**BECKHOFF** New Automation Technology

Dokumentation | DE

# EL33xx-00x0

Analog Eingangsklemmen Thermoelement (1, 2, 4 Kanal, Drahtbrucherkennung)

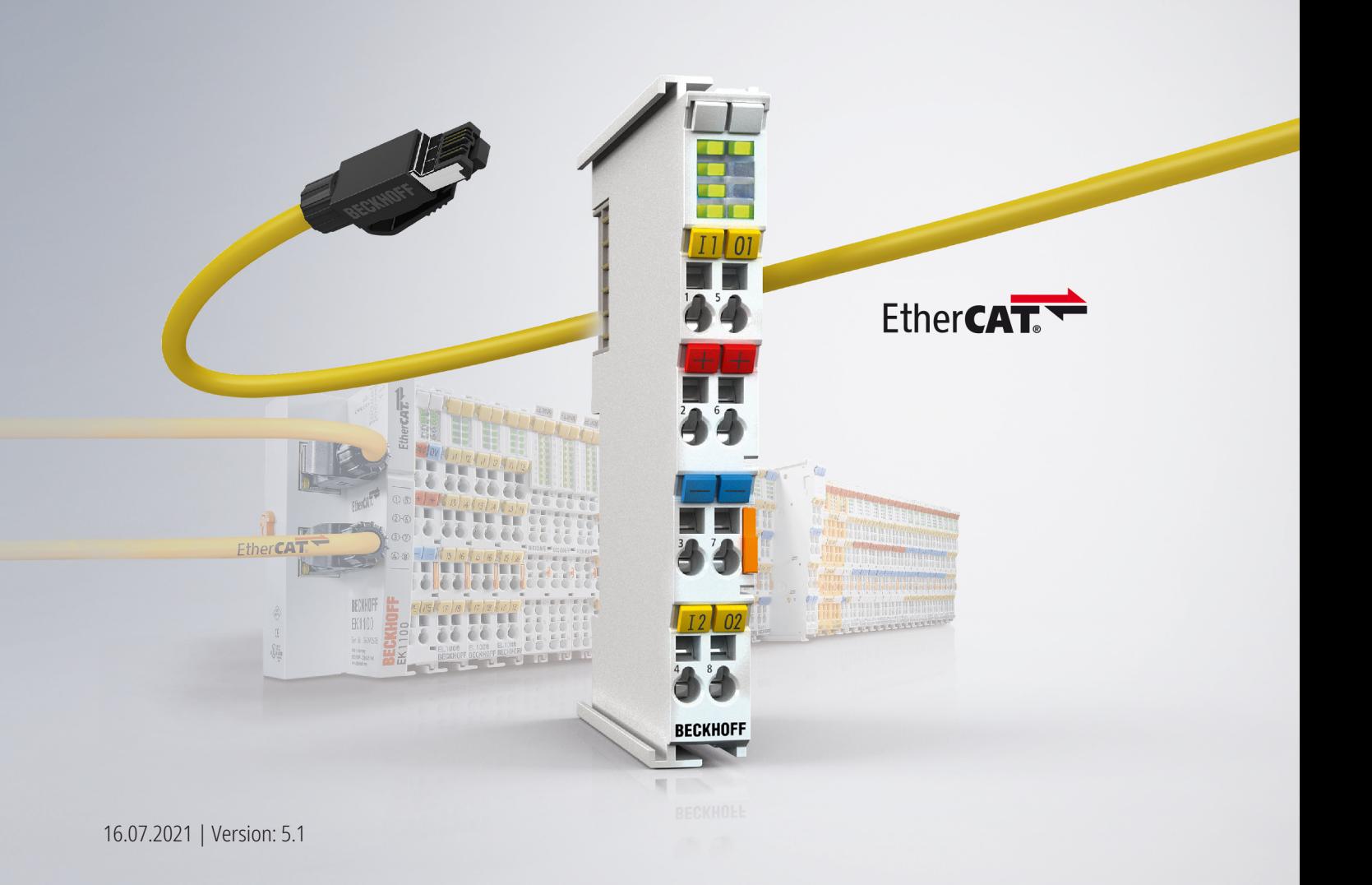

## Inhaltsverzeichnis

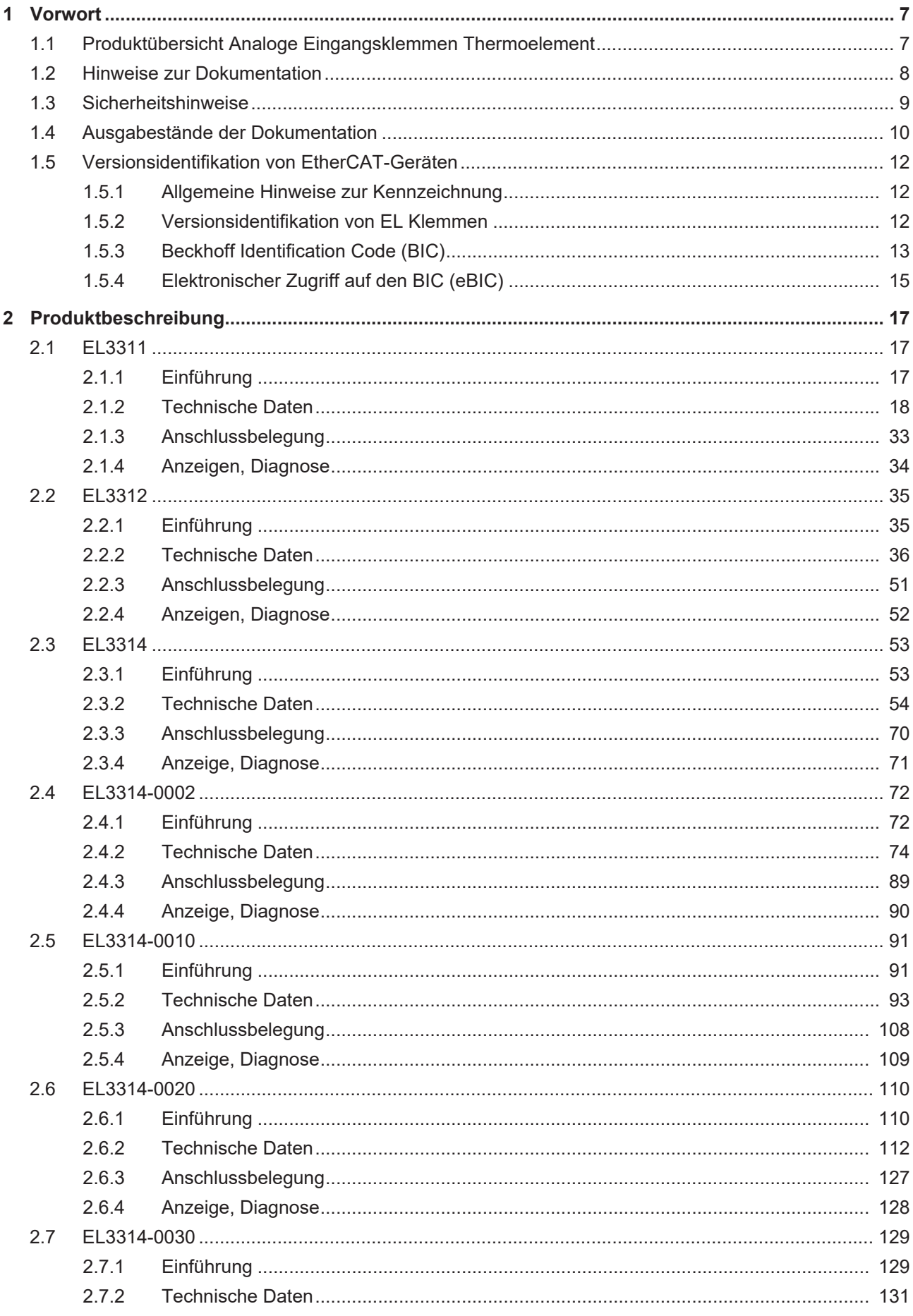

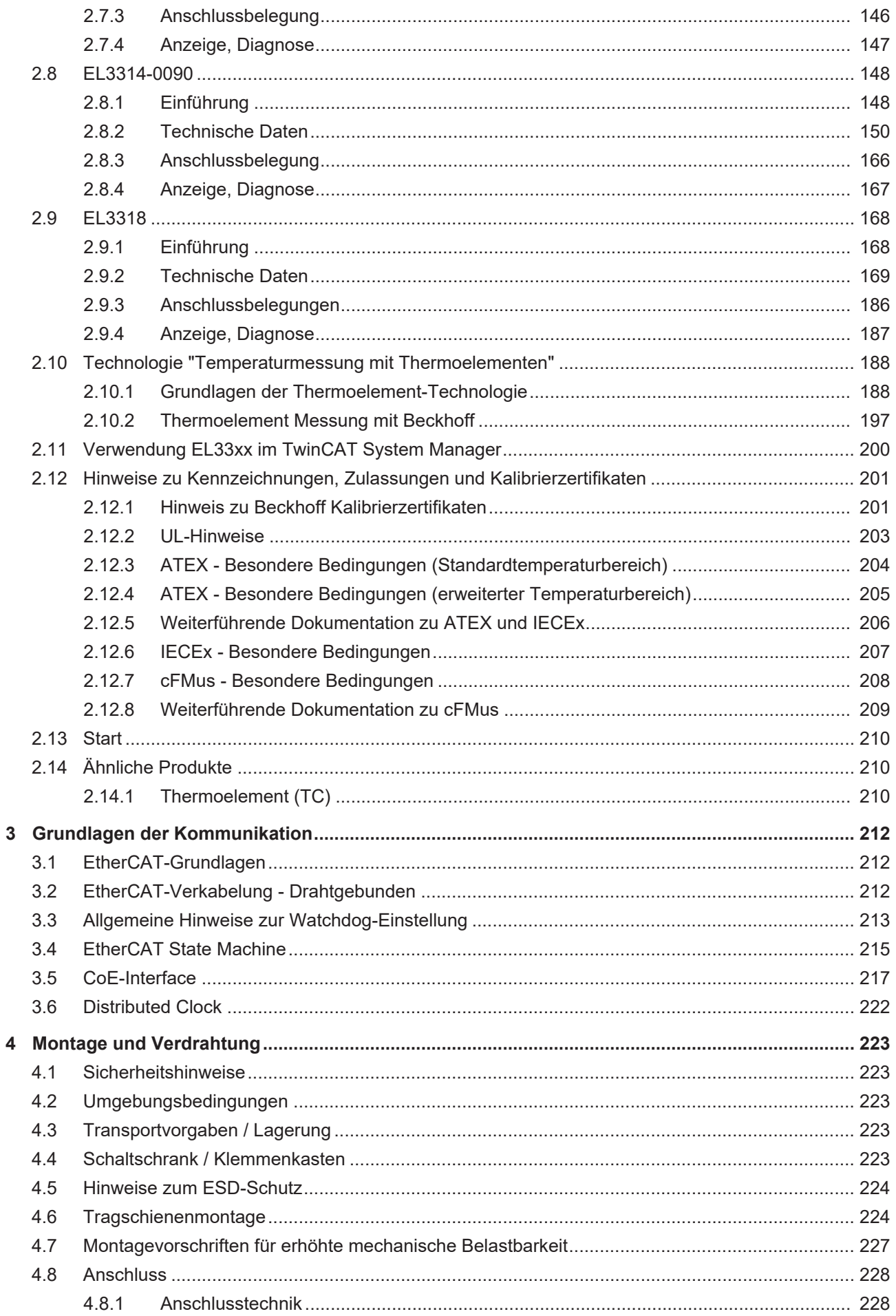

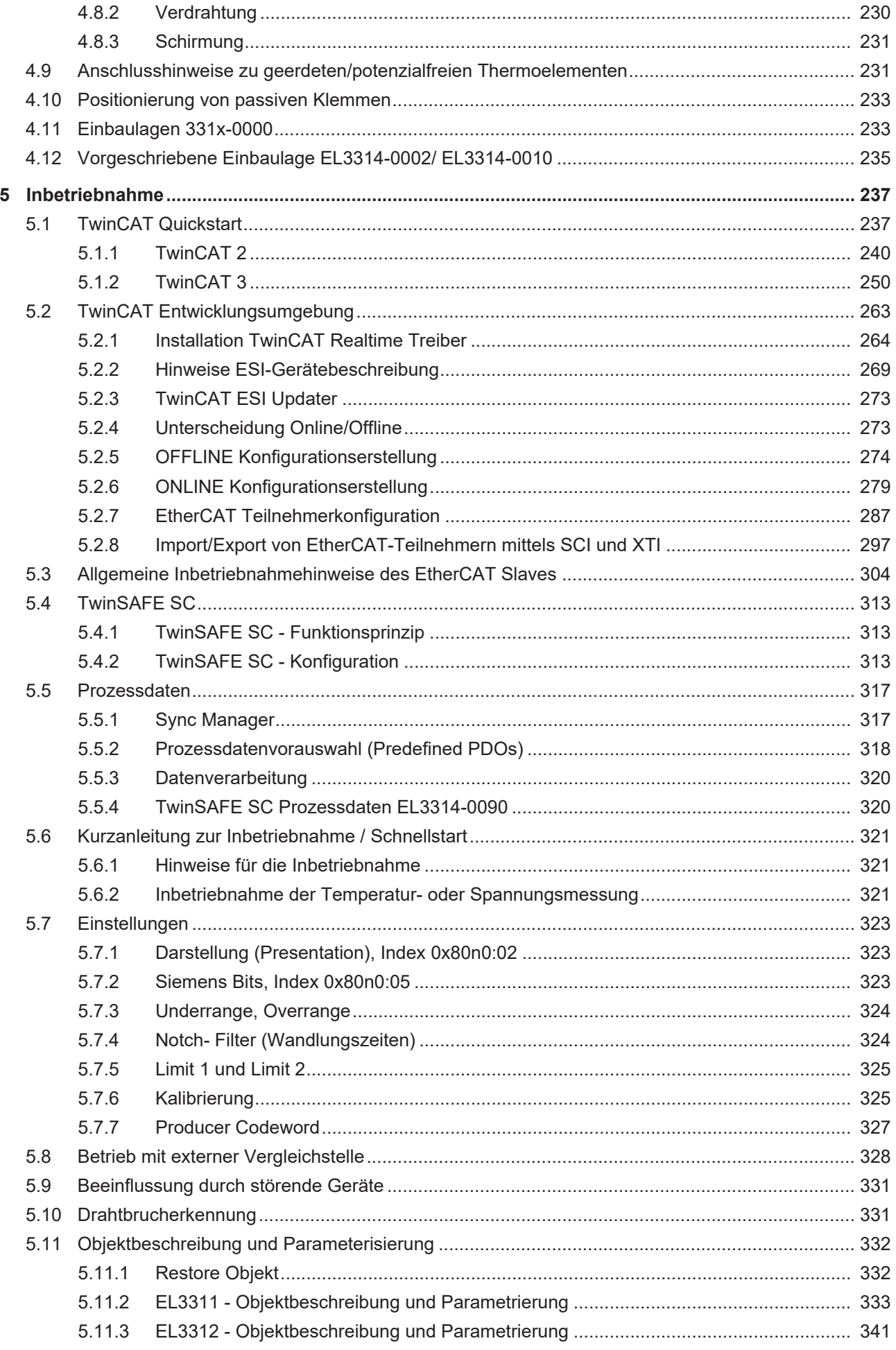

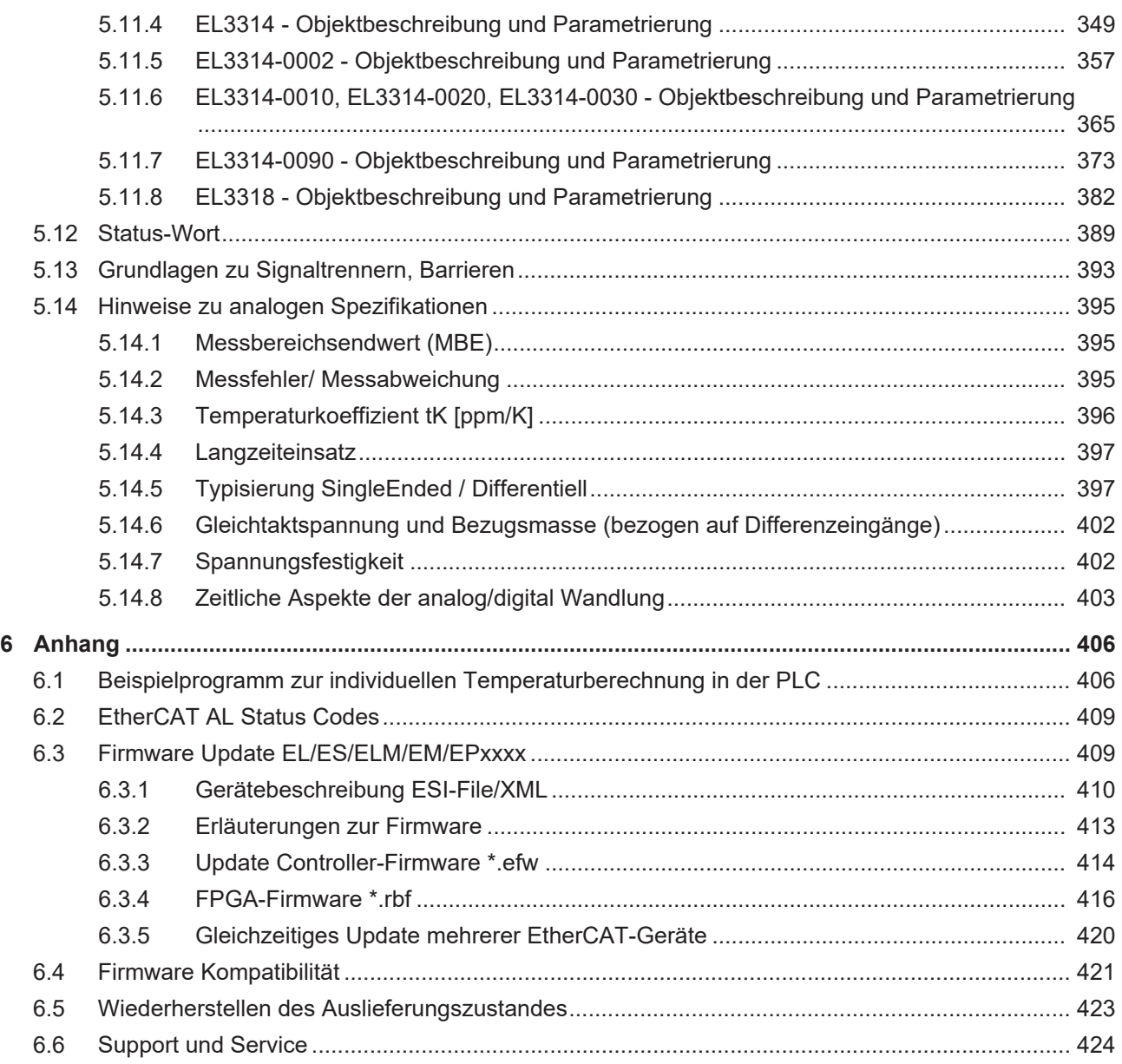

## <span id="page-6-0"></span>**1 Vorwort**

### <span id="page-6-1"></span>**1.1 Produktübersicht Analoge Eingangsklemmen Thermoelement**

[EL3311 \[](#page-16-2)[}](#page-16-2) [17\]](#page-16-2) 1-Kanal Eingangsklemme für Thermoelemente

[EL3312 \[](#page-34-1)[}](#page-34-1) [35\]](#page-34-1) 2-Kanal Eingangsklemme für Thermoelemente

[EL3314 \[](#page-52-1)[}](#page-52-1) [53\]](#page-52-1) 4-Kanal Eingangsklemme für Thermoelemente

[EL3314-0002 \[](#page-71-1)[}](#page-71-1) [72\]](#page-71-1) 4-Kanal-Eingangsklemme, Thermoelement, hochpräzise, galvanisch getrennt

[EL3314-0010 \[](#page-90-1)▶ [91\]](#page-90-1) 4-Kanal Eingangsklemme für Thermoelemente, hochpräzise

[EL3314-0020 \[](#page-109-1)[}](#page-109-1) [110\]](#page-109-1) 4-Kanal Eingangsklemme für Thermoelemente, hochpräzise, mit [Werkskalibrierzertifikat \[](#page-200-1) $\sqrt{201}$  $\sqrt{201}$ ]

[EL3314-0030 \[](#page-128-1)[}](#page-128-1) [129\]](#page-128-1) 4-Kanal Eingangsklemme für Thermoelemente, hochpräzise, mit [externem Kalibrierzertifikat \[](#page-200-1)[}](#page-200-1) [201\]](#page-200-1)

[EL3314-0090 \[](#page-147-1)[}](#page-147-1) [148\]](#page-147-1) 4 - Kanal Eingangsklemme für Thermoelemente, TwinSAFE Single Channel

[EL3318 \[](#page-167-1)[}](#page-167-1) [168\]](#page-167-1) 8 - Kanal HD-Eingangsklemme für Thermoelemente

### <span id="page-7-0"></span>**1.2 Hinweise zur Dokumentation**

### **Zielgruppe**

Diese Beschreibung wendet sich ausschließlich an ausgebildetes Fachpersonal der Steuerungs- und Automatisierungstechnik, das mit den geltenden nationalen Normen vertraut ist.

Zur Installation und Inbetriebnahme der Komponenten ist die Beachtung der Dokumentation und der nachfolgenden Hinweise und Erklärungen unbedingt notwendig.

Das Fachpersonal ist verpflichtet, für jede Installation und Inbetriebnahme die zu dem betreffenden Zeitpunkt veröffentlichte Dokumentation zu verwenden.

Das Fachpersonal hat sicherzustellen, dass die Anwendung bzw. der Einsatz der beschriebenen Produkte alle Sicherheitsanforderungen, einschließlich sämtlicher anwendbaren Gesetze, Vorschriften, Bestimmungen und Normen erfüllt.

### **Disclaimer**

Diese Dokumentation wurde sorgfältig erstellt. Die beschriebenen Produkte werden jedoch ständig weiter entwickelt.

Wir behalten uns das Recht vor, die Dokumentation jederzeit und ohne Ankündigung zu überarbeiten und zu ändern.

Aus den Angaben, Abbildungen und Beschreibungen in dieser Dokumentation können keine Ansprüche auf Änderung bereits gelieferter Produkte geltend gemacht werden.

### **Marken**

Beckhoff®, TwinCAT®, TwinCAT/BSD®, TC/BSD®, EtherCAT®, EtherCAT G®, EtherCAT G10®, EtherCAT P®, Safety over EtherCAT®, TwinSAFE®, XFC®, XTS® und XPlanar® sind eingetragene und lizenzierte Marken der Beckhoff Automation GmbH. Die Verwendung anderer in dieser Dokumentation enthaltenen Marken oder Kennzeichen durch Dritte kann zu einer Verletzung von Rechten der Inhaber der entsprechenden Bezeichnungen führen.

### **Patente**

Die EtherCAT-Technologie ist patentrechtlich geschützt, insbesondere durch folgende Anmeldungen und Patente: EP1590927, EP1789857, EP1456722, EP2137893, DE102015105702 mit den entsprechenden Anmeldungen und Eintragungen in verschiedenen anderen Ländern.

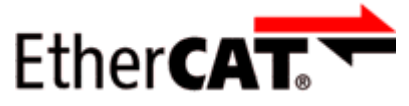

EtherCAT® ist eine eingetragene Marke und patentierte Technologie lizenziert durch die Beckhoff Automation GmbH, Deutschland.

### **Copyright**

© Beckhoff Automation GmbH & Co. KG, Deutschland.

Weitergabe sowie Vervielfältigung dieses Dokuments, Verwertung und Mitteilung seines Inhalts sind verboten, soweit nicht ausdrücklich gestattet.

Zuwiderhandlungen verpflichten zu Schadenersatz. Alle Rechte für den Fall der Patent-, Gebrauchsmusteroder Geschmacksmustereintragung vorbehalten.

### <span id="page-8-0"></span>**1.3 Sicherheitshinweise**

### **Sicherheitsbestimmungen**

Beachten Sie die folgenden Sicherheitshinweise und Erklärungen! Produktspezifische Sicherheitshinweise finden Sie auf den folgenden Seiten oder in den Bereichen Montage, Verdrahtung, Inbetriebnahme usw.

#### **Haftungsausschluss**

Die gesamten Komponenten werden je nach Anwendungsbestimmungen in bestimmten Hard- und Software-Konfigurationen ausgeliefert. Änderungen der Hard- oder Software-Konfiguration, die über die dokumentierten Möglichkeiten hinausgehen, sind unzulässig und bewirken den Haftungsausschluss der Beckhoff Automation GmbH & Co. KG.

#### **Qualifikation des Personals**

Diese Beschreibung wendet sich ausschließlich an ausgebildetes Fachpersonal der Steuerungs-, Automatisierungs- und Antriebstechnik, das mit den geltenden Normen vertraut ist.

#### **Erklärung der Hinweise**

In der vorliegenden Dokumentation werden die folgenden Hinweise verwendet. Diese Hinweise sind aufmerksam zu lesen und unbedingt zu befolgen!

### **GEFAHR**

### **Akute Verletzungsgefahr!**

Wenn dieser Sicherheitshinweis nicht beachtet wird, besteht unmittelbare Gefahr für Leben und Gesundheit von Personen!

### **WARNUNG**

### **Verletzungsgefahr!**

Wenn dieser Sicherheitshinweis nicht beachtet wird, besteht Gefahr für Leben und Gesundheit von Personen!

### **VORSICHT**

### **Schädigung von Personen!**

Wenn dieser Sicherheitshinweis nicht beachtet wird, können Personen geschädigt werden!

### *HINWEIS*

### **Schädigung von Umwelt/Geräten oder Datenverlust**

Wenn dieser Hinweis nicht beachtet wird, können Umweltschäden, Gerätebeschädigungen oder Datenverlust entstehen.

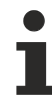

### **Tipp oder Fingerzeig**

Dieses Symbol kennzeichnet Informationen, die zum besseren Verständnis beitragen.

## <span id="page-9-0"></span>**1.4 Ausgabestände der Dokumentation**

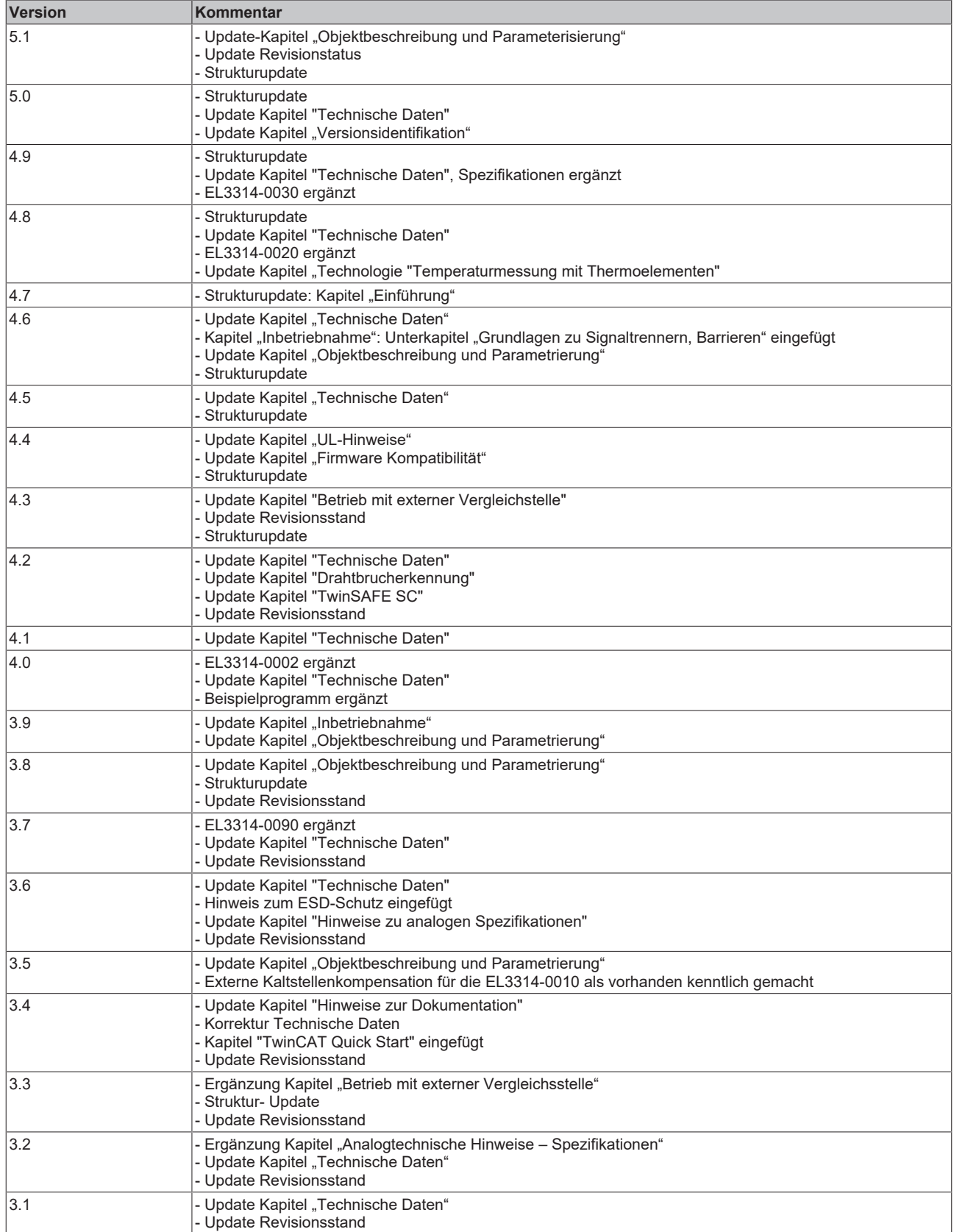

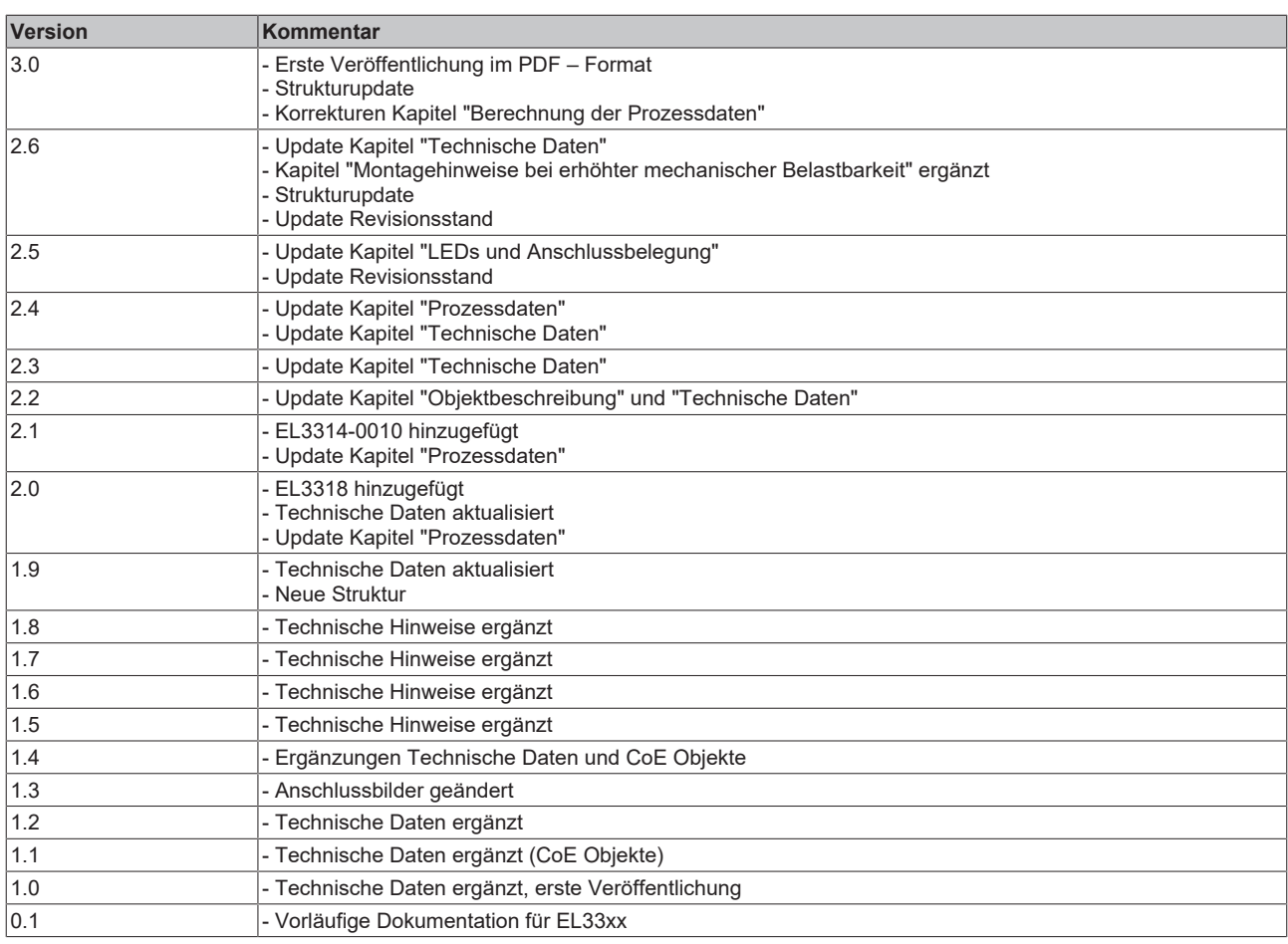

## <span id="page-11-0"></span>**1.5 Versionsidentifikation von EtherCAT-Geräten**

### <span id="page-11-1"></span>**1.5.1 Allgemeine Hinweise zur Kennzeichnung**

### **Bezeichnung**

Ein Beckhoff EtherCAT-Gerät hat eine 14stellige technische Bezeichnung, die sich zusammensetzt aus

- Familienschlüssel
- Typ
- Version
- Revision

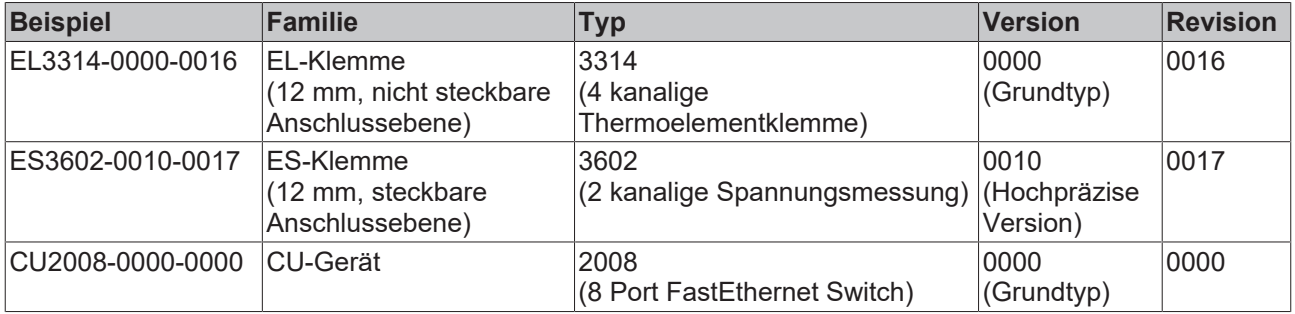

### **Hinweise**

- die oben genannten Elemente ergeben die **technische Bezeichnung**, im Folgenden wird das Beispiel EL3314-0000-0016 verwendet.
- Davon ist EL3314-0000 die Bestellbezeichnung, umgangssprachlich bei "-0000" dann oft nur EL3314 genannt. "-0016" ist die EtherCAT-Revision.
- Die **Bestellbezeichnung** setzt sich zusammen aus
	- Familienschlüssel (EL, EP, CU, ES, KL, CX, ...)
	- Typ (3314)
	- Version (-0000)
- Die **Revision** -0016 gibt den technischen Fortschritt wie z. B. Feature-Erweiterung in Bezug auf die EtherCAT Kommunikation wieder und wird von Beckhoff verwaltet.

Prinzipiell kann ein Gerät mit höherer Revision ein Gerät mit niedrigerer Revision ersetzen, wenn nicht anders z. B. in der Dokumentation angegeben.

Jeder Revision zugehörig und gleichbedeutend ist üblicherweise eine Beschreibung (ESI, EtherCAT Slave Information) in Form einer XML-Datei, die zum Download auf der Beckhoff Webseite bereitsteht. Die Revision wird seit 2014/01 außen auf den IP20-Klemmen aufgebracht, siehe Abb. *"EL5021 EL-Klemme, Standard IP20-IO-Gerät mit Chargennummer und Revisionskennzeichnung (seit 2014/01)"*.

• Typ, Version und Revision werden als dezimale Zahlen gelesen, auch wenn sie technisch hexadezimal gespeichert werden.

### <span id="page-11-2"></span>**1.5.2 Versionsidentifikation von EL Klemmen**

Als Seriennummer/Date Code bezeichnet Beckhoff im IO-Bereich im Allgemeinen die 8-stellige Nummer, die auf dem Gerät aufgedruckt oder auf einem Aufkleber angebracht ist. Diese Seriennummer gibt den Bauzustand im Auslieferungszustand an und kennzeichnet somit eine ganze Produktions-Charge, unterscheidet aber nicht die Module einer Charge.

Aufbau der Seriennummer: **KK YY FF HH**

- KK Produktionswoche (Kalenderwoche) YY - Produktionsjahr FF - Firmware-Stand
- HH Hardware-Stand

Beispiel mit

Ser. Nr.: 12063A02: 12 - Produktionswoche 12 06 - Produktionsjahr 2006 3A - Firmware-Stand 3A 02 - Hardware-Stand 02

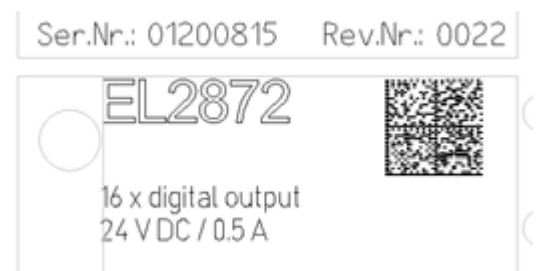

Abb. 1: EL2872 mit Revision 0022 und Seriennummer 01200815

### <span id="page-12-0"></span>**1.5.3 Beckhoff Identification Code (BIC)**

Der Beckhoff Identification Code (BIC) wird vermehrt auf Beckhoff-Produkten zur eindeutigen Identitätsbestimmung des Produkts aufgebracht. Der BIC ist als Data Matrix Code (DMC, Code-Schema ECC200) dargestellt, der Inhalt orientiert sich am ANSI-Standard MH10.8.2-2016.

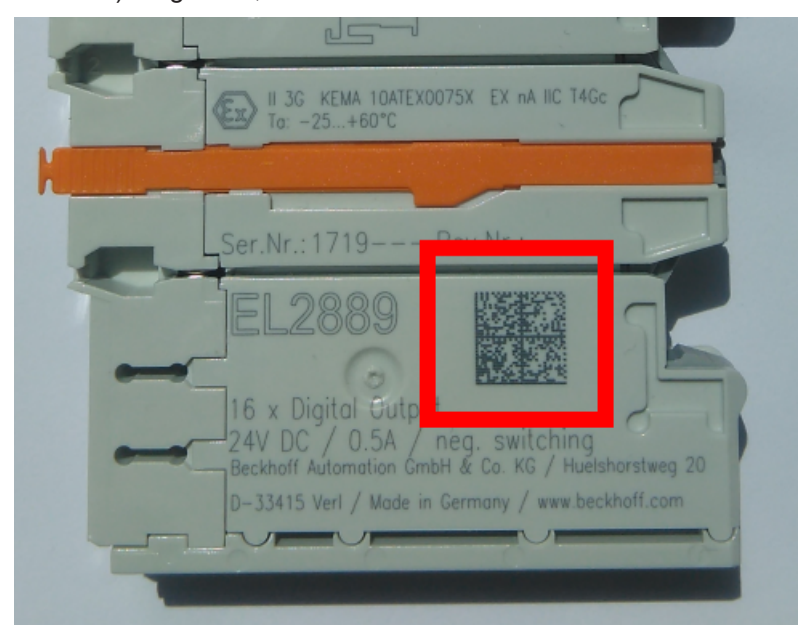

Abb. 2: BIC als Data Matrix Code (DMC, Code-Schema ECC200)

Die Einführung des BIC erfolgt schrittweise über alle Produktgruppen hinweg. Er ist je nach Produkt an folgenden Stellen zu finden:

- auf der Verpackungseinheit
- direkt auf dem Produkt (bei ausreichendem Platz)
- auf Verpackungseinheit und Produkt

Der BIC ist maschinenlesbar und enthält Informationen, die auch kundenseitig für Handling und Produktverwaltung genutzt werden können.

Jede Information ist anhand des so genannten Datenidentifikators (ANSI MH10.8.2-2016) eindeutig identifizierbar. Dem Datenidentifikator folgt eine Zeichenkette. Beide zusammen haben eine maximale Länge gemäß nachstehender Tabelle. Sind die Informationen kürzer, werden sie um Leerzeichen ergänzt.

Folgende Informationen sind möglich, die Positionen 1 bis 4 sind immer vorhanden, die weiteren je nach Produktfamilienbedarf:

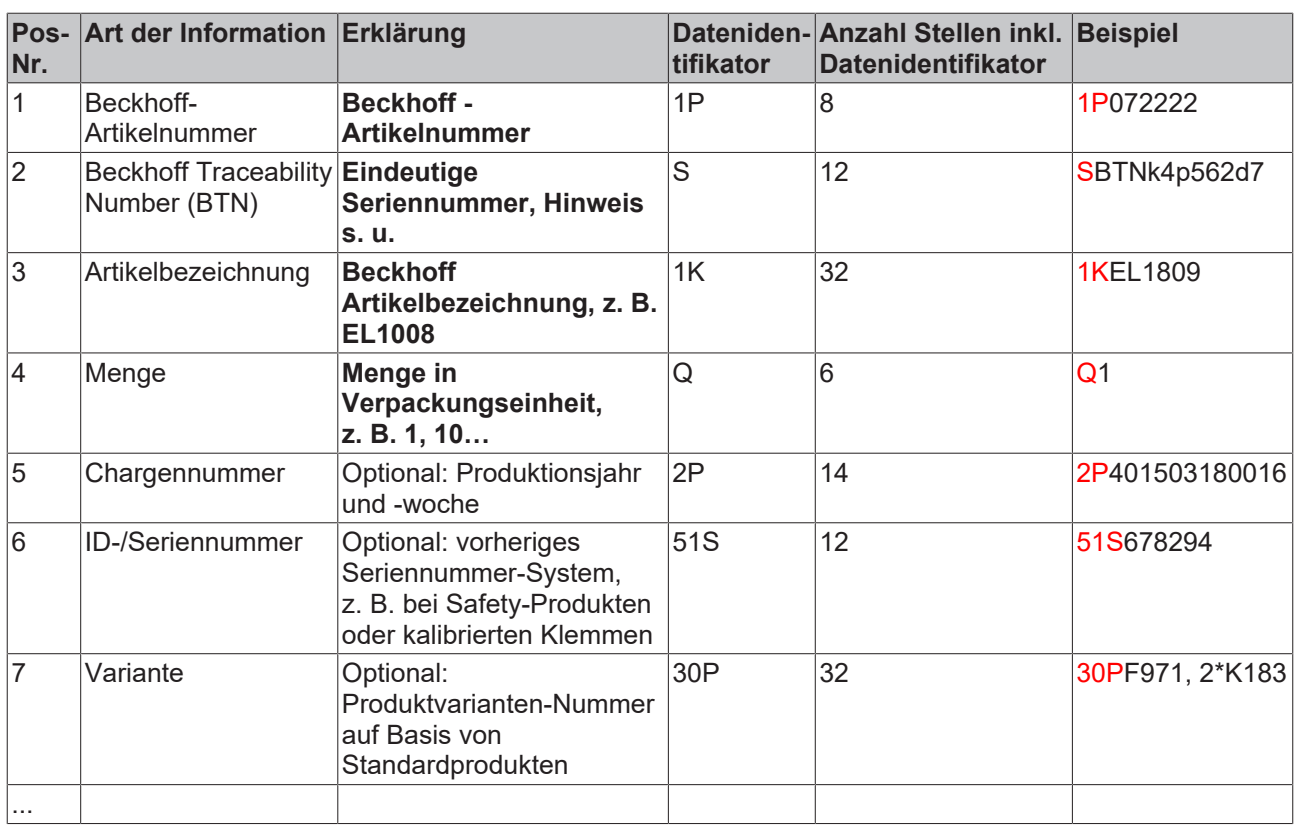

Weitere Informationsarten und Datenidentifikatoren werden von Beckhoff verwendet und dienen internen Prozessen.

### **Aufbau des BIC**

Beispiel einer zusammengesetzten Information aus den Positionen 1 bis 4 und dem o.a. Beispielwert in Position 6. Die Datenidentifikatoren sind in Fettschrift hervorgehoben:

**1P**072222**S**BTNk4p562d7**1K**EL1809 **Q**1 **51S**678294

Entsprechend als DMC:

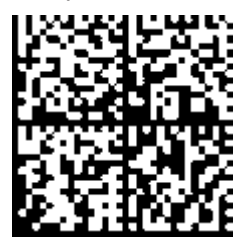

Abb. 3: Beispiel-DMC **1P**072222**S**BTNk4p562d7**1K**EL1809 **Q**1 **51S**678294

### **BTN**

Ein wichtiger Bestandteil des BICs ist die Beckhoff Traceability Number (BTN, Pos.-Nr. 2). Die BTN ist eine eindeutige, aus acht Zeichen bestehende Seriennummer, die langfristig alle anderen Seriennummern-Systeme bei Beckhoff ersetzen wird (z. B. Chargenbezeichungen auf IO-Komponenten, bisheriger Seriennummernkreis für Safety-Produkte, etc.). Die BTN wird ebenfalls schrittweise eingeführt, somit kann es vorkommen, dass die BTN noch nicht im BIC codiert ist.

### *HINWEIS*

Diese Information wurde sorgfältig erstellt. Das beschriebene Verfahren wird jedoch ständig weiterentwickelt. Wir behalten uns das Recht vor, Verfahren und Dokumentation jederzeit und ohne Ankündigung zu überarbeiten und zu ändern. Aus den Angaben, Abbildungen und Beschreibungen in dieser Information können keine Ansprüche auf Änderung geltend gemacht werden.

### <span id="page-14-0"></span>**1.5.4 Elektronischer Zugriff auf den BIC (eBIC)**

### **Elektronischer BIC (eBIC)**

Der Beckhoff Identification Code (BIC) wird auf Beckhoff Produkten außen sichtbar aufgebracht. Er soll wo möglich, auch elektronisch auslesbar sein.

Für die elektronische Auslesung ist die Schnittstelle entscheidend, über die das Produkt elektronisch angesprochen werden kann.

#### **K-Bus Geräte (IP20, IP67)**

Für diese Geräte ist derzeit keine elektronische Speicherung und Auslesung geplant.

### **EtherCAT Geräte (P20, IP67)**

Alle Beckhoff EtherCAT Geräte haben ein sogenanntes ESI-EEPROM, das die EtherCAT‑Identität mit der Revision beinhaltet. Darin wird die EtherCAT‑Slave‑Information gespeichert, umgangssprachlich auch als ESI/XML-Konfigurationsdatei für den EtherCAT‑Master bekannt. Zu den Zusammenhängen siehe die entsprechenden Kapitel im EtherCAT‑Systemhandbuch (Kapitel 3).

In das ESI‑EEPROM wird auch die eBIC gespeichert. Die Einführung des eBIC in die Beckhoff IO Produktion (Klemmen, Boxen) erfolgt ab 2020; mit einer weitgehenden Umsetzung ist in 2021 zu rechnen.

Anwenderseitig ist die eBIC (wenn vorhanden) wie folgt elektronisch zugänglich:

- Bei allen EtherCAT Geräten kann der EtherCAT Master (TwinCAT) den eBIC aus dem ESI‑EEPROM auslesen
	- Ab TwinCAT 4024.11 kann der eBIC im Online-View angezeigt werden.
	- Dazu unter EtherCAT → Erweiterte Einstellungen → Diagnose das Kontrollkästchen "Show Beckhoff Identification Code (BIC)" aktivieren:

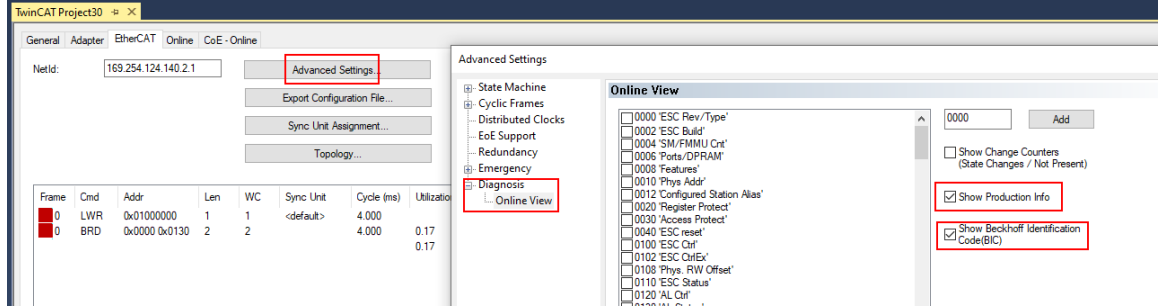

◦ Die BTN und Inhalte daraus werden dann angezeigt:

General Adapter EtherCAT Online CoE - Online

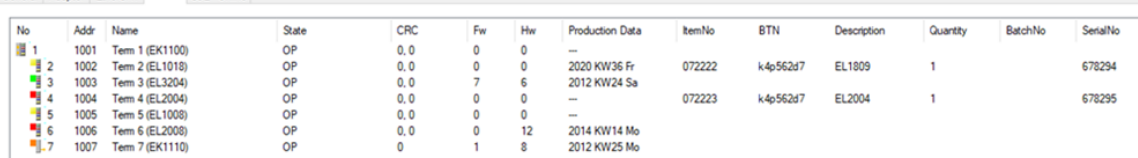

- Hinweis: ebenso können wie in der Abbildung zu sehen die seit 2012 programmierten Produktionsdaten HW-Stand, FW-Stand und Produktionsdatum per "Show Production Info" angezeigt werden.
- Bei EtherCAT Geräten mit CoE-Verzeichnis kann zusätzlich das Objekt 0x10E2:01 zur Anzeige der eigenen eBIC genutzt werden, hier kann auch die PLC einfach auf die Information zugreifen:

◦ Das Gerät muss zum Zugriff in SAFEOP/OP sein:

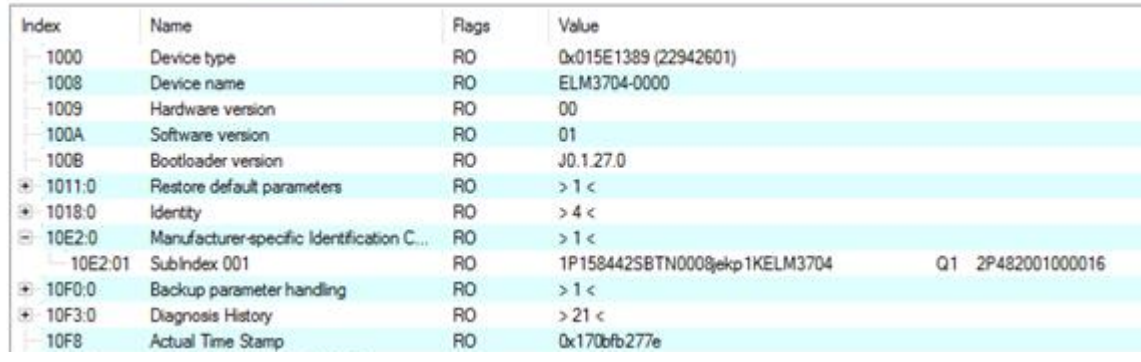

- Das Objekt 0x10E2 wird in Bestandsprodukten vorrangig im Zuge einer notwendigen Firmware‑Überarbeitung eingeführt.
- Hinweis: bei elektronischer Weiterverarbeitung ist die BTN als String(8) zu behandeln, der Identifier "SBTN" ist nicht Teil der BTN.
- Technischer Hintergrund

Die neue BIC Information wird als Category zusätzlich bei der Geräteproduktion ins ESI‑EEPROM geschrieben. Die Struktur des ESI-Inhalts ist durch ETG Spezifikationen weitgehend vorgegeben, demzufolge wird der zusätzliche herstellerspezifische Inhalt mithilfe einer Category nach ETG.2010 abgelegt. Durch die ID 03 ist für alle EtherCAT Master vorgegeben, dass sie im Updatefall diese Daten nicht überschreiben bzw. nach einem ESI-Update die Daten wiederherstellen sollen. Die Struktur folgt dem Inhalt des BIC, siehe dort. Damit ergibt sich ein Speicherbedarf von ca. 50..200 Byte im EEPROM.

- Sonderfälle
	- Sind mehrere ESC in einem Gerät verbaut die hierarchisch angeordnet sind, trägt nur der TopLevel ESC die eBIC Information.
	- Sind mehrere ESC in einem Gerät verbaut die nicht hierarchisch angeordnet sind, tragen alle ESC die eBIC Information gleich.
	- Besteht das Gerät aus mehreren Sub-Geräten mit eigener Identität, aber nur das TopLevel‑Gerät ist über EtherCAT zugänglich, steht im CoE‑Objekt‑Verzeichnis 0x10E2:01 die eBIC des TopLevel-Geräts, in 0x10E2:nn folgen die eBIC der Sub‑Geräte.

### **Profibus/Profinet/DeviceNet… Geräte**

Für diese Geräte ist derzeit keine elektronische Speicherung und Auslesung geplant.

<span id="page-16-1"></span><span id="page-16-0"></span>**2 Produktbeschreibung**

### <span id="page-16-2"></span>**2.1.1 Einführung**

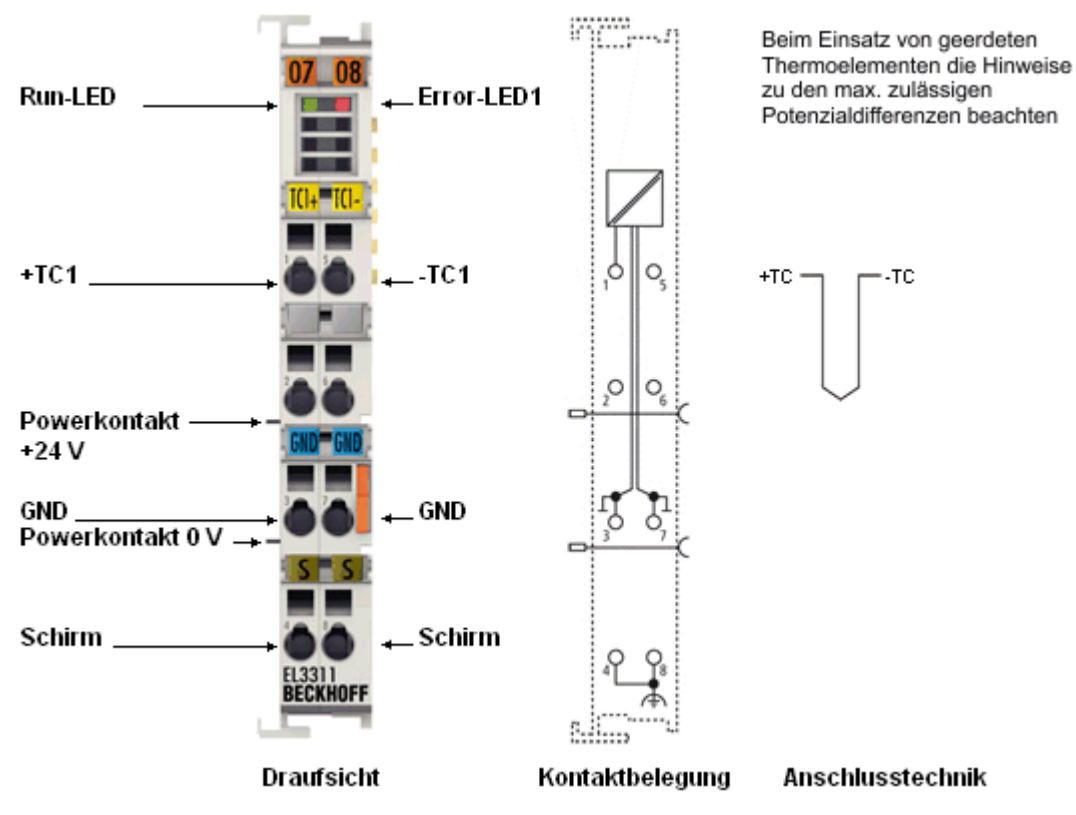

Abb. 4: EL3311

### **1-Kanal Analog-Eingangsklemmen für Thermoelemente mit Drahtbrucherkennung**

Die analoge Eingangsklemme EL3311 erlaubt den direkten Anschluss von Thermoelementen. Die Schaltung der EtherCAT-Klemmen kann Thermoelement-Sensoren in 2-Leitertechnik betreiben. Die Linearisierung über den gesamten Temperaturbereich wird durch einen Mikroprozessor realisiert. Der Temperaturbereich ist frei wählbar. Drahtbruch wird durch Error-LEDs signalisiert. Die Kaltstellenkompensation erfolgt durch interne Temperaturmessung an den Klemmen. Mit den EL33xx ist auch mV-Messung möglich.

### **Quick-Links**

- [EtherCAT Funktionsgrundlagen](http://www.beckhoff.de/german/download/ethercat.htm)
- [Technologie EL33xx \[](#page-187-1) $\blacktriangleright$  [188\]](#page-187-1)
- [CoE-Objektbeschreibung und Parametrierung \[](#page-332-0)> [333\]](#page-332-0)
- [Prozessdaten und Betriebsmodi \[](#page-316-0) $\blacktriangleright$  [317\]](#page-316-0)

### <span id="page-17-0"></span>**2.1.2 Technische Daten**

### **2.1.2.1 Allgemeine technische Daten**

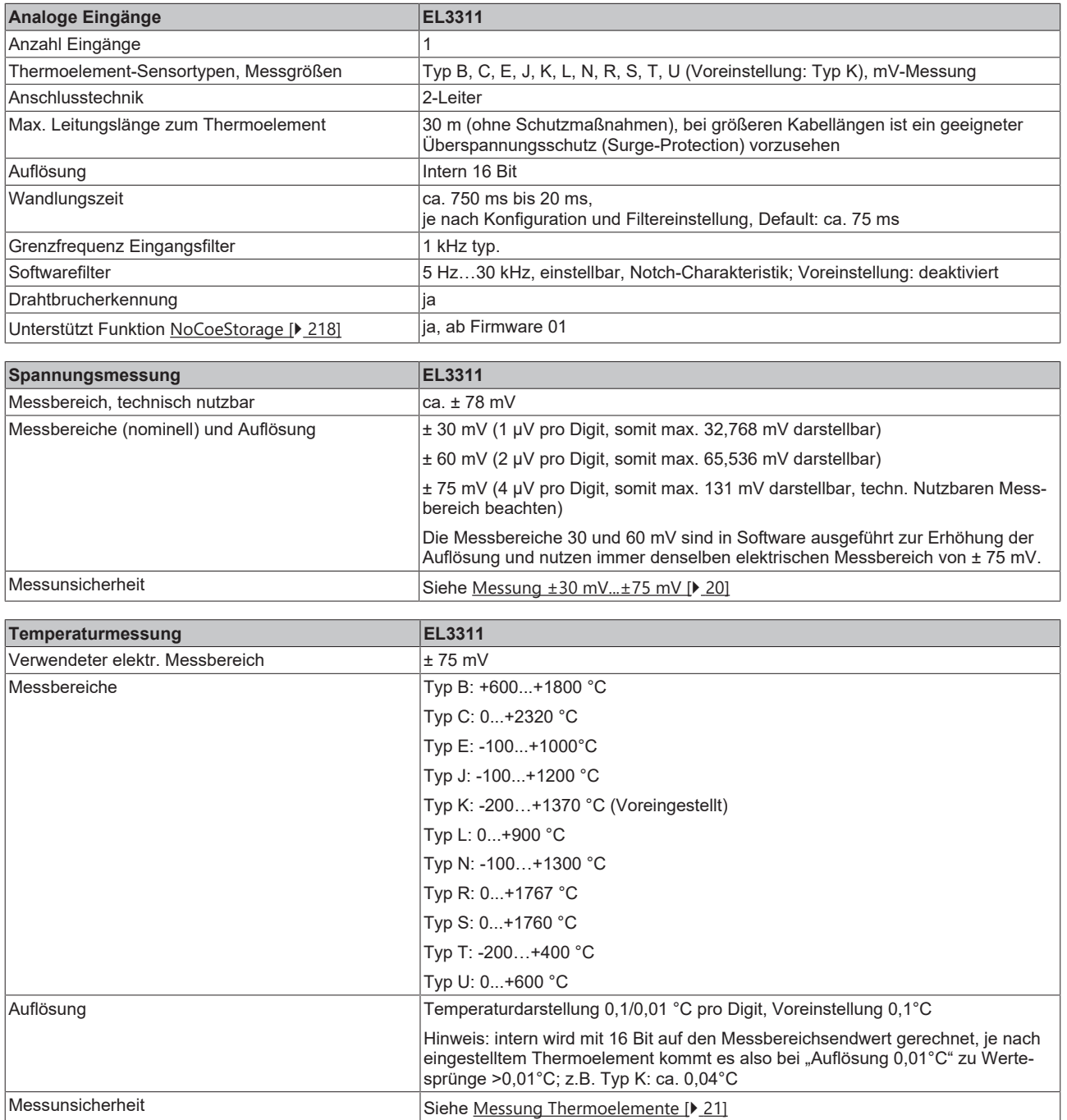

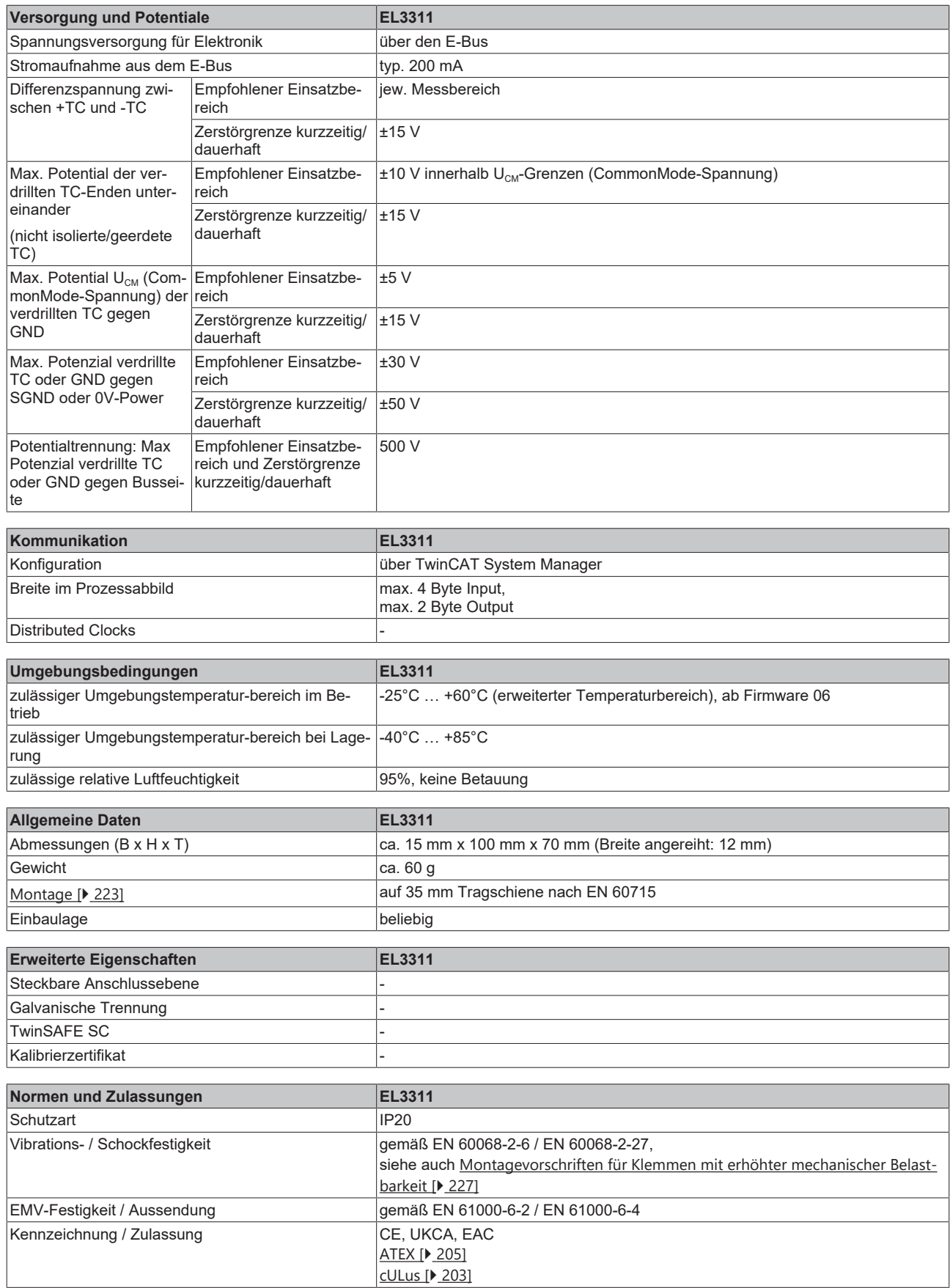

### **Ex-Kennzeichnung**

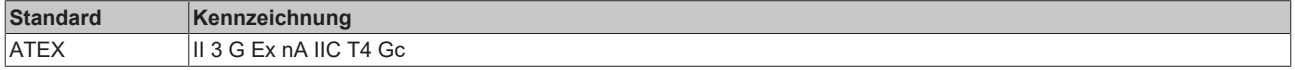

### <span id="page-19-0"></span>**2.1.2.2 Messung ±30 mV...±75 mV**

### **Spezifikation ±30 mV**

Hinweis: dieser Messbereich ist kein eigener elektrischer Messbereich sondern ein digitaler Ausschnitt des 75mV-Messbereichs

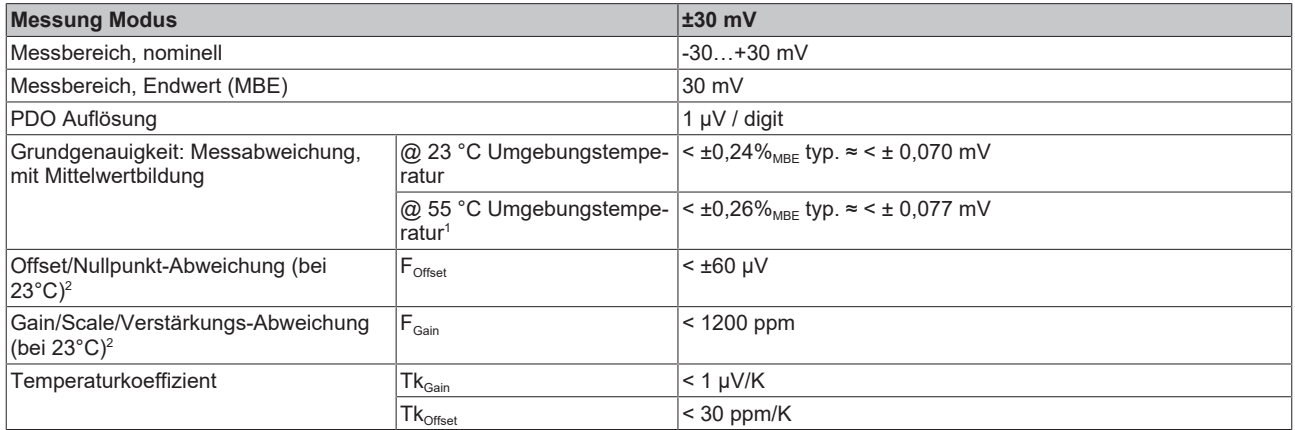

### **Spezifikation ±60 mV**

Hinweis: dieser Messbereich ist kein eigener elektrischer Messbereich sondern ein digitaler Ausschnitt des 75mV-Messbereichs

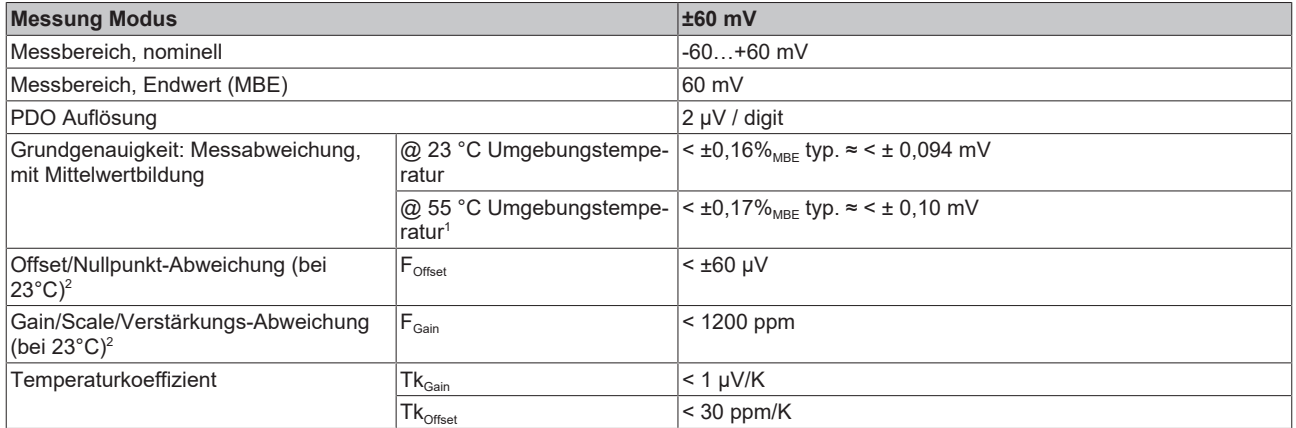

### **Spezifikation ±75 mV**

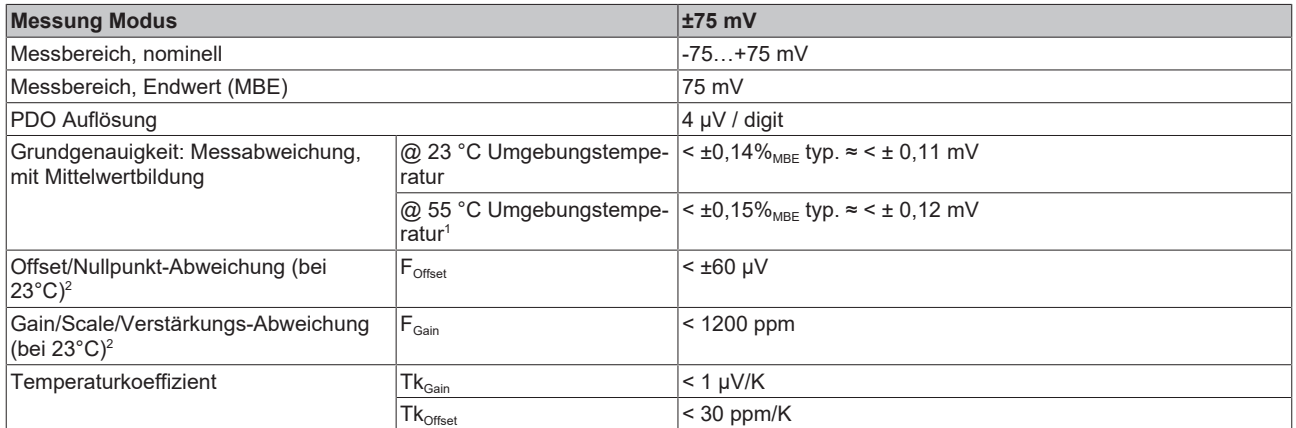

 $^{\rm 1}$  Dieser Spezifikationswert beinhaltet den Temperaturkoeffizienten für Gain (Tk $_{\rm Gain}$ ) und Offset (Tk $_{\rm Office}$ )

 $^{\rm 2}$  Diese Angaben sind bereits in der Grundgenauigkeit eingerechnet. Sie sind an dieser Stelle für eine detaillierte, individuelle Unsicherheitsbetrachtung aufgeführt.

### <span id="page-20-0"></span>**2.1.2.3 Messung Thermoelemente**

Im Messbereich eines vorgegebenen Thermoelementtyps wird eine gemessene Spannung intern nach eingestellter Transformation in eine Temperatur umgerechnet. Da der Kanal intern eine Spannung misst, ist der entsprechende Messfehler im Spannungsmessbereich zugrunde zu legen.

Die nachfolgenden Tabellen mit der Spezifikation der Thermoelementmessung gelten nur bei der Verwendung der internen Kaltstelle.

Die EL331x-00xx kann auch bei Bedarf mit externer Kaltstelle verwendet werden. Die Unsicherheiten müssen dann für die externe Kaltstelle anwendungsseitig ermittelt werden. Der Temperaturwert der externen Kaltstelle muss der EL331x-00xx dann über die Prozessdaten zur eigenen Verrechnung mitgeteilt werden. Die Auswirkung auf die Messung der Thermoelemente ist dann anlagenseitig zu berechnen.

Die hier angegebenen Spezifikationen der internen Kaltstelle und der Messbereiche gelten nur bei Einhaltung folgender Zeiten zur thermischen Stabilisierung bei konstanter Umgebungstemperatur:

- nach dem Einschalten: 60 min
- nach Änderung von Verdrahtung/Steckern: 15 min

#### **Spezifikation der internen Kaltstellenmessung**

In der EL3311 verfügt jeder Kanal über einen eigenen Kaltstellensensor.

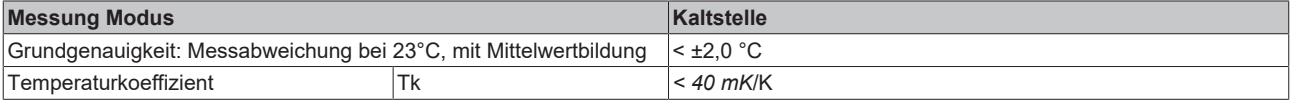

### **Spezifikation Thermoelement Typ B**

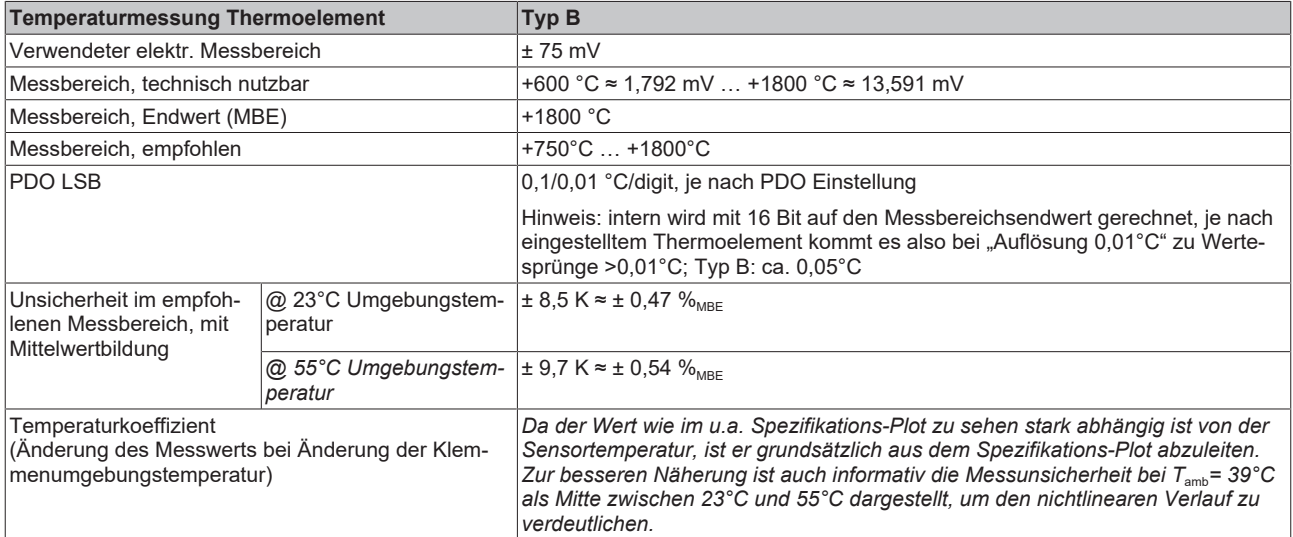

### Messunsicherheit für Thermoelement Typ B:

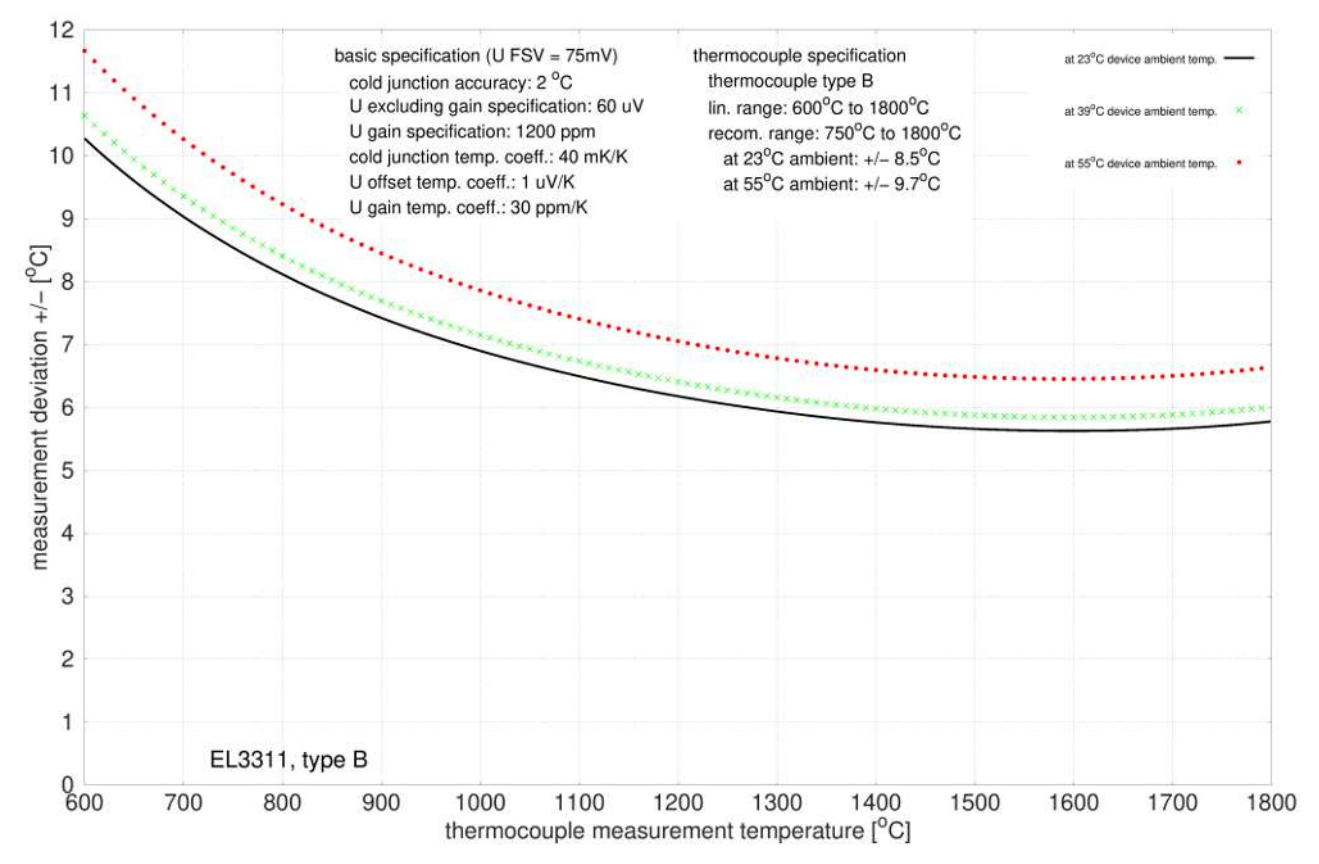

### **Spezifikation Thermoelement Typ C**

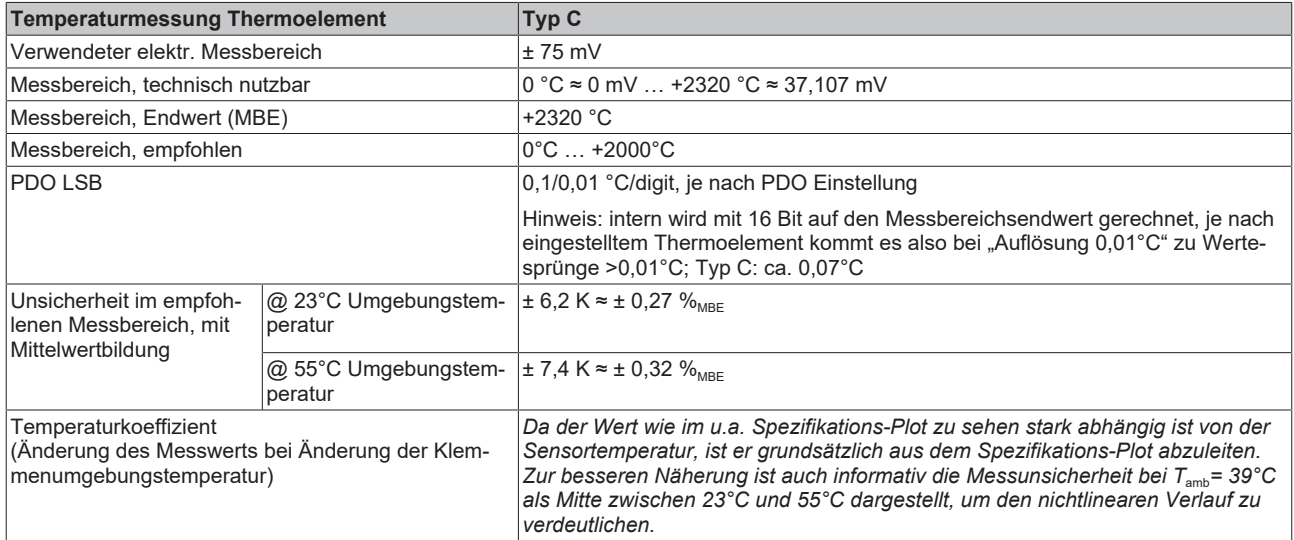

### Messunsicherheit für Thermoelement Typ C:

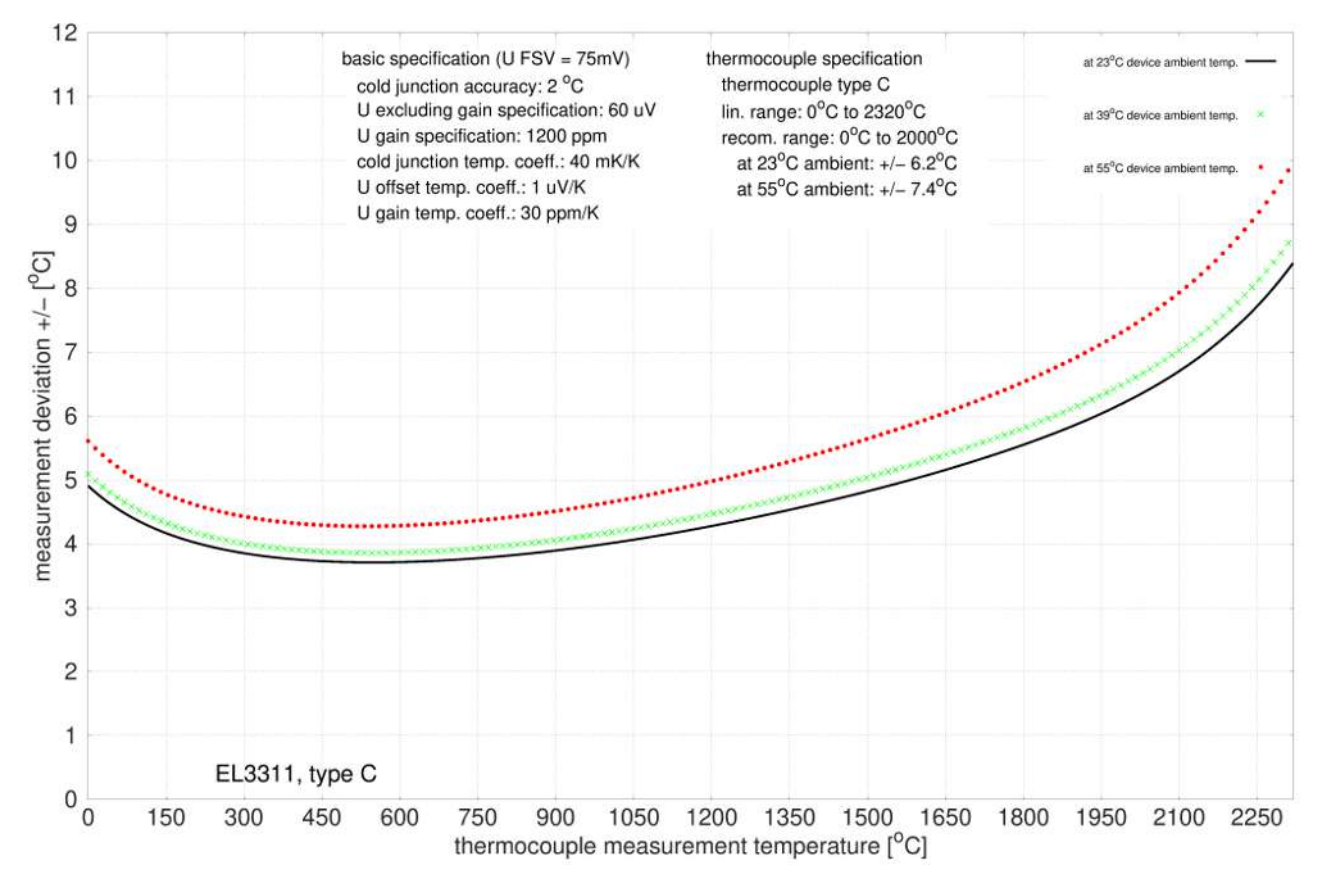

### **Spezifikation Thermoelement Typ E**

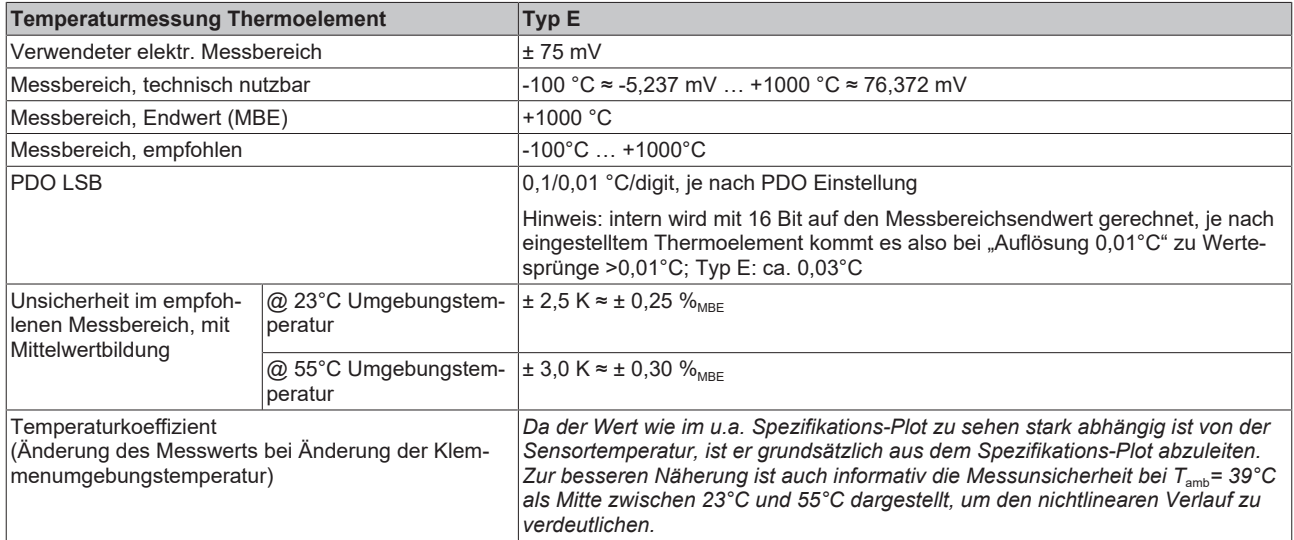

#### Messunsicherheit für Thermoelement Typ E:

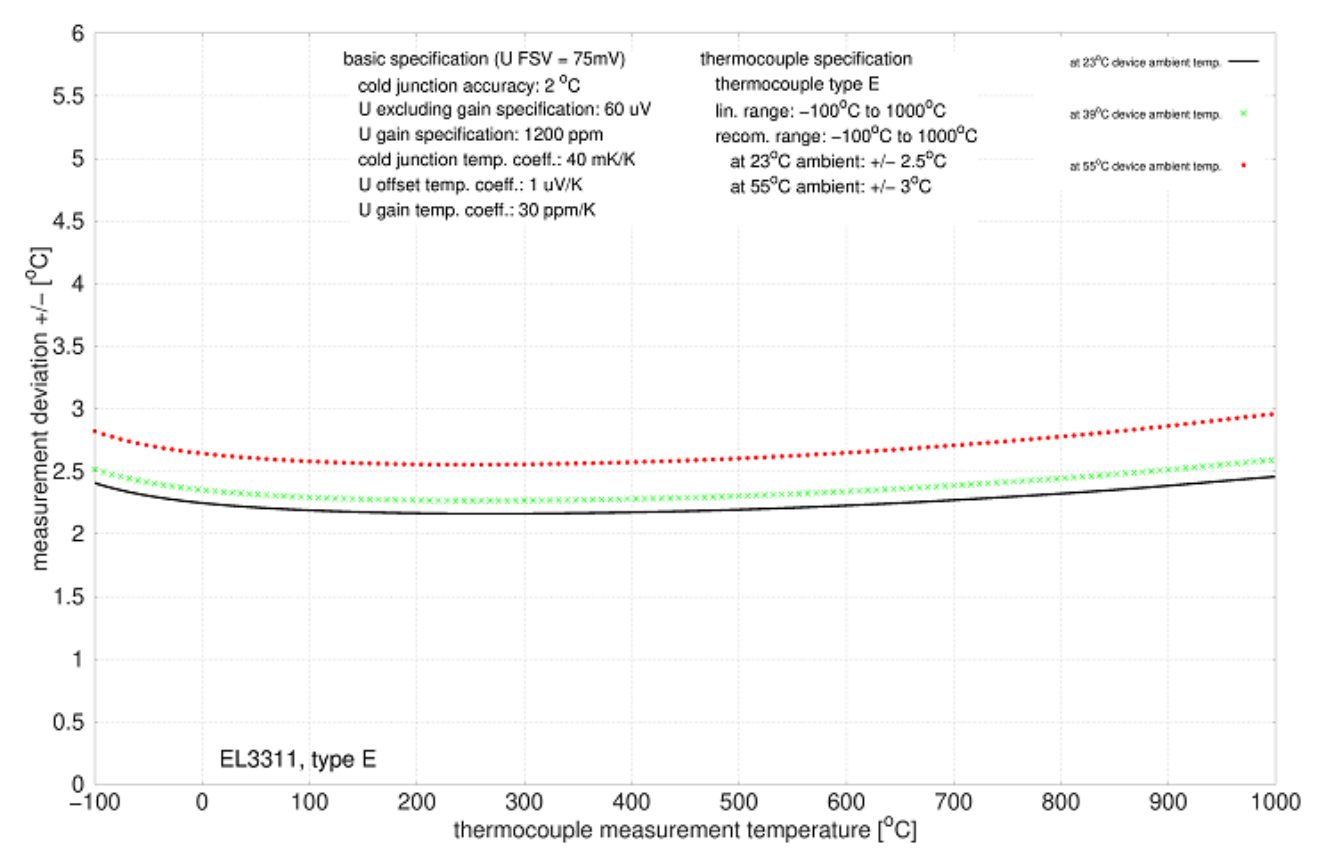

### **Spezifikation Thermoelement Typ J**

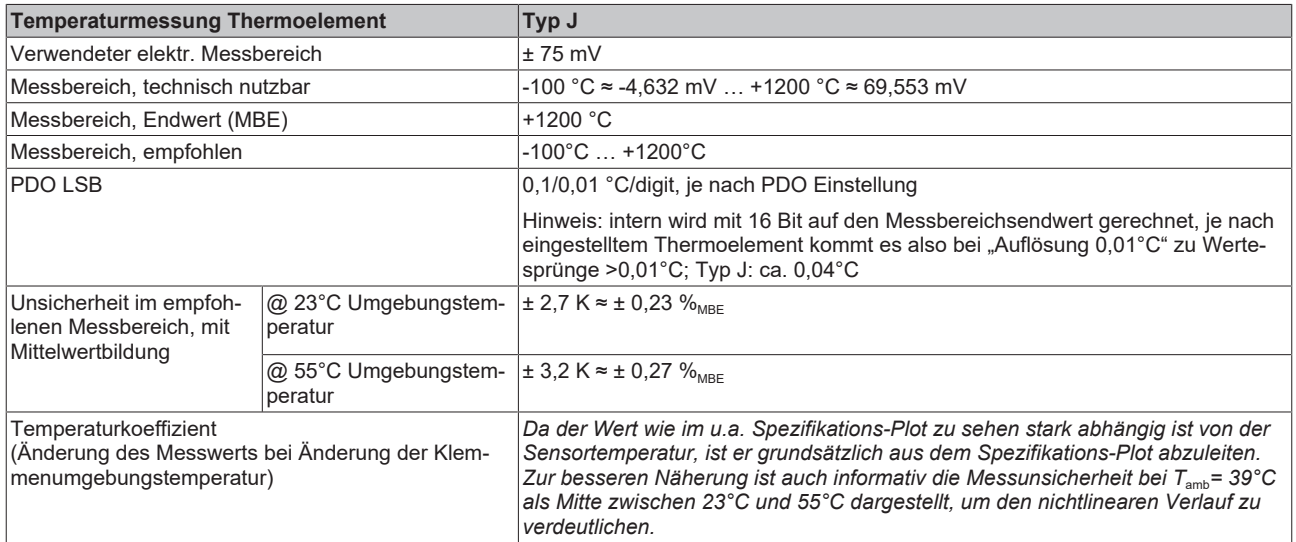

#### Messunsicherheit für Thermoelement Typ J:

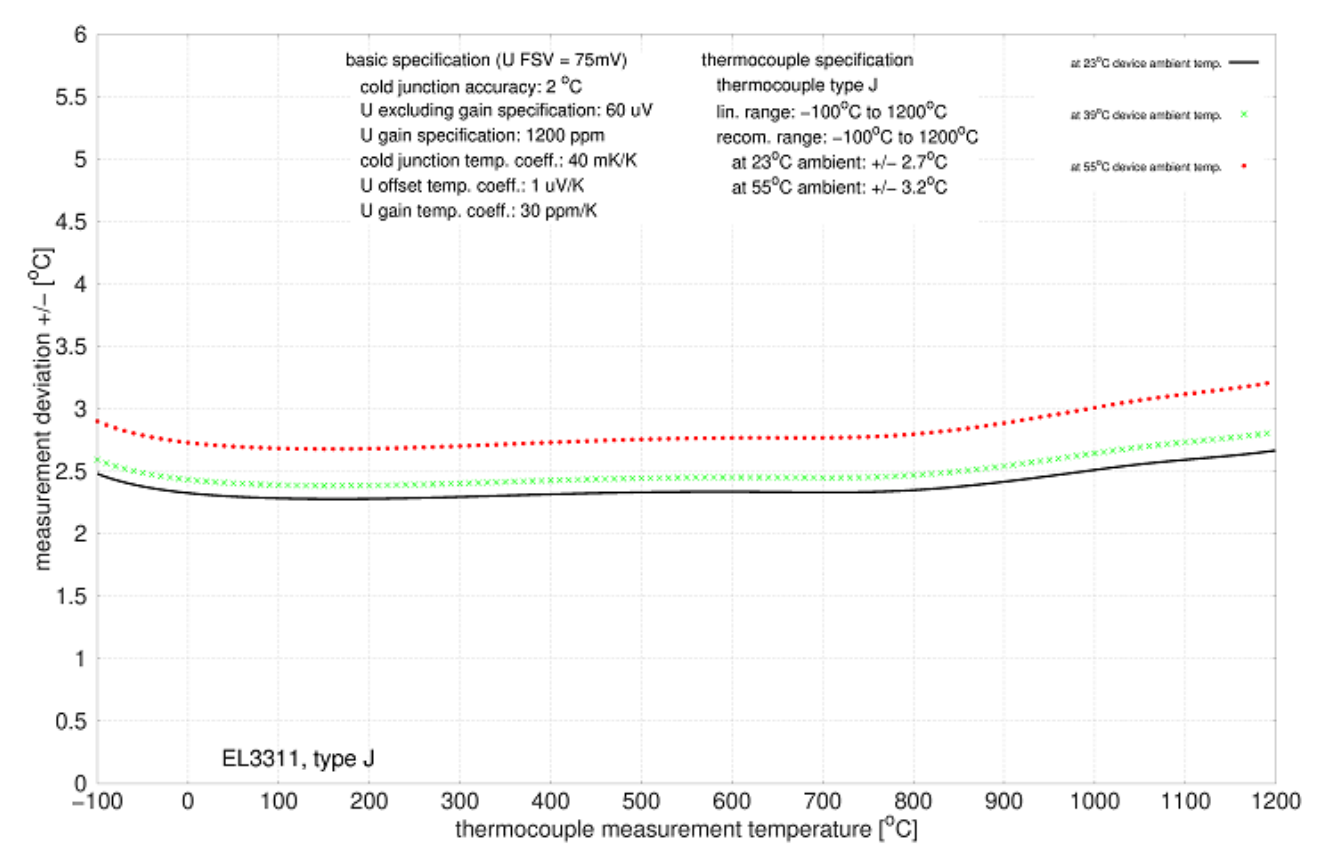

### **Spezifikation Thermoelement Typ K**

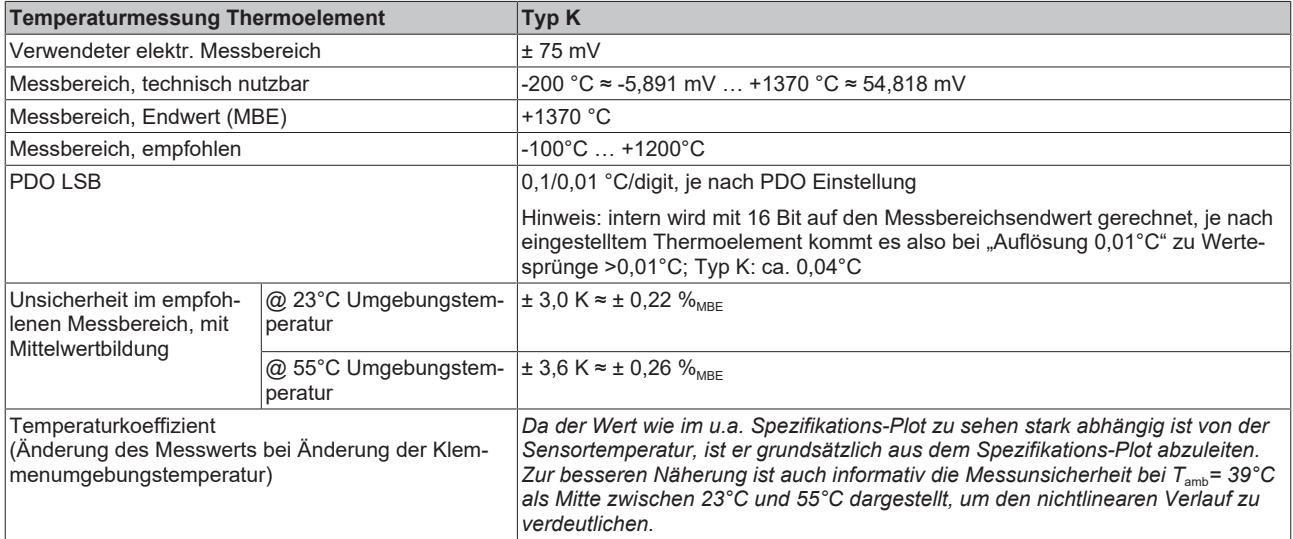

### Messunsicherheit für Thermoelement Typ K:

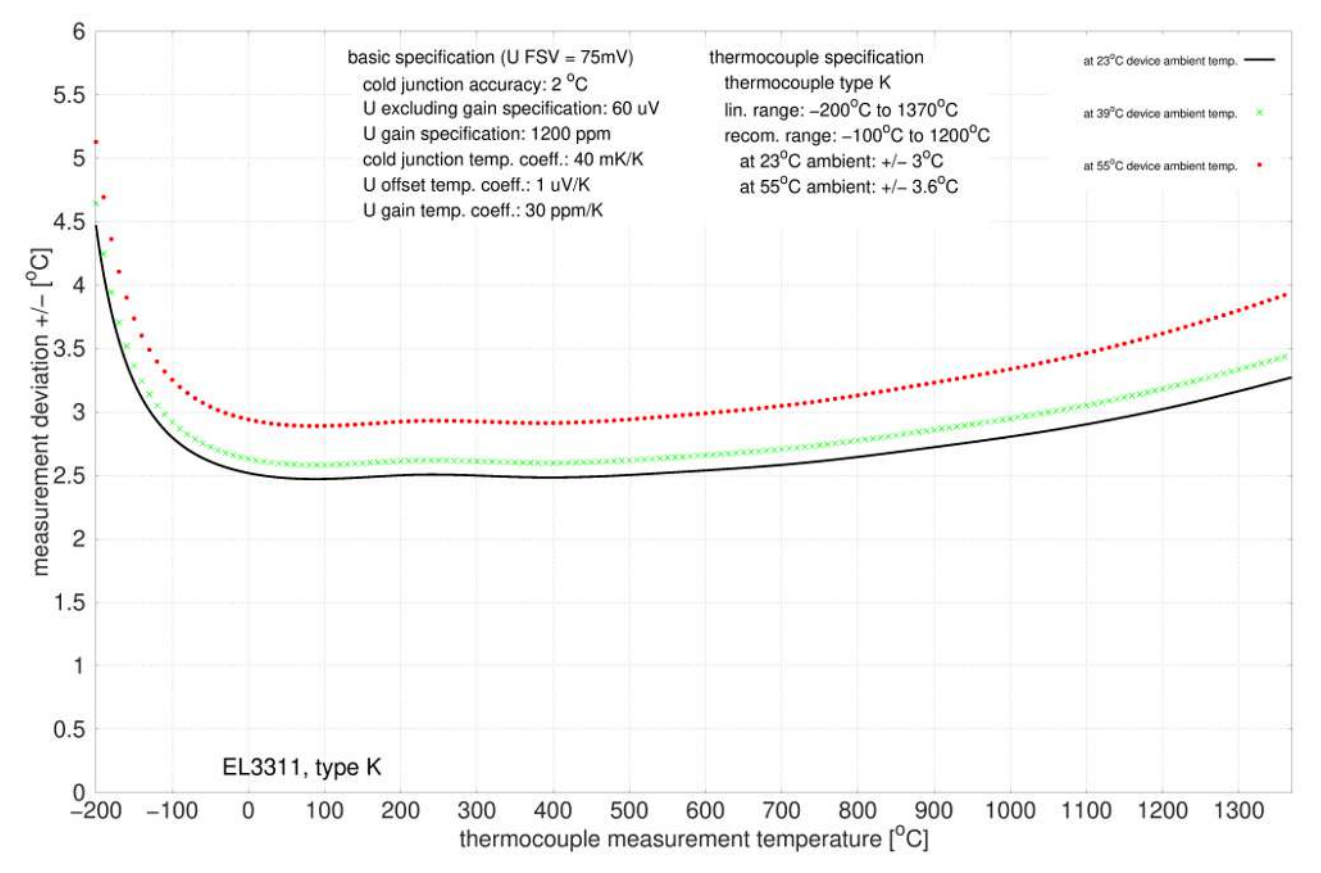

### **Spezifikation Thermoelement Typ L**

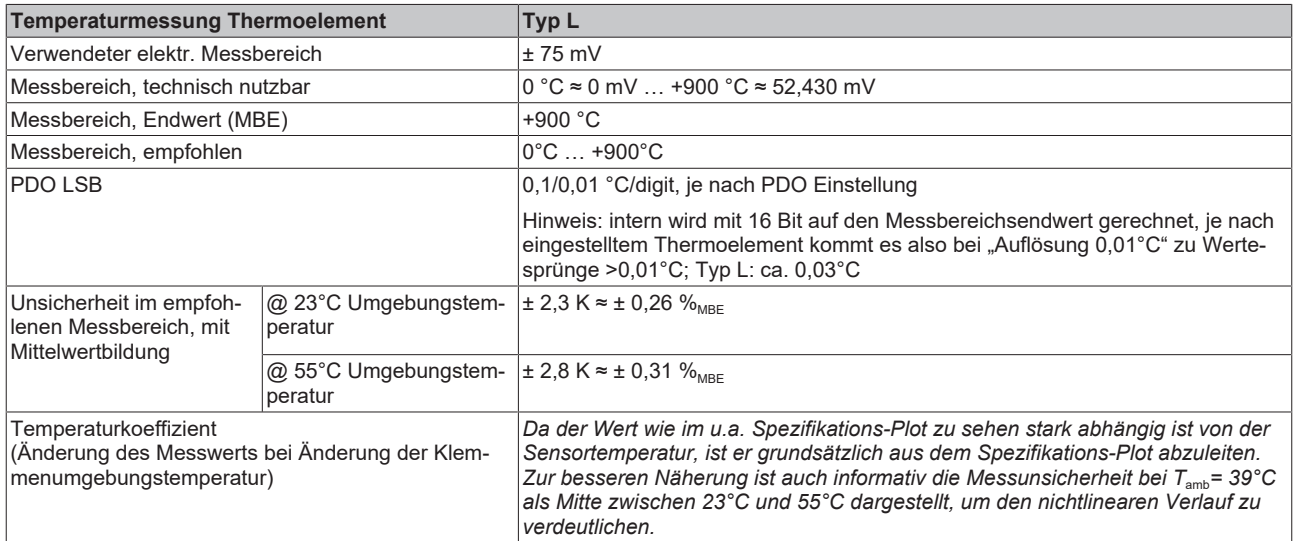

### Messunsicherheit für Thermoelement Typ L:

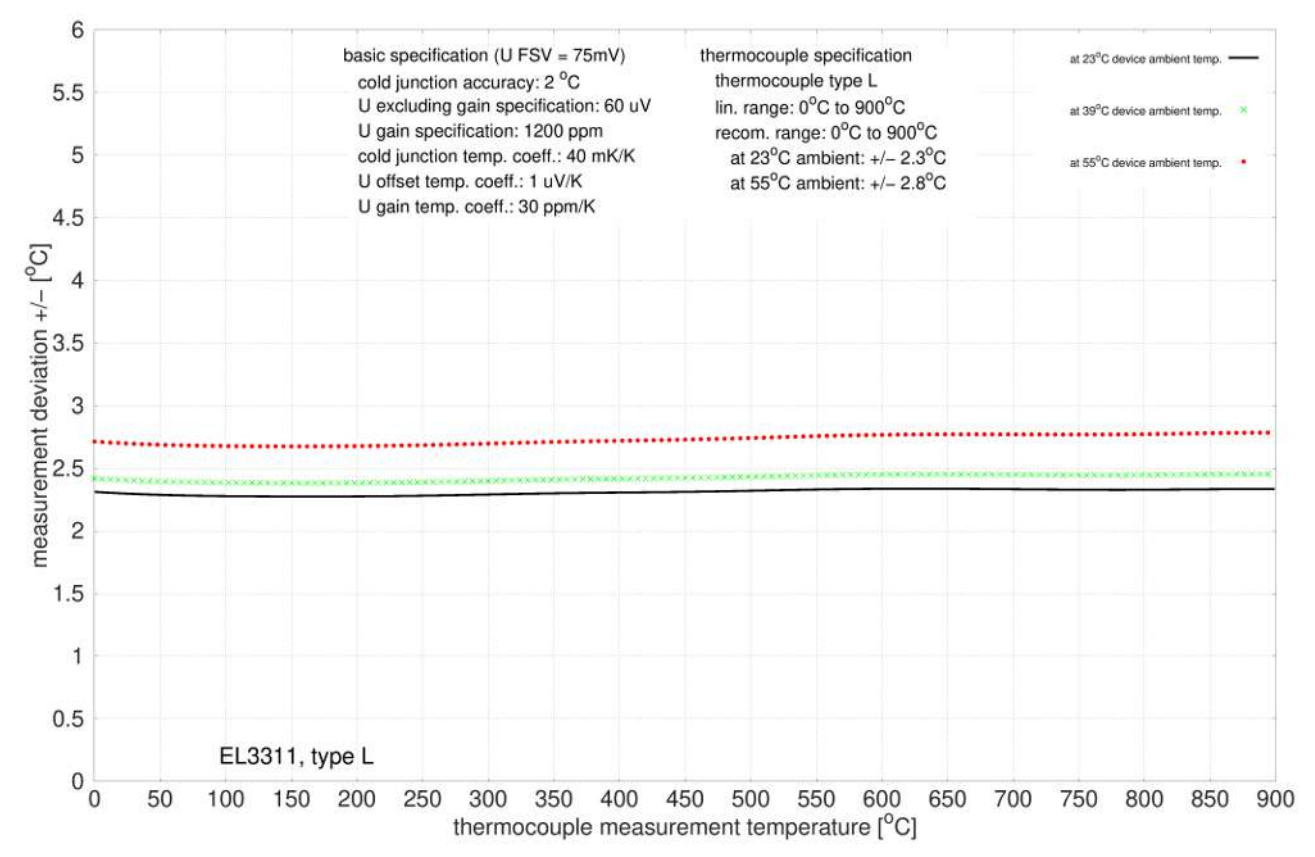

### **Spezifikation Thermoelement Typ N**

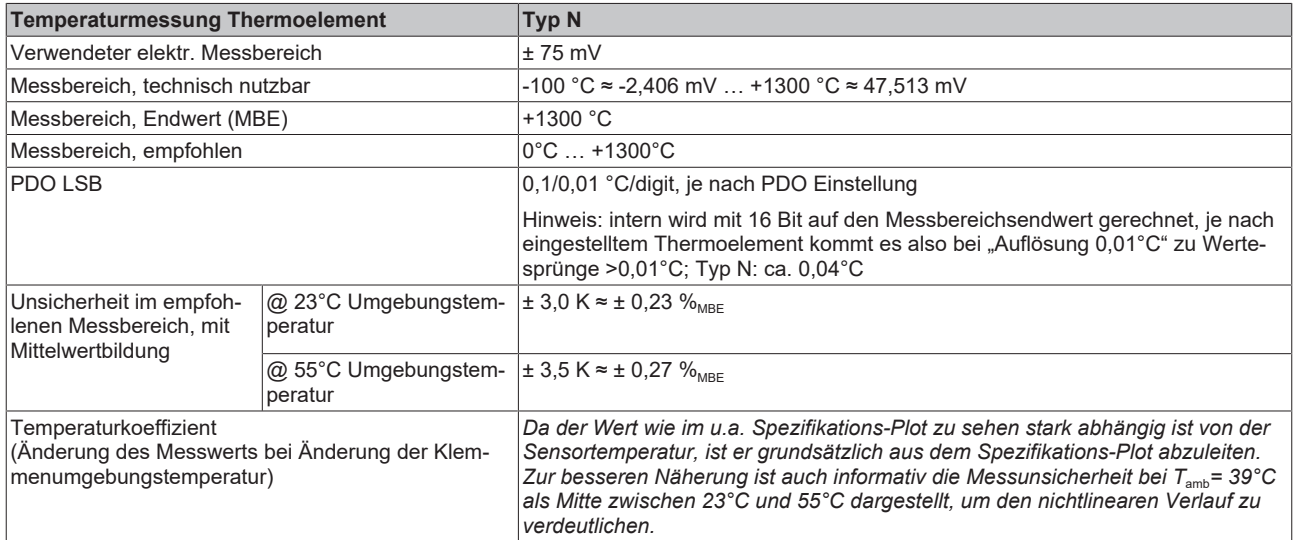

### Messunsicherheit für Thermoelement Typ N:

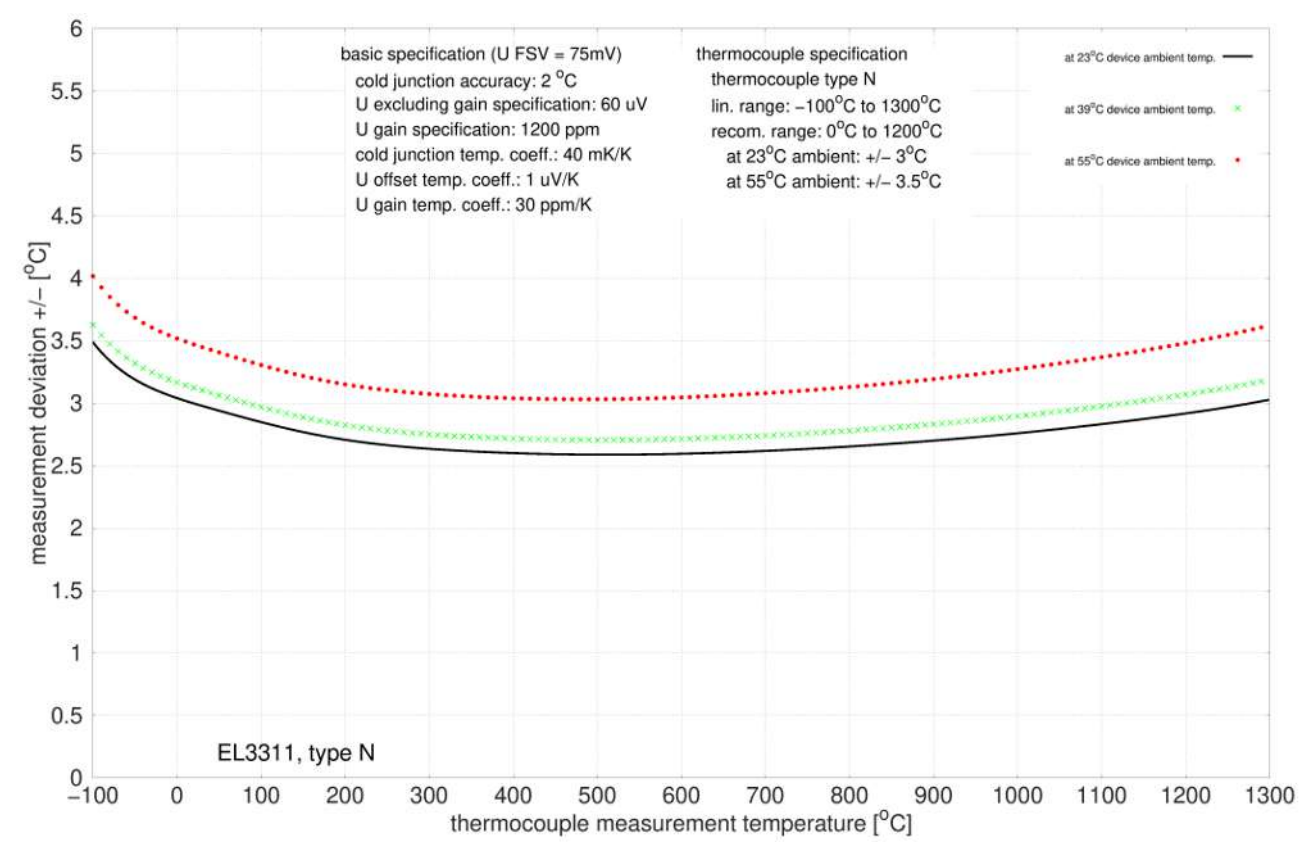

### **Spezifikation Thermoelement Typ R**

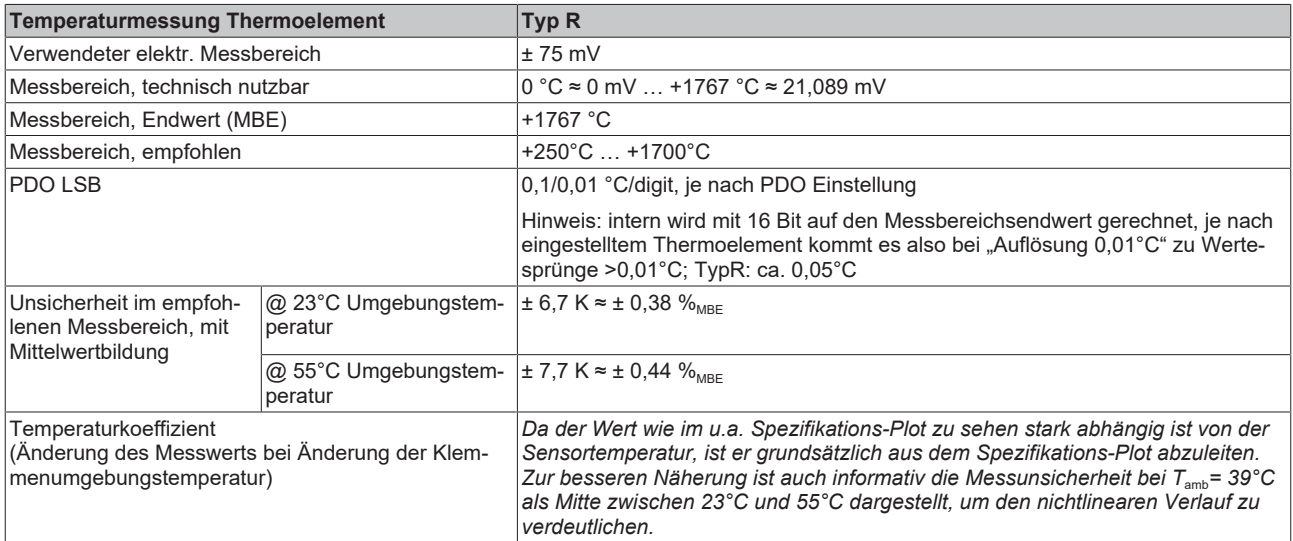

### Messunsicherheit für Thermoelement Typ R:

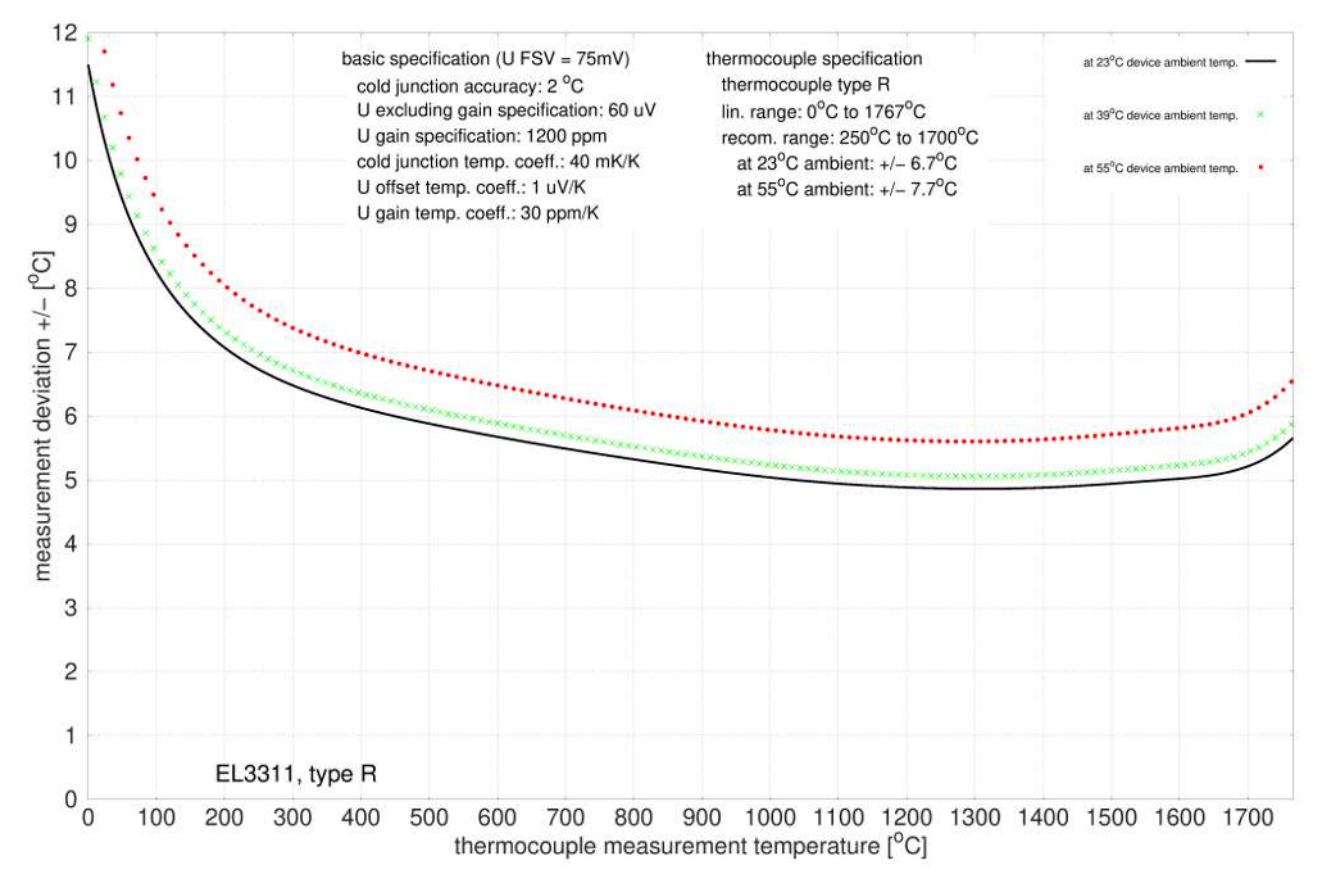

### **Spezifikation Thermoelement Typ S**

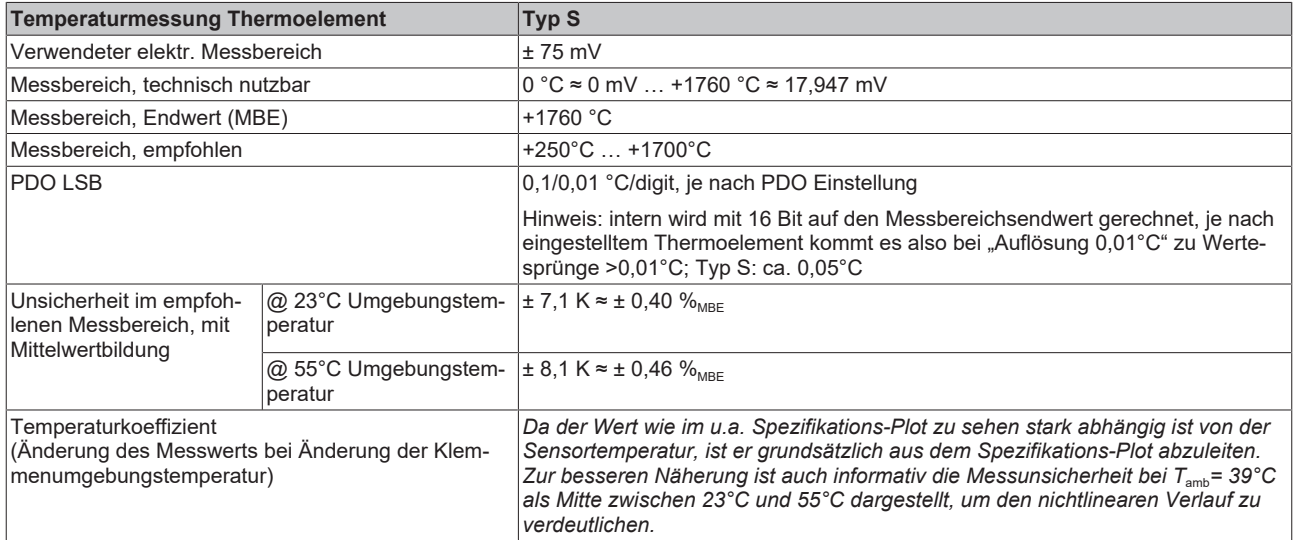

#### Messunsicherheit für Thermoelement Typ S:

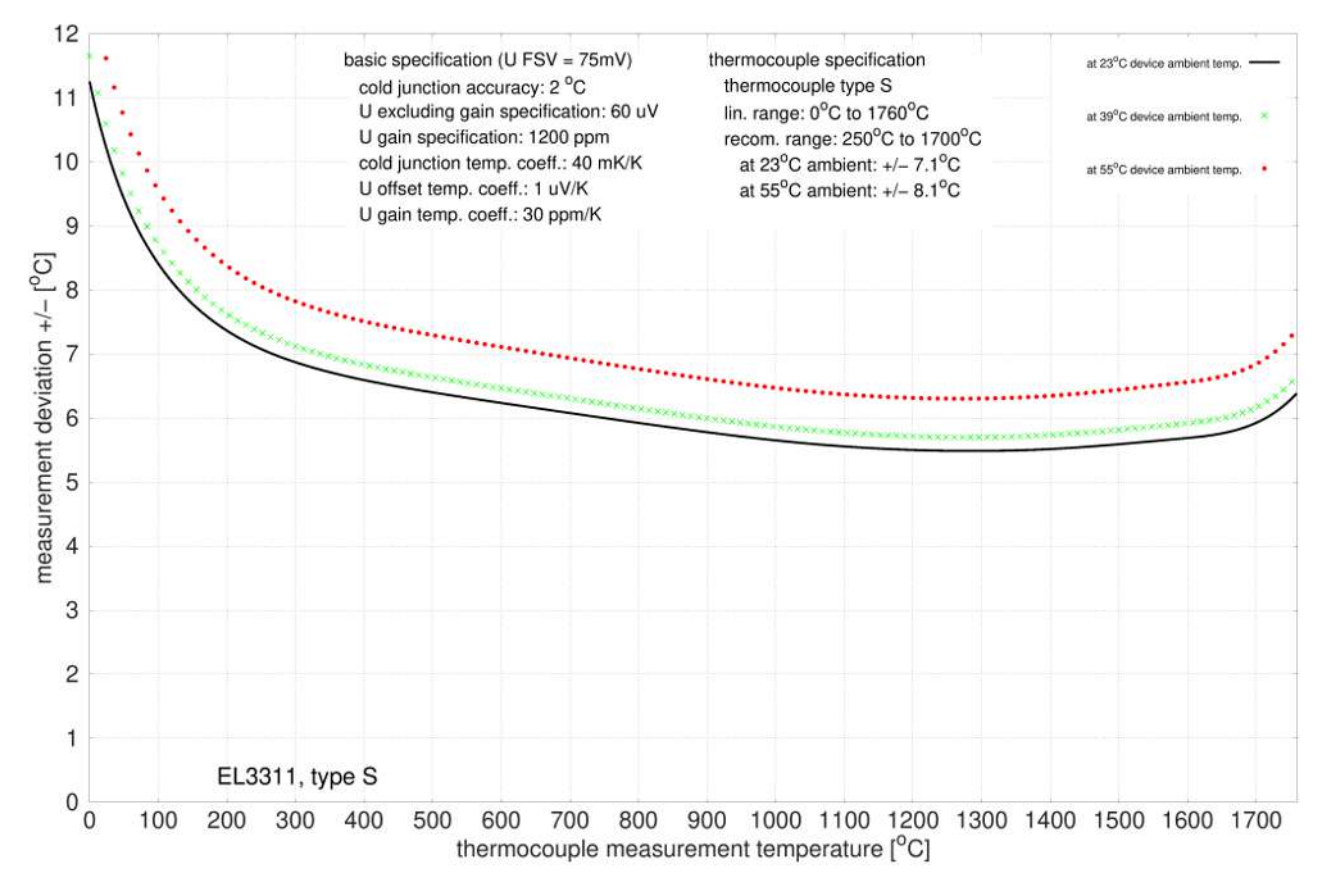

### **Spezifikation Thermoelement Typ T**

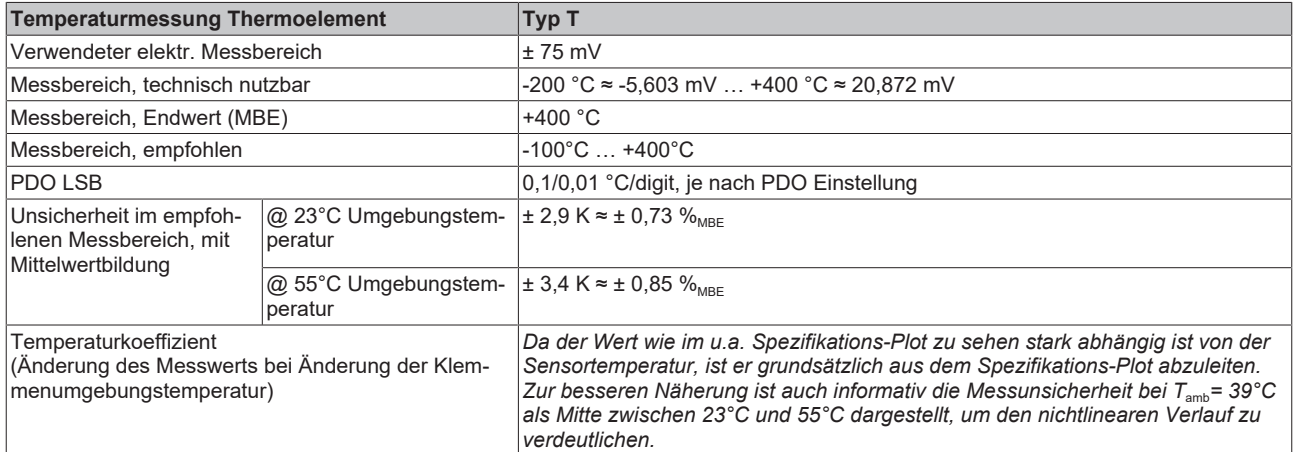

### Messunsicherheit für Thermoelement Typ T:

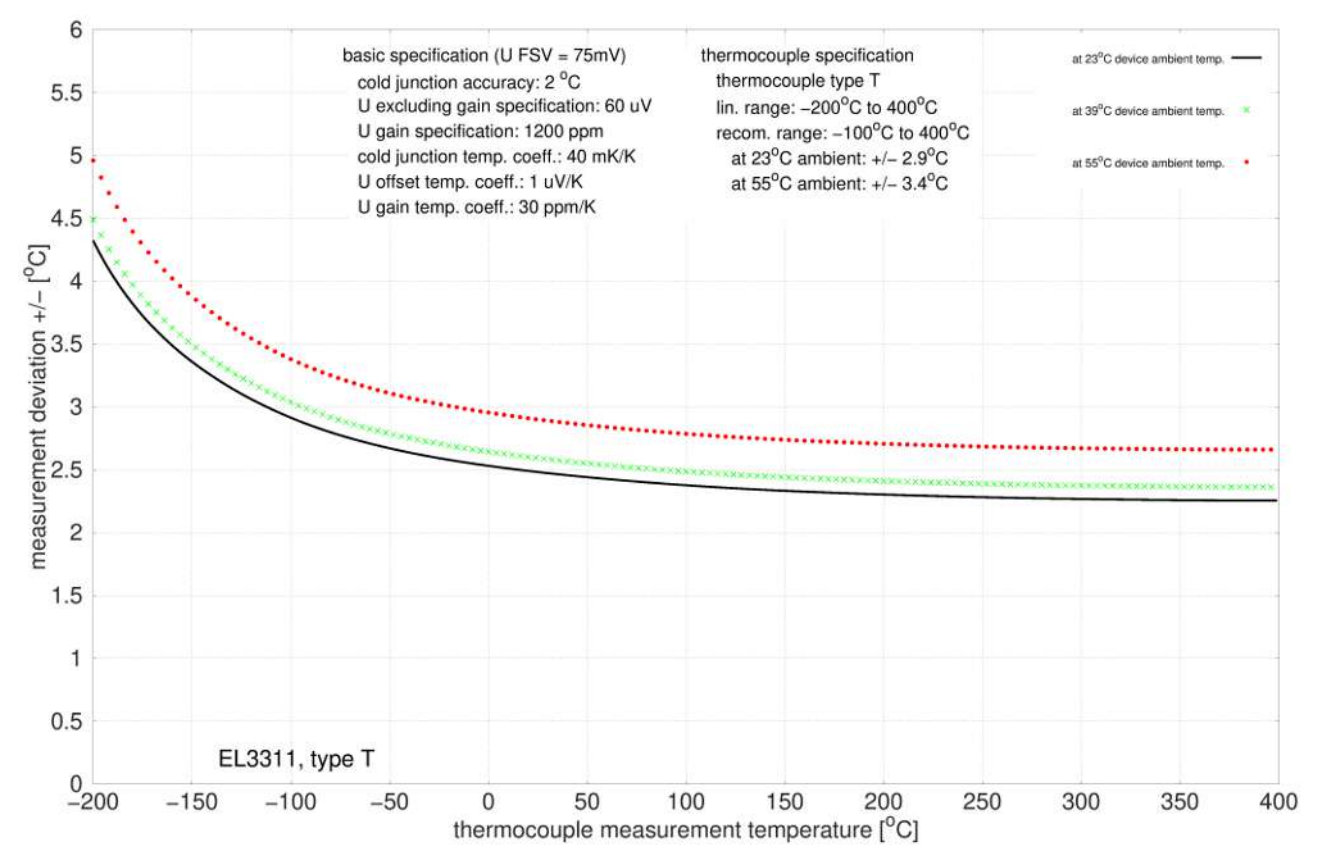

### **Spezifikation Thermoelement Typ U**

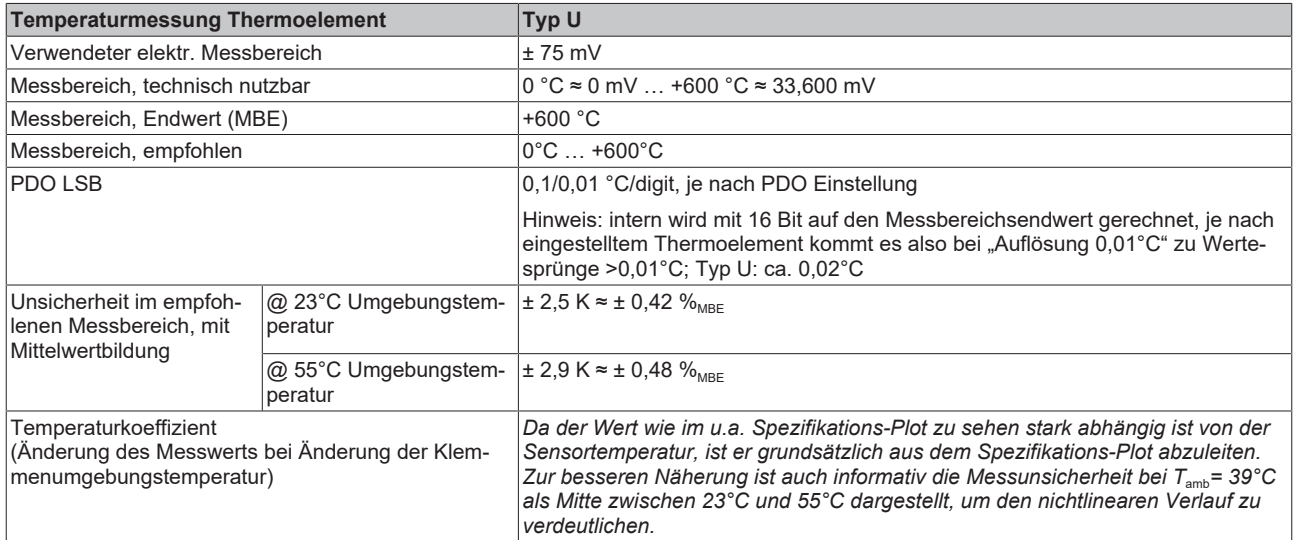

#### Messunsicherheit für Thermoelement Typ U:

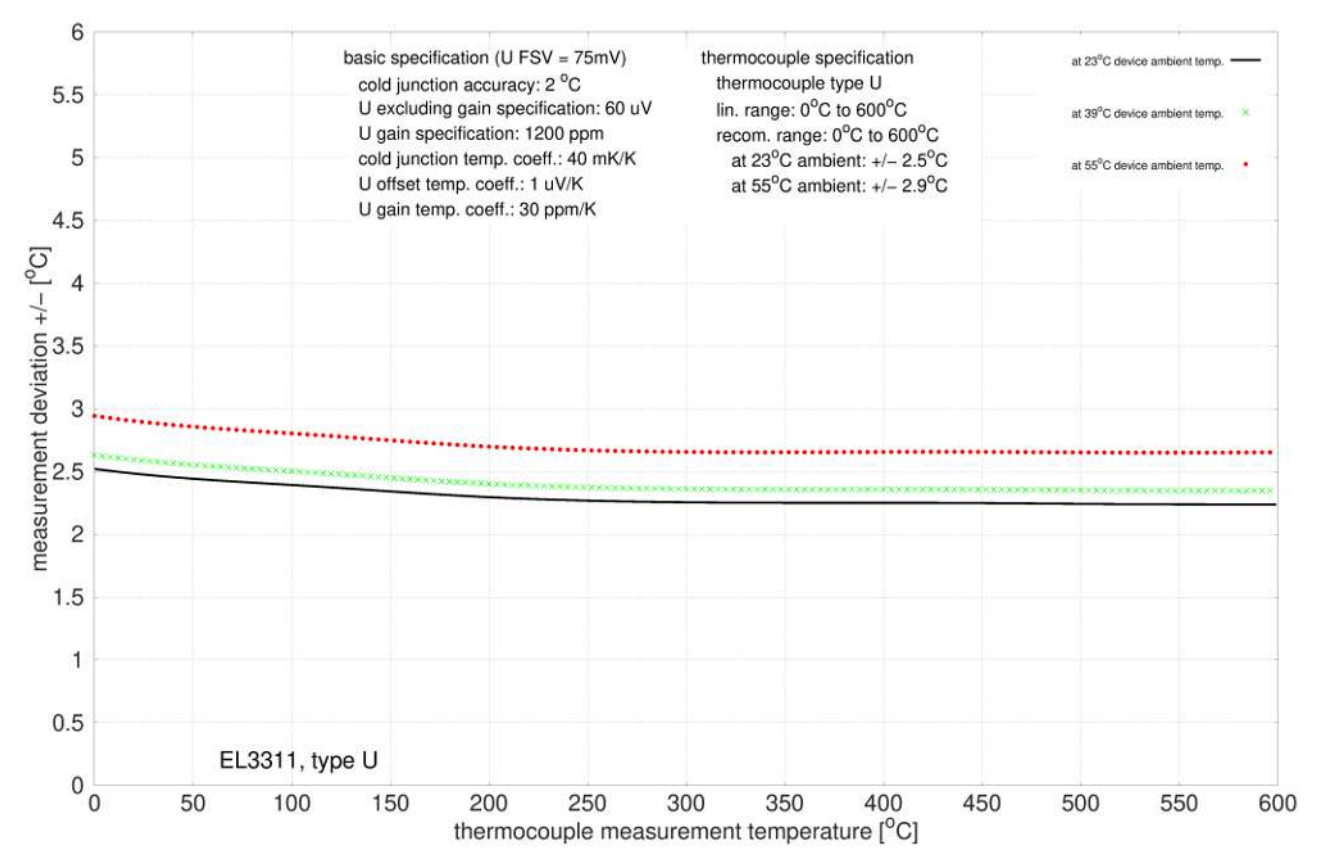

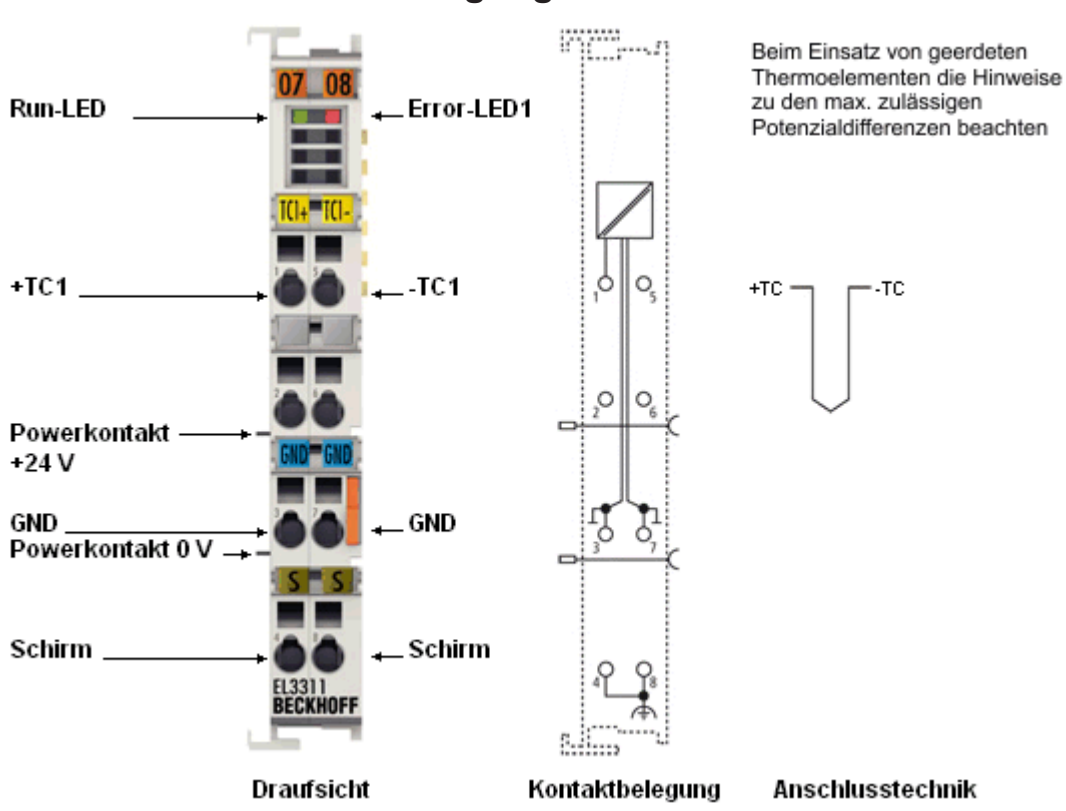

<span id="page-32-0"></span>**2.1.3 Anschlussbelegung**

Abb. 5: EL3311

### **EL3311 - Anschlussbelegung**

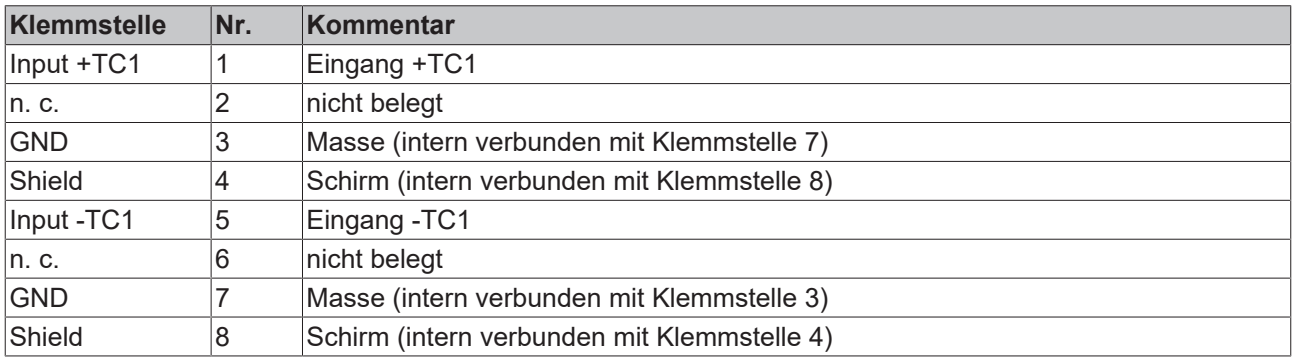

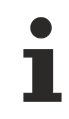

### **Geerdete Thermoelemente**

Bei geerdeten Thermoelementen beachten: Differenzeingänge max. ± 2 V gegen Masse!

## <span id="page-33-0"></span>**2.1.4 Anzeigen, Diagnose**

### **EL3311 - LEDs**

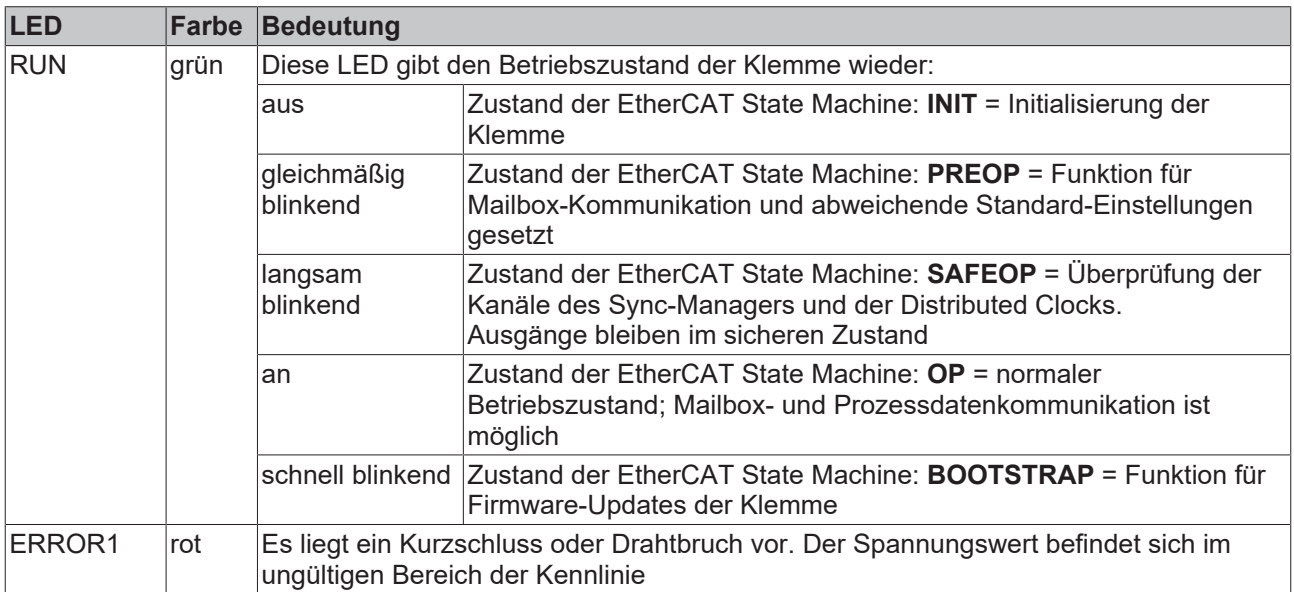

### <span id="page-34-0"></span>**2.2 EL3312**

<span id="page-34-1"></span>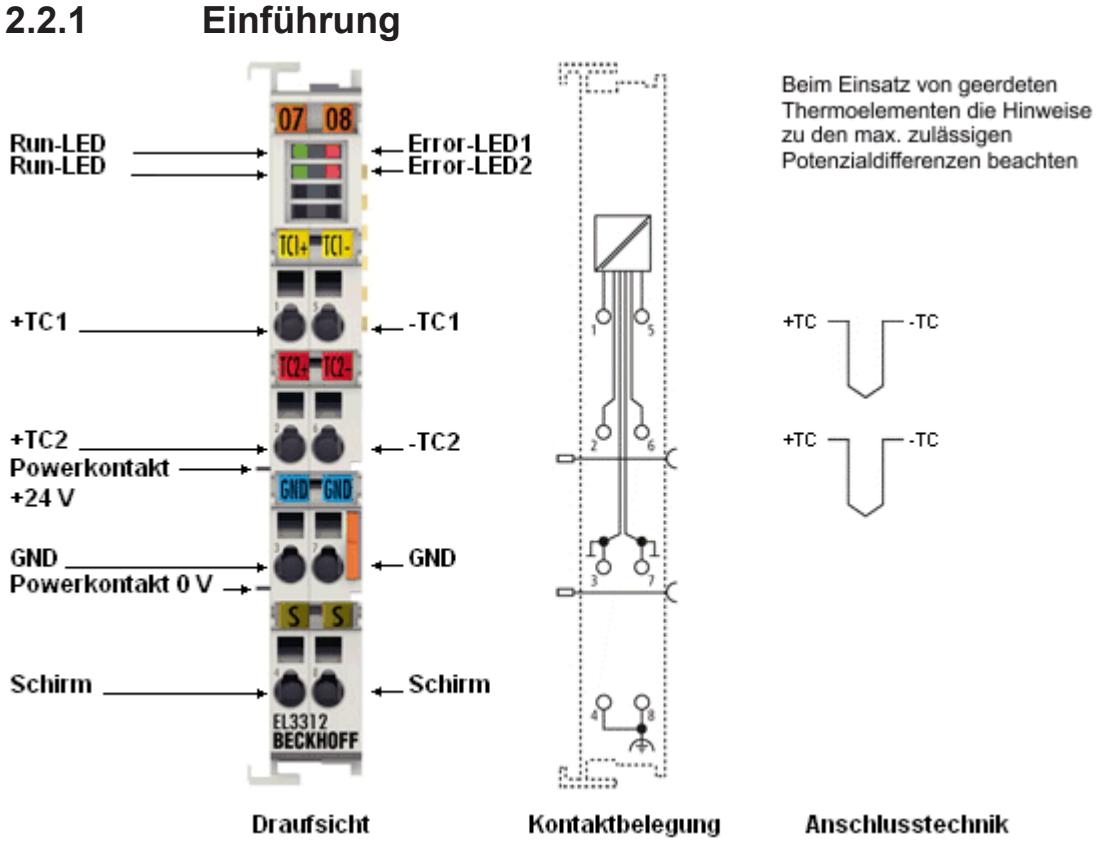

Abb. 6: EL3312

### **2-Kanal Analog-Eingangsklemmen für Thermoelemente mit Drahtbrucherkennung**

Die analoge Eingangsklemme EL3312 erlaubt den direkten Anschluss von Thermoelementen. Die Schaltung der EtherCAT-Klemmen kann Thermoelement-Sensoren in 2-Leitertechnik betreiben. Die Linearisierung über den gesamten Temperaturbereich wird durch einen Mikroprozessor realisiert. Der Temperaturbereich ist frei wählbar. Drahtbruch wird durch Error-LEDs signalisiert. Die Kaltstellenkompensation erfolgt durch interne Temperaturmessung an den Klemmen. Mit den EL33xx ist auch mV-Messung möglich.

### **Quick-Links**

- [EtherCAT Funktionsgrundlagen](http://www.beckhoff.de/german/download/ethercat.htm)
- [Technologie EL33xx \[](#page-187-1)> [188\]](#page-187-1)
- [CoE-Objektbeschreibung und Parametrierung \[](#page-340-0) $\blacktriangleright$  [341\]](#page-340-0)
- [Prozessdaten und Betriebsmodi \[](#page-316-0) $\triangleright$  [317\]](#page-316-0)

### <span id="page-35-0"></span>**2.2.2 Technische Daten**

### **2.2.2.1 Allgemeine technische Daten**

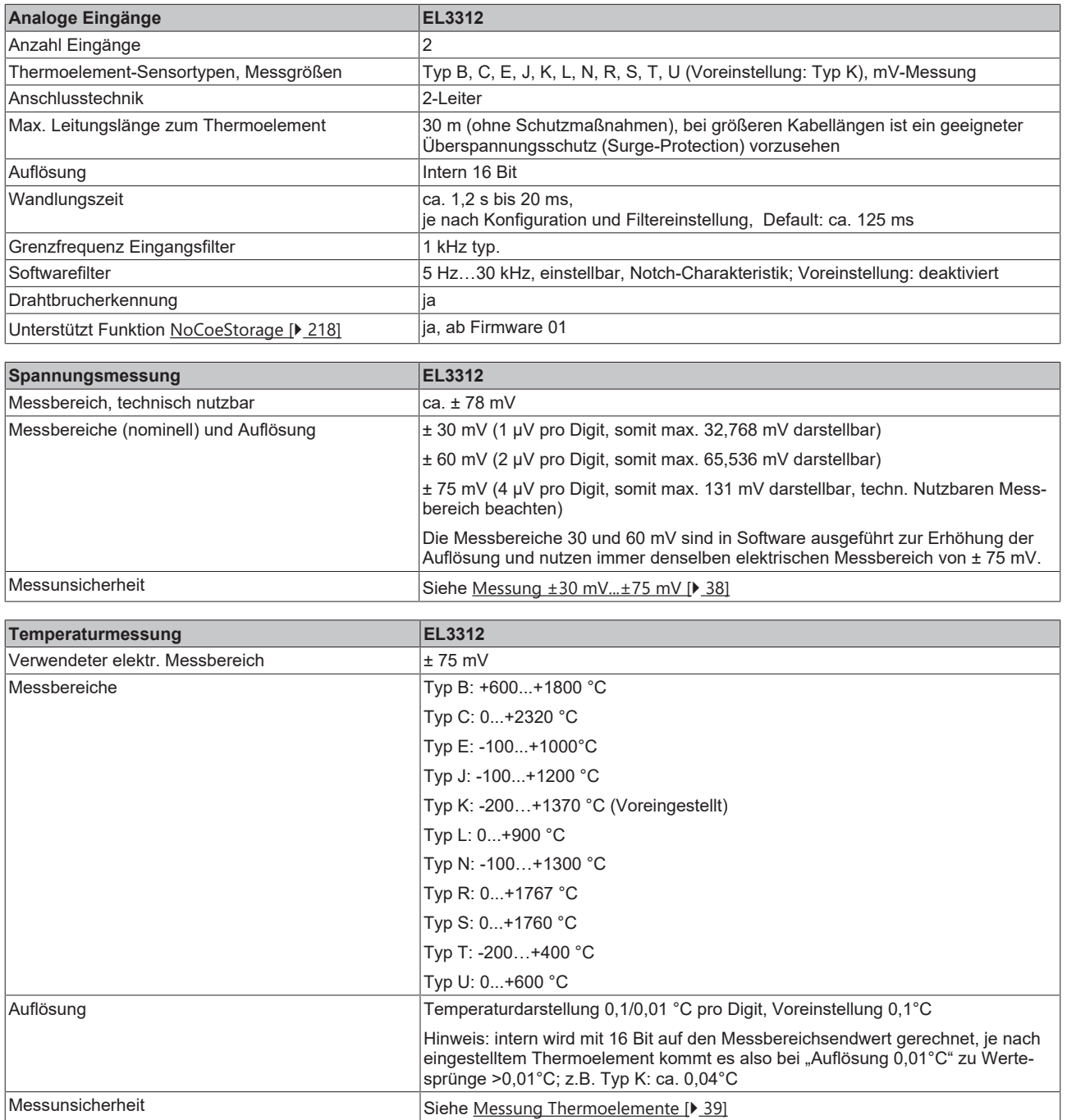
# **BECKHOFF**

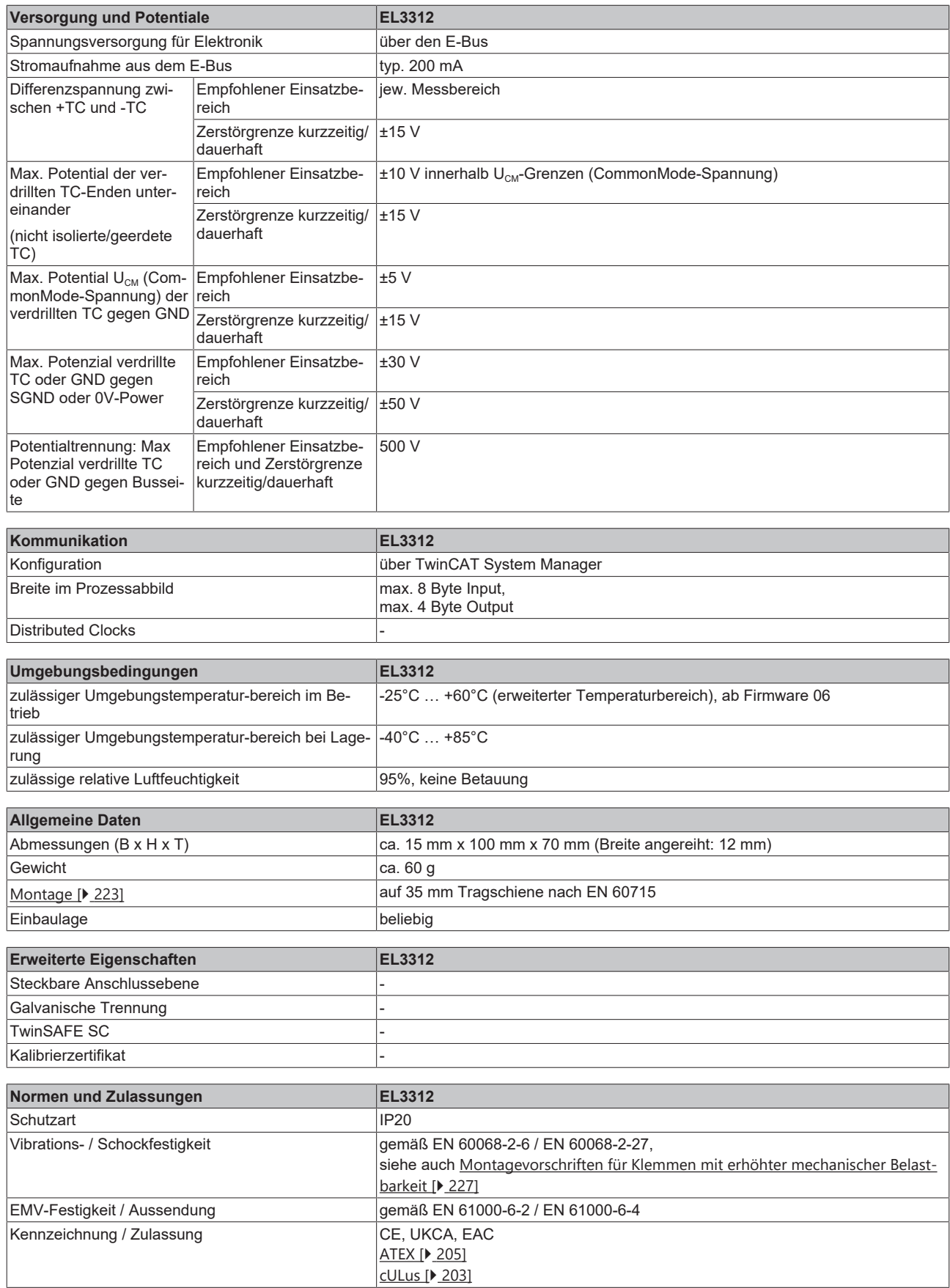

## **Ex-Kennzeichnung**

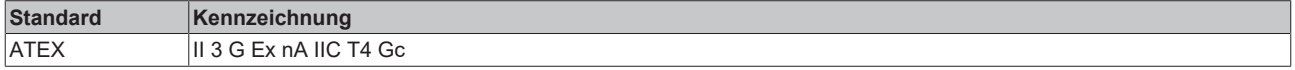

## **2.2.2.2 Messung ±30 mV...±75 mV**

#### **Spezifikation ±30 mV**

Hinweis: dieser Messbereich ist kein eigener elektrischer Messbereich sondern ein digitaler Ausschnitt des 75mV-Messbereichs

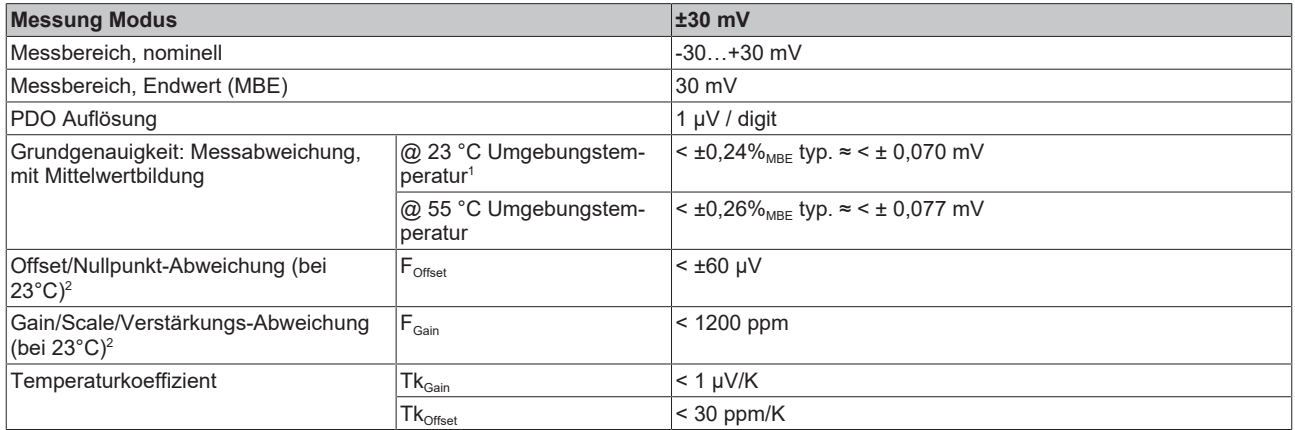

#### **Spezifikation ±60 mV**

Hinweis: dieser Messbereich ist kein eigener elektrischer Messbereich sondern ein digitaler Ausschnitt des 75mV-Messbereichs

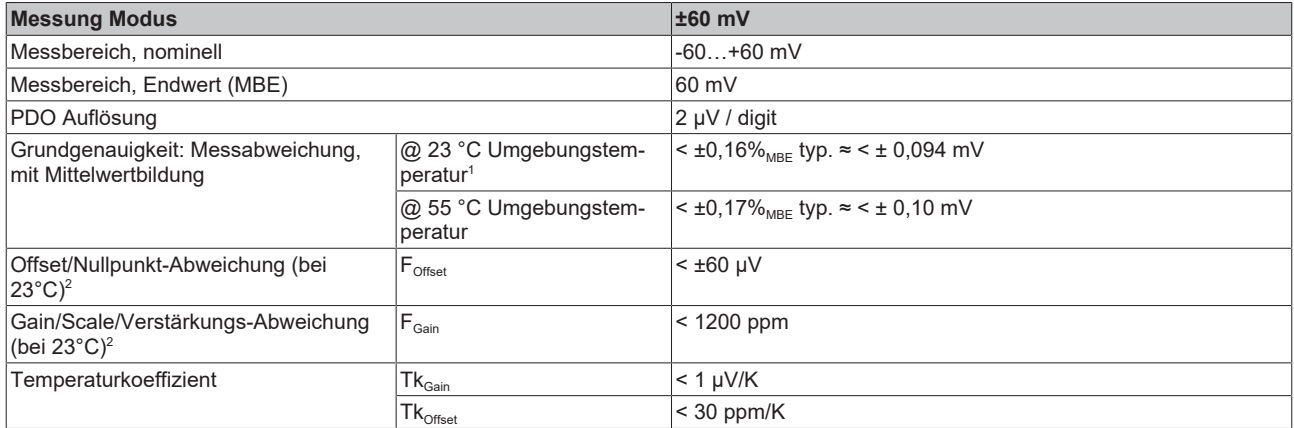

#### **Spezifikation ±75 mV**

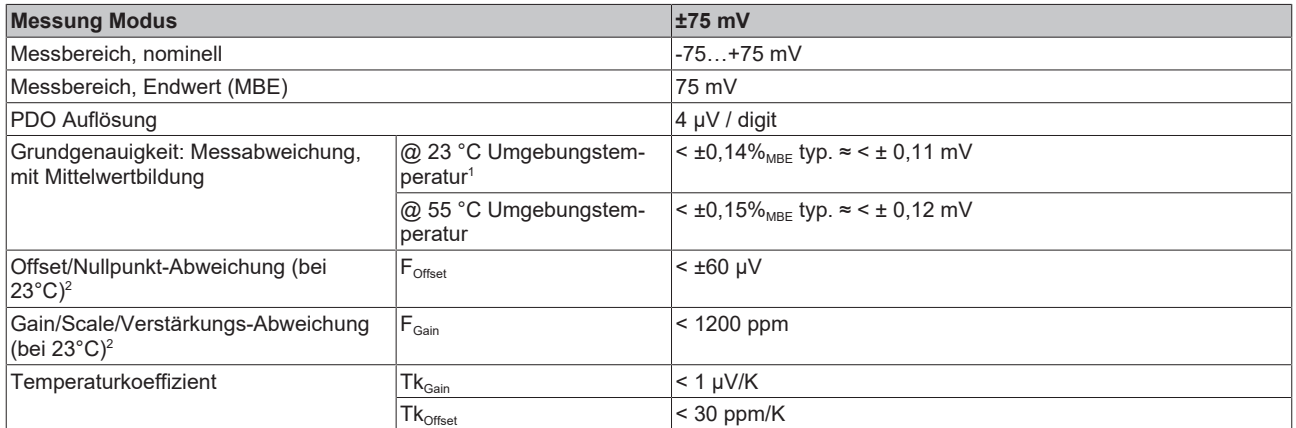

 $^{\rm 1}$  Dieser Spezifikationswert beinhaltet den Temperaturkoeffizienten für Gain (Tk $_{\rm Gain}$ ) und Offset (Tk $_{\rm Office}$ )

 $^{\rm 2}$  Diese Angaben sind bereits in der Grundgenauigkeit eingerechnet. Sie sind an dieser Stelle für eine detaillierte, individuelle Unsicherheitsbetrachtung aufgeführt.

## **2.2.2.3 Messung Thermoelemente**

Im Messbereich eines vorgegebenen Thermoelementtyps wird eine gemessene Spannung intern nach eingestellter Transformation in eine Temperatur umgerechnet. Da der Kanal intern eine Spannung misst, ist der entsprechende Messfehler im Spannungsmessbereich zugrunde zu legen.

Die nachfolgenden Tabellen mit der Spezifikation der Thermoelementmessung gelten nur bei der Verwendung der internen Kaltstelle.

Die EL331x-00xx kann auch bei Bedarf mit externer Kaltstelle verwendet werden. Die Unsicherheiten müssen dann für die externe Kaltstelle anwendungsseitig ermittelt werden. Der Temperaturwert der externen Kaltstelle muss der EL331x-00xx dann über die Prozessdaten zur eigenen Verrechnung mitgeteilt werden. Die Auswirkung auf die Messung der Thermoelemente ist dann anlagenseitig zu berechnen.

Die hier angegebenen Spezifikationen der internen Kaltstelle und der Messbereiche gelten nur bei Einhaltung folgender Zeiten zur thermischen Stabilisierung bei konstanter Umgebungstemperatur:

- nach dem Einschalten: 60 min
- nach Änderung von Verdrahtung/Steckern: 15 min

#### **Spezifikation der internen Kaltstellenmessung**

In der EL3312 verfügt jeder Kanal über einen eigenen Kaltstellensensor.

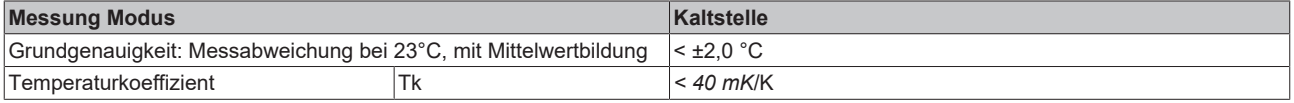

### **Spezifikation Thermoelement Typ B**

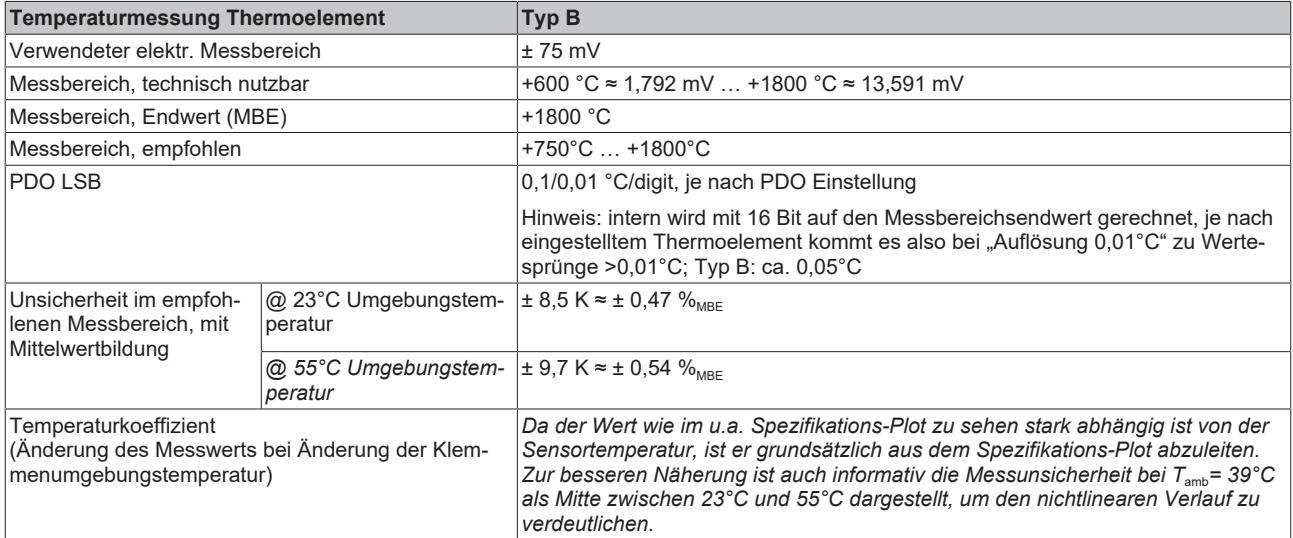

#### Messunsicherheit für Thermoelement Typ B:

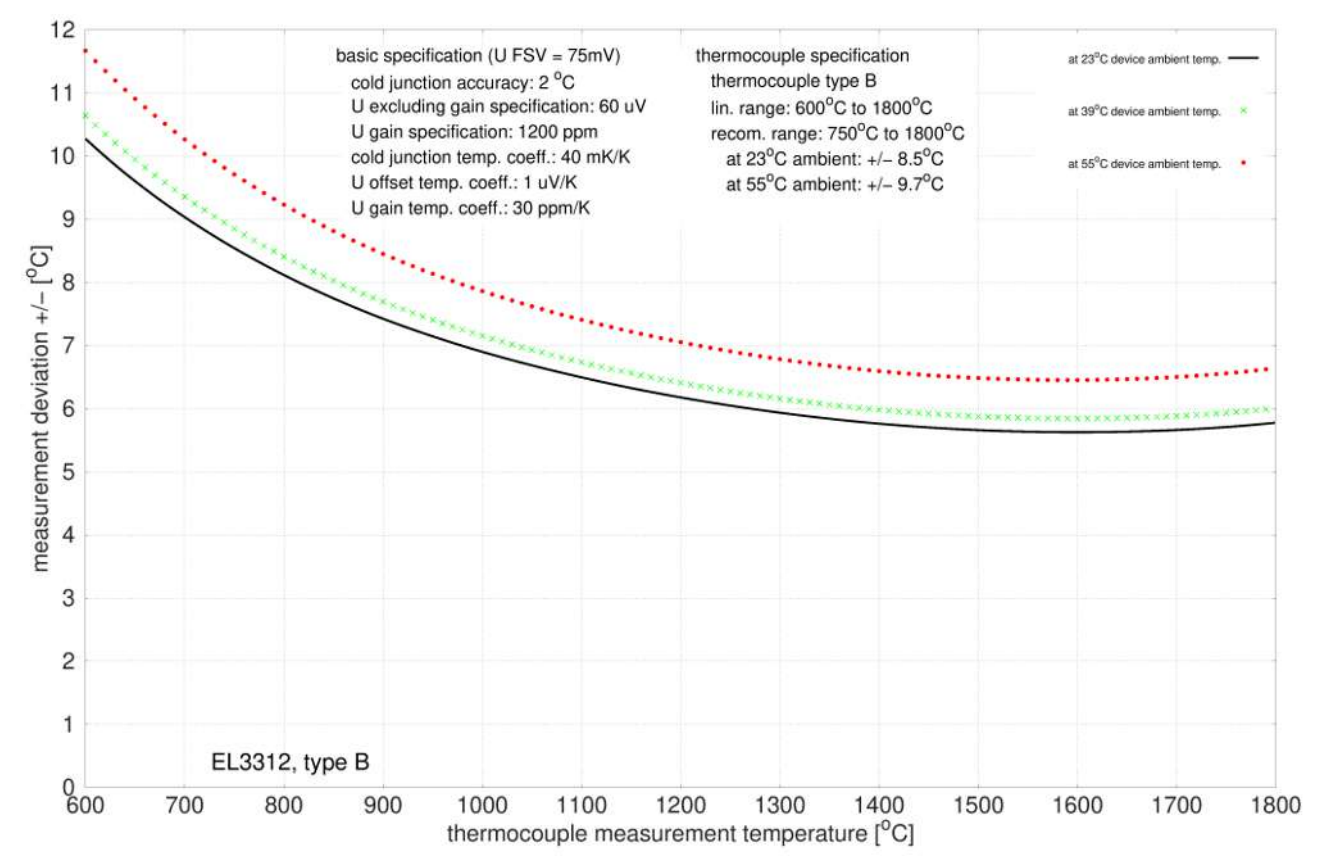

## **Spezifikation Thermoelement Typ C**

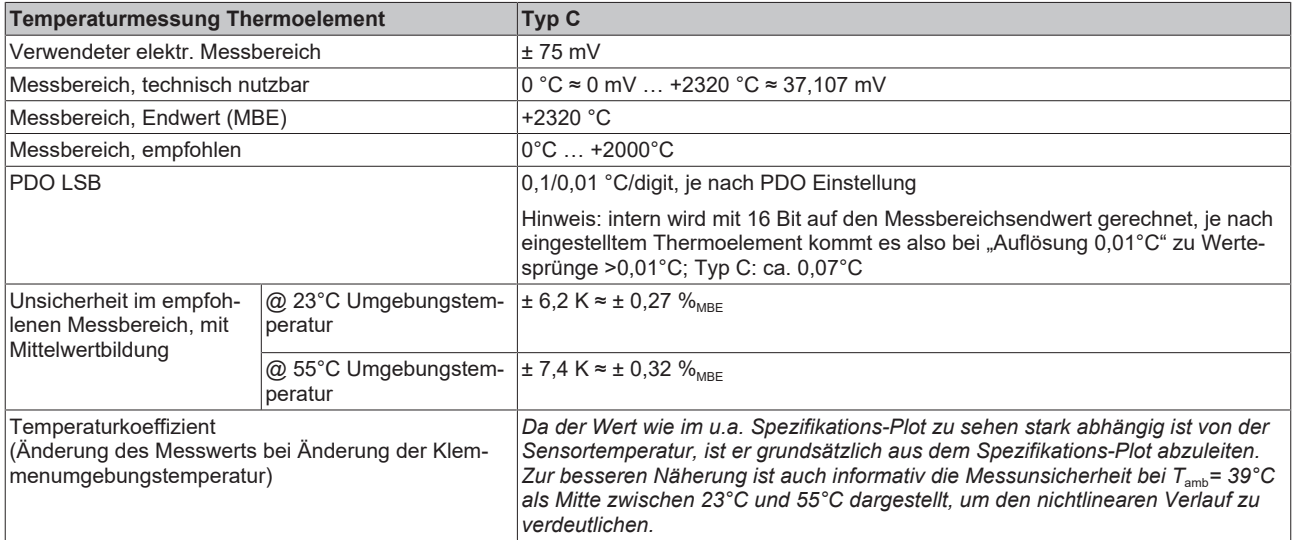

### Messunsicherheit für Thermoelement Typ C:

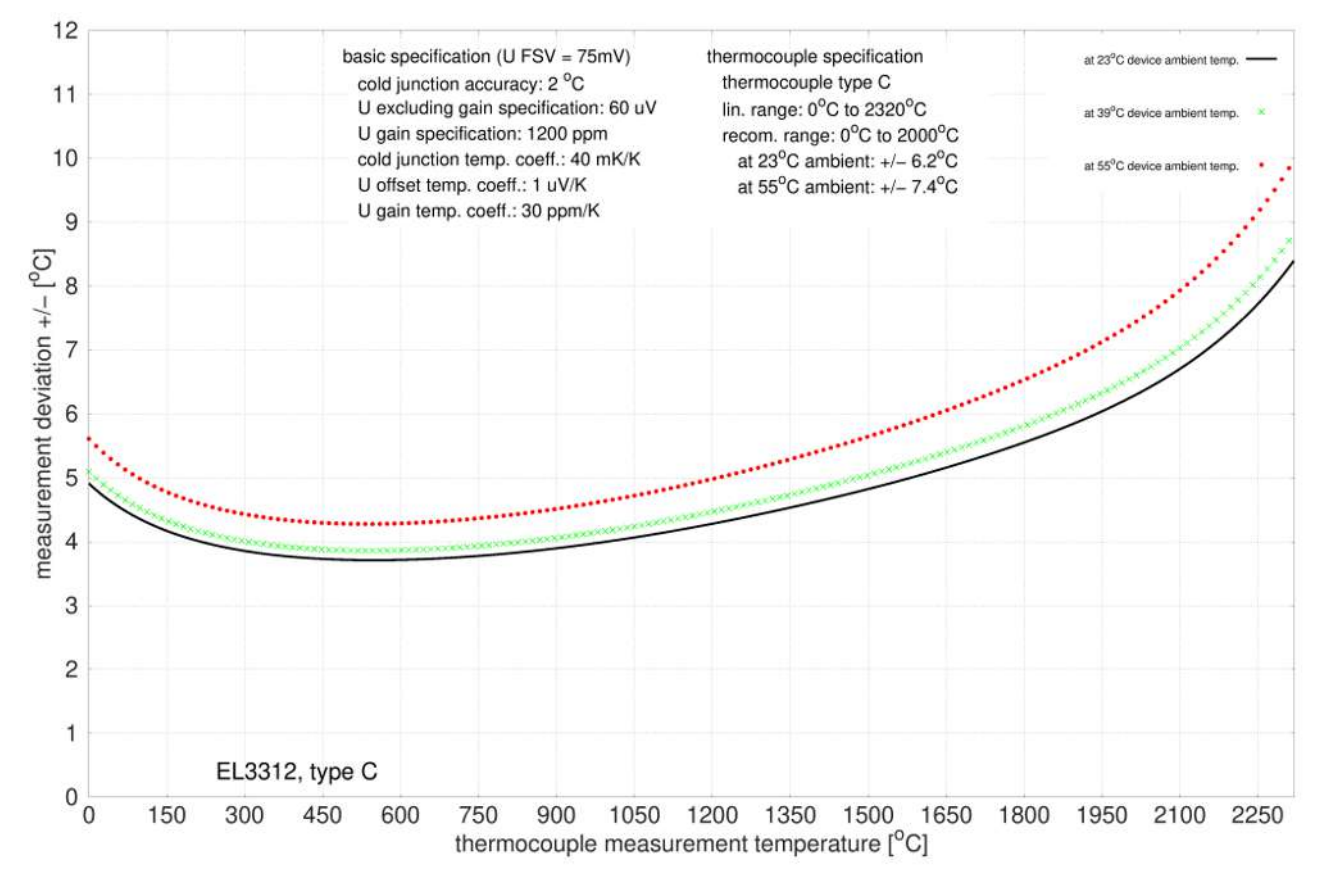

## **Spezifikation Thermoelement Typ E**

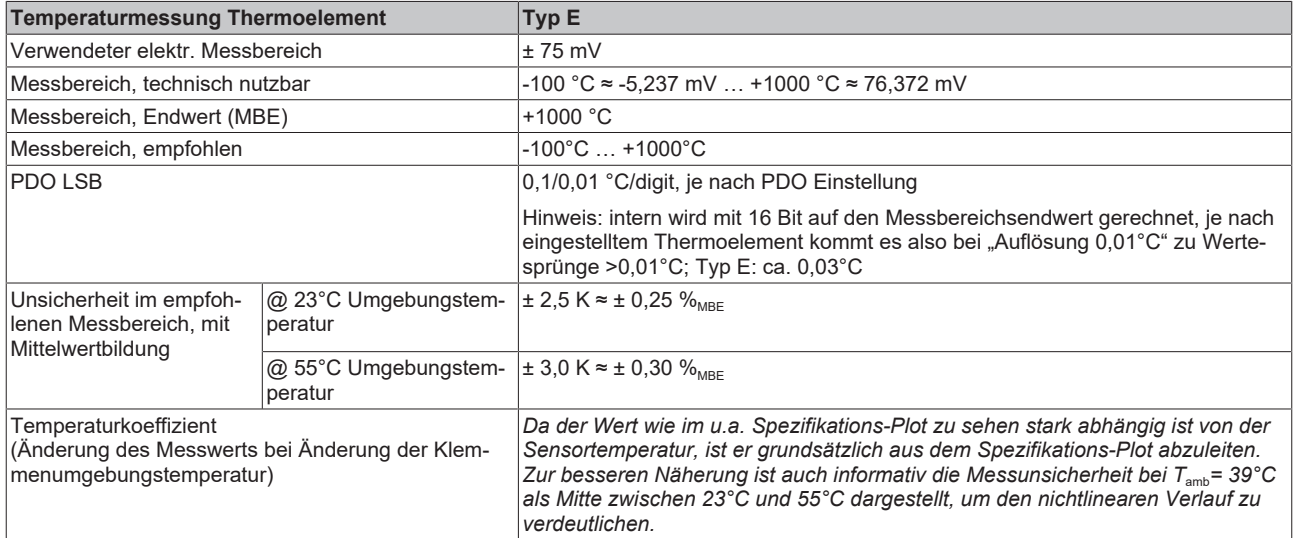

#### Messunsicherheit für Thermoelement Typ E:

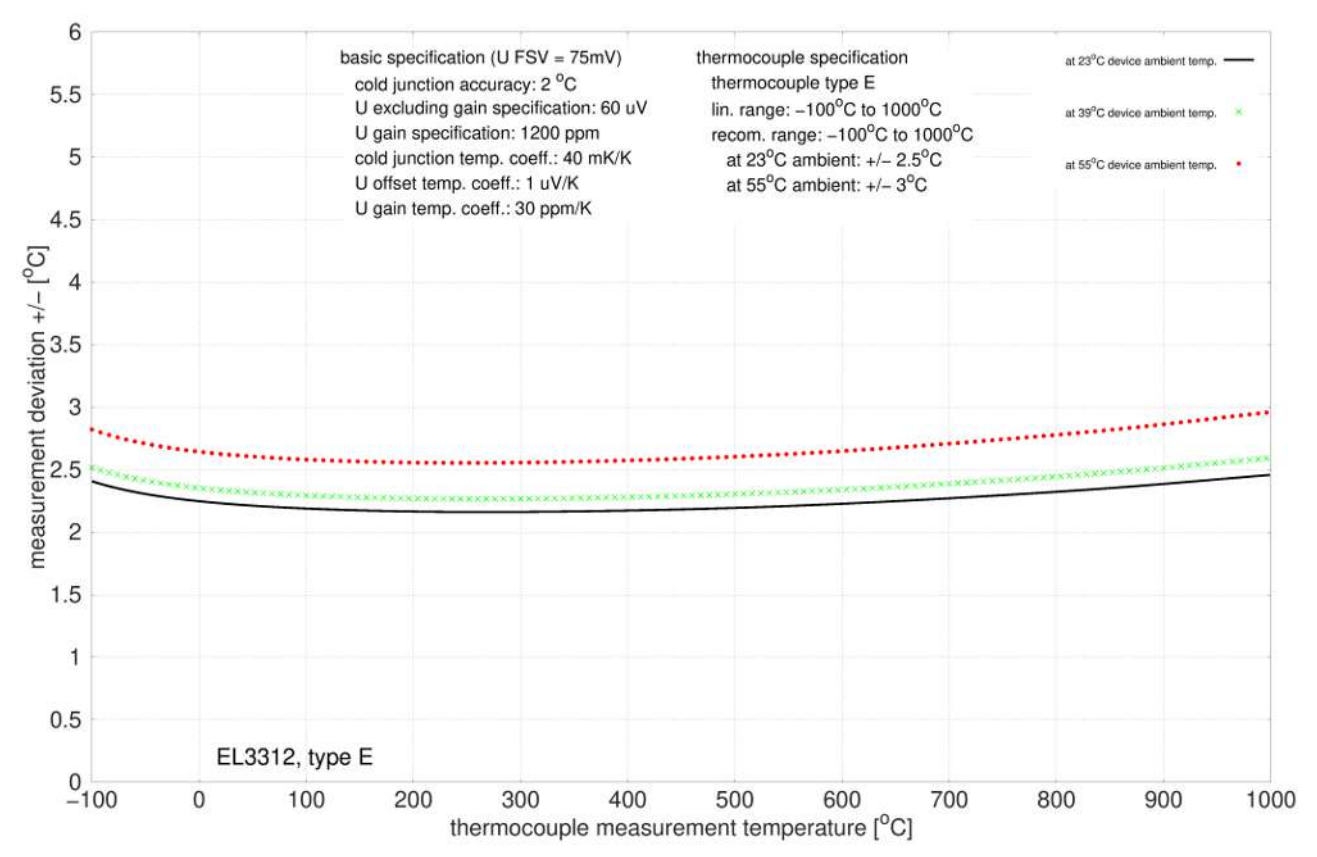

## **Spezifikation Thermoelement Typ J**

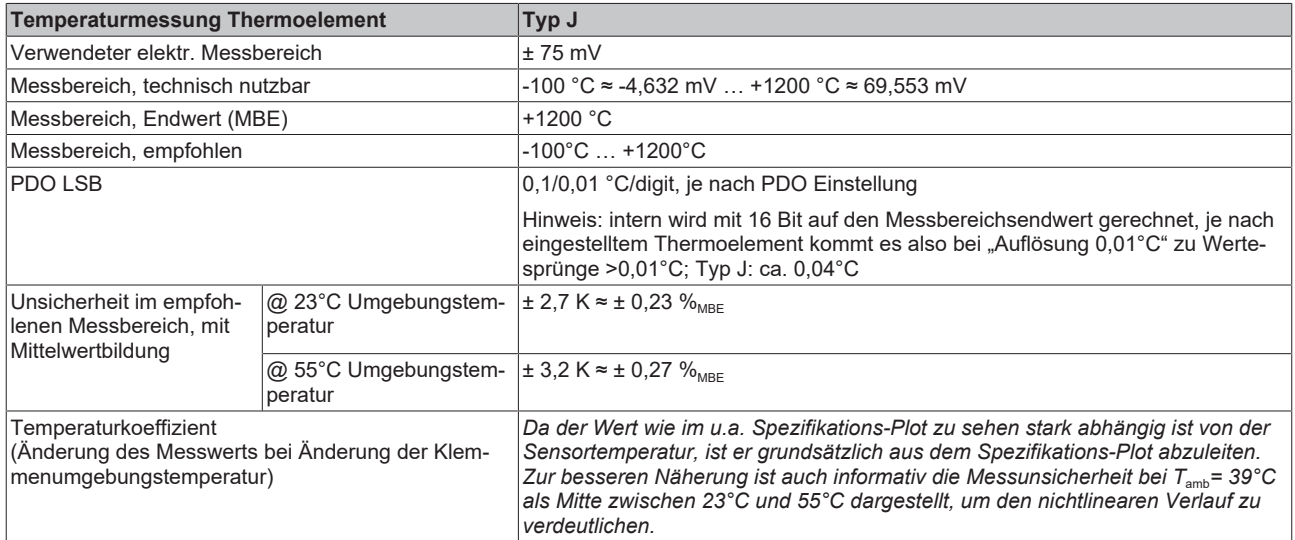

#### Messunsicherheit für Thermoelement Typ J:

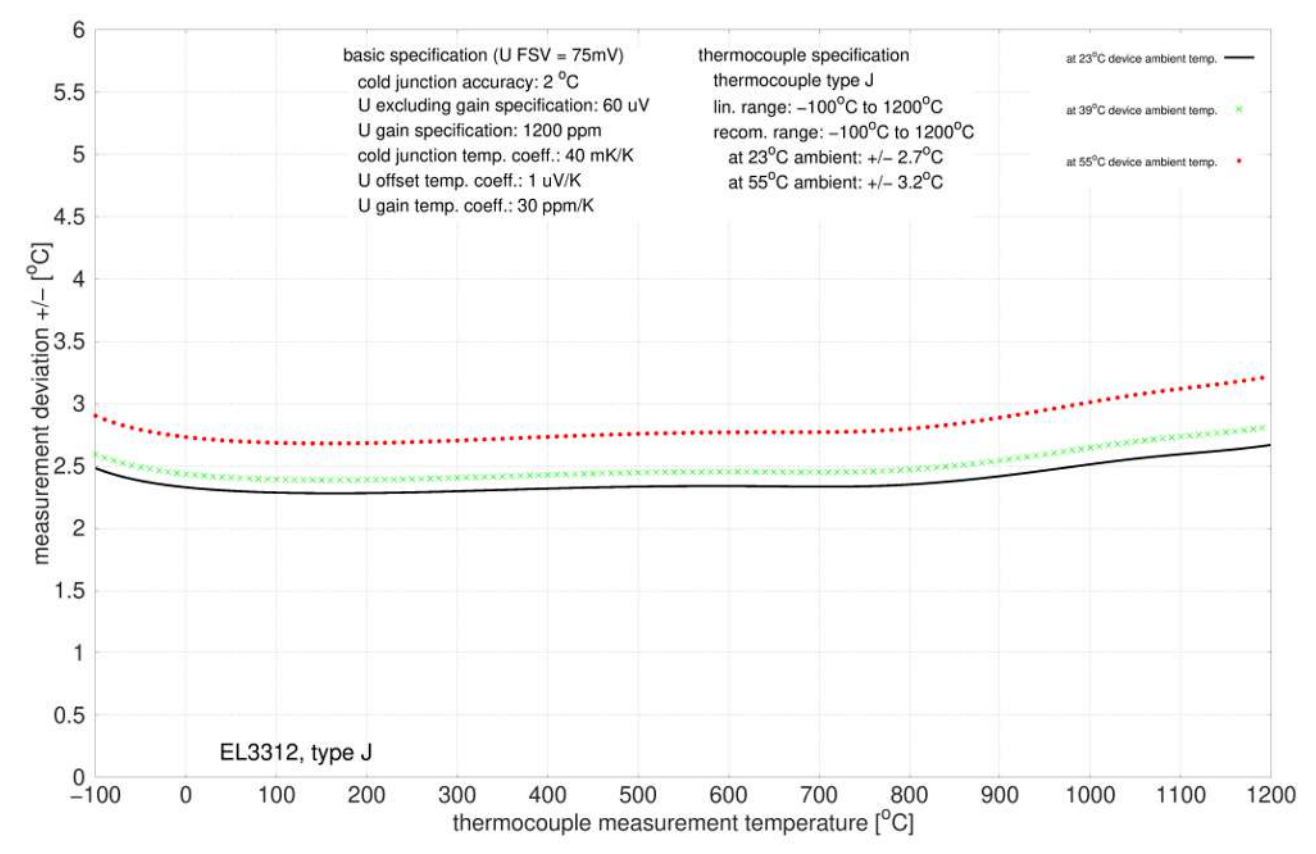

## **Spezifikation Thermoelement Typ K**

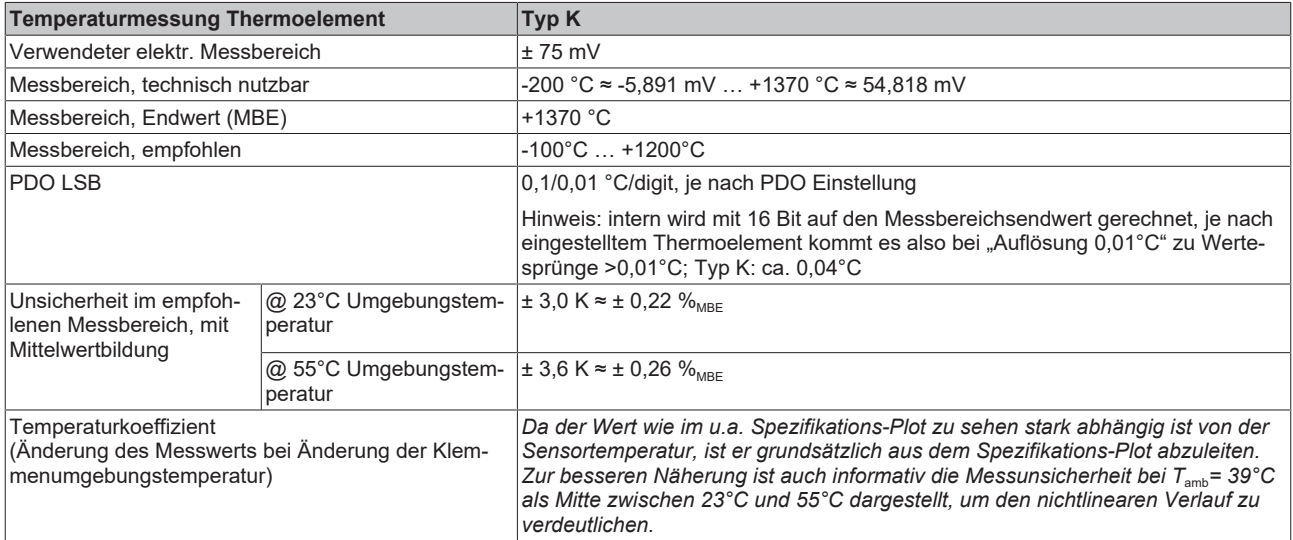

#### Messunsicherheit für Thermoelement Typ K:

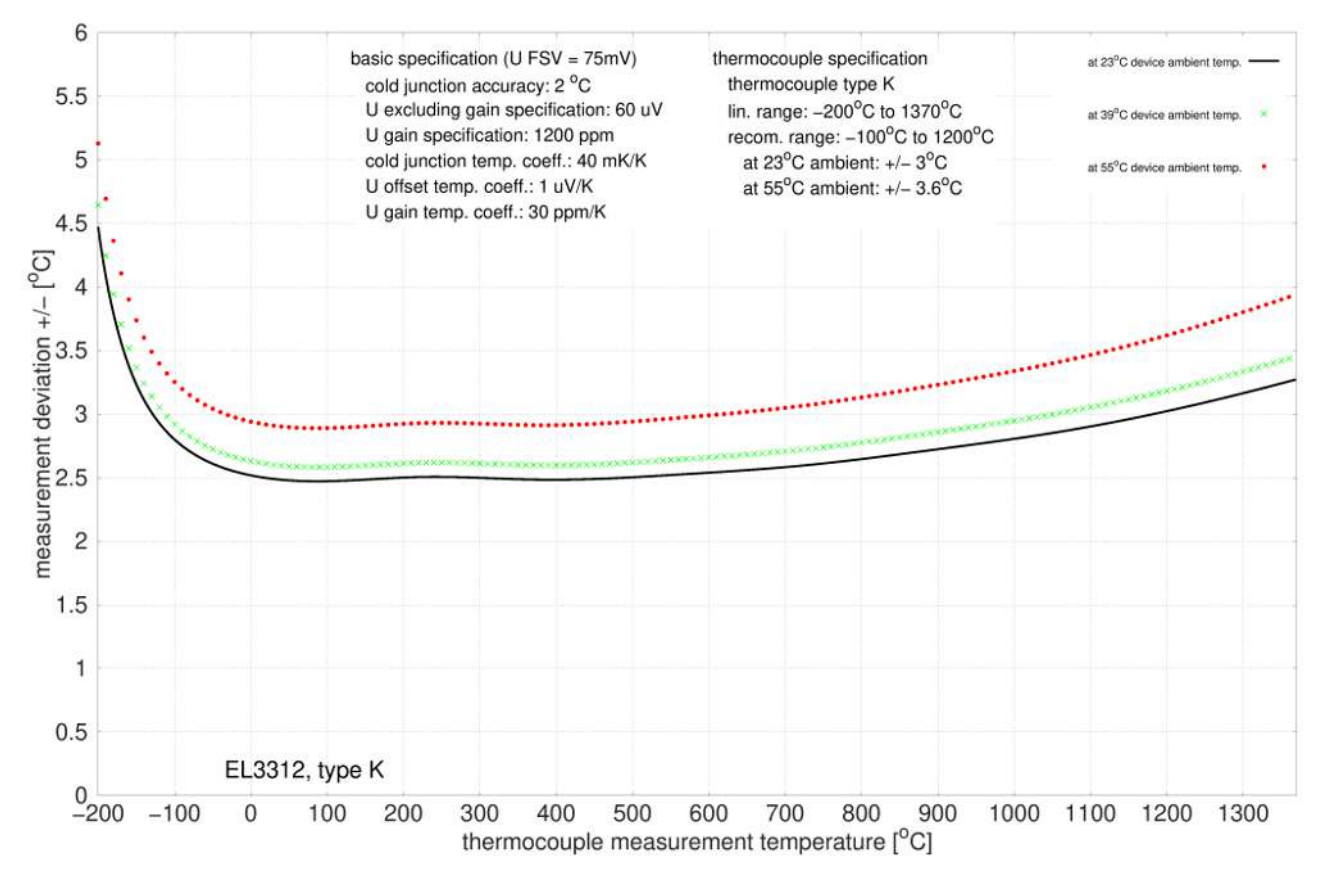

## **Spezifikation Thermoelement Typ L**

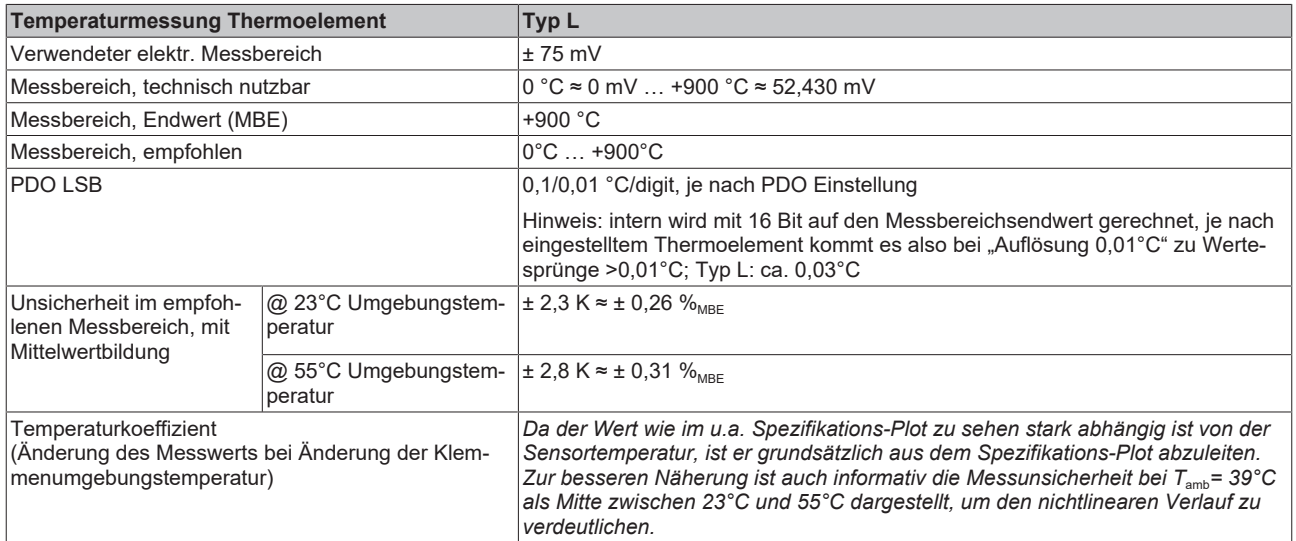

#### Messunsicherheit für Thermoelement Typ L:

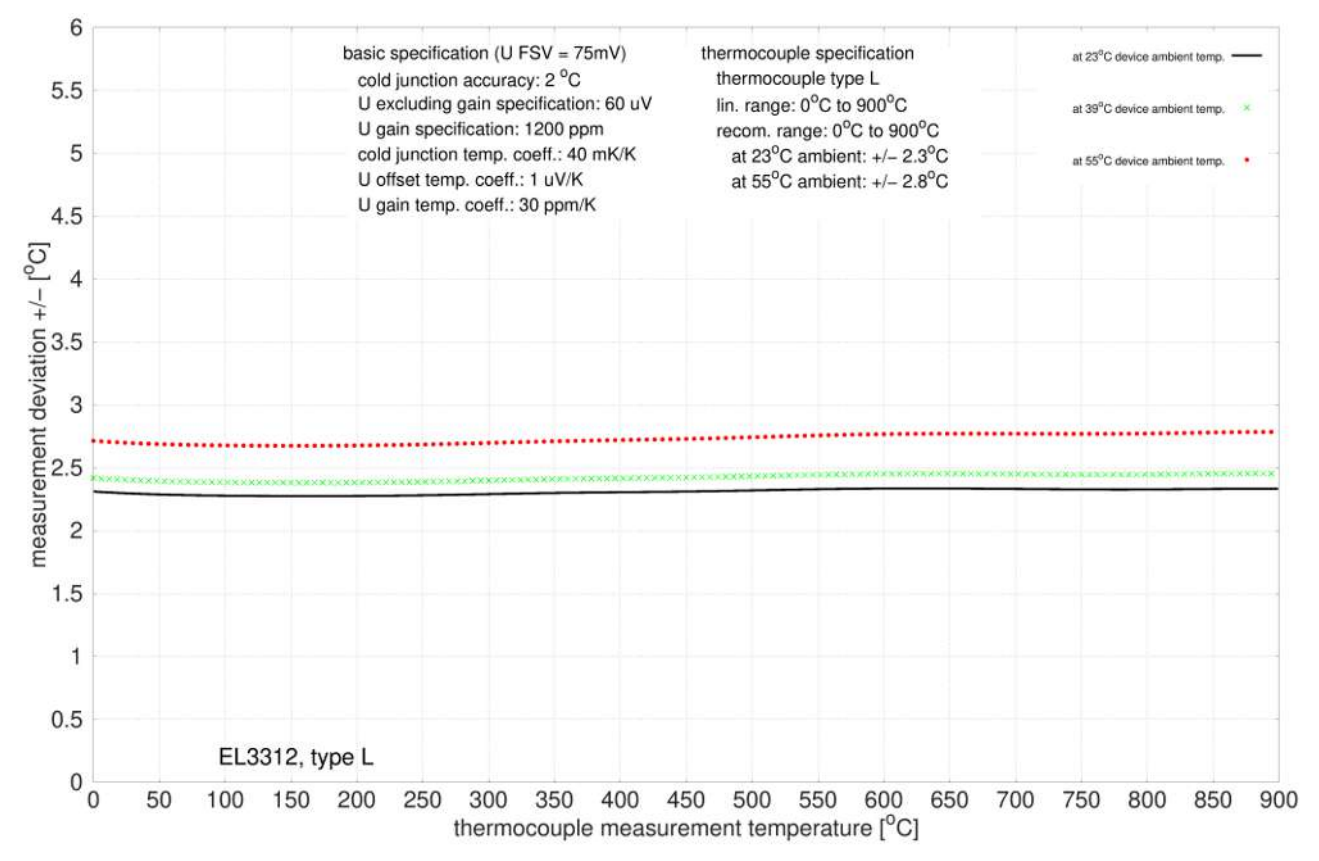

## **Spezifikation Thermoelement Typ N**

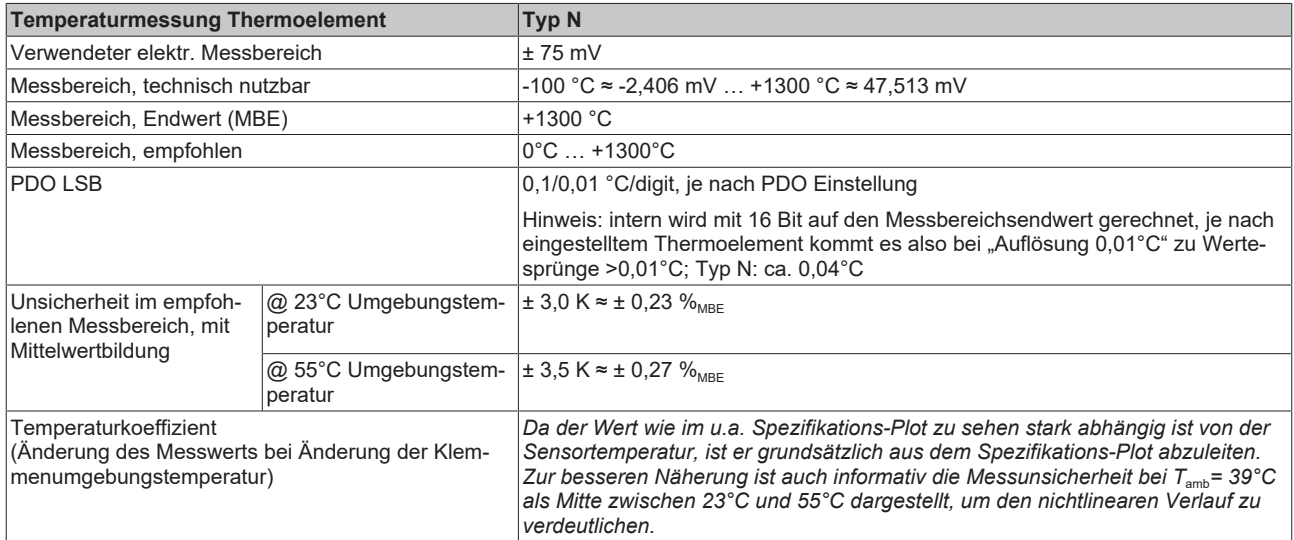

#### Messunsicherheit für Thermoelement Typ N:

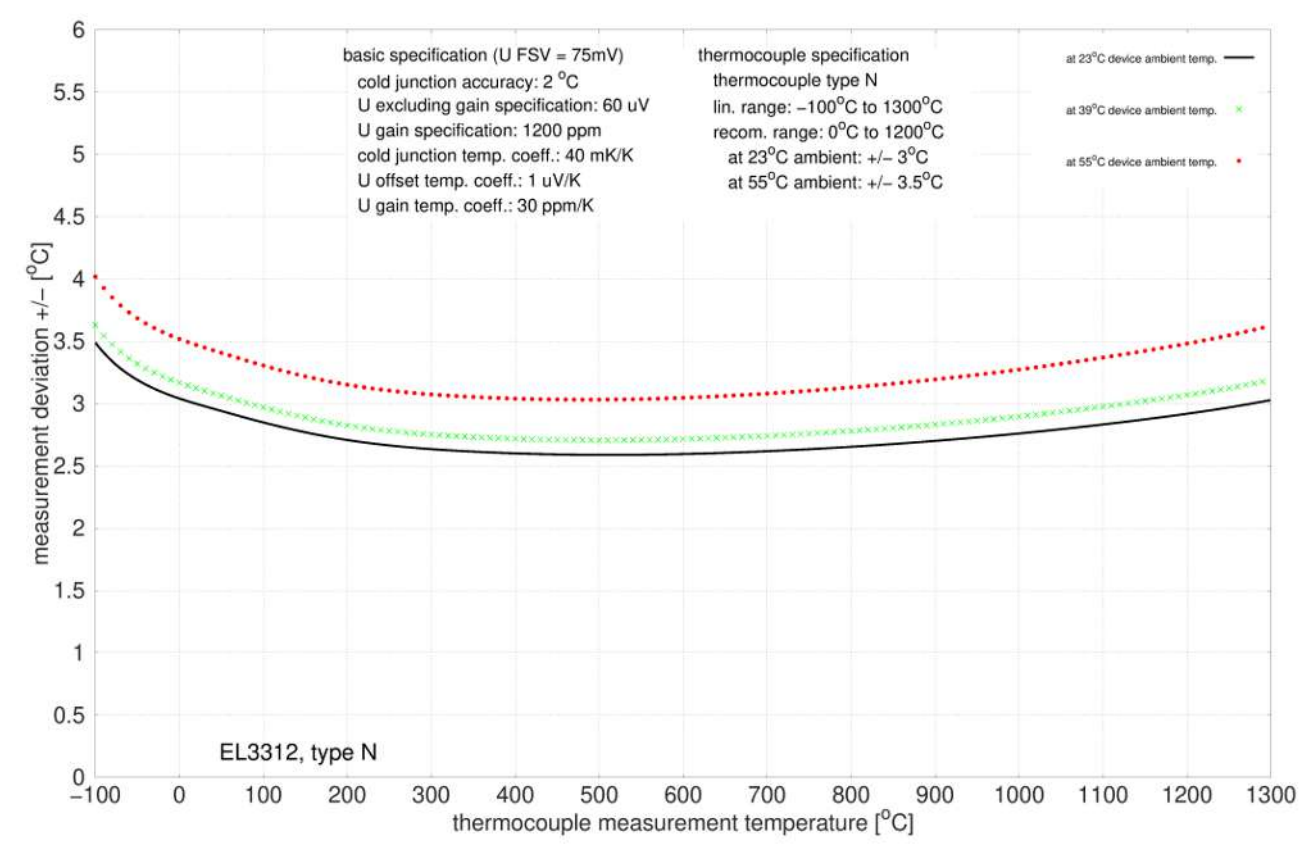

## **Spezifikation Thermoelement Typ R**

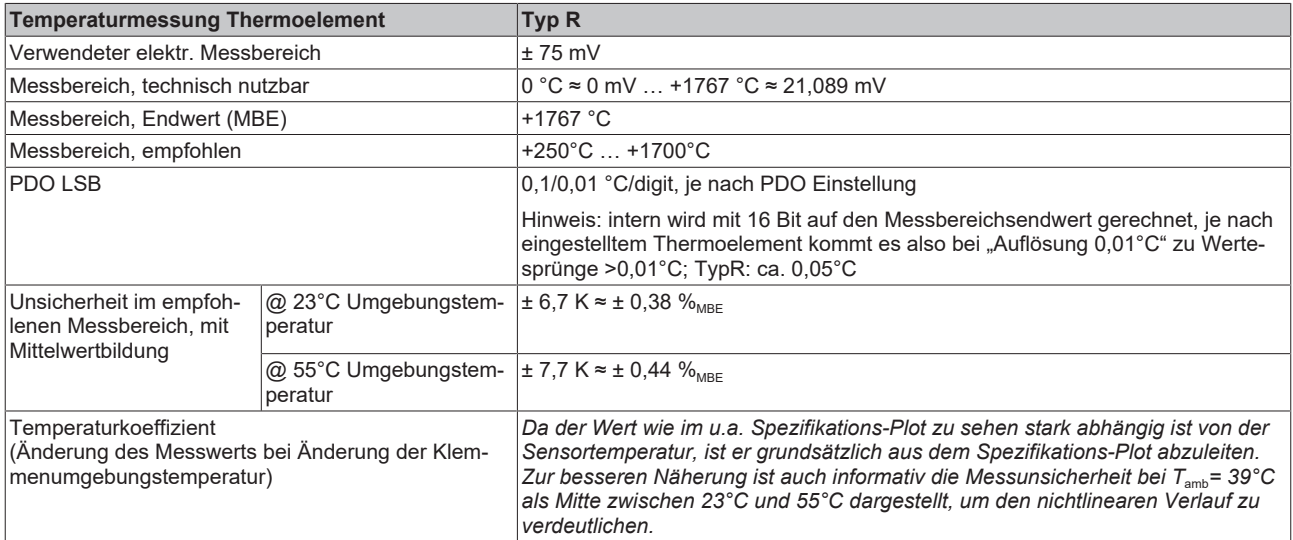

#### Messunsicherheit für Thermoelement Typ R:

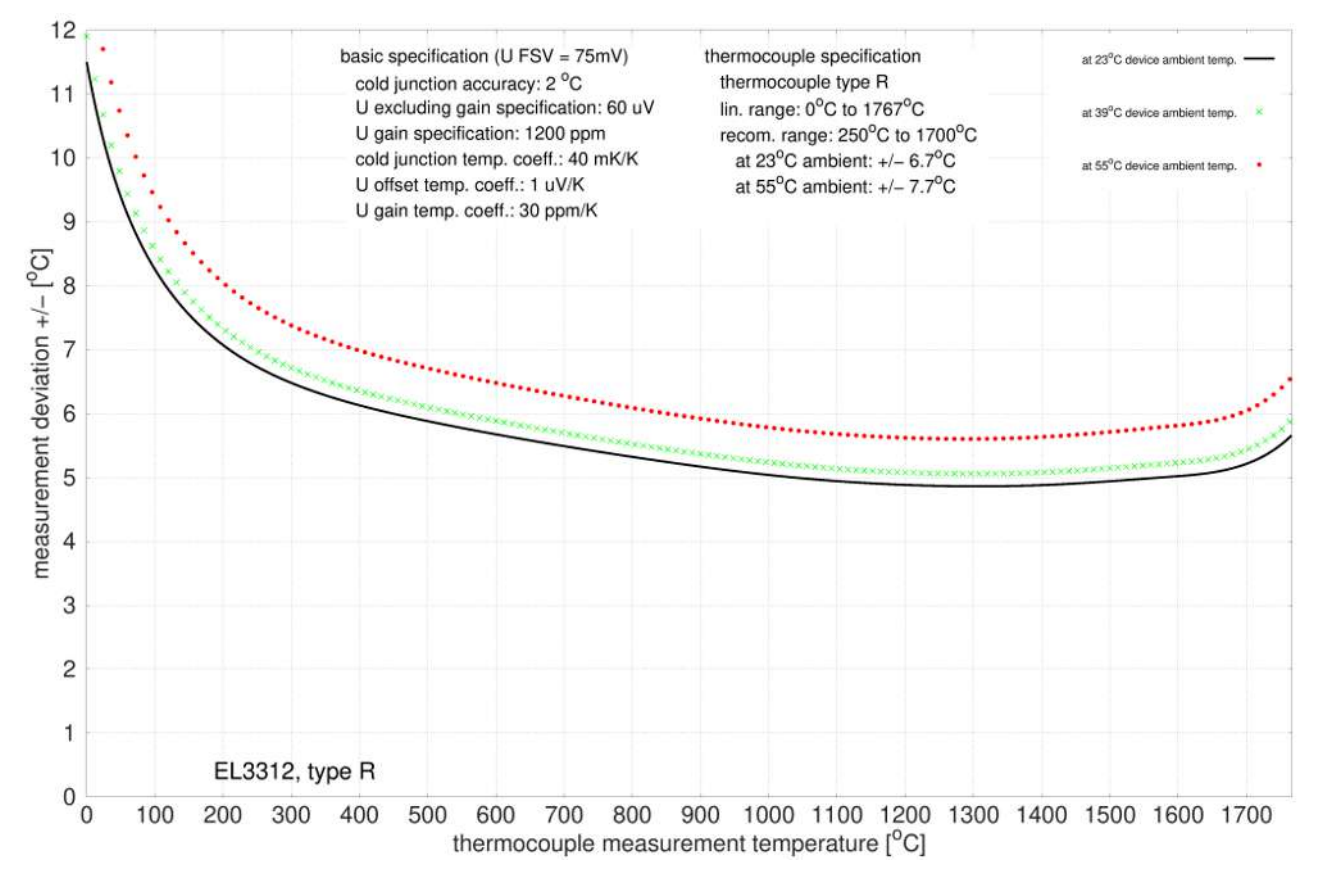

## **Spezifikation Thermoelement Typ S**

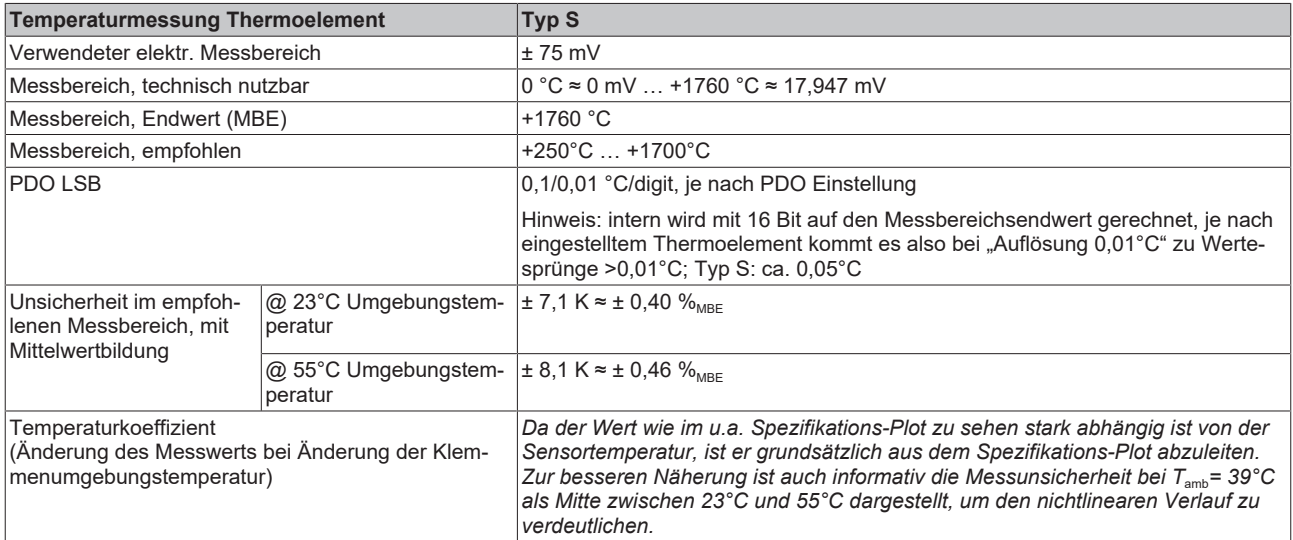

#### Messunsicherheit für Thermoelement Typ S:

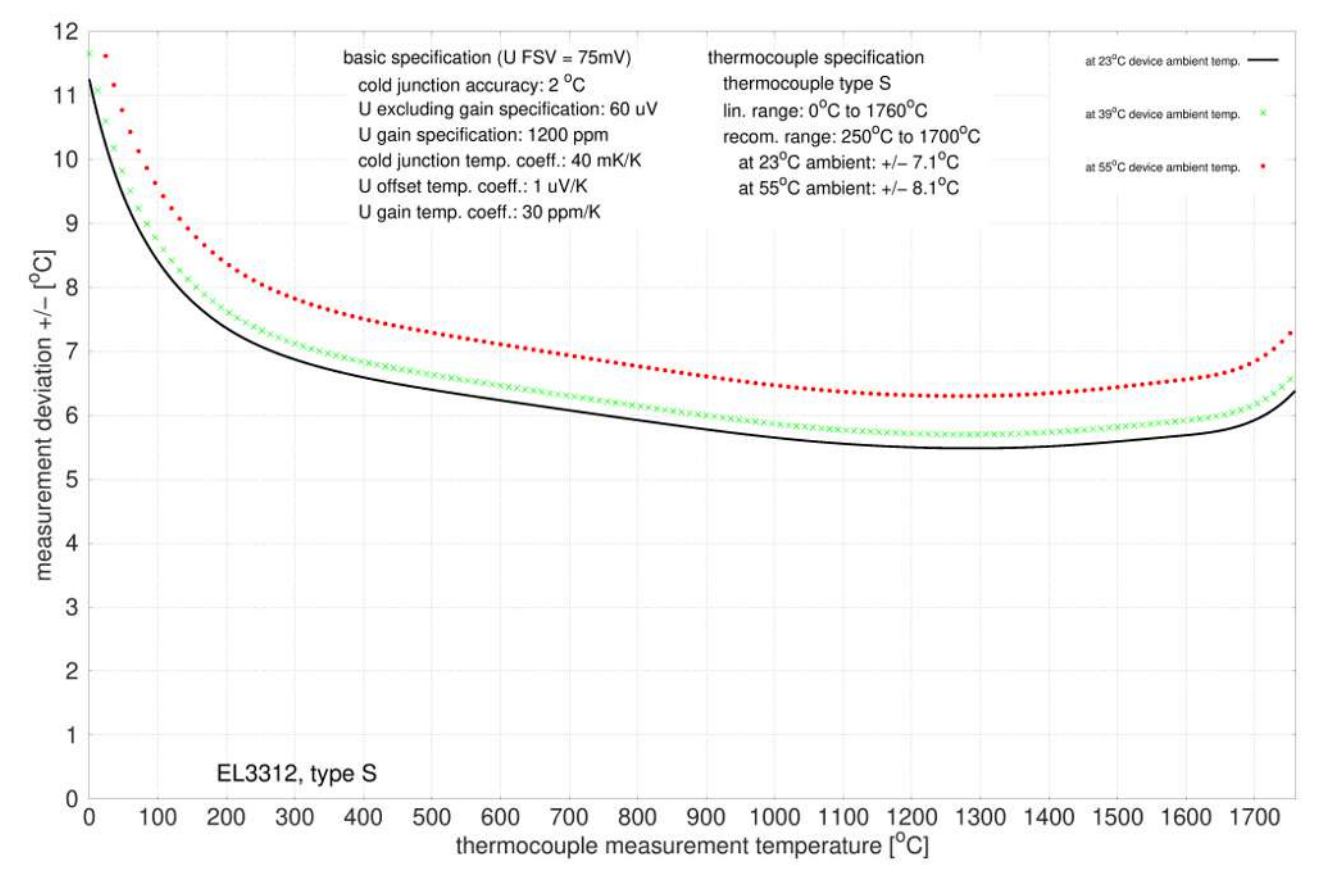

## **Spezifikation Thermoelement Typ T**

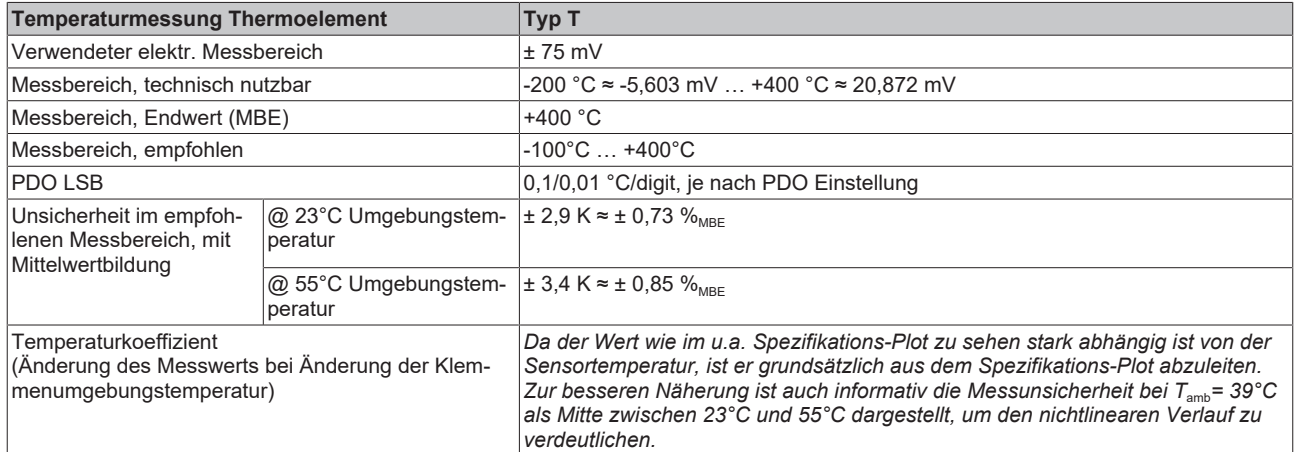

### Messunsicherheit für Thermoelement Typ T:

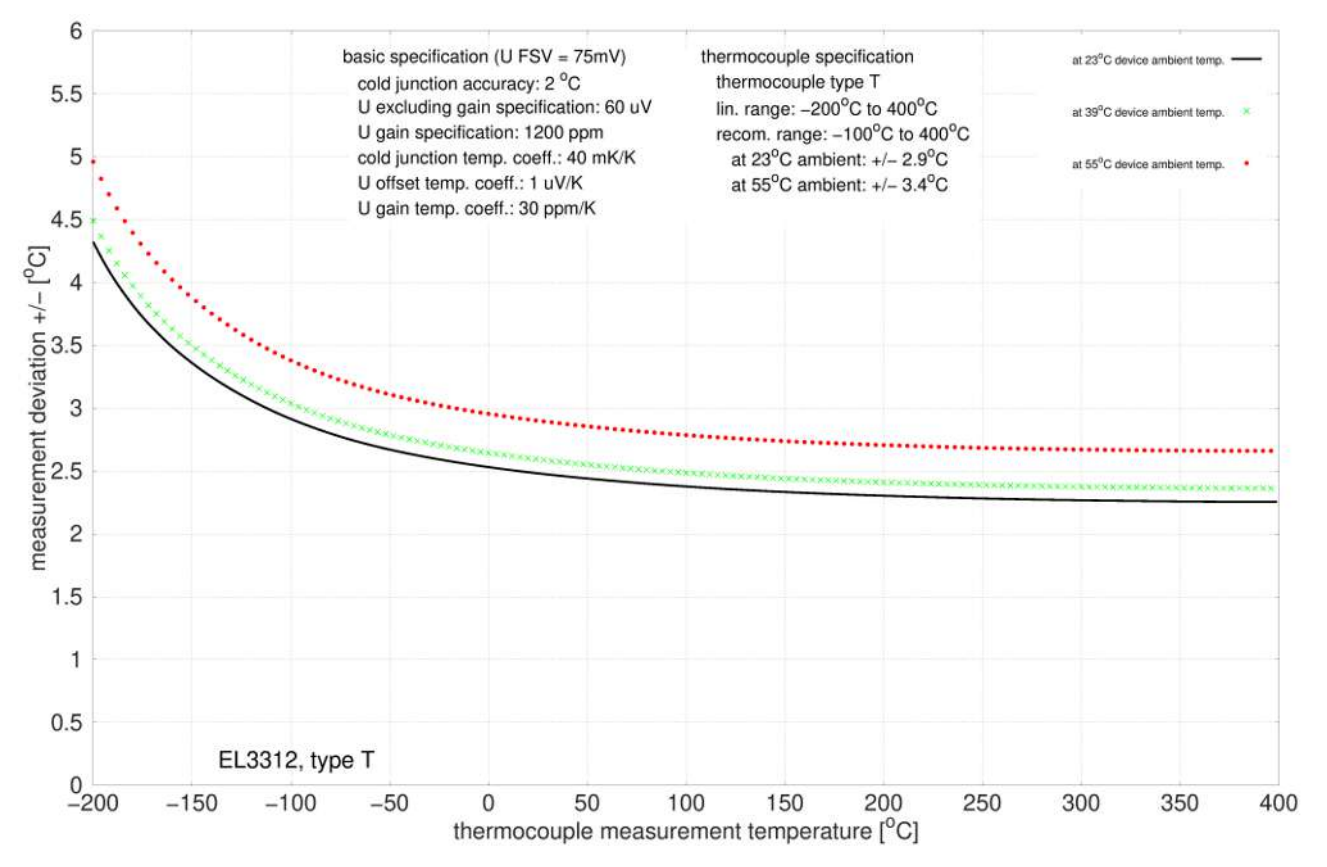

## **Spezifikation Thermoelement Typ U**

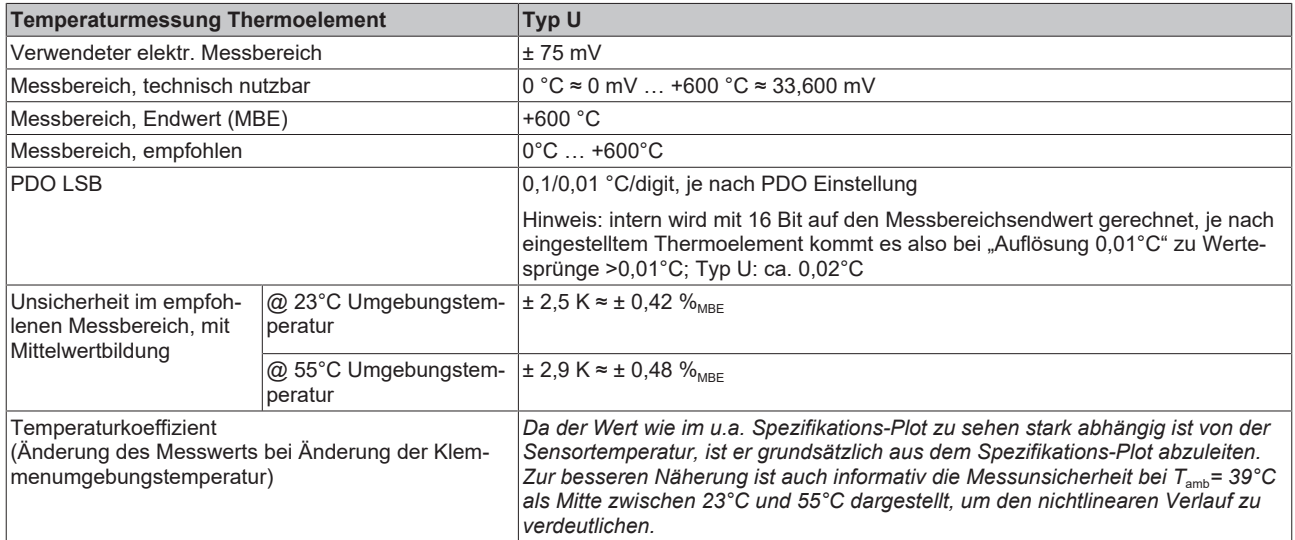

#### Messunsicherheit für Thermoelement Typ U:

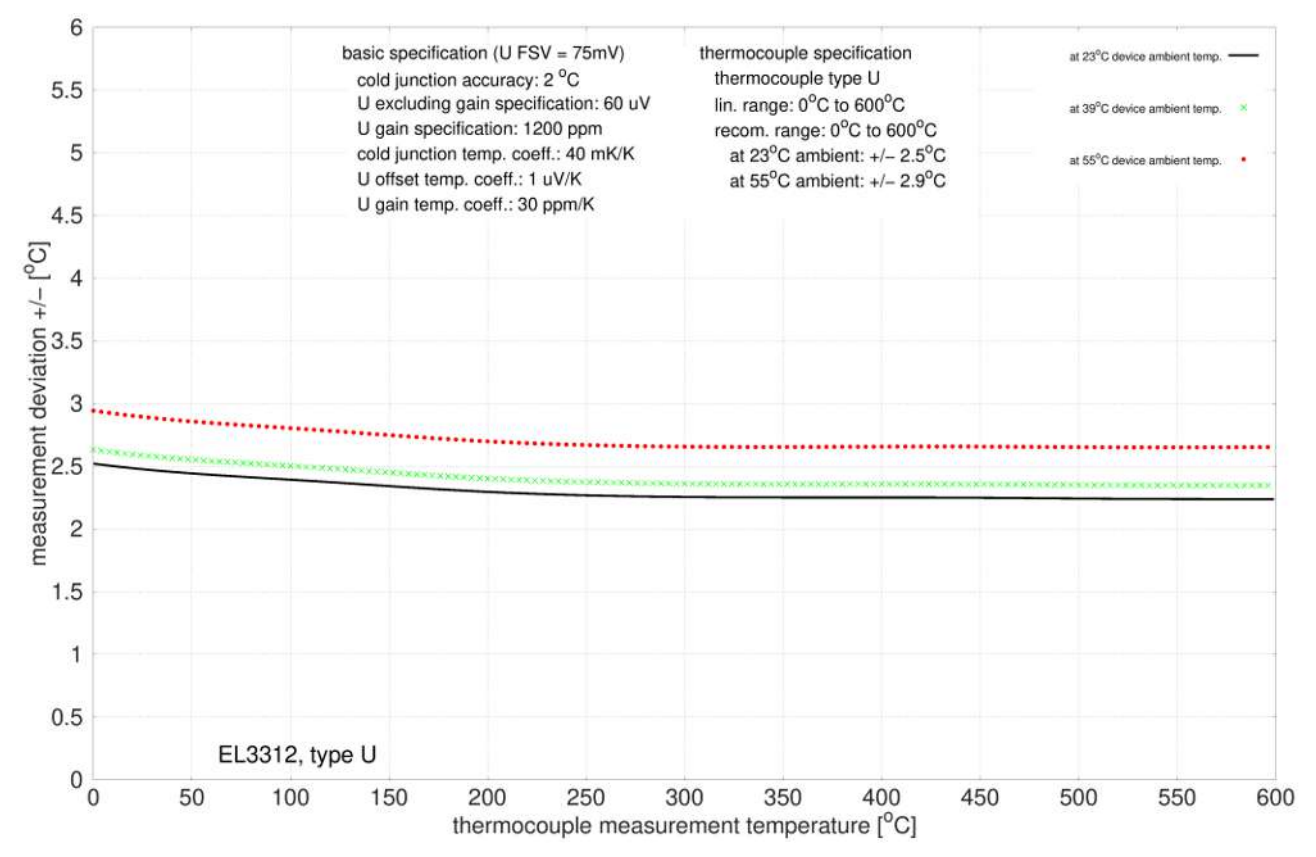

# **BECKHOFF**

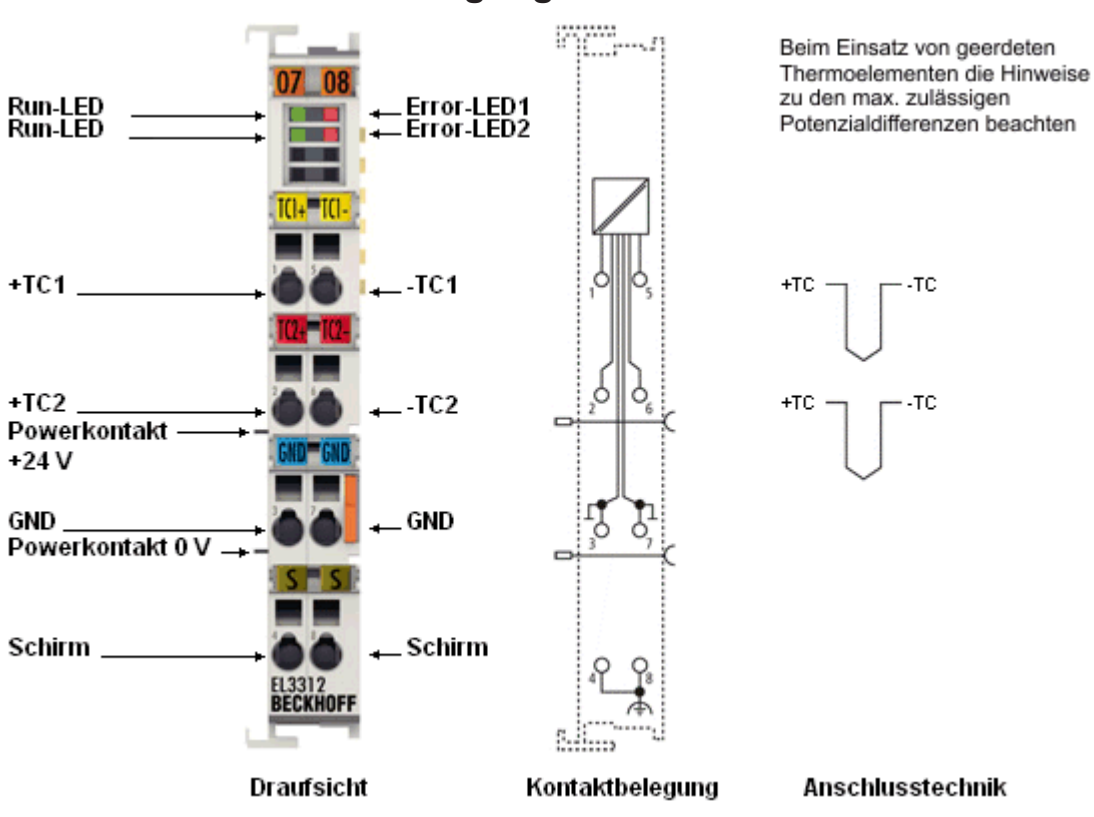

**2.2.3 Anschlussbelegung**

Abb. 7: EL3312

### **EL3312 - Anschlussbelegung**

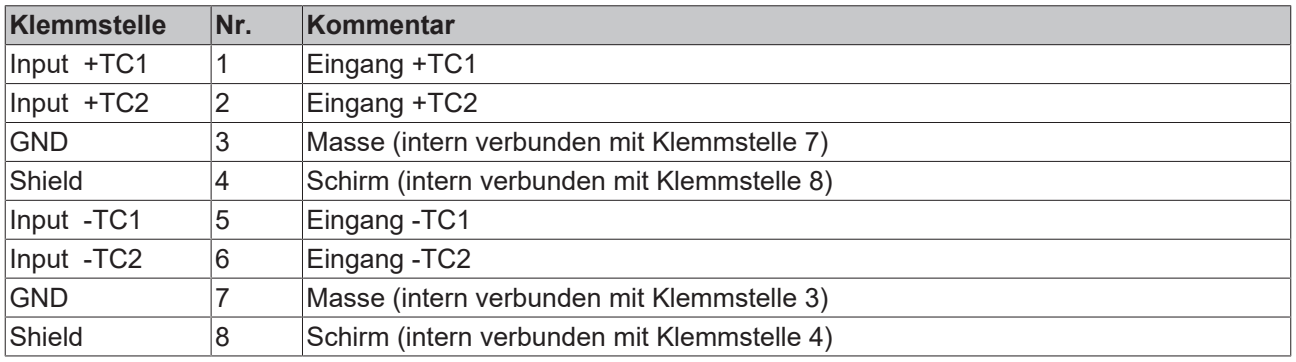

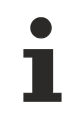

## **Geerdete Thermoelemente**

Bei geerdeten Thermoelementen beachten: Differenzeingänge max. ± 2 V gegen Masse!

# **2.2.4 Anzeigen, Diagnose**

## **EL3312 - LEDs**

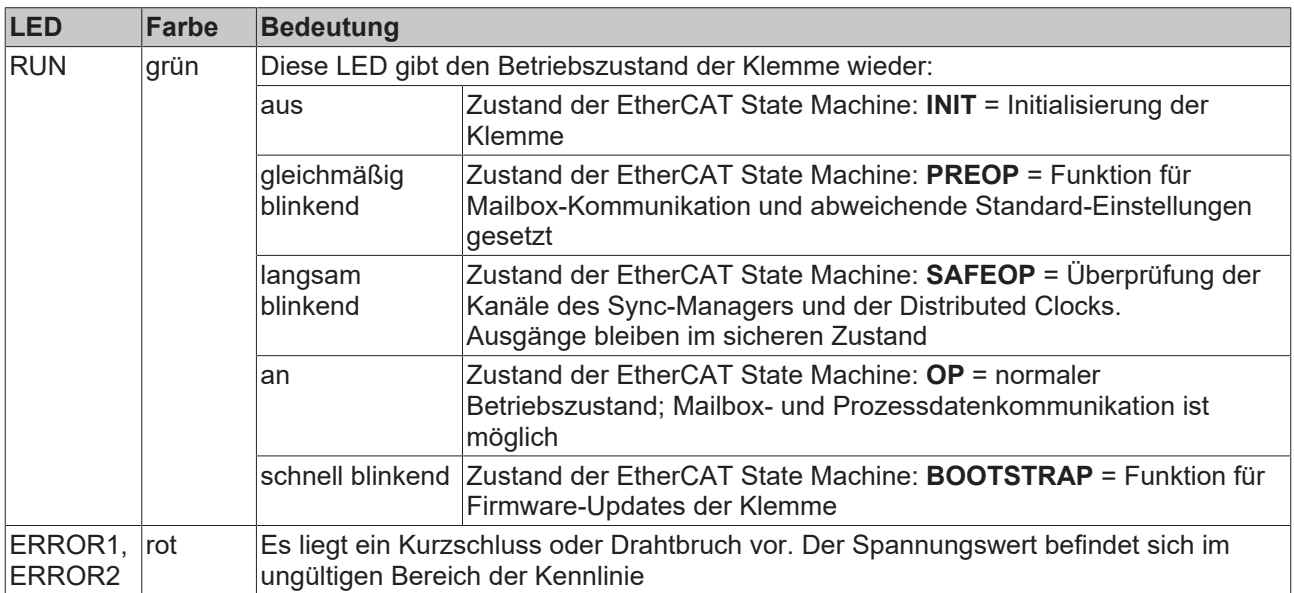

## **BECKHOFF**

## **2.3 EL3314**

## **2.3.1 Einführung**

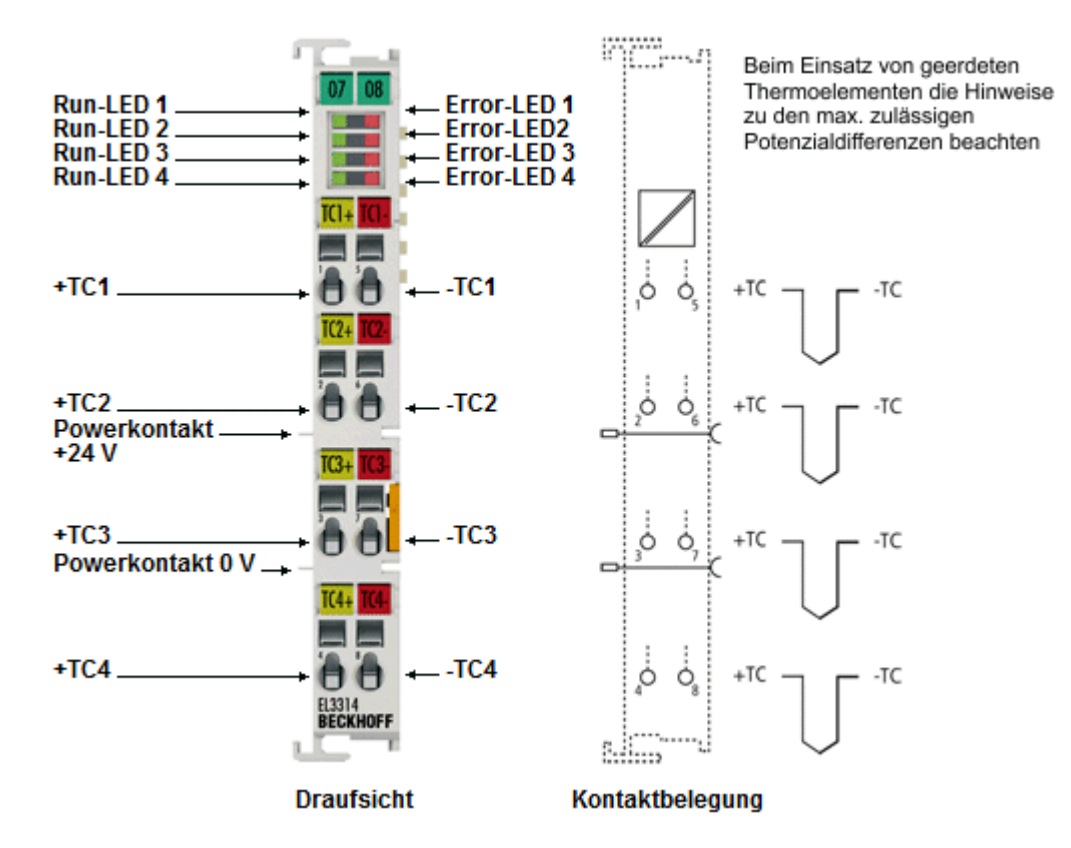

Abb. 8: EL3314

#### **4-Kanal Analog-Eingangsklemmen für Thermoelemente mit Drahtbrucherkennung**

Die analoge Eingangsklemme EL3314 erlaubt den direkten Anschluss von Thermoelementen. Die Schaltung der EtherCAT-Klemmen kann Thermoelement-Sensoren in 2-Leitertechnik betreiben. Die Linearisierung über den gesamten Temperaturbereich wird durch einen Mikroprozessor realisiert. Der Temperaturbereich ist frei wählbar. Drahtbruch wird durch Error-LEDs signalisiert. Die Kaltstellenkompensation erfolgt durch interne Temperaturmessung an den Klemmen. Mit den EL33xx ist auch mV-Messung möglich.

Mit der EL3314-0010 stellt Beckhoff eine [hochpräzise Variante \[](#page-92-0)[}](#page-92-0) [93\]](#page-92-0) der 4-Kanal Eingangsklemme für Thermoelemente zur Verfügung.

#### **Quick-Links**

- [EtherCAT Funktionsgrundlagen](http://www.beckhoff.de/german/download/ethercat.htm)
- [Technologie EL33xx \[](#page-187-0)> [188\]](#page-187-0)
- [CoE-Objektbeschreibung und Parametrierung \[](#page-348-0) $\blacktriangleright$  [349\]](#page-348-0)
- [Prozessdaten und Betriebsmodi \[](#page-316-0) $\triangleright$  [317\]](#page-316-0)

## **2.3.2 Technische Daten**

## **2.3.2.1 Allgemeine technische Daten**

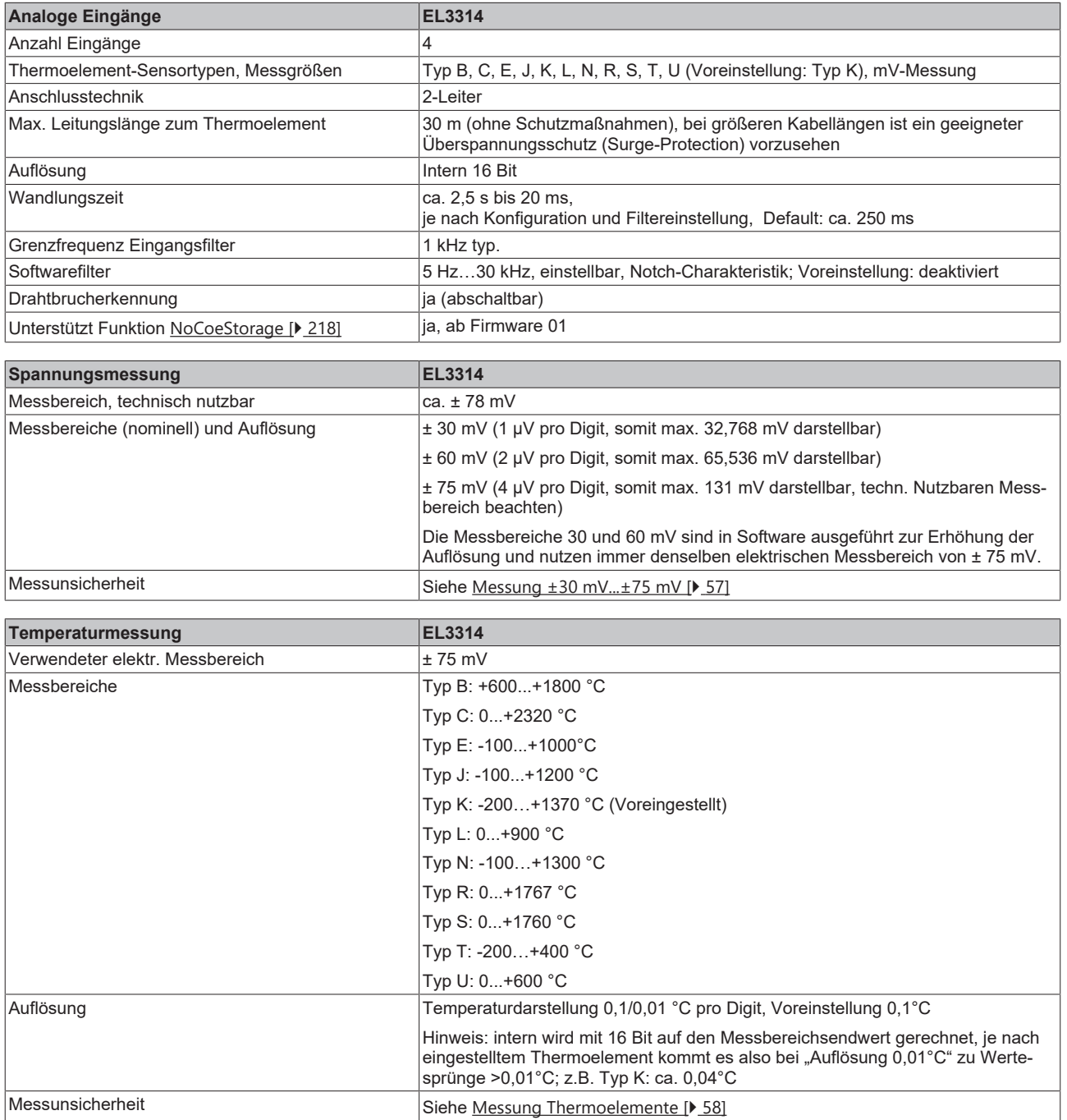

# **BECKHOFF**

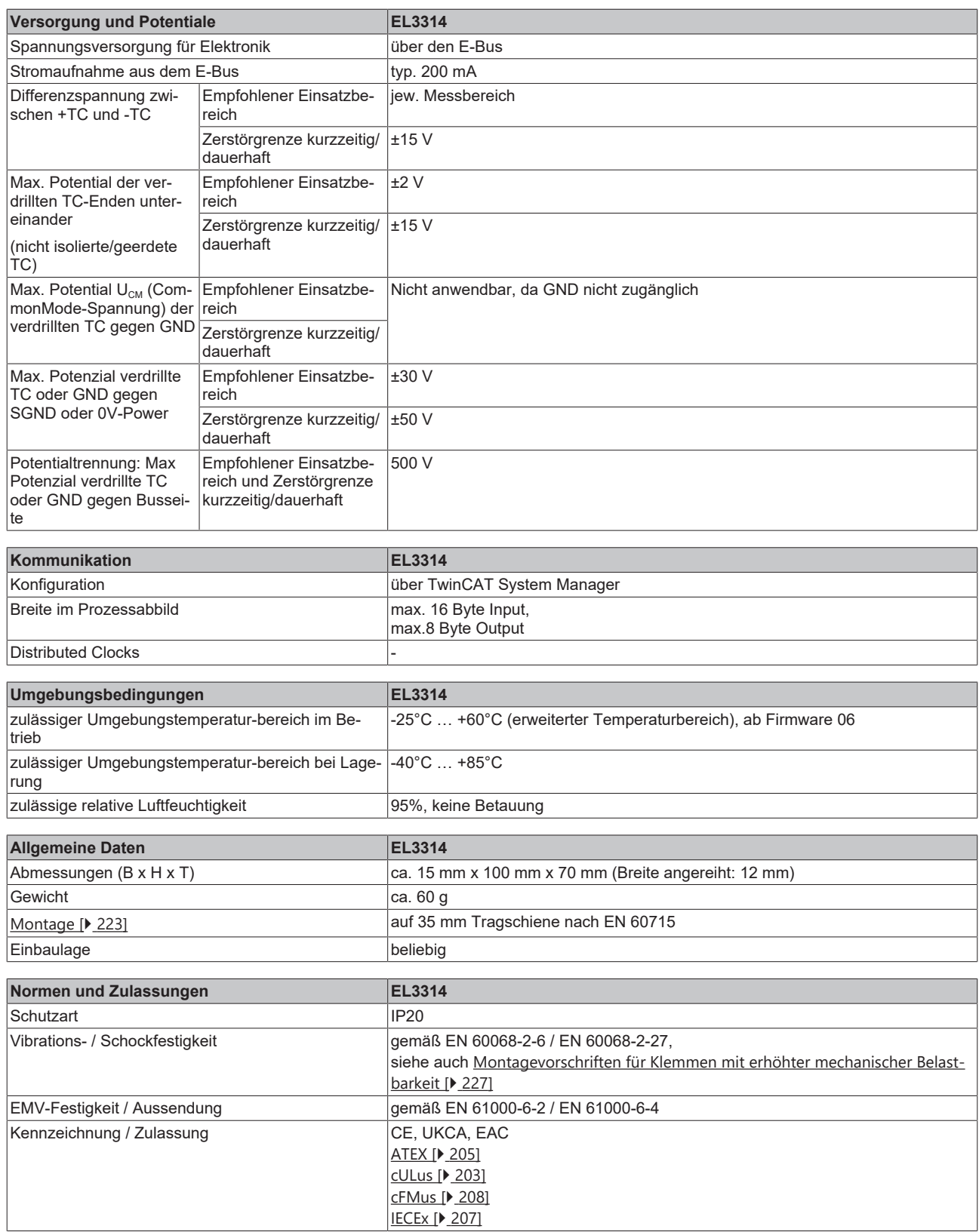

## **Ex-Kennzeichnungen**

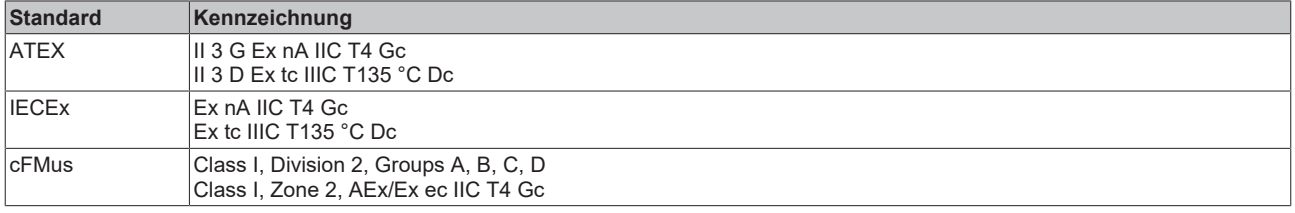

# **BECKHOFF**

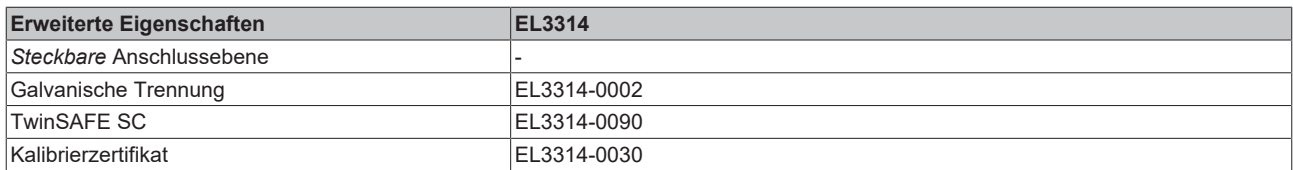

## <span id="page-56-0"></span>**2.3.2.2 Messung ±30 mV...±75 mV**

#### **Spezifikation ±30 mV**

Hinweis: dieser Messbereich ist kein eigener elektrischer Messbereich sondern ein digitaler Ausschnitt des 75mV-Messbereichs

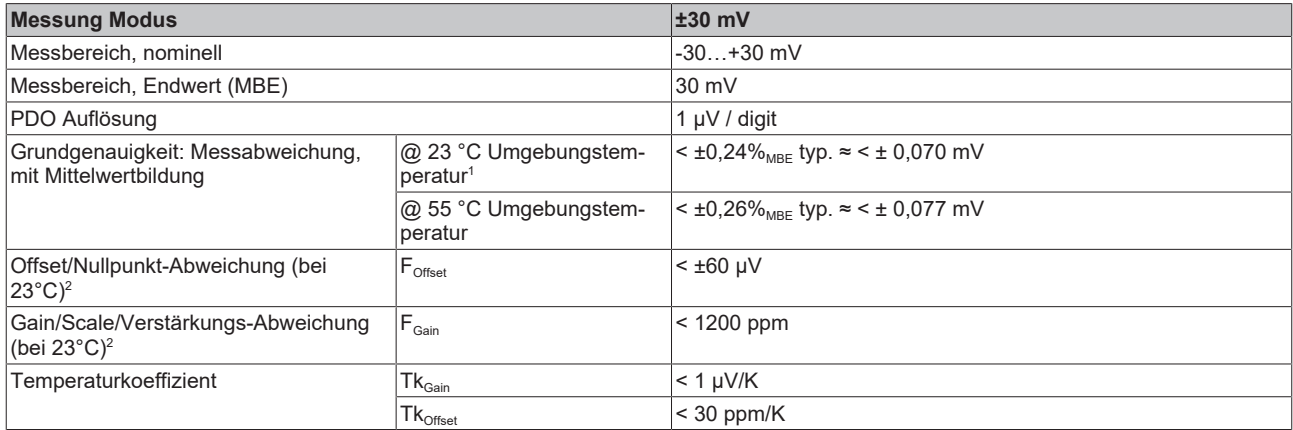

#### **Spezifikation ±60 mV**

Hinweis: dieser Messbereich ist kein eigener elektrischer Messbereich sondern ein digitaler Ausschnitt des 75mV-Messbereichs

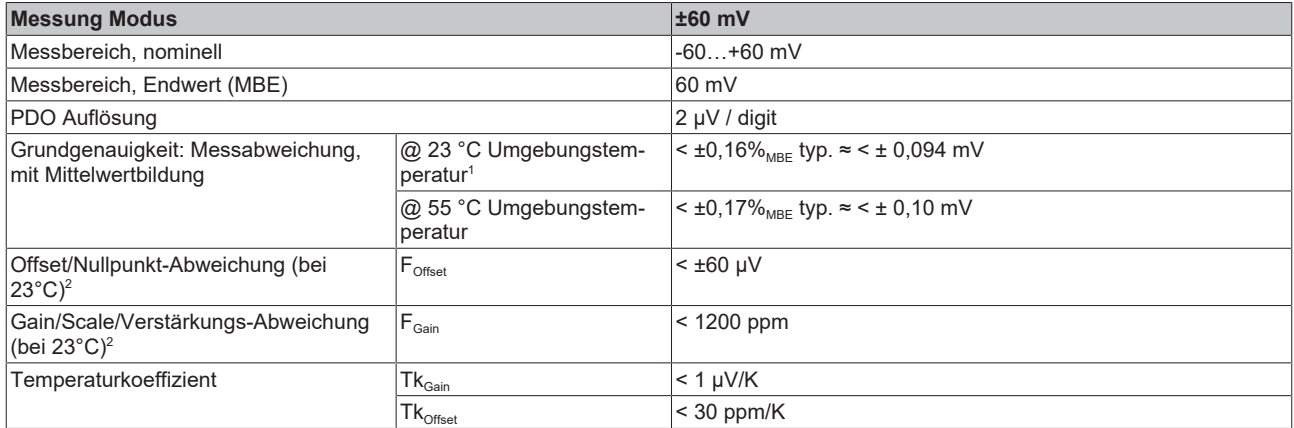

### **Spezifikation ±75 mV**

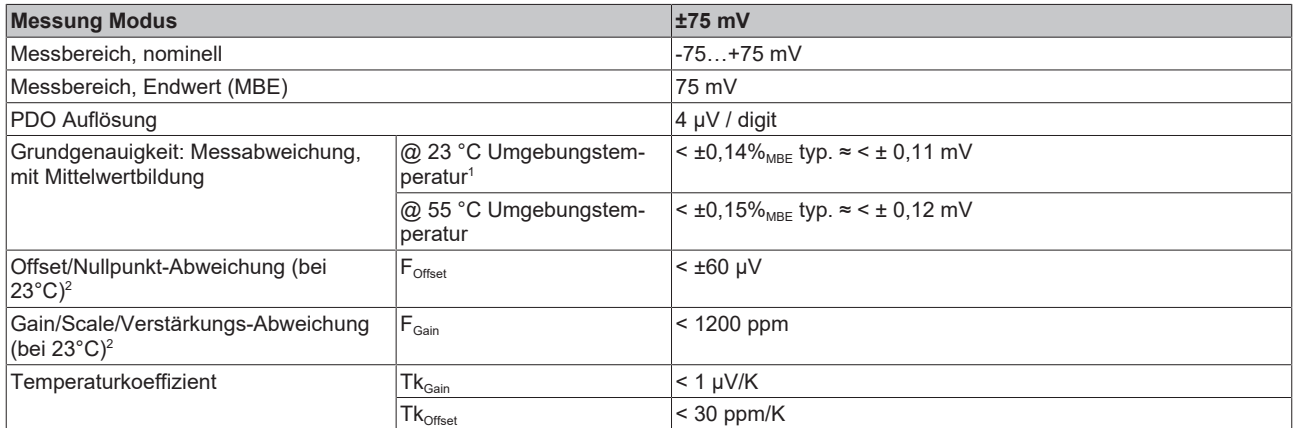

 $^{\rm 1}$  Dieser Spezifikationswert beinhaltet den Temperaturkoeffizienten für Gain (Tk $_{\rm Gain}$ ) und Offset (Tk $_{\rm Office}$ )

 $^{\rm 2}$  Diese Angaben sind bereits in der Grundgenauigkeit eingerechnet. Sie sind an dieser Stelle für eine detaillierte, individuelle Unsicherheitsbetrachtung aufgeführt.

## <span id="page-57-0"></span>**2.3.2.3 Messung Thermoelemente**

Im Messbereich eines vorgegebenen Thermoelementtyps wird eine gemessene Spannung intern nach eingestellter Transformation in eine Temperatur umgerechnet. Da der Kanal intern eine Spannung misst, ist der entsprechende Messfehler im Spannungsmessbereich zugrunde zu legen.

Die nachfolgenden Tabellen mit der Spezifikation der Thermoelementmessung gelten nur bei der Verwendung der internen Kaltstelle.

Die EL331x-00xx kann auch bei Bedarf mit externer Kaltstelle verwendet werden. Die Unsicherheiten müssen dann für die externe Kaltstelle anwendungsseitig ermittelt werden. Der Temperaturwert der externen Kaltstelle muss der EL331x-00xx dann über die Prozessdaten zur eigenen Verrechnung mitgeteilt werden. Die Auswirkung auf die Messung der Thermoelemente ist dann anlagenseitig zu berechnen.

Die hier angegebenen Spezifikationen der internen Kaltstelle und der Messbereiche gelten nur bei Einhaltung folgender Zeiten zur thermischen Stabilisierung bei konstanter Umgebungstemperatur:

- nach dem Einschalten: 60 min
- nach Änderung von Verdrahtung/Steckern: 15 min

#### **Spezifikation der internen Kaltstellenmessung**

In der EL3314 und EL3314-0090 verfügt jeder Kanal über einen eigenen Kaltstellensensor.

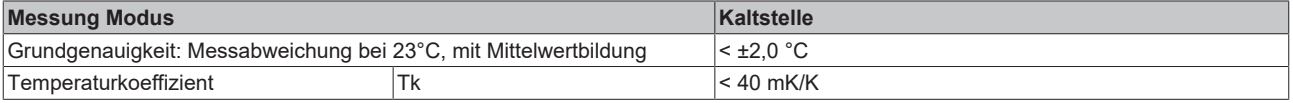

## **Spezifikation Thermoelement Typ B**

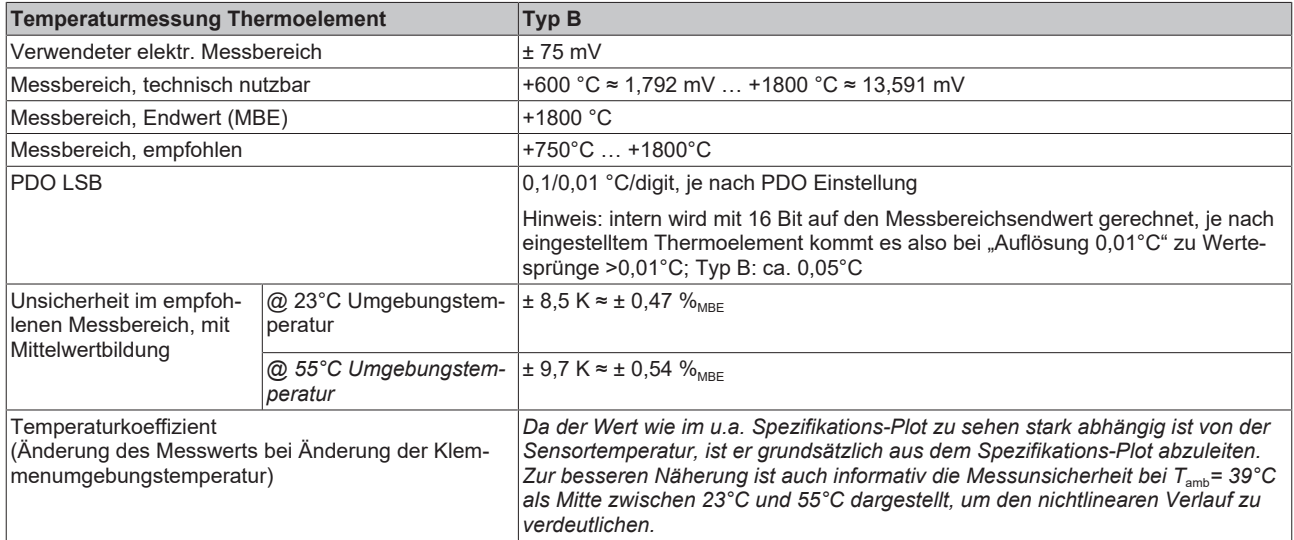

#### Messunsicherheit für Thermoelement Typ B:

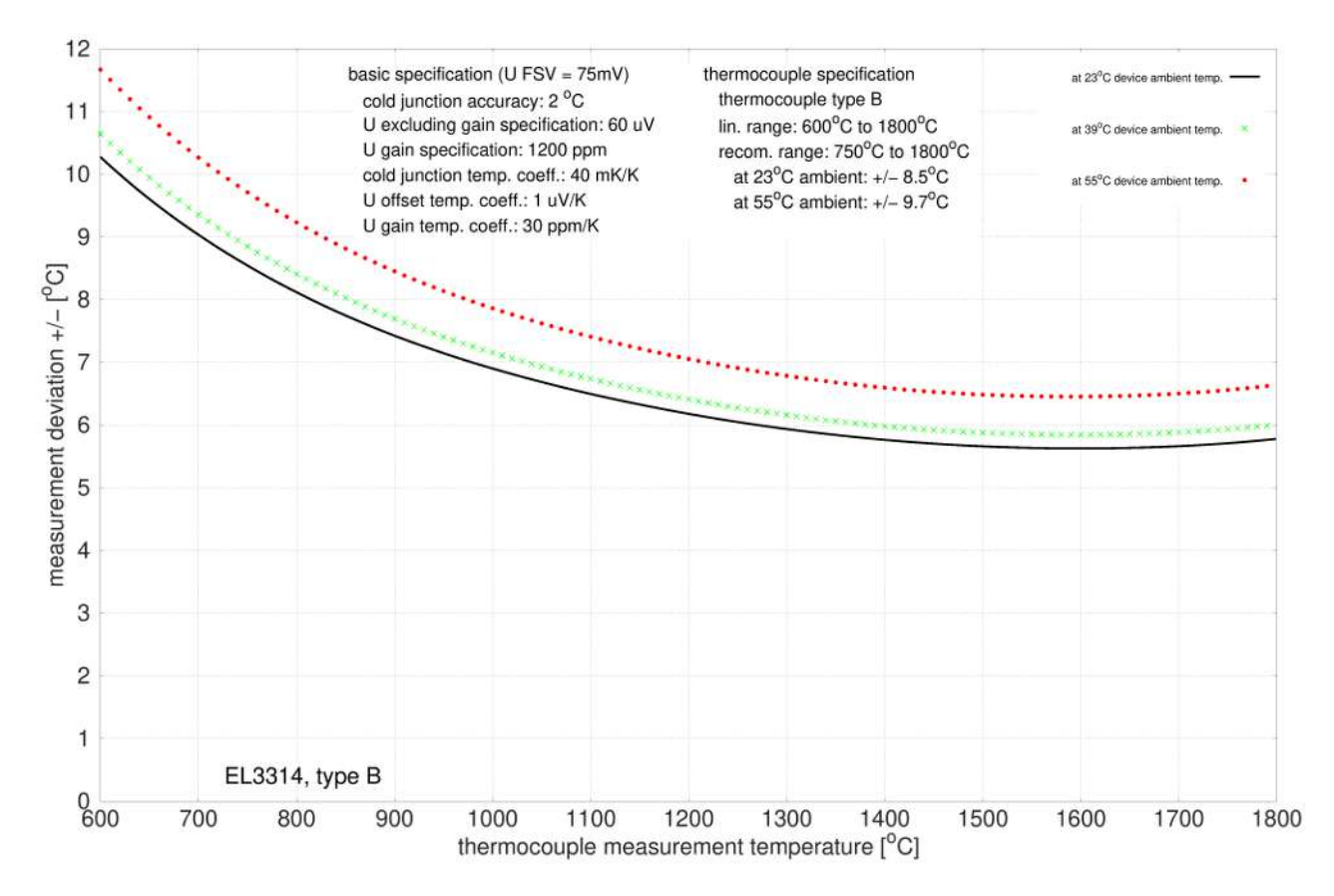

## **Spezifikation Thermoelement Typ C**

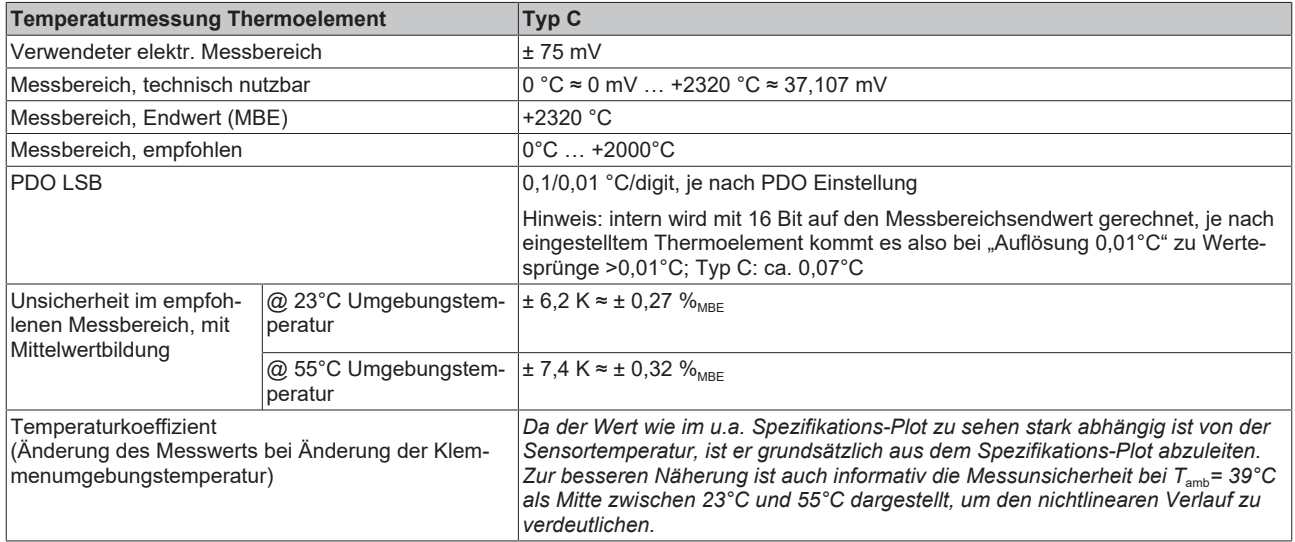

#### Messunsicherheit für Thermoelement Typ C:

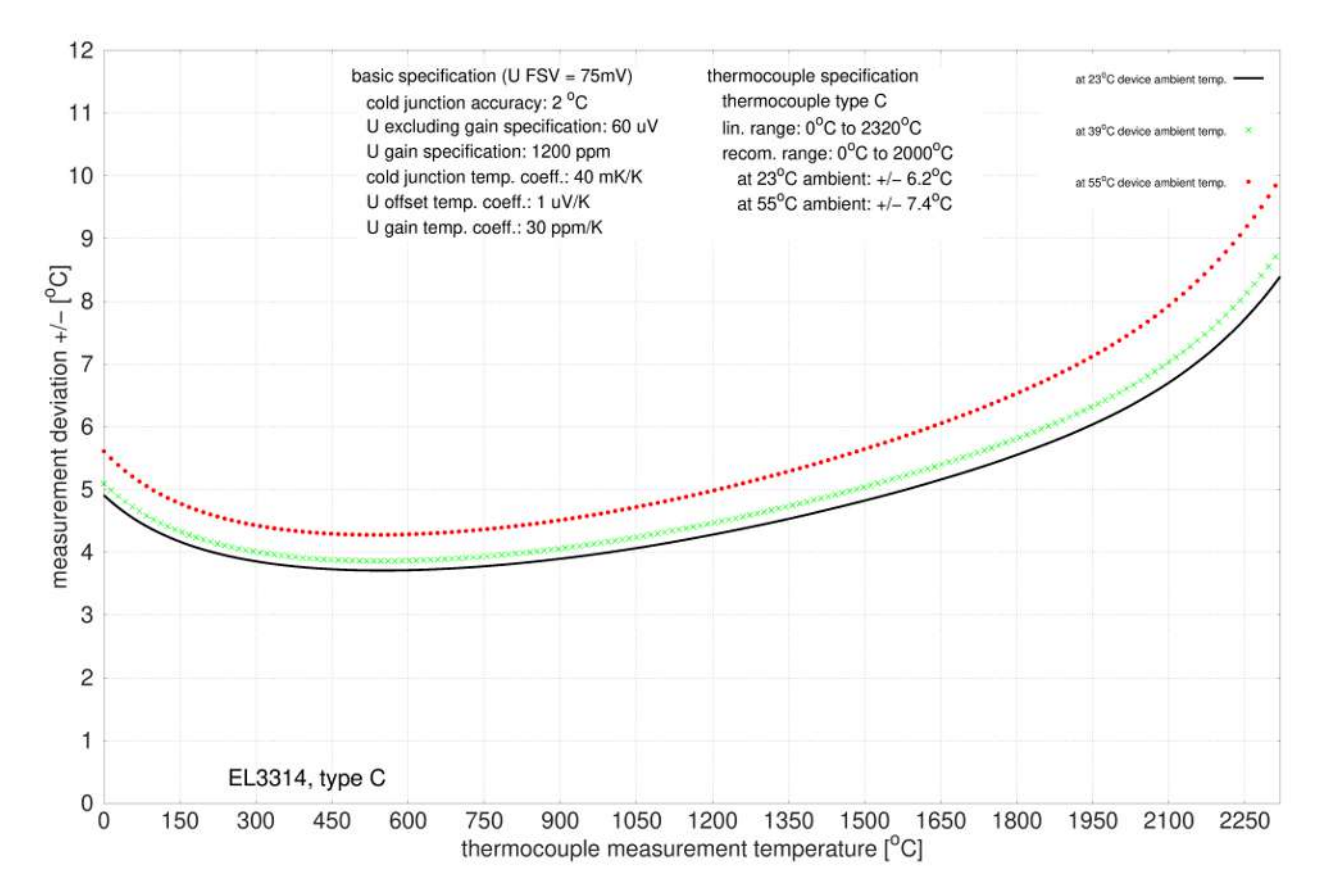

## **Spezifikation Thermoelement Typ E**

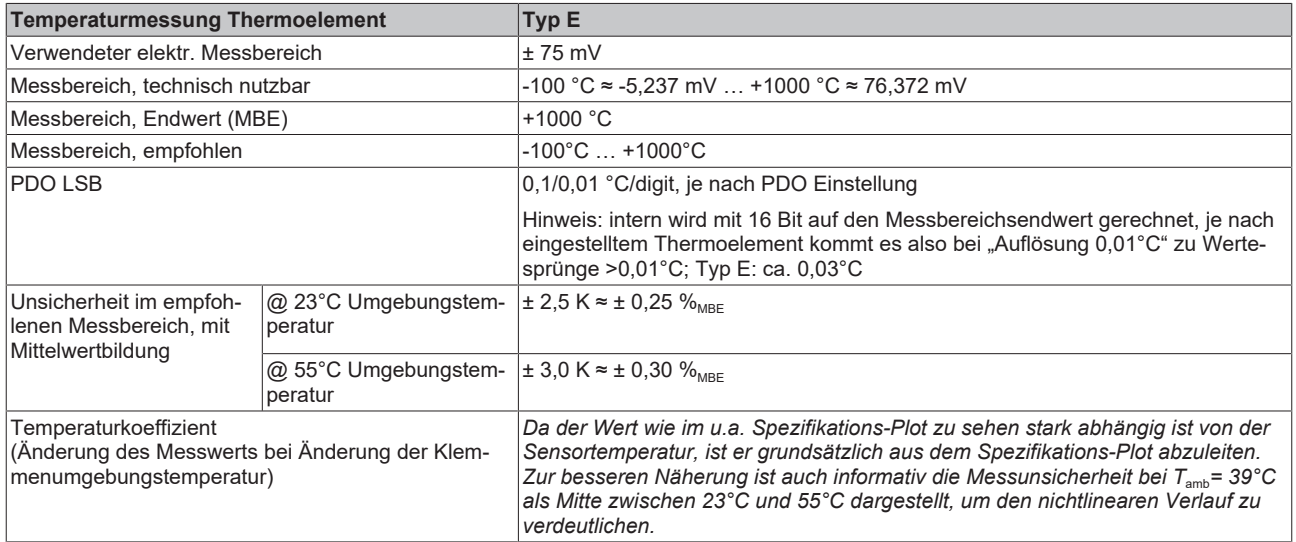

#### Messunsicherheit für Thermoelement Typ E:

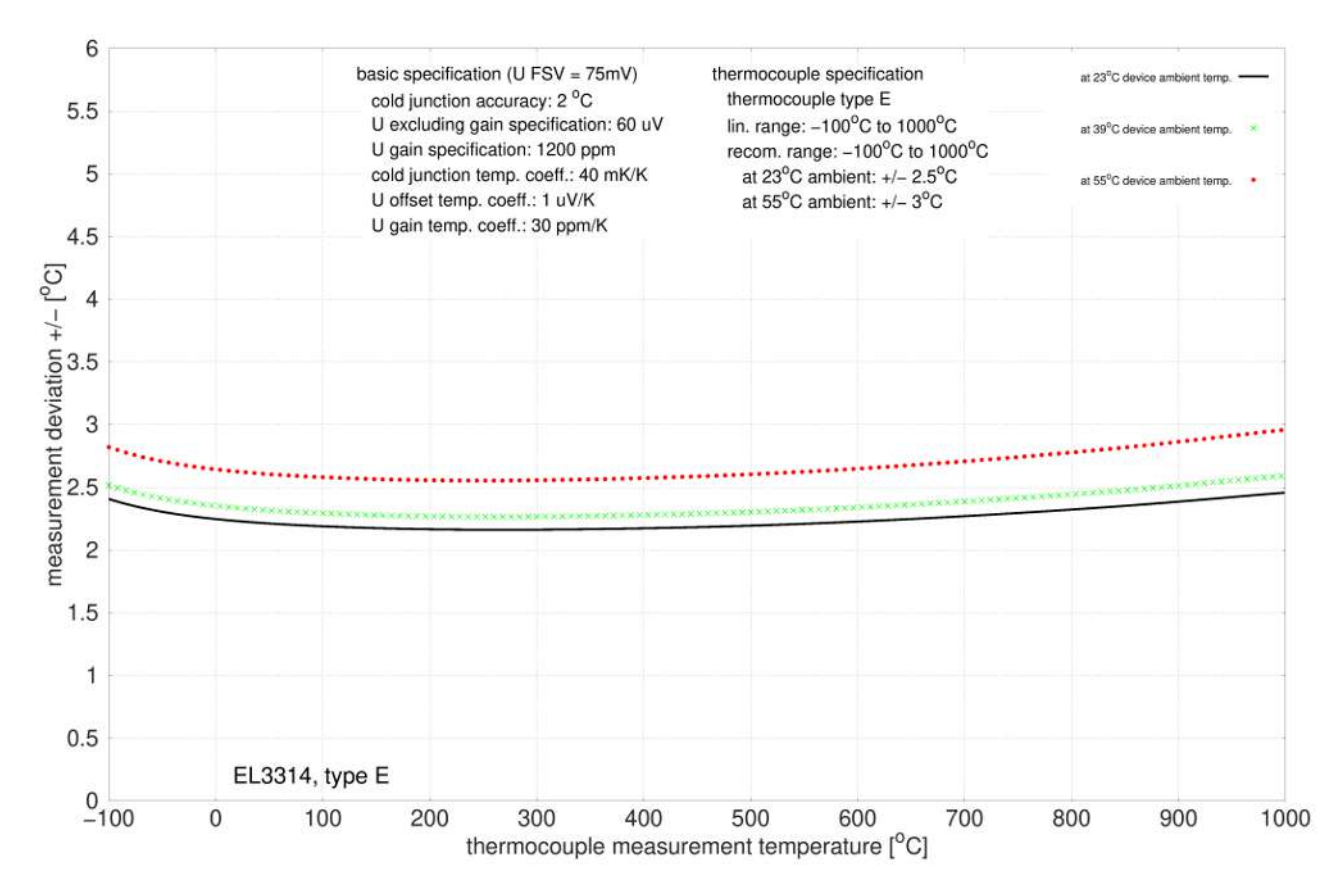

## **Spezifikation Thermoelement Typ J**

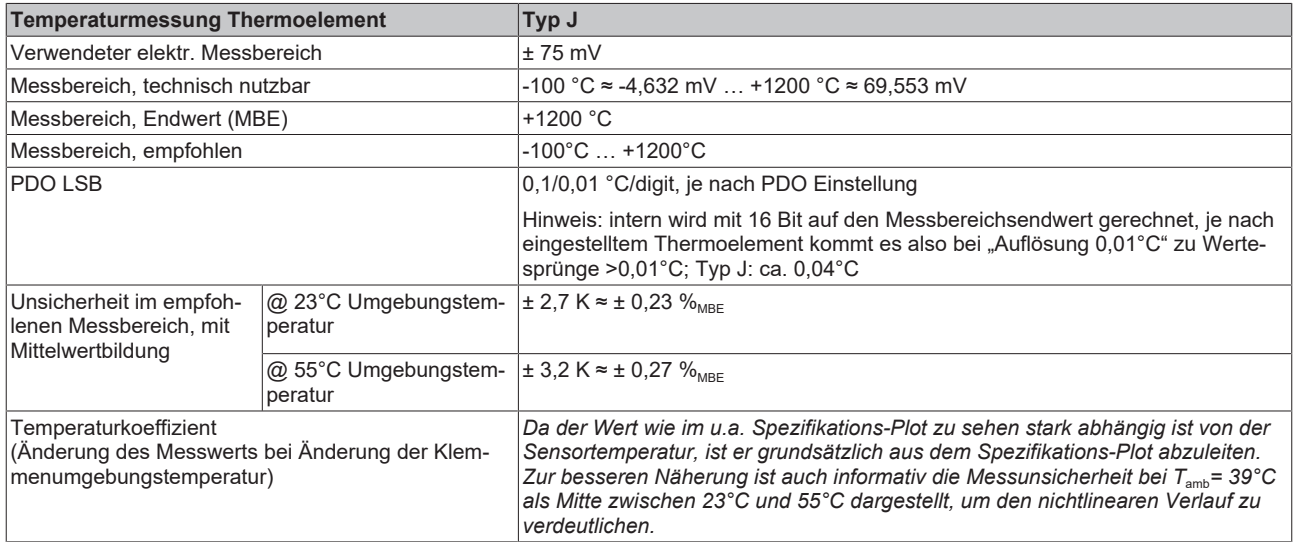

#### Messunsicherheit für Thermoelement Typ J:

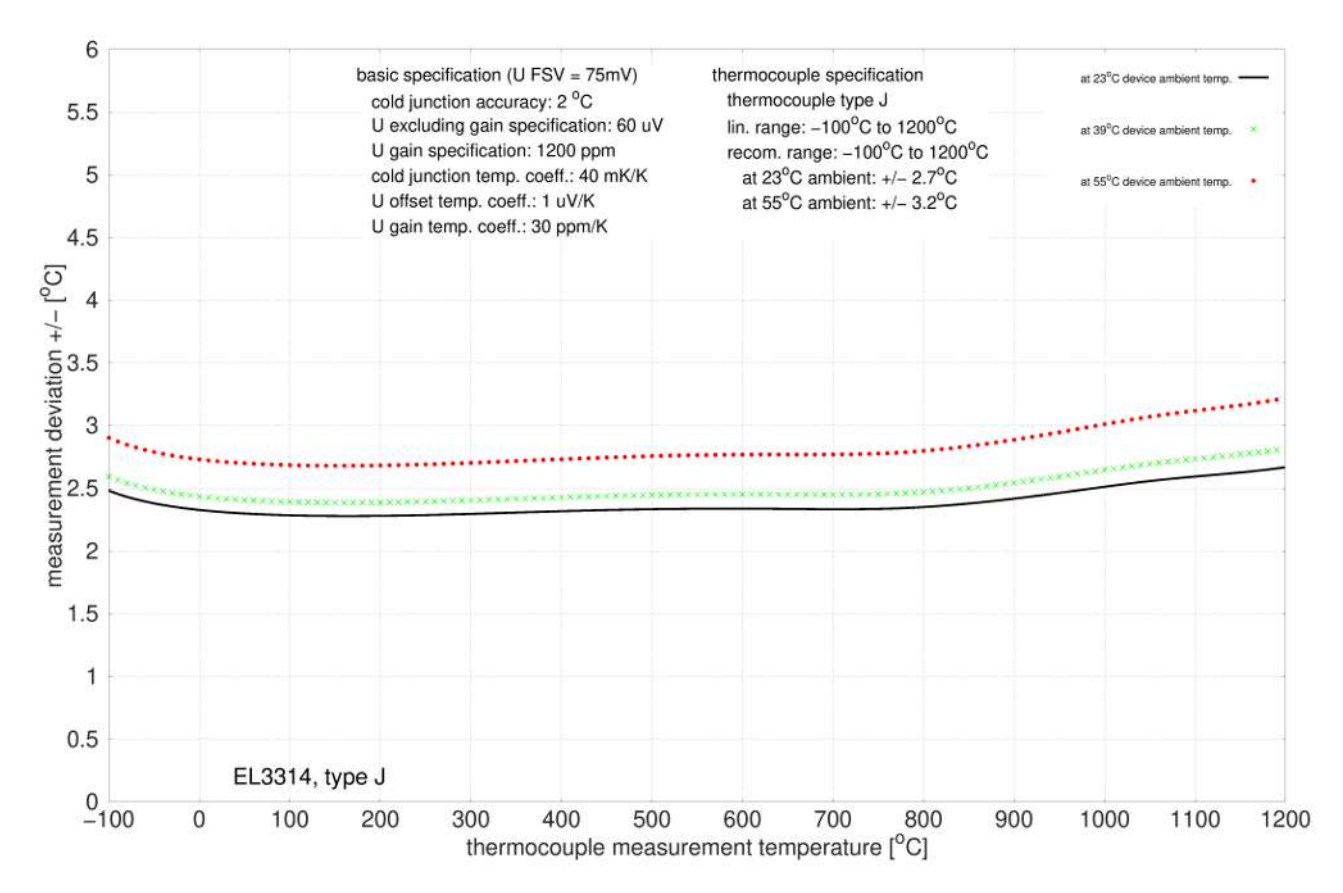

## **Spezifikation Thermoelement Typ K**

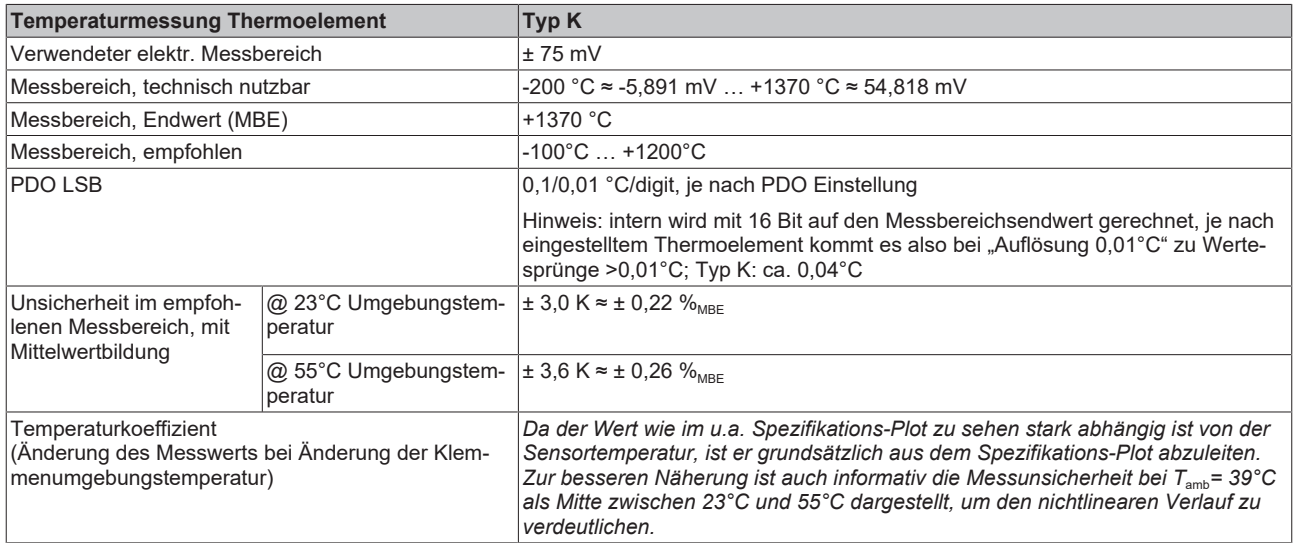

#### Messunsicherheit für Thermoelement Typ K:

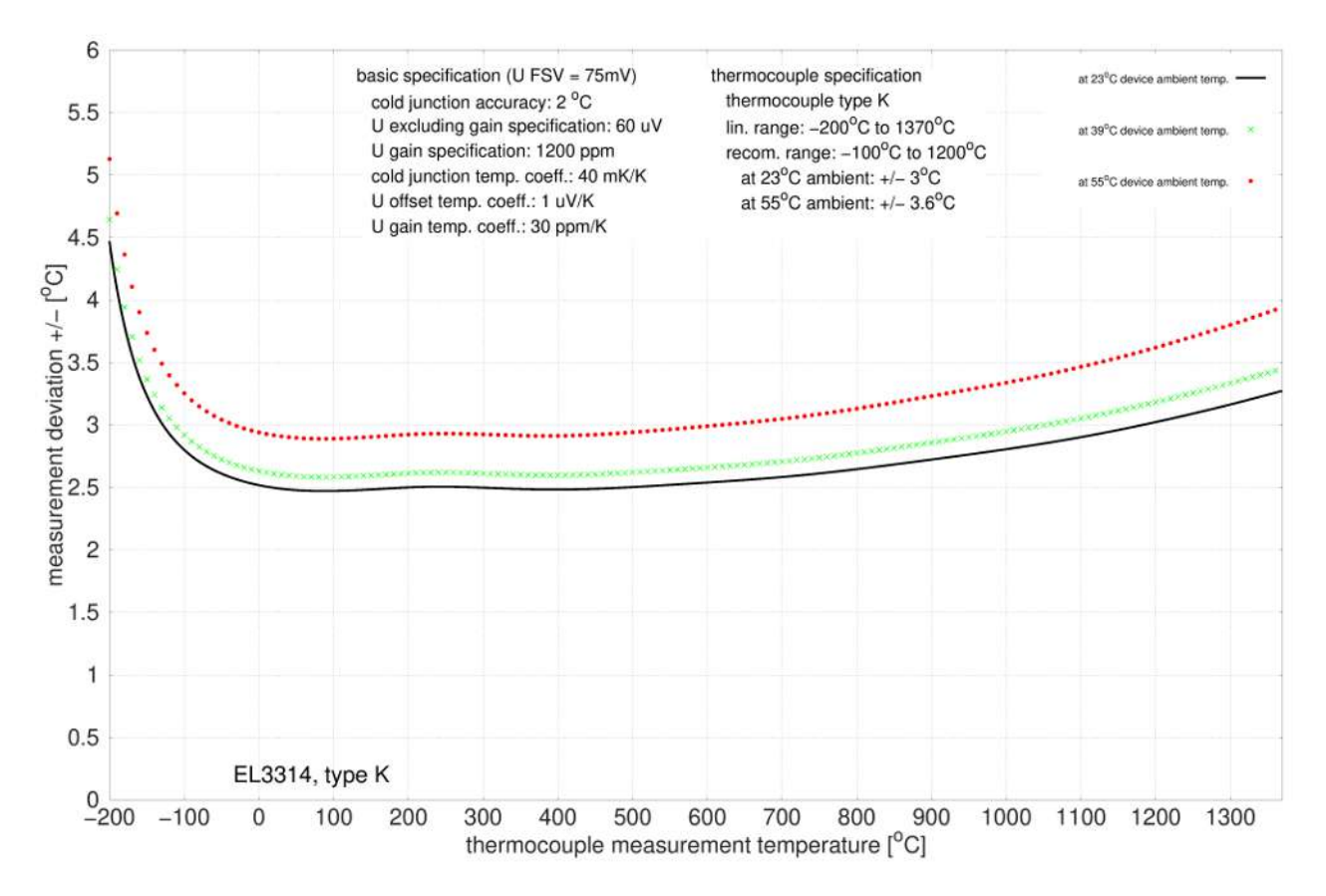

## **Spezifikation Thermoelement Typ L**

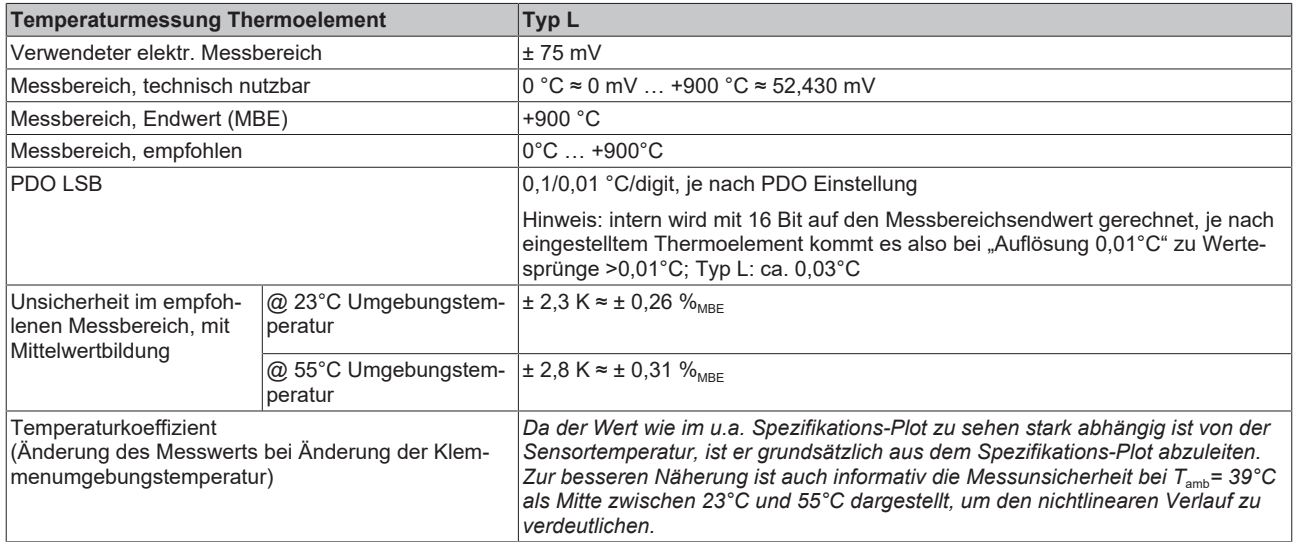

#### Messunsicherheit für Thermoelement Typ L:

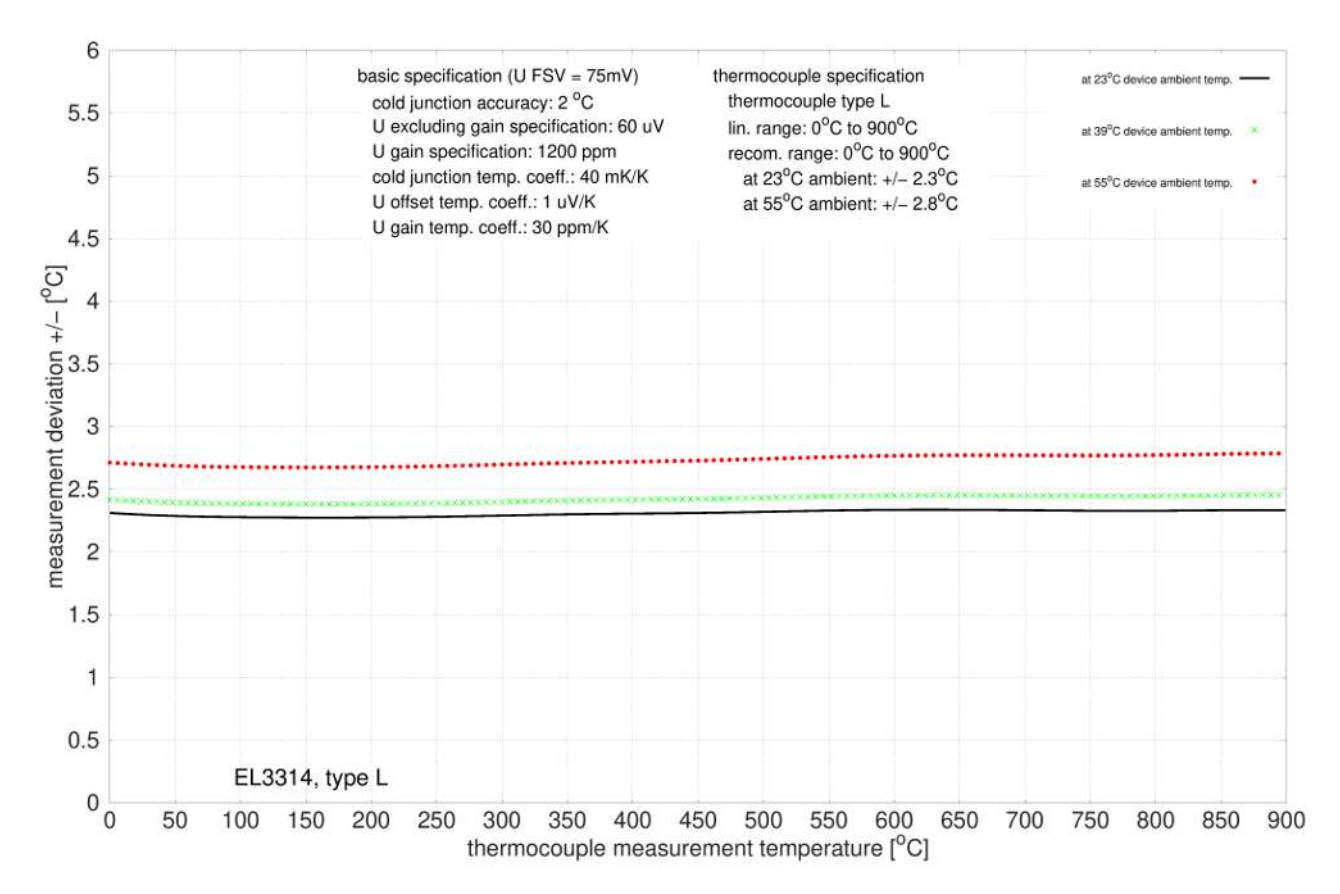

### **Spezifikation Thermoelement Typ N**

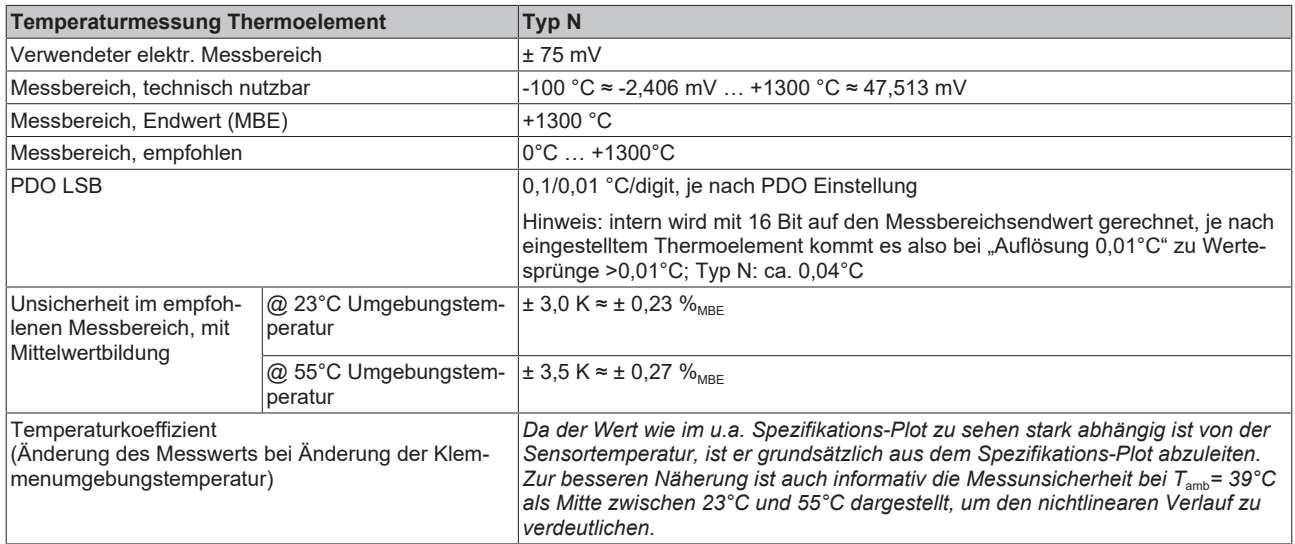

#### Messunsicherheit für Thermoelement Typ N:

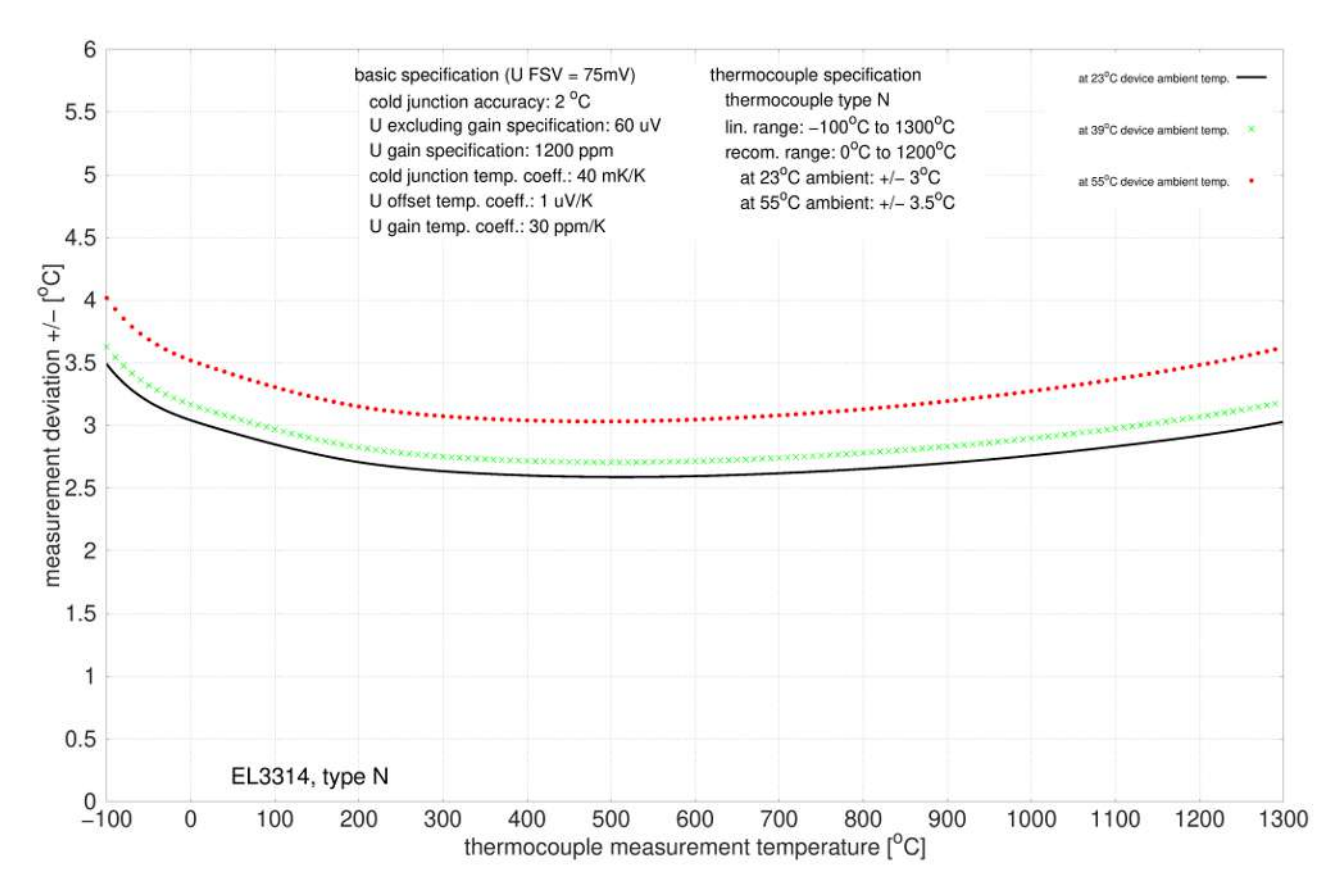

## **Spezifikation Thermoelement Typ R**

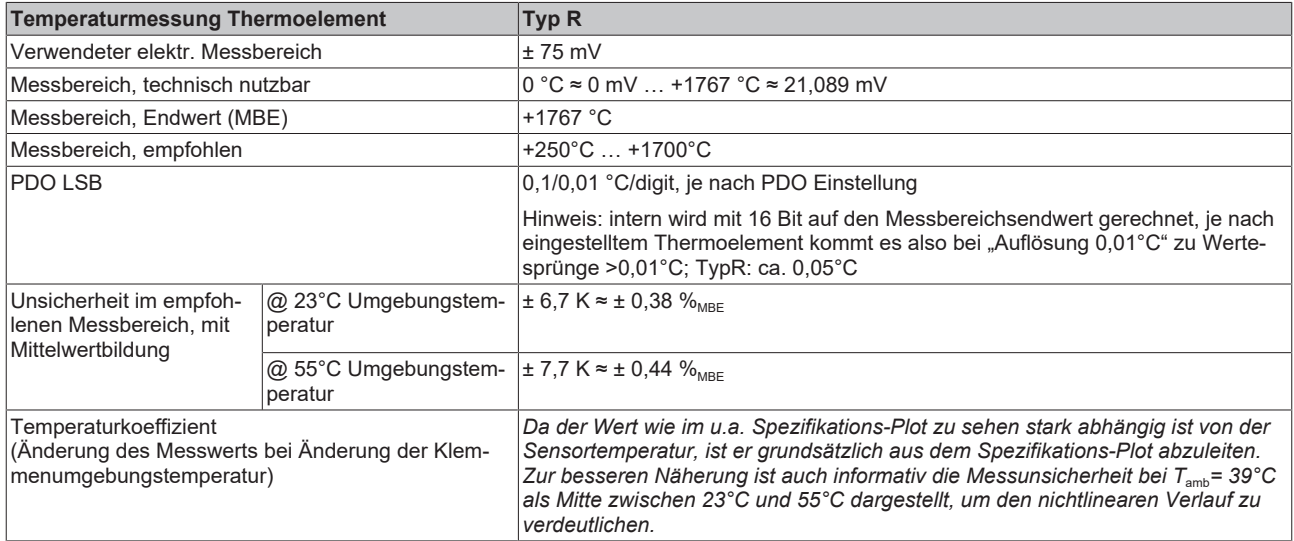

#### Messunsicherheit für Thermoelement Typ R:

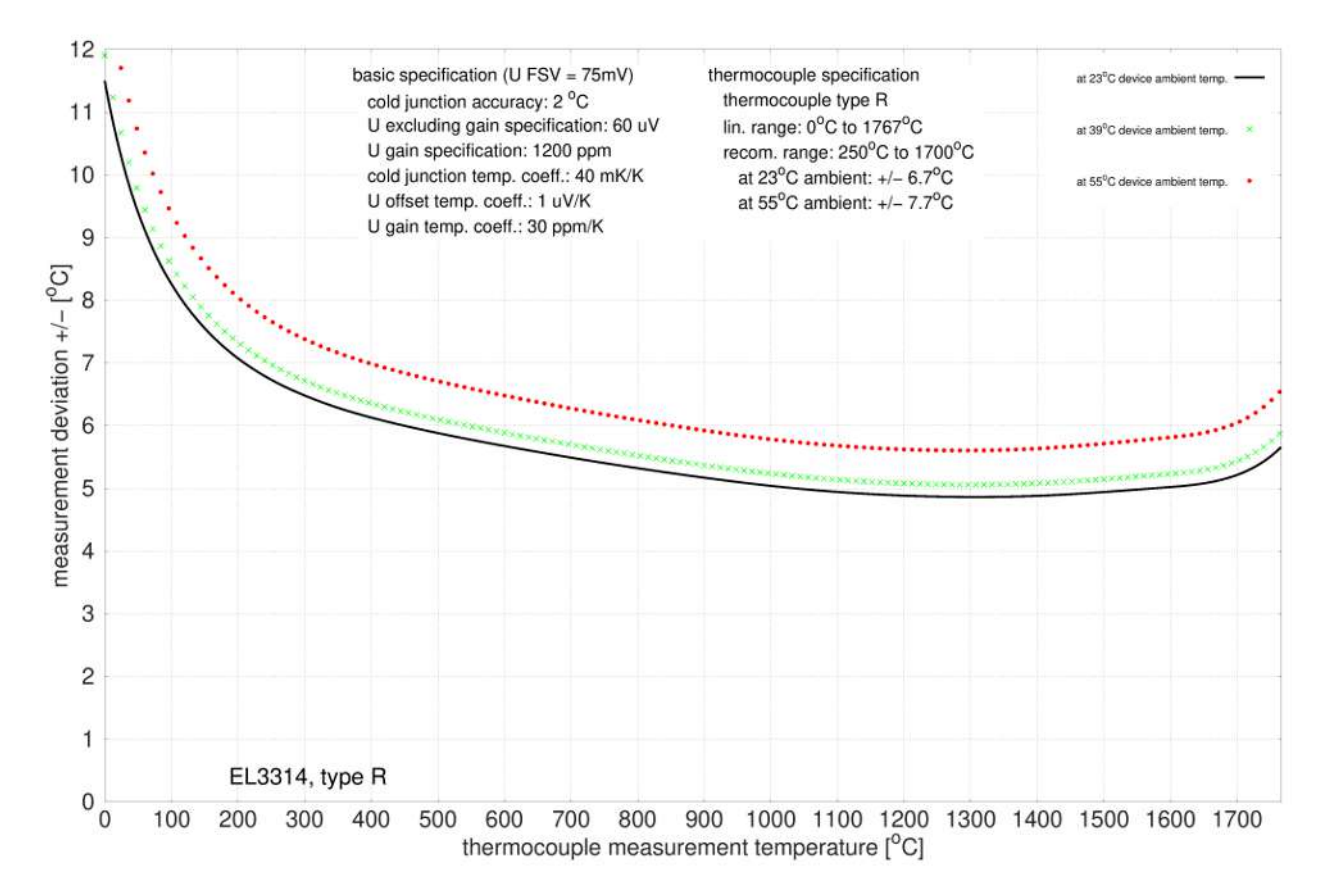

## **Spezifikation Thermoelement Typ S**

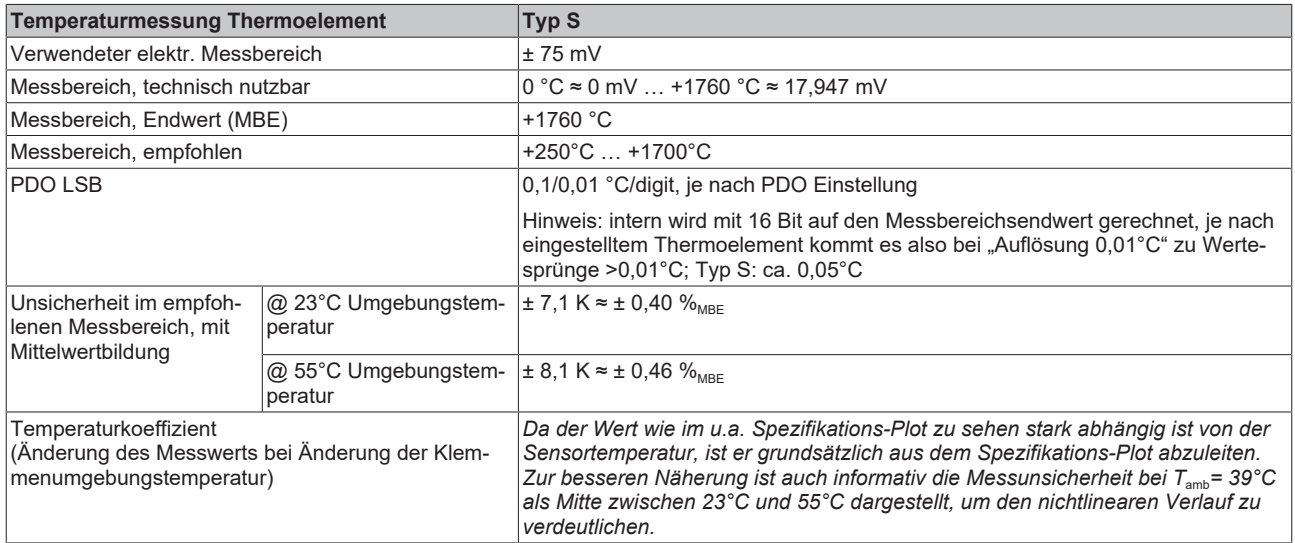

#### Messunsicherheit für Thermoelement Typ S:

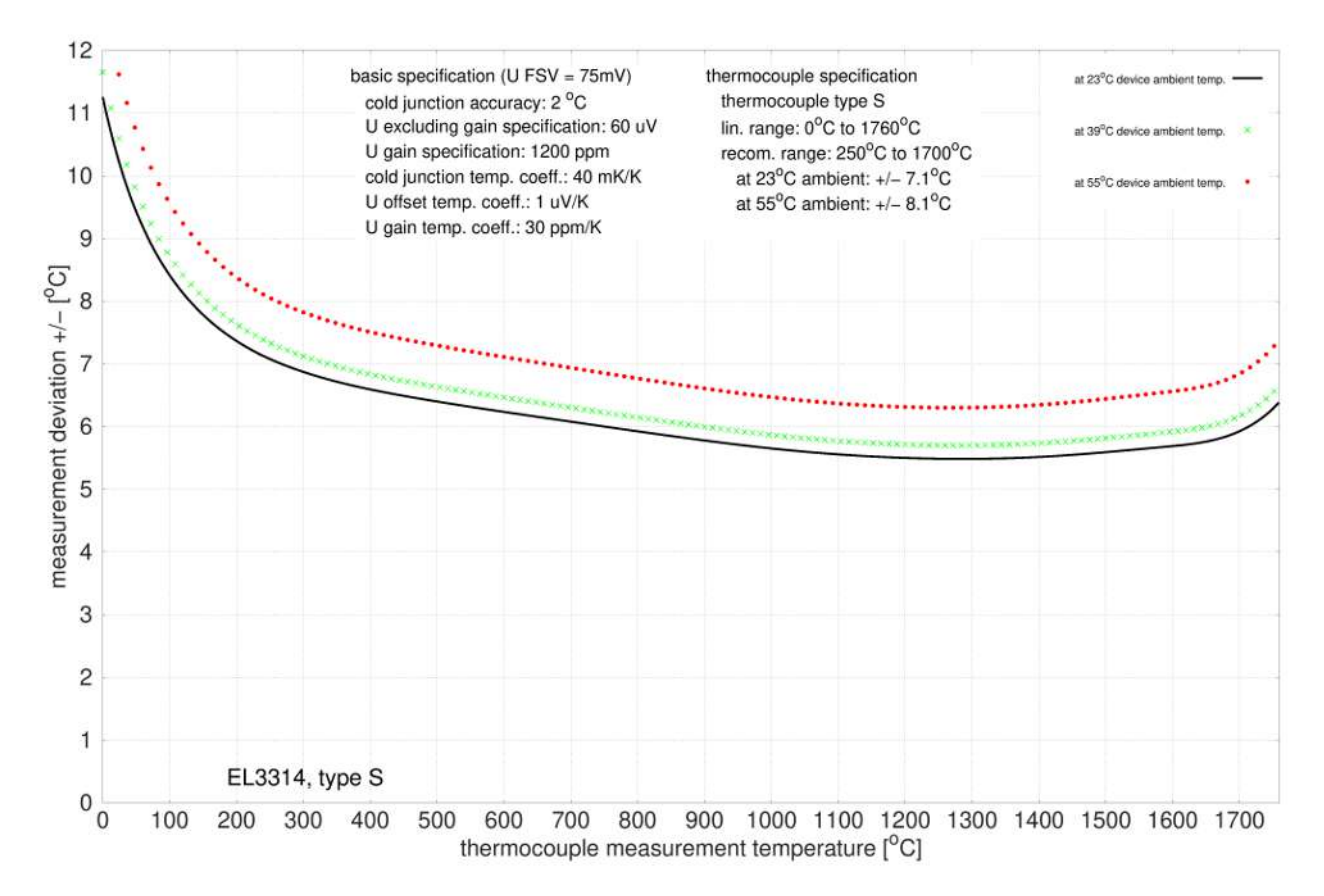

## **Spezifikation Thermoelement Typ T**

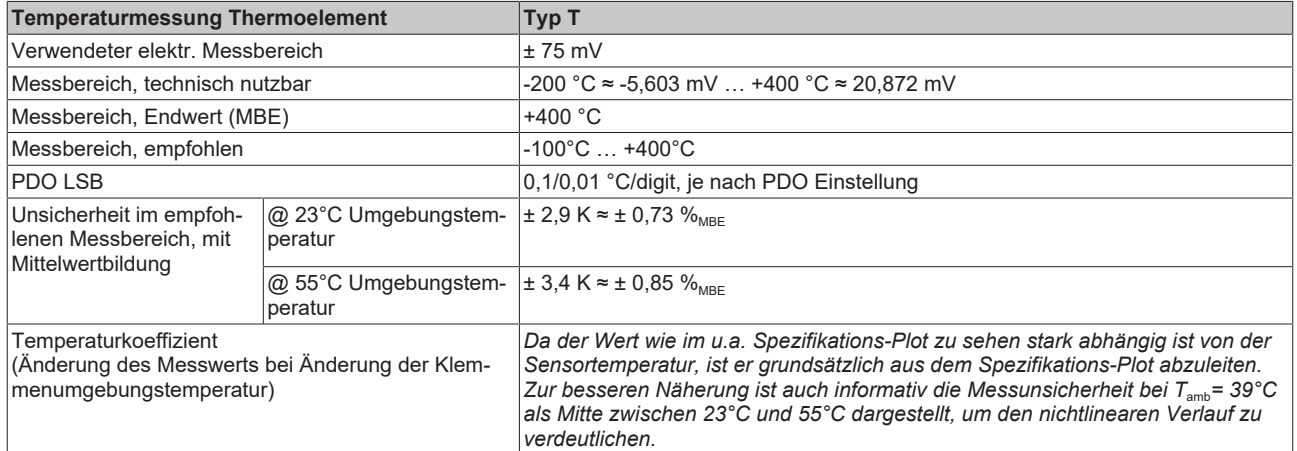

Messunsicherheit für Thermoelement Typ T:

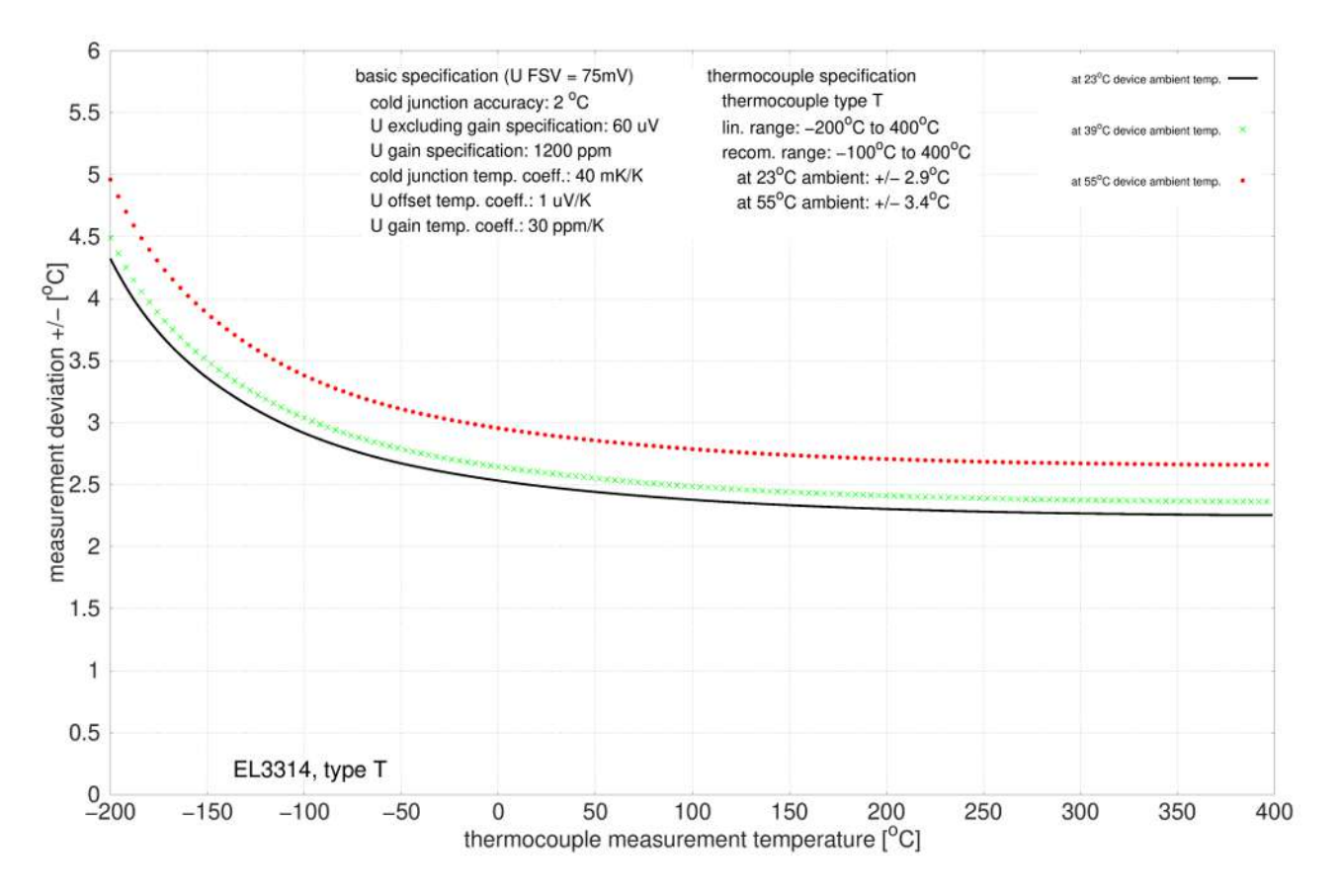

### **Spezifikation Thermoelement Typ U**

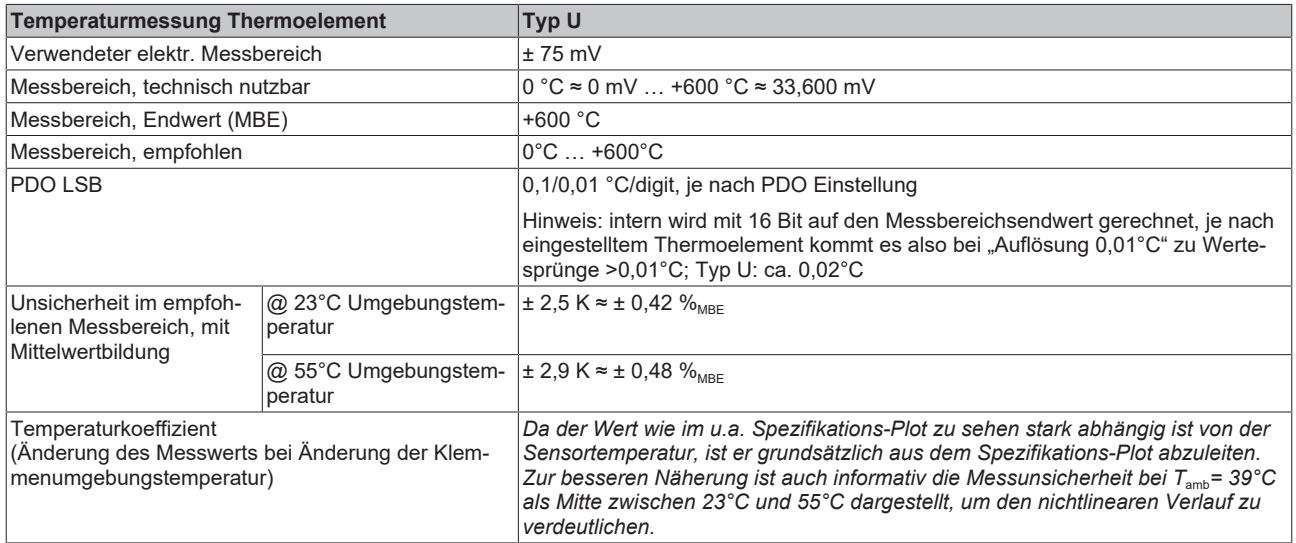

#### Messunsicherheit für Thermoelement Typ U:

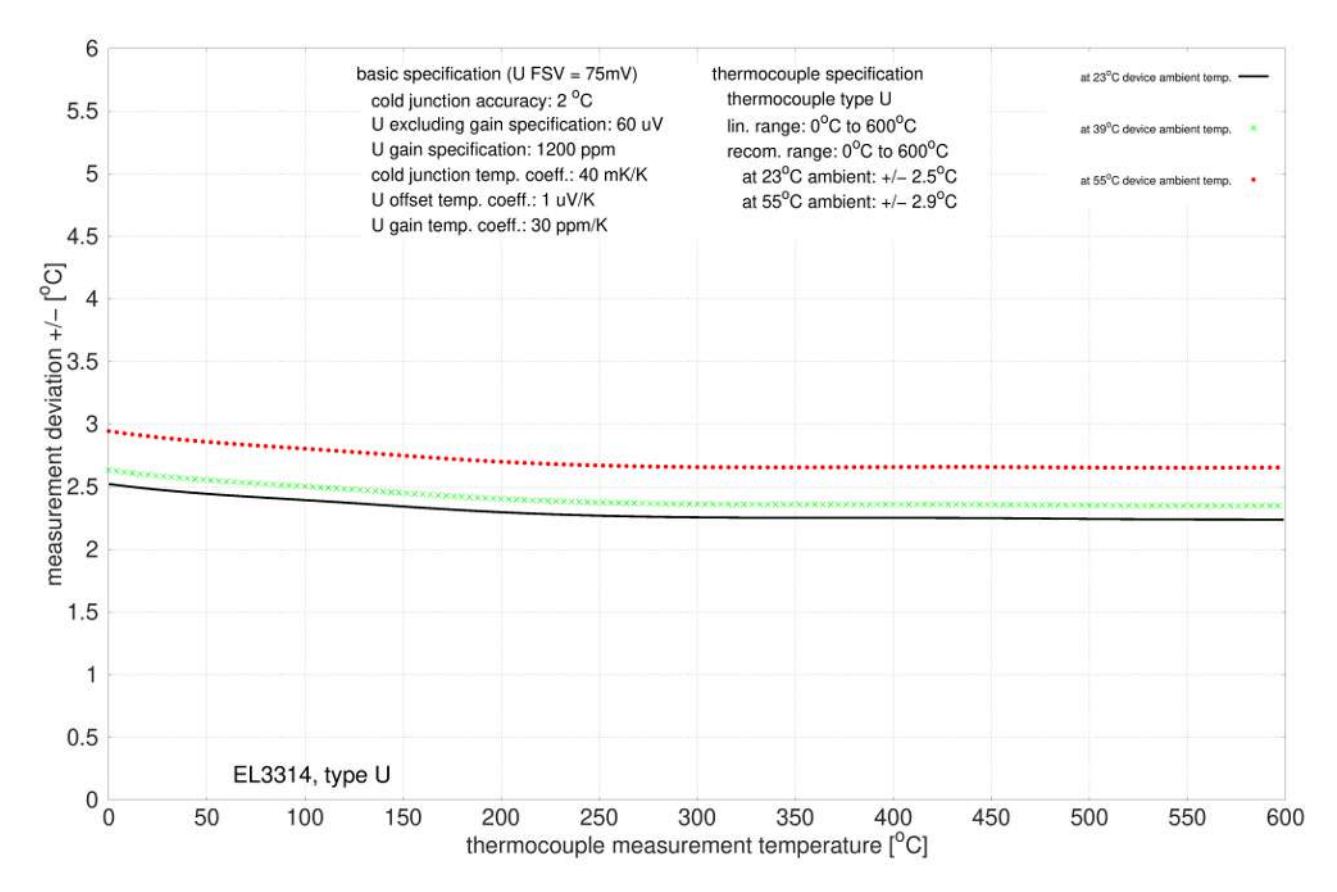

## **2.3.3 Anschlussbelegung**

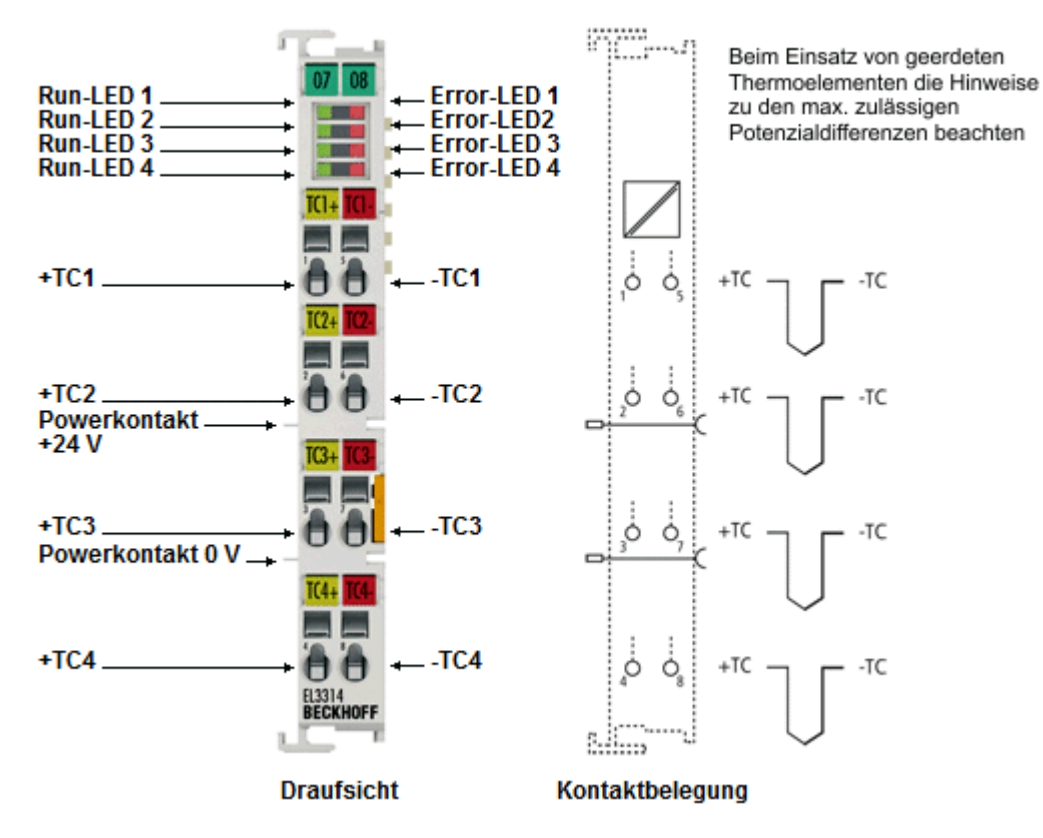

Abb. 9: EL3314

### **EL3314 - Anschlussbelegung**

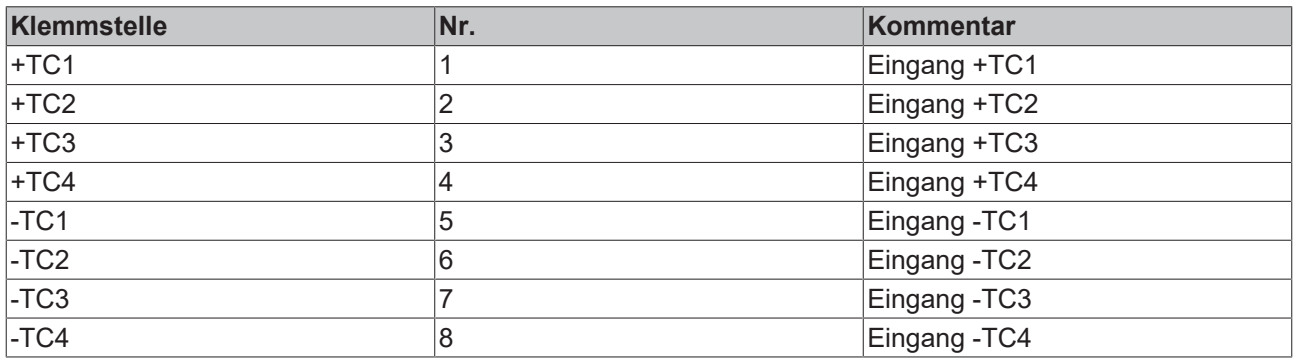

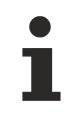

## **Geerdete Thermoelemente**

Bei geerdeten Thermoelementen beachten: Differenzeingänge max. ± 2 V gegen Masse!

# **2.3.4 Anzeige, Diagnose**

## **EL3314 n- LEDs**

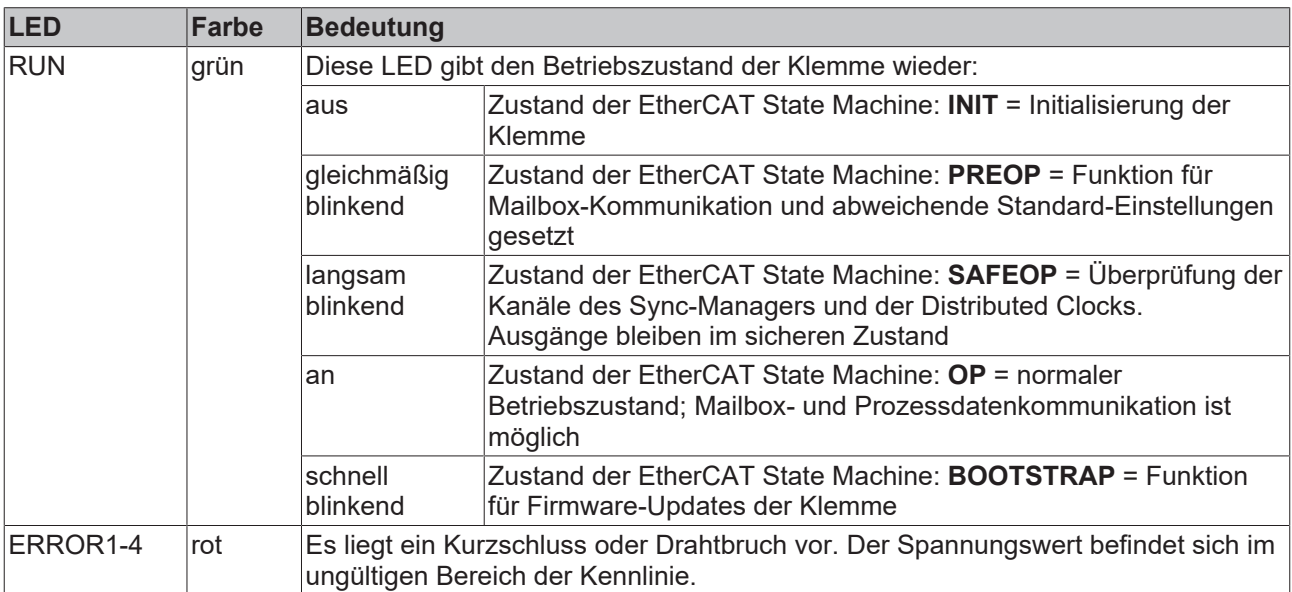

## **2.4 EL3314-0002**

## **2.4.1 Einführung**

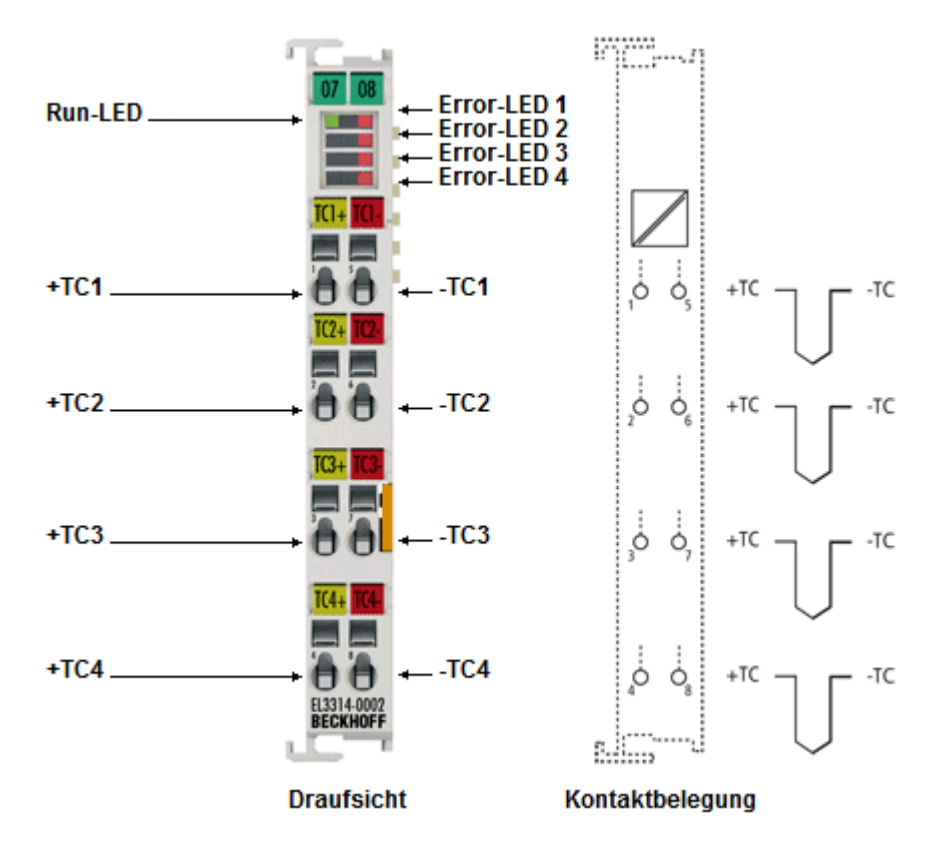

Abb. 10: EL3314-0002

#### **4-Kanal-Eingangsklemme, Thermoelement, hochpräzise, galvanisch getrennt**

Die analoge Eingangsklemme EL3314-0002 erlaubt den direkten Anschluss von vier Thermoelementen in 2- Leitertechnik. Die Kanäle sind untereinander und zum E-Bus galvanisch getrennt, dadurch werden Beeinträchtigungen und Beschädigungen durch Querströme verhindert. Es werden diverse Thermoelement-Typen unterstützt; die Umrechnung der Spannung in Temperatur erfolgt bereits innerhalb der Klemme. Drahtbruch wird durch Error-LEDs und am Feldbus signalisiert. Die Kaltstellenkompensation erfolgt durch interne präzise Temperaturmessung an den Anschlussklemmen, aber auch ein Betrieb mit externer Kaltstelle oder Spannungsmessung ohne Kaltstellenverrechnung ist möglich.

Um die hochgenaue Messung zu nutzen ist folgendes zu beachten:

- Die EL3314-0010 wird vor Auslieferung gegen eine hochgenaue Spannungsreferenz abgeglichen
- Die Klemme ist standardmäßig auf eine Auflösung von 0,01°C/digit "high resolution" eingestellt
- Die zugesicherte Genauigkeit gilt für folgende Einstellungen
	- 50 Hz Filter
	- 23 ± 5°C Umgebungstemperatur
	- waagerechte Einbaulage
- Darüber hinaus verfügt sie über folgende Features
	- ein zusätzlicher Softwarefilter "MC-Filter" kann zur Glättung des Messwerts eingesetzt werden
	- es ist eine externe Kaltstellenkompensation möglich
- Von der Verwendung von Ausgleichsleitungen wird abgeraten, sie reduzieren die Messgenauigkeit der EL3314-0010
- Die Verwendung entsprechend genauer Thermoelemente wird empfohlen
# **BECKHOFF**

# **Quick-Links**

- [EtherCAT Funktionsgrundlagen](http://www.beckhoff.de/german/download/ethercat.htm)
- [Technologie EL33xx \[](#page-187-0)> [188\]](#page-187-0)
- [CoE-Objektbeschreibung und Parametrierung \[](#page-356-0)[}](#page-356-0) [357\]](#page-356-0)
- [Prozessdaten und Betriebsmodi \[](#page-316-0)[}](#page-316-0) [317\]](#page-316-0)

# **2.4.2 Technische Daten**

# **2.4.2.1 Allgemeine technische Daten**

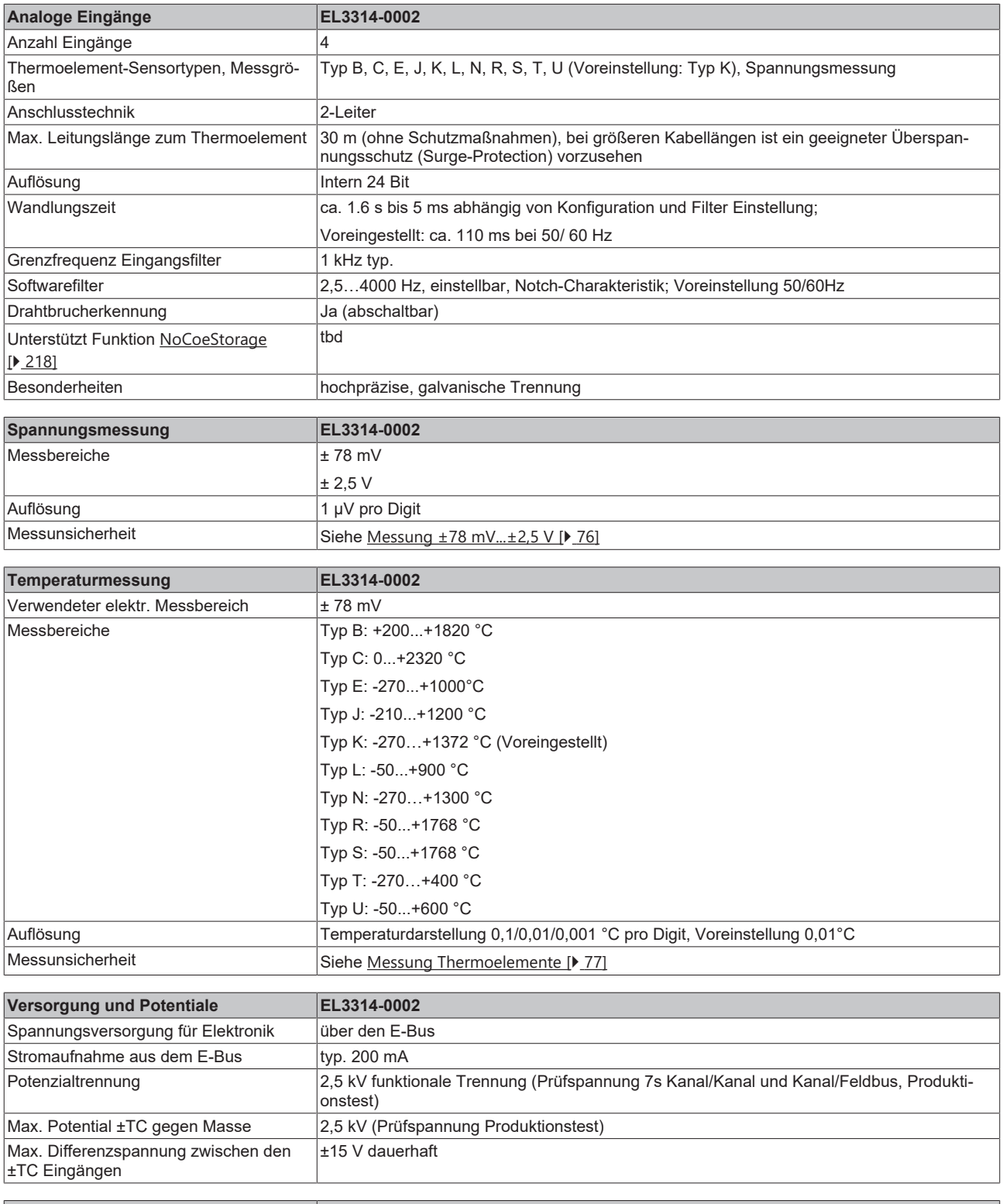

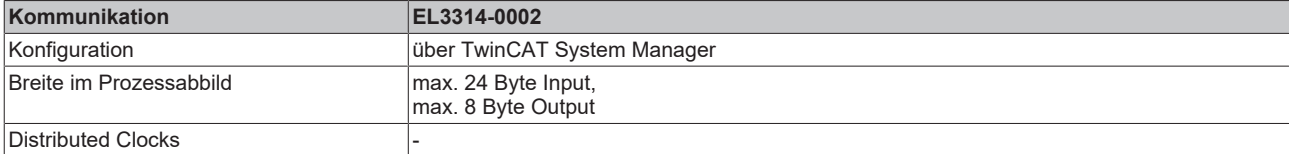

# **BECKHOFF**

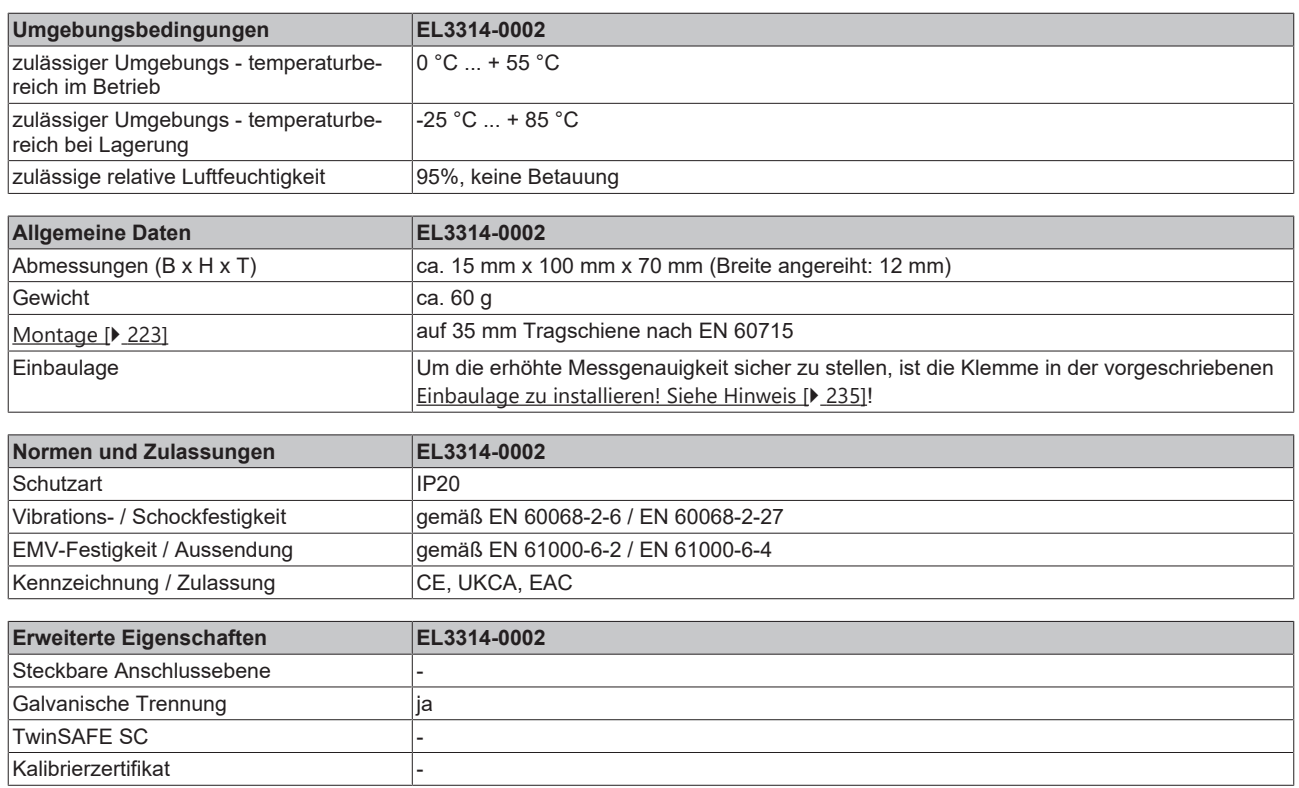

# <span id="page-75-0"></span>**2.4.2.2 Messung ±78 mV...±2,5 V**

## **Spezifikation ±78 mV**

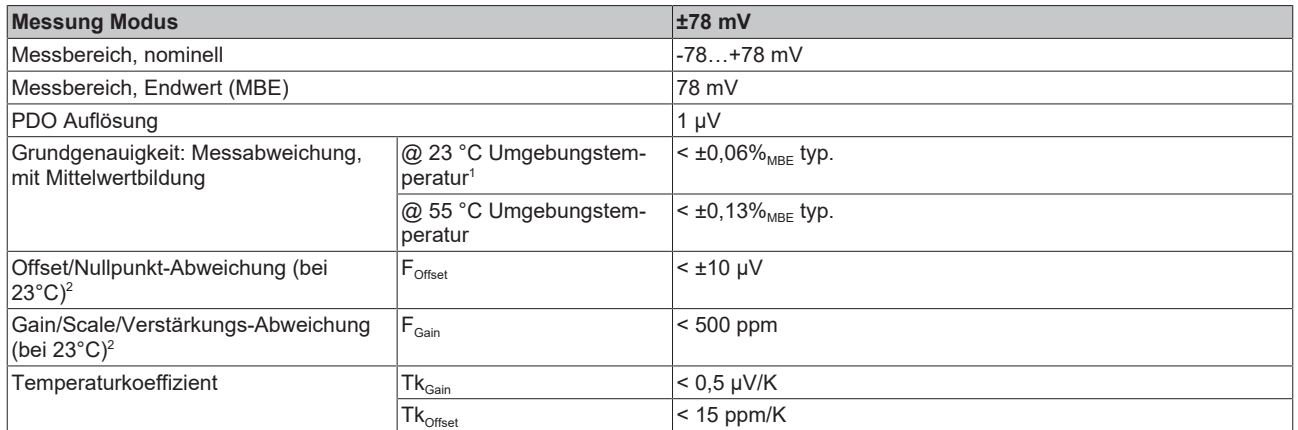

#### **Spezifikation ±2,5 V**

Die EL3314-0002 ist im elektrisch vorhandenen Messbereich ±2,5V werksseitig nicht abgeglichen. Der Messbereich kann aber nach anwendungsseitigem Abgleich genutzt werden.

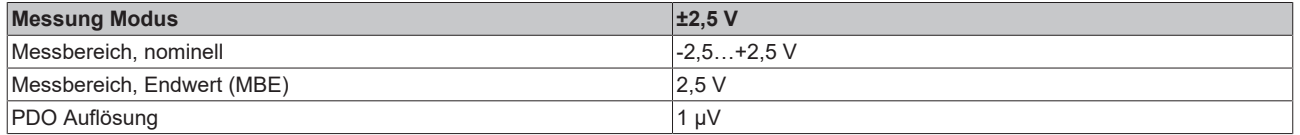

 $^{\rm 1}$  Dieser Spezifikationswert beinhaltet den Temperaturkoeffizienten für Gain (Tk $_{\rm Gain}$ ) und Offset (Tk $_{\rm Office}$ )

 $^{\rm 2}$  Diese Angaben sind bereits in der Grundgenauigkeit eingerechnet. Sie sind an dieser Stelle für eine detaillierte, individuelle Unsicherheitsbetrachtung aufgeführt.

# <span id="page-76-0"></span>**2.4.2.3 Messung Thermoelemente**

Im Messbereich eines vorgegebenen Thermoelementtyps wird eine gemessene Spannung intern nach eingestellter Transformation in eine Temperatur umgerechnet. Da der Kanal intern eine Spannung misst, ist der entsprechende Messfehler im Spannungsmessbereich zugrunde zu legen.

Die nachfolgenden Tabellen mit der Spezifikation der Thermoelementmessung gelten nur bei der Verwendung der internen Kaltstelle.

Die EL331x-00xx kann auch bei Bedarf mit externer Kaltstelle verwendet werden. Die Unsicherheiten müssen dann für die externe Kaltstelle anwendungsseitig ermittelt werden. Der Temperaturwert der externen Kaltstelle muss der EL331x-00xx dann über die Prozessdaten zur eigenen Verrechnung mitgeteilt werden. Die Auswirkung auf die Messung der Thermoelemente ist dann anlagenseitig zu berechnen.

Die hier angegebenen Spezifikationen der internen Kaltstelle und der Messbereiche gelten nur bei Einhaltung folgender Zeiten zur thermischen Stabilisierung bei konstanter Umgebungstemperatur:

- nach dem Einschalten: 60 min
- nach Änderung von Verdrahtung/Steckern: 15 min

#### **Spezifikation der internen Kaltstellenmessung**

In der EL3314-0002 verfügt jeder Kanal über einen eigenen Kaltstellensensor.

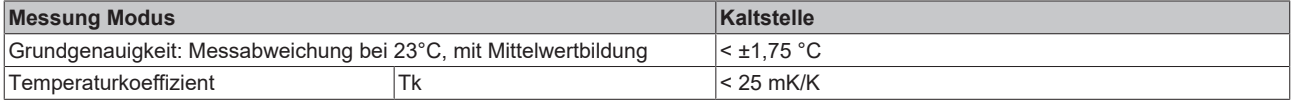

### **Spezifikation Thermoelement Typ B**

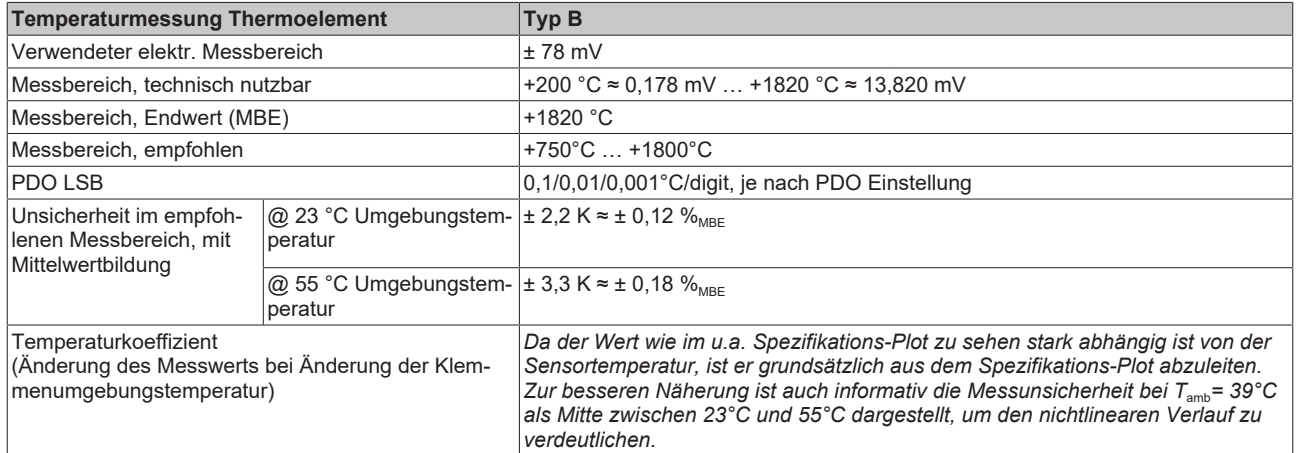

Messunsicherheit für Thermoelement Typ B:

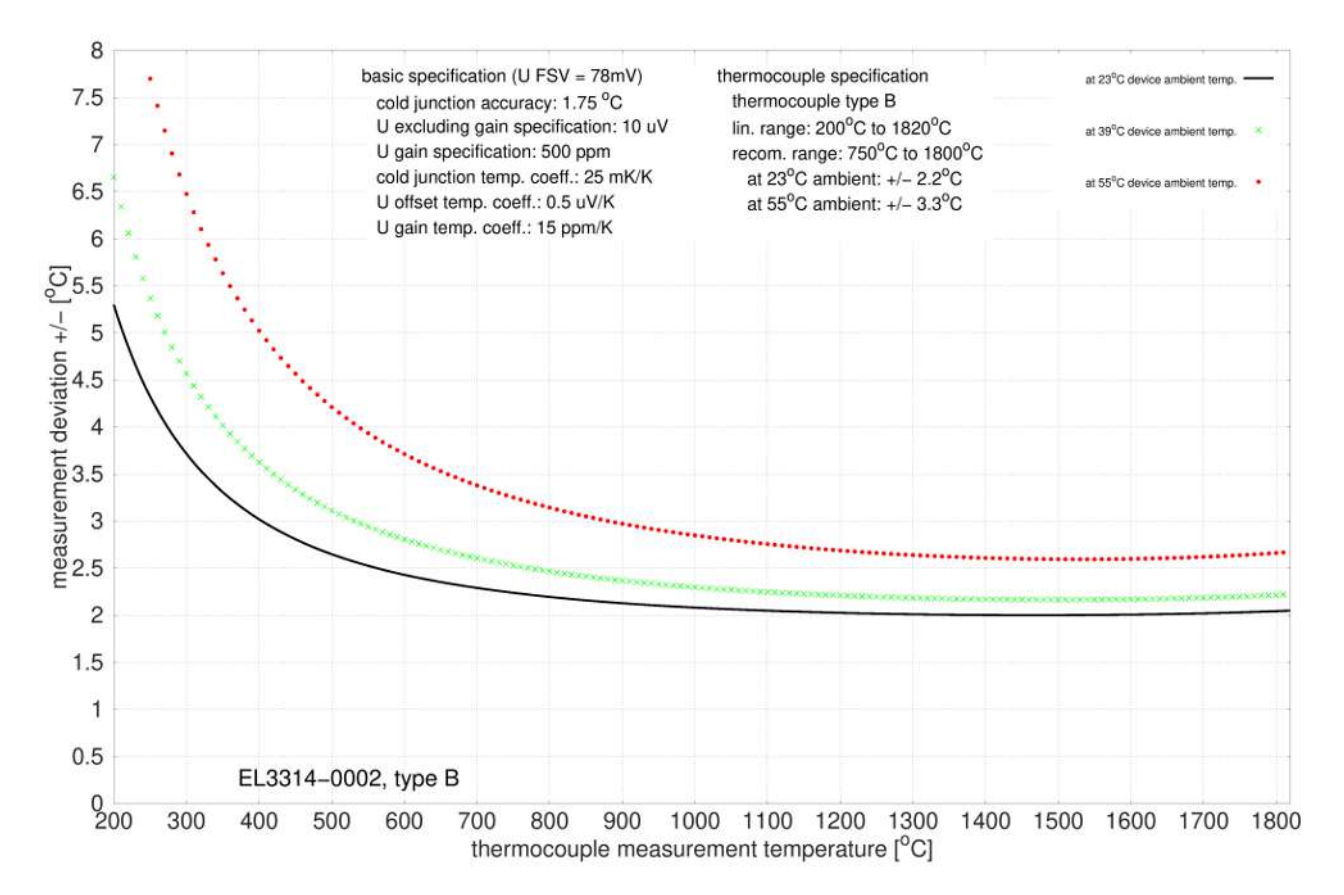

## **Spezifikation Thermoelement Typ C**

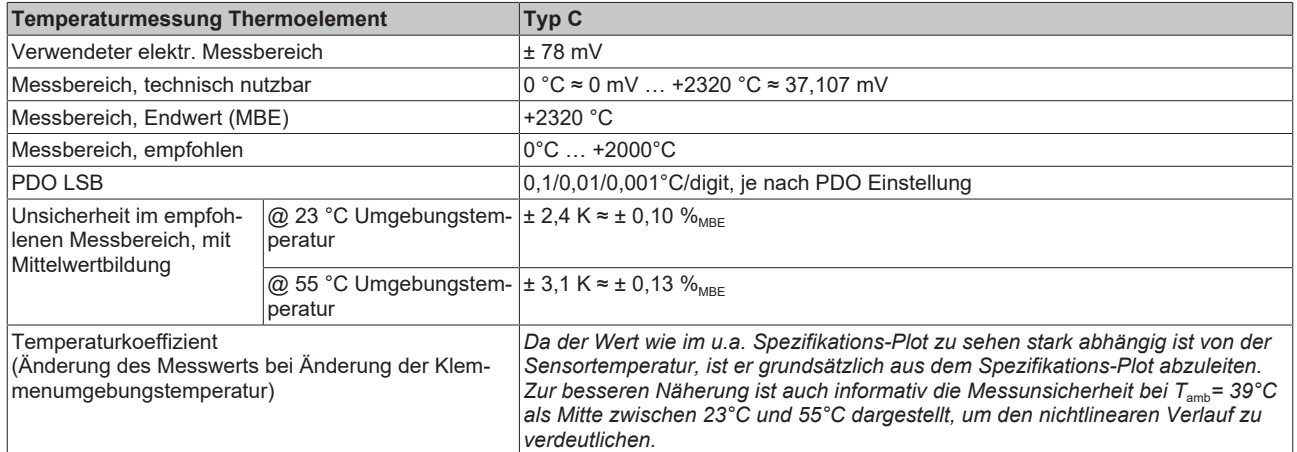

Messunsicherheit für Thermoelement Typ C:

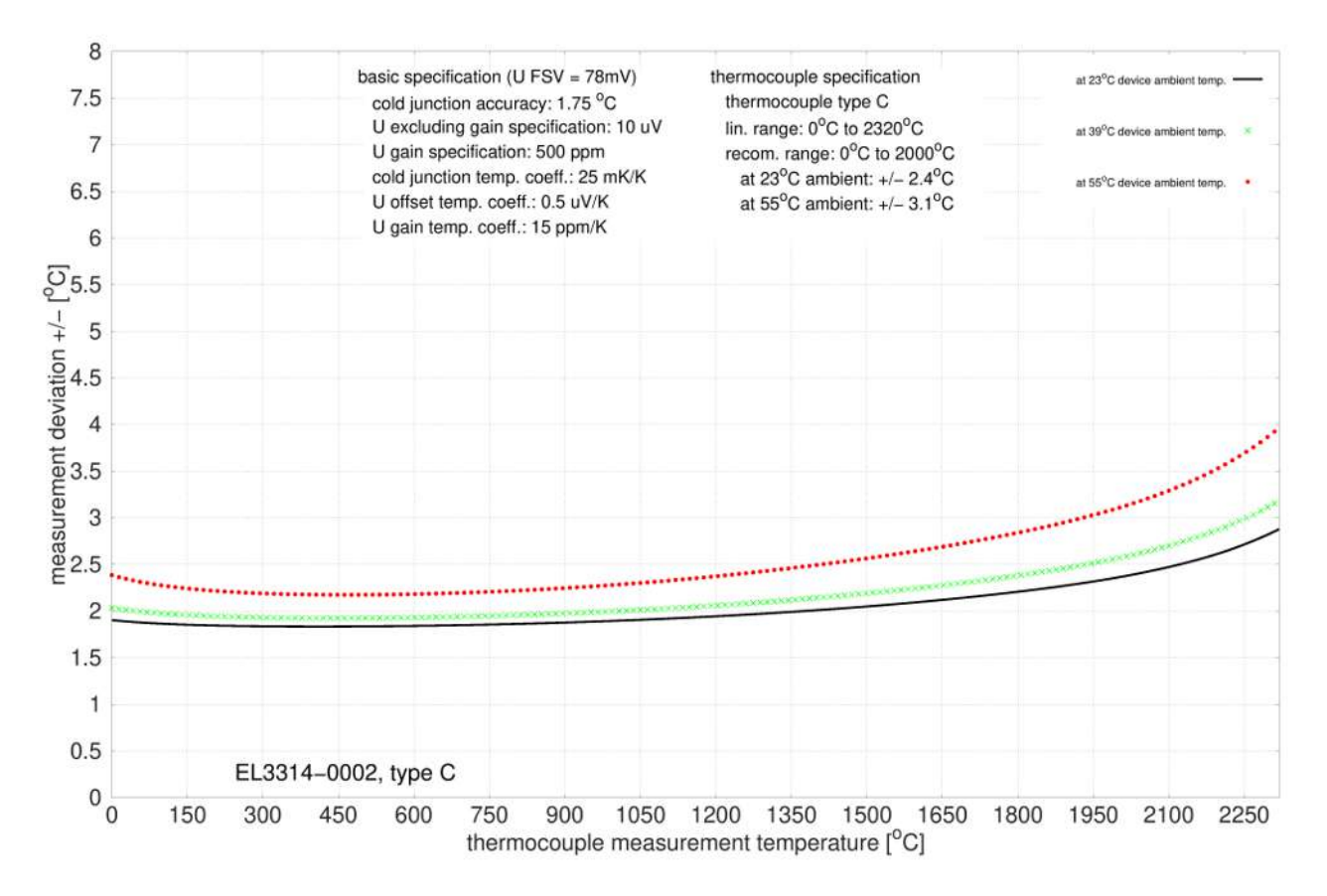

### **Spezifikation Thermoelement Typ E**

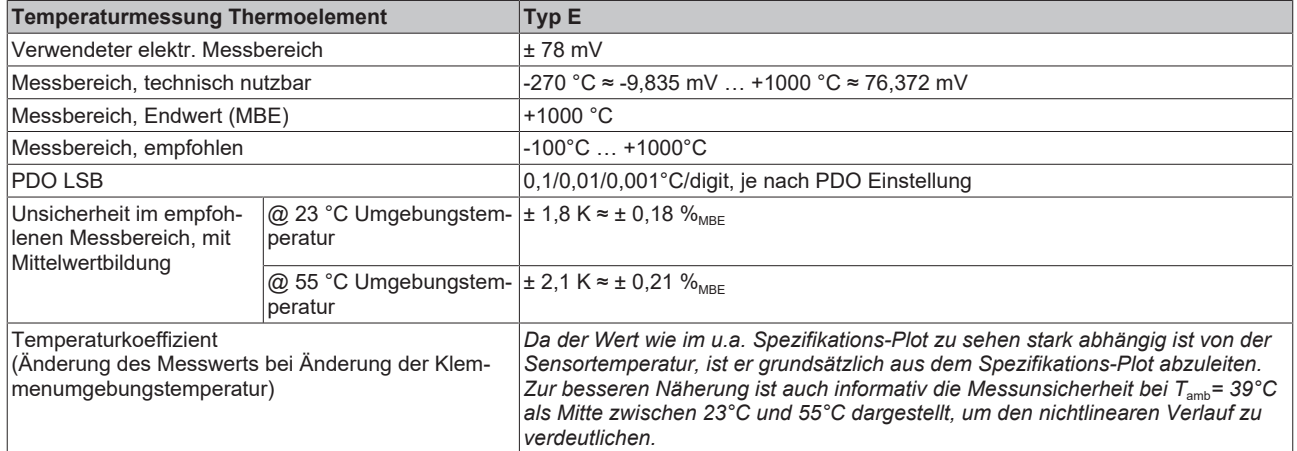

Messunsicherheit für Thermoelement Typ E:

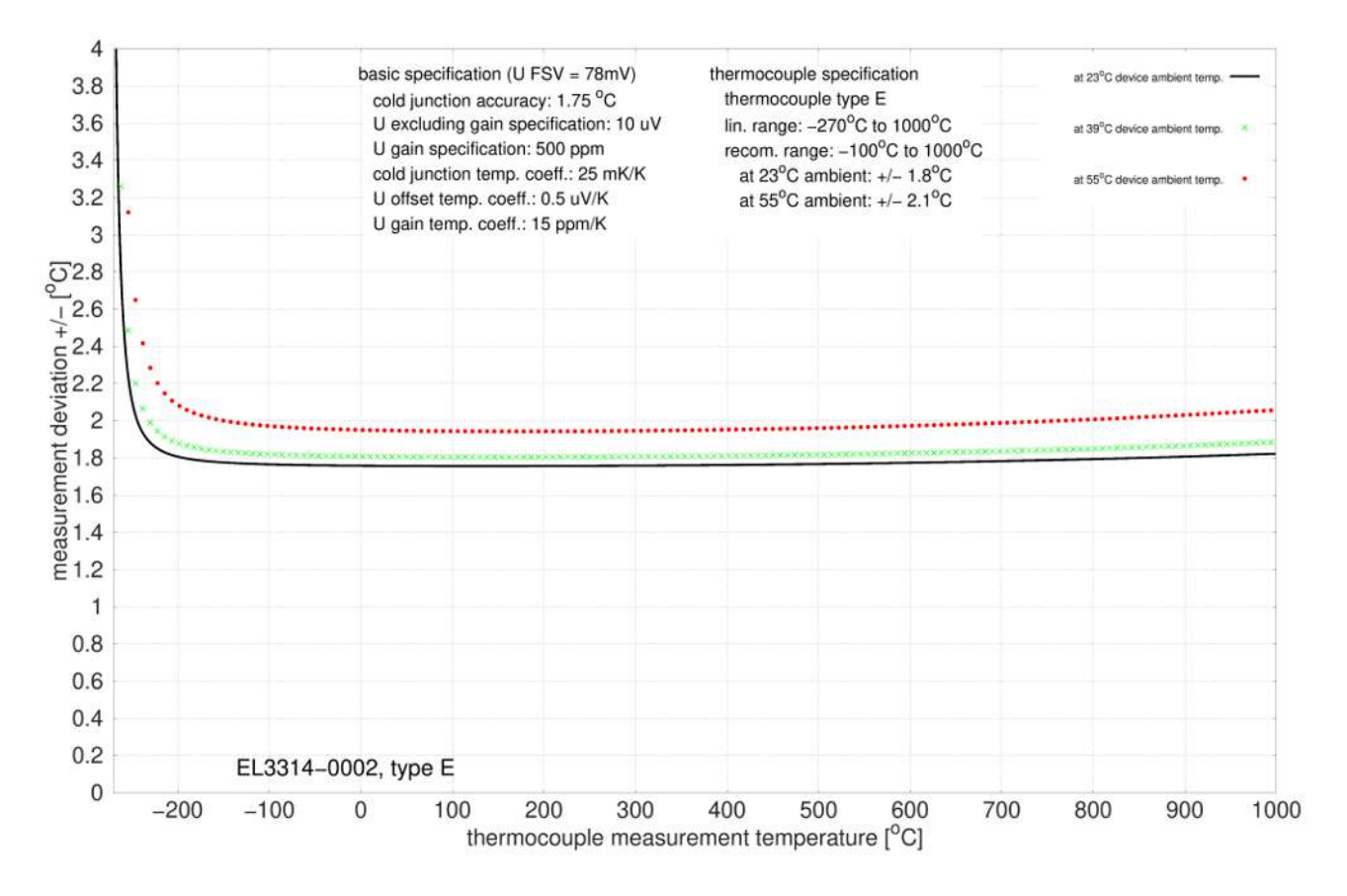

## **Spezifikation Thermoelement Typ J**

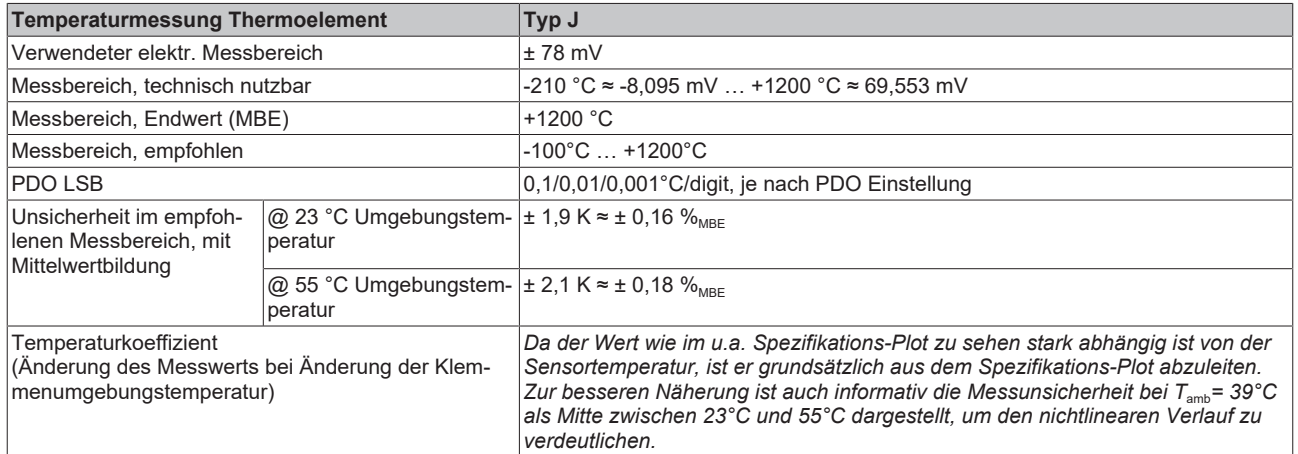

Messunsicherheit für Thermoelement Typ J:

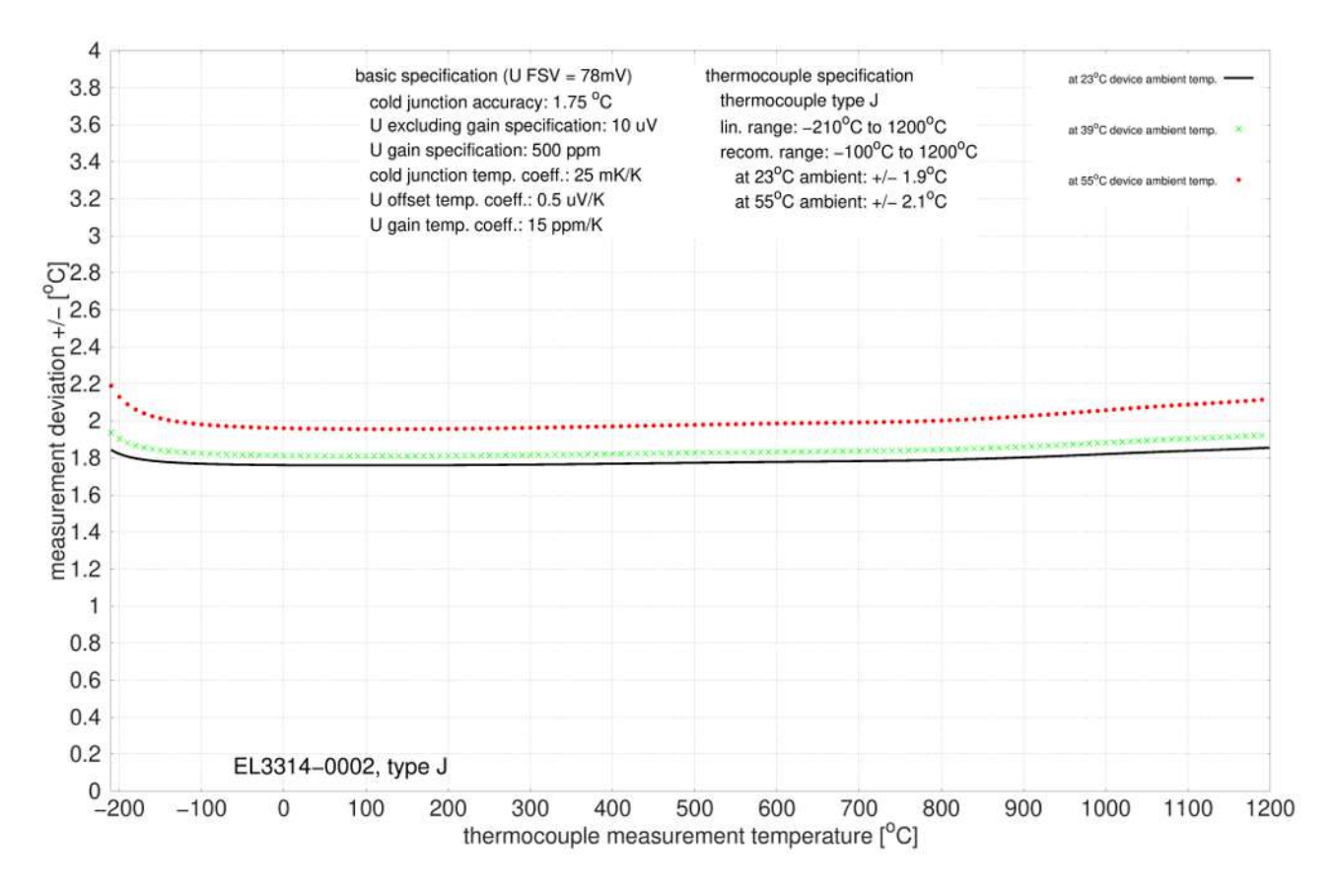

### **Spezifikation Thermoelement Typ K**

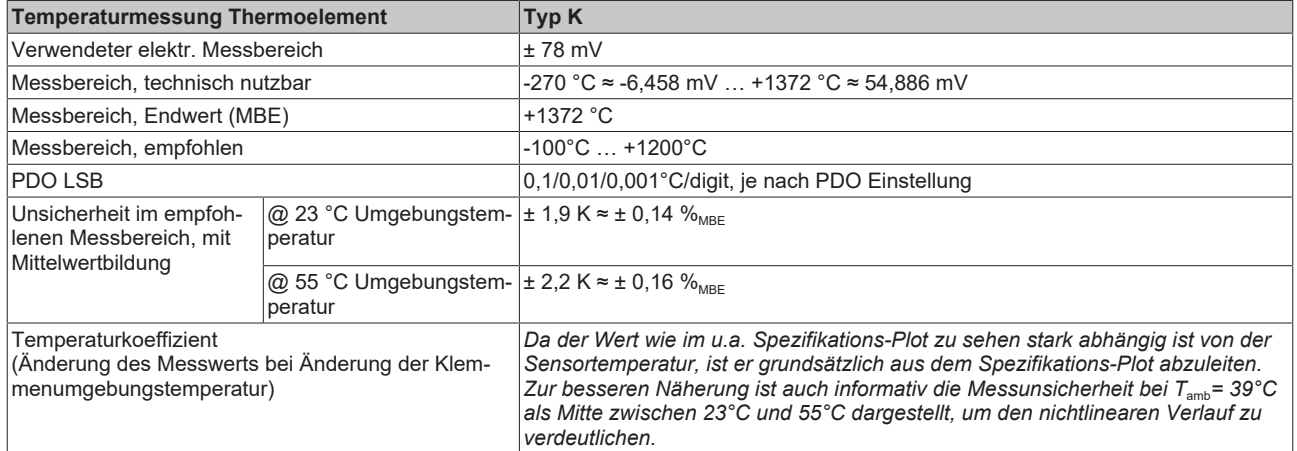

Messunsicherheit für Thermoelement Typ K:

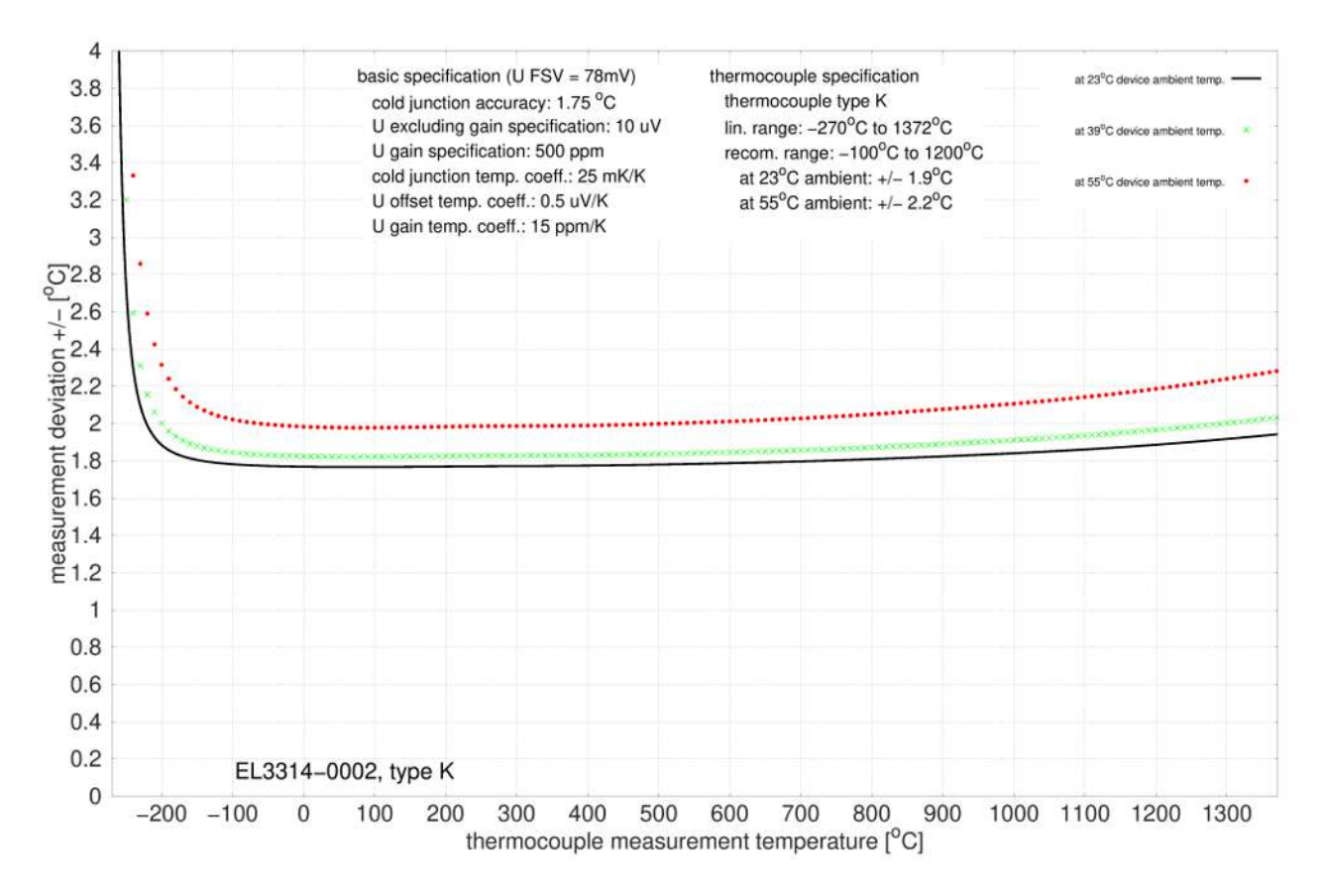

## **Spezifikation Thermoelement Typ L**

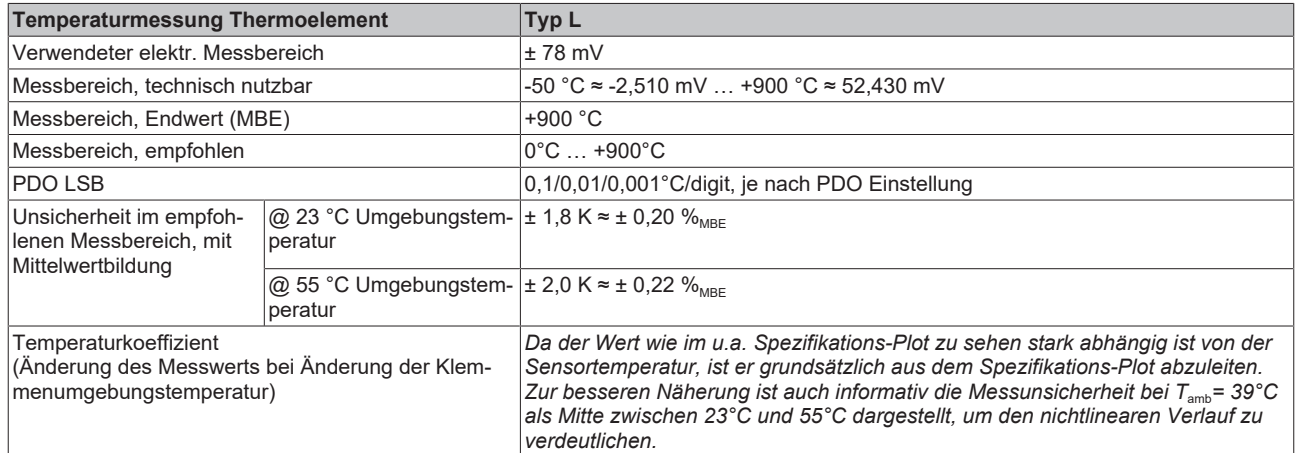

Messunsicherheit für Thermoelement Typ L:

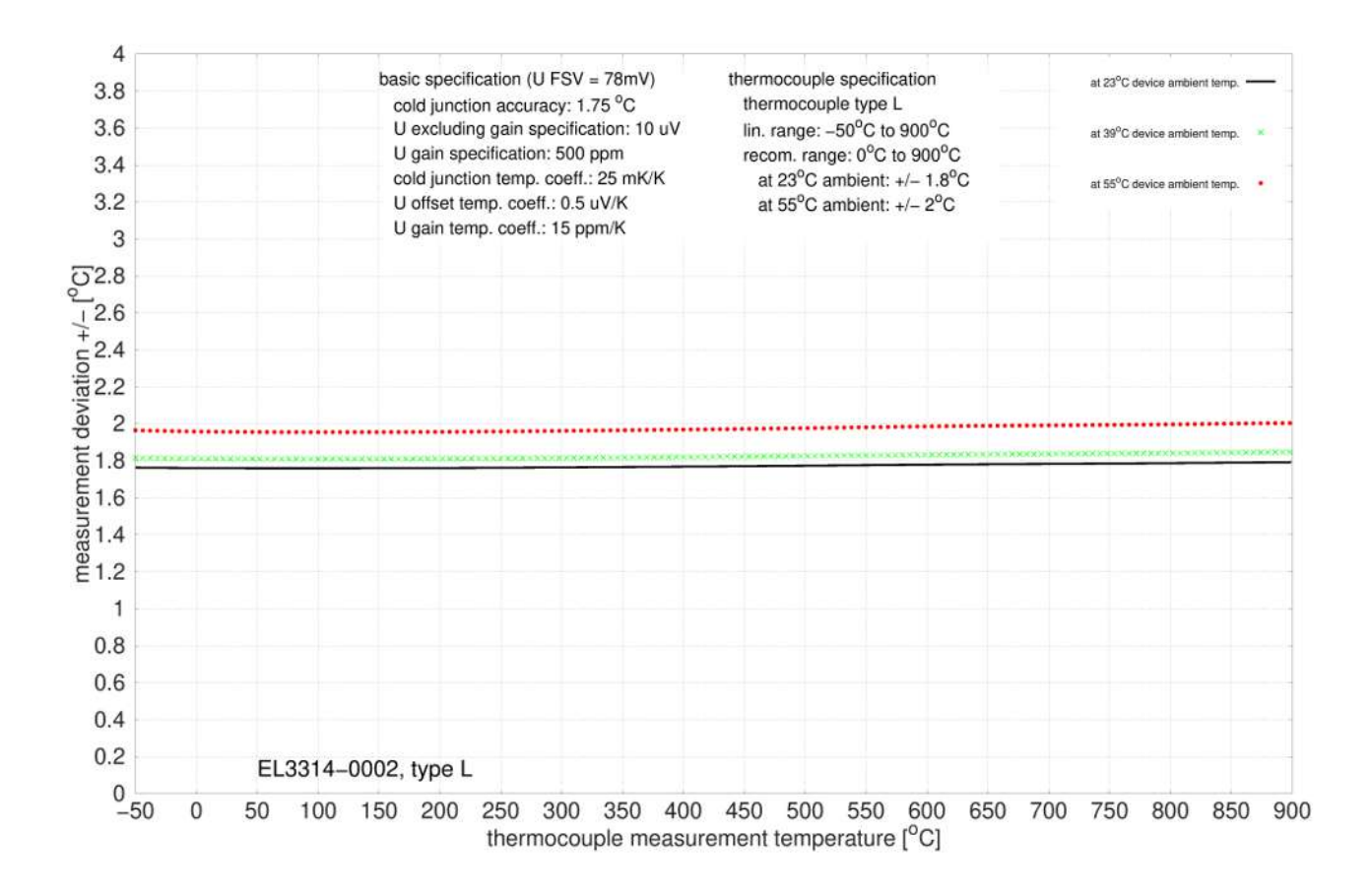

### **Spezifikation Thermoelement Typ N**

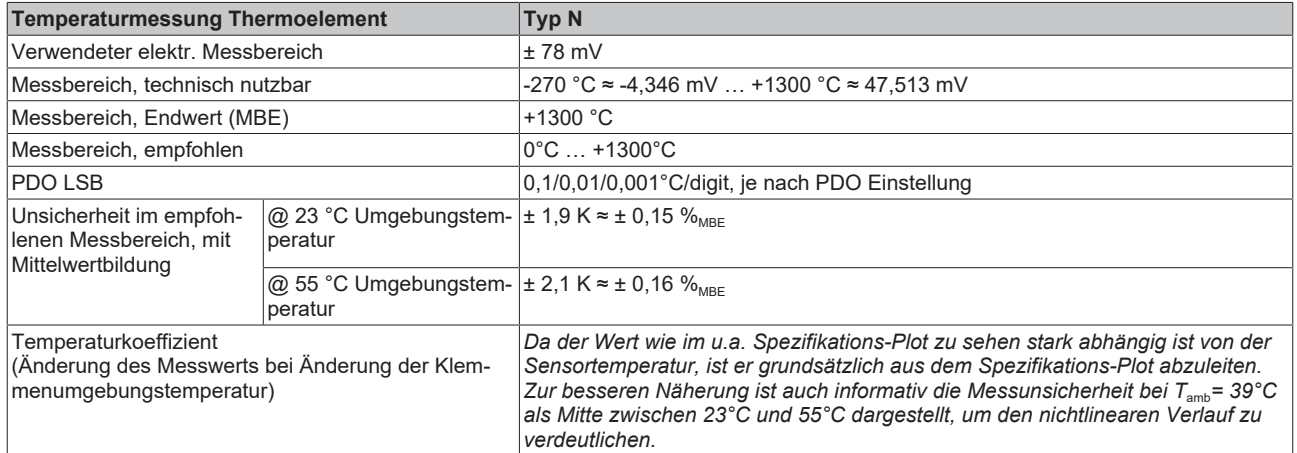

Messunsicherheit für Thermoelement Typ N:

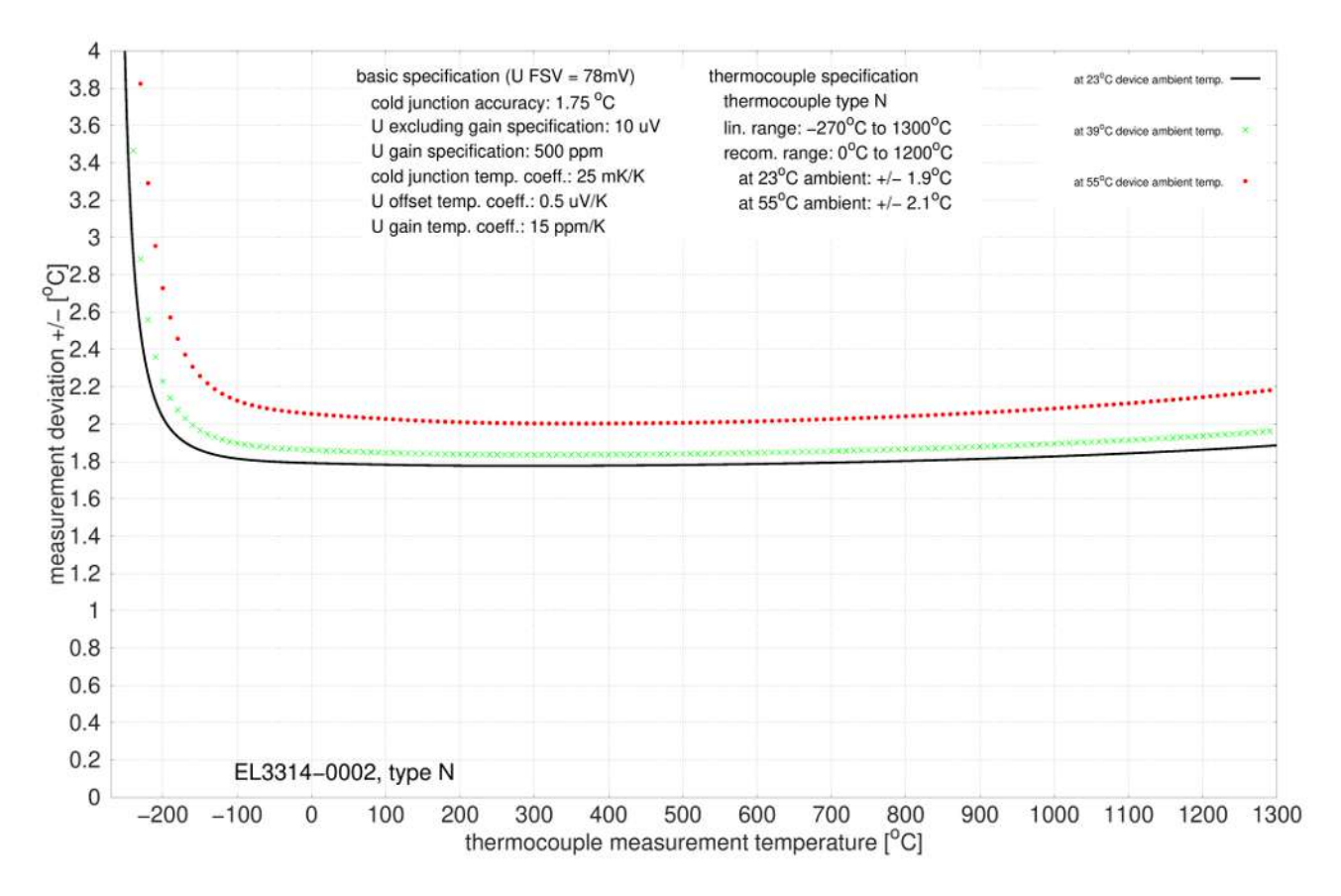

## **Spezifikation Thermoelement Typ R**

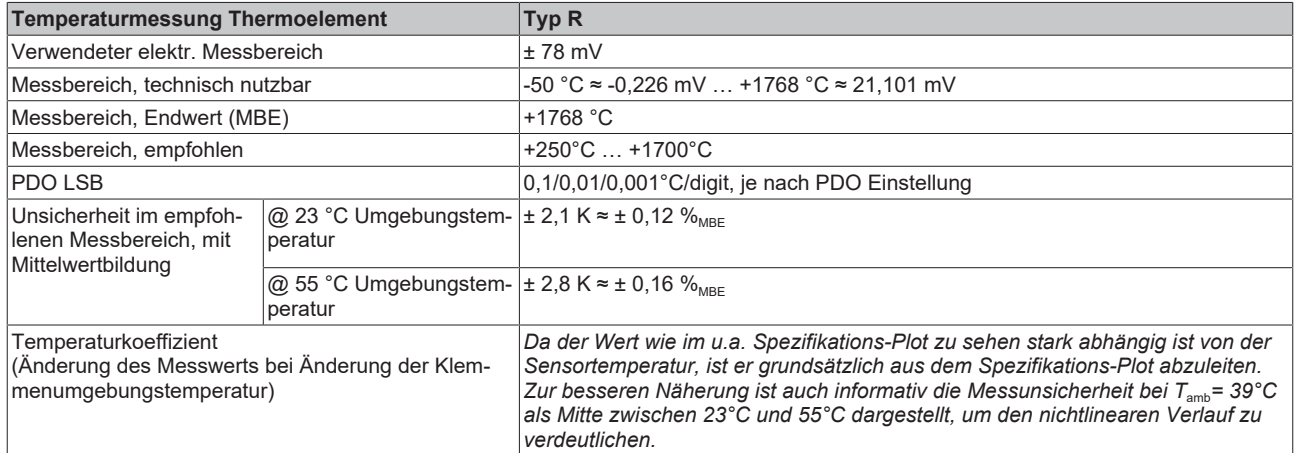

Messunsicherheit für Thermoelement Typ R:

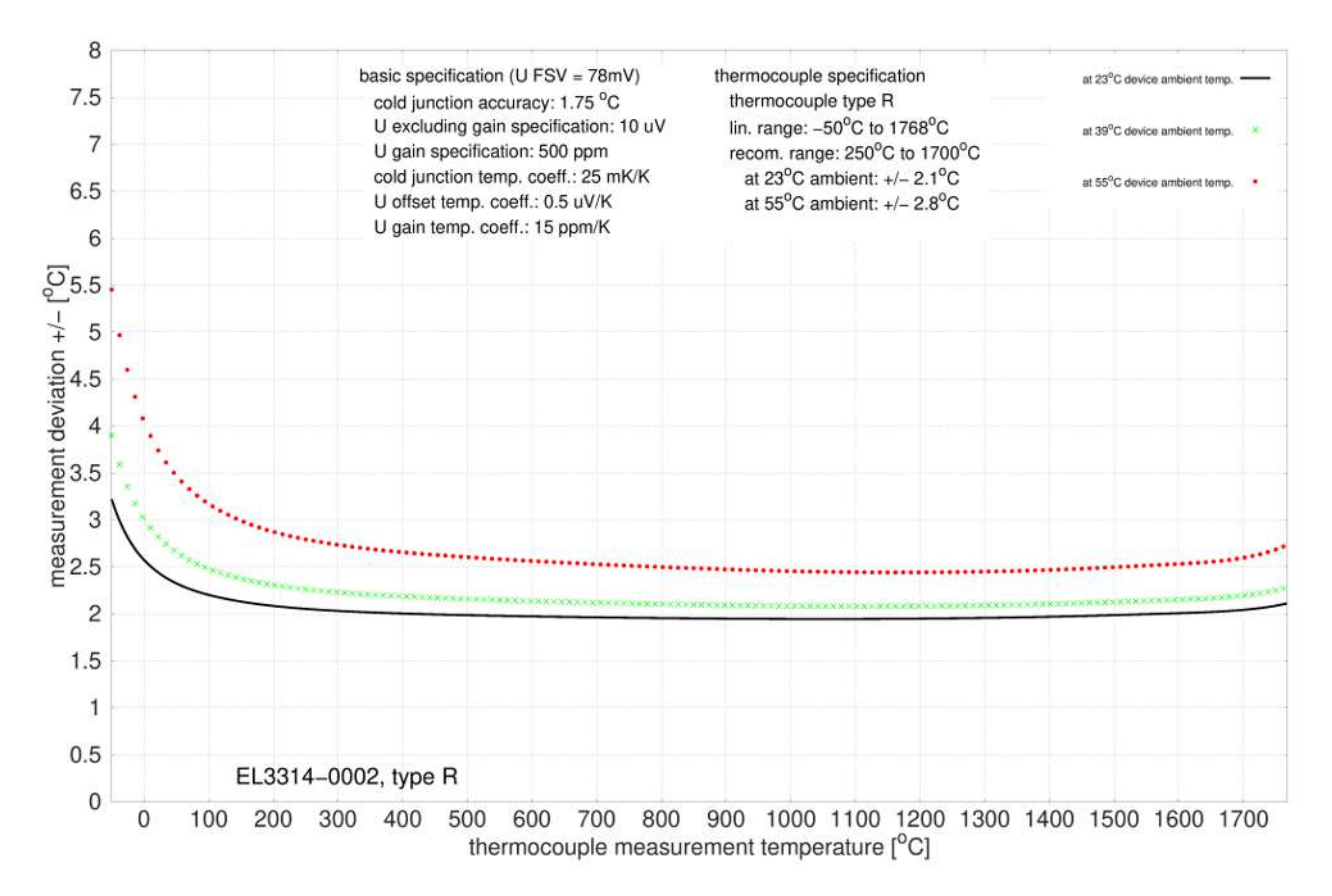

# **Spezifikation Thermoelement Typ S**

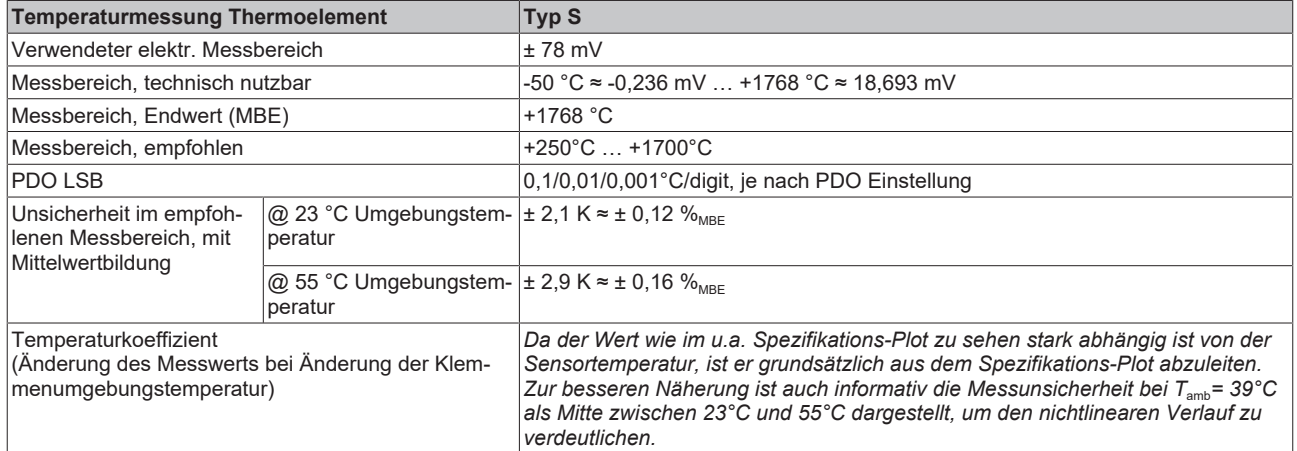

Messunsicherheit für Thermoelement Typ S:

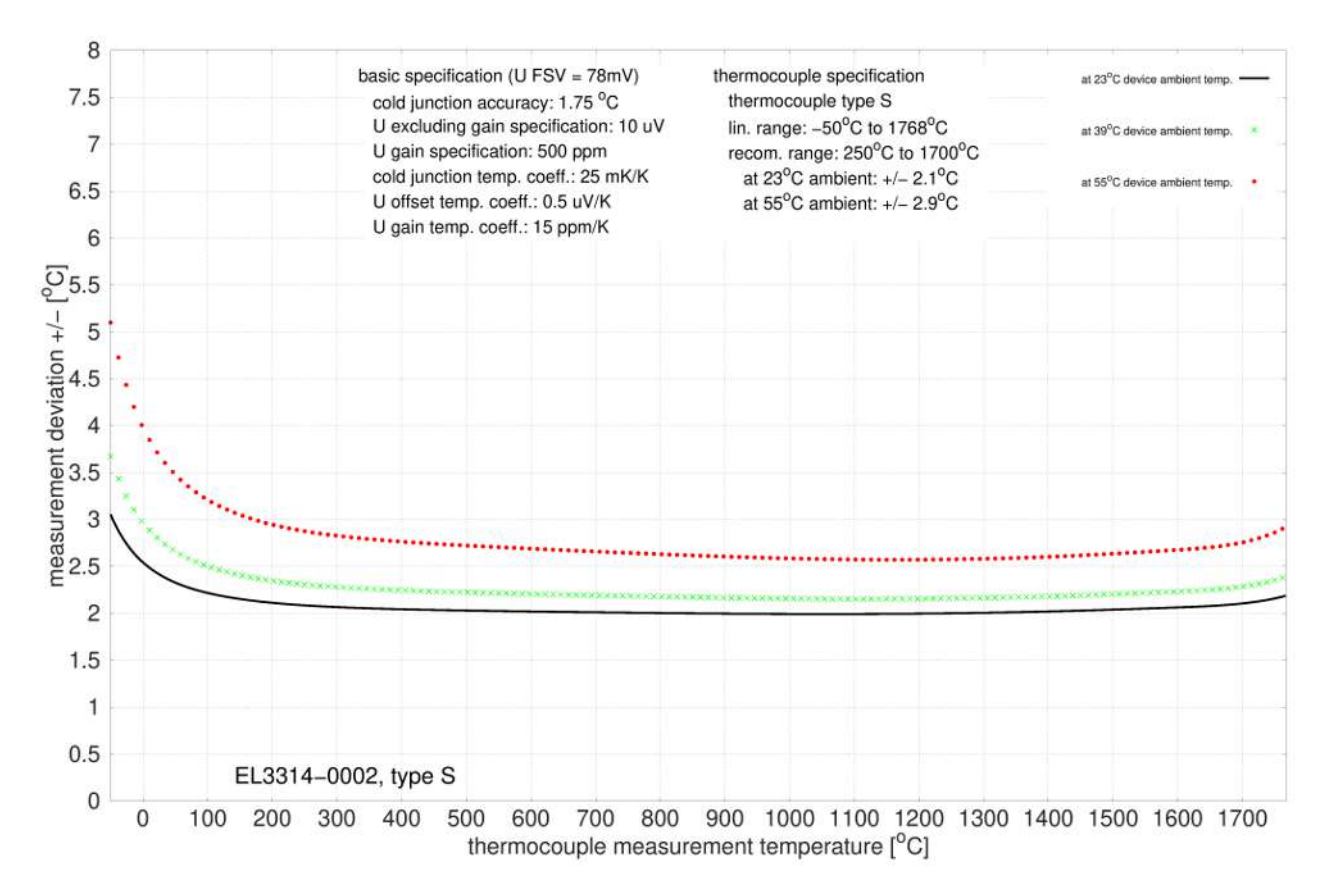

## **Spezifikation Thermoelement Typ T**

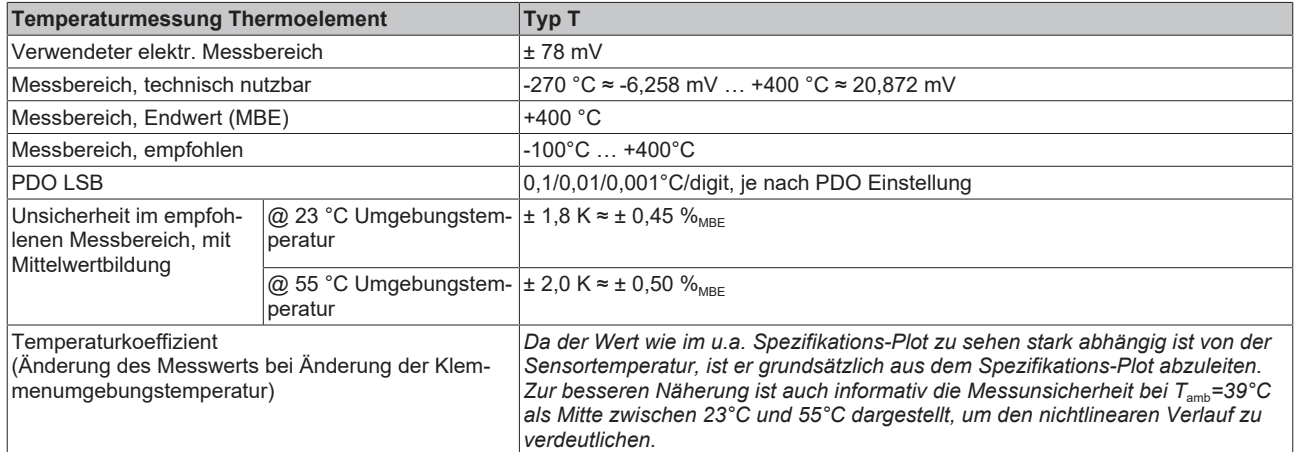

Messunsicherheit für Thermoelement Typ T:

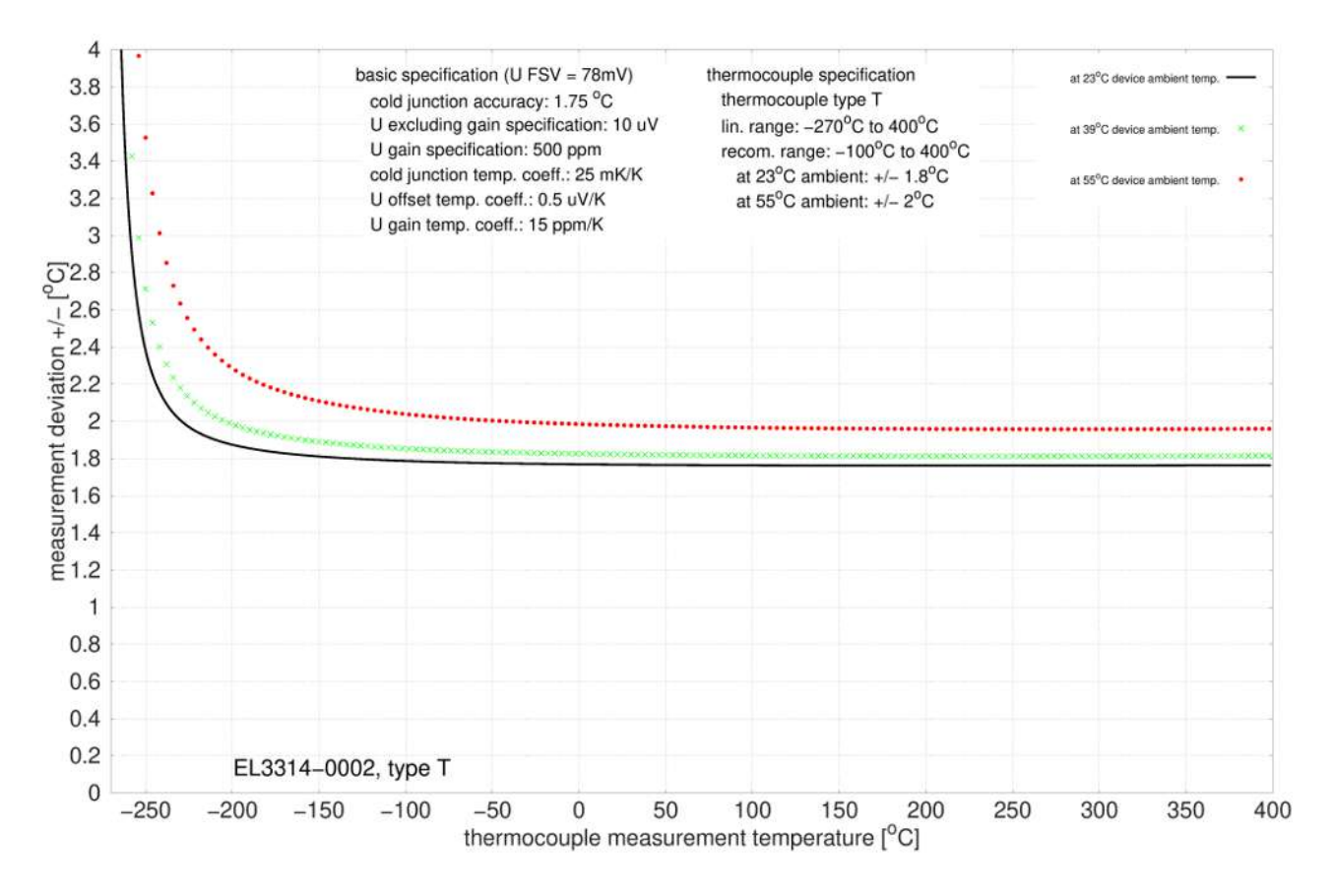

# **Spezifikation Thermoelement Typ U**

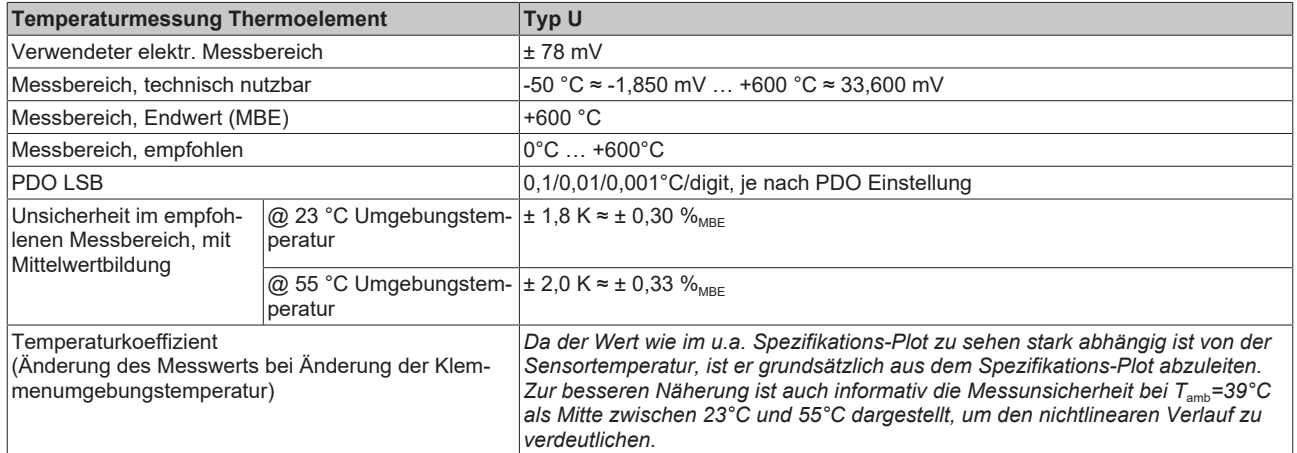

Messunsicherheit für Thermoelement Typ U:

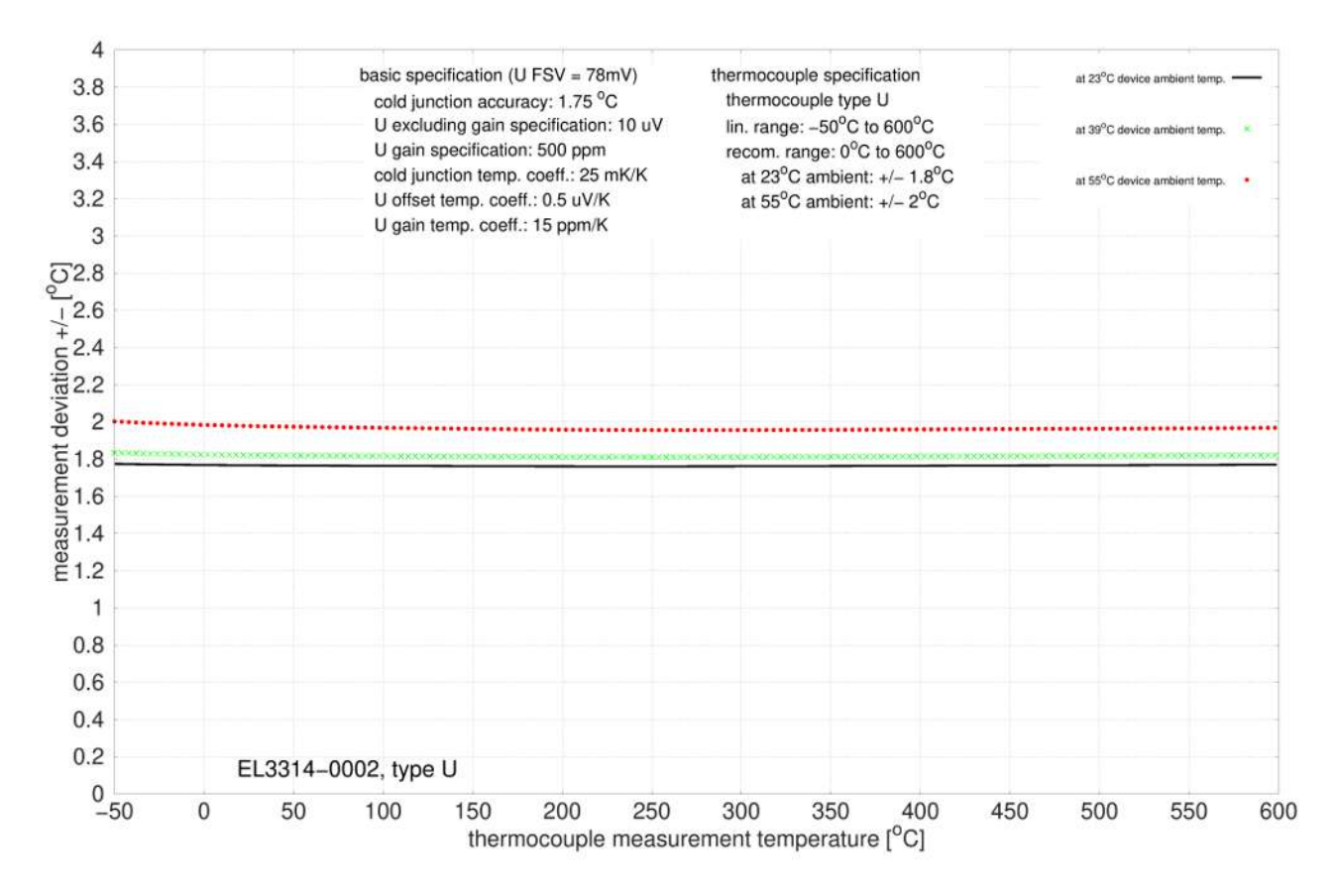

# **2.4.3 Anschlussbelegung**

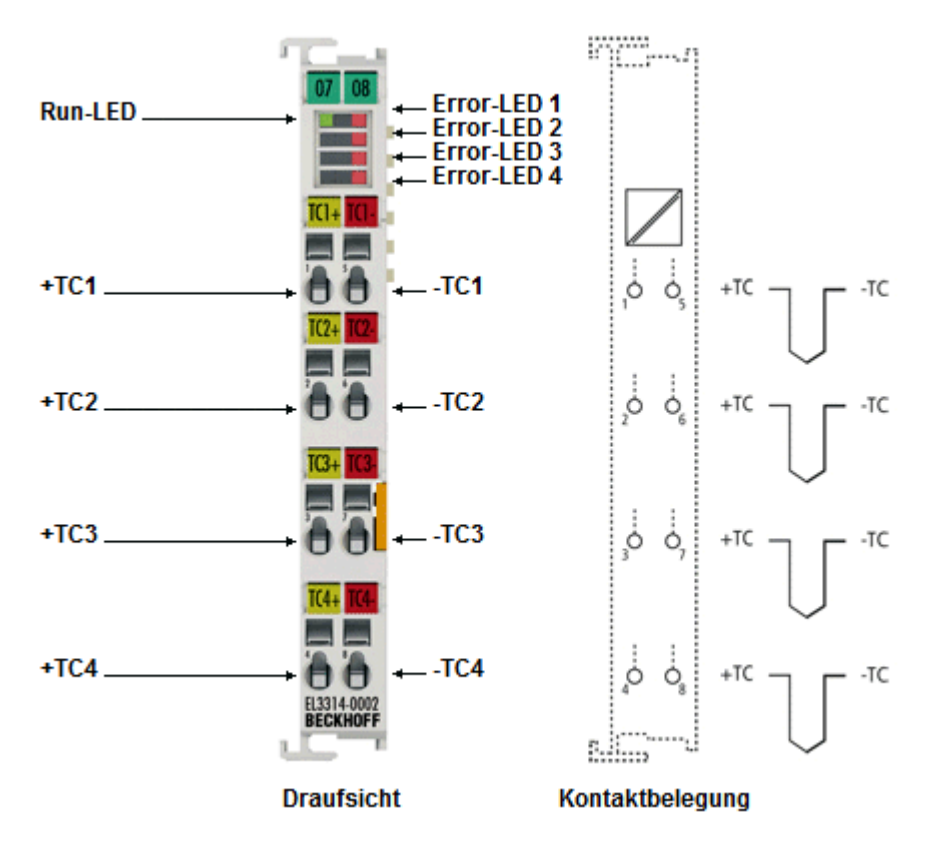

Abb. 11: EL3314-0002

#### **EL3314-0002 - Anschlussbelegung**

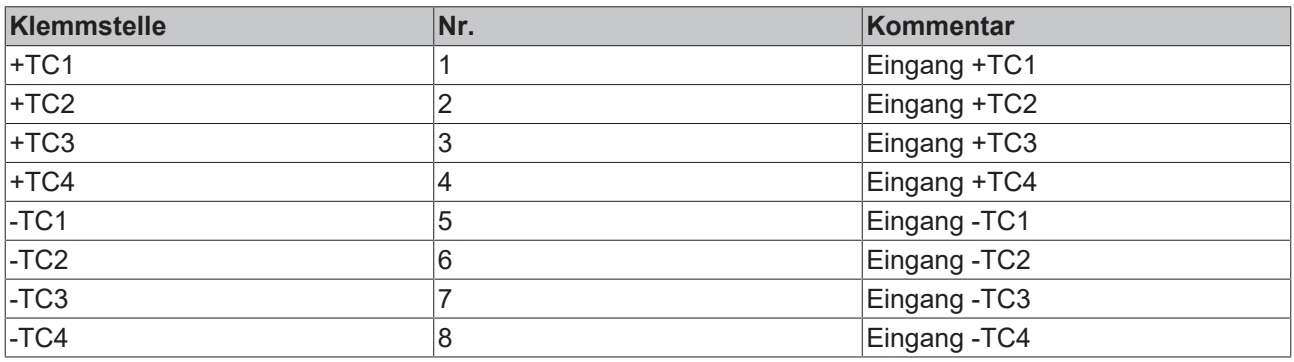

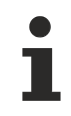

# **Geerdete Thermoelemente**

Bei geerdeten Thermoelementen beachten: Differenzeingänge max. ± 2 V gegen Masse!

# **2.4.4 Anzeige, Diagnose**

# **EL3314-0002 - LEDs**

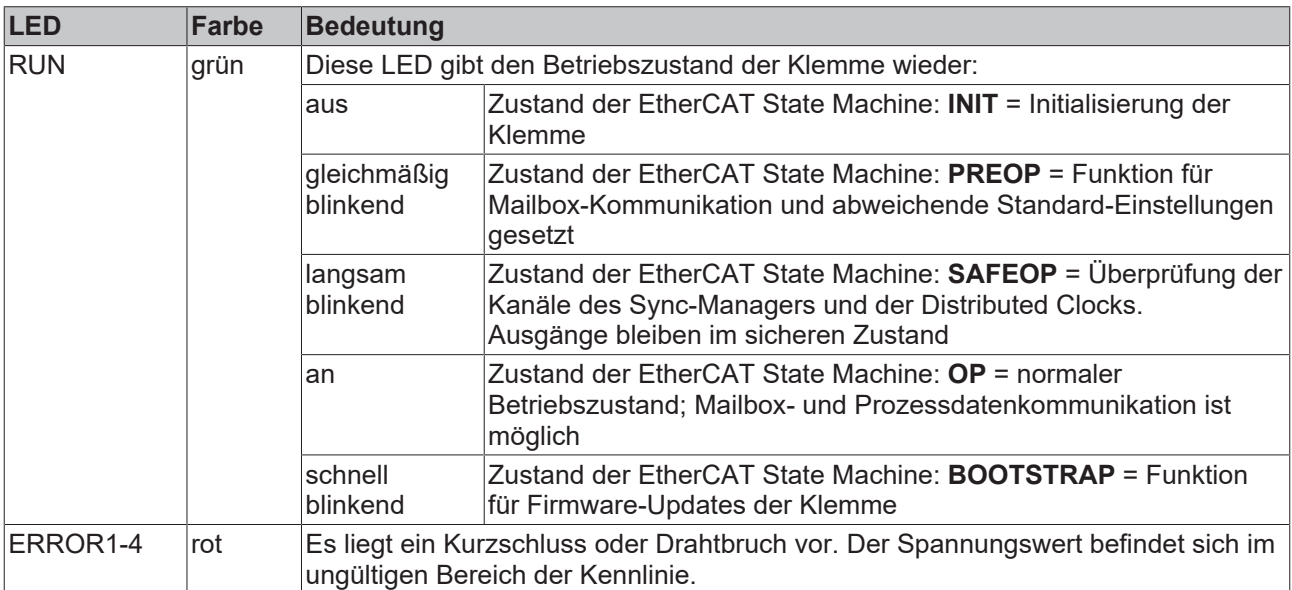

# **2.5 EL3314-0010**

# **2.5.1 Einführung**

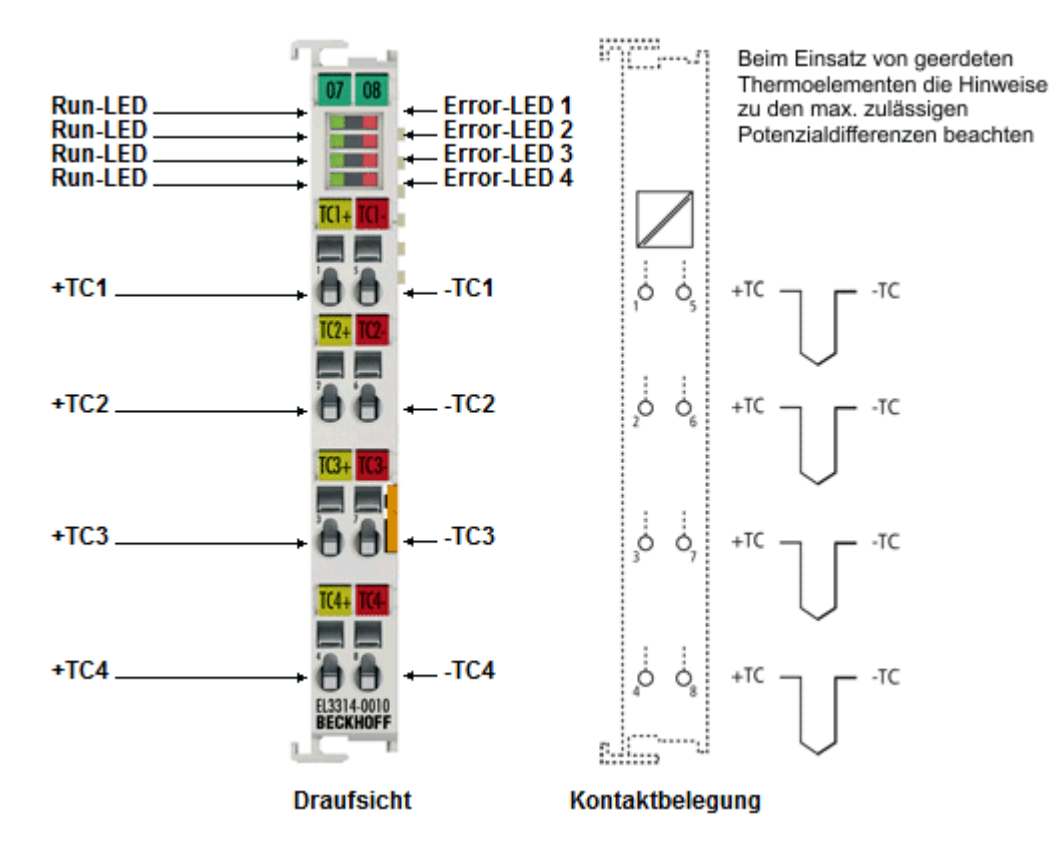

Abb. 12: EL3314-0010

#### **Hochpräzise 4-Kanal Analog-Eingangsklemme für Thermoelemente, mit Drahtbrucherkennung**

Die analoge Eingangsklemme EL3314-0010 erlaubt den direkten Anschluss von Thermoelementen. Im Vergleich zur normalen EL3314 kann sie durch eine verbesserte Messschaltung und exaktere Vergleichsstellenmessung die Temperatur deutlich genauer messen. Ansonsten verhält sich die EL3314-0010 wie die EL3314.

Um die hochgenaue Messung zu nutzen ist folgendes zu beachten:

- Die EL3314-0010 wird vor Auslieferung gegen eine hochgenaue Spannungsreferenz abgeglichen
- Die Klemme ist standardmäßig auf eine Auflösung von 0,01°C/digit "high resolution" eingestellt
- Die zugesicherte Genauigkeit gilt für folgende Einstellungen
	- 50 Hz Filter
	- 23 ± 5°C Umgebungstemperatur
	- waagerechte Einbaulage
- Darüber hinaus verfügt sie über folgende Features
	- ein zusätzlicher Softwarefilter "MC-Filter" kann zur Glättung des Messwerts eingesetzt werden
	- es ist eine externe Kaltstellenkompensation möglich (Vergleichsstellenkompensation, ab FW03)
- Von der Verwendung von Ausgleichsleitungen wird abgeraten, sie reduzieren die Messgenauigkeit der EL3314-0010
- Die Verwendung entsprechend genauer Thermoelemente wird empfohlen

# **Quick-Links**

- [EtherCAT Funktionsgrundlagen](http://www.beckhoff.de/german/download/ethercat.htm)
- [Technologie EL33xx \[](#page-187-0)> [188\]](#page-187-0)
- [CoE-Objektbeschreibung und Parametrierung \[](#page-364-0)[}](#page-364-0) [365\]](#page-364-0)
- [Prozessdaten und Betriebsmodi \[](#page-316-0)[}](#page-316-0) [317\]](#page-316-0)

# **2.5.2 Technische Daten**

# **2.5.2.1 Allgemeine technische Daten**

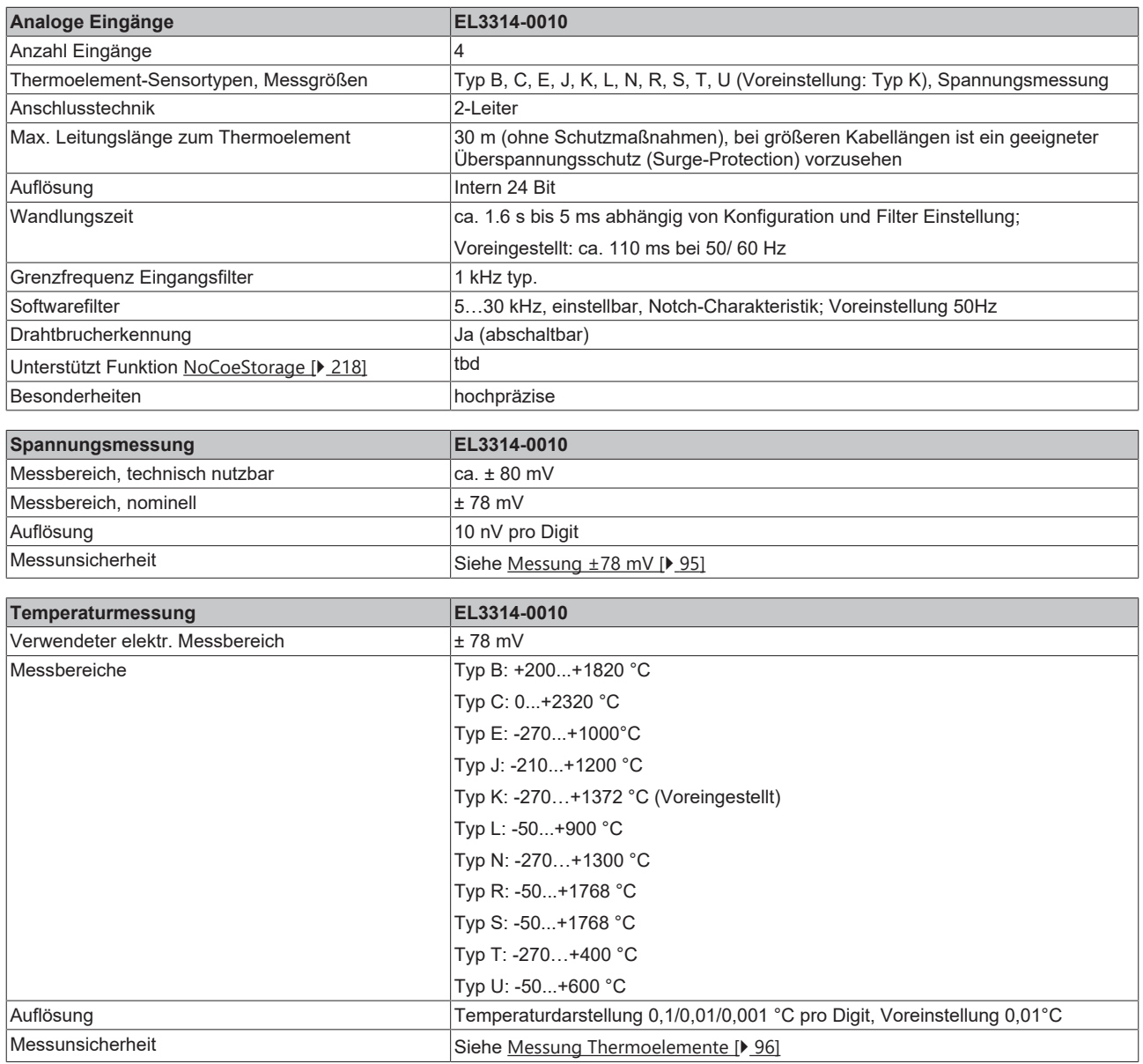

# **BECKHOFF**

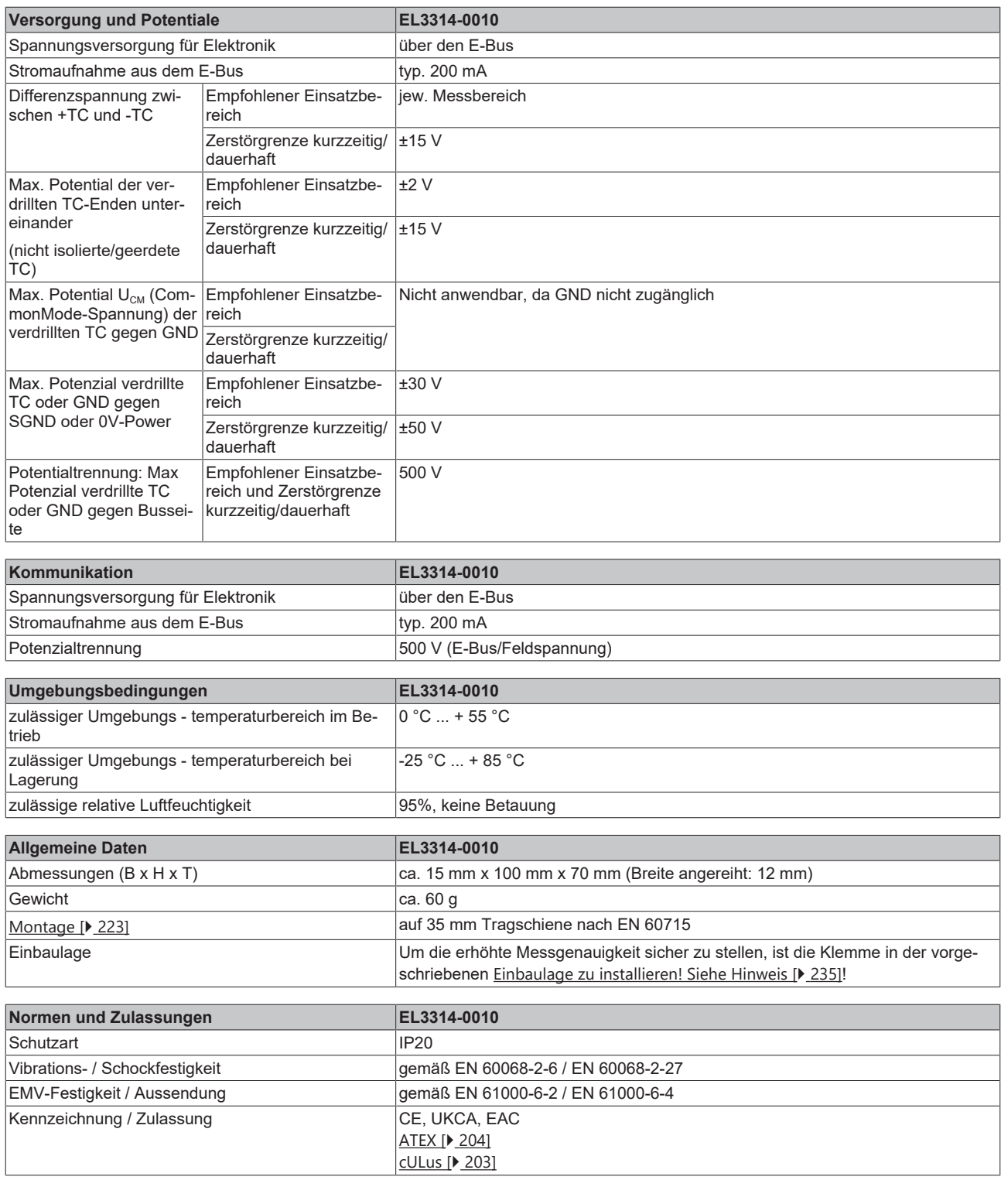

# **Ex-Kennzeichnung**

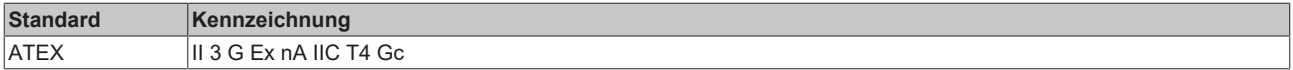

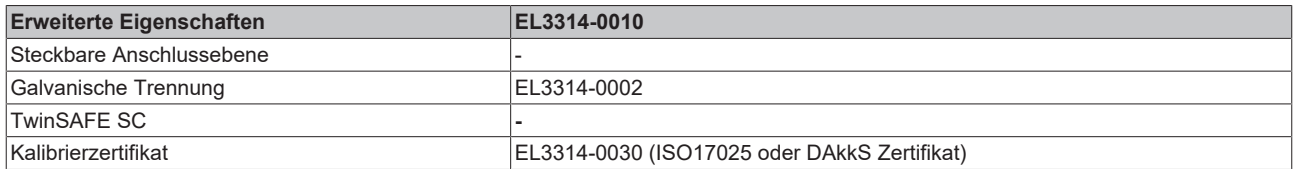

# <span id="page-94-0"></span>**2.5.2.2 Messung ±78 mV**

## **Spezifikation ±78 mV**

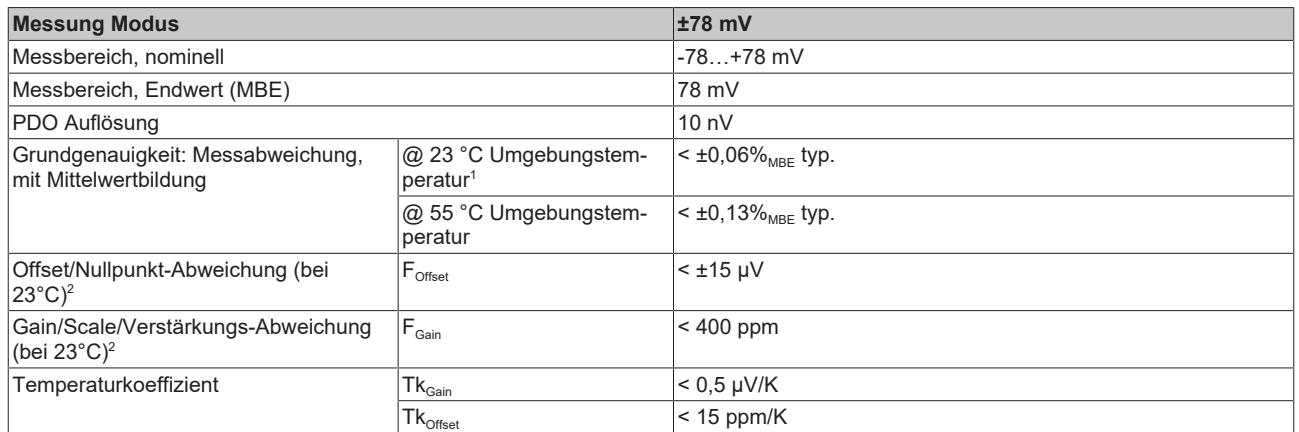

 $^{\rm 1}$  Dieser Spezifikationswert beinhaltet den Temperaturkoeffizienten für Gain (Tk $_{\rm Gain}$ ) und Offset (Tk $_{\rm Office}$ )

 $^{\rm 2}$  Diese Angaben sind bereits in der Grundgenauigkeit eingerechnet. Sie sind an dieser Stelle für eine detaillierte, individuelle Unsicherheitsbetrachtung aufgeführt.

# <span id="page-95-0"></span>**2.5.2.3 Messung Thermoelemente**

Im Messbereich eines vorgegebenen Thermoelementtyps wird eine gemessene Spannung intern nach eingestellter Transformation in eine Temperatur umgerechnet. Da der Kanal intern eine Spannung misst, ist der entsprechende Messfehler im Spannungsmessbereich zugrunde zu legen.

Die nachfolgenden Tabellen mit der Spezifikation der Thermoelementmessung gelten nur bei der Verwendung der internen Kaltstelle.

Die EL331x-00xx kann auch bei Bedarf mit externer Kaltstelle verwendet werden. Die Unsicherheiten müssen dann für die externe Kaltstelle anwendungsseitig ermittelt werden. Der Temperaturwert der externen Kaltstelle muss der EL331x-00xx dann über die Prozessdaten zur eigenen Verrechnung mitgeteilt werden. Die Auswirkung auf die Messung der Thermoelemente ist dann anlagenseitig zu berechnen.

Die hier angegebenen Spezifikationen der internen Kaltstelle und der Messbereiche gelten nur bei Einhaltung folgender Zeiten zur thermischen Stabilisierung bei konstanter Umgebungstemperatur:

- nach dem Einschalten: 60 min
- nach Änderung von Verdrahtung/Steckern: 15 min

#### **Spezifikation der internen Kaltstellenmessung**

In der EL3314-0010, EL3314-0020 und EL3314-0030 verfügt jeder Kanal über einen eigenen Kaltstellensensor.

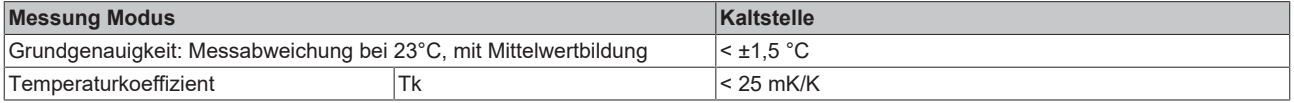

## **Spezifikation Thermoelement Typ B**

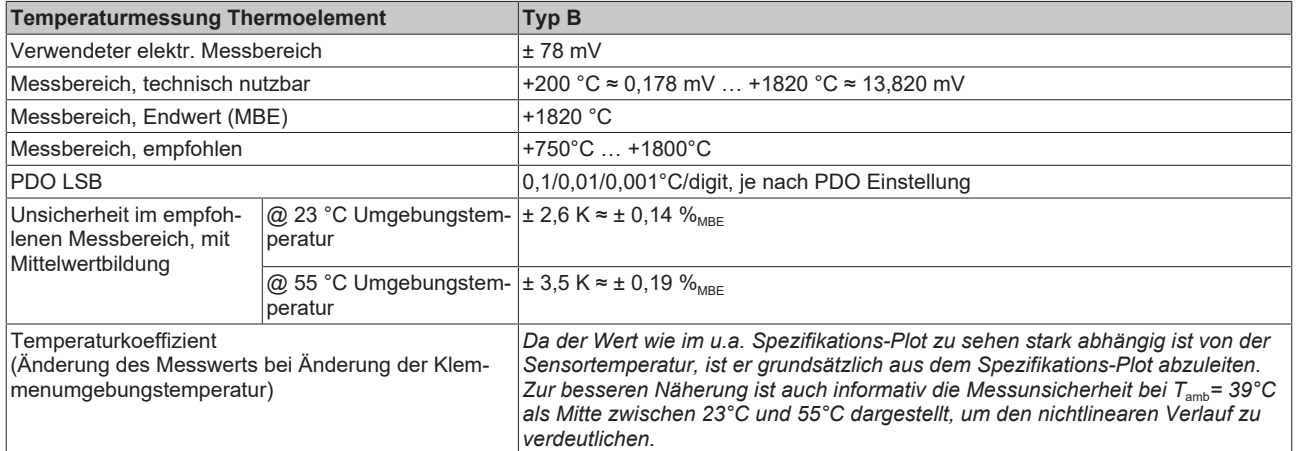

Messunsicherheit für Thermoelement Typ B:

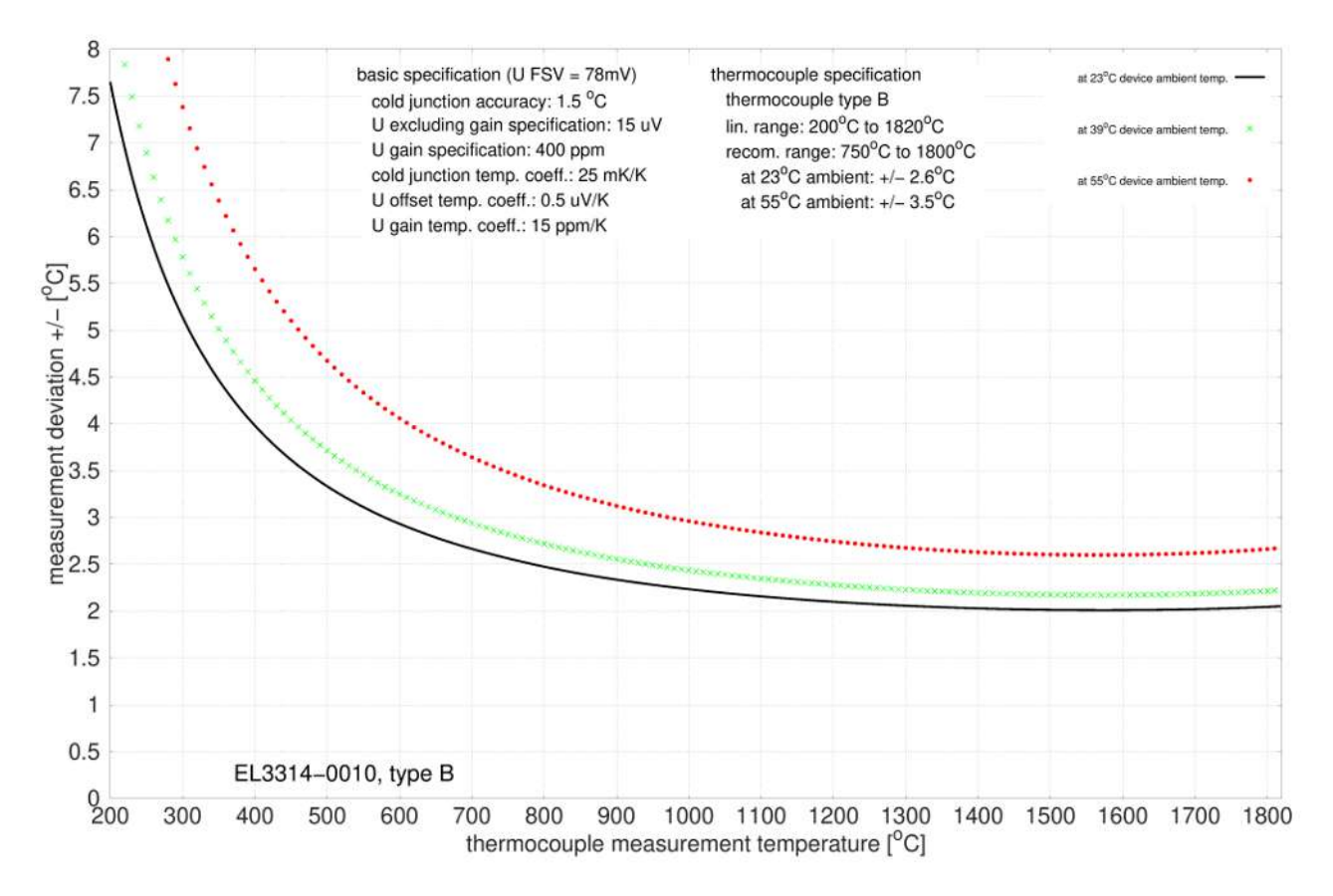

# **Spezifikation Thermoelement Typ C**

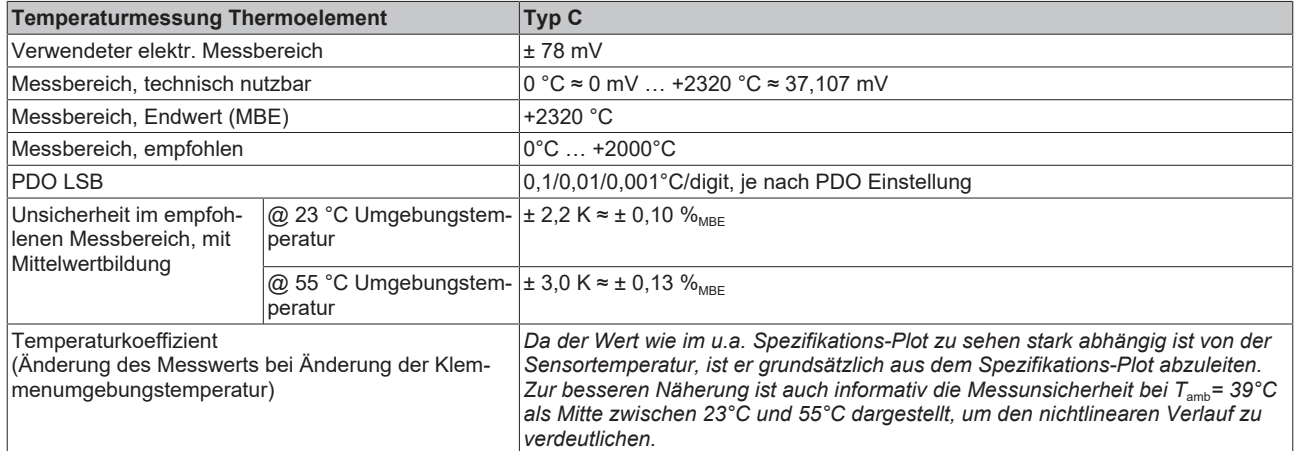

Messunsicherheit für Thermoelement Typ C:

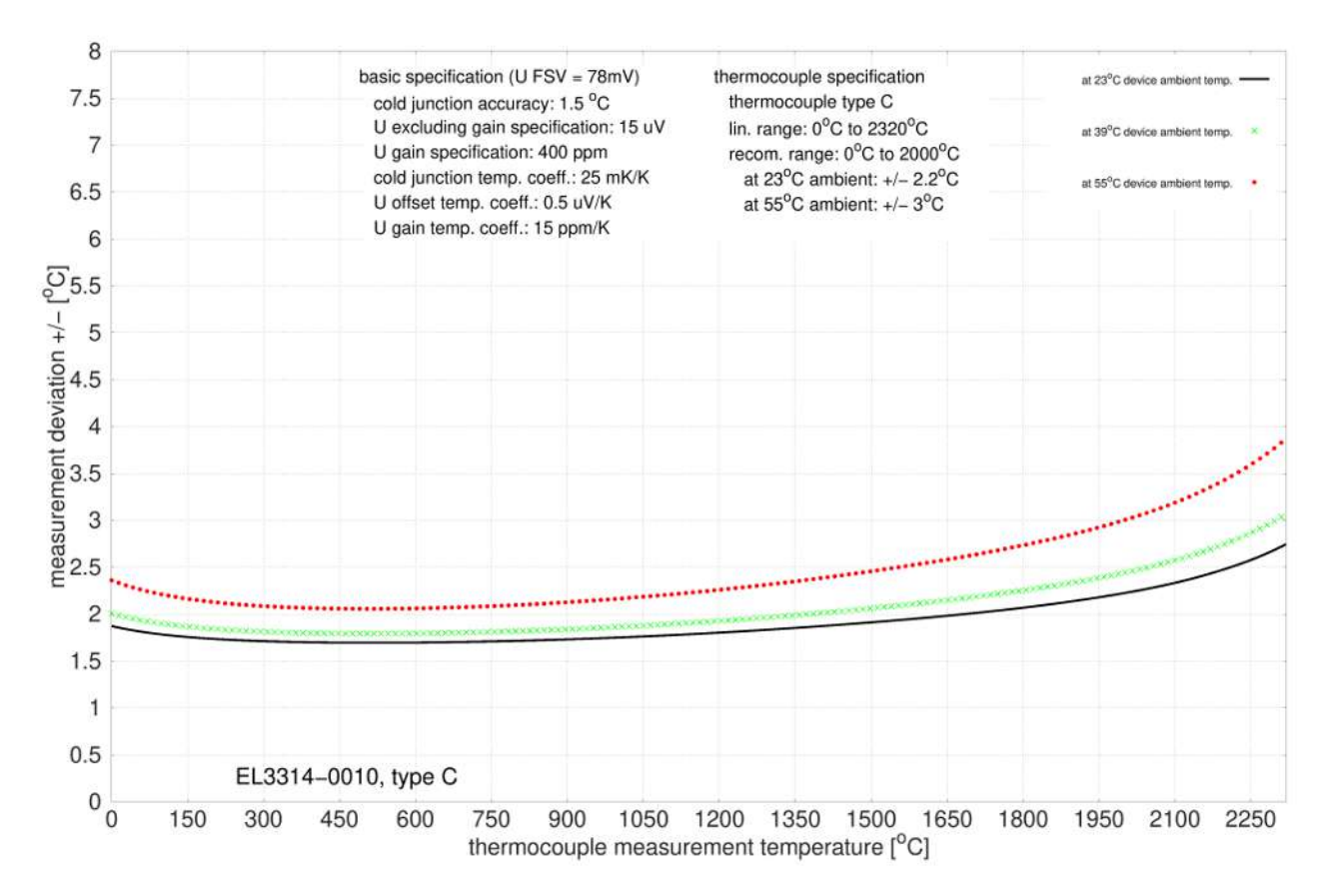

## **Spezifikation Thermoelement Typ E**

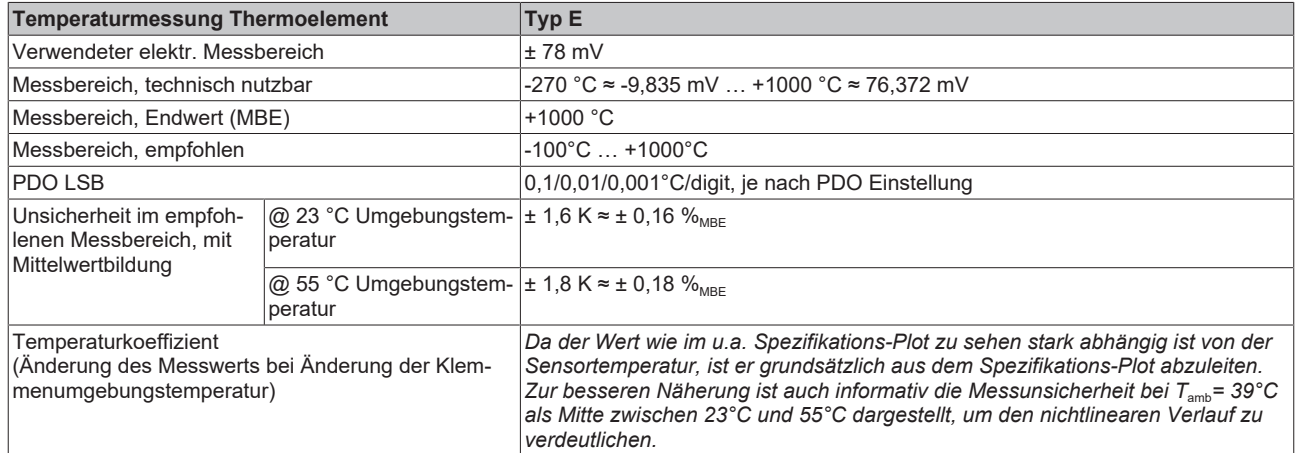

Messunsicherheit für Thermoelement Typ E:

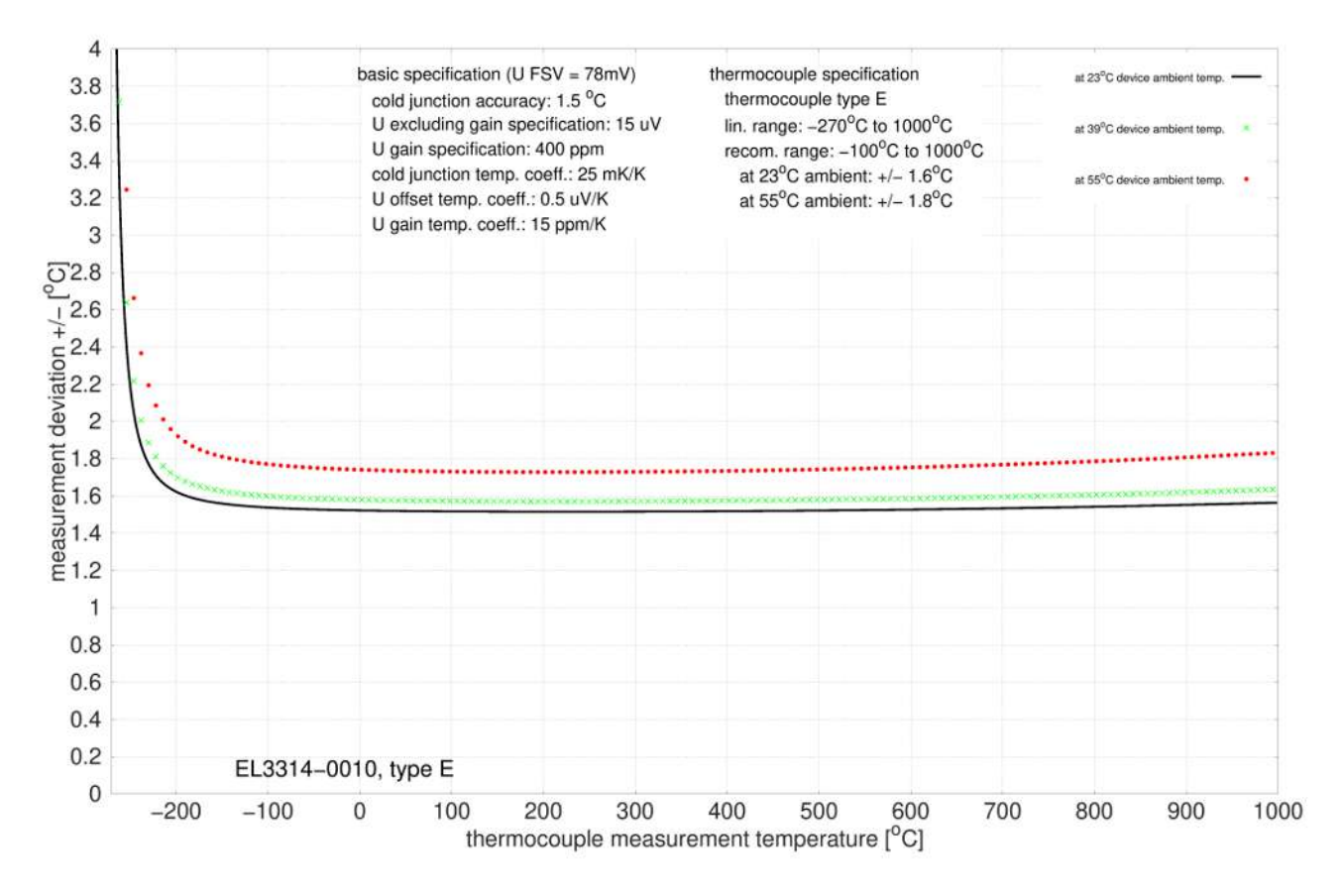

### **Spezifikation Thermoelement Typ J**

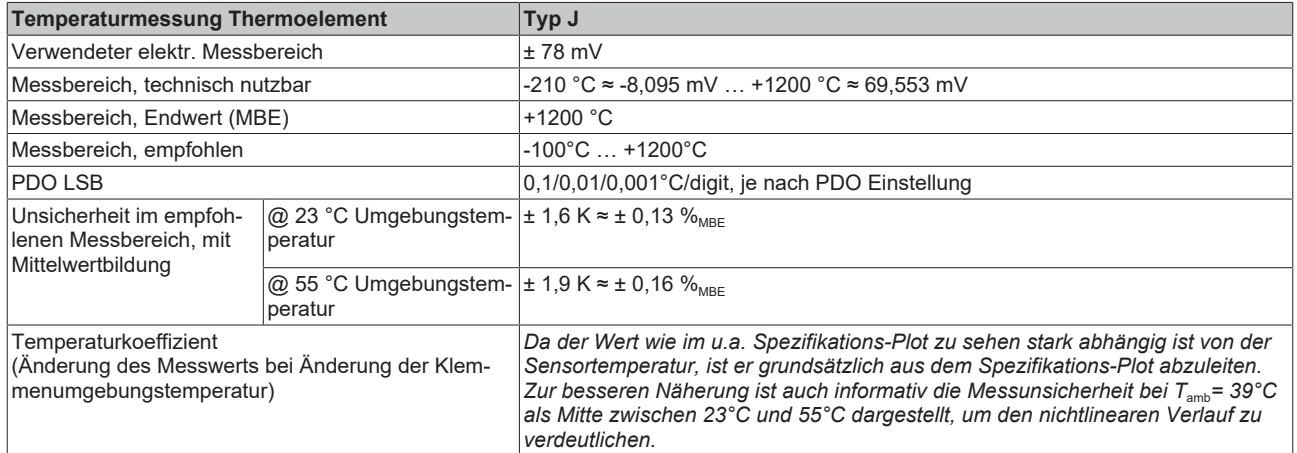

Messunsicherheit für Thermoelement Typ J:

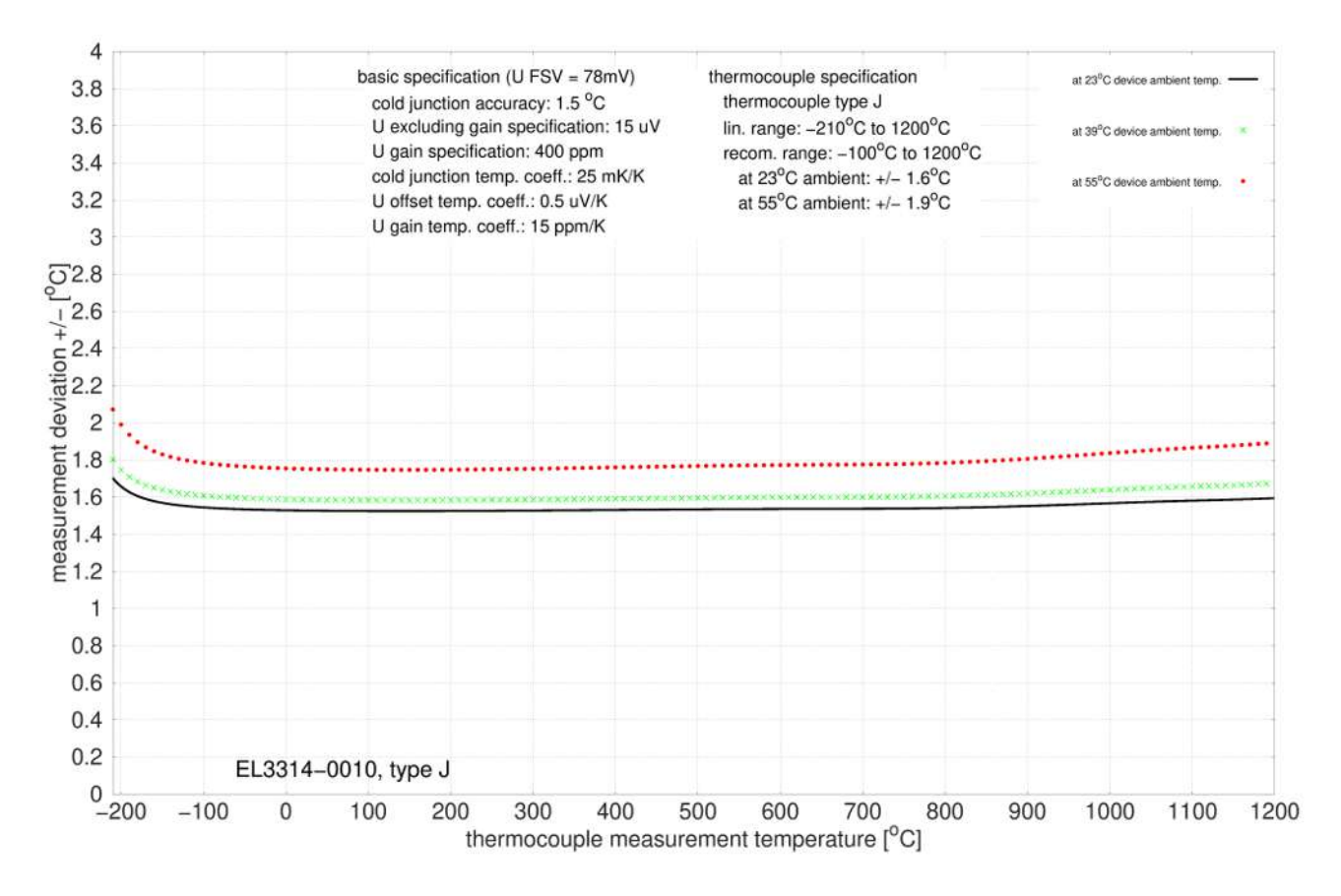

## **Spezifikation Thermoelement Typ K**

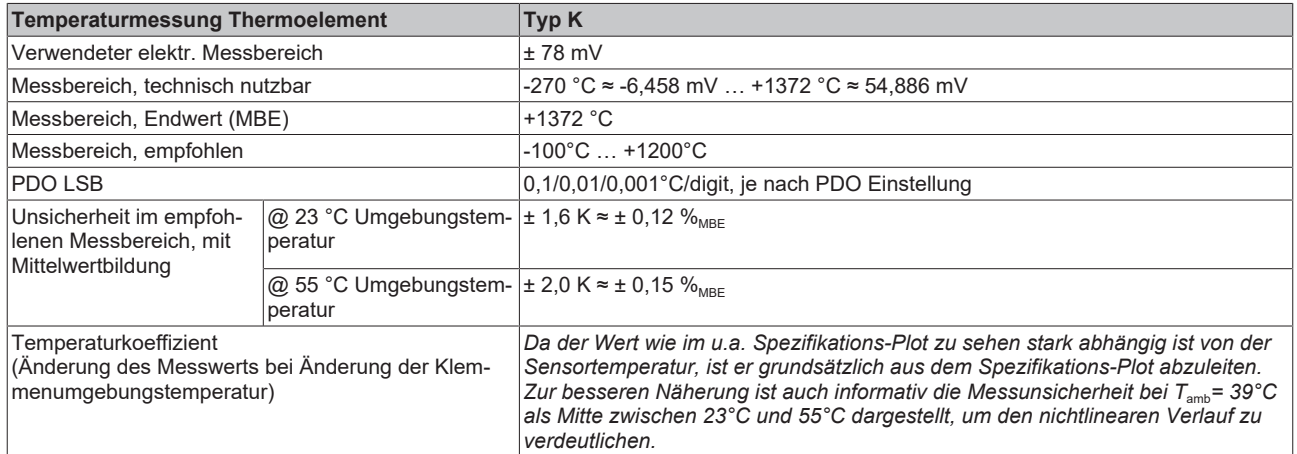

Messunsicherheit für Thermoelement Typ K:

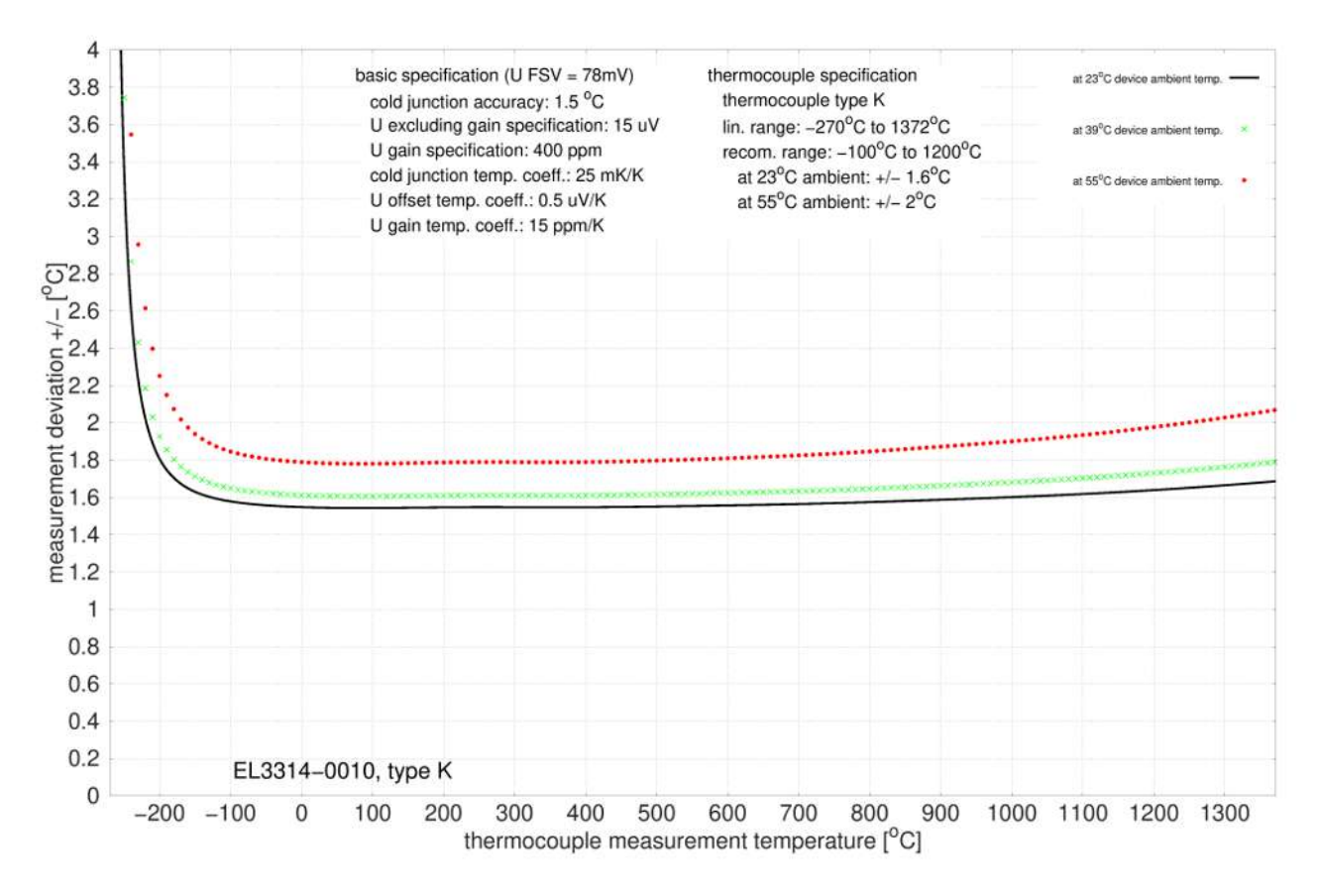

### **Spezifikation Thermoelement Typ L**

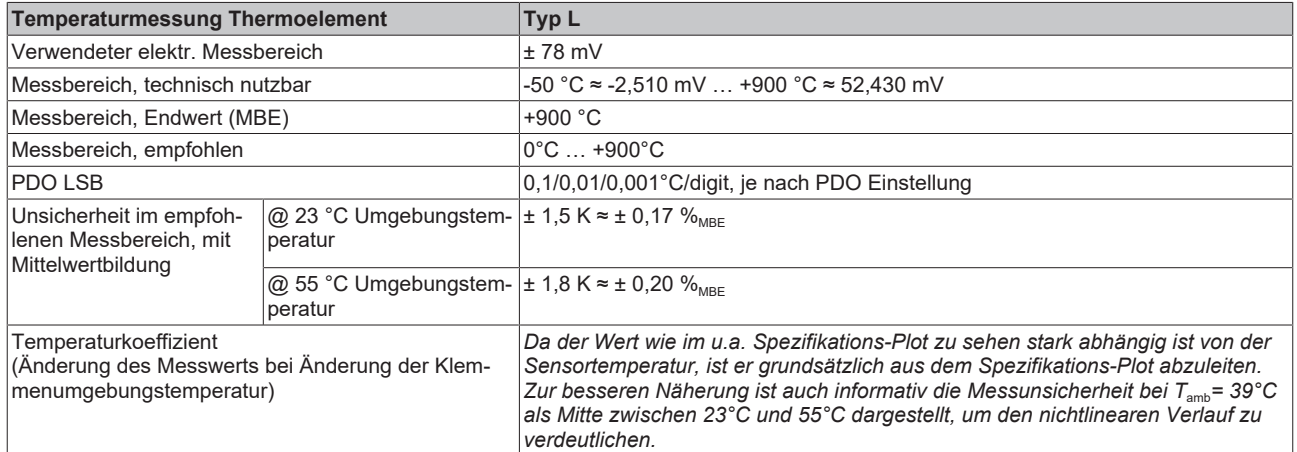

Messunsicherheit für Thermoelement Typ L:

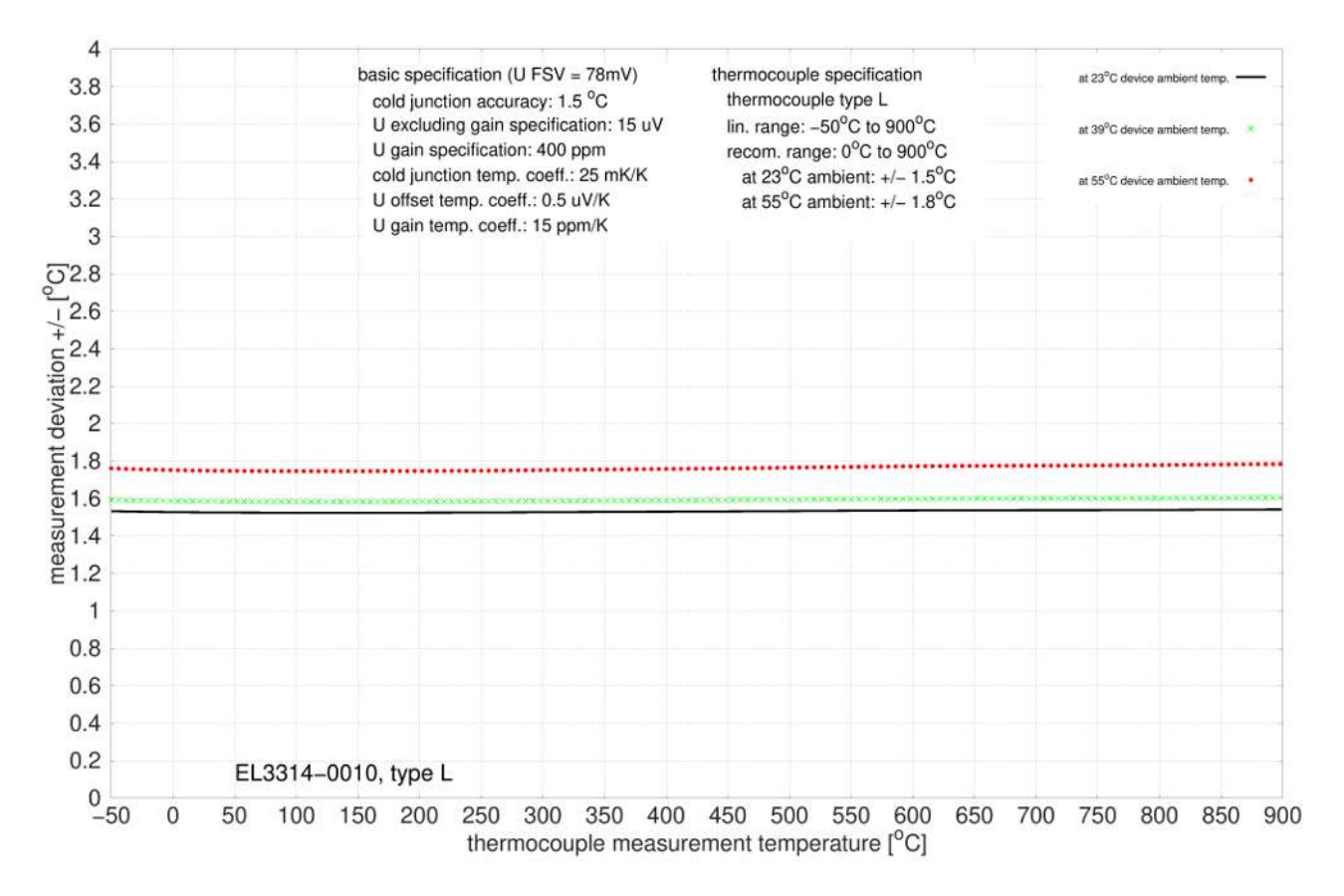

## **Spezifikation Thermoelement Typ N**

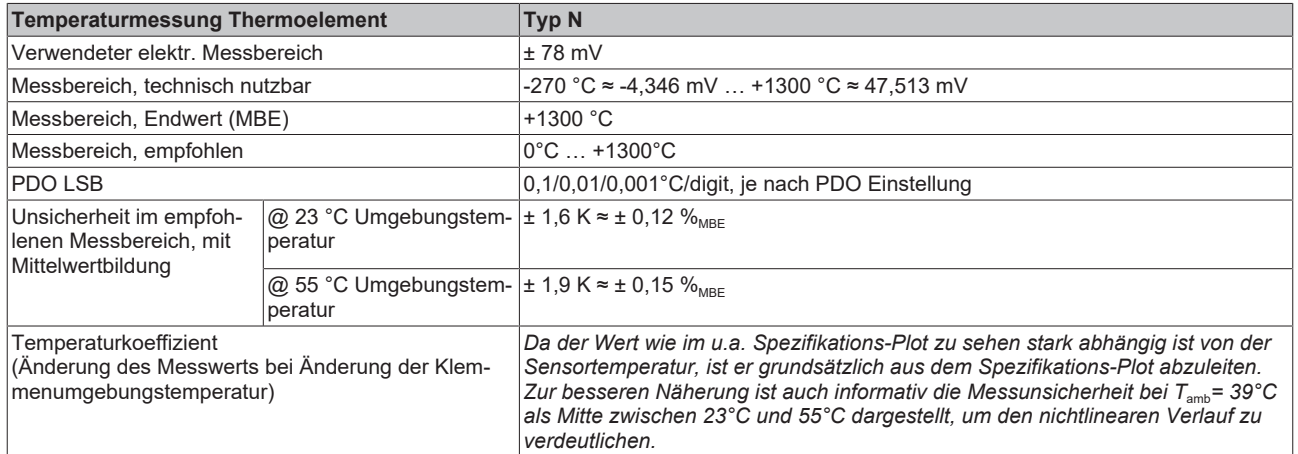

Messunsicherheit für Thermoelement Typ N:

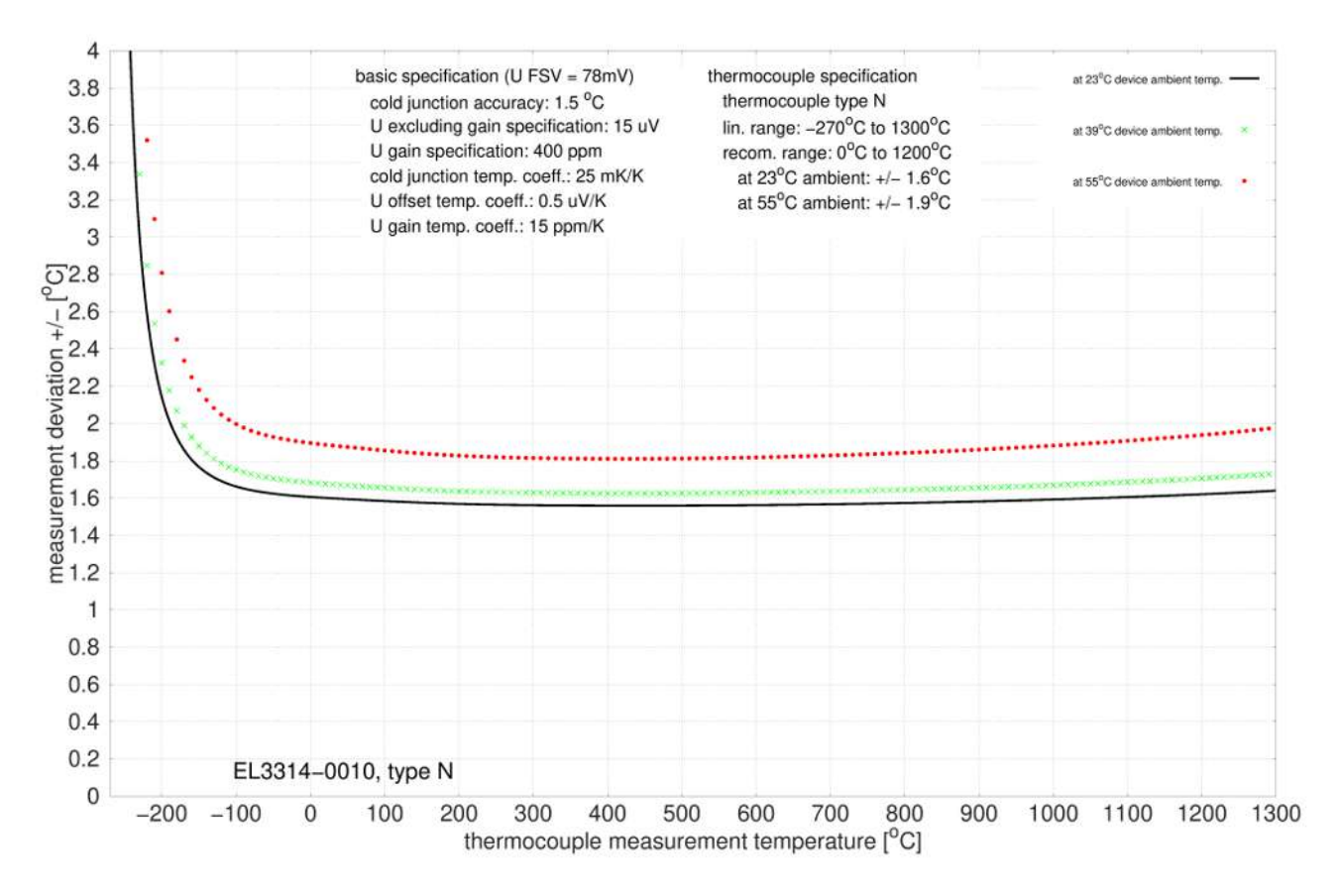

### **Spezifikation Thermoelement Typ R**

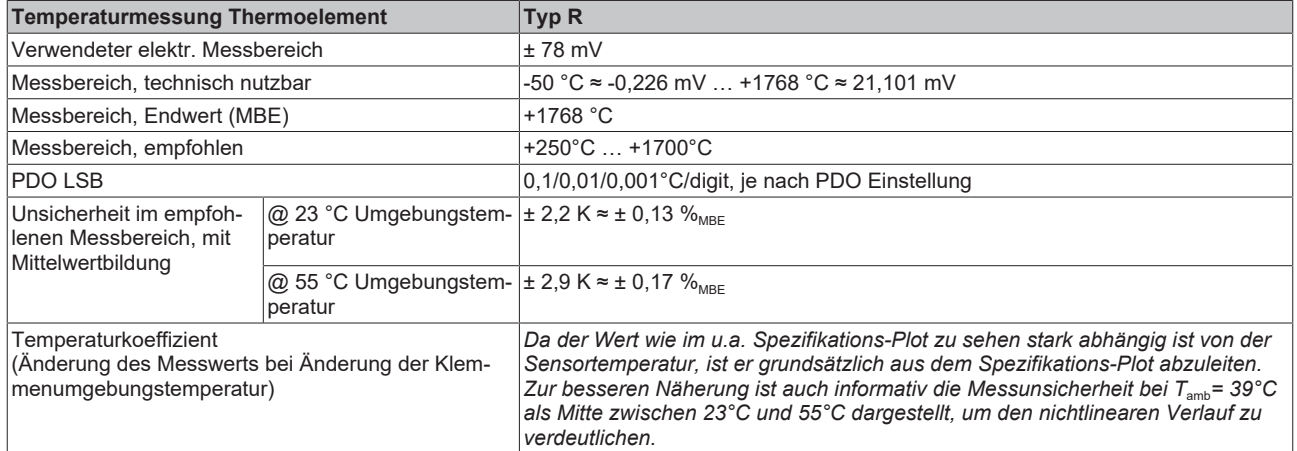

Messunsicherheit für Thermoelement Typ R:

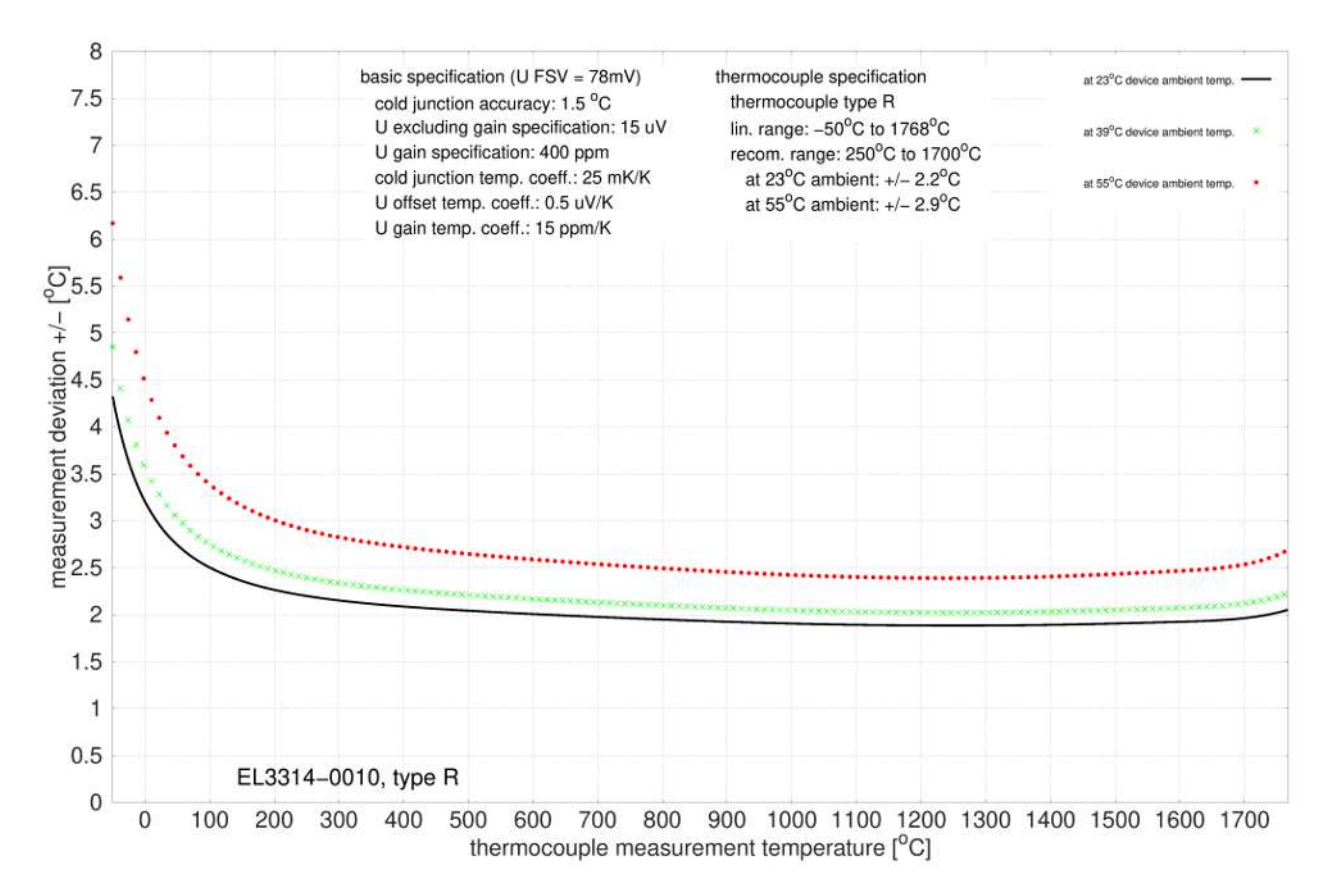

## **Spezifikation Thermoelement Typ S**

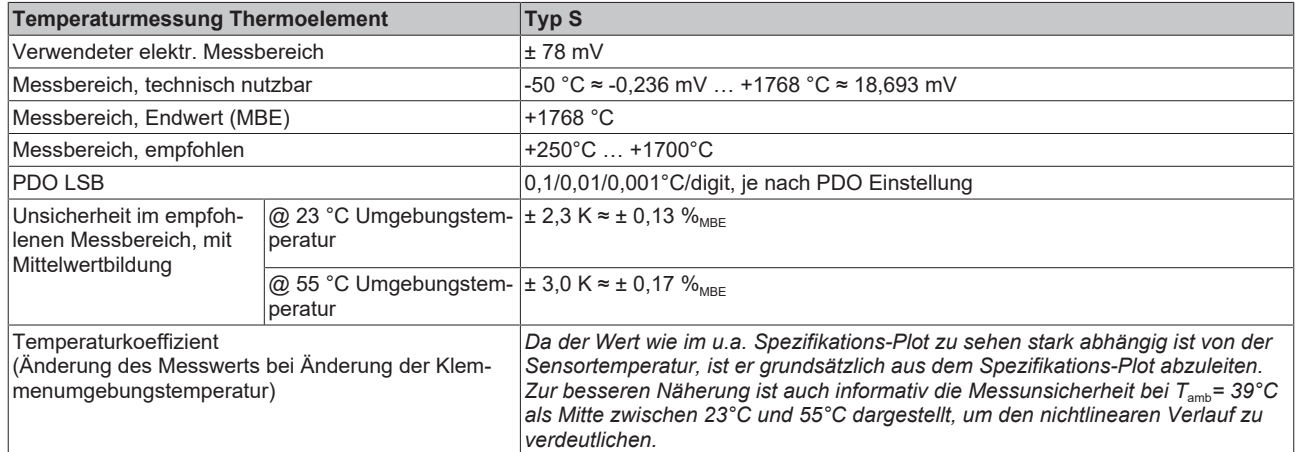

Messunsicherheit für Thermoelement Typ S:

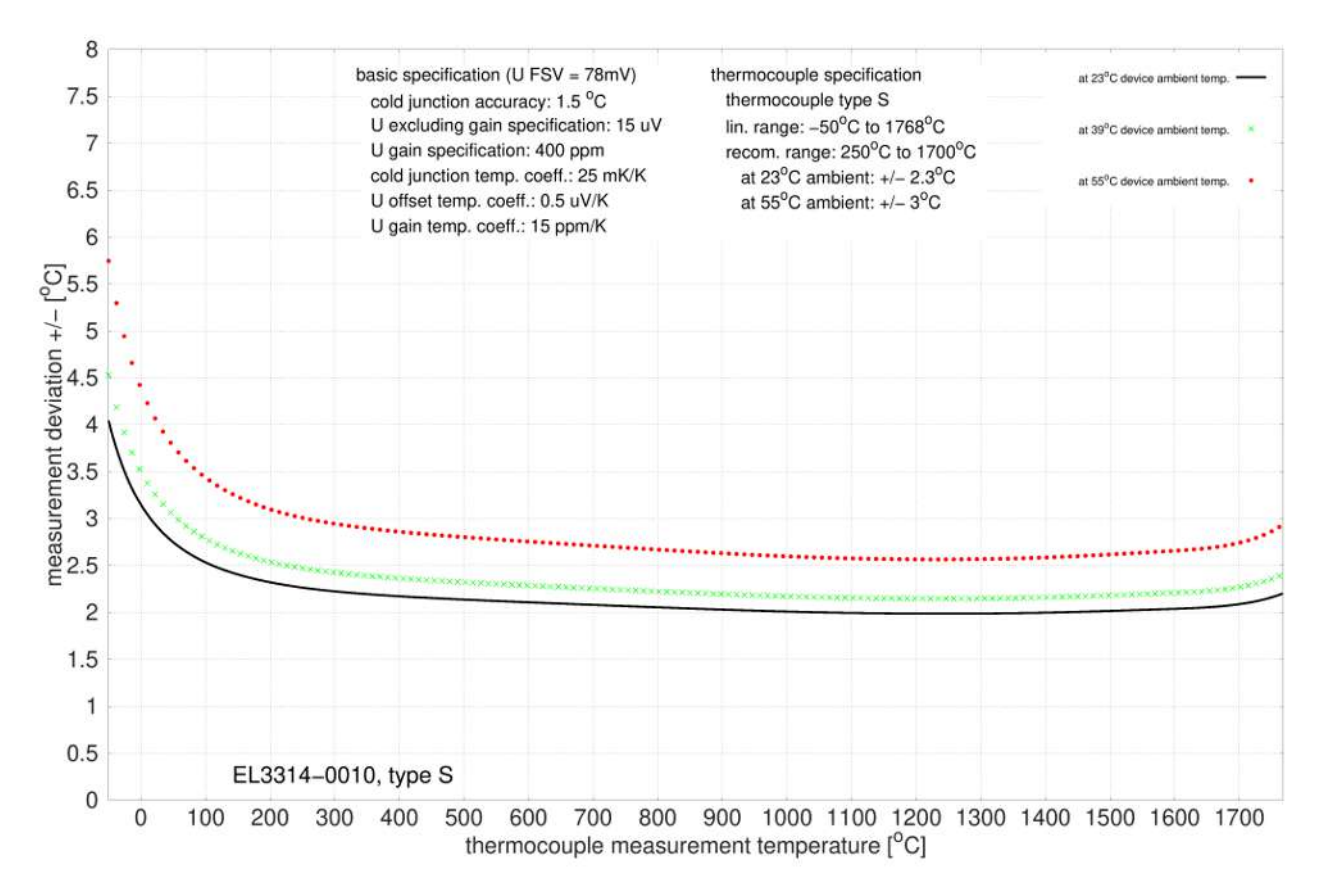

# **Spezifikation Thermoelement Typ T**

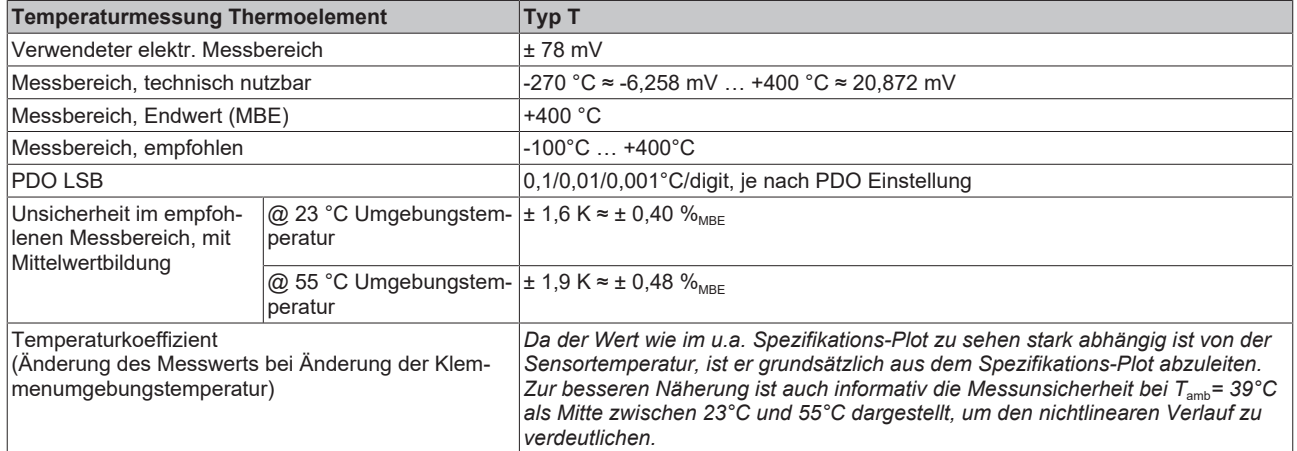

Messunsicherheit für Thermoelement Typ T:

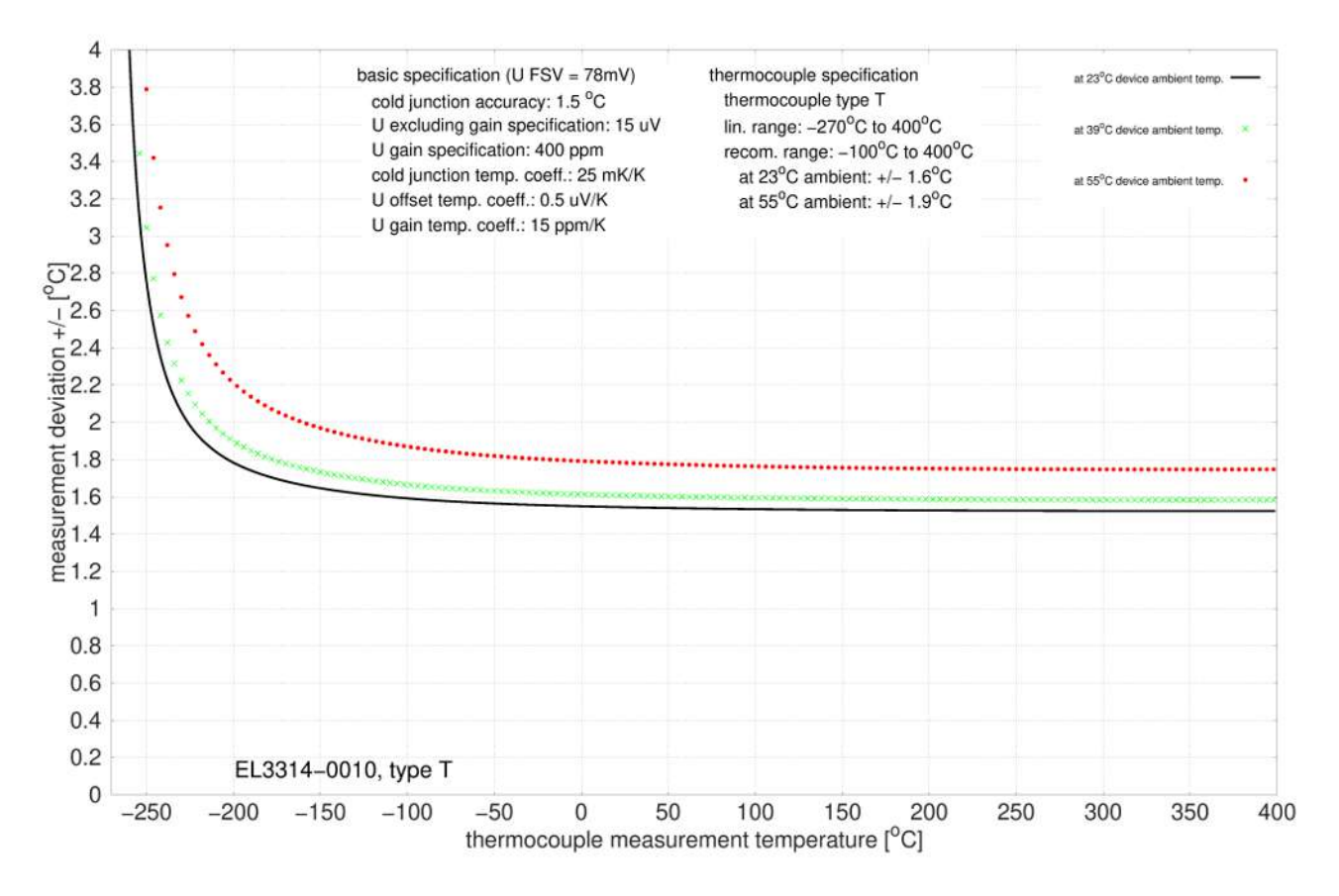

## **Spezifikation Thermoelement Typ U**

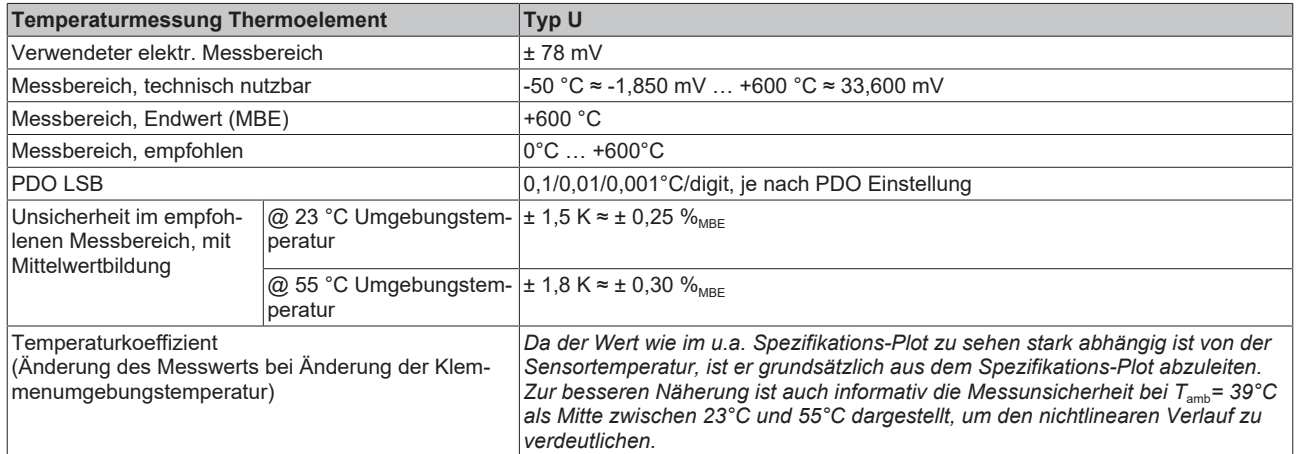

Messunsicherheit für Thermoelement Typ U:

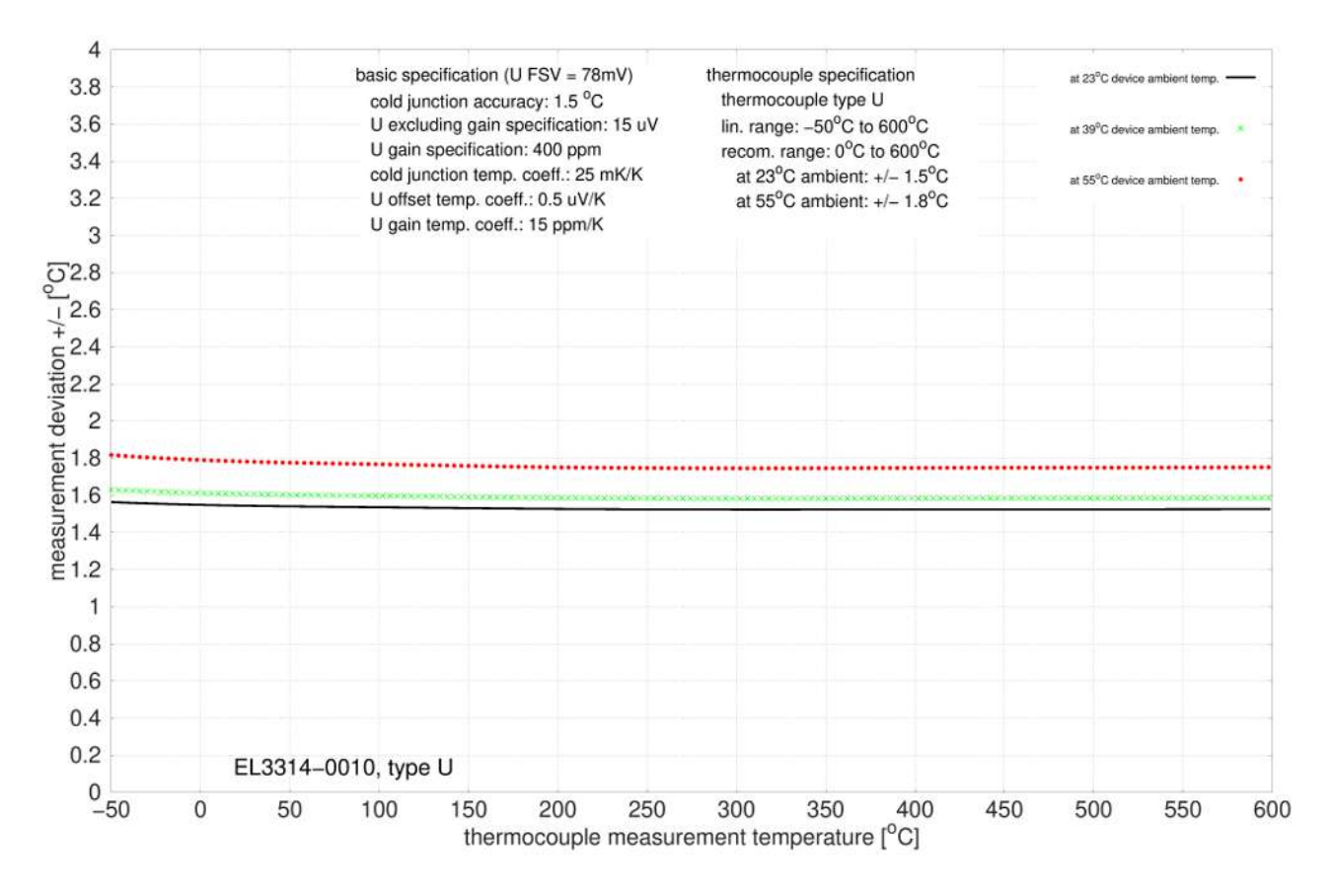

# **2.5.3 Anschlussbelegung**

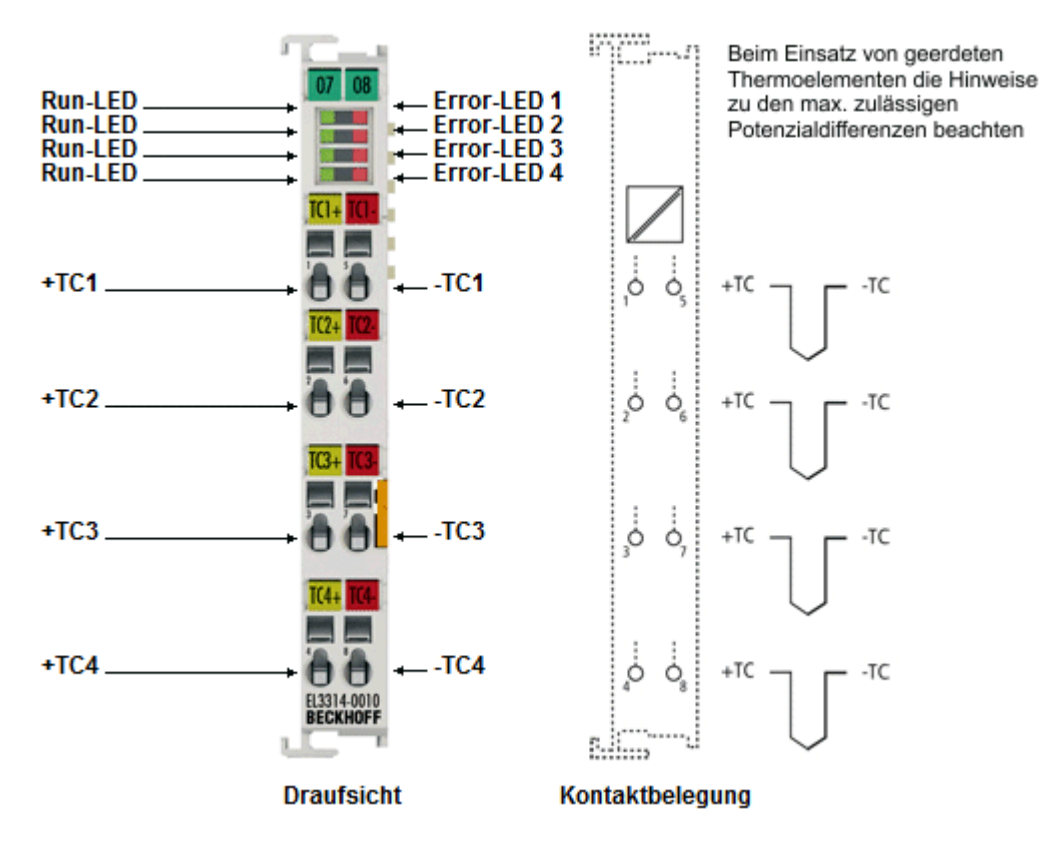

Abb. 13: EL3314-0010

#### **EL3314-0010 - Anschlussbelegung**

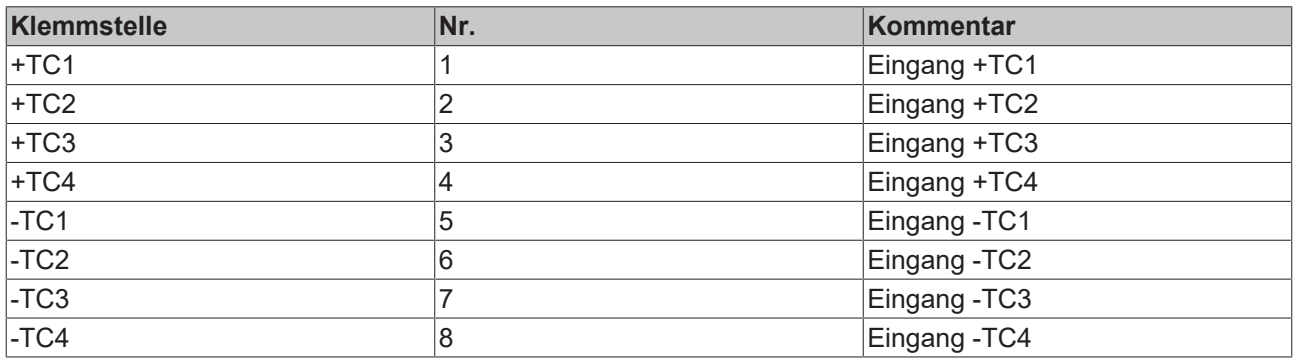

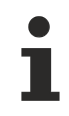

## **Geerdete Thermoelemente**

Bei geerdeten Thermoelementen beachten: Differenzeingänge max. ± 2 V gegen Masse!
# **2.5.4 Anzeige, Diagnose**

# **EL3314-0010 - LEDs**

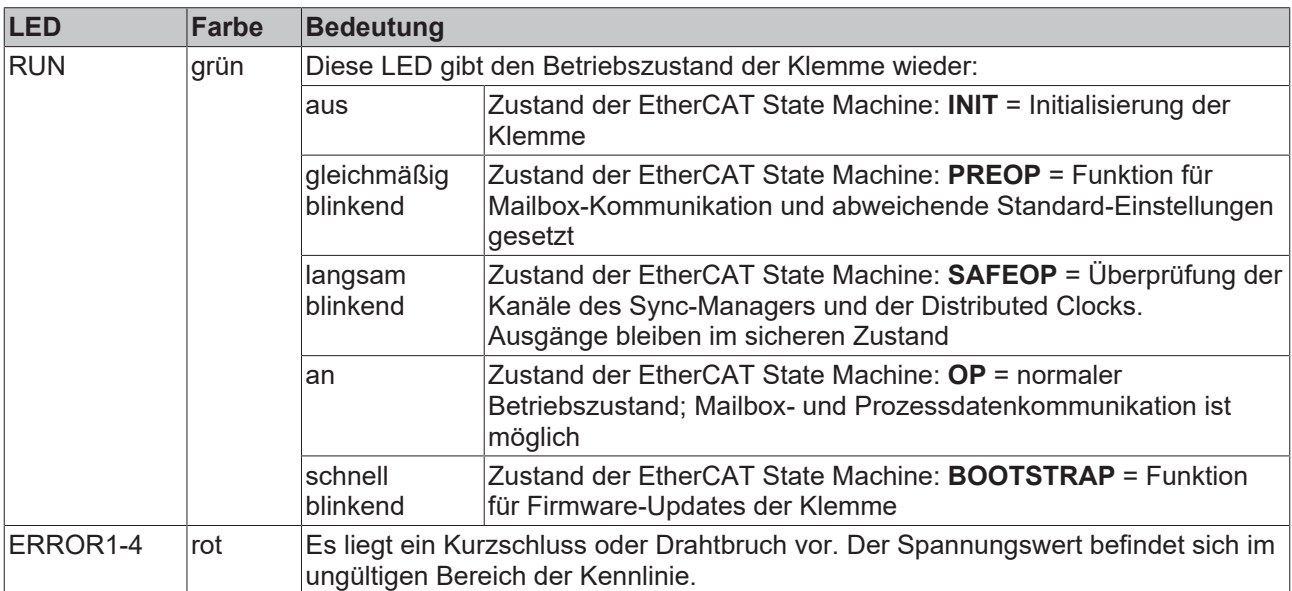

# **2.6 EL3314-0020**

# **2.6.1 Einführung**

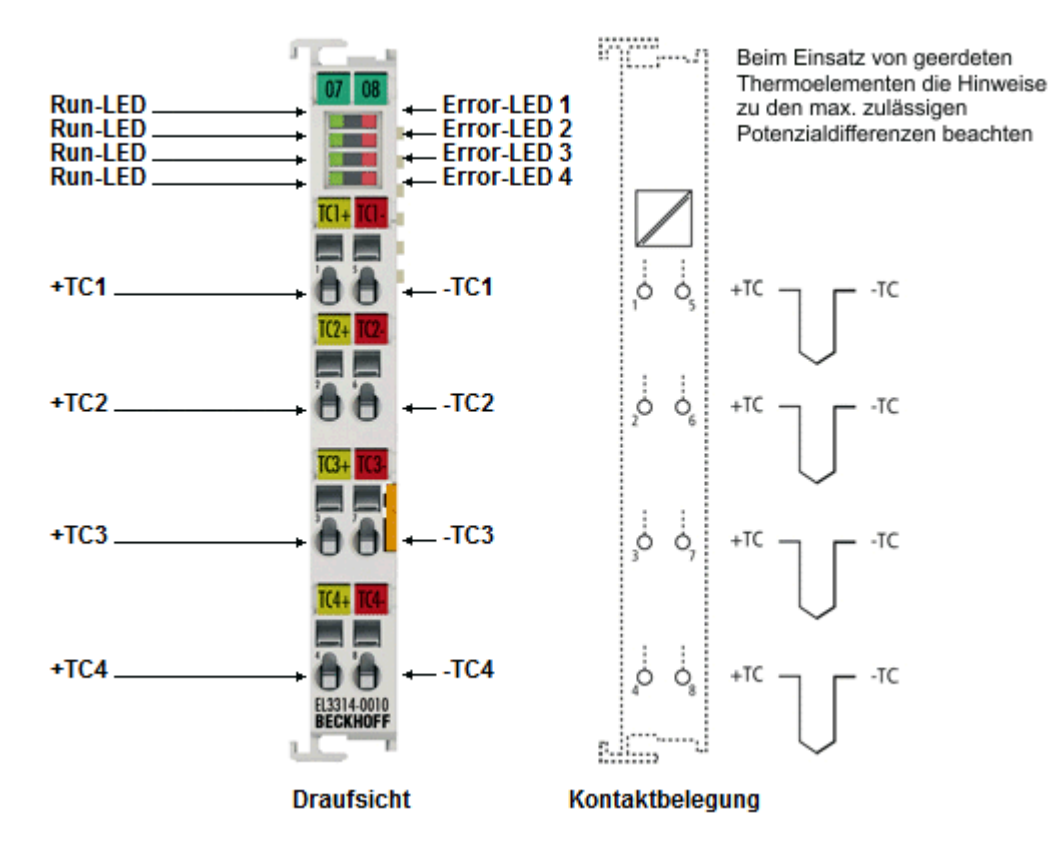

Abb. 14: EL3314-0020 (entspricht EL3314-0010)

#### **Hochpräzise 4-Kanal Analog-Eingangsklemme für Thermoelemente, mit Drahtbrucherkennung, mit Werkskalibrierzertifikat**

Die analoge Eingangsklemme EL3314-0020 basiert auf der EL3314-0010. Sie hat dieselben Eigenschaften. Zusätzlich wird die EL3314-0020 mit einem [Werkskalibrierzertifikat \[](#page-200-0) $\blacktriangleright$  2011 geliefert.

Die EL3314-0010 erlaubt den direkten Anschluss von Thermoelementen. Im Vergleich zur normalen EL3314 kann sie durch eine verbesserte Messschaltung und exaktere Vergleichsstellenmessung die Temperatur deutlich genauer messen. Ansonsten verhält sich die EL3314-0010 bzw. EL3314-0020 wie die EL3314.

Um die hochgenaue Messung zu nutzen ist folgendes zu beachten:

- Die EL3314-0020 wird vor Auslieferung gegen eine hochgenaue Spannungsreferenz abgeglichen
- Die Klemme ist standardmäßig auf eine Auflösung von 0,01°C/digit "high resolution" eingestellt
- Die zugesicherte Genauigkeit gilt für folgende Einstellungen
	- 50 Hz Filter
	- 23 ± 5°C Umgebungstemperatur
	- waagerechte Einbaulage
- Darüber hinaus verfügt sie über folgende Features
	- ein zusätzlicher Softwarefilter "MC-Filter" kann zur Glättung des Messwerts eingesetzt werden
	- es ist eine externe Kaltstellenkompensation möglich (Vergleichsstellenkompensation, ab FW03)
- Von der Verwendung von Ausgleichsleitungen wird abgeraten, sie reduzieren die Messgenauigkeit der EL3314-0020
- Die Verwendung entsprechend genauer Thermoelemente wird empfohlen

# **BECKHOFF**

### **Quick-Links**

- [EtherCAT Funktionsgrundlagen](http://www.beckhoff.de/german/download/ethercat.htm)
- [Hinweis zu Beckhoff Kalibrierzertifikaten \[](#page-200-0)[}](#page-200-0) [201\]](#page-200-0)
- [Technologie EL33xx \[](#page-187-0)> [188\]](#page-187-0)
- [Prozessdaten \[](#page-316-0) $\geq 317$ ]
- [CoE-Objektbeschreibung und Parametrierung \[](#page-364-0)[}](#page-364-0) [365\]](#page-364-0)

# **2.6.2 Technische Daten**

# **2.6.2.1 Allgemeine technische Daten**

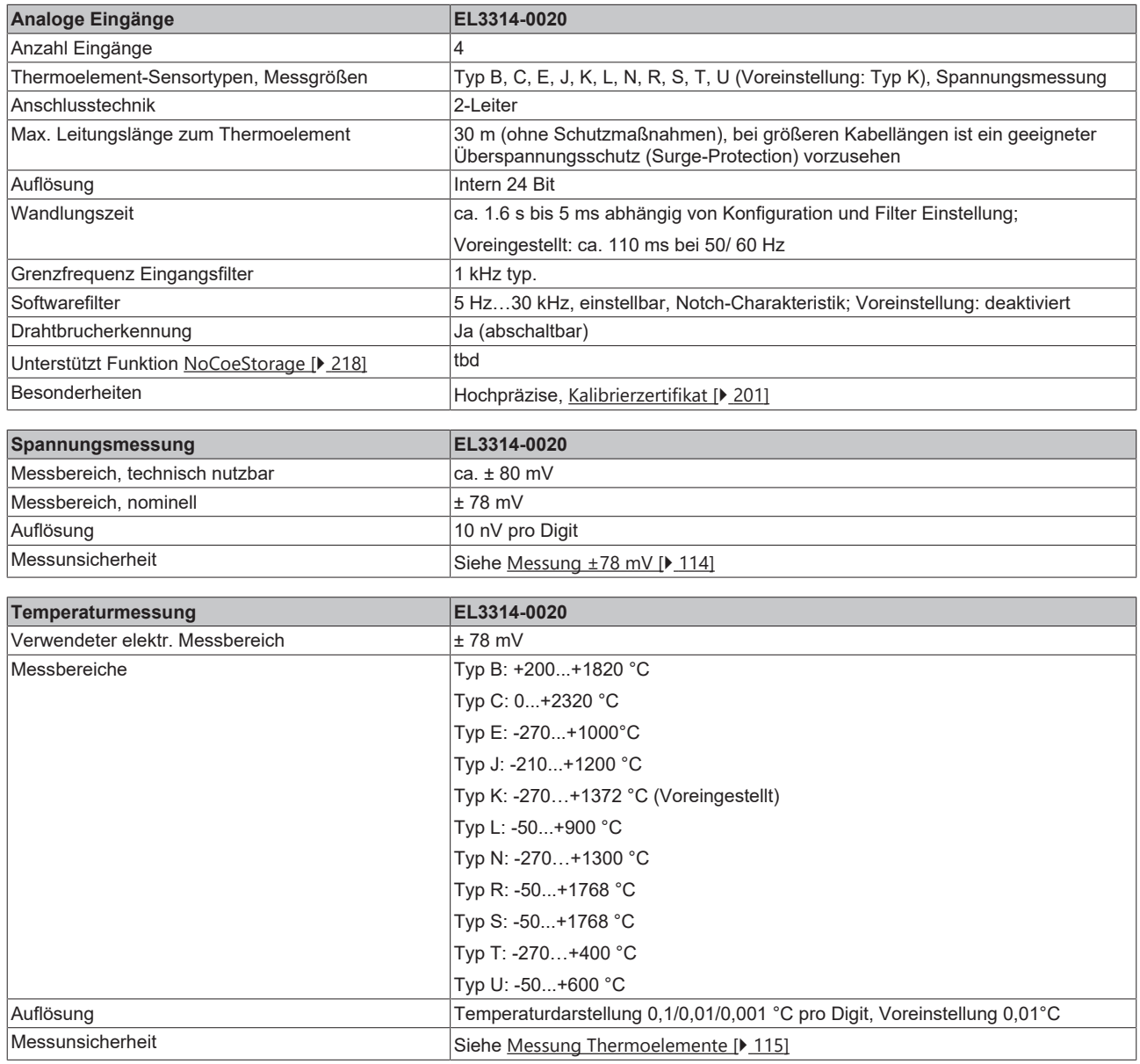

# **BECKHOFF**

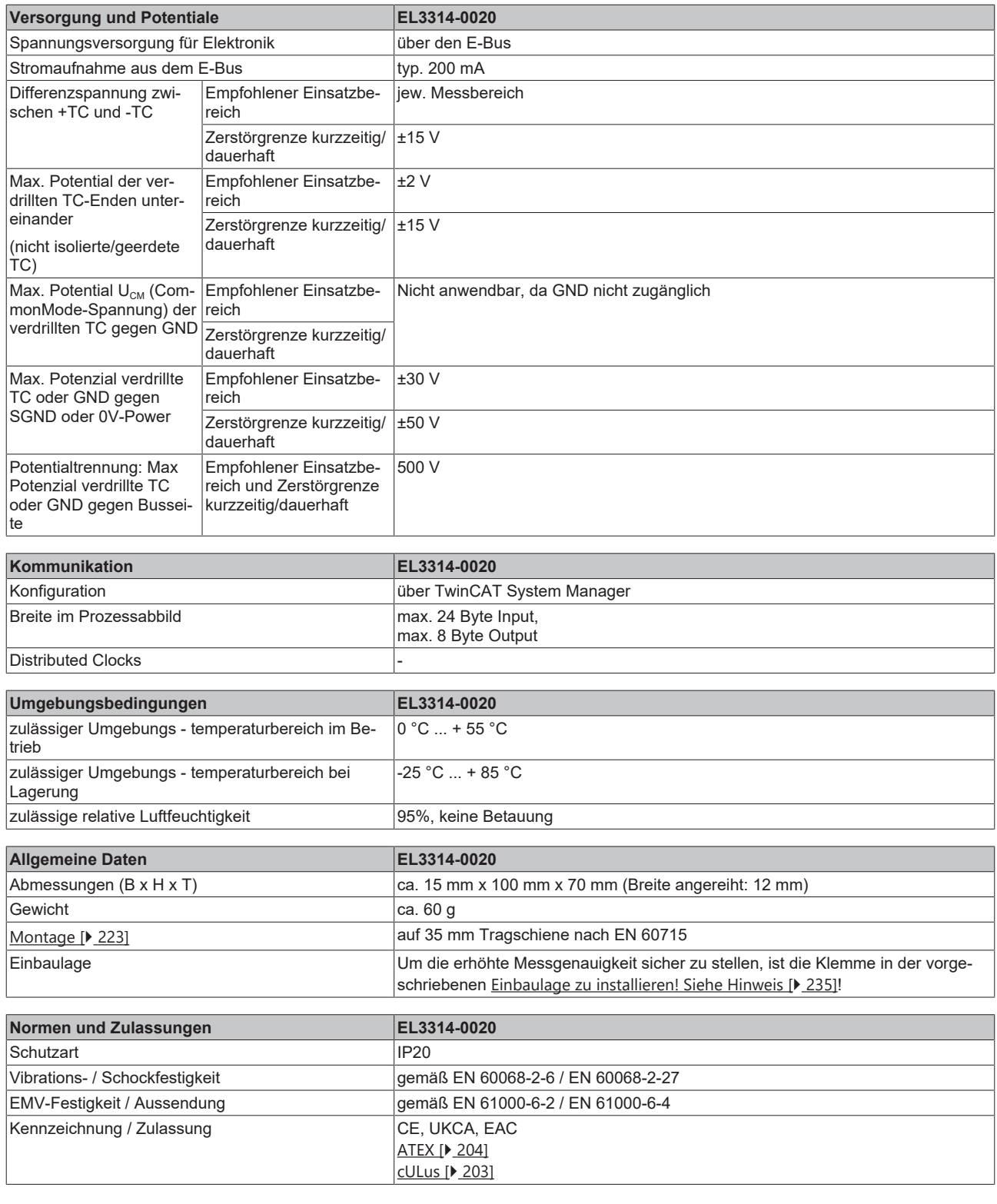

# **Ex-Kennzeichnung**

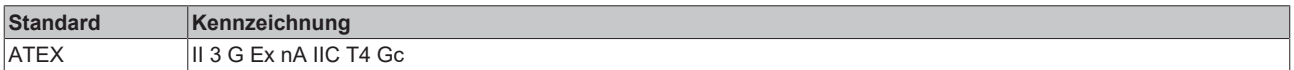

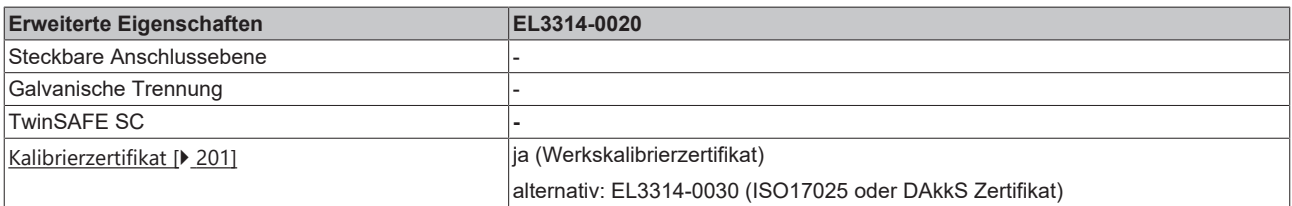

# <span id="page-113-0"></span>**2.6.2.2 Messung ±78 mV**

### **Spezifikation ±78 mV**

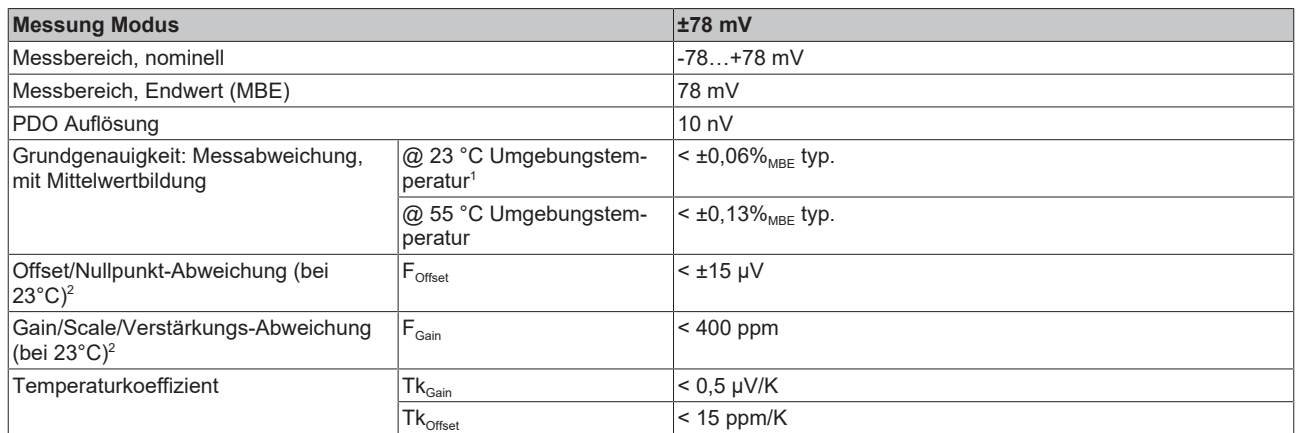

 $^{\rm 1}$  Dieser Spezifikationswert beinhaltet den Temperaturkoeffizienten für Gain (Tk $_{\rm Gain}$ ) und Offset (Tk $_{\rm Office}$ )

 $^{\rm 2}$  Diese Angaben sind bereits in der Grundgenauigkeit eingerechnet. Sie sind an dieser Stelle für eine detaillierte, individuelle Unsicherheitsbetrachtung aufgeführt.

# <span id="page-114-0"></span>**2.6.2.3 Messung Thermoelemente**

Im Messbereich eines vorgegebenen Thermoelementtyps wird eine gemessene Spannung intern nach eingestellter Transformation in eine Temperatur umgerechnet. Da der Kanal intern eine Spannung misst, ist der entsprechende Messfehler im Spannungsmessbereich zugrunde zu legen.

Die nachfolgenden Tabellen mit der Spezifikation der Thermoelementmessung gelten nur bei der Verwendung der internen Kaltstelle.

Die EL331x-00xx kann auch bei Bedarf mit externer Kaltstelle verwendet werden. Die Unsicherheiten müssen dann für die externe Kaltstelle anwendungsseitig ermittelt werden. Der Temperaturwert der externen Kaltstelle muss der EL331x-00xx dann über die Prozessdaten zur eigenen Verrechnung mitgeteilt werden. Die Auswirkung auf die Messung der Thermoelemente ist dann anlagenseitig zu berechnen.

Die hier angegebenen Spezifikationen der internen Kaltstelle und der Messbereiche gelten nur bei Einhaltung folgender Zeiten zur thermischen Stabilisierung bei konstanter Umgebungstemperatur:

- nach dem Einschalten: 60 min
- nach Änderung von Verdrahtung/Steckern: 15 min

#### **Spezifikation der internen Kaltstellenmessung**

In der EL3314-0010, EL3314-0020 und EL3314-0030 verfügt jeder Kanal über einen eigenen Kaltstellensensor.

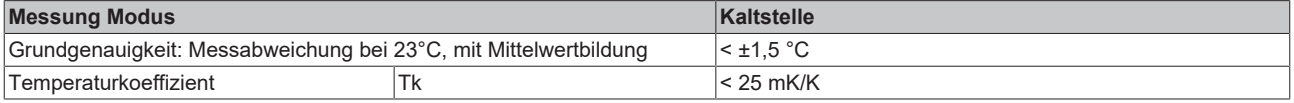

#### **Spezifikation Thermoelement Typ B**

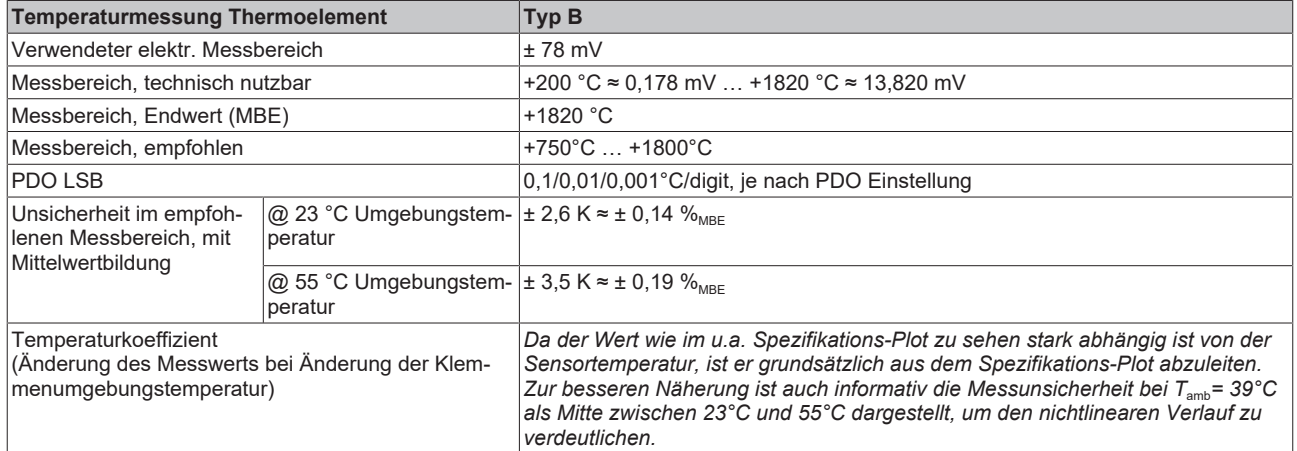

Messunsicherheit für Thermoelement Typ B:

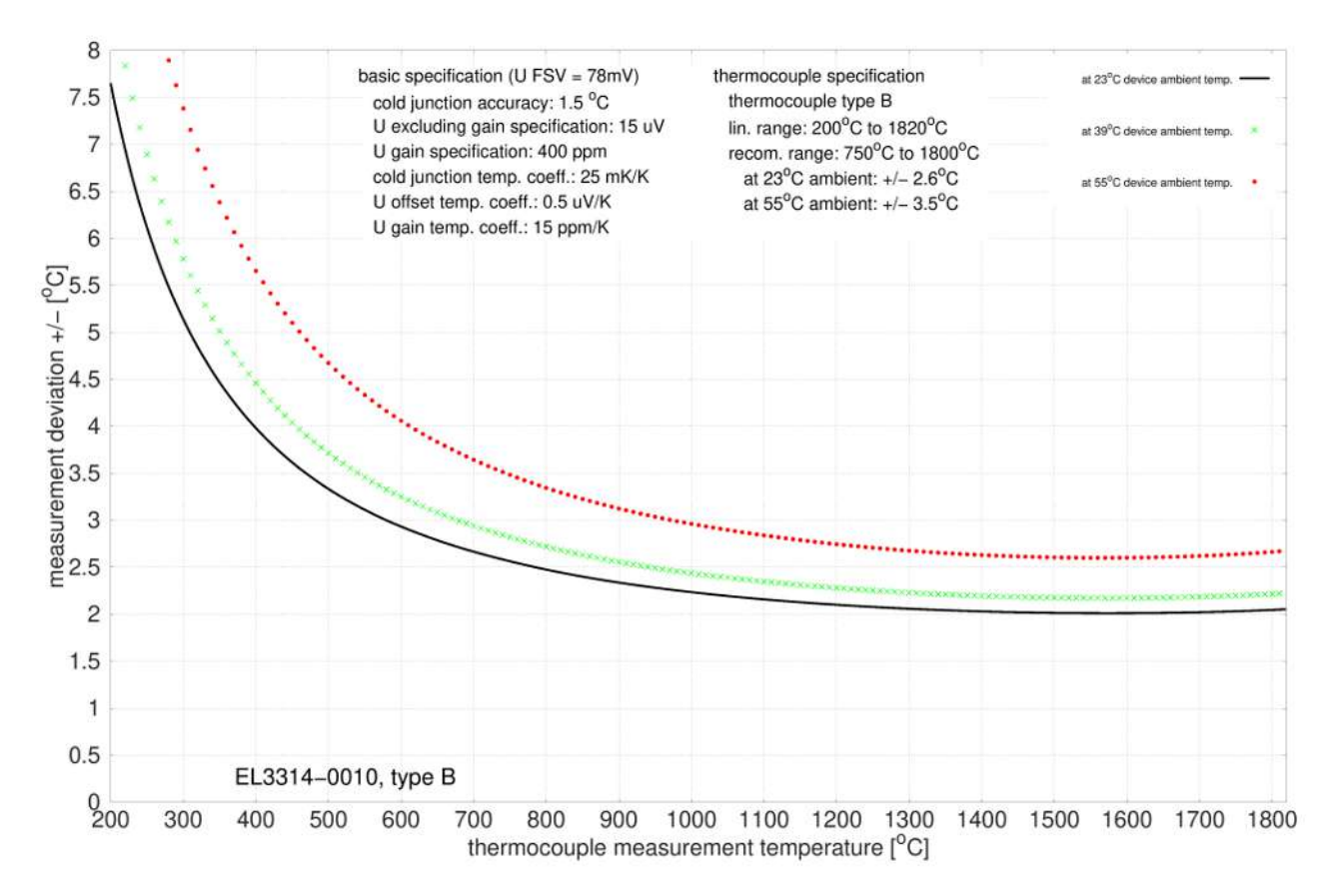

### **Spezifikation Thermoelement Typ C**

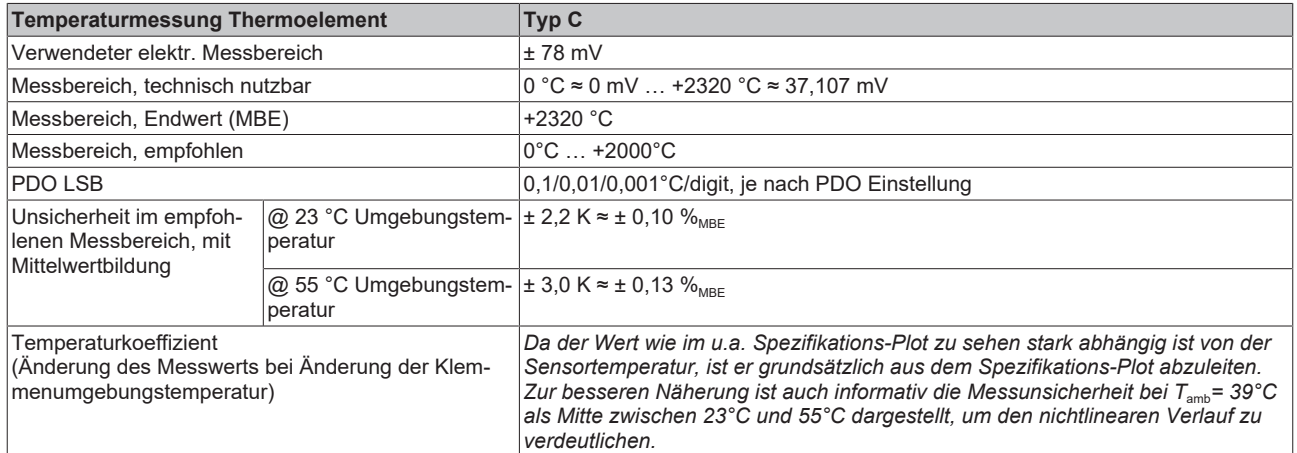

Messunsicherheit für Thermoelement Typ C:

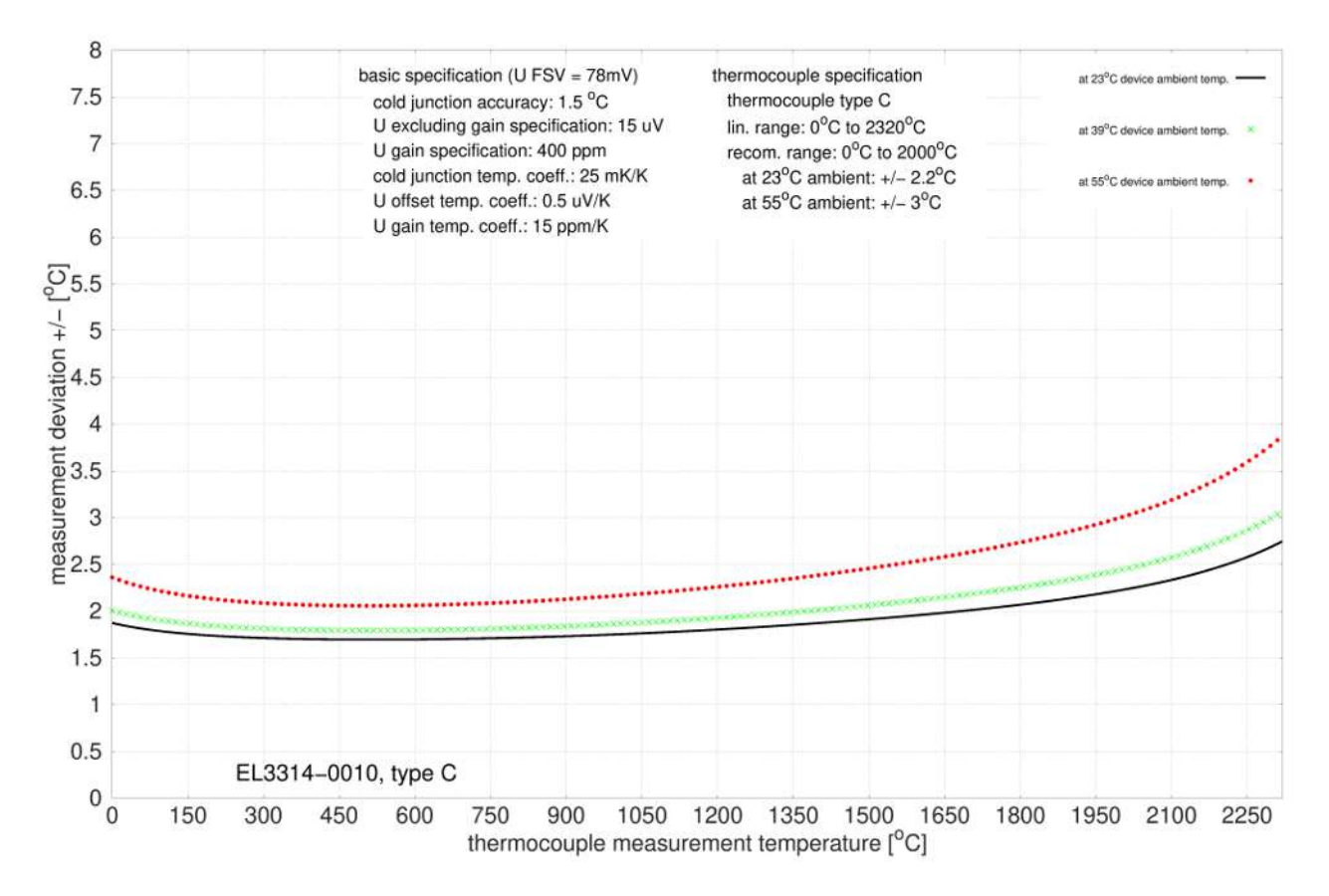

# **Spezifikation Thermoelement Typ E**

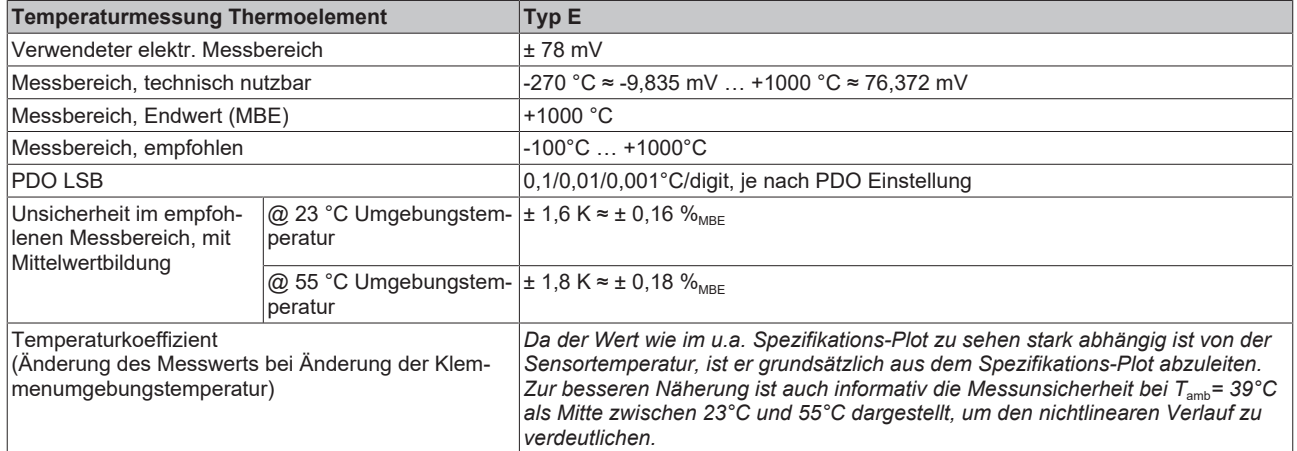

Messunsicherheit für Thermoelement Typ E:

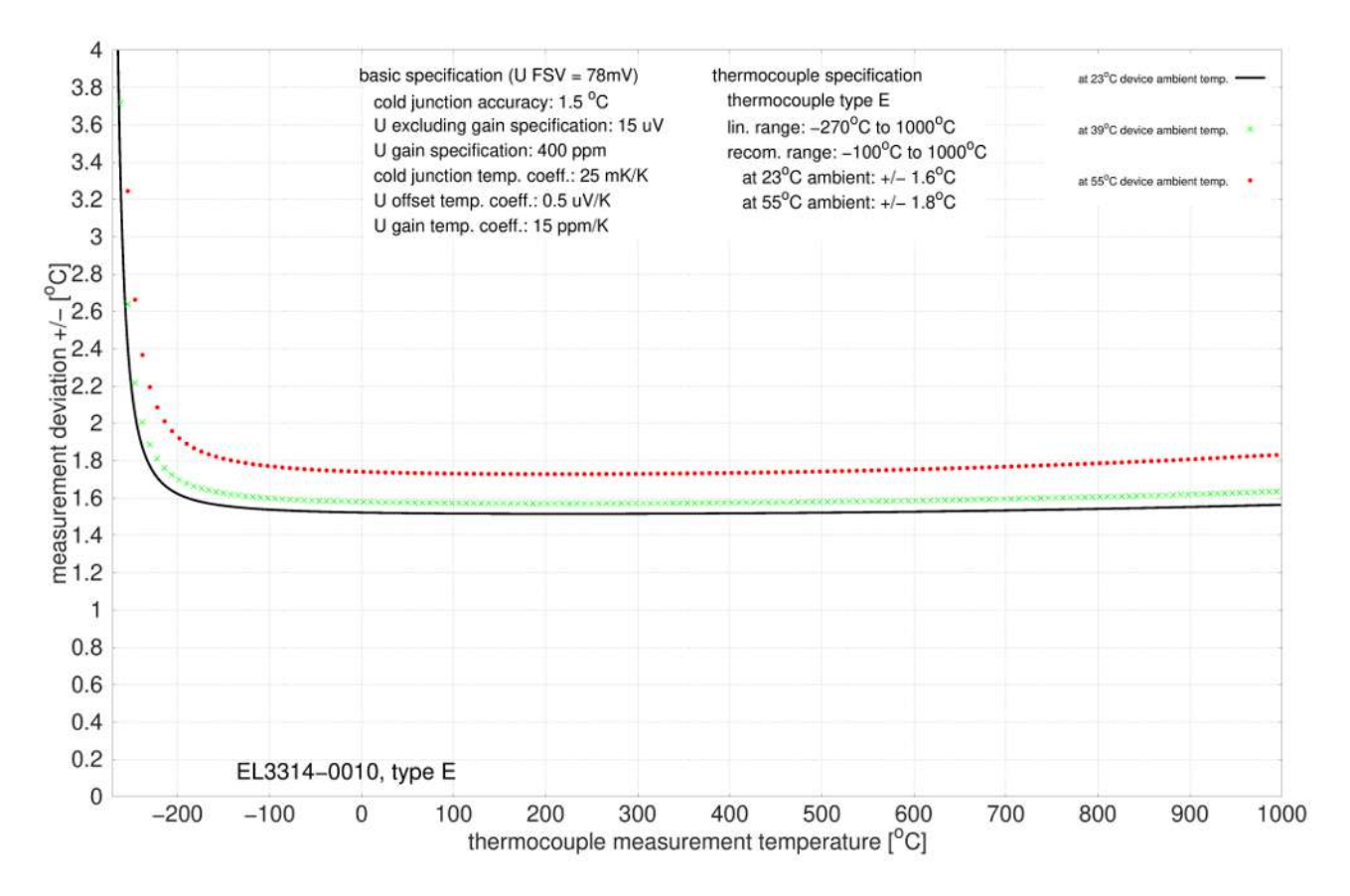

### **Spezifikation Thermoelement Typ J**

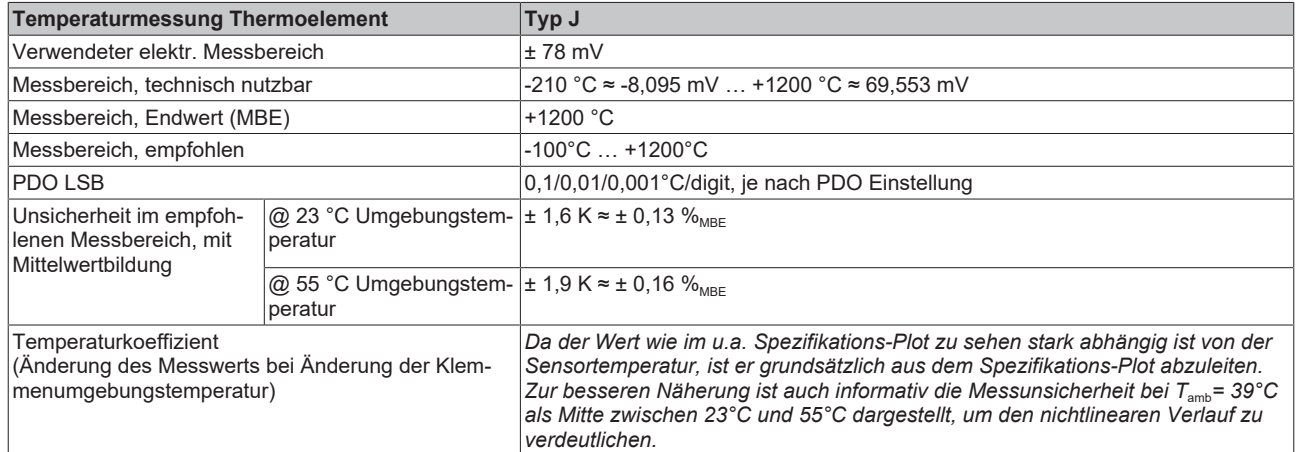

Messunsicherheit für Thermoelement Typ J:

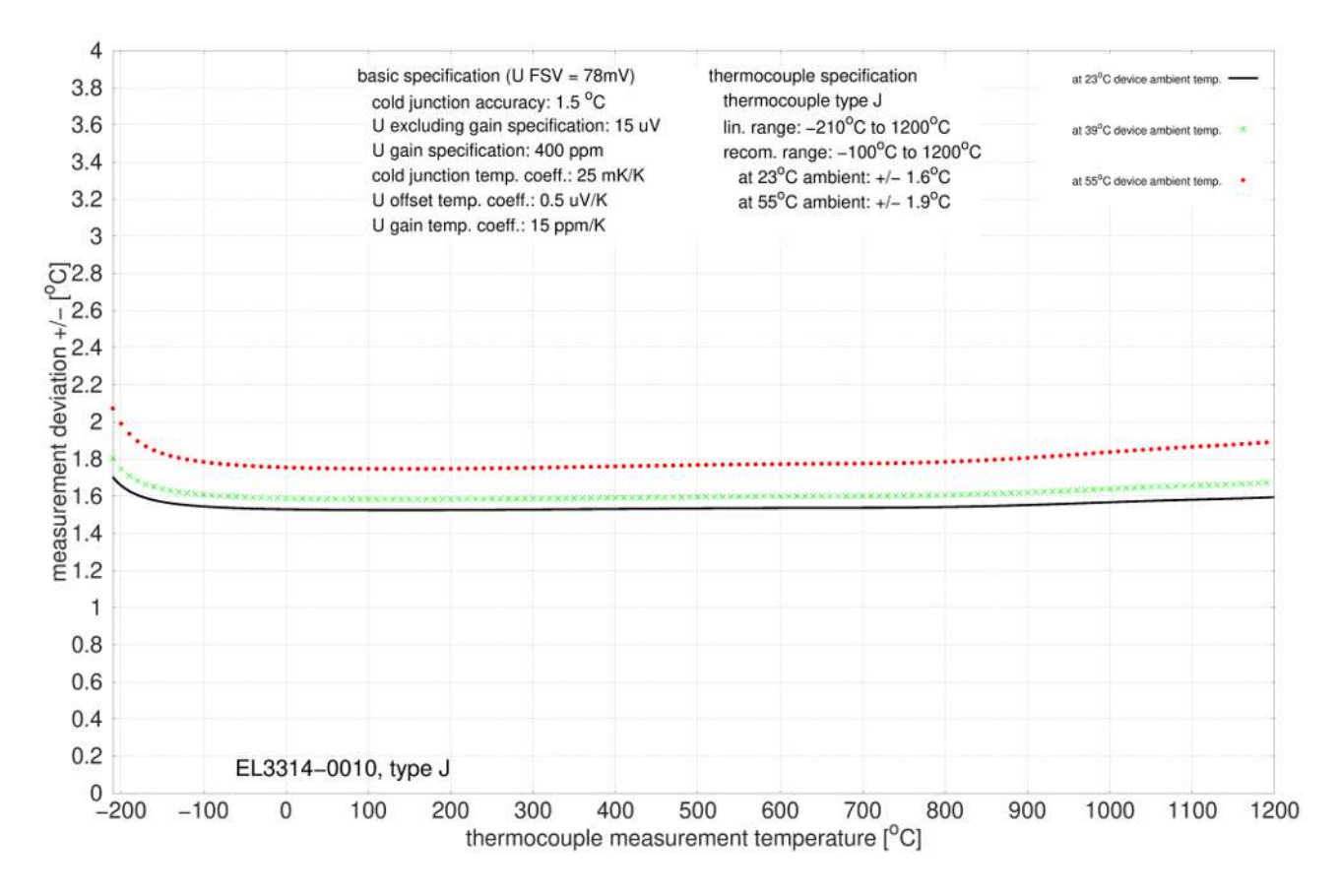

#### **Spezifikation Thermoelement Typ K**

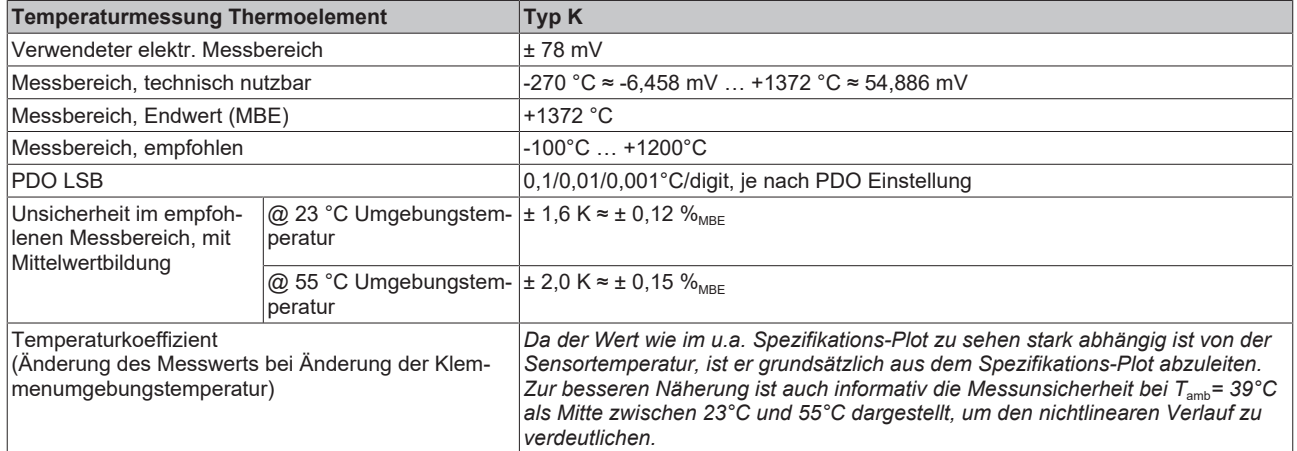

Messunsicherheit für Thermoelement Typ K:

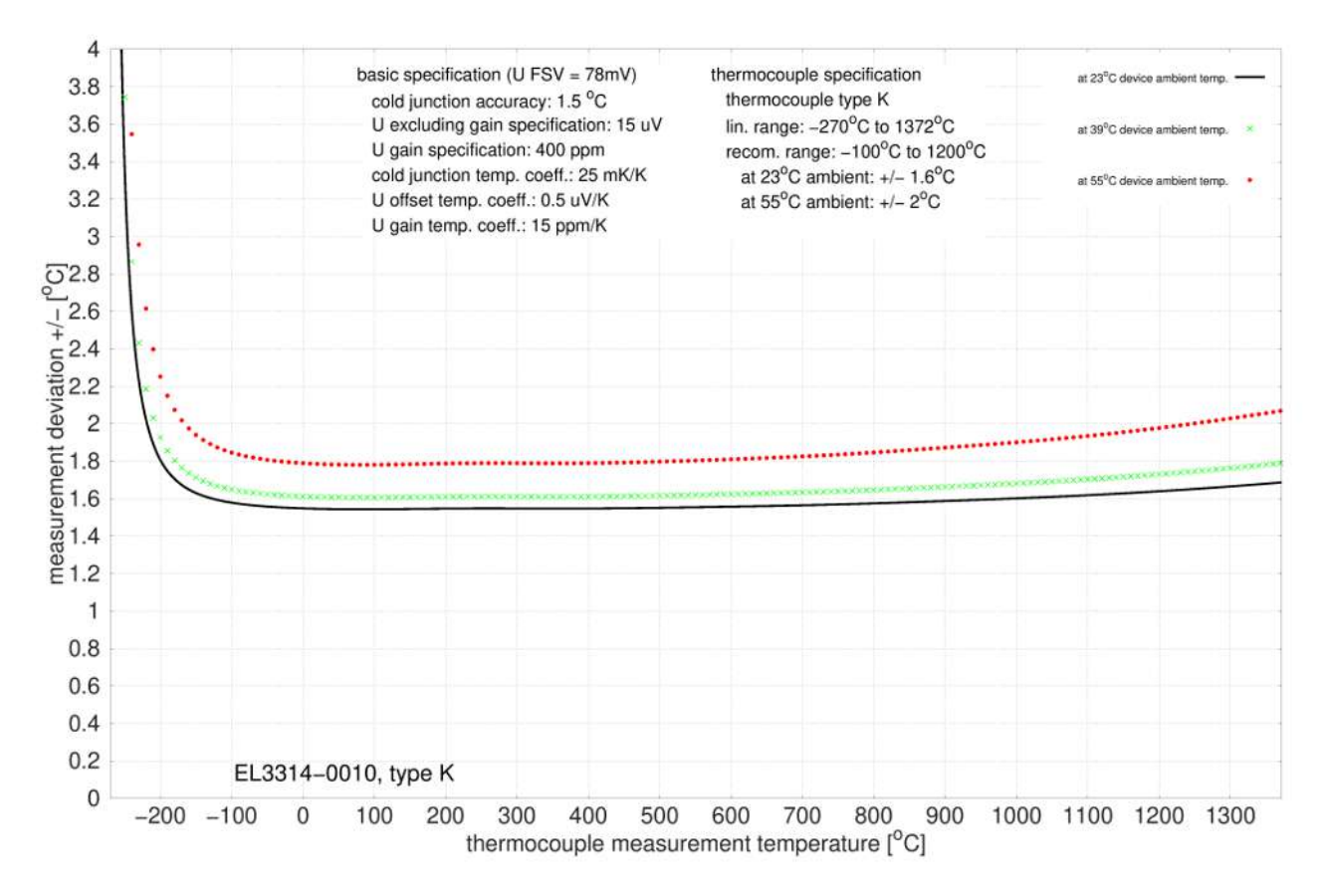

### **Spezifikation Thermoelement Typ L**

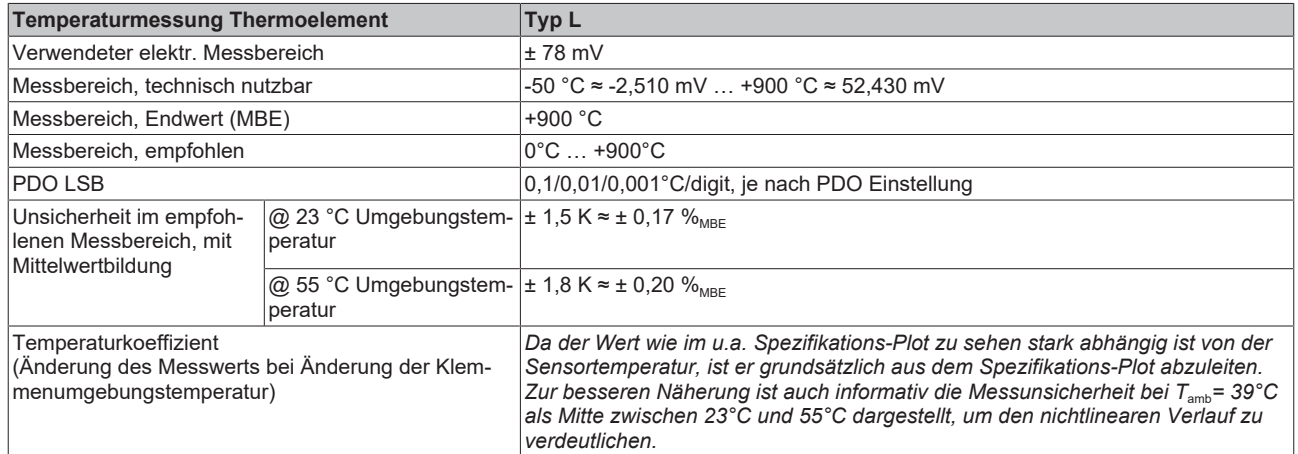

Messunsicherheit für Thermoelement Typ L:

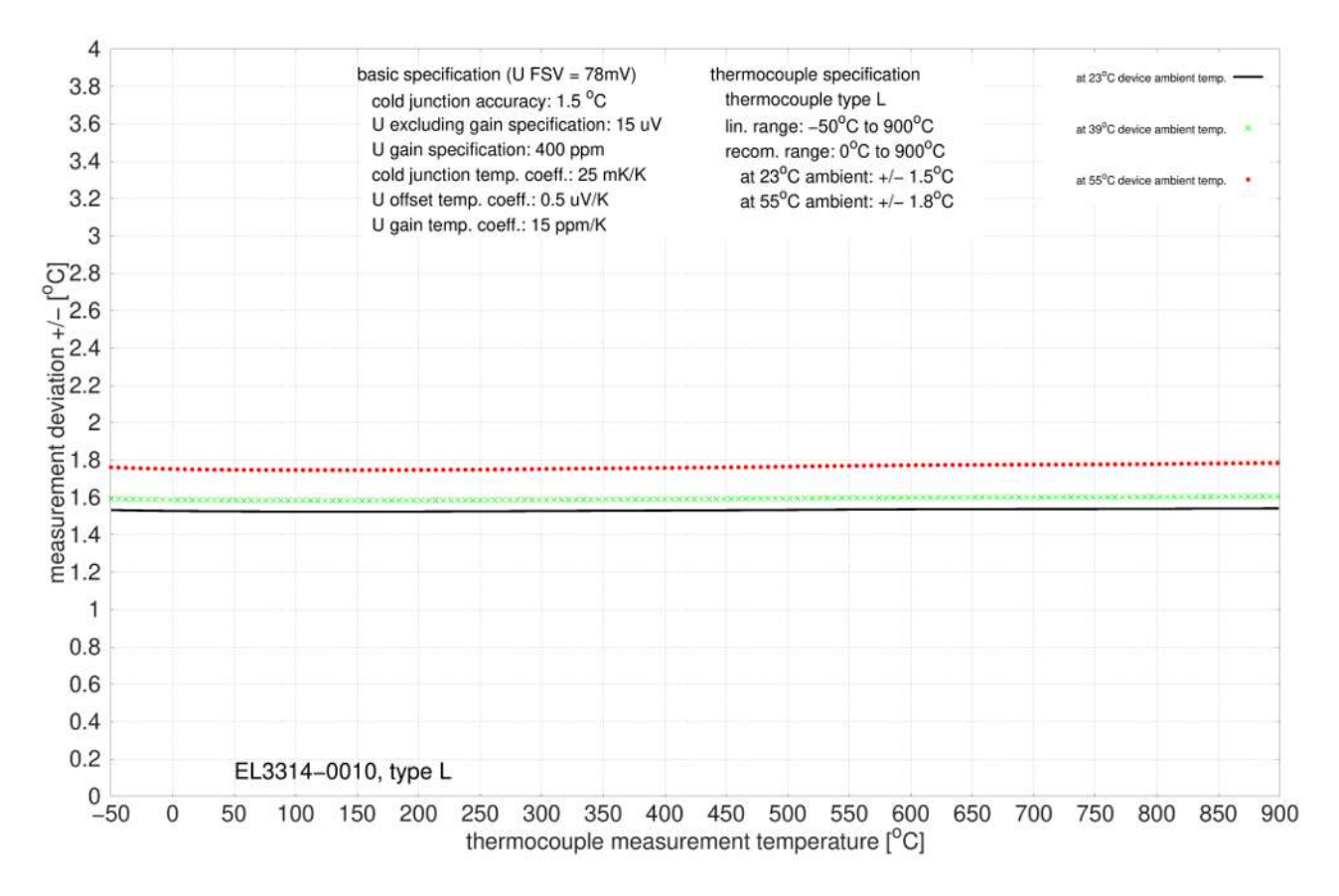

#### **Spezifikation Thermoelement Typ N**

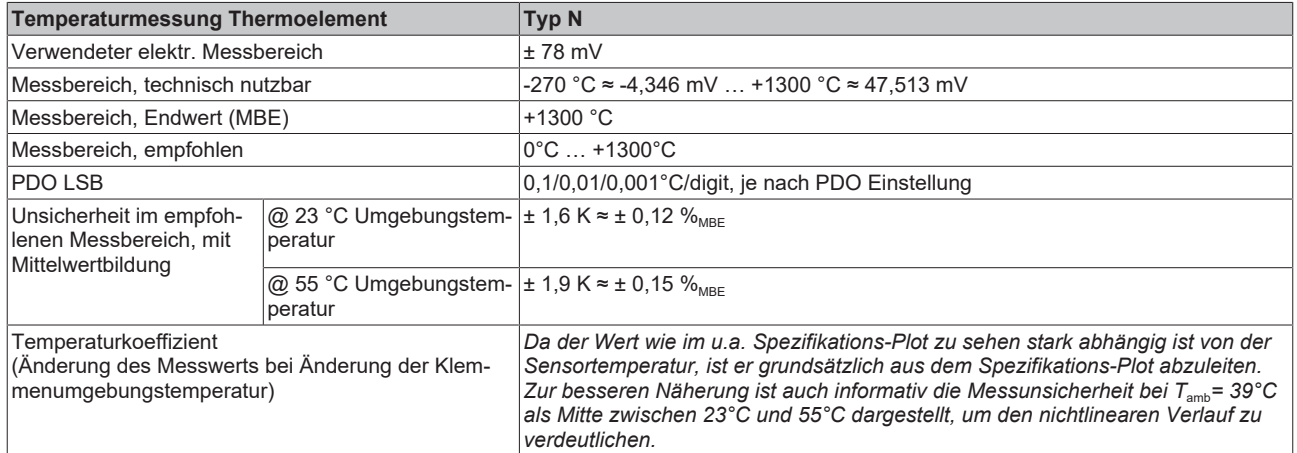

Messunsicherheit für Thermoelement Typ N:

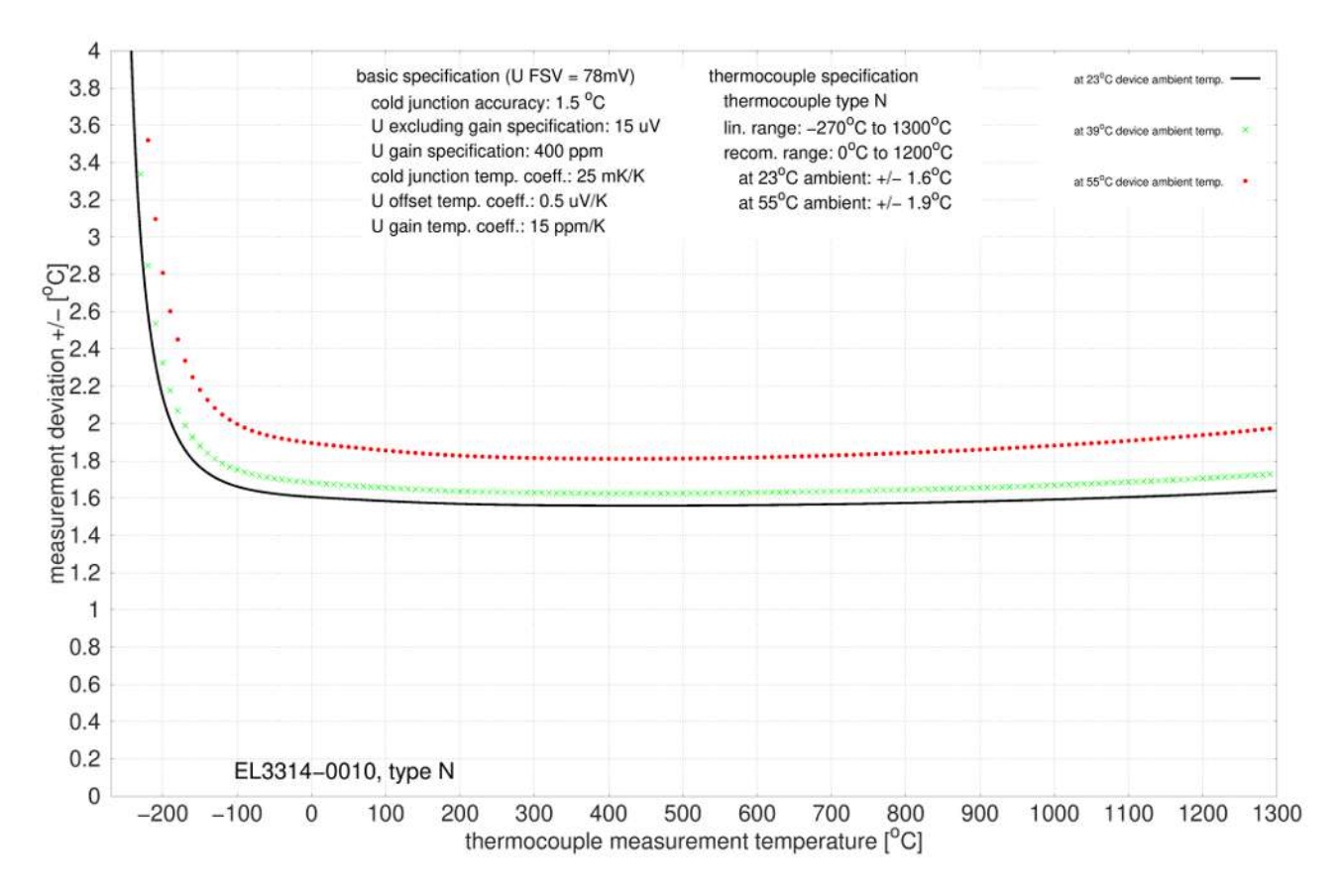

### **Spezifikation Thermoelement Typ R**

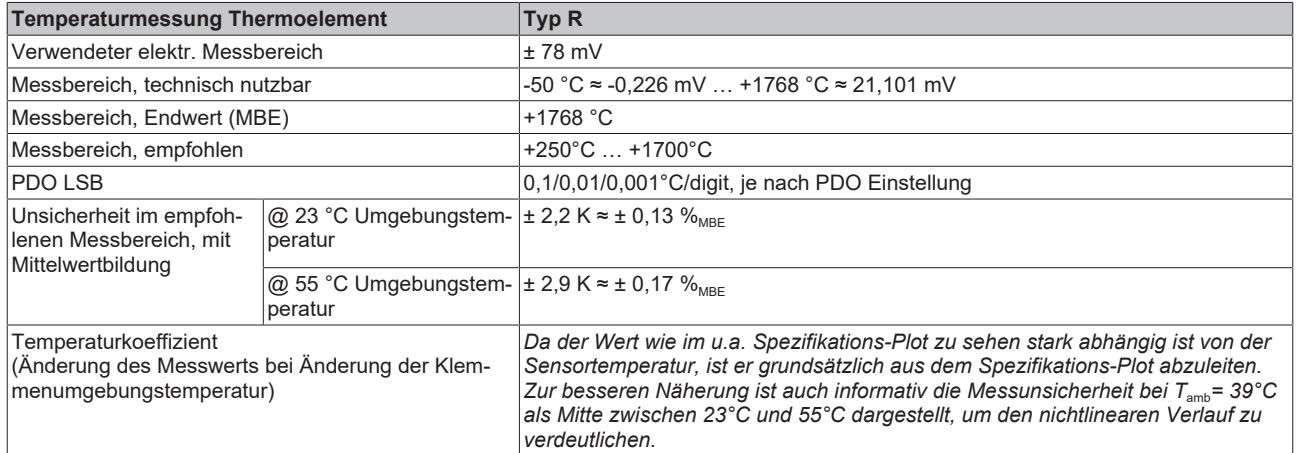

Messunsicherheit für Thermoelement Typ R:

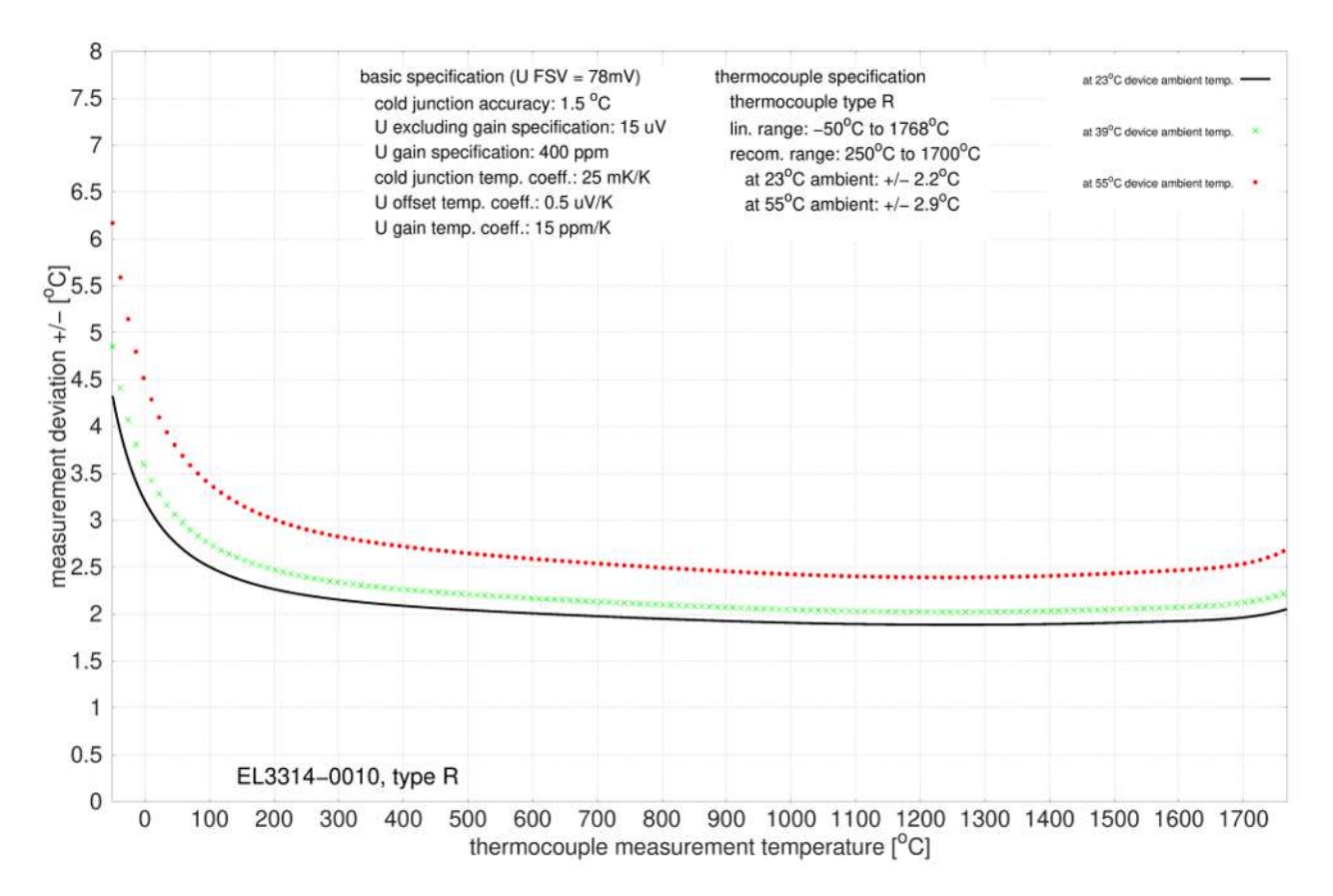

### **Spezifikation Thermoelement Typ S**

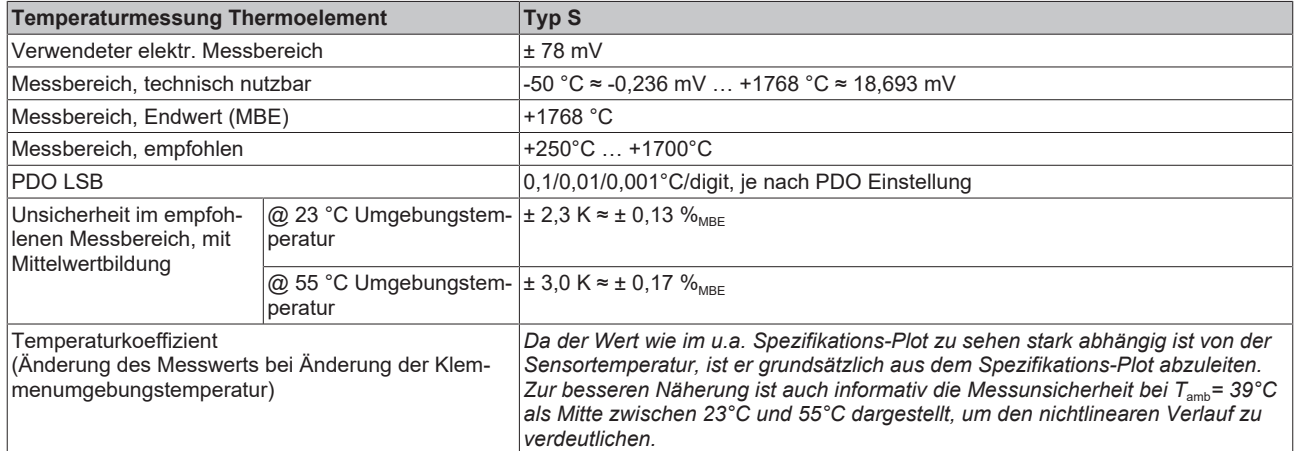

Messunsicherheit für Thermoelement Typ S:

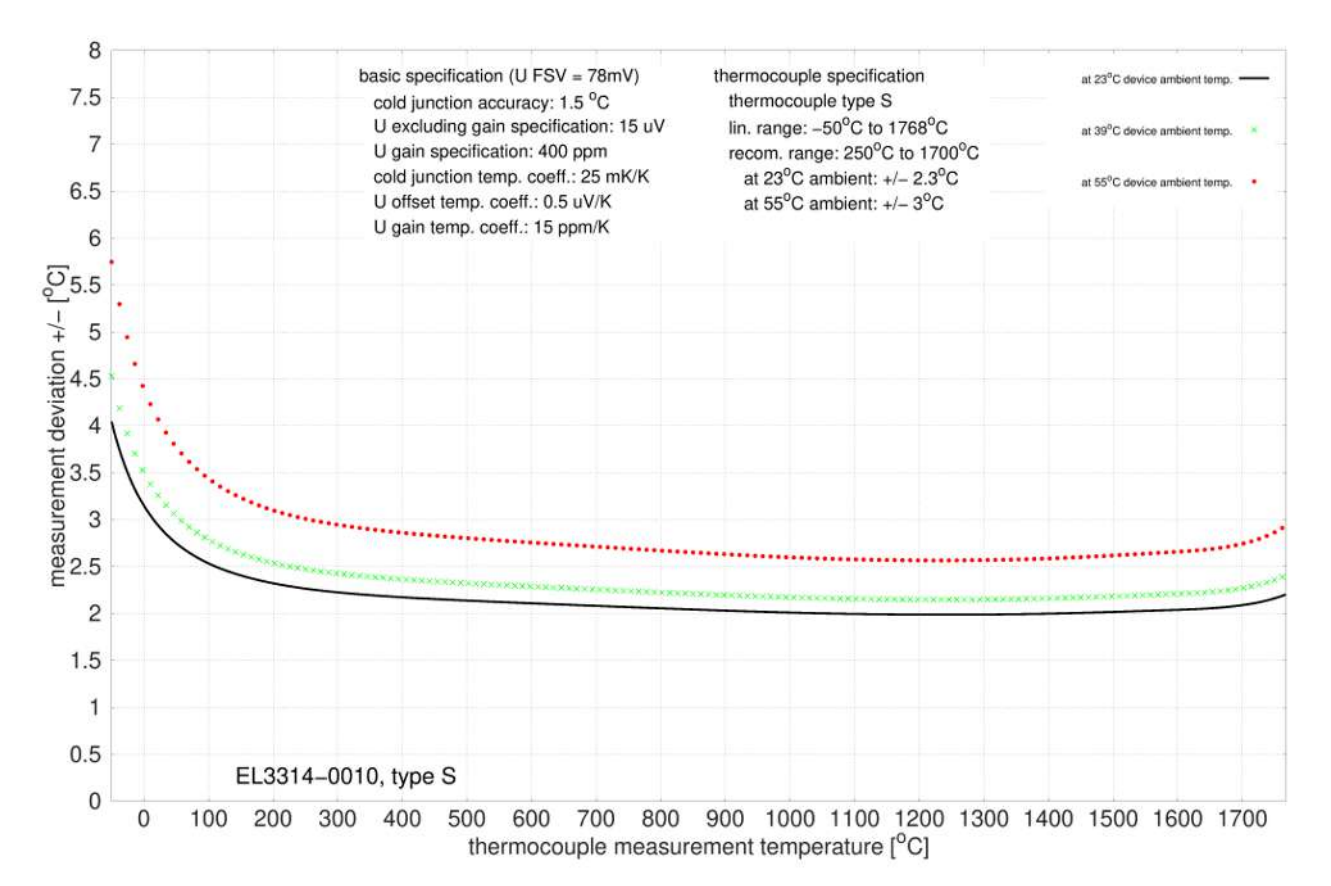

### **Spezifikation Thermoelement Typ T**

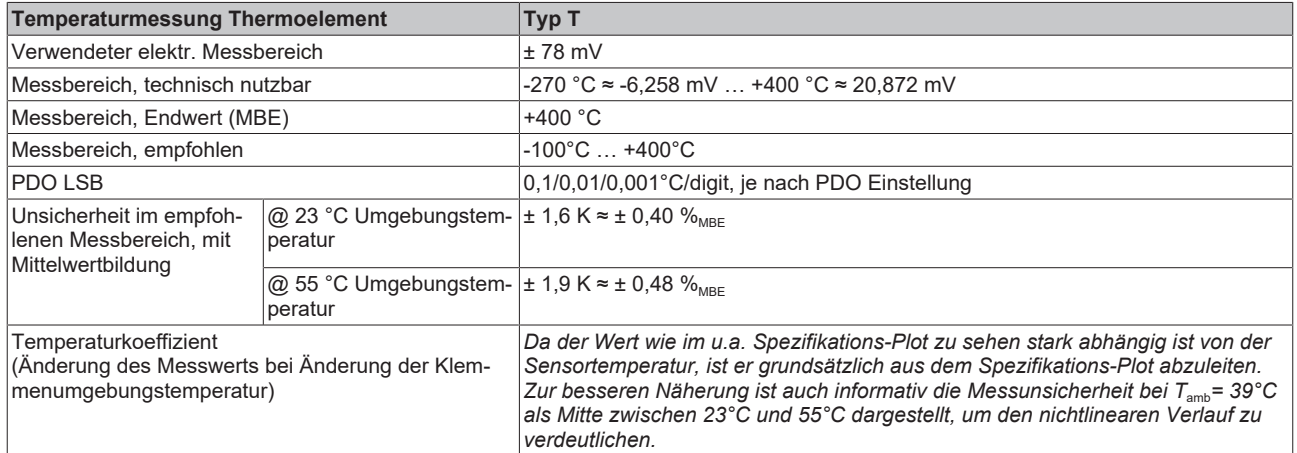

Messunsicherheit für Thermoelement Typ T:

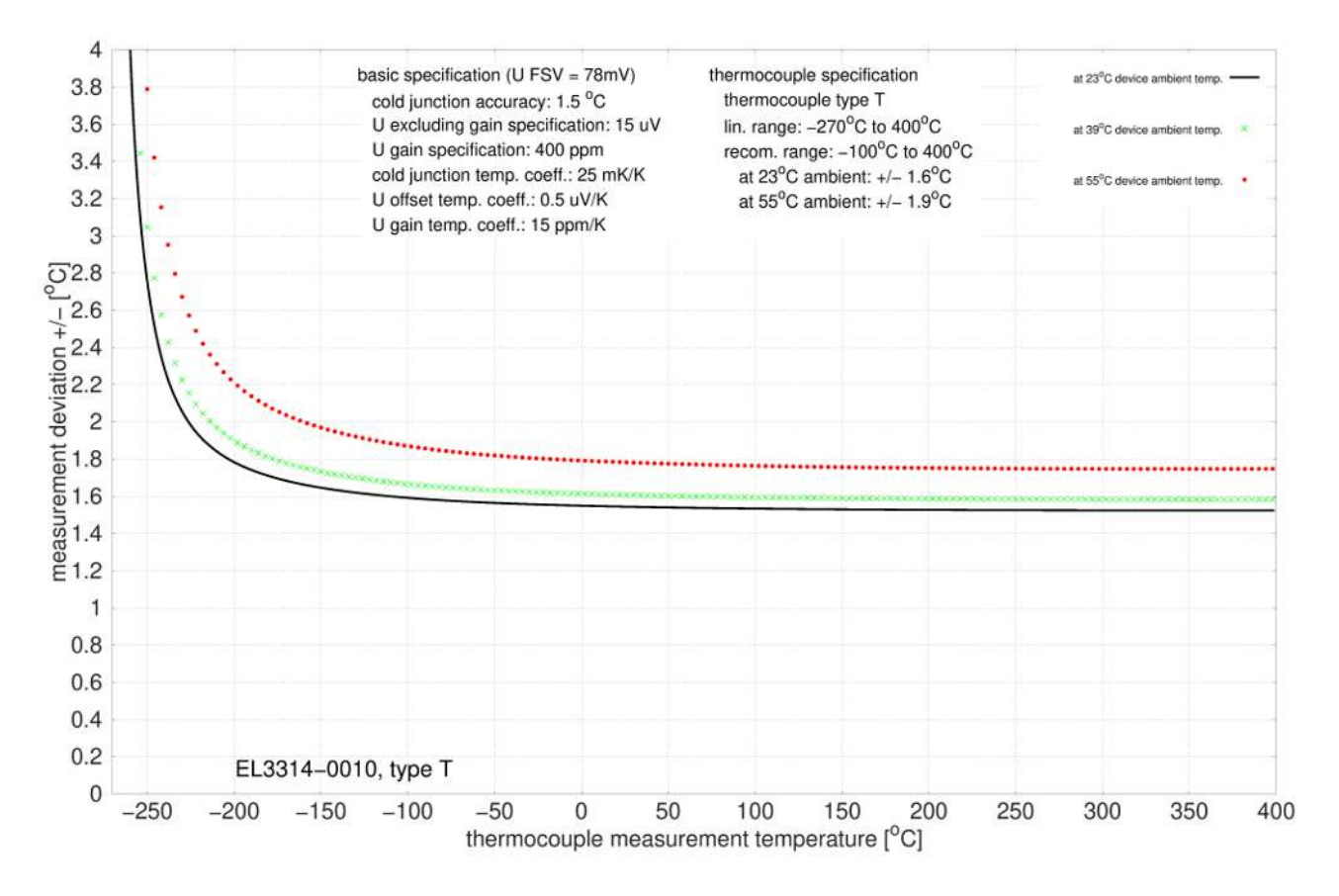

# **Spezifikation Thermoelement Typ U**

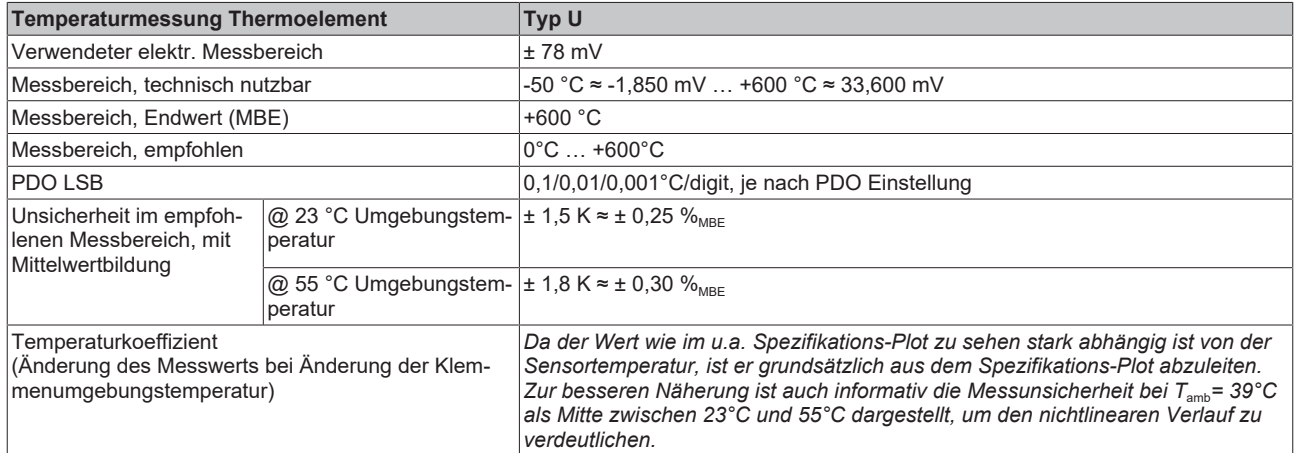

Messunsicherheit für Thermoelement Typ U:

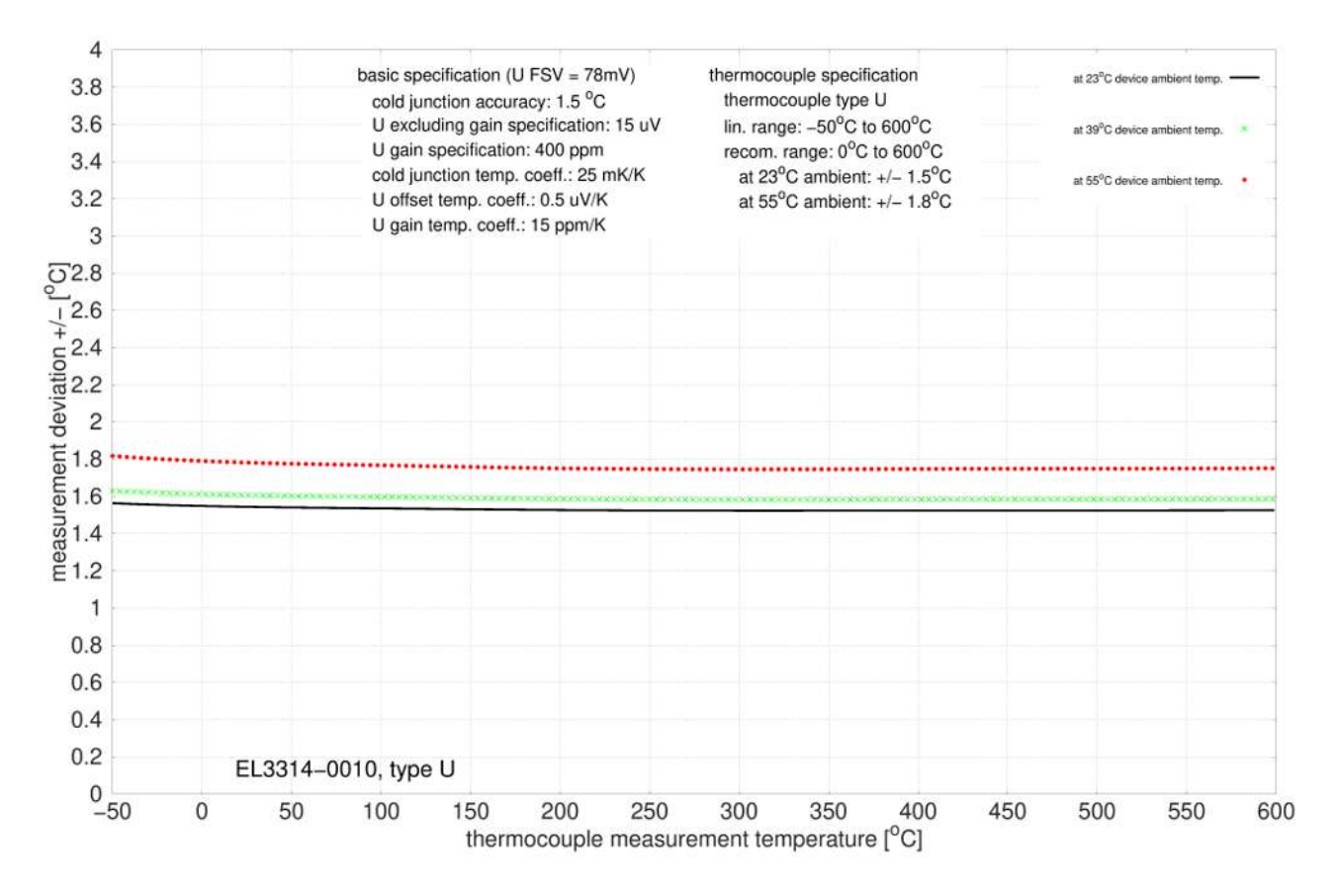

# **BECKHOFF**

#### sym, Ý  $...$   $\sum$ Beim Einsatz von geerdeten × Thermoelementen die Hinweise  $07$ ns **Error-LED1 Run-LED** zu den max. zulässigen Error-LED<sub>2</sub><br>Error-LED<sub>3</sub> **Run-LED** Potenzialdifferenzen beachten **Run-LED Run-LED Error-LED 4**  $\overline{ICl+}$  $+TC1$ .  $-$ -TC1 A ò  $+TC$  $-TC$ Æ Ó  $\overline{IC2}$ ÷.  $+TC2$ A  $-$ -TC2 +TC  $-TC$ Ò Ò  $\overline{1G}$ +  $+TC3$  $-$ -TC3  $+TC$  $-TC$  $\overline{1044}$  $+TC4$  $-$ -TC4  $+TC$  $-TC$ F EL3314-0010<br>BECKHOFF ß. **Draufsicht** Kontaktbelegung

# **2.6.3 Anschlussbelegung**

Abb. 15: EL3314-0020 (entspricht EL3314-0010)

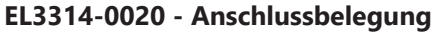

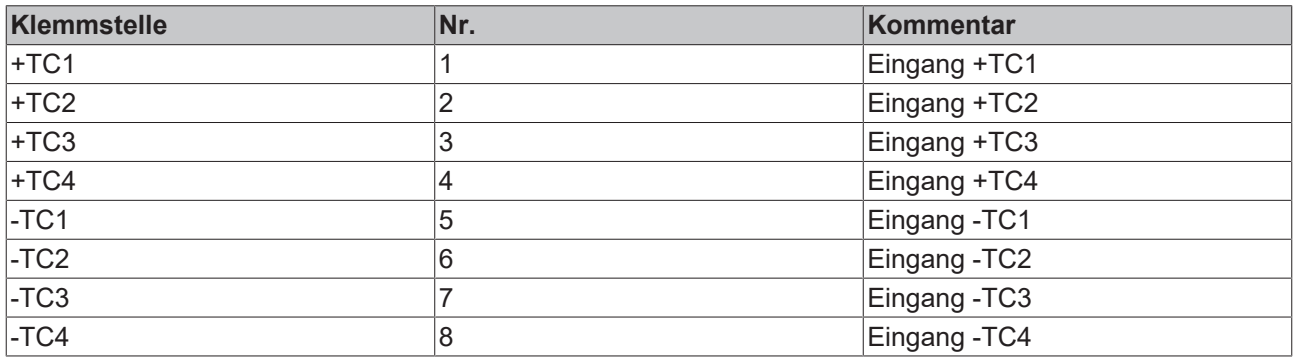

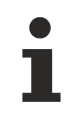

# **Geerdete Thermoelemente**

Bei geerdeten Thermoelementen beachten: Differenzeingänge max. ± 2 V gegen Masse!

# **2.6.4 Anzeige, Diagnose**

### **EL3314-0020 - LEDs**

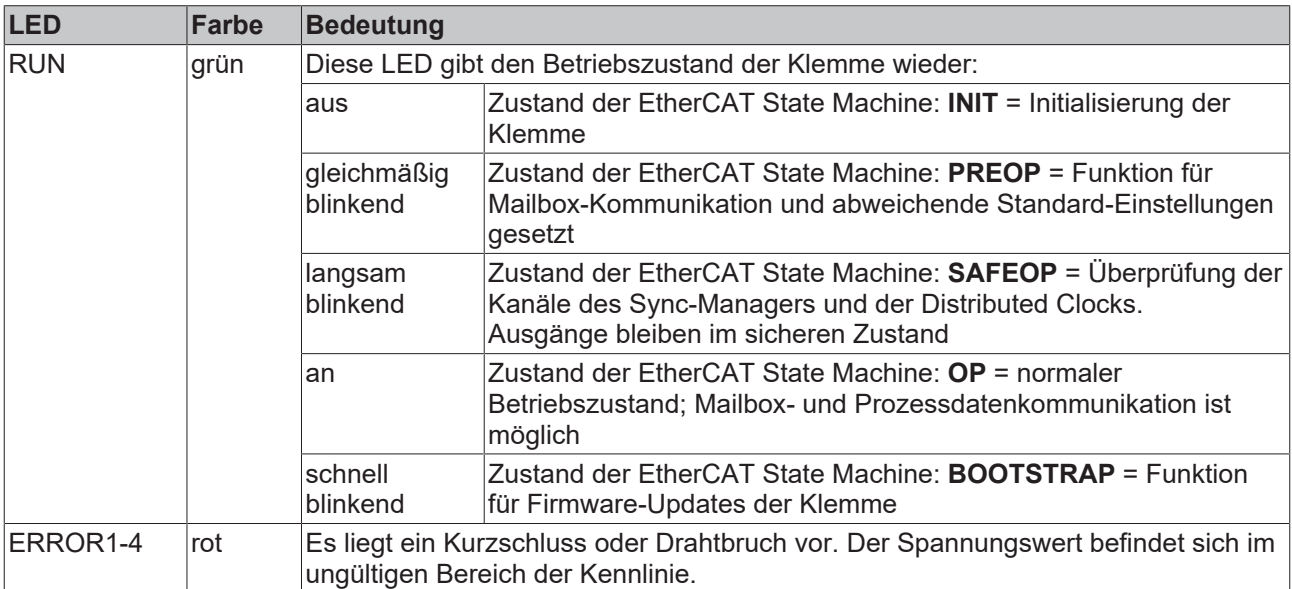

# **2.7 EL3314-0030**

# **2.7.1 Einführung**

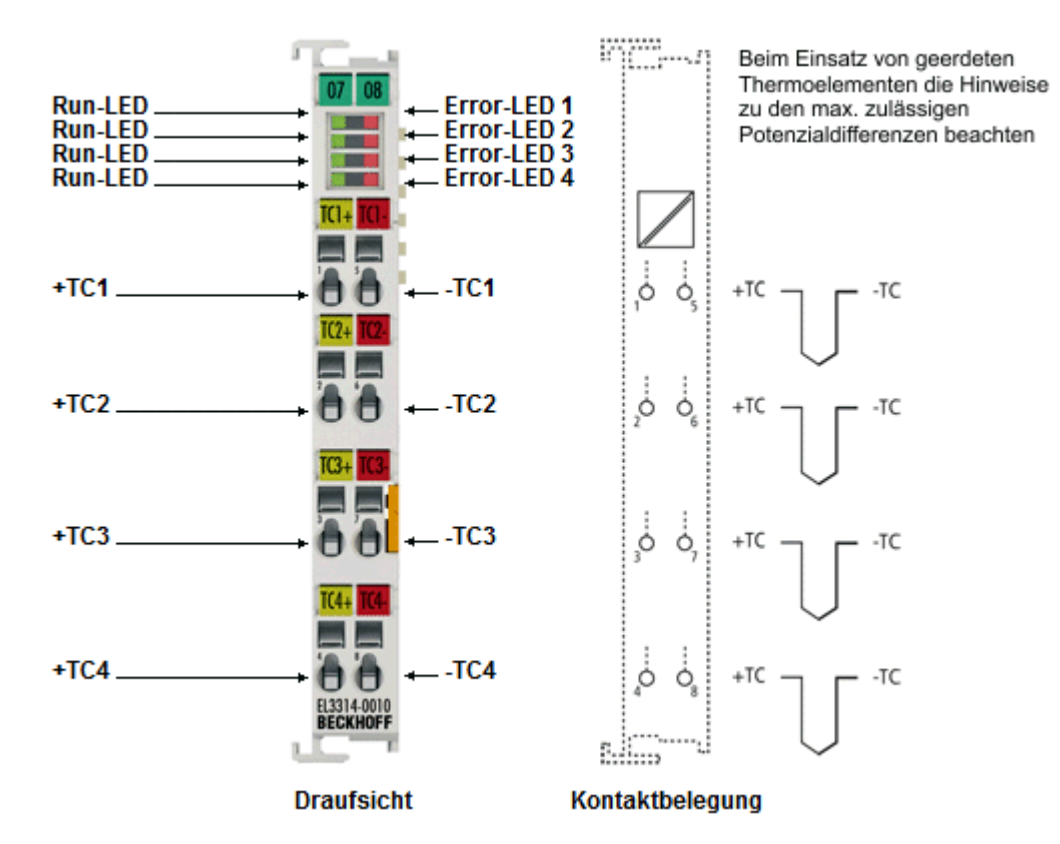

Abb. 16: EL3314-0030 (EL3314-0010)

#### **Hochpräzise 4-Kanal Analog-Eingangsklemme für Thermoelemente, mit Drahtbrucherkennung, mit externem Kalibrierzertifikat**

Die analoge Eingangsklemme EL3314-0030 basiert auf der EL3314-0010. Sie hat dieselben Eigenschaften. Zusätzlich wird die EL3314-0030 mit einem externen Kalibrierzertifikat geliefert.

Die EL3314-0010 erlaubt den direkten Anschluss von Thermoelementen. Im Vergleich zur normalen EL3314 kann sie durch eine verbesserte Messschaltung und exaktere Vergleichsstellenmessung die Temperatur deutlich genauer messen. Ansonsten verhält sich die EL3314-0030 wie die EL3314.

Um die hochgenaue Messung zu nutzen ist folgendes zu beachten:

- Die EL3314-0030 wird vor Auslieferung gegen eine hochgenaue Spannungsreferenz abgeglichen
- Die Klemme ist standardmäßig auf eine Auflösung von 0,01°C/digit "high resolution" eingestellt
- Die zugesicherte Genauigkeit gilt für folgende Einstellungen
	- 50 Hz Filter
	- 23 ± 5°C Umgebungstemperatur
	- waagerechte Einbaulage
- Darüber hinaus verfügt sie über folgende Features
	- ein zusätzlicher Softwarefilter "MC-Filter" kann zur Glättung des Messwerts eingesetzt werden
	- es ist eine externe Kaltstellenkompensation möglich (Vergleichsstellenkompensation, ab FW03)
- Von der Verwendung von Ausgleichsleitungen wird abgeraten, sie reduzieren die Messgenauigkeit der EL3314-0030
- Die Verwendung entsprechend genauer Thermoelemente wird empfohlen

### **Quick-Links**

- [EtherCAT Funktionsgrundlagen](http://www.beckhoff.de/german/download/ethercat.htm)
- [Hinweis zu Beckhoff Kalibrierzertifikaten \[](#page-200-0)[}](#page-200-0) [201\]](#page-200-0)
- [Technologie EL33xx \[](#page-187-0)> [188\]](#page-187-0)
- [Prozessdaten und Betriebsmodi \[](#page-316-0)[}](#page-316-0) [317\]](#page-316-0)
- [CoE-Objektbeschreibung und Parametrierung \[](#page-364-0)[}](#page-364-0) [365\]](#page-364-0)

# **2.7.2 Technische Daten**

# **2.7.2.1 Allgemeine technische Daten**

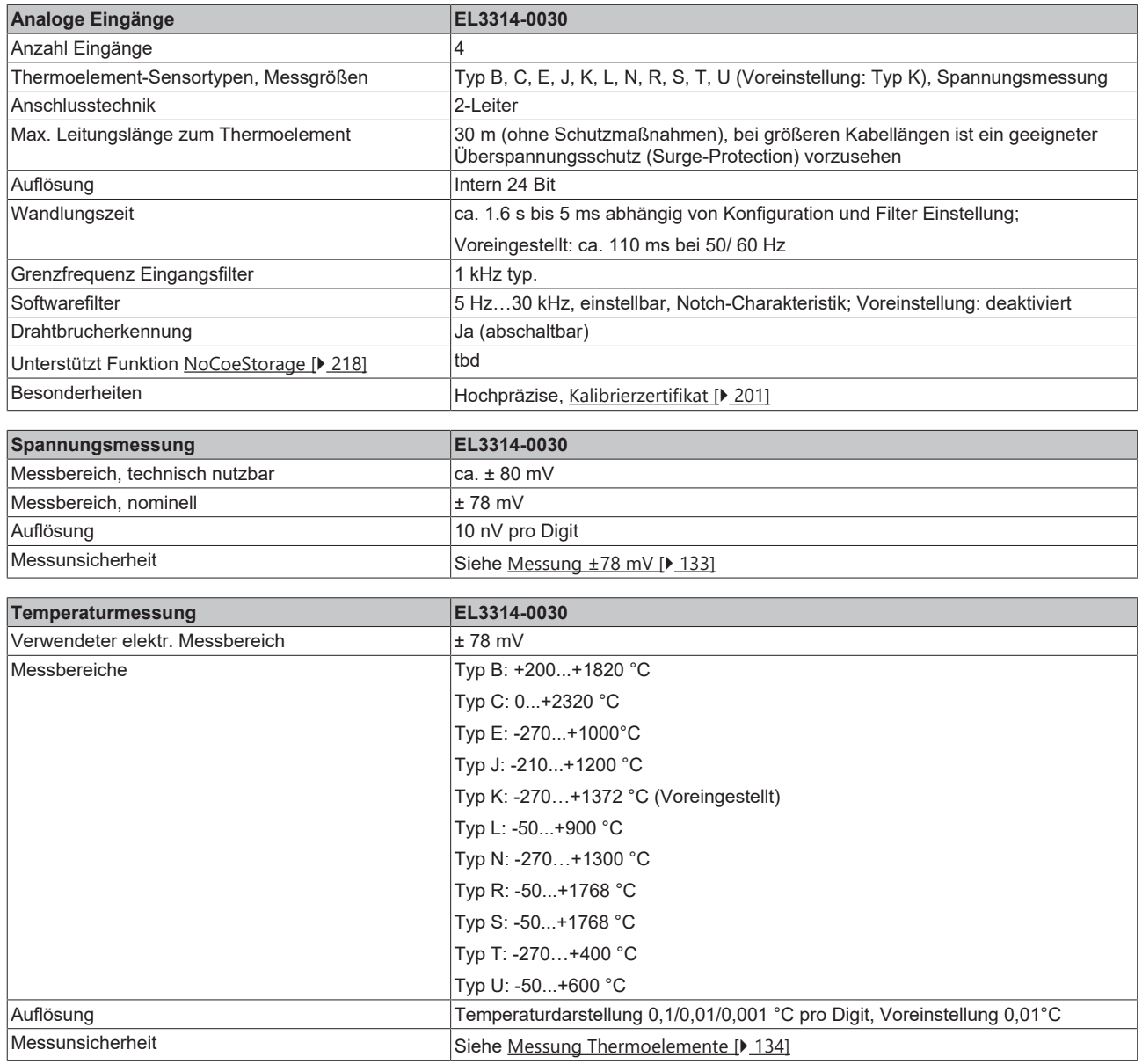

# **BECKHOFF**

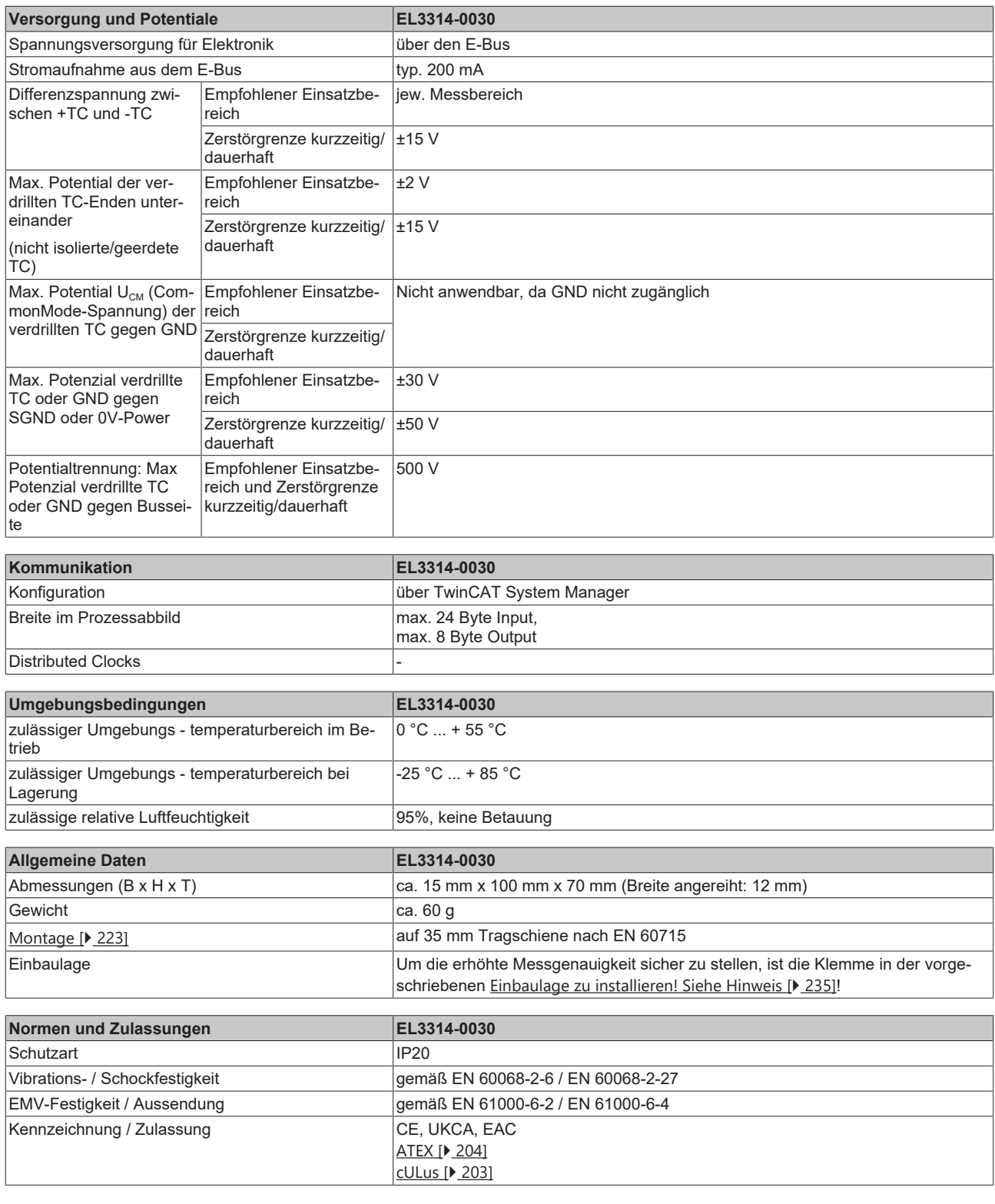

# **Ex-Kennzeichnung**

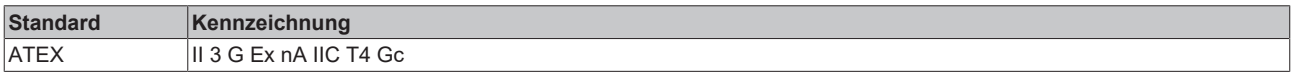

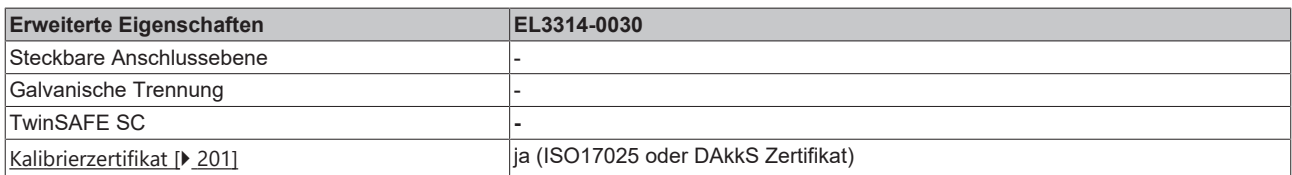

# <span id="page-132-0"></span>**2.7.2.2 Messung ±78 mV**

### **Spezifikation ±78 mV**

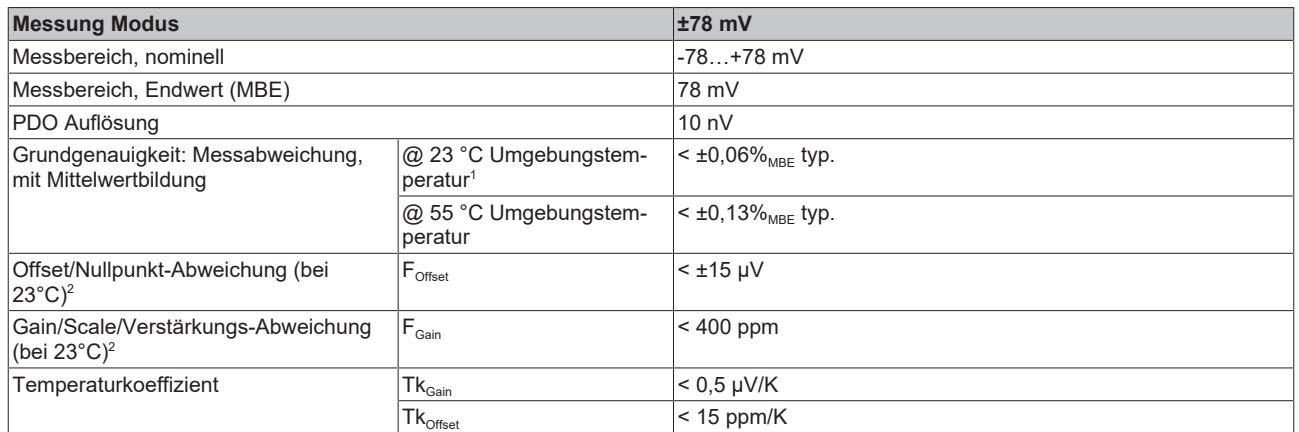

 $^{\rm 1}$  Dieser Spezifikationswert beinhaltet den Temperaturkoeffizienten für Gain (Tk $_{\rm Gain}$ ) und Offset (Tk $_{\rm Office}$ )

 $^{\rm 2}$  Diese Angaben sind bereits in der Grundgenauigkeit eingerechnet. Sie sind an dieser Stelle für eine detaillierte, individuelle Unsicherheitsbetrachtung aufgeführt.

# <span id="page-133-0"></span>**2.7.2.3 Messung Thermoelemente**

Im Messbereich eines vorgegebenen Thermoelementtyps wird eine gemessene Spannung intern nach eingestellter Transformation in eine Temperatur umgerechnet. Da der Kanal intern eine Spannung misst, ist der entsprechende Messfehler im Spannungsmessbereich zugrunde zu legen.

Die nachfolgenden Tabellen mit der Spezifikation der Thermoelementmessung gelten nur bei der Verwendung der internen Kaltstelle.

Die EL331x-00xx kann auch bei Bedarf mit externer Kaltstelle verwendet werden. Die Unsicherheiten müssen dann für die externe Kaltstelle anwendungsseitig ermittelt werden. Der Temperaturwert der externen Kaltstelle muss der EL331x-00xx dann über die Prozessdaten zur eigenen Verrechnung mitgeteilt werden. Die Auswirkung auf die Messung der Thermoelemente ist dann anlagenseitig zu berechnen.

Die hier angegebenen Spezifikationen der internen Kaltstelle und der Messbereiche gelten nur bei Einhaltung folgender Zeiten zur thermischen Stabilisierung bei konstanter Umgebungstemperatur:

- nach dem Einschalten: 60 min
- nach Änderung von Verdrahtung/Steckern: 15 min

#### **Spezifikation der internen Kaltstellenmessung**

In der EL3314-0010, EL3314-0020 und EL3314-0030 verfügt jeder Kanal über einen eigenen Kaltstellensensor.

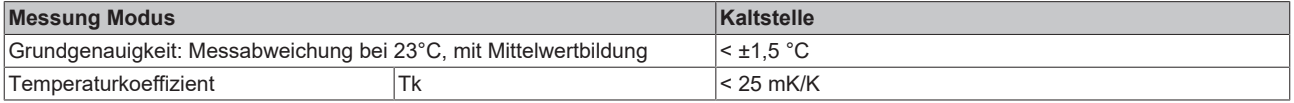

### **Spezifikation Thermoelement Typ B**

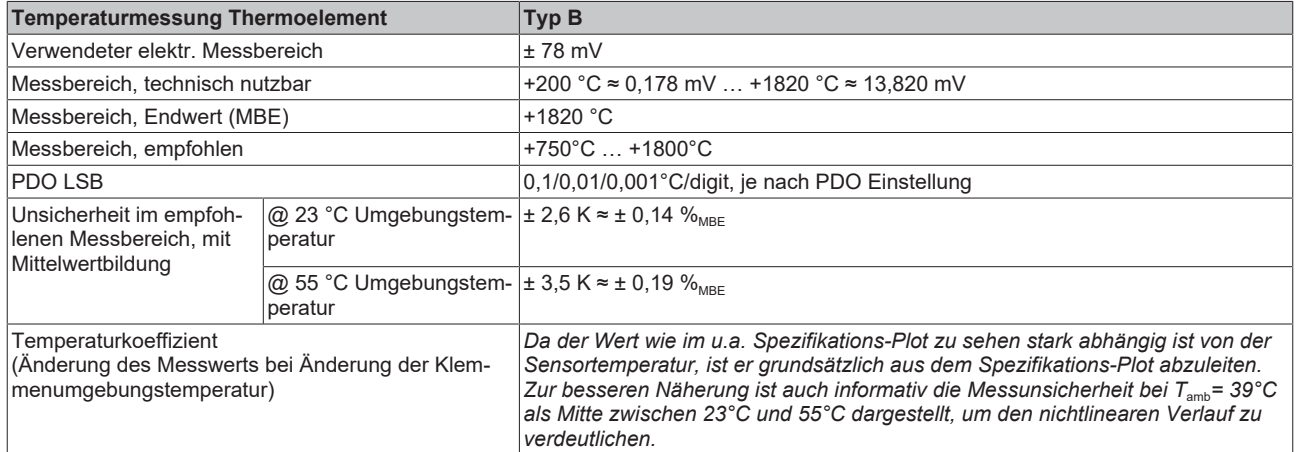

Messunsicherheit für Thermoelement Typ B:

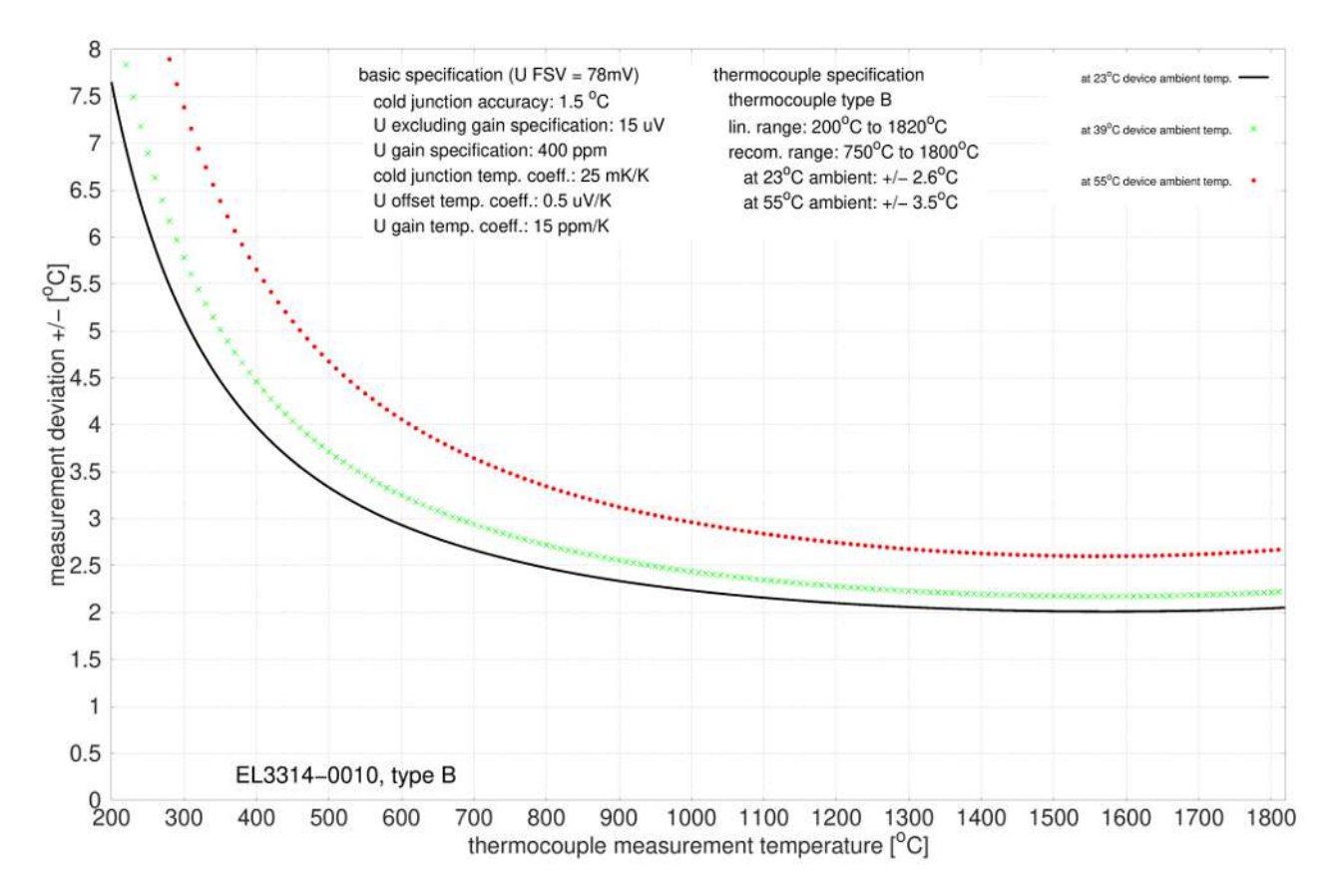

# **Spezifikation Thermoelement Typ C**

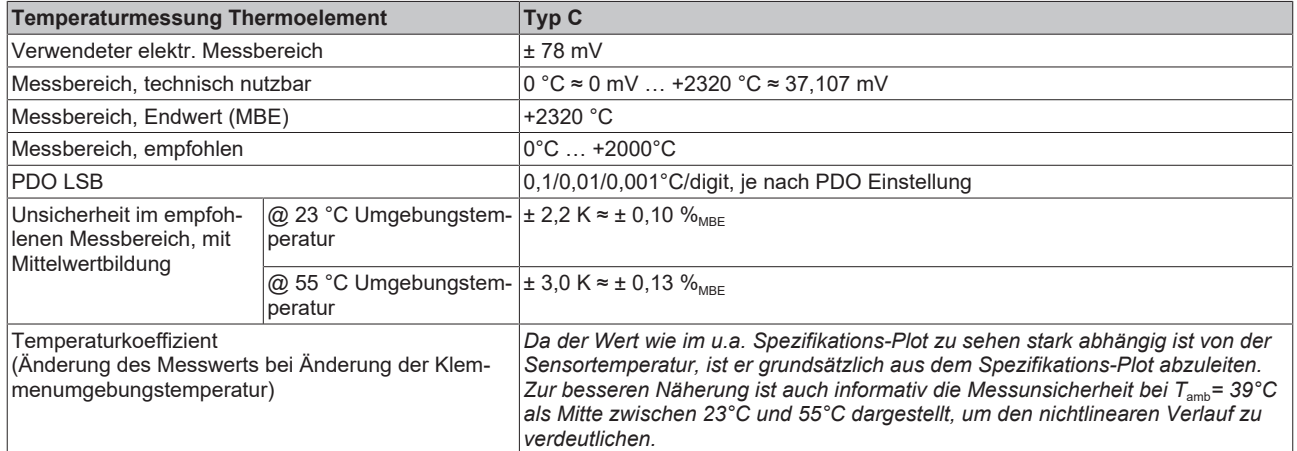

Messunsicherheit für Thermoelement Typ C:

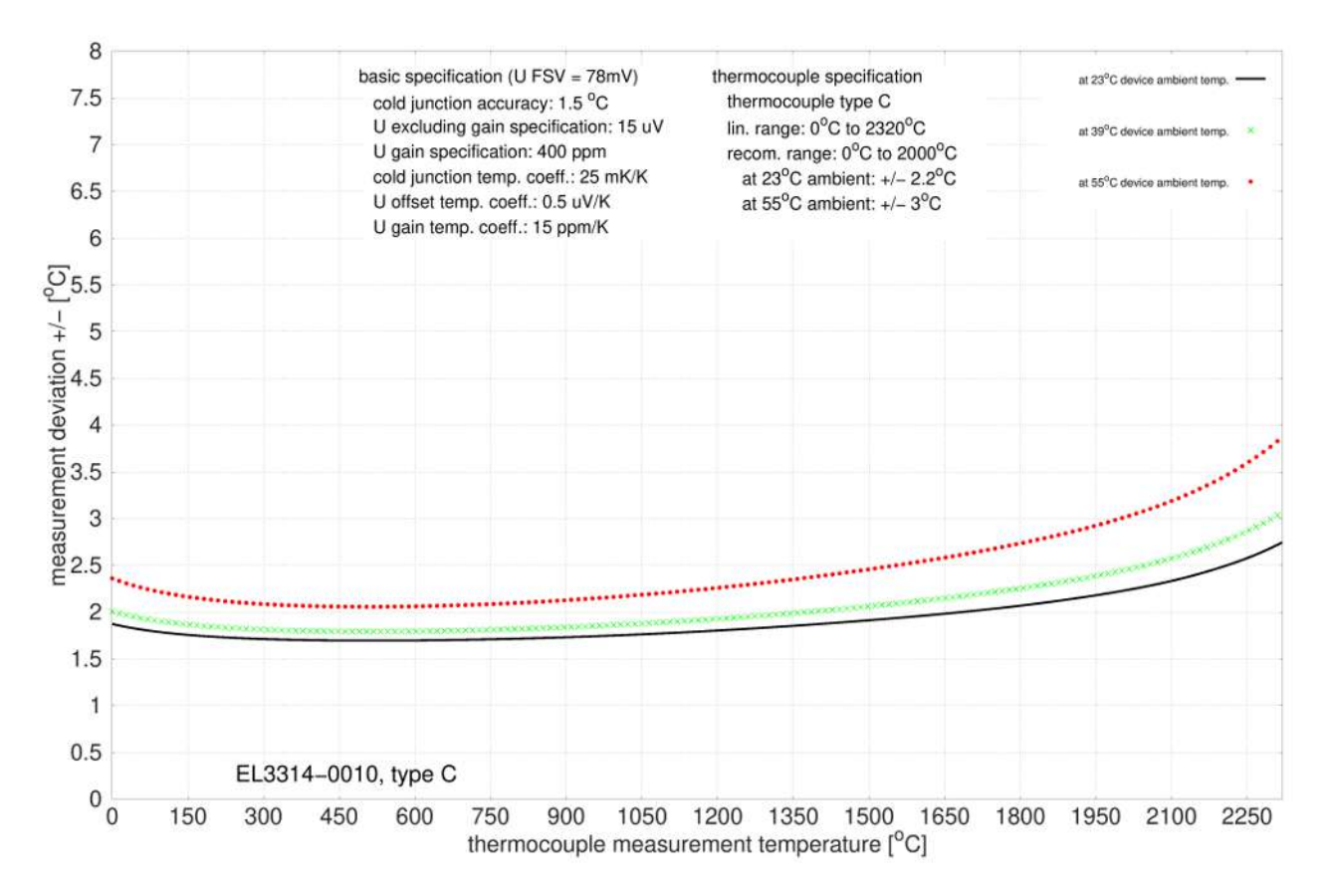

### **Spezifikation Thermoelement Typ E**

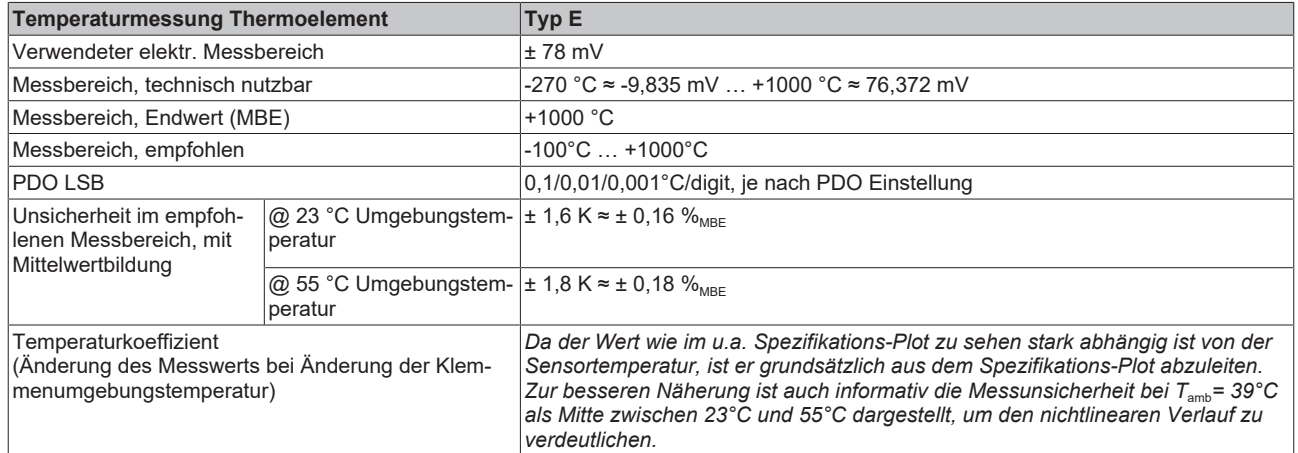

Messunsicherheit für Thermoelement Typ E:

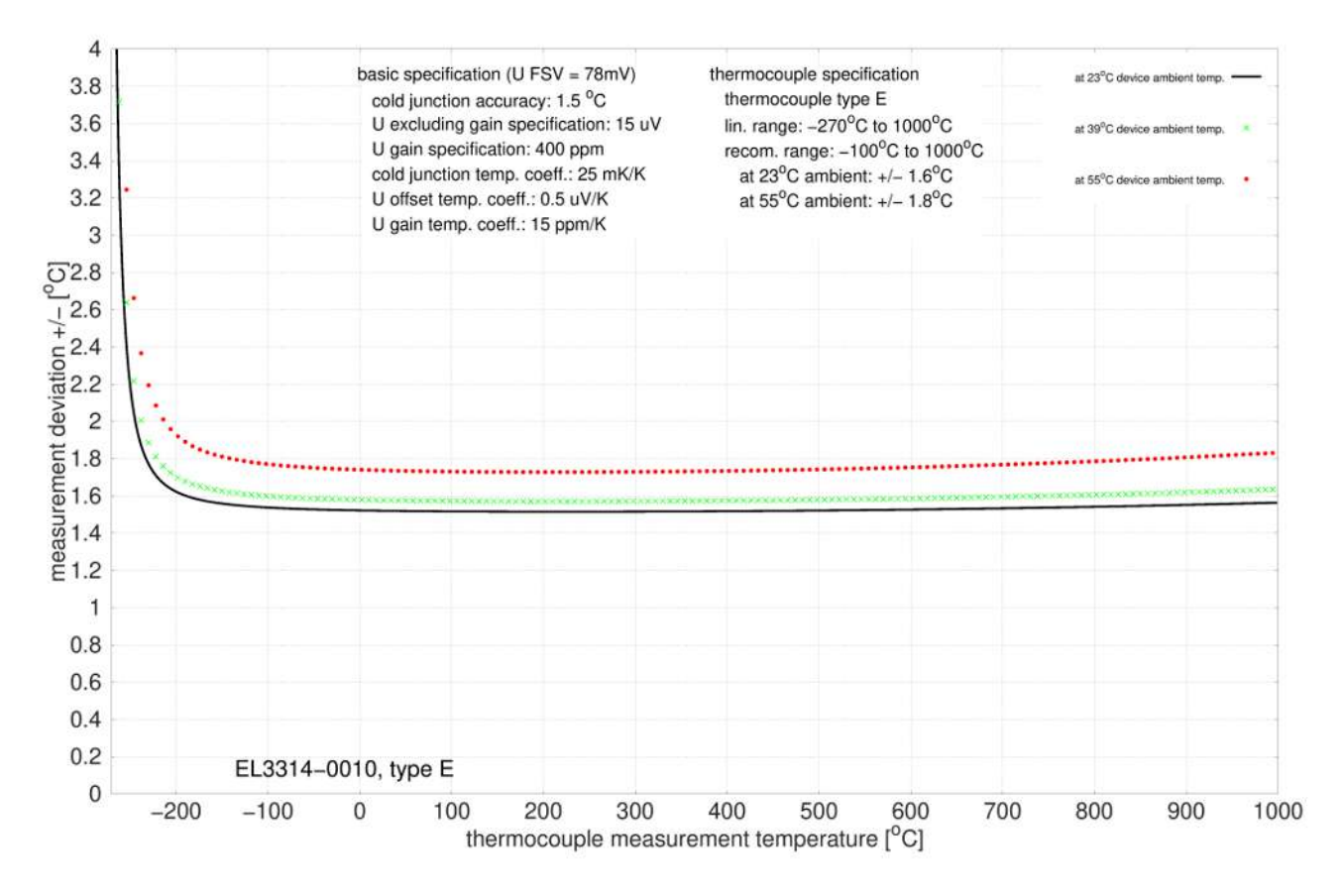

#### **Spezifikation Thermoelement Typ J**

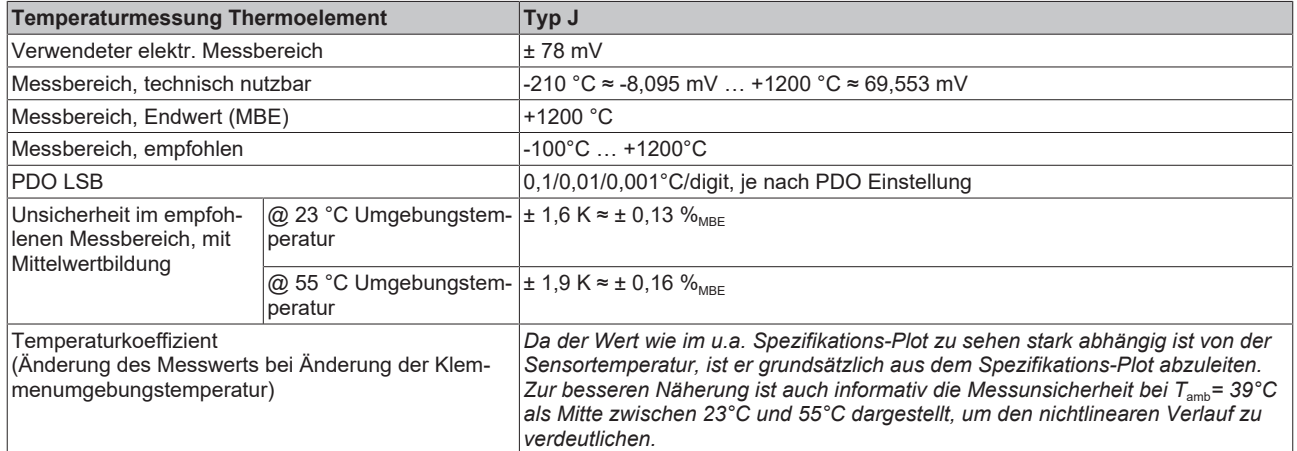

Messunsicherheit für Thermoelement Typ J:

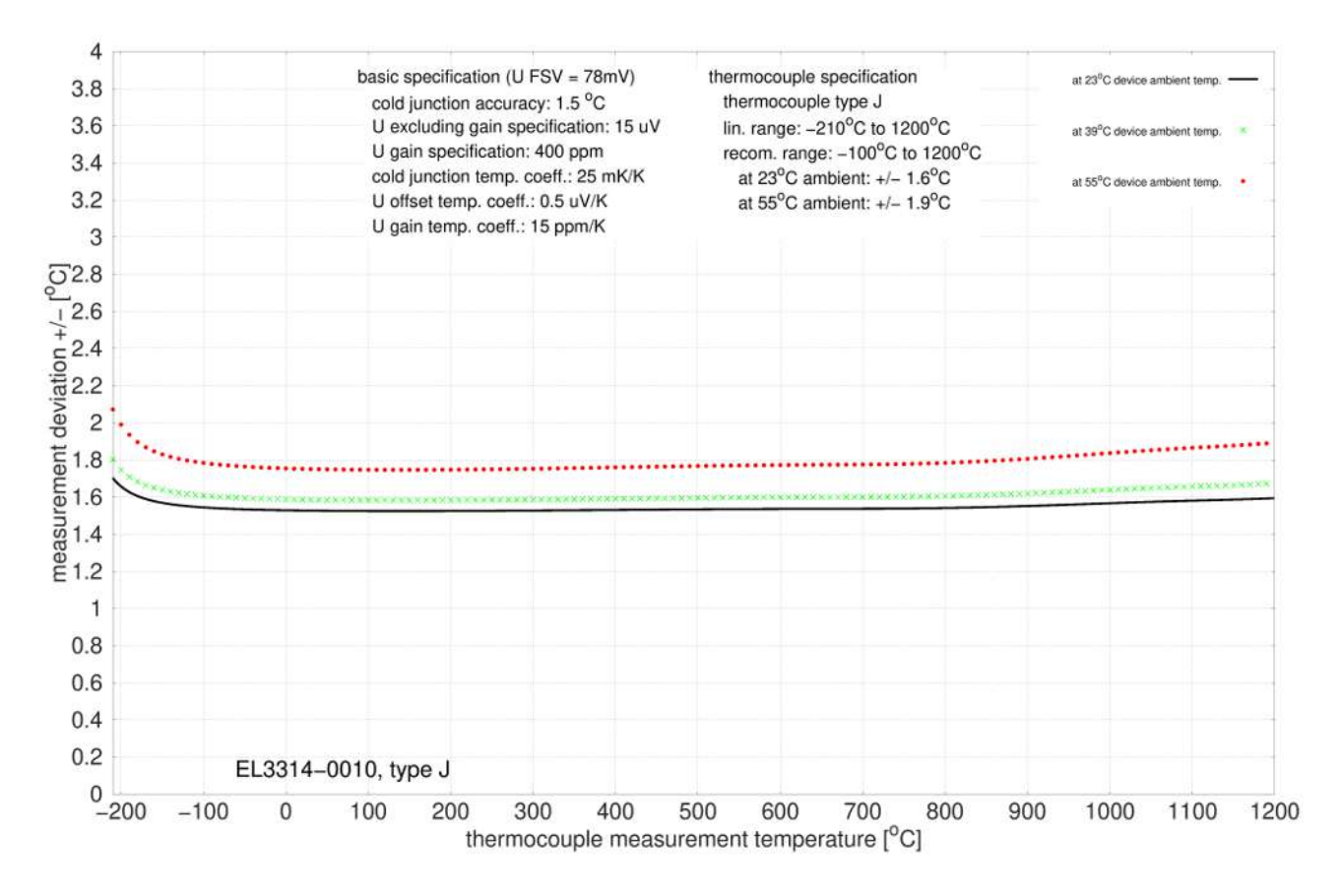

### **Spezifikation Thermoelement Typ K**

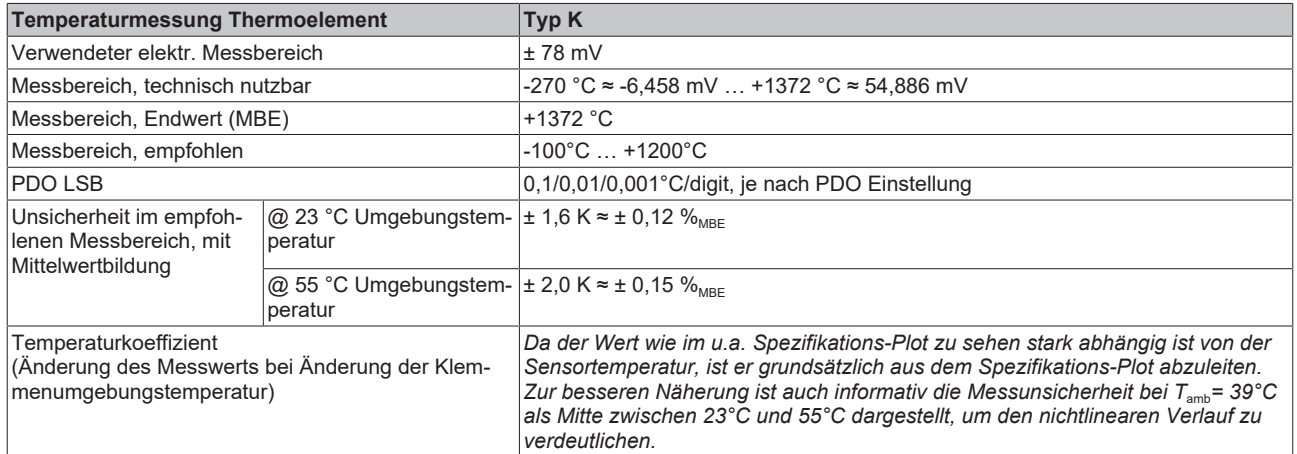

Messunsicherheit für Thermoelement Typ K:

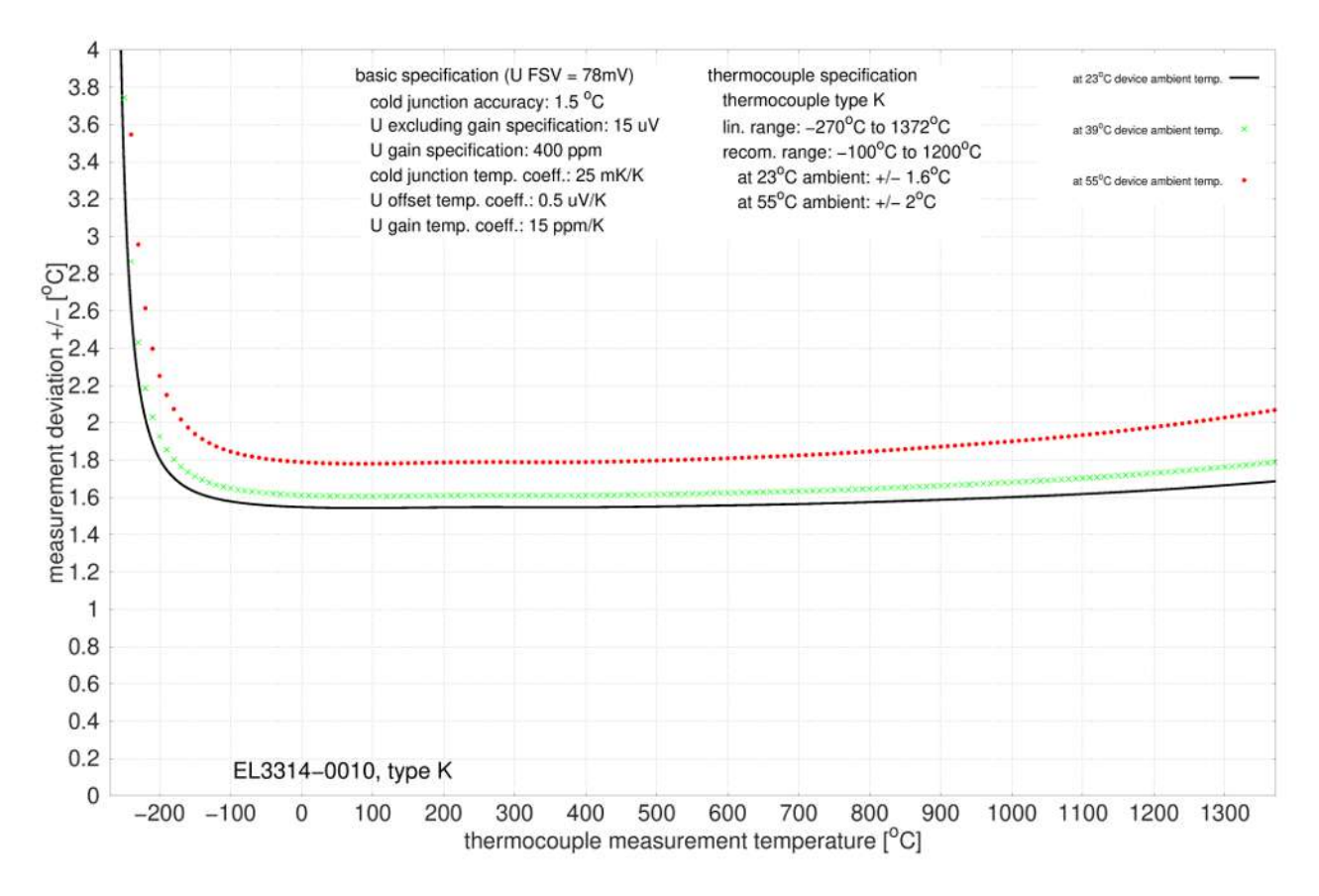

#### **Spezifikation Thermoelement Typ L**

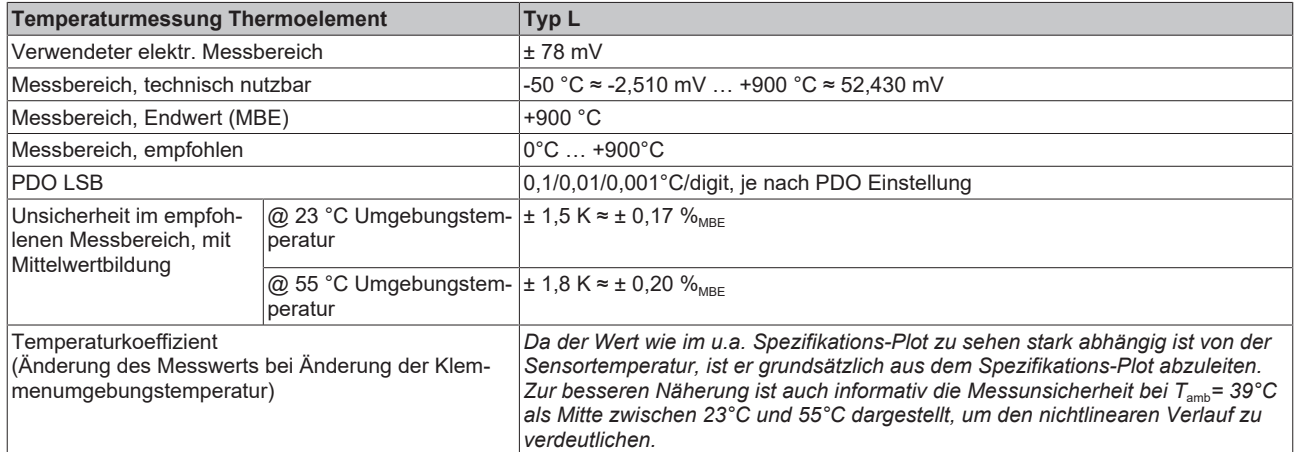

Messunsicherheit für Thermoelement Typ L:

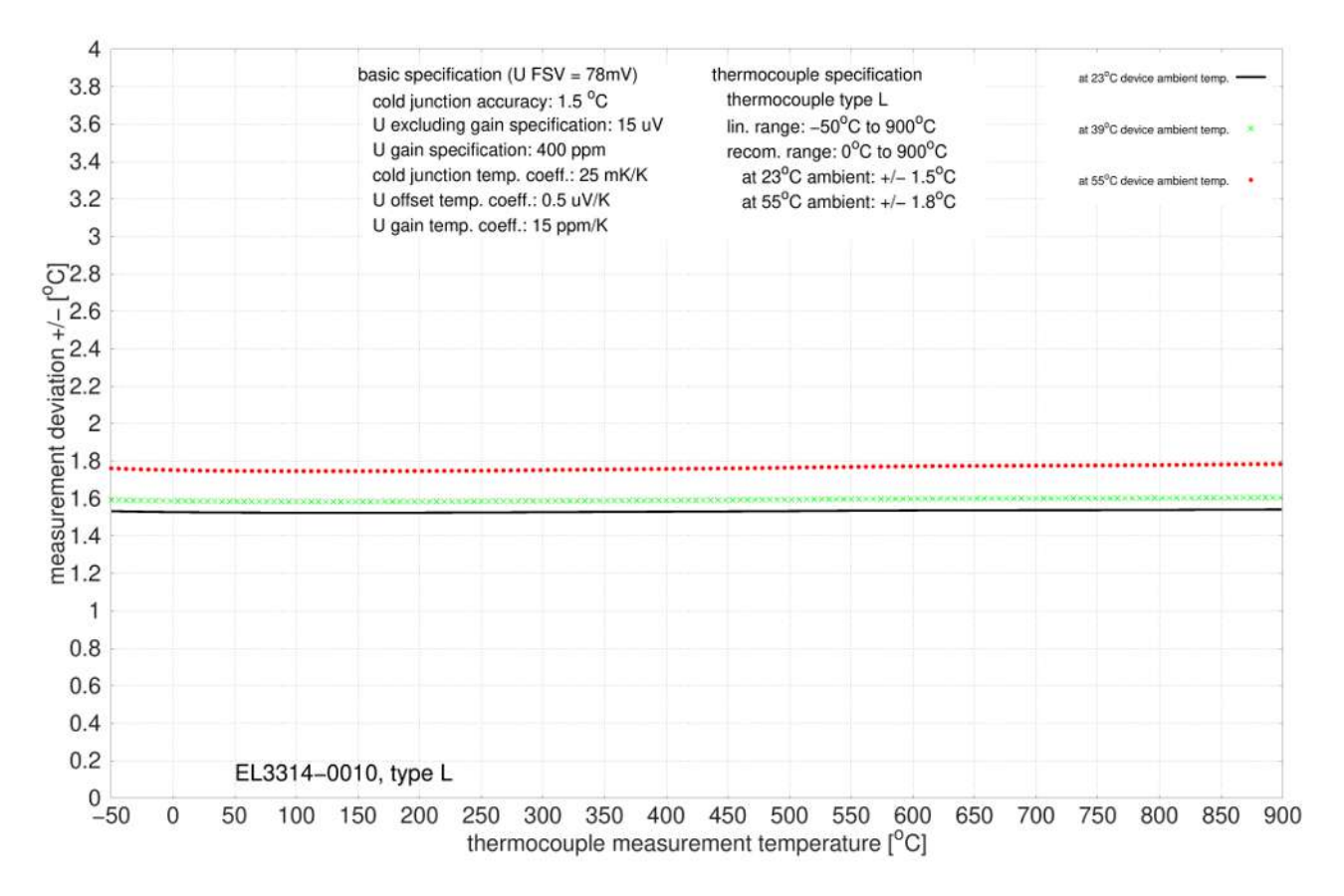

### **Spezifikation Thermoelement Typ N**

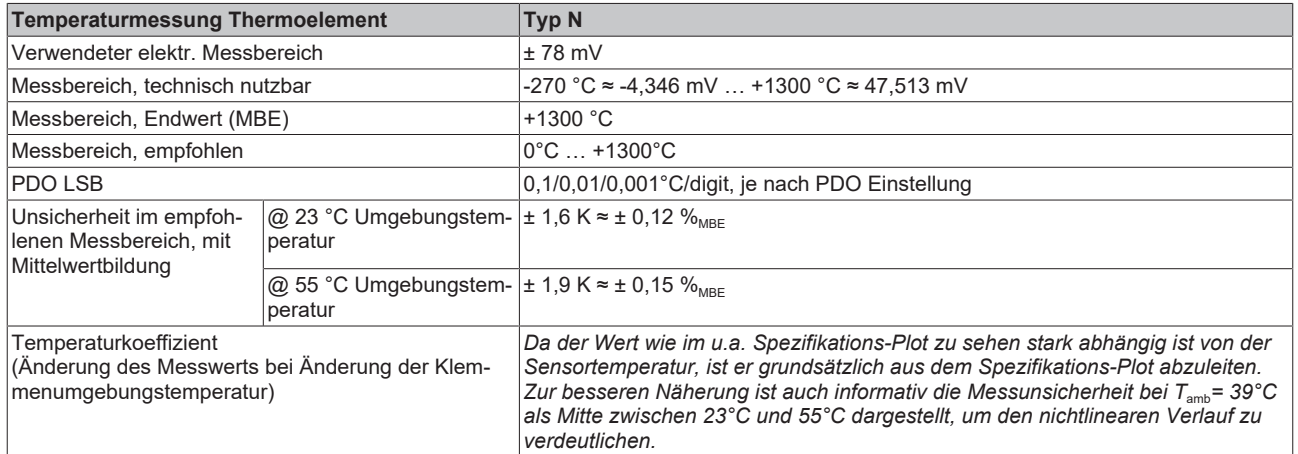

Messunsicherheit für Thermoelement Typ N:

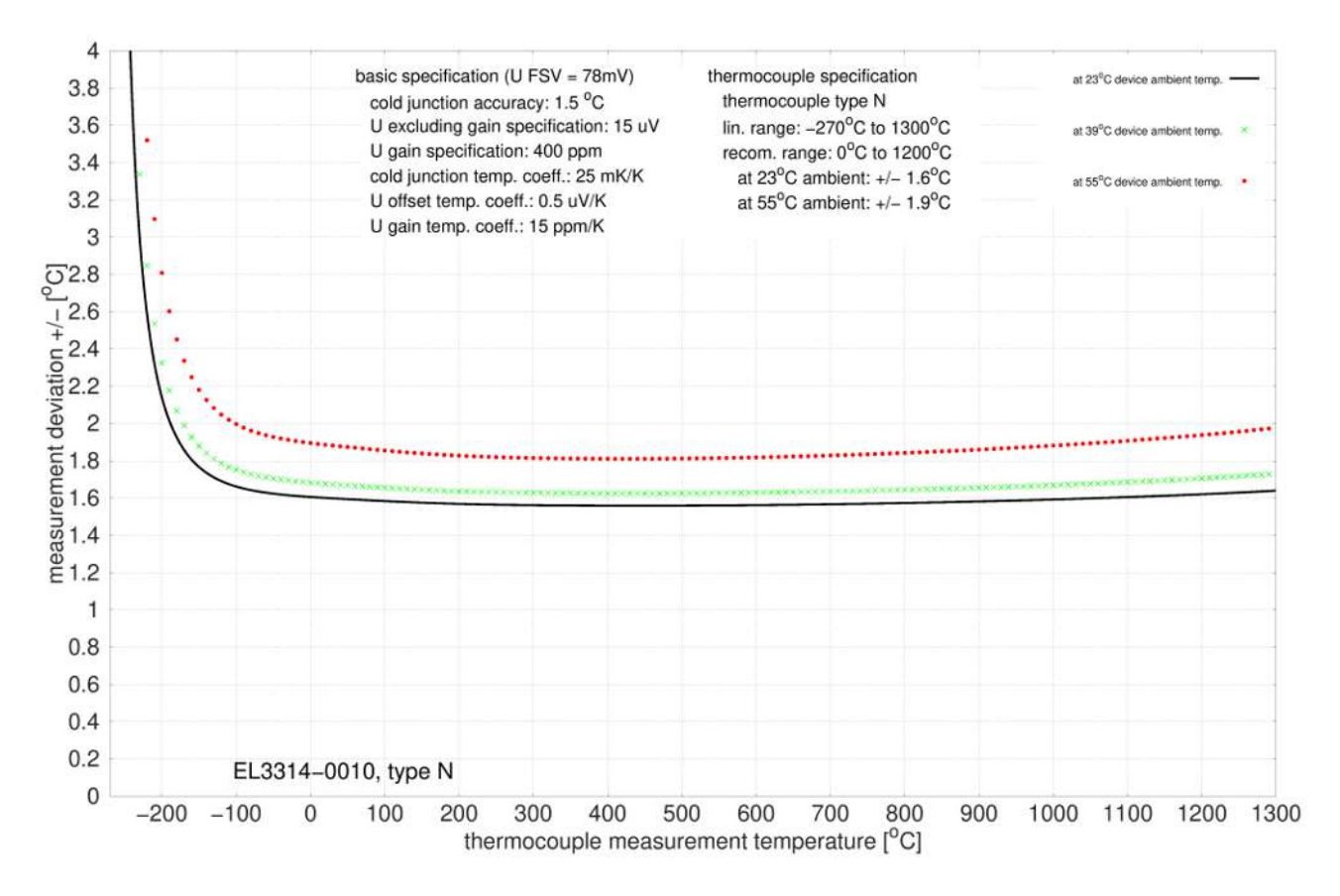

#### **Spezifikation Thermoelement Typ R**

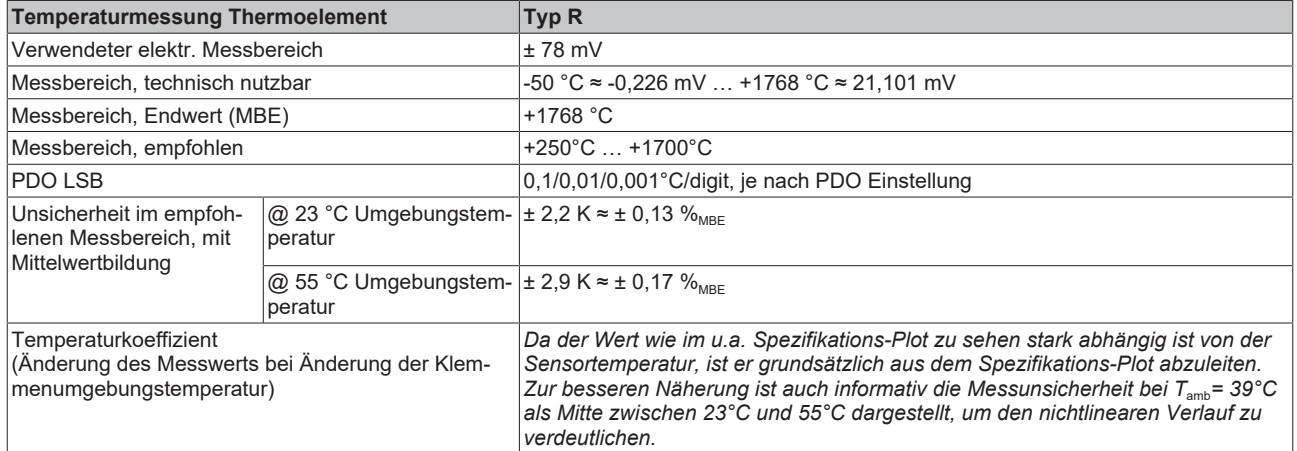

Messunsicherheit für Thermoelement Typ R:

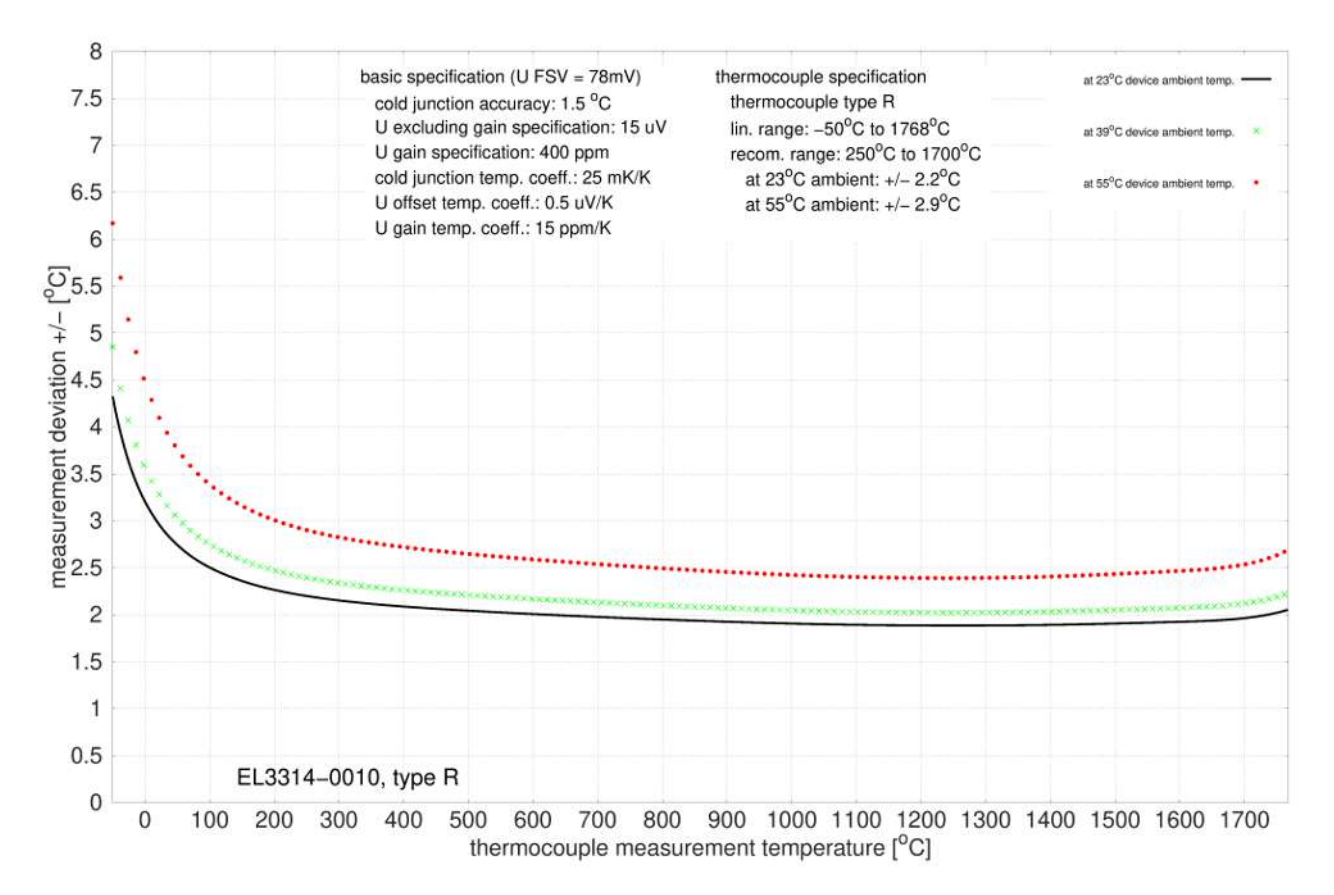

### **Spezifikation Thermoelement Typ S**

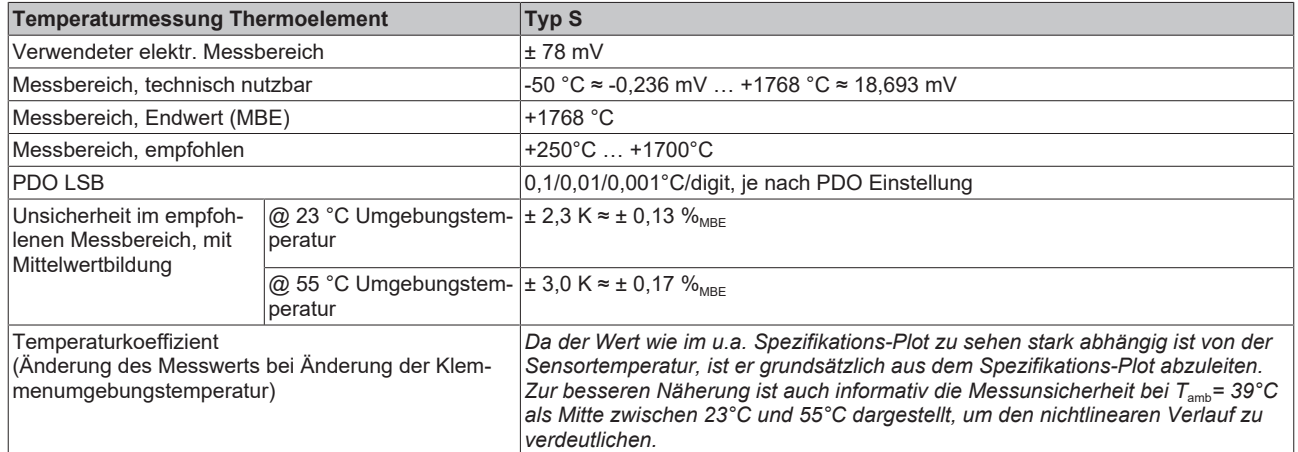

Messunsicherheit für Thermoelement Typ S:

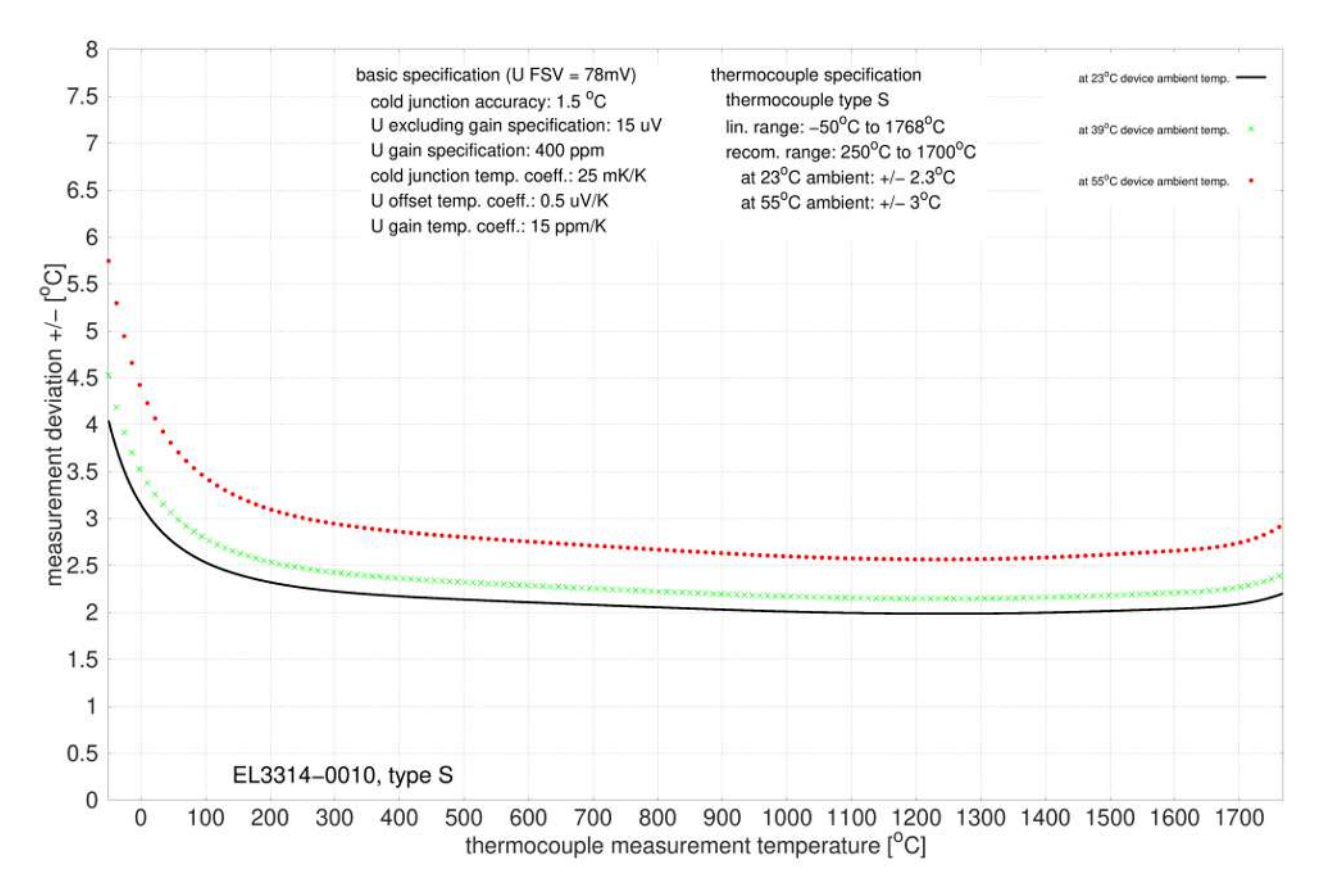

# **Spezifikation Thermoelement Typ T**

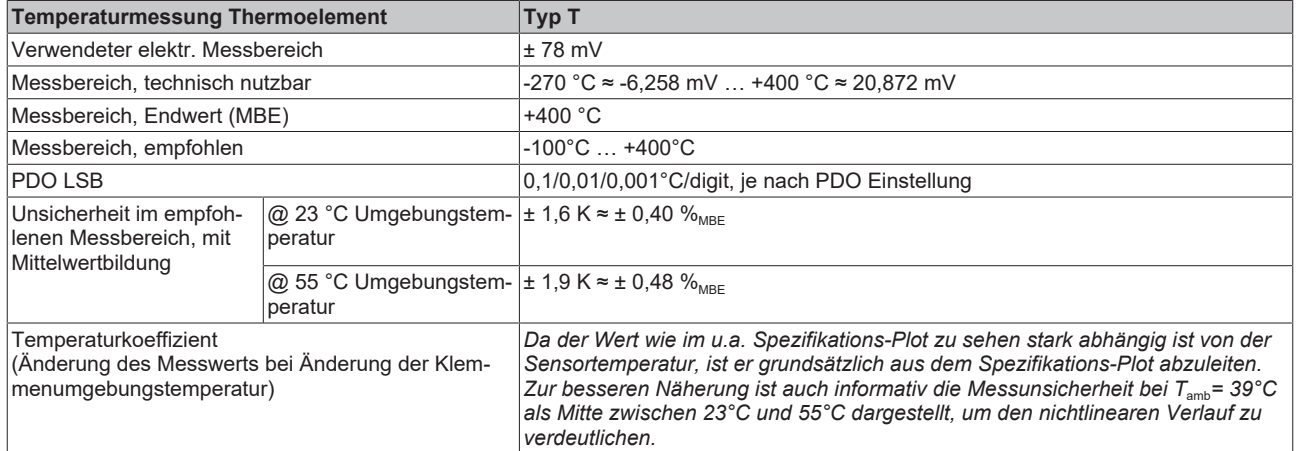

Messunsicherheit für Thermoelement Typ T:

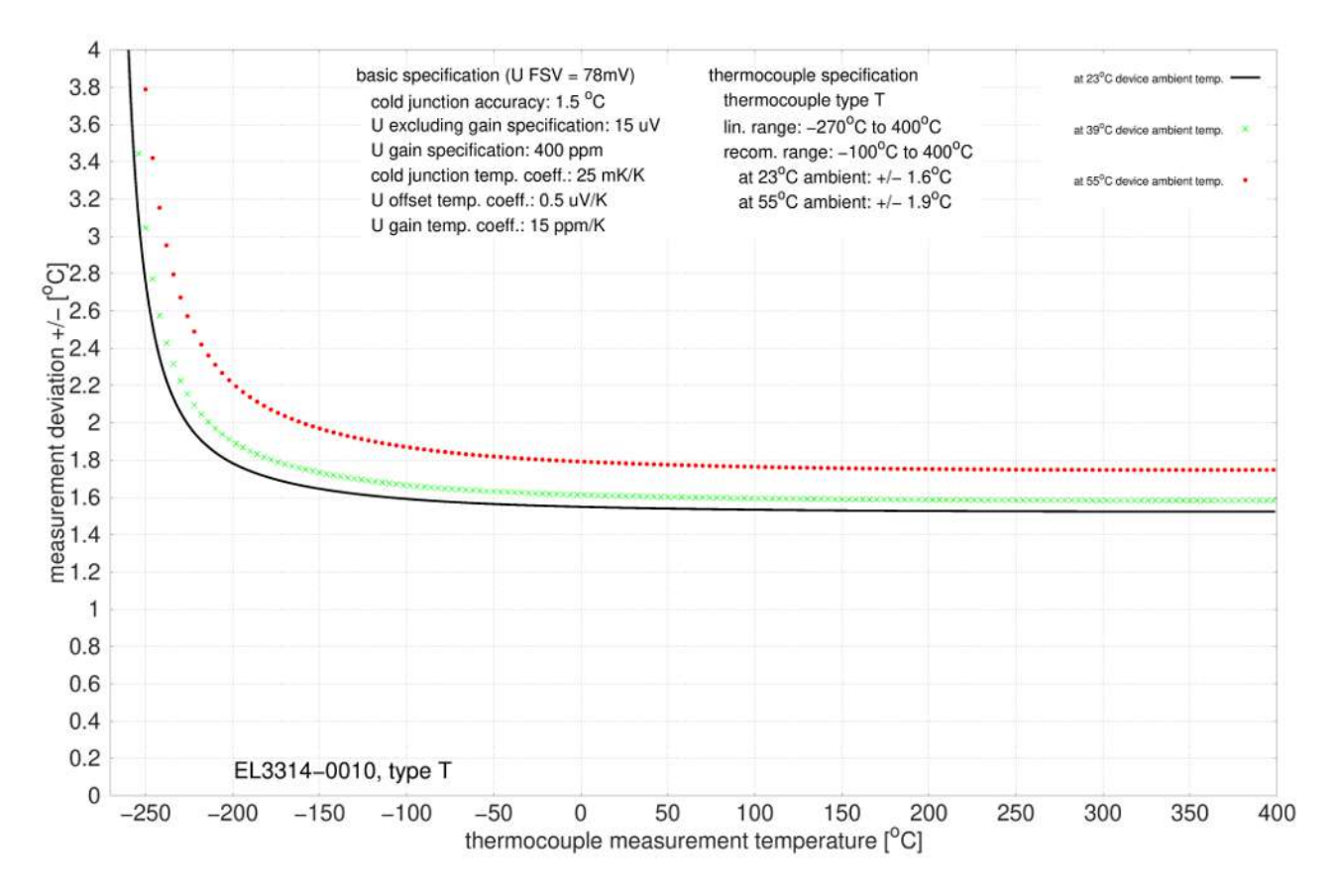
### **Spezifikation Thermoelement Typ U**

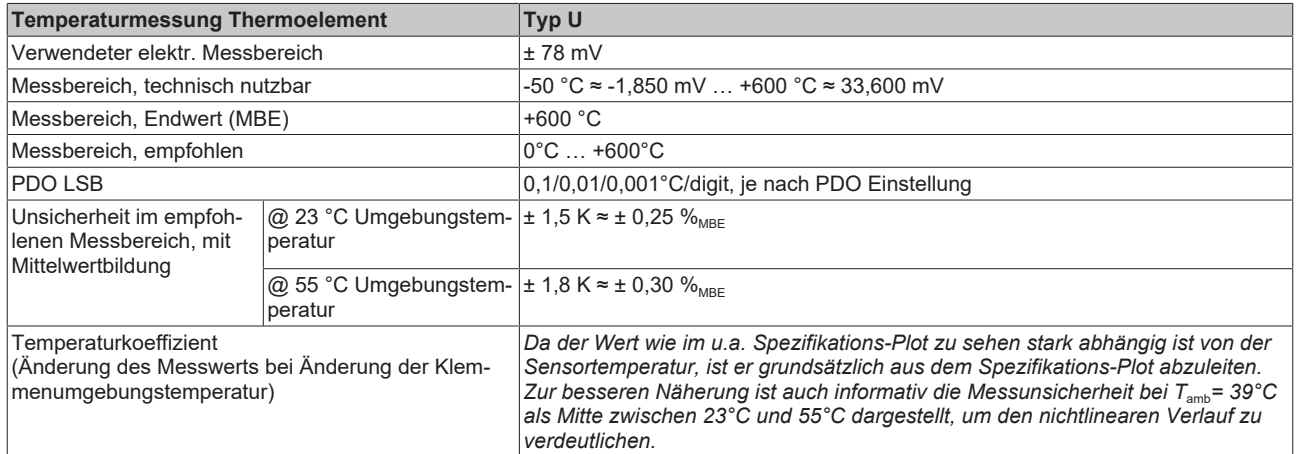

Messunsicherheit für Thermoelement Typ U:

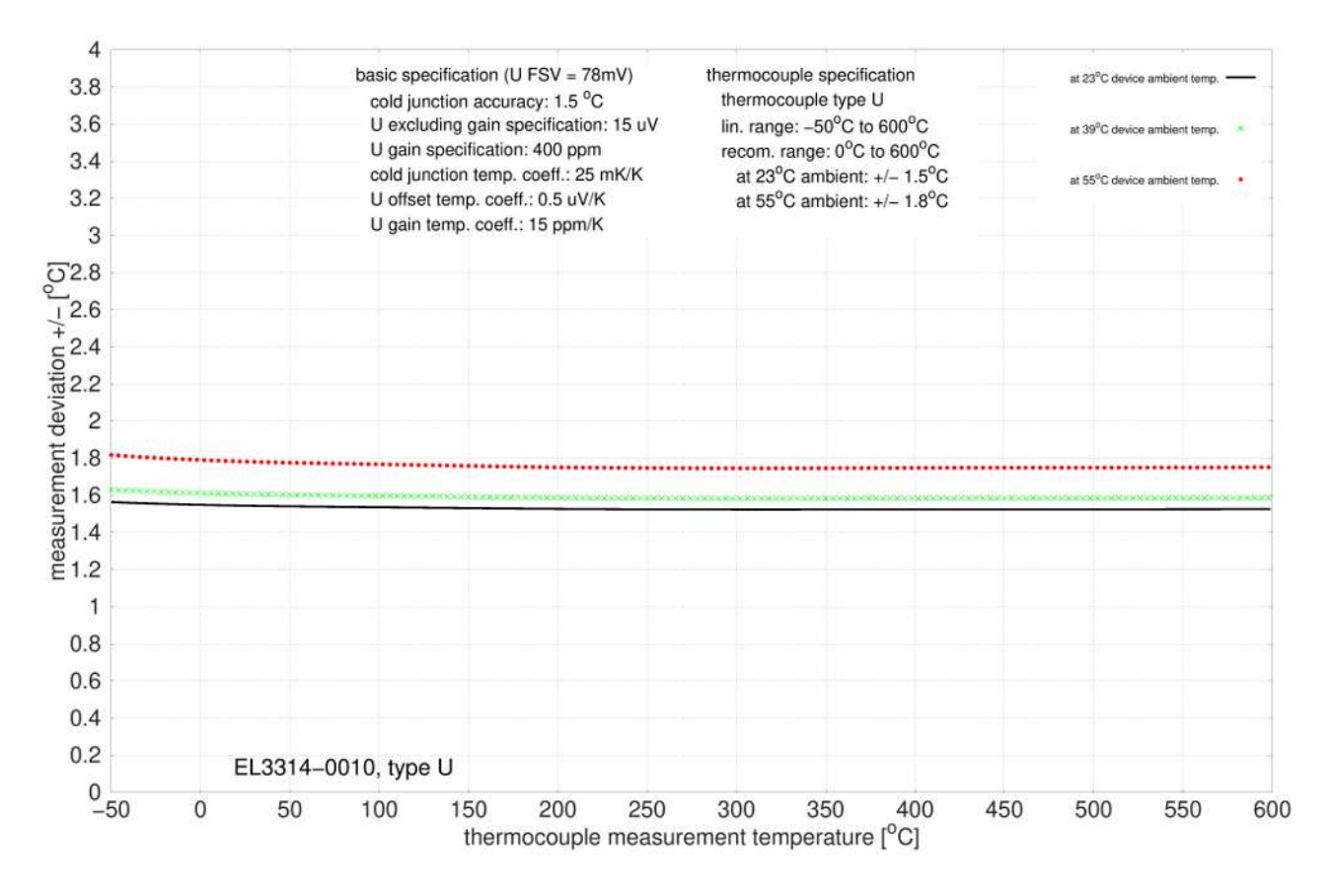

## **2.7.3 Anschlussbelegung**

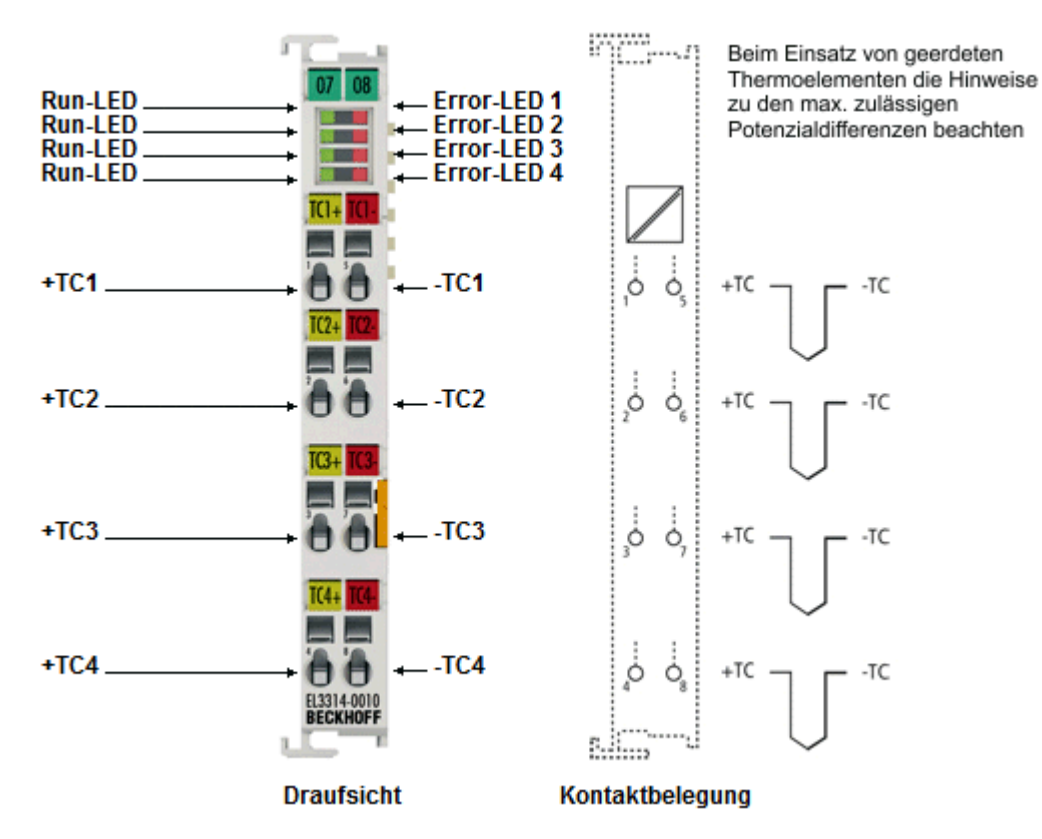

Abb. 17: EL3314-0030 (EL3314-0010)

### **EL3314-0030 - Anschlussbelegung**

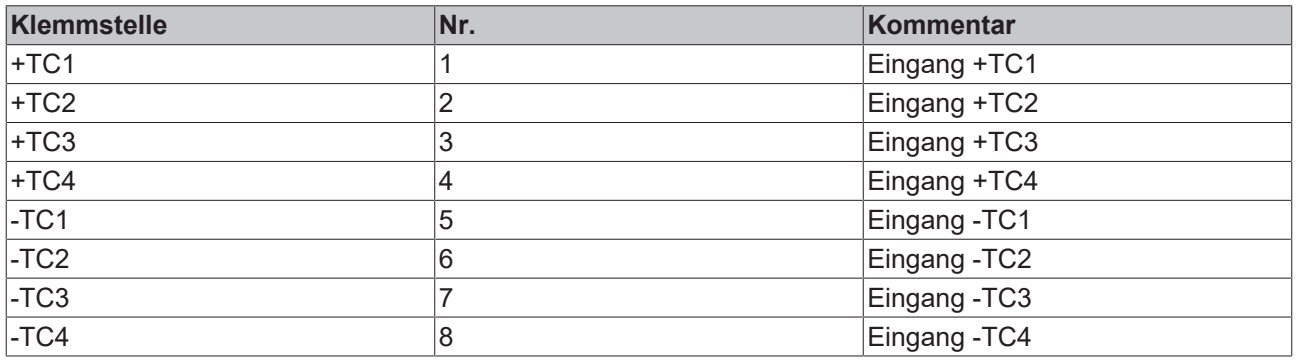

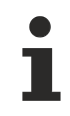

## **Geerdete Thermoelemente**

Bei geerdeten Thermoelementen beachten: Differenzeingänge max. ± 2 V gegen Masse!

## **2.7.4 Anzeige, Diagnose**

## **EL3314-0030 - LEDs**

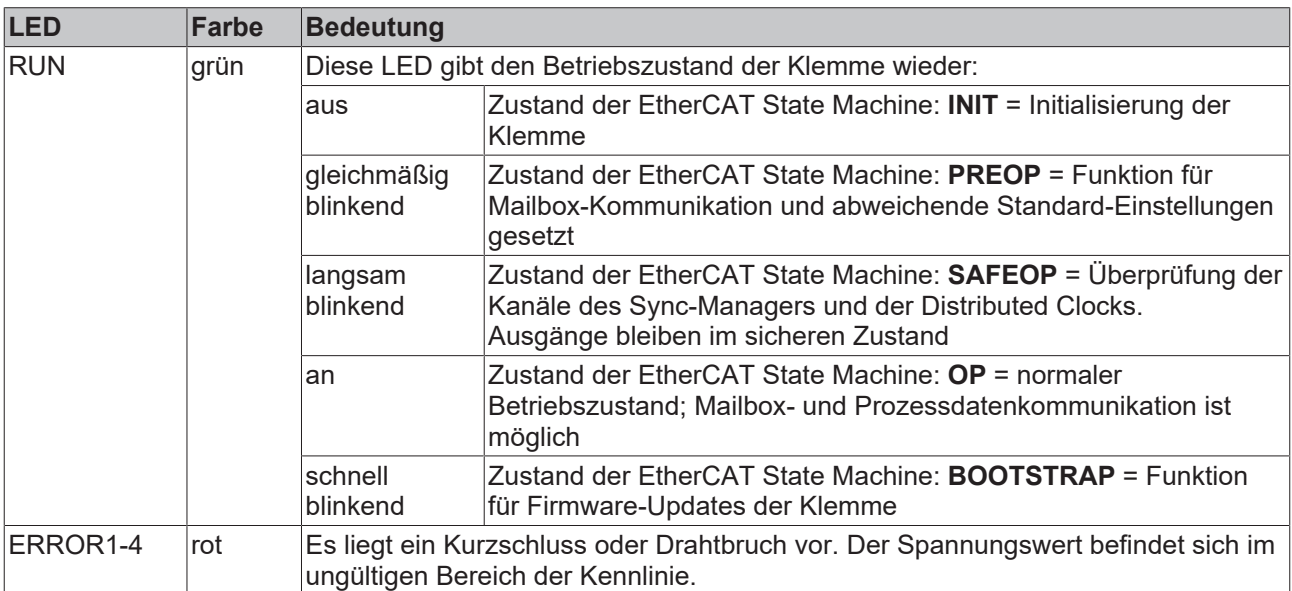

## **2.8 EL3314-0090**

## **2.8.1 Einführung**

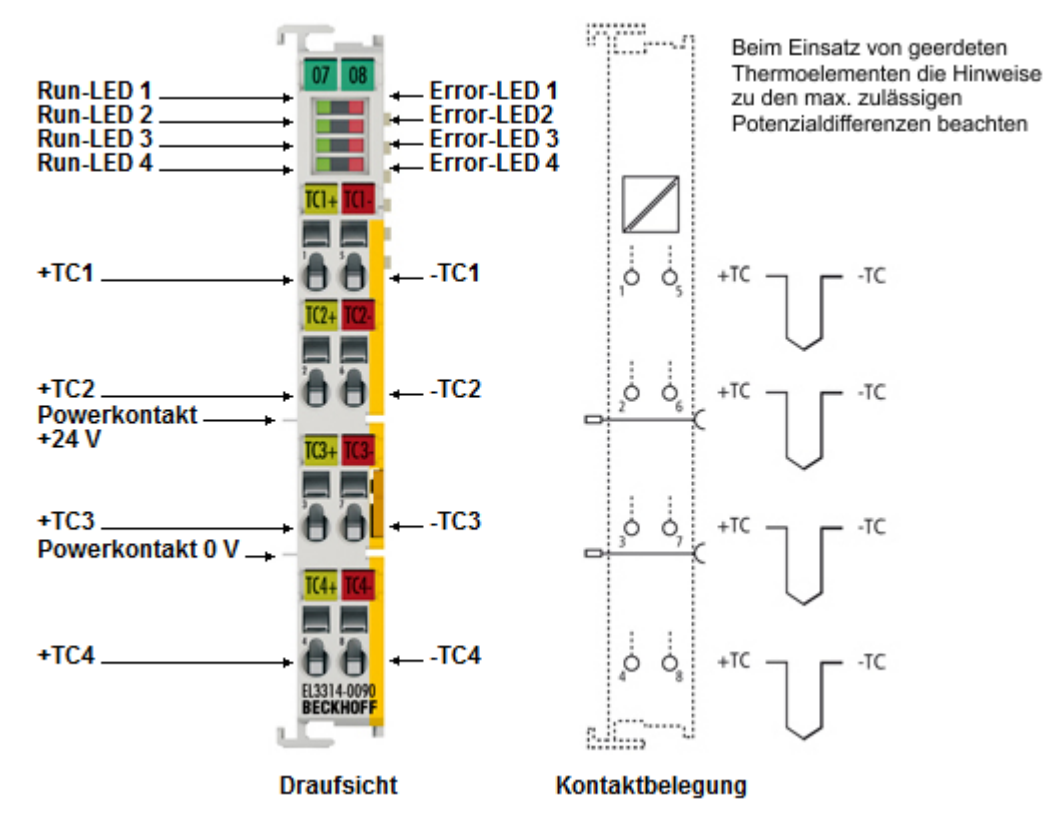

Abb. 18: EL3314-0090

#### **4-Kanal-Eingangsklemme, Thermoelement mit Drahtbrucherkennung, TwinSAFE Single Channel**

Die analoge Eingangsklemme EL3314-0090 basiert auf der EL3314-0000, ist darüberhinaus aber mit der TwinSAFE SC Funktion ausgerüstet.

Die analoge Eingangsklemme EL3314-0090 erlaubt den direkten Anschluss von vier Thermoelementen. Die Schaltung der EtherCAT-Klemme kann Thermoelementsensoren in 2-Leitertechnik betreiben. Ein Mikroprozessor realisiert die Linearisierung über den gesamten Temperaturbereich, der frei wählbar ist. Die Kaltstellenkompensation erfolgt durch interne Temperaturmessung an den Klemmen. Mit der EL3314-0090 ist auch mV-Messung möglich.

Mit Hilfe der [TwinSAFE-SC-Technologie \[](#page-312-0)▶ [313\]](#page-312-0) (TwinSAFE Single Channel) ist es möglich, in beliebigen Netzwerken bzw. Feldbussen Standardsignale für sicherheitstechnische Aufgaben nutzbar zu machen. Die Standard-Funktionalitäten und Features der I/Os bleiben dabei erhalten. Die Daten der TwinSAFE-SC-I/Os werden zu der TwinSAFE-Logic geleitet und dort sicherheitstechnisch mehrkanalig verarbeitet. In der Safety-Logic werden die aus verschiedenen Quellen stammenden Daten analysiert, plausibilisiert und einem "Voting" unterzogen. Dieses erfolgt durch zertifizierte Funktionsbausteine wie z. B. Scale, Compare/Voting (1oo2, 2oo3, 3oo5), Limit usw. Dabei muss aus Sicherheitsgründen mindestens eine der Datenquellen eine TwinSAFE-SC-Komponente sein. Die weiteren Daten können aus anderen Standard-Busklemmen, Antriebsreglern oder Messumformern stammen.

Mithilfe der TwinSAFE-SC-Technologie ist ein Sicherheitsniveau entsprechend PL d/Kat. 3 gem. EN ISO 13849-1 bzw. SIL 2 gem. EN 62061 typischerweise erreichbar.

## **Quick-Links**

- [EtherCAT Funktionsgrundlagen](http://www.beckhoff.de/german/download/ethercat.htm)
- [Technologie EL33xx \[](#page-187-0)> [188\]](#page-187-0)
- [Prozessdaten und Betriebsmodi \[](#page-316-0)[}](#page-316-0) [317\]](#page-316-0)
- [CoE-Objektbeschreibung und Parametrierung \[](#page-372-0)[}](#page-372-0) [373\]](#page-372-0)

## **2.8.2 Technische Daten**

## **2.8.2.1 Allgemeine technische Daten**

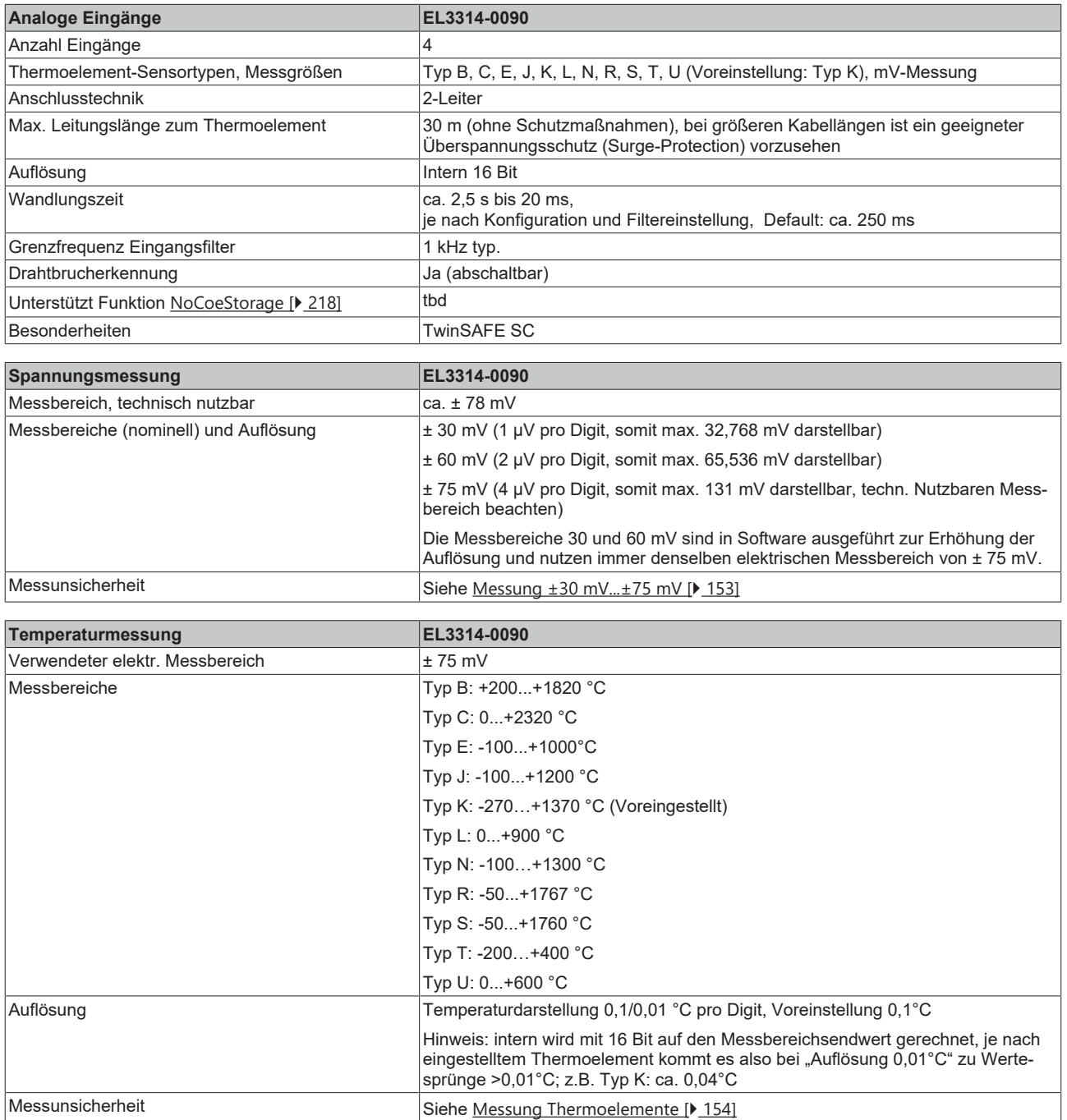

# **BECKHOFF**

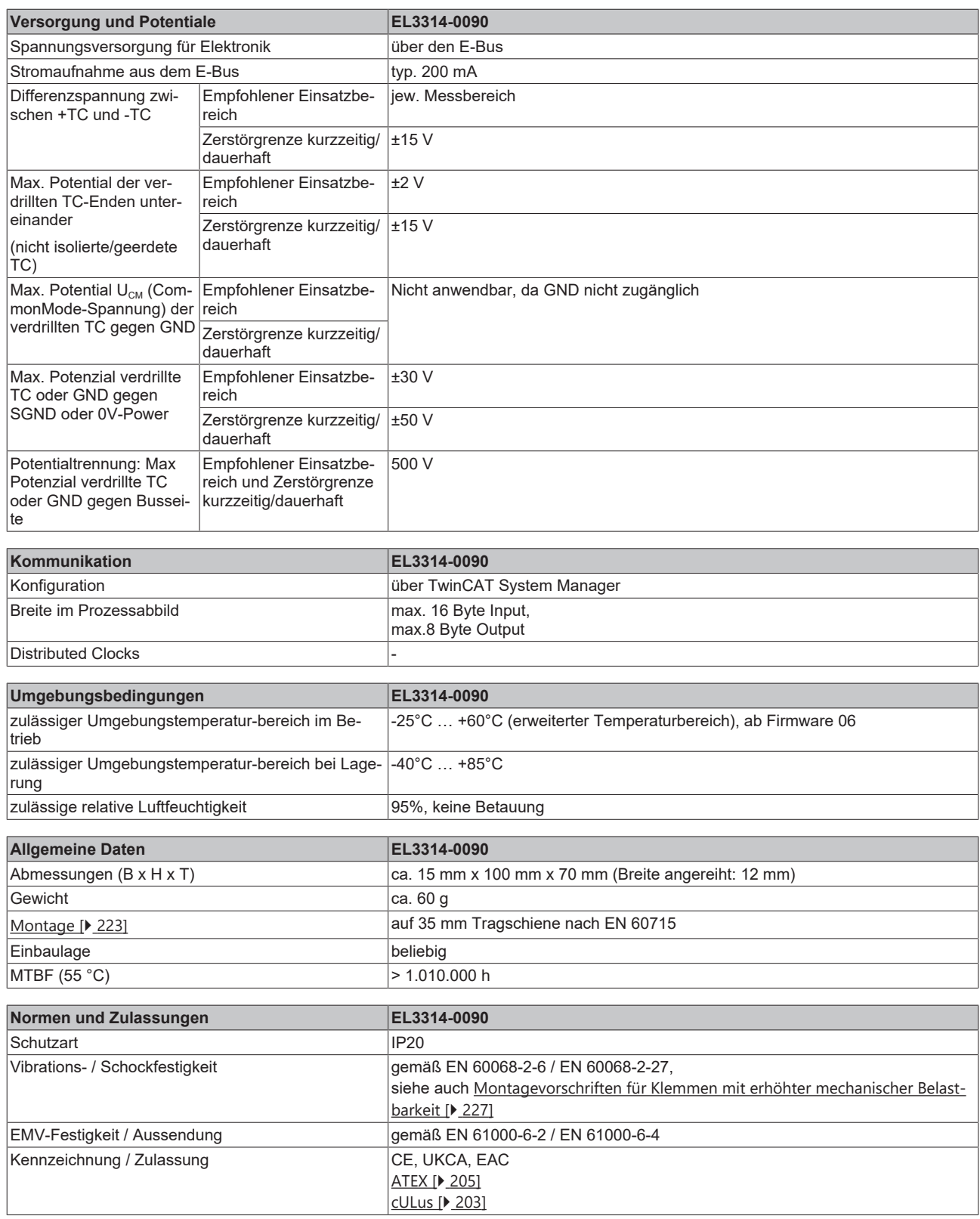

## **Ex-Kennzeichnung**

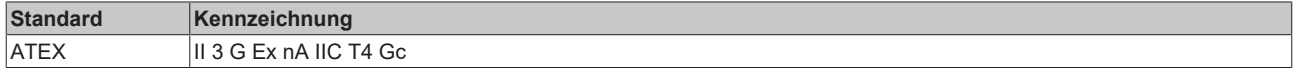

# **BECKHOFF**

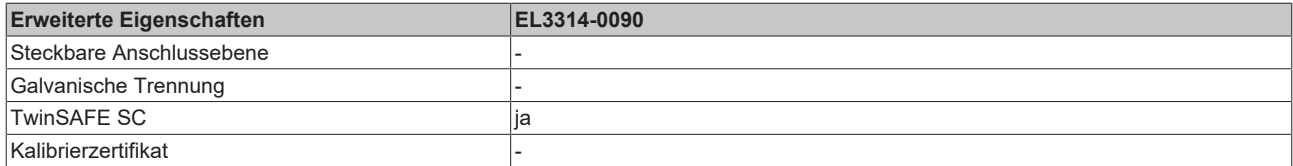

## <span id="page-152-0"></span>**2.8.2.2 Messung ±30 mV...±75 mV**

#### **Spezifikation ±30 mV**

Hinweis: dieser Messbereich ist kein eigener elektrischer Messbereich sondern ein digitaler Ausschnitt des 75mV-Messbereichs

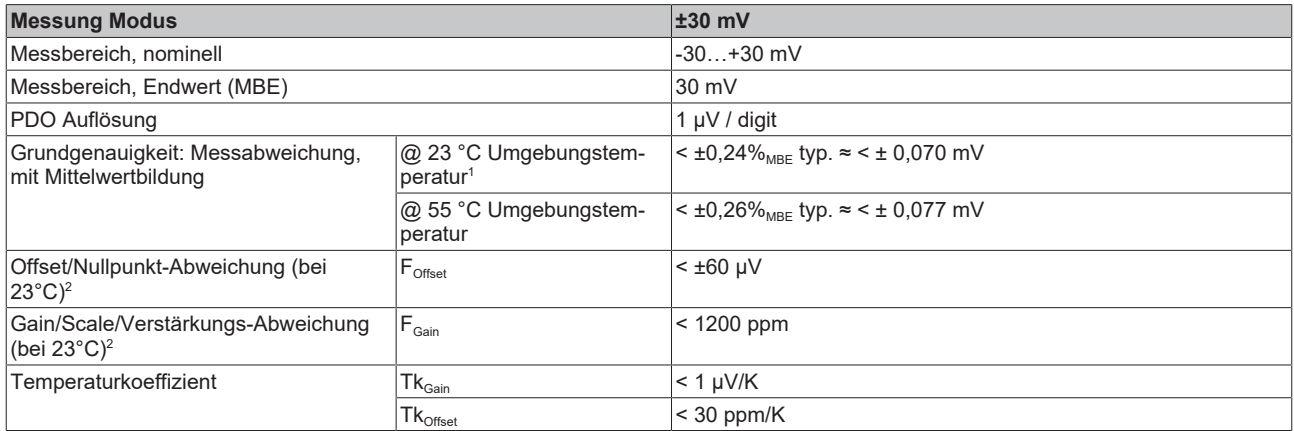

#### **Spezifikation ±60 mV**

Hinweis: dieser Messbereich ist kein eigener elektrischer Messbereich sondern ein digitaler Ausschnitt des 75mV-Messbereichs

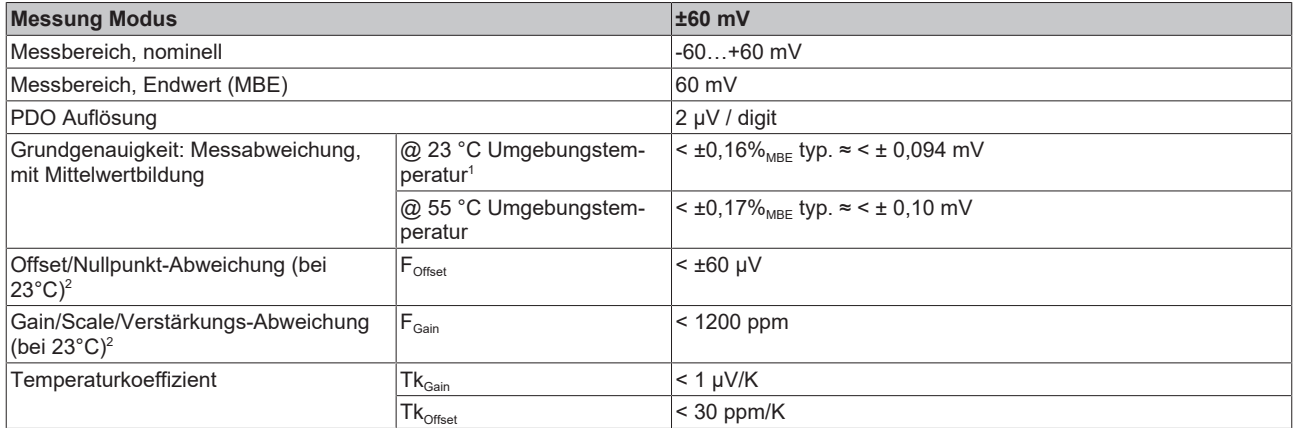

#### **Spezifikation ±75 mV**

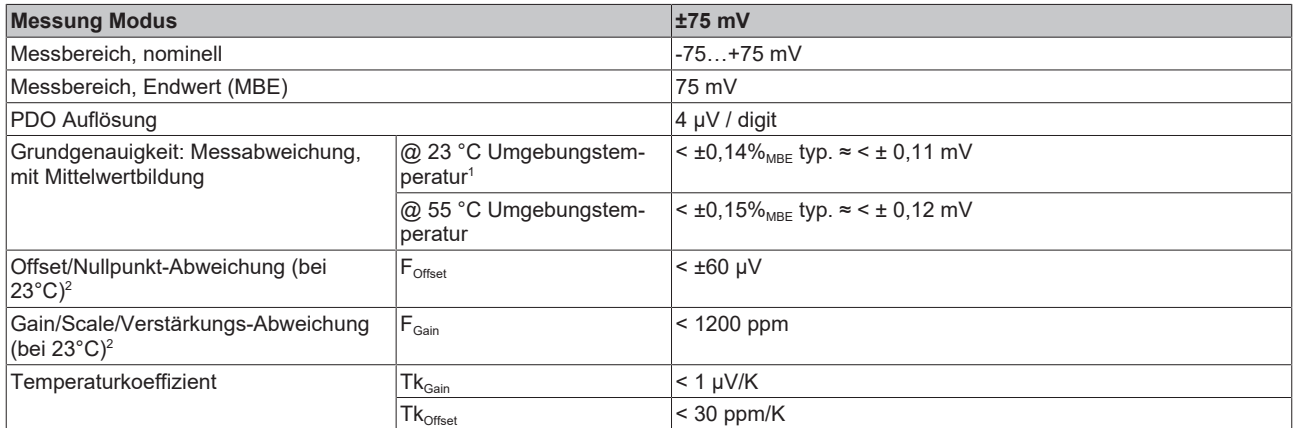

 $^{\rm 1}$  Dieser Spezifikationswert beinhaltet den Temperaturkoeffizienten für Gain (Tk $_{\rm Gain}$ ) und Offset (Tk $_{\rm Office}$ )

 $^{\rm 2}$  Diese Angaben sind bereits in der Grundgenauigkeit eingerechnet. Sie sind an dieser Stelle für eine detaillierte, individuelle Unsicherheitsbetrachtung aufgeführt.

## <span id="page-153-0"></span>**2.8.2.3 Messung Thermoelemente**

Im Messbereich eines vorgegebenen Thermoelementtyps wird eine gemessene Spannung intern nach eingestellter Transformation in eine Temperatur umgerechnet. Da der Kanal intern eine Spannung misst, ist der entsprechende Messfehler im Spannungsmessbereich zugrunde zu legen.

Die nachfolgenden Tabellen mit der Spezifikation der Thermoelementmessung gelten nur bei der Verwendung der internen Kaltstelle.

Die EL331x-00xx kann auch bei Bedarf mit externer Kaltstelle verwendet werden. Die Unsicherheiten müssen dann für die externe Kaltstelle anwendungsseitig ermittelt werden. Der Temperaturwert der externen Kaltstelle muss der EL331x-00xx dann über die Prozessdaten zur eigenen Verrechnung mitgeteilt werden. Die Auswirkung auf die Messung der Thermoelemente ist dann anlagenseitig zu berechnen.

Die hier angegebenen Spezifikationen der internen Kaltstelle und der Messbereiche gelten nur bei Einhaltung folgender Zeiten zur thermischen Stabilisierung bei konstanter Umgebungstemperatur:

- nach dem Einschalten: 60 min
- nach Änderung von Verdrahtung/Steckern: 15 min

#### **Spezifikation der internen Kaltstellenmessung**

In der EL3314 und EL3314-0090 verfügt jeder Kanal über einen eigenen Kaltstellensensor.

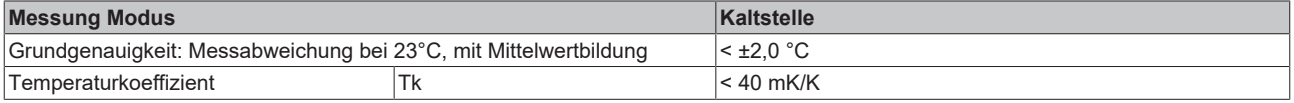

### **Spezifikation Thermoelement Typ B**

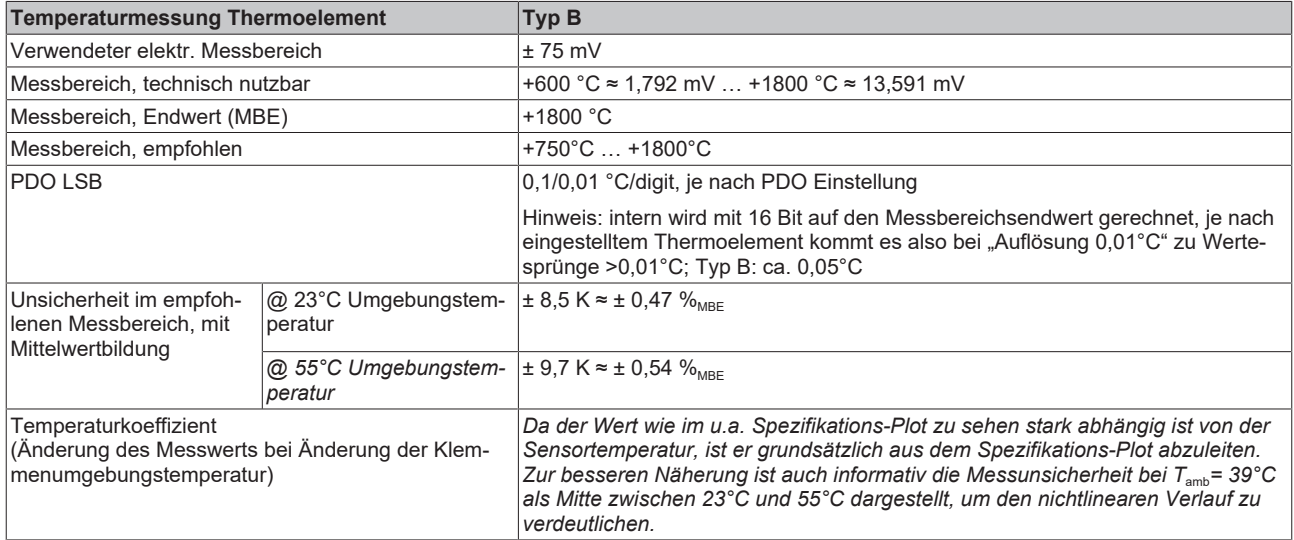

#### Messunsicherheit für Thermoelement Typ B:

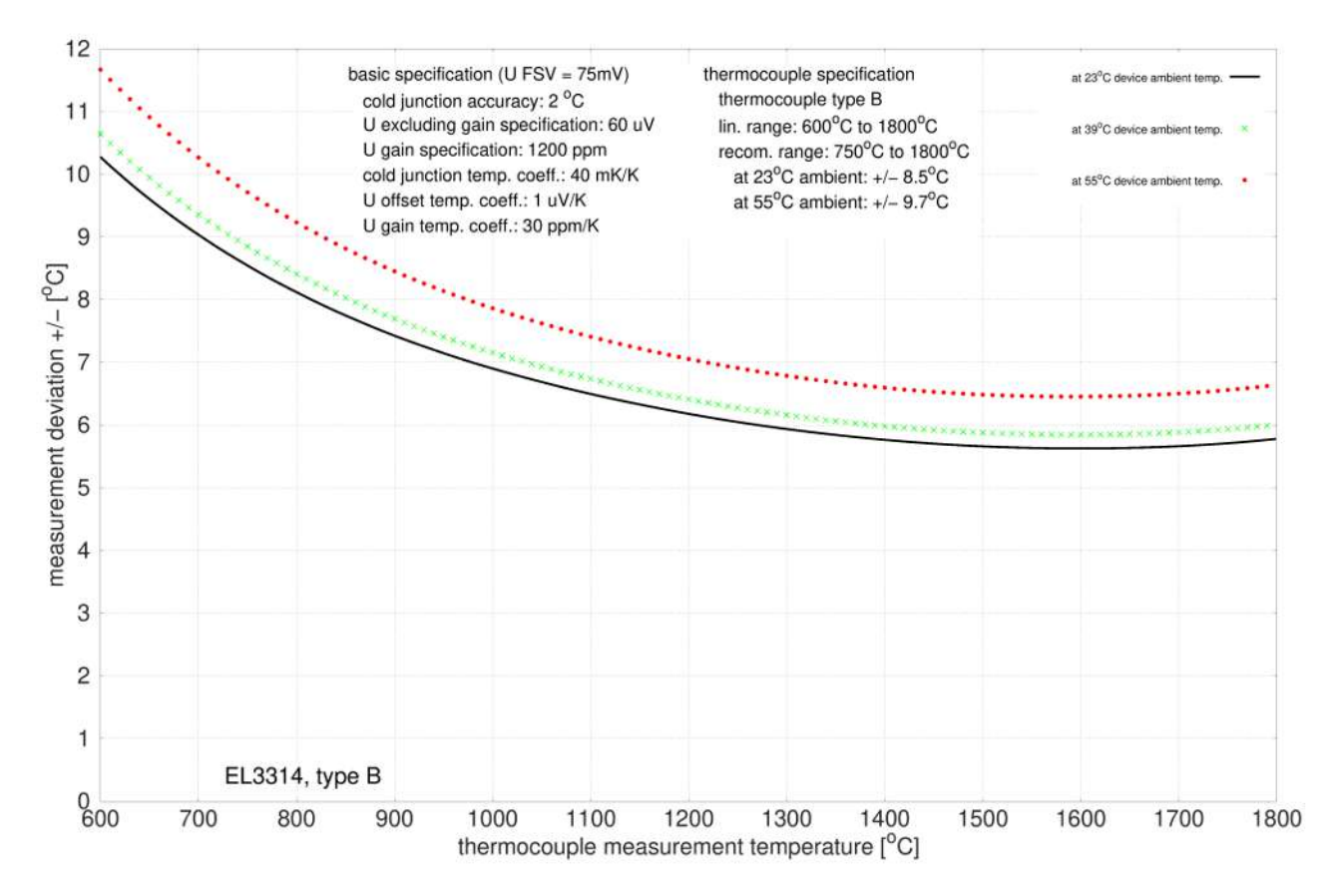

## **Spezifikation Thermoelement Typ C**

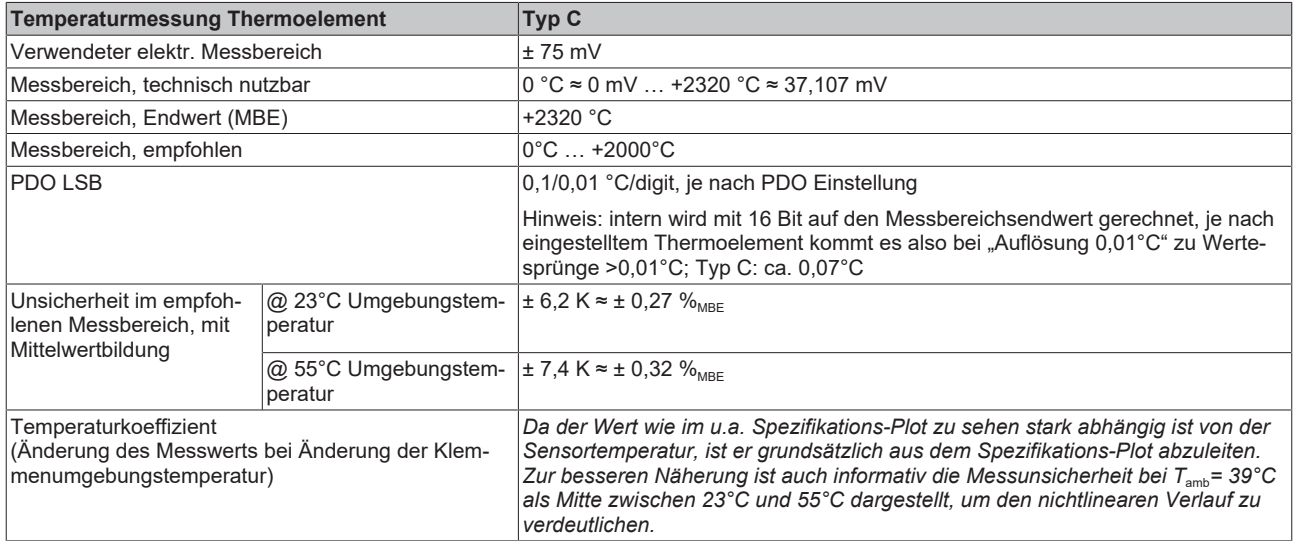

#### Messunsicherheit für Thermoelement Typ C:

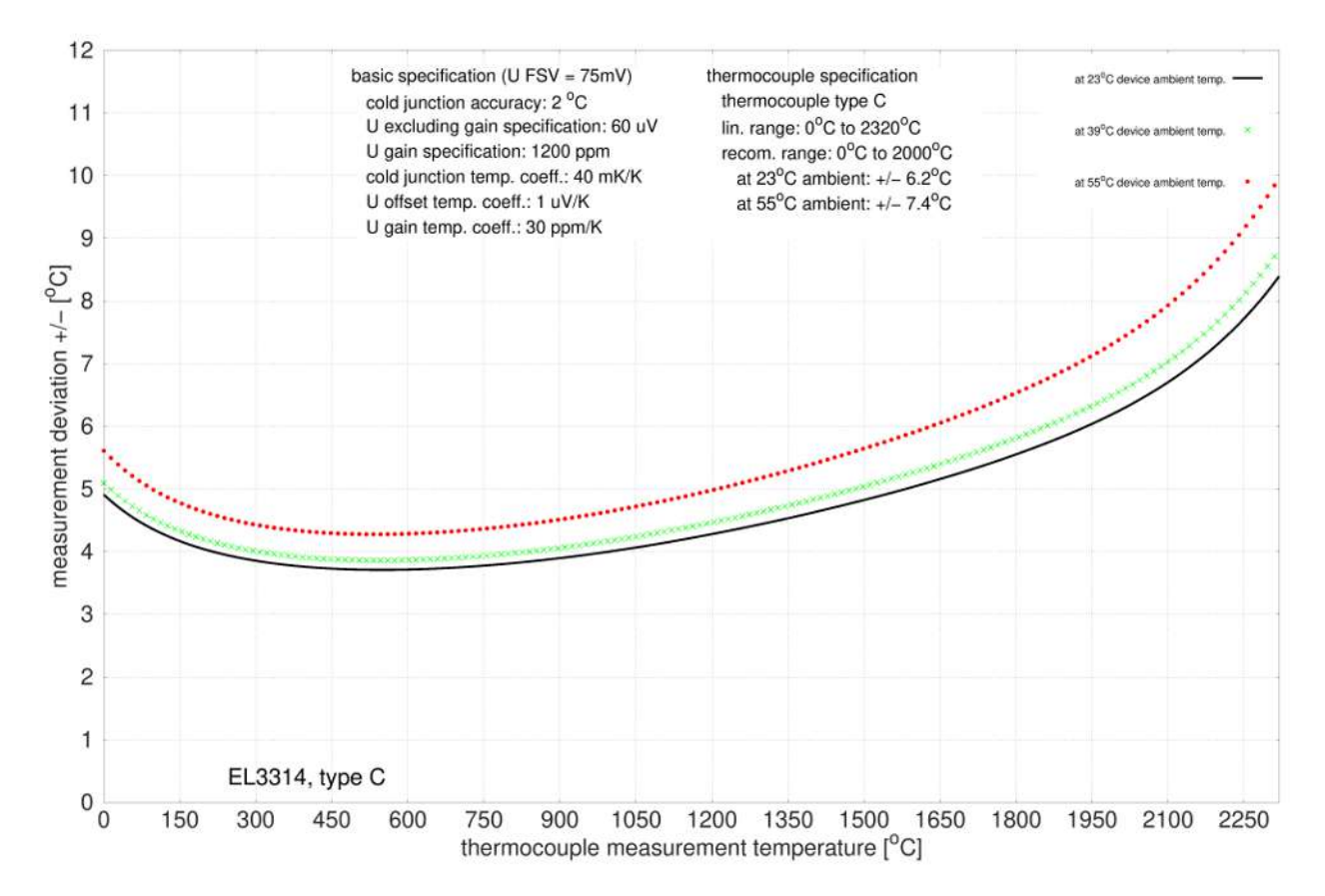

## **Spezifikation Thermoelement Typ E**

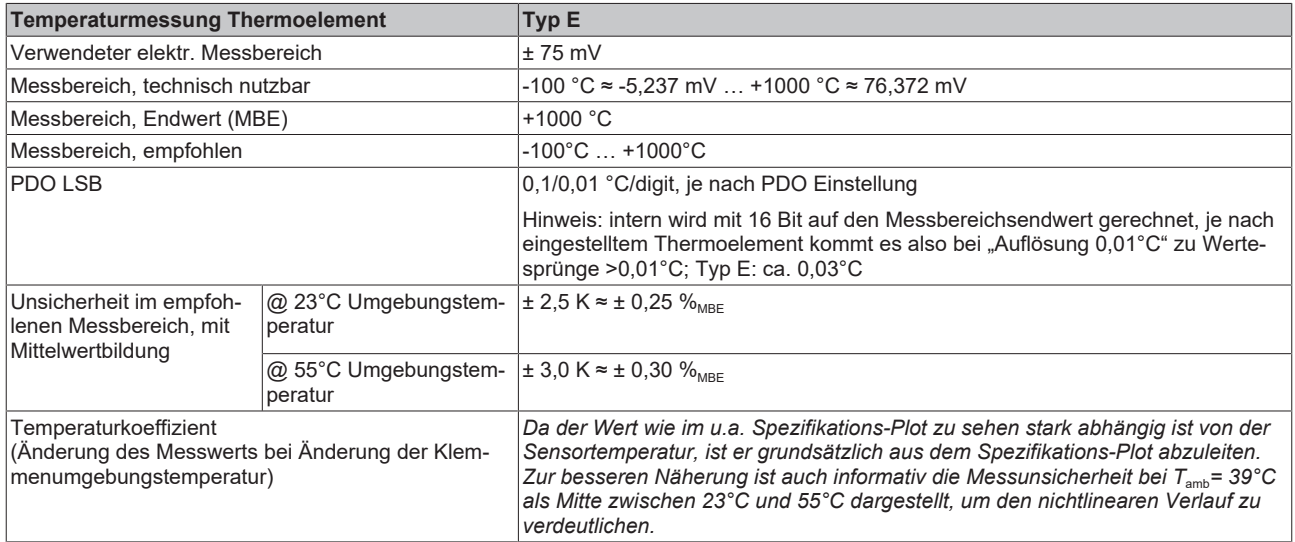

#### Messunsicherheit für Thermoelement Typ E:

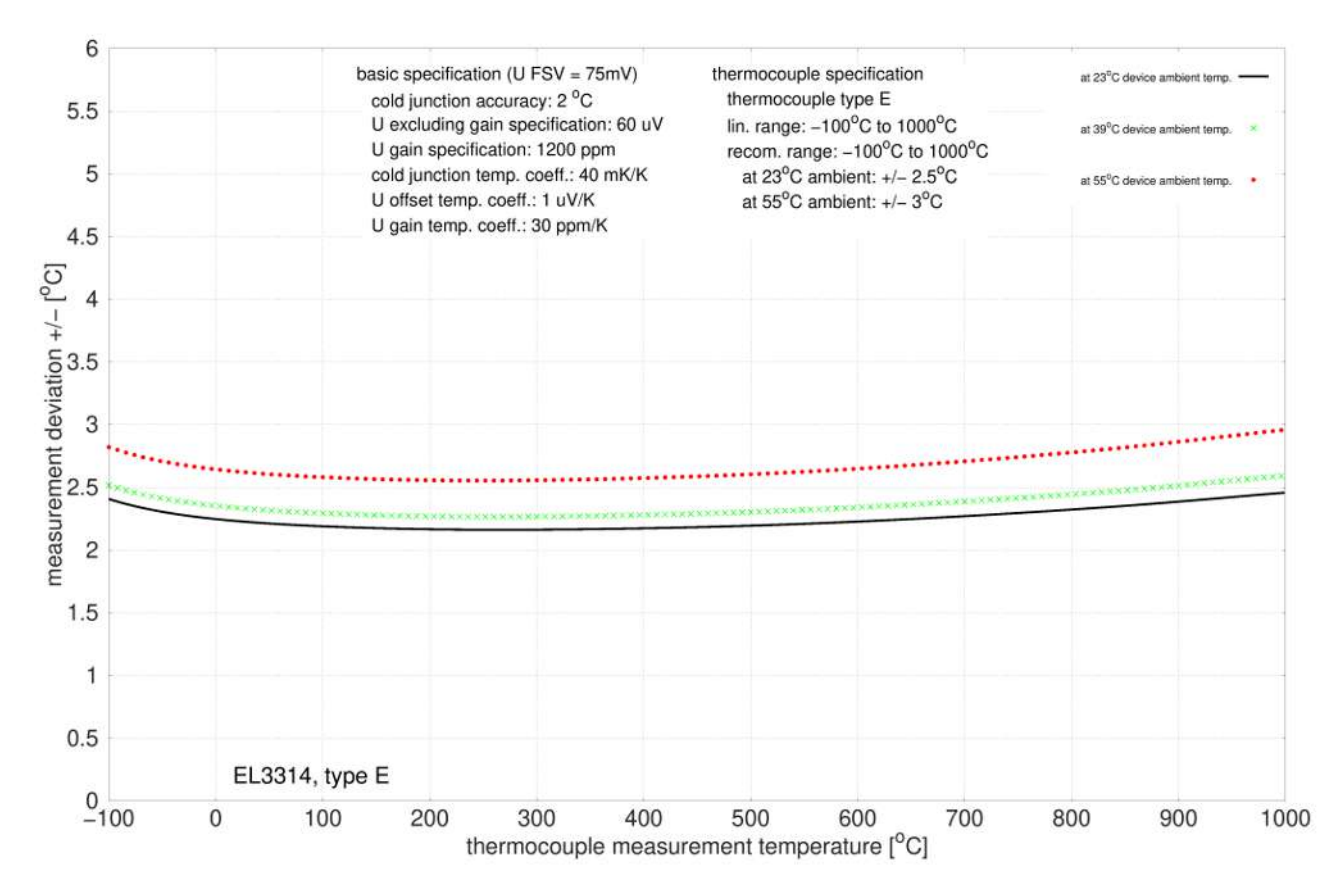

## **Spezifikation Thermoelement Typ J**

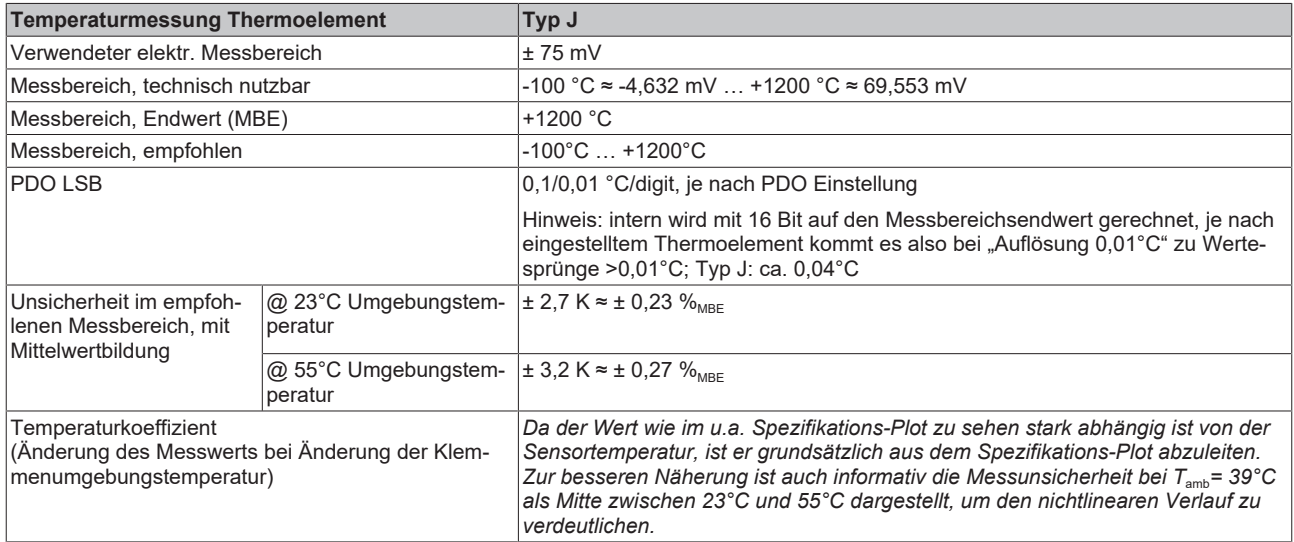

#### Messunsicherheit für Thermoelement Typ J:

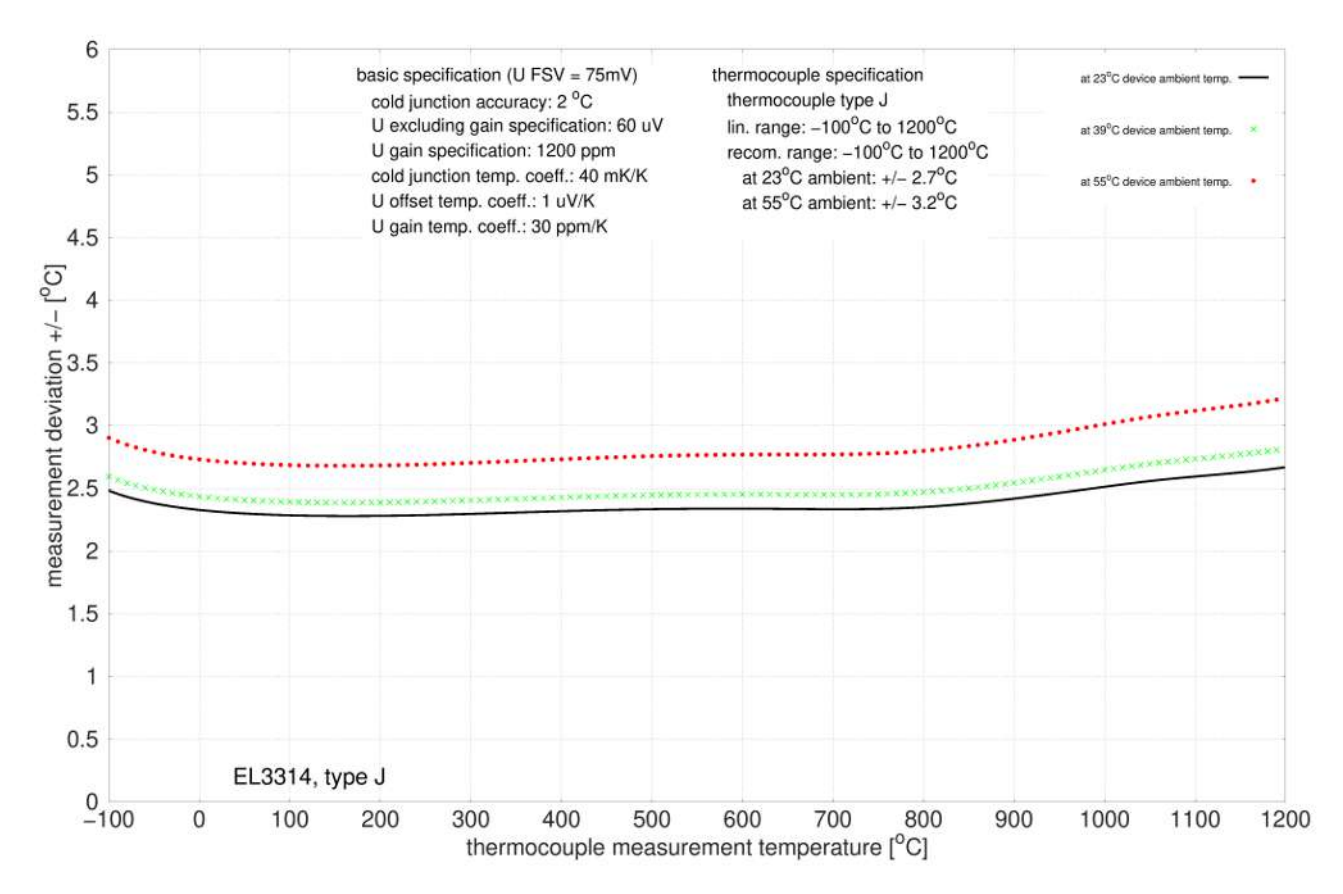

### **Spezifikation Thermoelement Typ K**

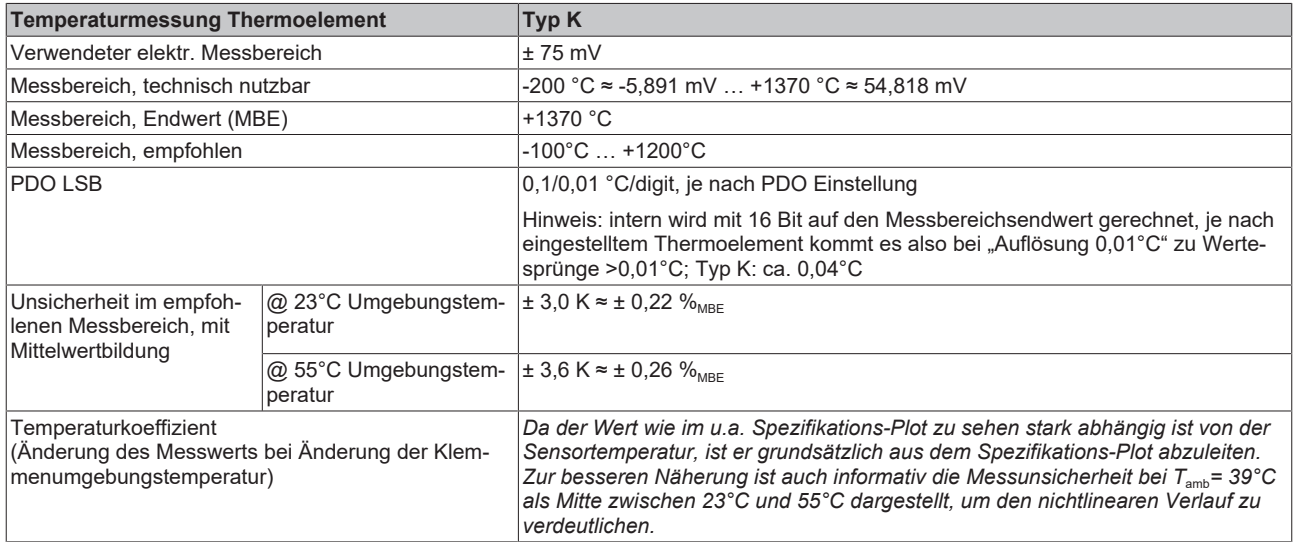

#### Messunsicherheit für Thermoelement Typ K:

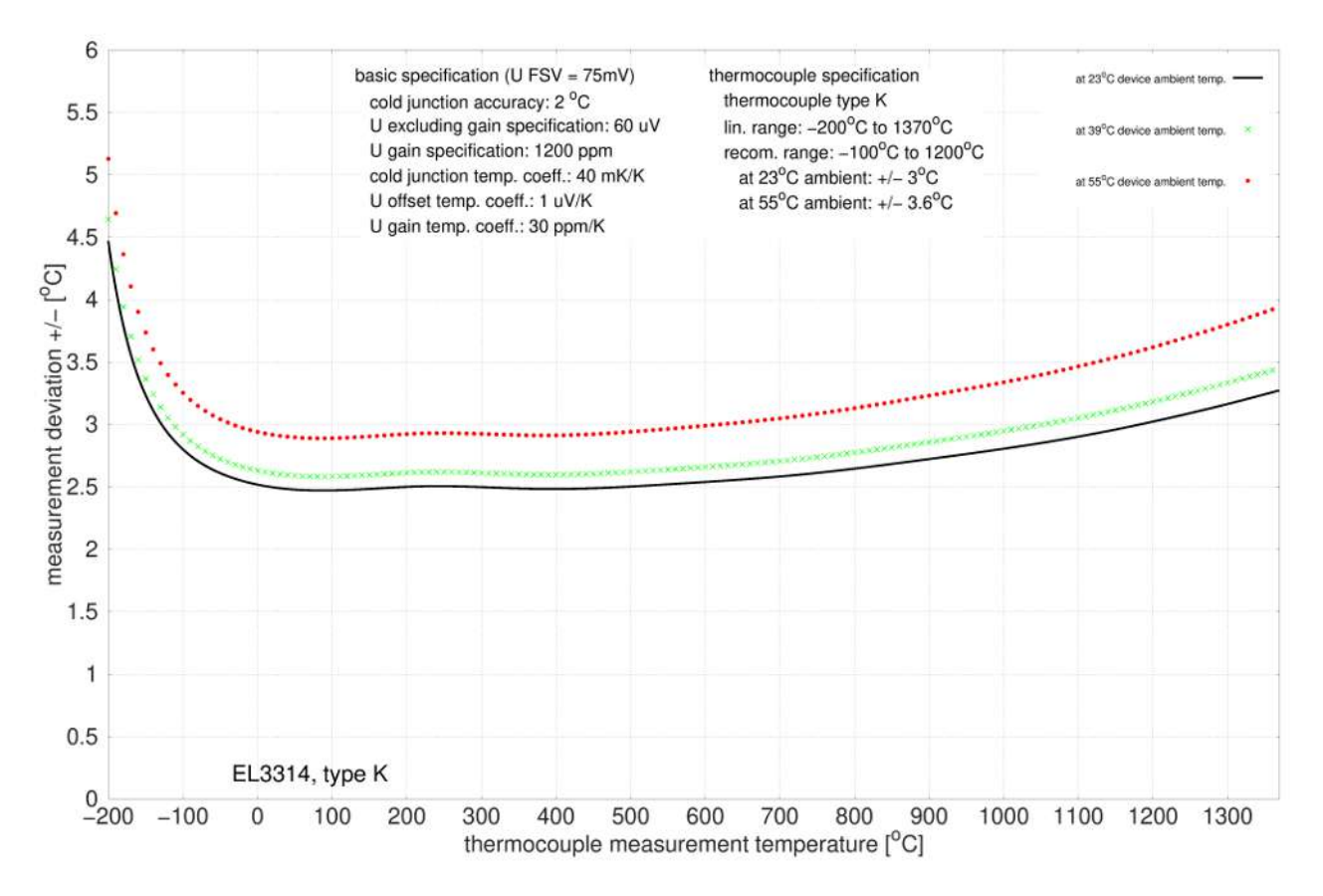

## **Spezifikation Thermoelement Typ L**

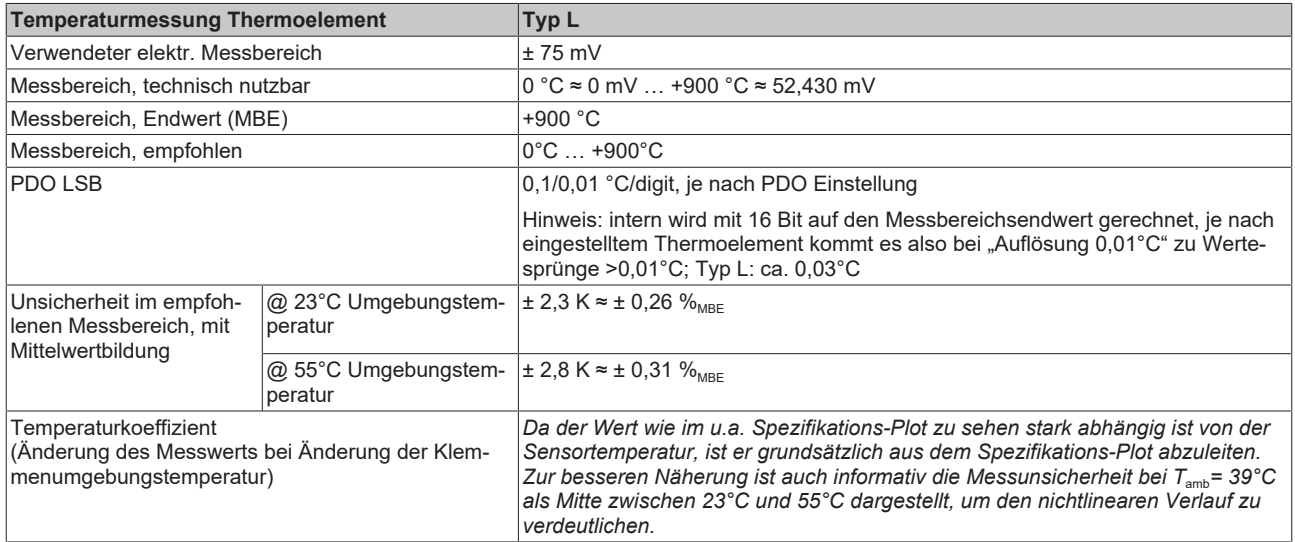

#### Messunsicherheit für Thermoelement Typ L:

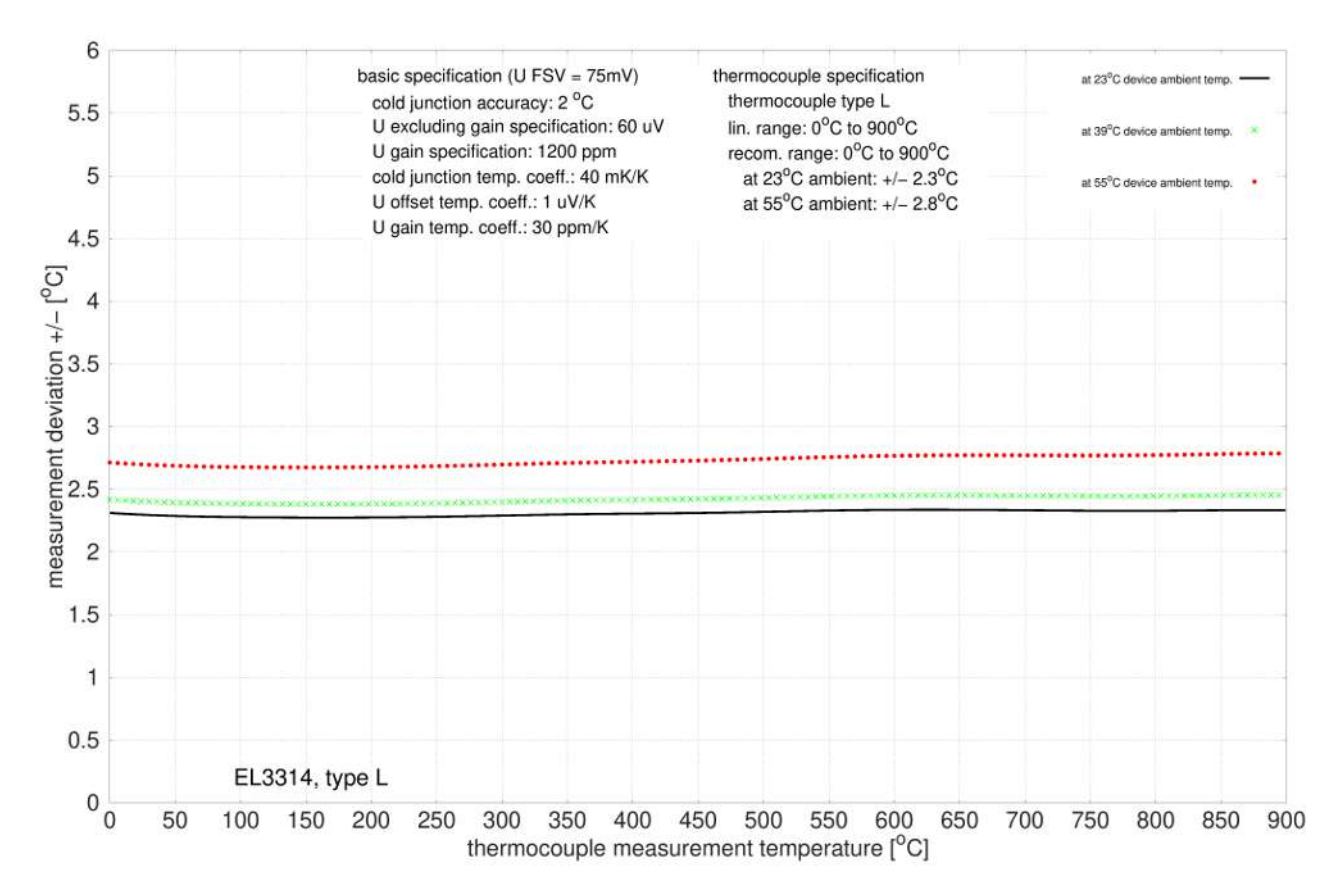

### **Spezifikation Thermoelement Typ N**

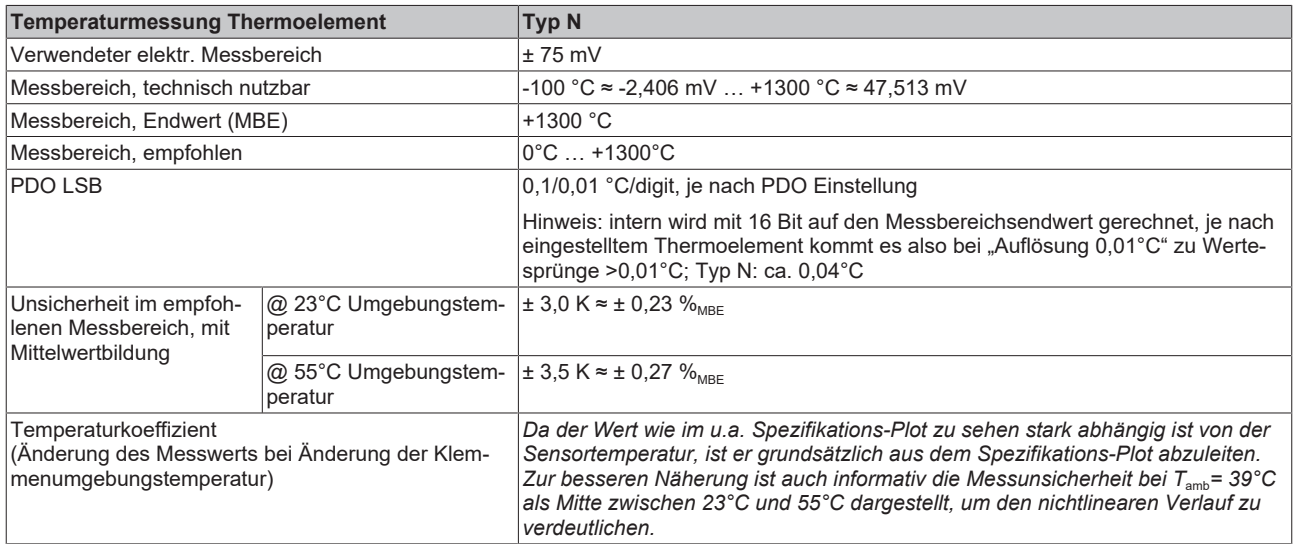

#### Messunsicherheit für Thermoelement Typ N:

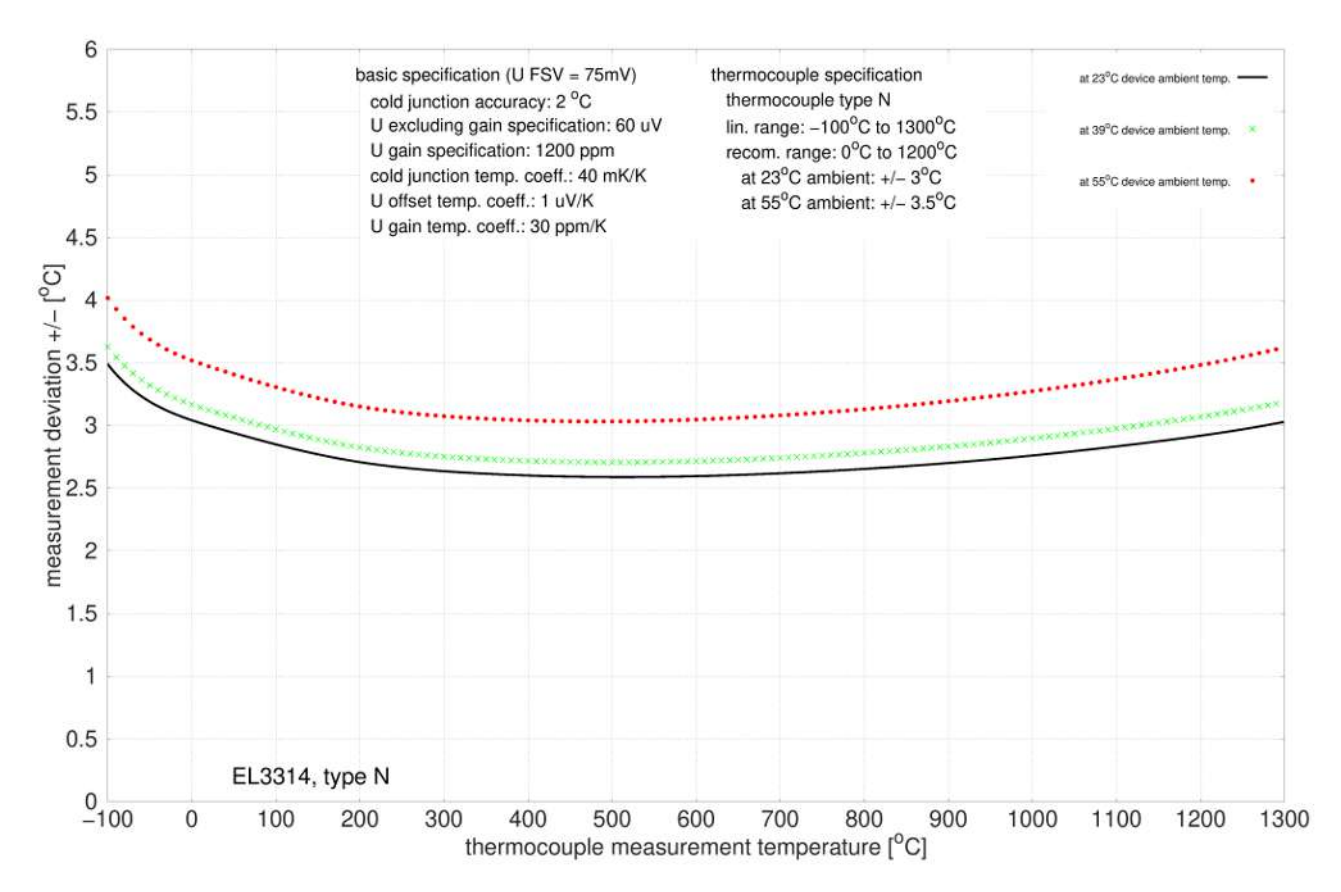

## **Spezifikation Thermoelement Typ R**

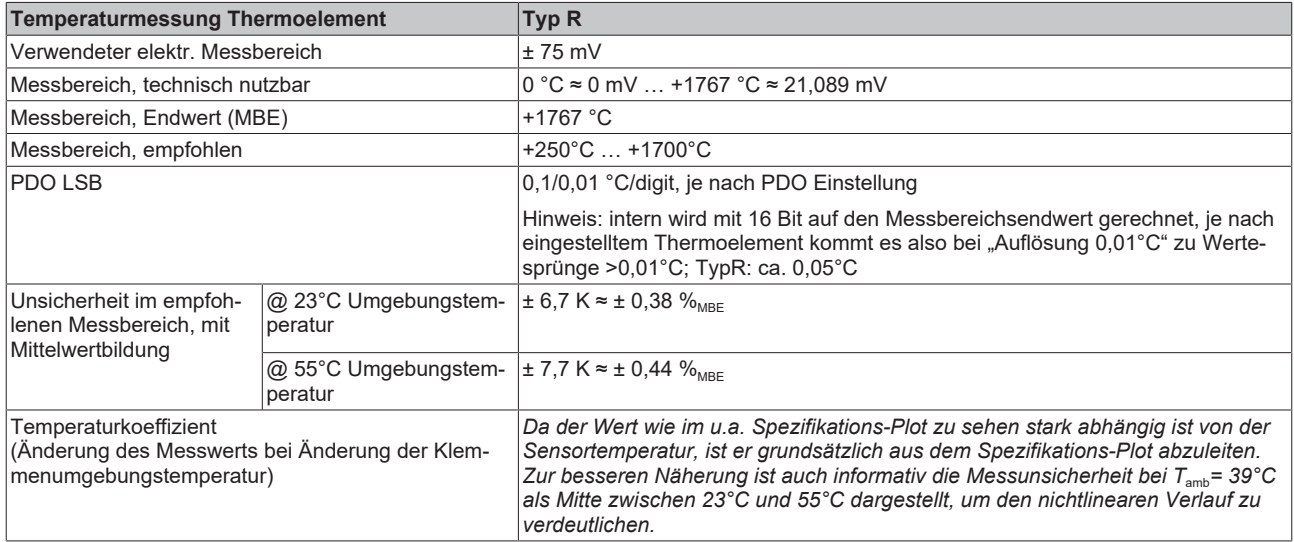

#### Messunsicherheit für Thermoelement Typ R:

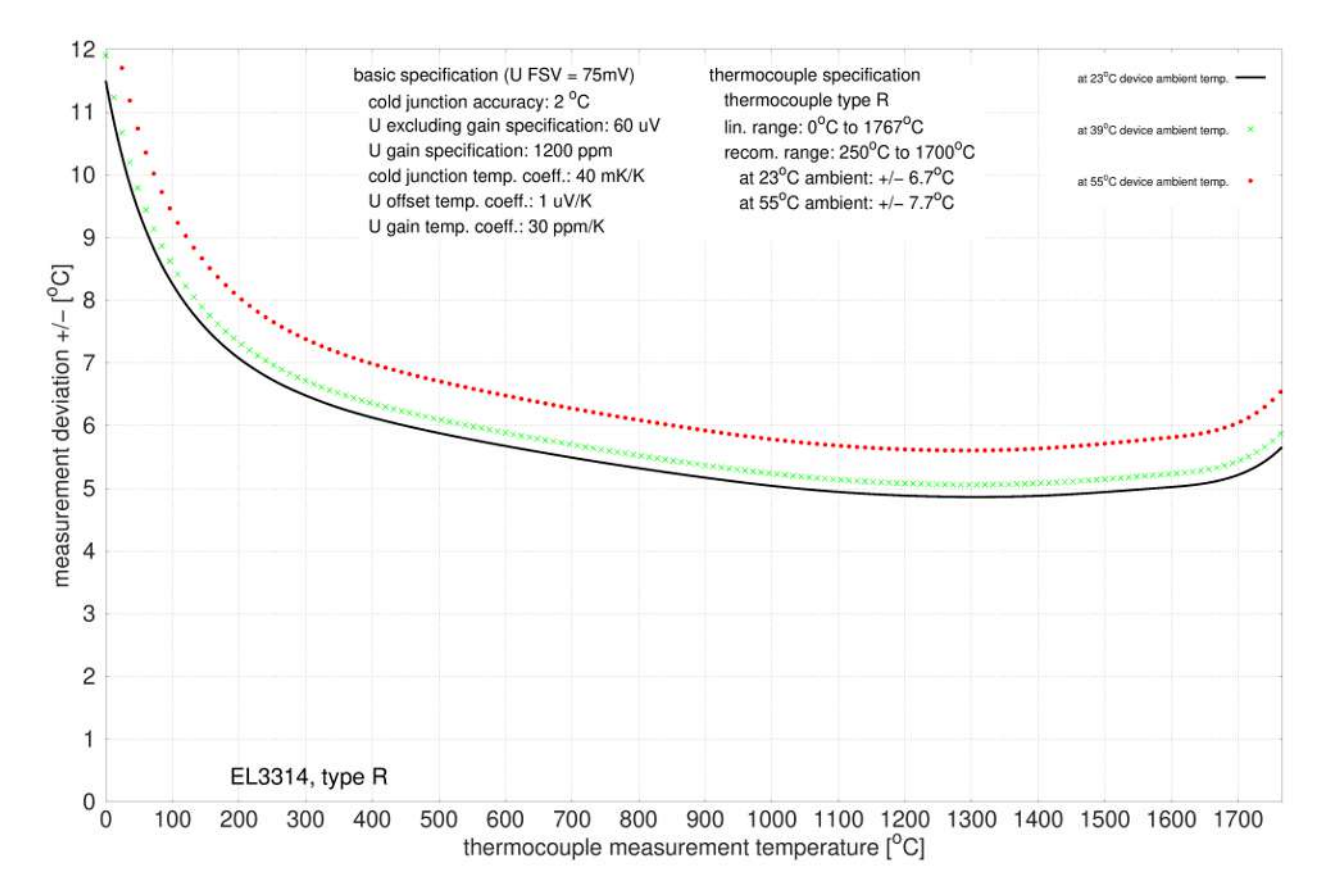

### **Spezifikation Thermoelement Typ S**

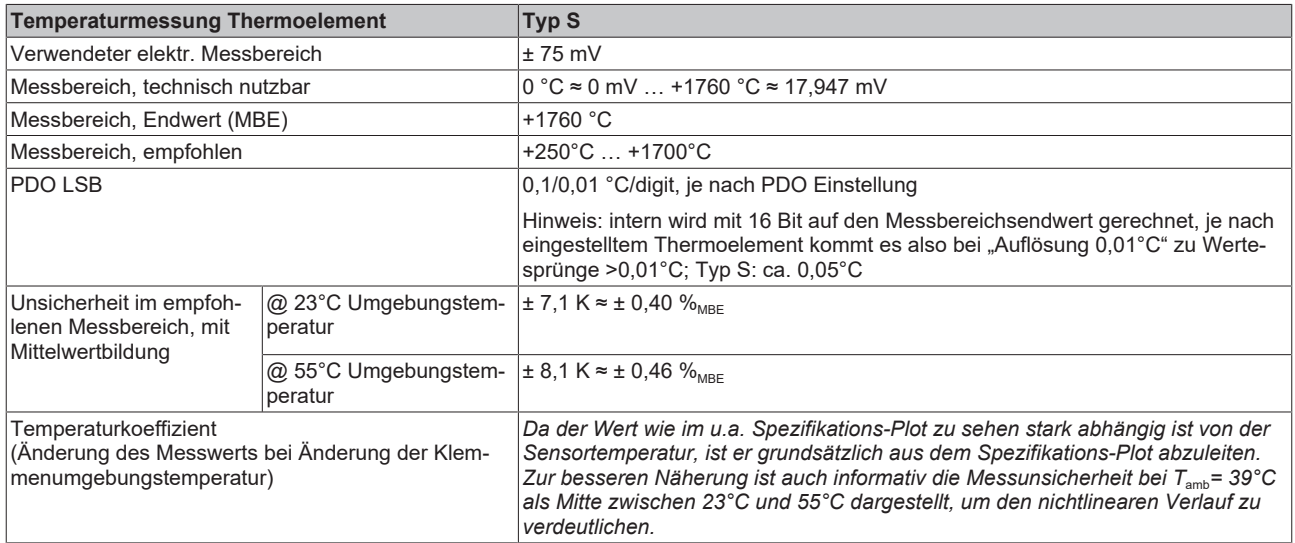

#### Messunsicherheit für Thermoelement Typ S:

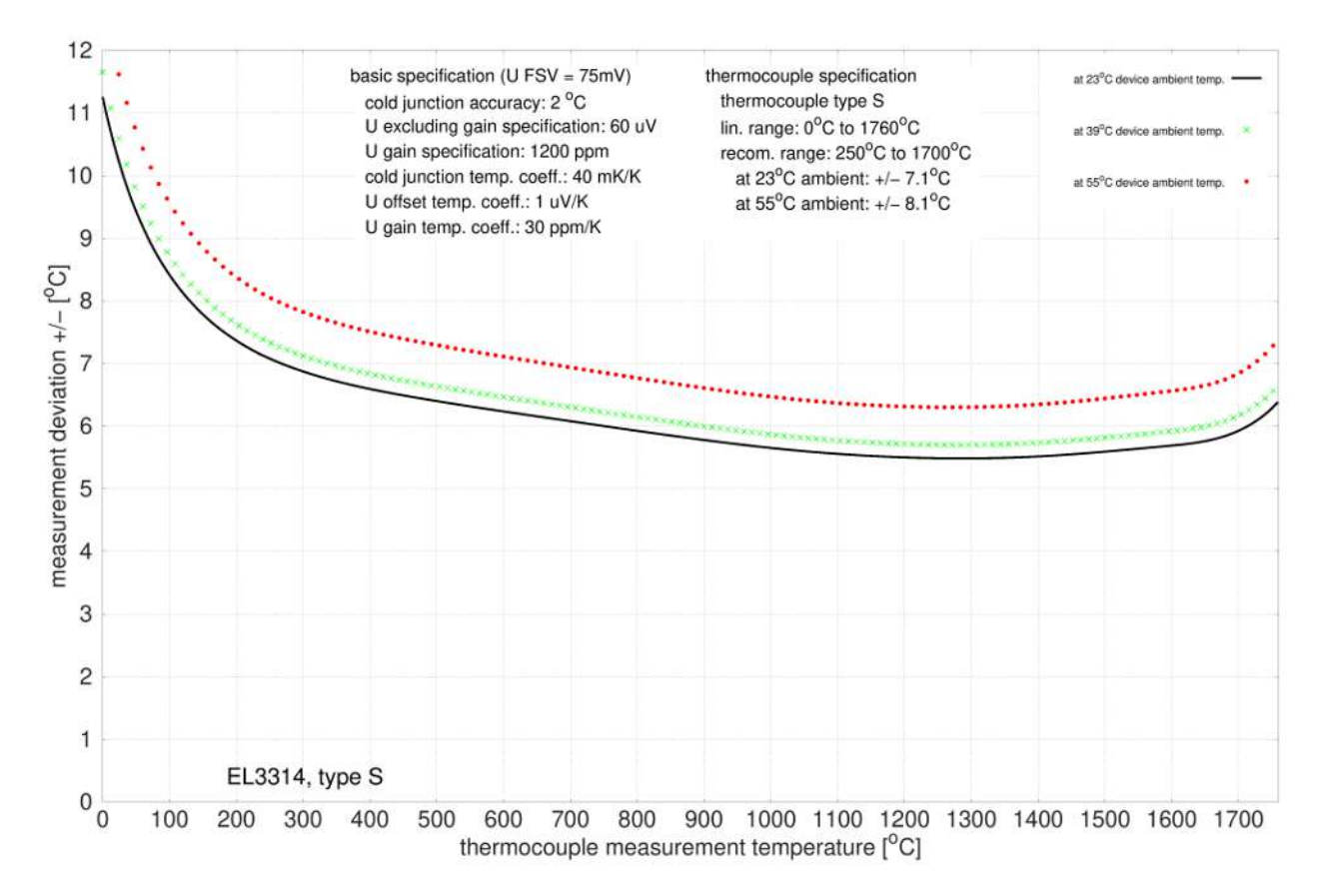

## **Spezifikation Thermoelement Typ T**

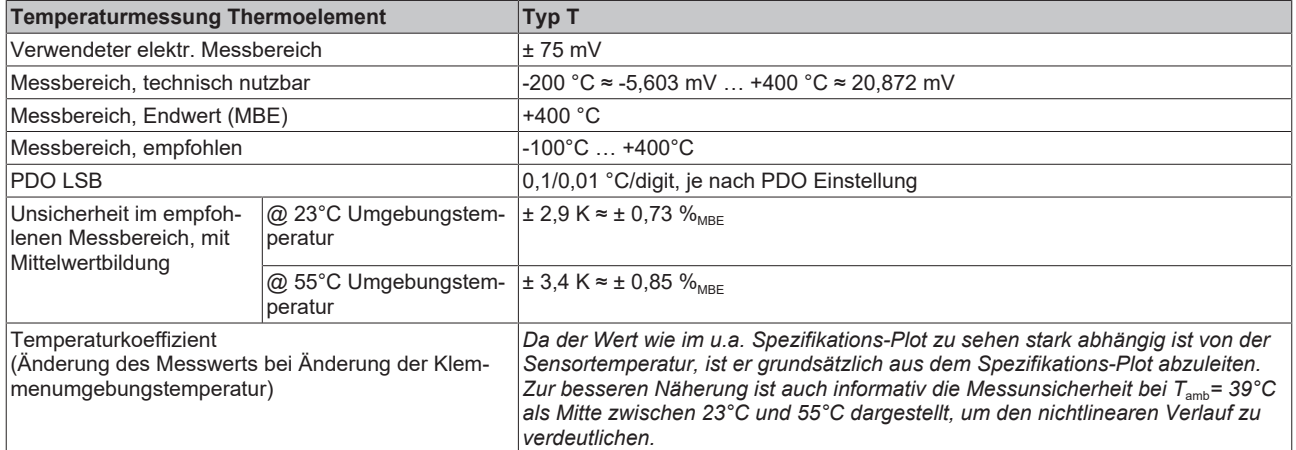

Messunsicherheit für Thermoelement Typ T:

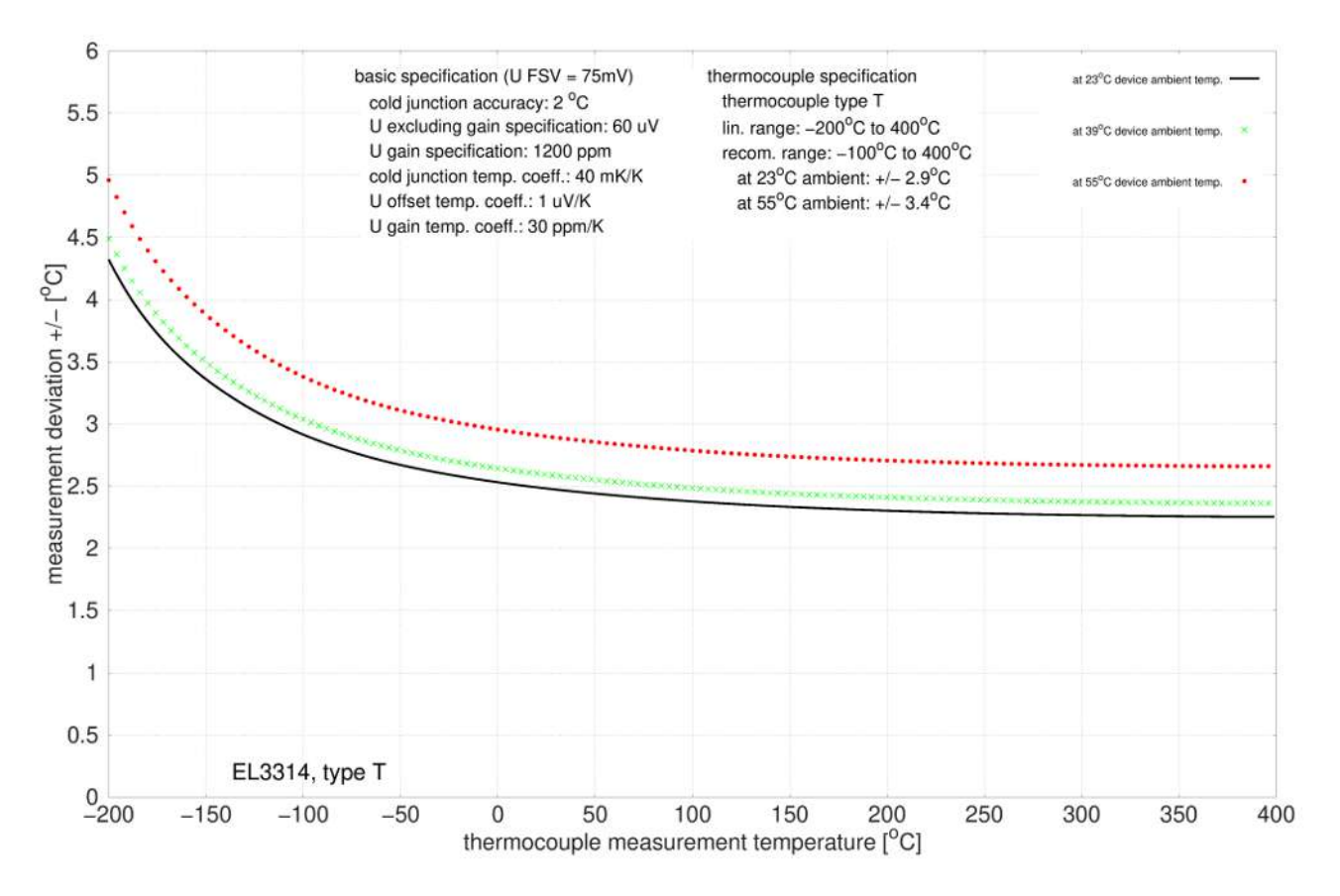

### **Spezifikation Thermoelement Typ U**

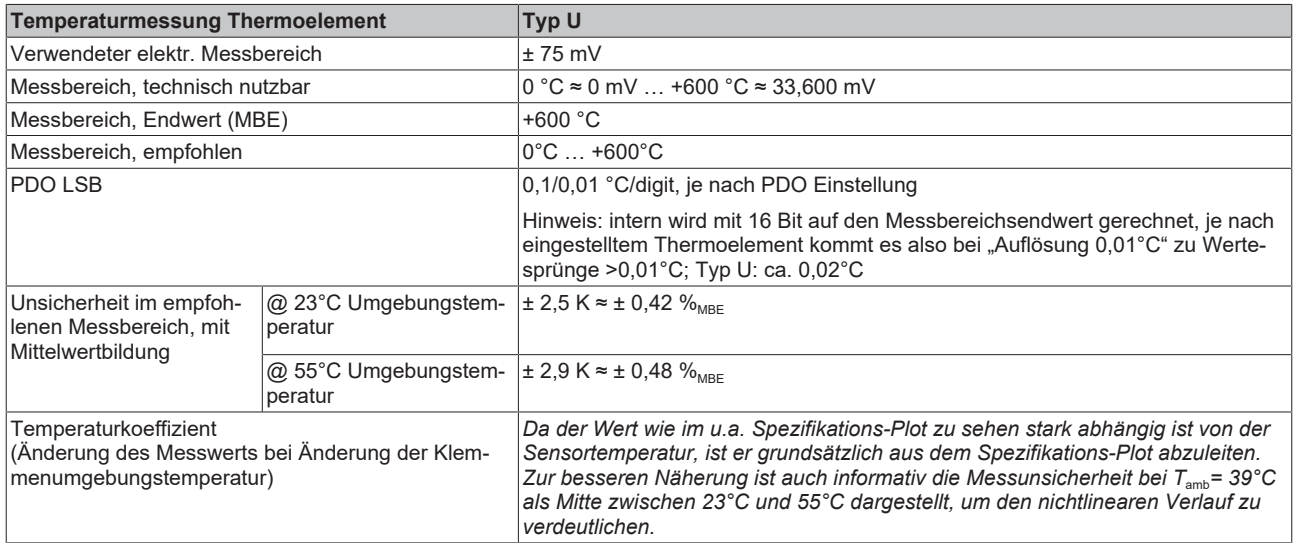

#### Messunsicherheit für Thermoelement Typ U:

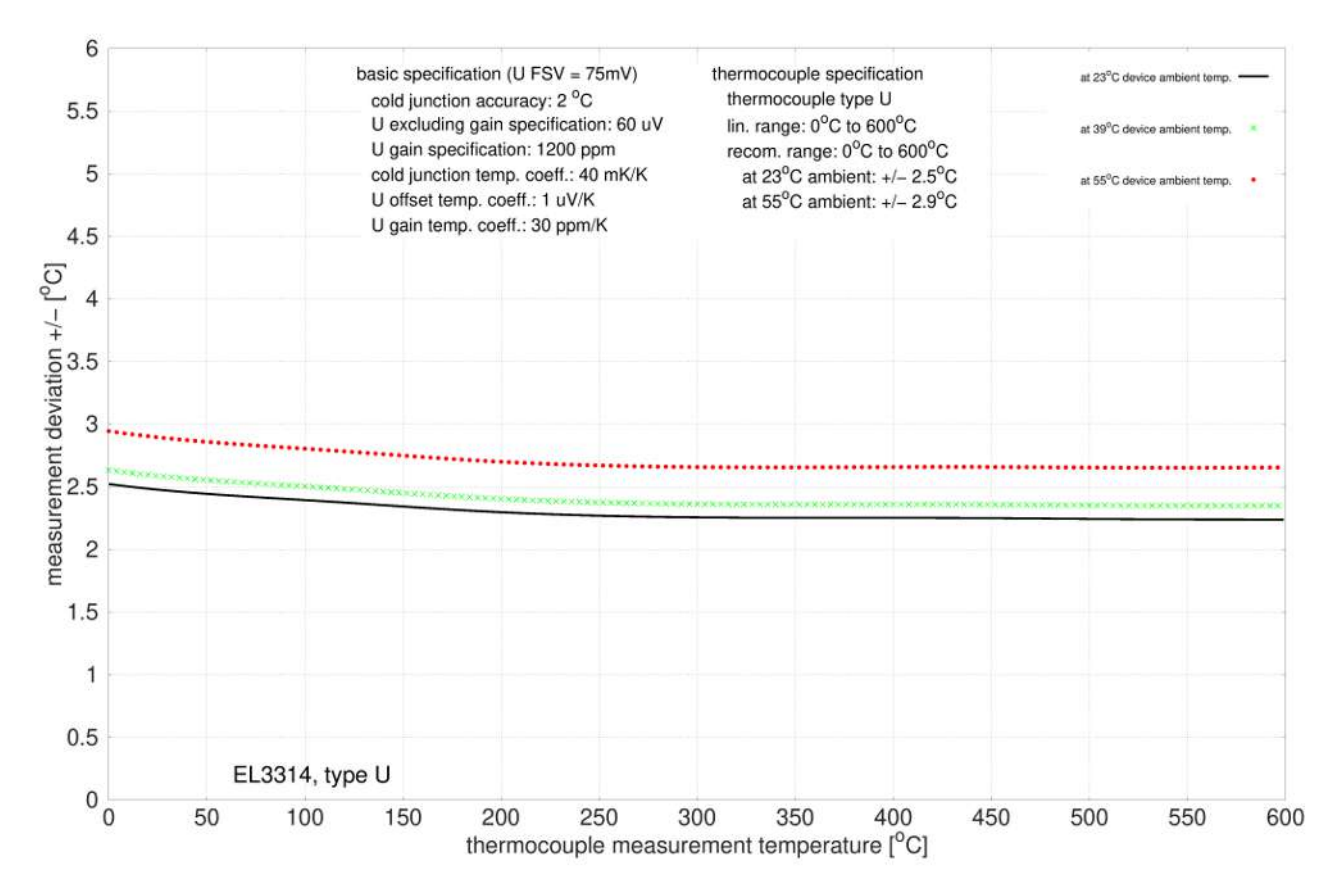

## **2.8.3 Anschlussbelegung**

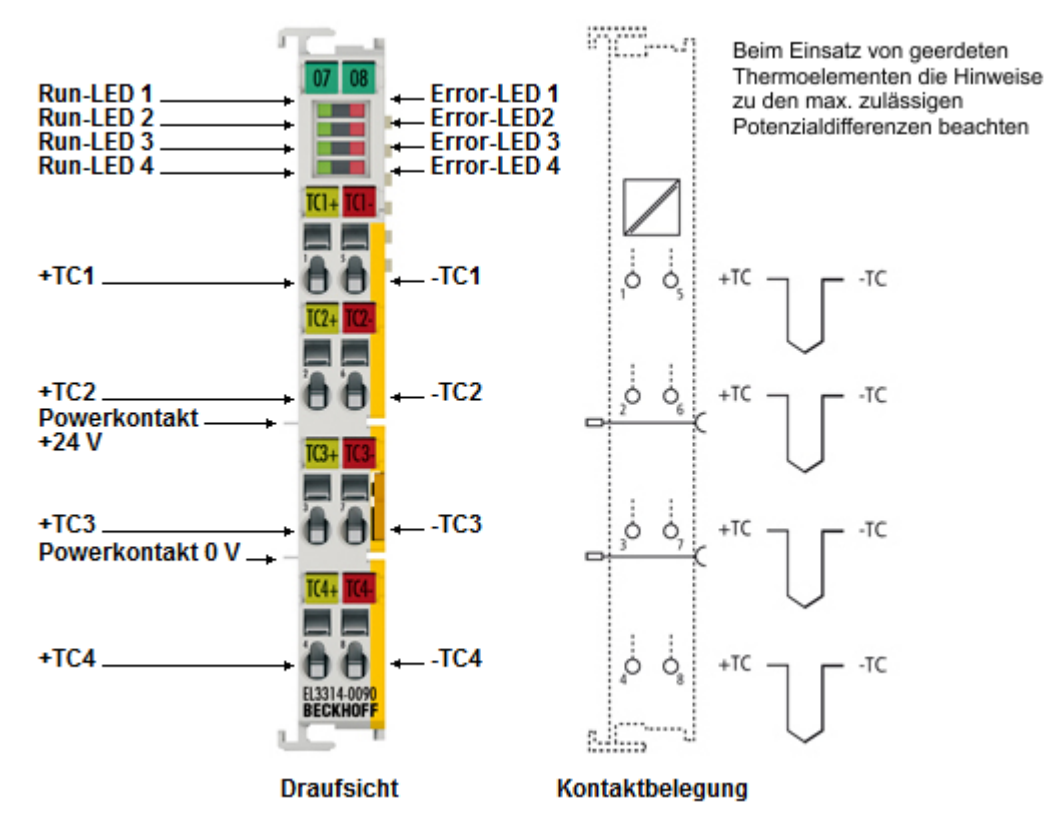

Abb. 19: EL3314-0090

#### **EL3314-0090 - Anschlussbelegung**

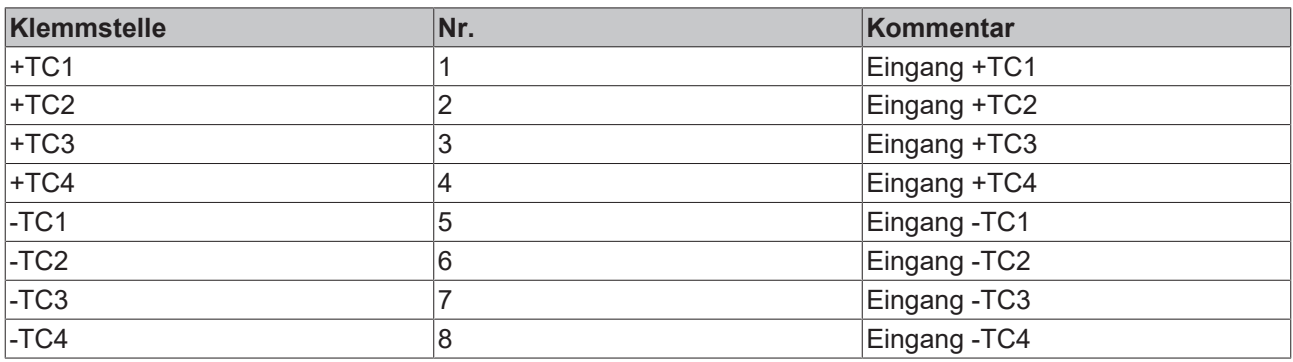

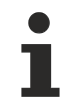

#### **Geerdete Thermoelemente**

Bei geerdeten Thermoelementen beachten: Differenzeingänge max. ± 2 V gegen Masse!

## **2.8.4 Anzeige, Diagnose**

## **EL3314-0090 - LEDs**

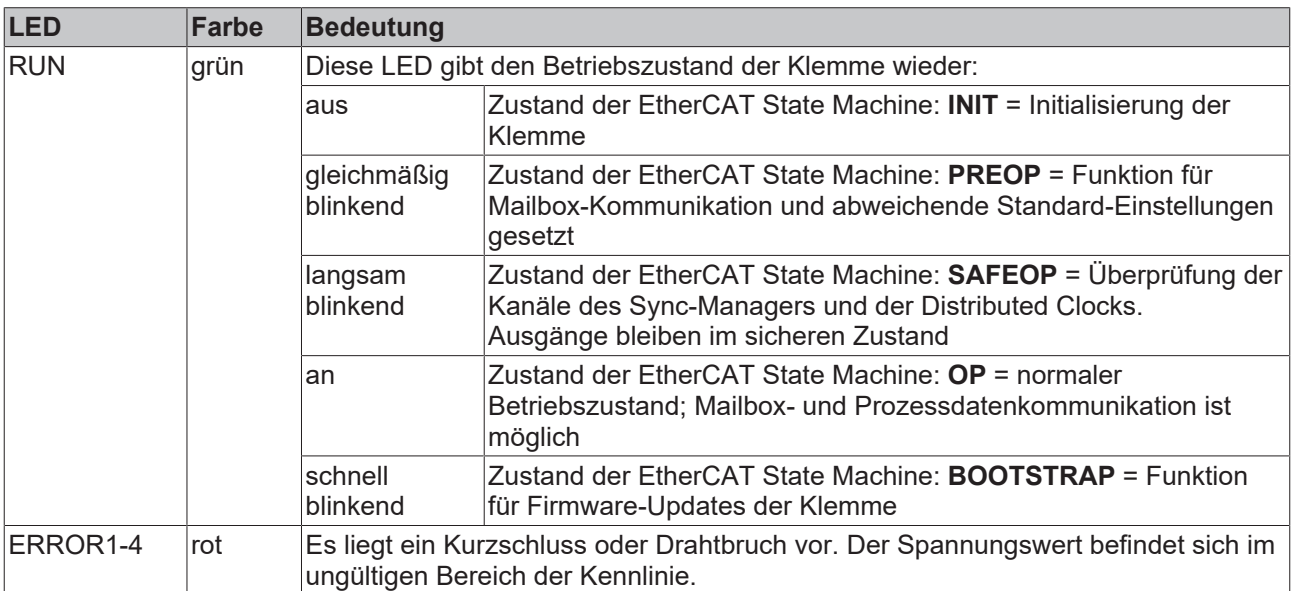

## **2.9 EL3318**

## **2.9.1 Einführung**

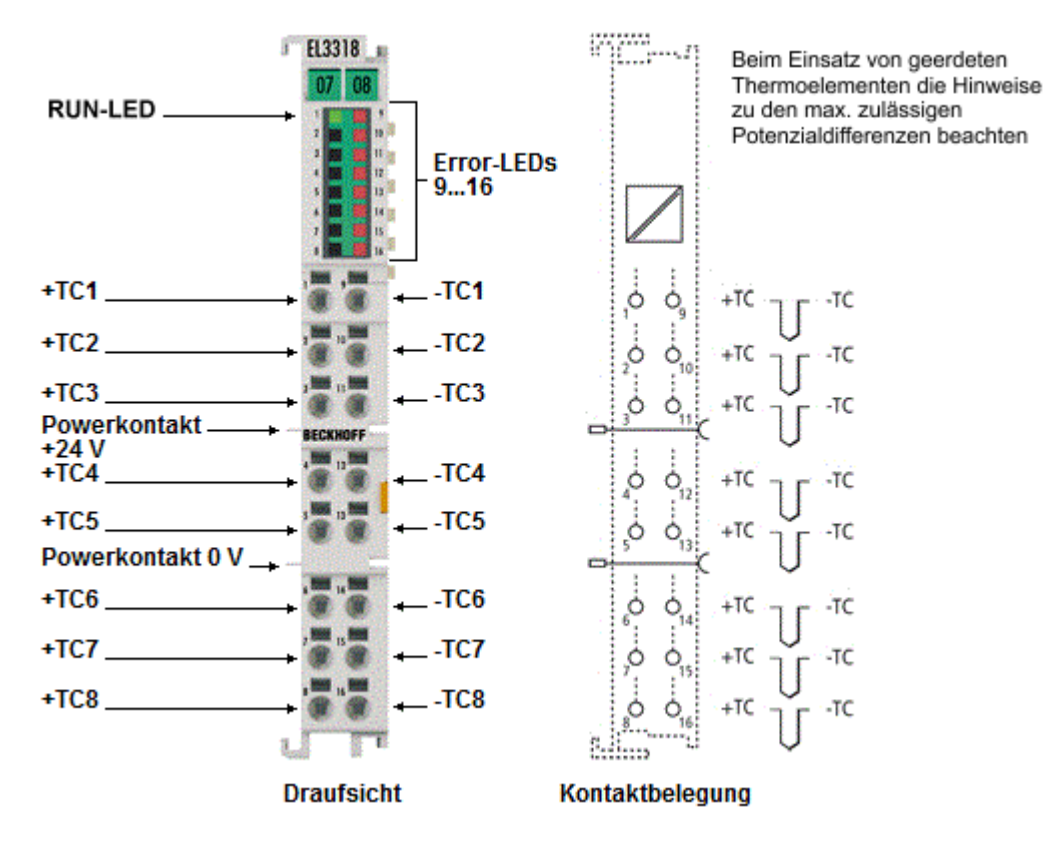

Abb. 20: EL3318

#### **8-Kanal HD-Analog-Eingangsklemme für Thermoelemente mit Drahtbrucherkennung**

Die analoge Eingangsklemme EL3318 erlaubt den direkten Anschluss von acht Thermoelementen und ist dadurch besonders gut für den platzsparenden Einsatz im Schaltschrank geeignet. Die Schaltung der EtherCAT-Klemme kann Thermoelementsensoren in 2-Leitertechnik betreiben. Ein Mikroprozessor realisiert die Linearisierung über den gesamten Temperaturbereich, der frei wählbar ist. Drahtbruch wird durch Error-LEDs signalisiert. Die Kaltstellenkompensation erfolgt durch interne Temperaturmessung an den Klemmen. Mit der EL3318 sind auch Messungen im mV-Bereich möglich.

Die HD-EtherCAT-Klemmen (High Density) mit erhöhter Packungsdichte enthalten im Gehäuse einer 12‑mm-Reihenklemme 16 Anschlusspunkte.

#### **Quick-Links**

- [EtherCAT Funktionsgrundlagen](http://www.beckhoff.de/german/download/ethercat.htm)
- [Technologie EL33xx \[](#page-187-1)> [188\]](#page-187-1)
- [CoE-Objektbeschreibung und Parametrierung \[](#page-381-0)[}](#page-381-0) [382\]](#page-381-0)
- [Prozessdaten und Betriebsmodi \[](#page-316-0)[}](#page-316-0) [317\]](#page-316-0)

## **2.9.2 Technische Daten**

## **2.9.2.1 Allgemeine technische Daten**

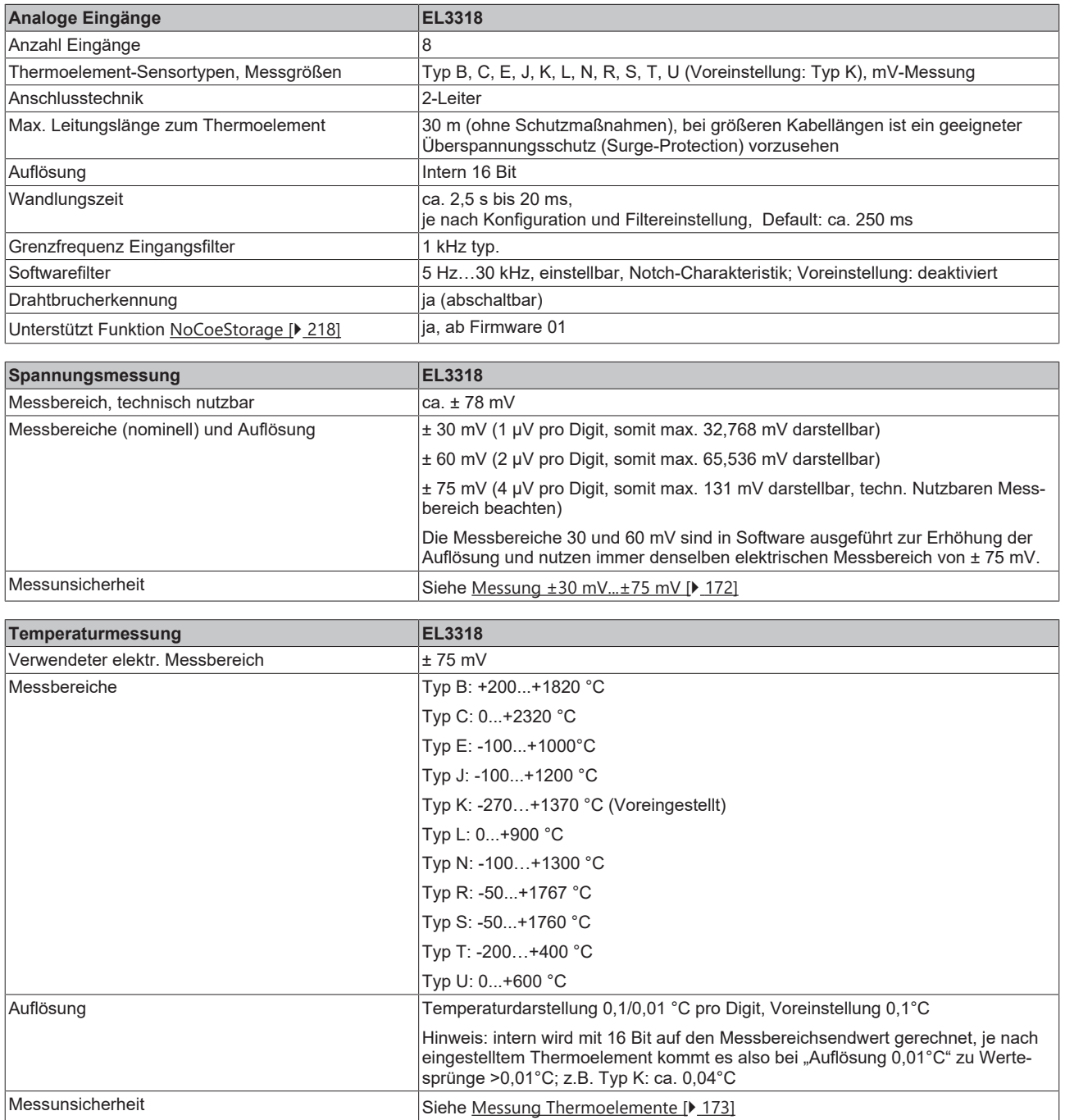

# **BECKHOFF**

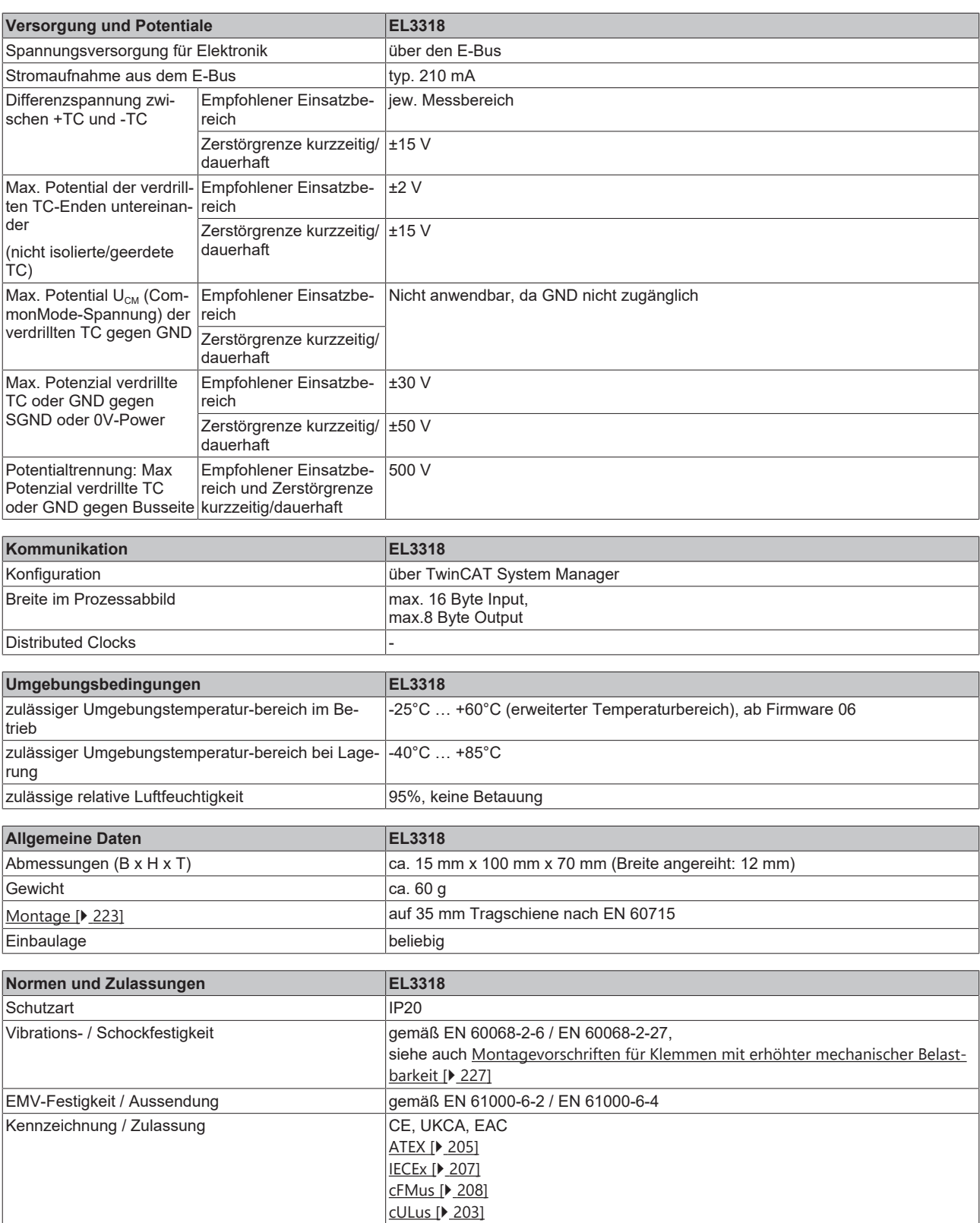

## **Ex-Kennzeichnungen**

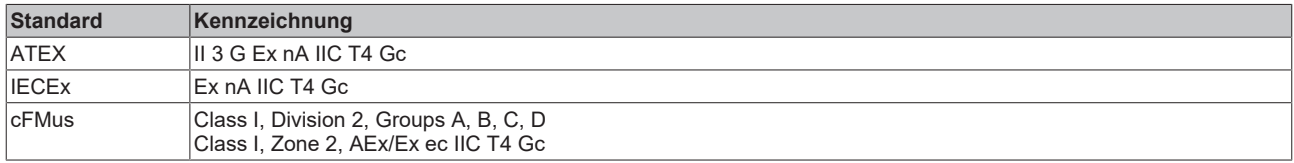

# **BECKHOFF**

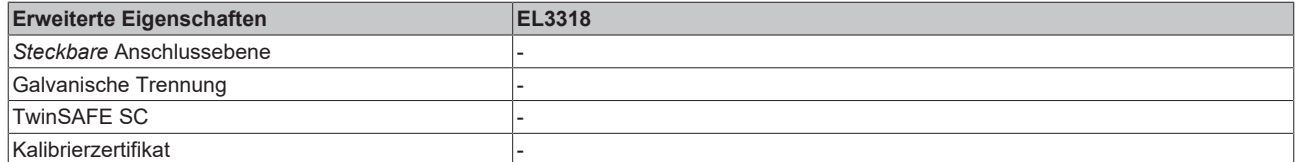

## <span id="page-171-0"></span>**2.9.2.2 Messung ±30 mV...±75 mV**

#### **Spezifikation ±30 mV**

Hinweis: dieser Messbereich ist kein eigener elektrischer Messbereich sondern ein digitaler Ausschnitt des 75mV-Messbereichs

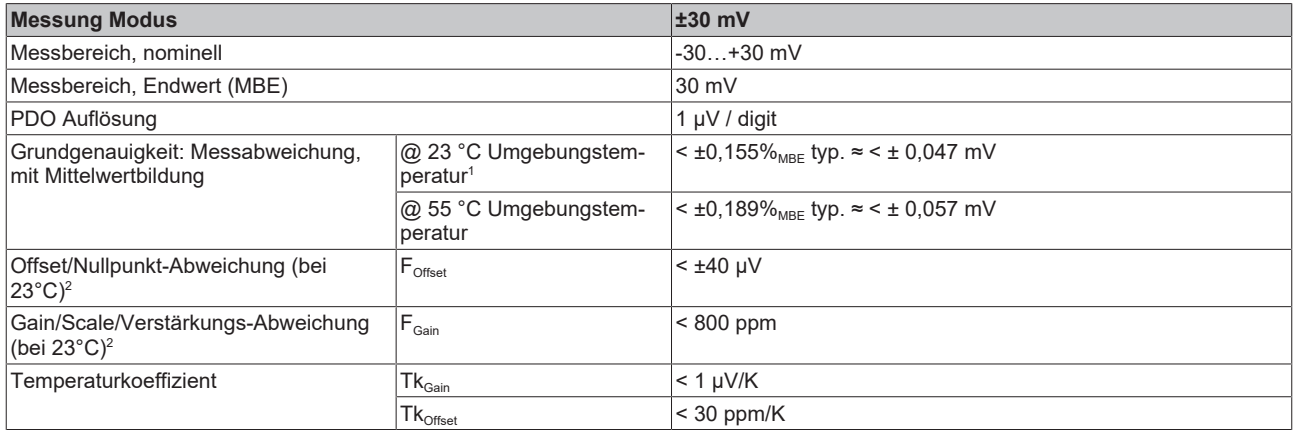

#### **Spezifikation ±60 mV**

Hinweis: dieser Messbereich ist kein eigener elektrischer Messbereich sondern ein digitaler Ausschnitt des 75mV-Messbereichs

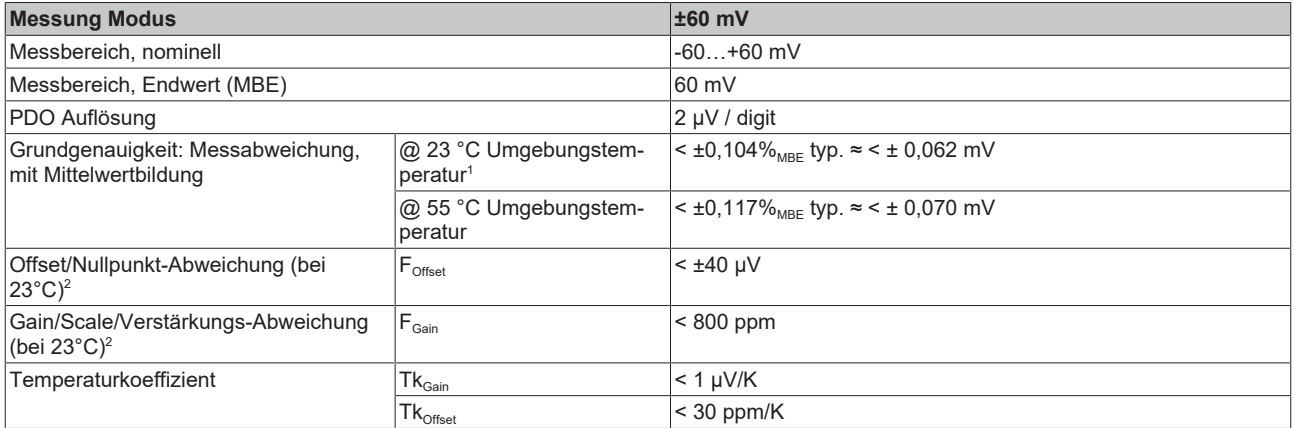

#### **Spezifikation ±75 mV**

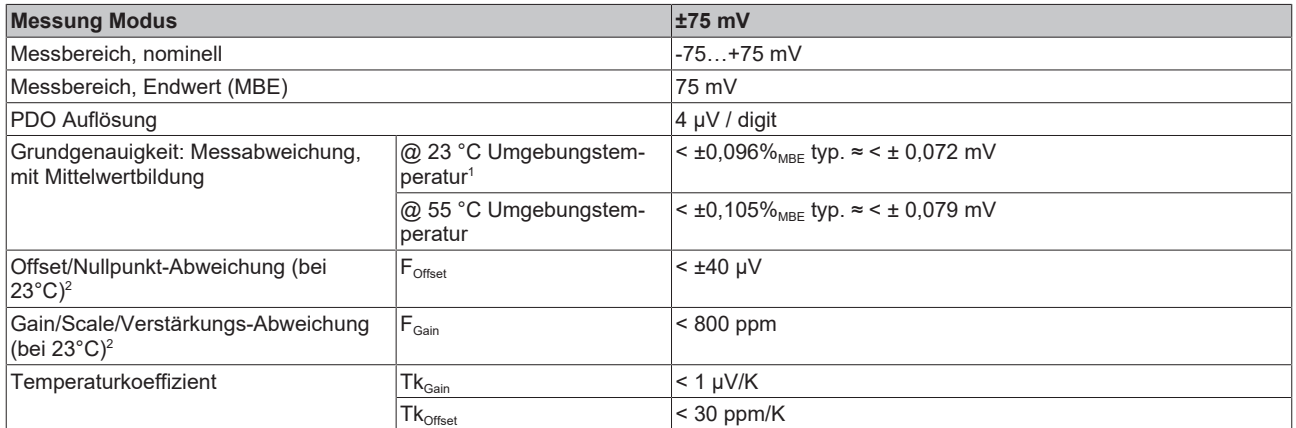

 $^{\rm 1}$  Dieser Spezifikationswert beinhaltet den Temperaturkoeffizienten für Gain (Tk $_{\rm Gain}$ ) und Offset (Tk $_{\rm Office}$ )

 $^{\rm 2}$  Diese Angaben sind bereits in der Grundgenauigkeit eingerechnet. Sie sind an dieser Stelle für eine detaillierte, individuelle Unsicherheitsbetrachtung aufgeführt.

## <span id="page-172-0"></span>**2.9.2.3 Messung Thermoelemente**

Im Messbereich eines vorgegebenen Thermoelementtyps wird eine gemessene Spannung intern nach eingestellter Transformation in eine Temperatur umgerechnet. Da der Kanal intern eine Spannung misst, ist der entsprechende Messfehler im Spannungsmessbereich zugrunde zu legen.

Die nachfolgenden Tabellen mit der Spezifikation der Thermoelementmessung gelten nur bei der Verwendung der internen Kaltstelle.

Die EL331x-00xx kann auch bei Bedarf mit externer Kaltstelle verwendet werden. Die Unsicherheiten müssen dann für die externe Kaltstelle anwendungsseitig ermittelt werden. Der Temperaturwert der externen Kaltstelle muss der EL331x-00xx dann über die Prozessdaten zur eigenen Verrechnung mitgeteilt werden. Die Auswirkung auf die Messung der Thermoelemente ist dann anlagenseitig zu berechnen.

Die hier angegebenen Spezifikationen der internen Kaltstelle und der Messbereiche gelten nur bei Einhaltung folgender Zeiten zur thermischen Stabilisierung bei konstanter Umgebungstemperatur:

- nach dem Einschalten: 60 min
- nach Änderung von Verdrahtung/Steckern: 15 min

#### **Spezifikation der internen Kaltstellenmessung**

In der EL3318 verfügt über einen interne Kaltstellenmessung.

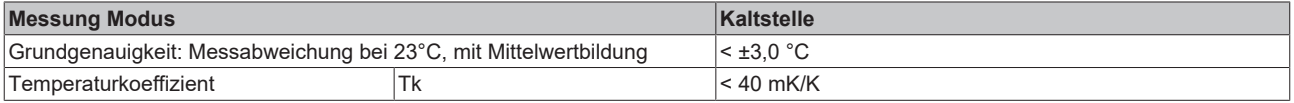

## **Spezifikation Thermoelement Typ B**

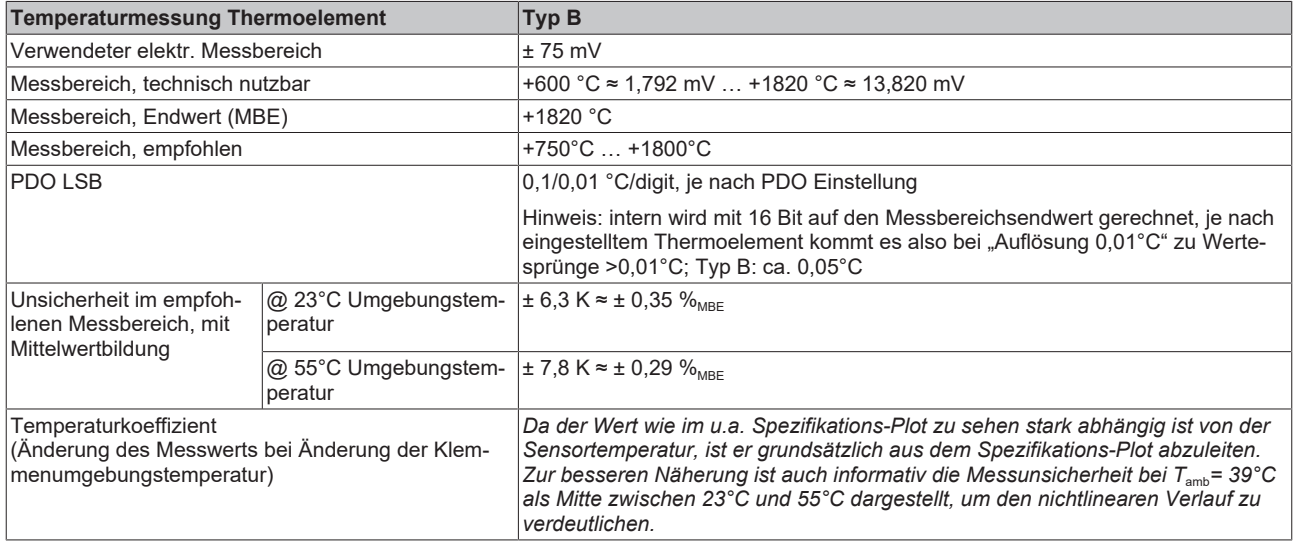

#### Messunsicherheit für Thermoelement Typ B:

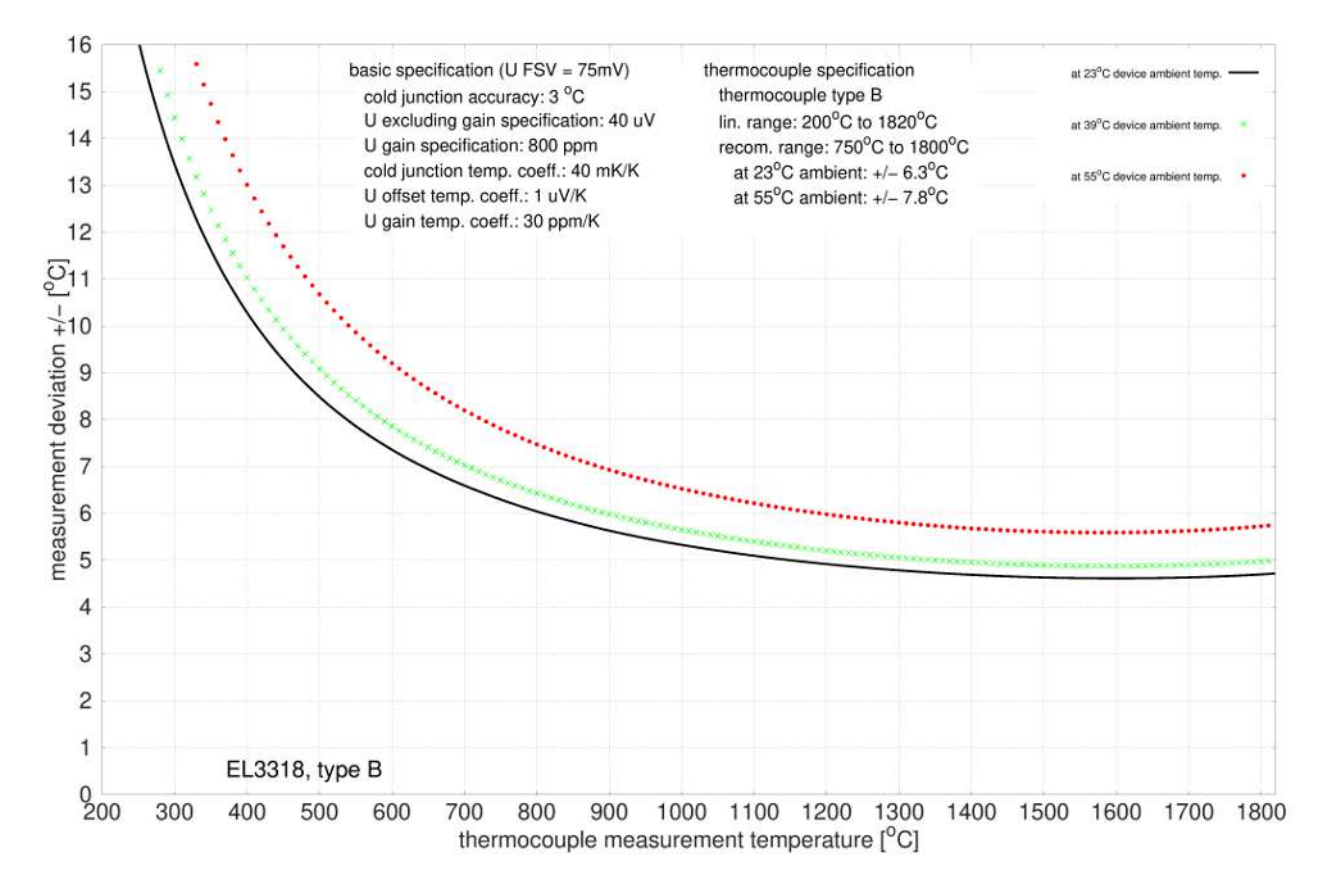

### **Spezifikation Thermoelement Typ C**

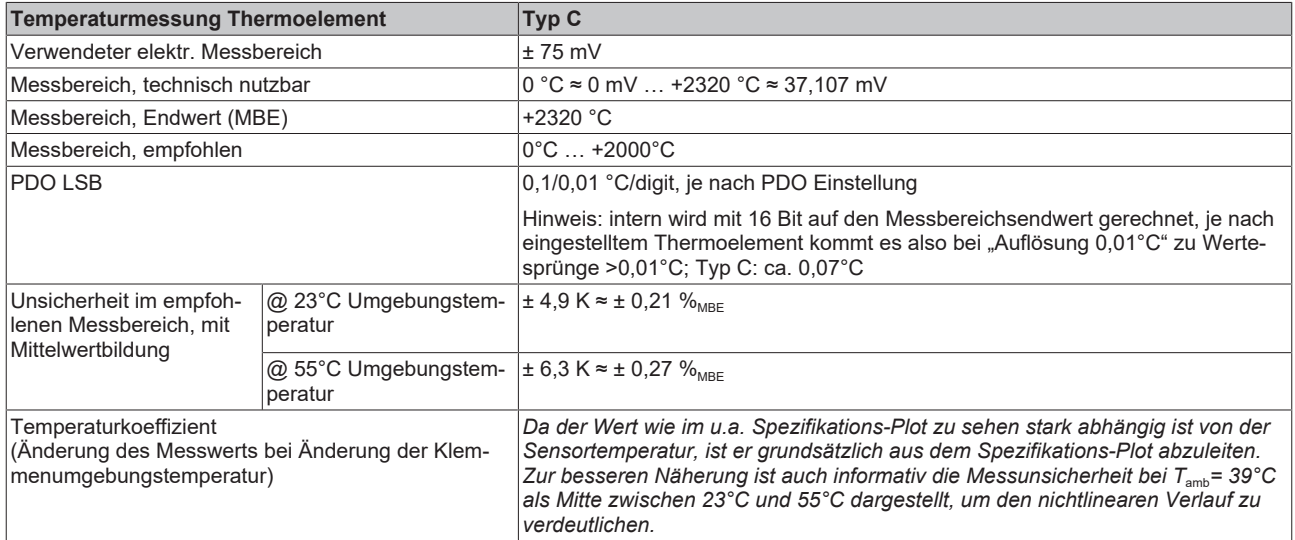

#### Messunsicherheit für Thermoelement Typ C:

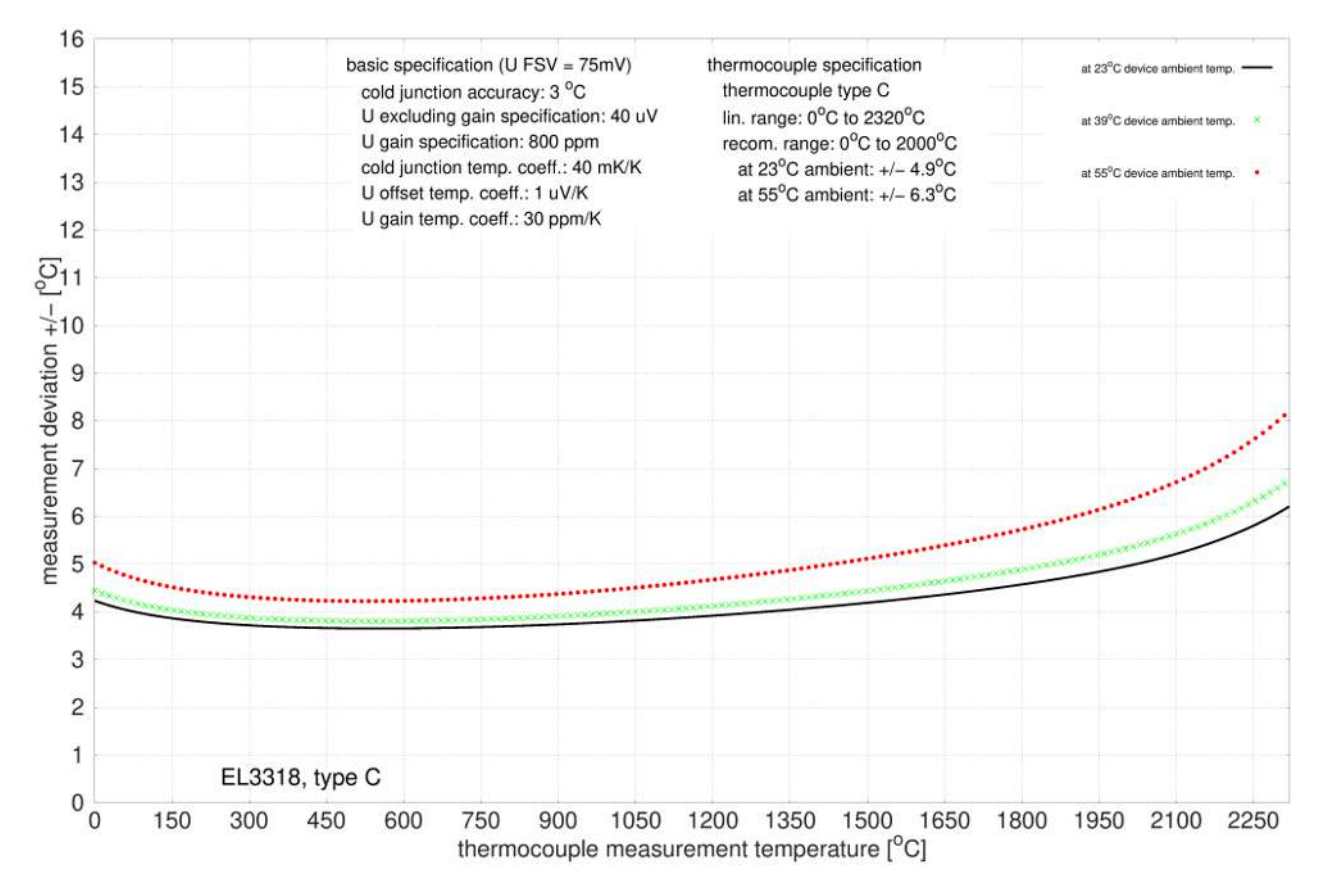

## **Spezifikation Thermoelement Typ E**

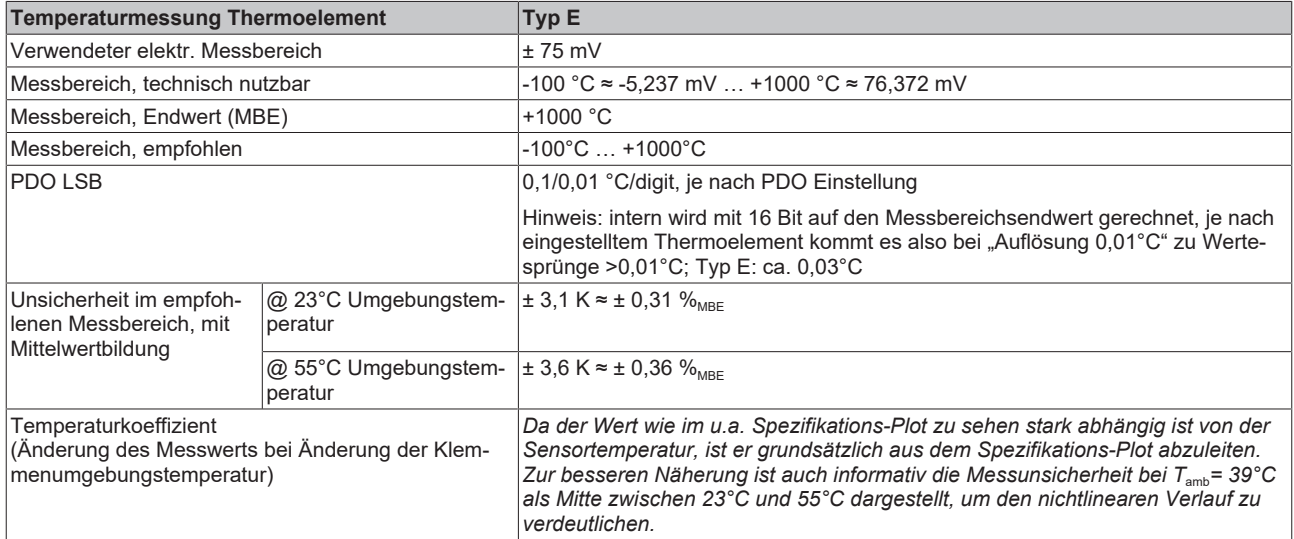

#### Messunsicherheit für Thermoelement Typ E:

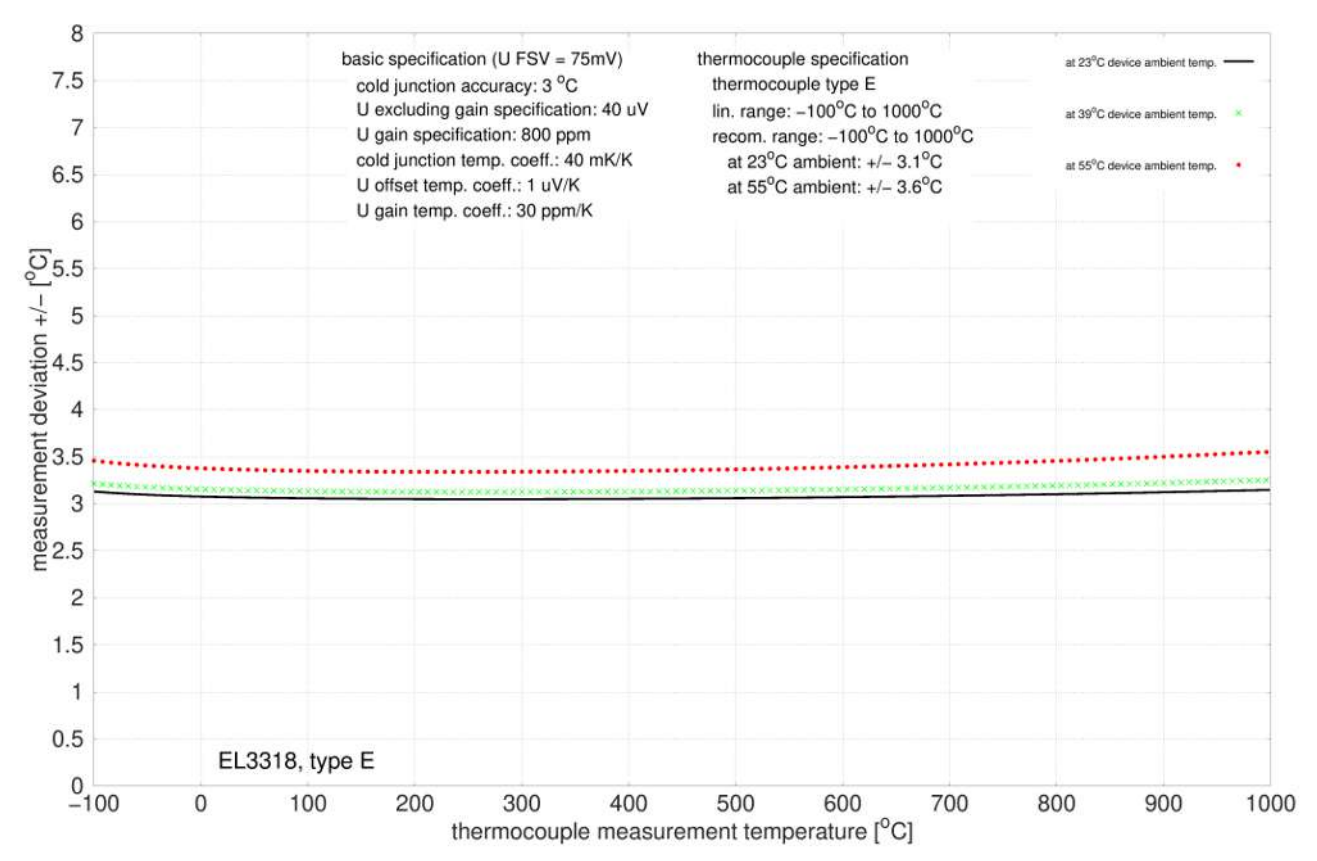

### **Spezifikation Thermoelement Typ J**

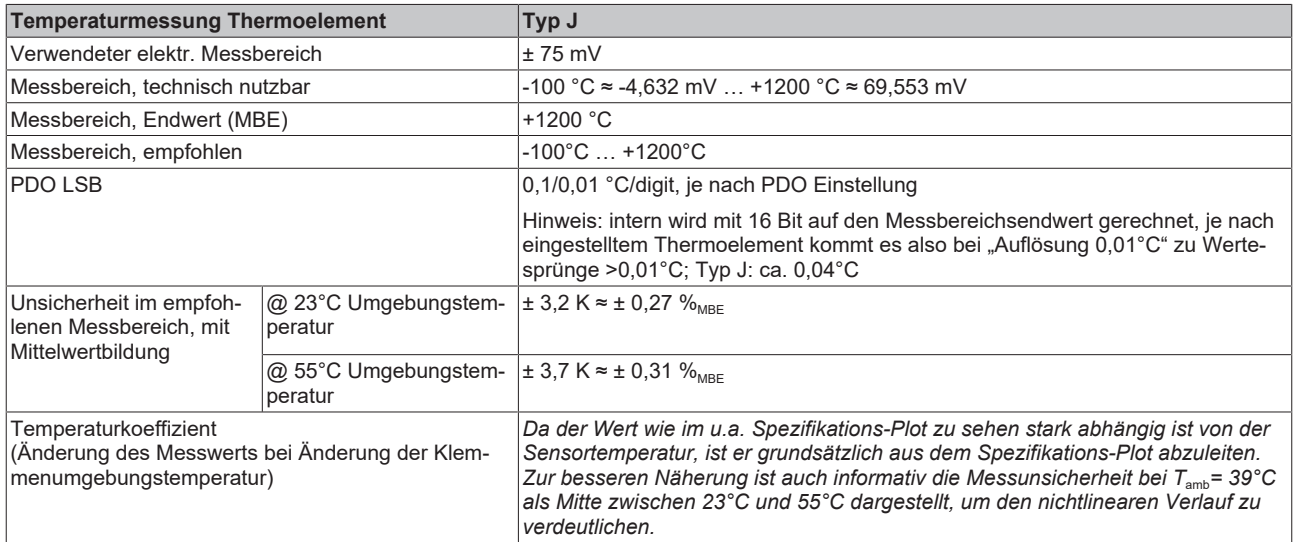

#### Messunsicherheit für Thermoelement Typ J:

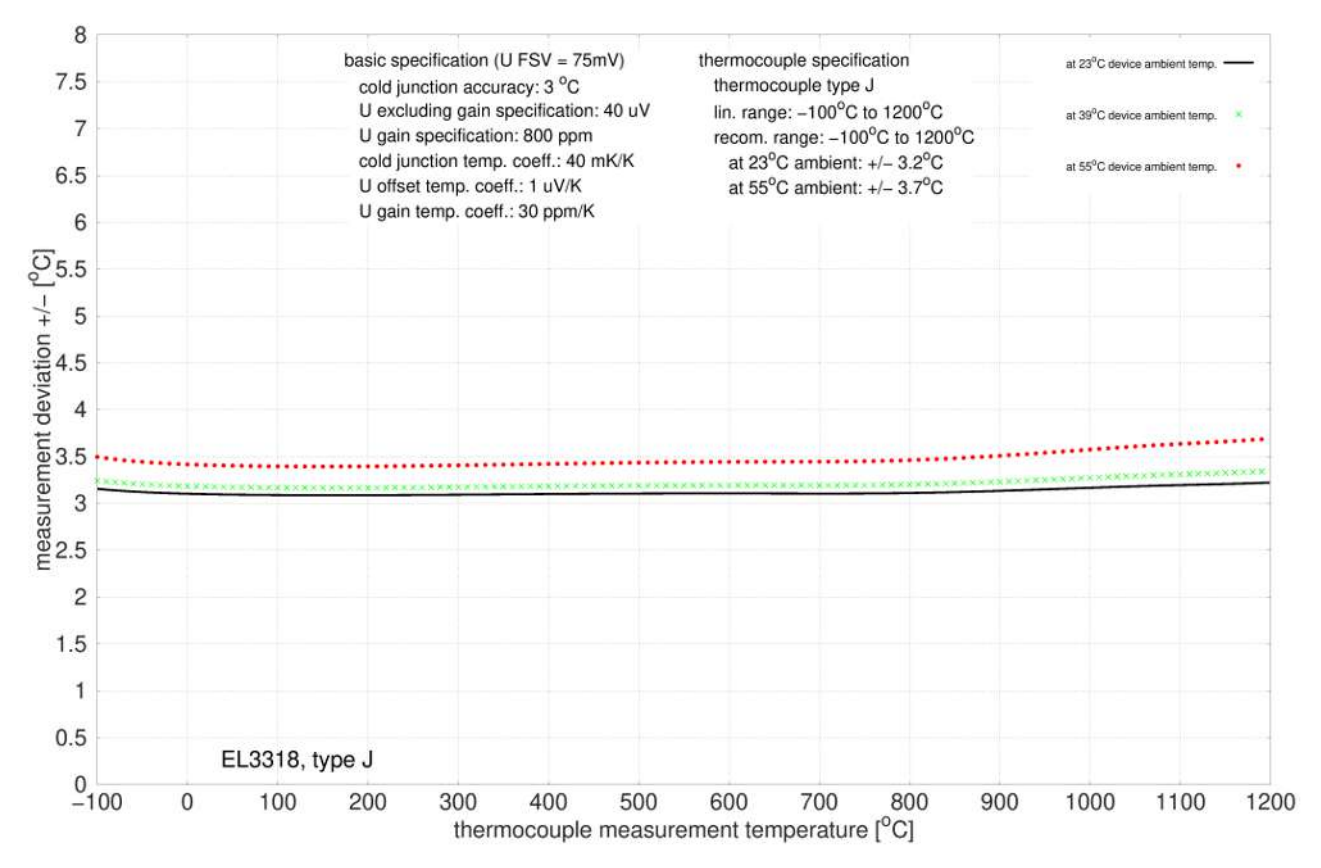

## **Spezifikation Thermoelement Typ K**

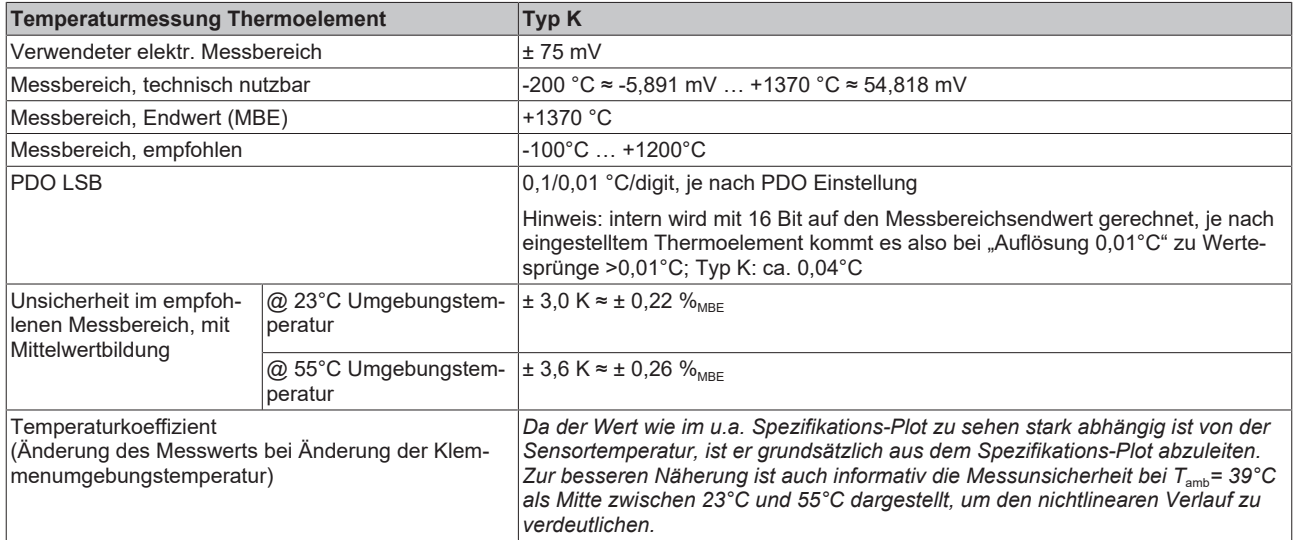

#### Messunsicherheit für Thermoelement Typ K:

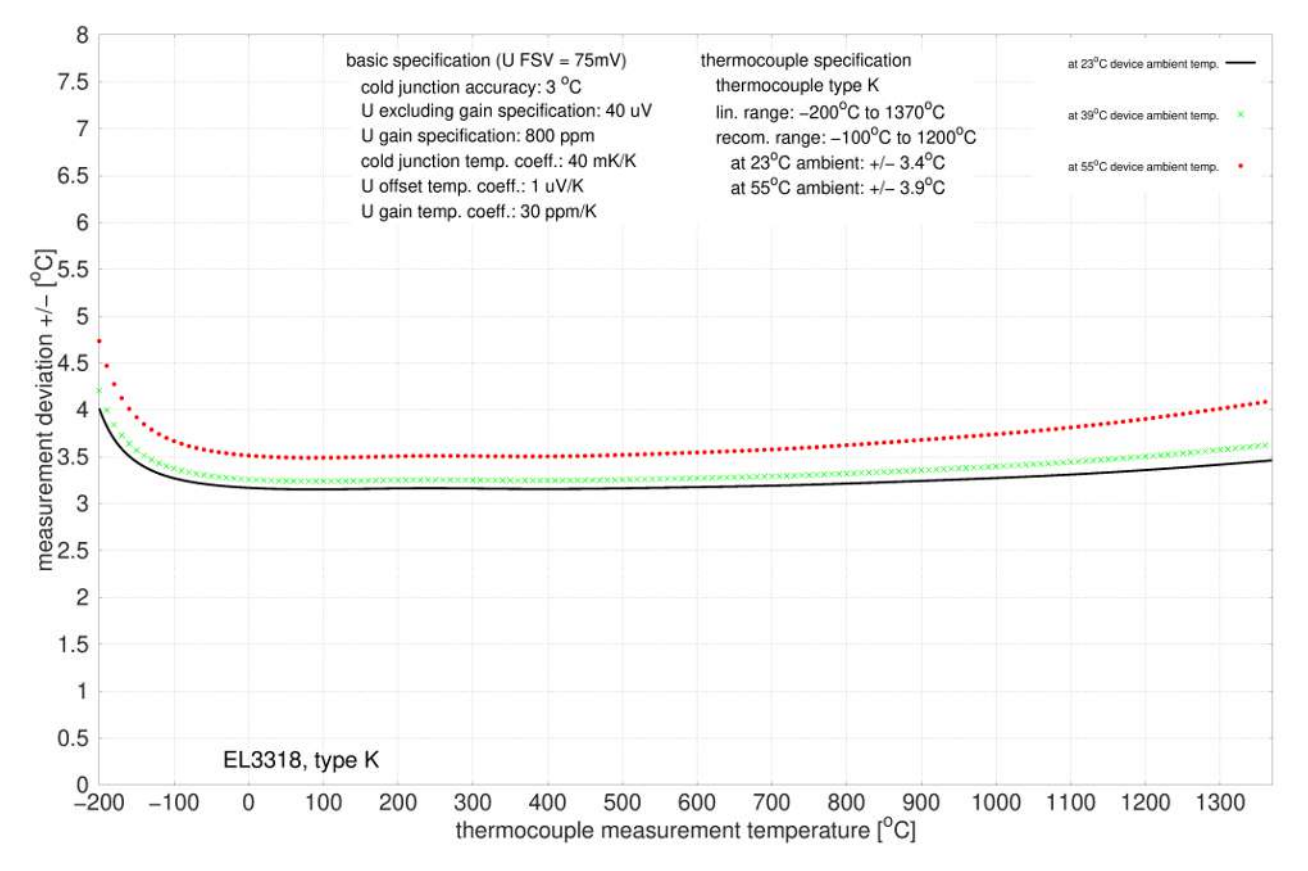

### **Spezifikation Thermoelement Typ L**

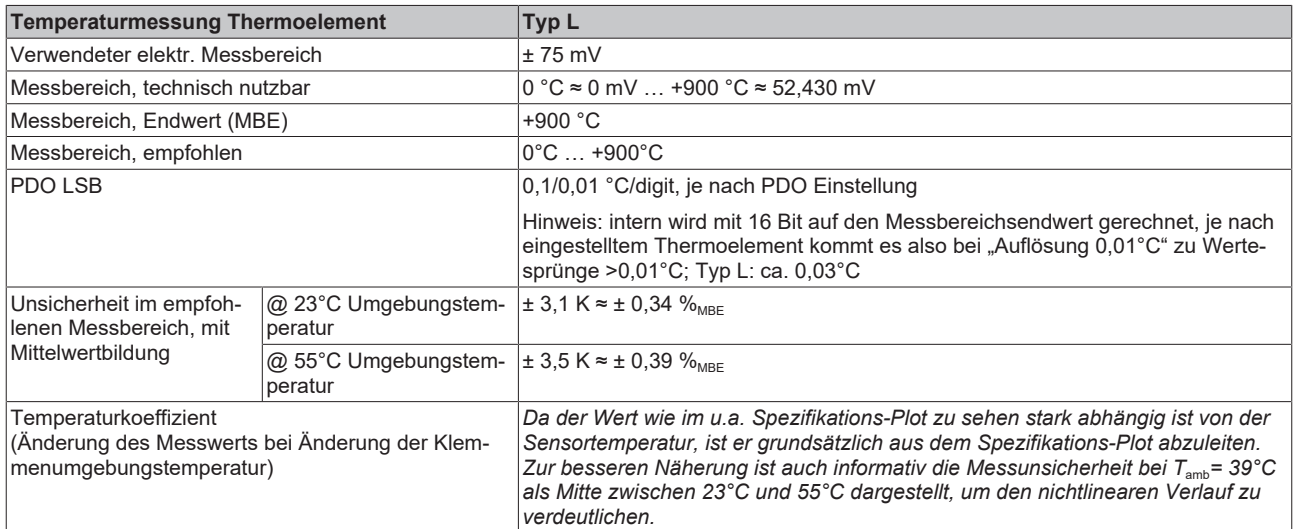

#### Messunsicherheit für Thermoelement Typ L:

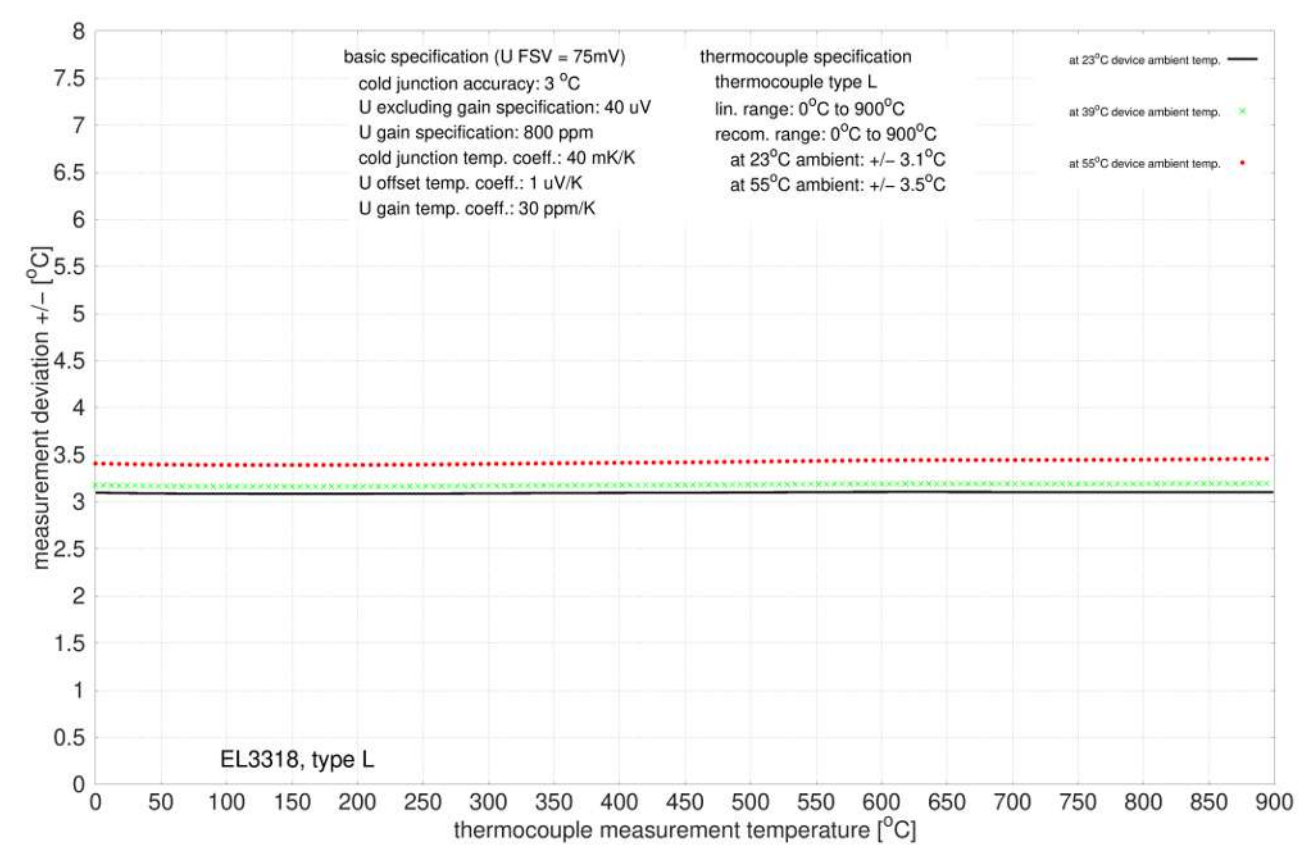

## **Spezifikation Thermoelement Typ N**

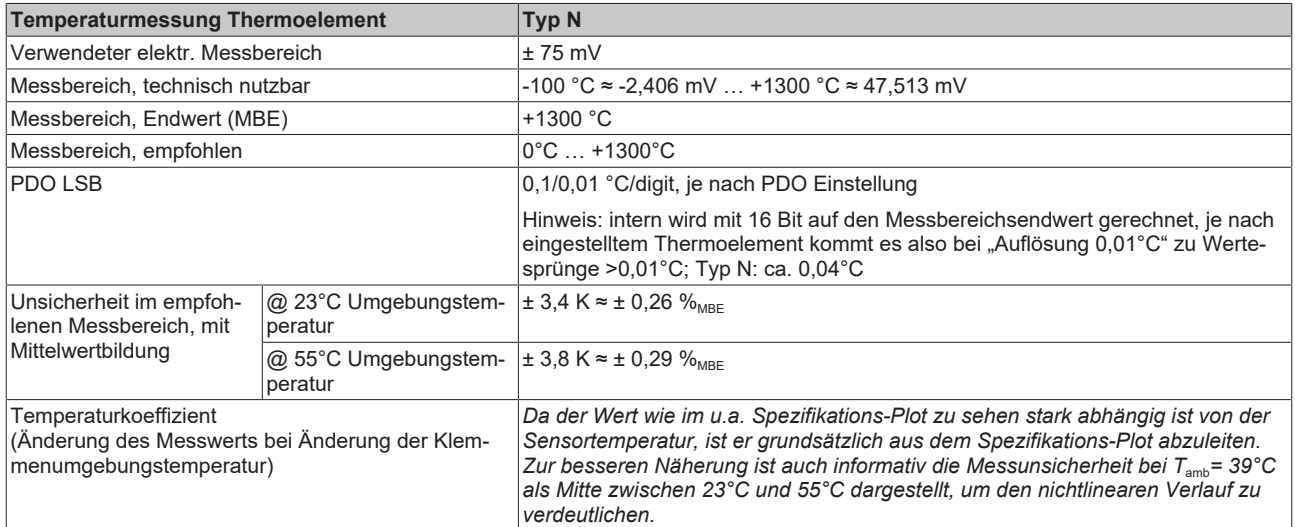

#### Messunsicherheit für Thermoelement Typ N:

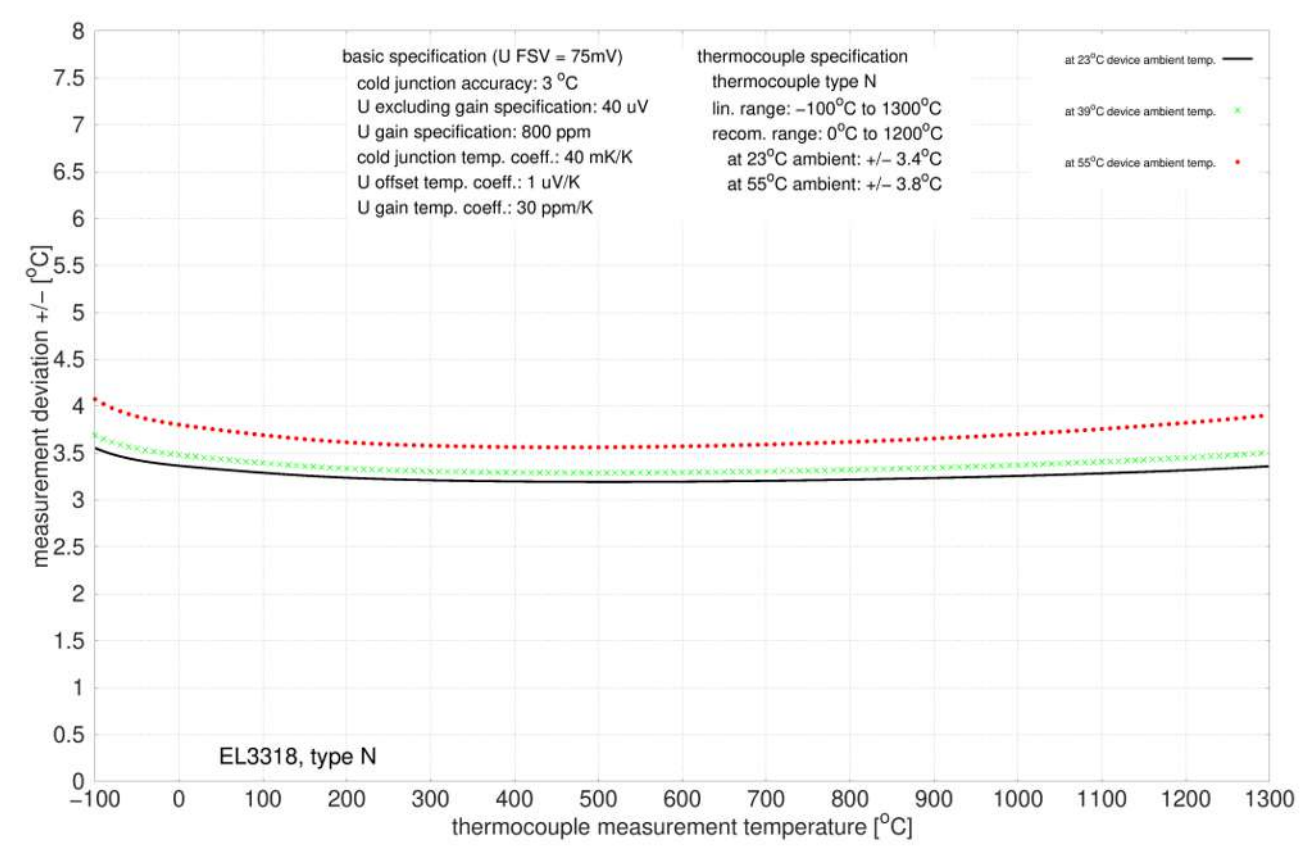
### **Spezifikation Thermoelement Typ R**

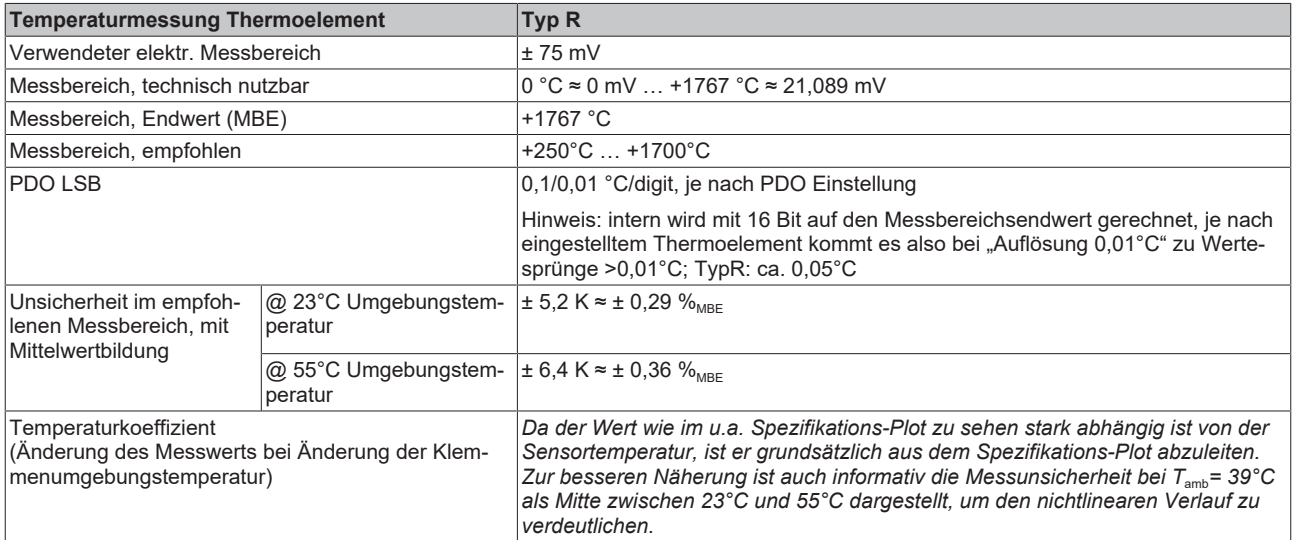

#### Messunsicherheit für Thermoelement Typ R:

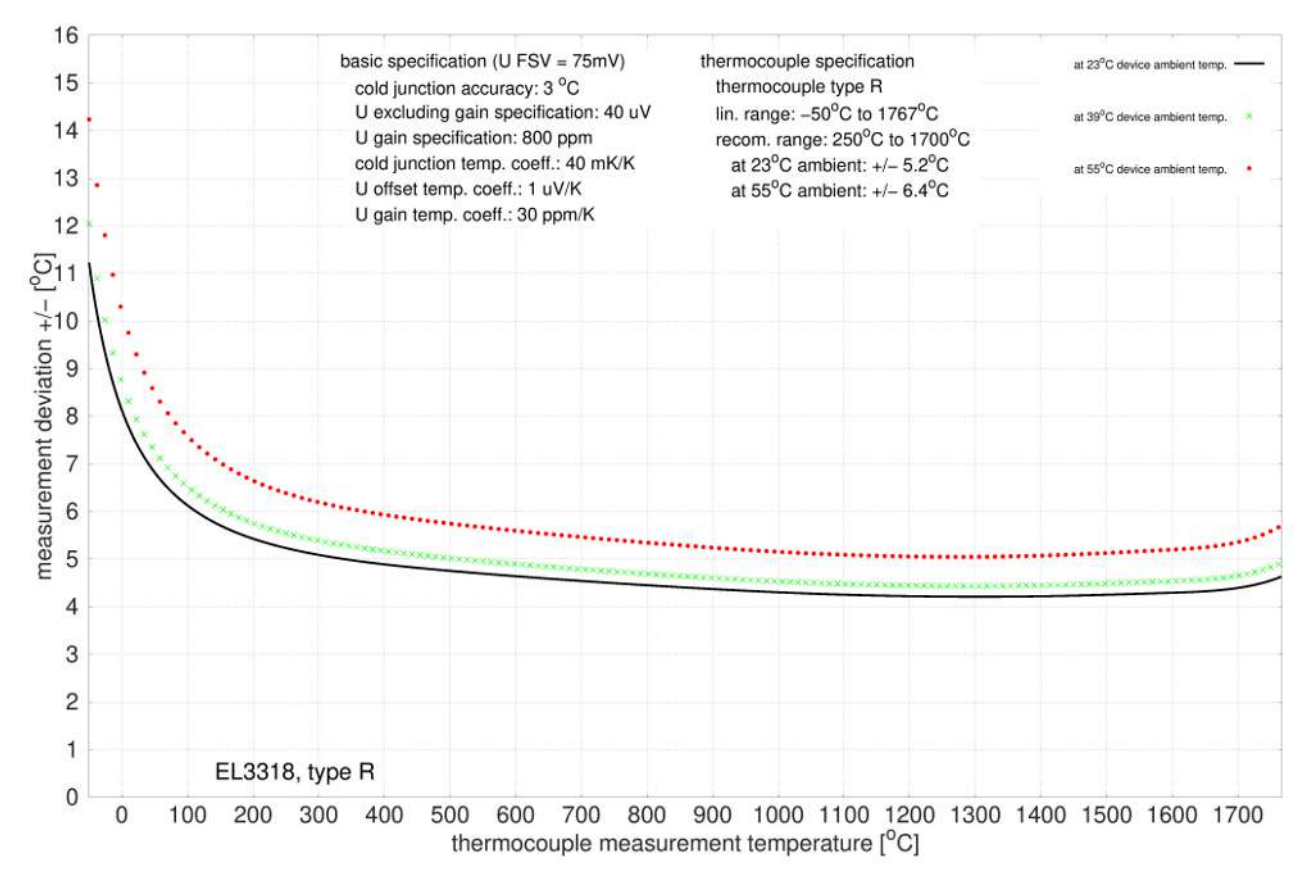

### **Spezifikation Thermoelement Typ S**

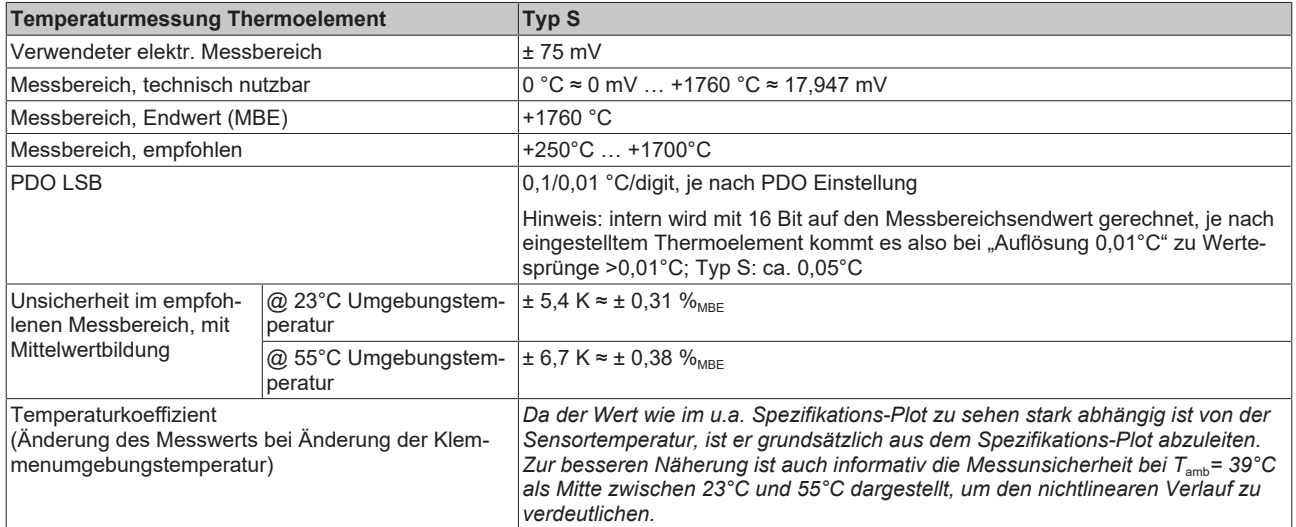

#### Messunsicherheit für Thermoelement Typ S:

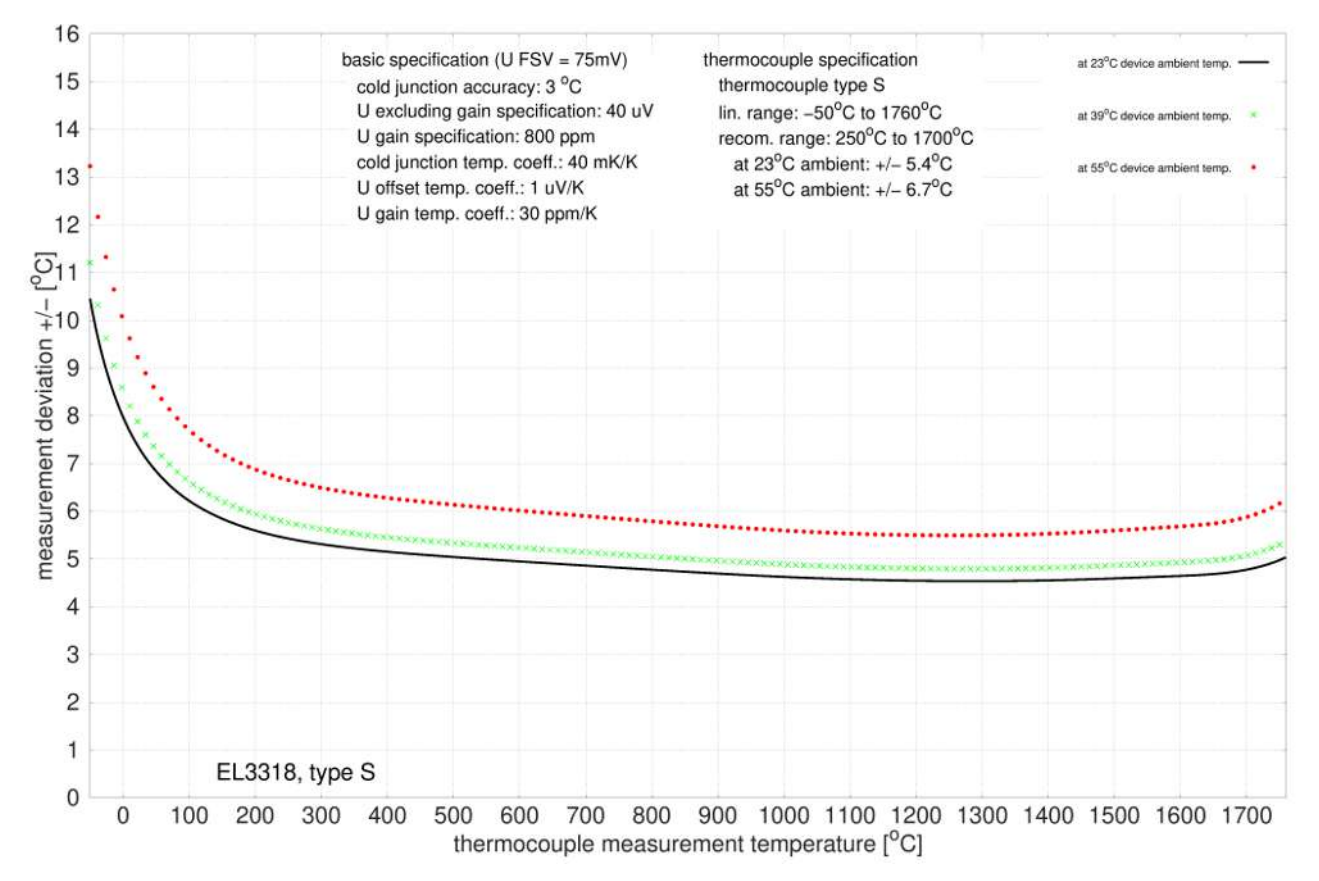

### **Spezifikation Thermoelement Typ T**

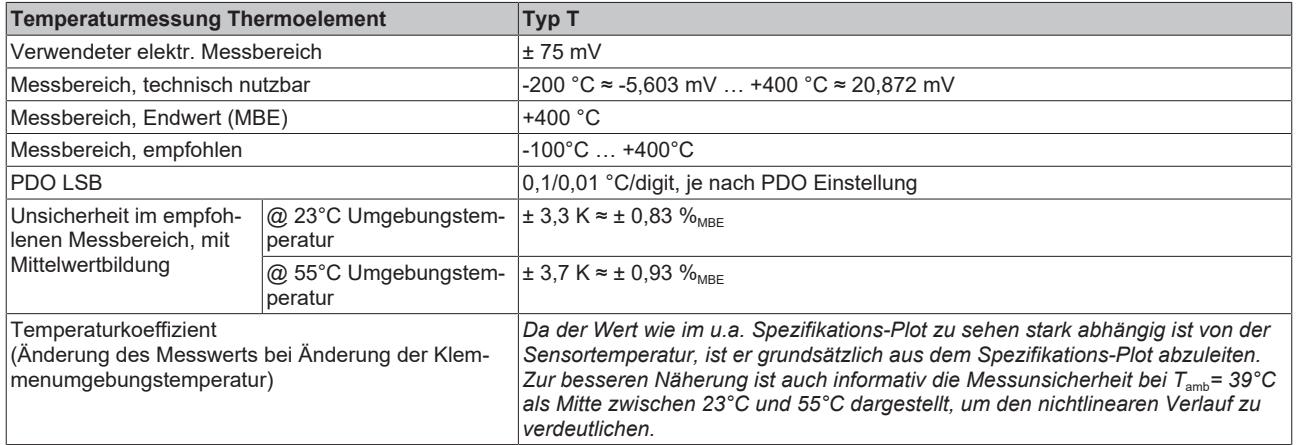

#### Messunsicherheit für Thermoelement Typ T:

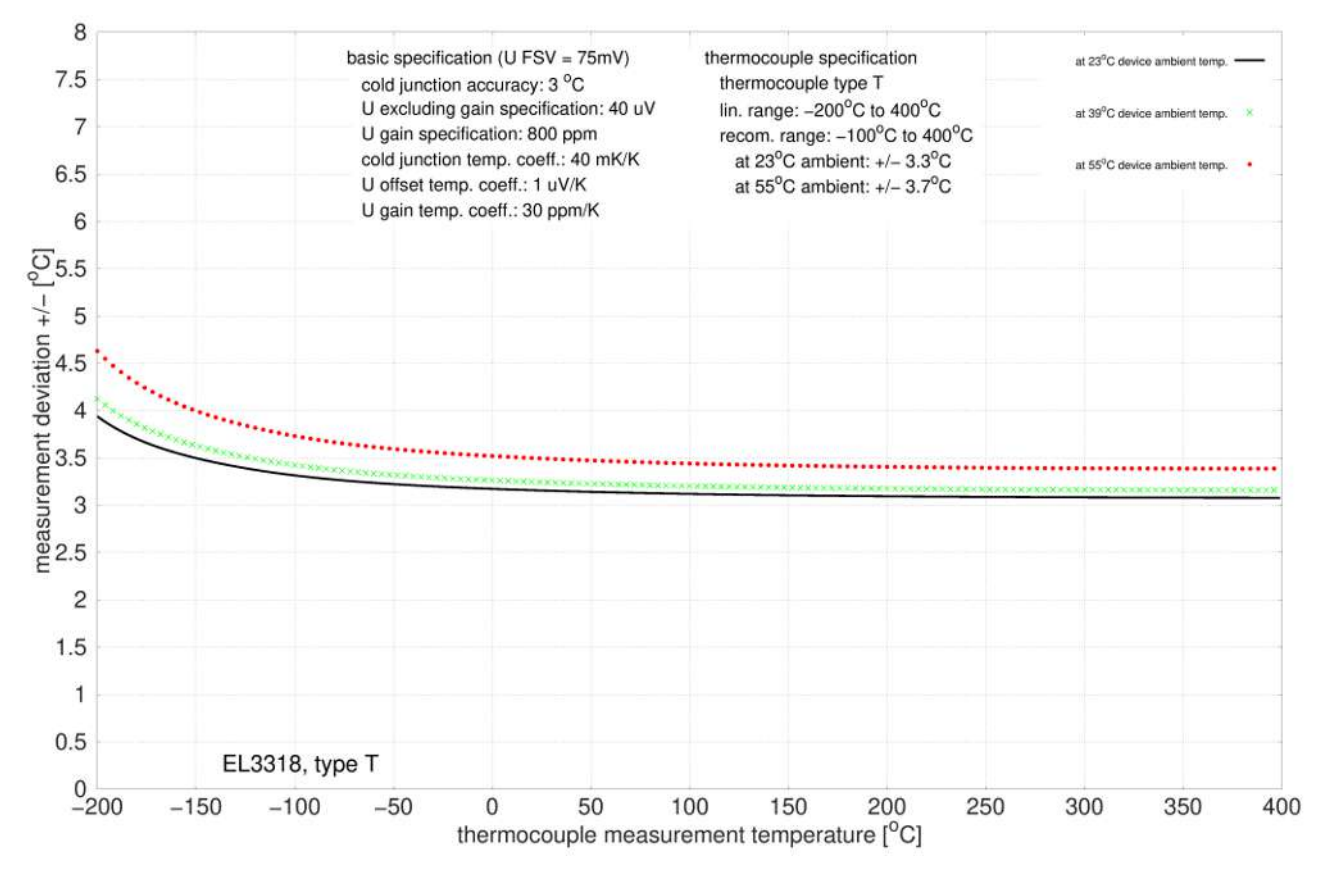

### **Spezifikation Thermoelement Typ U**

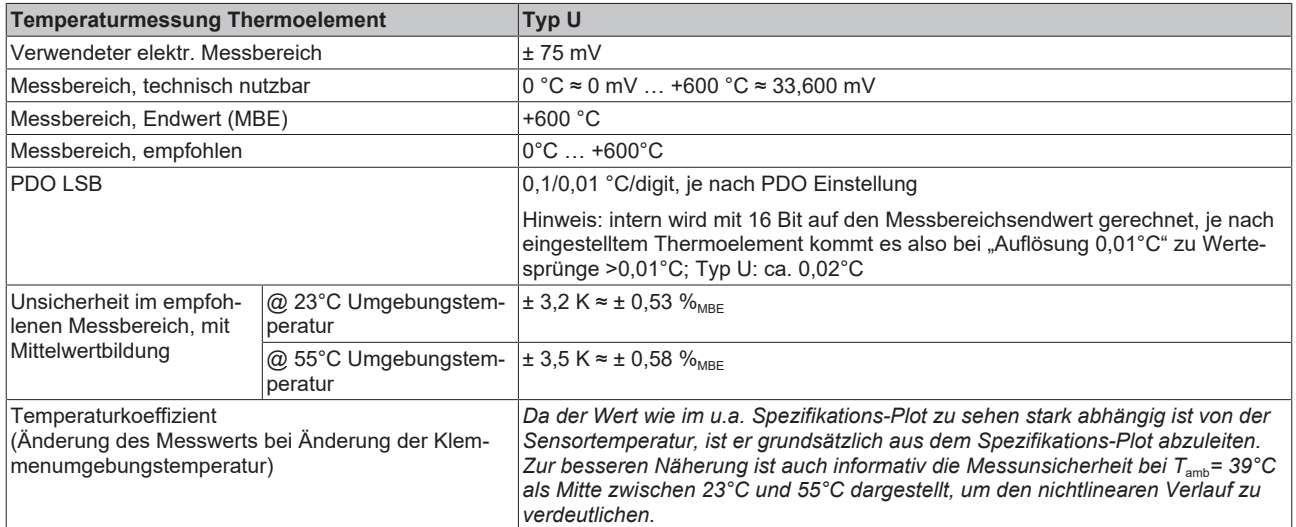

#### Messunsicherheit für Thermoelement Typ U:

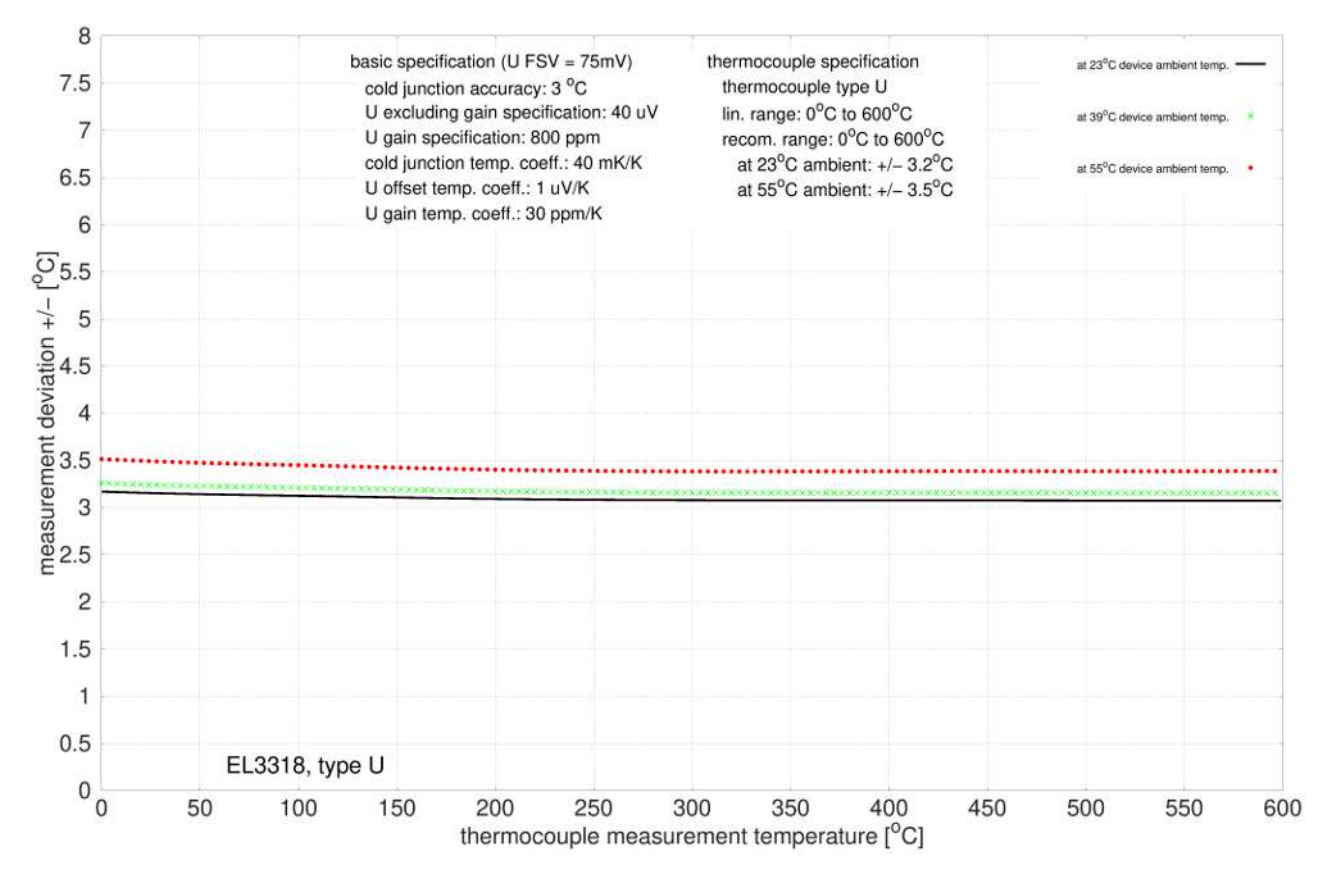

## **2.9.2.4 Gehäusedaten**

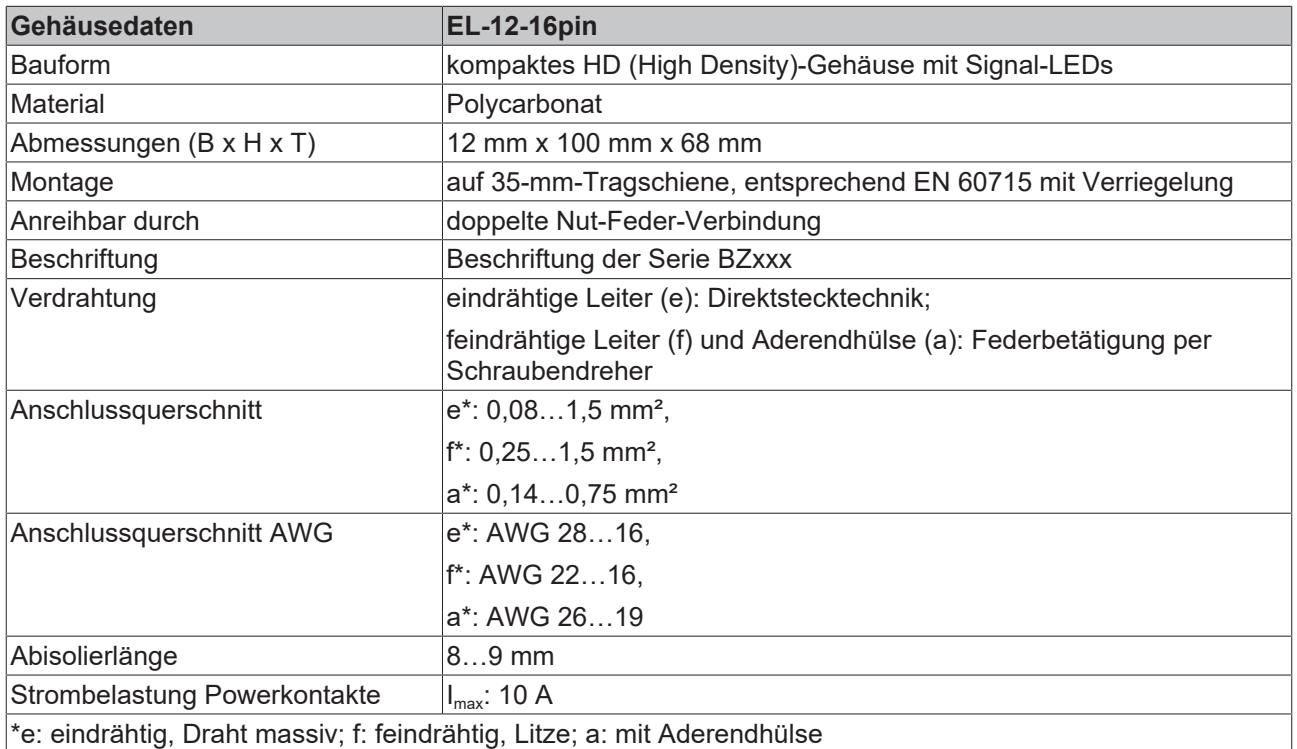

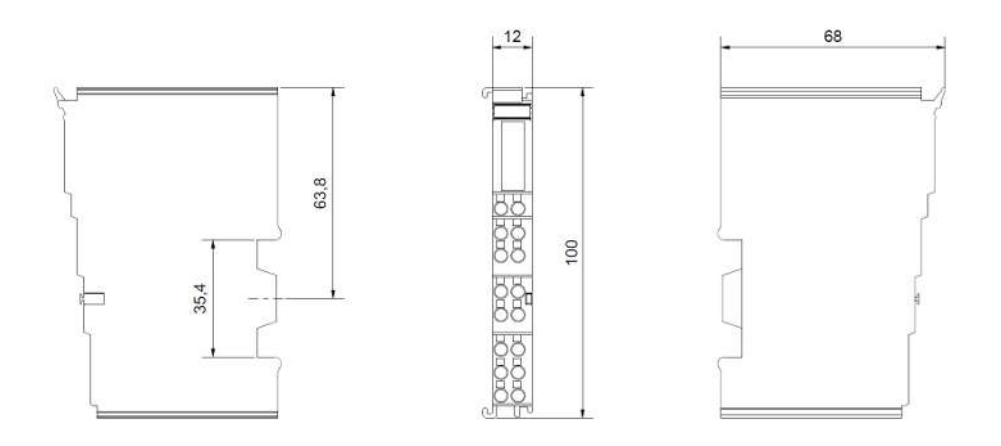

Abb. 21: Technische Zeichnung | Gehäuse EL-12-16pin

# **2.9.3 Anschlussbelegungen**

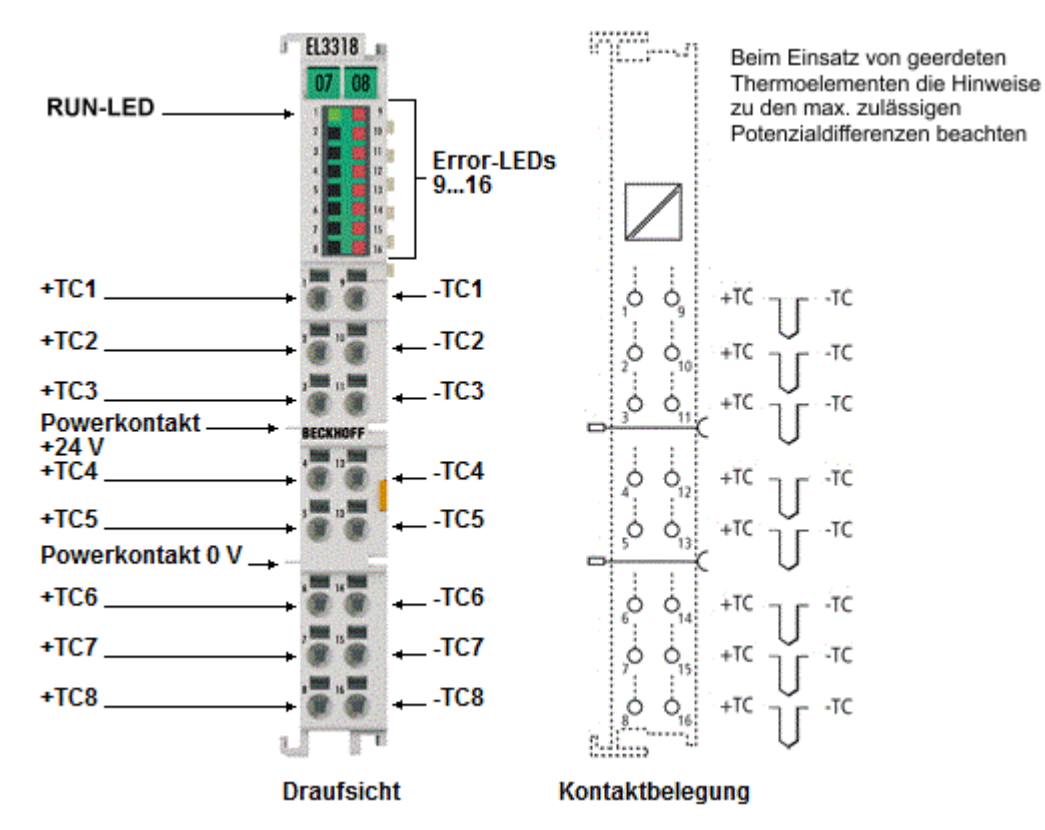

Abb. 22: EL3318

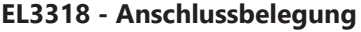

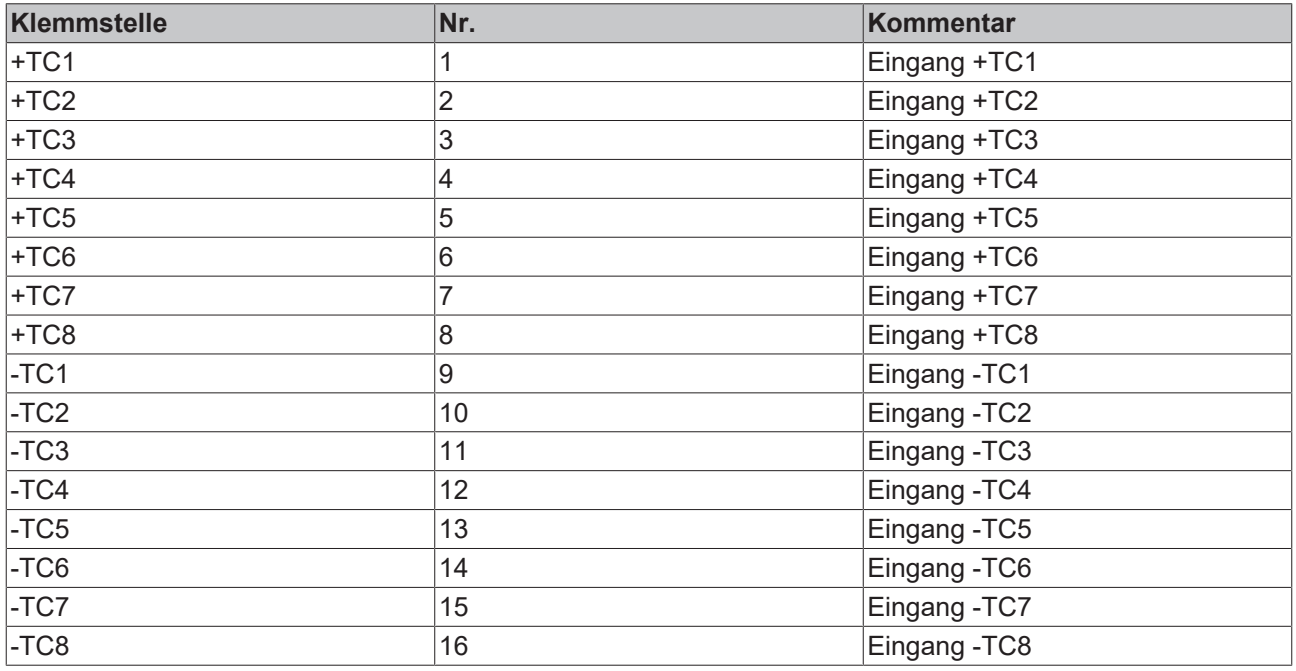

# **2.9.4 Anzeige, Diagnose**

### **EL3318 - LEDs**

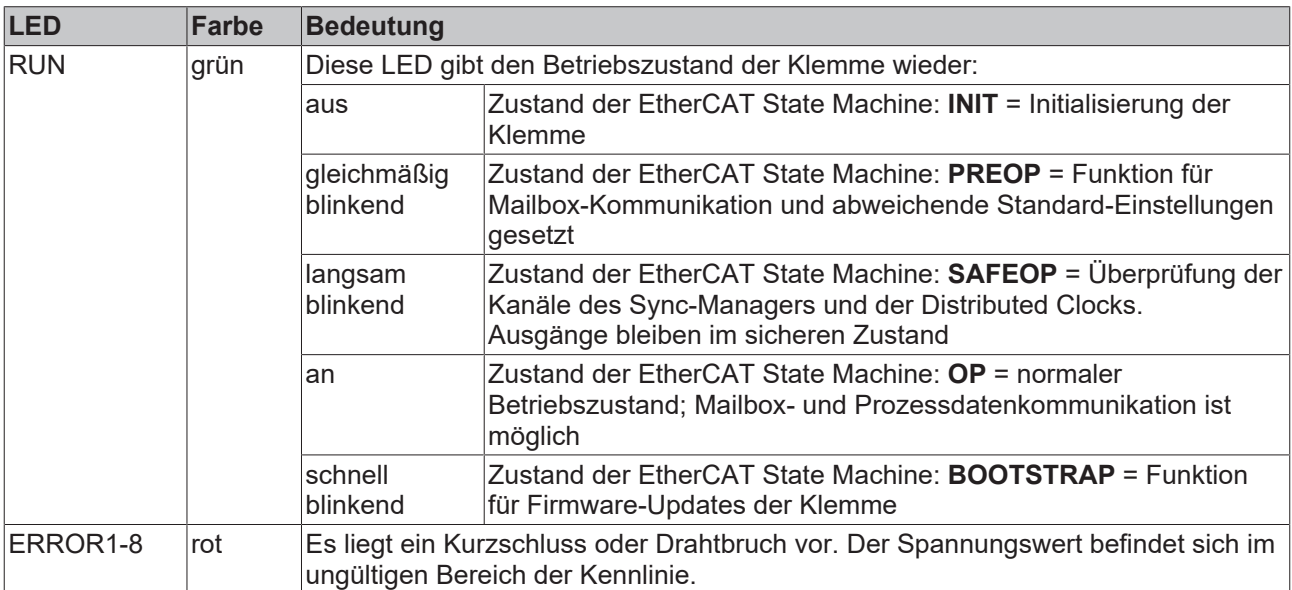

# **2.10 Technologie "Temperaturmessung mit Thermoelementen"**

## **2.10.1 Grundlagen der Thermoelement-Technologie**

### **Allgemeine Ersatzbezeichnung "Gerät"**

Dieses Kapitel findet in Dokumentationen verschiedener Beckhoff-Produkte Verwendung. Deshalb ist es allgemeingültig geschrieben und verwendet allgemein den Begriff "Gerät" für die verschiedenen Familienbezeichnungen wie Klemme (Serien EL/ELM/KL/ES…), Box (Serien IP/EP/EPP...), Modul (Serien EJ/FM…).

Thermoelemente sind Temperatursensoren. Die Anwendungsbereiche von Thermoelementen sind aufgrund der geringen Kosten, der schnellen Erfassung von Temperaturunterschieden, weiten Temperaturbereichen, hohen Temperaturgrenzen und ihrer Verfügbarkeit in vielen unterschiedlichen Typen und Größen sehr vielfältig.

#### **Messprinzip und Aufbau**

Die Temperaturmessung mit einem Thermoelement basiert auf dem Seebeck-Effekt, der in den 1820er Jahren von dem deutschen Physiker Thomas Johann Seebeck entdeckt wurde. Dieser Seebeck-Effekt, auch bezeichnet als thermoelektrischer Effekt, beschreibt eine Ladungsverschiebung in einem leitenden Material durch ein Temperaturgefälle entlang des Leiters. Die Größe der Ladungsverschiebung ist dabei abhängig von der Größe des Temperaturunterschieds und dem betrachteten Leitermaterial.

Bei Thermoelementen wird diese Ladungsverschiebung zur Erzeugung einer Spannung genutzt. Zwei unterschiedliche Leitermaterialien werden an einem Ende miteinander verbunden. Das ist die Messstelle, an der die Temperatur ermittelt werden soll. An dem anderen Ende sind die Leiter nicht verbunden. Dieses offene Ende, an dem der Übergang auf die Messelektronik ist, ist die Vergleichsstelle. Zwischen der Vergleichsstelle und der Messstelle ist eine Temperaturdifferenz, die über die Spannung zwischen den Leitern am offenen Ende gemessen werden kann. Die Spannung ist abhängig von den verwendeten Leitermaterialien und der Temperaturdifferenz, sie liegt im Bereich einiger mV.

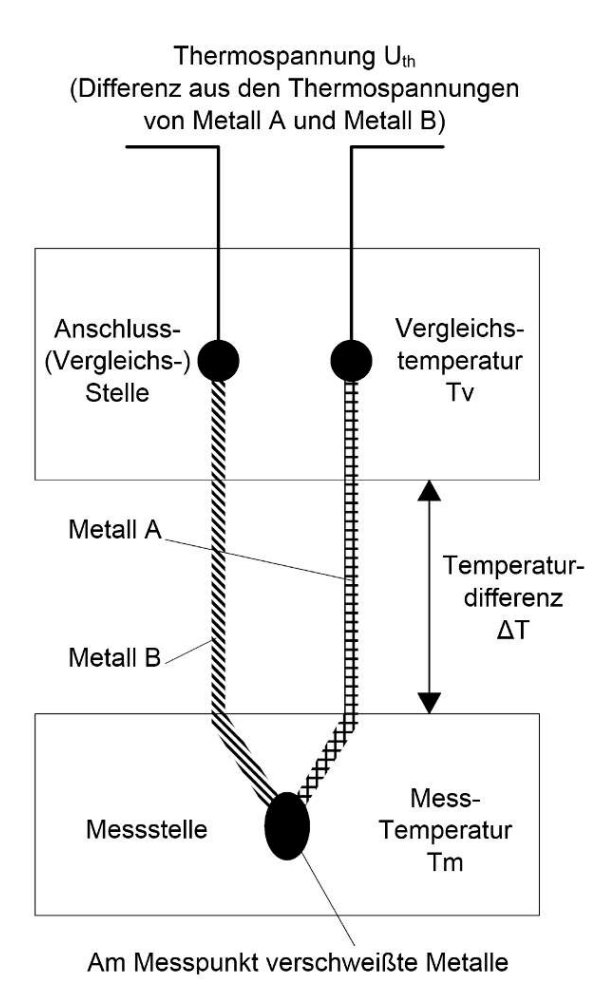

Abb. 23: Aufbau und Prinzip eines Thermoelements

Würde für ein Thermoelement nur ein Material genutzt werden, wäre die Ladungsverschiebung in beiden Leitern identisch, sodass keine Potentialdifferenz zwischen den beiden Leitern am offenen Ende messbar wäre.

Bei der Temperaturmessung mit Thermoelementen handelt es sich also eigentlich um eine Spannungsmessung, mit der dann aus der bekannten Kennlinie eine Temperatur ermittelt werden kann. Außerdem ist das Messverfahren nicht absolut, sondern differentiell, da keine absolute Temperatur (mit dem Bezugspunkt 0 °C) ermittelt wird, sondern die Temperaturdifferenz zwischen der Mess- und der Vergleichsstelle.

Zur Auswertung von Thermoelementen wird eine Messelektronik benötigt, die kleine Spannungen im mV Bereich mit einer ausreichend hohen Auflösung und Genauigkeit auswerten kann. Thermoelemente sind aktive Sensoren, was bedeutet, dass zur Messung der Temperatur keine Versorgung der Sensorik nötig ist, die Spannung wird vom Thermoelement selber erzeugt.

#### **Arten von Thermoelementen**

Es gibt verschiedene Arten von Thermoelementen, die aus unterschiedlichen Kombinationen von Leitermaterialien bestehen. Jede Material-Kombination hat spezielle Eigenschaften und eignet sich für bestimmte Anwendungsbereiche. Die verschiedenen Arten bzw. Thermoelementtypen werden mit Buchstaben benannt.

Aufgrund der unterschiedlichen Materialpaarung haben die verschiedenen Thermoelementtypen unterschiedliche Kennwerte. Sie unterscheiden sich in der Temperaturgrenzen und der Spannungs-Temperatur-Kennlinie. Um die Thermoelementtypen unterscheiden zu können sind die Farbcodierungen für den Mantel, den Pluspol und den Minuspol in verschiedenen Normen festgelegt.

Die folgende Tabelle zeigt gängige Thermoelementtypen mit dem Angeben zu den verwendeten Materialien, den definierten Temperaturbereichen und der Farbcodierung.

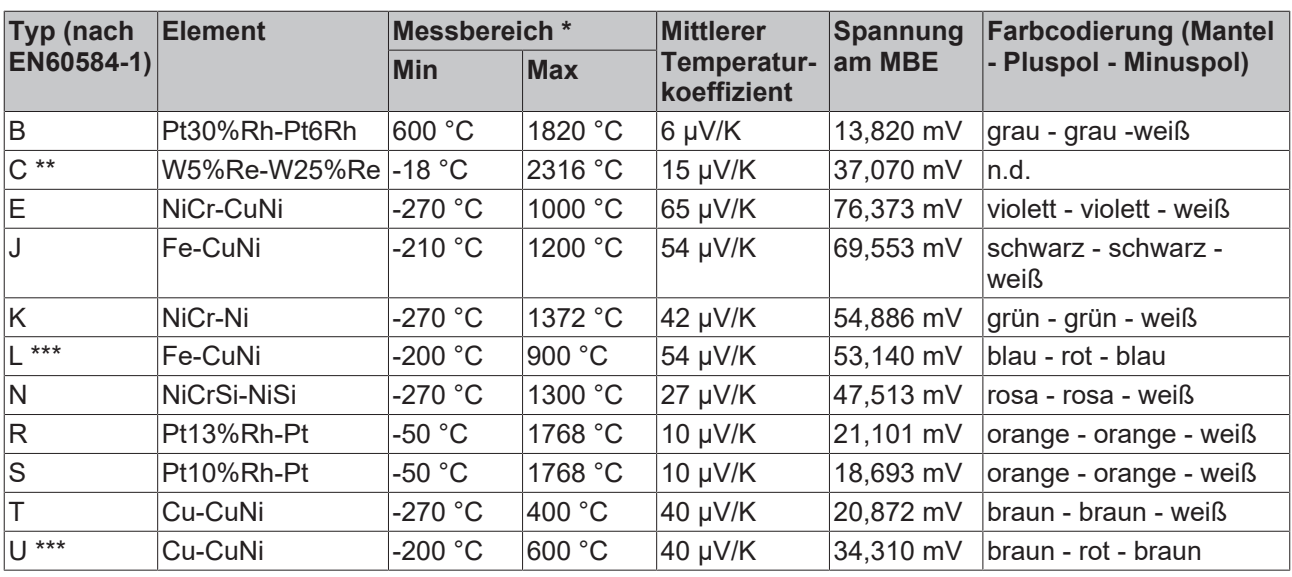

\*Der angegebene Messbereich bezieht sich auf den maximal möglichen Messbereich des angegebenen Thermoelementtyps. Der mögliche Messbereich mit den Thermoelement-Messgeräten kann eingeschränkt sein. Die Angabe zum möglichen Messbereich der Thermoelement-Messgeräte sind den technischen Daten in der Dokumentation zu entnehmen.

\*\*nicht genormt nach EN60584-1

#### \*\*\*nach DIN 43710

Ausgewählt werden muss das Thermoelement nach den Einsatzbedingungen. Dabei muss also nicht nur auf die Unsicherheit geachtet werden, sondern auch auf die anderen Eigenschaften der verschiedenen Thermoelementtypen. Bei einer Anwendung mit geringen Temperaturschwankungen ist es von Vorteil, einen Thermoelementtyp mit einer hohen Thermospannung pro Temperaturänderung zu wählten. In einem Anwendungsfall, wo die zu messende Temperatur sehr hoch ist, ist es wichtig die maximale Einsatztemperatur zu beachten.

#### **Kennlinie**

Zur Ermittlung der Temperaturdifferenz zu einer gemessenen Thermospannung gibt es typenspezifische Referenztabellen. Eine einfache Umrechnung der Spannung in eine Temperatur mit einem Temperaturkoeffizienten, wie bei Widerstandsthermometern oft näherungsweise üblich, ist nicht möglich, da das Verhältnis von Spannung und Temperatur deutlich nicht-linear über den gesamten Messbereich ist. Durch den sich ändernden Temperaturkoeffizienten ergibt sich eine nichtlineare Spannungs-Temperatur-Kennlinie. Diese Kennlinie ist wiederum abhängig vom Thermoelementtyp, sodass sich für jeden Typ eine eigene nichtlineare Spannungs-Temperatur-Kennlinie ergibt. Beispielhaft sind die Kennlinien für typische Thermoelementtypen in der folgenden Abbildung dargestellt. Die beschriebene Nichtlinearität ist vor allem im Temperaturbereich < 0°C deutlich zu erkennen.

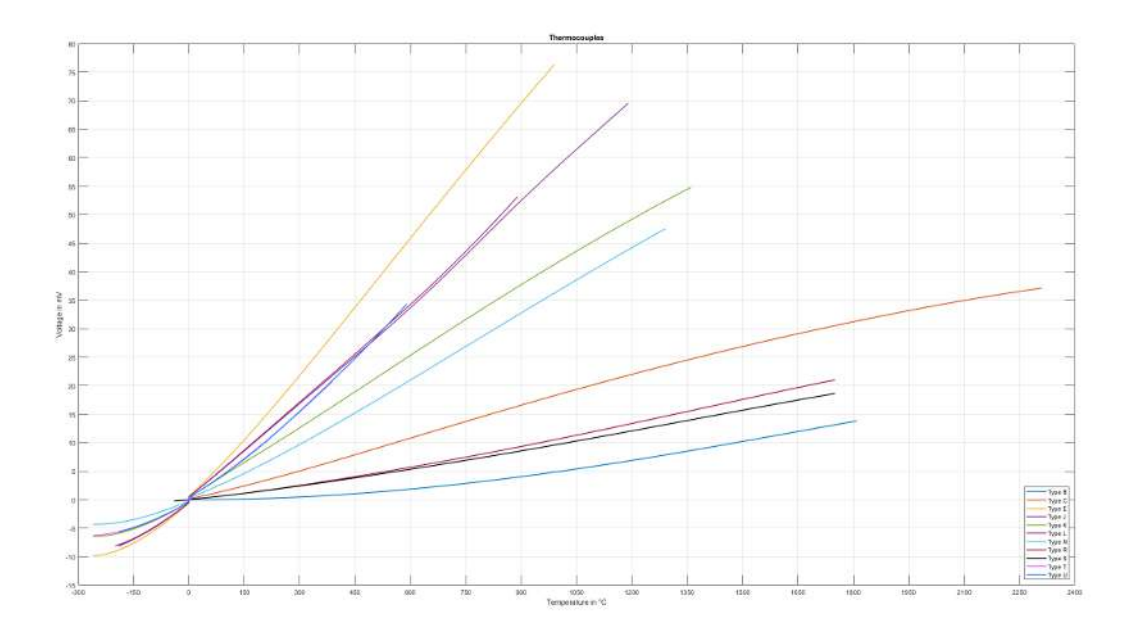

Abb. 24: Spannungs-Temperatur-Kennlinien verschiedener Thermoelementtypen

Thermoelemente unterliegen im Anwendungsbetrieb unumgänglichen und irreversiblen Veränderungen, wodurch es mit der Zeit zu immer größer werdenden Messunsicherheiten kommt. Oder ganz deutlich: die Messung wird mit der Zeit immer falscher. Diese Änderungen werden auch als Alterung bezeichnet und sind abhängig von verschiedenen Einflussfaktoren. Beispiele für diese Einflüsse sind mechanische und chemische Beanspruchungen der Thermoelemente. Bei mechanischen Beanspruchungen handelt es sich um Verformungen der Leiter, wodurch die Kristallstruktur der Metalle verändert wird. Dies führt zu fehlerhaften Thermospannungen. Bei chemischen Beanspruchungen handelt es sich ebenfalls um Veränderungen in der Kristallstruktur der Metalle oder Oxidation, wodurch sich die thermischen Eigenschaften der Leiter verändern, sodass es zu einer Kennlinienveränderung kommt. Dieser Einfluss kann durch den Einbau in gasdichten Schutzrohren gemindert werden.

#### **Steckbare Verbindungen**

Zum Anschluss von Thermoelementen an Messgeräte und Auswertelektronik oder zur Verbindung eines Thermoelements mit Thermo- oder Ausgleichsleitungen kann mit offenen Drahtenden oder geeigneten Thermoelement-Steckverbindern gearbeitet werden.

Idealerweise sind die Kontakte eines solchen Thermoelement-Steckverbinders aus dem Material des jeweiligen Thermoelements ausgeführt. Dadurch ergibt sich ein thermospannungsfreier Übergang an den Verbindungsstellen. Die Stecker haben festgelegte Farben je nach Typ, z.B. Typ K: grün. Durch eine Kennzeichnung auf dem Gehäuse und die unterschiedliche Form der Kontakte ist eine Verwechselung der Polarität schwer möglich.

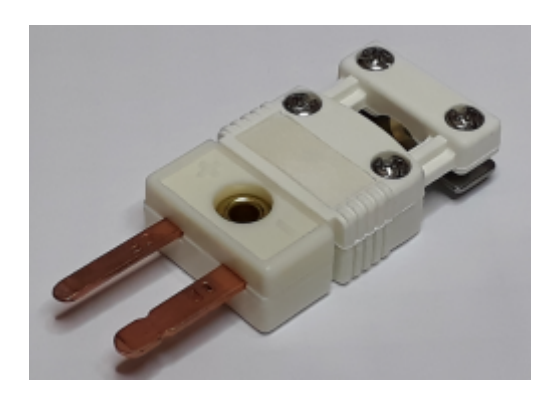

Es gibt mehrere übliche Größen: Standard, Mini, Micro.

Eine Besonderheit ist der weiße Steckverbinder, der mit normalen Kupferkontakten ausgeführt ist, quasi wie ein normaler Nicht-Thermoelement-Stecker. Dadurch ist er für alle Thermoelement Typen universell einsetzbar, wenn auch mit dem Nachteil, dass er dann genau keinen thermospannungsfreien Übergang schafft. Weitaus häufiger als der weiße Stecker ist die weiße Buchse "universal" am Messgerät. Dadurch können alle Thermoelementstecker in das Gerät gesteckt werden. Im Messgerät muss dann die Kaltstellentemperatur an diesem Steckerübergang ermittelt werden.

#### **Verlängerungen und Anschluss von Thermoelementen**

In einigen Fällen ist es sinnvoll das Thermoelement zu verlängern und die Vergleichsstelle so an einen ausgewählten Ort zu verlegen, da dort beispielsweise die Temperatur konstant gehalten oder mit einfachen Mitteln gemessen werden kann. Dazu muss das Thermoelement verlängert werden. Dies kann mit einer Thermo- oder Ausgleichsleitung geschehen. Thermoleitungen sind aus demselben Material gefertigt, wie das Thermoelement selbst. Ausgleichsleitungen hingegen sind meistens aus günstigeren Werkstoffen mit ähnlichen thermischen Eigenschaften hergestellt. Beide Arten sind somit für die Verlängerung eines Thermoelements zu einer entfernten Kaltstelle geeignet. Die Drähte für Thermo- und Ausgleichsleitungen sind in der DIN 43713 genormt.

Bei Ausgleichsleitungen muss darauf geachtet werden, dass es sich bei dem verwendeten Material nur um ähnliche thermische Eigenschaften handelt und nicht um dieselben. Die thermischen Eigenschaften gelten nur in einem eng eingeschränkten Temperaturbereich. Am Übergang von Thermoelement auf die Ausgleichsleitung ergibt sich dann ein weiteres Thermoelement. Daher ergeben sich kleine fehlerhafte Thermospannungen, die das Messergebnis beeinflussen. Werden die Ausgleichsleitungen außerhalb des spezifizierten Temperaturbereichs verwendet, wird die Genauigkeit der Temperaturmessung weiter beeinflusst und so das Messergebnis verschlechtert.

Sowohl für Thermo-, als auch für Ausgleichsleitungen gibt es zwei Genauigkeitsklassen, die die Grenzabweichungen angeben. Diese sind in der DIN 43722 festgelegt. Bei der Auswahl der Thermoelementverlängerung sollte die dadurch entstehende Unsicherheit betrachtet und evaluiert werden.

#### **Sensorstrecke**

Eine Veränderung des Sensorkreises durch zusätzliche Elemente wie z. B. Umschalter oder Multiplexer kann die Messgenauigkeit beeinträchtigen. In solchen Schaltern können lokal kleine Thermospannungen entstehen, die die Messung verfälschen. Falls dennoch applikativ nötig, sollte der Einfluss solcher Komponenten genau beleuchtet werden.

#### **Max. Leitungslänge zum Thermoelement**

Die Leitungslänge vom Messgerät bis zum Thermoelement darf ohne weitere Schutzmaßnahmen max. 30 m betragen. Bei größeren Kabellängen ist ein geeigneter Überspannungsschutz (Surge-Protection) vorzusehen.

#### **Vergleichsstelle / Kaltstellenkompensation / Cold Junction Compensation / CJC**

Die Korrektur des Thermospannungswerts, um den absoluten Temperaturwert zu ermitteln, wird auch als Kaltstellenkompensation bezeichnet. Um einen möglichst genauen absoluten Temperaturwert zu ermitteln muss die Temperatur an der Kaltstelle entweder konstant auf einem bekannten Wert gehalten werden oder kontinuierlich im während der Messung mit möglichst geringer Unsicherheit gemessen werden. In einigen Anwendungen kann sich die Kaltstelle beispielsweise in einem Eisbad (0 °C) befinden. Dann entspricht die über die Thermospannung ermittelte Temperatur sowohl der Temperaturdifferenz, als auch der absoluten Temperatur. In vielen Anwendung ist diese Möglichkeit jedoch nicht umsetzbar, sodass eine Kaltstellenkompensation erforderlich ist.

Als Kaltstelle bei der Thermoelementauswertung mit EtherCAT- und Busklemmen im IP20 Gehäuse wird die Kaltstellentemperatur am Übergang vom Thermoelement auf die Kupferkontakte gemessen. Dieser Wert wird im Betrieb intern in der Klemme über einen Sensor kontinuierlich gemessen, um so die ermittelten Werte zu korrigieren. Diese kontinuierliche Messung auch ausgeschaltet werden, um beispielsweise eine externe Kaltstellenkompensation zu nutzen.

Bei den EJ-Steckmodulen für die Leiterkarte ist die Kaltstellenmessung nicht im Modul integriert. Hier muss eine externe Messung der Kaltstelle erfolgen. Diese Temperatur kann dann für die Kaltstellenkompensation und die Berechnung der absoluten Temperatur an die Klemme übergeben werden.

Bei IP67-Modulen und bei EJ-Steckmodulen liegt die Kaltstelle außerhalb des Moduls. Für die Kaltstellenkompensation müssen Pt1000-Messwiderstände extern angeschlossen werden. Für IP67-Module bietet Beckhoff zu diesem Zweck den Stecker ZS2000-3712 mit integriertem Pt1000- Messwiderstand an.

#### **Bestimmung der absoluten Temperatur**

Bei der Temperaturmessung mit einem Thermoelement handelt es sich um eine differentielle Temperaturmessung, bei der der Temperaturunterschied zwischen der Messstelle und der Vergleichsstelle, auch als Kaltstelle ("Cold Junction") bezeichnet, ermittelt wird. Um die absolute Temperatur an der Messstelle zu ermitteln muss die gemessene Thermospannung daher um die Thermospannung an der Kaltstelle korrigiert werden. Mit der korrigierten Thermospannung kann dann die Temperatur an der Messstelle aus geeigneten Tabellen oder Kennlinien ermittelt werden. Aufgrund der Nichtlinearität der Kennlinie ist es zwingend notwendig, dass diese Verrechnung mit den Spannungen und nicht mit der Temperatur durchgeführt wird. Andernfalls würde sich ein wesentlicher Fehler in der Messung ergeben.

### **Herausforderungen bei der Messung der Temperatur mit Thermoelementen**

- Linearisierung

- Kaltstellenkompensation

Allgemein wird die absolute Temperatur über folgende Beziehung berechnet:

$$
\textbf{U}_{\text{Message}} = \textbf{U}_{\text{thermo}} + \textbf{U}_{\text{Kaltstelle}}
$$

 $T_{\text{Message}} = f(U_{\text{Message}})$ 

Nachfolgend wird die Bestimmung der absoluten Temperatur beispielhaft mit der Korrektur der Thermospannungen und mit der Korrektur der Temperatur durchgeführt. Anhand der Beispielrechnung kann der bei falscher Korrektur entstehende Fehler gezeigt werden.

Gesucht: T<sub>Messstelle</sub>

Bekannt: Thermoelementtyp K,  $U_{thermo} = 24,255$  mV,  $T_{Kaltstelle} = 22 °C$ 

#### **1. Möglichkeit: Korrektur der Thermospannungen** – **RICHTIG**

Die Thermospannung an der Kaltstelle U<sub>Kaltstelle</sub> muss aus anhand der bekannten Temperatur T<sub>Kaltstelle</sub> aus der Spannungs-Temperatur-Kennlinie oder –Tabelle für den Thermoelementtyp K bestimmt werden:

 $U_{\text{Kaltstelle}} = U(22 °C) = 0,879$  mV

Anschließend kann die Thermospannung der Messstelle bezogen auf 0 °C ermittelt werden:

 $U_{\text{Messtelle}} = U_{\text{thermo}} + U_{\text{Kalstelle}} = 24{,}255 \text{ mV} + 0{,}879 \text{ mV} = 25{,}134 \text{ mV}$ 

Aus der ermittelten Thermospannung kann dann aus der Spannungs-Temperatur-Kennlinie oder –Tabelle für den Thermoelementtyp K der zugehörige Temperaturwert ermittelt werden:

 $T_{\text{Messelle}} = T(25, 134 \text{ mV}) \approx 605.5 \text{ °C}$ 

#### **2. Möglichkeit: Korrektur der Temperatur** – **FALSCH**

Die Temperaturdifferenz zwischen der Kaltstelle und der Messstelle T $_{\text{thermo}}$  könnte anhand der bekannten Thermospannung U<sub>thermo</sub> aus der Spannungs-Temperatur-Kennlinie oder -Tabelle für den Thermoelementtyp K bestimmt werden:

 $T_{thermo} = T(24,255 \text{ mV}) = 585 \text{ °C}$ 

Anschließend könnte die Temperatur der Messstelle bezogen auf 0 °C ermittelt werden:

 $T_{\text{Messtelle}} = T_{\text{thermo}} + T_{\text{Kaltstelle}} = 585 \text{ °C} + 22 \text{ °C} = 607 \text{ °C}$ 

Es ist zu erkennen, dass zwischen dem Wert mit der richtigen Korrekt (Spannungskorrektur, 1. Möglichkeit) und dem Wert mit der falschen Korrektur (Temperaturkorrektur, 2. Möglichkeit) eine Temperaturdifferenz von 1,5 °C liegt.

#### **Auswertung von Thermoelementen mit Thermoelement-Messgeräten**

Beckhoff Thermoelement-Messgeräte können Thermoelemente der verschiedenen Typen auswerten. Die Linearisierung der Kennlinien und die Ermittlung der Vergleichstemperatur erfolgt direkt im Messgerät. Über den Buskoppler bzw. die Steuerung ist das Messgerät vollständig konfigurierbar. Dabei kann zwischen verschiedenen Ausgabeformaten gewählt und auch eigene Skalierungen aktiviert werden. Zusätzlich sind die Linearisierung der Kennlinie und die Ermittlung und Verrechnung der Vergleichstemperatur (Temperatur an den Anschlusskontakten des Messgeräts) abschaltbar, so kann das Messgerät als [mV]-Messgerät oder auch mit externer Vergleichsstelle verwendet werden. So kann neben der internen Auswertung der gemessenen Spannung zur Umrechnung in eine Temperatur auch der reine Spannungswert von dem Messgerät an die Steuerung übergeben und dort weiterverarbeitet werden.

Die Temperaturmessung mit Thermoelementen umfasst generell 3 Schritte:

- Messung der elektrischen Spannung
- Optional: Temperaturmessung der Kaltstelle
- Konvertierung (Umrechnung) der Spannung per Software in einen Temperaturwert nach eingestelltem Thermoelement -Typ (K, J, …)

Alle 3 Schritte können lokal im Beckhoff Messgerät stattfinden. Die Transformation im Messgerät kann auch deaktiviert werden, wenn sie übergeordnet in der Steuerung gerechnet werden soll. Je nach Messgeräte-Typ können mehrere Thermoelement -Konvertierungen implementiert sein, die sich dann nur in Software unterscheiden.

#### **Unsicherheiten bei der Auswertung von Thermoelementen mit Thermoelement-Messgeräten**

Die Thermoelement -Messung umfasst eine Verkettung von Mess- und Rechenelementen die auf die erzielbare Messabweichung einwirken:

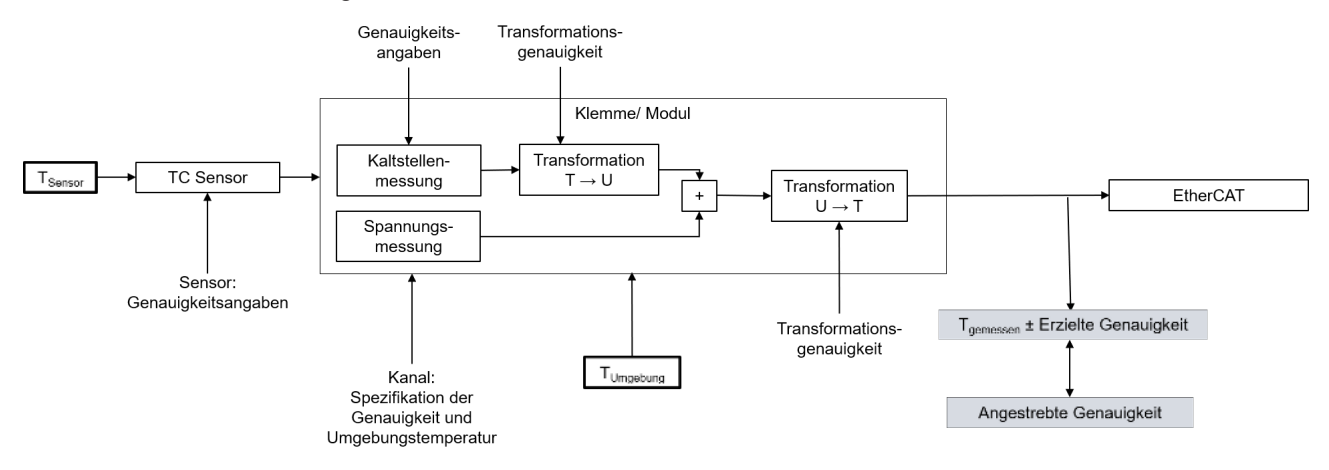

Abb. 25: Verkettung der Unsicherheiten in der Temperaturmessung mit Thermoelementen

Bei der Messung einer Temperatur gibt es verschiedene Einflussfaktoren auf die Genauigkeit, aus denen sich dann die Gesamtungenauigkeit (Gesamtunsicherheit) ergibt.

#### **Unsicherheit der Spannungsmessung**

In erster Linie ist die Messung einer Temperatur mit Thermoelementen keine wirkliche Temperaturmessung, sondern eine Spannungsmessung mit anschließender Umrechnung in eine Temperatur. Die Genauigkeit der Spannungsmessung ist also Grundlage für die Genauigkeit der Temperaturbestimmung. Da eine Änderung von 1 °C am Sensor je nach Thermoelementtyp eine Änderung im einstelligen µV Bereich bewirkt, hat schon eine geringe Unsicherheit der Spannungsmessung einen großen Einfluss auf das Endergebnis.

#### **Unsicherheit der Temperaturumrechnung**

Die Umrechnung der gemessenen Spannung in eine Temperatur erfolgt bei der Auswertung entweder über Wertetabellen aus der Spannungs-Temperatur-Kennlinie eines Thermoelementtyps oder über die Näherung durch ein Polynom. Aufgrund der Nichtlinearität der Spannungs-Temperatur-Kennlinie sind beide Möglichkeiten nur Näherungen an den realen Verlauf, sodass sich durch die Umrechnung eine weitere (kleine) Unsicherheitskomponente aus der Transformation ergibt.

#### **Unsicherheit der Kaltstellenerfassung**

Die Kaltstellenkompensation in Thermoelement-Messgeräten muss am Übergang vom Thermoelement auf die Kupferkontakte der Elektronik erfolgen. Dabei ist häufig das Problem, dass die Temperatur an diesem Punkt aus mechanischen Gründen nicht direkt erfassbar ist. Die Temperatur der Kaltstelle muss häufig mit einigen Millimetern Abstand oder durch einen Mittelwert der Temperaturen im Gehäuse angenähert werden. Da der genaue Wert aber häufig nicht bestimmt werden kann, ergibt sich auch daraus eine Unsicherheit.

#### **Unsicherheit des Sensors**

Die drei beschriebenen Einflussfaktoren auf die Unsicherheit beschreiben nur die Unsicherheiten in der Auswertung der Thermoelemente. Die Genauigkeit des Thermoelements selbst kommt noch dazu und muss einzeln betrachtet werden.

Da es sich bei der Temperaturmessung mit Thermoelementen eigentlich um eine Spannungsmessung handelt und die Thermoelemente eine nichtlineare Spannungs-Temperatur-Kennlinie haben ist es nicht möglich, die einzelnen Temperaturunsicherheiten einfach zu addieren, um die Gesamtunsicherheit zu erhalten. Zur Berechnung der Gesamtunsicherheit müssen alle Temperaturwerte in den zugehörigen Spannungswert des Thermoelementtyps umgerechnet werden. Bei einer Addition der Temperaturen ergibt sich ein Fehler, wie in dem Beispiel im Kapitel "Bestimmung der absoluten Temperatur" beschrieben.

Eine Beispielhafte Auswertung der Unsicherheiten der Auswertung eines Thermoelements für eine Thermoelementklemme EL331x mit interner Kaltstellenkompensation und Umrechnung der Spannung in eine Temperatur über ein Polynom zweiten Grades ist in der folgenden Abbildung dargestellt. In der Abbildung wird nicht die Unsicherheit des Thermoelements selber betrachtet, diese kommt noch dazu!

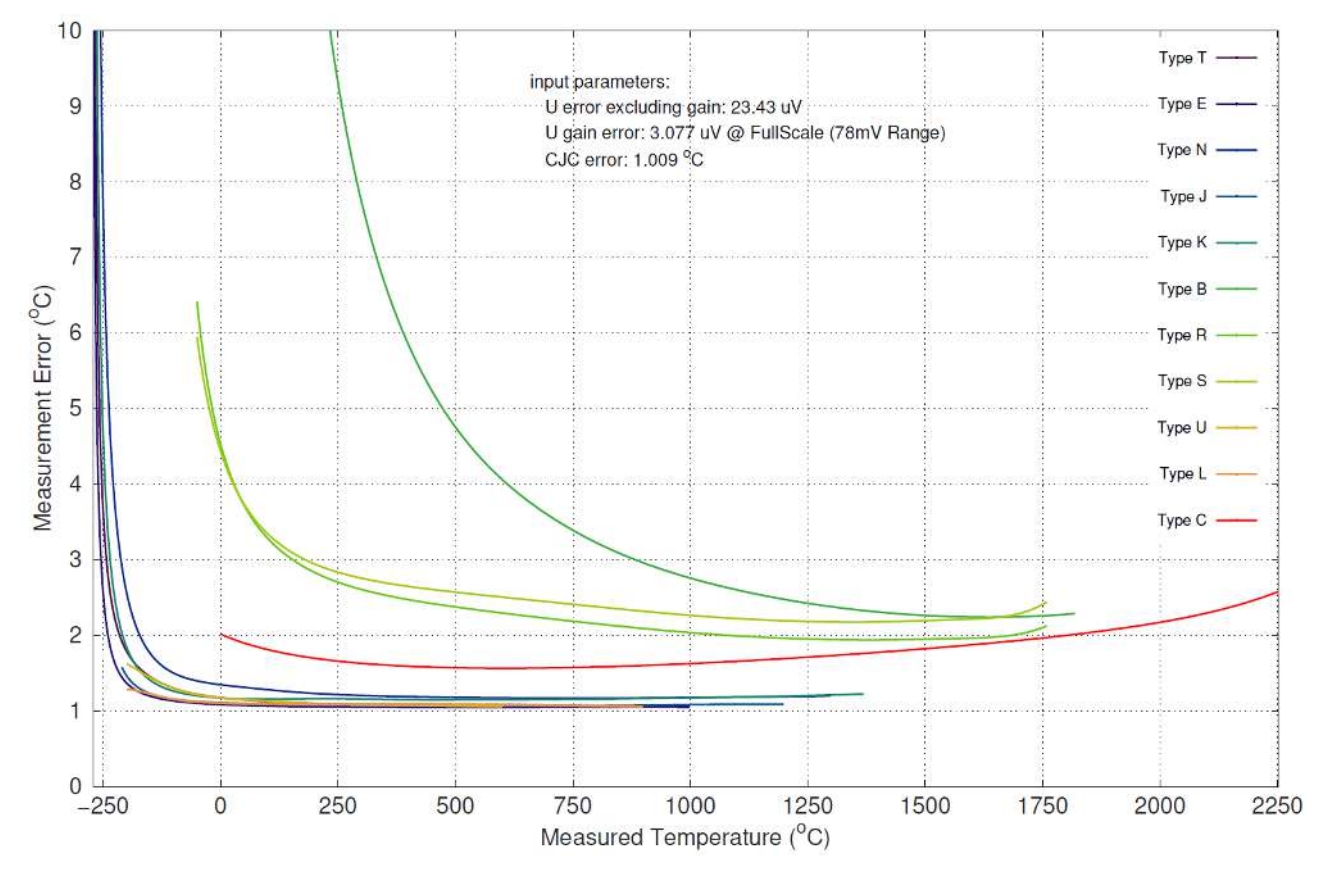

Abb. 26: Beispielhafte Unsicherheitsbetrachtung der Auswertung von Thermoelementen mit einer Thermoelementklemme EL331x

Es ist anhand der Abbildung deutlich zu erkennen, dass die Unsicherheit der gemessenen Temperatur abhängig von der zu messenden Temperatur sind. Vor allem im unteren Temperaturbereich, dort wo eine starke Nichtlinearität von Spannung und Temperatur besteht, steigt die Unsicherheit der Temperaturmessung deutlich an.

Beckhoff bietet einige Produkte zur Auswertung von Thermoelementen an, u.a.

• EL331x-0000: EtherCAT-Klemme, 1/2/4/8-Kanal-Analog-Eingang, Temperatur, Thermoelement, 16 Bit

- EL3314-0002: EtherCAT-Klemme, 4-Kanal-Analog-Eingang, Temperatur, Thermoelement, 24 Bit, galvanisch getrennt
- EL3314-0010: EtherCAT-Klemme, 4-Kanal-Analog-Eingang, Temperatur, Thermoelement, 24 Bit, hochpräzise
- EL3314-0030: EtherCAT-Klemme, 4-Kanal-Analog-Eingang, Temperatur, Thermoelement, 24 Bit, hochpräzise, extern kalibriert
- EL3314-0090: EtherCAT-Klemme, 4-Kanal-Analog-Eingang, Temperatur, Thermoelement, 16 Bit, TwinSAFE SC
- ELM370x-xxxx: EtherCAT-Klemme, 2/4-Kanal-Analog-Eingang, Multifunktion, 24 Bit, 10 kSps
- ELM334x-xxxx: EtherCAT Messtechnikserie, Thermoelementeingang, Mini-Thermoelement-Stecker
- EP3314-0002: EtherCAT-Box, 4-Kanal-Analog-Eingang, Temperatur, Thermoelement, 16 Bit, M12
- EPP3314-0002: EtherCAT-P-Box, 4-Kanal-Analog-Eingang, Temperatur, Thermoelement, 16 Bit, M12
- KL331x: Busklemme, 1/2/4-Kanal-Analog-Eingang, Temperatur, Thermoelement, 16 Bit
- EJ3318: EtherCAT-Steckmodul, 8-Kanal-Analog-Eingang, Temperatur, Thermoelement, 16 Bit

Die aktuelle Übersicht ist zu finden auf [www.beckhoff.de](https://www.beckhoff.de/)

## **2.10.2 Thermoelement Messung mit Beckhoff**

#### **Thermoelement-Spezifikation und Konvertierung**

Die Temperaturmessung mit Thermoelementen umfasst generell drei Schritte:

- Messung der elektrischen Spannung,
- optional: Temperaturmessung der internen Kaltstelle,
- optional: Konvertierung (Umrechnung) der Spannung per Software in einen Temperaturwert nach eingestelltem Thermoelement-Typ (K, J, …).

Alle drei Schritte können lokal im Beckhoff-Messgerät stattfinden. Die Transformation im Gerät kann auch deaktiviert werden, wenn sie übergeordnet in der Steuerung gerechnet werden soll. Je nach Gerätetyp können mehrere Thermoelement-Konvertierungen implementiert sein, die sich dann nur in Software unterscheiden.

Dies bedeutet für Beckhoff Thermoelement-Messgeräte, dass

- eine Spezifikation der elektrischen Spannungsmessung gegeben ist und
- darauf aufbauend im Folgenden je nach unterstütztem Thermoelement-Typ die Auswirkung für die Temperaturmessung angegeben wird. Zu beachten ist, dass Thermoelement-Kennlinien immer als Formeln höherer Ordnung oder durch eine Stützstellentabelle in der Software realisiert werden, so dass eine direkte, lineare Übertragung  $U \rightarrow T$  nur in einem engen Bereich sinnvoll ist.

#### **Angaben zu den Sensortypen in nachfolgender Tabelle**

Die in der folgenden Tabelle aufgeführten Werte zu den Sensortypen werden hier lediglich zu informativen Zwecken als Orientierungshilfe dargestellt. Alle Angaben sind ohne Gewähr und müssen mit dem Datenblatt des jeweiligen verwendeten Sensors überprüft werden.

Die Thermoelement-Messung umfasst eine Verkettung von Mess- und Rechenelementen die auf die erzielbare Messabweichung einwirken:

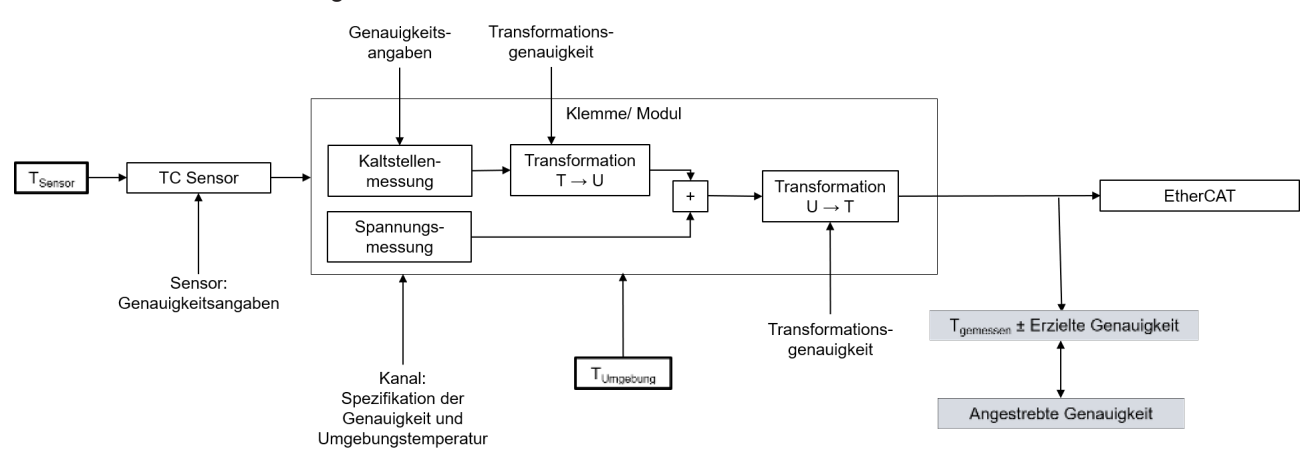

Maßgebend für die erzielbare Temperatur-Messgenauigkeit ist die angegebene Spannungs-Spezifikation. Im Folgenden wird sie auf die möglichen Thermoelement-Typen angewendet.

#### Aufgrund

- der bei Thermoelementen vorhandenen starken Nichtlinearität, die eine sinnvolle Verwendung eines Thermoelements in einem nur eingeschränkten Temperaturbereich nahelegt (wenn möglich)
- des Einflusses der ggf. verwendeten internen Kaltstelle
- der möglichen Verwendung einer externen Kaltstelle, deren Spezifikation an dieser Stelle nicht bekannt ist und
- des Einflusses der Umgebungstemperatur auf das verwendete Analogeingangsgerät bei der Spannungs- und Kaltstellenmessung (führt zu einer Veränderung von T<sub>measured</sub> aufgrund von ∆T<sub>ambient</sub>)

werden im Folgenden keine detaillierten Temperatur-Spezifikationstabellen angegeben, sondern je Thermoelement-Typ

- eine Kurztabelle
	- mit Angabe des verwendeten elektrischen Messbereichs der Spannungsmessung
	- mit Angabe des vom Gerät unterstützen gesamten technisch nutzbare Messbereichs. Das ist auch der Linearisierungsbereich der Temperaturtransformation, in der Regel der normativ gegebene Einsatzbereich des jeweiligen Thermoelements. Hinweis: der elektrische Messbereich ist so ausgelegt dass der gesamte Linearisierungsbereich abgedeckt wird. Es kann also der gesamte Temperaturmessbereich genutzt werden.

◦ mit Angabe des von Beckhoff empfohlenen Messbereichs für diesen Typ. Er ist eine Teilmenge des technisch nutzbaren Messbereichs und deckt den industriell üblicherweise genutzten Messbereich ab, in dem noch eine relativ gute Messunsicherheit erreicht wird. Da Thermoelemente über den gesamten implementierten Linearisierungsbereich wie im Grundlagenkapitel zu Thermoelementen gezeigt eine nichtlineare Kennlinie haben, wäre die Angabe der Messunsicherheit über diesen gesamten Bereich als sog. Grundgenauigkeit praxisfremd und sogar irreführend. Im industriell üblicherweise genutzten Temperaturbereich wird eine deutlich bessere Unsicherheit erreicht. Dennoch ist eine Verwendung des Geräts außerhalb des "empfohlenen Messbereichs" (aber innerhalb des "technisch nutzbaren Messbereichs") natürlich möglich.

◦ mit der spezifizierten Messunsicherheit im "empfohlenen Messbereich" bei 23°C und 55°C Umgebungstemperatur, wobei die Angabe der Messunsicherheit bei 55 °C dem Wert für 23 °C ± 32 °C entspricht.

Damit kann die Messunsicherheit bei anderen Umgebungstemperaturen im empfohlenen Messbereich näherungsweise interpoliert bzw. extrapoliert werden. Die Werte können auch aus dem Spezifikations-Plot entnommen werden.

Achtung bei Ermittlung des Tk [K/Kamb] (Temperaturkoeefizient): die angeg. Werte müssen nicht unbedingt beim gleichen  $T_{\text{sens}}$  vorliegen! Zur Tk-Ermittlung am besten aus dem Plot bei  $T_{\text{sens}}$  die Messunsicherheitswerte ablesen und Tk berechnen.

• der "Spezifikations-Plot": eine umfassende Spezifikationsaussage als grafische Darstellung der Messunsicherheit über T<sub>sens</sub> bei den beiden genannten Umgebungstemperaturen und zusätzlich 39 °C im gesamten technisch nutzbaren Messbereich. Die Darstellung der Messunsicherheit bei 39 °C Umgebungstemperatur (mittlere Temperatur zwischen 23 °C und 55 °C) zeigt den nichtlinearen Einfluss der Temperatur auf die Messunsicherheit.

Werden Genauigkeitswerte außerhalb des "empfohlenen Messbereichs" benötigt, können sie also hier grafisch abgelesen werden.

#### **Hinweise zur Berechnung detaillierter Spezifikationsangaben**

Sind weitere Spezifikationsangaben von Interesse, können bzw. müssen sie aus den in der Spannungsspezifikation gegebenen Werten berechnet werden.

Zum Ablauf:

- Allgemein: Die Umrechnung wird hier nur für einen Messpunkt (ein bestimmtes Eingangssignal) erklärt, bei mehreren Messpunkten (bis hin zum ganzen Messbereich) müssen die Schritte einfach wiederholt werden.
- Die Ermittlung des gesamten Temperaturfehlers an einem Messpunkt ergibt sich aus zwei Schritten
	- Ermittlung des Temperaturfehlers aus dem Fehler der Spannungsmessung
	- Ermittlung des Fehlers durch die Kaltstellenmessung an der Temperatur des Messpunkts
	- Hinweis: Aufgrund der Nichtlinearität der Thermoelemente ist keine einfache Addition der Temperaturfehler möglich
- Falls die gemessene Spannung bei dem gemessenen Temperaturmesspunkt nicht bekannt ist, muss der Messwert (MW) in [mV] ermittelt werden: MW=U $_{\text{Messpunkt}}$  (T $_{\text{Messpunkt}}$ ) mithilfe einer U $\rightarrow$ T Tabelle
- Bei diesem Spannungswert wird die Abweichung berechnet
	- Über die Gesamtformel

$$
F_{\text{Gesamt}}\textcolor{red}{=}\sqrt{\left(F_{\text{Gain}}\cdot\frac{\text{MW}}{\text{MBE}}\right)^2+\left(Tk_{\text{Gain}}\cdot\Delta T\cdot\frac{\text{MW}}{\text{MBE}}\right)^2+F_{\text{Offset}}^2+F_{\text{Lin}}^2+F_{\text{Rep}}^2+\left(\frac{1}{2}\cdot F_{\text{Noise,PP}}\right)^2+\left(Tk_{\text{Offset}}\cdot\Delta T\right)^2+\left(F_{\text{Age}}\cdot N_{\text{Years}}\right)^2}
$$

◦ oder einen Einzelwert, z.B. F<sub>Einzel</sub> = 15 ppm<sub>MBE</sub>

- muss die Messunsicherheit in [mV] berechnet werden:  $F_{Spannung}(U_{Messpunkt}) = F_{Gesamt}(U_{Messpunkt}) \cdot MBE$  $\overline{\text{oder}}$ :  $\overline{\text{F}}$   $\overline{\text{Spannung (U_{Messpunkt})}}$  =  $\overline{\text{F}}$   $\overline{\text{Enzel} (U_{Messpunkt})}$   $\cdot$  MBE oder (falls schon bekannt) z.B.:  $F_{S$ pannung (U<sub>Messpunkt</sub>) = 0,003 mV
- Auch für die Berechnung des Kaltstellenfehlers, der für weitere Berechnungen benötigt wird, muss der gesamte Fehler über die obige Formel berechnet werden.
- Dann muss die Steigung an der verwendeten Stelle ermittelt werden:  $\Delta \mathsf{U}_{\mathsf{prok}}(\mathsf{T}_{\mathsf{Messpunkt}})$  =  $[\mathsf{U}(\mathsf{T}_{\mathsf{Messpunkt}}+\mathsf{1}^\circ \mathsf{C}) - \mathsf{U}(\mathsf{T}_{\mathsf{Messpunkt}}) ]$  / 1  $^\circ \mathsf{C}$ mithilfe einer U→T Tabelle
- Der Kaltstellenfehler ist als Temperatur in °C angegeben. Der Temperaturfehler muss dann über die Steigung an dem Temperaturmesspunkt in eine Spannungsfehler in [mV] umgerechnet werden:  $F_{CJC, U}(T_{\text{MessageMkt}}) = F_{CJC, T} \cdot \Delta U_{\text{proK}}(T_{\text{MessageMkt}})$
- Über eine quadratische Addition des Spannungsfehlers und des Kaltstellenfehlers muss dann der kombinierte Fehler in [mV] berechnet werden:

$$
\mathsf{F}_{\mathsf{Spannung} + \mathsf{CJC}} = \sqrt{\left(\mathsf{F}_{\mathsf{Spannung}}\right)^2 + \left(\mathsf{F}_{\mathsf{CJC},\,\mathsf{U}}\right)^2}
$$

- Bei kalibrierten Thermoelementen kann auch der Fehler des Thermoelements an dieser Stelle von mit einbezogen werden, um den kombinierten Fehler des gesamten Systems in [mV] zu ermitteln. Dazu müssen alle drei Fehlereinflüsse in [mV] (Spannung, Kaltstelle, Thermoelement) quadratisch addiert werden.
- Über die Spannungs-Messunsicherheit und die Steigung kann die Temperatur-Messunsicherheit berechnet werden

 $F_{Temp}(U_{Messpunkt}) = (F_{Spannum of C, IC}(T_{Messpunkt})) / (\Delta U_{prob}(T_{Messpunkt}))$ 

# **2.11 Verwendung EL33xx im TwinCAT System Manager**

Im Vollausbau (alle möglichen PDO aktiviert, s. PDO Assignment) bietet z. B. die EL3314 folgende Prozessdaten zur Verwendung an:

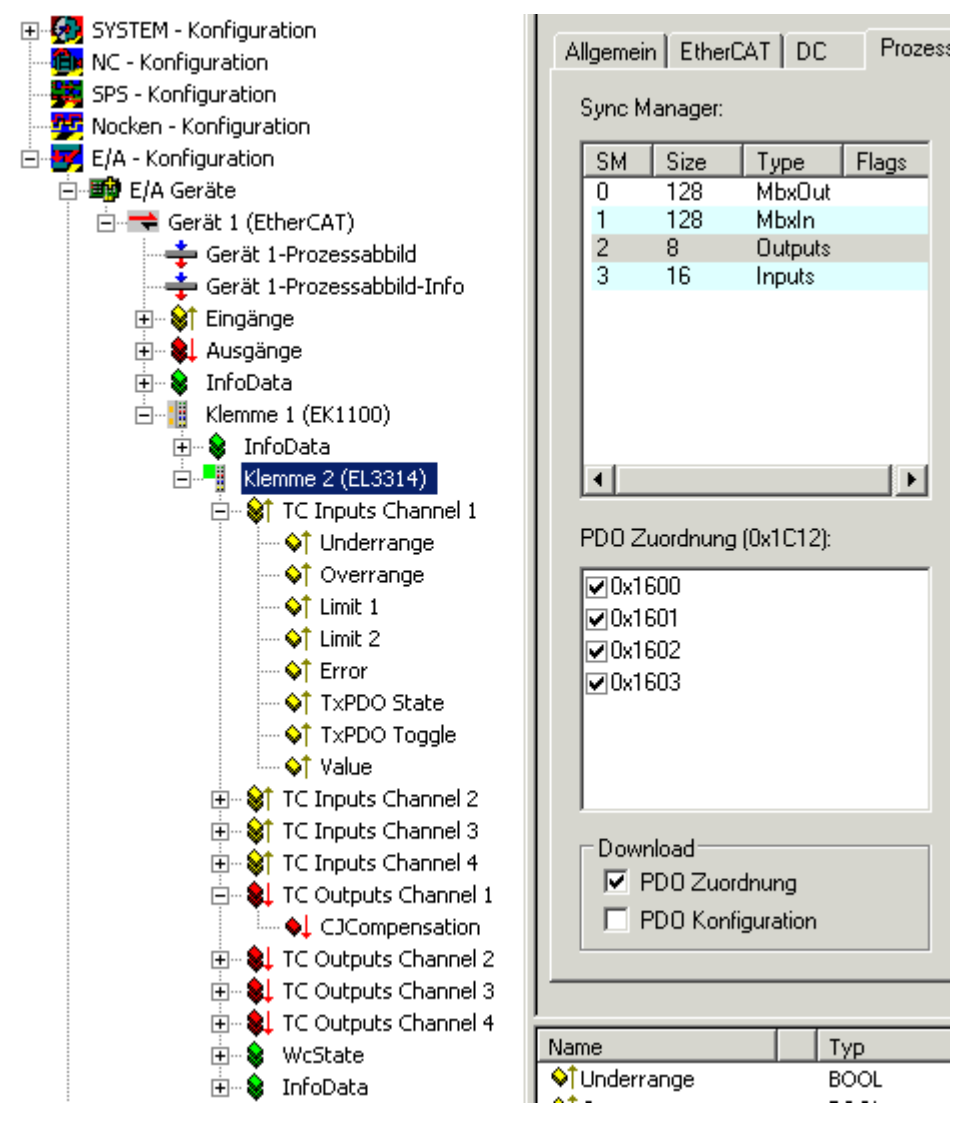

Abb. 27: Prozessdaten der EL3314

Im Fall der EL3314 sind 4 Sätze an Prozessdaten vorhanden, für jeden Messkanal einer.

- **Underrange**: Messbereich unterschritten
- **Overrange**: Messbereich überschritten ("Leitungsbruch" zusammen mit "Error")
- **Limit 1\*:** Grenzwertüberwachung 0: ok, 1: Grenzbereich überschritten, 2: Grenzbereich unterschritten
- **Limit 2\***: Grenzwertüberwachung 0: ok, 1: Grenzbereich überschritten, 2: Grenzbereich unterschritten
- **Error**: Das Fehlerbit wird gesetzt, wenn das Prozessdatum ungültig ist (Leitungsbruch, Overrange, Underrange)
- **TxPDO State**: Gültigkeit der Daten der zugehörigen TxPDO (0=valid, 1=invalid).
- **TxPDO Toggle**: Der TxPDO Toggle wird vom Slave getoggelt, wenn die Daten der zugehörigen TxPDO aktualisiert wurden. Dies lässt einen Rückschluss auf die aktuell benötigte Wandlungszeit zu.
- **CJCompensation**: Extern gemessene Temperatur der Vergleichsmessstelle zur Kaltstellenkompensation

#### \*) nicht bei EL3318

Für detaillierte Informationen zu Einstellungen und Betriebsmodi lesen Sie bitte das Kapitel "[Prozessdaten](#page-316-0) [und Betriebsmodi \[](#page-316-0)[}](#page-316-0) [317\]](#page-316-0)".

# **2.12 Hinweise zu Kennzeichnungen, Zulassungen und Kalibrierzertifikaten**

## **2.12.1 Hinweis zu Beckhoff Kalibrierzertifikaten**

Grundsätzlich wird jedes Beckhoff Analog-Gerät (Eingang oder Ausgang) justiert, d.h. in der Produktion einem Abgleich unterzogen. Allerdings wird dieser Vorgang nicht einzeln dokumentiert. Diese Dokumentation als Kalibrierzertifikat erfolgt nur bei Geräten die ausdrücklich mit Zertifikat ausgeliefert werden.

Das Kalibrierzertifikat (auch: Kalibrierschein) benennt die nach der Justage/Abgleich verbleibende Restabweichung zum verwendeten Normal (Referenzgerät). Das Kalibrierzertifikat (als PDF Dokument) ist über eine eindeutige Nummer dem Gerät zuzuordnen. Es ist also keine Aussage über eine Geräteklasse wie z.B. eine Zulassung, sondern immer nur für ein einzelnes, benanntes Gerät zutreffend. Es steht über die Beckhoff Website zum [Download](http://www.beckhoff.de/certificates/) bereit

Das Kalibrierzertifikat dokumentiert die Messgenauigkeit zum Zeitpunkt der Zertifikatserstellung und enthält u. a. Angaben zu den Umgebungsbedingungen und dem verwendeten Referenzgerät. Es enthält keine Aussage über das Verhalten bzw. die Veränderung der Messgenauigkeit in der Zukunft. Ein Kalibrierzertifikat dient der Rückbetrachtung auf den vorangegangenen Verwendungszeitraum. Wird der Zertifizierungsvorgang über Jahre mehrmals wiederholt (ohne das Gerät neu zu justieren) erlaubt er Rückschlüsse auf das Alterungsverhalten, die sog. Kalibrierhistorie.

#### **Leistungsstufen der Kalibrierzertifikate**

Es sind verschiedene "Qualitäten" eines Kalibrierzertifikats üblich:

- Beckhoff Werkskalibrierzertifikate Solche IP20 Klemmen sind in der Regel an der Produktendung -0020 erkennbar. Das Zertifikat wird in der Beckhoff Produktion als PDF ausgestellt. Die Klemmen können über Beckhoff bezogen und über den Beckhoff Service rekalibriert werden.
- ISO17025 Kalibrierzertifikate Solche IP20 Klemmen sind in der Regel an der Produktendung -0030 erkennbar. Das Zertifikat wird von einem Dienstleister im Auftrag für Beckhoff als Teil der Beckhoff Produktion ausgestellt und von Beckhoff als PDF ausgeliefert.

Die Klemmen können über Beckhoff bezogen und über den Beckhoff Service rekalibriert werden.

• DAkkS Kalibrierzertifikate (Deutsche Akkreditierungsstelle GmbH) Solche IP20 Klemmen sind in der Regel an der Produktendung -0030 erkennbar. Das Zertifikat wird von einem akkreditierten Dienstleister im Auftrag für Beckhoff als Teil der Beckhoff Produktion ausgestellt und von Beckhoff als PDF ausgeliefert. Die Klemmen können über Beckhoff bezogen und über den Beckhoff Service rekalibriert werden.

#### **Eindeutige Gerätenummer**

Je nach Gerät werden folgende Nummern zur Identifizierung verwendet:

• EL/ELM-Klemmen bis Baujahr 2020: die ID-Nummer die seitlich aufgelasert ist.

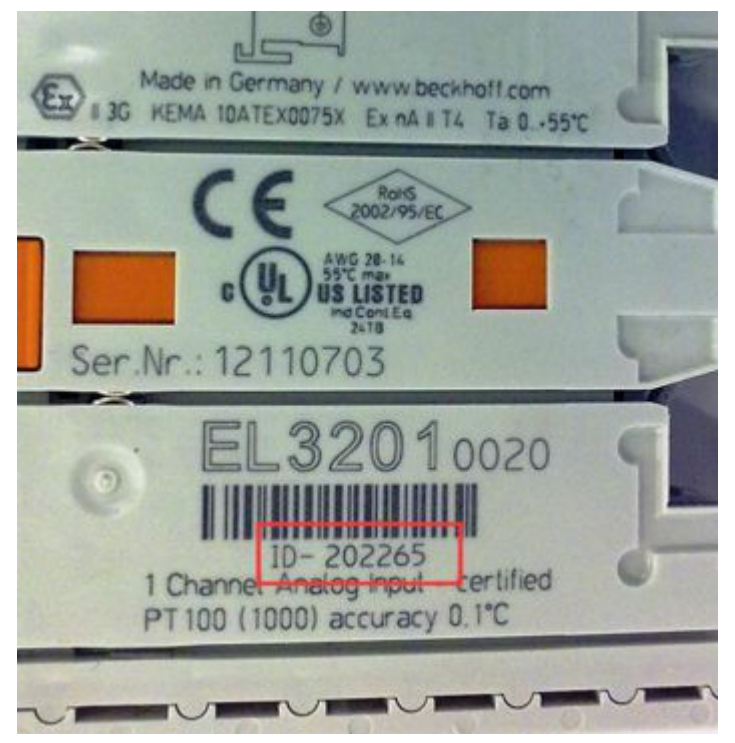

Abb. 28: ID-Nummer

• Ab Baujahr 2021 ersetzt die BTN-Nummer (Beckhoff Traceability Nummer) nach und nach die ID-Nummer, auch diese ist seitlich aufgelasert.

Beckhoff produziert eine große Auswahl an analogen Ein/Ausgangsgeräten als IP20 Klemme oder IP67 Box. Eine Auswahl davon ist auch mit Werk/ISO/DAkkS-Kalibrierzertifikaten lieferbar. Konkrete Angaben dazu und Verfügbarkeit siehe techn. Daten der Geräte oder über den Beckhoff Vertrieb.

### **Hinweis zum Sprachgebrauch**

Im US-amerikanischen Sprachumfeld wird mit "Calibration" oder "Alignment" der Abgleich/die Justage bezeichnet, also das verändernde Einwirken auf das Gerät. "Verification" ist dagegen das beobachtende Ermitteln und Dokumentieren des verbliebenden Restfehlers, das im deutschen Sprachgebrauch als *Kalibrierung* bezeichnet wird.

# **2.12.2 UL-Hinweise**

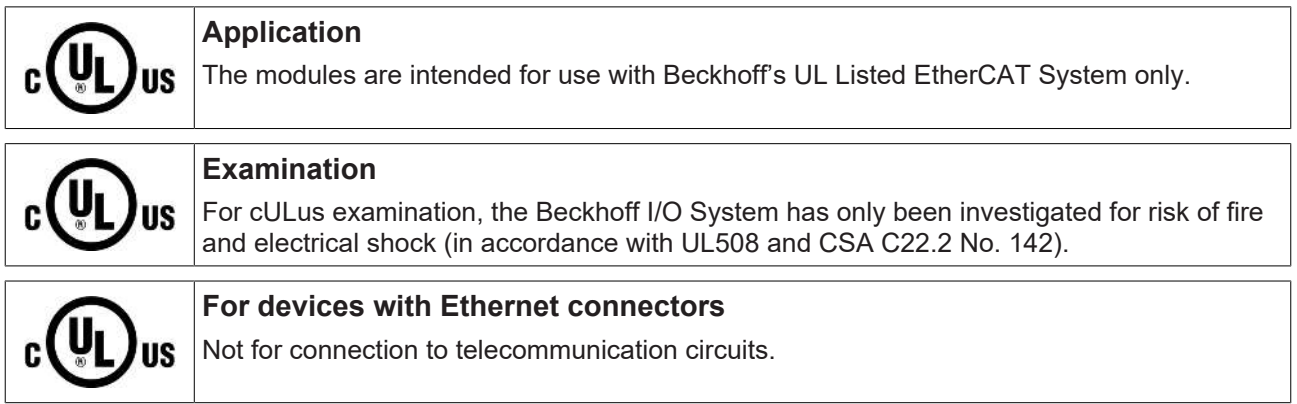

### **Grundlagen**

UL-Zertifikation nach UL508. Solcherart zertifizierte Geräte sind gekennzeichnet durch das Zeichen:

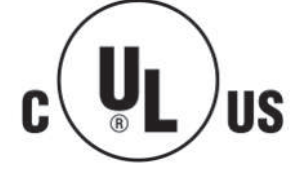

## **2.12.3 ATEX - Besondere Bedingungen (Standardtemperaturbereich)**

### **WARNUNG**

**Beachten Sie die besonderen Bedingungen für die bestimmungsgemäße Verwendung von Beckhoff-Feldbuskomponenten mit Standardtemperaturbereich in explosionsgefährdeten Bereichen (Richtlinie 2014/34/EU)!**

- Die zertifizierten Komponenten sind in ein geeignetes Gehäuse zu errichten, das eine Schutzart von mindestens IP54 gemäß EN 60079-15 gewährleistet! Dabei sind die Umgebungsbedingungen bei der Verwendung zu berücksichtigen!
- Für Staub (nur die Feldbuskomponenten der Zertifikatsnummer KEMA 10ATEX0075 X Issue 9): Das Gerät ist in ein geeignetes Gehäuse einzubauen, das einen Schutzgrad von IP54 gemäß EN 60079-31 für Gruppe IIIA oder IIIB und IP6X für Gruppe IIIC bietet, wobei die Umgebungsbedingungen, unter denen das Gerät verwendet wird, zu berücksichtigen sind!
- Wenn die Temperaturen bei Nennbetrieb an den Einführungsstellen der Kabel, Leitungen oder Rohrleitungen höher als 70°C oder an den Aderverzweigungsstellen höher als 80°C ist, so müssen Kabel ausgewählt werden, deren Temperaturdaten den tatsächlich gemessenen Temperaturwerten entsprechen!
- Beachten für Beckhoff-Feldbuskomponenten mit Standardtemperaturbereich beim Einsatz in explosionsgefährdeten Bereichen den zulässigen Umgebungstemperaturbereich von 0 bis 55°C!
- Es müssen Maßnahmen zum Schutz gegen Überschreitung der Nennbetriebsspannung durch kurzzeitige Störspannungen um mehr als 40% getroffen werden!
- Die einzelnen Klemmen dürfen nur aus dem Busklemmensystem gezogen oder entfernt werden, wenn die Versorgungsspannung abgeschaltet wurde bzw. bei Sicherstellung einer nicht-explosionsfähigen Atmosphäre!
- Die Anschlüsse der zertifizierten Komponenten dürfen nur verbunden oder unterbrochen werden, wenn die Versorgungsspannung abgeschaltet wurde bzw. bei Sicherstellung einer nicht-explosionsfähigen Atmosphäre!
- Die Sicherung der Einspeiseklemmen KL92xx/EL92xx dürfen nur gewechselt werden, wenn die Versorgungsspannung abgeschaltet wurde bzw. bei Sicherstellung einer nicht-explosionsfähigen Atmosphäre!
- Adresswahlschalter und ID-Switche dürfen nur eingestellt werden, wenn die Versorgungsspannung abgeschaltet wurde bzw. bei Sicherstellung einer nicht-explosionsfähigen Atmosphäre!

#### **Normen**

Die grundlegenden Sicherheits- und Gesundheitsanforderungen werden durch Übereinstimmung mit den folgenden Normen erfüllt:

- EN 60079-0:2012+A11:2013
- EN 60079-15:2010
- EN 60079-31:2013 (nur für Zertifikatsnummer KEMA 10ATEX0075 X Issue 9)

#### **Kennzeichnung**

Die gemäß ATEX-Richtlinie für den explosionsgefährdeten Bereich zertifizierten Beckhoff-Feldbuskomponenten mit Standardtemperaturbereich tragen eine der folgenden Kennzeichnungen:

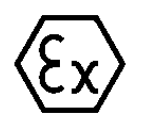

#### **II 3G KEMA 10ATEX0075 X Ex nA IIC T4 Gc Ta: 0 … +55°C**

II 3D KEMA 10ATEX0075 X Ex tc IIIC T135°C Dc Ta: 0 ... +55°C (nur für Feldbuskomponenten mit Zertifikatsnummer KEMA 10ATEX0075 X Issue 9)

oder

### **II 3G KEMA 10ATEX0075 X Ex nA nC IIC T4 Gc Ta: 0 … +55°C**

II 3D KEMA 10ATEX0075 X Ex tc IIIC T135°C Dc Ta: 0 ... +55°C (nur für Feldbuskomponenten mit Zertifikatsnummer KEMA 10ATEX0075 X Issue 9)

## **2.12.4 ATEX - Besondere Bedingungen (erweiterter Temperaturbereich)**

### **WARNUNG**

**Beachten Sie die besonderen Bedingungen für die bestimmungsgemäße Verwendung von Beckhoff-Feldbuskomponenten mit erweitertem Temperaturbereich (ET) in explosionsgefährdeten Bereichen (Richtlinie 2014/34/EU)!**

- Die zertifizierten Komponenten sind in ein geeignetes Gehäuse zu errichten, das eine Schutzart von mindestens IP54 gemäß EN 60079-15 gewährleistet! Dabei sind die Umgebungsbedingungen bei der Verwendung zu berücksichtigen!
- Für Staub (nur die Feldbuskomponenten der Zertifikatsnummer KEMA 10ATEX0075 X Issue 9): Das Gerät ist in ein geeignetes Gehäuse einzubauen, das eine Schutzart von IP54 gemäß EN 60079-31 für Gruppe IIIA oder IIIB und IP6X für Gruppe IIIC bietet, wobei die Umgebungsbedingungen, unter denen das Gerät verwendet wird, zu berücksichtigen sind!
- Wenn die Temperaturen bei Nennbetrieb an den Einführungsstellen der Kabel, Leitungen oder Rohrleitungen höher als 70°C oder an den Aderverzweigungsstellen höher als 80°C ist, so müssen Kabel ausgewählt werden, deren Temperaturdaten den tatsächlich gemessenen Temperaturwerten entsprechen!
- Beachten Sie für Beckhoff-Feldbuskomponenten mit erweitertem Temperaturbereich (ET) beim Einsatz in explosionsgefährdeten Bereichen den zulässigen Umgebungstemperaturbereich von -25 bis 60°C!
- Es müssen Maßnahmen zum Schutz gegen Überschreitung der Nennbetriebsspannung durch kurzzeitige Störspannungen um mehr als 40% getroffen werden!
- Die einzelnen Klemmen dürfen nur aus dem Busklemmensystem gezogen oder entfernt werden, wenn die Versorgungsspannung abgeschaltet wurde bzw. bei Sicherstellung einer nicht-explosionsfähigen Atmosphäre!
- Die Anschlüsse der zertifizierten Komponenten dürfen nur verbunden oder unterbrochen werden, wenn die Versorgungsspannung abgeschaltet wurde bzw. bei Sicherstellung einer nicht-explosionsfähigen Atmosphäre!
- Die Sicherung der Einspeiseklemmen KL92xx/EL92xx dürfen nur gewechselt werden, wenn die Versorgungsspannung abgeschaltet wurde bzw. bei Sicherstellung einer nicht-explosionsfähigen Atmosphäre!
- Adresswahlschalter und ID-Switche dürfen nur eingestellt werden, wenn die Versorgungsspannung abgeschaltet wurde bzw. bei Sicherstellung einer nicht-explosionsfähigen Atmosphäre!

#### **Normen**

Die grundlegenden Sicherheits- und Gesundheitsanforderungen werden durch Übereinstimmung mit den folgenden Normen erfüllt:

- EN 60079-0:2012+A11:2013
- EN 60079-15:2010
- EN 60079-31:2013 (nur für Zertifikatsnummer KEMA 10ATEX0075 X Issue 9)

#### **Kennzeichnung**

Die gemäß ATEX-Richtlinie für den explosionsgefährdeten Bereich zertifizierten Beckhoff-Feldbuskomponenten mit erweitertem Temperaturbereich (ET) tragen die folgende Kennzeichnung:

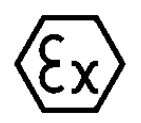

### **II 3G KEMA 10ATEX0075 X Ex nA IIC T4 Gc Ta: -25 … +60°C**

II 3D KEMA 10ATEX0075 X Ex tc IIIC T135°C Dc Ta: -25 ... +60°C (nur für Feldbuskomponenten mit Zertifikatsnummer KEMA 10ATEX0075 X Issue 9)

oder

### **II 3G KEMA 10ATEX0075 X Ex nA nC IIC T4 Gc Ta: -25 … +60°C**

II 3D KEMA 10ATEX0075 X Ex tc IIIC T135°C Dc Ta: -25 ... +60°C (nur für Feldbuskomponenten mit Zertifikatsnummer KEMA 10ATEX0075 X Issue 9)

Ń Т

## **2.12.5 Weiterführende Dokumentation zu ATEX und IECEx**

**Weiterführende Dokumentation zum Explosionsschutz gemäß ATEX und IECEx**

Beachten Sie auch die weiterführende Dokumentation

**Explosionsschutz für Klemmensysteme** Hinweise zum Einsatz der Beckhoff Klemmensysteme in explosionsgefährdeten Bereichen gemäß ATEX und IECEx

die Ihnen auf der Beckhoff-Homepage www.beckhoff.de im Bereich [Download](https://www.beckhoff.de/german/download/busterm.htm) zur Verfügung steht!

## **2.12.6 IECEx - Besondere Bedingungen**

#### **WARNUNG**

#### **Beachten Sie die besonderen Bedingungen für die bestimmungsgemäße Verwendung von Beckhoff-Feldbuskomponenten in explosionsgefährdeten Bereichen!**

- Für Gas: Die Komponenten sind in ein geeignetes Gehäuse zu errichten, das gemäß EN 60079-15 eine Schutzart von IP54 gewährleistet! Dabei sind die Umgebungsbedingungen bei der Verwendung zu berücksichtigen!
- Für Staub (nur für Feldbuskomponenten der Zertifikatsnummer IECEx DEK 16.0078X Issue 3): Die Komponenten sind in einem geeigneten Gehäuse zu errichten, das gemäß EN 60079-31 für die Gruppe IIIA oder IIIB eine Schutzart von IP54 oder für die Gruppe IIIC eine Schutzart von IP6X gewährleistet. Dabei sind die Umgebungsbedingungen bei der Verwendung zu berücksichtigen!
- Die Komponenten dürfen nur in einem Bereich mit mindestens Verschmutzungsgrad 2 gemäß IEC 60664-1 verwendet werden!
- Es sind Vorkehrungen zu treffen, um zu verhindern, dass die Nennspannung durch transiente Störungen von mehr als 119 V überschritten wird!
- Wenn die Temperaturen bei Nennbetrieb an den Einführungsstellen der Kabel, Leitungen oder Rohrleitungen höher als 70°C oder an den Aderverzweigungsstellen höher als 80°C ist, so müssen Kabel ausgewählt werden, deren Temperaturdaten den tatsächlich gemessenen Temperaturwerten entsprechen!
- Beachten Sie für Beckhoff-Feldbuskomponenten beim Einsatz in explosionsgefährdeten Bereichen den zulässigen Umgebungstemperaturbereich!
- Die einzelnen Klemmen dürfen nur aus dem Busklemmensystem gezogen oder entfernt werden, wenn die Versorgungsspannung abgeschaltet wurde bzw. bei Sicherstellung einer nicht-explosionsfähigen Atmosphäre!
- Die Anschlüsse der zertifizierten Komponenten dürfen nur verbunden oder unterbrochen werden, wenn die Versorgungsspannung abgeschaltet wurde bzw. bei Sicherstellung einer nicht-explosionsfähigen Atmosphäre!
- Adresswahlschalter und ID-Switche dürfen nur eingestellt werden, wenn die Versorgungsspannung abgeschaltet wurde bzw. bei Sicherstellung einer nicht-explosionsfähigen Atmosphäre!
- Die Frontklappe von zertifizierten Geräten darf nur geöffnet werden, wenn die Versorgungsspannung abgeschaltet wurde bzw. bei Sicherstellung einer nicht-explosionsfähigen Atmosphäre!

#### **Normen**

Die grundlegenden Sicherheits- und Gesundheitsanforderungen werden durch Übereinstimmung mit den folgenden Normen erfüllt:

- EN 60079-0:2011
- EN 60079-15:2010
- EN 60079-31:2013 (nur für Zertifikatsnummer IECEx DEK 16.0078X Issue 3)

#### **Kennzeichnung**

Die gemäß IECEx für den explosionsgefährdeten Bereich zertifizierten Beckhoff-Feldbuskomponenten tragen die folgende Kennzeichnung:

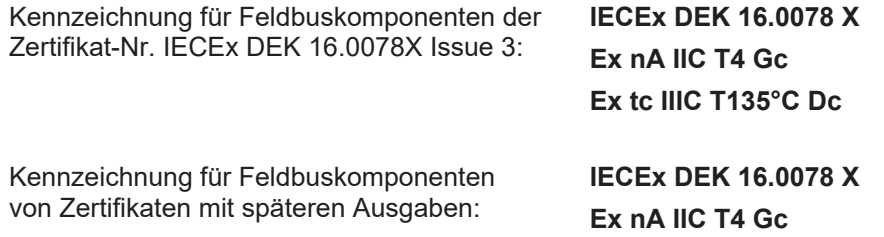

## **2.12.7 cFMus - Besondere Bedingungen**

### **WARNUNG**

**Beachten Sie die besonderen Bedingungen für die bestimmungsgemäße Verwendung von Beckhoff-Feldbuskomponenten in explosionsgefährdeten Bereichen!**

- Die Geräte müssen in einem Gehäuse installiert werden, das mindestens die Schutzart IP54 gemäß AN-SI/UL 60079-0 (USA) oder CSA C22.2 No. 60079-0 (Kanada) bietet!
- Die Geräte dürfen nur in einem Bereich mit mindestens Verschmutzungsgrad 2, wie in IEC 60664-1 definiert, verwendet werden!
- Es muss ein Transientenschutz vorgesehen werden, der auf einen Pegel von höchstens 140% des Spitzenwertes der Nennspannung an den Versorgungsklemmen des Geräts eingestellt ist.
- Die Stromkreise müssen auf die Überspannungskategorie II gemäß IEC 60664-1 begrenzt sein.
- Die Feldbuskomponenten dürfen nur entfernt oder eingesetzt werden, wenn die Systemversorgung und die Feldversorgung ausgeschaltet sind oder wenn der Ort als ungefährlich bekannt ist.
- Die Feldbuskomponenten dürfen nur getrennt oder angeschlossen werden, wenn die Systemversorgung abgeschaltet ist oder wenn der Einsatzort als nicht explosionsgefährdet bekannt ist.

#### **Standards**

Die grundlegenden Sicherheits- und Gesundheitsanforderungen werden durch Übereinstimmung mit den folgenden Normen erfüllt:

M20US0111X (US):

- FM Class 3600:2018
- FM Class 3611:2018
- FM Class 3810:2018
- ANSI/UL 121201:2019
- ANSI/ISA 61010-1:2012
- ANSI/UL 60079-0:2020
- ANSI/UL 60079-7:2017

FM20CA0053X (Canada):

- CAN/CSA C22.2 No. 213-17:2017
- CSA C22.2 No. 60079-0:2019
- CAN/CSA C22.2 No. 60079-7:2016
- CAN/CSA C22.2 No.61010-1:2012

#### **Kennzeichnung**

Die gemäß cFMus für den explosionsgefährdeten Bereich zertifizierten Beckhoff-Feldbuskomponenten tragen die folgende Kennzeichnung:

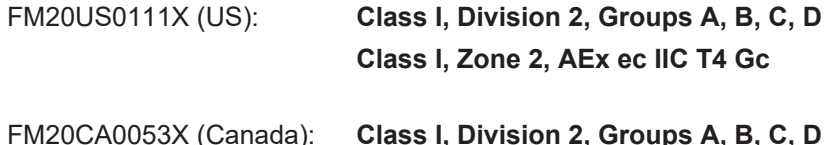

FM20CA0053X (Canada): **Class I, Division 2, Groups A, B, C, D Ex ec T4 Gc**

# **BECKHOFF**

Ń т

## **2.12.8 Weiterführende Dokumentation zu cFMus**

**Weiterführende Dokumentation zum Explosionsschutz gemäß cFMus**

Beachten Sie auch die weiterführende Dokumentation

**Control Drawing I/O, CX, CPX**

Anschlussbilder und Ex-Kennzeichnungen

die Ihnen auf der Beckhoff-Homepage www.beckhoff.de im Bereich [Download](https://www.beckhoff.de/german/download/busterm.htm) zur Verfügung steht!

# **2.13 Start**

Zur Inbetriebsetzung:

- montieren Sie den EL33xx wie im Kapitel [Montage und Verdrahtung \[](#page-222-0) $\blacktriangleright$  [223\]](#page-222-0) beschrieben
- konfigurieren Sie den EL33xx in TwinCAT wie im Kapitel [Inbetriebnahme \[](#page-236-0)[}](#page-236-0) [237\]](#page-236-0) beschrieben.

# **2.14 Ähnliche Produkte**

## **2.14.1 Thermoelement (TC)**

#### **Vergleichende Übersicht über Beckhoff Thermoelement (TC)‑Geräte**

Die nachfolgende Tabelle soll einen schnellen Überblick über die verfügbaren Beckhoff EtherCAT‑Geräte zum direkten Anschluss von Thermoelementen zur Temperatur- und mV‑Messung liefern. Die Werte sind ggf. verkürzte Auszüge aus der jeweiligen Dokumentation, welche maßgeblich und zur detaillierten Analyse empfohlen ist.

Alle Geräte verfügen über:

- Transformation der meisten bekannten TC-Typen; Hinweis: die implementierten Messbereiche können in den Endpunkten leicht variieren,
- Drahtbrucherkennung,
- interne Kaltstelle.

### *HINWEIS*

#### **Messunsicherheit bei TC-Messung**

Die Messunsicherheitsangabe in der Tabelle ist nur ein grober Orientierungswert da sie stark vom TC-Typ und der Messtemperatur abhängt, Details dazu in der jeweiligen Dokumentation.

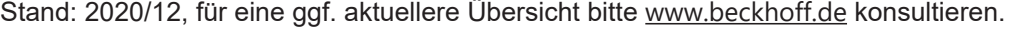

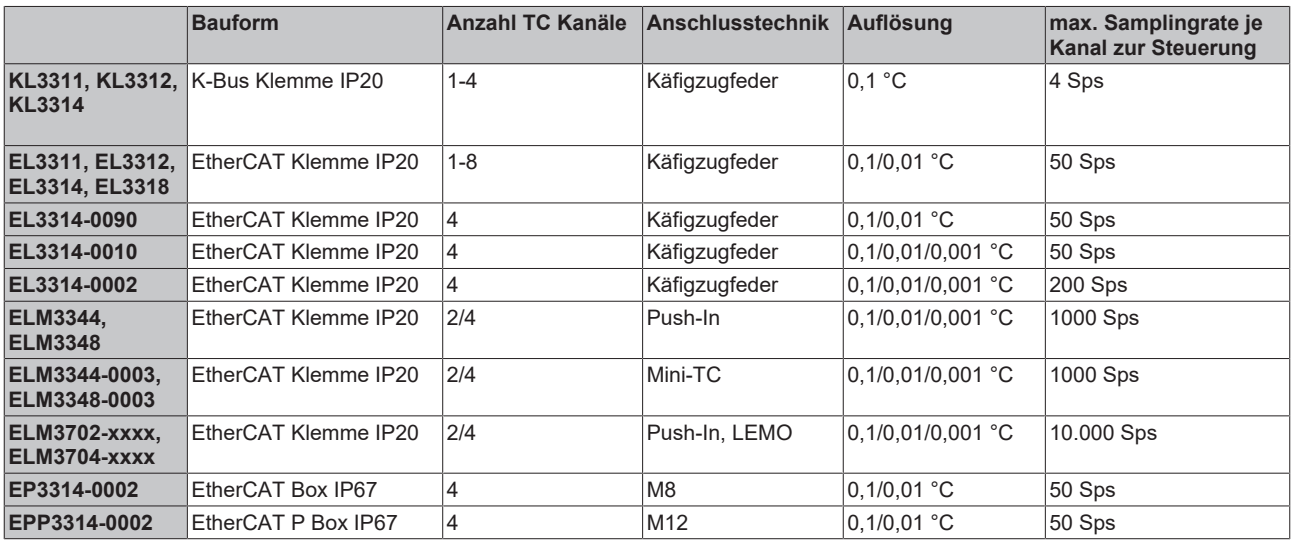

### **Fortsetzung:**

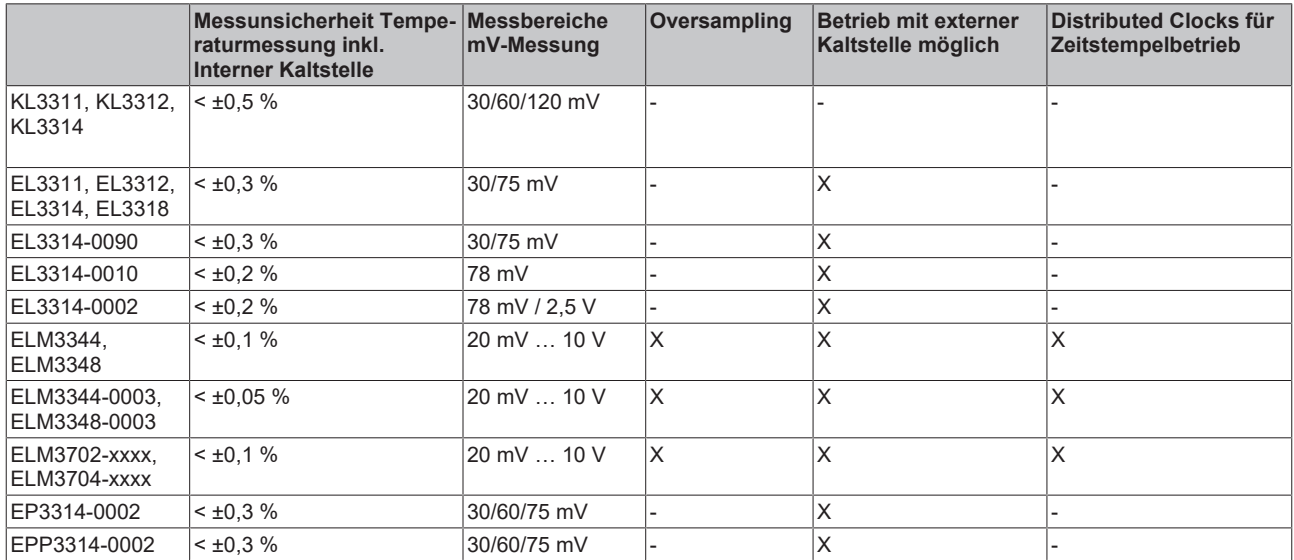

### **Fortsetzung:**

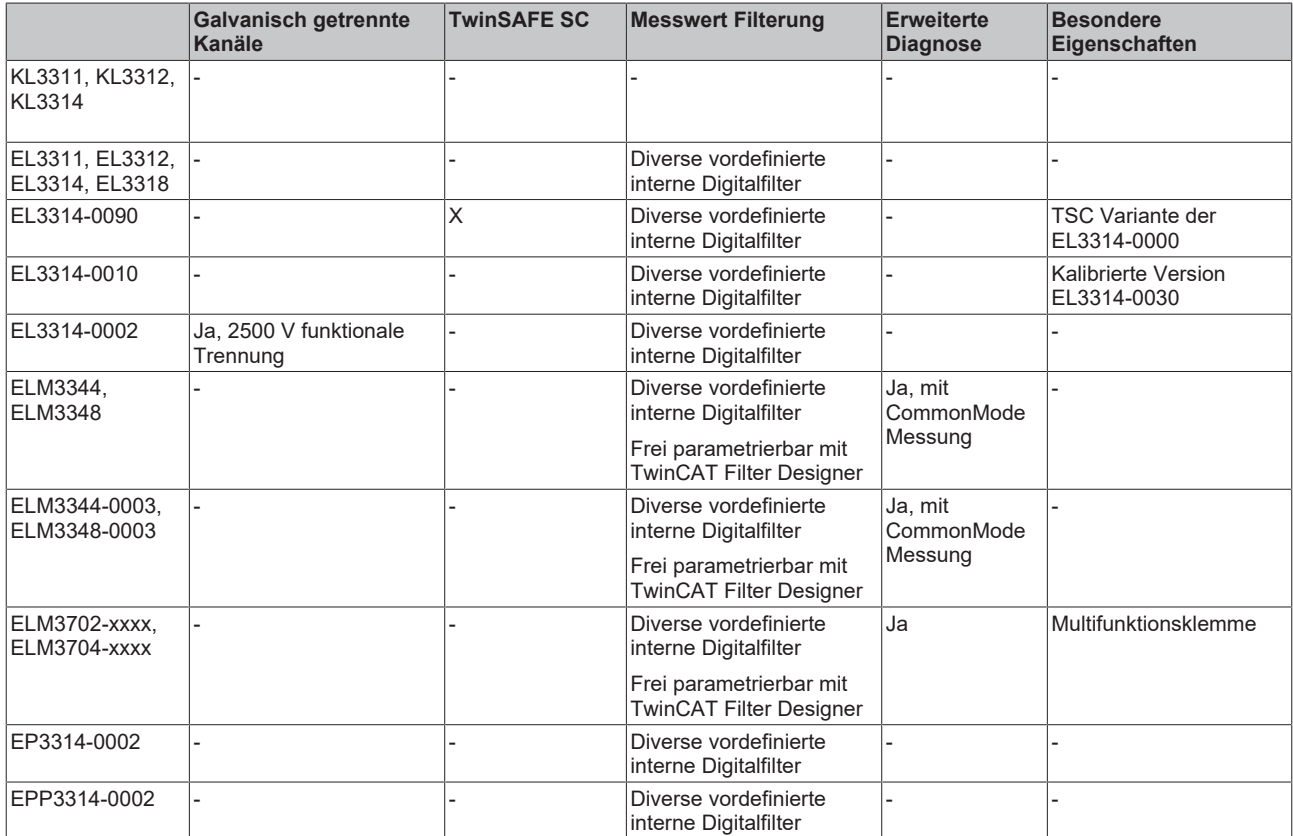

# **3 Grundlagen der Kommunikation**

# **3.1 EtherCAT-Grundlagen**

Grundlagen zum Feldbus EtherCAT entnehmen Sie bitte der [EtherCAT System-Dokumentation](http://infosys.beckhoff.com/content/1031/ethercatsystem/index.html).

# **3.2 EtherCAT-Verkabelung - Drahtgebunden**

Die zulässige Leitungslänge zwischen zwei EtherCAT-Geräten darf maximal 100 Meter betragen. Dies resultiert aus der FastEthernet-Technologie, die vor allem aus Gründen der Signaldämpfung über die Leitungslänge eine maximale Linklänge von 5 + 90 + 5 m erlaubt, wenn Leitungen mit entsprechenden Eigenschaften verwendet werden. Siehe dazu auch die [Auslegungsempfehlungen zur Infrastruktur für](http://www.beckhoff.de/german/download/ethercat.htm) [EtherCAT/Ethernet](http://www.beckhoff.de/german/download/ethercat.htm).

#### **Kabel und Steckverbinder**

Verwenden Sie zur Verbindung von EtherCAT-Geräten nur Ethernet-Verbindungen (Kabel + Stecker), die mindestens der Kategorie 5 (CAT5) nach EN 50173 bzw. ISO/IEC 11801 entsprechen. EtherCAT nutzt 4 Adern des Kabels für die Signalübertragung.

EtherCAT verwendet beispielsweise RJ45-Steckverbinder. Die Kontaktbelegung ist zum Ethernet-Standard (ISO/IEC 8802-3) kompatibel.

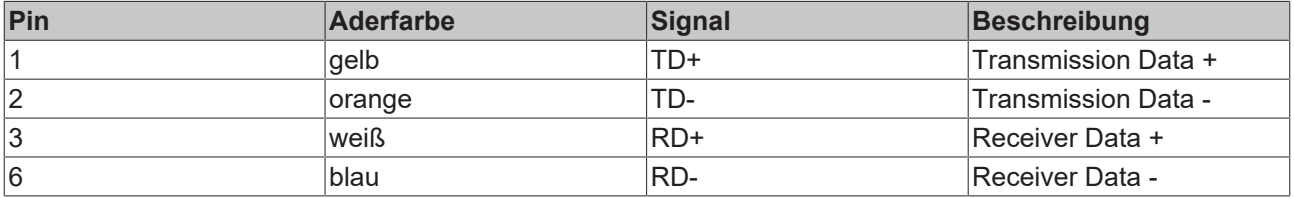

Aufgrund der automatischen Kabelerkennung (Auto-Crossing) können Sie zwischen EtherCAT-Geräten von Beckhoff sowohl symmetrisch (1:1) belegte als auch Cross-Over-Kabel verwenden.

### **Empfohlene Kabel**

- Es wird empfohlen die entsprechenden Beckhoff Komponenten zu verwenden, z. B. - Kabelsätze ZK1090-9191-xxxx bzw.
- feldkonfektionierbare RJ45 Stecker ZS1090-0005
- feldkonfektionierbare Ethernet Leitung ZB9010, ZB9020

Geeignete Kabel zur Verbindung von EtherCAT-Geräten finden Sie auf der [Beckhoff Website](http://www.beckhoff.de/german/ethercat/accessories_ethercat.htm)!

#### **E-Bus-Versorgung**

Ein Buskoppler kann die an ihm angefügten EL-Klemmen mit der E-Bus-Systemspannung von 5 V versorgen, in der Regel ist ein Koppler dabei bis zu 2 A belastbar (siehe Dokumentation des jeweiligen Gerätes).

Zu jeder EL-Klemme ist die Information, wie viel Strom sie aus der E-Bus-Versorgung benötigt, online und im Katalog verfügbar. Benötigen die angefügten Klemmen mehr Strom als der Koppler liefern kann, sind an entsprechender Position im Klemmenstrang Einspeiseklemmen (z.B. [EL9410](http://www.beckhoff.de/EL9410)) zu setzen.

Im TwinCAT System Manager wird der vorberechnete theoretische maximale E-Bus-Strom angezeigt. Eine Unterschreitung wird durch negativen Summenbetrag und Ausrufezeichen markiert, vor einer solchen Stelle ist eine Einspeiseklemme zu setzen.

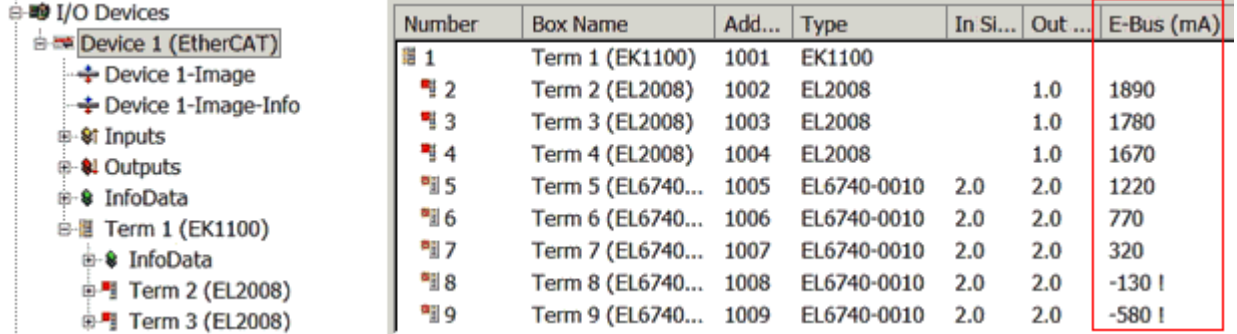

Abb. 29: System Manager Stromberechnung

## *HINWEIS*

### **Fehlfunktion möglich!**

Die E-Bus-Versorgung aller EtherCAT-Klemmen eines Klemmenblocks muss aus demselben Massepotential erfolgen!

# <span id="page-212-0"></span>**3.3 Allgemeine Hinweise zur Watchdog-Einstellung**

Die ELxxxx Klemmen sind mit einer Sicherungseinrichtung (Watchdog) ausgestattet, die z. B. bei unterbrochenem Prozessdatenverkehr nach einer voreinstellbaren Zeit die Ausgänge in einen sicheren Zustand schaltet, in Abhängigkeit vom Gerät und Einstellung z. B. auf AUS.

Der EtherCAT Slave Controller (ESC) verfügt dazu über zwei Watchdogs:

- SM-Watchdog (default: 100 ms)
- PDI-Watchdog (default: 100 ms)

#### **SM-Watchdog (SyncManagerWatchdog)**

Der SyncManager-Watchdog wird bei jeder erfolgreichen EtherCAT-Prozessdaten-Kommunikation mit der Klemme zurückgesetzt. Findet z. B. durch eine Leitungsunterbrechung länger als die eingestellte und aktivierte SM-Watchdog-Zeit keine EtherCAT-Prozessdaten-Kommunikation mit der Klemme statt, löst der Watchdog aus und setzt die Ausgänge auf FALSE. Der OP-Status der Klemme bleibt davon unberührt. Der Watchdog wird erst wieder durch einen erfolgreichen EtherCAT-Prozessdatenzugriff zurückgesetzt. Die Überwachungszeit ist nach unten genanntem Verfahren einzustellen.

Der SyncManager-Watchdog ist also eine Überwachung auf korrekte und rechtzeitige Prozessdatenkommunikation mit dem ESC von der EtherCAT-Seite aus betrachtet.

#### **PDI-Watchdog (Process Data Watchdog)**

Findet länger als die eingestellte und aktivierte PDI-Watchdog-Zeit keine PDI-Kommunikation mit dem EtherCAT Slave Controller (ESC) statt, löst dieser Watchdog aus. PDI (Process Data Interface) ist die interne Schnittstelle des ESC, z. B. zu lokalen Prozessoren im EtherCAT Slave. Mit dem PDI-Watchdog kann diese Kommunikation auf Ausfall überwacht werden.

Der PDI-Watchdog ist also eine Überwachung auf korrekte und rechtzeitige Prozessdatenkommunikation mit dem ESC, aber von der Applikations-Seite aus betrachtet.

Die Einstellungen für SM- und PDI-Watchdog sind im TwinCAT System Manager für jeden Slave gesondert vorzunehmen:

# REAKHI

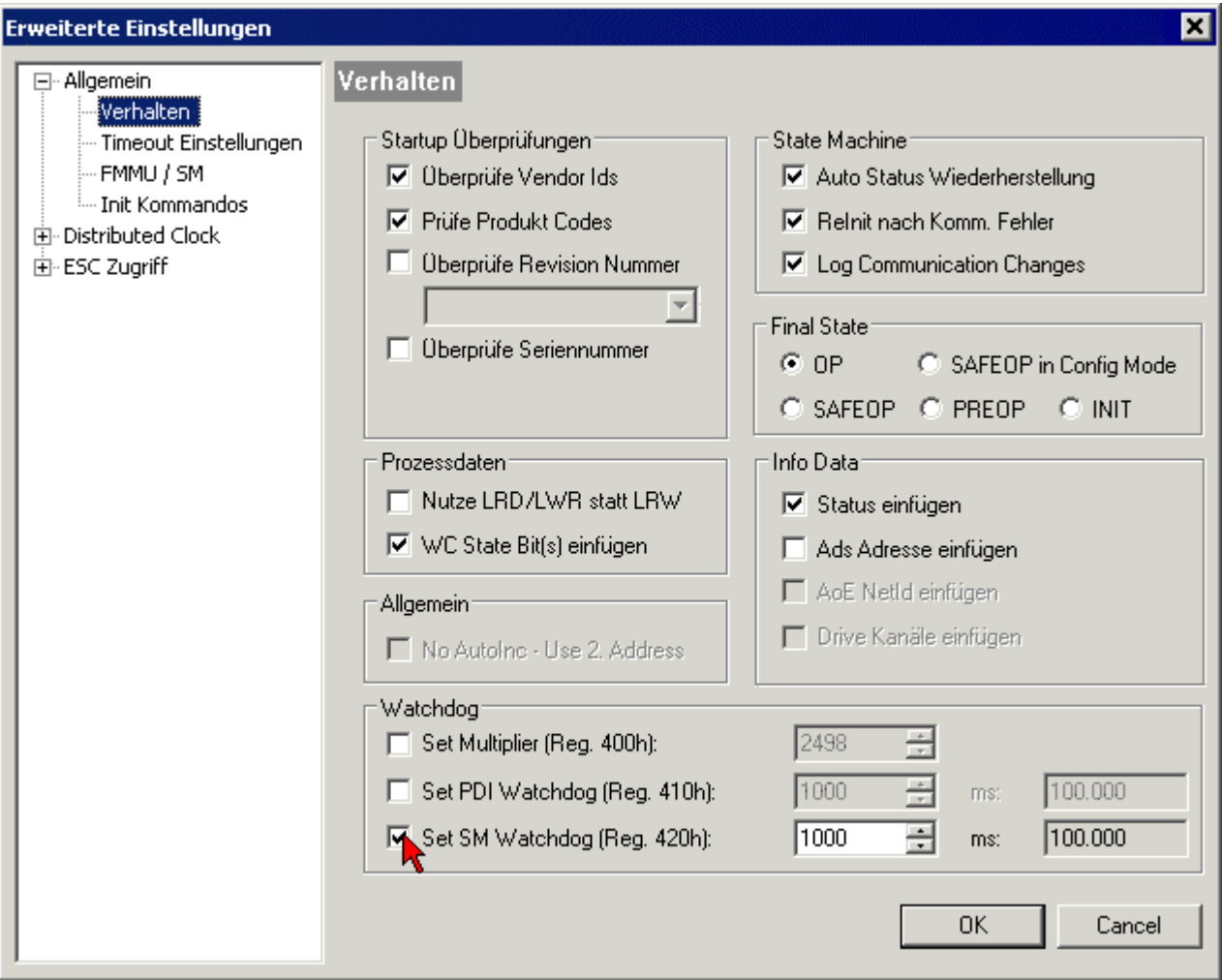

Abb. 30: Karteireiter EtherCAT -> Erweiterte Einstellungen -> Verhalten --> Watchdog

Anmerkungen:

- der Multiplier ist für beide Watchdogs gültig.
- jeder Watchdog hat dann noch eine eigene Timer-Einstellung, die zusammen mit dem Multiplier eine resultierende Zeit ergibt.
- Wichtig: die Multiplier/Timer-Einstellung wird nur beim Start in den Slave geladen, wenn die Checkbox davor aktiviert ist. Ist diese nicht aktiviert, wird nichts herunter geladen und die im ESC befindliche Einstellung bleibt unverändert.

#### **Multiplier**

Beide Watchdogs erhalten ihre Impulse aus dem lokalen Klemmentakt, geteilt durch den Watchdog-Multiplier:

1/25 MHz \* (Watchdog-Multiplier + 2) = 100 µs (bei Standard-Einstellung 2498 für den Multiplier)

Die Standard Einstellung 1000 für den SM-Watchdog entspricht einer Auslösezeit von 100 ms.

Der Wert in Multiplier + 2 entspricht der Anzahl 40ns-Basisticks, die einen Watchdog-Tick darstellen. Der Multiplier kann verändert werden, um die Watchdog-Zeit in einem größeren Bereich zu verstellen.

#### **Beispiel "Set SM-Watchdog"**

Die Checkbox erlaubt eine manuelle Einstellung der Watchdog-Zeiten. Sind die Ausgänge gesetzt und tritt eine EtherCAT-Kommunikationsunterbrechung auf, löst der SM-Watchdog nach der eingestellten Zeit ein Löschen der Ausgänge aus. Diese Einstellung kann dazu verwendet werden, um eine Klemme an langsame

EtherCAT-Master oder sehr lange Zykluszeiten anzupassen. Der Standardwert des SM-Watchdog ist auf 100 ms eingestellt. Der Einstellbereich umfasst 0...65535. Zusammen mit einem Multiplier in einem Bereich von 1...65535 deckt dies einen Watchdog-Zeitraum von 0...~170 Sekunden ab.

### **Berechnung**

Multiplier =  $2498 \rightarrow$  Watchdog-Basiszeit = 1 / 25 MHz \* (2498 + 2) = 0,0001 Sekunden = 100 µs SM Watchdog = 10000 → 10000 \* 100  $\mu$ s = 1 Sekunde Watchdog-Überwachungszeit

### **VORSICHT**

#### **Ungewolltes Verhalten des Systems möglich!**

Die Abschaltung des SM-Watchdog durch SM Watchdog = 0 funktioniert erst in Klemmen ab Version -0016. In vorherigen Versionen wird vom Einsatz dieser Betriebsart abgeraten.

### **VORSICHT**

#### **Beschädigung von Geräten und ungewolltes Verhalten des Systems möglich!**

Bei aktiviertem SM-Watchdog und eingetragenem Wert 0 schaltet der Watchdog vollständig ab! Dies ist die Deaktivierung des Watchdogs! Gesetzte Ausgänge werden dann bei einer Kommunikationsunterbrechung NICHT in den sicheren Zustand gesetzt!

# **3.4 EtherCAT State Machine**

Über die EtherCAT State Machine (ESM) wird der Zustand des EtherCAT-Slaves gesteuert. Je nach Zustand sind unterschiedliche Funktionen im EtherCAT-Slave zugänglich bzw. ausführbar. Insbesondere während des Hochlaufs des Slaves müssen in jedem State spezifische Kommandos vom EtherCAT Master zum Gerät gesendet werden.

Es werden folgende Zustände unterschieden:

- Init
- Pre-Operational
- Safe-Operational und
- Operational
- Boot

Regulärer Zustand eines jeden EtherCAT Slaves nach dem Hochlauf ist der Status OP.

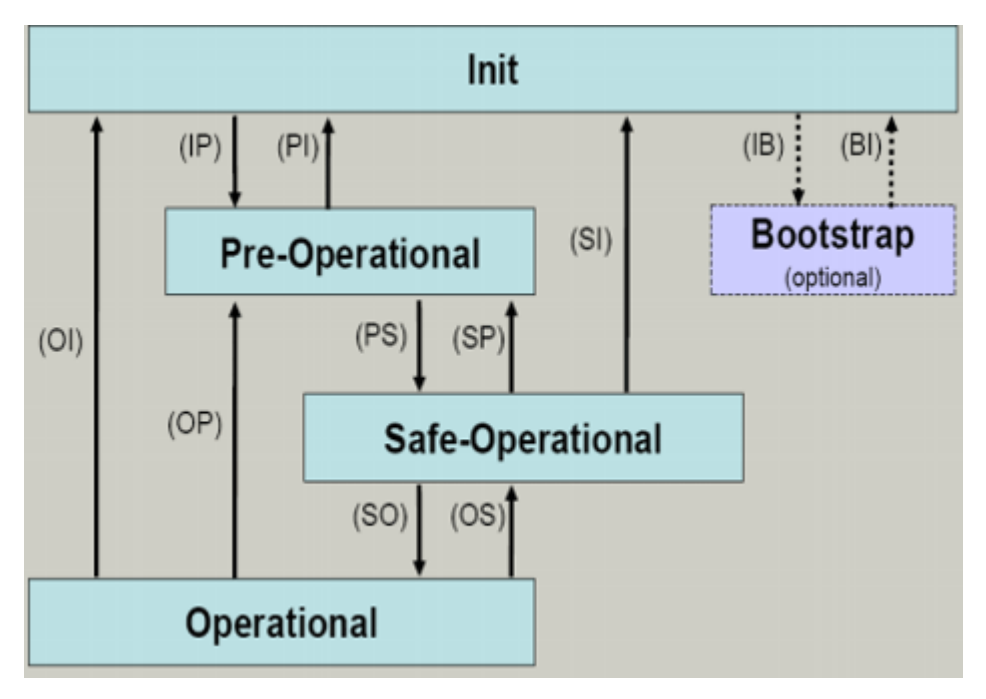

Abb. 31: Zustände der EtherCAT State Machine

#### **Init**

Nach dem Einschalten befindet sich der EtherCAT-Slave im Zustand Init. Dort ist weder Mailbox- noch Prozessdatenkommunikation möglich. Der EtherCAT-Master initialisiert die Sync-Manager-Kanäle 0 und 1 für die Mailbox-Kommunikation.

#### **Pre-Operational (Pre-Op)**

Beim Übergang von *Init* nach *Pre-Op* prüft der EtherCAT-Slave, ob die Mailbox korrekt initialisiert wurde.

Im Zustand *Pre-Op* ist Mailbox-Kommunikation aber keine Prozessdaten-Kommunikation möglich. Der EtherCAT-Master initialisiert die Sync-Manager-Kanäle für Prozessdaten (ab Sync-Manager-Kanal 2), die FMMU-Kanäle und falls der Slave ein konfigurierbares Mapping unterstützt das PDO-Mapping oder das Sync-Manager-PDO-Assignement. Weiterhin werden in diesem Zustand die Einstellungen für die Prozessdatenübertragung sowie ggf. noch klemmenspezifische Parameter übertragen, die von den Defaulteinstellungen abweichen.

### **Safe-Operational (Safe-Op)**

Beim Übergang von *Pre-Op* nach *Safe-Op* prüft der EtherCAT-Slave, ob die Sync-Manager-Kanäle für die Prozessdatenkommunikation sowie ggf. ob die Einstellungen für die Distributed-Clocks korrekt sind. Bevor er den Zustandswechsel quittiert, kopiert der EtherCAT-Slave aktuelle Inputdaten in die entsprechenden DP-RAM-Bereiche des EtherCAT-Slave-Controllers (ECSC).

Im Zustand *Safe-Op* ist Mailbox- und Prozessdaten-Kommunikation möglich, allerdings hält der Slave seine Ausgänge im sicheren Zustand und gibt sie noch nicht aus. Die Inputdaten werden aber bereits zyklisch aktualisiert.

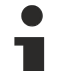

### **Ausgänge im SAFEOP**

Die standardmäßig aktivierte [Watchdogüberwachung \[](#page-212-0)[}](#page-212-0) [213\]](#page-212-0) bringt die Ausgänge im Modul in Abhängigkeit von den Einstellungen im SAFEOP und OP in einen sicheren Zustand - je nach Gerät und Einstellung z. B. auf AUS. Wird dies durch Deaktivieren der Watchdogüberwachung im Modul unterbunden, können auch im Geräte-Zustand SAFEOP Ausgänge geschaltet werden bzw. gesetzt bleiben.
## **Operational (Op)**

Bevor der EtherCAT-Master den EtherCAT-Slave von *Safe-Op* nach *Op* schaltet, muss er bereits gültige Outputdaten übertragen.

Im Zustand *Op* kopiert der Slave die Ausgangsdaten des Masters auf seine Ausgänge. Es ist Prozessdatenund Mailbox-Kommunikation möglich.

### **Boot**

Im Zustand *Boot* kann ein Update der Slave-Firmware vorgenommen werden. Der Zustand *Boot* ist nur über den Zustand *Init* zu erreichen.

Im Zustand *Boot* ist Mailbox-Kommunikation über das Protokoll *File-Access over EtherCAT (FoE)* möglich, aber keine andere Mailbox-Kommunikation und keine Prozessdaten-Kommunikation.

## **3.5 CoE-Interface**

### **Allgemeine Beschreibung**

Das CoE-Interface (CAN application protocol over EtherCAT) ist die Parameterverwaltung für EtherCAT-Geräte. EtherCAT-Slaves oder auch der EtherCAT-Master verwalten darin feste (ReadOnly) oder veränderliche Parameter, die sie zum Betrieb, Diagnose oder Inbetriebnahme benötigen.

CoE-Parameter sind in einer Tabellen-Hierarchie angeordnet und prinzipiell dem Anwender über den Feldbus lesbar zugänglich. Der EtherCAT-Master (TwinCAT System Manager) kann über EtherCAT auf die lokalen CoE-Verzeichnisse der Slaves zugreifen und je nach Eigenschaften lesend oder schreibend einwirken.

Es sind verschiedene Typen für CoE-Parameter möglich wie String (Text), Integer-Zahlen, Bool'sche Werte oder größere Byte-Felder. Damit lassen sich ganz verschiedene Eigenschaften beschreiben. Beispiele für solche Parameter sind Herstellerkennung, Seriennummer, Prozessdateneinstellungen, Gerätename, Abgleichwerte für analoge Messung oder Passwörter.

Die Ordnung erfolgt in zwei Ebenen über hexadezimale Nummerierung: zuerst wird der (Haupt)Index genannt, dann der Subindex. Die Wertebereiche sind

- Index:  $0x0000...0x$ FFFF $(0...65535_{\text{des}})$
- SubIndex:  $0x00...0xFF(0...255_{\text{dex}})$

Üblicherweise wird ein so lokalisierter Parameter geschrieben als 0x8010:07 mit voranstehendem "0x" als Kennzeichen des hexadezimalen Zahlenraumes und Doppelpunkt zwischen Index und Subindex.

Die für den EtherCAT-Feldbusanwender wichtigen Bereiche sind

- 0x1000: hier sind feste Identitäts-Informationen zum Gerät hinterlegt wie Name, Hersteller, Seriennummer etc. Außerdem liegen hier Angaben über die aktuellen und verfügbaren Prozessdatenkonstellationen.
- 0x8000: hier sind die für den Betrieb erforderlichen funktionsrelevanten Parameter für alle Kanäle zugänglich wie Filtereinstellung oder Ausgabefrequenz.

Weitere wichtige Bereiche sind:

- 0x4000: hier befinden sich bei manchen EtherCAT-Geräten die Kanalparameter. Historisch war dies der erste Parameterbereich, bevor der 0x8000 Bereich eingeführt wurde. EtherCAT Geräte, die früher mit Parametern in 0x4000 ausgerüstet wurden und auf 0x8000 umgestellt wurden, unterstützen aus Kompatibilitätsgründen beide Bereiche und spiegeln intern.
- 0x6000: hier liegen die Eingangs-PDO ("Eingang" aus Sicht des EtherCAT-Masters)
- 0x7000: hier liegen die Ausgangs-PDO ("Ausgang" aus Sicht des EtherCAT-Masters)

## **Verfügbarkeit**

Nicht jedes EtherCAT Gerät muss über ein CoE-Verzeichnis verfügen. Einfache I/O-Module ohne eigenen Prozessor verfügen in der Regel. über keine veränderlichen Parameter und haben deshalb auch kein CoE-Verzeichnis.

Wenn ein Gerät über ein CoE-Verzeichnis verfügt, stellt sich dies im TwinCAT System Manager als ein eigener Karteireiter mit der Auflistung der Elemente dar:

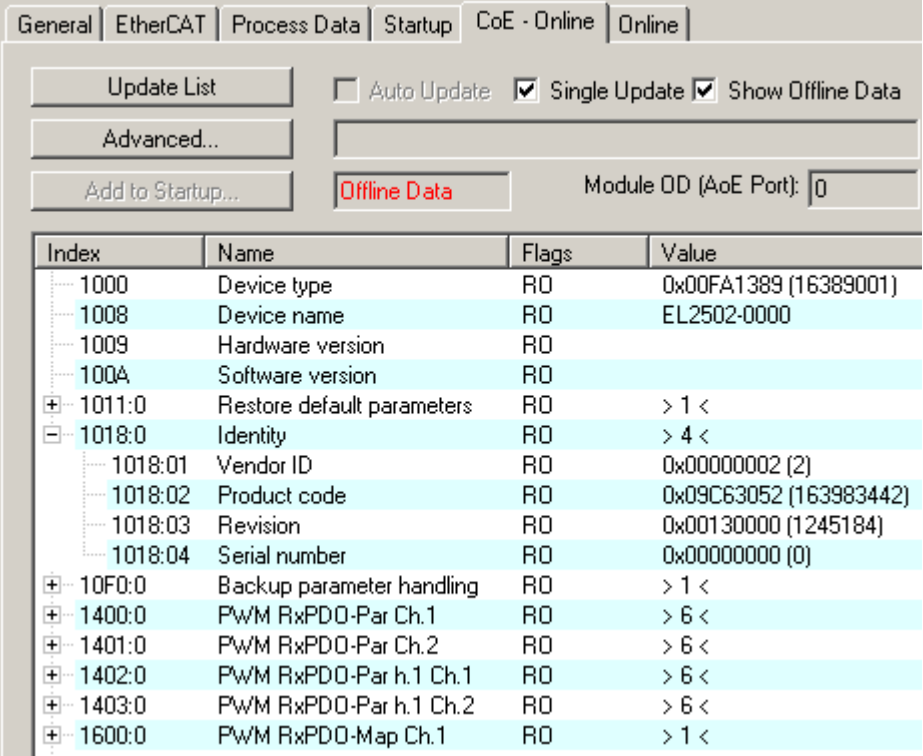

Abb. 32: Karteireiter "CoE-Online"

In der oberen Abbildung sind die im Gerät "EL2502" verfügbaren CoE-Objekte von 0x1000 bis 0x1600 zusehen, die Subindizes von 0x1018 sind aufgeklappt.

## **Datenerhaltung und Funktion "NoCoeStorage"**

Einige, insbesondere die vorgesehenen Einstellungsparameter des Slaves sind veränderlich und beschreibbar. Dies kann schreibend/lesend geschehen

- über den System Manager (Abb. Karteireiter "CoE-Online") durch Anklicken Dies bietet sich bei der Inbetriebnahme der Anlage/Slaves an. Klicken Sie auf die entsprechende Zeile des zu parametrierenden Indizes und geben sie einen entsprechenden Wert im "SetValue"-Dialog ein.
- aus der Steuerung/PLC über ADS z. B. durch die Bausteine aus der TcEtherCAT.lib Bibliothek Dies wird für Änderungen während der Anlangenlaufzeit empfohlen oder wenn kein System Manager bzw. Bedienpersonal zur Verfügung steht.

## **Datenerhaltung**

Werden online auf dem Slave CoE-Parameter geändert, wird dies in Beckhoff-Geräten üblicherweise ausfallsicher im Gerät (EEPROM) gespeichert. D. h. nach einem Neustart (Repower) sind die veränderten CoE-Parameter immer noch erhalten. Andere Hersteller können dies anders handhaben.

Ein EEPROM unterliegt in Bezug auf Schreibvorgänge einer begrenzten Lebensdauer. Ab typischerweise 100.000 Schreibvorgängen kann eventuell nicht mehr sichergestellt werden, dass neue (veränderte) Daten sicher gespeichert werden oder noch auslesbar sind. Dies ist für die normale Inbetriebnahme ohne Belang. Werden allerdings zur Maschinenlaufzeit fortlaufend CoE-Parameter über ADS verändert, kann die Lebensdauergrenze des EEPROM durchaus erreicht werden.

Es ist von der FW-Version abhängig, ob die Funktion NoCoeStorage unterstützt wird, die das Abspeichern veränderter CoE-Werte unterdrückt.

Ob das auf das jeweilige Gerät zutrifft, ist den technischen Daten dieser Dokumentation zu entnehmen.

• wird unterstützt: die Funktion ist per einmaligem Eintrag des Codeworts 0x12345678 in CoE 0xF008 zu aktivieren und solange aktiv, wie das Codewort nicht verändert wird. Nach dem Einschalten des Gerätes ist sie nicht aktiv.

Veränderte CoE-Werte werden dann nicht im EEPROM abgespeichert, sie können somit beliebig oft verändert werden.

• wird nicht unterstützt: eine fortlaufende Änderung von CoE-Werten ist angesichts der o.a. Lebensdauergrenze nicht zulässig.

## **Startup List**

Veränderungen im lokalen CoE-Verzeichnis der Klemme gehen im Austauschfall mit der alten Klemme verloren. Wird im Austauschfall eine neue Klemme mit Werkseinstellungen ab Lager Beckhoff eingesetzt, bringt diese die Standardeinstellungen mit. Es ist deshalb empfehlenswert, alle Veränderungen im CoE-Verzeichnis eines EtherCAT Slave in der Startup List des Slaves zu verankern, die bei jedem Start des EtherCAT Feldbus abgearbeitet wird. So wird auch ein im Austauschfall ein neuer EtherCAT Slave automatisch mit den Vorgaben des Anwenders parametriert.

Wenn EtherCAT Slaves verwendet werden, die lokal CoE-Wert nicht dauerhaft speichern können, ist zwingend die StartUp-Liste zu verwenden.

## **Empfohlenes Vorgehen bei manueller Veränderung von CoE-Parametern**

- gewünschte Änderung im System Manager vornehmen Werte werden lokal im EtherCAT Slave gespeichert
- wenn der Wert dauerhaft Anwendung finden soll, einen entsprechenden Eintrag in der StartUp-Liste vornehmen.

Die Reihenfolge der StartUp-Einträge ist dabei i.d.R. nicht relevant.

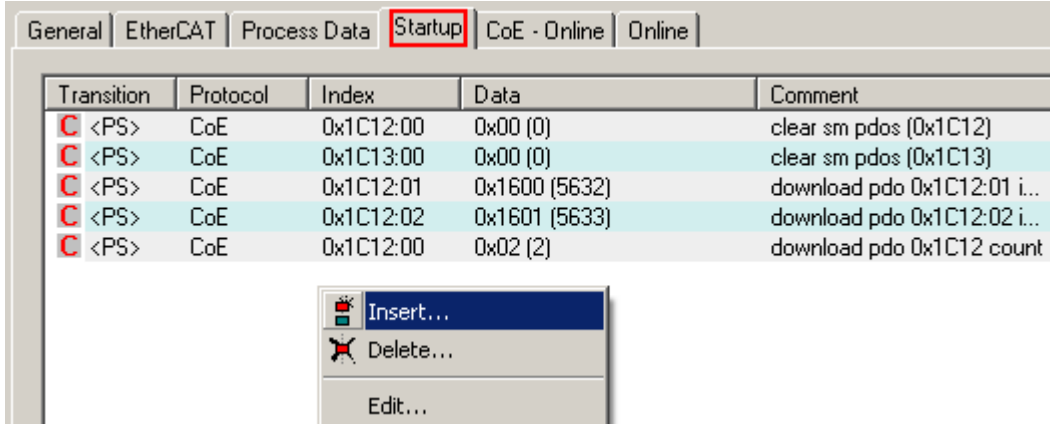

Abb. 33: StartUp-Liste im TwinCAT System Manager

In der StartUp-Liste können bereits Werte enthalten sein, die vom System Manager nach den Angaben der ESI dort angelegt werden. Zusätzliche anwendungsspezifische Einträge können angelegt werden.

## **Online/Offline Verzeichnis**

Während der Arbeit mit dem TwinCAT System Manager ist zu unterscheiden ob das EtherCAT-Gerät gerade "verfügbar", also angeschaltet und über EtherCAT verbunden und damit **online** ist oder ob ohne angeschlossene Slaves eine Konfiguration **offline** erstellt wird.

In beiden Fällen ist ein CoE-Verzeichnis nach Abb. "Karteireiter ,CoE-Online" zu sehen, die Konnektivität wird allerdings als offline/online angezeigt.

- wenn der Slave offline ist:
	- wird das Offline-Verzeichnis aus der ESI-Datei angezeigt. Änderungen sind hier nicht sinnvoll bzw. möglich.
	- wird in der Identität der konfigurierte Stand angezeigt
	- wird kein Firmware- oder Hardware-Stand angezeigt, da dies Eigenschaften des realen Gerätes sind.
	- ist ein rotes **Offline** zu sehen

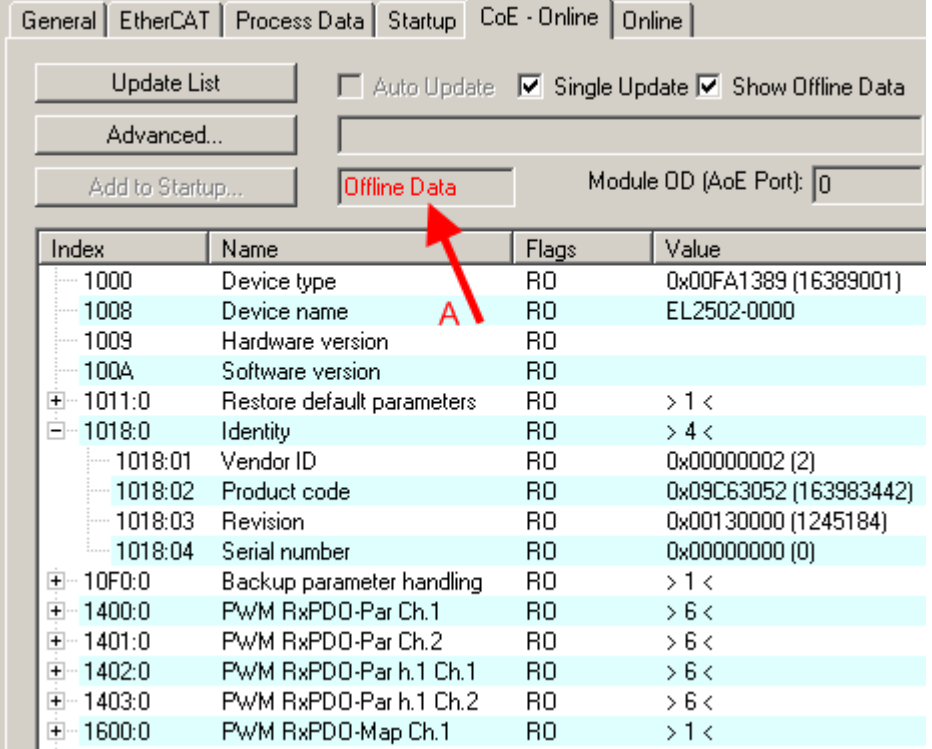

Abb. 34: Offline-Verzeichnis

- wenn der Slave online ist
	- wird das reale aktuelle Verzeichnis des Slaves ausgelesen. Dies kann je nach Größe und Zykluszeit einige Sekunden dauern.
	- wird die tatsächliche Identität angezeigt
	- wird der Firmware- und Hardware-Stand des Gerätes laut elektronischer Auskunft angezeigt
	- ist ein grünes **Online** zu sehen

# **BECKHOFF**

| General   EtherCAT   Process Data   Startup   CoE - Online<br>Online |                            |             |                        |
|----------------------------------------------------------------------|----------------------------|-------------|------------------------|
| <b>Update List</b><br>Auto Update V Single Update Show Offline Data  |                            |             |                        |
| Advanced                                                             |                            |             |                        |
| Module OD (AoE Port): 0<br><b>Online Data</b><br>Add to Startup      |                            |             |                        |
| Index                                                                | Name                       | Flags       | Value                  |
| $-1000$                                                              | Device type                | RO.         | 0x00FA1389 (16389001)  |
| $-1008$                                                              | Device name                | RО          | EL2502-0000            |
| — 1009                                                               | Hardware version           | R0.         | 02.                    |
| — 100A                                                               | Software version           | RO.         | 07                     |
| ਦੋ~ 1011:0                                                           | Restore default parameters | $_{\rm BO}$ | $>1$ <                 |
| ⊟~ 1018:0.                                                           | Identity                   | R0.         | > 4 <                  |
| $-1018:01$                                                           | Vendor ID                  | RO.         | 0x00000002 (2)         |
| $-1018.02$                                                           | Product code               | RO.         | 0x09C63052 (163983442) |
| $-1018:03$                                                           | Revision                   | RO.         | 0x00130000 (1245184)   |
| $-1018.04$                                                           | Serial number              | RO.         | 0x00000000 (0)         |
| ⊞… 10F0:0                                                            | Backup parameter handling  | R0          | >1<                    |
| ⊞≘ 1400:0.                                                           | PWM BxPDO-Par Ch.1         | RO          | > 6 <                  |

Abb. 35: Online-Verzeichnis

## **Kanalweise Ordnung**

Das CoE-Verzeichnis ist in EtherCAT Geräten angesiedelt, die meist mehrere funktional gleichwertige Kanäle umfassen. z. B. hat eine 4 kanalige Analogeingangsklemme 0...10 V auch vier logische Kanäle und damit vier gleiche Sätze an Parameterdaten für die Kanäle. Um in den Dokumentationen nicht jeden Kanal auflisten zu müssen, wird gerne der Platzhalter "n" für die einzelnen Kanalnummern verwendet.

Im CoE-System sind für die Menge aller Parameter eines Kanals eigentlich immer 16 Indizes mit jeweils 255 Subindizes ausreichend. Deshalb ist die kanalweise Ordnung in  $16<sub>der</sub>/10<sub>hex</sub>$ -Schritten eingerichtet. Am Beispiel des Parameterbereichs 0x8000 sieht man dies deutlich:

- Kanal 0: Parameterbereich 0x8000:00 ... 0x800F:255
- Kanal 1: Parameterbereich 0x8010:00 ... 0x801F:255
- Kanal 2: Parameterbereich 0x8020:00 ... 0x802F:255
- ...

Allgemein wird dies geschrieben als 0x80n0.

Ausführliche Hinweise zum CoE-Interface finden Sie in der [EtherCAT-Systemdokumentation](http://www.beckhoff.de/german/download/ethercat.htm) auf der Beckhoff Website.

# **3.6 Distributed Clock**

Die Distributed Clock stellt eine lokale Uhr im EtherCAT Slave Controller (ESC) dar mit den Eigenschaften:

- Einheit *1 ns*
- Nullpunkt *1.1.2000 00:00*
- Umfang *64 Bit* (ausreichend für die nächsten 584 Jahre); manche EtherCAT-Slaves unterstützen jedoch nur einen Umfang von 32 Bit, d.h. nach ca. 4,2 Sekunden läuft die Variable über
- Diese lokale Uhr wird vom EtherCAT Master automatisch mit der Master Clock im EtherCAT Bus mit einer Genauigkeit < 100 ns synchronisiert.

Detaillierte Informationen entnehmen Sie bitte der vollständigen [EtherCAT-Systembeschreibung](http://www.beckhoff.de/german/download/ethercat.htm).

# **4 Montage und Verdrahtung**

## **4.1 Sicherheitshinweise**

Lesen Sie vor Installation und Inbetriebnahme der TwinSAFE-Komponenten auch die Sicherheitshinweise im Vorwort dieser Dokumentation.

## **4.2 Umgebungsbedingungen**

Stellen Sie sicher, dass die TwinSAFE-Komponenten nur bei den spezifizierten Umgebungsbedingungen (siehe technische Daten) transportiert, gelagert und betrieben werden!

## **WARNUNG**

## **Verletzungsgefahr!**

Die TwinSAFE-Komponenten dürfen unter folgenden Betriebsbedingungen nicht eingesetzt werden.

- unter dem Einfluss ionisierender Strahlung (die das Maß der natürlichen Umgebungsstrahlung überschreitet)
- in korrosivem Umfeld
- in einem Umfeld, das zu unzulässiger Verschmutzung der TwinSAFE-Komponente führt

## *HINWEIS*

## **Elektromagnetische Verträglichkeit**

Die TwinSAFE-Komponenten entsprechen den Anforderungen der geltenden Normen zur elektromagnetischen Verträglichkeit in Bezug auf Störausstrahlung und insbesondere auf Störfestigkeit. Sollten jedoch in der Nähe der TwinSAFE-Komponenten Geräte (z.B. Funktelefone, Funkgeräte, Sendeanlagen oder Hochfrequenz-Systeme) betrieben werden, welche die in den Normen festgelegten Grenzen zur Störaussendung überschreiten, können diese ggf. die Funktion der TwinSAFE-Komponenten stören.

## **4.3 Transportvorgaben / Lagerung**

Verwenden Sie zum Transport und bei der Lagerung der TwinSAFE-Komponenten die Originalverpackung in der die Komponenten geliefert wurden.

## **VORSICHT**

## **Spezifizierten Umgebungsbedingungen beachten**

Stellen Sie sicher, dass die digitalen TwinSAFE- Komponenten nur bei den spezifizierten Umgebungsbedingungen (siehe technische Daten) transportiert und gelagert werden.

## **4.4 Schaltschrank / Klemmenkasten**

Die TwinSAFE-Klemmen müssen zum Betrieb in einen Schaltschrank oder Klemmenkasten montiert werden, der mindestens der Schutzart IP54 nach IEC 60529 entspricht.

## **4.5 Hinweise zum ESD-Schutz**

## *HINWEIS*

## **Zerstörung der Geräte durch elektrostatische Aufladung möglich!**

Die Geräte enthalten elektrostatisch gefährdete Bauelemente, die durch unsachgemäße Behandlung beschädigt werden können.

- Sie müssen beim Umgang mit den Komponenten elektrostatisch entladen sein; vermeiden Sie außerdem die Federkontakte (s. Abb.) direkt zu berühren.
- Vermeiden Sie den Kontakt mit hoch isolierenden Stoffen (Kunstfaser, Kunststofffolien etc.)
- Beim Umgang mit den Komponenten ist auf gute Erdung der Umgebung zu achten (Arbeitsplatz, Verpackung und Personen)
- Jede Busstation muss auf der rechten Seite mit der Endkappe [EL9011](https://www.beckhoff.de/german/ethercat/el9011.htm) oder [EL9012](https://www.beckhoff.de/german/ethercat/el9012.htm) abgeschlossen werden, um Schutzart und ESD-Schutz sicher zu stellen.

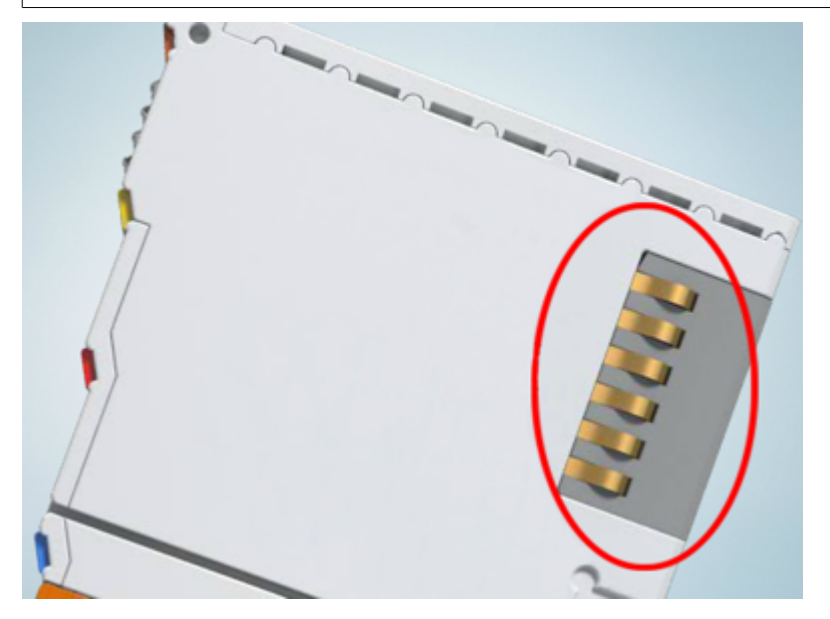

Abb. 36: Federkontakte der Beckhoff I/O-Komponenten

## **4.6 Tragschienenmontage**

## **WARNUNG**

## **Verletzungsgefahr durch Stromschlag und Beschädigung des Gerätes möglich!**

Setzen Sie das Busklemmen-System in einen sicheren, spannungslosen Zustand, bevor Sie mit der Montage, Demontage oder Verdrahtung der Busklemmen beginnen!

## **Montage**

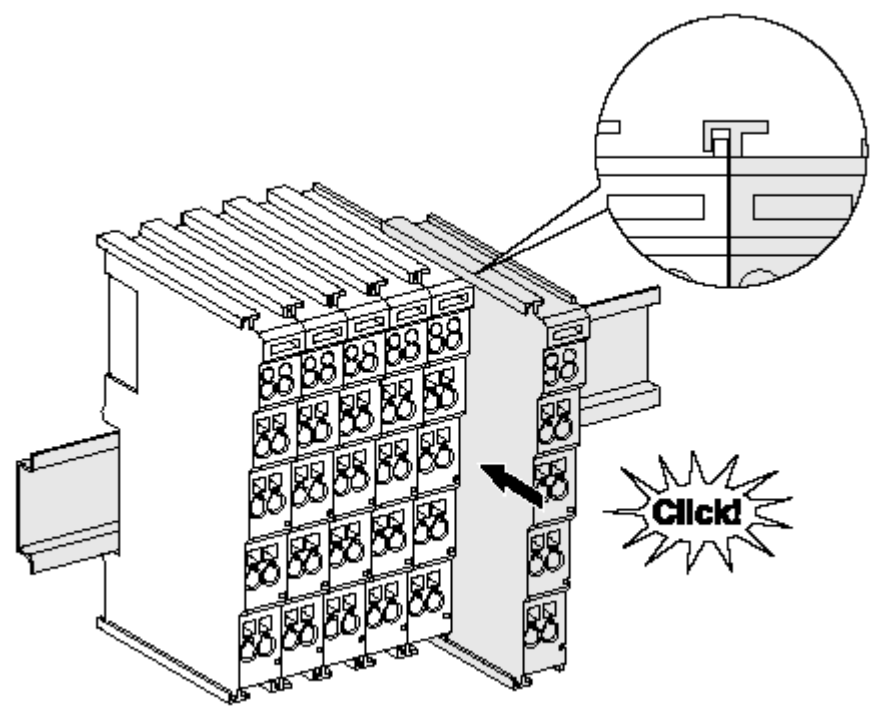

Abb. 37: Montage auf Tragschiene

Die Buskoppler und Busklemmen werden durch leichten Druck auf handelsübliche 35 mm Tragschienen (Hutschienen nach EN 60715) aufgerastet:

- 1. Stecken Sie zuerst den Feldbuskoppler auf die Tragschiene.
- 2. Auf der rechten Seite des Feldbuskopplers werden nun die Busklemmen angereiht. Stecken Sie dazu die Komponenten mit Nut und Feder zusammen und schieben Sie die Klemmen gegen die Tragschiene, bis die Verriegelung hörbar auf der Tragschiene einrastet. Wenn Sie die Klemmen erst auf die Tragschiene schnappen und dann nebeneinander schieben ohne das Nut und Feder ineinander greifen, wird keine funktionsfähige Verbindung hergestellt! Bei richtiger Montage darf kein nennenswerter Spalt zwischen den Gehäusen zu sehen sein.

## **Tragschienenbefestigung**

Der Verriegelungsmechanismus der Klemmen und Koppler reicht in das Profil der Tragschiene hinein. Achten Sie bei der Montage der Komponenten darauf, dass der Verriegelungsmechanismus nicht in Konflikt mit den Befestigungsschrauben der Tragschiene gerät. Verwenden Sie zur Befestigung von Tragschienen mit einer Höhe von 7,5 mm unter den Klemmen und Kopplern flache Montageverbindungen wie Senkkopfschrauben oder Blindnieten.

## **Demontage**

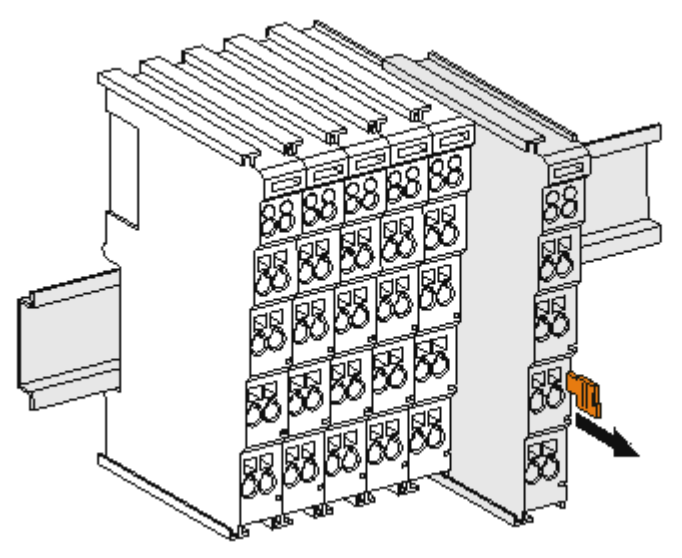

## Abb. 38: Demontage von Tragschiene

Jede Klemme wird durch eine Verriegelung auf der Tragschiene gesichert, die zur Demontage gelöst werden muss:

- 1. Ziehen Sie die Klemme an ihren orangefarbigen Laschen ca. 1 cm von der Tragschiene herunter. Dabei wird die Tragschienenverriegelung dieser Klemme automatisch gelöst und Sie können die Klemme nun ohne großen Kraftaufwand aus dem Busklemmenblock herausziehen.
- 2. Greifen Sie dazu mit Daumen und Zeigefinger die entriegelte Klemme gleichzeitig oben und unten an den Gehäuseflächen und ziehen sie aus dem Busklemmenblock heraus.

### **Verbindungen innerhalb eines Busklemmenblocks**

Die elektrischen Verbindungen zwischen Buskoppler und Busklemmen werden durch das Zusammenstecken der Komponenten automatisch realisiert:

- Die sechs Federkontakte des K-Bus/E-Bus übernehmen die Übertragung der Daten und die Versorgung der Busklemmenelektronik.
- Die Powerkontakte übertragen die Versorgung für die Feldelektronik und stellen so innerhalb des Busklemmenblocks eine Versorgungsschiene dar. Die Versorgung der Powerkontakte erfolgt über Klemmen auf dem Buskoppler (bis 24 V) oder für höhere Spannungen über Einspeiseklemmen.

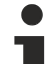

### **Powerkontakte**

Beachten Sie bei der Projektierung eines Busklemmenblocks die Kontaktbelegungen der einzelnen Busklemmen, da einige Typen (z.B. analoge Busklemmen oder digitale 4-Kanal-Busklemmen) die Powerkontakte nicht oder nicht vollständig durchschleifen. Einspeiseklemmen (KL91xx, KL92xx bzw. EL91xx, EL92xx) unterbrechen die Powerkontakte und stellen so den Anfang einer neuen Versorgungsschiene dar.

### **PE-Powerkontakt**

Der Powerkontakt mit der Bezeichnung PE kann als Schutzerde eingesetzt werden. Der Kontakt ist aus Sicherheitsgründen beim Zusammenstecken voreilend und kann Kurzschlussströme bis 125 A ableiten.

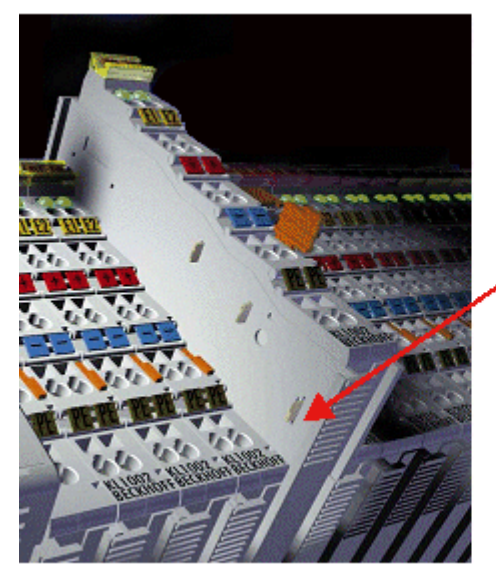

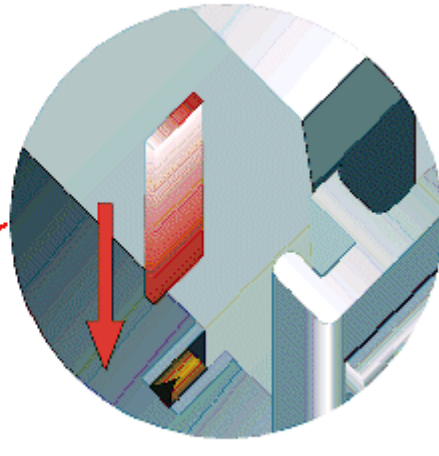

## Abb. 39: Linksseitiger Powerkontakt

## *HINWEIS*

## **Beschädigung des Gerätes möglich**

Beachten Sie, dass aus EMV-Gründen die PE-Kontakte kapazitiv mit der Tragschiene verbunden sind. Das kann bei der Isolationsprüfung zu falschen Ergebnissen und auch zur Beschädigung der Klemme führen (z. B. Durchschlag zur PE-Leitung bei der Isolationsprüfung eines Verbrauchers mit 230 V Nennspannung). Klemmen Sie zur Isolationsprüfung die PE- Zuleitung am Buskoppler bzw. der Einspeiseklemme ab! Um weitere Einspeisestellen für die Prüfung zu entkoppeln, können Sie diese Einspeiseklemmen entriegeln und mindestens 10 mm aus dem Verbund der übrigen Klemmen herausziehen.

## **WARNUNG**

## **Verletzungsgefahr durch Stromschlag!**

Der PE-Powerkontakt darf nicht für andere Potentiale verwendet werden!

## **4.7 Montagevorschriften für erhöhte mechanische Belastbarkeit**

## **WARNUNG**

## **Verletzungsgefahr durch Stromschlag und Beschädigung des Gerätes möglich!**

Setzen Sie das Busklemmen-System in einen sicheren, spannungslosen Zustand, bevor Sie mit der Montage, Demontage oder Verdrahtung der Busklemmen beginnen!

## **Zusätzliche Prüfungen**

Die Klemmen sind folgenden zusätzlichen Prüfungen unterzogen worden:

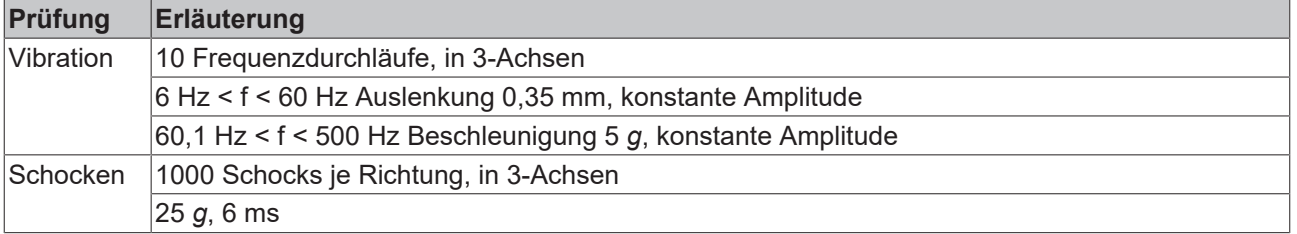

## **Zusätzliche Montagevorschriften**

Für die Klemmen mit erhöhter mechanischer Belastbarkeit gelten folgende zusätzliche Montagevorschriften:

- Die erhöhte mechanische Belastbarkeit gilt für alle zulässigen Einbaulagen
- Es ist eine Tragschiene nach EN 60715 TH35-15 zu verwenden
- Der Klemmenstrang ist auf beiden Seiten der Tragschiene durch eine mechanische Befestigung, z.B. mittels einer Erdungsklemme oder verstärkten Endklammer zu fixieren
- Die maximale Gesamtausdehnung des Klemmenstrangs (ohne Koppler) beträgt: 64 Klemmen mit 12 mm oder 32 Klemmen mit 24 mm Einbaubreite
- Bei der Abkantung und Befestigung der Tragschiene ist darauf zu achten, dass keine Verformung und Verdrehung der Tragschiene auftritt, weiterhin ist kein Quetschen und Verbiegen der Tragschiene zulässig
- Die Befestigungspunkte der Tragschiene sind in einem Abstand vom 5 cm zu setzen
- Zur Befestigung der Tragschiene sind Senkkopfschrauben zu verwenden
- Die freie Leiterlänge zwischen Zugentlastung und Leiteranschluss ist möglichst kurz zu halten; der Abstand zum Kabelkanal ist mit ca.10 cm zu einhalten

## **4.8 Anschluss**

## **4.8.1 Anschlusstechnik**

## **WARNUNG**

## **Verletzungsgefahr durch Stromschlag und Beschädigung des Gerätes möglich!**

Setzen Sie das Busklemmen-System in einen sicheren, spannungslosen Zustand, bevor Sie mit der Montage, Demontage oder Verdrahtung der Busklemmen beginnen!

## **Übersicht**

Mit verschiedenen Anschlussoptionen bietet das Busklemmensystem eine optimale Anpassung an die Anwendung:

- Die Klemmen der Serien ELxxxx und KLxxxx mit Standardverdrahtung enthalten Elektronik und Anschlussebene in einem Gehäuse.
- Die Klemmen der Serien ESxxxx und KSxxxx haben eine steckbare Anschlussebene und ermöglichen somit beim Austausch die stehende Verdrahtung.
- Die High-Density-Klemmen (HD-Klemmen) enthalten Elektronik und Anschlussebene in einem Gehäuse und haben eine erhöhte Packungsdichte.

## **Standardverdrahtung (ELxxxx / KLxxxx)**

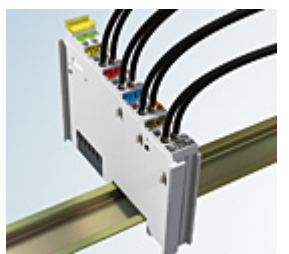

Abb. 40: Standardverdrahtung

Die Klemmen der Serien ELxxxx und KLxxxx sind seit Jahren bewährt und integrieren die schraublose Federkrafttechnik zur schnellen und einfachen Montage.

## **Steckbare Verdrahtung (ESxxxx / KSxxxx)**

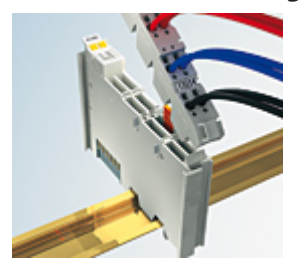

Abb. 41: Steckbare Verdrahtung

Die Klemmen der Serien ESxxxx und KSxxxx enthalten eine steckbare Anschlussebene.

Montage und Verdrahtung werden wie bei den Serien ELxxxx und KLxxxx durchgeführt.

Im Servicefall erlaubt die steckbare Anschlussebene, die gesamte Verdrahtung als einen Stecker von der Gehäuseoberseite abzuziehen.

Das Unterteil kann, über das Betätigen der Entriegelungslasche, aus dem Klemmenblock herausgezogen werden.

Die auszutauschende Komponente wird hineingeschoben und der Stecker mit der stehenden Verdrahtung wieder aufgesteckt. Dadurch verringert sich die Montagezeit und ein Verwechseln der Anschlussdrähte ist ausgeschlossen.

Die gewohnten Maße der Klemme ändern sich durch den Stecker nur geringfügig. Der Stecker trägt ungefähr 3 mm auf; dabei bleibt die maximale Höhe der Klemme unverändert.

Eine Lasche für die Zugentlastung des Kabels stellt in vielen Anwendungen eine deutliche Vereinfachung der Montage dar und verhindert ein Verheddern der einzelnen Anschlussdrähte bei gezogenem Stecker.

Leiterquerschnitte von 0,08 mm $^2$  bis 2,5 mm $^2$  können weiter in der bewährten Federkrafttechnik verwendet werden.

Übersicht und Systematik in den Produktbezeichnungen der Serien ESxxxx und KSxxxx werden wie von den Serien ELxxxx und KLxxxx bekannt weitergeführt.

## <span id="page-228-0"></span>**High-Density-Klemmen (HD-Klemmen)**

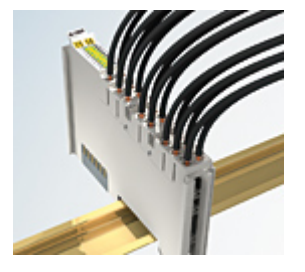

Abb. 42: High-Density-Klemmen

Die Klemmen dieser Baureihe mit 16 Klemmstellen zeichnen sich durch eine besonders kompakte Bauform aus, da die Packungsdichte auf 12 mm doppelt so hoch ist wie die der Standard-Busklemmen. Massive und mit einer Aderendhülse versehene Leiter können ohne Werkzeug direkt in die Federklemmstelle gesteckt werden.

## **Verdrahtung HD-Klemmen**

Die High-Density-Klemmen der Serien ELx8xx und KLx8xx unterstützen keine steckbare Verdrahtung.

## **Ultraschall-litzenverdichtete Leiter**

## **Ultraschall-litzenverdichtete Leiter**

An die Standard- und High-Density-Klemmen können auch ultraschall-litzenverdichtete (ultraschallverschweißte) Leiter angeschlossen werden. Beachten Sie die Tabellen zum Leitungsquerschnitt!

## **4.8.2 Verdrahtung**

## **WARNUNG**

## **Verletzungsgefahr durch Stromschlag und Beschädigung des Gerätes möglich!**

Setzen Sie das Busklemmen-System in einen sicheren, spannungslosen Zustand, bevor Sie mit der Montage, Demontage oder Verdrahtung der Busklemmen beginnen!

## **Klemmen für Standardverdrahtung ELxxxx/KLxxxx und für steckbare Verdrahtung ESxxxx/KSxxxx**

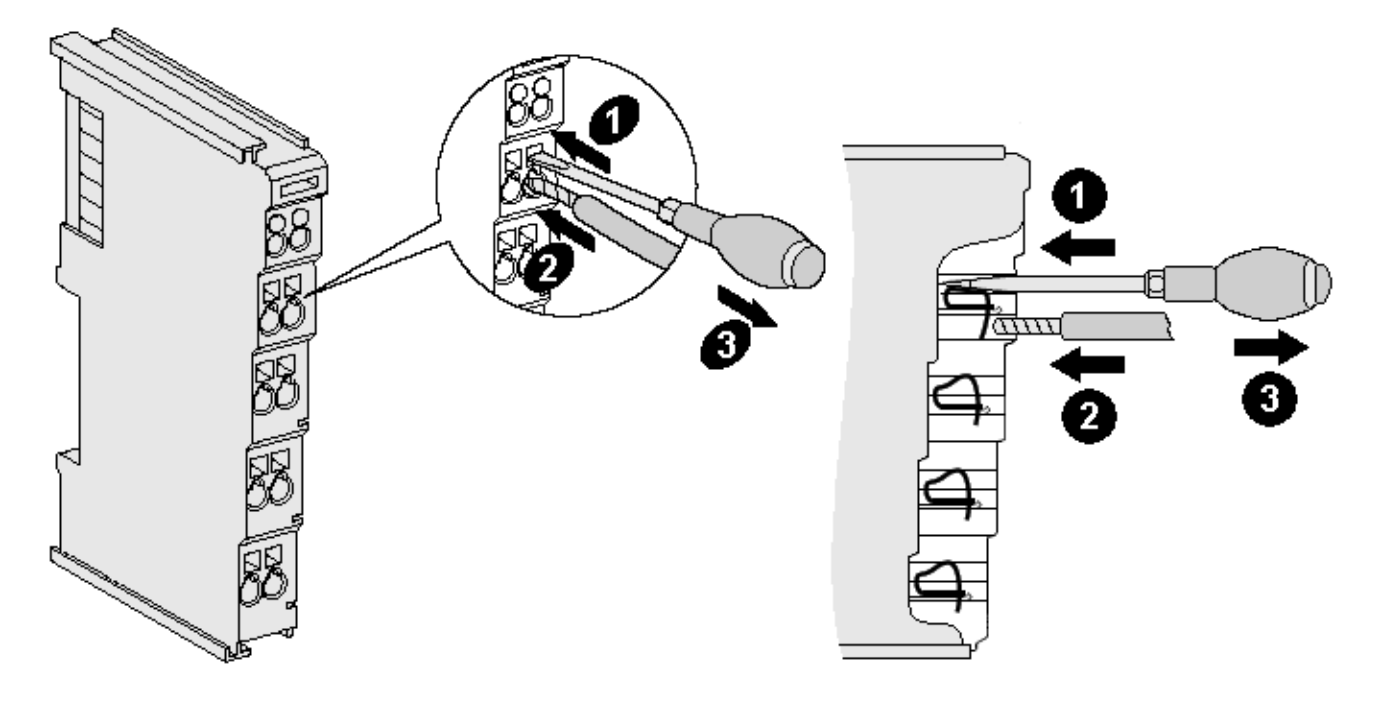

Abb. 43: Anschluss einer Leitung an eine Klemmstelle

Bis zu acht Klemmstellen ermöglichen den Anschluss von massiven oder feindrähtigen Leitungen an die Busklemme. Die Klemmstellen sind in Federkrafttechnik ausgeführt. Schließen Sie die Leitungen folgendermaßen an:

- 1. Öffnen Sie eine Klemmstelle, indem Sie einen Schraubendreher gerade bis zum Anschlag in die viereckige Öffnung über der Klemmstelle drücken. Den Schraubendreher dabei nicht drehen oder hin und her bewegen (nicht hebeln).
- 2. Der Draht kann nun ohne Widerstand in die runde Klemmenöffnung eingeführt werden.
- 3. Durch Rücknahme des Druckes schließt sich die Klemmstelle automatisch und hält den Draht sicher und dauerhaft fest.

Den zulässigen Leiterquerschnitt entnehmen Sie der nachfolgenden Tabelle.

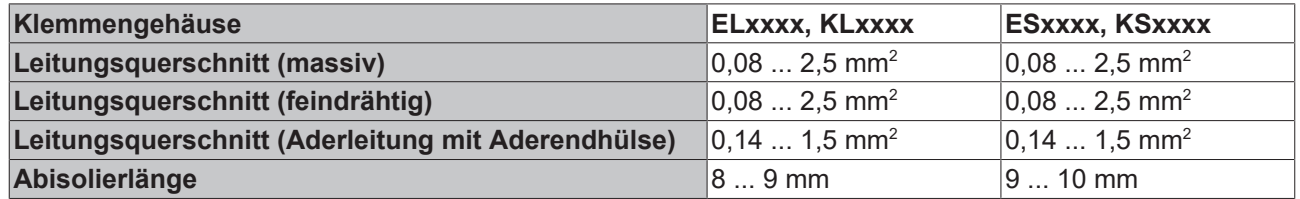

## **High-Density-Klemmen ([HD-Klemmen \[](#page-228-0)**[}](#page-228-0) **[229\]\)](#page-228-0) mit 16 Klemmstellen**

Bei den HD-Klemmen erfolgt der Leiteranschluss bei massiven Leitern werkzeuglos, in Direktstecktechnik, das heißt der Leiter wird nach dem Abisolieren einfach in die Klemmstelle gesteckt. Das Lösen der Leitungen erfolgt, wie bei den Standardklemmen, über die Kontakt-Entriegelung mit Hilfe eines Schraubendrehers. Den zulässigen Leiterquerschnitt entnehmen Sie der nachfolgenden Tabelle.

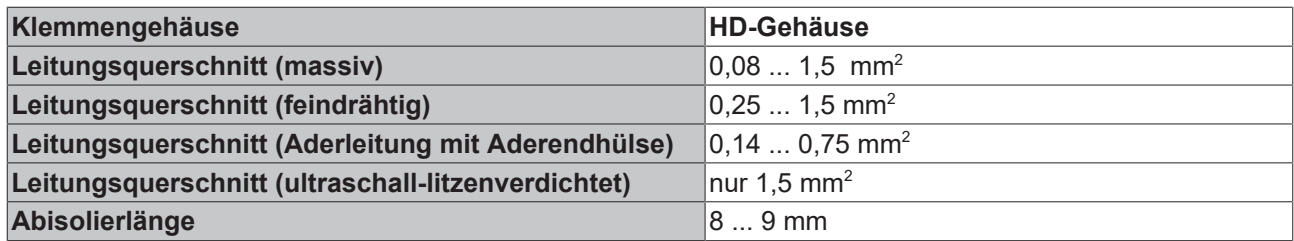

## **4.8.3 Schirmung**

## **Schirmung**

Encoder, analoge Sensoren und Aktoren sollten immer mit geschirmten, paarig verdrillten Leitungen angeschlossen werden.

## **4.9 Anschlusshinweise zu geerdeten/potenzialfreien Thermoelementen**

Aufgrund der Differenzeingänge der Klemmen werden je nach Thermoelementausführung verschiedene Anschlusstechniken empfohlen. Bei geerdeten Thermoelementen wird die Masse nicht mit dem Schirm verbunden. Hat das Thermoelement keine Erdverbindung, können die Kontakte Masse und Schirm miteinander verbunden (siehe Abb. *Anschlusstechniken geerdetes - und erdfreies Thermoelement* und Hinweise zum Anschluss der Thermoelemente).

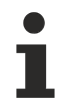

## **Hinweise zum Anschluss der Thermoelemete**

- *Geerdetes Thermoelement*
	- $\Rightarrow$  Masse/GND nicht mit Schirm verbinden
	- ð Bei EL3312: Potenzialdifferenz **max. 2 V**
- *Potenzialfreies / erdfreies Thermoelement*
	- $\Rightarrow$  Masse/GND kann mit Schirm verbunden werden
	- ð oder: GND kann auf beliebiges Potenzial gelegt werden, **max. 35 V** gegen 0 V-Power
- *Nicht potenzialfreies Thermoelement*
	- $\Rightarrow$  Masse/GND nicht mit Schirm verbinden
	- $\Rightarrow$  Masse/GND nicht auf Thermoelement-Potenzial legen.
	- ð Thermoelement-Potenzial **max. 35 V** gegen 0 V-Power
	- ð Bei **verschiedenen Thermoelement-Potenzialen** sind mehrere 1 kanalige EL3311 zu verwenden!
- *Nicht verwendete Eingänge*
	- ð bei den mehrkanaligen Versionen EL3312, EL3314 sollten nicht verwendete Eingänge jeweils kurzgeschlossen werden (jeweils +TC, -TC niederohmig verbinden)

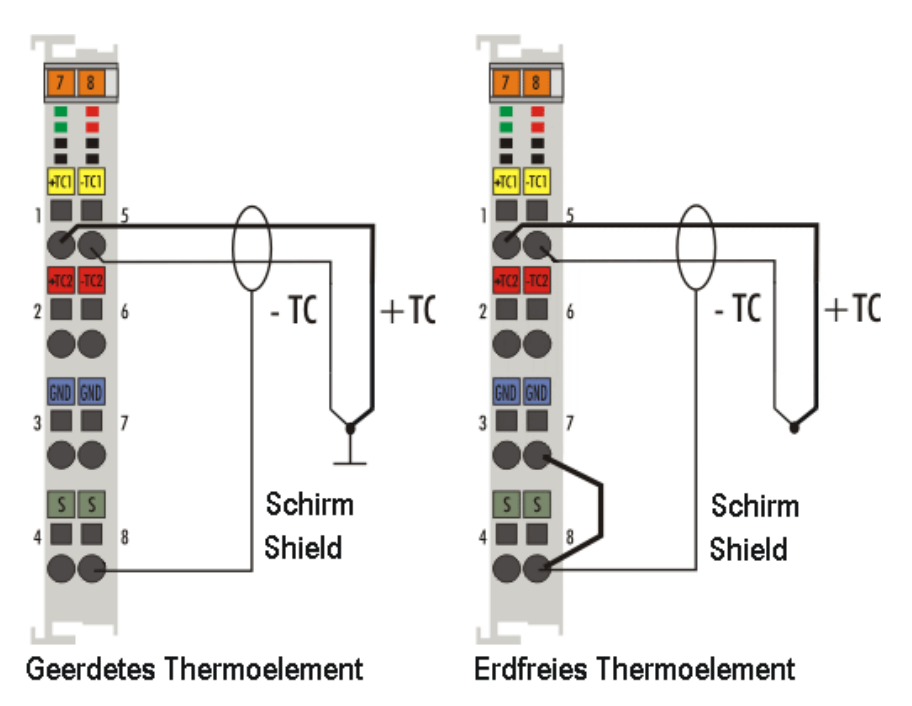

Abb. 44: Anschlusstechniken geerdetes - und erdfreies Thermoelement

Das Beispiel zeigt die EL3312. Bei Verwendung der EL3314 legen Sie den Schirm auf eine zusätzlich zu installierende Schirmklemme (EL9195).

## **4.10 Positionierung von passiven Klemmen**

## **Hinweis zur Positionierung von passiven Klemmen im Busklemmenblock**

EtherCAT-Klemmen (ELxxxx / ESxxxx), die nicht aktiv am Datenaustausch innerhalb des Busklemmenblocks teilnehmen, werden als passive Klemmen bezeichnet. Zu erkennen sind diese Klemmen an der nicht vorhandenen Stromaufnahme aus dem E-Bus. Um einen optimalen Datenaustausch zu gewährleisten, dürfen nicht mehr als zwei passive Klemmen direkt aneinander gereiht werden!

### **Beispiele für die Positionierung von passiven Klemmen (hell eingefärbt)**

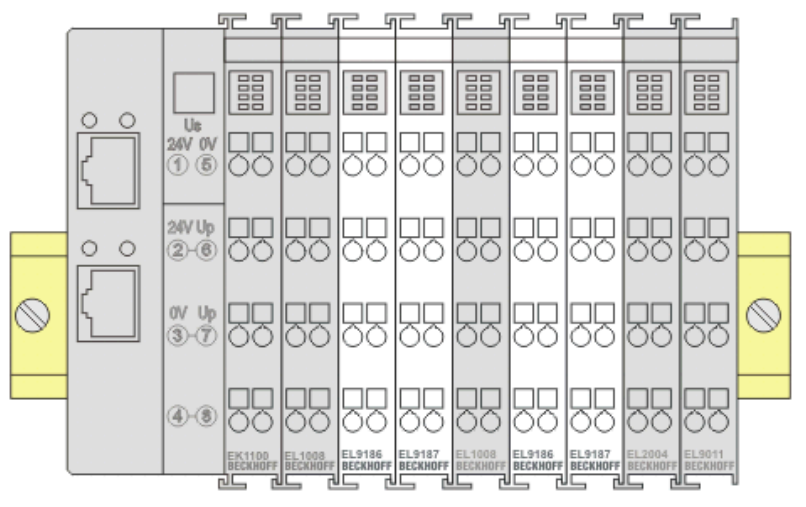

Abb. 45: Korrekte Positionierung

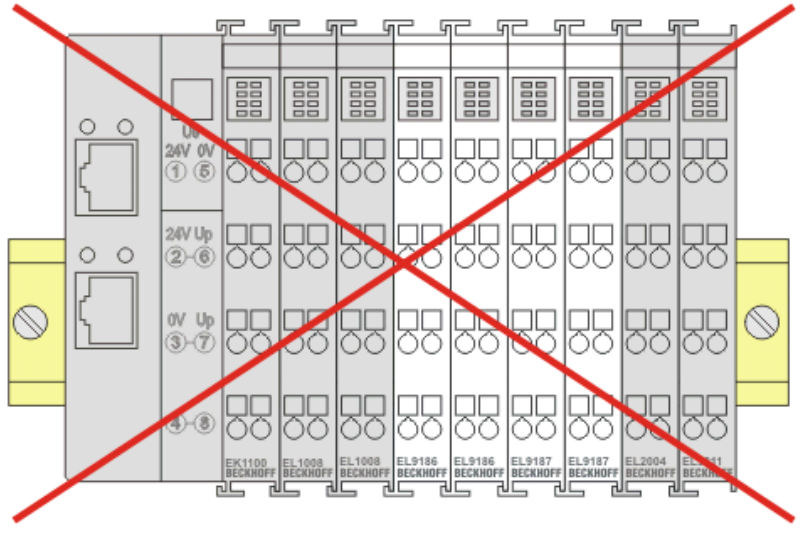

Abb. 46: Inkorrekte Positionierung

## **4.11 Einbaulagen 331x-0000**

## *HINWEIS*

## **Einschränkung von Einbaulage und Betriebstemperaturbereich**

Entnehmen Sie den technischen Daten zu einer Klemme, ob sie Einschränkungen bei Einbaulage und/oder Betriebstemperaturbereich unterliegt. Sorgen Sie bei der Montage von Klemmen mit erhöhter thermischer Verlustleistung dafür, dass im Betrieb oberhalb und unterhalb der Klemmen ausreichend Abstand zu anderen Komponenten eingehalten wird, so dass die Klemmen ausreichend belüftet werden!

## **Optimale Einbaulage (Standard)**

Für die optimale Einbaulage wird die Tragschiene waagerecht montiert und die Anschlussflächen der EL/KL-Klemmen weisen nach vorne (siehe Abb. *Empfohlene Abstände bei Standard-Einbaulage*). Die Klemmen werden dabei von unten nach oben durchlüftet, was eine optimale Kühlung der Elektronik durch Konvektionslüftung ermöglicht. Bezugsrichtung "unten" ist hier die Erdbeschleunigung.

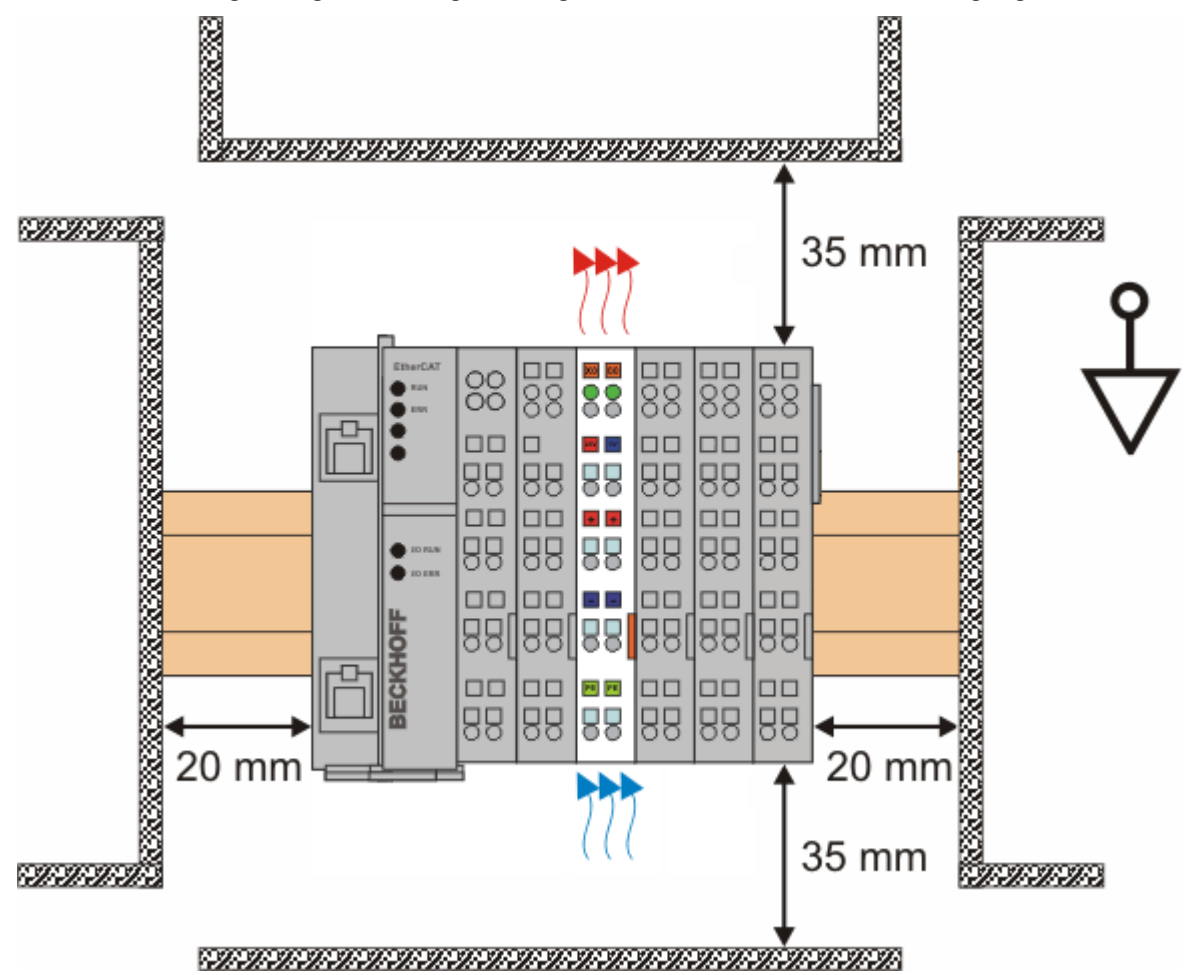

Abb. 47: Empfohlene Abstände bei Standard-Einbaulage

Die Einhaltung der Abstände nach Abb. *Empfohlene Abstände bei Standard-Einbaulage* wird empfohlen.

## **Weitere Einbaulagen**

Alle anderen Einbaulagen zeichnen sich durch davon abweichende räumliche Lage der Tragschiene aus, siehe Abb. *Weitere Einbaulagen.*

Auch in diesen Einbaulagen empfiehlt sich die Anwendung der oben angegebenen Mindestabstände zur Umgebung.

# **BECKHOFF**

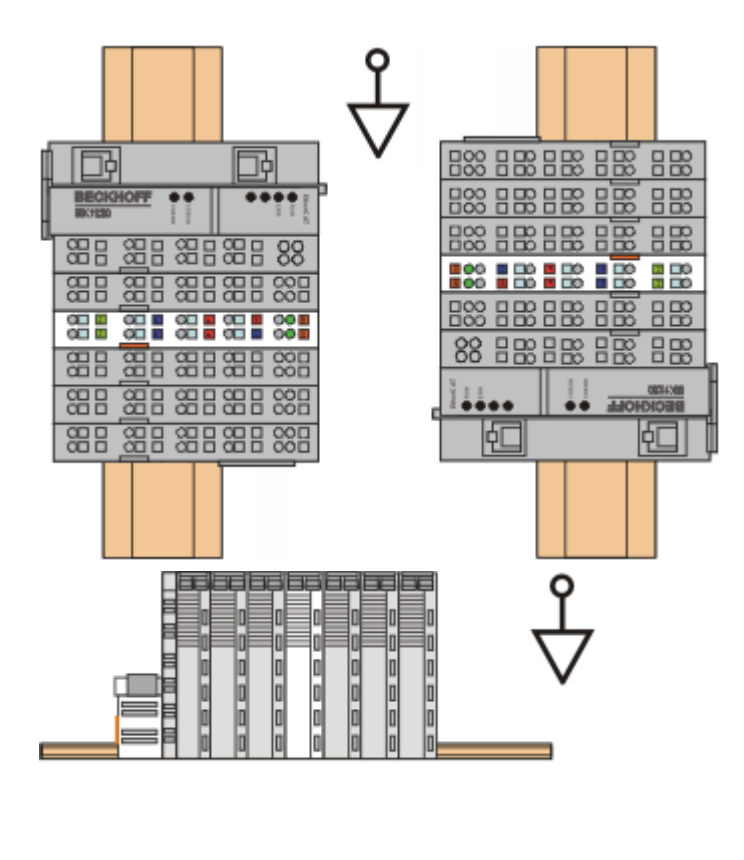

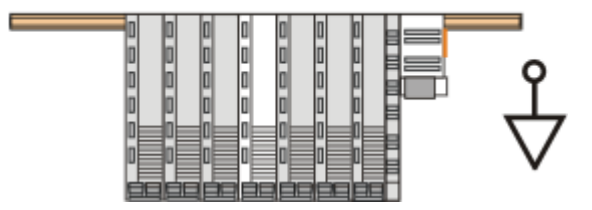

Abb. 48: Weitere Einbaulagen

## **4.12 Vorgeschriebene Einbaulage EL3314-0002/ EL3314-0010**

## *HINWEIS*

## **Einschränkung von Einbaulage und Betriebstemperaturbereich**

Sorgen Sie bei der Montage der Klemmen dafür, dass im Betrieb oberhalb und unterhalb der Klemmen ausreichend Abstand zu anderen Komponenten eingehalten wird, so dass die Klemmen ausreichend belüftet werden!

## **Vorgeschriebene Einbaulage**

Für die vorgeschriebene Einbaulage wird die Tragschiene waagerecht montiert und die Anschlussflächen der EL/KL-Klemmen weisen nach vorne (siehe Abb. *"Empfohlene Abstände bei Standard Einbaulage*").

Die Klemmen werden dabei von unten nach oben durchlüftet, was eine optimale Kühlung der Elektronik durch Konvektionslüftung ermöglicht. Bezugsrichtung "unten" ist hier die Erdbeschleunigung.

# **BECKHOFF**

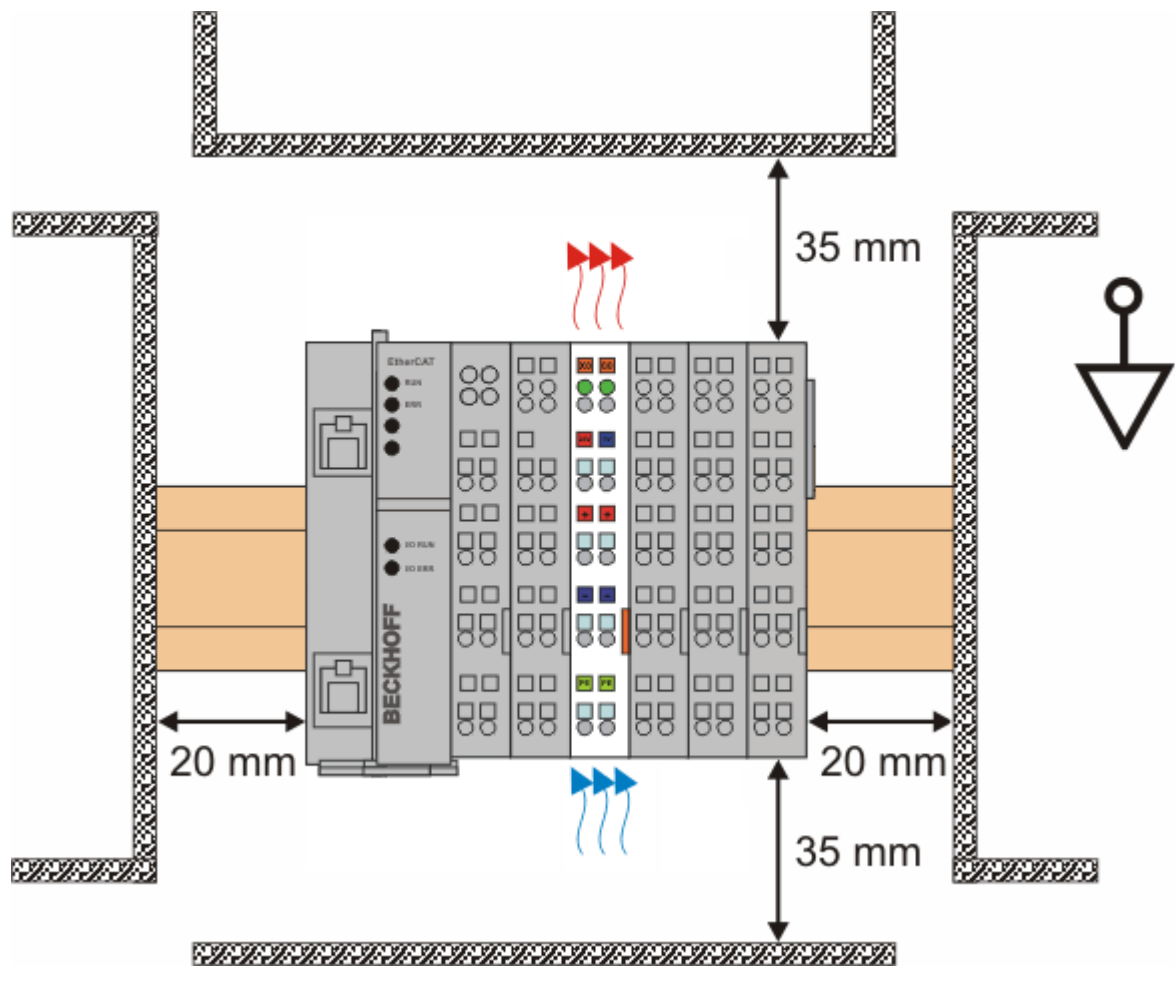

Abb. 49: *Empfohlene Abstände bei Standard Einbaulage*

Die Einhaltung der Abstände nach der obigen Abbildung wird dringend empfohlen!

# **5 Inbetriebnahme**

## **5.1 TwinCAT Quickstart**

TwinCAT stellt eine Entwicklungsumgebung für Echtzeitsteuerung mit Multi-SPS-System, NC Achsregelung, Programmierung und Bedienung dar. Das gesamte System wird hierbei durch diese Umgebung abgebildet und ermöglicht Zugriff auf eine Programmierumgebung (inkl. Kompilierung) für die Steuerung. Einzelne digitale oder analoge Eingänge bzw. Ausgänge können auch direkt ausgelesen bzw. beschrieben werden, um diese z.B. hinsichtlich ihrer Funktionsweise zu überprüfen.

Weitere Informationen hierzu erhalten Sie unter <http://infosys.beckhoff.de>:

- **EtherCAT Systemhandbuch:** Feldbuskomponenten → EtherCAT-Klemmen → EtherCAT System Dokumentation → Einrichtung im TwinCAT System Manager
- **TwinCAT 2** → TwinCAT System Manager → E/A- Konfiguration
- Insbesondere zur TwinCAT Treiberinstallation: **Feldbuskomponenten** → Feldbuskarten und Switche → FC900x – PCI-Karten für Ethernet → Installation

Geräte, d. h. "devices" beinhalten jeweils die Klemmen der tatsächlich aufgebauten Konfiguration. Dabei gibt es grundlegend die Möglichkeit sämtliche Informationen des Aufbaus über die "Scan" - Funktion einzubringen ("online") oder über Editorfunktionen direkt einzufügen ("offline"):

- **"offline"**: der vorgesehene Aufbau wird durch Hinzufügen und entsprechendes Platzieren einzelner Komponenten erstellt. Diese können aus einem Verzeichnis ausgewählt und Konfiguriert werden.
	- Die Vorgehensweise für den "offline" Betrieb ist unter <http://infosys.beckhoff.de> einsehbar: **TwinCAT 2** → TwinCAT System Manager → EA - Konfiguration → Anfügen eines E/A-Gerätes
- **"online"**: die bereits physikalisch aufgebaute Konfiguration wird eingelesen
	- Sehen Sie hierzu auch unter <http://infosys.beckhoff.de>: **Feldbuskomponenten** → Feldbuskarten und Switche → FC900x – PCI-Karten für Ethernet → Installation → Geräte suchen

Vom Anwender –PC bis zu den einzelnen Steuerungselementen ist folgender Zusammenhang vorgesehen:

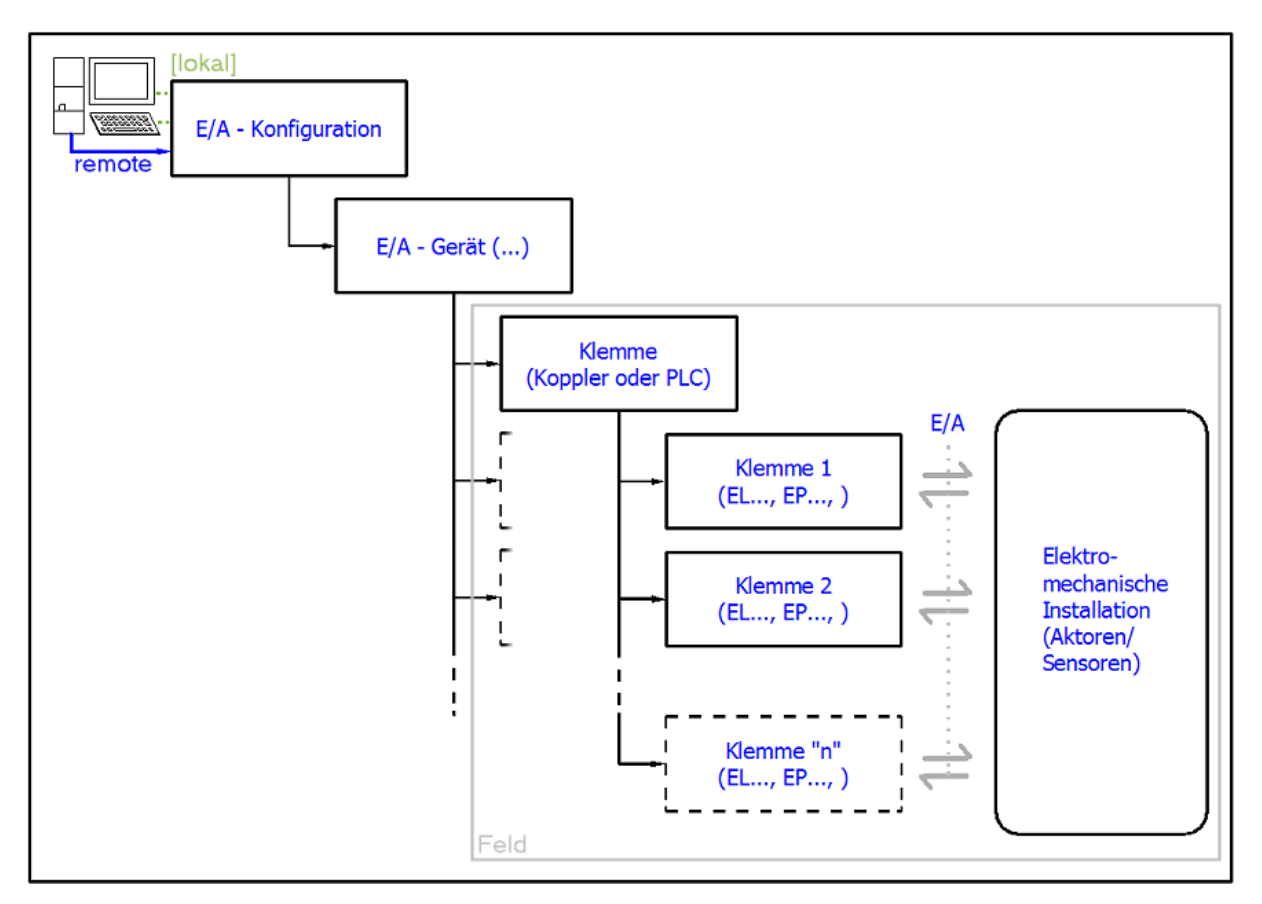

Abb. 50: Bezug von der Anwender Seite (Inbetriebnahme) zur Installation

Das anwenderseitige Einfügen bestimmter Komponenten (E/A – Gerät, Klemme, Box,..) erfolgt bei TwinCAT 2 und TwinCAT 3 auf die gleiche Weise. In den nachfolgenden Beschreibungen wird ausschließlich der "online" Vorgang angewandt.

## <span id="page-237-0"></span>**Beispielkonfiguration (realer Aufbau)**

Ausgehend von der folgenden Beispielkonfiguration wird in den anschließenden Unterkapiteln das Vorgehen für TwinCAT 2 und TwinCAT 3 behandelt:

- Steuerungssystem (PLC) **CX2040** inkl. Netzteil **CX2100-0004**
- Rechtsseitig angebunden am CX2040 (E-Bus): **EL1004** (4-Kanal-Digital-Eingangsklemme 24  $V_{DC}$ )
- Über den X001 Anschluss (RJ-45) angeschlossen: **EK1100** EtherCAT-Koppler
- Rechtsseitig angebunden am EK1100 EtherCAT-Koppler (E-Bus): **EL2008** (8-Kanal-Digital-Ausgangsklemme 24  $V_{\text{DC}}$ ; 0,5 A)
- (Optional über X000: ein Link zu einen externen PC für die Benutzeroberfläche)

# **BECKHOFF**

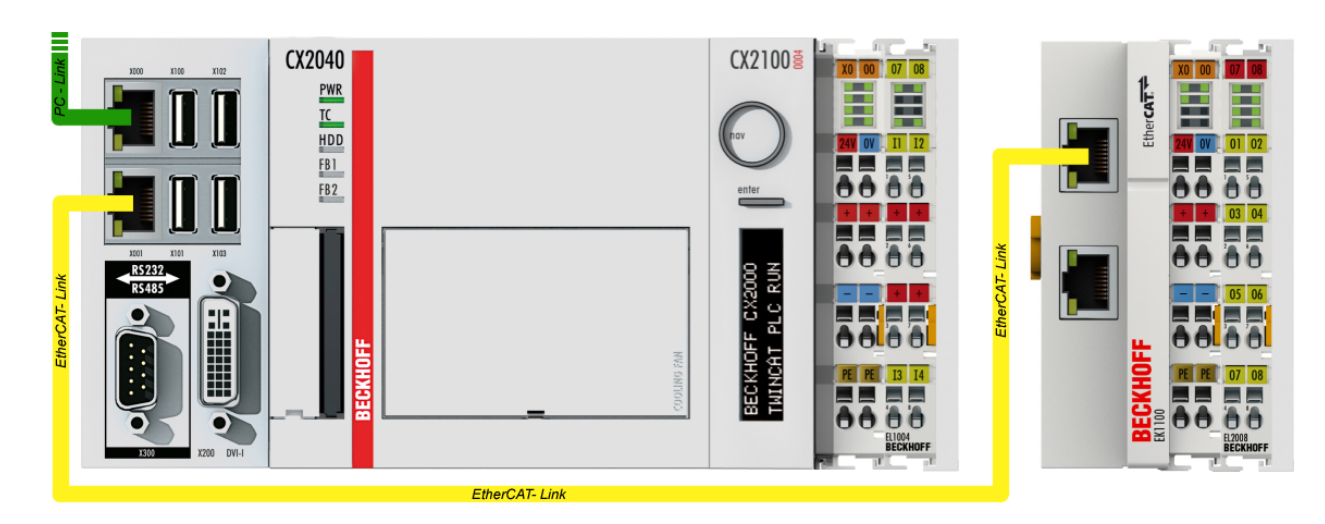

Abb. 51: Aufbau der Steuerung mit Embedded-PC, Eingabe (EL1004) und Ausgabe (EL2008)

Anzumerken ist, dass sämtliche Kombinationen einer Konfiguration möglich sind; beispielsweise könnte die Klemme EL1004 ebenso auch nach dem Koppler angesteckt werden oder die Klemme EL2008 könnte zusätzlich rechts an dem CX2040 angesteckt sein – dann wäre der Koppler EK1100 überflüssig.

## **5.1.1 TwinCAT 2**

## **Startup**

TwinCAT 2 verwendet grundlegend zwei Benutzeroberflächen: den "TwinCAT System Manager" zur Kommunikation mit den elektromechanischen Komponenten und "TwinCAT PLC Control" für die Erstellung und Kompilierung einer Steuerung. Begonnen wird zunächst mit der Anwendung des "TwinCAT System Manager".

Nach erfolgreicher Installation des TwinCAT-Systems auf den Anwender PC der zur Entwicklung verwendet werden soll, zeigt der TwinCAT 2 (System Manager) folgende Benutzeroberfläche nach dem Start:

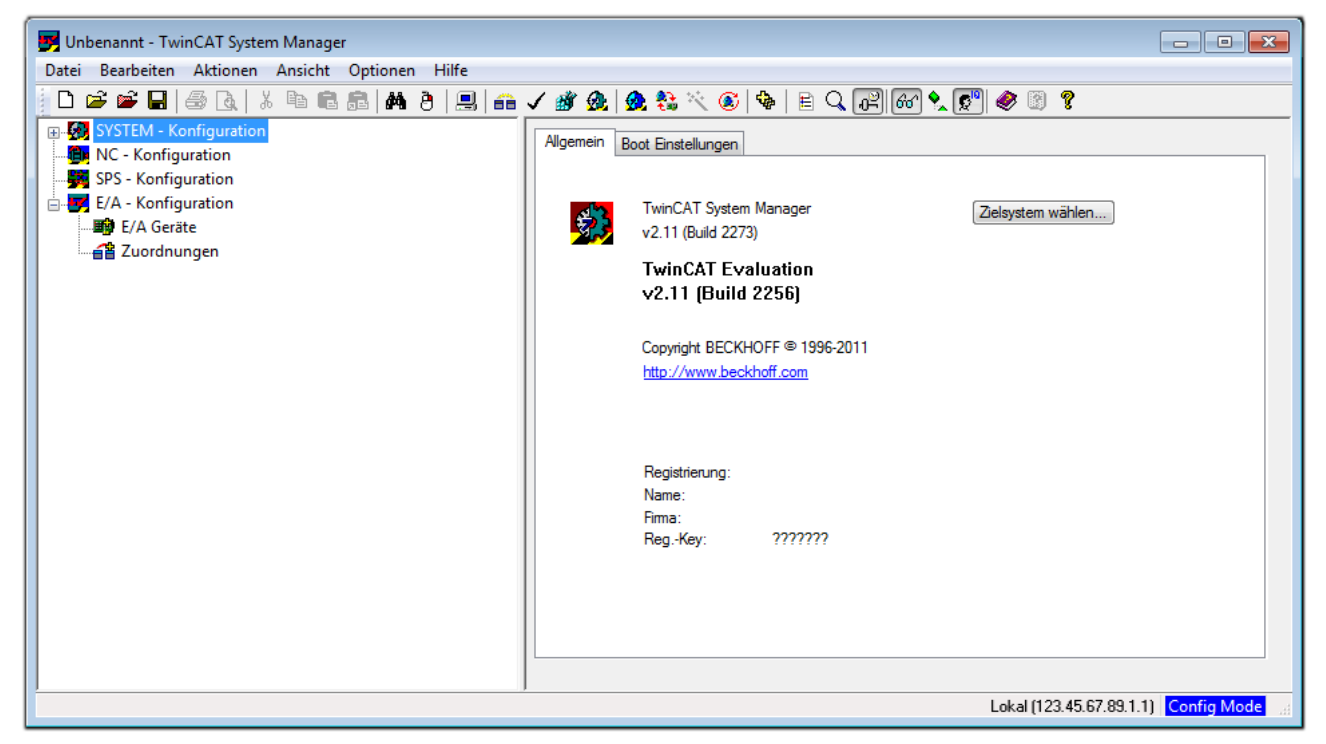

Abb. 52: Initiale Benutzeroberfläche TwinCAT 2

Es besteht generell die Möglichkeit das TwinCAT "lokal" oder per "remote" zu verwenden. Ist das TwinCAT System inkl. Benutzeroberfläche (Standard) auf dem betreffenden PLC installiert, kann TwinCAT "lokal" eingesetzt werden und mit Schritt "[Geräte einfügen \[](#page-241-0) $\blacktriangleright$  [242\]](#page-241-0)" fortgesetzt werden.

Ist es vorgesehen, die auf einem PLC installierte TwinCAT Laufzeitumgebung von einem anderen System als Entwicklungsumgebung per "remote" anzusprechen, ist das Zielsystem zuvor bekannt zu machen. Im

Menü unter "Aktionen" → "Auswahl des Zielsystems...", über das Symbol " <sup>[■]</sup> " oder durch Taste "F8" wird folgendes Fenster hierzu geöffnet:

# BECKHOFF

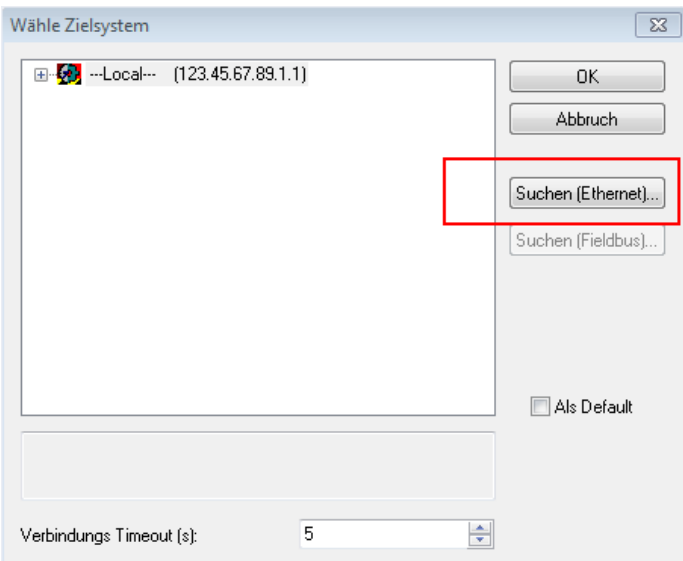

Abb. 53: Wähle Zielsystem

Mittels "Suchen (Ethernet)..." wird das Zielsystem eingetragen. Dadurch wird ein weiterer Dialog geöffnet um hier entweder:

- den bekannten Rechnernamen hinter "Enter Host Name / IP:" einzutragen (wie rot gekennzeichnet)
- einen "Broadcast Search" durchzuführen (falls der Rechnername nicht genau bekannt)
- die bekannte Rechner IP oder AmsNetId einzutragen

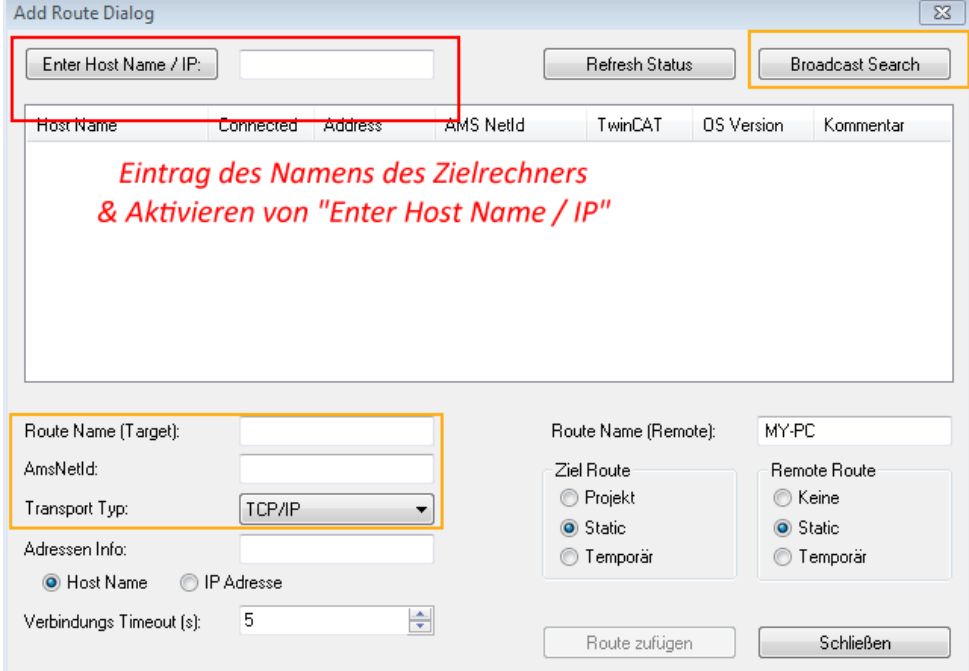

Ist das Zielsystem eingetragen steht dieses wie folgt zur Auswahl (ggf. muss zuvor das korrekte Passwort eingetragen werden):

□ 5 - Local -- (147.99.12.34.1.1) 由 9 remote-PLC (123.45.67.89.1.1)

Nach der Auswahl mit "OK" ist das Zielsystem über den System Manager ansprechbar.

Abb. 54: PLC für den Zugriff des TwinCAT System Managers festlegen: Auswahl des Zielsystems

## <span id="page-241-0"></span>**Geräte einfügen**

In dem linksseitigen Konfigurationsbaum der TwinCAT 2 – Benutzeroberfläche des System Managers wird "E/A Geräte" selektiert und sodann entweder über Rechtsklick ein Kontextmenü geöffnet und "Geräte

Suchen..." ausgewählt oder in der Menüleiste mit die Aktion gestartet. Ggf. ist zuvor der TwinCAT

System Manager in den "Konfig Modus" mittels **174** oder über das Menü "Aktionen" → "Startet/ Restarten von TwinCAT in Konfig-Modus"(Shift + F4) zu versetzen.

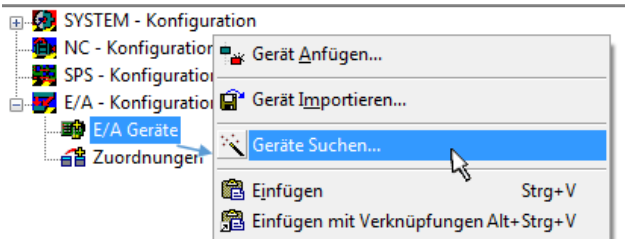

Abb. 55: Auswahl "Gerät Suchen.."

Die darauf folgende Hinweismeldung ist zu bestätigen und in dem Dialog die Geräte "EtherCAT" zu wählen:

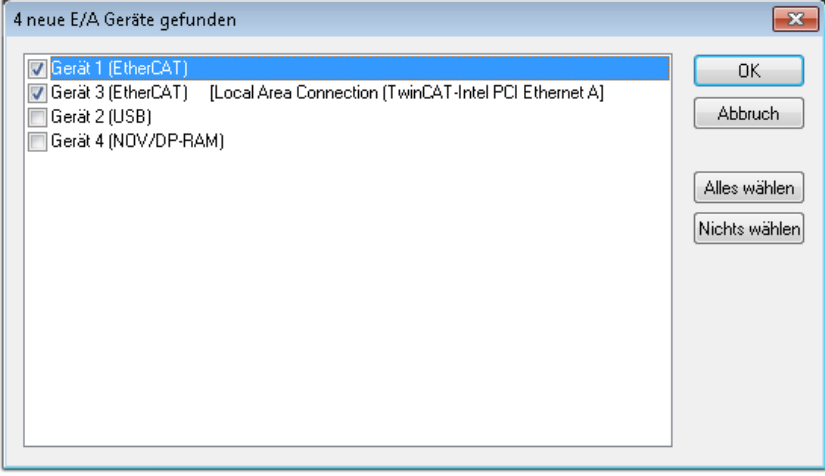

Abb. 56: Automatische Erkennung von E/A Geräten: Auswahl der einzubindenden Geräte

Ebenfalls ist anschließend die Meldung "nach neuen Boxen suchen" zu bestätigen, um die an den Geräten angebundenen Klemmen zu ermitteln. "Free Run" erlaubt das Manipulieren von Ein- und Ausgangswerten innerhalb des "Config Modus" und sollte ebenfalls bestätigt werden.

Ausgehend von der am Anfang dieses Kapitels beschriebenen [Beispielkonfiguration \[](#page-237-0)[}](#page-237-0) [238\]](#page-237-0) sieht das Ergebnis wie folgt aus:

# ECKHOFF

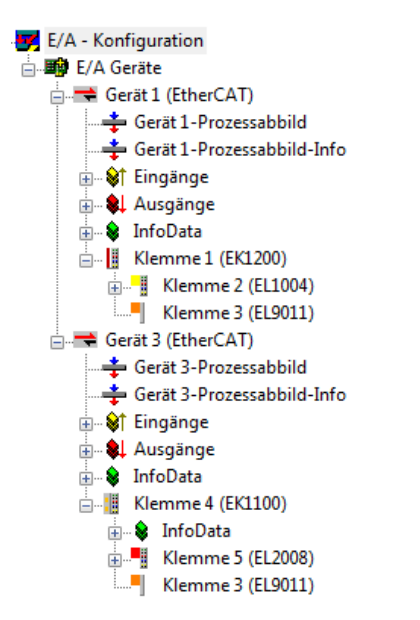

Abb. 57: Abbildung der Konfiguration im TwinCAT 2 System Manager

Der gesamte Vorgang setzt sich aus zwei Stufen zusammen, die auch separat ausgeführt werden können (erst das Ermitteln der Geräte, dann das Ermitteln der daran befindlichen Elemente wie Boxen, Klemmen o. ä.). So kann auch durch Markierung von "Gerät .." aus dem Kontextmenü eine "Suche" Funktion (Scan) ausgeführt werden, die hierbei dann lediglich die darunter liegenden (im Aufbau vorliegenden) Elemente einliest:

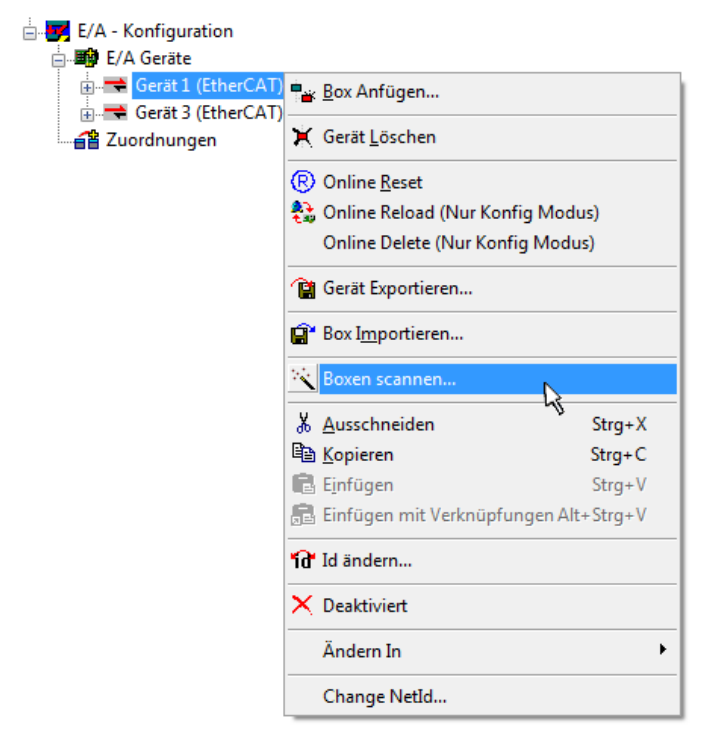

Abb. 58: Einlesen von einzelnen an einem Gerät befindlichen Klemmen

Diese Funktionalität ist nützlich, falls die Konfiguration (d. h. der "reale Aufbau") kurzfristig geändert wird.

## **PLC programmieren und integrieren**

TwinCAT PLC Control ist die Entwicklungsumgebung zur Erstellung der Steuerung in unterschiedlichen Programmumgebungen: Das TwinCAT PLC Control unterstützt alle in der IEC 61131-3 beschriebenen Sprachen. Es gibt zwei textuelle Sprachen und drei grafische Sprachen.

## • **Textuelle Sprachen**

◦ Anweisungsliste (AWL, IL)

- Strukturierter Text (ST)
- **Grafische Sprachen**
	- Funktionsplan (FUP, FBD)
	- Kontaktplan (KOP, LD)
	- Freigrafischer Funktionsplaneditor (CFC)
	- Ablaufsprache (AS, SFC)

Für die folgenden Betrachtungen wird lediglich vom strukturierten Text (ST) Gebrauch gemacht.

Nach dem Start von TwinCAT PLC Control wird folgende Benutzeroberfläche für ein initiales Projekt dargestellt:

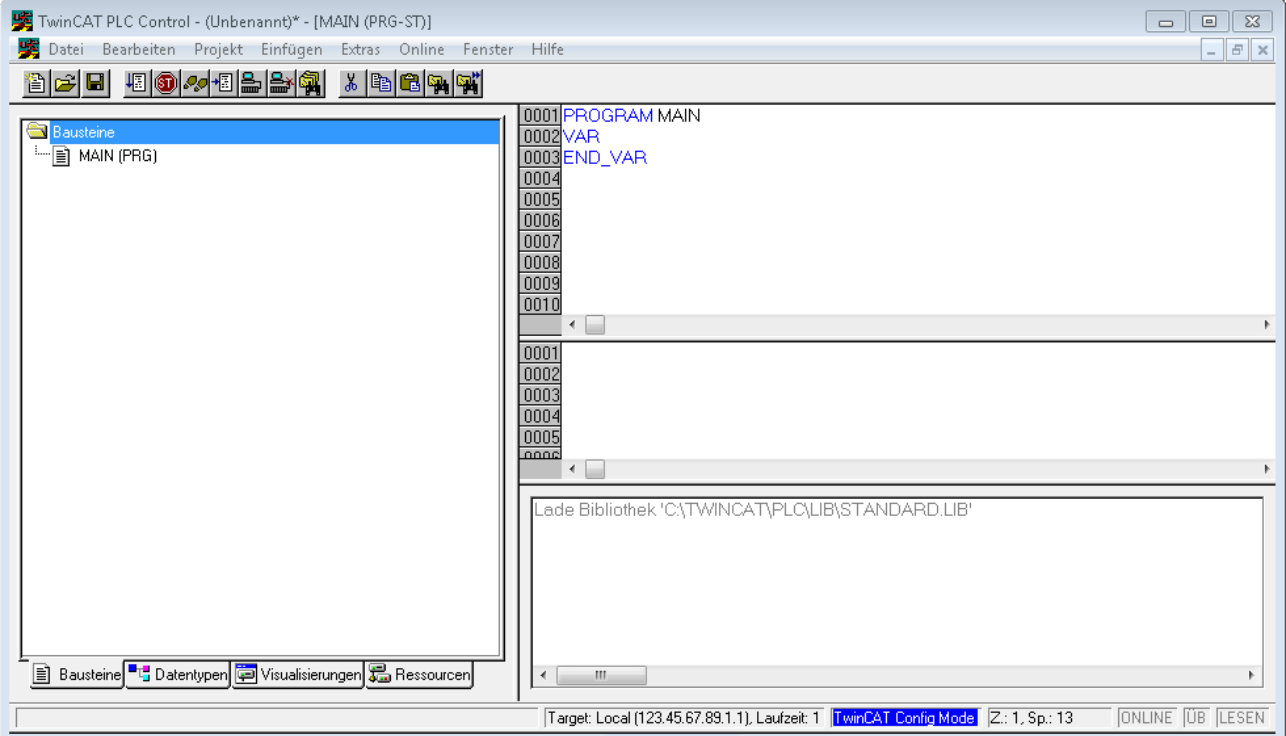

Abb. 59: TwinCAT PLC Control nach dem Start

Nun sind für den weiteren Ablauf Beispielvariablen sowie ein Beispielprogramm erstellt und unter dem Namen "PLC example.pro" gespeichert worden:

# ECKHOFF

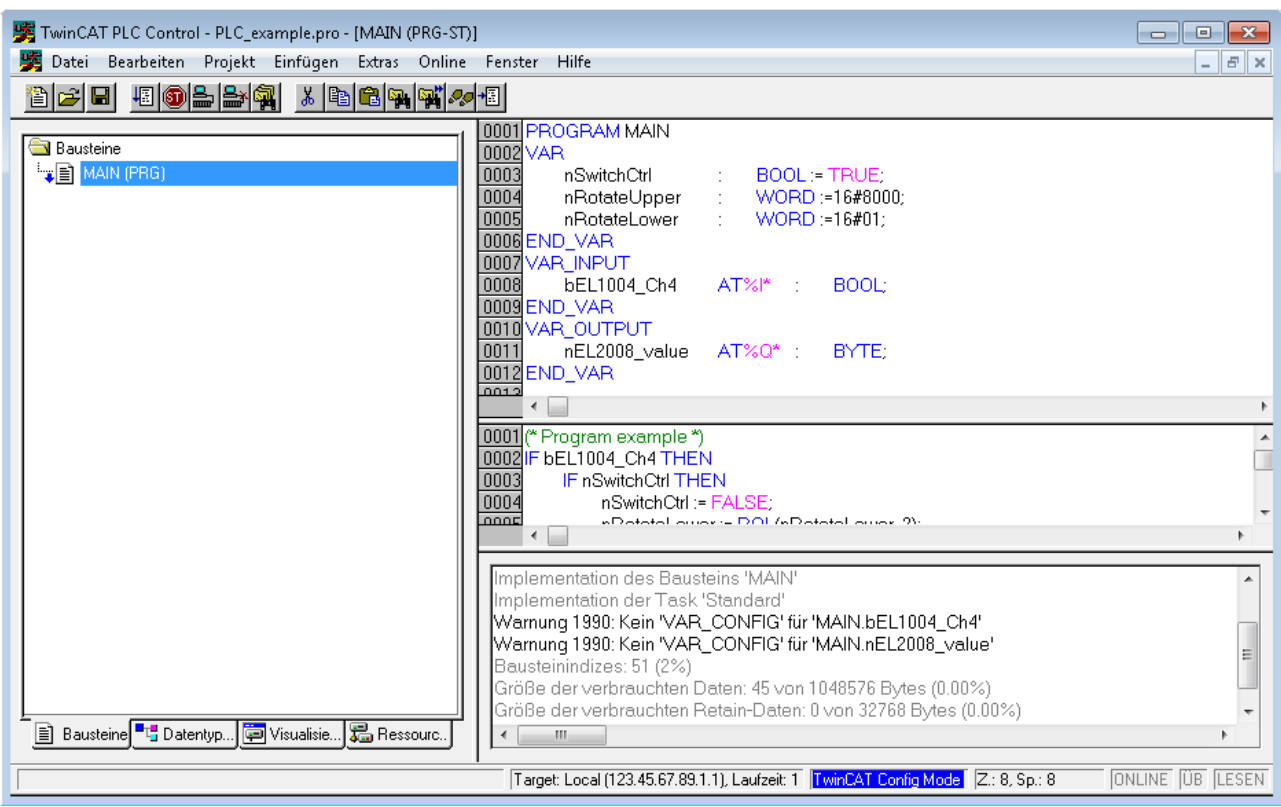

Abb. 60: Beispielprogramm mit Variablen nach einem Kompiliervorgang (ohne Variablenanbindung)

Die Warnung 1990 (fehlende "VAR\_CONFIG") nach einem Kompiliervorgang zeigt auf, dass die als extern definierten Variablen (mit der Kennzeichnung "AT%I\*" bzw. "AT%Q\*") nicht zugeordnet sind. Das TwinCAT PLC Control erzeugt nach erfolgreichen Kompiliervorgang eine "\*.tpy" Datei in dem Verzeichnis in dem das Projekt gespeichert wurde. Diese Datei ("\*.tpy") enthält u.a. Variablenzuordnungen und ist dem System Manager nicht bekannt, was zu dieser Warnung führt. Nach dessen Bekanntgabe kommt es nicht mehr zu dieser Warnung.

**Im System Manager** ist das Projekt des TwinCAT PLC Control zunächst einzubinden. Dies geschieht über das Kontext Menü der "SPS- Konfiguration" (rechts-Klick) und der Auswahl "SPS Projekt Anfügen...":

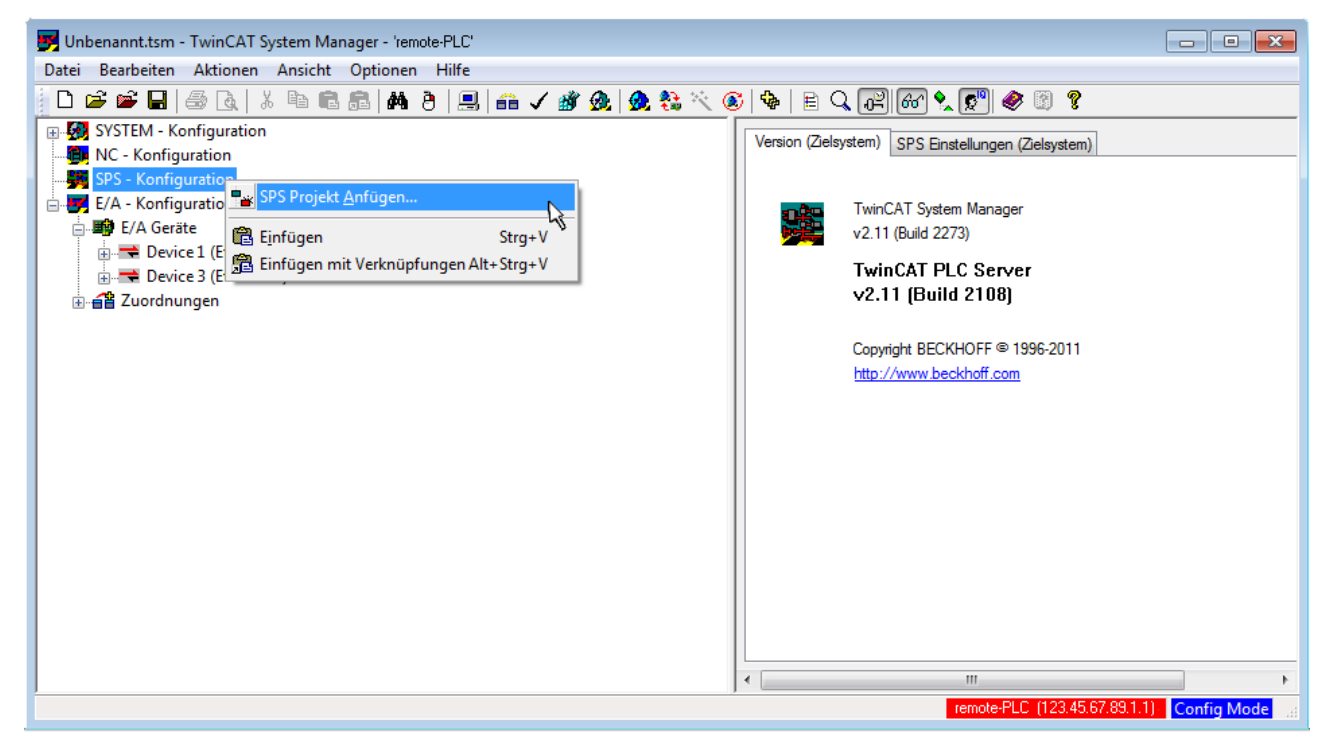

Abb. 61: Hinzufügen des Projektes des TwinCAT PLC Control

Über ein dadurch geöffnetes Browserfenster wird die PLC- Konfiguration "PLC example.tpy" ausgewählt. Dann ist in dem Konfigurationsbaum des System Manager das Projekt inklusive der beiden "AT" – gekennzeichneten Variablen eingebunden:

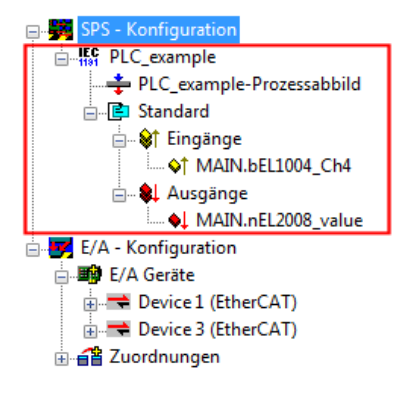

Abb. 62: Eingebundenes PLC Projekt in der SPS- Konfiguration des System Managers

Die beiden Variablen "bEL1004\_Ch4" sowie "nEL2008\_value" können nun bestimmten Prozessobjekten der E/A - Konfiguration zugeordnet werden.

### **Variablen Zuordnen**

Über das Kontextmenü einer Variable des eingebundenen Projekts "PLC example" unter "Standard" wird mittels "Verknüpfung Ändern..." ein Fenster zur Auswahl eines passenden Prozessobjektes (PDOs) geöffnet:

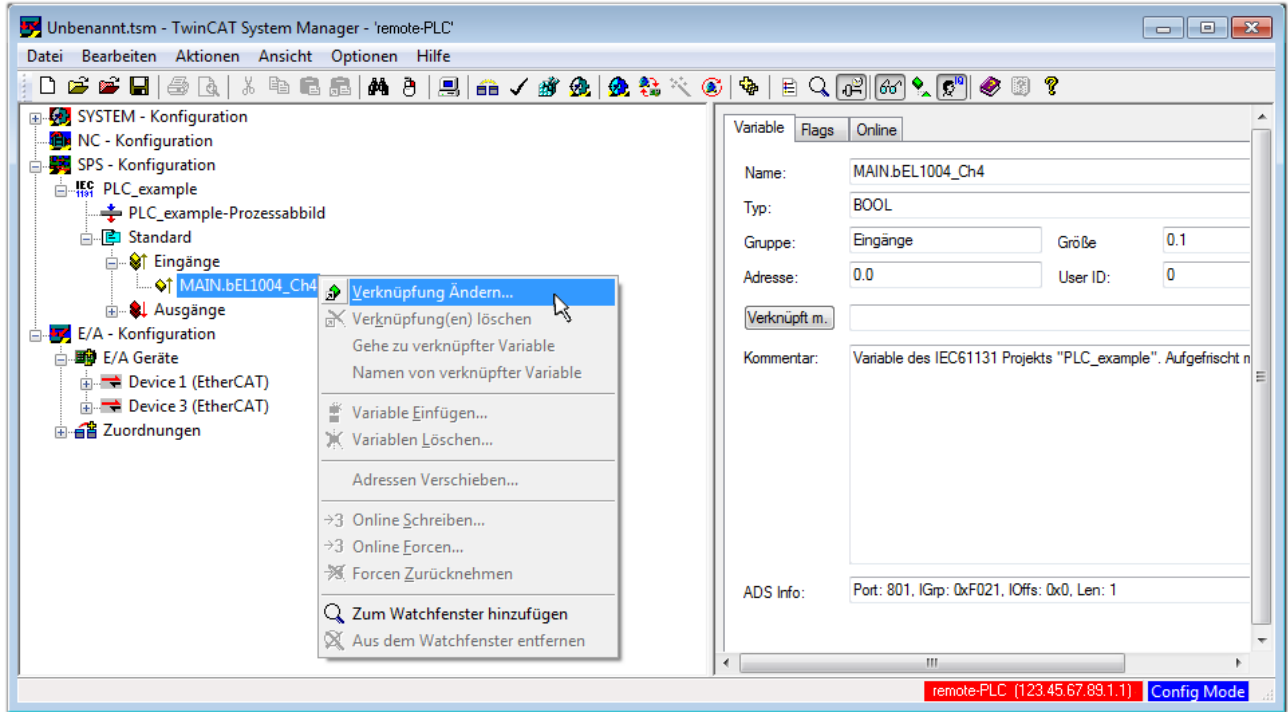

Abb. 63: Erstellen der Verknüpfungen PLC-Variablen zu Prozessobjekten

In dem dadurch geöffneten Fenster kann aus dem SPS-Konfigurationsbaum das Prozessobjekt für die Variable "bEL1004\_Ch4" vom Typ BOOL selektiert werden:

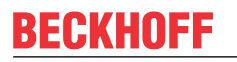

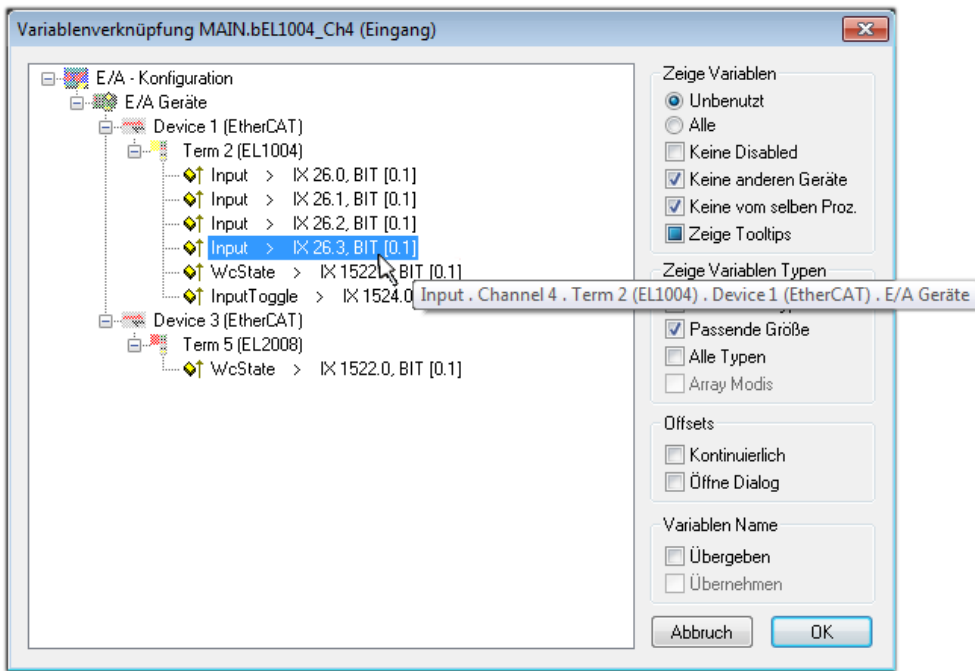

Abb. 64: Auswahl des PDO vom Typ BOOL

Entsprechend der Standarteinstellungen stehen nur bestimmte PDO Objekte zur Auswahl zur Verfügung. In diesem Beispiel wird von der Klemme EL1004 der Eingang von Kanal 4 zur Verknüpfung ausgewählt. Im Gegensatz hierzu muss für das Erstellen der Verknüpfung der Ausgangsvariablen die Checkbox "Alle Typen" aktiviert werden, um in diesem Fall eine Byte-Variable einen Satz von acht separaten Ausgangsbits zuzuordnen. Die folgende Abbildung zeigt den gesamten Vorgang:

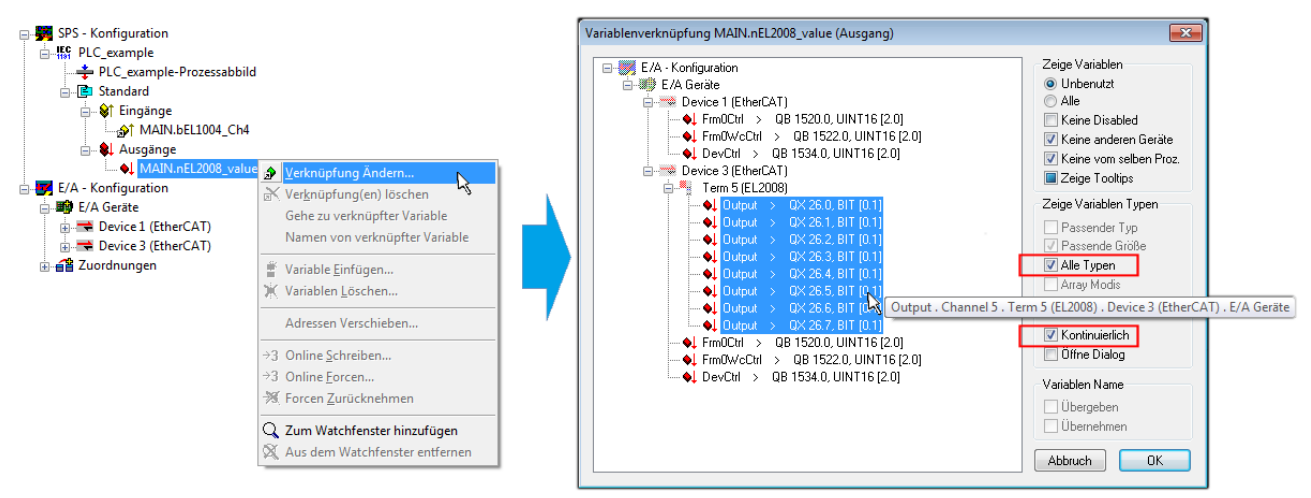

Abb. 65: Auswahl von mehreren PDO gleichzeitig: Aktivierung von "Kontinuierlich" und "Alle Typen"

Zu sehen ist, dass überdies die Checkbox "Kontinuierlich" aktiviert wurde. Dies ist dafür vorgesehen, dass die in dem Byte der Variablen "nEL2008 value" enthaltenen Bits allen acht ausgewählten Ausgangsbits der Klemme EL2008 der Reihenfolge nach zugeordnet werden sollen. Damit ist es möglich, alle acht Ausgänge der Klemme mit einem Byte entsprechend Bit 0 für Kanal 1 bis Bit 7 für Kanal 8 von der PLC im Programm

später anzusprechen. Ein spezielles Symbol ( $\Box$ ) an dem gelben bzw. roten Objekt der Variablen zeigt an, dass hierfür eine Verknüpfung existiert. Die Verknüpfungen können z. B. auch überprüft werden, indem "Goto Link Variable" aus dem Kontextmenü einer Variable ausgewählt wird. Dann wird automatisch das gegenüberliegende verknüpfte Objekt, in diesem Fall das PDO selektiert:

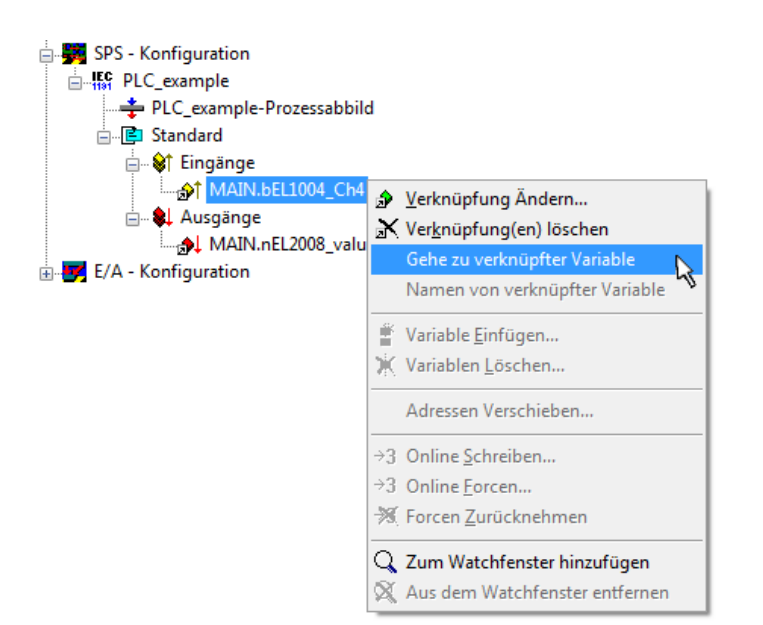

Abb. 66: Anwendung von "Goto Link Variable" am Beispiel von "MAIN.bEL1004 Ch4"

Anschließend wird mittels Menüauswahl "Aktionen" → "Zuordnung erzeugen..." oder über der der Vorgang des Zuordnens von Variablen zu PDO abgeschlossen.

Dies lässt sich entsprechend in der Konfiguration einsehen:

日·日 Zuordnungen PLC\_example (Standard) - Device 1 (EtherCAT) PLC\_example (Standard) - Device 3 (EtherCAT)

Der Vorgang zur Erstellung von Verknüpfungen kann auch in umgekehrter Richtung, d. h. von einzelnen PDO ausgehend zu einer Variablen erfolgen. In diesem Beispiel wäre dann allerdings eine komplette Auswahl aller Ausgangsbits der EL2008 nicht möglich, da die Klemme nur einzelne digitale Ausgänge zur Verfügung stellt. Hat eine Klemme einen Byte, Word, Integer oder ein ähnliches PDO, so ist es möglich dies wiederum einen Satz von bit-typisierten Variablen (Typ "BOOL") zuzuordnen. Auch hier kann ebenso in die andere Richtung ein "Goto Link Variable" ausgeführt werden, um dann die betreffende Instanz der PLC zu selektieren.

## **Aktivieren der Konfiguration**

Die Zuordnung von PDO zu PLC Variablen hat nun die Verbindung von der Steuerung zu den Ein- und

Ausgängen der Klemmen hergestellt. Nun kann die Konfiguration aktiviert werden. Zuvor kann mittels (oder über "Aktionen" → "Konfiguration überprüfen…") die Konfiguration überprüft werden. Falls kein Fehler

vorliegt, kann mit  $\mathbb{H}^{\bullet}$  (oder über "Aktionen"  $\rightarrow$  "Aktiviert Konfiguration…") die Konfiguration aktiviert werden, um dadurch Einstellungen im System Manger auf das Laufzeitsystem zu übertragen. Die darauf folgenden Meldungen "Alte Konfigurationen werden überschrieben!" sowie "Neustart TwinCAT System in Run Modus" werden jeweils mit "OK" bestätigt.

Einige Sekunden später wird der Realtime Status **Echtzeit 0%** unten rechts im System Manager angezeigt. Das PLC System kann daraufhin wie im Folgenden beschrieben gestartet werden.

## **Starten der Steuerung**

Ausgehend von einem remote System muss nun als erstes auch die PLC Steuerung über "Online"  $\rightarrow$ "Choose Run-Time System…" mit dem embedded PC über Ethernet verbunden werden:

### Online Einloggen  $F11$ Ausloggen  $F12$ Laden  $F5$ Start Stop Umschalt+F8 Reset Urlöschen -<br>Zielsystem Auswahl  $\overline{\mathbb{R}}$  $F9$ Breakpoint an/aus □ 2 - Local -- (149.35.17.99.1.1) Okay Breakpoint-Dialog Default> (255.255.255.255.255.255) E-42 remote-PLC (123.45.67.89.1.1) Abbruch Einzelschritt über  $F10$ emote-PLC (123.45.67.89.1.1) -<br>E<mark>FC</mark> Laufzeitsystem 1 (Port 801)...<br>پیا Einzelschritt in  $F8$ Einzelzyklus Strg+F5  $Strg + F7$ Werte schreiben Versions Info... Werte forcen  $F7$ Forcen aufheben Umschalt+F7 Schreiben/Forcen-Dialog Strg+Umschalt+F7 Aufrufhierachie... Ablaufkontrolle Simulation Kommunikationsparameter.. Quellcode lader Auswahl des Zielsystems... Erzeugen eines Bootprojektes (offline) Bootprojekt löschen

Abb. 67: Auswahl des Zielsystems (remote)

In diesem Beispiel wird das "Laufzeitsystem 1 (Port 801)" ausgewählt und bestätigt. Mittels Menüauswahl

"Online" → "Login", Taste F11 oder per Klick auf **wird** wird auch die PLC mit dem Echtzeitsystem verbunden und nachfolgend das Steuerprogramm geladen, um es ausführen lassen zu können. Dies wird entsprechend mit der Meldung "Kein Programm auf der Steuerung! Soll das neue Programm geladen werden?" bekannt gemacht und ist mit "Ja" zu beantworten. Die Laufzeitumgebung ist bereit zum Programstart:

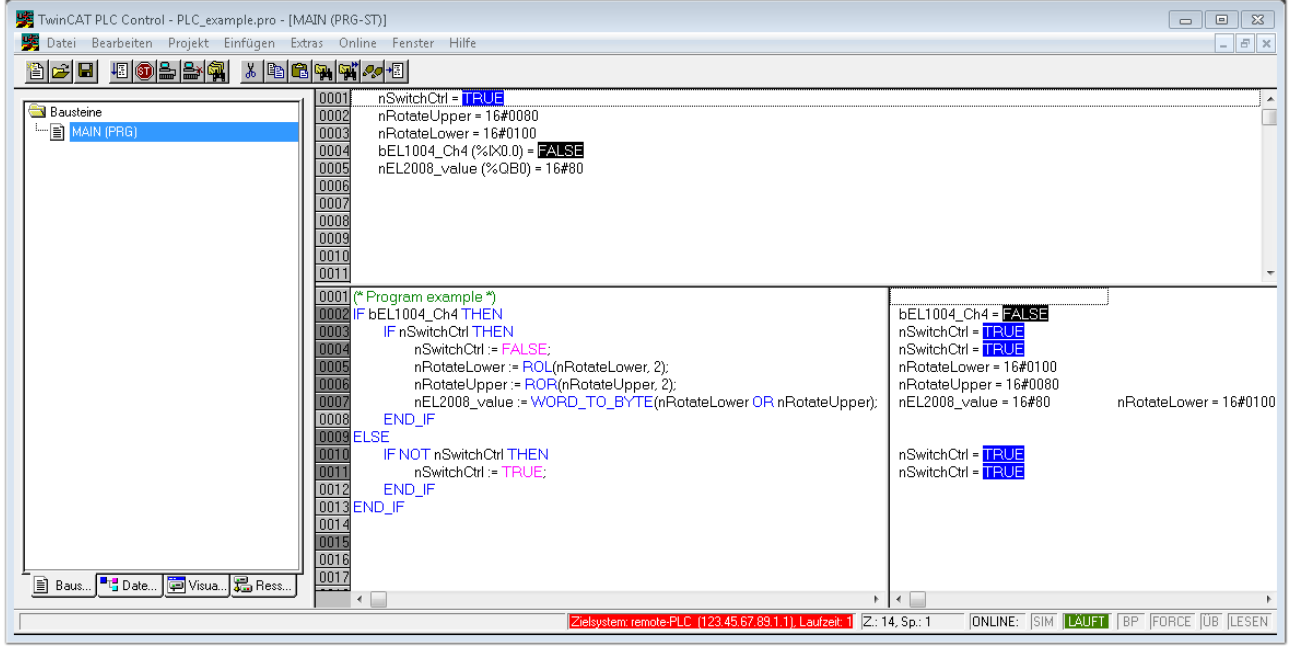

Abb. 68: PLC Control Logged-in, bereit zum Programmstart

Über "Online" → "Run", Taste F5 oder kann nun die PLC gestartet werden.

## **5.1.2 TwinCAT 3**

## **Startup**

TwinCAT 3 stellt die Bereiche der Entwicklungsumgebung durch das Microsoft Visual-Studio gemeinsam zur Verfügung: in den allgemeinen Fensterbereich erscheint nach dem Start linksseitig der Projektmappen-Explorer (vgl. "TwinCAT System Manager" von TwinCAT 2) zur Kommunikation mit den elektromechanischen Komponenten.

Nach erfolgreicher Installation des TwinCAT-Systems auf den Anwender PC der zur Entwicklung verwendet werden soll, zeigt der TwinCAT 3 (Shell) folgende Benutzeroberfläche nach dem Start:

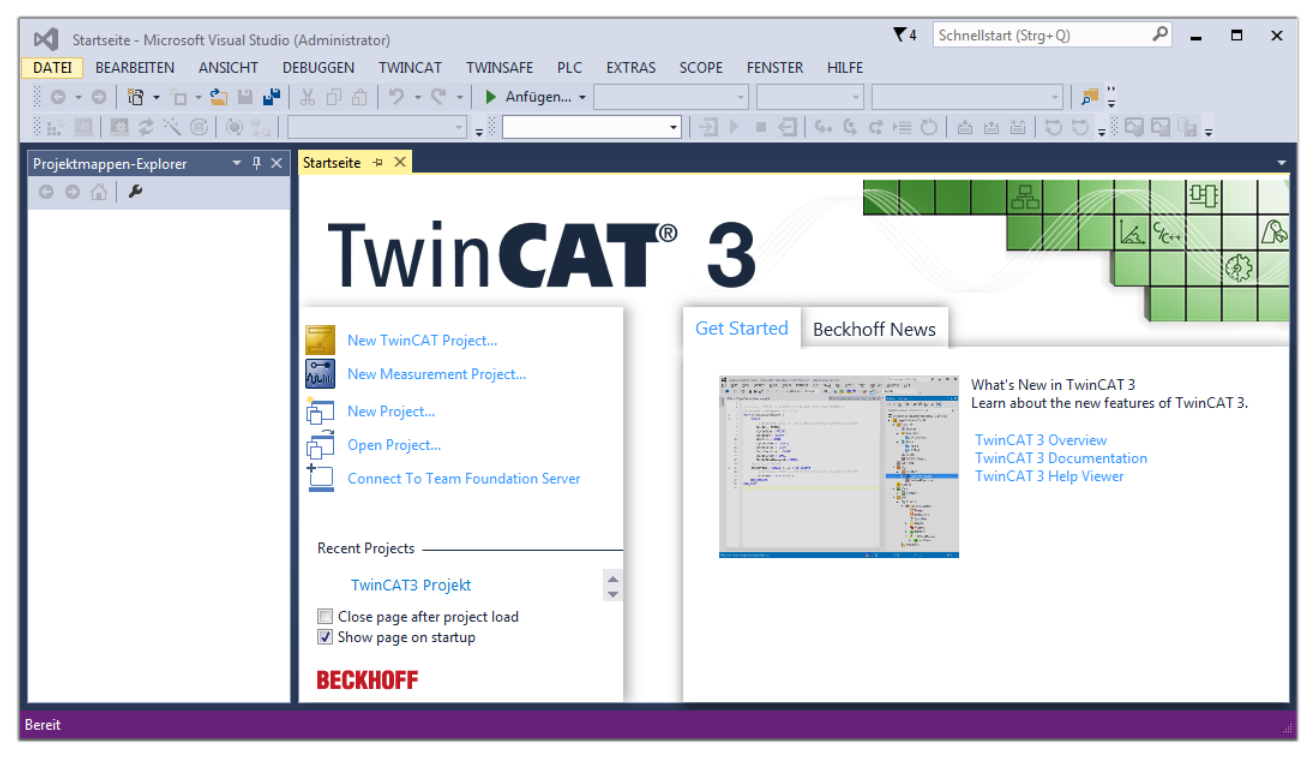

Abb. 69: Initale Benutzeroberfläche TwinCAT 3

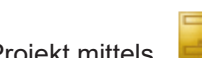

Zunächst ist die Erstellung eines neues Projekt mittels **Christellung eines neues Projekt mittels** (oder unter

"Datei"→"Neu"→"Projekt…") vorzunehmen. In dem darauf folgenden Dialog werden die entsprechenden Einträge vorgenommen (wie in der Abbildung gezeigt):

# **BECKHOFF**

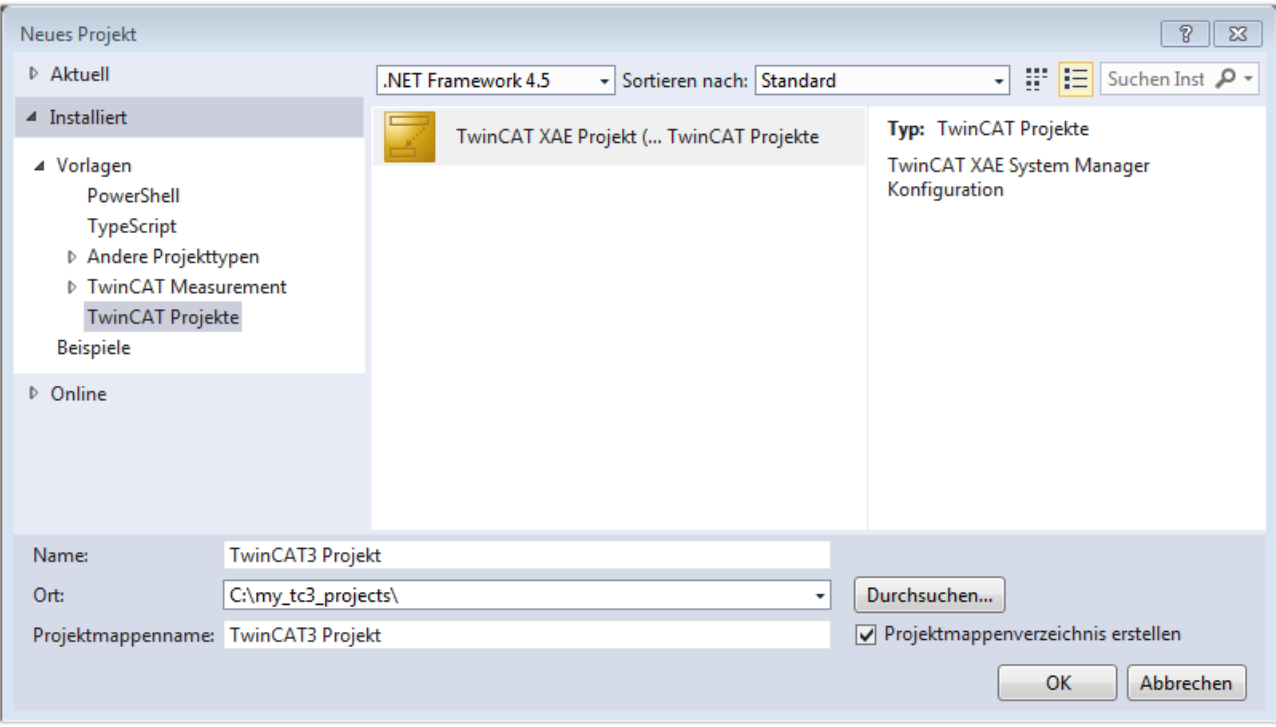

Abb. 70: Neues TwinCAT 3 Projekt erstellen

Im Projektmappen-Explorer liegt sodann das neue Projekt vor:

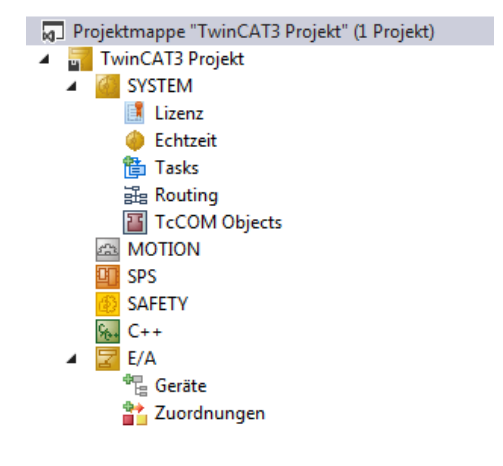

Abb. 71: Neues TwinCAT 3 Projekt im Projektmappen-Explorer

Es besteht generell die Möglichkeit das TwinCAT "lokal" oder per "remote" zu verwenden. Ist das TwinCAT System inkl. Benutzeroberfläche (Standard) auf dem betreffenden PLC (lokal) installiert, kann TwinCAT "lokal" eingesetzt werden und mit Schritt "[Geräte einfügen \[](#page-252-0) $\blacktriangleright$  [253\]](#page-252-0)" fortgesetzt werden.

Ist es vorgesehen, die auf einem PLC installierte TwinCAT Laufzeitumgebung von einem anderen System als Entwicklungsumgebung per "remote" anzusprechen, ist das Zielsystem zuvor bekannt zu machen. Über das Symbol in der Menüleiste:

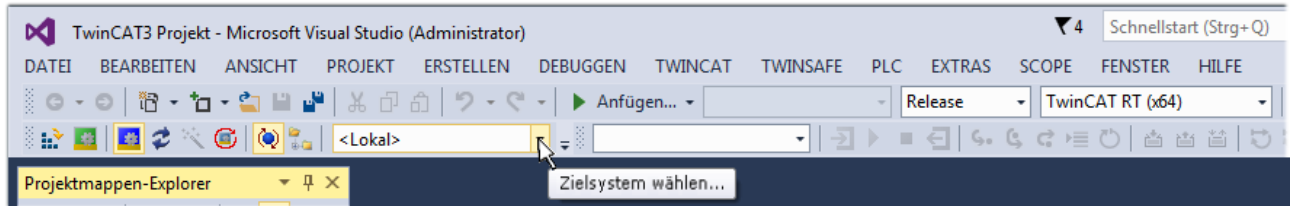

wird das pull-down Menü aufgeklappt:

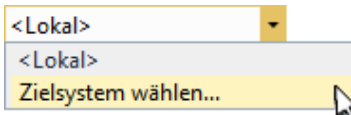

und folgendes Fenster hierzu geöffnet:

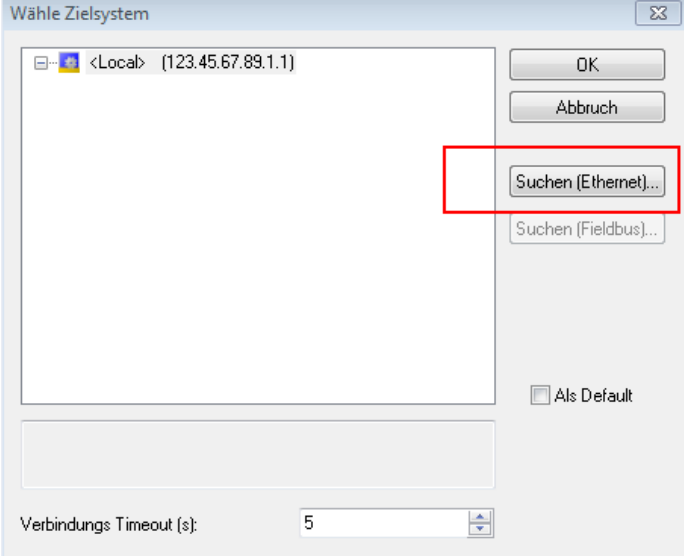

Abb. 72: Auswahldialog: Wähle Zielsystem

Mittels "Suchen (Ethernet)..." wird das Zielsystem eingetragen. Dadurch wird ein weiterer Dialog geöffnet um hier entweder:

- den bekannten Rechnernamen hinter "Enter Host Name / IP:" einzutragen (wie rot gekennzeichnet)
- einen "Broadcast Search" durchzuführen (falls der Rechnername nicht genau bekannt)
- die bekannte Rechner IP oder AmsNetId einzutragen

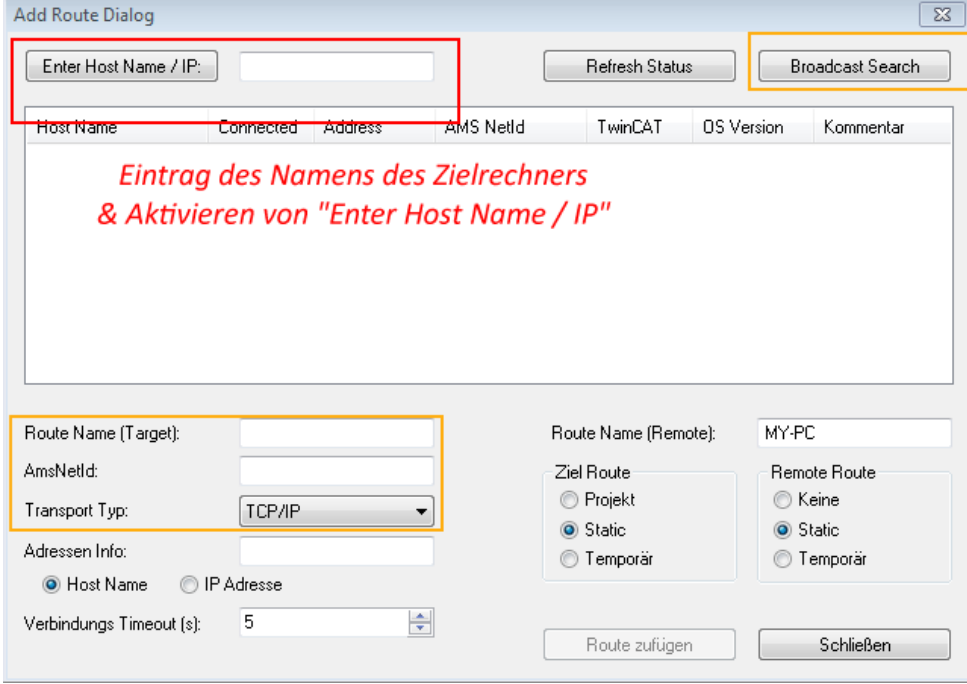

Abb. 73: PLC für den Zugriff des TwinCAT System Managers festlegen: Auswahl des Zielsystems

Ist das Zielsystem eingetragen, steht dieses wie folgt zur Auswahl (ggf. muss zuvor das korrekte Passwort eingetragen werden):
## ERKHNEE

---Local--- (147.99.12.34.1.1) 日… 益 **Example:** remote-PLC (123.45.67.89.1.1)

Nach der Auswahl mit "OK" ist das Zielsystem über das Visual Studio Shell ansprechbar.

#### **Geräte einfügen**

In dem linksseitigen Projektmappen-Explorer der Benutzeroberfläche des Visual Studio Shell wird innerhalb des Elementes "E/A" befindliche "Geräte" selektiert und sodann entweder über Rechtsklick ein Kontextmenü

geöffnet und "Scan" ausgewählt oder in der Menüleiste mit die Aktion gestartet. Ggf. ist zuvor der

TwinCAT System Manager in den "Konfig Modus" mittels **Den Etal** oder über das Menü "TWINCAT" → "Restart TwinCAT (Config Mode)" zu versetzen.

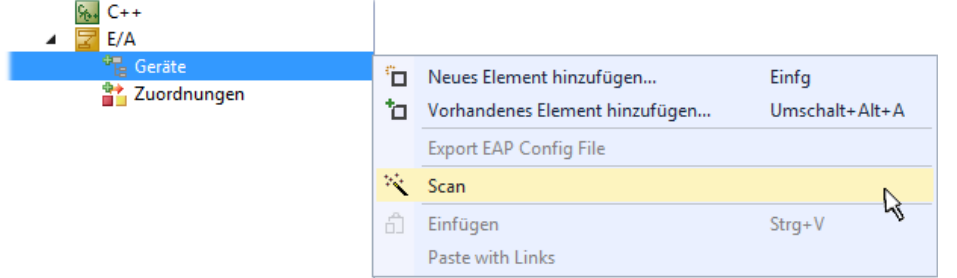

#### Abb. 74: Auswahl "Scan"

Die darauf folgende Hinweismeldung ist zu bestätigen und in dem Dialog die Geräte "EtherCAT" zu wählen:

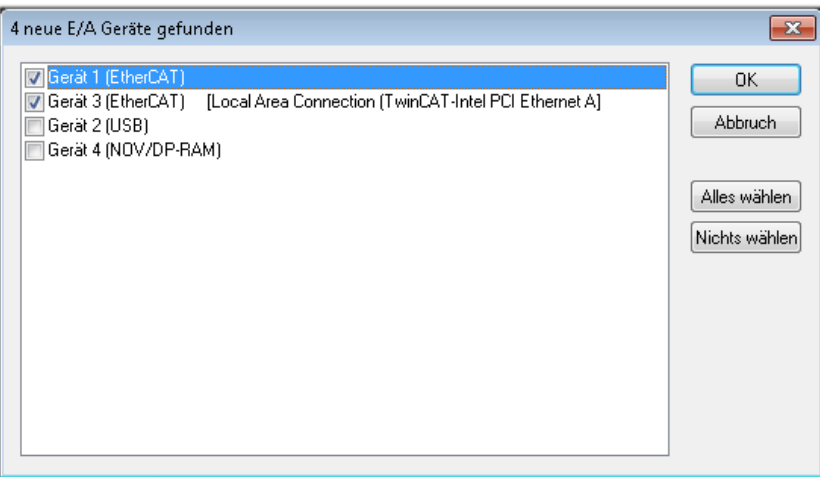

Abb. 75: Automatische Erkennung von E/A Geräten: Auswahl der einzubindenden Geräte

Ebenfalls ist anschließend die Meldung "nach neuen Boxen suchen" zu bestätigen, um die an den Geräten angebundenen Klemmen zu ermitteln. "Free Run" erlaubt das Manipulieren von Ein- und Ausgangswerten innerhalb des "Config Modus" und sollte ebenfalls bestätigt werden.

Ausgehend von der am Anfang dieses Kapitels beschriebenen [Beispielkonfiguration \[](#page-237-0)[}](#page-237-0) [238\]](#page-237-0) sieht das Ergebnis wie folgt aus:

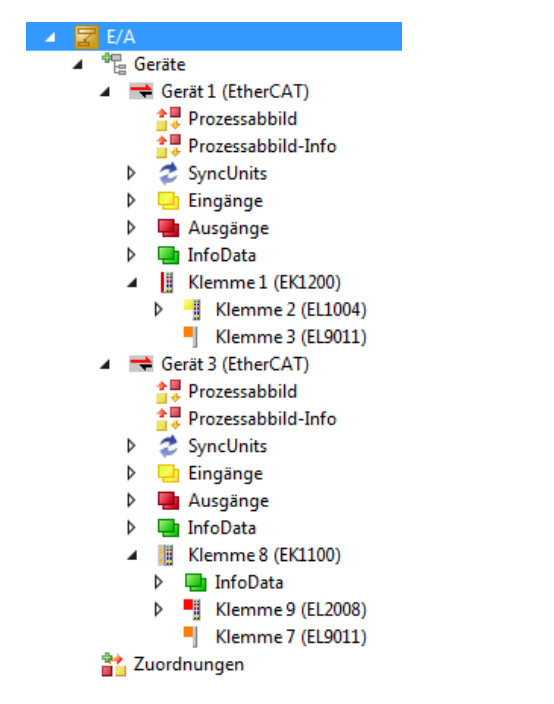

Abb. 76: Abbildung der Konfiguration in VS Shell der TwinCAT 3 Umgebung

Der gesamte Vorgang setzt sich aus zwei Stufen zusammen, die auch separat ausgeführt werden können (erst das Ermitteln der Geräte, dann das Ermitteln der daran befindlichen Elemente wie Boxen, Klemmen o. ä.). So kann auch durch Markierung von "Gerät .." aus dem Kontextmenü eine "Suche" Funktion (Scan) ausgeführt werden, die hierbei dann lediglich die darunter liegenden (im Aufbau vorliegenden) Elemente einliest:

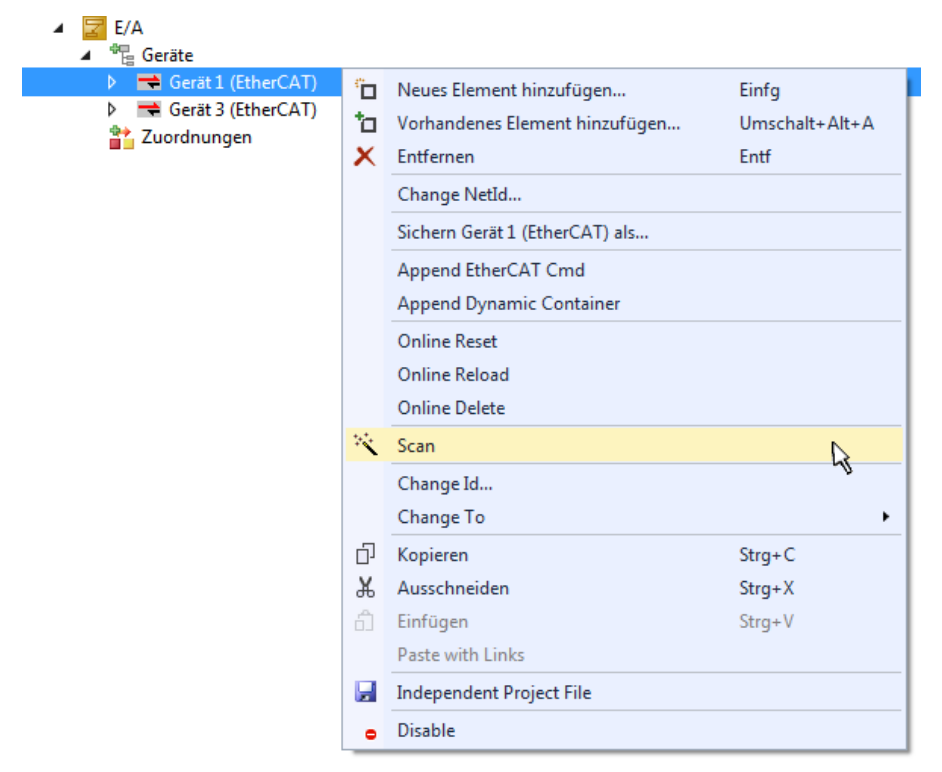

Abb. 77: Einlesen von einzelnen an einem Gerät befindlichen Klemmen

Diese Funktionalität ist nützlich, falls die Konfiguration (d. h. der "reale Aufbau") kurzfristig geändert wird.

#### **PLC programmieren**

TwinCAT PLC Control ist die Entwicklungsumgebung zur Erstellung der Steuerung in unterschiedlichen Programmumgebungen: Das TwinCAT PLC Control unterstützt alle in der IEC 61131-3 beschriebenen Sprachen. Es gibt zwei textuelle Sprachen und drei grafische Sprachen.

- **Textuelle Sprachen**
	- Anweisungsliste (AWL, IL)
	- Strukturierter Text (ST)
- **Grafische Sprachen**
	- Funktionsplan (FUP, FBD)
	- Kontaktplan (KOP, LD)
	- Freigrafischer Funktionsplaneditor (CFC)
	- Ablaufsprache (AS, SFC)

Für die folgenden Betrachtungen wird lediglich vom strukturierten Text (ST) Gebrauch gemacht.

Um eine Programmierumgebung zu schaffen, wird dem Beispielprojekt über das Kontextmenü von "SPS" im Projektmappen-Explorer durch Auswahl von "Neues Element hinzufügen…." ein PLC Unterprojekt hinzugefügt:

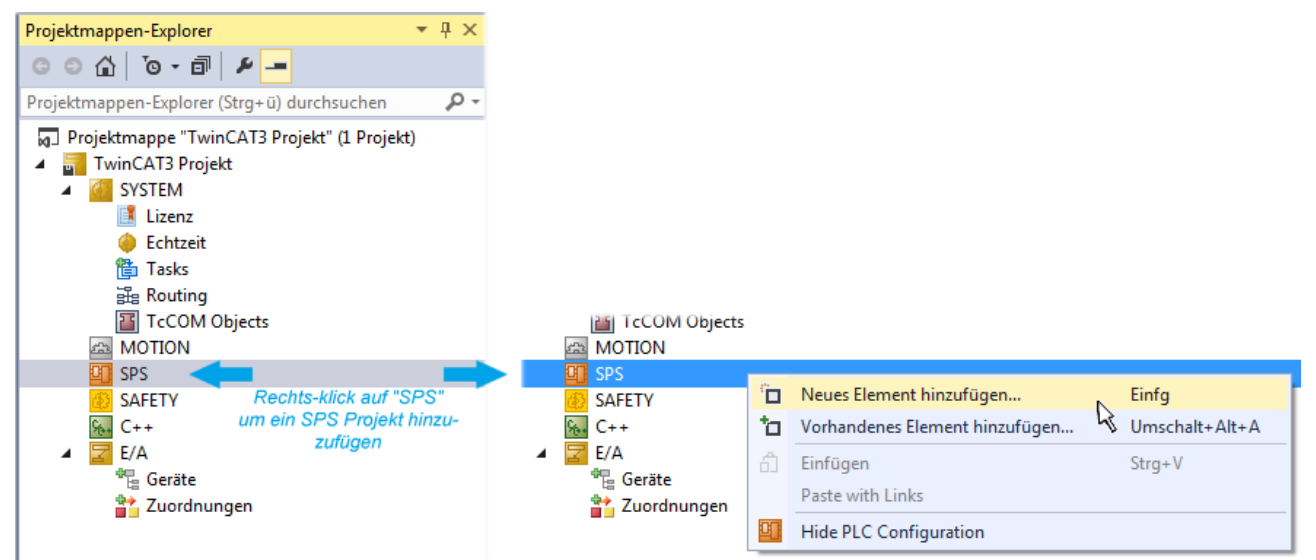

Abb. 78: Einfügen der Programmierumgebung in "SPS"

In dem darauf folgenden geöffneten Dialog wird ein "Standard PLC Projekt" ausgewählt und beispielsweise als Projektname "PLC example" vergeben und ein entsprechendes Verzeichnis ausgewählt:

# **BECKHOFF**

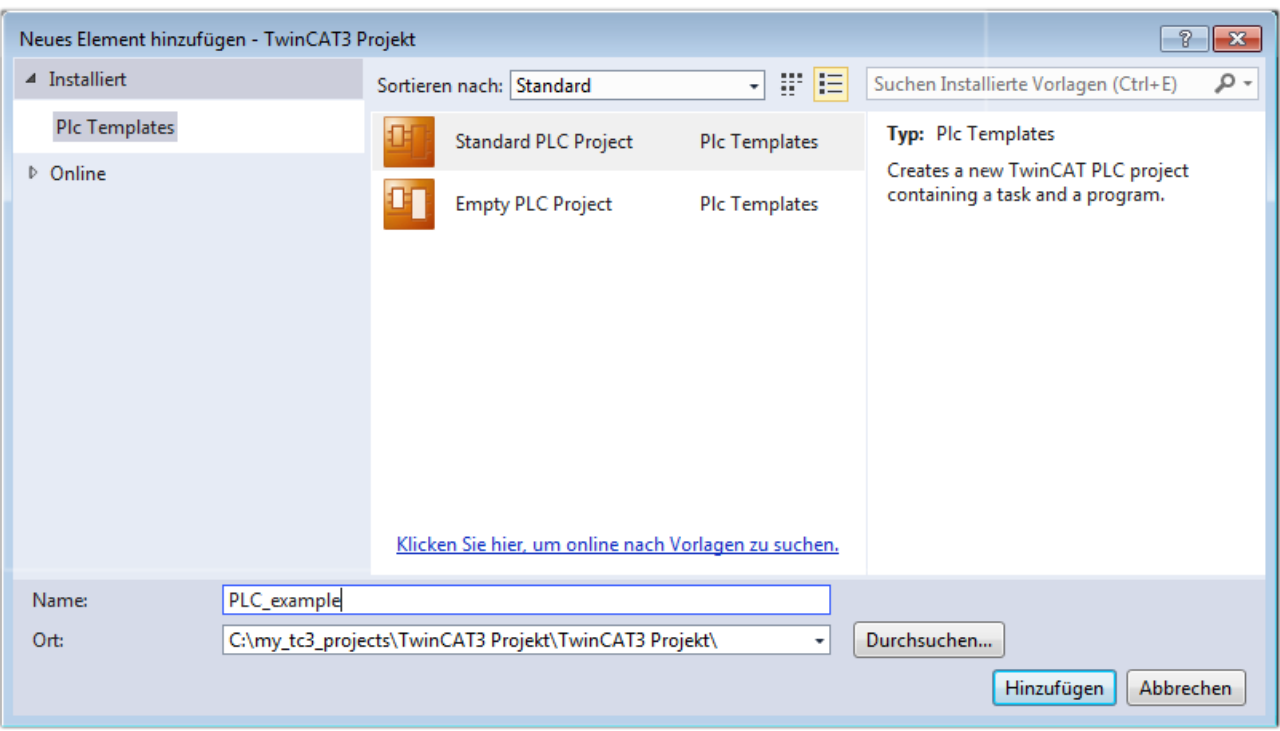

Abb. 79: Festlegen des Namens bzw. Verzeichnisses für die PLC Programmierumgebung

Das durch Auswahl von "Standard PLC Projekt" bereits existierende Programm "Main" kann über das "PLC\_example\_Project" in "POUs" durch Doppelklick geöffnet werden. Es wird folgende Benutzeroberfläche für ein initiales Projekt dargestellt:

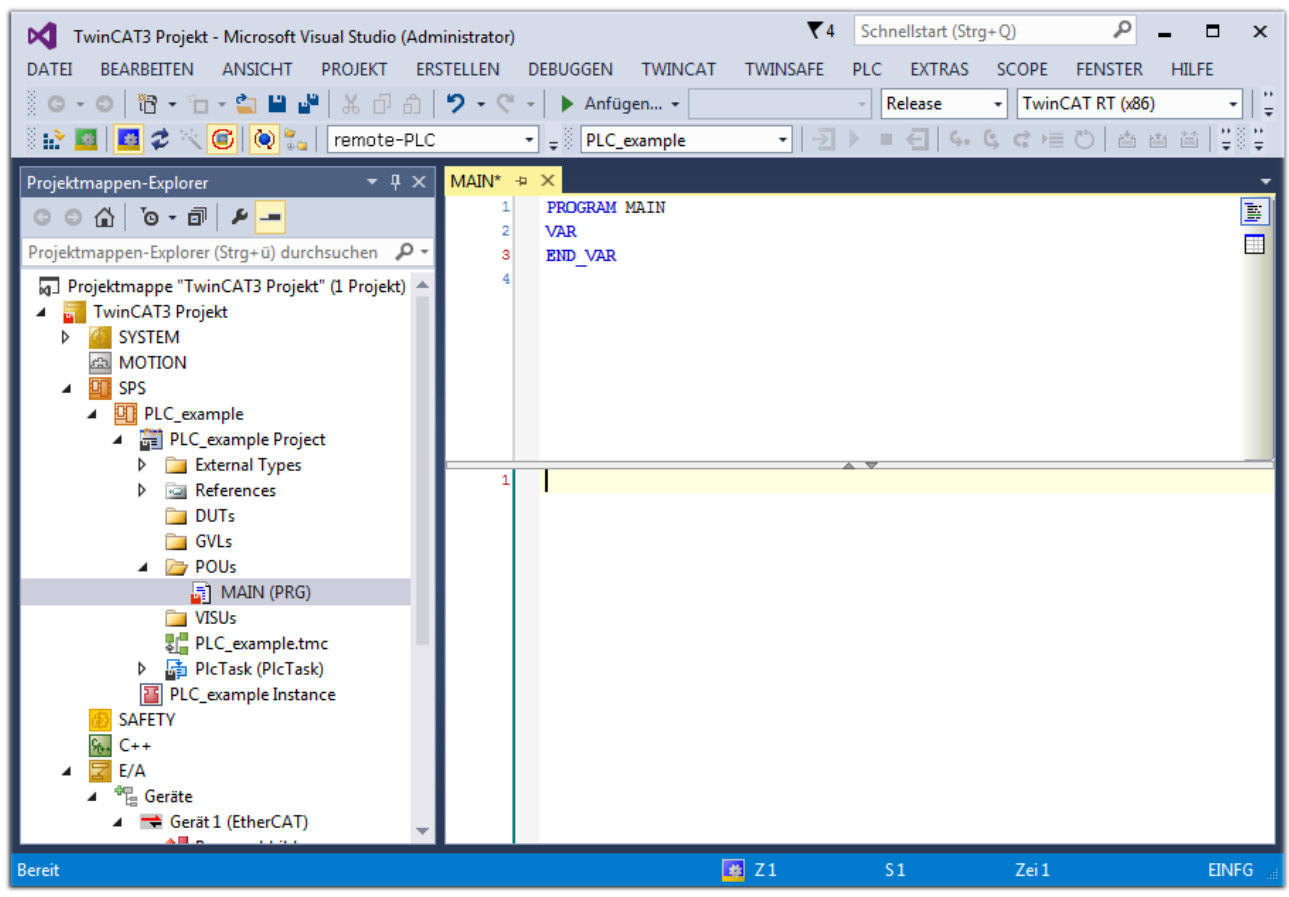

Abb. 80: Initiales Programm "Main" des Standard PLC Projektes

Nun sind für den weiteren Ablauf Beispielvariablen sowie ein Beispielprogramm erstellt worden:

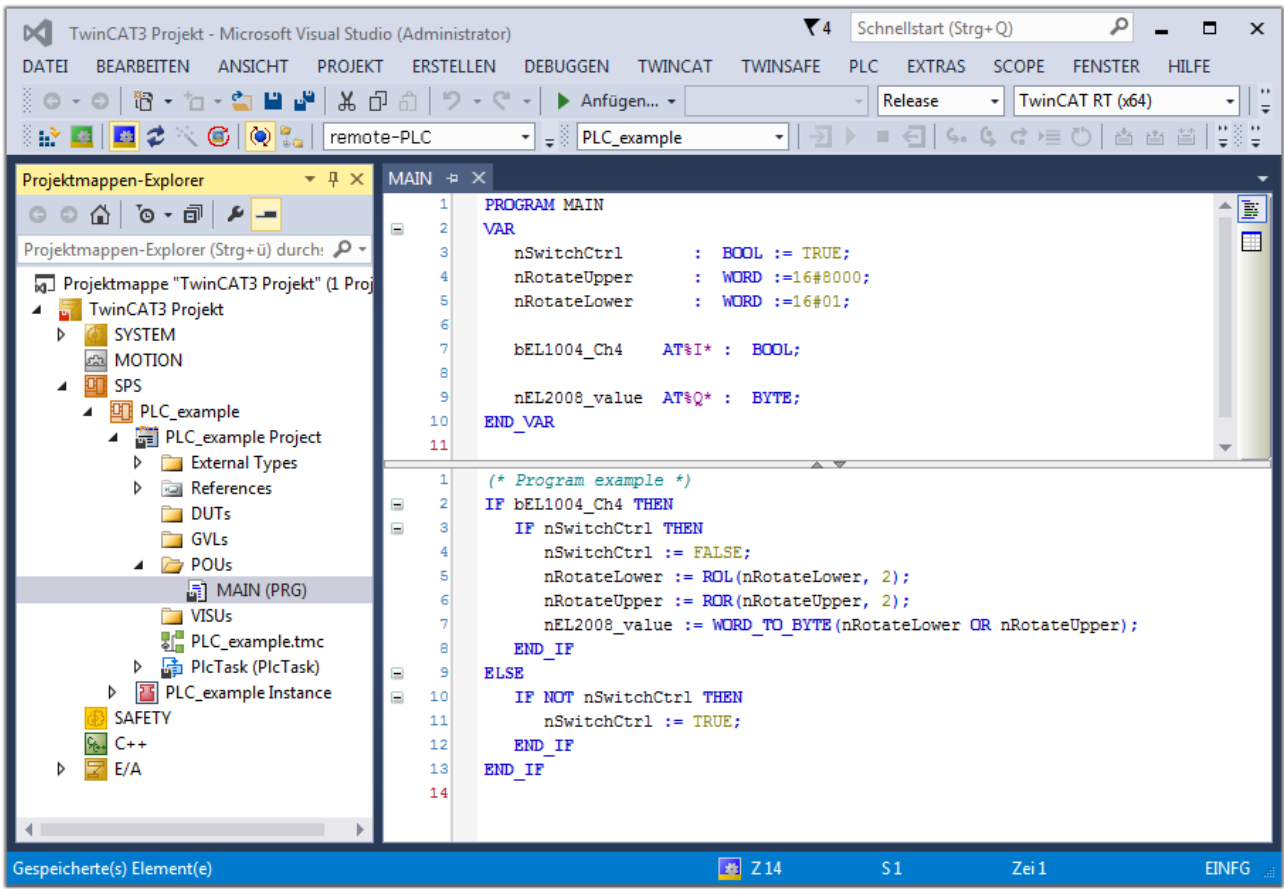

Abb. 81: Beispielprogramm mit Variablen nach einem Kompiliervorgang (ohne Variablenanbindung)

Das Steuerprogramm wird nun als Projektmappe erstellt und damit der Kompiliervorgang vorgenommen:

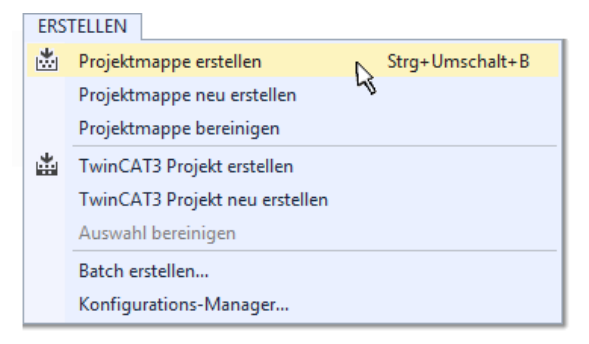

Abb. 82: Kompilierung des Programms starten

Anschließend liegen in den "Zuordnungen" des Projektmappen-Explorers die folgenden – im ST/ PLC Programm mit "AT%" gekennzeichneten Variablen vor:

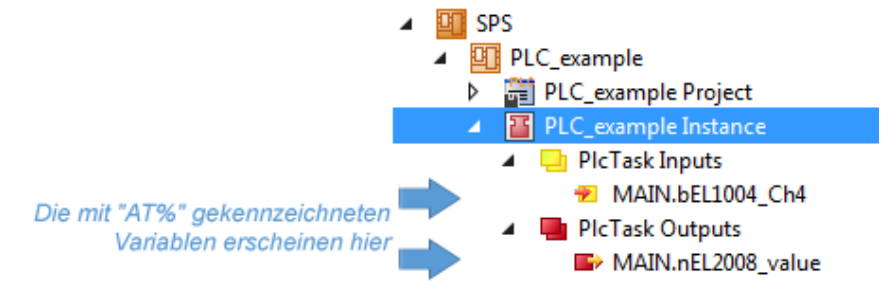

#### **Variablen Zuordnen**

Über das Menü einer Instanz – Variablen innerhalb des "SPS" Kontextes wird mittels "Verknüpfung Ändern…" ein Fenster zur Auswahl eines passenden Prozessobjektes (PDOs) für dessen Verknüpfung geöffnet:

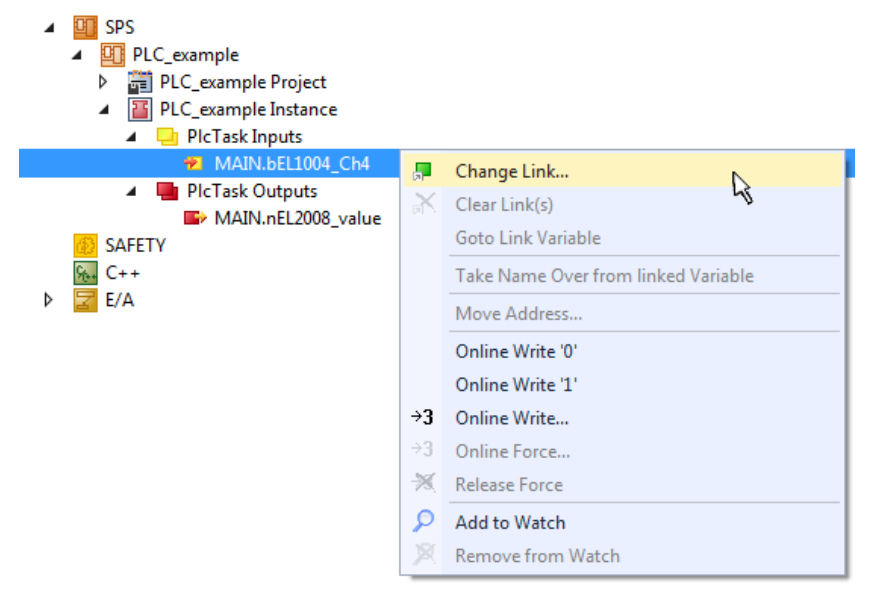

Abb. 83: Erstellen der Verknüpfungen PLC-Variablen zu Prozessobjekten

In dem dadurch geöffneten Fenster kann aus dem SPS-Konfigurationsbaum das Prozessobjekt für die Variable "bEL1004\_Ch4" vom Typ BOOL selektiert werden:

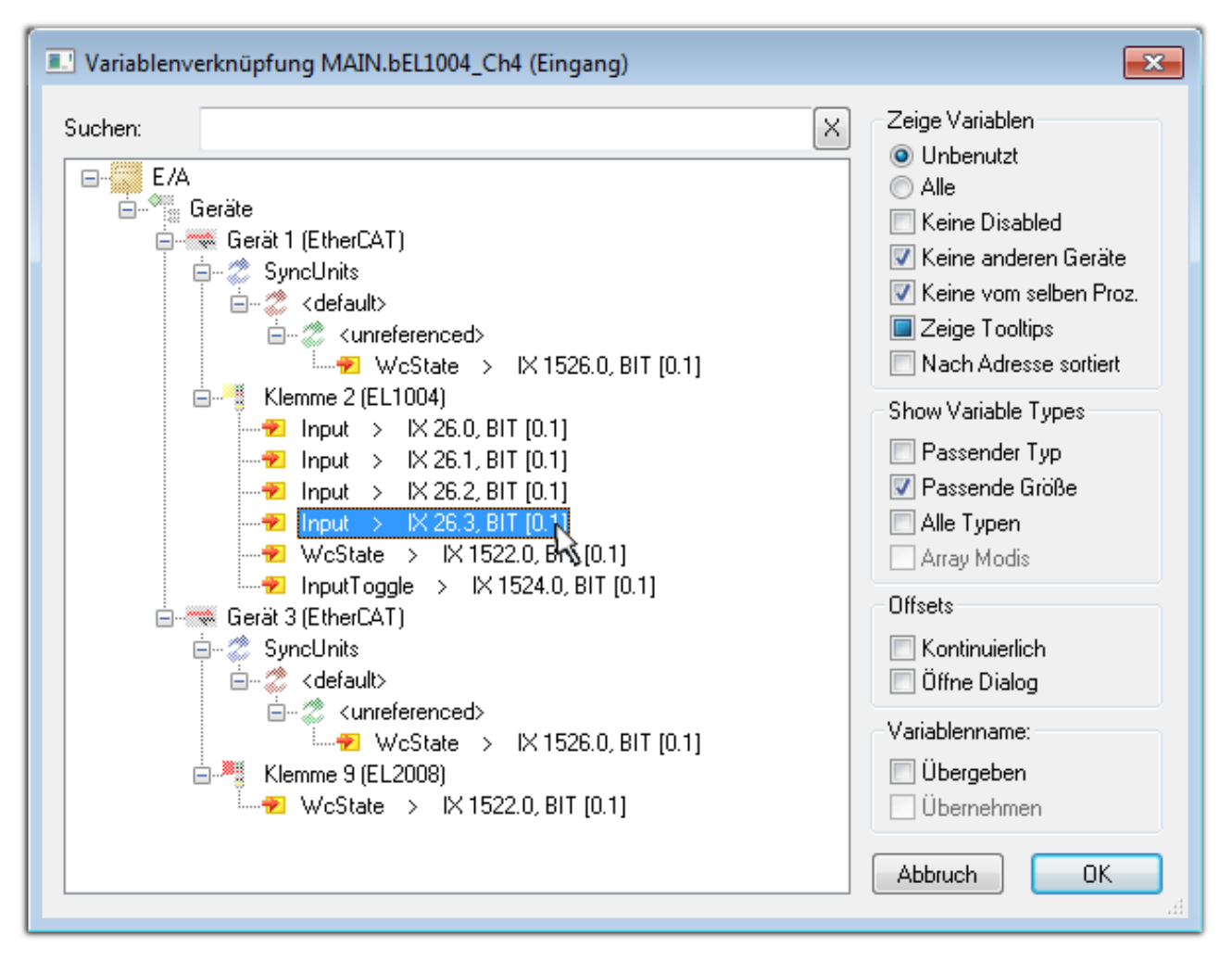

Abb. 84: Auswahl des PDO vom Typ BOOL

Entsprechend der Standarteinstellungen stehen nur bestimmte PDO Objekte zur Auswahl zur Verfügung. In diesem Beispiel wird von der Klemme EL1004 der Eingang von Kanal 4 zur Verknüpfung ausgewählt. Im Gegensatz hierzu muss für das Erstellen der Verknüpfung der Ausgangsvariablen die Checkbox "Alle Typen" aktiviert werden, um in diesem Fall eine Byte-Variable einen Satz von acht separaten Ausgangsbits zuzuordnen. Die folgende Abbildung zeigt den gesamten Vorgang:

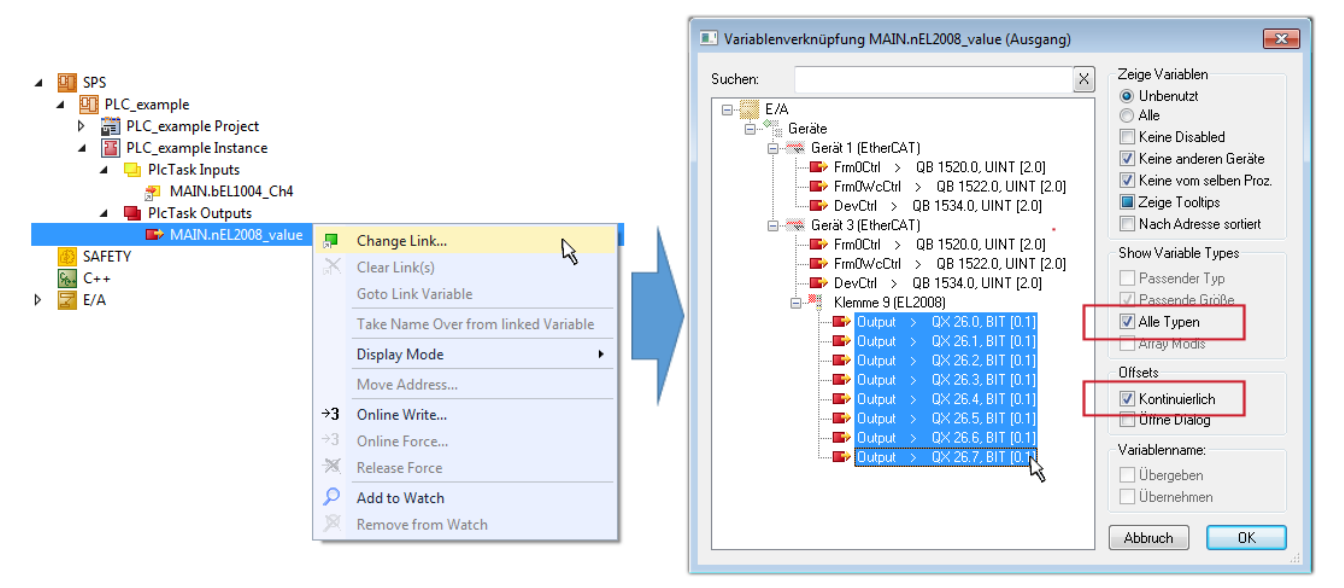

Abb. 85: Auswahl von mehreren PDO gleichzeitig: Aktivierung von "Kontinuierlich" und "Alle Typen"

Zu sehen ist, dass überdies die Checkbox "Kontinuierlich" aktiviert wurde. Dies ist dafür vorgesehen, dass die in dem Byte der Variablen "nEL2008\_value" enthaltenen Bits allen acht ausgewählten Ausgangsbits der Klemme EL2008 der Reihenfolge nach zugeordnet werden sollen. Damit ist es möglich, alle acht Ausgänge der Klemme mit einem Byte entsprechend Bit 0 für Kanal 1 bis Bit 7 für Kanal 8 von der PLC im Programm

später anzusprechen. Ein spezielles Symbol ( $\Box$ ) an dem gelben bzw. roten Objekt der Variablen zeigt an, dass hierfür eine Verknüpfung existiert. Die Verknüpfungen können z. B. auch überprüft werden, indem "Goto Link Variable" aus dem Kontextmenü einer Variable ausgewählt wird. Dann wird automatisch das gegenüberliegende verknüpfte Objekt, in diesem Fall das PDO selektiert:

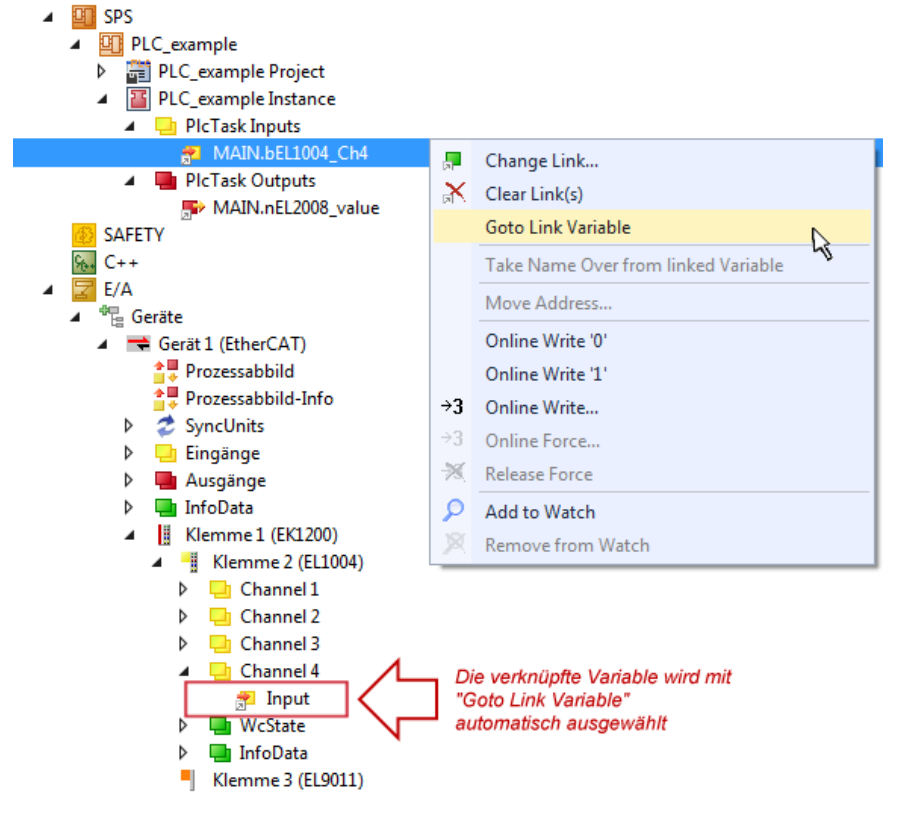

Abb. 86: Anwendung von "Goto Link Variable" am Beispiel von "MAIN.bEL1004\_Ch4"

Der Vorgang zur Erstellung von Verknüpfungen kann auch in umgekehrter Richtung, d. h. von einzelnen PDO ausgehend zu einer Variablen erfolgen. In diesem Beispiel wäre dann allerdings eine komplette Auswahl aller Ausgangsbits der EL2008 nicht möglich, da die Klemme nur einzelne digitale Ausgänge zur Verfügung stellt. Hat eine Klemme einen Byte, Word, Integer oder ein ähnliches PDO, so ist es möglich dies wiederum einen Satz von bit-typisierten Variablen (Typ "BOOL") zuzuordnen. Auch hier kann ebenso in die andere Richtung ein "Goto Link Variable" ausgeführt werden, um dann die betreffende Instanz der PLC zu selektieren.

#### **Hinweis zur Art der Variablen-Zuordnung**

Diese folgende Art der Variablen Zuordnung kann erst ab der TwinCAT Version V3.1.4024.4 verwendet werden und ist ausschließlich bei Klemmen mit einem Mikrocontroller verfügbar.

In TwinCAT ist es möglich eine Struktur aus den gemappten Prozessdaten einer Klemme zu erzeugen. Von dieser Struktur kann dann in der SPS eine Instanz angelegt werden, so dass aus der SPS direkt auf die Prozessdaten zugegriffen werden kann, ohne eigene Variablen deklarieren zu müssen.

Beispielhaft wird das Vorgehen an der EL3001 1-Kanal-Analog-Eingangsklemme -10…+10 V gezeigt.

- 1. Zuerst müssen die benötigten Prozessdaten im Reiter "Prozessdaten" in TwinCAT ausgewählt werden.
- 2. Anschließend muss der SPS Datentyp im Reiter "PLC" über die Check-Box generiert werden.
- 3. Der Datentyp im Feld "Data Type" kann dann über den "Copy"-Button kopiert werden.

## **BECKHOFF**

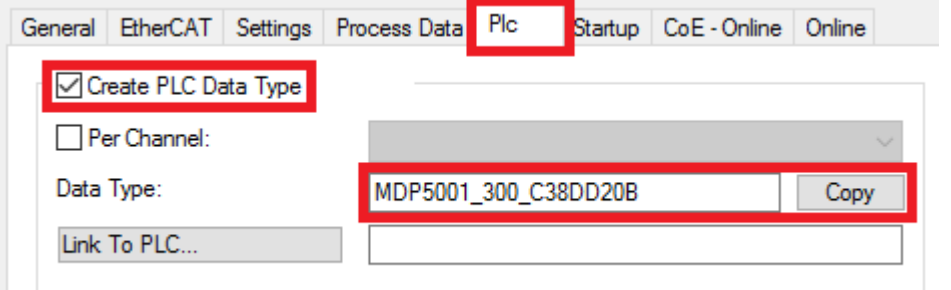

Abb. 87: Erzeugen eines SPS Datentyps

4. In der SPS muss dann eine Instanz der Datenstruktur vom kopierten Datentyp angelegt werden.

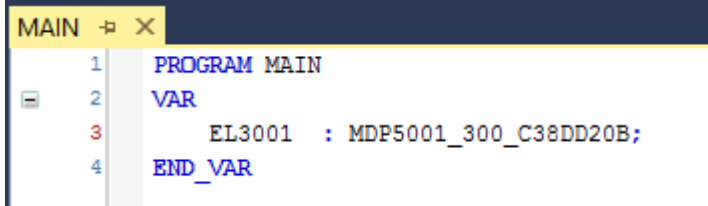

Abb. 88: Instance\_of\_struct

- 5. Anschließend muss die Projektmappe erstellt werden. Das kann entweder über die Tastenkombination "STRG + Shift + B" gemacht werden oder über den Reiter "Erstellen"/ "Build" in TwinCAT.
- 6. Die Struktur im Reiter "PLC" der Klemme muss dann mit der angelegten Instanz verknüpft werden.

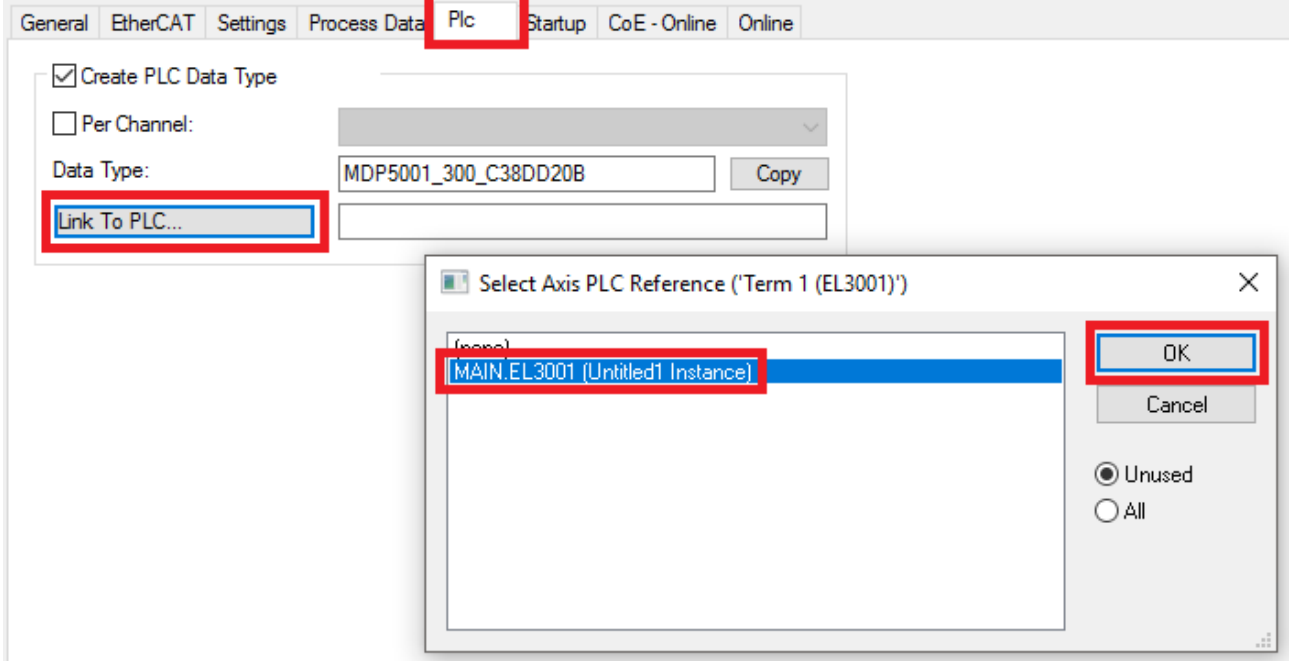

Abb. 89: Verknüpfung der Struktur

7. In der SPS können die Prozessdaten dann über die Struktur im Programmcode gelesen bzw. geschrieben werden.

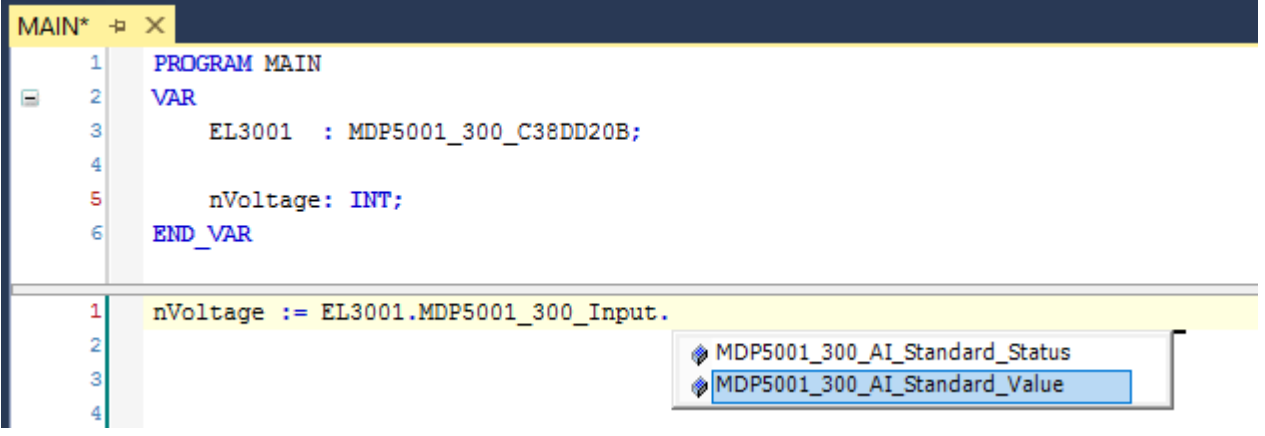

Abb. 90: Lesen einer Variable aus der Struktur der Prozessdaten

#### **Aktivieren der Konfiguration**

Die Zuordnung von PDO zu PLC Variablen hat nun die Verbindung von der Steuerung zu den Ein- und

Ausgängen der Klemmen hergestellt. Nun kann die Konfiguration mit **in der Glass Menü** unter "TWINCAT" aktiviert werden, um dadurch Einstellungen der Entwicklungsumgebung auf das Laufzeitsystem zu übertragen. Die darauf folgenden Meldungen "Alte Konfigurationen werden überschrieben!" sowie "Neustart TwinCAT System in Run Modus" werden jeweils mit "OK" bestätigt. Die entsprechenden Zuordnungen sind in dem Projektmappen-Explorer einsehbar:

▲ 當→ Zuordnungen PLC\_example Instance - Gerät 3 (EtherCAT) 1 PLC\_example Instance - Gerät 1 (EtherCAT) 1

压 Einige Sekunden später wird der entsprechende Status des Run Modus mit einem rotierenden Symbol unten rechts in der Entwicklungsumgebung VS Shell angezeigt. Das PLC System kann daraufhin wie im Folgenden beschrieben gestartet werden.

#### **Starten der Steuerung**

Entweder über die Menüauswahl "PLC" → "Einloggen" oder per Klick auf ist die PLC mit dem Echtzeitsystem zu verbinden und nachfolgend das Steuerprogramm zu geladen, um es ausführen lassen zu können. Dies wird entsprechend mit der Meldung "*Kein Programm auf der Steuerung! Soll das neue Programm geladen werden?*" bekannt gemacht und ist mit "Ja" zu beantworten. Die Laufzeitumgebung ist

bereit zum Programmstart mit Klick auf das Symbol , Taste "F5" oder entsprechend auch über "PLC" im Menü durch Auswahl von "Start". Die gestartete Programmierumgebung zeigt sich mit einer Darstellung der Laufzeitwerte von einzelnen Variablen:

## **BECKHOFF**

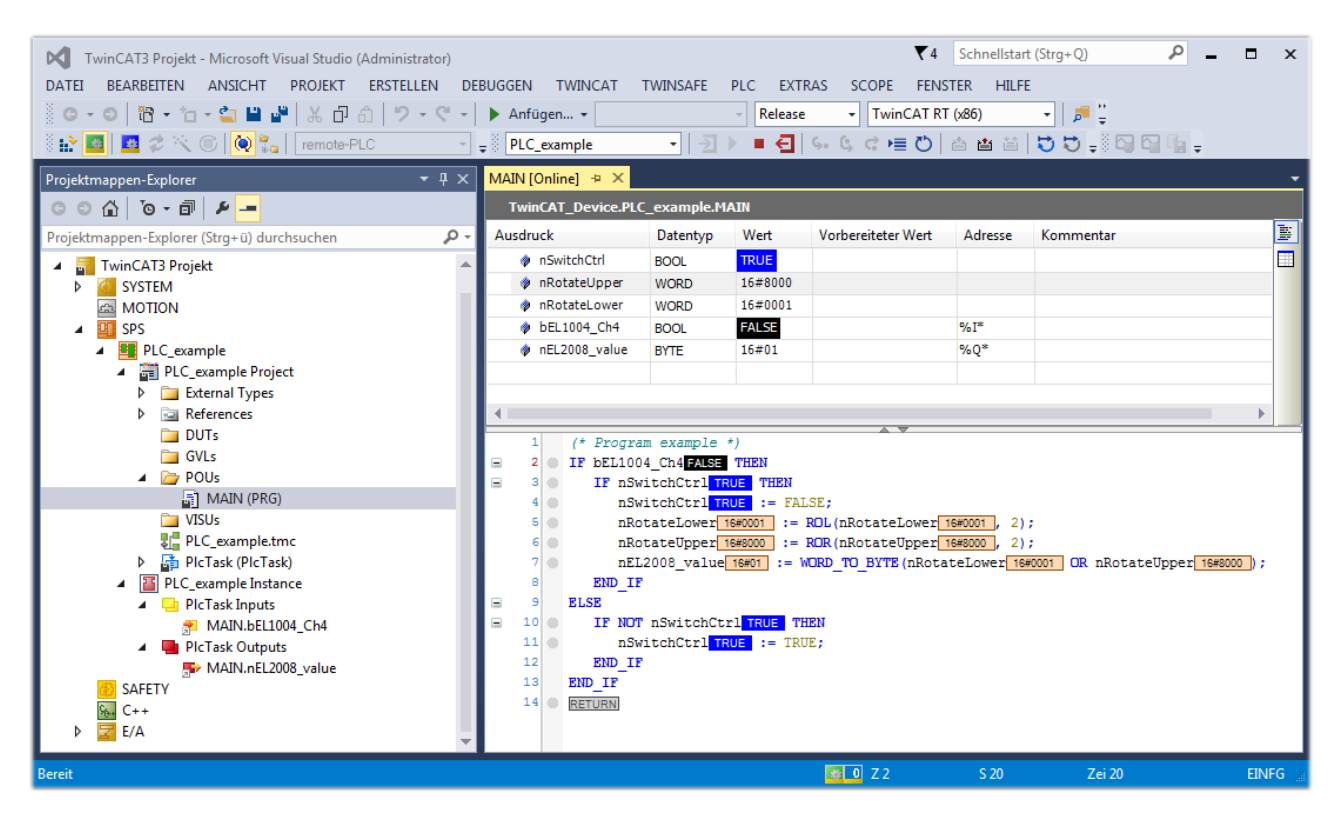

Abb. 91: TwinCAT 3 Entwicklungsumgebung (VS Shell): Logged-in, nach erfolgten Programmstart

Die beiden Bedienelemente zum Stoppen **und Ausloggen führen is nach Bedarf zu der** gewünschten Aktion (entsprechend auch für Stopp "umschalt-Taste + F5" oder beide Aktionen über das "PLC" Menü auswählbar).

## **5.2 TwinCAT Entwicklungsumgebung**

Die Software zur Automatisierung TwinCAT (The Windows Control and Automation Technology) wird unterschieden in:

- TwinCAT 2: System Manager (Konfiguration) & PLC Control (Programmierung)
- TwinCAT 3: Weiterentwicklung von TwinCAT 2 (Programmierung und Konfiguration erfolgt über eine gemeinsame Entwicklungsumgebung)

#### **Details:**

#### • **TwinCAT 2:**

- Verbindet E/A-Geräte und Tasks variablenorientiert
- Verbindet Tasks zu Tasks variablenorientiert
- Unterstützt Einheiten auf Bit-Ebene
- Unterstützt synchrone oder asynchrone Beziehungen
- Austausch konsistenter Datenbereiche und Prozessabbilder
- Datenanbindung an NT-Programme mittels offener Microsoft Standards (OLE, OCX, ActiveX, DCOM+, etc.).
- Einbettung von IEC 61131-3-Software-SPS, Software- NC und Software-CNC in Windows NT/2000/XP/Vista, Windows 7, NT/XP Embedded, CE
- Anbindung an alle gängigen Feldbusse
- [Weiteres…](http://infosys.beckhoff.de/)

#### **Zusätzlich bietet:**

- **TwinCAT 3** (eXtended Automation)**:**
	- Visual-Studio®-Integration
	- Wahl der Programmiersprache
	- Unterstützung der objektorientierten Erweiterung der IEC 61131-3
	- Verwendung von C/C++ als Programmiersprache für Echtzeitanwendungen
	- Anbindung an MATLAB®/Simulink®
	- Offene Schnittstellen für Erweiterbarkeit
	- Flexible Laufzeitumgebung
	- Aktive Unterstützung von Multi-Core- und 64-Bit-Betriebssystemen
	- Automatische Codegenerierung und Projekterstellung mit dem TwinCAT Automation Interface
	- [Weiteres…](http://infosys.beckhoff.de/)

In den folgenden Kapiteln wird dem Anwender die Inbetriebnahme der TwinCAT Entwicklungsumgebung auf einem PC System der Steuerung sowie die wichtigsten Funktionen einzelner Steuerungselemente erläutert.

Bitte sehen Sie weitere Informationen zu TwinCAT 2 und TwinCAT 3 unter <http://infosys.beckhoff.de/>.

### <span id="page-263-0"></span>**5.2.1 Installation TwinCAT Realtime Treiber**

Um einen Standard Ethernet Port einer IPC Steuerung mit den nötigen Echtzeitfähigkeiten auszurüsten, ist der Beckhoff Echtzeit Treiber auf diesem Port unter Windows zu installieren.

Dies kann auf mehreren Wegen vorgenommen werden, ein Weg wird hier vorgestellt.

Im System Manager ist über Options → Show realtime Kompatible Geräte die TwinCAT-Übersicht über die lokalen Netzwerkschnittstellen aufzurufen.

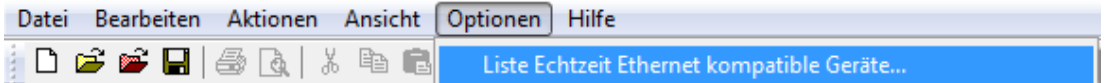

Abb. 92: Aufruf im System Manager (TwinCAT 2)

Unter TwinCAT 3 ist dies über das Menü unter "TwinCAT" erreichbar:

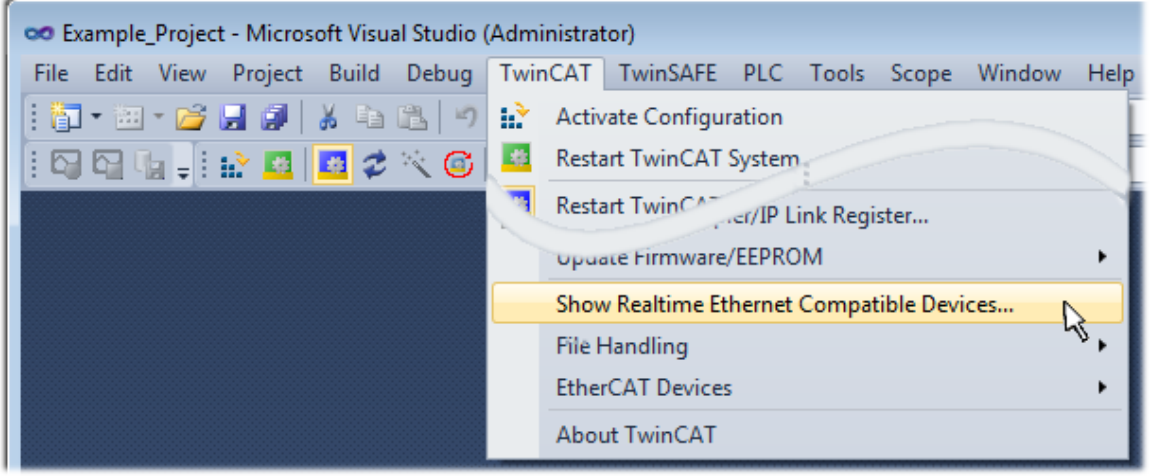

Abb. 93: Aufruf in VS Shell (TwinCAT 3)

Der folgende Dialog erscheint:

| <b>Installation of TwinCAT RT-Ethernet Adapters</b>     |                      |
|---------------------------------------------------------|----------------------|
| Ethernet Adapters                                       | Update List          |
| □ - 團 Installed and ready to use devices                |                      |
| ·理學 LAN3 - TwinCAT-Intel PCI Ethernet Adapter (Gigabit) | Install              |
|                                                         | Bind                 |
| : 图 - TwinCAT-Intel PCI Ethernet Adapter (Gigabit)      |                      |
|                                                         | Unbind               |
| <b>BED</b> Incompatible devices                         |                      |
| <b>BD</b> Disabled devices                              | Enable               |
|                                                         | <b>Disable</b>       |
|                                                         | <b>Show Bindings</b> |

Abb. 94: Übersicht Netzwerkschnittstellen

Hier können nun Schnittstellen, die unter "Kompatible Geräte" aufgeführt sind, über den "Install" Button mit dem Treiber belegt werden. Eine Installation des Treibers auf inkompatiblen Devices sollte nicht vorgenommen werden.

Ein Windows-Warnhinweis bezüglich des unsignierten Treibers kann ignoriert werden.

Alternativ kann auch wie im Kapitel [Offline Konfigurationserstellung, Abschnitt "Anlegen des Geräts](#page-273-0) [EtherCAT" \[](#page-273-0)[}](#page-273-0) [274\]](#page-273-0) beschrieben, zunächst ein EtherCAT-Gerät eingetragen werden, um dann über dessen Eigenschaften (Karteireiter "Adapter", Button "Kompatible Geräte…") die kompatiblen Ethernet Ports einzusehen:

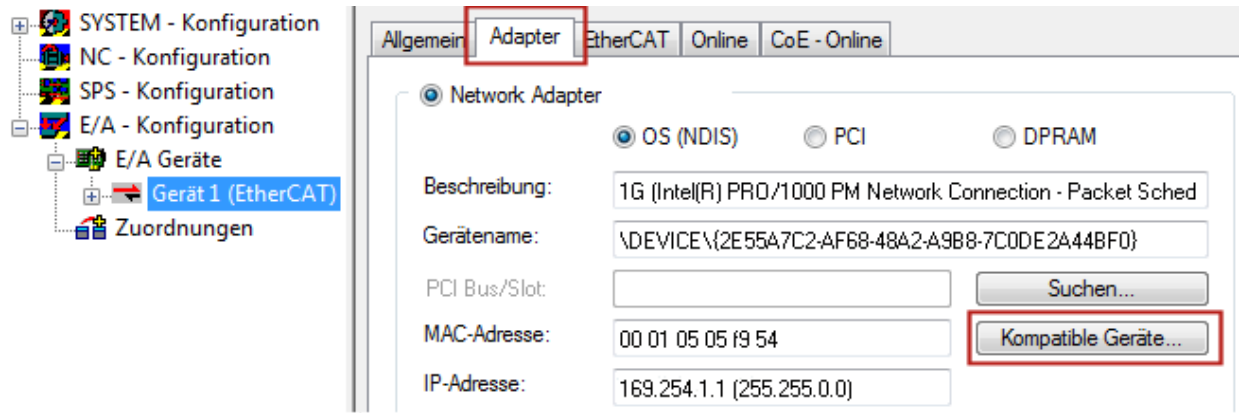

Abb. 95: Eigenschaft von EtherCAT Gerät (TwinCAT 2): Klick auf "Kompatible Geräte..." von "Adapter"

TwinCAT 3: Die Eigenschaften des EtherCAT-Gerätes können mit Doppelklick auf "Gerät .. (EtherCAT)" im Projektmappen-Explorer unter "E/A" geöffnet werden:

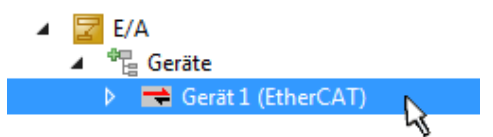

Nach der Installation erscheint der Treiber aktiviert in der Windows-Übersicht der einzelnen Netzwerkschnittstelle (Windows Start → Systemsteuerung → Netzwerk)

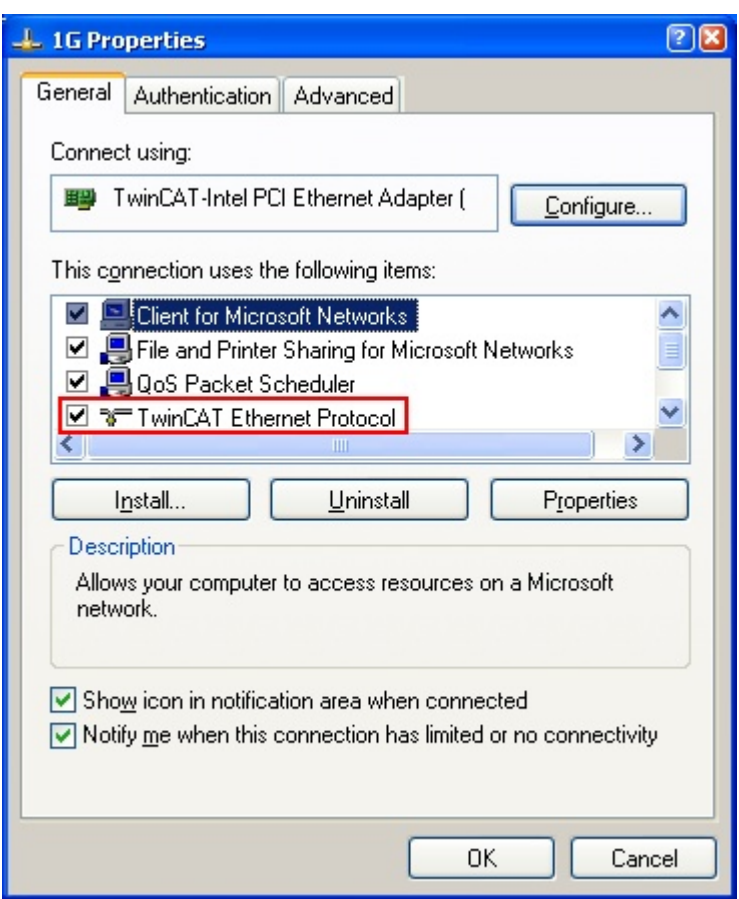

Abb. 96: Windows-Eigenschaften der Netzwerkschnittstelle

Eine korrekte Einstellung des Treibers könnte wie folgt aussehen:

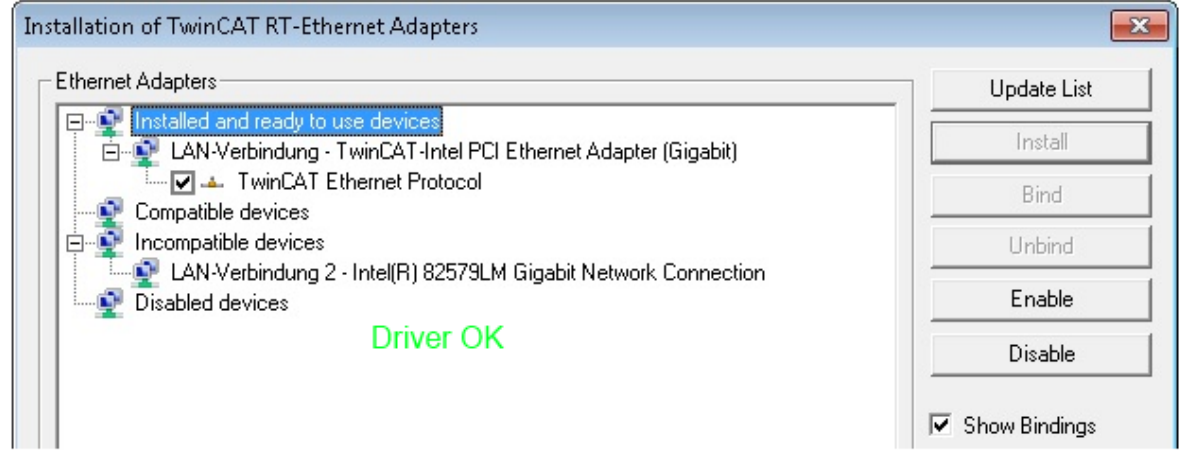

Abb. 97: Beispielhafte korrekte Treiber-Einstellung des Ethernet Ports

Andere mögliche Einstellungen sind zu vermeiden:

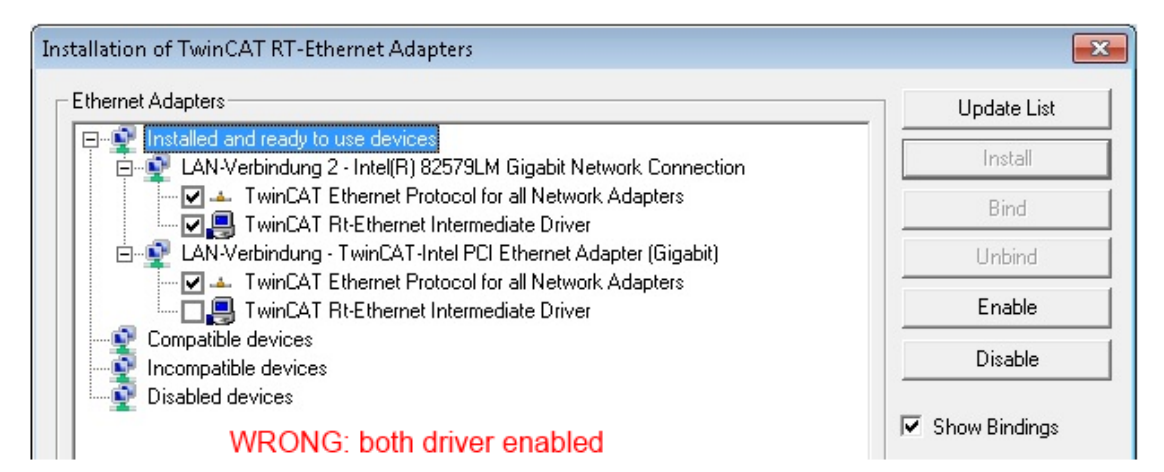

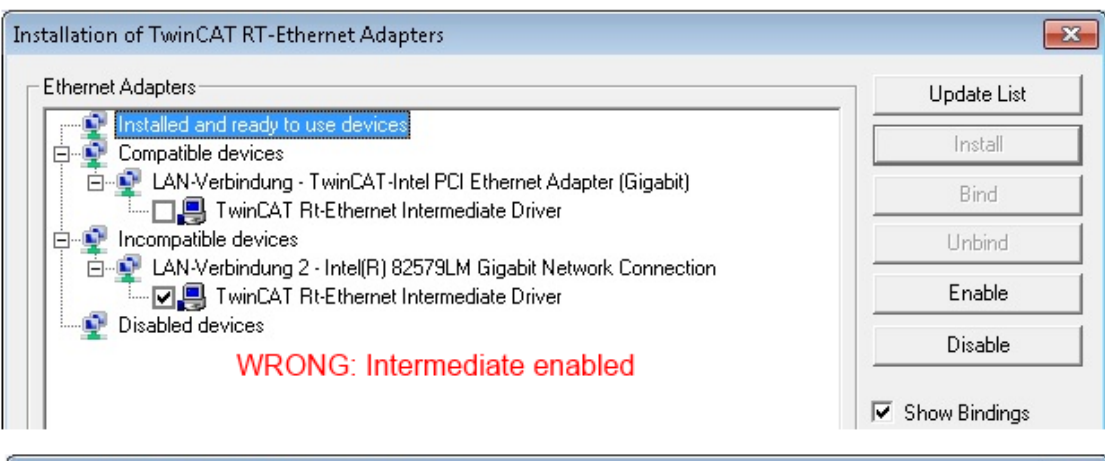

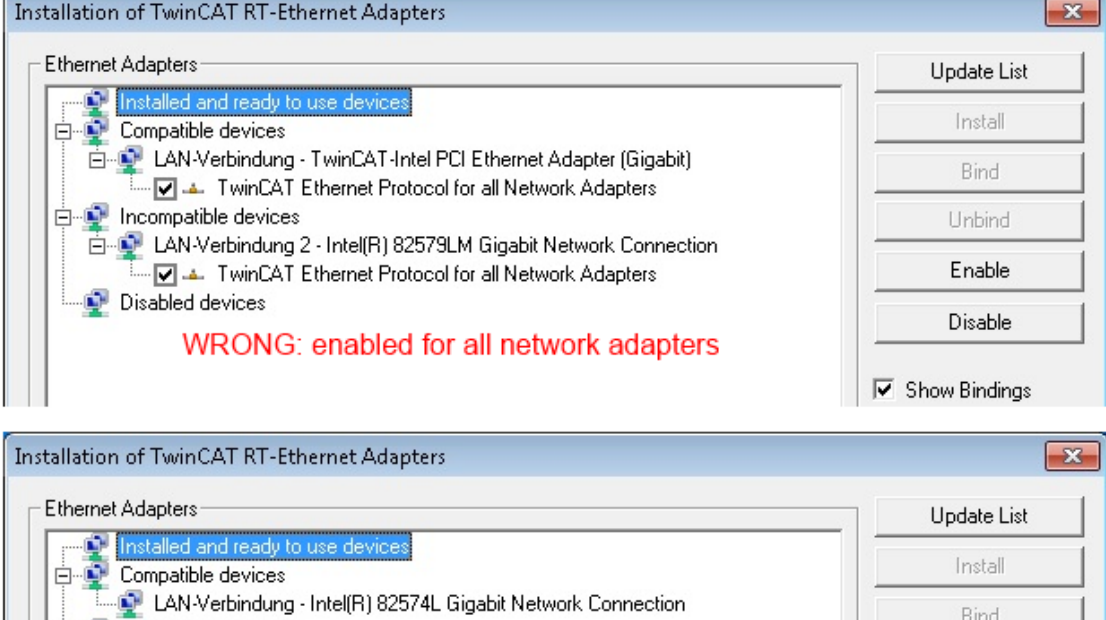

Disabled devices **WRONG: no TwinCAT driver** 

LAN-Verbindung 2 - Intel(R) 82579LM Gigabit Network Connection

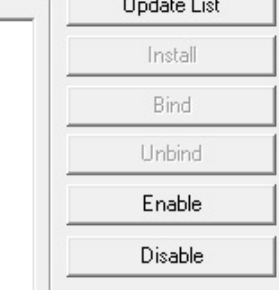

Show Bindings

#### Abb. 98: Fehlerhafte Treiber-Einstellungen des Ethernet Ports

**E** Incompatible devices

 $\bullet$ Т

#### **IP-Adresse des verwendeten Ports**

#### **IP Adresse/DHCP**

In den meisten Fällen wird ein Ethernet-Port, der als EtherCAT-Gerät konfiguriert wird, keine allgemeinen IP-Pakete transportieren. Deshalb und für den Fall, dass eine EL6601 oder entsprechende Geräte eingesetzt werden, ist es sinnvoll, über die Treiber-Einstellung "Internet Protocol TCP/IP" eine feste IP-Adresse für diesen Port zu vergeben und DHCP zu deaktivieren. Dadurch entfällt die Wartezeit, bis sich der DHCP-Client des Ethernet Ports eine Default-IP-Adresse zuteilt, weil er keine Zuteilung eines DHCP-Servers erhält. Als Adressraum empfiehlt sich z. B. 192.168.x.x.

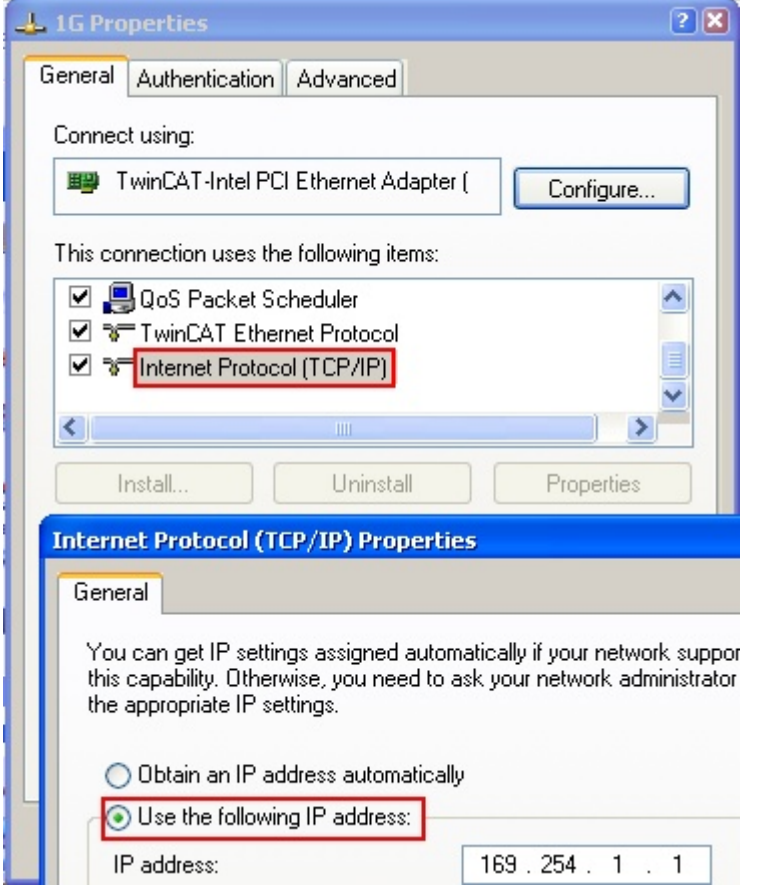

Abb. 99: TCP/IP-Einstellung des Ethernet Ports

## **5.2.2 Hinweise ESI-Gerätebeschreibung**

#### <span id="page-268-0"></span>**Installation der neuesten ESI-Device-Description**

Der TwinCAT EtherCAT Master/System Manager benötigt zur Konfigurationserstellung im Online- und Offline-Modus die Gerätebeschreibungsdateien der zu verwendeten Geräte. Diese Gerätebeschreibungen sind die so genannten ESI (EtherCAT Slave Information) in Form von XML-Dateien. Diese Dateien können vom jeweiligen Hersteller angefordert werden bzw. werden zum Download bereitgestellt. Eine \*.xml-Datei kann dabei mehrere Gerätebeschreibungen enthalten.

Auf der [Beckhoff Website](http://www.beckhoff.de/german/download/elconfg.htm) werden die ESI für Beckhoff EtherCAT Geräte bereitgehalten.

Die ESI-Dateien sind im Installationsverzeichnis von TwinCAT abzulegen.

Standardeinstellungen:

- **TwinCAT 2**: C:\TwinCAT\IO\EtherCAT
- **TwinCAT 3**: C:\TwinCAT\3.1\Config\Io\EtherCAT

Beim Öffnen eines neuen System Manager-Fensters werden die Dateien einmalig eingelesen, wenn sie sich seit dem letzten System Manager-Fenster geändert haben.

TwinCAT bringt bei der Installation den Satz an Beckhoff-ESI-Dateien mit, der zum Erstellungszeitpunkt des TwinCAT builds aktuell war.

Ab TwinCAT 2.11 / TwinCAT 3 kann aus dem System Manager heraus das ESI-Verzeichnis aktualisiert werden, wenn der Programmier-PC mit dem Internet verbunden ist; unter

**TwinCAT 2:** Options  $\rightarrow$  "Update EtherCAT Device Descriptions"

**TwinCAT 3**: TwinCAT → EtherCAT Devices → "Update Device Descriptions (via ETG Website)..."

Hierfür steht der [TwinCAT ESI Updater \[](#page-272-0)▶ [273\]](#page-272-0) zur Verfügung.

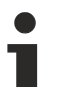

## **ESI**

Zu den \*.xml-Dateien gehören die so genannten \*.xsd-Dateien, die den Aufbau der ESI-XML-Dateien beschreiben. Bei einem Update der ESI-Gerätebeschreibungen sind deshalb beide Dateiarten ggf. zu aktualisieren.

#### **Geräteunterscheidung**

EtherCAT Geräte/Slaves werden durch vier Eigenschaften unterschieden, aus denen die vollständige Gerätebezeichnung zusammengesetzt wird. Beispielsweise setzt sich die Gerätebezeichnung "EL2521-0025-1018" zusammen aus:

- Familienschlüssel "EL"
- $•$  Name "2521"
- Typ "0025"
- und Revision "1018"

```
Name
(EL2521-0025-1018)
          Revision
```
Abb. 100: Gerätebezeichnung: Struktur

Die Bestellbezeichnung aus Typ + Version (hier: EL2521-0010) beschreibt die Funktion des Gerätes. Die Revision gibt den technischen Fortschritt wieder und wird von Beckhoff verwaltet. Prinzipiell kann ein Gerät mit höherer Revision ein Gerät mit niedrigerer Revision ersetzen, wenn z. B. in der Dokumentation nicht anders angegeben. Jeder Revision zugehörig ist eine eigene ESI-Beschreibung. Siehe weitere [Hinweise](#page-11-0) [\[](#page-11-0)[}](#page-11-0) [12\]](#page-11-0).

#### **Online Description**

Wird die EtherCAT Konfiguration online durch Scannen real vorhandener Teilnehmer erstellt (s. Kapitel Online Erstellung) und es liegt zu einem vorgefundenen Slave (ausgezeichnet durch Name und Revision) keine ESI-Beschreibung vor, fragt der System Manager, ob er die im Gerät vorliegende Beschreibung verwenden soll. Der System Manager benötigt in jedem Fall diese Information, um die zyklische und azyklische Kommunikation mit dem Slave richtig einstellen zu können.

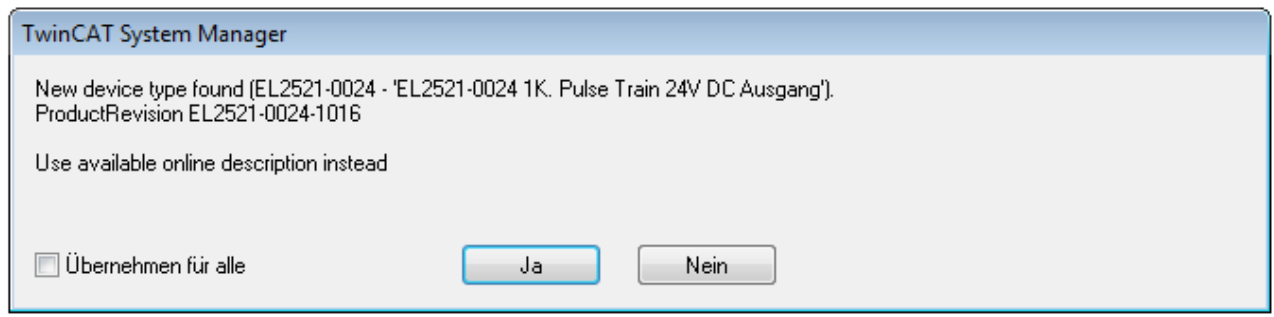

Abb. 101: Hinweisfenster OnlineDescription (TwinCAT 2)

In TwinCAT 3 erscheint ein ähnliches Fenster, das auch das Web-Update anbietet:

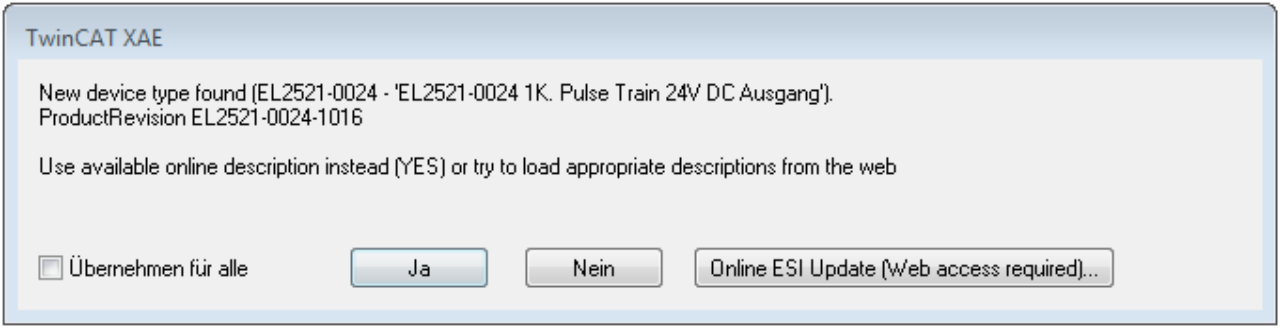

Abb. 102: Hinweisfenster OnlineDescription (TwinCAT 3)

Wenn möglich, ist das *Yes* abzulehnen und vom Geräte-Hersteller die benötigte ESI anzufordern. Nach Installation der XML/XSD-Datei ist der Konfigurationsvorgang erneut vorzunehmen.

### *HINWEIS*

#### Veränderung der "üblichen" Konfiguration durch Scan

- $\checkmark$  für den Fall eines durch Scan entdeckten aber TwinCAT noch unbekannten Geräts sind zwei Fälle zu unterscheiden. Hier am Beispiel der EL2521-0000 in der Revision 1019:
- a) für das Gerät EL2521-0000 liegt überhaupt keine ESI vor, weder für die Revision 1019 noch für eine ältere Revision. Dann ist vom Hersteller (hier: Beckhoff) die ESI anzufordern.
- b) für das Gerät EL2521-0000 liegt eine ESI nur in älterer Revision vor, z. B. 1018 oder 1017. Dann sollte erst betriebsintern überprüft werden, ob die Ersatzteilhaltung überhaupt die Integration der erhöhten Revision in die Konfiguration zulässt. Üblicherweise bringt eine neue/größere Revision auch neue Features mit. Wenn diese nicht genutzt werden sollen, kann ohne Bedenken mit der bisherigen Revision 1018 in der Konfiguration weitergearbeitet werden. Dies drückt auch die Beckhoff Kompatibilitätsregel aus.

Siehe dazu insbesondere das Kapitel "[Allgemeine Hinweise zur Verwendung von Beckhoff EtherCAT IO-](http://infosys.beckhoff.com/content/1031/ethercatsystem/2469088779.html)[Komponenten](http://infosys.beckhoff.com/content/1031/ethercatsystem/2469088779.html)" und zur manuellen Konfigurationserstellung das Kapitel "[Offline Konfigurationserstellung](#page-273-1) [\[](#page-273-1)[}](#page-273-1) [274\]](#page-273-1)".

Wird dennoch die Online Description verwendet, liest der System Manager aus dem im EtherCAT Slave befindlichen EEPROM eine Kopie der Gerätebeschreibung aus. Bei komplexen Slaves kann die EEPROM-Größe u. U. nicht ausreichend für die gesamte ESI sein, weshalb im Konfigurator dann eine *unvollständige* ESI vorliegt. Deshalb wird für diesen Fall die Verwendung einer offline ESI-Datei vorrangig empfohlen.

Der System Manager legt bei "online" erfassten Gerätebeschreibungen in seinem ESI-Verzeichnis eine neue Datei "OnlineDescription0000...xml" an, die alle online ausgelesenen ESI-Beschreibungen enthält.

OnlineDescriptionCache00000002.xml

Abb. 103: Vom System Manager angelegt OnlineDescription.xml

Soll daraufhin ein Slave manuell in die Konfiguration eingefügt werden, sind "online" erstellte Slaves durch ein vorangestelltes ">" Symbol in der Auswahlliste gekennzeichnet (siehe Abbildung *Kennzeichnung einer online erfassten ESI am Beispiel EL2521*).

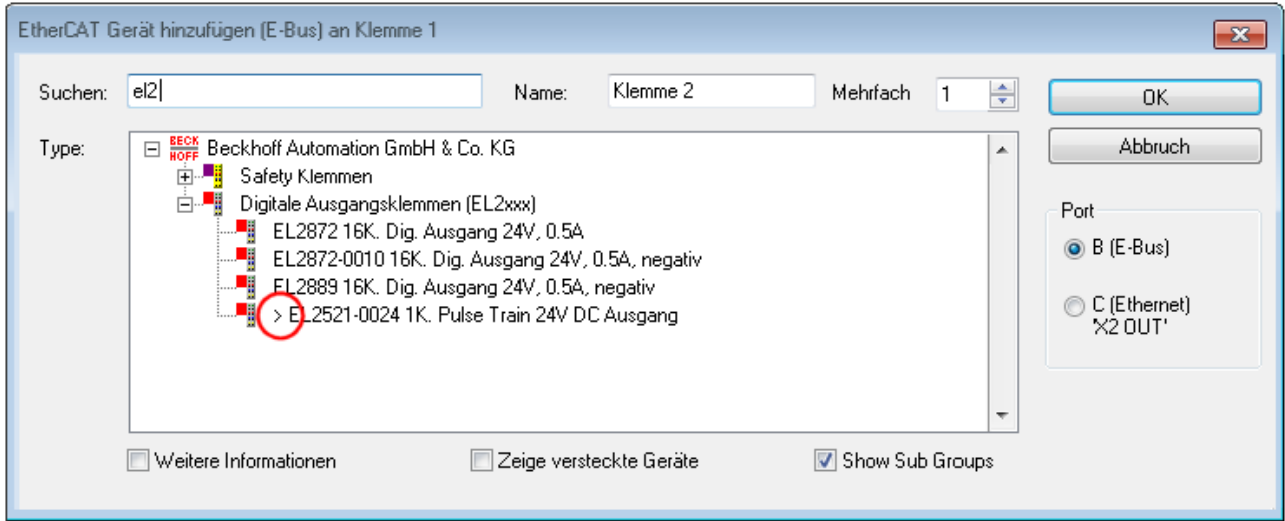

Abb. 104: Kennzeichnung einer online erfassten ESI am Beispiel EL2521

Wurde mit solchen ESI-Daten gearbeitet und liegen später die herstellereigenen Dateien vor, ist die OnlineDescription....xml wie folgt zu löschen:

- alle System Managerfenster schließen
- TwinCAT in Konfig-Mode neu starten
- "OnlineDescription0000...xml" löschen
- TwinCAT System Manager wieder öffnen

Danach darf diese Datei nicht mehr zu sehen sein, Ordner ggf. mit <F5> aktualisieren.

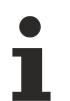

#### **OnlineDescription unter TwinCAT 3.x**

Zusätzlich zu der oben genannten Datei "OnlineDescription0000...xml" legt TwinCAT 3.x auch einen so genannten EtherCAT-Cache mit neuentdeckten Geräten an, z. B. unter Windows 7 unter

C:\User\[USERNAME]\AppData\Roaming\Beckhoff\TwinCAT3\Components\Base\EtherCATCache.xml

(Spracheinstellungen des Betriebssystems beachten!) Diese Datei ist im gleichen Zuge wie die andere Datei zu löschen.

#### **Fehlerhafte ESI-Datei**

Liegt eine fehlerhafte ESI-Datei vor die vom System Manager nicht eingelesen werden kann, meldet dies der System Manager durch ein Hinweisfenster.

# **BECKHOFF**

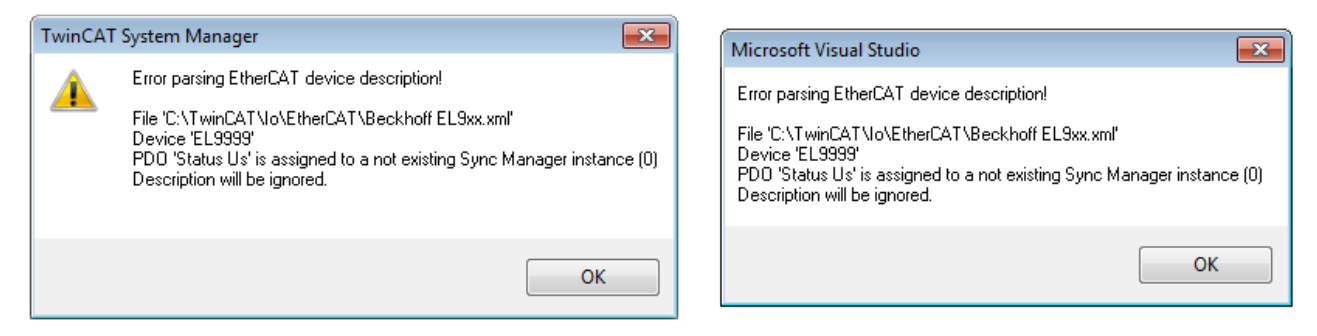

Abb. 105: Hinweisfenster fehlerhafte ESI-Datei (links: TwinCAT 2; rechts: TwinCAT 3)

Ursachen dafür können sein

- Aufbau der \*.xml entspricht nicht der zugehörigen \*.xsd-Datei → prüfen Sie die Ihnen vorliegenden Schemata
- Inhalt kann nicht in eine Gerätebeschreibung übersetzt werden → Es ist der Hersteller der Datei zu kontaktieren

### <span id="page-272-0"></span>**5.2.3 TwinCAT ESI Updater**

Ab TwinCAT 2.11 kann der System Manager bei Online-Zugang selbst nach aktuellen Beckhoff ESI-Dateien suchen:

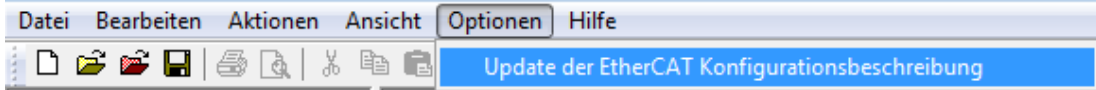

Abb. 106: Anwendung des ESI Updater (>=TwinCAT 2.11)

Der Aufruf erfolgt unter:

"Options"  $\rightarrow$  "Update EtherCAT Device Descriptions".

#### Auswahl bei TwinCAT 3:

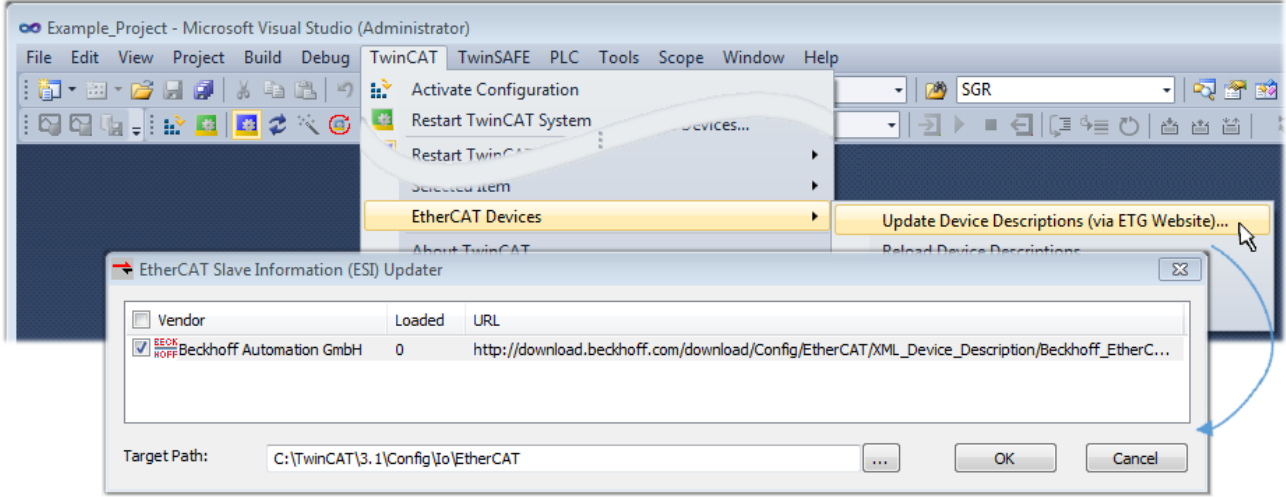

#### Abb. 107: Anwendung des ESI Updater (TwinCAT 3)

Der ESI Updater ist eine bequeme Möglichkeit, die von den EtherCAT Herstellern bereitgestellten ESIs automatisch über das Internet in das TwinCAT-Verzeichnis zu beziehen (ESI = EtherCAT slave information). Dazu greift TwinCAT auf die bei der ETG hinterlegte zentrale ESI-ULR-Verzeichnisliste zu; die Einträge sind dann unveränderbar im Updater-Dialog zu sehen.

"TwinCAT"  $\rightarrow$  "EtherCAT Devices"  $\rightarrow$  "Update Device Description (via ETG Website)...".

### **5.2.4 Unterscheidung Online/Offline**

Die Unterscheidung Online/Offline bezieht sich auf das Vorhandensein der tatsächlichen I/O-Umgebung (Antriebe, Klemmen, EJ-Module). Wenn die Konfiguration im Vorfeld der Anlagenerstellung z. B. auf einem Laptop als Programmiersystem erstellt werden soll, ist nur die "Offline-Konfiguration" möglich. Dann müssen alle Komponenten händisch in der Konfiguration z. B. nach Elektro-Planung eingetragen werden.

Ist die vorgesehene Steuerung bereits an das EtherCAT System angeschlossen, alle Komponenten mit Spannung versorgt und die Infrastruktur betriebsbereit, kann die TwinCAT Konfiguration auch vereinfacht durch das so genannte "Scannen" vom Runtime-System aus erzeugt werden. Dies ist der so genannte Online-Vorgang.

In jedem Fall prüft der EtherCAT Master bei jedem realen Hochlauf, ob die vorgefundenen Slaves der Konfiguration entsprechen. Dieser Test kann in den erweiterten Slave-Einstellungen parametriert werden. Siehe hierzu den [Hinweis "Installation der neuesten ESI-XML-Device-Description" \[](#page-268-0) $\blacktriangleright$  [269\]](#page-268-0).

#### **Zur Konfigurationserstellung**

• muss die reale EtherCAT-Hardware (Geräte, Koppler, Antriebe) vorliegen und installiert sein.

Der Aufruf erfolgt unter:

- müssen die Geräte/Module über EtherCAT-Kabel bzw. im Klemmenstrang so verbunden sein wie sie später eingesetzt werden sollen.
- müssen die Geräte/Module mit Energie versorgt werden und kommunikationsbereit sein.
- muss TwinCAT auf dem Zielsystem im CONFIG-Modus sein.

#### **Der Online-Scan-Vorgang setzt sich zusammen aus:**

- [Erkennen des EtherCAT-Gerätes \[](#page-278-0)[}](#page-278-0) [279\]](#page-278-0) (Ethernet-Port am IPC)
- [Erkennen der angeschlossenen EtherCAT-Teilnehmer \[](#page-279-0)[}](#page-279-0) [280\]](#page-279-0). Dieser Schritt kann auch unabhängig vom vorangehenden durchgeführt werden.
- [Problembehandlung \[](#page-282-0) $\geq 283$ ]

Auch kann [der Scan bei bestehender Konfiguration \[](#page-283-0)[}](#page-283-0) [284\]](#page-283-0) zum Vergleich durchgeführt werden.

### <span id="page-273-1"></span>**5.2.5 OFFLINE Konfigurationserstellung**

#### <span id="page-273-0"></span>**Anlegen des Geräts EtherCAT**

In einem leeren System Manager Fenster muss zuerst ein EtherCAT Gerät angelegt werden.

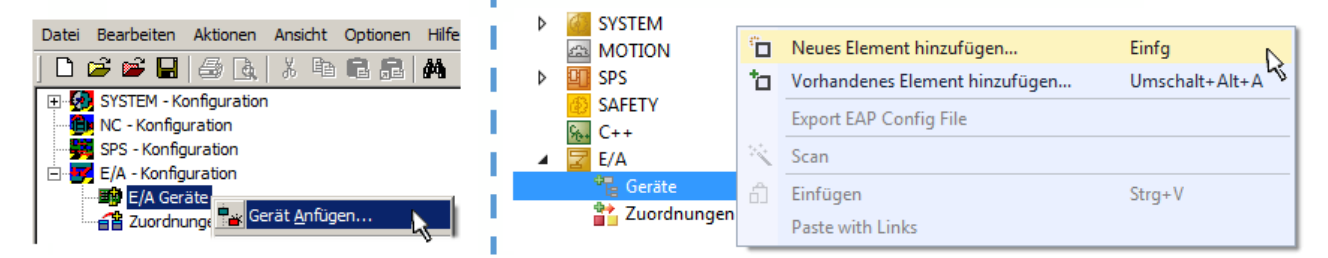

Abb. 108: Anfügen eines EtherCAT Device: links TwinCAT 2; rechts TwinCAT 3

Für eine EtherCAT I/O Anwendung mit EtherCAT Slaves ist der "EtherCAT" Typ auszuwählen. "EtherCAT Automation Protocol via EL6601" ist für den bisherigen Publisher/Subscriber-Dienst in Kombination mit einer EL6601/EL6614 Klemme auszuwählen.

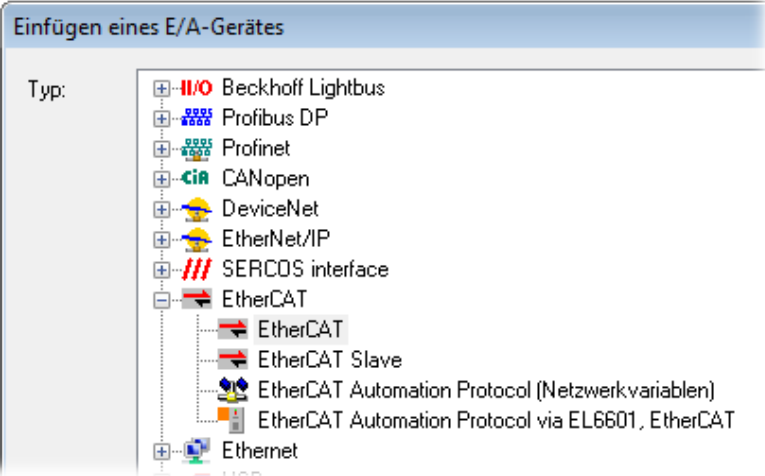

Abb. 109: Auswahl EtherCAT Anschluss (TwinCAT 2.11, TwinCAT 3)

Diesem virtuellen Gerät ist dann ein realer Ethernet Port auf dem Laufzeitsystem zuzuordnen.

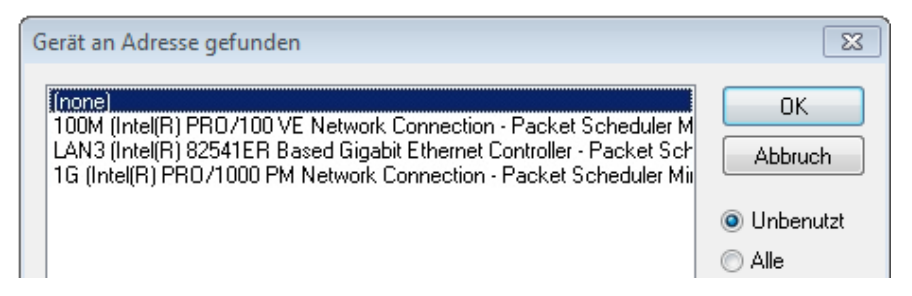

Abb. 110: Auswahl Ethernet Port

Diese Abfrage kann beim Anlegen des EtherCAT-Gerätes automatisch erscheinen, oder die Zuordnung kann später im Eigenschaftendialog gesetzt/geändert werden; siehe Abb. "Eigenschaften EtherCAT Gerät (TwinCAT 2)".

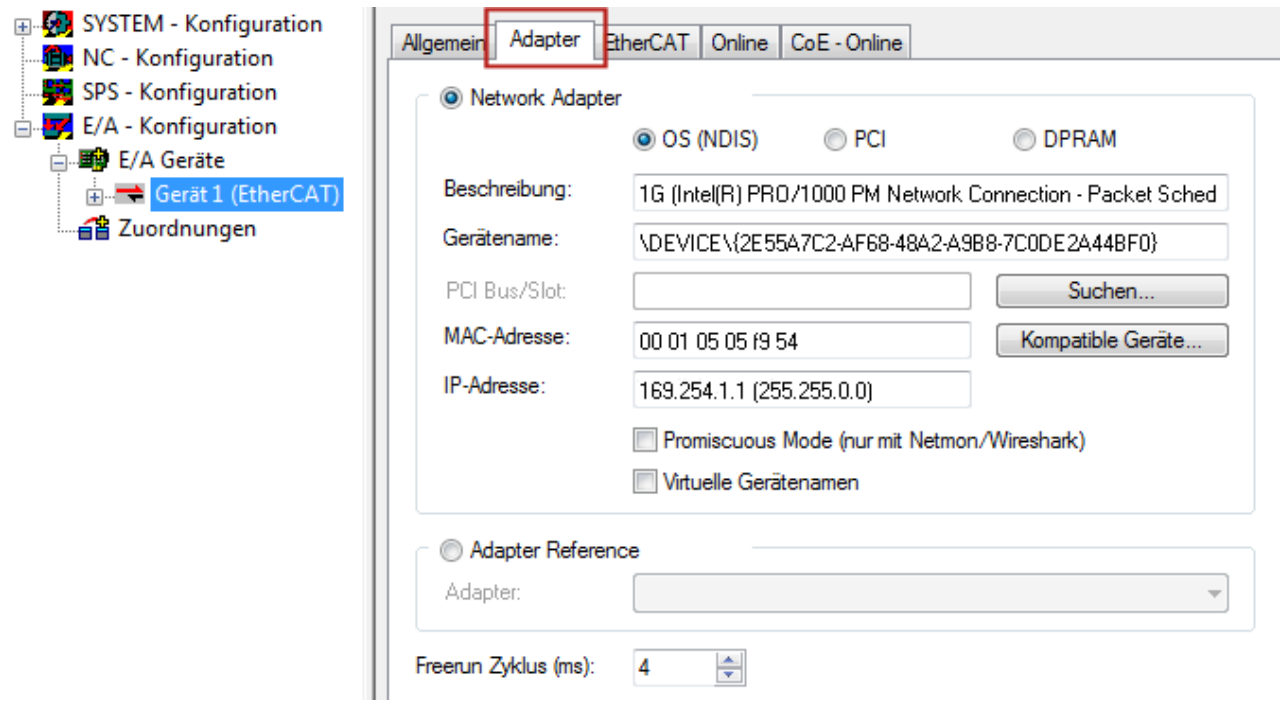

Abb. 111: Eigenschaften EtherCAT Gerät (TwinCAT 2)

TwinCAT 3: Die Eigenschaften des EtherCAT-Gerätes können mit Doppelklick auf "Gerät .. (EtherCAT)" im Projektmappen-Explorer unter "E/A" geöffnet werden:

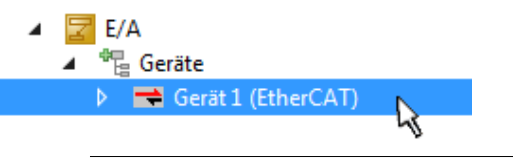

#### **Auswahl Ethernet Port**

Es können nur Ethernet Ports für ein EtherCAT Gerät ausgewählt werden, für die der TwinCAT Realtime-Treiber installiert ist. Dies muss für jeden Port getrennt vorgenommen werden. Siehe dazu die entsprechende [Installationsseite \[](#page-263-0)[}](#page-263-0) [264\]](#page-263-0).

#### **Definieren von EtherCAT Slaves**

Durch Rechtsklick auf ein Gerät im Konfigurationsbaum können weitere Geräte angefügt werden.

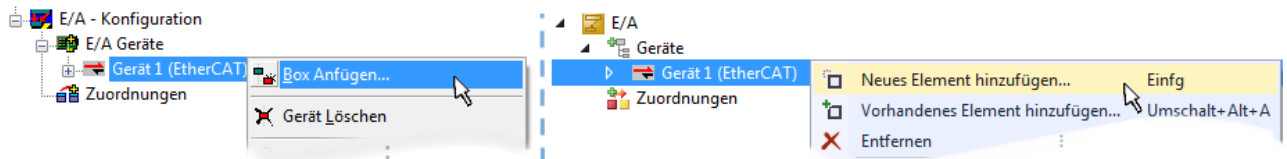

Abb. 112: Anfügen von EtherCAT Geräten (links: TwinCAT 2; rechts: TwinCAT 3)

Es öffnet sich der Dialog zur Auswahl des neuen Gerätes. Es werden nur Geräte angezeigt für die ESI-Dateien hinterlegt sind.

Die Auswahl bietet auch nur Geräte an, die an dem vorher angeklickten Gerät anzufügen sind - dazu wird die an diesem Port mögliche Übertragungsphysik angezeigt (Abb. "Auswahldialog neues EtherCAT Gerät", A). Es kann sich um kabelgebundene FastEthernet-Ethernet-Physik mit PHY-Übertragung handeln, dann ist wie in Abb. "Auswahldialog neues EtherCAT Gerät" nur ebenfalls kabelgebundenes Geräte auswählbar. Verfügt das vorangehende Gerät über mehrere freie Ports (z. B. EK1122 oder EK1100), kann auf der rechten Seite (A) der gewünschte Port angewählt werden.

Übersicht Übertragungsphysik

- "Ethernet": Kabelgebunden 100BASE-TX: EK-Koppler, EP-Boxen, Geräte mit RJ45/M8/M12-Konnector
- "E-Bus": LVDS "Klemmenbus", "EJ-Module": EL/ES-Klemmen, diverse anreihbare Module

Das Suchfeld erleichtert das Auffinden eines bestimmten Gerätes (ab TwinCAT 2.11 bzw. TwinCAT 3).

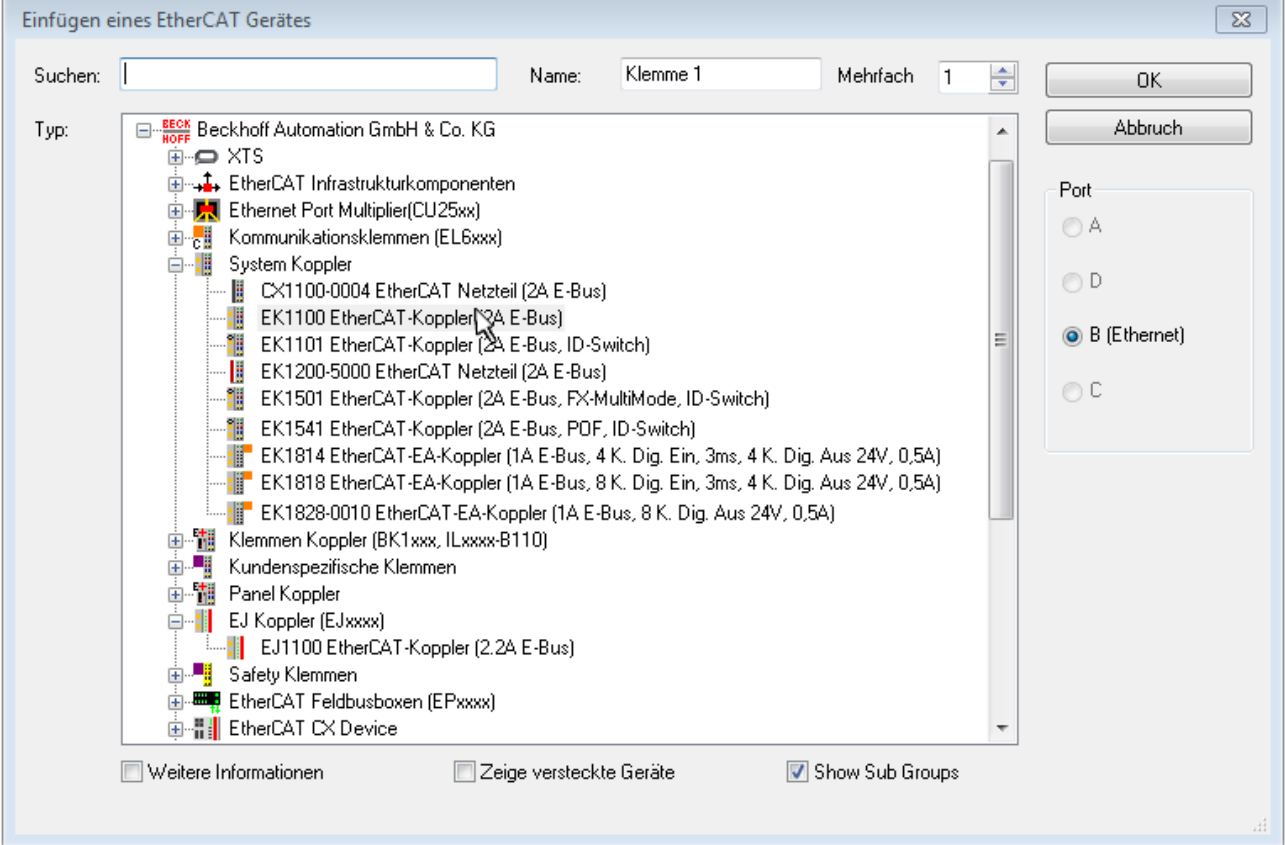

Abb. 113: Auswahldialog neues EtherCAT Gerät

Standardmäßig wird nur der Name/Typ des Gerätes als Auswahlkriterium verwendet. Für eine gezielte Auswahl einer bestimmen Revision des Gerätes kann die Revision als "Extended Information" eingeblendet werden.

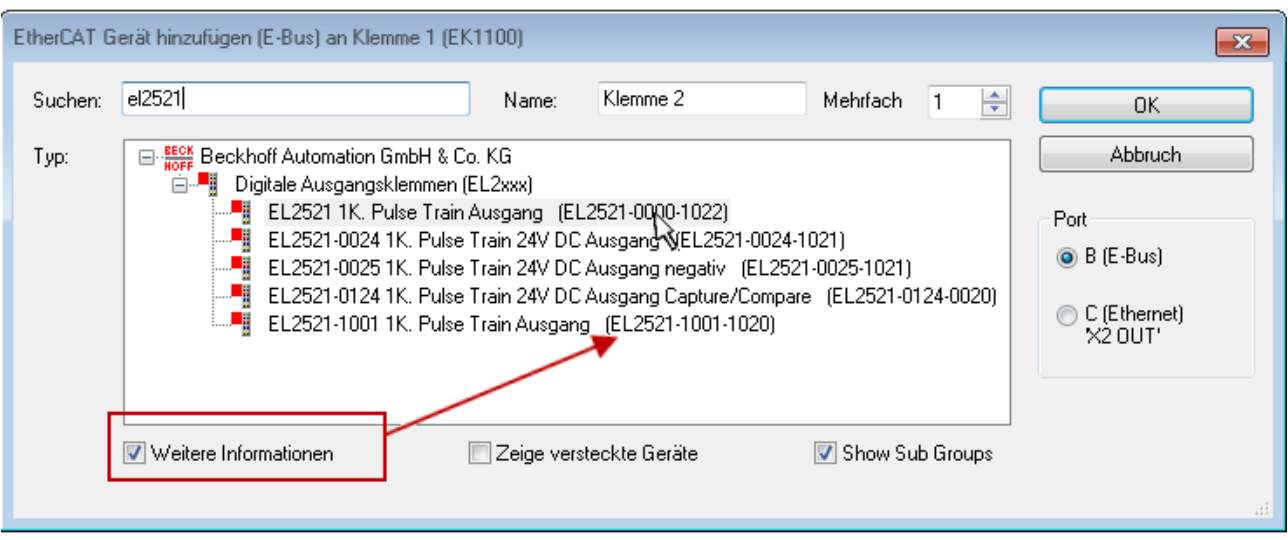

Abb. 114: Anzeige Geräte-Revision

Oft sind aus historischen oder funktionalen Gründen mehrere Revisionen eines Gerätes erzeugt worden, z. B. durch technologische Weiterentwicklung. Zur vereinfachten Anzeige (s. Abb. "Auswahldialog neues EtherCAT Gerät") wird bei Beckhoff Geräten nur die letzte (=höchste) Revision und damit der letzte Produktionsstand im Auswahldialog angezeigt. Sollen alle im System als ESI-Beschreibungen vorliegenden Revisionen eines Gerätes angezeigt werden, ist die Checkbox "Show Hidden Devices" zu markieren, s. Abb. "Anzeige vorhergehender Revisionen".

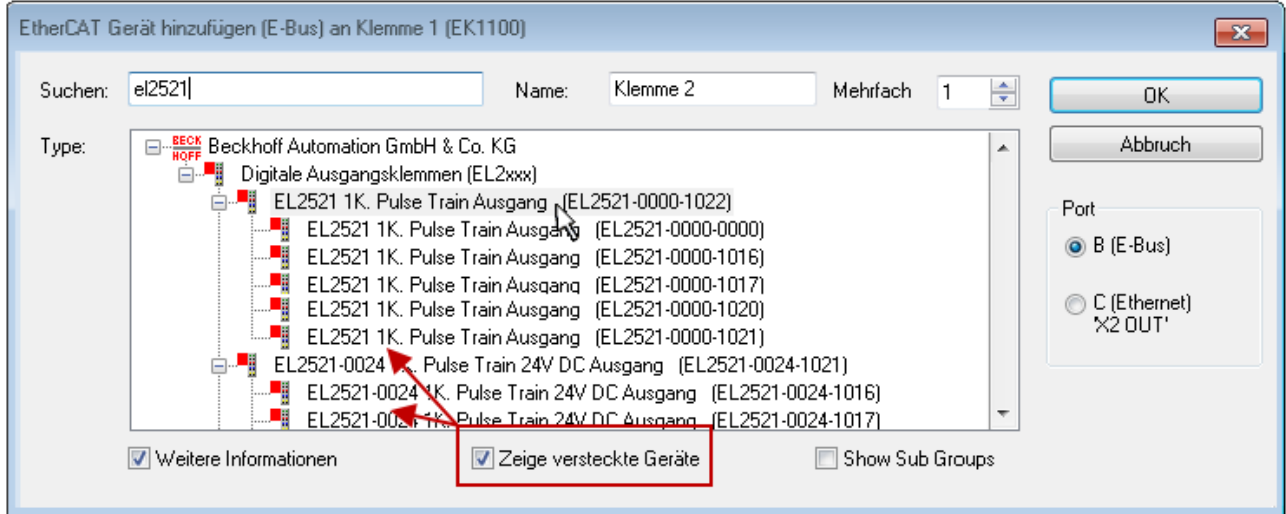

Abb. 115: Anzeige vorhergehender Revisionen

**Geräte-Auswahl nach Revision, Kompatibilität**

Mit der ESI-Beschreibung wird auch das Prozessabbild, die Art der Kommunikation zwischen Master und Slave/Gerät und ggf. Geräte-Funktionen definiert. Damit muss das reale Gerät (Firmware wenn vorhanden) die Kommunikationsanfragen/-einstellungen des Masters unterstützen. Dies ist abwärtskompatibel der Fall, d. h. neuere Geräte (höhere Revision) sollen es auch unterstützen, wenn der EtherCAT Master sie als eine ältere Revision anspricht. Als Beckhoff-Kompatibilitätsregel für EtherCAT-Klemmen/ Boxen/ EJ-Module ist anzunehmen:

#### **Geräte-Revision in der Anlage >= Geräte-Revision in der Konfiguration**

Dies erlaubt auch den späteren Austausch von Geräten ohne Veränderung der Konfiguration (abweichende Vorgaben bei Antrieben möglich).

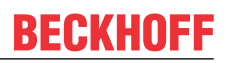

#### **Beispiel**

In der Konfiguration wird eine EL2521-0025-**1018** vorgesehen, dann kann real eine EL2521-0025-**1018** oder höher (-**1019**, -**1020**) eingesetzt werden.

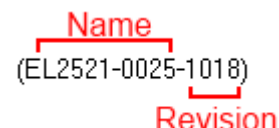

Abb. 116: Name/Revision Klemme

Wenn im TwinCAT System aktuelle ESI-Beschreibungen vorliegen, entspricht der im Auswahldialog als letzte Revision angebotene Stand dem Produktionsstand von Beckhoff. Es wird empfohlen, bei Erstellung einer neuen Konfiguration jeweils diesen letzten Revisionsstand eines Gerätes zu verwenden, wenn aktuell produzierte Beckhoff-Geräte in der realen Applikation verwendet werden. Nur wenn ältere Geräte aus Lagerbeständen in der Applikation verbaut werden sollen, ist es sinnvoll eine ältere Revision einzubinden.

Das Gerät stellt sich dann mit seinem Prozessabbild im Konfigurationsbaum dar und kann nur parametriert werden: Verlinkung mit der Task, CoE/DC-Einstellungen, PlugIn-Definition, StartUp-Einstellungen, ...

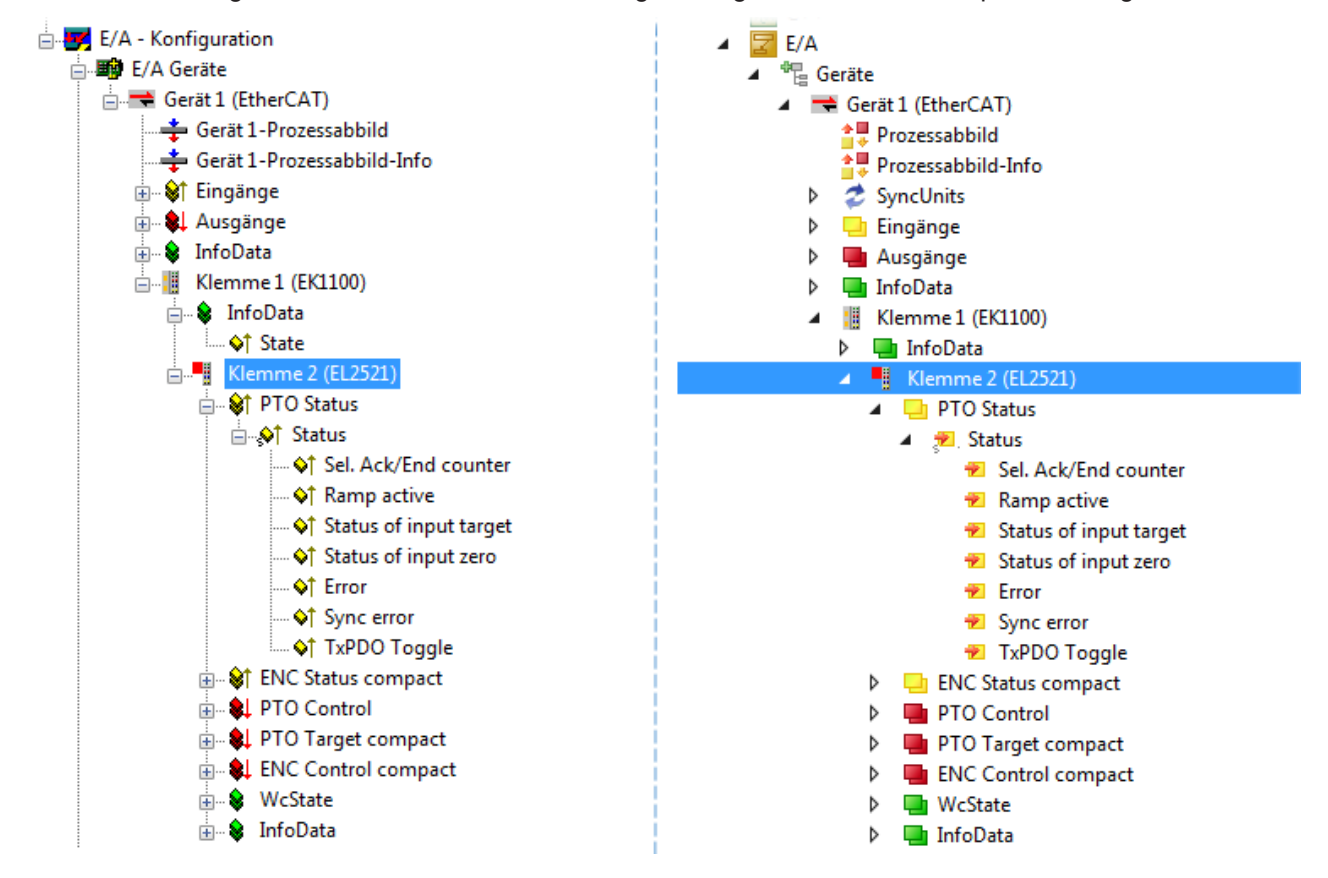

Abb. 117: EtherCAT Klemme im TwinCAT-Baum (links: TwinCAT 2; rechts: TwinCAT 3)

## **5.2.6 ONLINE Konfigurationserstellung**

#### <span id="page-278-0"></span>**Erkennen/Scan des Geräts EtherCAT**

Befindet sich das TwinCAT-System im CONFIG-Modus, kann online nach Geräten gesucht werden. Erkennbar ist dies durch ein Symbol unten rechts in der Informationsleiste:

- bei TwinCAT 2 durch eine blaue Anzeige "Config Mode" im System Manager-Fenster: Config Mode
- bei der Benutzeroberfläche der TwinCAT 3 Entwicklungsumgebung durch ein Symbol ...

TwinCAT lässt sich in diesem Modus versetzen:

- TwinCAT 2: durch Auswahl von <sup>522</sup> aus der Menüleiste oder über "Aktionen" → "Starten/Restarten von TwinCAT in Konfig-Modus"
- TwinCAT 3: durch Auswahl von  $\overline{w}$  aus der Menüleiste oder über "TWINCAT"  $\rightarrow$ "Restart TwinCAT (Config Mode)"

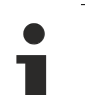

#### **Online Scannen im Config Mode**

Die Online-Suche im RUN-Modus (produktiver Betrieb) ist nicht möglich. Es ist die Unterscheidung zwischen TwinCAT-Programmiersystem und TwinCAT-Zielsystem zu beachten.

Das TwinCAT 2-Icon (  $\mathbb{Z}$  ) bzw. TwinCAT 3-Icon (  $\mathbb{Z}$  ) in der Windows Taskleiste stellt immer den TwinCAT-Modus des lokalen IPC dar. Im System Manager-Fenster von TwinCAT 2 bzw. in der Benutzeroberfläche von TwinCAT 3 wird dagegen der TwinCAT-Zustand des Zielsystems angezeigt.

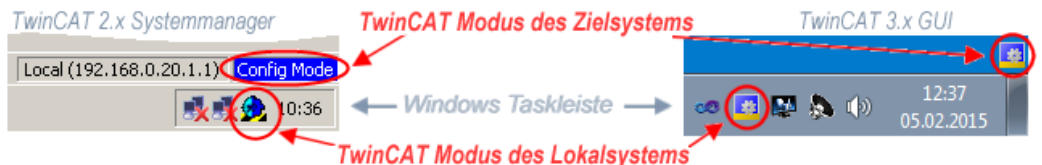

Abb. 118: Unterscheidung Lokalsystem/ Zielsystem (links: TwinCAT 2; rechts: TwinCAT 3)

Im Konfigurationsbaum bringt uns ein Rechtsklick auf den General-Punkt "I/O Devices" zum Such-Dialog.

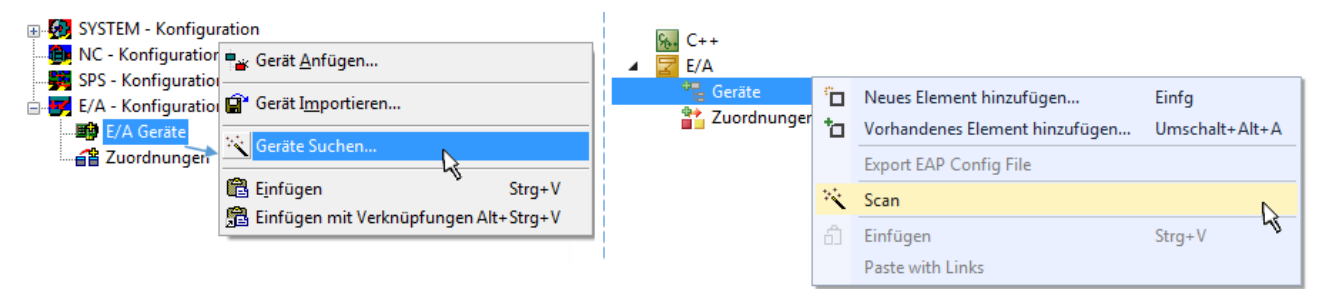

Abb. 119: Scan Devices (links: TwinCAT 2; rechts: TwinCAT 3)

Dieser Scan-Modus versucht nicht nur EtherCAT-Geräte (bzw. die als solche nutzbaren Ethernet-Ports) zu finden, sondern auch NOVRAM, Feldbuskarten, SMB etc. Nicht alle Geräte können jedoch automatisch gefunden werden.

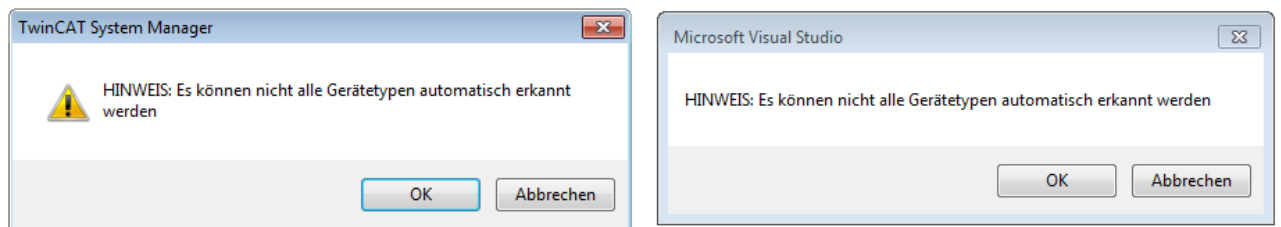

Abb. 120: Hinweis automatischer GeräteScan (links: TwinCAT 2; rechts: TwinCAT 3)

Ethernet Ports mit installierten TwinCAT Realtime-Treiber werden als "RT-Ethernet" Geräte angezeigt. Testweise wird an diesen Ports ein EtherCAT-Frame verschickt. Erkennt der Scan-Agent an der Antwort, dass ein EtherCAT-Slave angeschlossen ist, wird der Port allerdings gleich als "EtherCAT Device" angezeigt.

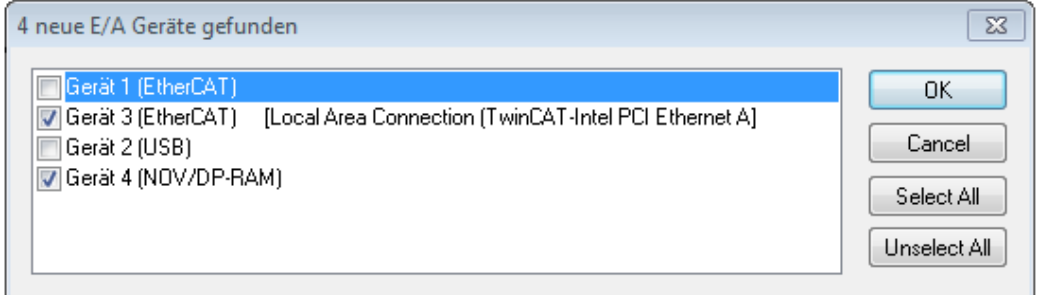

Abb. 121: Erkannte Ethernet-Geräte

Über entsprechende Kontrollkästchen können Geräte ausgewählt werden (wie in der Abb. "Erkannte Ethernet-Geräte" gezeigt ist z. B. Gerät 3 und Gerät 4 ausgewählt). Für alle angewählten Geräte wird nach Bestätigung "OK" im nachfolgenden ein Teilnehmer-Scan vorgeschlagen, s. Abb. "Scan-Abfrage nach dem automatischen Anlegen eines EtherCAT Gerätes".

#### **Auswahl Ethernet Port**

Es können nur Ethernet Ports für ein EtherCAT Gerät ausgewählt werden, für die der TwinCAT Realtime-Treiber installiert ist. Dies muss für jeden Port getrennt vorgenommen werden. Siehe dazu die entsprechende [Installationsseite \[](#page-263-0)[}](#page-263-0) [264\]](#page-263-0).

#### <span id="page-279-0"></span>**Erkennen/Scan der EtherCAT Teilnehmer**

#### **Funktionsweise Online Scan**

Beim Scan fragt der Master die Identity Informationen der EtherCAT Slaves aus dem Slave-EE-PROM ab. Es werden Name und Revision zur Typbestimmung herangezogen. Die entsprechenden Geräte werden dann in den hinterlegten ESI-Daten gesucht und in dem dort definierten Default-Zustand in den Konfigurationsbaum eingebaut.

Name (EL2521-0025-1018) Revision

Abb. 122: Beispiel Default-Zustand

### *HINWEIS*

#### **Slave-Scan in der Praxis im Serienmaschinenbau**

Die Scan-Funktion sollte mit Bedacht angewendet werden. Sie ist ein praktisches und schnelles Werkzeug, um für eine Inbetriebnahme eine Erst-Konfiguration als Arbeitsgrundlage zu erzeugen. Im Serienmaschinebau bzw. bei Reproduktion der Anlage sollte die Funktion aber nicht mehr zur Konfigurationserstellung ver-

wendet werden sondern ggf. zum [Vergleich \[](#page-283-0)> [284\]](#page-283-0) mit der festgelegten Erst-Konfiguration. Hintergrund: da Beckhoff aus Gründen der Produktpflege gelegentlich den Revisionsstand der ausgelieferten Produkte erhöht, kann durch einen solchen Scan eine Konfiguration erzeugt werden, die (bei identischem Maschinenaufbau) zwar von der Geräteliste her identisch ist, die jeweilige Geräterevision unterscheiden sich aber ggf. von der Erstkonfiguration.

#### **Beispiel:**

Firma A baut den Prototyp einer späteren Serienmaschine B. Dazu wird der Prototyp aufgebaut, in TwinCAT ein Scan über die IO-Geräte durchgeführt und somit die Erstkonfiguration "B.tsm" erstellt. An einer beliebigen Stelle sitzt dabei die EtherCAT-Klemme EL2521-0025 in der Revision 1018. Diese wird also so in die TwinCAT-Konfiguration eingebaut:

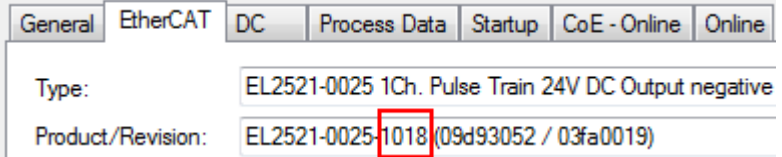

Abb. 123: Einbau EtherCAT-Klemme mit Revision -1018

Ebenso werden in der Prototypentestphase Funktionen und Eigenschaften dieser Klemme durch die Programmierer/Inbetriebnehmer getestet und ggf. genutzt d. h. aus der PLC "B.pro" oder der NC angesprochen. (sinngemäß gilt das gleiche für die TwinCAT 3-Solution-Dateien).

Nun wird die Prototypenentwicklung abgeschlossen und der Serienbau der Maschine B gestartet, Beckhoff liefert dazu weiterhin die EL2521-0025-0018. Falls die Inbetriebnehmer der Abteilung Serienmaschinenbau immer einen Scan durchführen, entsteht dabei bei jeder Maschine wieder ein eine inhaltsgleiche B-Konfiguration. Ebenso werden eventuell von A weltweit Ersatzteillager für die kommenden Serienmaschinen mit Klemmen EL2521-0025-1018 angelegt.

Nach einiger Zeit erweitert Beckhoff die EL2521-0025 um ein neues Feature C. Deshalb wird die FW geändert, nach außen hin kenntlich durch einen höheren FW-Stand **und eine neue Revision** -1**019**. Trotzdem unterstützt das neue Gerät natürlich Funktionen und Schnittstellen der Vorgängerversion(en), eine Anpassung von "B.tsm" oder gar "B.pro" ist somit nicht nötig. Die Serienmaschinen können weiterhin mit "B.tsm" und "B.pro" gebaut werden, zur Kontrolle der aufgebauten Maschine ist ein [vergleichernder Scan](#page-283-0) [\[](#page-283-0) $\blacktriangleright$  [284\]](#page-283-0) gegen die Erstkonfiguration "B.tsm" sinnvoll.

Wird nun allerdings in der Abteilung Seriennmaschinenbau nicht "B.tsm" verwendet, sondern wieder ein Scan zur Erstellung der produktiven Konfiguration durchgeführt, wird automatisch die Revision **-1019** erkannt und in die Konfiguration eingebaut:

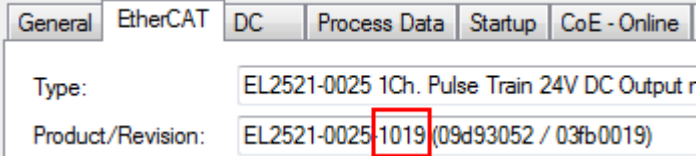

Abb. 124: Erkennen EtherCAT-Klemme mit Revision -1019

Dies wird in der Regel von den Inbetriebnehmern nicht bemerkt. TwinCAT kann ebenfalls nichts melden, da ja quasi eine neue Konfiguration erstellt wird. Es führt nach der Kompatibilitätsregel allerdings dazu, dass in diese Maschine später keine EL2521-0025-**1018** als Ersatzteil eingebaut werden sollen (auch wenn dies in den allermeisten Fällen dennoch funktioniert).

Dazu kommt, dass durch produktionsbegleitende Entwicklung in Firma A das neue Feature C der EL2521-0025-1019 (zum Beispiel ein verbesserter Analogfilter oder ein zusätzliches Prozessdatum zur Diagnose) gerne entdeckt und ohne betriebsinterne Rücksprache genutzt wird. Für die so entstandene neue Konfiguration "B2.tsm" ist der bisherige Bestand an Ersatzteilgeräten nicht mehr zu verwenden.

Bei etabliertem Serienmaschinenbau sollte der Scan nur noch zu informativen Vergleichszwecken gegen eine definierte Erstkonfiguration durchgeführt werden. Änderungen sind mit Bedacht durchzuführen!

Wurde ein EtherCAT-Device in der Konfiguration angelegt (manuell oder durch Scan), kann das I/O-Feld nach Teilnehmern/Slaves gescannt werden.

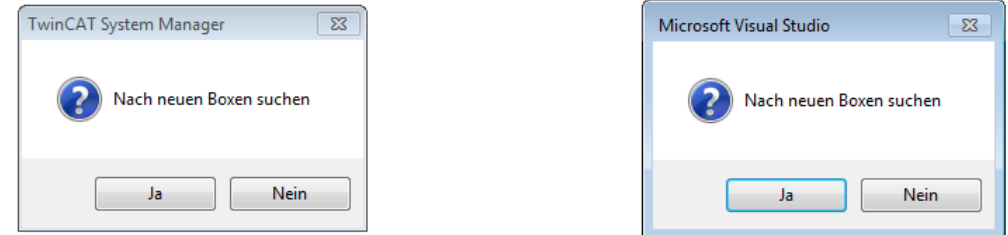

Abb. 125: Scan-Abfrage nach dem automatischen Anlegen eines EtherCAT Gerätes (links: TwinCAT 2; rechts TwinCAT 3)

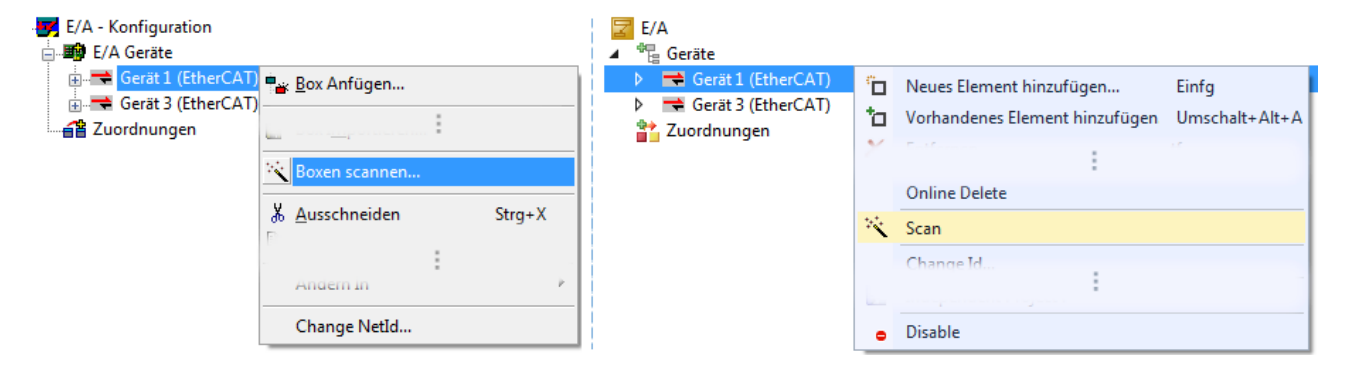

Abb. 126: Manuelles Auslösen des Teilnehmer-Scans auf festegelegtem EtherCAT Device (links: TwinCAT 2; rechts TwinCAT 3)

Im System Manager (TwinCAT 2) bzw. der Benutzeroberfläche (TwinCAT 3) kann der Scan-Ablauf am Ladebalken unten in der Statusleiste verfolgt werden.

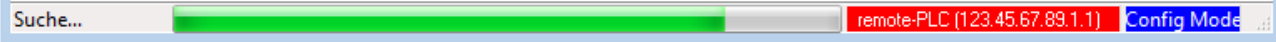

Abb. 127: Scanfortschritt am Beispiel von TwinCAT 2

Die Konfiguration wird aufgebaut und kann danach gleich in den Online-Zustand (OPERATIONAL) versetzt werden.

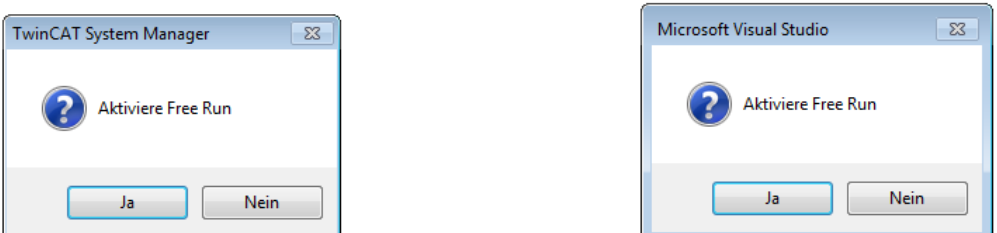

Abb. 128: Abfrage Config/FreeRun (links: TwinCAT 2; rechts TwinCAT 3)

Im Config/FreeRun-Mode wechselt die System Manager Anzeige blau/rot und das EtherCAT Gerät wird auch ohne aktive Task (NC, PLC) mit der Freilauf-Zykluszeit von 4 ms (Standardeinstellung) betrieben.

## **BECKHOFF**

TwinCAT 2.x TwinCAT 3.x Free Run < toggling > Config Mode  $togging \rightarrow \frac{1}{100}$ 

Abb. 129: Anzeige des Wechsels zwischen "Free Run" und "Config Mode" unten rechts in der Statusleiste

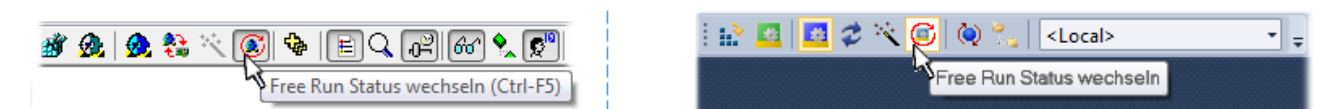

Abb. 130: TwinCAT kann auch durch einen Button in diesen Zustand versetzt werden (links: TwinCAT 2; rechts TwinCAT 3)

Das EtherCAT System sollte sich danach in einem funktionsfähigen zyklischen Betrieb nach Abb. *Beispielhafte Online-Anzeige* befinden.

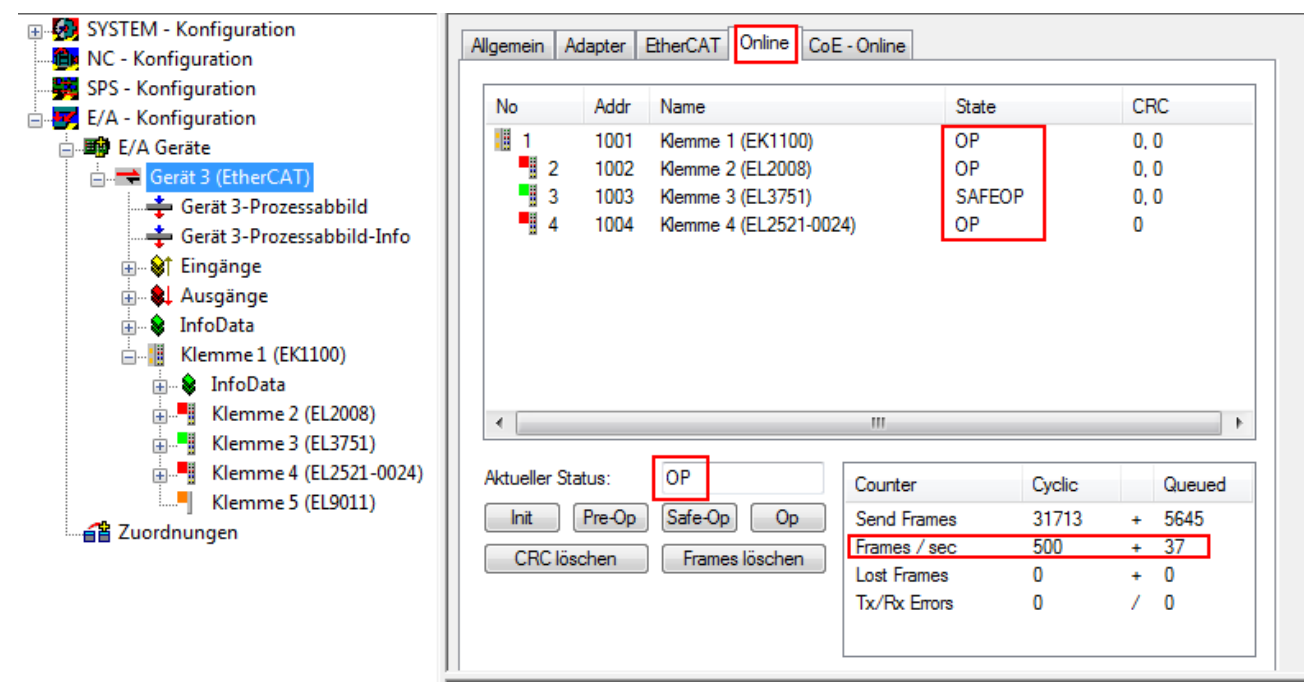

Abb. 131: Beispielhafte Online-Anzeige

Zu beachten sind

- alle Slaves sollen im OP-State sein
- der EtherCAT Master soll im "Actual State" OP sein
- "Frames/sec" soll der Zykluszeit unter Berücksichtigung der versendeten Frameanzahl sein
- es sollen weder übermäßig "LostFrames"- noch CRC-Fehler auftreten

Die Konfiguration ist nun fertig gestellt. Sie kann auch wie im [manuellen Vorgang \[](#page-273-1)[}](#page-273-1) [274\]](#page-273-1) beschrieben verändert werden.

#### <span id="page-282-0"></span>**Problembehandlung**

Beim Scannen können verschiedene Effekte auftreten.

- es wird ein **unbekanntes Gerät** entdeckt, d. h. ein EtherCAT Slave für den keine ESI-XML-Beschreibung vorliegt. In diesem Fall bietet der System Manager an, die im Gerät eventuell vorliegende ESI auszulesen. Lesen Sie dazu das Kapitel "Hinweise zu ESI/XML".
- **Teilnehmer werden nicht richtig erkannt** Ursachen können sein
	- fehlerhafte Datenverbindungen, es treten Datenverluste während des Scans auf
	- Slave hat ungültige Gerätebeschreibung

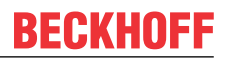

Es sind die Verbindungen und Teilnehmer gezielt zu überprüfen, z. B. durch den Emergency Scan.

Der Scan ist dann erneut vorzunehmen.

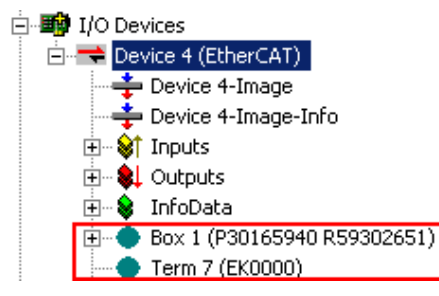

Abb. 132: Fehlerhafte Erkennung

Im System Manager werden solche Geräte evtl. als EK0000 oder unbekannte Geräte angelegt. Ein Betrieb ist nicht möglich bzw. sinnvoll.

#### <span id="page-283-0"></span>**Scan über bestehender Konfiguration**

*HINWEIS*

#### **Veränderung der Konfiguration nach Vergleich**

Bei diesem Scan werden z. Z. (TwinCAT 2.11 bzw. 3.1) nur die Geräteeigenschaften Vendor (Hersteller), Gerätename und Revision verglichen! Ein "ChangeTo" oder "Copy" sollte nur im Hinblick auf die Beckhoff IO-Kompatibilitätsregel (s. o.) nur mit Bedacht vorgenommen werden. Das Gerät wird dann in der Konfiguration gegen die vorgefundene Revision ausgetauscht, dies kann Einfluss auf unterstützte Prozessdaten und Funktionen haben.

Wird der Scan bei bestehender Konfiguration angestoßen, kann die reale I/O-Umgebung genau der Konfiguration entsprechen oder differieren. So kann die Konfiguration verglichen werden.

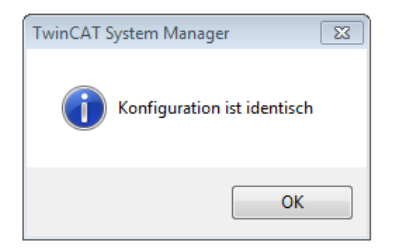

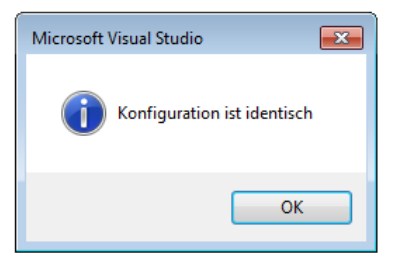

Abb. 133: Identische Konfiguration (links: TwinCAT 2; rechts TwinCAT 3)

Sind Unterschiede feststellbar, werden diese im Korrekturdialog angezeigt, die Konfiguration kann umgehend angepasst werden.

## **BECKHOFF**

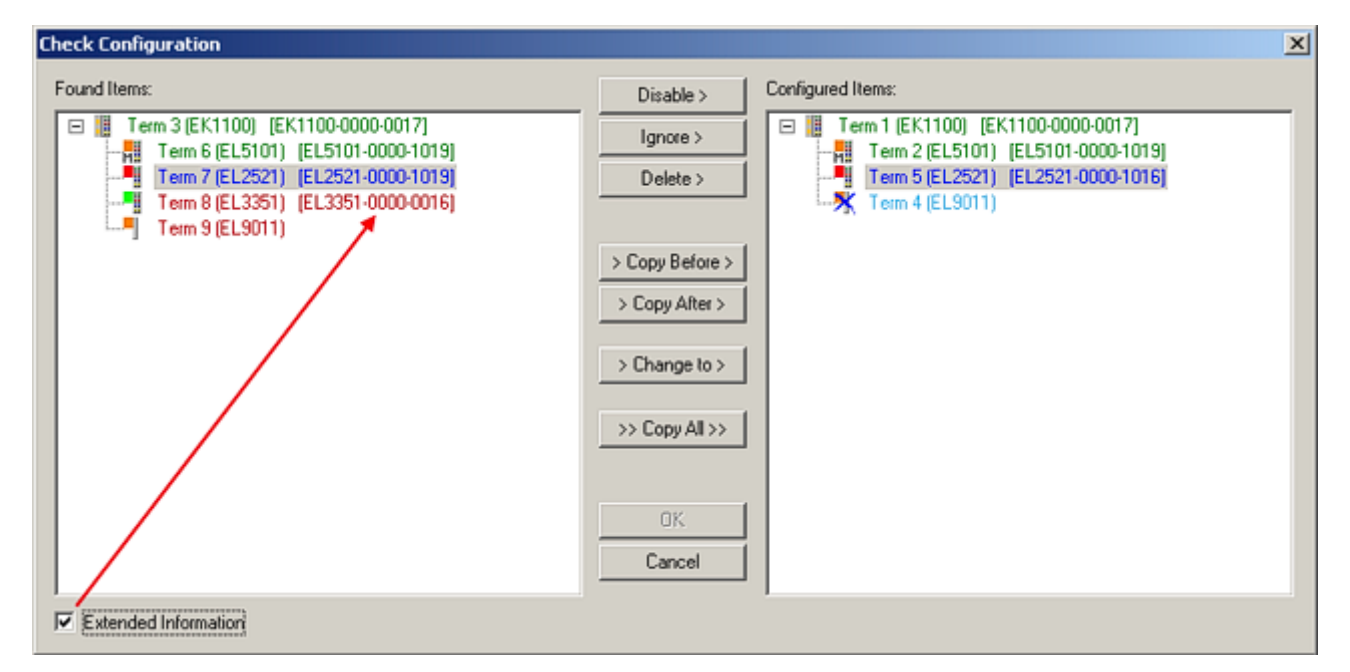

Abb. 134: Korrekturdialog

Die Anzeige der "Extended Information" wird empfohlen, weil dadurch Unterschiede in der Revision sichtbar werden.

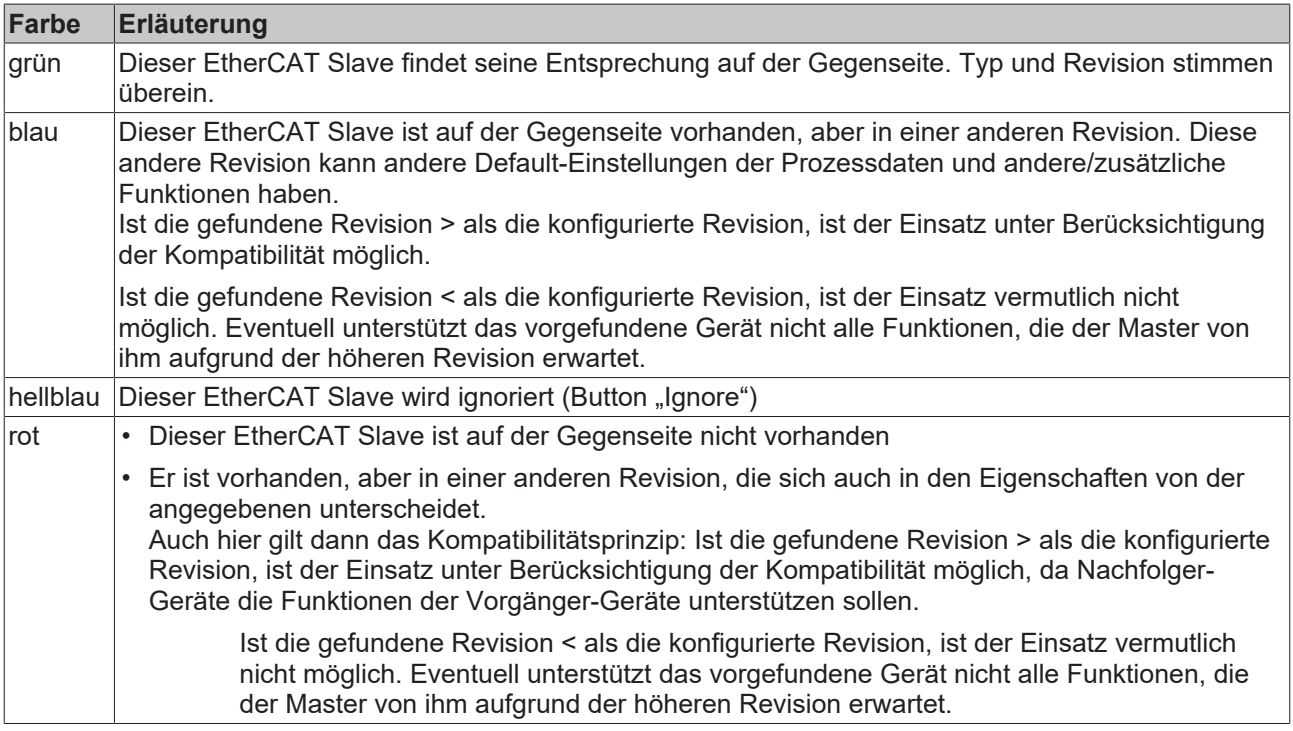

#### **Geräte-Auswahl nach Revision, Kompatibilität**

Mit der ESI-Beschreibung wird auch das Prozessabbild, die Art der Kommunikation zwischen Master und Slave/Gerät und ggf. Geräte-Funktionen definiert. Damit muss das reale Gerät (Firmware wenn vorhanden) die Kommunikationsanfragen/-einstellungen des Masters unterstützen. Dies ist abwärtskompatibel der Fall, d. h. neuere Geräte (höhere Revision) sollen es auch unterstützen, wenn der EtherCAT Master sie als eine ältere Revision anspricht. Als Beckhoff-Kompatibilitätsregel für EtherCAT-Klemmen/ Boxen/ EJ-Module ist anzunehmen:

#### **Geräte-Revision in der Anlage >= Geräte-Revision in der Konfiguration**

Dies erlaubt auch den späteren Austausch von Geräten ohne Veränderung der Konfiguration (abweichende Vorgaben bei Antrieben möglich).

#### **Beispiel**

In der Konfiguration wird eine EL2521-0025-**1018** vorgesehen, dann kann real eine EL2521-0025-**1018** oder höher (-**1019**, -**1020**) eingesetzt werden.

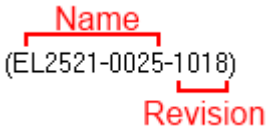

Abb. 135: Name/Revision Klemme

Wenn im TwinCAT System aktuelle ESI-Beschreibungen vorliegen, entspricht der im Auswahldialog als letzte Revision angebotene Stand dem Produktionsstand von Beckhoff. Es wird empfohlen, bei Erstellung einer neuen Konfiguration jeweils diesen letzten Revisionsstand eines Gerätes zu verwenden, wenn aktuell produzierte Beckhoff-Geräte in der realen Applikation verwendet werden. Nur wenn ältere Geräte aus Lagerbeständen in der Applikation verbaut werden sollen, ist es sinnvoll eine ältere Revision einzubinden.

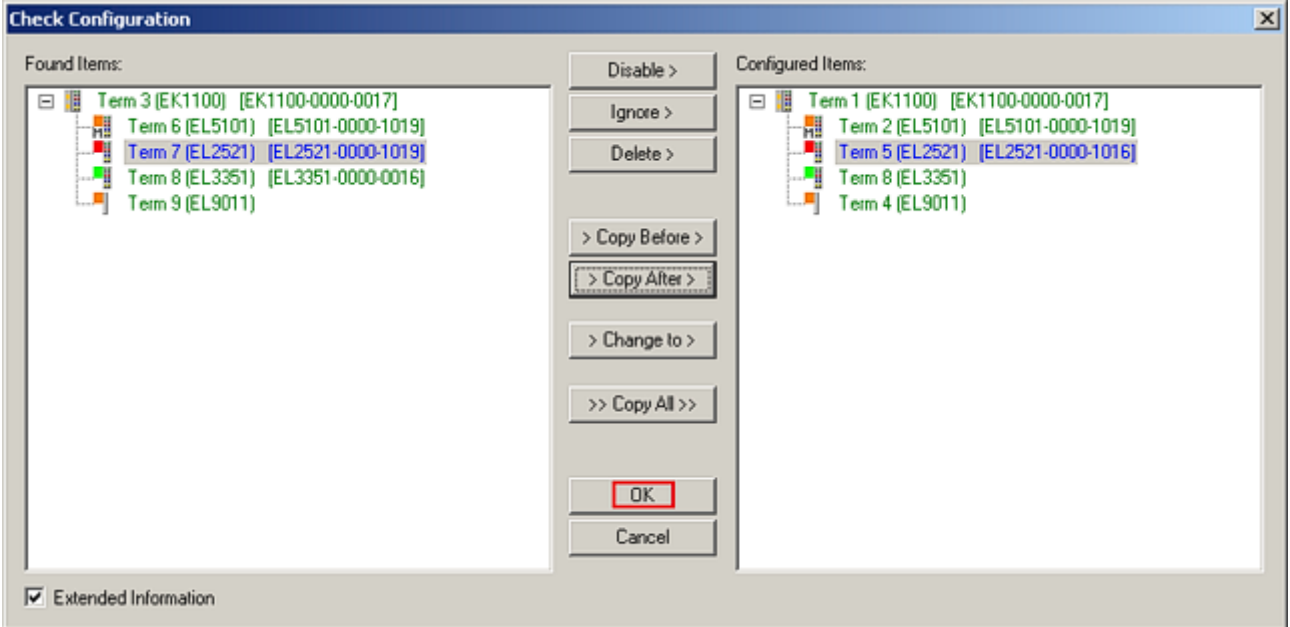

Abb. 136: Korrekturdialog mit Änderungen

Sind alle Änderungen übernommen oder akzeptiert, können sie durch "OK" in die reale \*.tsm-Konfiguration übernommen werden.

#### **Change to Compatible Type**

TwinCAT bietet mit "Change to Compatible Type…" eine Funktion zum Austauschen eines Gerätes unter Beibehaltung der Links in die Task*.*

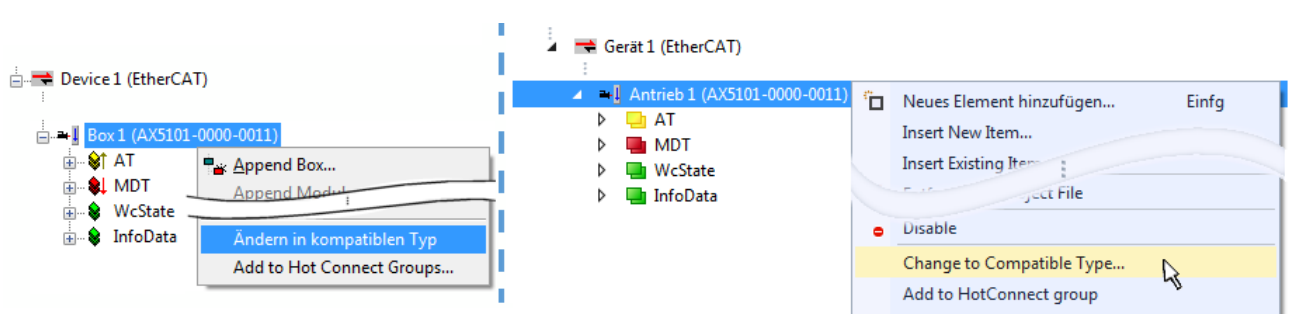

Abb. 137: Dialog "Change to Compatible Type..." (links: TwinCAT 2; rechts TwinCAT 3)

Folgende Elemente in der ESI eines EtherCAT-Teilenhmers werden von TwinCAT verglichen und als gleich vorausgesetzt, um zu entscheiden, ob ein Gerät als "kompatibel" angezeigt wird:

- Physics (z.B. RJ45, Ebus…)
- FMMU (zusätzliche sind erlaubt)
- SyncManager (SM, zusätzliche sind erlaubt)
- EoE (Attribute MAC, IP)
- CoE (Attribute SdoInfo, PdoAssign, PdoConfig, PdoUpload, CompleteAccess)
- FoE

EAKHOEF

• PDO (Prozessdaten: Reihenfolge, SyncUnit SU, SyncManager SM, EntryCount, Entry.Datatype)

Bei Geräten der AX50000-Familie wird diese Funktion intensiv verwendet.

#### **Change to Alternative Type**

Der TwinCAT System Manager bietet eine Funktion zum Austauschen eines Gerätes: Change to Alternative Type

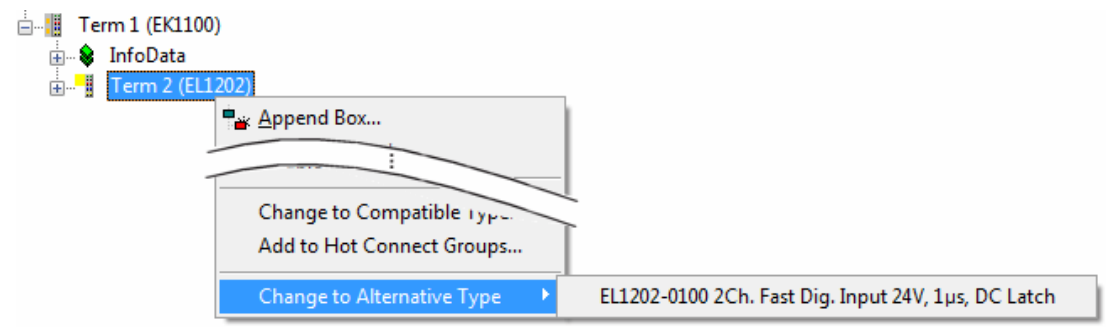

Abb. 138: TwinCAT 2 Dialog Change to Alternative Type

Wenn aufgerufen, sucht der System Manager in der bezogenen Geräte-ESI (hier im Beispiel: EL1202-0000) nach dort enthaltenen Angaben zu kompatiblen Geräten. Die Konfiguration wird geändert und gleichzeitig das ESI-EEPROM überschrieben - deshalb ist dieser Vorgang nur im Online-Zustand (ConfigMode) möglich.

### **5.2.7 EtherCAT Teilnehmerkonfiguration**

Klicken Sie im linken Fenster des TwinCAT 2 System Managers bzw. bei der TwinCAT 3 Entwicklungsumgebung im Projektmappen-Explorer auf das Element der Klemme im Baum, die Sie konfigurieren möchten (im Beispiel: Klemme 3: EL3751).

Abb. 139: "Baumzweig" Element als Klemme EL3751

Im rechten Fenster des System Managers (TwinCAT 2) bzw. der Entwicklungsumgebung (TwinCAT 3) stehen Ihnen nun verschiedene Karteireiter zur Konfiguration der Klemme zur Verfügung. Dabei bestimmt das Maß der Komplexität eines Teilnehmers welche Karteireiter zur Verfügung stehen. So bietet, wie im obigen Beispiel zu sehen, die Klemme EL3751 viele Einstellmöglichkeiten und stellt eine entsprechende Anzahl von Karteireitern zur Verfügung. Im Gegensatz dazu stehen z. B. bei der Klemme EL1004 lediglich die Karteireiter "Allgemein", "EtherCAT", "Prozessdaten" und "Online" zur Auswahl. Einige Klemmen, wie etwa die EL6695 bieten spezielle Funktionen über einen Karteireiter mit der eigenen Klemmenbezeichnung an, also "EL6695" in diesem Fall. Ebenfalls wird ein spezieller Karteireiter "Settings" von Klemmen mit umfangreichen Einstellmöglichkeiten angeboten (z. B. EL3751).

#### **Karteireiter "Allgemein"**

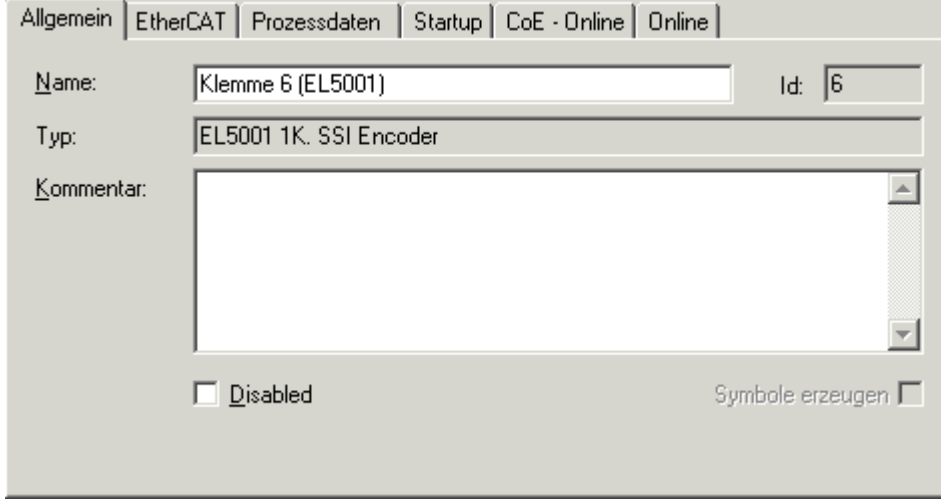

Abb. 140: Karteireiter "Allgemein"

| <b>Name</b>      | Name des EtherCAT-Geräts                                                                                   |
|------------------|----------------------------------------------------------------------------------------------------|
| ld               | Laufende Nr. des EtherCAT-Geräts                                                                           |
| <b>Typ</b>       | Typ des EtherCAT-Geräts                                                                                    |
| Kommentar        | Hier können Sie einen Kommentar (z. B. zum Anlagenteil) hinzufügen.                                        |
| <b>Disabled</b>  | Hier können Sie das EtherCAT-Gerät deaktivieren.                                                           |
| Symbole erzeugen | Nur wenn dieses Kontrollkästchen aktiviert ist, können Sie per ADS auf diesen<br>EtherCAT-Slave zugreifen. |
## **RECKHOFF**

#### Karteireiter "EtherCAT"

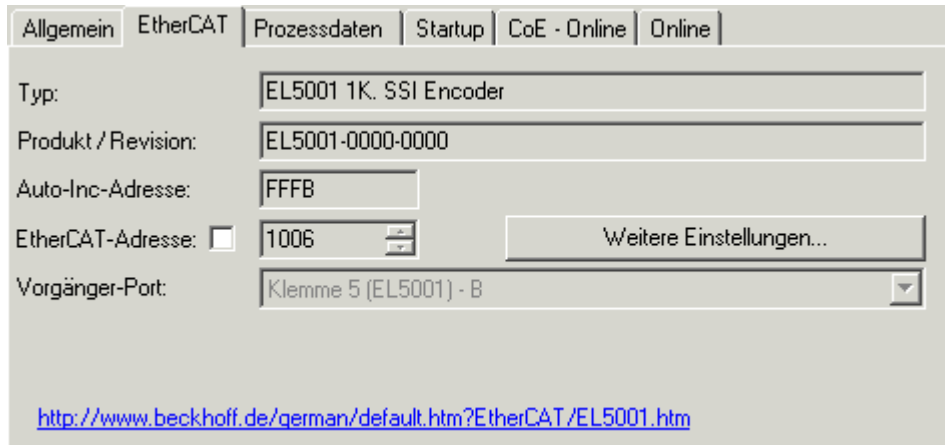

Abb. 141: Karteireiter "EtherCAT"

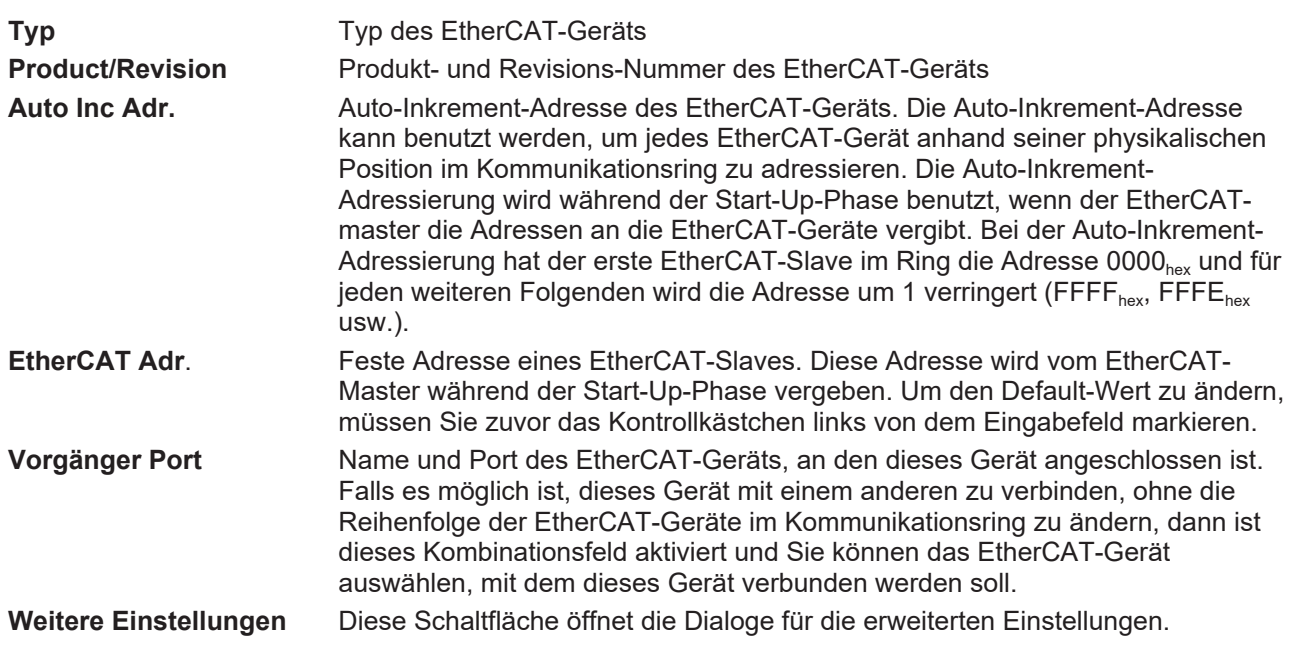

Der Link am unteren Rand des Karteireiters führt Sie im Internet auf die Produktseite dieses EtherCAT-Geräts.

#### Karteireiter "Prozessdaten"

Zeigt die (Allgemeine Slave PDO-) Konfiguration der Prozessdaten an. Die Eingangs- und Ausgangsdaten des EtherCAT-Slaves werden als CANopen Prozess-Daten-Objekte (**P**rocess **D**ata **O**bjects, PDO) dargestellt. Falls der EtherCAT-Slave es unterstützt, ermöglicht dieser Dialog dem Anwender ein PDO über PDO-Zuordnung auszuwählen und den Inhalt des individuellen PDOs zu variieren.

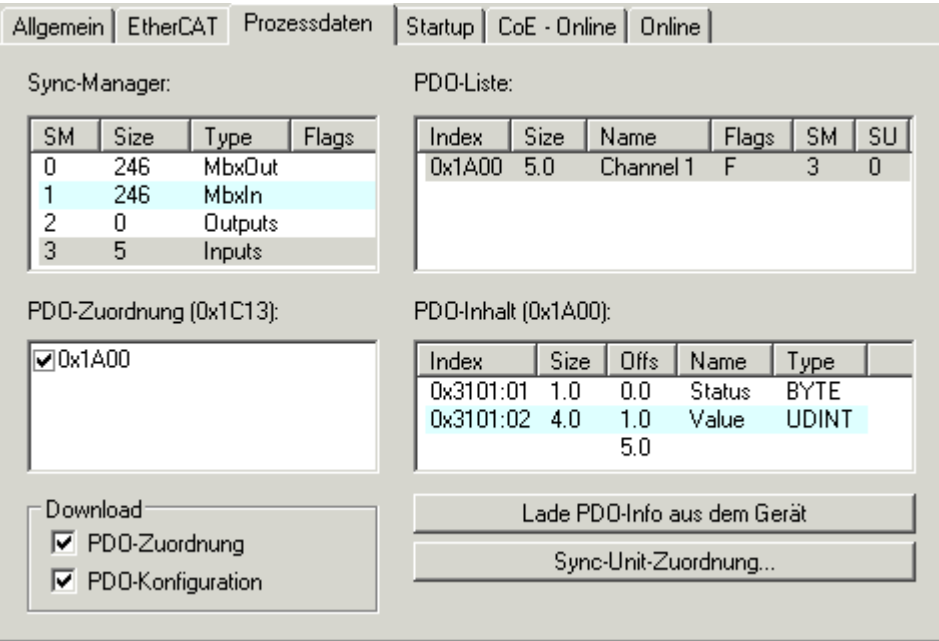

Abb. 142: Karteireiter "Prozessdaten"

Die von einem EtherCAT Slave zyklisch übertragenen Prozessdaten (PDOs) sind die Nutzdaten, die in der Applikation zyklusaktuell erwartet werden oder die an den Slave gesendet werden. Dazu parametriert der EtherCAT Master (Beckhoff TwinCAT) jeden EtherCAT Slave während der Hochlaufphase, um festzulegen, welche Prozessdaten (Größe in Bit/Bytes, Quellort, Übertragungsart) er von oder zu diesem Slave übermitteln möchte. Eine falsche Konfiguration kann einen erfolgreichen Start des Slaves verhindern.

Für Beckhoff EtherCAT Slaves EL, ES, EM, EJ und EP gilt im Allgemeinen:

- Die vom Gerät unterstützten Prozessdaten Input/Output sind in der ESI/XML-Beschreibung herstellerseitig definiert. Der TwinCAT EtherCAT Master verwendet die ESI-Beschreibung zur richtigen Konfiguration des Slaves.
- Wenn vorgesehen, können die Prozessdaten im System Manager verändert werden. Siehe dazu die Gerätedokumentation. Solche Veränderungen können sein: Ausblenden eines Kanals, Anzeige von zusätzlichen zyklischen Informationen, Anzeige in 16 Bit statt in 8 Bit Datenumfang usw.
- Die Prozessdateninformationen liegen bei so genannten "intelligenten" EtherCAT-Geräten ebenfalls im CoE-Verzeichnis vor. Beliebige Veränderungen in diesem CoE-Verzeichnis, die zu abweichenden PDO-Einstellungen führen, verhindern jedoch das erfolgreiche Hochlaufen des Slaves. Es wird davon abgeraten, andere als die vorgesehene Prozessdaten zu konfigurieren, denn die Geräte-Firmware (wenn vorhanden) ist auf diese PDO-Kombinationen abgestimmt.

Ist laut Gerätedokumentation eine Veränderung der Prozessdaten zulässig, kann dies wie folgt vorgenommen werden, s. Abb. *Konfigurieren der Prozessdaten*.

- A: Wählen Sie das zu konfigurierende Gerät
- B: Wählen Sie im Reiter "Process Data" den Input- oder Output-Syncmanager (C)
- D: die PDOs können an- bzw. abgewählt werden
- H: die neuen Prozessdaten sind als link-fähige Variablen im System Manager sichtbar Nach einem Aktivieren der Konfiguration und TwinCAT-Neustart (bzw. Neustart des EtherCAT Masters) sind die neuen Prozessdaten aktiv.
- E: wenn ein Slave dies unterstützt, können auch Input- und Output-PDO gleichzeitig durch Anwahl eines so genannten PDO-Satzes ("Predefined PDO-settings") verändert werden.

## **RECKHOFF**

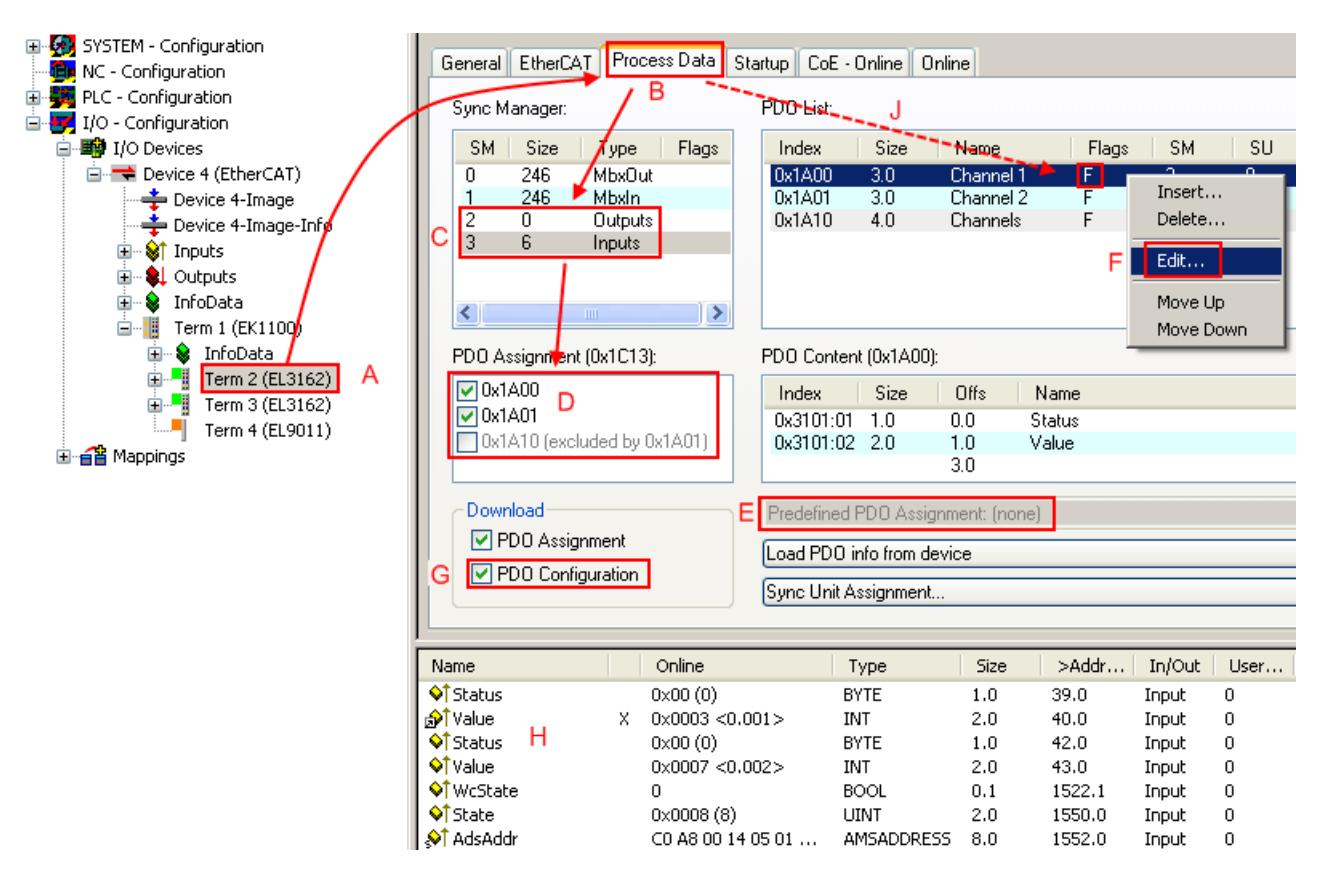

Abb. 143: Konfigurieren der Prozessdaten

#### **Manuelle Veränderung der Prozessdaten**

In der PDO-Übersicht kann laut ESI-Beschreibung ein PDO als "fixed" mit dem Flag "F" gekennzeichnet sein (Abb. *Konfigurieren der Prozessdaten*, J). Solche PDOs können prinzipiell nicht in ihrer Zusammenstellung verändert werden, auch wenn TwinCAT den entsprechenden Dialog anbietet ("Edit"). Insbesondere können keine beliebigen CoE-Inhalte als zyklische Prozessdaten eingeblendet werden. Dies gilt im Allgemeinen auch für den Fall, dass ein Gerät den Download der PDO Konfiguration "G" unterstützt. Bei falscher Konfiguration verweigert der EtherCAT Slave üblicherweise den Start und Wechsel in den OP-State. Eine Logger-Meldung wegen "invalid SM cfg" wird im System Manager ausgegeben: Diese Fehlermeldung "invalid SM IN cfg" oder "invalid SM OUT cfg" bietet gleich einen Hinweis auf die Ursache des fehlgeschlagenen Starts.

Eine [detaillierte Beschreibung \[](#page-295-0)[}](#page-295-0) [296\]](#page-295-0) befindet sich am Ende dieses Kapitels.

#### <span id="page-290-0"></span>**Karteireiter "Startup"**

Der Karteireiter *Startup* wird angezeigt, wenn der EtherCAT-Slave eine Mailbox hat und das Protokoll *CANopen over EtherCAT* (CoE) oder das Protokoll *Servo drive over EtherCAT* unterstützt. Mit Hilfe dieses Karteireiters können Sie betrachten, welche Download-Requests während des Startups zur Mailbox gesendet werden. Es ist auch möglich neue Mailbox-Requests zur Listenanzeige hinzuzufügen. Die Download-Requests werden in derselben Reihenfolge zum Slave gesendet, wie sie in der Liste angezeigt werden.

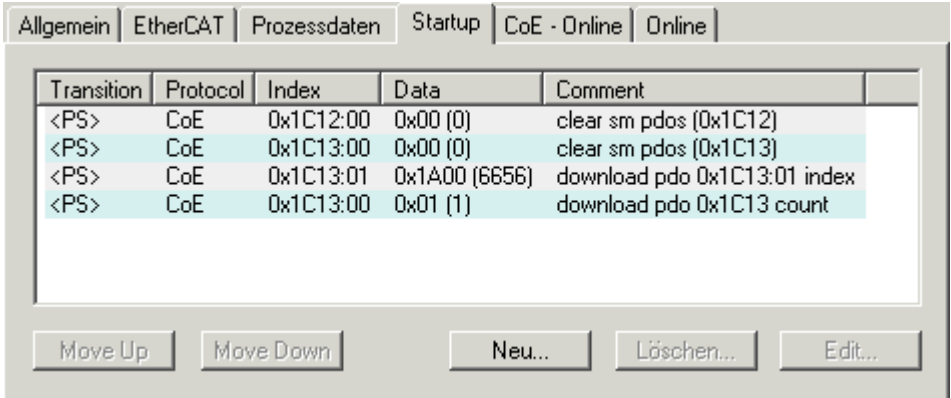

#### Abb. 144: Karteireiter "Startup"

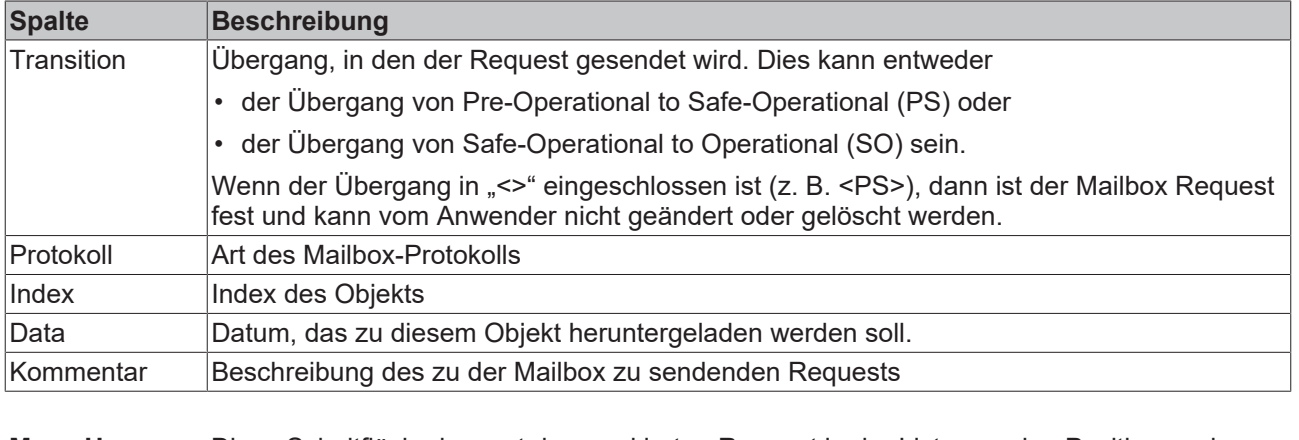

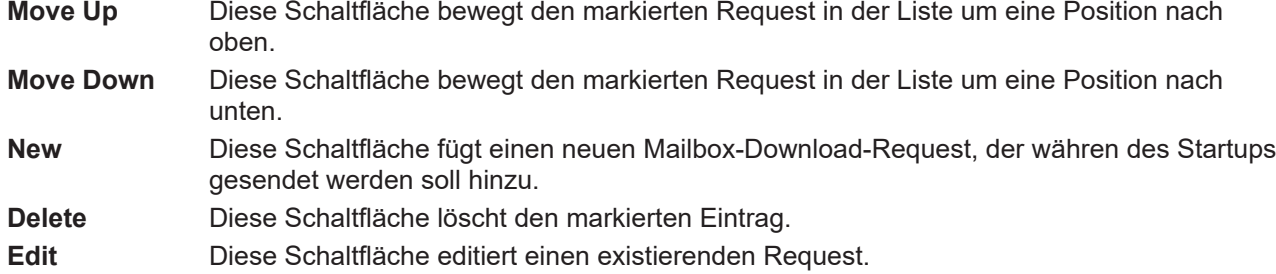

#### **Karteireiter "CoE - Online"**

Wenn der EtherCAT-Slave das Protokoll *CANopen over EtherCAT* (CoE) unterstützt, wird der zusätzliche Karteireiter *CoE - Online* angezeigt. Dieser Dialog listet den Inhalt des Objektverzeichnisses des Slaves auf (SDO-Upload) und erlaubt dem Anwender den Inhalt eines Objekts dieses Verzeichnisses zu ändern. Details zu den Objekten der einzelnen EtherCAT-Geräte finden Sie in den gerätespezifischen Objektbeschreibungen.

## **BECKHOFF**

| Allgemein   EtherCAT   Prozessdaten   Startup   CoE - Online  <br>Online |                                    |                 |                        |  |  |  |  |  |
|--------------------------------------------------------------------------|------------------------------------|-----------------|------------------------|--|--|--|--|--|
| <b>Update List</b><br>Auto Update<br>n                                   |                                    |                 |                        |  |  |  |  |  |
| All Objects<br>Advanced                                                  |                                    |                 |                        |  |  |  |  |  |
| Index                                                                    | Name                               | Flags           | Wert                   |  |  |  |  |  |
| $-1000$                                                                  | Device type                        | RO.             | 0x00000000 (0)         |  |  |  |  |  |
| 1008                                                                     | Device name                        | RO.             | EL5001-0000            |  |  |  |  |  |
| 1009                                                                     | Hardware version                   | RO.             | V00.01                 |  |  |  |  |  |
| 100A                                                                     | Software version                   | RO.             | V00.07                 |  |  |  |  |  |
| ⊟~ 1011:0                                                                | Restore default parame             | <b>RW</b>       | >1<                    |  |  |  |  |  |
| $-1011:01$                                                               | Restore all                        | <b>RW</b>       | 0                      |  |  |  |  |  |
| ⊟~ 1018:0                                                                | Identity object                    | RO.             | > 4 <                  |  |  |  |  |  |
| $-1018.01$                                                               | Vendor id                          | RO.             | 0x00000002 (2)         |  |  |  |  |  |
|                                                                          | -1018:02 Product code              | RO.             | 0x13893052 (327757906) |  |  |  |  |  |
|                                                                          | -1018:03 Revision number           | RO.             | 0x00000000 (0)         |  |  |  |  |  |
|                                                                          | i 1018:04 Serial number            | RO.             | 0x00000001 (1)         |  |  |  |  |  |
| ⊟~ 1A00:0                                                                | TxPDO 001 mapping                  | RO.             | >2<                    |  |  |  |  |  |
|                                                                          | - 1A00:01 Subindex 001             | RO.             | 0x3101:01,8            |  |  |  |  |  |
|                                                                          | 1A00:02 Subindex 002               | RO.             | 0x3101:02, 32          |  |  |  |  |  |
| ⊟– 1C00:0                                                                | SM type                            | RO.             | > 4 <                  |  |  |  |  |  |
| 1C00:01                                                                  | Subindex 001                       | RO.             | 0x01(1)                |  |  |  |  |  |
|                                                                          | 1C00:02 Subindex 002               | RO.             | 0x02(2)                |  |  |  |  |  |
|                                                                          | 1C00:03 Subindex 003               | RO.             | 0x03(3)                |  |  |  |  |  |
|                                                                          | - 1C00:04 Subindex 004             | RO.             | 0x04(4)                |  |  |  |  |  |
| ⊟~ 1C13:0                                                                | SM 3 PDO assign (inputs)           | RW.             | >1<                    |  |  |  |  |  |
| ≔ 1C13:01                                                                | Subindex 001                       | BW.             | 0x1A00 (6656)          |  |  |  |  |  |
| ⊟~ 3101:0                                                                | Inputs                             | RO <sub>P</sub> | >2<                    |  |  |  |  |  |
| 3101:01                                                                  | Status                             | RO P            | 0x41 (65)              |  |  |  |  |  |
| 3101:02 Value                                                            |                                    | RO P            | 0x00000000 (0)         |  |  |  |  |  |
| ⊟… 4061:0                                                                | Feature bits                       | RW.             | > 4 <                  |  |  |  |  |  |
| 4061:01                                                                  | disable frame error                | <b>RW</b>       | <b>FALSE</b>           |  |  |  |  |  |
|                                                                          | - 4061:02 enbale power failure Bit | RW.             | <b>FALSE</b>           |  |  |  |  |  |
|                                                                          | 4061:03 enable inhibit time        | <b>RW</b>       | <b>FALSE</b>           |  |  |  |  |  |
| $-4061:04$                                                               | enable test mode                   | RW.             | <b>FALSE</b>           |  |  |  |  |  |
| 4066                                                                     | SSI-coding                         | <b>RW</b>       | Gray code (1)          |  |  |  |  |  |
| 4067                                                                     | SSI-baudrate                       | RW.             | 500 kBaud (3)          |  |  |  |  |  |
| 4068                                                                     | SSI-frame type                     | RW.             | Multitum 25 bit (0)    |  |  |  |  |  |
| 4069                                                                     | SSI-frame size                     | RW.             | 0x0019 (25)            |  |  |  |  |  |
| 406A                                                                     | Data length                        | RW.             | 0x0018 (24)            |  |  |  |  |  |
| 406B                                                                     | Min. inhibit time[us]              | RW.             | 0x0000 (0)             |  |  |  |  |  |

Abb. 145: Karteireiter "CoE - Online"

### **Darstellung der Objekt-Liste**

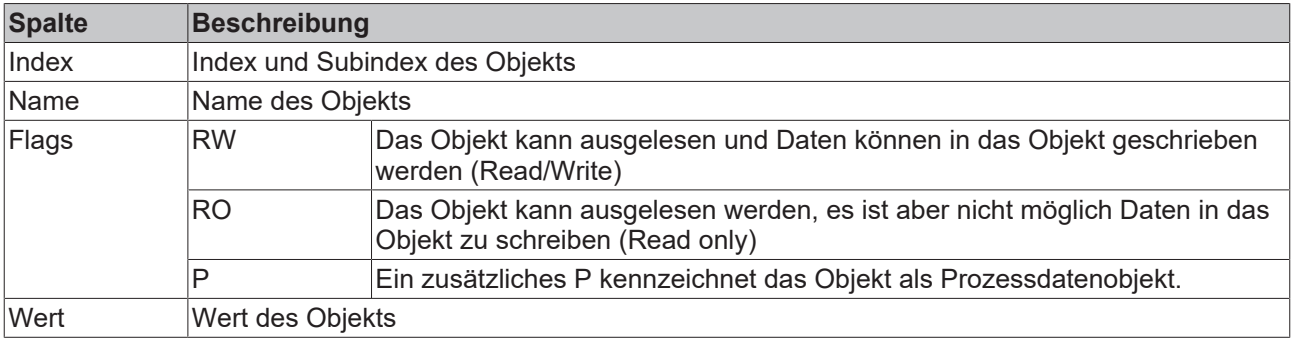

## **BECKHOFF**

**Update List** Die Schaltfläche *Update List* aktualisiert alle Objekte in der Listenanzeige **Auto Update** Wenn dieses Kontrollkästchen angewählt ist, wird der Inhalt der Objekte automatisch aktualisiert.

**Advanced** Die Schaltfläche *Advanced* öffnet den Dialog *Advanced Settings*. Hier können Sie festlegen, welche Objekte in der Liste angezeigt werden.

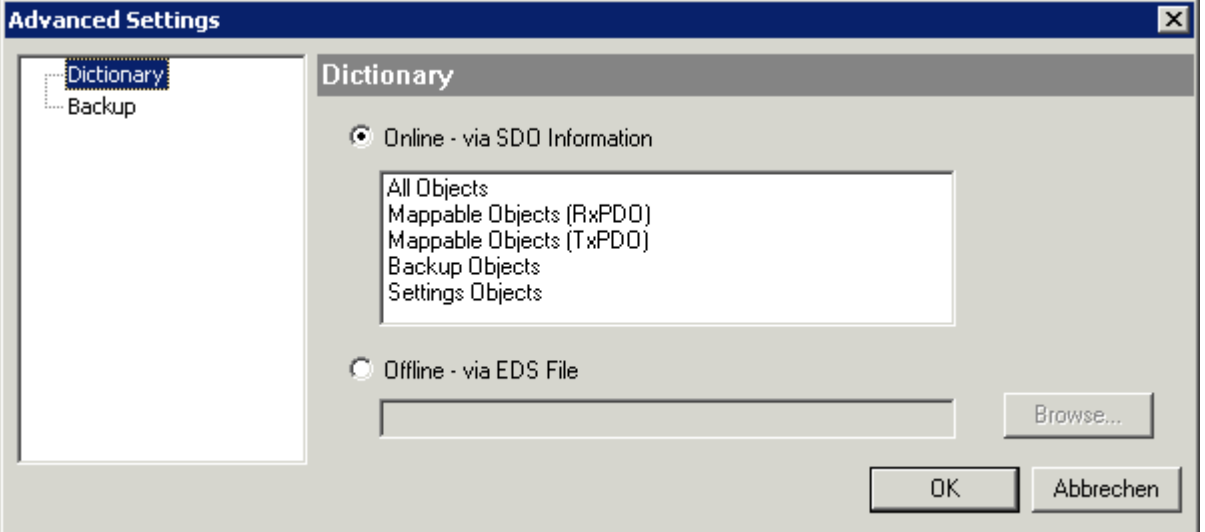

Abb. 146: Dialog "Advanced settings"

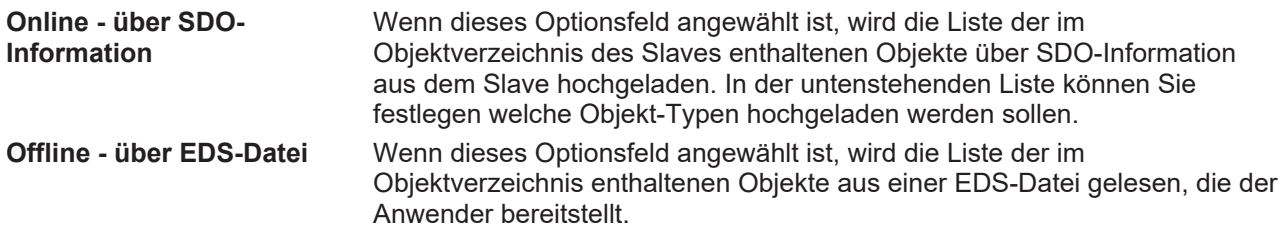

#### <span id="page-293-0"></span>**Karteireiter "Online"**

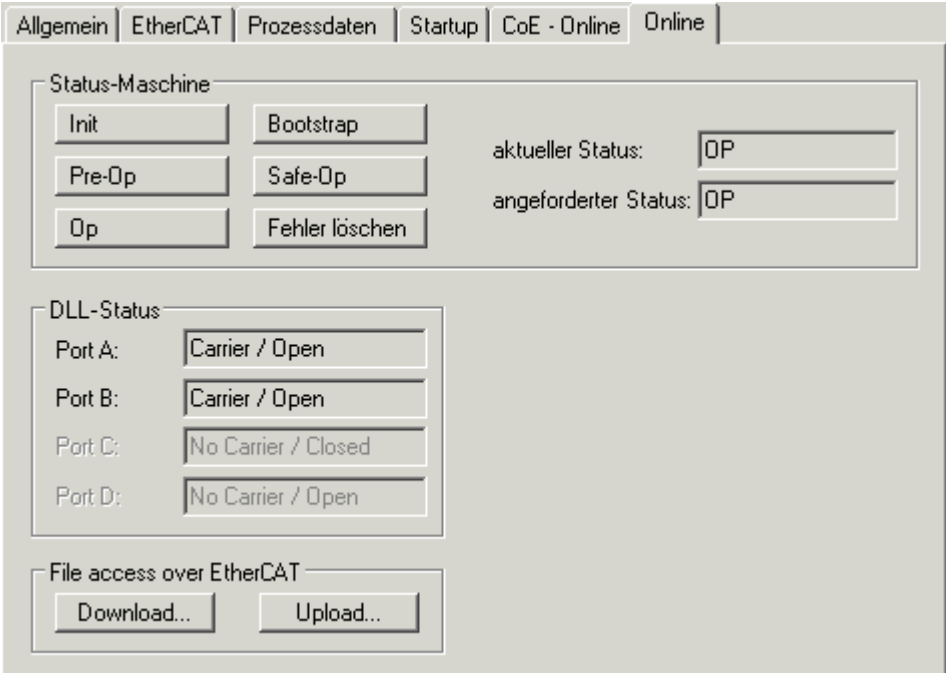

Abb. 147: Karteireiter "Online"

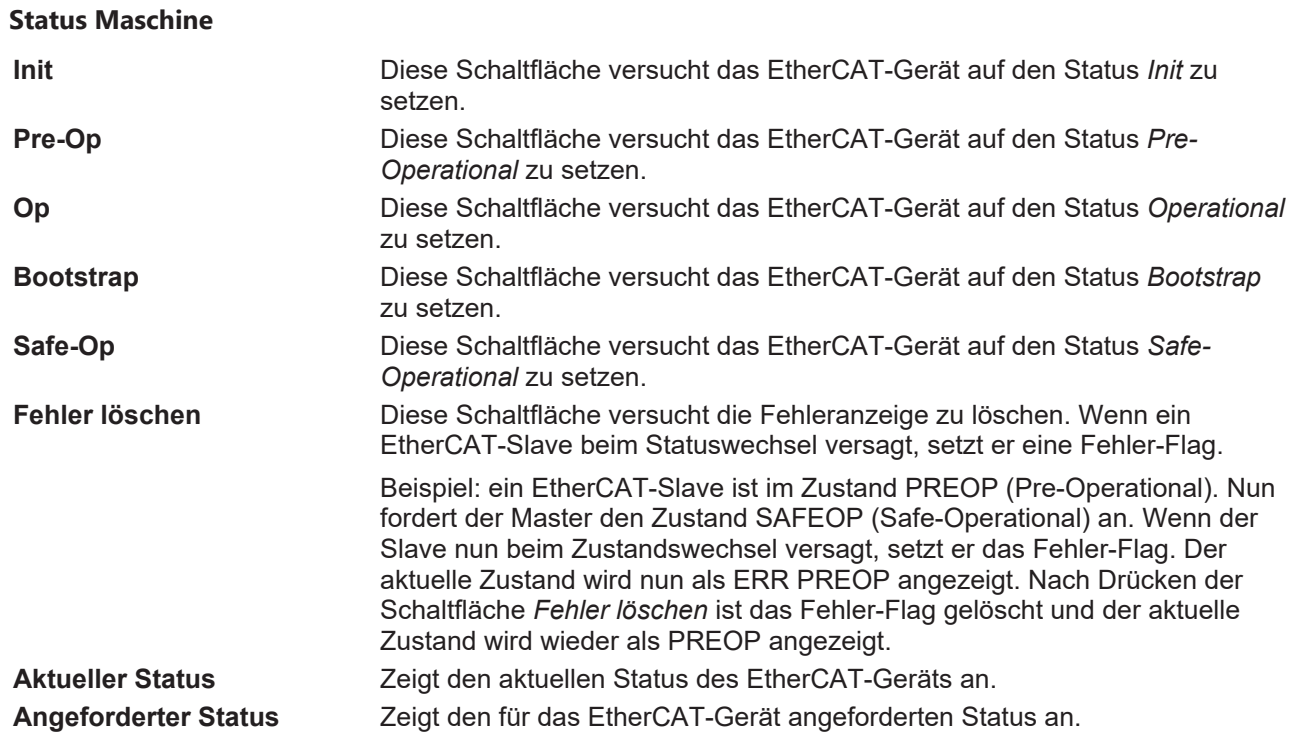

#### **DLL-Status**

Zeigt den DLL-Status (Data-Link-Layer-Status) der einzelnen Ports des EtherCAT-Slaves an. Der DLL-Status kann vier verschiedene Zustände annehmen:

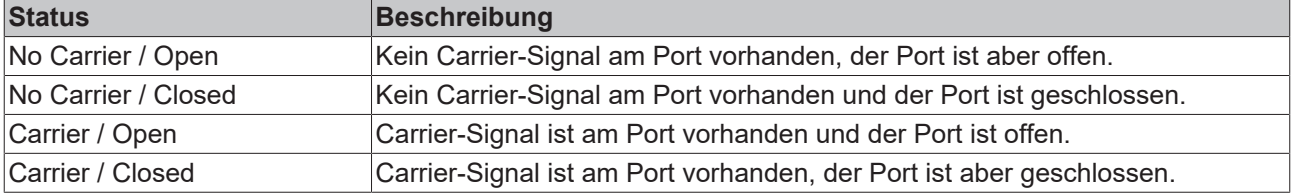

#### **File Access over EtherCAT**

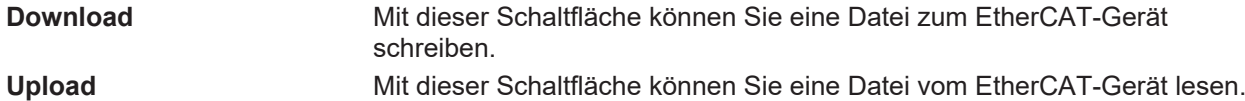

#### Karteireiter "DC" (Distributed Clocks)

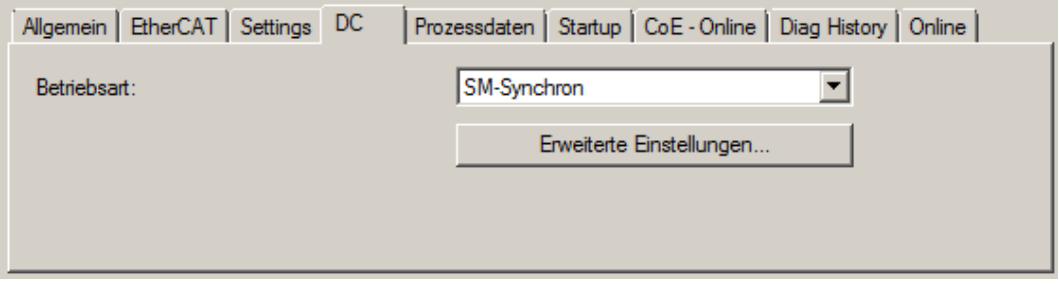

Abb. 148: Karteireiter "DC" (Distributed Clocks)

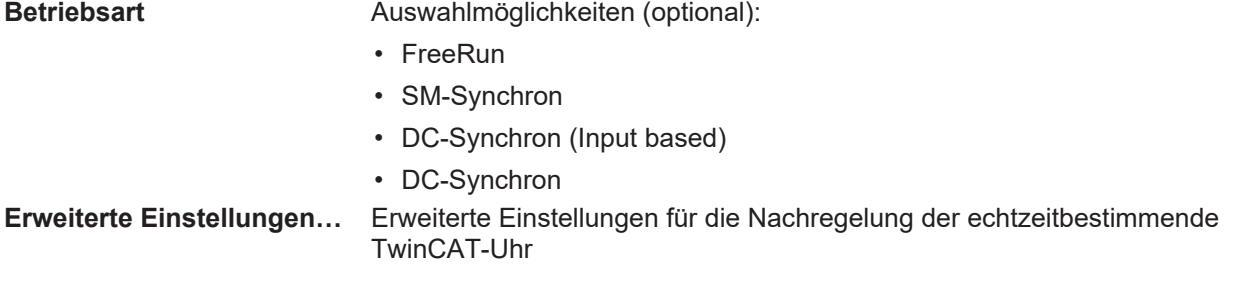

Detaillierte Informationen zu Distributed Clocks sind unter <http://infosys.beckhoff.de> angegeben:

**Feldbuskomponenten** → EtherCAT-Klemmen → EtherCAT System Dokumentation → Distributed Clocks

#### <span id="page-295-0"></span>**5.2.7.1** Detaillierte Beschreibung Karteireiter "Prozessdaten"

#### **Sync-Manager**

Listet die Konfiguration der Sync-Manager (SM) auf.

Wenn das EtherCAT-Gerät eine Mailbox hat, wird der SM0 für den Mailbox-Output (MbxOut) und der SM1 für den Mailbox-Intput (MbxIn) benutzt.

Der SM2 wird für die Ausgangsprozessdaten (Outputs) und der SM3 (Inputs) für die Eingangsprozessdaten benutzt.

Wenn ein Eintrag ausgewählt ist, wird die korrespondierende PDO-Zuordnung in der darunter stehenden Liste *PDO-Zuordnung* angezeigt.

#### **PDO-Zuordnung**

PDO-Zuordnung des ausgewählten Sync-Managers. Hier werden alle für diesen Sync-Manager-Typ definierten PDOs aufgelistet:

- Wenn in der Sync-Manager-Liste der Ausgangs-Sync-Manager (Outputs) ausgewählt ist, werden alle RxPDOs angezeigt.
- Wenn in der Sync-Manager-Liste der Eingangs-Sync-Manager (Inputs) ausgewählt ist, werden alle TxPDOs angezeigt.

Die markierten Einträge sind die PDOs, die an der Prozessdatenübertragung teilnehmen. Diese PDOs werden in der Baumdarstellung dass System-Managers als Variablen des EtherCAT-Geräts angezeigt. Der Name der Variable ist identisch mit dem Parameter *Name* des PDO, wie er in der PDO-Liste angezeigt wird. Falls ein Eintrag in der PDO-Zuordnungsliste deaktiviert ist (nicht markiert und ausgegraut), zeigt dies an, dass dieser Eintrag von der PDO-Zuordnung ausgenommen ist. Um ein ausgegrautes PDO auswählen zu können, müssen Sie zuerst das aktuell angewählte PDO abwählen.

#### **Aktivierung der PDO-Zuordnung**

- √ Wenn Sie die PDO-Zuordnung geändert haben, muss zur Aktivierung der neuen PDO-Zuordnung
- a) der EtherCAT-Slave einmal den Statusübergang PS (von Pre-Operational zu Safe-Operational) durchlaufen (siehe [Karteireiter Online \[](#page-293-0)[}](#page-293-0) [294\]](#page-293-0))
- b) der System-Manager die EtherCAT-Slaves neu laden

 $(Schaltffache^{-\frac{2}{12}}$  bei TwinCAT 2 bzw.  $\overline{P}$  bei TwinCAT 3)

#### **PDO-Liste**

Liste aller von diesem EtherCAT-Gerät unterstützten PDOs. Der Inhalt des ausgewählten PDOs wird der Liste *PDO-Content* angezeigt. Durch Doppelklick auf einen Eintrag können Sie die Konfiguration des PDO ändern.

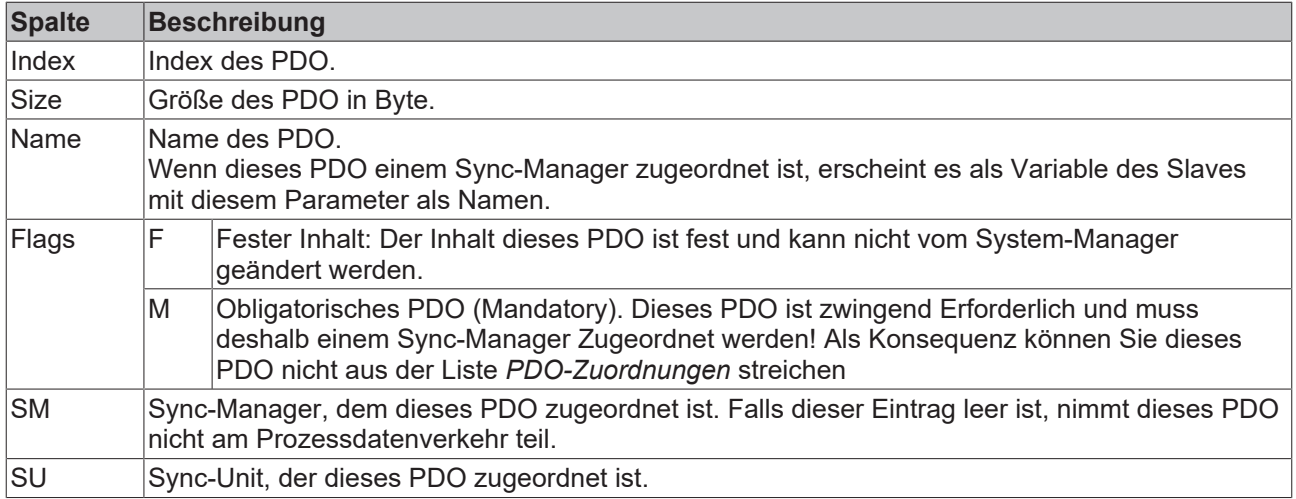

#### **PDO-Inhalt**

Zeigt den Inhalt des PDOs an. Falls das Flag F (fester Inhalt) des PDOs nicht gesetzt ist, können Sie den Inhalt ändern.

#### **Download**

Falls das Gerät intelligent ist und über eine Mailbox verfügt, können die Konfiguration des PDOs und die PDO-Zuordnungen zum Gerät herunter geladen werden. Dies ist ein optionales Feature, das nicht von allen EtherCAT-Slaves unterstützt wird.

#### **PDO-Zuordnung**

Falls dieses Kontrollkästchen angewählt ist, wird die PDO-Zuordnung die in der PDO-Zuordnungsliste konfiguriert ist beim Startup zum Gerät herunter geladen. Die notwendigen, zum Gerät zu sendenden Kommandos können in auf dem Karteireiter [Startup \[](#page-290-0)[}](#page-290-0) [291\]](#page-290-0) betrachtet werden.

#### **PDO-Konfiguration**

Falls dieses Kontrollkästchen angewählt ist, wird die Konfiguration des jeweiligen PDOs (wie sie in der PDO-Liste und der Anzeige PDO-Inhalt angezeigt wird) zum EtherCAT-Slave herunter geladen.

### **5.2.8 Import/Export von EtherCAT-Teilnehmern mittels SCI und XTI**

#### **SCI und XTI Export/Import – Handling von benutzerdefiniert veränderten EtherCAT Slaves**

#### **5.2.8.1 Grundlagen**

Ein EtherCAT Slave wird grundlegend durch folgende "Elemente" parametriert:

- Zyklische Prozessdaten (PDO)
- Synchronisierung (Distributed Clocks, FreeRun, SM‑Synchron)
- CoE‑Parameter (azyklisches Objektverzeichnis)

Hinweis: je nach Slave sind nicht alle drei Elemente vorhanden.

Zum besseren Verständnis der Export/Import‑Funktion wird der übliche Ablauf bei der IO‑Konfiguration betrachtet:

- Der Anwender/Programmierer bearbeitet die IO‑Konfiguration, d.h. die Gesamtheit der Input/ Output‑Geräte, wie etwa Antriebe, die an den verwendeten Feldbussen anliegen, in der TwinCAT‑Systemumgebung. Hinweis: Im Folgenden werden nur EtherCAT‑Konfigurationen in der TwinCAT‑Systemumgebung betrachtet.
- Der Anwender fügt z.B. manuell Geräte in eine Konfiguration ein oder führt einen Scan auf dem Online‑System durch.
- Er erhält dadurch die IO-System-Konfiguration.
- Beim Einfügen erscheint der Slave in der System-Konfiguration in der vom Hersteller vorgesehenen Standard-Konfiguration, bestehend aus Standard-PDO, default-Synchronisierungsmethode und CoE‑StartUp‑Parameter wie in der ESI (XML Gerätebeschreibung) definiert ist.
- Im Bedarfsfall können dann, entsprechend der jeweiligen Gerätedokumentation, Elemente der Slave‑Konfiguration verändert werden, z.B. die PDO‑Konfiguration oder die Synchronisierungsmethode.

Nun kann der Bedarf entstehen, den veränderten Slave derartig in anderen Projekten wiederzuverwenden, ohne darin äquivalente Konfigurationsveränderungen an dem Slave nochmals vornehmen zu müssen. Um dies zu bewerkstelligen, ist wie folgt vorzugehen:

- Export der Slave‑Konfiguration aus dem Projekt,
- Ablage und Transport als Datei,
- Import in ein anderes EtherCAT-Projekt.

Dazu bietet TwinCAT zwei Methoden:

- innerhalb der TwinCAT‑Umgebung: Export/Import als **xti**‑Datei oder
- außerhalb, d.h. TwinCAT‑Grenzen überschreitend: Export/Import als **sci**‑Datei.

Zur Veranschaulichung im Folgenden ein Beispiel: eine EL3702-Klemme in Standard-Einstellung wird auf 2-fach Oversampling umgestellt (blau) und das optionale PDO "StartTimeNextLatch" wahlweise hinzugefügt (rot):

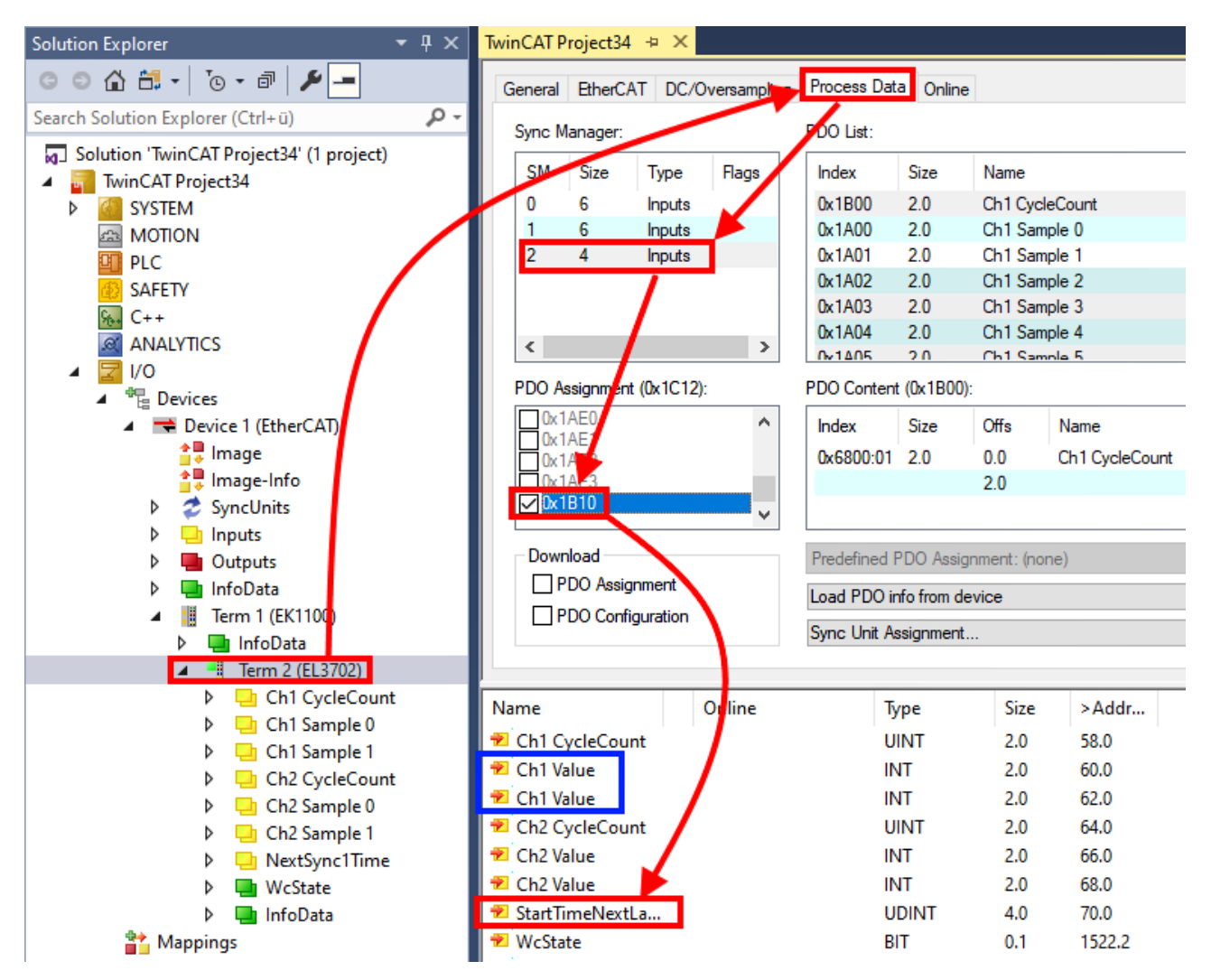

Die beiden genannten Methoden für den Export und Import der veränderten Klemme werden im Folgenden demonstriert.

### **5.2.8.2 Das Vorgehen innerhalb TwinCAT mit xti‑Dateien**

Jedes IO Gerät kann einzeln exportiert/abgespeichert werden:

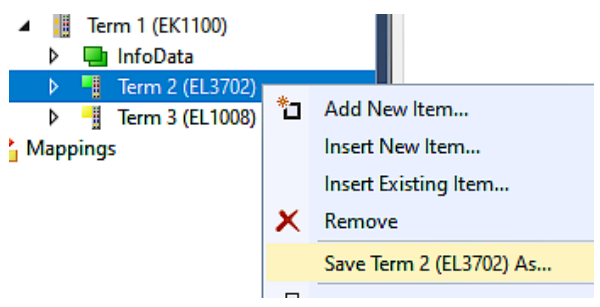

Die xti‑Datei kann abgelegt:

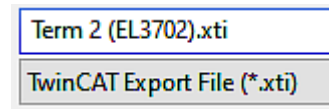

und in einem anderen TwinCAT System über "Insert Existing item" wieder importiert werden:

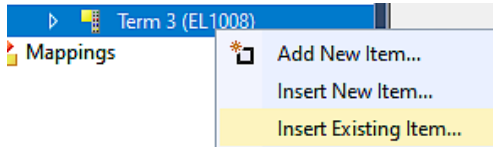

### **5.2.8.3 Das Vorgehen innerhalb und außerhalb TwinCAT mit sci‑Datei**

*Hinweis Verfügbarkeit (2021/01)*

*Das sog. "SCI‑Verfahren" ist ab TwinCAT 3.1 build 4024.14 verfügbar.*

Die Slave Configuration Information (SCI) beschreibt eine bestimmte vollständige Konfiguration für einen EtherCAT Slave (Klemme, Box, Antrieb…) basierend auf den Einstellungsmöglichkeiten der Gerätebeschreibungsdatei (ESI, EtherCAT Slave Information). Das heißt, sie umfasst PDO, CoE, Synchronisierung.

#### **Export:**

• einzelnes Gerät (auch Mehrfachauswahl möglich) über das Menü auswählen:  $TwinCAT \rightarrow EthernetAT$  Devices  $\rightarrow$  Export SCI.

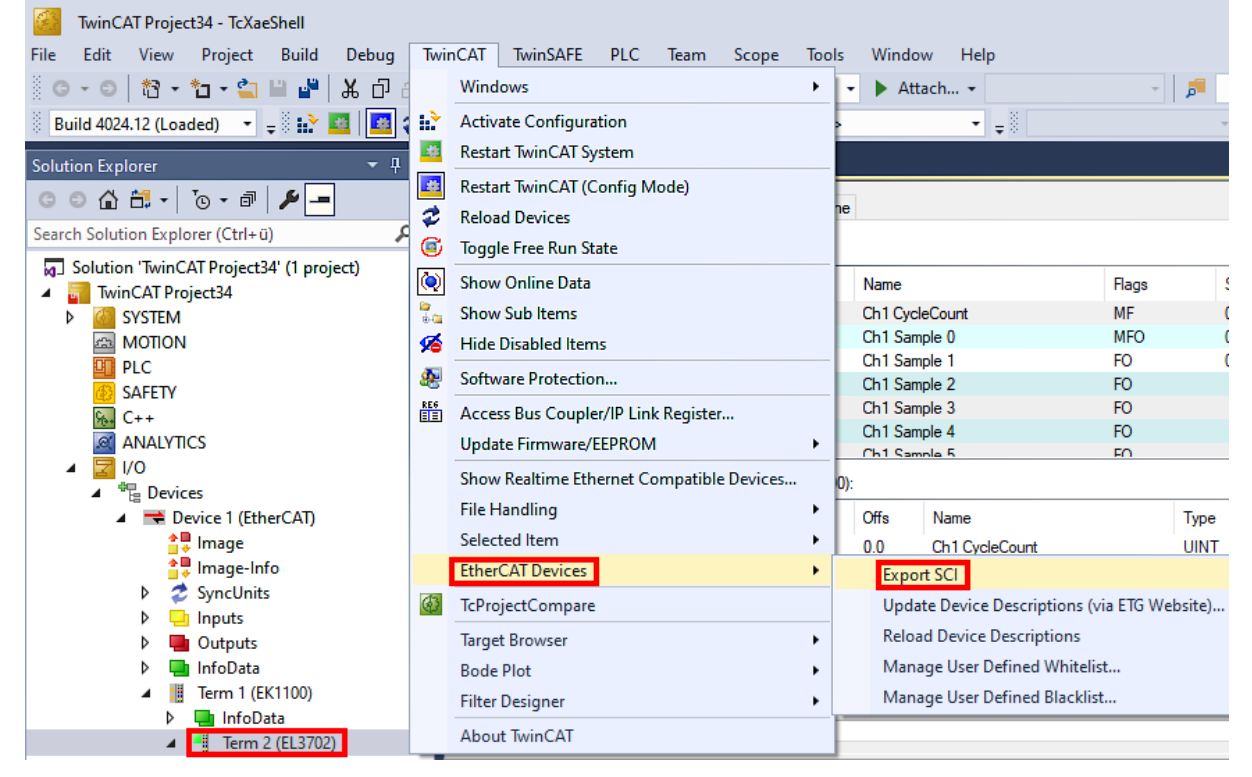

• Falls TwinCAT offline ist (es liegt keine Verbindung zu einer laufenden realen Steuerung vor) kann eine Warnmeldung erscheinen, weil nach Ausführung der Funktion das System den Versuch unternimmt, den EtherCAT Strang neu zu laden, ist in diesem Fall allerdings nicht ergebnisrelevant und kann mit Klick auf "OK" bestätigt werden:

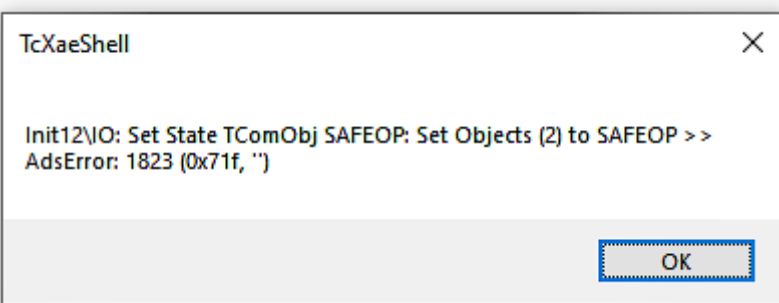

- **BECKHOFF** 
	- Im Weiteren kann eine Beschreibung angegeben werden:

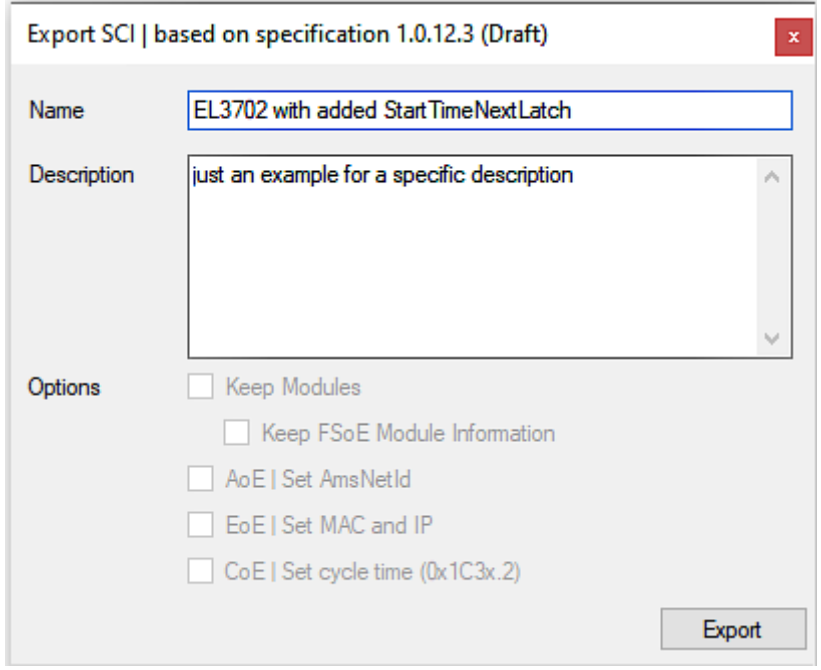

• Erläuterungen zum Dialogfenster:

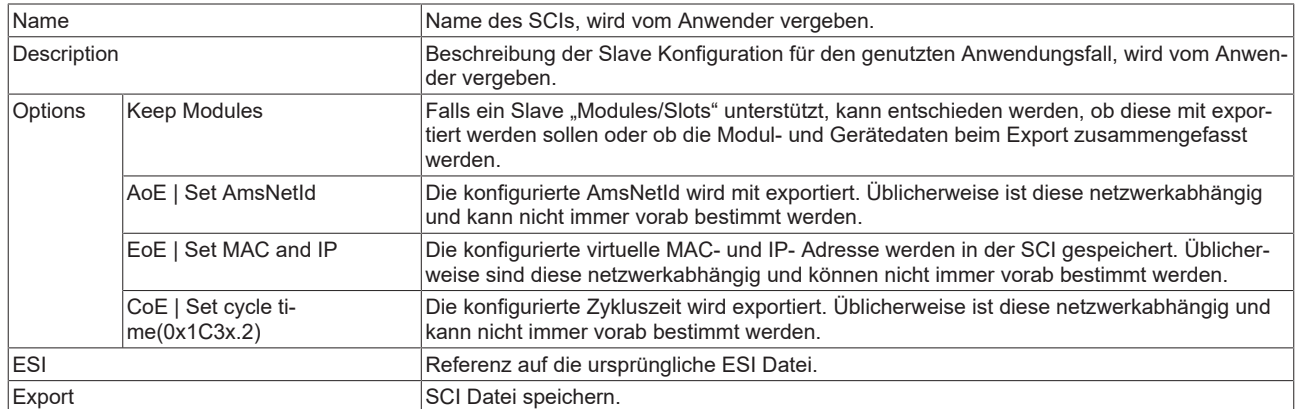

• Bei Mehrfachauswahl ist eine Listenansicht verfügbar (*Export multiple SCI files)*:

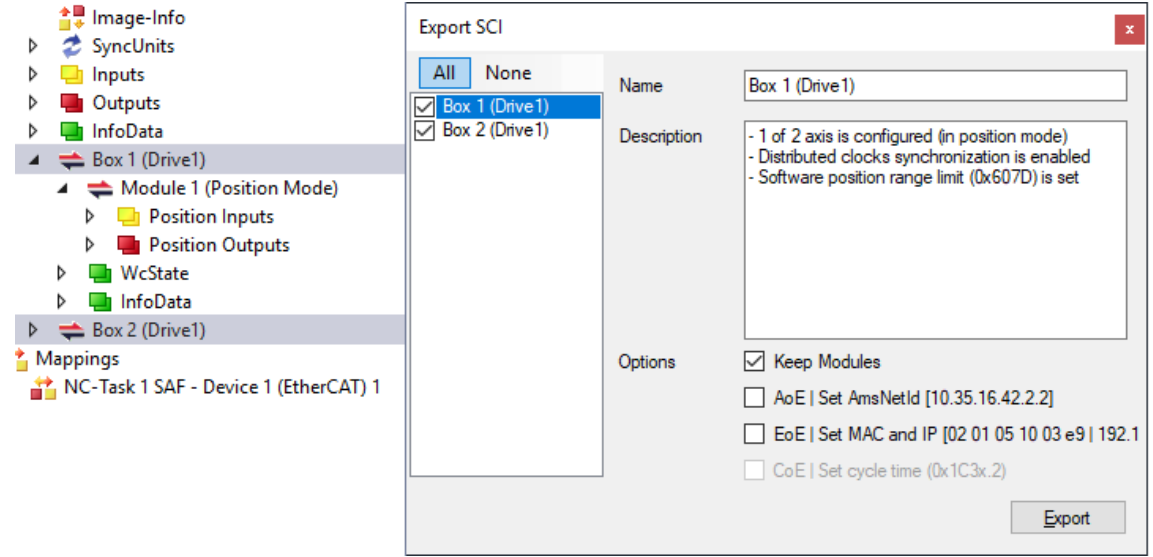

- Auswahl der zu exportierenden Slaves:
	- All:
		- Es werden alle Slaves für den Export selektiert.
- None:
	- Es werden alle Slaves abgewählt.
- Die sci‑Datei kann lokal abgespeichert werden:

Dateiname: EL3702 with added StartTimeNextLatch.sci Dateityp: SCI file (\*.sci)

• Es erfolgt der Export:

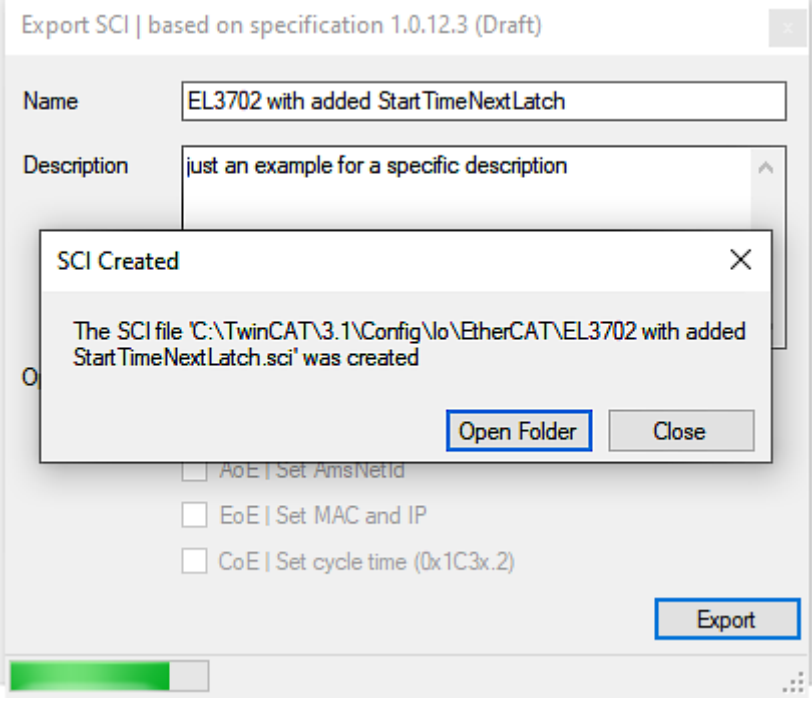

#### **Import**

- Eine sci‑Beschreibung kann wie jede normale Beckhoff‑Gerätebeschreibung manuell in die TwinCAT‑Konfiguration eingefügt werden.
- Die sci-Datei muss im TwinCAT-ESI-Pfad liegen, i.d.R. unter: C:\TwinCAT\3.1\Config\Io\EtherCAT

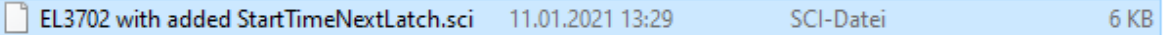

• Öffnen des Auswahl-Dialogs:

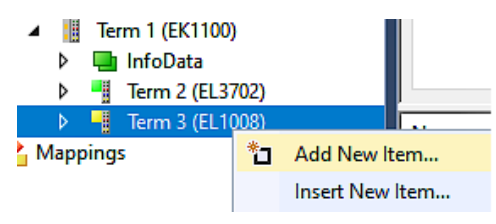

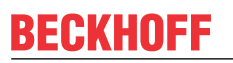

• SCI‑Geräte anzeigen und gewünschtes Gerät auswählen und einfügen:

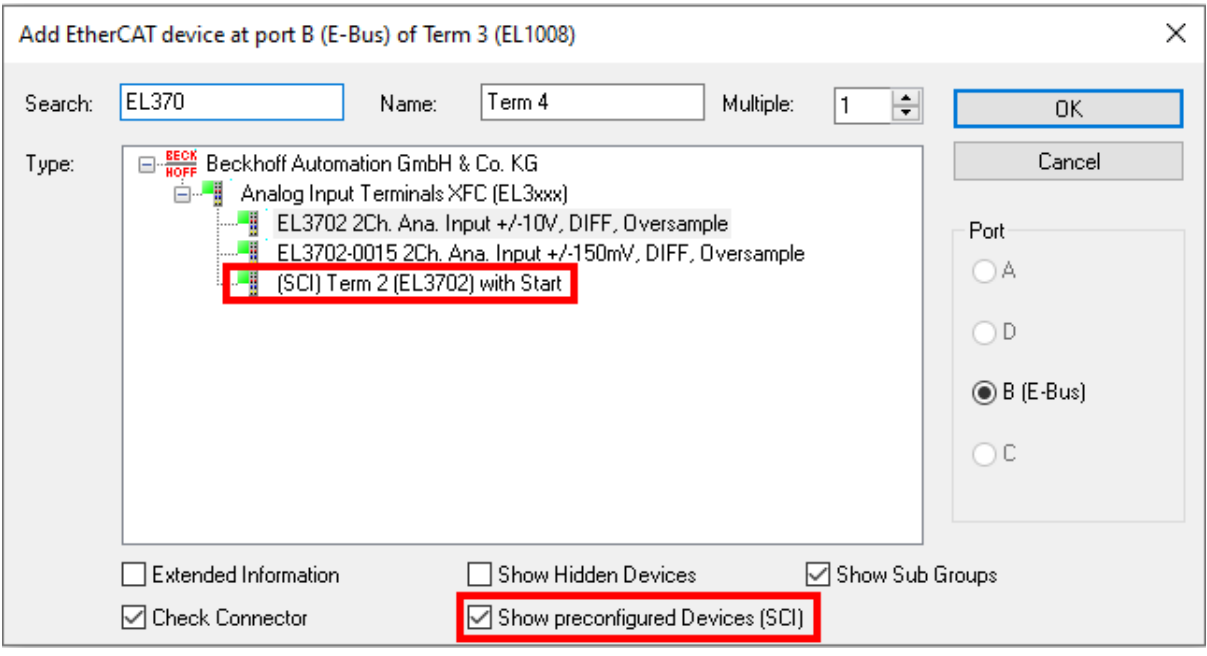

#### **Weitere Hinweise**

• Einstellungen für die SCI‑Funktion können über den allgemeinen Options Dialog vorgenommen werden (Tools → Options → TwinCAT → Export SCI):

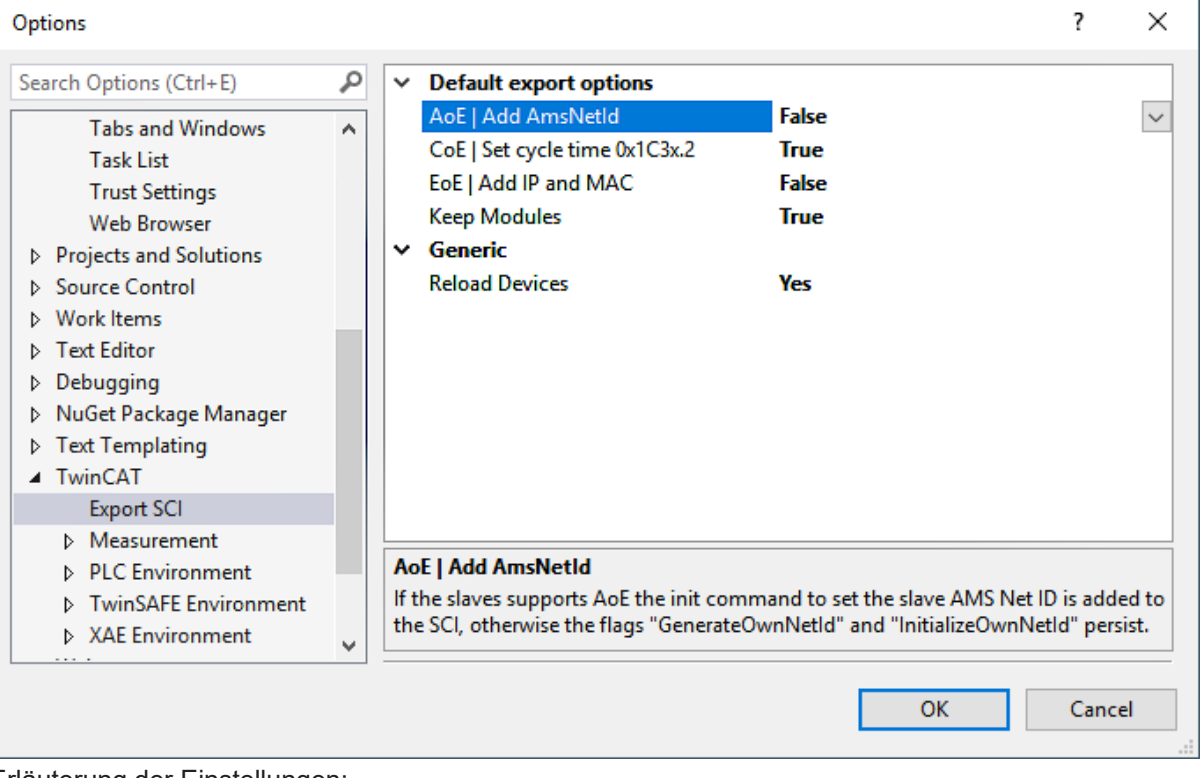

Erläuterung der Einstellungen:

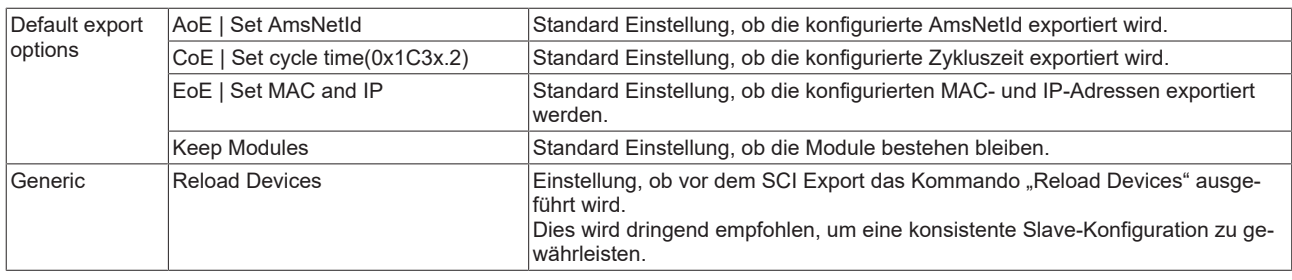

SCI-Fehlermeldungen werden bei Bedarf im TwinCAT Logger Output-Fenster angezeigt:

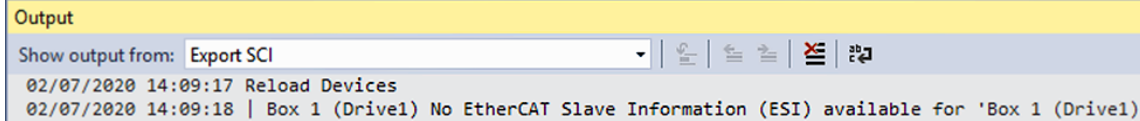

### **5.3 Allgemeine Inbetriebnahmehinweise des EtherCAT Slaves**

In dieser Übersicht werden in Kurzform einige Aspekte des EtherCAT Slave Betriebs unter TwinCAT behandelt. Ausführliche Informationen dazu sind entsprechenden Fachkapiteln z.B. in der [EtherCAT-](http://www.beckhoff.de/german/download/ethercat.htm#SystemDescription)[Systemdokumentation](http://www.beckhoff.de/german/download/ethercat.htm#SystemDescription) zu entnehmen.

#### **Diagnose in Echtzeit: WorkingCounter, EtherCAT State und Status**

Im Allgemeinen bietet ein EtherCAT Slave mehrere Diagnoseinformationen zur Verarbeitung in der ansteuernden Task an.

Diese Diagnoseinformationen erfassen unterschiedliche Kommunikationsebenen und damit Quellorte und werden deshalb auch unterschiedlich aktualisiert.

Eine Applikation, die auf die Korrektheit und Aktualität von IO-Daten aus einem Feldbus angewiesen ist, muss die entsprechend ihr unterlagerten Ebenen diagnostisch erfassen.

EtherCAT und der TwinCAT System Manager bieten entsprechend umfassende Diagnoseelemente an. Die Diagnoseelemente, die im laufenden Betrieb (nicht zur Inbetriebnahme) für eine zyklusaktuelle Diagnose aus der steuernden Task hilfreich sind, werden im Folgenden erläutert.

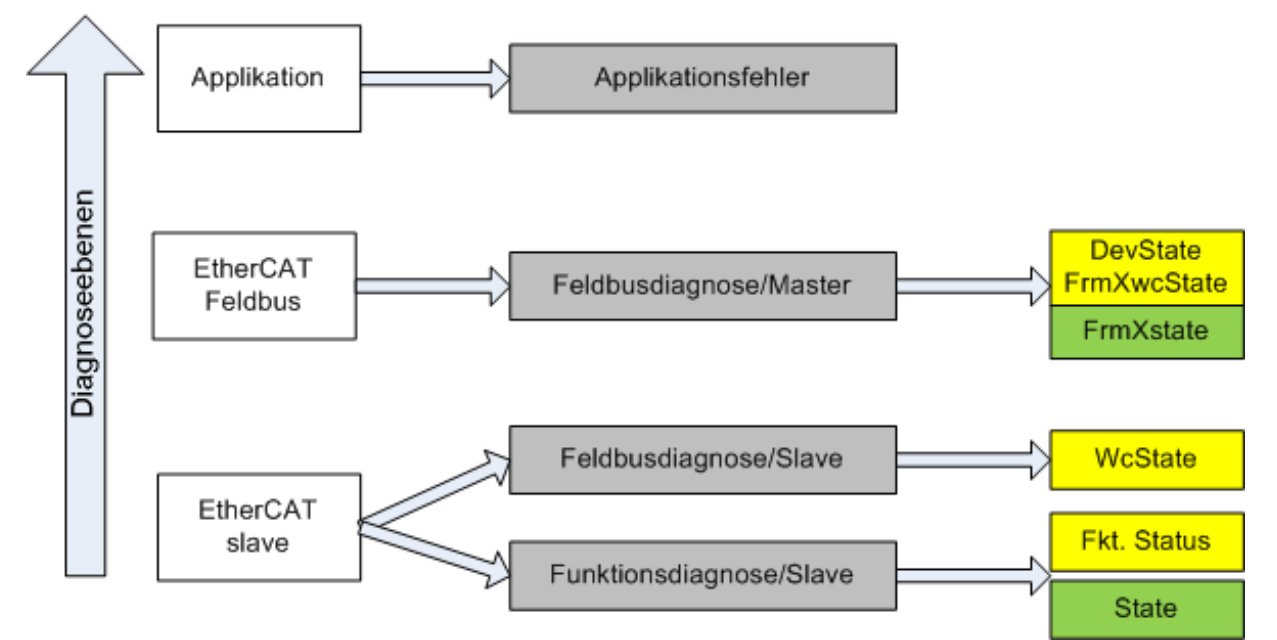

Abb. 149: Auswahl an Diagnoseinformationen eines EtherCAT Slave

Im Allgemeinen verfügt ein EtherCAT Slave über

• slave-typische Kommunikationsdiagnose (Diagnose der erfolgreichen Teilnahme am Prozessdatenaustausch und richtige Betriebsart) Diese Diagnose ist für alle Slaves gleich.

als auch über

• kanal-typische Funktionsdiagnose (geräteabhängig) Siehe entsprechende Gerätedokumentation

Die Farbgebung in Abb. *Auswahl an Diagnoseinformationen eines EtherCAT Slave* entspricht auch den Variablenfarben im System Manager, siehe Abb. *Grundlegende EtherCAT Slave Diagnose in der PLC*.

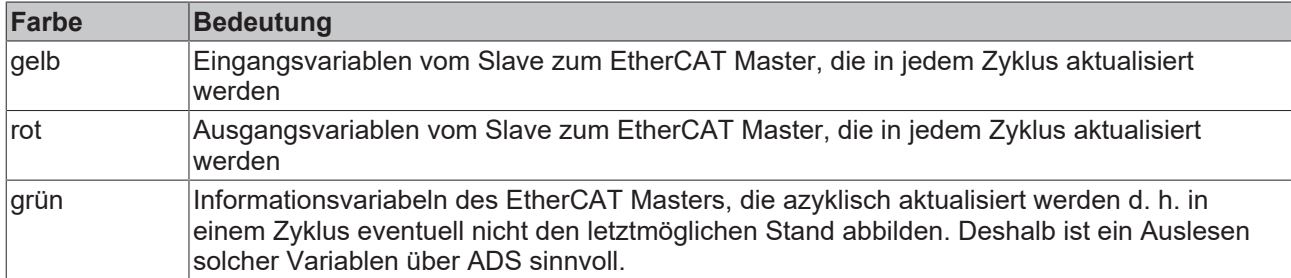

In Abb. *Grundlegende EtherCAT Slave Diagnose in der PLC* ist eine Beispielimplementation einer grundlegenden EtherCAT Slave Diagnose zu sehen. Dabei wird eine Beckhoff EL3102 (2 kanalige analoge Eingangsklemme) verwendet, da sie sowohl über slave-typische Kommunikationsdiagnose als auch über kanal-spezifische Funktionsdiagnose verfügt. In der PLC sind Strukturen als Eingangsvariablen angelegt, die jeweils dem Prozessabbild entsprechen.

## **BECKHOFF**

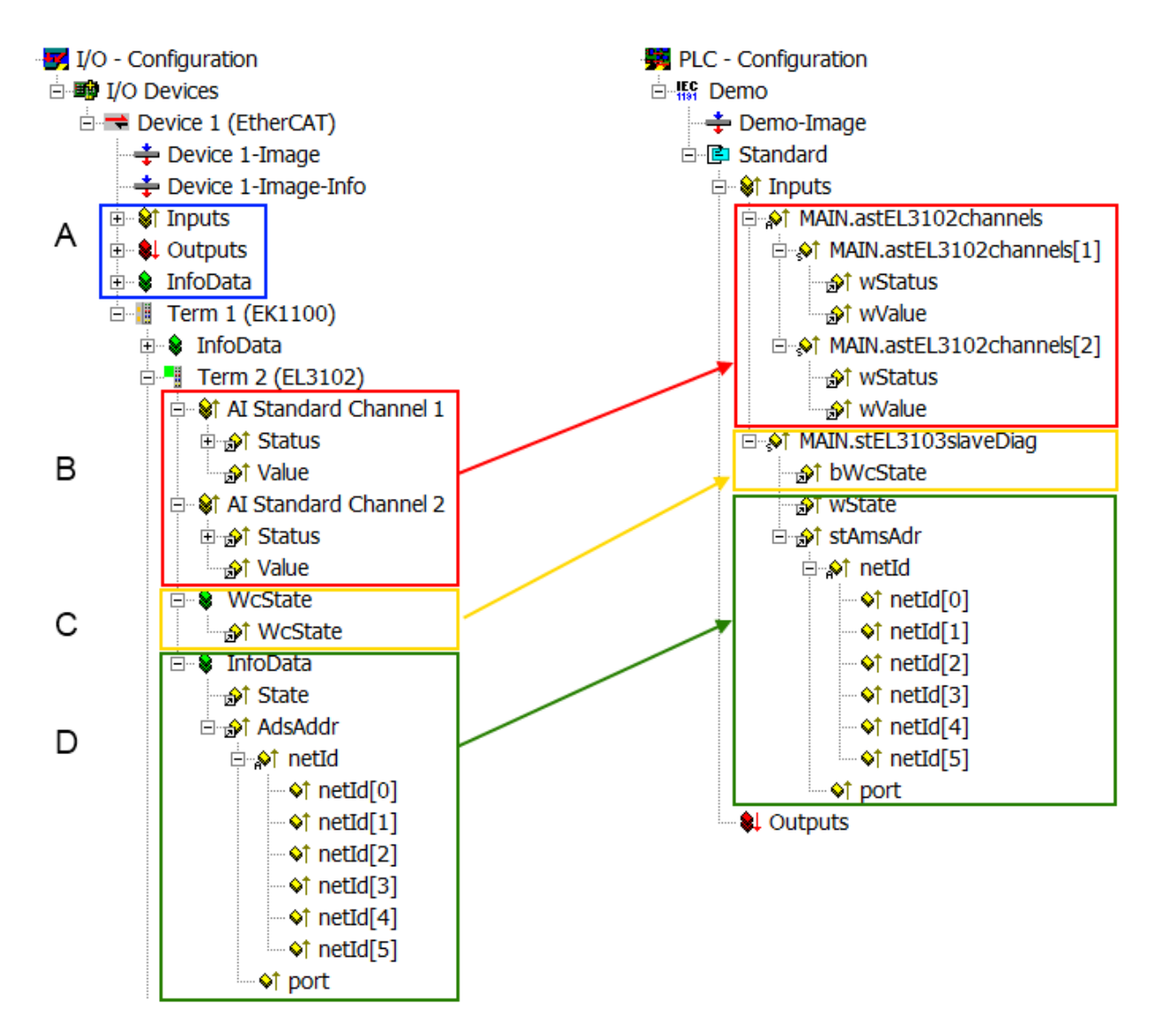

Abb. 150: Grundlegende EtherCAT Slave Diagnose in der PLC

Dabei werden folgende Aspekte abgedeckt:

## **BECKHOFF**

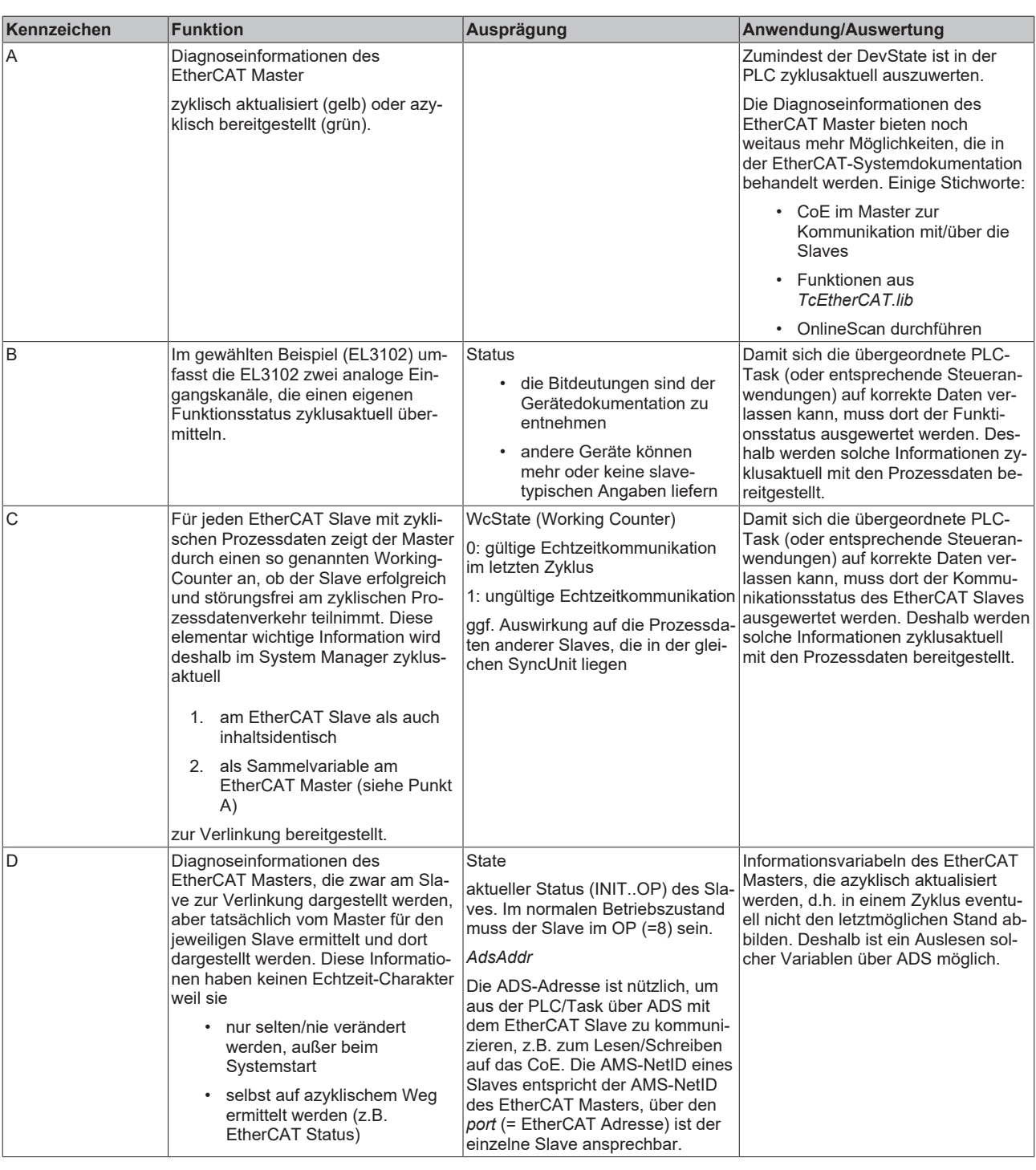

*HINWEIS*

#### **Diagnoseinformationen**

Es wird dringend empfohlen, die angebotenen Diagnoseinformationen auszuwerten um in der Applikation entsprechend reagieren zu können.

#### **CoE-Parameterverzeichnis**

Das CoE-Parameterverzeichnis (CanOpen-over-EtherCAT) dient der Verwaltung von Einstellwerten des jeweiligen Slaves. Bei der Inbetriebnahme eines komplexeren EtherCAT Slaves sind unter Umständen hier Veränderungen vorzunehmen. Zugänglich ist es über den TwinCAT System Manager, s. Abb. *EL3102, CoE-Verzeichnis*:

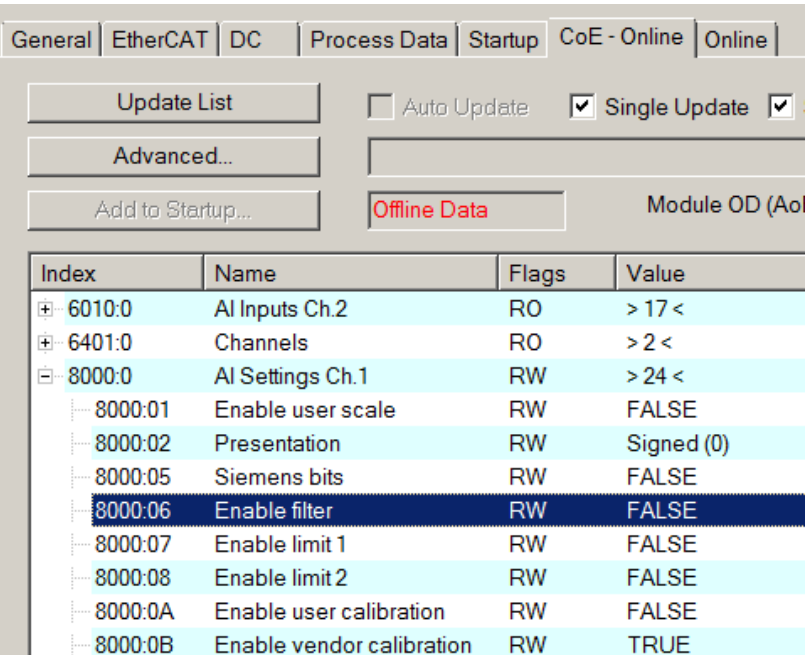

Abb. 151: EL3102, CoE-Verzeichnis

**EtherCAT-Systemdokumentation**

Es ist die ausführliche Beschreibung in der [EtherCAT-Systemdokumentation](http://www.beckhoff.de/german/download/ethercat.htm#SystemDescription) (EtherCAT Grundlagen --> CoE Interface) zu beachten!

Einige Hinweise daraus in Kürze:

- Es ist geräteabhängig, ob Veränderungen im Online-Verzeichnis slave-lokal gespeichert werden. EL-Klemmen (außer den EL66xx) verfügen über diese Speichermöglichkeit.
- Es ist vom Anwender die StartUp-Liste mit den Änderungen zu pflegen.

#### **Inbetriebnahmehilfe im TwinCAT System Manager**

In einem fortschreitenden Prozess werden für EL/EP-EtherCAT Geräte Inbetriebnahmeoberflächen eingeführt. Diese sind in TwinCAT System Managern ab TwinCAT 2.11R2 verfügbar. Sie werden über entsprechend erweiterte ESI-Konfigurationsdateien in den System Manager integriert.

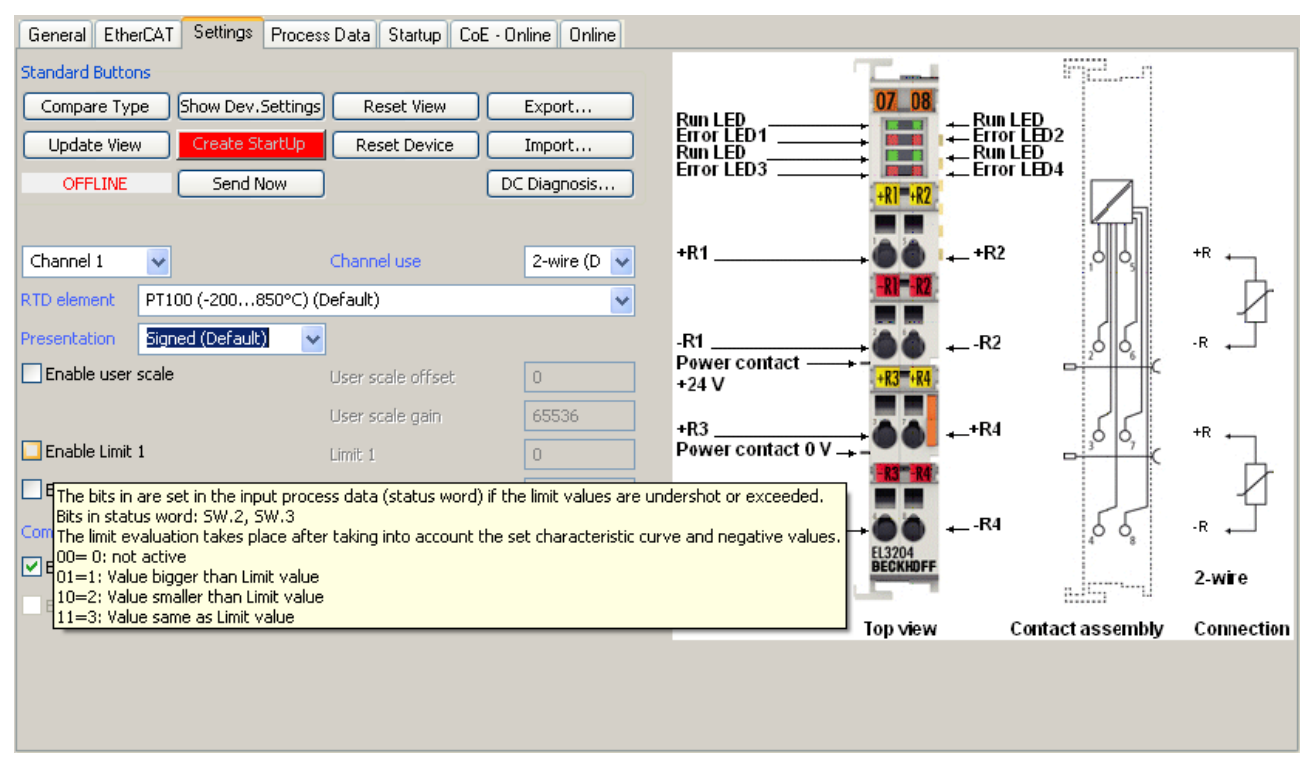

Abb. 152: Beispiel Inbetriebnahmehilfe für eine EL3204

Diese Inbetriebnahme verwaltet zugleich

- CoE-Parameterverzeichnis
- DC/FreeRun-Modus
- die verfügbaren Prozessdatensätze (PDO)

Die dafür bisher nötigen Karteireiter "Process Data", "DC", "Startup" und "CoE-Online" werden zwar noch angezeigt, es wird aber empfohlen die automatisch generierten Einstellungen durch die Inbetriebnahmehilfe nicht zu verändern, wenn diese verwendet wird.

Das Inbetriebnahme-Tool deckt nicht alle möglichen Einsatzfälle eines EL/EP-Gerätes ab. Sind die Einstellmöglichkeiten nicht ausreichend, können vom Anwender wie bisher DC-, PDO- und CoE-Einstellungen manuell vorgenommen werden.

#### **EtherCAT State: automatisches Default-Verhalten des TwinCAT System Managers und manuelle Ansteuerung**

Ein EtherCAT Slave hat für den ordnungsgemäßen Betrieb nach der Versorgung mit Betriebsspannung die **Stati** 

- INIT
- PREOP
- SAFEOP
- OP

zu durchlaufen. Der EtherCAT Master ordnet diese Zustände an in Abhängigkeit der Initialisierungsroutinen, die zur Inbetriebnahme des Gerätes durch die ES/XML und Anwendereinstellungen (Distributed Clocks (DC), PDO, CoE) definiert sind. Siehe dazu auch Kapitel "Grundlagen der [Kommunikation, EtherCAT State](#page-214-0) [Machine \[](#page-214-0)[}](#page-214-0) [215\]](#page-214-0). Der Hochlauf kann je nach Konfigurationsaufwand und Gesamtkonfiguration bis zu einigen Sekunden dauern.

Auch der EtherCAT Master selbst muss beim Start diese Routinen durchlaufen, bis er in jedem Fall den Zielzustand OP erreicht.

Der vom Anwender beabsichtigte, von TwinCAT beim Start automatisch herbeigeführte Ziel-State kann im System Manager eingestellt werden. Sobald TwinCAT in RUN versetzt wird, wird dann der TwinCAT EtherCAT Master die Zielzustände anfahren.

#### **Standardeinstellung**

Standardmäßig ist in den erweiterten Einstellungen des EtherCAT Masters gesetzt:

- EtherCAT Master: OP
- Slaves: OP
	- Diese Einstellung gilt für alle Slaves zugleich.

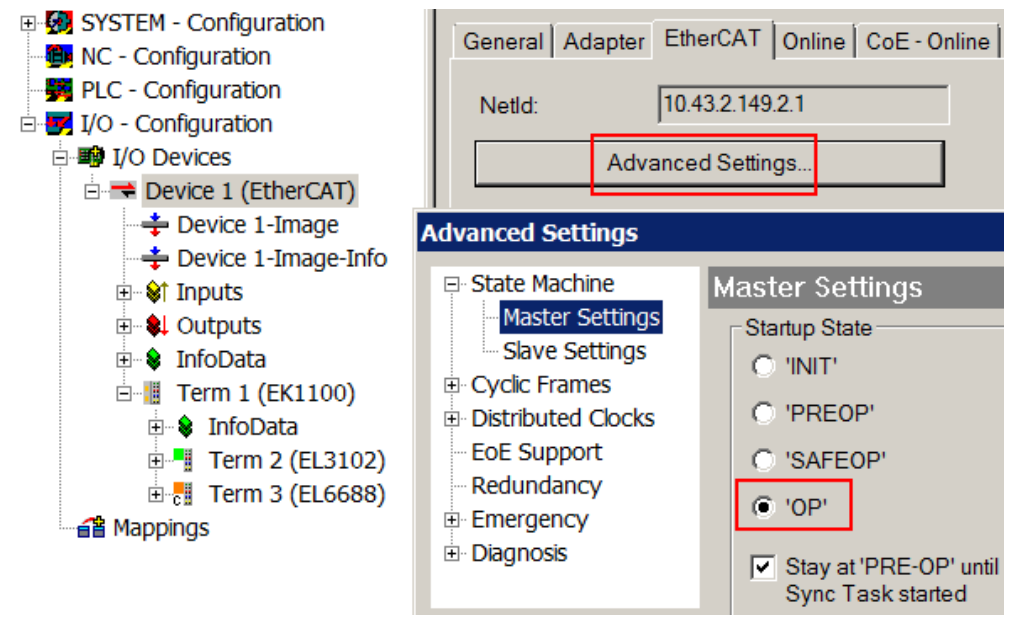

Abb. 153: Default Verhalten System Manager

Zusätzlich kann im Dialog "Erweiterte Einstellung" beim jeweiligen Slave der Zielzustand eingestellt werden, auch dieser ist standardmäßig OP.

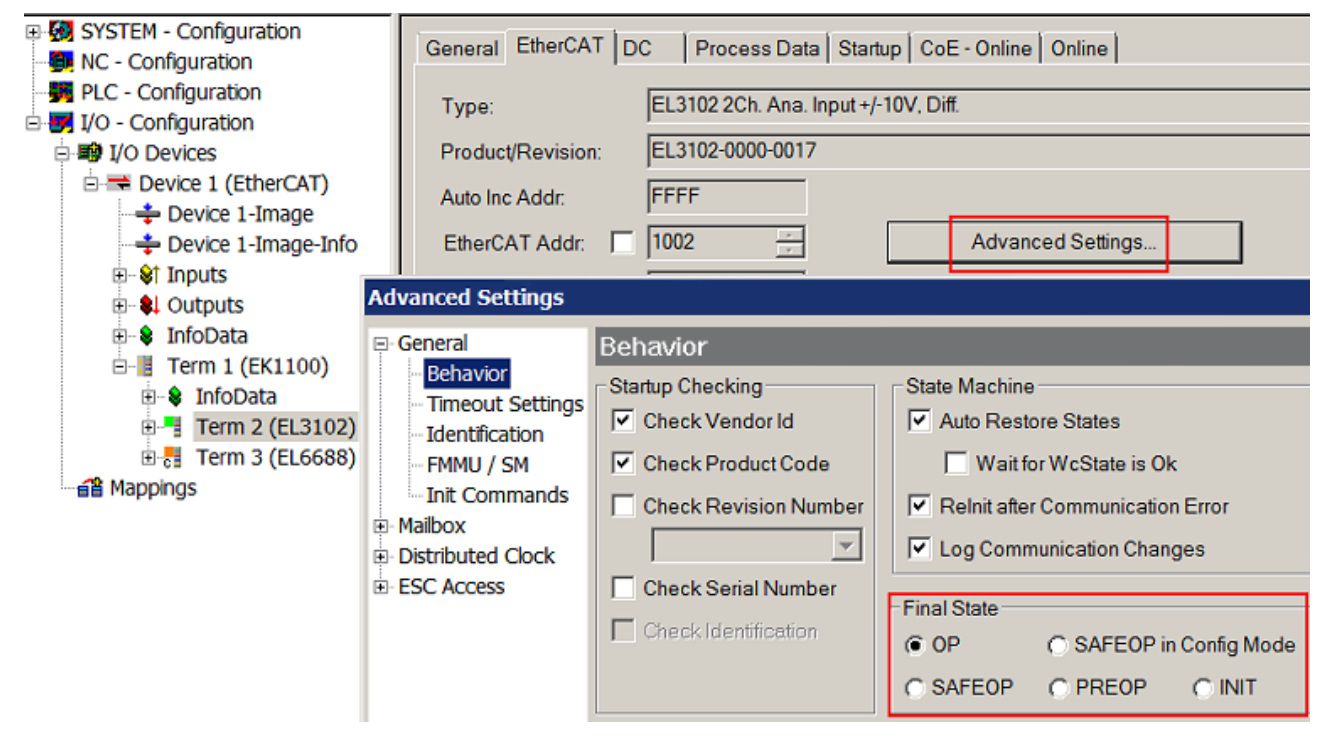

Abb. 154: Default Zielzustand im Slave

#### **Manuelle Führung**

Aus bestimmten Gründen kann es angebracht sein, aus der Anwendung/Task/PLc die States kontrolliert zu fahren, z. B.

- aus Diagnosegründen
- kontrolliertes Wiederanfahren von Achsen
- ein zeitlich verändertes Startverhalten ist gewünscht

Dann ist es in der PLC-Anwendung sinnvoll, die PLC-Funktionsblöcke aus der standardmäßig vorhandenen *TcEtherCAT.lib* zu nutzen und z. B. mit *FB\_EcSetMasterState* die States kontrolliert anzufahren.

Die Einstellungen im EtherCAT Master sind dann sinnvollerweise für Master und Slave auf INIT zu setzen.

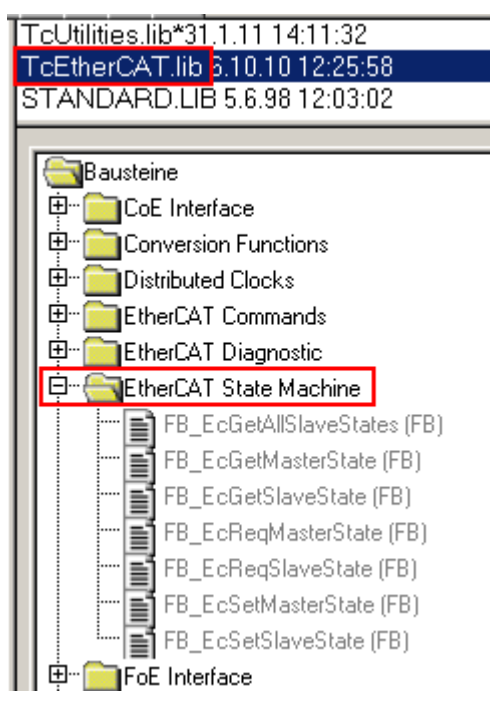

Abb. 155: PLC-Bausteine

#### **Hinweis E-Bus-Strom**

EL/ES-Klemmen werden im Klemmenstrang auf der Hutschiene an einen Koppler gesetzt. Ein Buskoppler kann die an ihm angefügten EL-Klemmen mit der E-Bus-Systemspannung von 5 V versorgen, i.d.R. ist ein Koppler dabei bis zu 2 A belastbar. Zu jeder EL-Klemme ist die Information, wie viel Strom sie aus der E-Bus-Versorgung benötigt, online und im Katalog verfügbar. Benötigen die angefügten Klemmen mehr Strom als der Koppler liefern kann, sind an entsprechenden Positionen im Klemmenstrang Einspeiseklemmen (z. B. EL9410) zu setzen.

Im TwinCAT System Manager wird der vorberechnete theoretische maximale E-Bus-Strom als Spaltenwert angezeigt. Eine Unterschreitung wird durch negativen Summenbetrag und Ausrufezeichen markiert, vor einer solchen Stelle ist eine Einspeiseklemme zu setzen.

# **BECKHOFF**

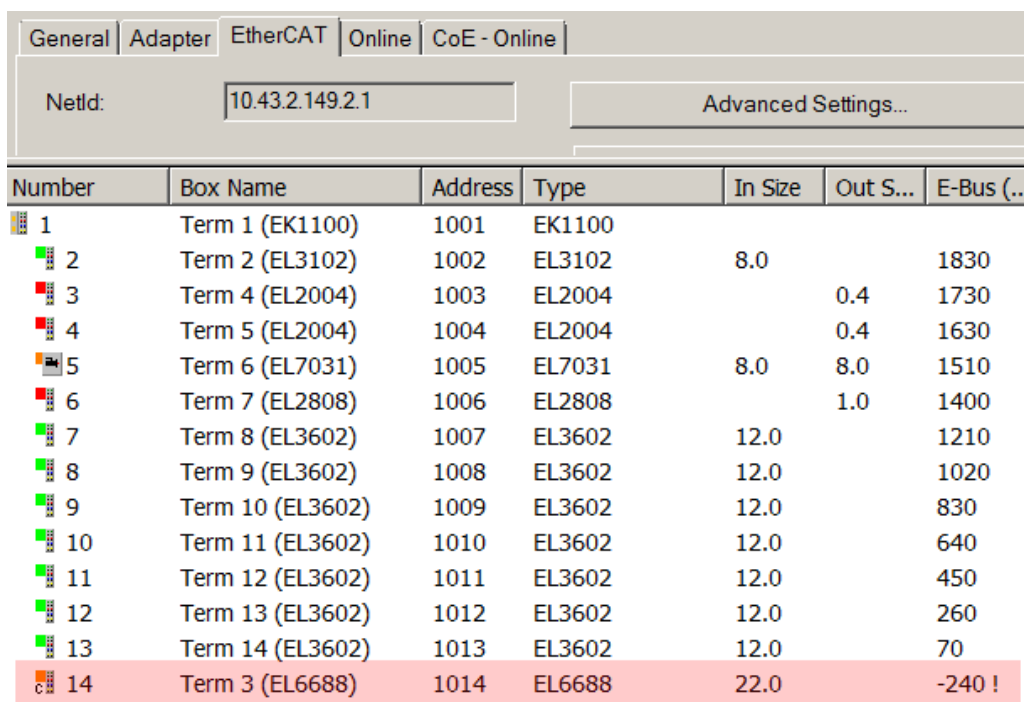

Abb. 156: Unzulässige Überschreitung E-Bus Strom

Ab TwinCAT 2.11 wird bei der Aktivierung einer solchen Konfiguration eine Warnmeldung "E-Bus Power of Terminal..." im Logger-Fenster ausgegeben:

Message

E-Bus Power of Terminal 'Term 3 (EL6688)' may to low (-240 mA) - please check!

Abb. 157: Warnmeldung E-Bus-Überschreitung

*HINWEIS*

#### **Achtung! Fehlfunktion möglich!**

Die E-Bus-Versorgung aller EtherCAT-Klemmen eines Klemmenblocks muss aus demselben Massepotential erfolgen!

## **5.4 TwinSAFE SC**

### **5.4.1 TwinSAFE SC - Funktionsprinzip**

Mithilfe der TwinSAFE-SC-Technologie (TwinSAFE Single Channel) ist es möglich, in beliebigen Netzwerken bzw. Feldbussen Standardsignale für sicherheitstechnische Aufgaben nutzbar zu machen. Dazu werden EtherCAT-I/Os aus dem Bereich Analog-Eingang, Winkel-/Wegmessung oder Kommunikation (4…20 mA, Inkremental-Encoder, IO-Link usw.) um die TwinSAFE-SC-Funktion erweitert. Die signaltypischen Eigenschaften und Standard-Funktionalitäten der I/O-Komponenten bleiben dabei erhalten. TwinSAFE-SC-I/Os unterscheiden sich optisch von Standard-I/Os durch einen gelben Streifen auf der Gehäusefront.

Die TwinSAFE-SC-Technologie ermöglicht eine Kommunikation über ein TwinSAFE-Protokoll. Diese Verbindungen können von der üblichen sicheren Kommunikation über Safety-over-EtherCAT unterschieden werden.

Die Daten der TwinSAFE-SC-Komponenten werden über ein TwinSAFE-Protokoll zu der TwinSAFE-Logic geleitet und können dort im Kontext sicherheitsrelevanter Applikationen verwendet werden. Detaillierte und durch den TÜV SÜD bestätigte/berechnete Beispiele zur korrekten Anwendung der TwinSAFE-SC-Komponenten und der jeweiligen normativen Klassifizierung können dem [TwinSAFE-Applikationshandbuch](https://www.beckhoff.com/de-de/produkte/i-o/ethercat-klemmen/elxxxx-0090-twinsafe-sc/) entnommen werden.

### **5.4.2 TwinSAFE SC - Konfiguration**

Die TwinSAFE-SC-Technologie ermöglicht eine Kommunikation mit Standard-EtherCAT-Klemmen über das Safety-over-EtherCAT-Protokoll. Diese Verbindungen verwenden eine andere Prüfsumme, um TwinSAFE SC von TwinSAFE unterscheiden zu können. Es sind acht feste CRCs auswählbar, oder es kann auch eine freie CRC durch den Anwender eingegeben werden.

Per default ist der TwinSAFE-SC-Kommunikationskanal der jeweiligen TwinSAFE-SC-Komponente nicht aktiviert. Um die Datenübertragung nutzen zu können, muss zunächst unter dem Reiter *Slots* das entsprechende TwinSAFE-SC-Modul hinzugefügt werden. Erst danach ist eine Verlinkung auf ein entsprechendes Alias-Device möglich.

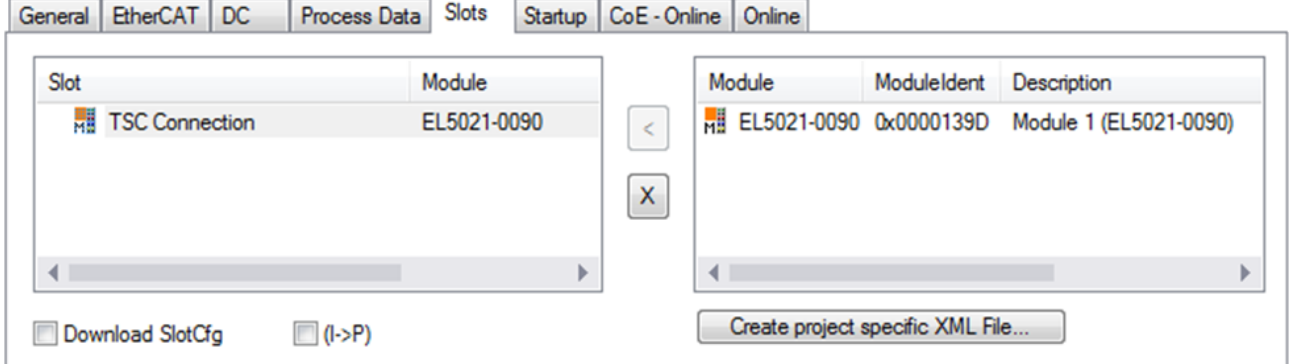

Abb. 158: Hinzufügen der TwinSAFE-SC-Prozessdaten unterhalb der Komponente z.B. EL5021-0090

Es werden zusätzliche Prozessdaten mit der Kennzeichnung TSC Inputs, TSC Outputs generiert (TSC - TwinSAFE Single Channel).

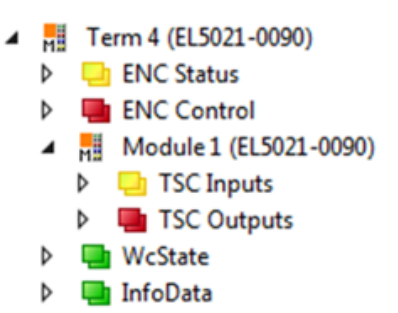

Abb. 159: Prozessdaten TwinSAFE SC Komponente, Beispiel EL5021-0090

Durch Hinzufügen eines Alias Devices in dem Safety-Projekt und Auswahl von *TSC (TwinSAFE Single Channel)* wird eine TwinSAFE-SC-Verbindung hinzugefügt.

| Add New Item - SafetyProject                  |                                      |                  |                                                          |        | 7<br>$\parallel$ X                             |
|-----------------------------------------------|--------------------------------------|------------------|----------------------------------------------------------|--------|------------------------------------------------|
| $\blacktriangle$ Installed                    |                                      | Sort by: Default | ₩<br>⊫                                                   |        | Search Installed Templates (Ctrl+E) $\Omega$ + |
| Standard<br>⊿ Safety                          |                                      | E                | 4 digital inputs (EtherCAT)                              | Safety | Type: Safety                                   |
| ⊿ EtherCAT<br><b>Beckhoff Automation GmbH</b> |                                      | F                | 4 digital outputs (EtherCAT)                             | Safety |                                                |
| KBus<br><b>PROFIsafe</b>                      |                                      | Έ                | 8 digital inputs (EtherCAT)                              | Safety |                                                |
|                                               |                                      | E                | 2 digital inputs and 2 digital outputs (EtherCAT) Safety |        |                                                |
| <b>▷ Online</b>                               |                                      | F                | $0 \times 0000139D - TSC$ (EL5021-0090)                  | Safety |                                                |
| Name:                                         | 0x0000139D - TSC (EL5021-0090) 1.sds |                  |                                                          |        | Add<br>Cancel                                  |

Abb. 160: Hinzufügen einer TwinSAFE-SC-Verbindung

Nach Öffnen des Alias Devices durch Doppelklick kann durch Auswahl des Link Buttons **To**meben *Physical Device:* die Verknüpfung zu einer TwinSAFE-SC-Klemme erstellt werden. In dem Auswahldialog werden nur passende TwinSAFE-SC-Klemmen angeboten.

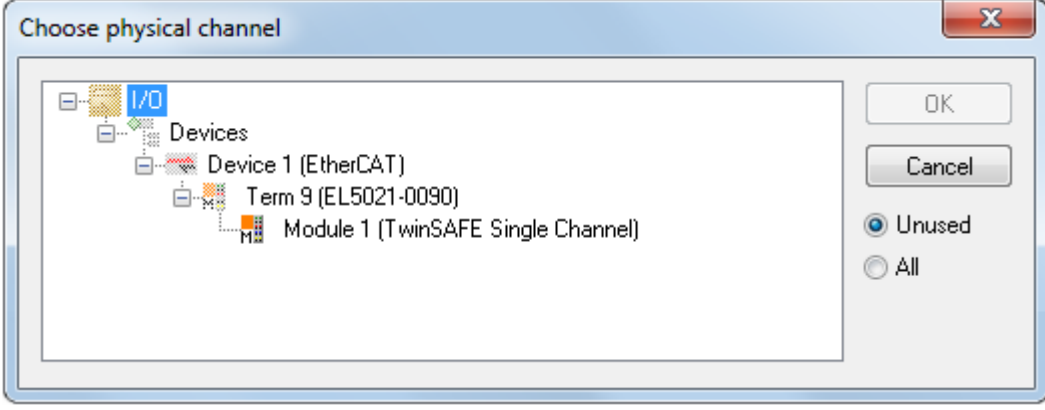

Abb. 161: Erstellen einer Verknüpfung zu einer TwinSAFE-SC-Klemme

Unter dem Reiter Connection des Alias Devices wird die zu verwendende CRC ausgewählt bzw. eine freie CRC eingetragen.

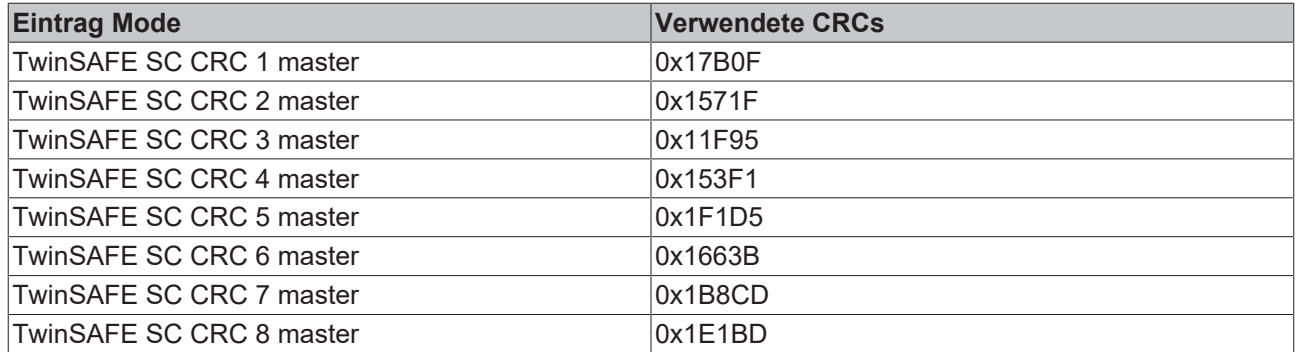

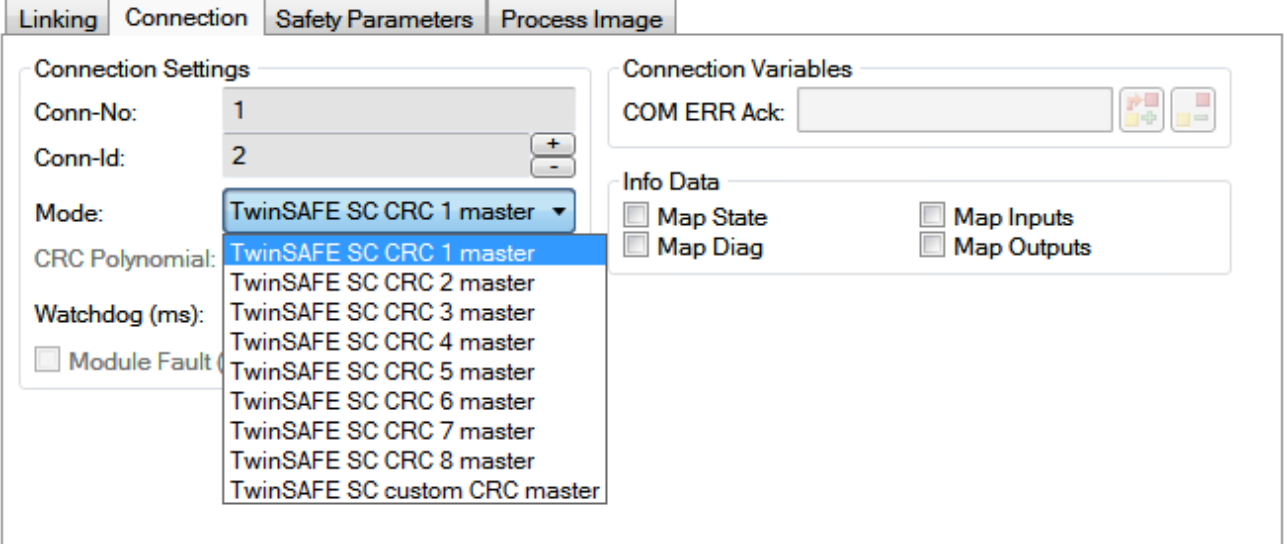

Abb. 162: Auswahl einer freien CRC

Diese Einstellungen müssen zu den Einstellungen passen, die in den CoE-Objekten der TwinSAFE-SC-Komponente eingestellt sind.

Die TwinSAFE-SC-Komponente stellt zunächst alle zur Verfügung stehenden Prozessdaten bereit. Der Reiter *Safety Parameters* enthält typischerweise keine Parameter. Unter dem Reiter *Process Image* kann die Prozessdatengröße bzw. die Prozessdaten selbst ausgewählt werden.

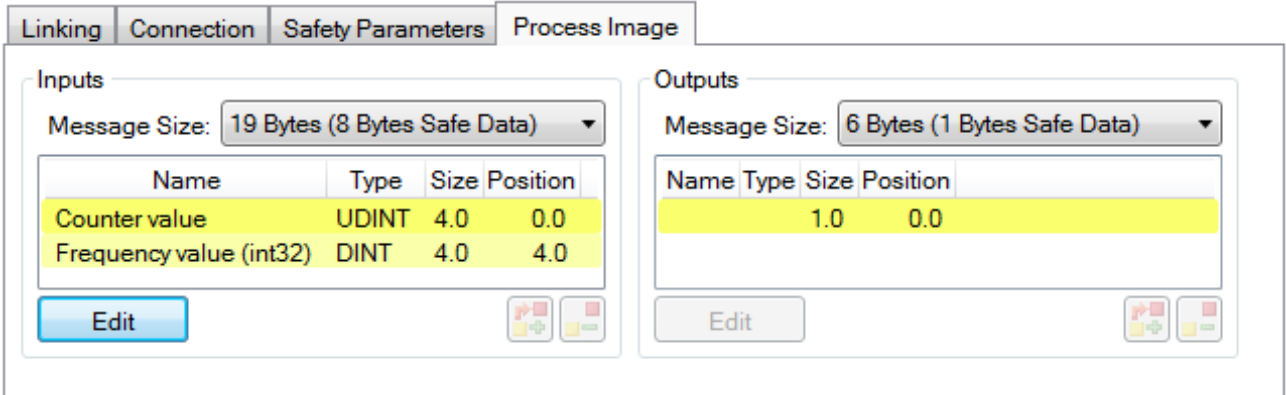

Abb. 163: Auswahl der Prozessdatengröße bzw. der Prozessdaten

Die Prozessdaten (definiert in der ESI-Datei) können durch Auswahl des Buttons *Edit* entsprechend den Anwenderanforderungen im Dialog *Configure I/O element(s)* eingestellt werden.

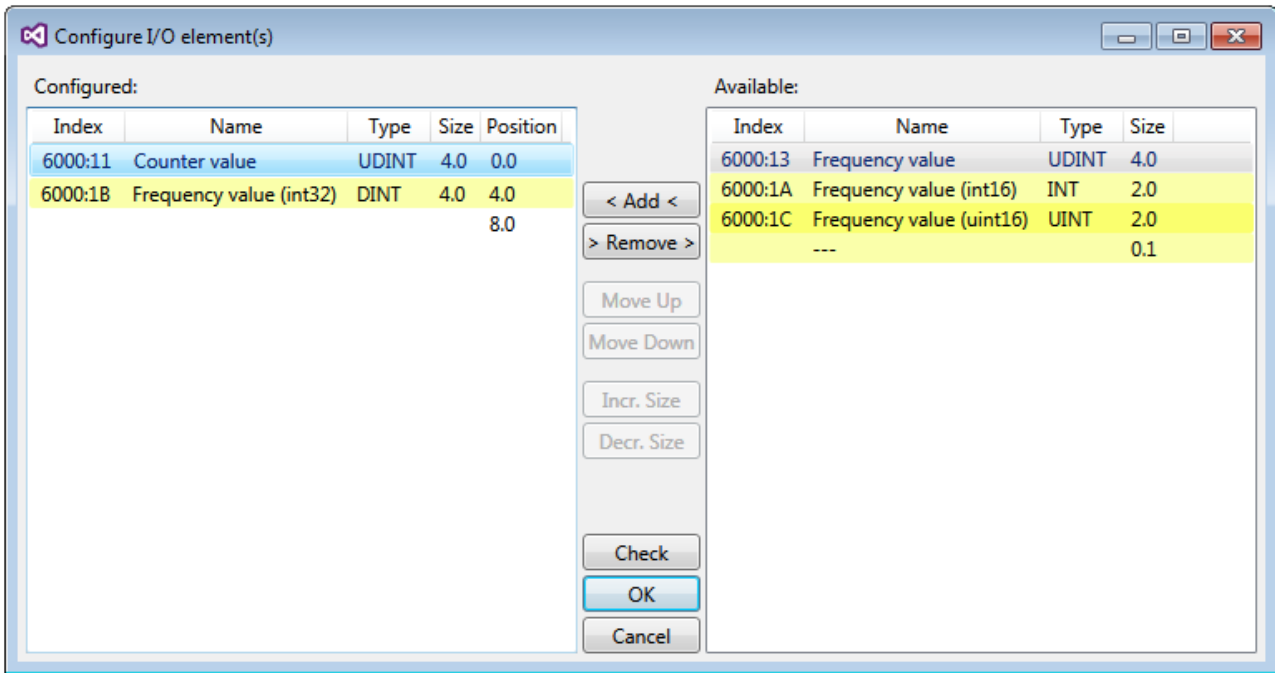

Abb. 164: Auswahl der Prozessdaten

Auf der TwinSAFE-SC-Slave-Seite muss die Safety-Adresse zusammen mit der CRC eingetragen werden. Dies geschieht über die CoE Objekte unterhalb von *TSC Settings* der entsprechenden TwinSAFE-SC-Komponente (hier bei der EL5021-0090 z.B. 0x8010:01 und 0x8010:02). Die hier eingestellte Adresse muss auch im *Alias Device* unter dem Reiter *Linking* als *FSoE Adresse* eingestellt werden.

Unter dem Objekt 0x80n0:02 Connection Mode wird die zu verwendende CRC ausgewählt bzw. eine freie CRC eingetragen. Es stehen insgesamt 8 CRCs zur Verfügung. Eine freie CRC muss im High Word mit 0x00ff beginnen.

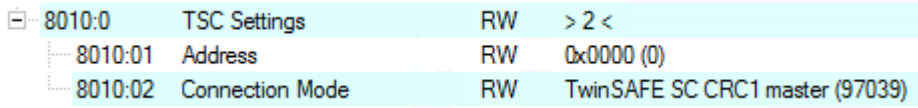

Abb. 165: CoE Objekte 0x8010:01 und 0x8010:02 bei der EL5021-0090

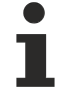

### **Objekt** *TSC Settings*

Die Index-Bezeichnung des Konfigurationsobjekts *TSC Settings* kann je nach Klemme unterschiedlich sein.

Beispiel:

- EL3214-0090 und EL3314-0090, TSC Settings, Index 8040

- EL5021-0090, TSC Settings, Index 8010
- EL6224-0090, TSC Settings, Index 800F

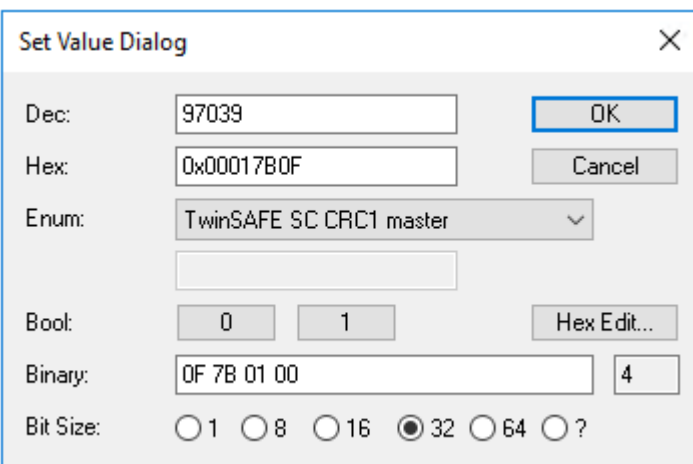

Abb. 166: Eintragen der Safety-Adresse und der CRC

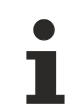

#### **TwinSAFE-SC-Verbindungen**

Werden mehrere TwinSAFE-SC-Verbindungen innerhalb einer Konfiguration verwendet, muss für jede TwinSAFE-SC-Verbindung eine unterschiedliche CRC ausgewählt werden.

## **5.5 Prozessdaten**

### **5.5.1 Sync Manager**

#### **PDO-Zuordnung (für Kanal 1 - 8, 0 ≤ n ≤ 7)**

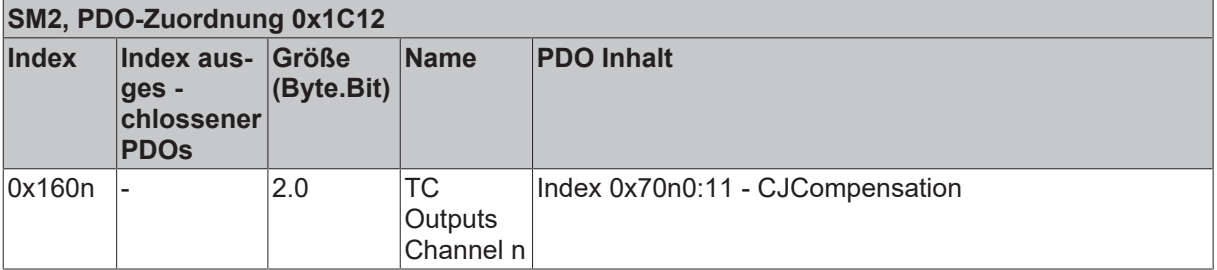

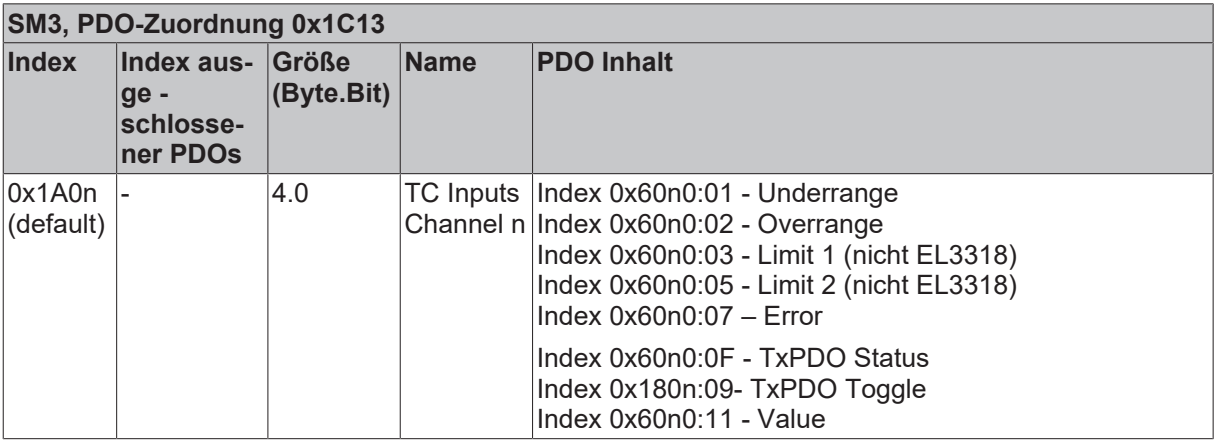

*Tab. 1: PDO-Zuordnung der SyncManager*

### **5.5.2 Prozessdatenvorauswahl (Predefined PDOs)**

Ein EtherCAT-Gerät bietet üblicherweise mehrere verschiedene Prozessdatenobjekte (PDO) für Input- und Outputdaten an, die im System Manager konfiguriert d. h. zur zyklischen Übertragung aktiviert oder deaktiviert werden können.

Ab TwinCAT 2.11 können bei den lt. ESI/XML-Beschreibung dafür vorgesehenen EtherCAT-Geräten die Prozessdaten für Input und Output gleichzeitig durch entsprechende vordefinierte Sätze über das "Predefined PDO Assignment" aktiviert werden.

Die EL33xx verfügen im Tab "Process Data" über folgende "Predefined PDO" Sätze (hier am Beispiel der EL3318):

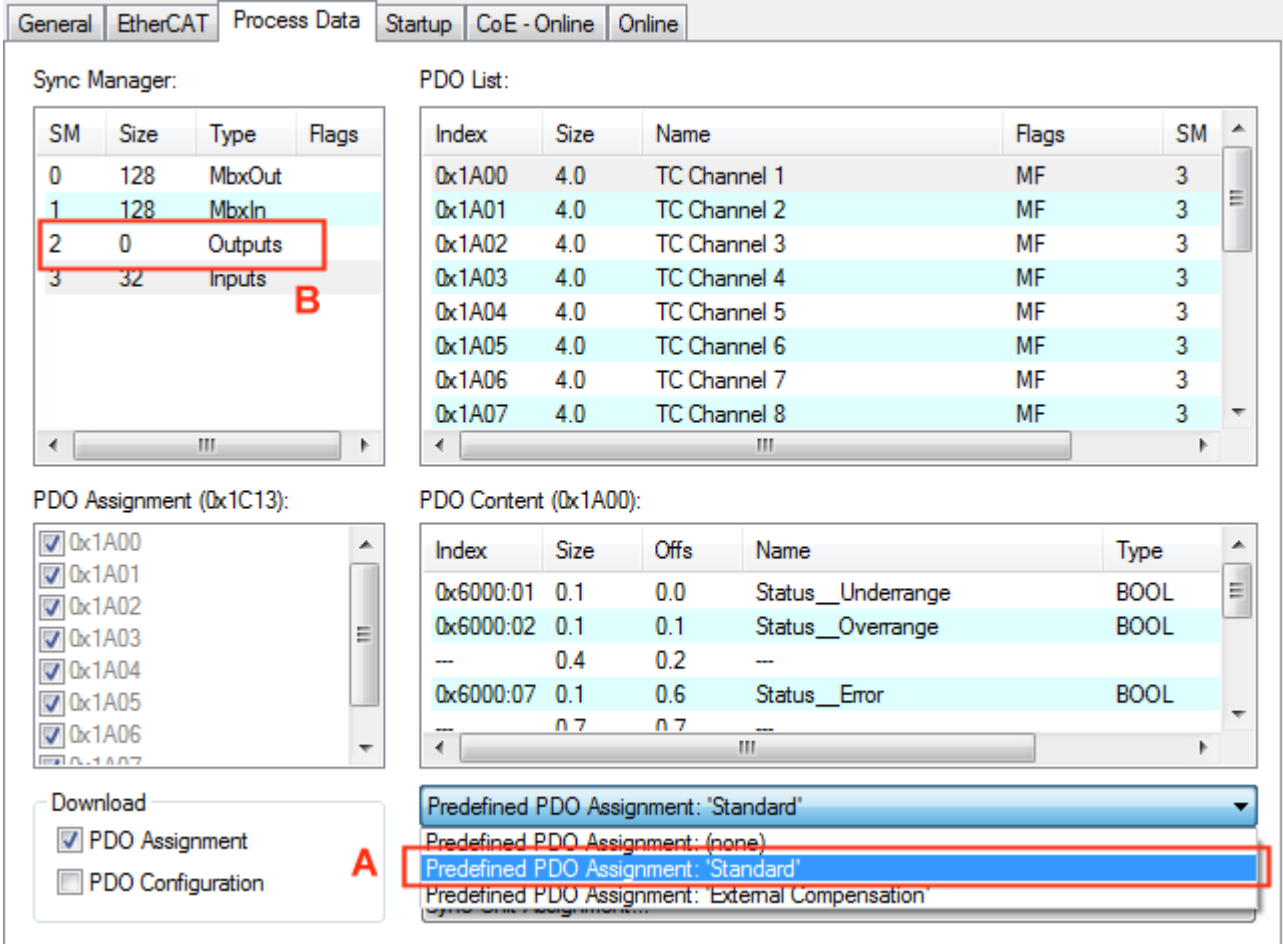

Abb. 167: TwinCAT Systemmanager mit der vordefinierten PDO-Auswahl "Standard"

Bei der Auswahl "Standard" [A] (bzw. "inputs only", EL3311, EL3312, EL3314) werden die Eingangs-PDOs 0x1A0n für die entsprechenden Eingangskanäle aktiviert. Die Ausgangs-PDOs 0x160n des Sync Managers 2 [B] sind deaktiviert.

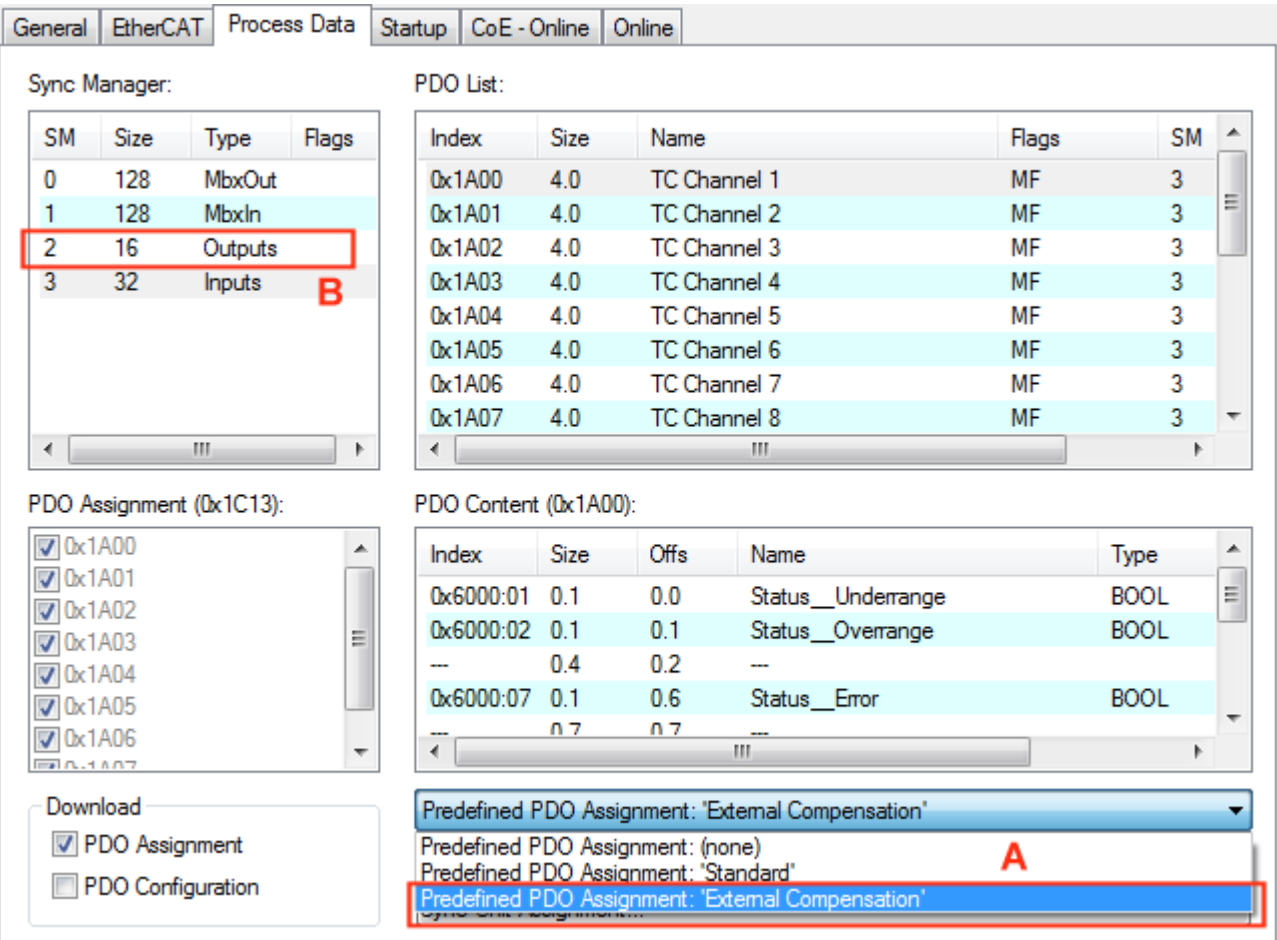

Abb. 168: TwinCAT Systemmanager mit der vordefinierten PDO-Auswahl "External Compensation"

Bei der Auswahl "External Compensation" [A] (bzw. "with ColdJunction Compensation", EL3311, EL3312, EL3314) werden die Eingangs- und Ausgangs-PDOs 0x1A0n bzw. 0x160n der entsprechenden Kanäle aktiviert.

## **5.5.3 Datenverarbeitung**

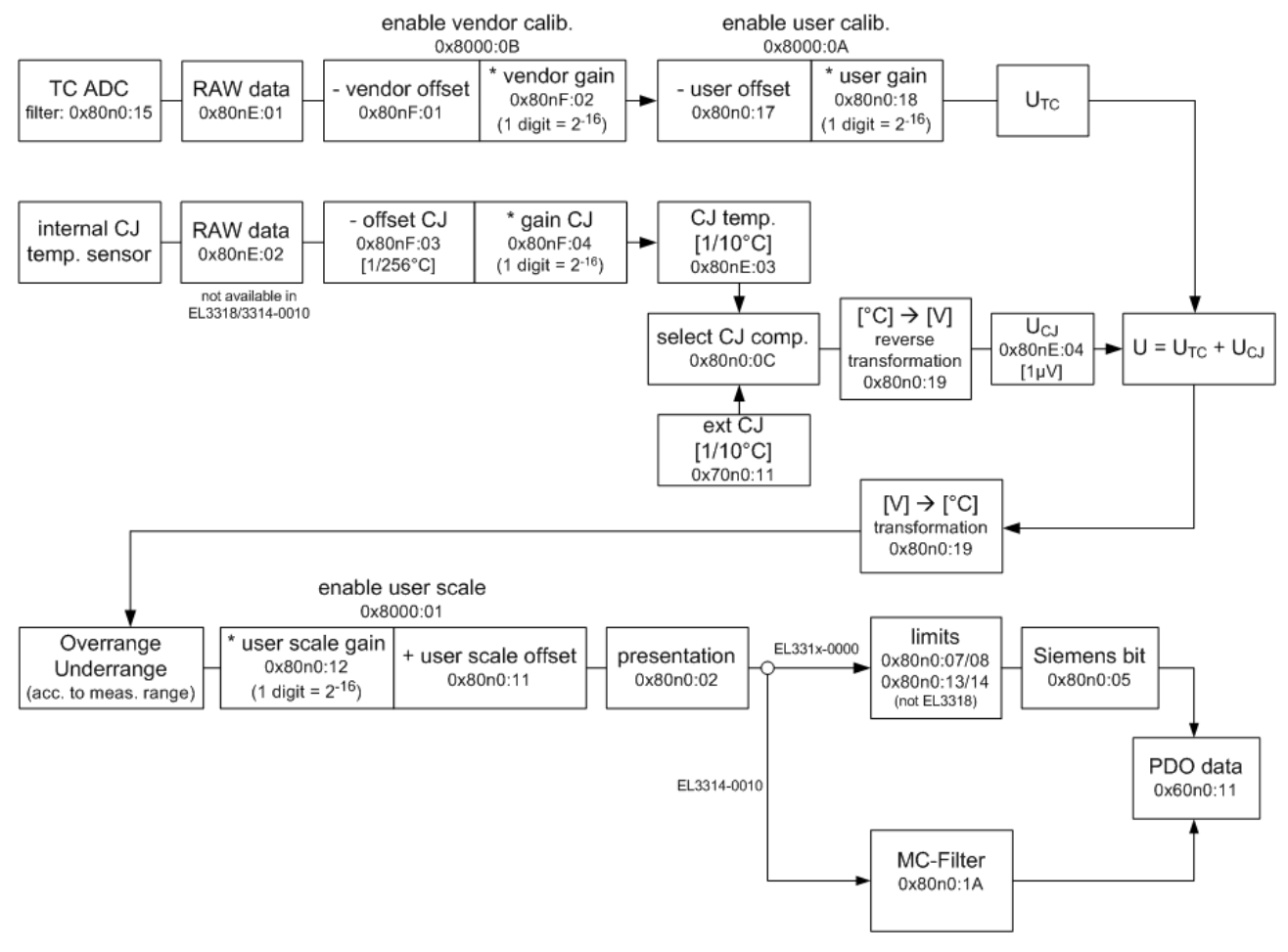

#### EL33xx TC temperature

Abb. 169: EL33xx Dataflow

### **5.5.4 TwinSAFE SC Prozessdaten EL3314-0090**

Die EL3314-0090 überträgt folgende Prozessdaten an die TwinSAFE Logik:

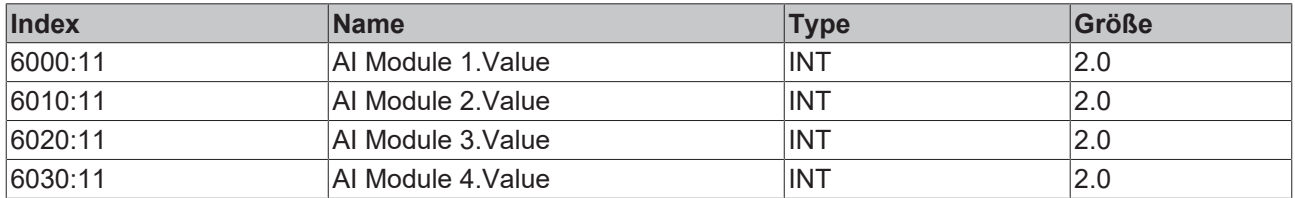

Dabei werden zunächst die Prozessdaten aller vier Kanäle übertragen. Über den Reiter "Process Image" können im Safety Editor einzelne Kanäle ganz abgewählt werden.

Abhängig von der TwinCAT 3.1 Version können Prozessdaten bei der Verlinkung zum Safety Editor automatisch umbenannt werden.

## **5.6 Kurzanleitung zur Inbetriebnahme / Schnellstart**

### **5.6.1 Hinweise für die Inbetriebnahme**

- Beim Betrieb der analogen EtherCAT-Klemmen EL33xx können hochfrequente, überlagernde Signale von störenden Geräten (z. B. Proportionalventile, Schrittmotor- oder DC-Motor-Endstufen) von der Klemme erfasst werden. Um einen störungsfreien Betrieb zu gewährleisten, empfehlen wir den Einsatz getrennter Netzteile für die Klemmen und die Störungen verursachenden Geräte.
- Die Leitungslänge von der EtherCAT Klemme bis zum Thermoelement darf ohne weitere Schutzmaßnahmen max. 30 m betragen. Bei größeren Kabellängen ist ein geeigneter Überspannungsschutz (Surge-Protection) vorzusehen.
- Eine Veränderung des Sensorkreises durch zusätzliche Elemente wie z. B. Umschalter oder Multiplexer beeinträchtigt die Messgenauigkeit. Von entsprechenden Modifikationen wird dringend abgeraten.
- Bei dem Einsatz der hochpräzisen Thermoelementklemmen EL3314-0002, EL3314-0010 und EL3314-0030 wird empfohlen Thermoelemente einer entsprechend hohen Genauigkeitsklasse einzusetzen. Von der Verwendung von Ausgleichsleitungen wird bei dem Einsatz der hochpräzisen Thermoelementklemmen abgeraten.

### **5.6.2 Inbetriebnahme der Temperatur- oder Spannungsmessung**

Für eine einfache Inbetriebnahme der EL331x-xxxx muss zunächst das Thermoelement oder die zu messende Spannung im 2-Leiter Anschluss an die Klemme angeschlossen werden. Die Anschlussbelegung der Klemmen ist im spezifischen Kapitel "Anschlussbelegung" unter dem ausgewählten Produkt in der Produktbeschreibung zu finden.

Beispielhaft wird an dieser Stelle die Grundeinstellung für einen Kanal der EL3314 gezeigt. Das Vorgehen ist bei allen EL331x-xxxx dasselbe. Es unterscheidet sich nur in den auswählbaren Messbereichen und der Anzahl der Kanäle, bei denen diese Einstellungen vorgenommen werden müssen.

Im CoE-Objekt [0x80n0 \[](#page-332-0)[}](#page-332-0) [333\]](#page-332-0), wobei n+1 die Nummer des zu parametrierenden Kanals angibt, befinden sich alle kanalspezifischen Einstellungen.

Für eine einfache Inbetriebnahme ist es lediglich nötig den Thermoelementtyp bzw. den Messbereich vorzugeben. Bei der einfachen Inbetriebnahme mit Verwendung der internen Kaltstellenmessung ist darauf zu achten, dass im Objekt [0x80n0:0C \[](#page-331-0) $\blacktriangleright$  [332\]](#page-331-0) Coldjunction compensation der Wert "intern (0)" ausgewählt ist (s. Abb. "Einstellen des Messbereichs", A). Zur Vorgabe des Thermoelementtyps oder des Spannungsmessbereichs muss das Objekt [0x80n0:19 \[](#page-331-0)[}](#page-331-0) [332\]](#page-331-0) TC Element mit einem Doppelklick geöffnet werden (s. Abb. "Einstellen des Messbereichs", B). Dort kann dann in der Dropdown-Liste (s. Abb. "Einstellen des Messbereichs", C) zwischen allen möglichen Bereichen gewählt werden. Diese Einstellung muss dann spezifisch für jeden verdrahteten Kanal vorgenommen werden. Anschließend kann die Messung gestartet werden und der Messwert wird in den Prozessdaten in der voreingestellen Darstellung angezeigt.

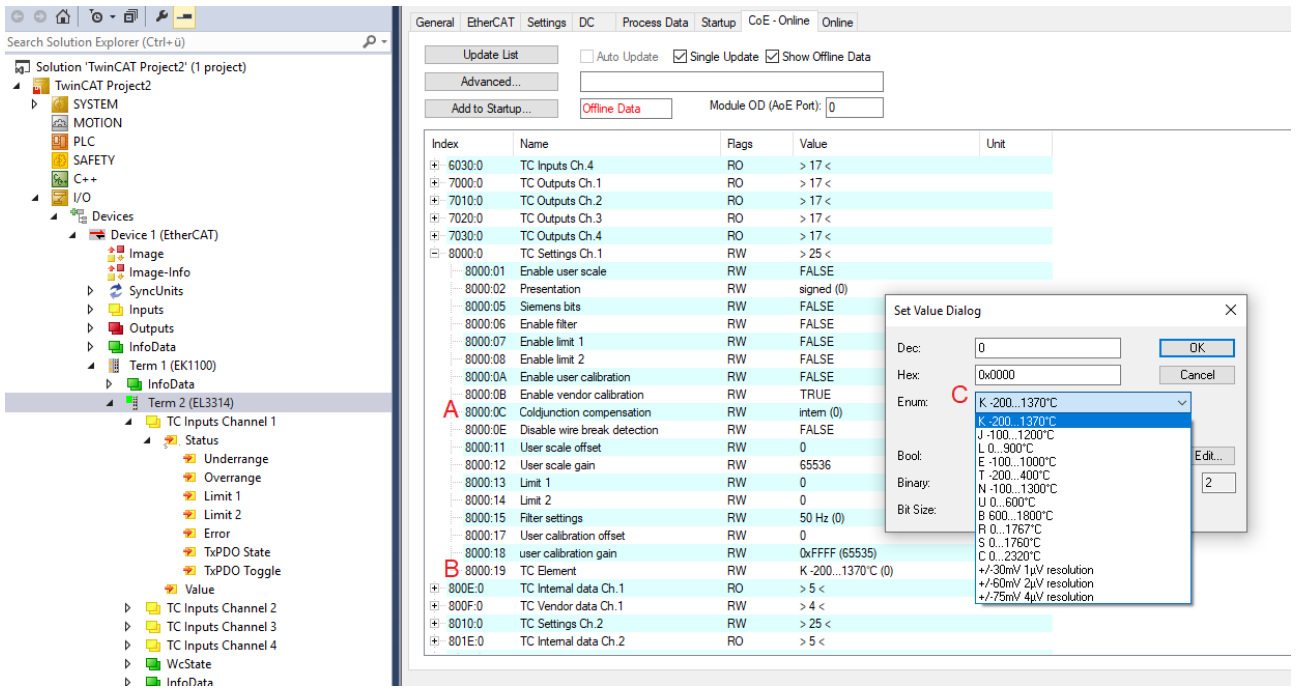

Abb. 170: Einstellen des Messbereichs

Weitere Parametrierungsmöglichkeiten für die einzelnen Kanäle sind im Kapitel Einstellungen der Konfigurationsdaten im CoE beschrieben.

## **5.7 Einstellungen**

### **5.7.1 Darstellung (Presentation), Index 0x80n0:02**

Die Ausgabe des Messwertes erfolgt im Auslieferungszustand in 1/10° C Schritten in Zweierkomplement-Darstellung (Signed Integer).

Index 0x80n0:02 bietet die Möglichkeit zur Veränderung der Darstellungsweise des Messwertes.

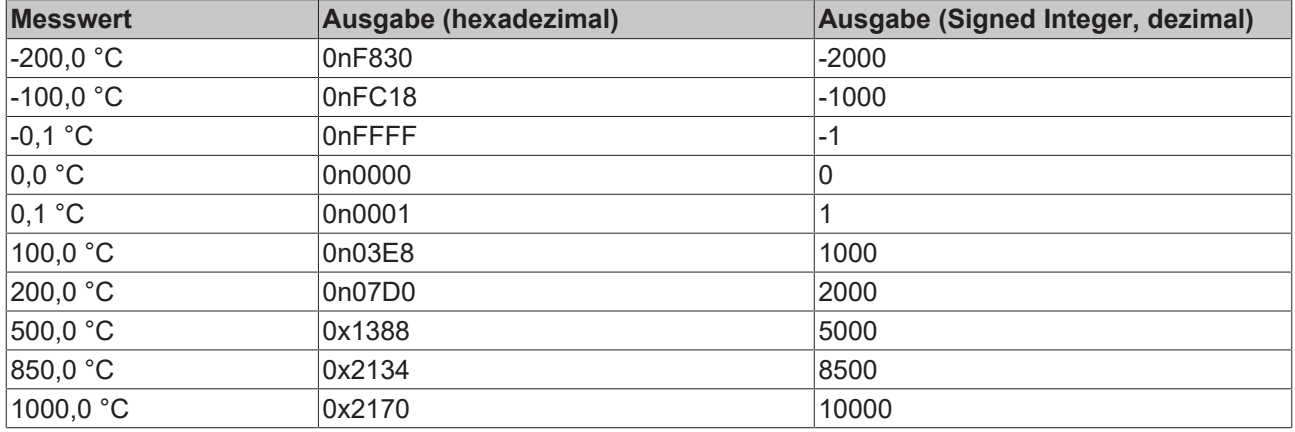

*Tab. 2: Messwert und Prozessdatenausgabe*

#### • **Signed Integer:**

Der Messwert wird im Zweierkomplement dargestellt. Maximaler Darstellungsbereich bei 16 Bit = -32768 .. +32767

- Beispiel:
- 1000 0000 0000 0000<sub>bin</sub> = 0x8000<sub>hex</sub> = 32768<sub>dez</sub>
- 1111 1111 1111 1110<sub>bin</sub> = 0nFFFE<sub>hex</sub> = 2<sub>dez</sub>
- 1111 1111 1111 1111<sub>bin</sub> = 0nFFFF<sub>hex</sub> = 1<sub>dez</sub>
- 0000 0000 0000 0001<sub>bin</sub> = 0n0001<sub>bex</sub> = +1<sub>dez</sub>
- 0000 0000 0000 0010<sub>bin</sub> = 0n0002<sub>hex</sub> = +2<sub>dez</sub>
- 0111 1111 1111 1111<sub>bin</sub> = 0x7FFF<sub>hex</sub> = +32767<sub>dez</sub>

• **Absolute value with MSB as sign:**

Der Messwert wird in der Betrag-Vorzeichendarstellung ausgegeben. Maximaler Darstellungsbereich bei 16 Bit = -32767 .. +32767

- Beispiel:
- 1111 1111 1111 1111<sub>bin</sub> = 0nFFFF<sub>hex</sub> = 32767<sub>dez</sub>
- 1000 0000 0000 0010<sub>bin</sub> = 0x8002<sub>hex</sub> = 2<sub>dez</sub>
- 1000 0000 0000 0001<sub>bin</sub> = 0x8001<sub>bex</sub> = 1<sub>dez</sub>
- 0000 0000 0000 0001<sub>bin</sub> = 0n0001<sub>hex</sub> = +1<sub>dez</sub>
- 0000 0000 0000 0010<sub>bin</sub> = 0n0002<sub>hex</sub> = +2<sub>dez</sub>
- 0111 1111 1111 1111<sub>bin</sub> = 0x7FFF<sub>hex</sub> = +32767<sub>dez</sub>
- High resolution (1/100 C°): Der Messwert wird in 1/100 °C Schritten ausgegeben.

### **5.7.2 Siemens Bits, Index 0x80n0:05**

Mit Setzen des Bits in Index 0x80n0:05 werden auf den niedrigsten 3 Bits Statusanzeigen eingeblendet. Im Fehlerfall "Overrange" bzw. "Underrange" wird Bit 0 gesetzt.

### **5.7.3 Underrange, Overrange**

#### **Unterschreitung und Überschreitung des Messbereiches (Underrange, Overrange), Index 0x60n0:02, 0x60n0:03**

- $U_k$  > Uk<sub>max</sub>: Index 0x60n0:02 und Index 0x60n0:07 (Overrange- und Error-Bit) werden gesetzt. Die Linearisierung der Kennlinie wird mit den Koeffizienten der oberen Bereichsgrenze bis zum Endanschlag des A/D-Wandlers bzw. bis zum Maximalwert 0x7FFF fortgesetzt.
- Uk < Ukmax: Index 0x60n0:01 und Index 0x60n0:07 (Underrange- und Error-Bit) werden gesetzt. Die Linearisierung der Kennlinie wird mit den Koeffizienten der unteren Bereichsgrenze bis zum Endanschlag des A/D-Wandlers bzw. bis minimal 0x8000 fortgesetzt.

Bei Overrange bzw. Underrange wird die rote Error-LED eingeschaltet.

### **5.7.4 Notch- Filter (Wandlungszeiten)**

#### **Notch- Filter, Index 0x80n0:06**

Die Klemmen EL33xx sind mit einem digitalen Filter ausgestattet. Das Filter arbeitet als Notch-Filter (Kerbfilter) und bestimmt die Wandlungszeit der Klemme. Es wird über die Indizes 0x80n0:15 parametriert. Je höher die Filterfrequenz, desto schneller ist die Wandlungszeit.

### **Index 0x80n0:06**

Die Filterfunktion ist auch bei nicht gesetztem Bit immer aktiv, da dies für den Messprozess obligatorisch ist!

#### **Einstellung der Filtereigenschaften über Index 0x8000:15**

Die Filterfrequenzen werden für alle Kanäle der Klemmen EL33xx zentral über den Index 0x8000:15 (Kanal 1) eingestellt. Die entsprechenden Indizes 0x8010:15 der EL3312 bzw. 0x8010:15, 0x8020:15, 0x8030:15 der EL3314 haben keine Parametrierungsfunktion.

#### **Wandlungszeit**

Die Wandlungszeit steht in folgender Abhängigkeit: Aktive Kanäle \* Anzahl Messungen \* Periode Filter + Rechenzeit = Wandlungszeit

#### **Beispiel: EL3311 (1 Kanal), 3 Messungen (Thermoelement, Drahtbruch, Vergleichstelle), Filter 50 Hz**

1 Kanal \* 3 Messungen \* (1/50 Hz) + 3 ms ≈ 63 ms

**Beispiel: EL3314 (2 Kanäle), 3 Messungen (Thermoelement, Drahtbruch, Vergleichstelle), Filter 50 Hz**

2 Kanäle \* 3 Messungen \* (1/50 Hz) + 6 ms ≈ 126 ms

**Beispiel: EL3314 (4 Kanäle), 3 Messungen (Thermoelement, Drahtbruch, Vergleichstelle), Filter 50 Hz**

4 Kanäle \* 3 Messungen \* (1/50 Hz) + 12 ms ≈ 252 ms
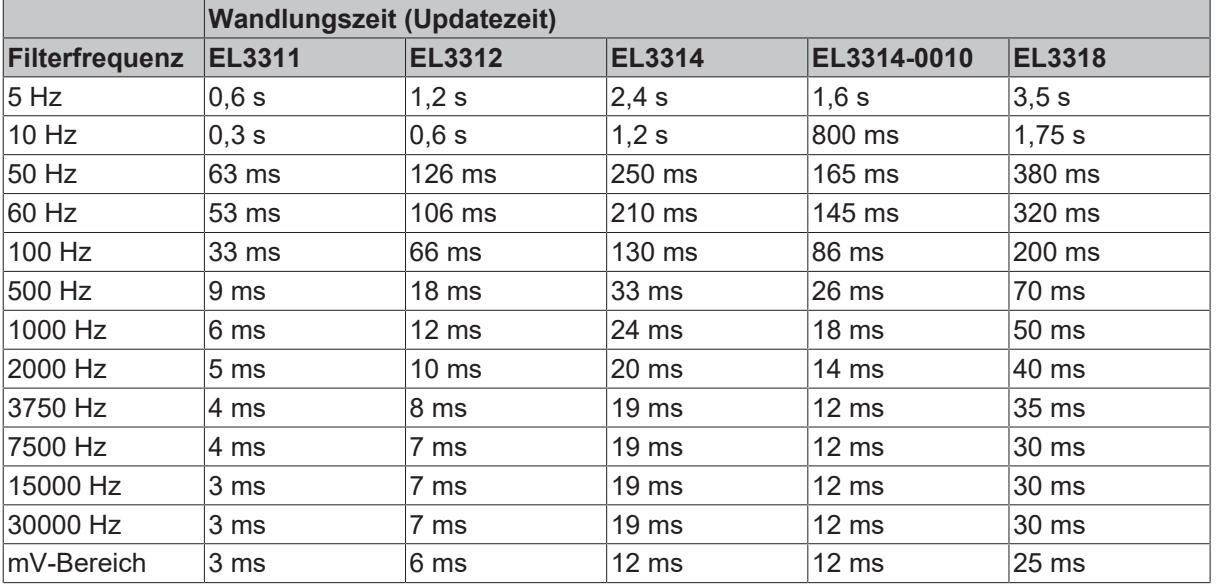

*Tab. 1: Typische Wandlungszeiten mit 3 Messungen (Thermoelement, Drahtbruch, Vergleichstelle)*

*Tab. 3: Wandlungszeiten in Abhängigkeit der Filterfrequenzen*

## **5.7.5 Limit 1 und Limit 2**

#### **Limit 1 und Limit 2, Index 0x80n0:13, Index 0x80n0:14 (nicht für EL3318)**

Es kann ein Temperaturbereich eingestellt werden, der von den Werten in den Indizes 0x80n0:13 und 0x80n0:14 begrenzt wird. Beim Überschreiten der Grenzwerte werden die Bits in den Indizes 0x80n0:07 und 0x80n0:08 gesetzt.

Der Temperaturwert wird um in 0,1 °C Auflösung eingegeben.

#### **Beispiel:**

Limit  $1 = 30 °C$ Wert Index 0x80n0:13 = 300

## **5.7.6 Kalibrierung**

#### **Hersteller-Kalibrierung , Index 0x80n0:0B**

Die Freigabe des Hersteller-Abgleichs erfolgt über den Index 0x80n0:0B. Die Parametrierung erfolgt über die Indizes

- 0x80nF:01 Offset Thermoelement (Herstellerabgleich)
- 0x80nF:02 Gain Thermoelement (Herstellerabgleich)
- 0x80nF:03 Offset Vergleichsstelle [Pt1000] (Herstellerabgleich)
- 0x80nF:04 Gain Vergleichsstelle [Pt1000] (Herstellerabgleich)

**Hersteller- und Anwender-Kalibrierung**

Die Aktivierung der Anwender-Kalibrierung (Index 0x80n0:0A) sollte nur anstatt der Herstellerkalibrierung (Index 0x80n0:0B) durchgeführt werden und ist in der Regel nur in Ausnahmefällen notwendig!

#### **Anwender-Kalibrierung , Index 0x80n0:0A**

Die Freigabe der Anwender-Kalibrierung erfolgt über den Index 0x80n0:0A. Die Parametrierung erfolgt über die Indizes

- 0x80n0:17 Offset Thermoelement (Index 0x80nF:01, Anwenderabgleich)
- 0x80n0:18 Gain Thermoelement (Index 0x80nF:02, Anwenderabgleich)

#### **Anwender Skalierung, Index 0x80n0:01**

Die Freigabe der Anwender-Skalierung erfolgt über den Index 0x80n0:01. Die Parametrierung erfolgt über die Indizes

• 0x80n0:11 Offset Anwender Skalierung

Der Offset beschreibt eine vertikale Verschiebung der Kennlinie um einen linearen Betrag. Bei einer Auslösung von 0,1° entspricht 1 Digit<sub>(dez)</sub> einer Messwerterhöhung von 0,1° Bei einer Auflösung von 0,01° entspricht 1 Digit $_{\text{(dez)}}$  einer Messwerterhöhung von 0,01

• 0x80n0:12 Gain Anwender Skalierung

• Der Default-Wert 65536 $_{\text{(der)}}$  entspricht Gain = 1. Bestimmung des neuen Gain-Wertes für 2-Punkt-Abgleich durch Anwender, nach erfolgtem Offset-Abgleich:

Gain\_neu = Referenztemperatur / Messwert x 65536 $_{\text{dez}}$ )

#### **Berechnung der Prozessdaten**

*Der bei Beckhoff historisch begründete Begriff "Kalibrierung" wird hier verwendet, auch wenn er nichts mit Abweichungsaussagen eines Kalibrierungszertifikates zu tun hat. Es werden hier faktisch die hersteller- oder kundenseitigen Abgleichdaten/Justagedaten beschrieben die das Gerät im laufenden Betrieb verwendet um die zugesicherte Messgenauigkeit einzuhalten.*

Die Klemme nimmt permanent Messwerte auf und legt die Rohwerte ihres A/D-Wandlers ins ADC raw value-Objekten 0x80nE:01, 0x80nE:02. Nach jeder Erfassung des Analogsignals erfolgt die Korrekturberechnung mit den Hersteller- und Anwender Abgleichdaten sowie der Anwenderskalierung wenn diese aktiviert sind (s. folgendes Bild).

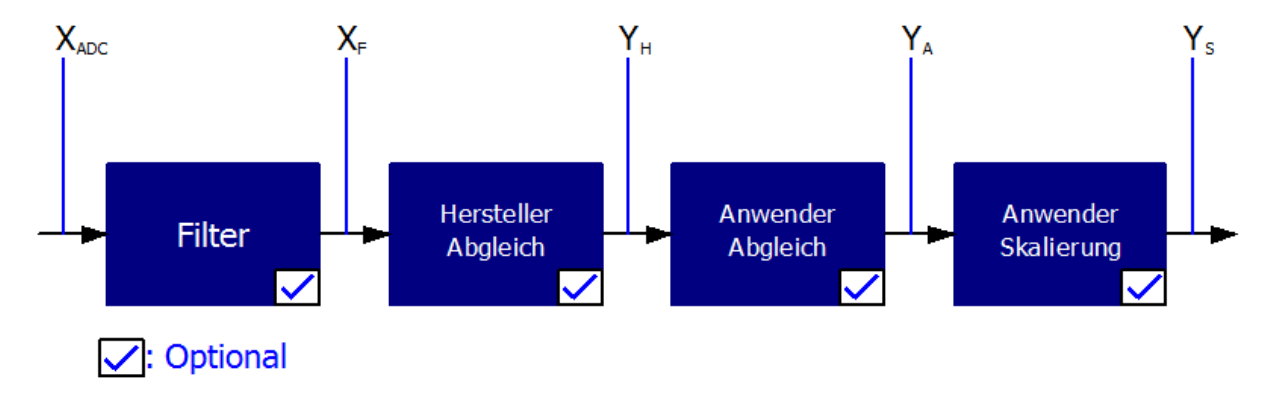

Abb. 171: *Berechnung der Prozessdaten*

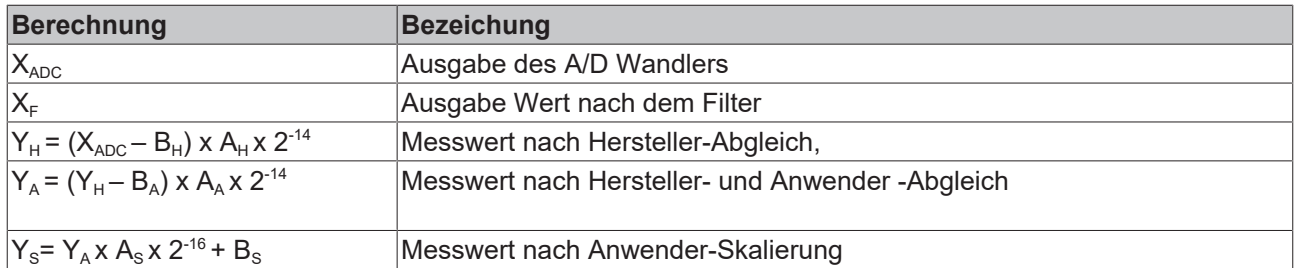

### *Tab. 2: Legende*

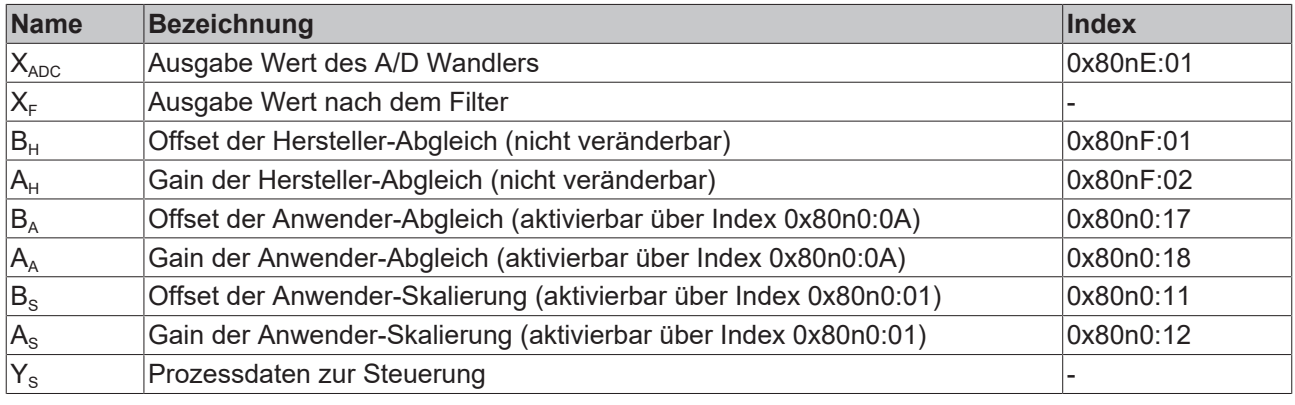

# Ñ

## **Messergebnis**

Die Genauigkeit des Ergebnisses kann sich verringern, wenn durch eine oder mehrere Multiplikationen der Messwert kleiner als 32767 / 4 beträgt.

## **5.7.7 Producer Codeword**

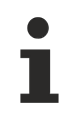

## **Producer Codeword**

Der Hersteller behält sich die Grundkalibrierung der Klemmen vor. Das Producer codeword ist daher z. Zt. reserviert.

# **5.8 Betrieb mit externer Vergleichstelle**

Die EL331x unterstützen standardmäßig den Betrieb mit interner Kaltstelle. Das bedeutet, das Thermoelement wird vorne im Klemmengehäuse an den Klemmstellen befestigt, der Materialübergang und die Kaltstelle liegen somit vorne im Klemmengehäuse. Die Klemme mißt mit einem eigenen innenliegenden Temperatursensor die Kaltstellentemperatur und errechnet den gewünschten Messstellentemperaturwert.

In besonderen Anwendungen wird der Betrieb mit externer, also aussenliegender Kaltstelle gefordert. Dabei wird mit die externe Kaltstelle mit normaler Cu-Anschlussleitung mit der EL331x verbunden, der Materialübergang findet dann in der externen Anschlussstelle statt. Dies unterstützten die EL331x-xxxx.

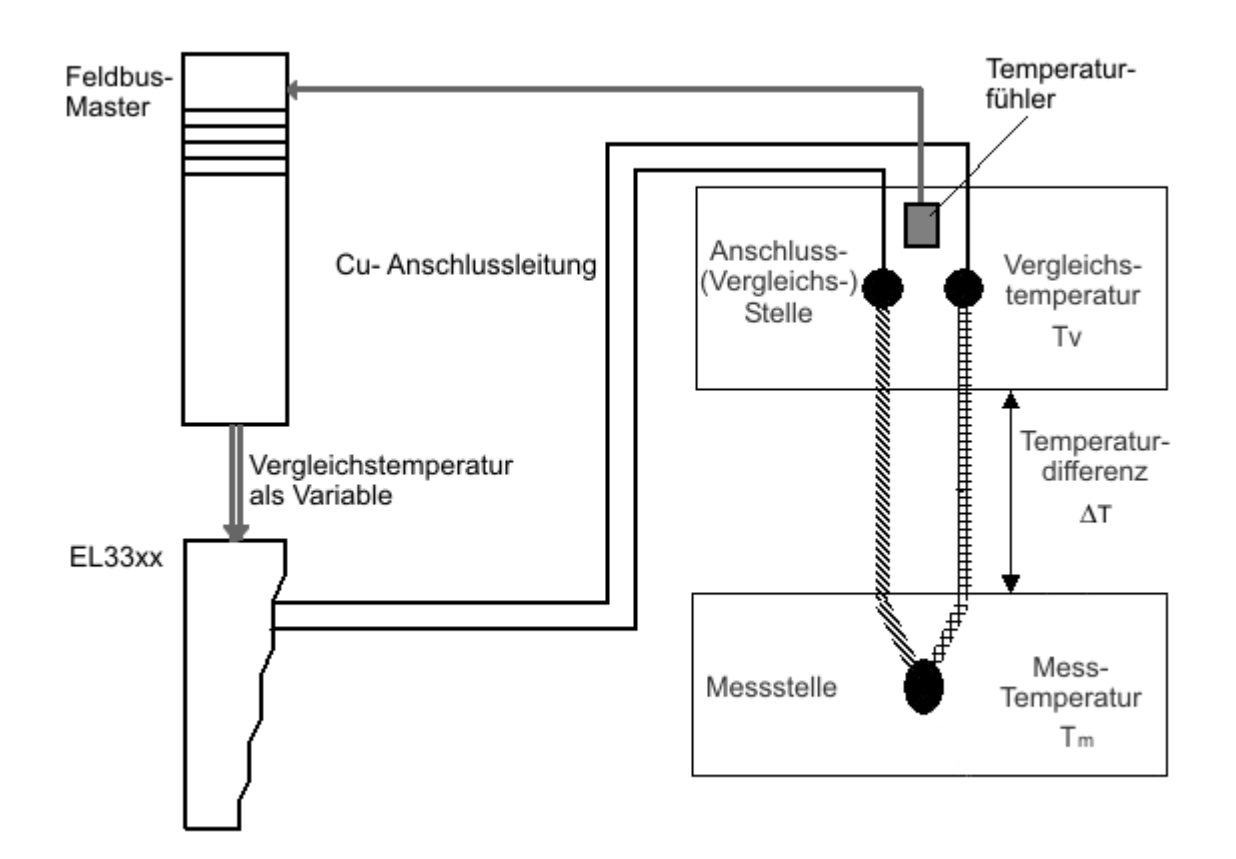

#### Abb. 172: Externe Vergleichsstelle

Für diesen Betrieb sind einzustellen

• alle CJCompensation PDO der Klemme sind zu aktivieren, auch wenn nur auf vereinzelten Kanälen die Funktion "externe Kaltstelle genutzt wird

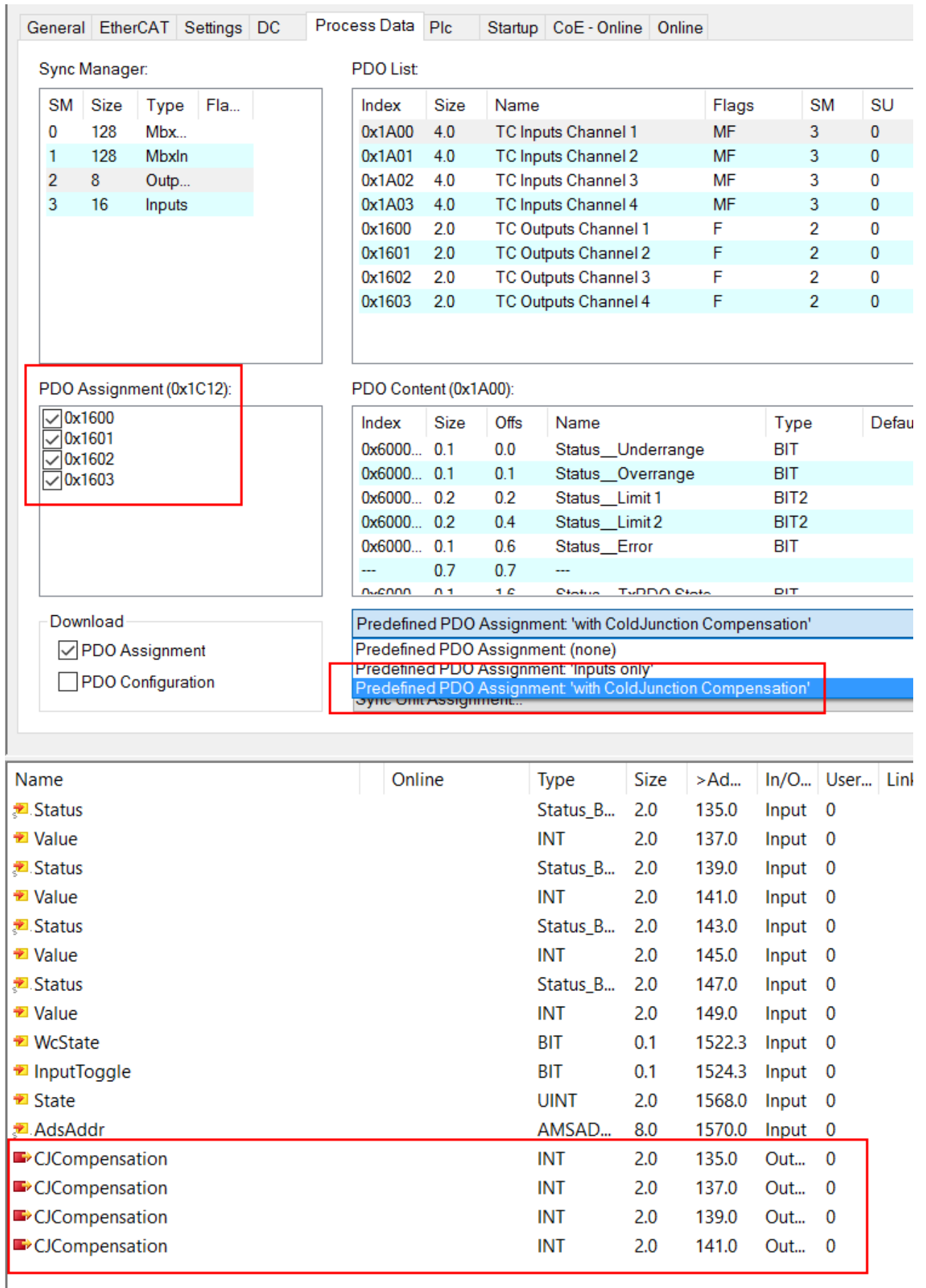

Abb. 173: Aktivieren aller CJ-PDO über Predefined PDO

• Im CoE 0x80n0:0C des gewünschten Kanals ist durch den Wert "2" (external process data) die externe Kaltstellenverrechnung zu aktivieren

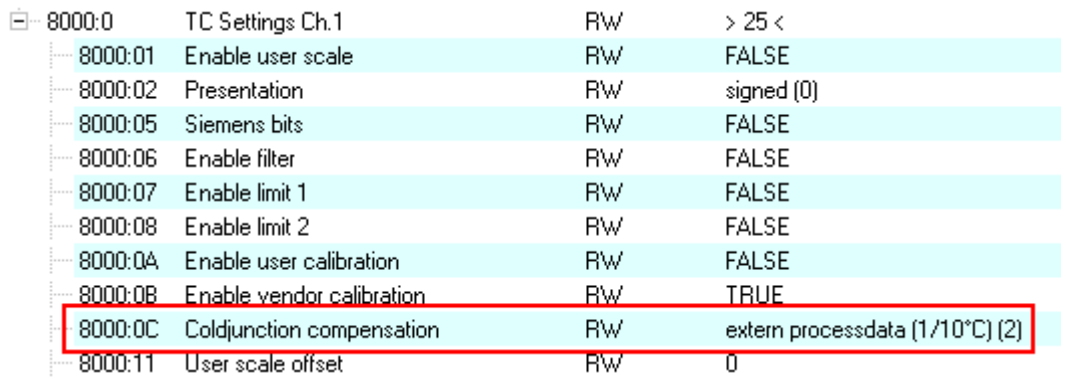

Abb. 174: Einstellen der Kaltsstellenverrechnung im CoE

Die Kaltstellentemperatur T<sub>v</sub> ist nun von einem separaten Temperaturfühler an der Vergleichsstelle aufzunehmen und der Klemme über den Feldbusmaster und den Feldbus als verlinkte Variable ("extern") zuzuführen (siehe Abb. *Externe Vergleichsstelle*).

Die separate Messung kann technisch erfolgen über wieder ein Thermoelement das an eine EL331x angeschlossen ist, oder ein RTD-Element an einer EL32xx, oder jede andere Temperaturmessung deren Wert der Steuerung bekannt ist.

Die EL331x liefert dann unter Berücksichtigung des mit *CJCompensation* gelieferten Temperaturwerts den Messwert *Value*:

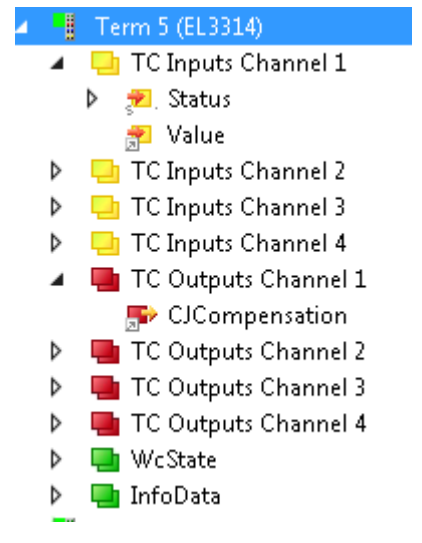

Abb. 175: Darstellung des Messwertes "Value" im TwinCAT-Baum

Die Vergleichsdaten werden nach CoE 0x70n0:11 geschrieben.

#### **Alternative zur Vergleichsstellenmessung**

Als Alternative zum oben dargestellten Verfahren kann die Vergleichsstelle auch z. B. durch Eiswasser (0° C) auf einer definierten Temperatur gehalten werden. In diesem Fall ist ohne eine Messung der Vergleichsstellentemperatur (Abb. *Externe Vergleichsstelle*) die Temperatur bekannt und kann der EL33xx über die Prozessdaten mitgeteilt werden.

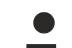

### **EL3314-0002, EL3314-0010**

Die EL3314‑0002 ab FW01 und die EL3314‑0010 ab FW03 unterstützen ebenfalls die externe Vergleichsstellenmessung. Es ist anwenderseitig sicherzustellen dass die Verwendung der externen Kaltstellenmessung keine negative Auswirkung auf die Messgenauigkeit hat.

## **5.9 Beeinflussung durch störende Geräte**

Beim Betrieb der analogen EtherCAT-Klemmen EL33xx können hochfrequente, überlagernde Signale von störenden Geräten (z. B. Proportionalventile, Schrittmotor- oder DC-Motor-Endstufen) von der Klemme erfasst werden. Um einen störungsfreien Betrieb zu gewährleisten, empfehlen wir den Einsatz getrennter Netzteile für die Klemmen und die Störungen verursachenden Geräte.

## **5.10 Drahtbrucherkennung**

Die EL33xx-xxxx Klemmen verfügen über eine Drahtbrucherkennung des angeschlossenen Thermoelements. Zur Erkennung wird periodisch ein Prüfstrom von einigen µA durch das Thermoelement geschickt. Während der Prüfung findet keine Spannungsmessung statt.

In Einzelfällen kann dieser Prüfstrom störend wirken, deshalb ist die Drahtbrucherkennung ab folgenden Firmware-Ständen im CoE (Objekt 0x80n0:0E, "Disable wire break detection") abschaltbar:

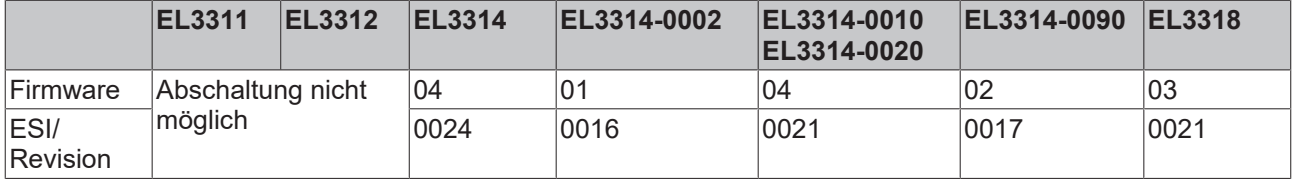

# **5.11 Objektbeschreibung und Parameterisierung**

#### **EtherCAT XML Device Description**

Die Darstellung entspricht der Anzeige der CoE-Objekte aus der EtherCAT [XML](https://www.beckhoff.de/german/download/elconfg.htm?id=1983920606140) Device Description. Es wird empfohlen, die entsprechende aktuellste XML-Datei im Download-Bereich auf der [Beckhoff-](https://www.beckhoff.de/german/download/elconfg.htm)[Website](https://www.beckhoff.de/german/download/elconfg.htm) herunterzuladen und entsprechend der Installationsanweisungen zu installieren.

**Parametrierung über das CoE-Verzeichnis (CAN over EtherCAT)** Die Parametrierung des EtherCAT Gerätes wird über den [CoE-Online Reiter \[](#page-291-0)> [292\]](#page-291-0) (mit Doppelklick

auf das entsprechende Objekt) bzw. über den [Prozessdatenreiter \[](#page-288-0)[}](#page-288-0) [289\]](#page-288-0) (Zuordnung der PDOs) vorgenommen. Beachten Sie bei Verwendung/Manipulation der CoE-Parameter die allgemeinen [CoE-Hinweise \[](#page-216-0)[}](#page-216-0) [217\]](#page-216-0):

- StartUp-Liste führen für den Austauschfall
- Unterscheidung zwischen Online/Offline Dictionary, Vorhandensein aktueller XML-Beschreibung
- "CoE-Reload" zum Zurücksetzen der Veränderungen

#### **Einführung**

In der CoE-Übersicht sind Objekte mit verschiedenem Einsatzzweck enthalten:

- Objekte die zur Parametrierung bei der Inbetriebnahme nötig sind:
	- [Restore Objekt \[](#page-331-0)[}](#page-331-0) [332\]](#page-331-0) Index 0x1011
	- [Konfigurationsdaten \[](#page-332-0)[}](#page-332-0) [333\]](#page-332-0) Index 0x80n0 (näher beschrieben in Einstellungen der Konfigurationsdaten im CoE)
- Profilspezifische Objekte:
	- [Konfigurationsdaten \(herstellerspezifisch\) \[](#page-334-0)[}](#page-334-0) [335\]](#page-334-0) Index 0x80nF
	- Eingangsdaten Index 0x60n0
	- Ausgangsdaten Index 0x70n0
	- Informations- und Diagnostikdaten Index 0x80nE, 0xF000, 0xF008, 0xF010
- Standardobjekte

Im Folgenden werden zuerst die im normalen Betrieb benötigten Objekte vorgestellt, dann die für eine vollständige Übersicht noch fehlenden Objekte.

## **5.11.1 Restore Objekt**

#### <span id="page-331-0"></span>**Index 1011 Restore default parameters**

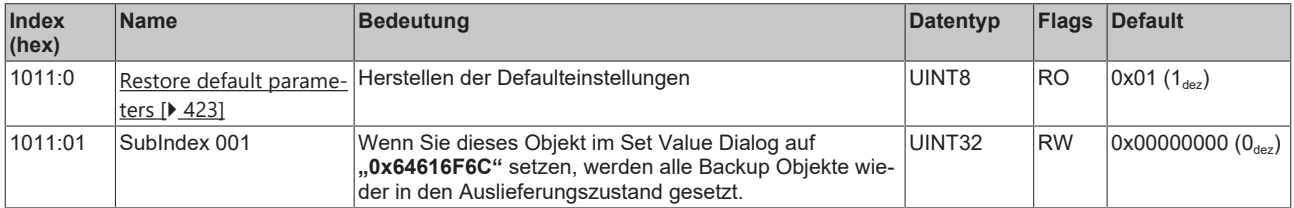

# **5.11.2 EL3311 - Objektbeschreibung und Parametrierung**

## **5.11.2.1 EL3311 - Konfigurationsdaten**

<span id="page-332-0"></span>**Index 8000 TC Settings**

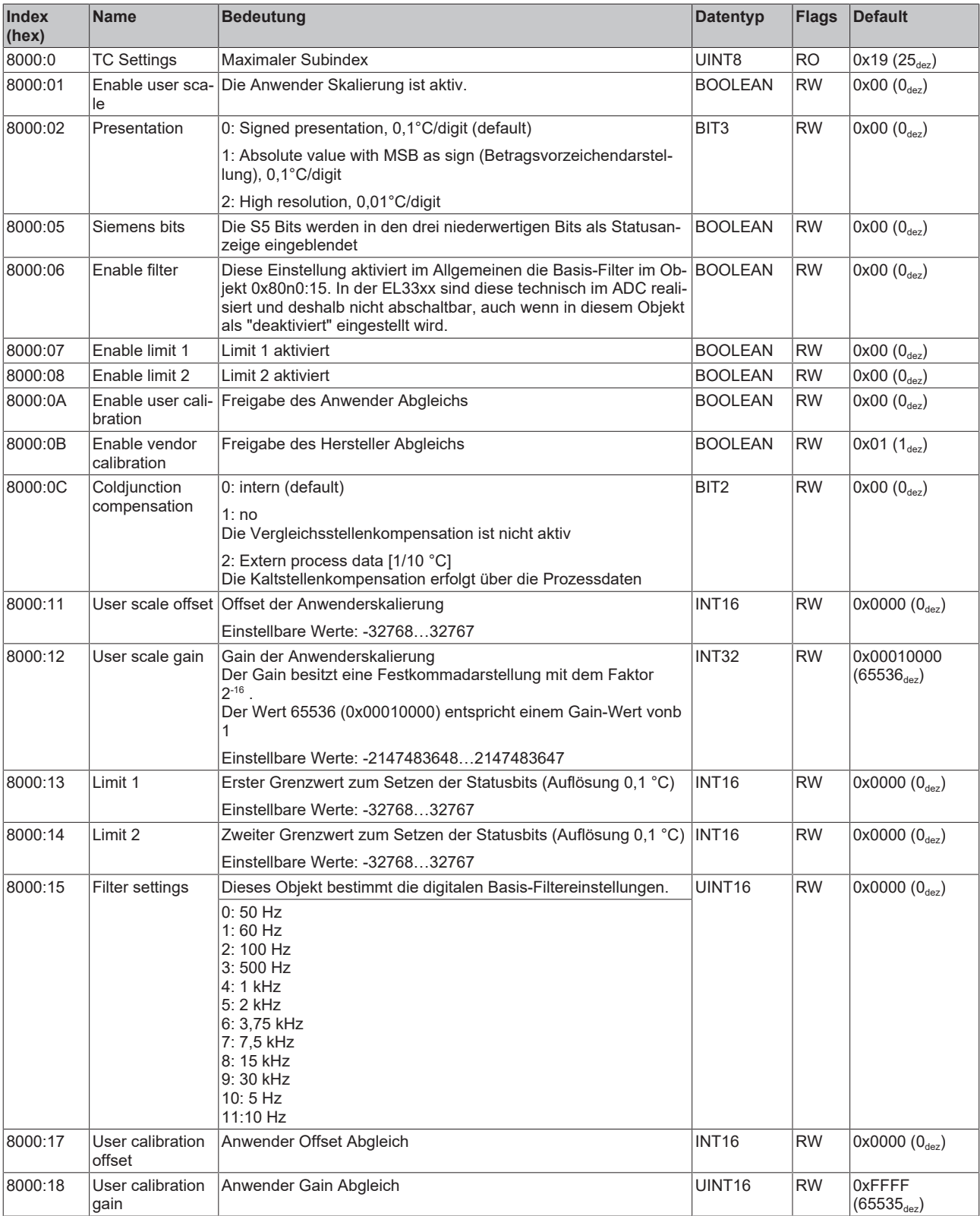

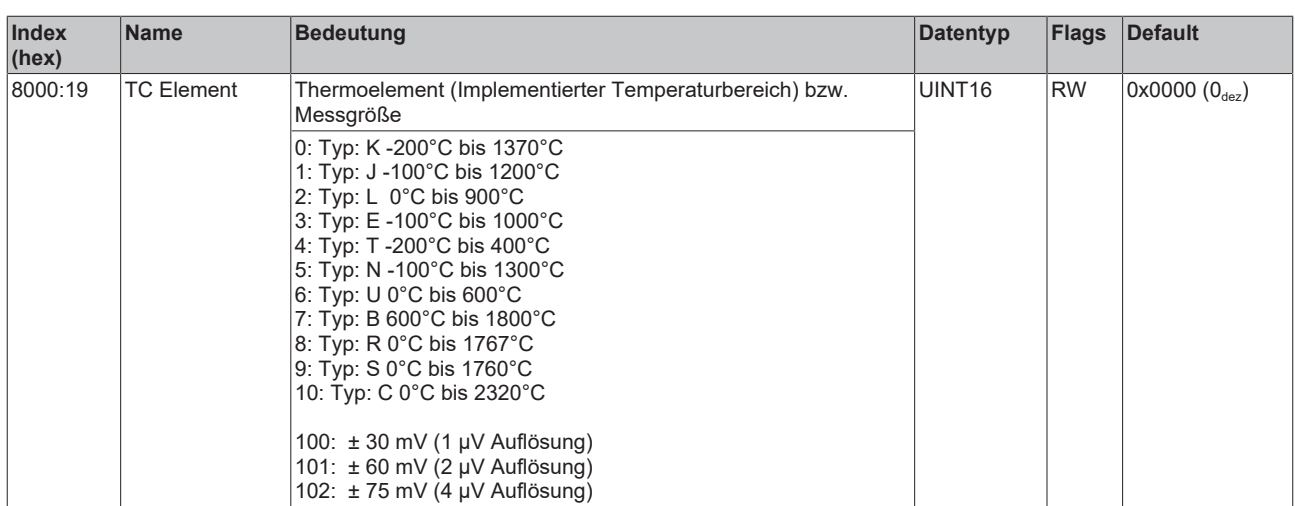

## **5.11.2.2 Profilspezifische Objekte (0x6000-0xFFFF)**

Die profilspezifischen Objekte haben für alle EtherCAT Slaves, die das Profil 5001 unterstützen, die gleiche Bedeutung.

## **5.11.2.3 EL3311 - Konfigurationsdaten (herstellerspezifisch)**

## <span id="page-334-0"></span>**Index 800F TC Vendor data**

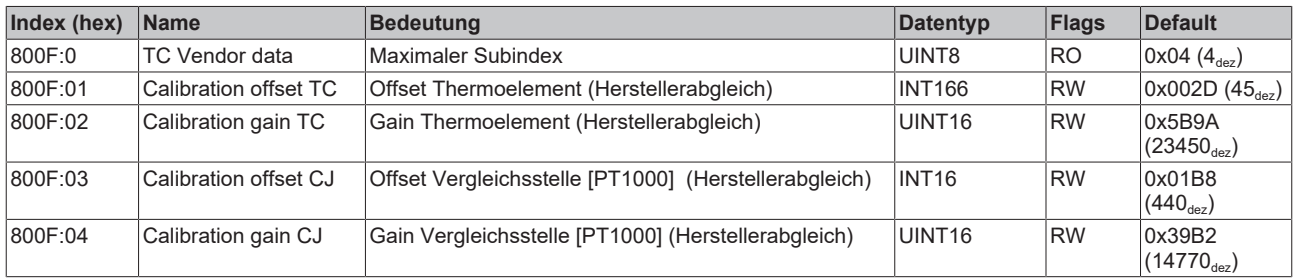

## **5.11.2.4 EL3311 - Eingangsdaten**

## **Index 6000 TC Inputs**

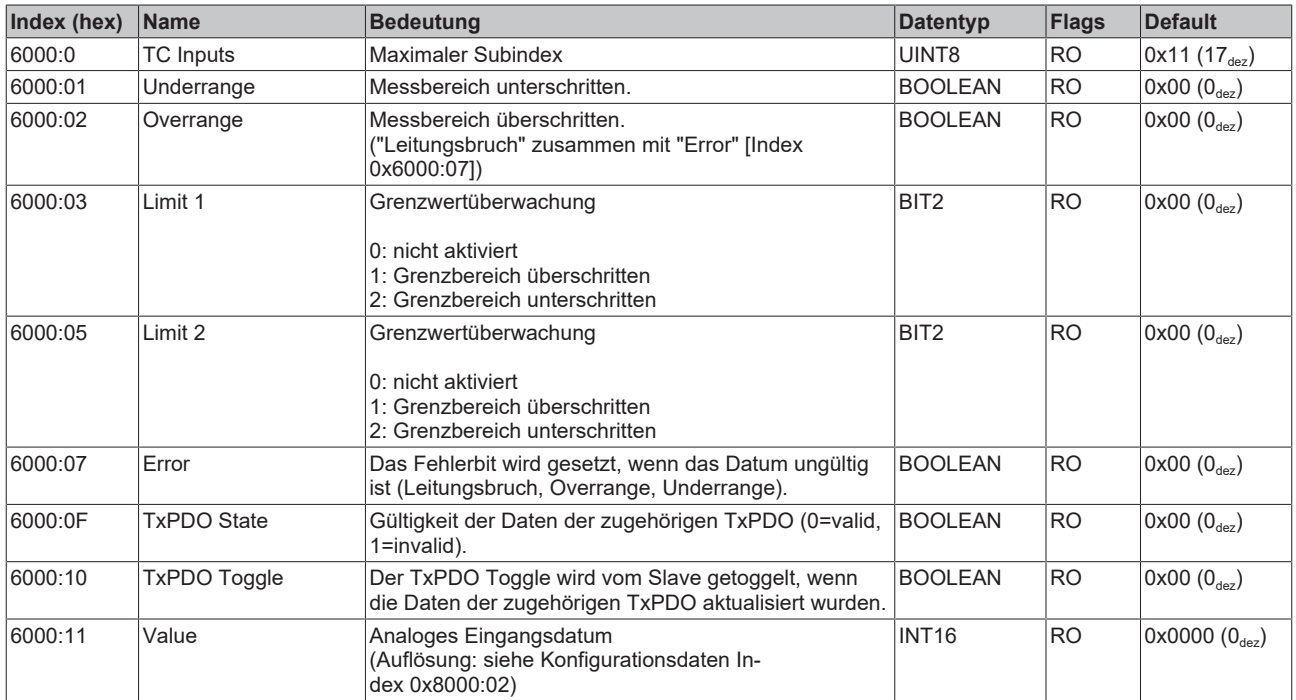

## **5.11.2.5 EL3311 - Ausgangsdaten**

#### **Index 7000 TC Outputs**

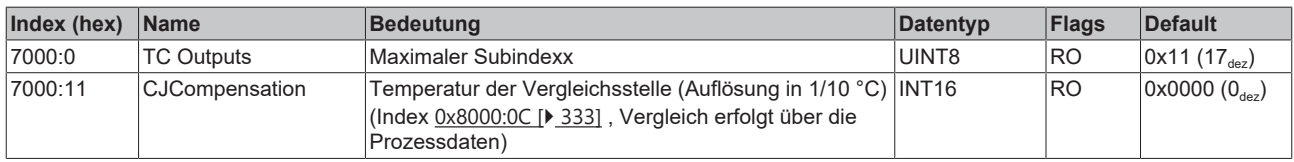

## **5.11.2.6 EL3311 - Informations- und Diagnostikdaten**

## **Index 800E TC Internal data**

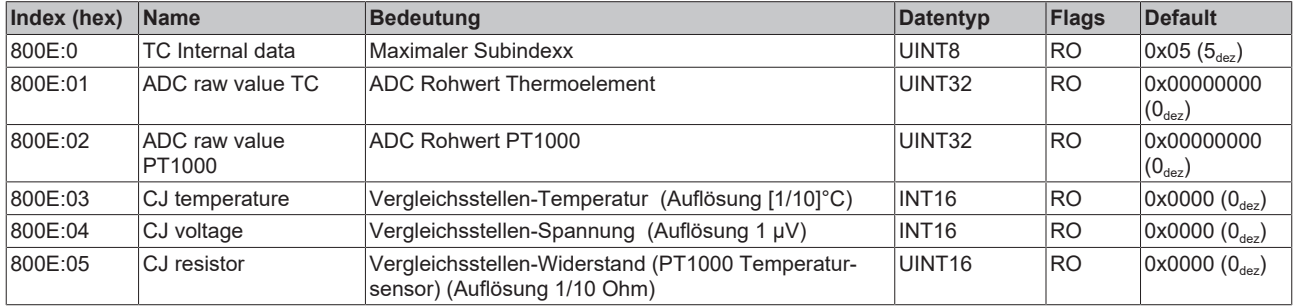

#### **Index F000 Modular device profile**

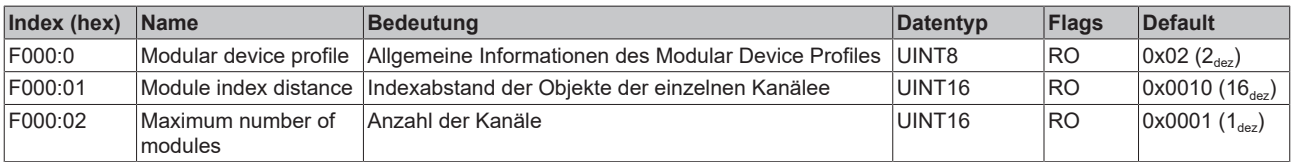

#### **Index F008 Code word**

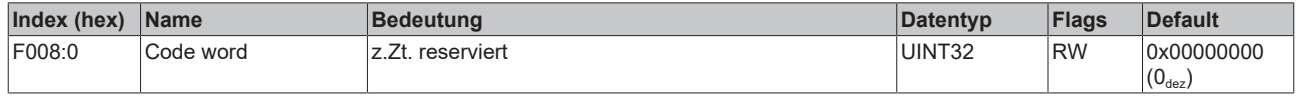

## **5.11.2.7 EL3311 - Standardobjekte (0x1000-0x1FFF)**

Die Standardobjekte haben für alle EtherCAT-Slaves die gleiche Bedeutung.

#### **Index 1000 Device type**

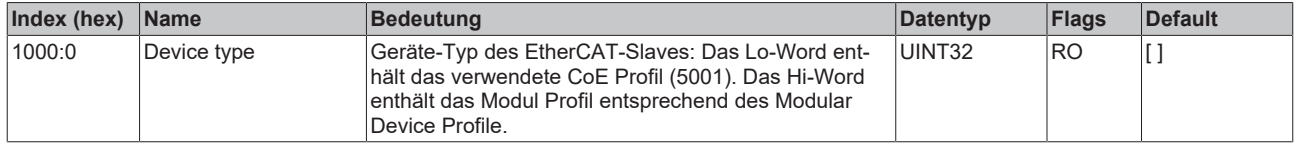

#### **Index 1008 Device name**

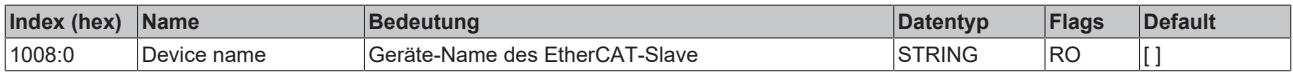

#### **Index 1009 Hardware version**

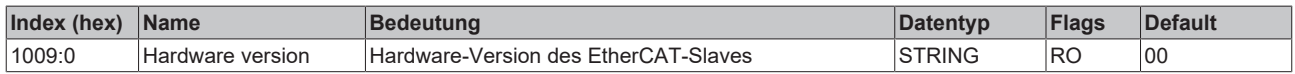

#### **Index 100A Software version**

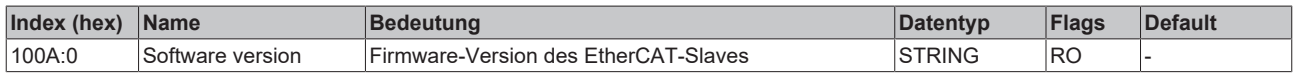

#### **Index 1018 Identity**

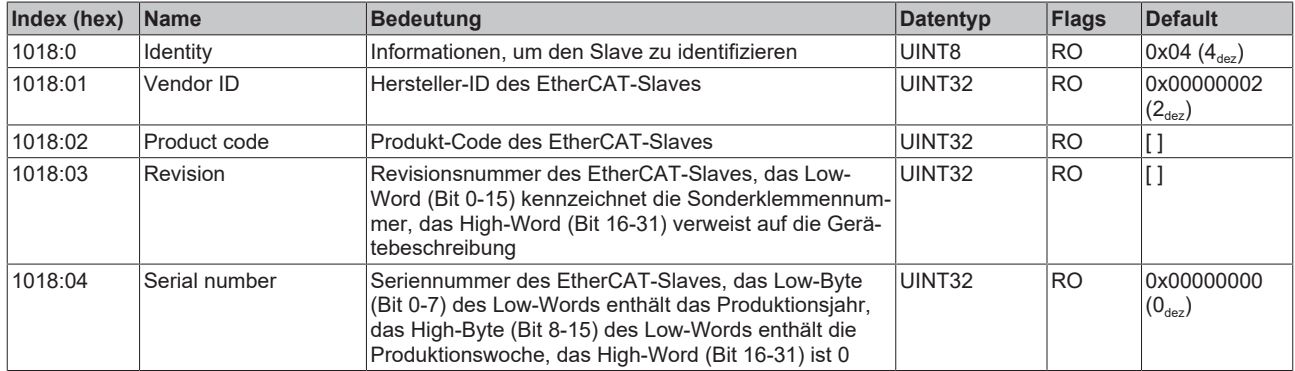

#### **Index 10F0 Backup parameter handling**

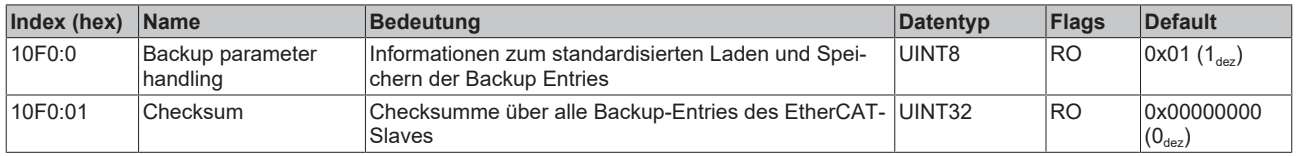

#### **Index 1600 RxPDO-Map**

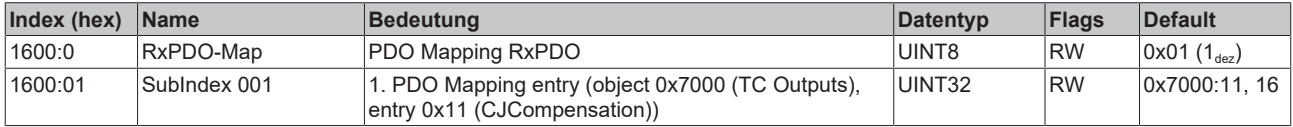

## **Index 1A00 TxPDO-Map**

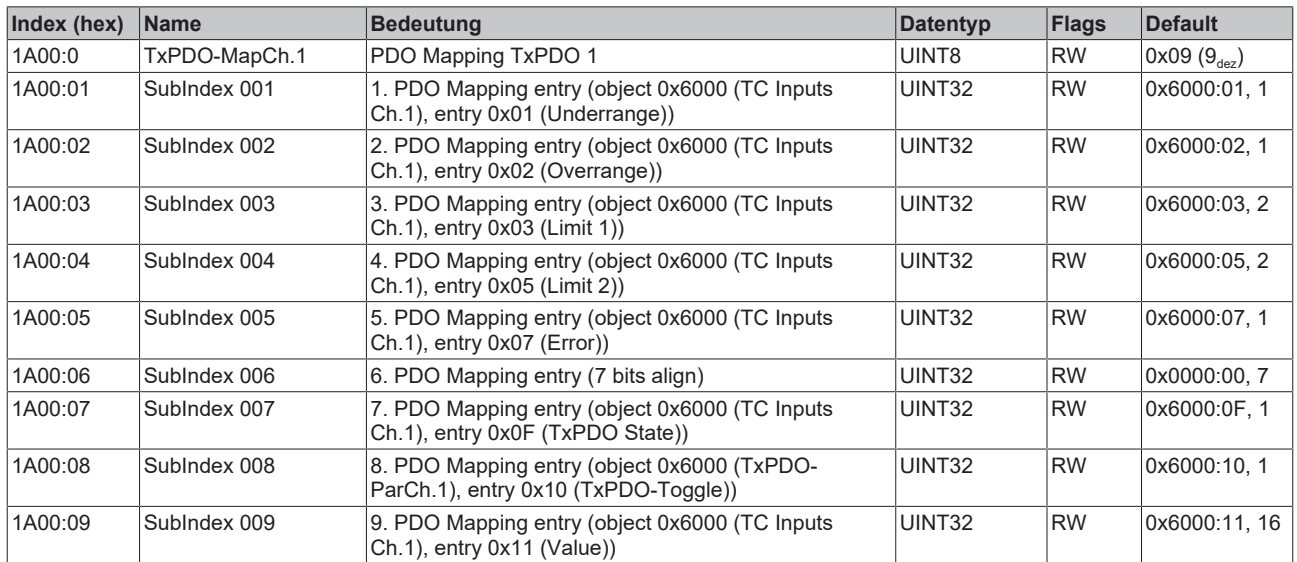

## **Index 1C00 Sync manager type**

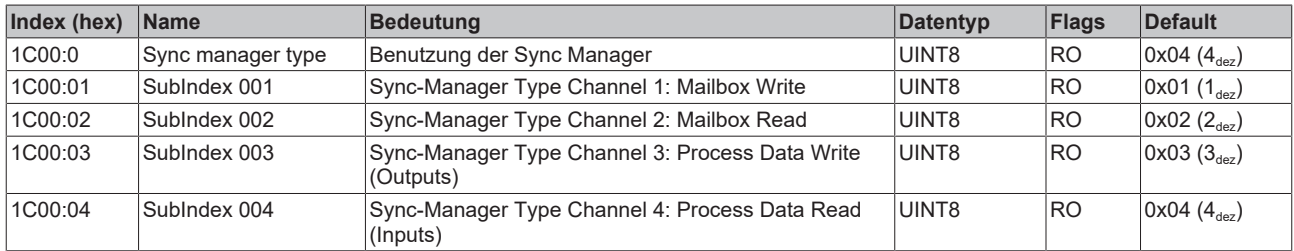

## **Index 1C12 RxPDO assign**

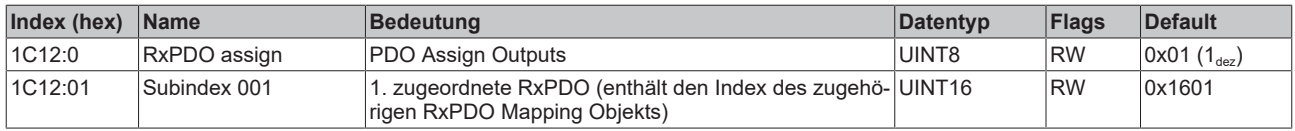

## **Index 1C13 TxPDO assign**

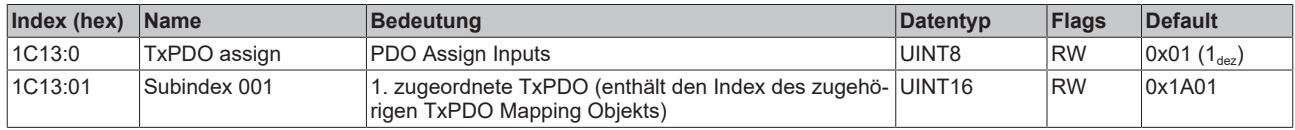

## **Index 1C32 SM output parameter**

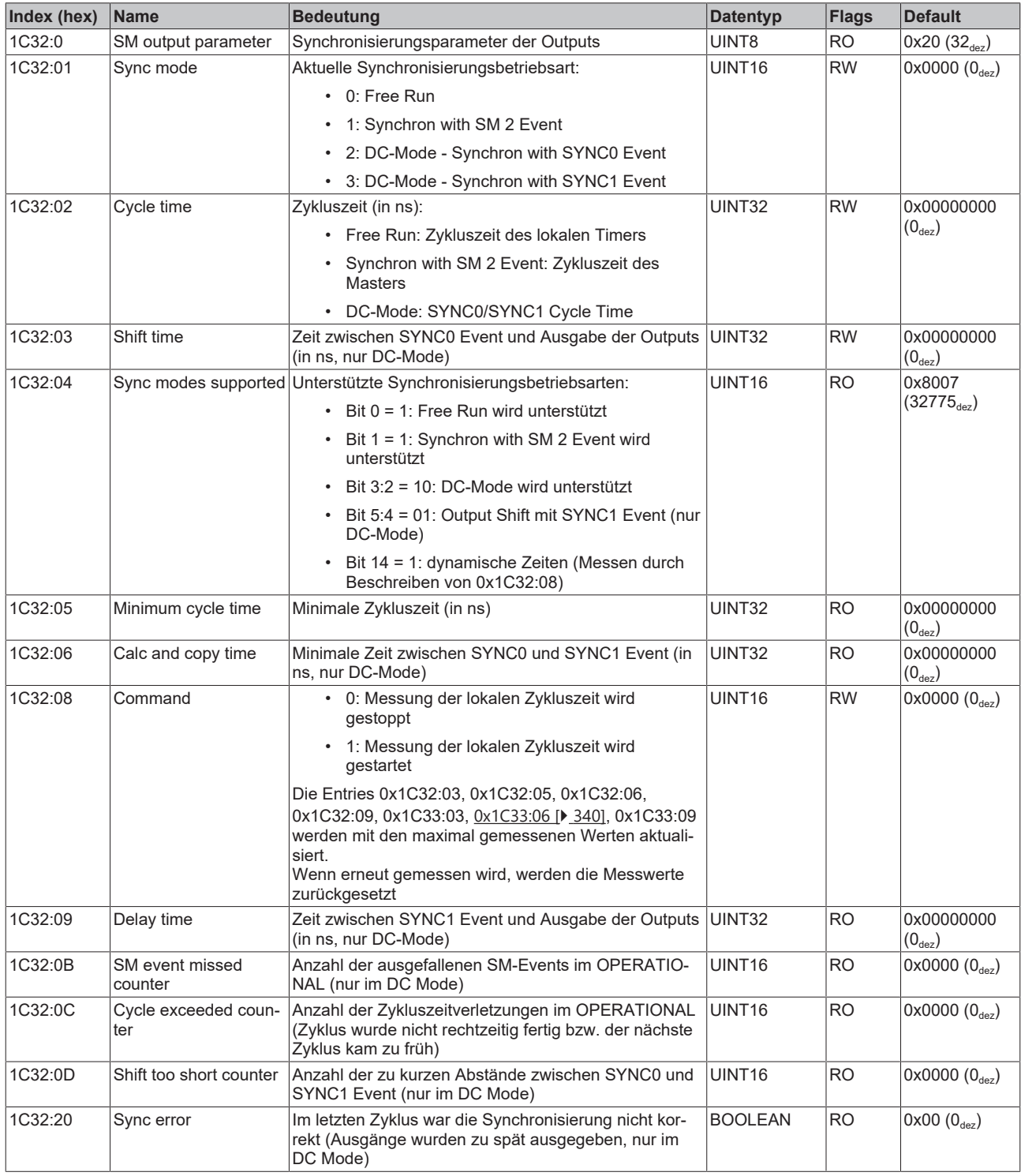

## <span id="page-339-0"></span>**Index 1C33 SM input parameter**

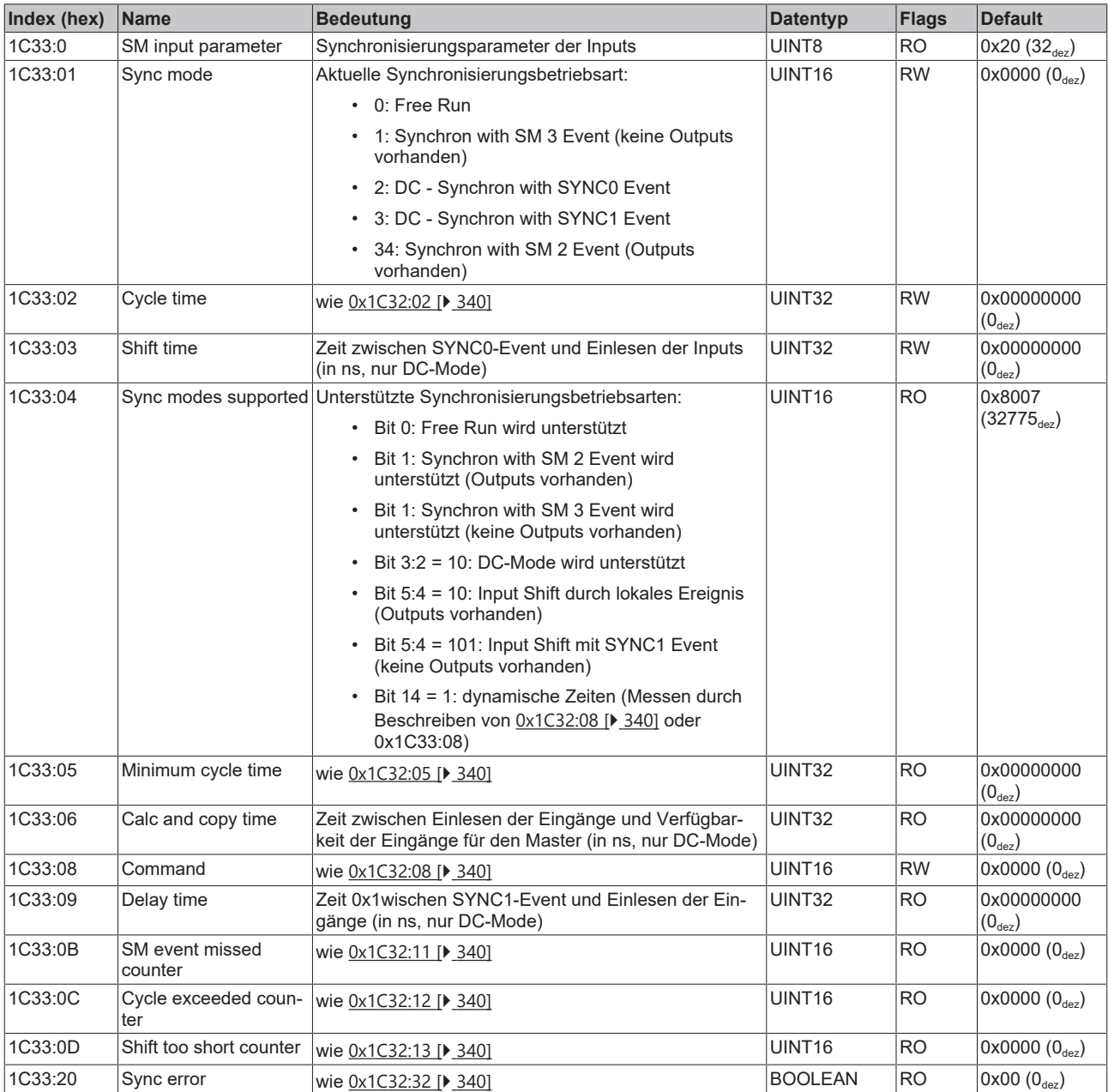

# **5.11.3 EL3312 - Objektbeschreibung und Parametrierung**

**5.11.3.1 EL3312 - Konfigurationsdaten**

<span id="page-340-0"></span>**Index 80n0 TC Settings (für Ch. 1 - 2 (0 ≤ n ≤ 1))**

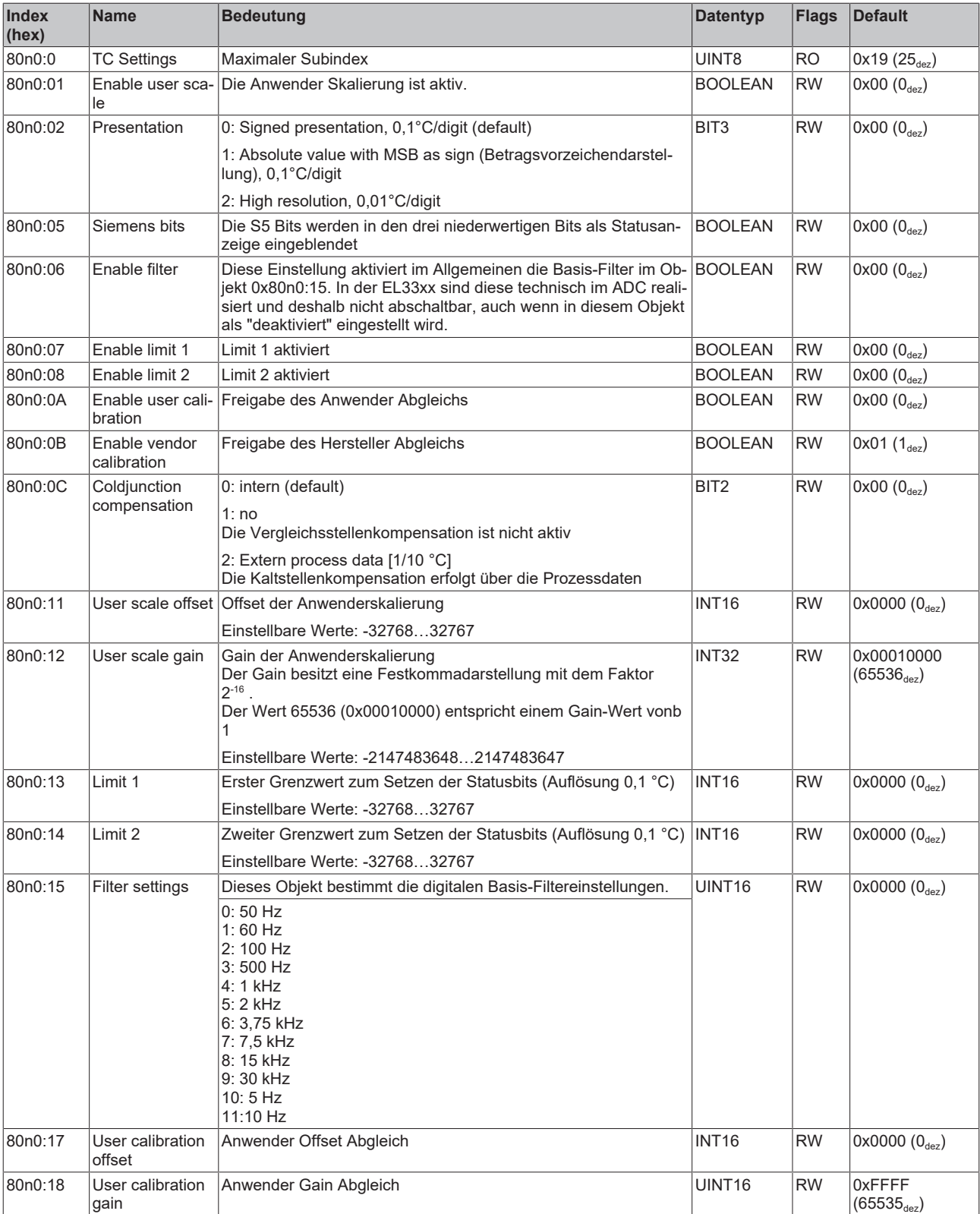

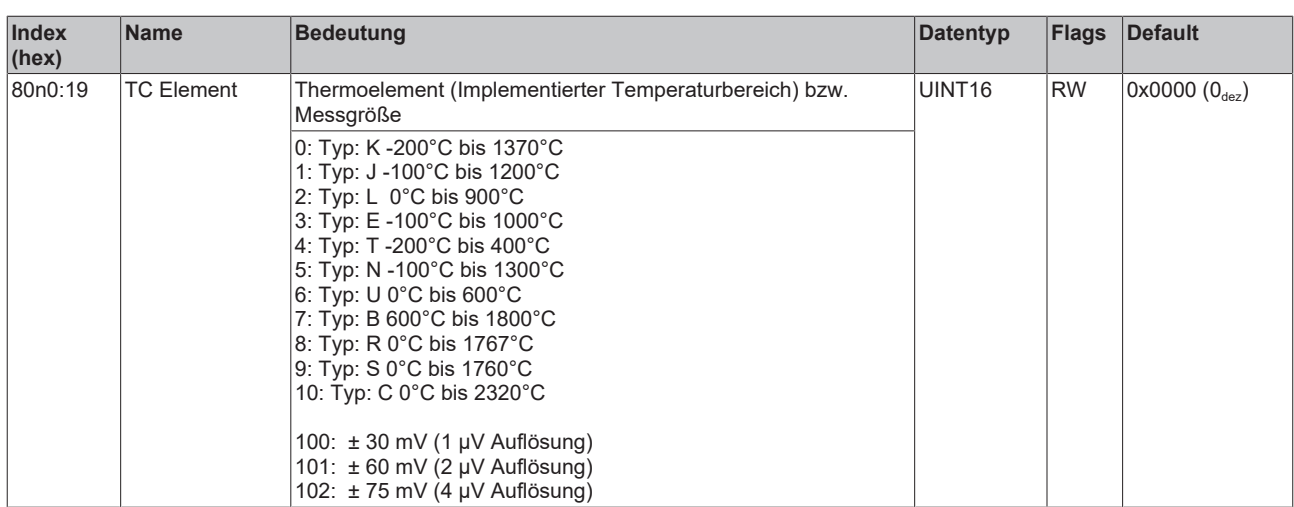

## **5.11.3.2 Profilspezifische Objekte (0x6000-0xFFFF)**

Die profilspezifischen Objekte haben für alle EtherCAT Slaves, die das Profil 5001 unterstützen, die gleiche Bedeutung.

## **5.11.3.3 EL3312 - Konfigurationsdaten (herstellerspezifisch)**

### **Index 80nF TC Vendor data (für Ch. 1 - 2 (0 ≤ n ≤ 1))**

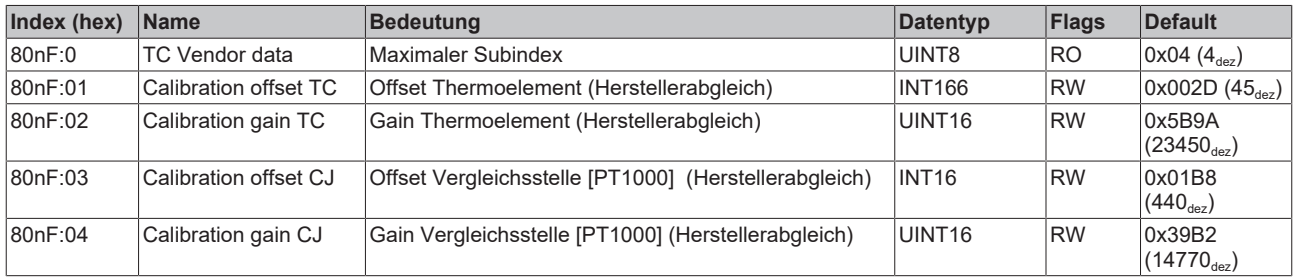

## **5.11.3.4 EL3312 - Eingangsdaten**

## **Index 60n0 TC Inputs (für Ch. 1 - 2 (0 ≤ n ≤ 1))**

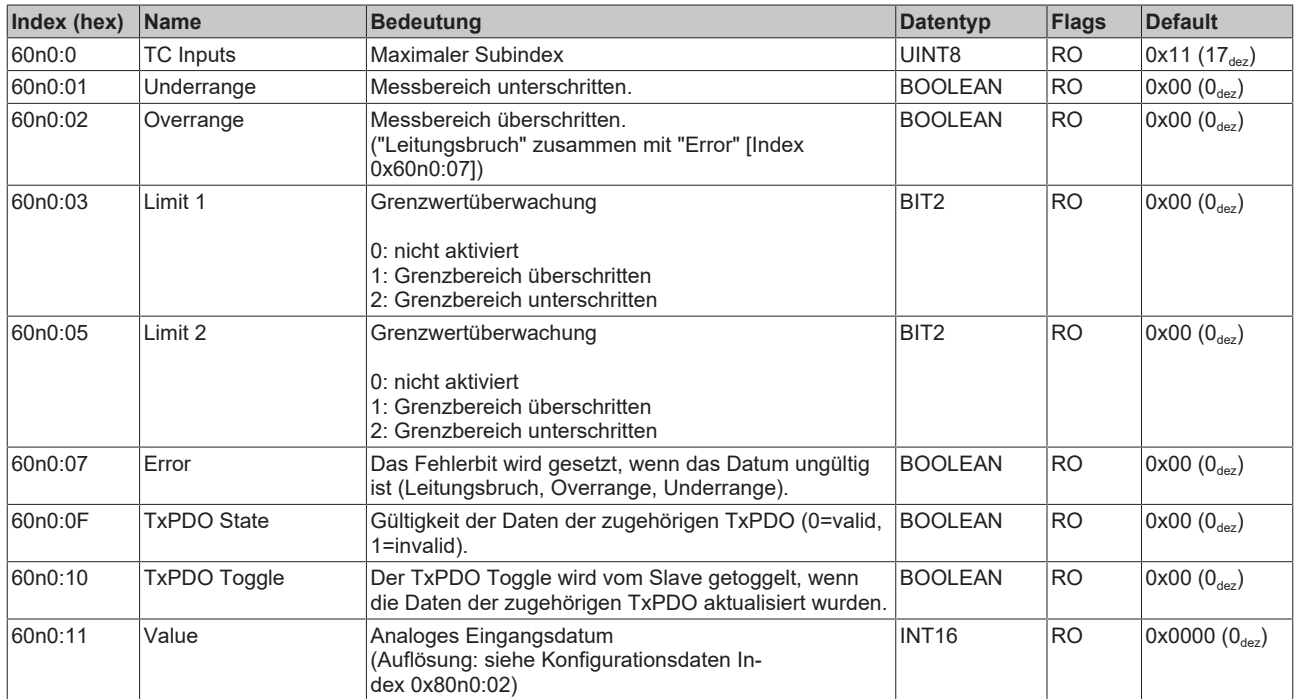

## **5.11.3.5 EL3312 - Ausgangsdaten**

#### **Index 70n0 TC Outputs (für Ch. 1 - 2 (0 ≤ n ≤ 1))**

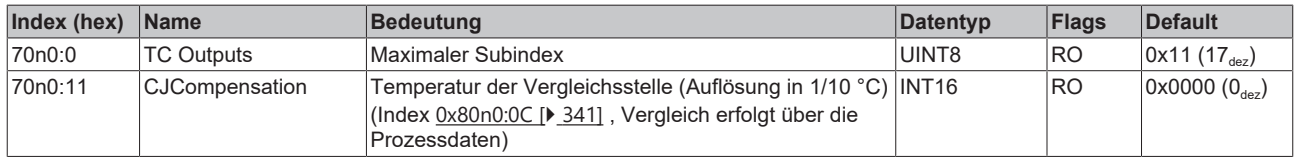

## **5.11.3.6 EL3312 - Informations- und Diagnostikdaten**

#### **Index 80nE TC Internal data (für Ch. 1 - 2 (0 ≤ n ≤ 1))**

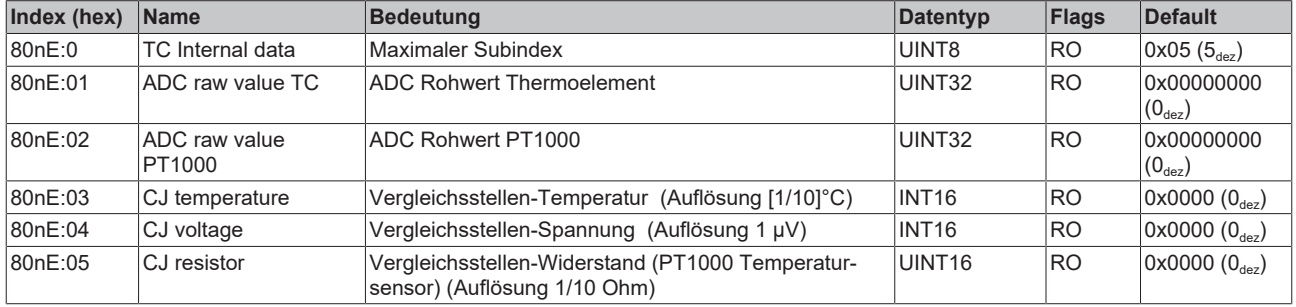

#### **Index F000 Modular device profile**

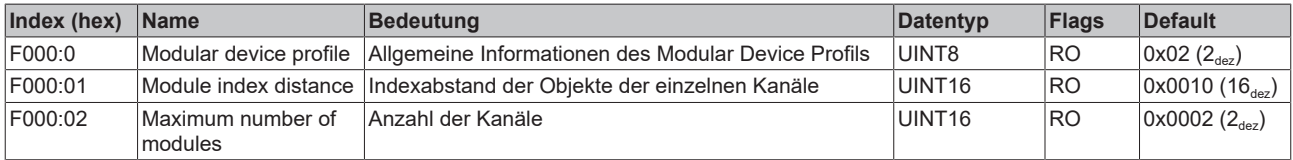

#### **Index F008 Code word**

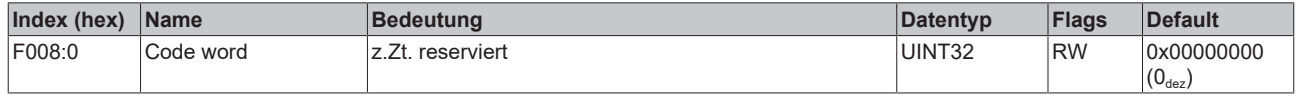

## **5.11.3.7 EL3312 - Standardobjekte (0x1000-0x1FFF)**

Die Standardobjekte haben für alle EtherCAT-Slaves die gleiche Bedeutung.

#### **Index 1000 Device type**

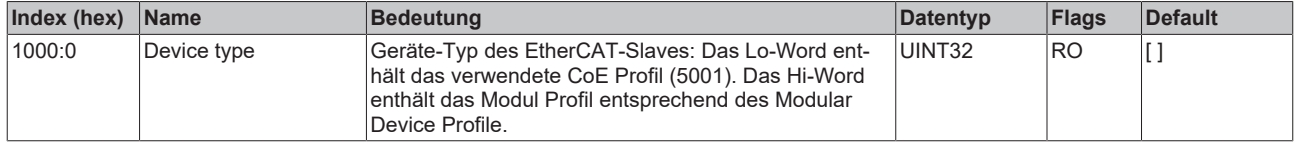

#### **Index 1008 Device name**

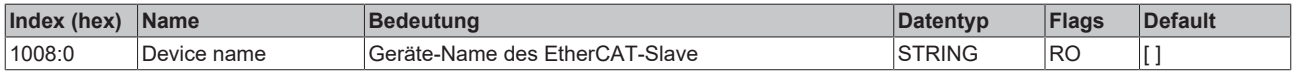

#### **Index 1009 Hardware version**

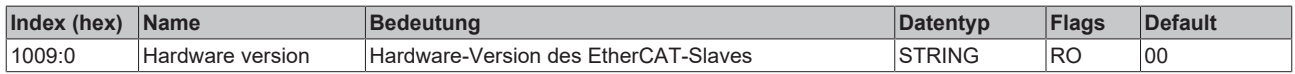

#### **Index 100A Software version**

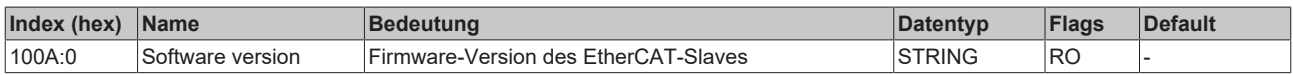

#### **Index 1018 Identity**

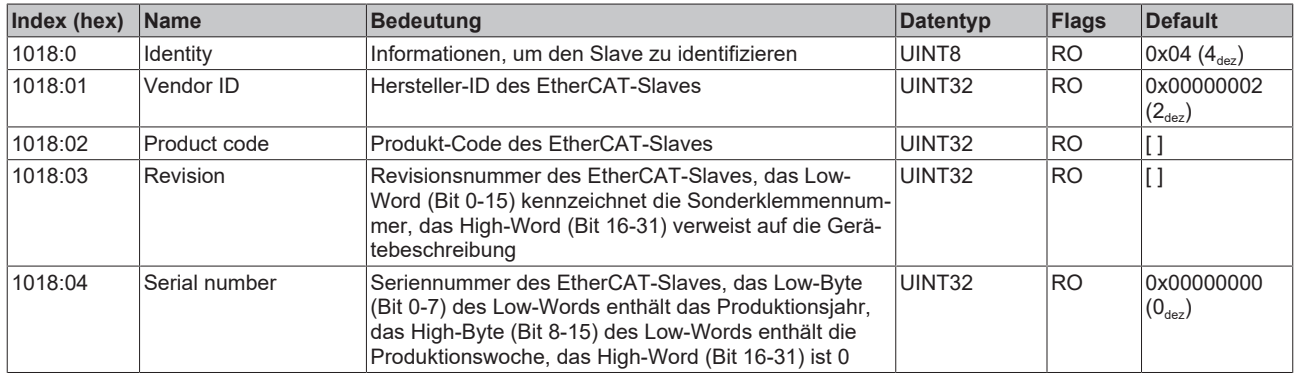

#### **Index 10F0 Backup parameter handling**

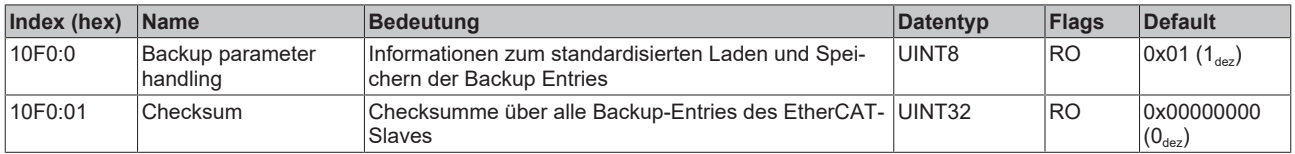

### **Index 160n RxPDO-Map (für Ch. 1 - 2 (0 ≤ n ≤ 1))**

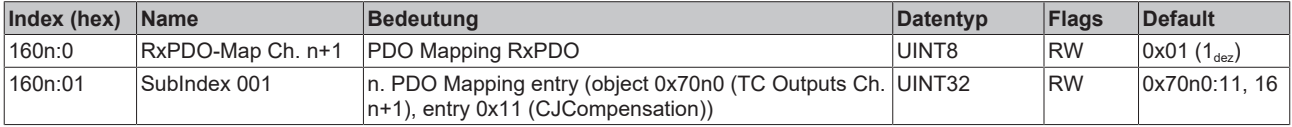

#### **Index 1A0n TxPDO-Map (für Ch. 1 - 2 (0 ≤ n ≤ 1))**

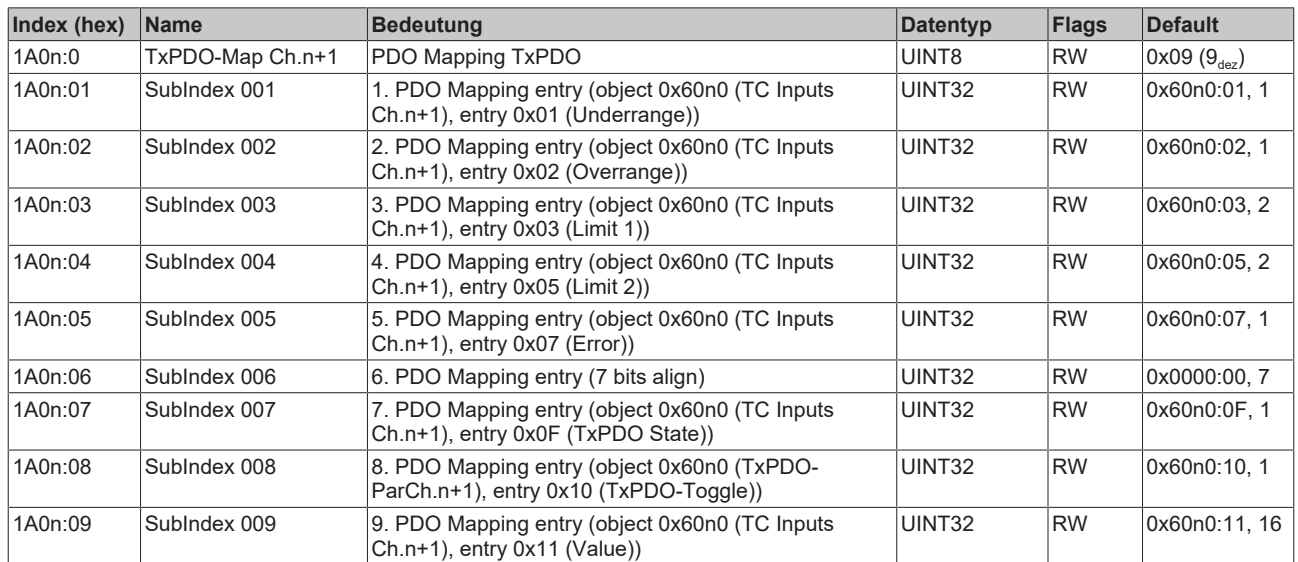

## **Index 1C00 Sync manager type**

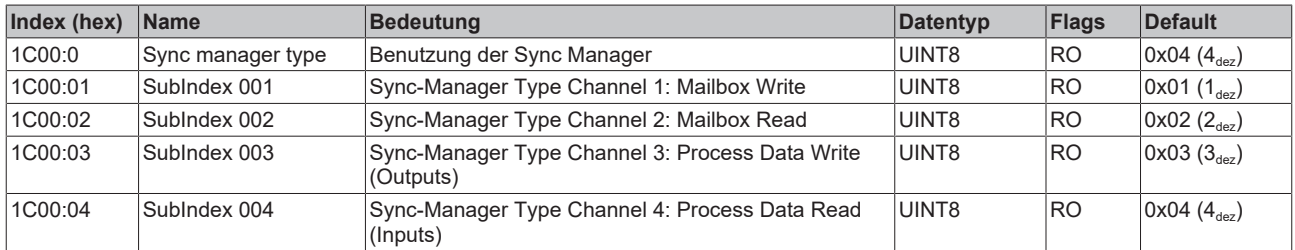

## **Index 1C12 RxPDO assign (für Ch. 1 - 2 (1 ≤ n ≤ 2))**

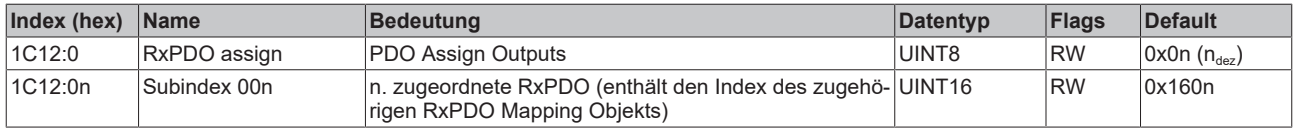

## **Index 1C13 TxPDO assign (für Ch. 1 - 2 (1 ≤ n ≤ 2))**

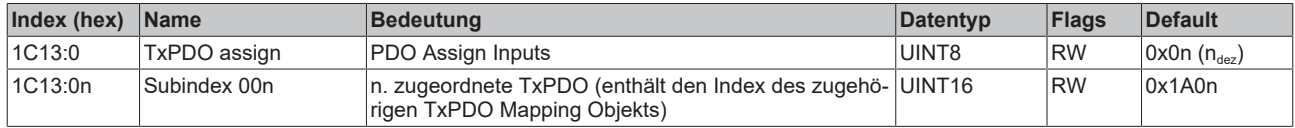

## **Index 1C32 SM output parameter**

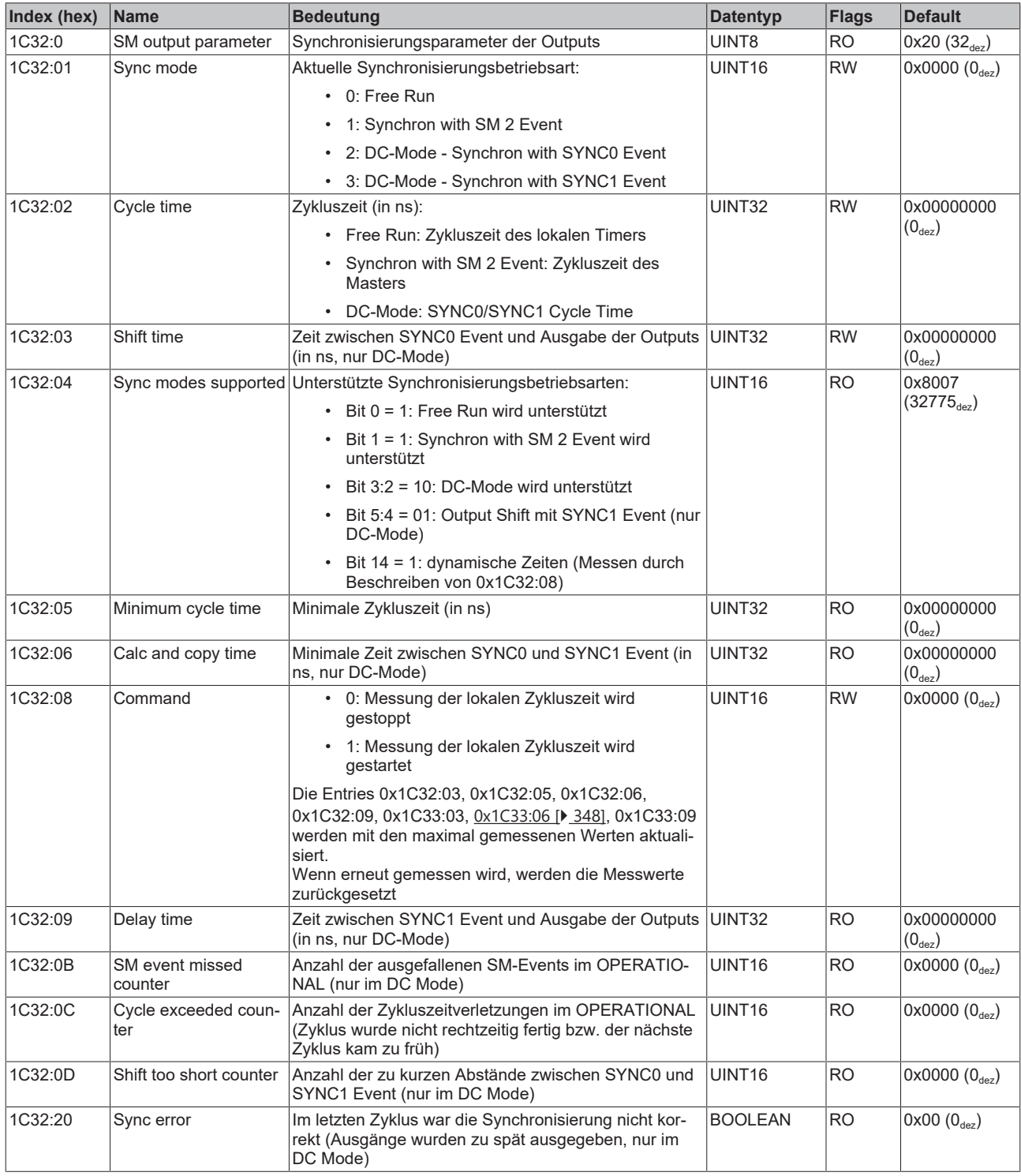

## <span id="page-347-0"></span>**Index 1C33 SM input parameter**

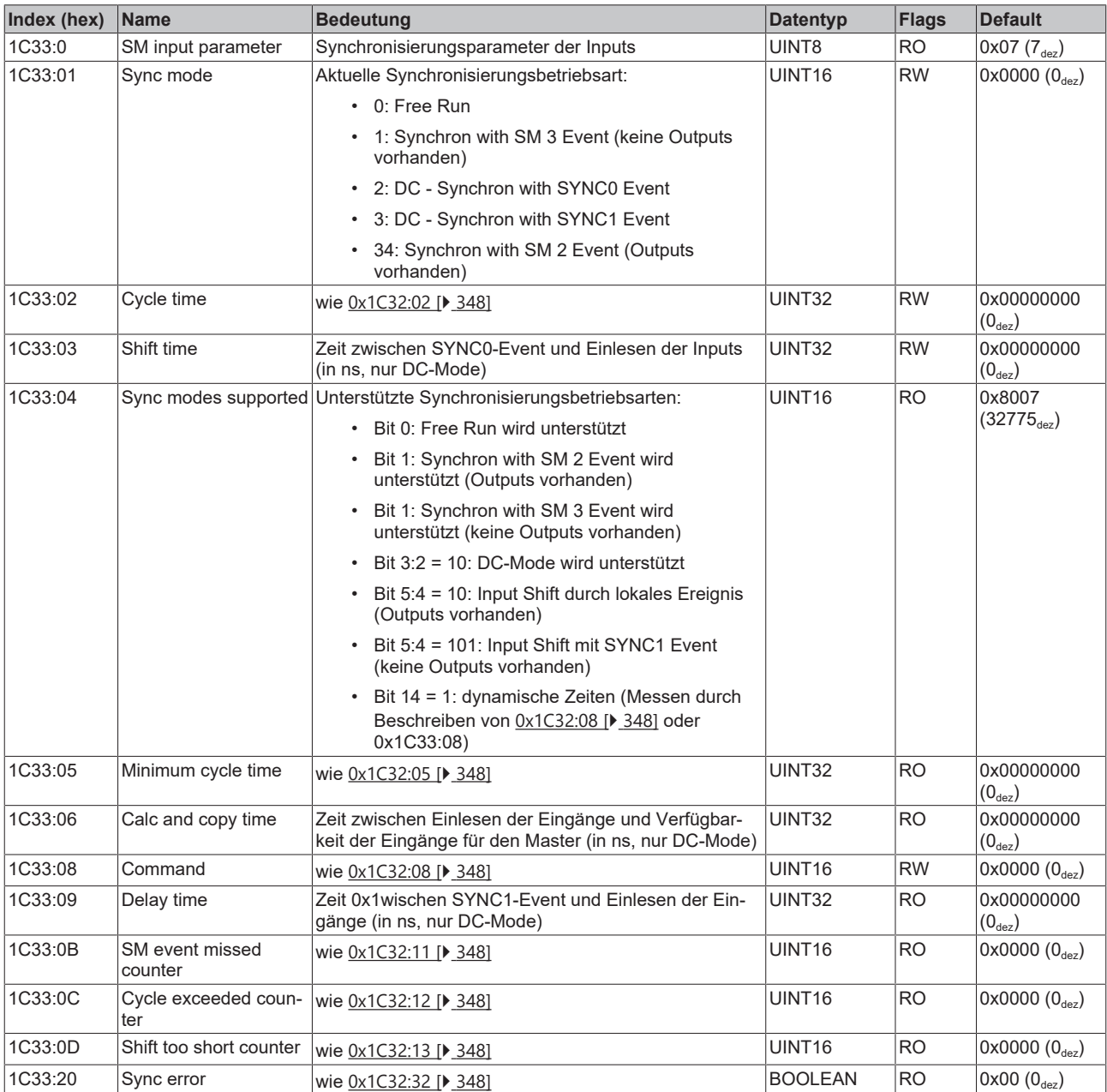

# **5.11.4 EL3314 - Objektbeschreibung und Parametrierung**

**5.11.4.1 EL3314 - Konfigurationsdaten**

<span id="page-348-0"></span>**Index 80n0 TC Settings (für Ch. 1 - 4 (0 ≤ n ≤ 3))**

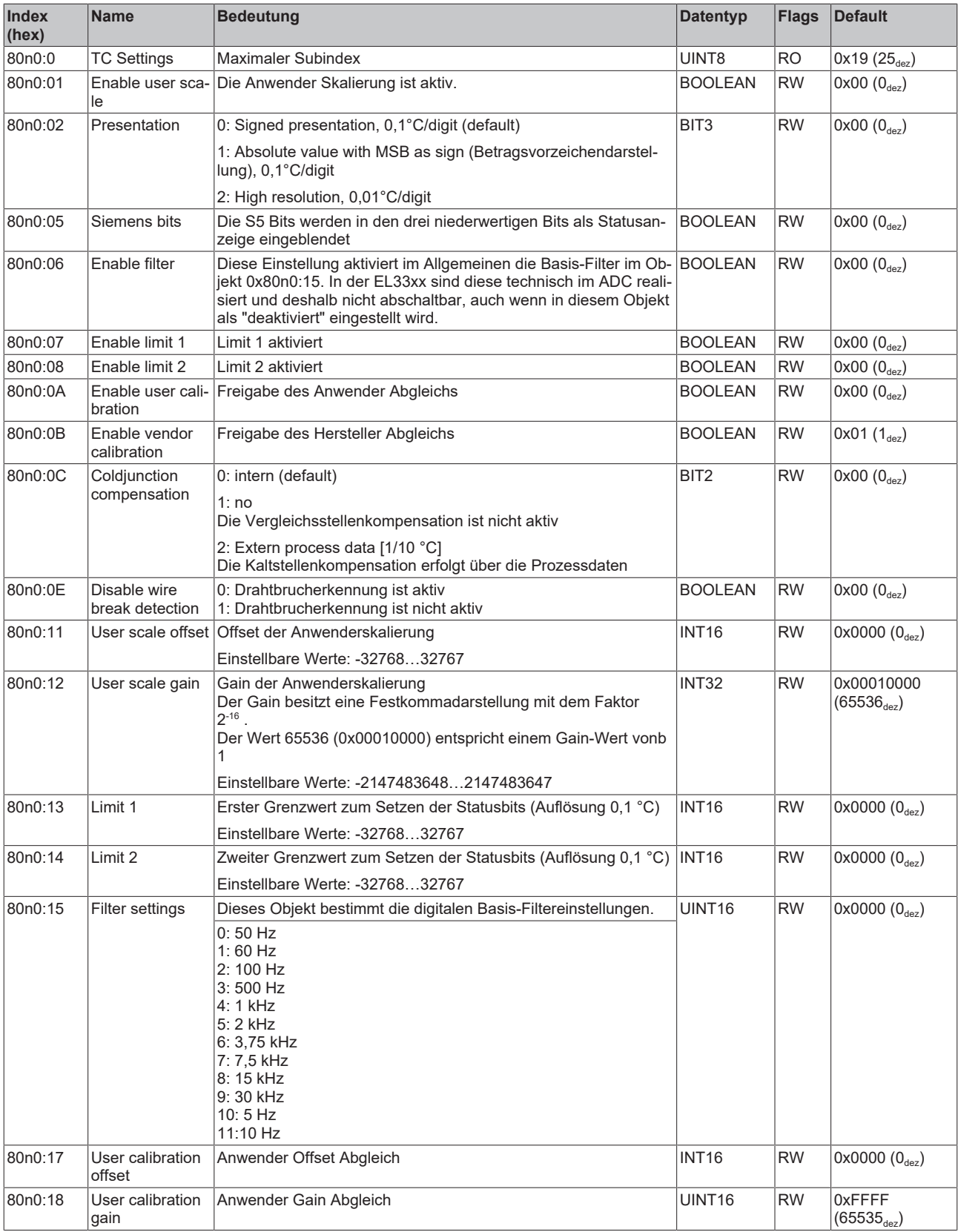

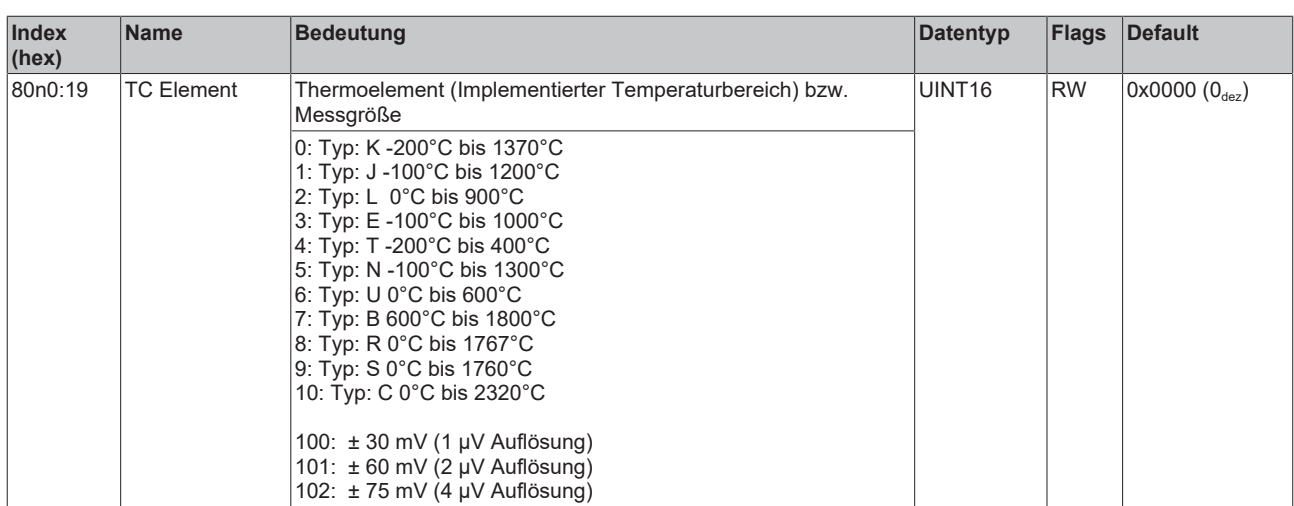

## **5.11.4.2 Profilspezifische Objekte (0x6000-0xFFFF)**

Die profilspezifischen Objekte haben für alle EtherCAT Slaves, die das Profil 5001 unterstützen, die gleiche Bedeutung.

## **5.11.4.3 EL3314 - Konfigurationsdaten (herstellerspezifisch)**

## **Index 80nF TC Vendor data (für Ch. 1 - 4 (0 ≤ n ≤ 3))**

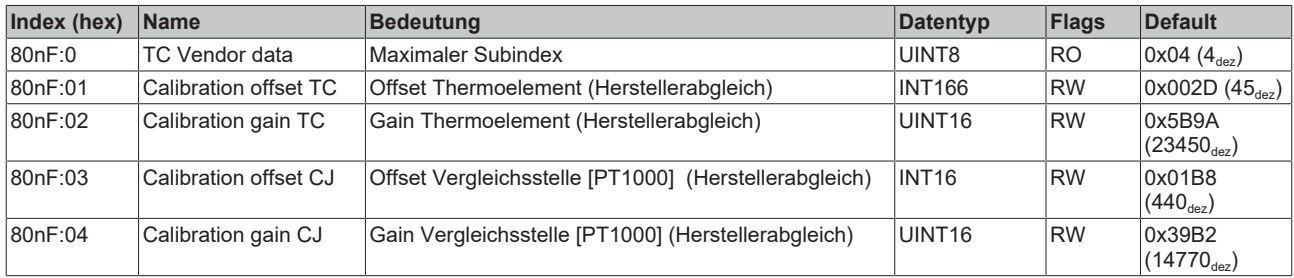

## **5.11.4.4 EL3314 - Eingangsdaten**

## **Index 60n0 TC Inputs (für Ch. 1 - 4 (0 ≤ n ≤ 3))**

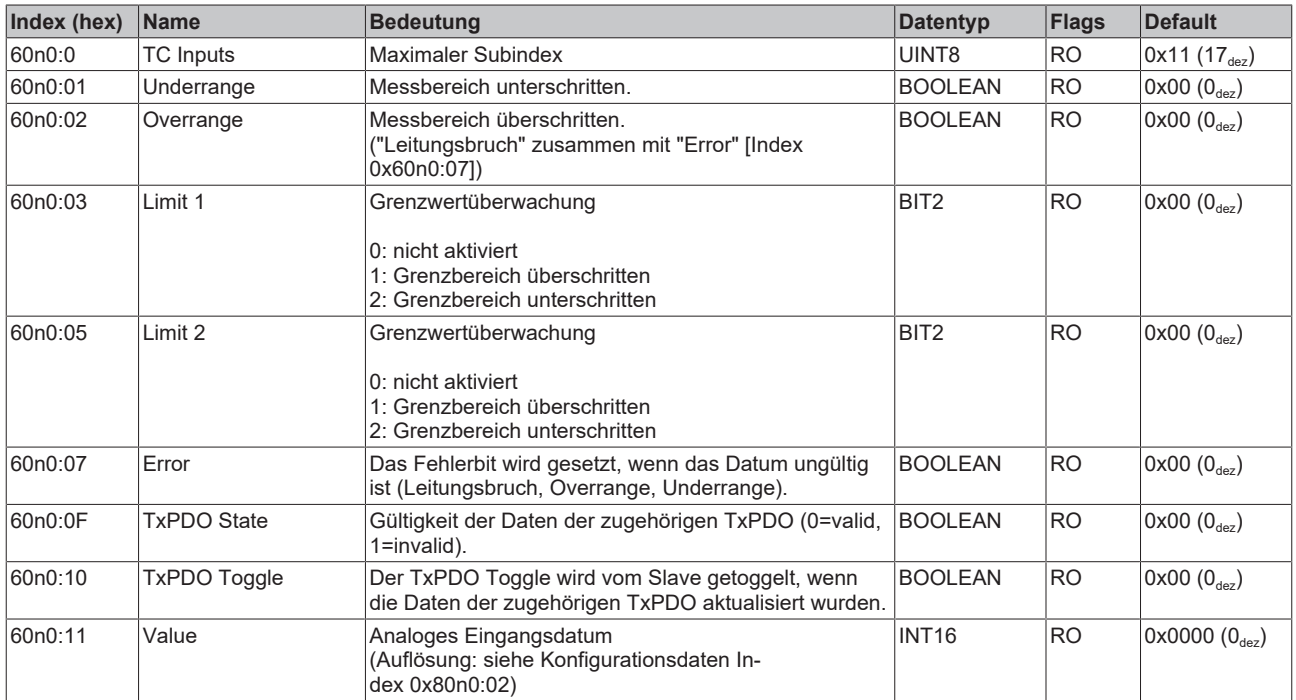

## **5.11.4.5 EL3314 - Ausgangsdaten**

#### **Index 70n0 TC Outputs (für Ch. 1 - 4 (0 ≤ n ≤ 3))**

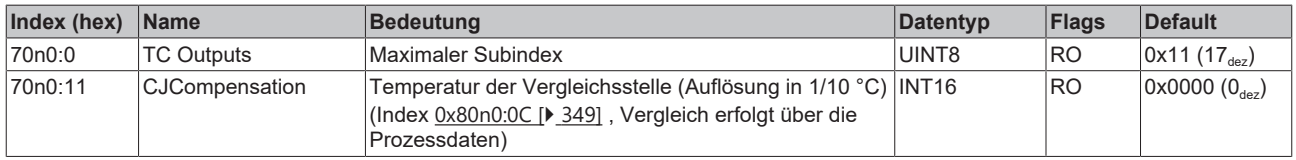

## **5.11.4.6 EL3314 - Informations- und Diagnostikdaten**

#### **Index 80nE TC Internal data (für Ch. 1 - 4 (0 ≤ n ≤ 3))**

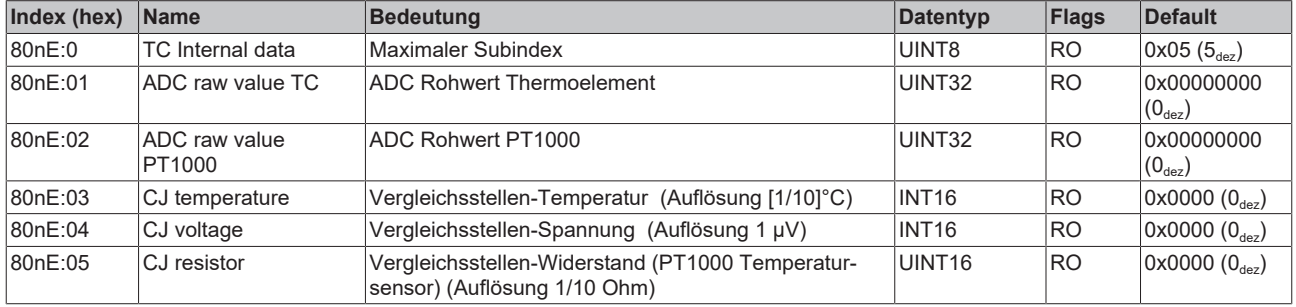

#### **Index F000 Modular device profile**

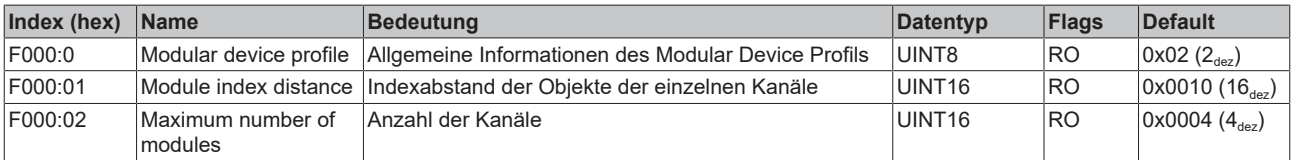

#### **Index F008 Code word**

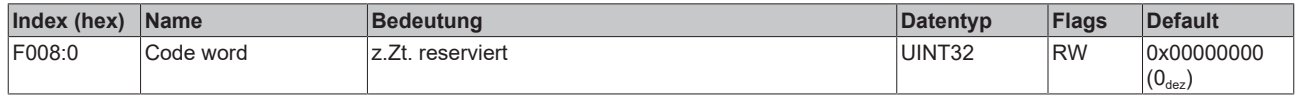

## **5.11.4.7 EL3314 - Standardobjekte (0x1000-0x1FFF)**

Die Standardobjekte haben für alle EtherCAT-Slaves die gleiche Bedeutung.

#### **Index 1000 Device type**

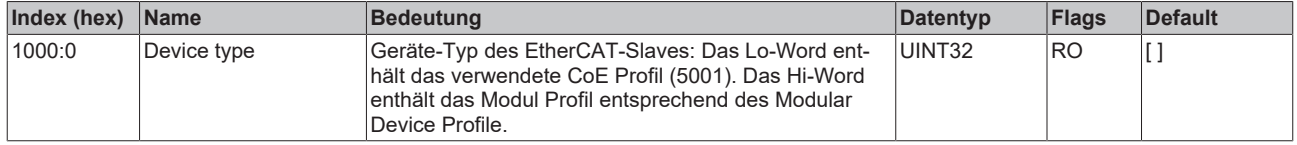

#### **Index 1008 Device name**

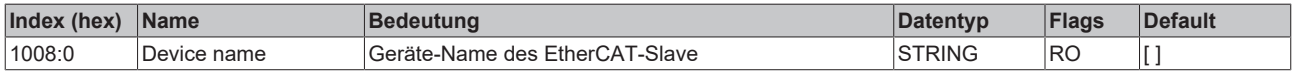

#### **Index 1009 Hardware version**

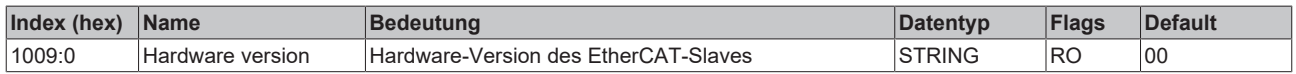

#### **Index 100A Software version**

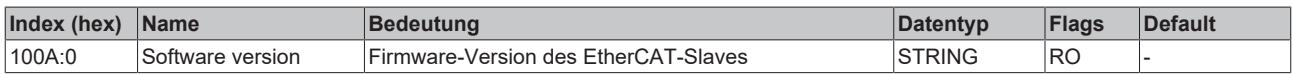

#### **Index 1018 Identity**

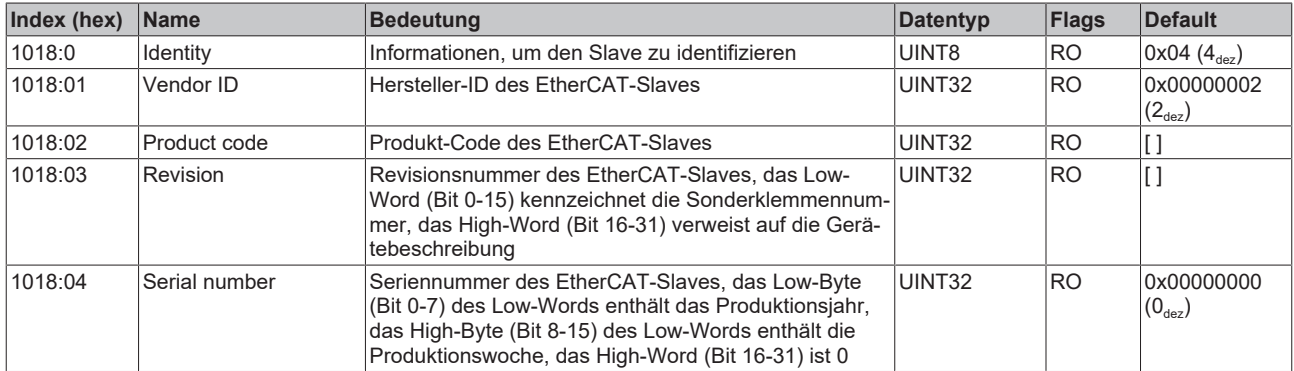

#### **Index 10F0 Backup parameter handling**

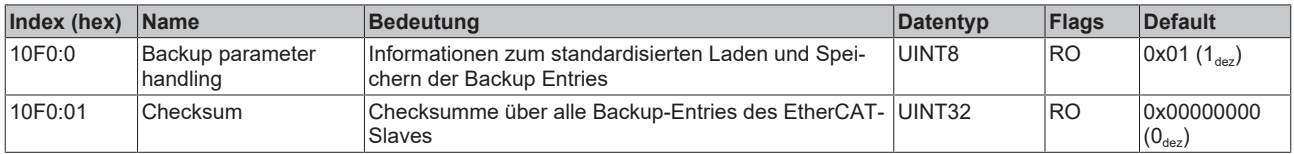

### **Index 160n RxPDO-Map (für Ch. 1 - 4 (0 ≤ n ≤ 3))**

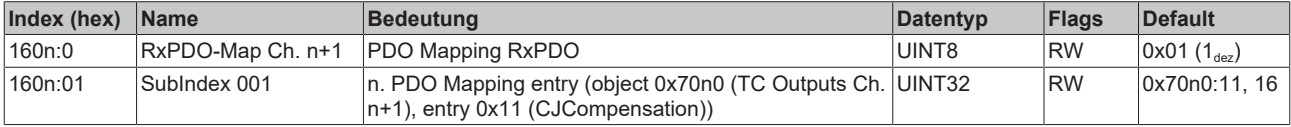

#### **Index 1A0n TxPDO-Map (für Ch. 1 - 4 (0 ≤ n ≤ 3))**

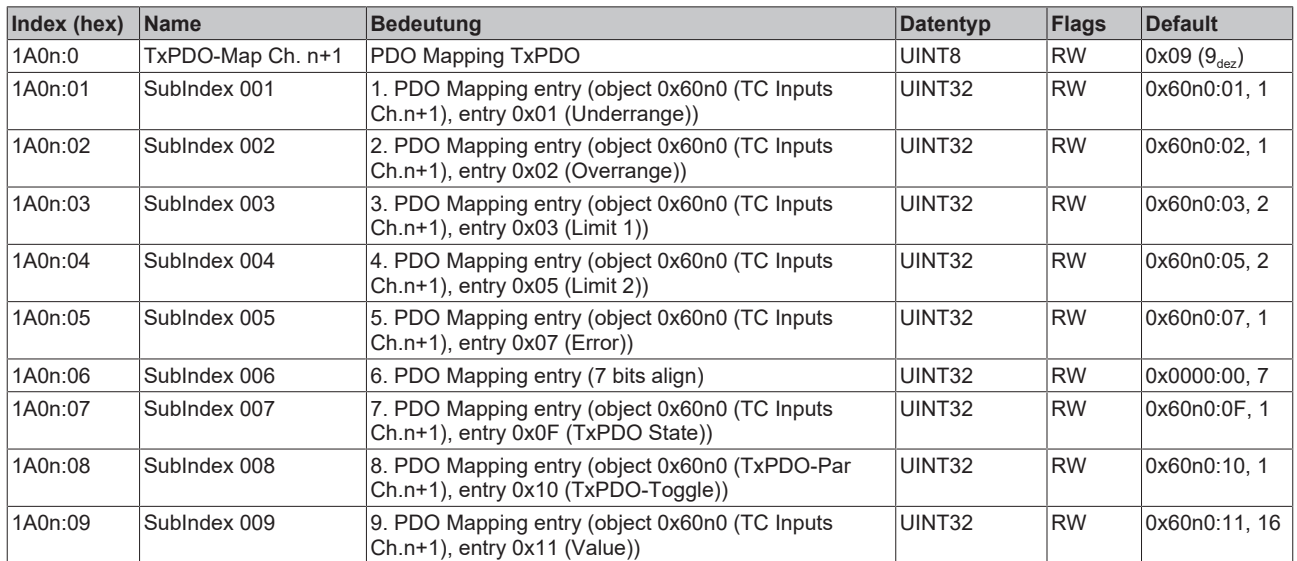

## **Index 1C00 Sync manager type**

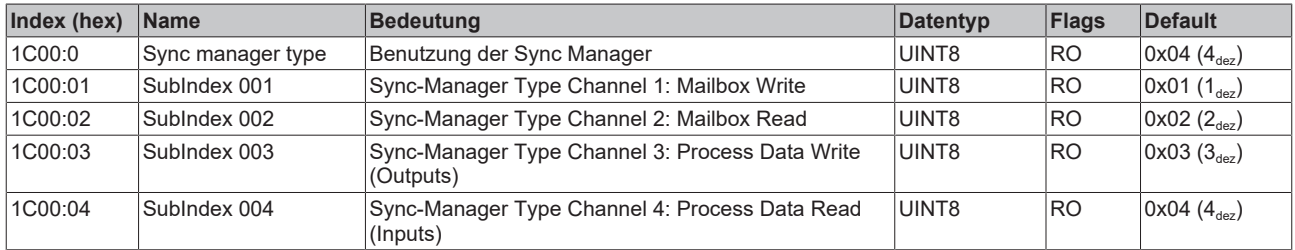

## **Index 1C12 RxPDO assign (für Ch. 1 - 4 (1 ≤ n ≤ 4))**

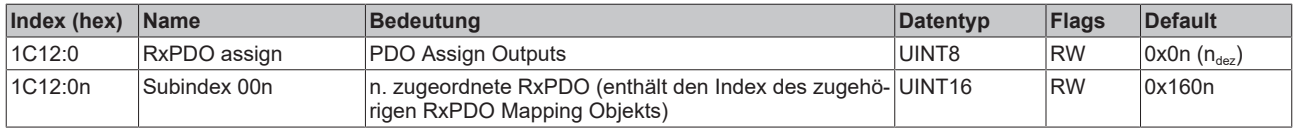

## **Index 1C13 TxPDO assign (für Ch. 1 - 4 (1 ≤ n ≤ 4))**

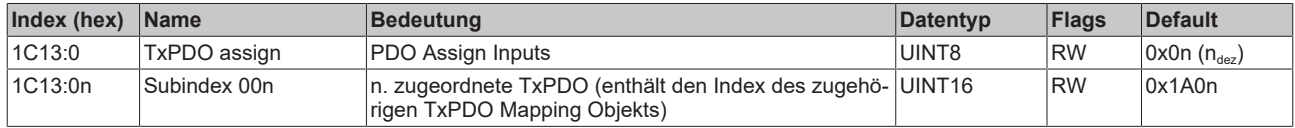

## **Index 1C32 SM output parameter**

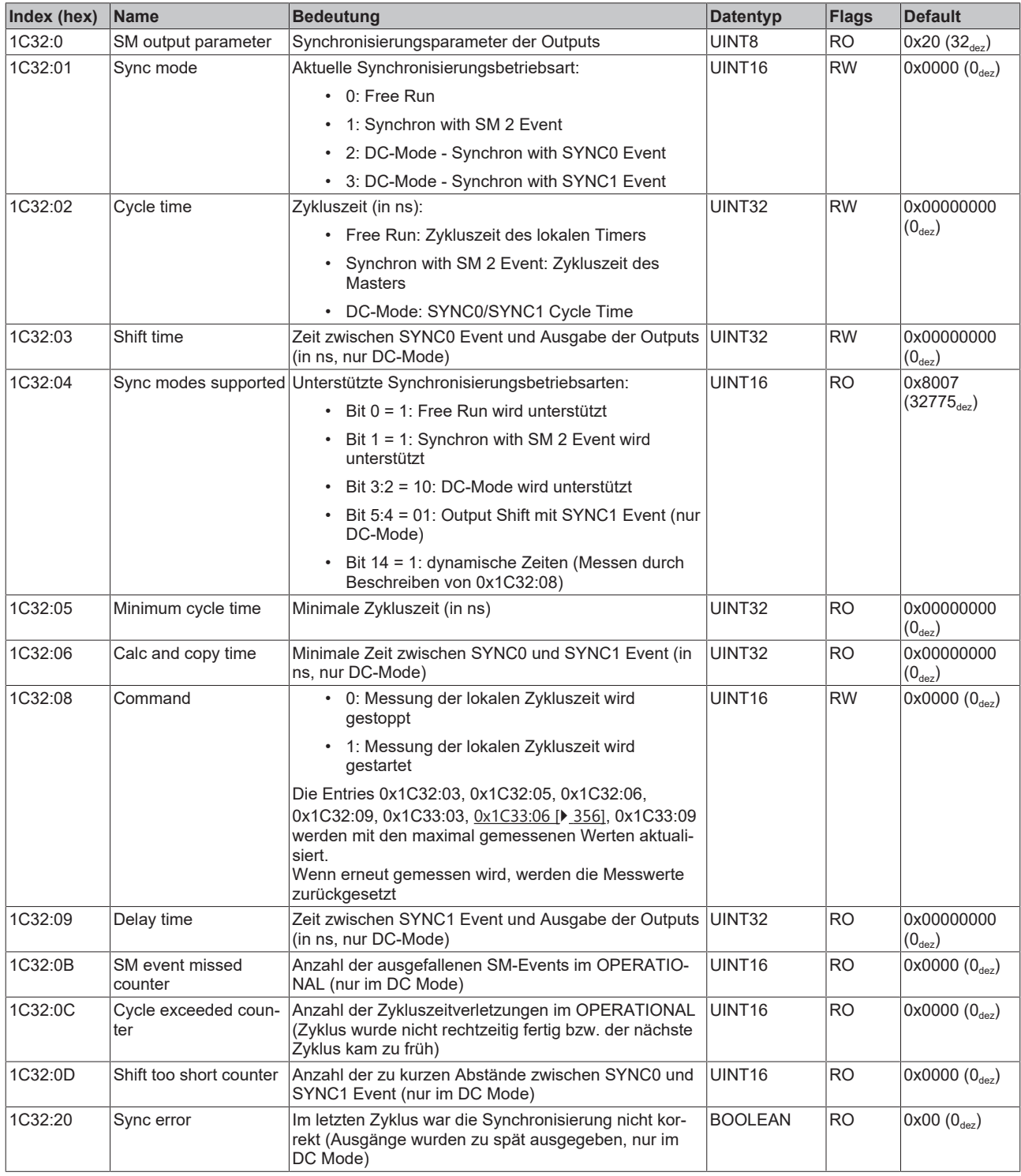

## <span id="page-355-0"></span>**Index 1C33 SM input parameter**

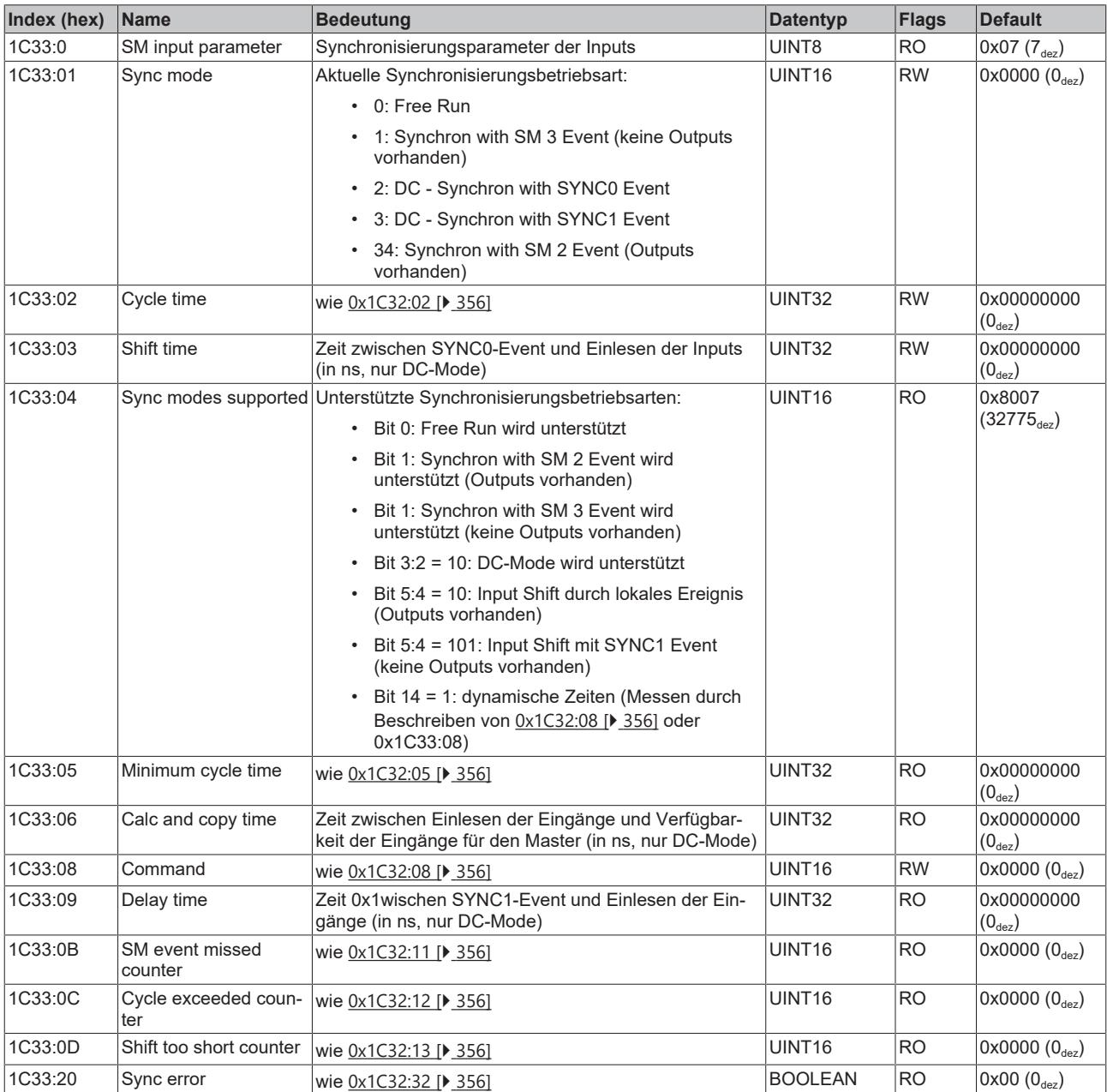

## **5.11.5 EL3314-0002 - Objektbeschreibung und Parametrierung**

## **5.11.5.1 EL3314-0002 - Konfigurationsdaten**

<span id="page-356-0"></span>**Index 80n0 TC Settings (für Ch. 1 - 4 (0 ≤ n ≤ 3))**

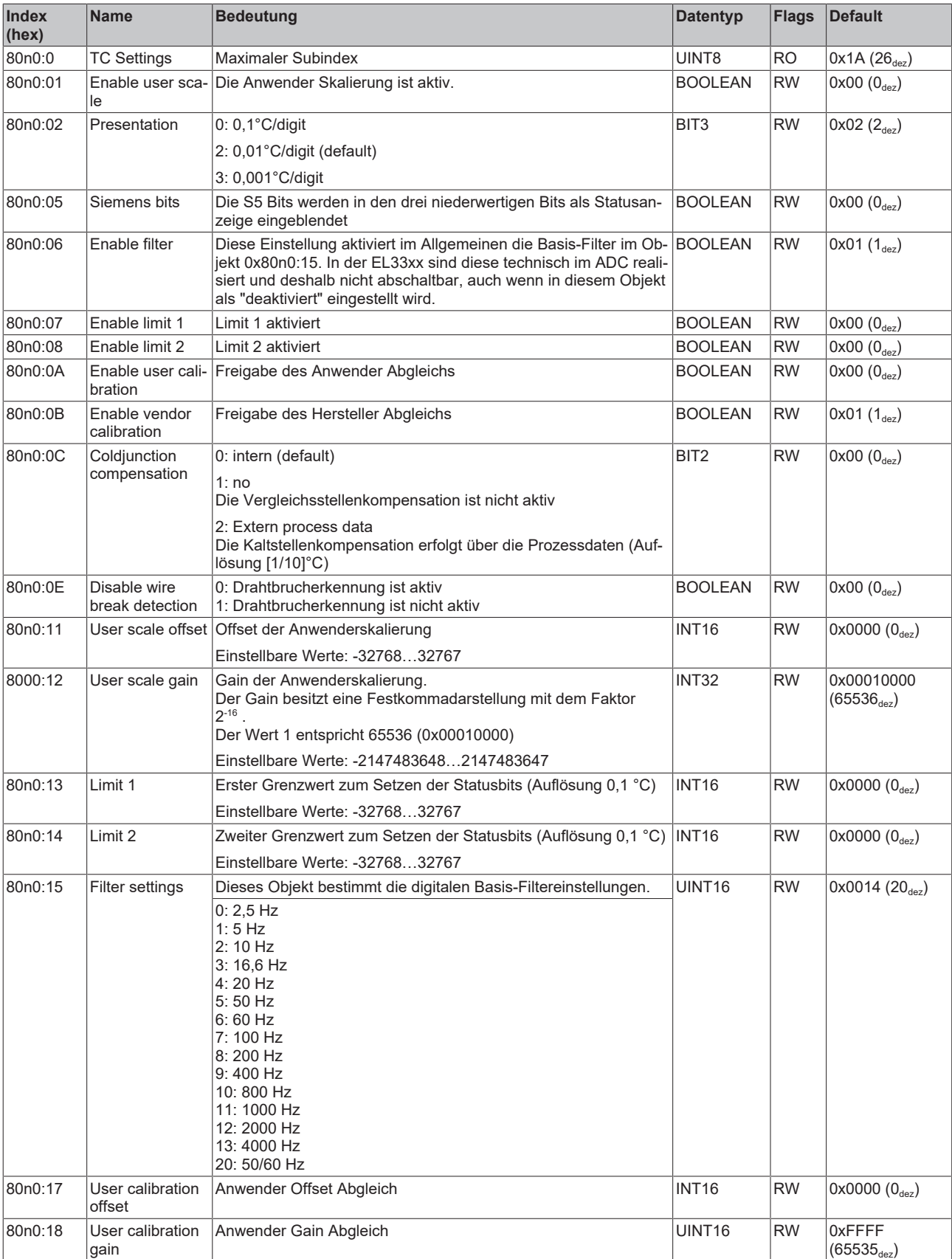

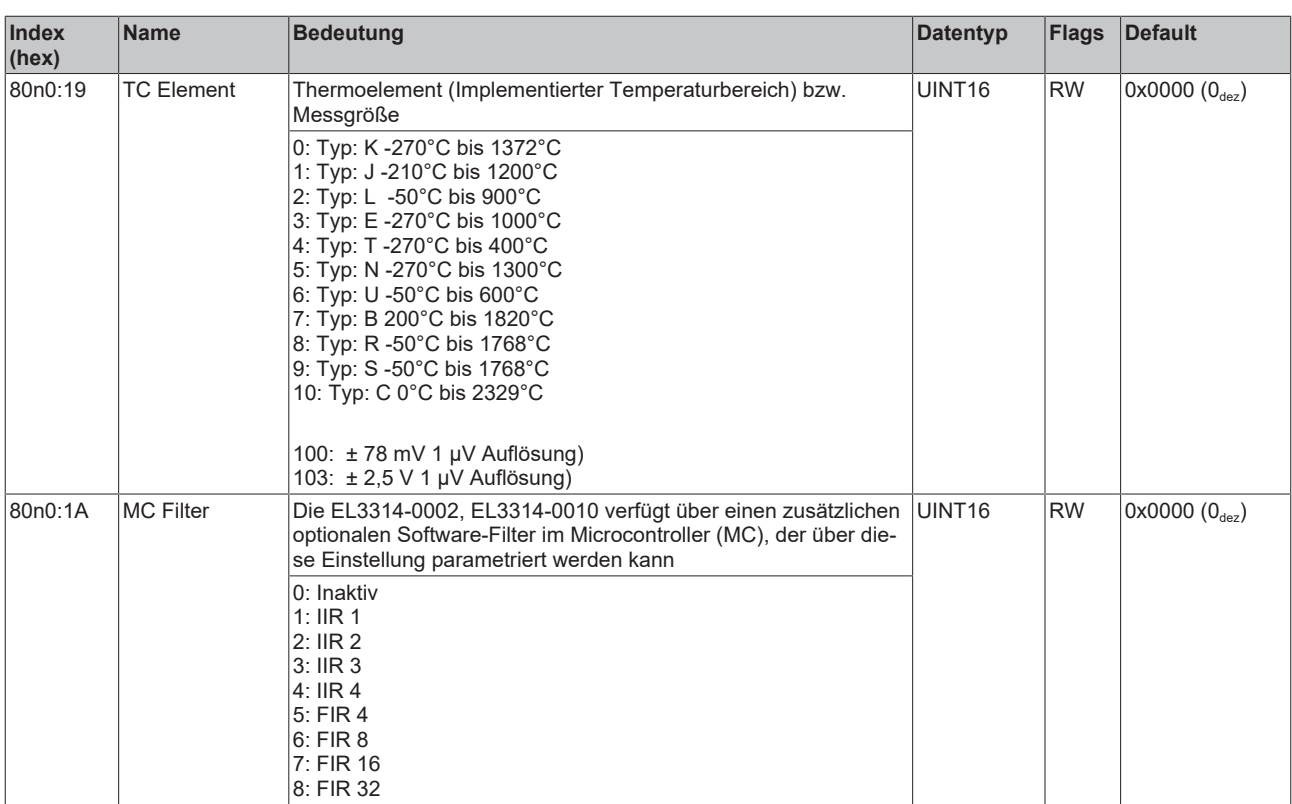

## **5.11.5.2 Profilspezifische Objekte (0x6000-0xFFFF)**

Die profilspezifischen Objekte haben für alle EtherCAT Slaves, die das Profil 5001 unterstützen, die gleiche Bedeutung.

## **5.11.5.3 EL3314-0002 - Konfigurationsdaten (herstellerspezifisch)**

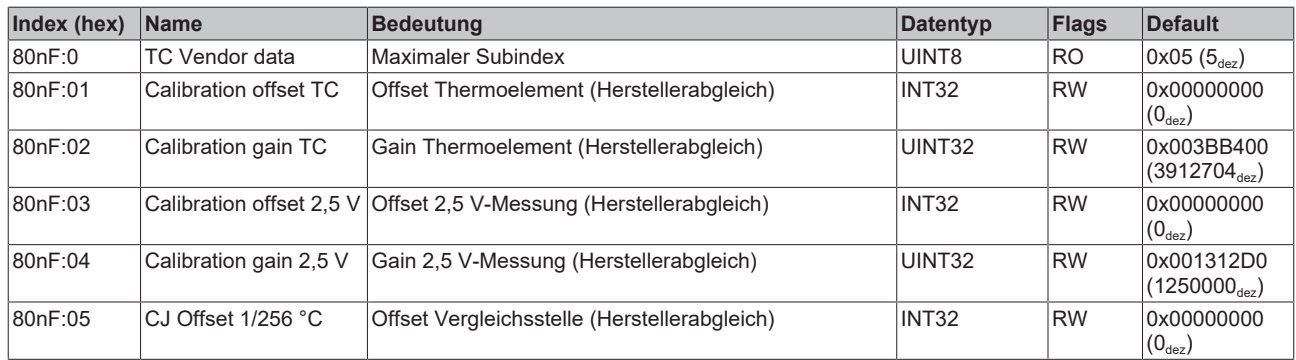

## **Index 80nF TC Vendor data (für Ch. 1 - 4 (0 ≤ n ≤ 3))**

## **5.11.5.4 EL3314-0002 - Eingangsdaten**

## **Index 60n0 TC Inputs (für Ch. 1 - 4 (0 ≤ n ≤ 3))**

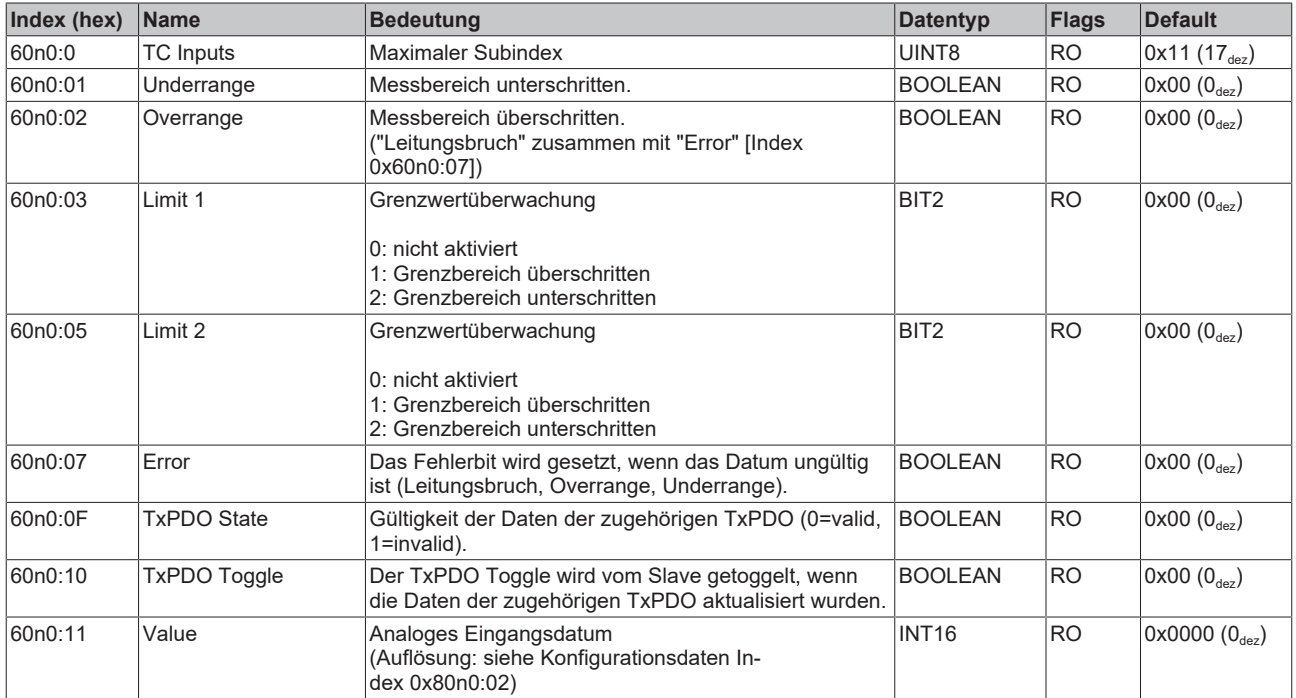

## **5.11.5.5 EL3314-0002 - Ausgangsdaten**

#### **Index 70n0 TC Outputs (für Ch. 1 - 4 (0 ≤ n ≤ 3))**

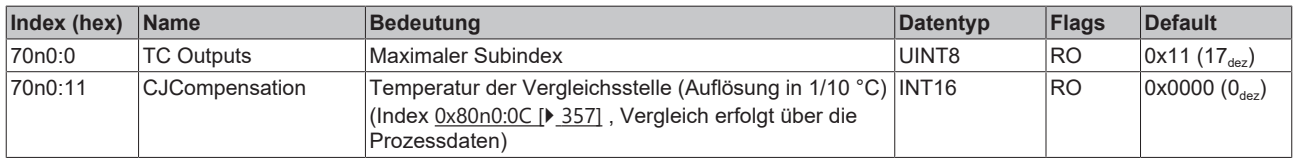

## **5.11.5.6 EL3314-0002 - Informations- und Diagnostikdaten**

## **Index 80nE TC Internal data (für Ch. 1 - 4 (0 ≤ n ≤ 3))**

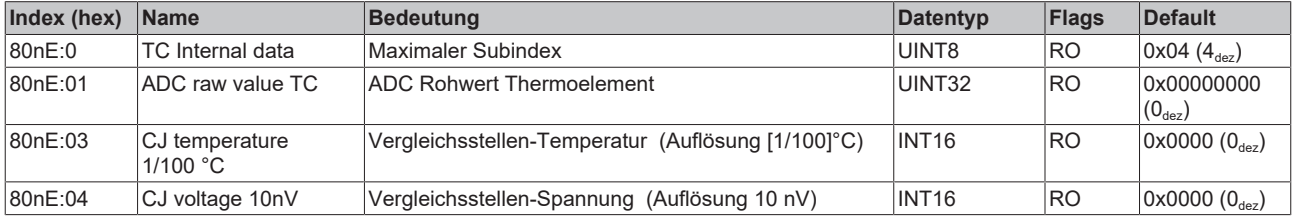

#### **Index F000 Modular device profile**

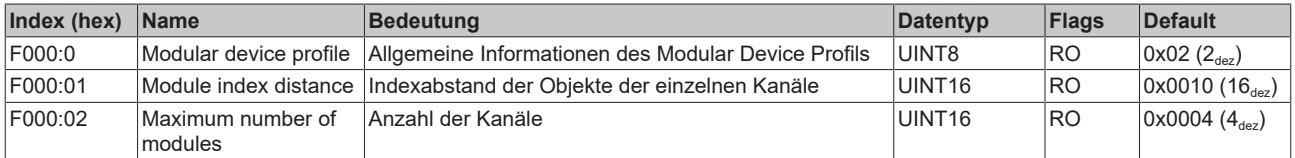
#### **Index F008 Code word**

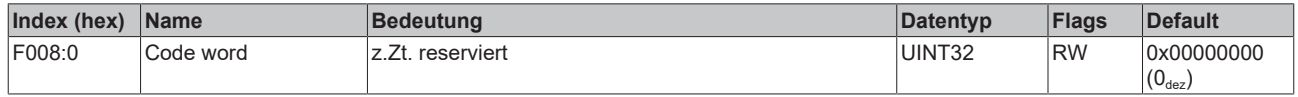

## **5.11.5.7 EL3314-0002 - Standardobjekte (0x1000-0x1FFF)**

Die Standardobjekte haben für alle EtherCAT-Slaves die gleiche Bedeutung.

#### **Index 1000 Device type**

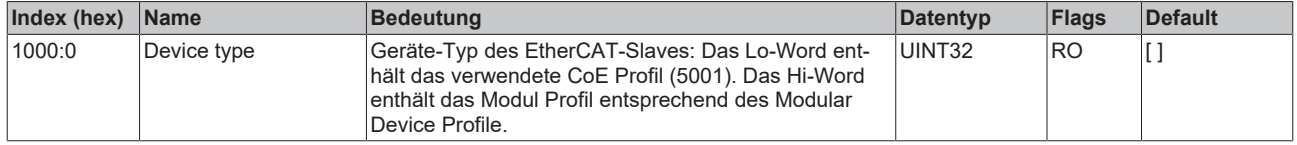

#### **Index 1008 Device name**

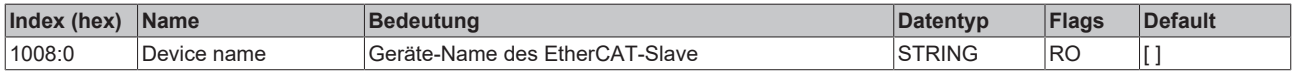

#### **Index 1009 Hardware version**

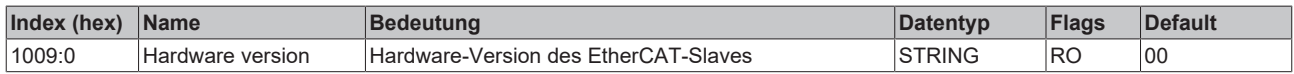

#### **Index 100A Software version**

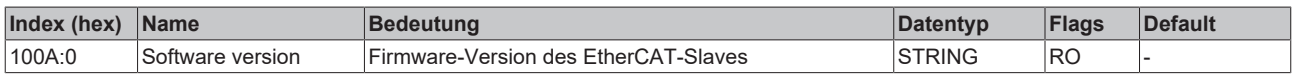

#### **Index 1018 Identity**

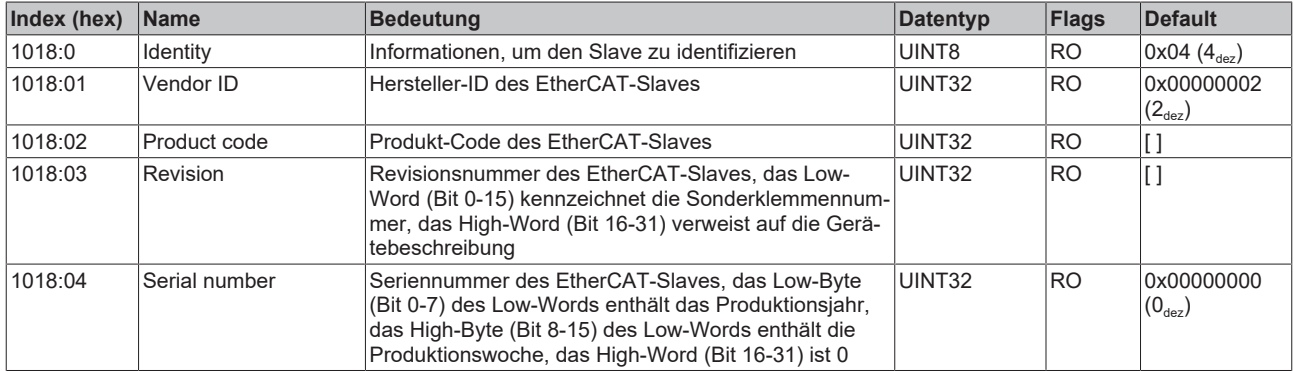

#### **Index 10F0 Backup parameter handling**

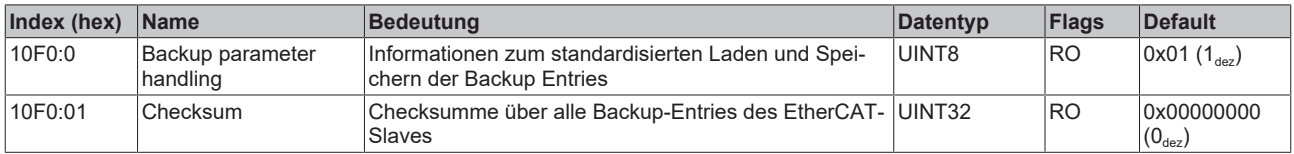

#### **Index 160n RxPDO-Map (für Ch. 1 - 4 (0 ≤ n ≤ 3))**

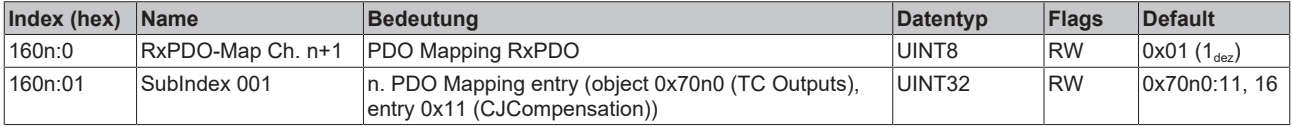

#### **Index 1A0n TxPDO-Map (für Ch. 1 - 4 (0 ≤ n ≤ 3))**

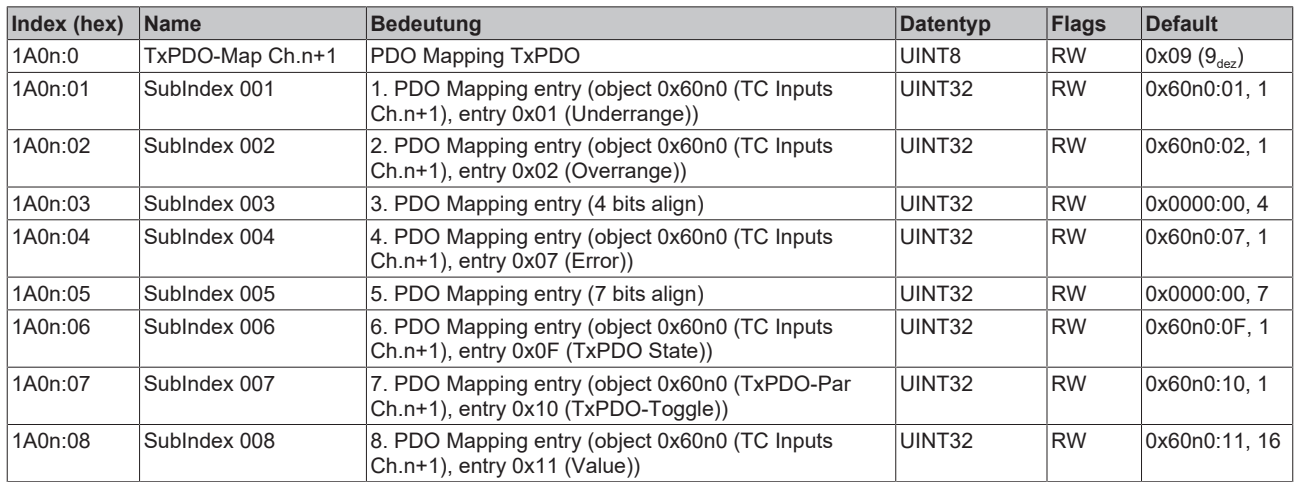

#### **Index 1C00 Sync manager type**

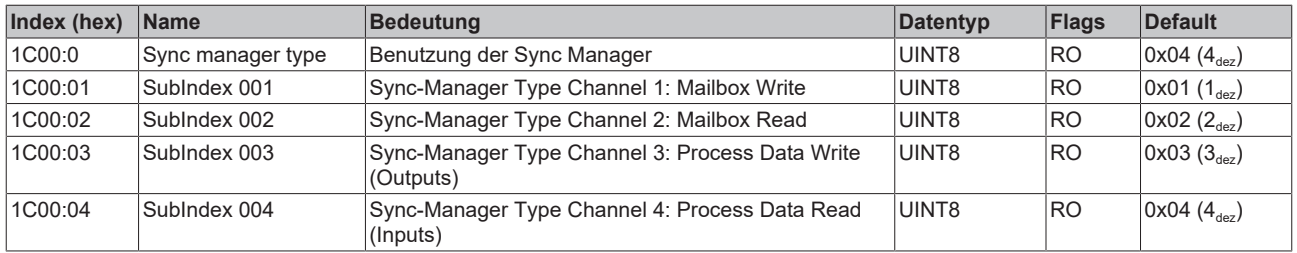

## **Index 1C12 RxPDO assign (für Ch. 1 - 4 (1 ≤ n ≤ 4))**

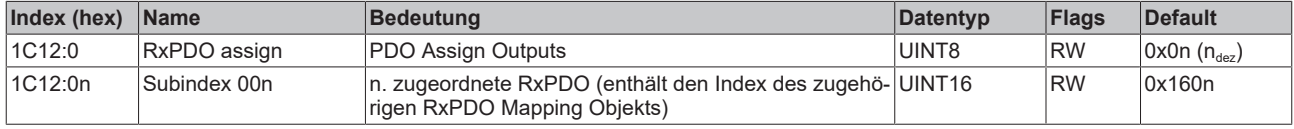

## **Index 1C13 TxPDO assign (für Ch. 1 - 4 (1 ≤ n ≤ 4))**

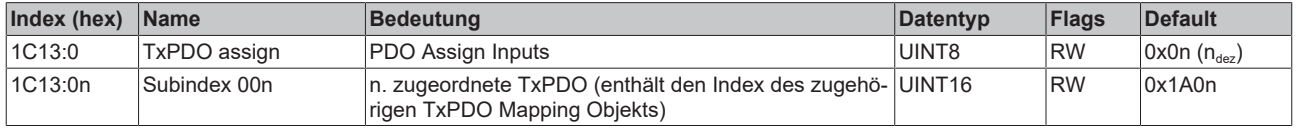

## **Index 1C32 SM output parameter**

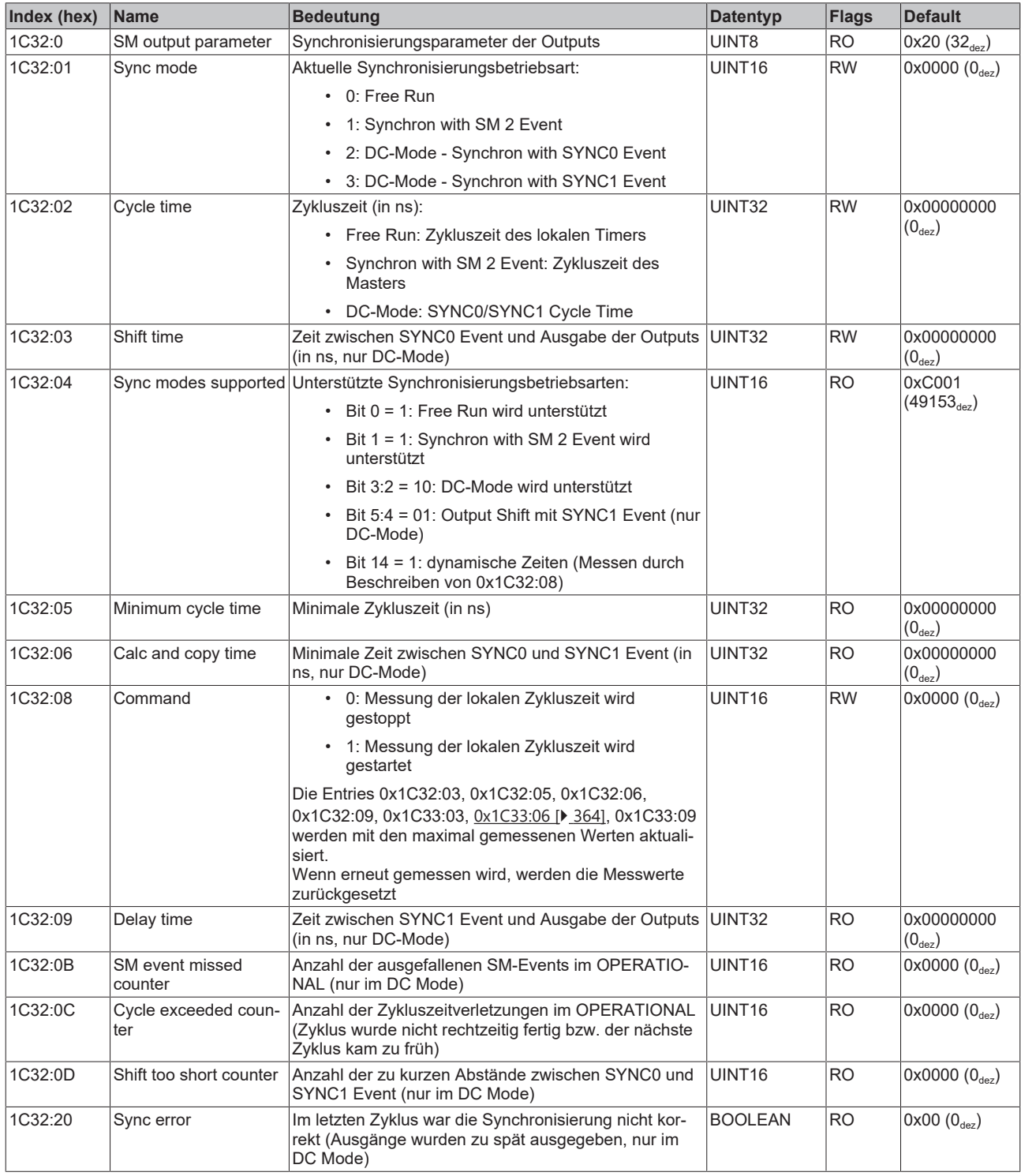

## <span id="page-363-0"></span>**Index 1C33 SM input parameter**

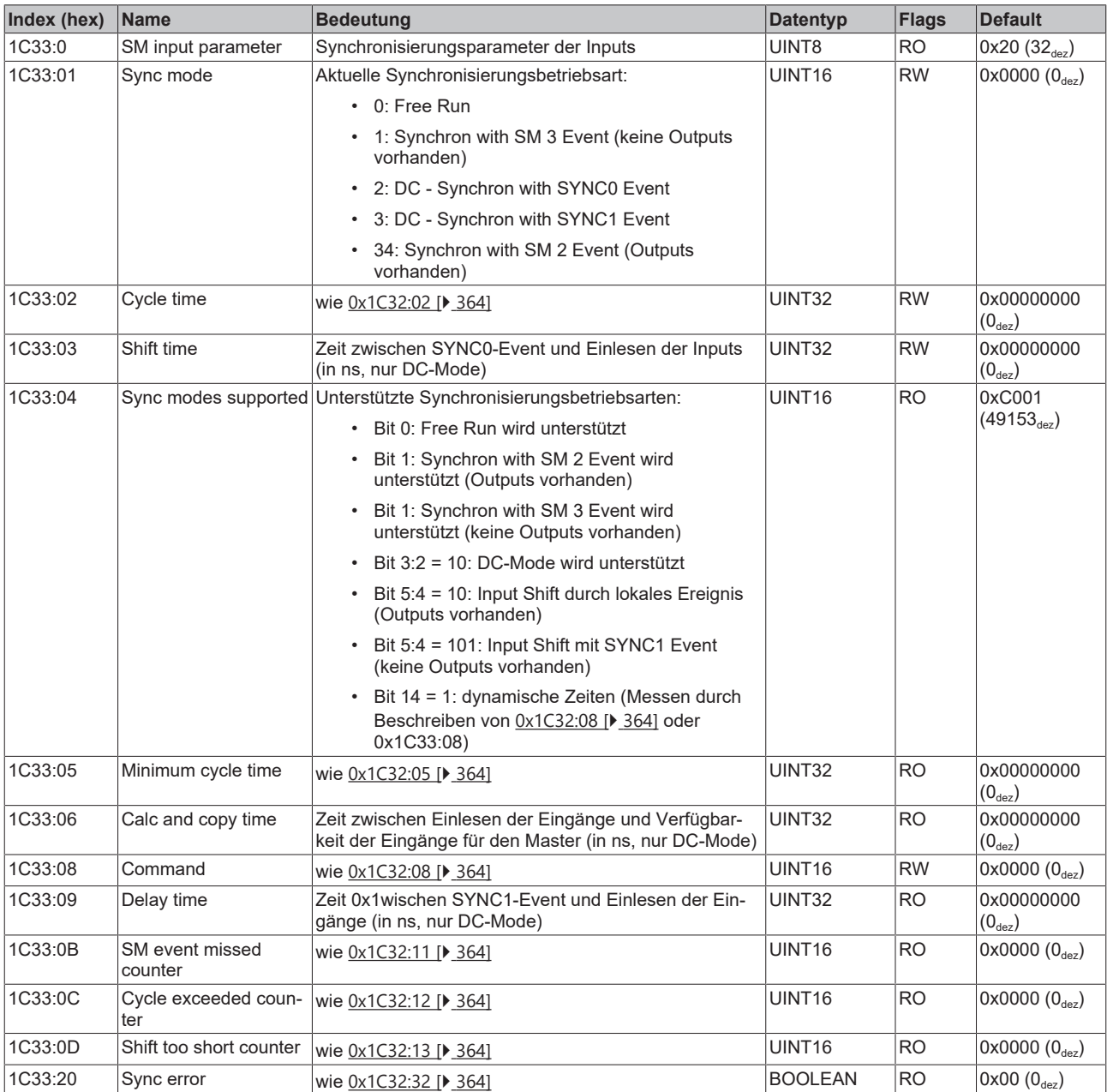

## **5.11.6 EL3314-0010, EL3314-0020, EL3314-0030 - Objektbeschreibung und Parametrierung**

**5.11.6.1 EL3314-0010 - Konfigurationsdaten**

<span id="page-364-0"></span>**Index 80n0 TC Settings (für Ch. 1 - 4 (0 ≤ n ≤ 3))**

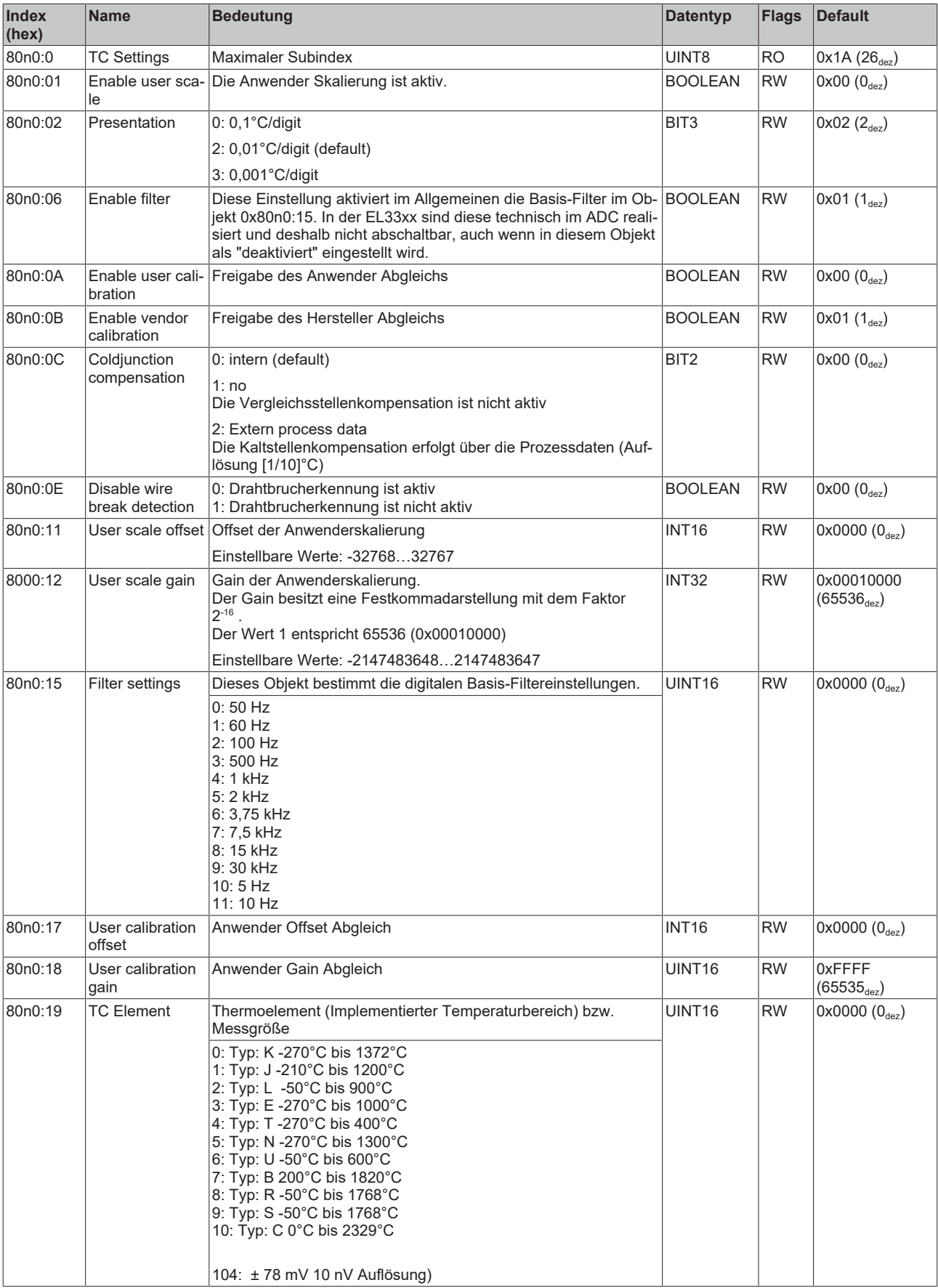

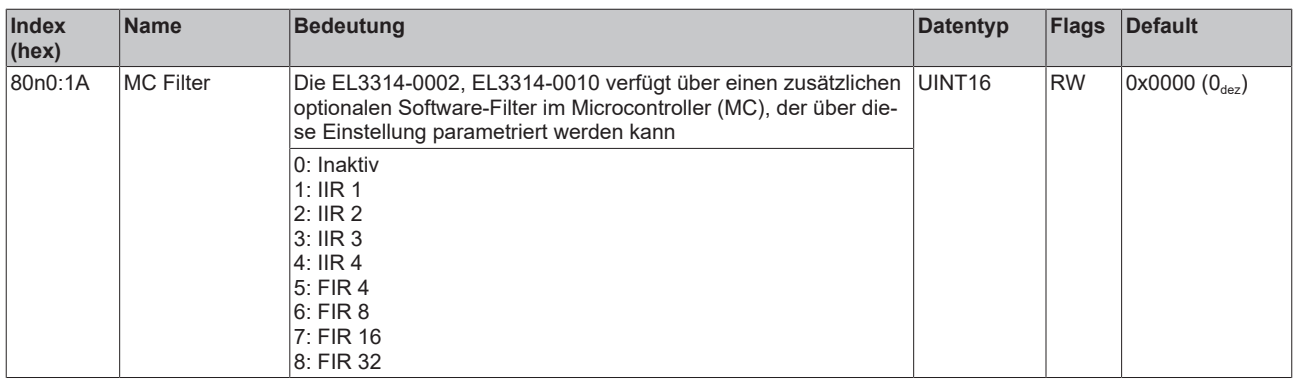

## **5.11.6.2 Profilspezifische Objekte (0x6000-0xFFFF)**

Die profilspezifischen Objekte haben für alle EtherCAT Slaves, die das Profil 5001 unterstützen, die gleiche Bedeutung.

## **5.11.6.3 EL3314-0010 - Konfigurationsdaten (herstellerspezifisch)**

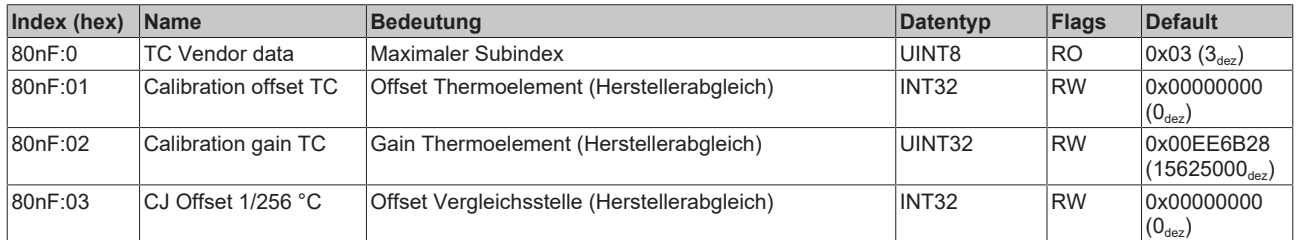

## **Index 80nF TC Vendor data (für Ch. 1 - 4 (0 ≤ n ≤ 3))**

## **5.11.6.4 EL3314-0010 - Eingangsdaten**

#### **Index 60n0 TC Inputs (für Ch. 1 - 4 (0 ≤ n ≤ 3))**

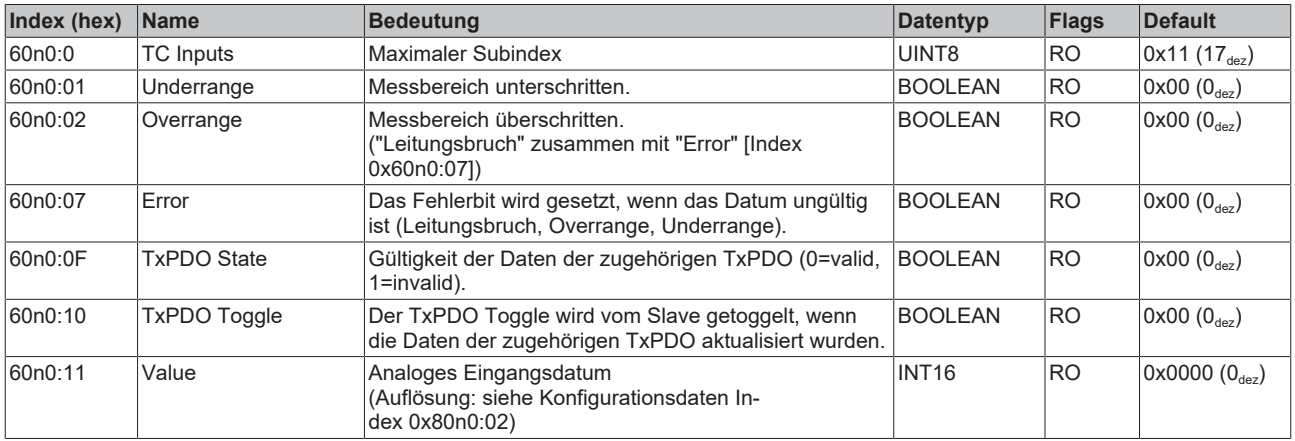

## **5.11.6.5 EL3314-0010 - Ausgangsdaten**

#### **Index 70n0 TC Outputs (für Ch. 1 - 4 (0 ≤ n ≤ 3))**

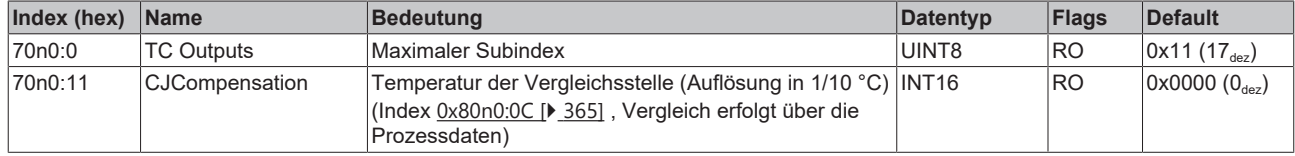

### **5.11.6.6 EL3314-0010 - Informations- und Diagnostikdaten**

#### **Index 80nE TC Internal data (für Ch. 1 - 4 (0 ≤ n ≤ 3))**

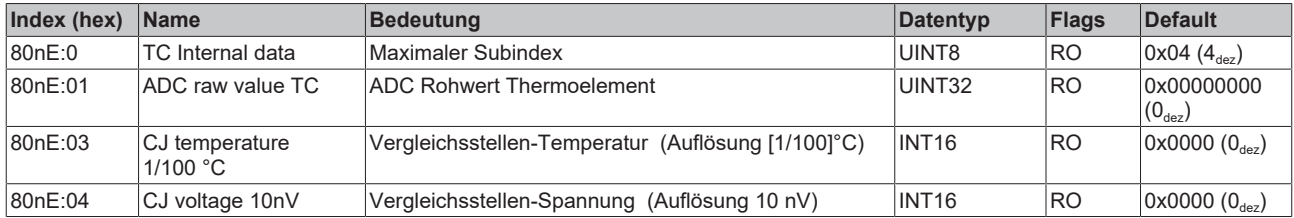

#### **Index F000 Modular device profile**

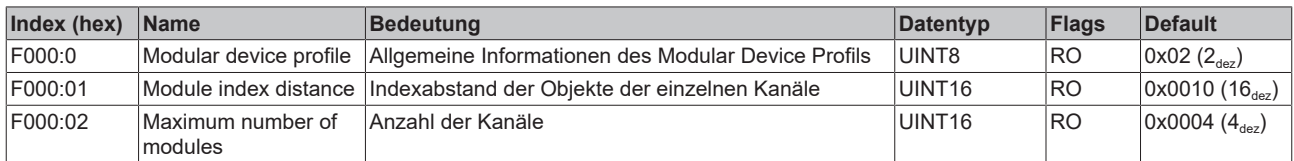

#### **Index F008 Code word**

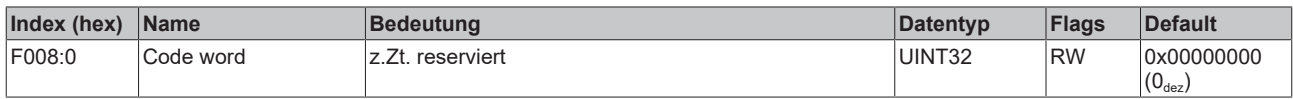

## **5.11.6.7 EL3314-0010 - Standardobjekte (0x1000-0x1FFF)**

Die Standardobjekte haben für alle EtherCAT-Slaves die gleiche Bedeutung.

#### **Index 1000 Device type**

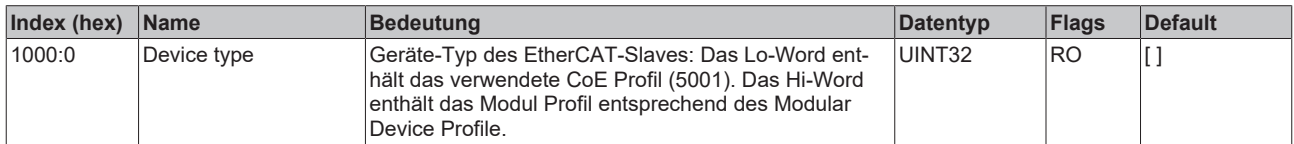

#### **Index 1008 Device name**

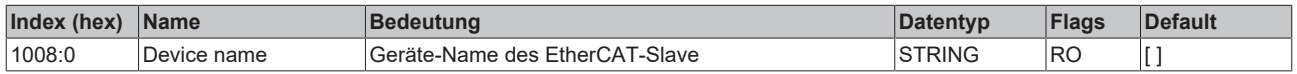

#### **Index 1009 Hardware version**

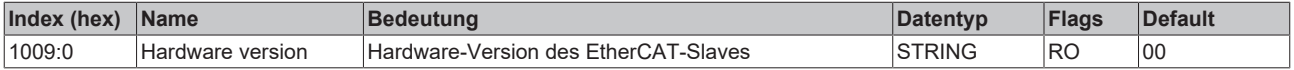

#### **Index 100A Software version**

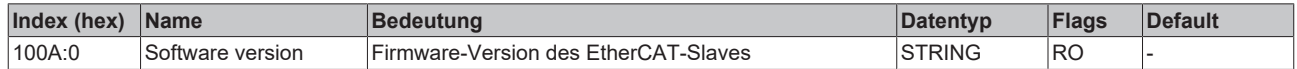

#### **Index 1018 Identity**

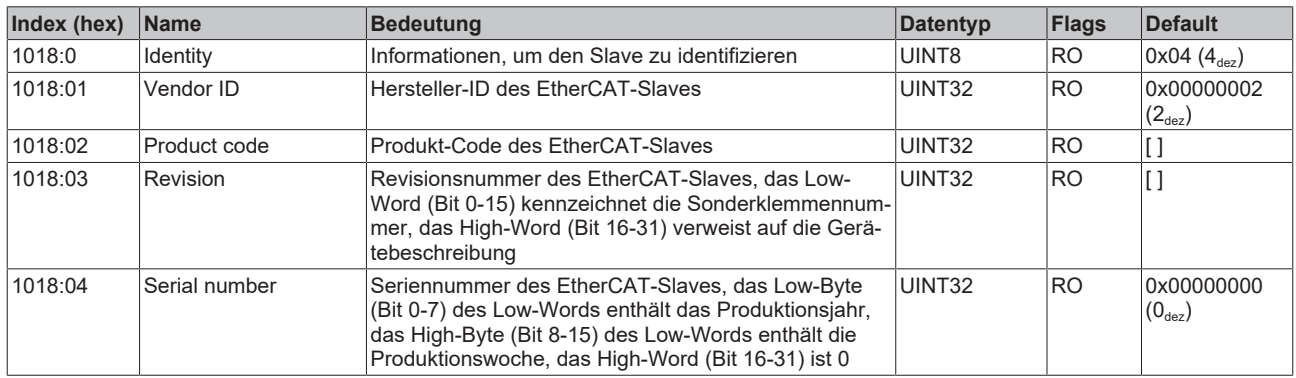

#### **Index 10F0 Backup parameter handling**

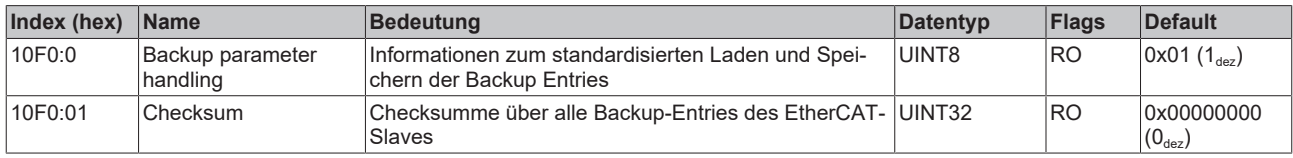

#### **Index 160n RxPDO-Map (für Ch. 1 - 4 (0 ≤ n ≤ 3))**

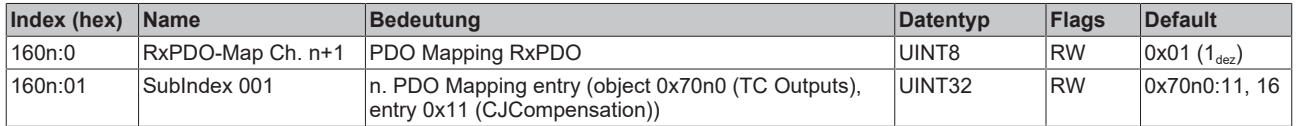

## **Index 1A0n TxPDO-Map (für Ch. 1 - 4 (0 ≤ n ≤ 3))**

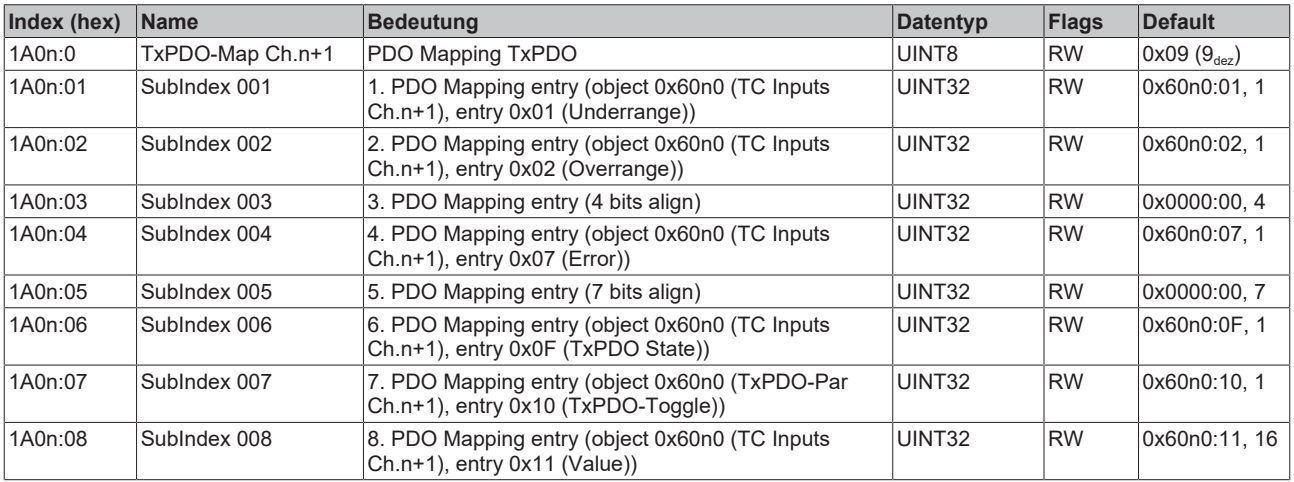

#### **Index 1C00 Sync manager type**

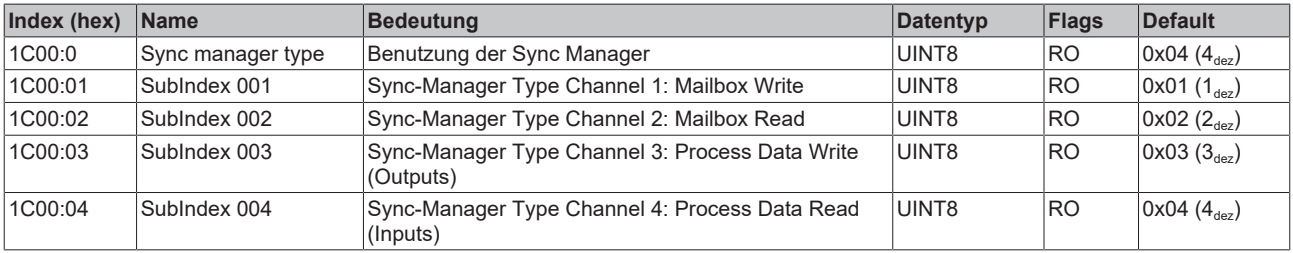

## **Index 1C12 RxPDO assign (für Ch. 1 - 4 (1 ≤ n ≤ 4))**

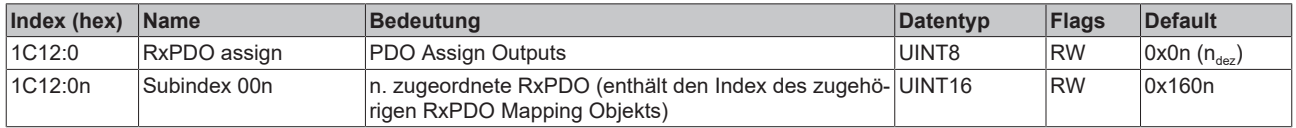

## **Index 1C13 TxPDO assign (für Ch. 1 - 4 (1 ≤ n ≤ 4))**

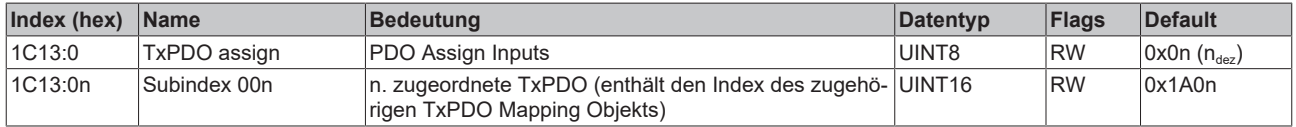

## **Index 1C32 SM output parameter**

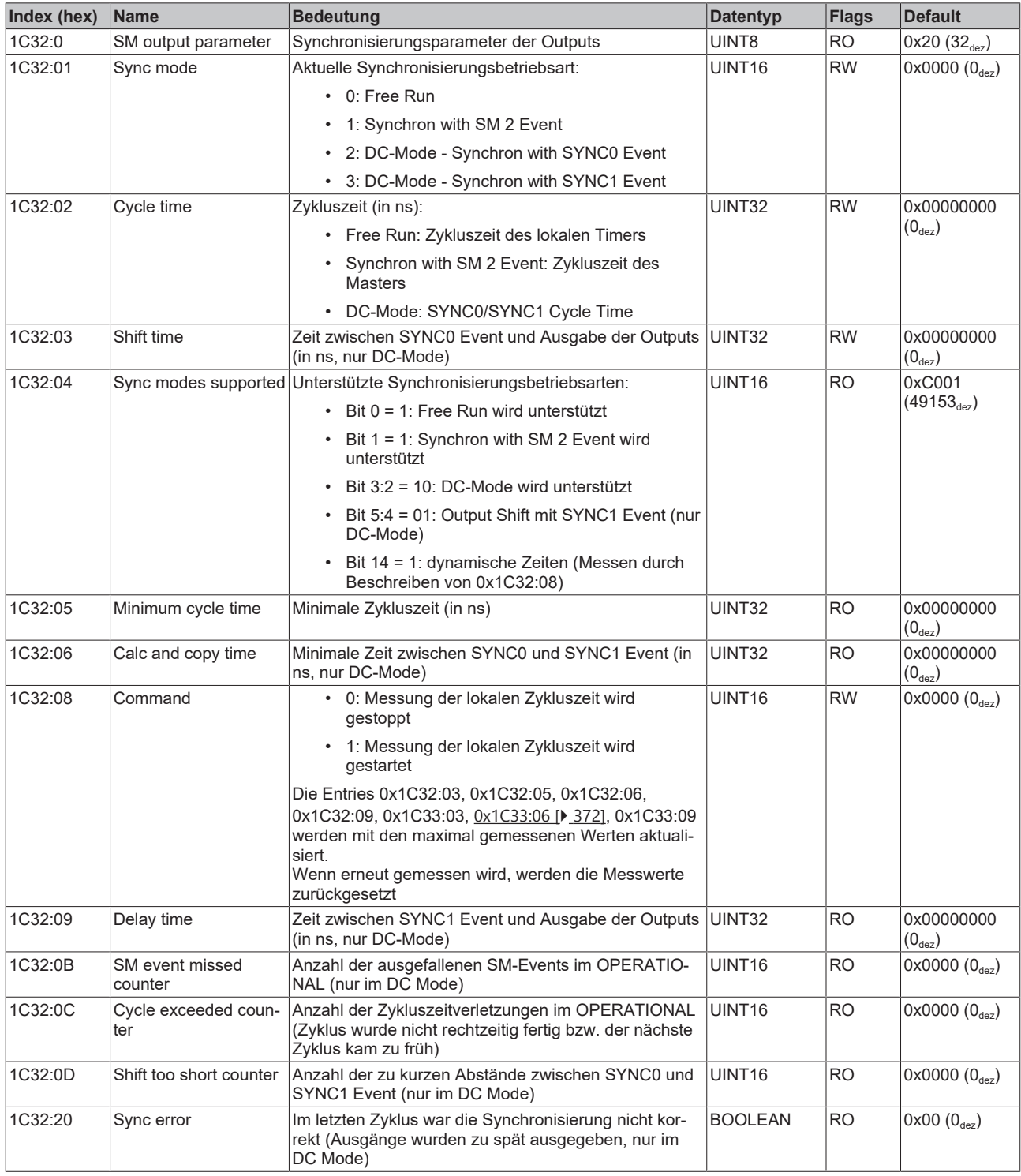

## <span id="page-371-0"></span>**Index 1C33 SM input parameter**

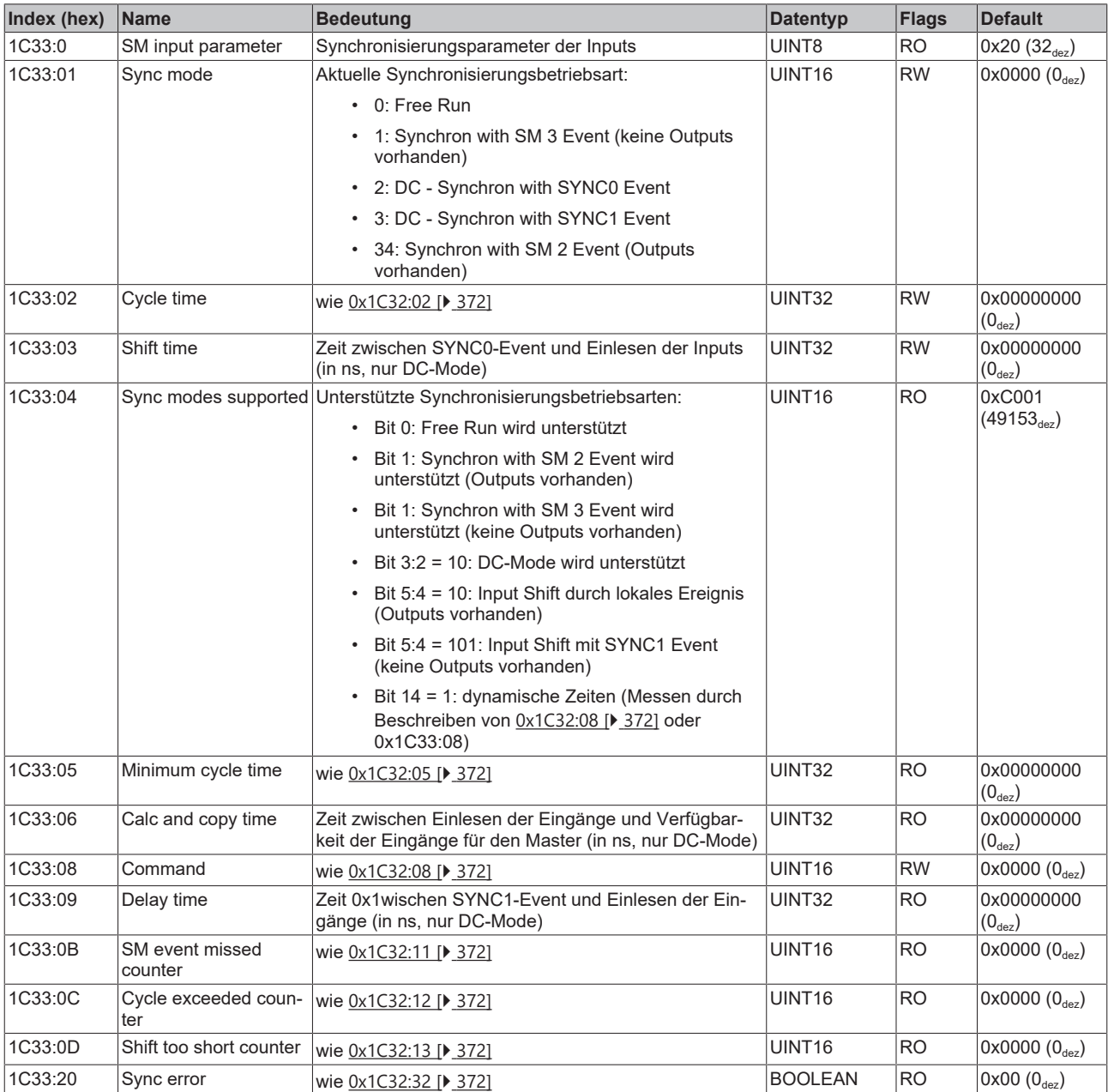

## **5.11.7 EL3314-0090 - Objektbeschreibung und Parametrierung**

## **5.11.7.1 EL3314-0090 - Konfigurationsdaten**

<span id="page-372-0"></span>**Index 80n0 TC Settings (für Ch. 1 - 4 (0 ≤ n ≤ 3))**

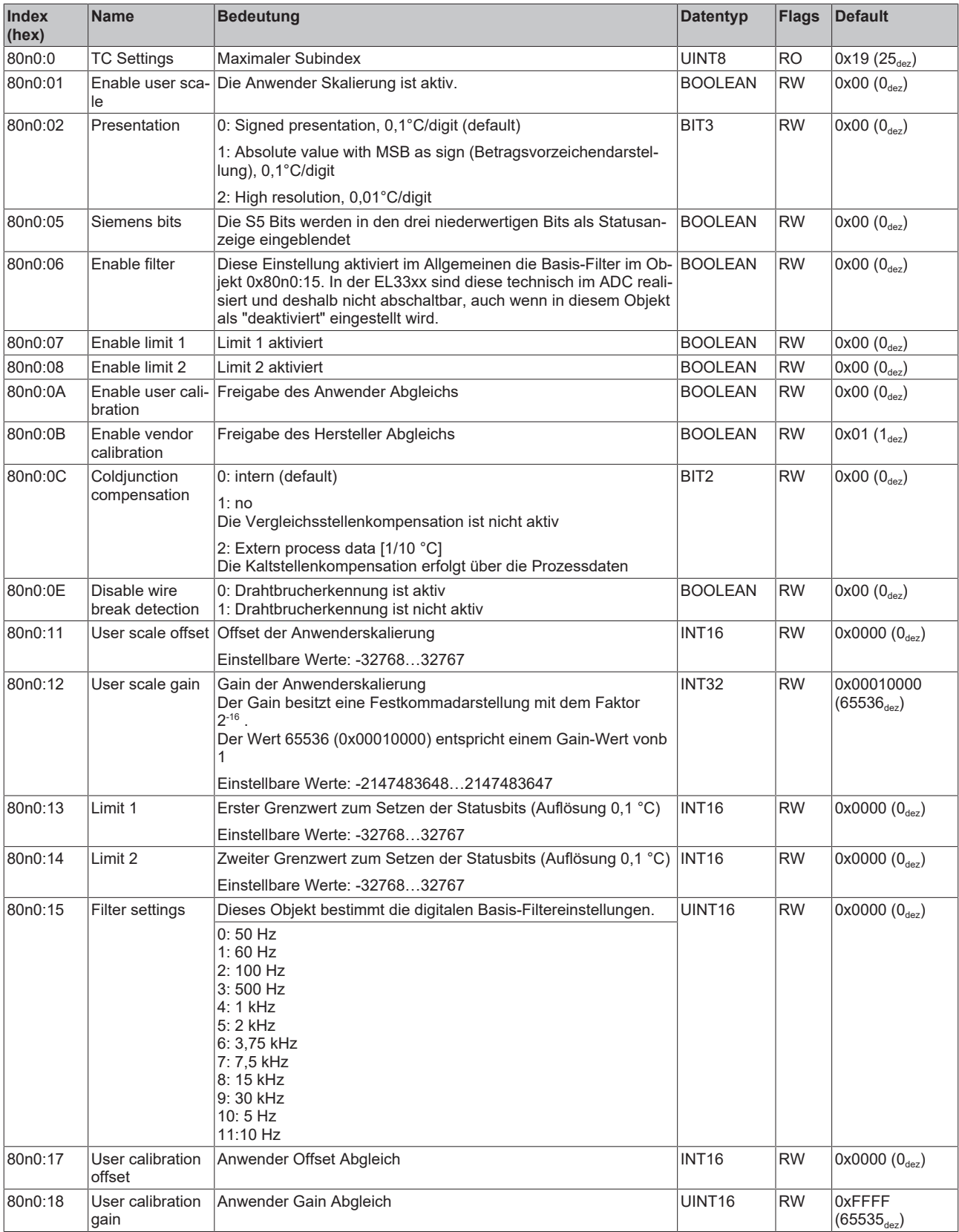

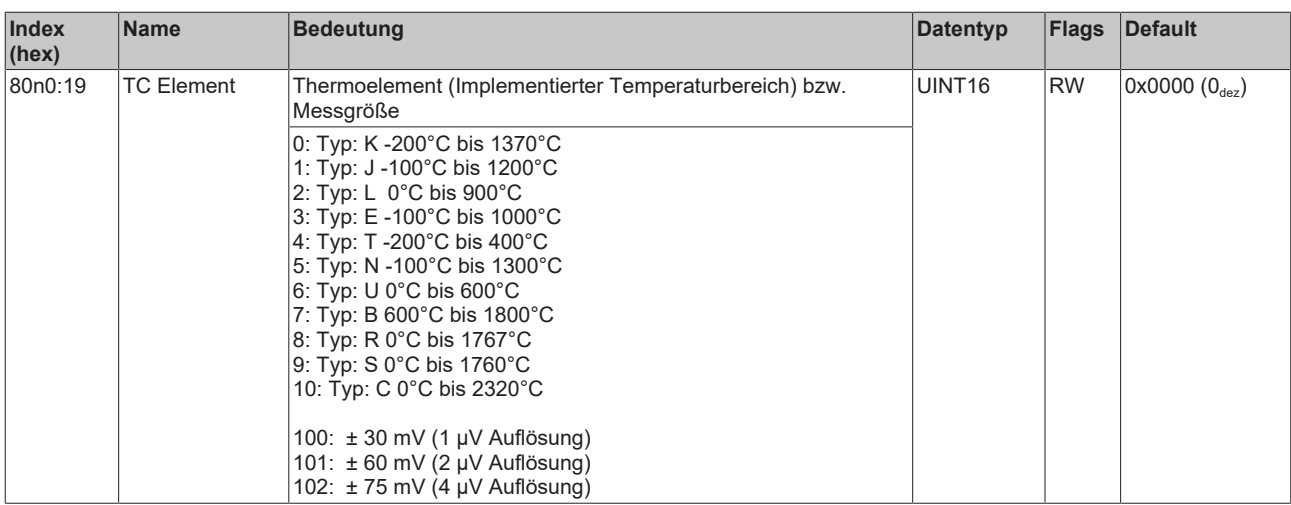

#### **Index 8040 TSC Settings**

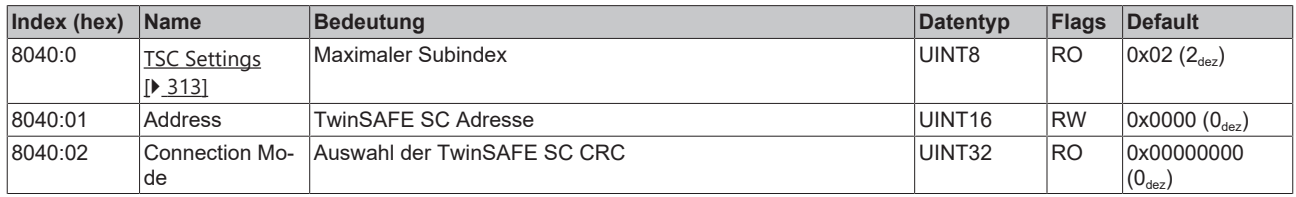

## **5.11.7.2 Profilspezifische Objekte (0x6000-0xFFFF)**

Die profilspezifischen Objekte haben für alle EtherCAT Slaves, die das Profil 5001 unterstützen, die gleiche Bedeutung.

## **5.11.7.3 EL3314-0090 - Konfigurationsdaten (herstellerspezifisch)**

#### **Index 80nF TC Vendor data (für Ch. 1 - 4 (0 ≤ n ≤ 3))**

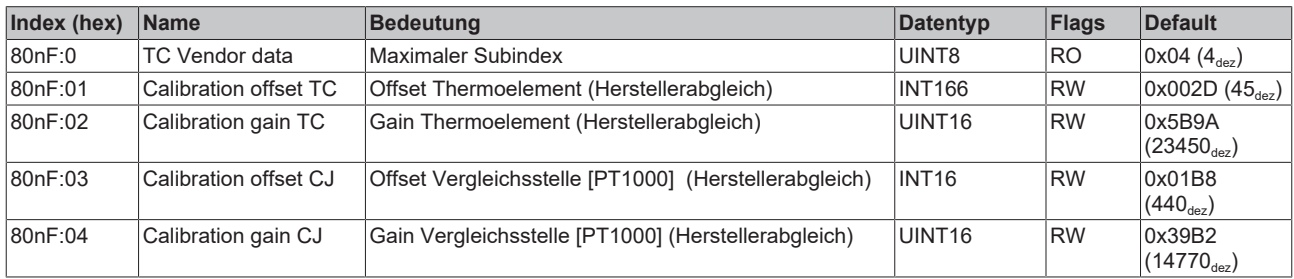

## **5.11.7.4 EL3314-0090 - Eingangsdaten**

## **Index 60n0 TC Inputs (für Ch. 1 - 4 (0 ≤ n ≤ 3))**

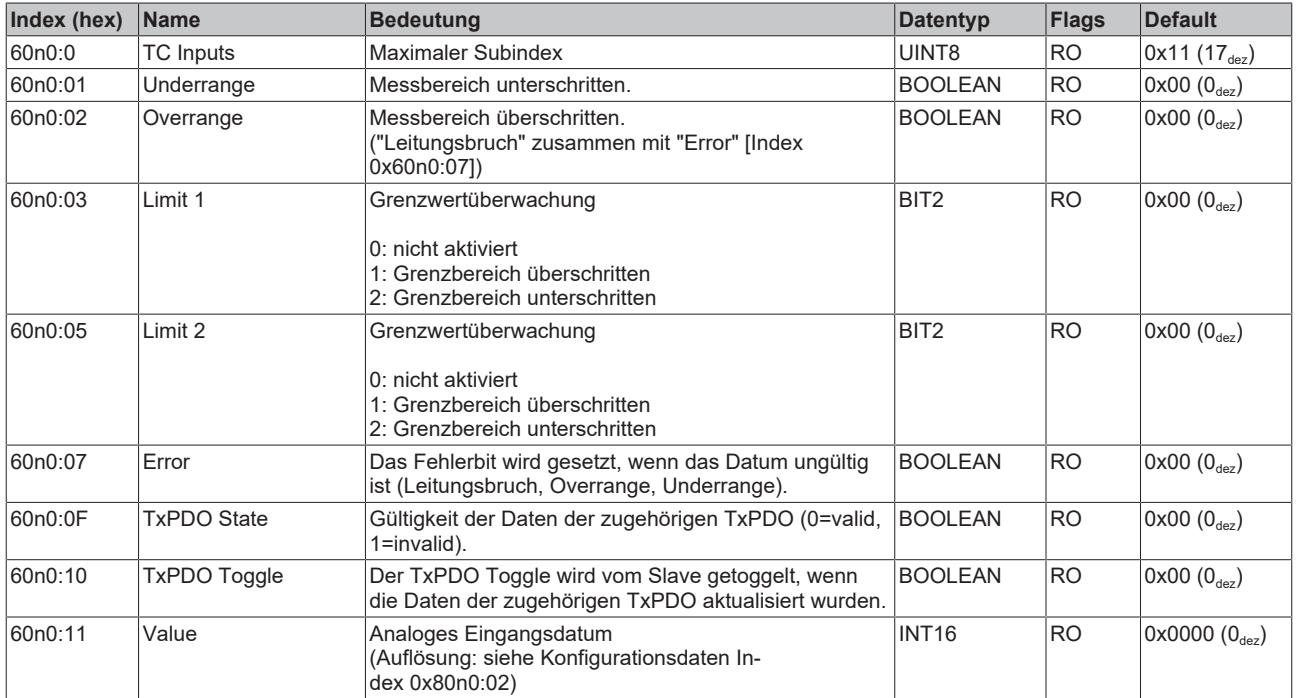

#### **Index 6040 TSC Slave Frame Elements (nur EL3314-0090)**

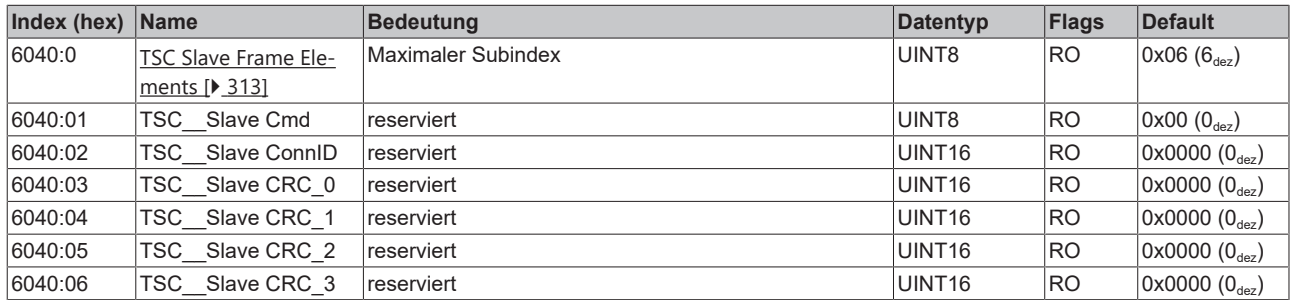

## **5.11.7.5 EL3314-0090 - Ausgangsdaten**

#### **Index 70n0 TC Outputs (für Ch. 1 - 4 (0 ≤ n ≤ 3))**

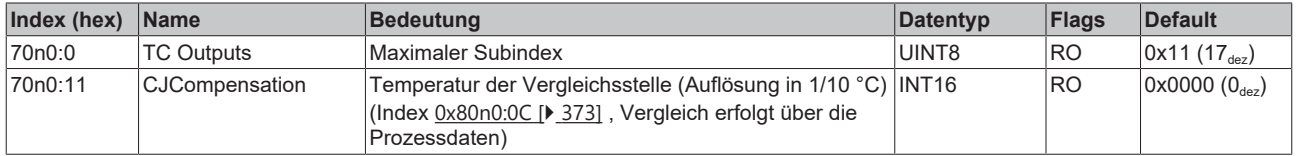

#### **Index 7040 TSC Master Frame Elements**

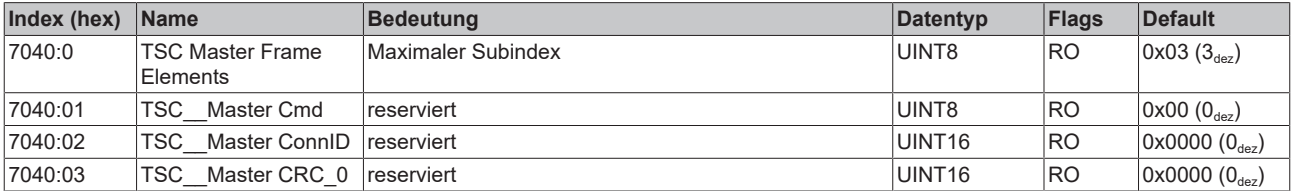

## **5.11.7.6 EL3314-0090 - Informations- und Diagnostikdaten**

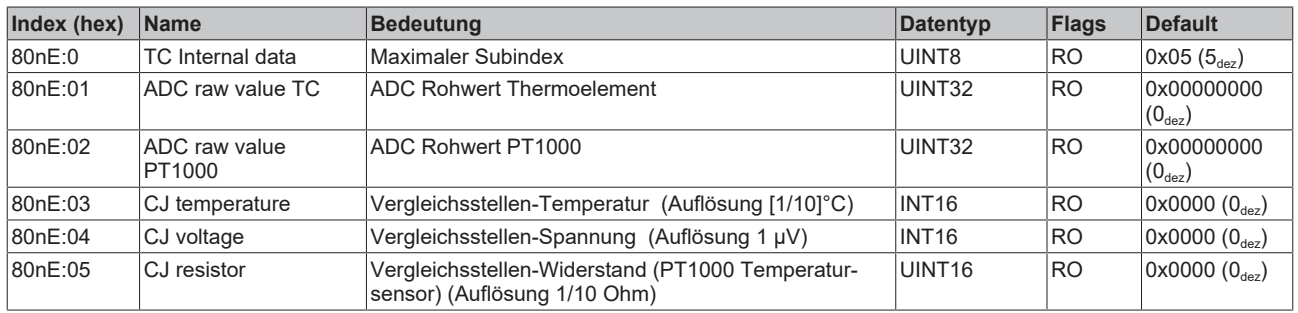

## **Index 80nE TC Internal data (für Ch. 1 - 4 (0 ≤ n ≤ 3))**

#### **Index F000 Modular device profile**

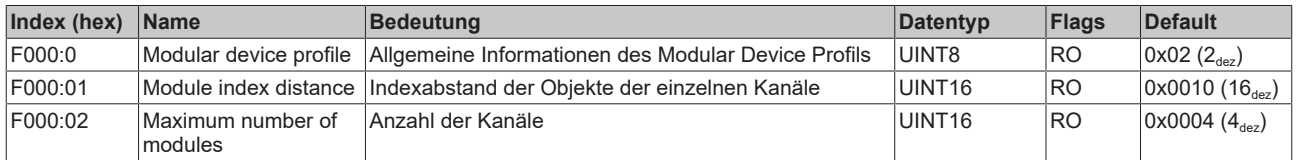

#### **Index F008 Code word**

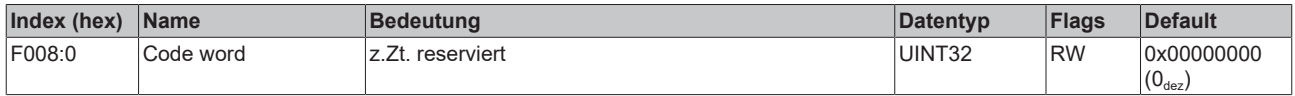

## **5.11.7.7 EL3314-0090 - Standardobjekte (0x1000-0x1FFF)**

Die Standardobjekte haben für alle EtherCAT-Slaves die gleiche Bedeutung.

#### **Index 1000 Device type**

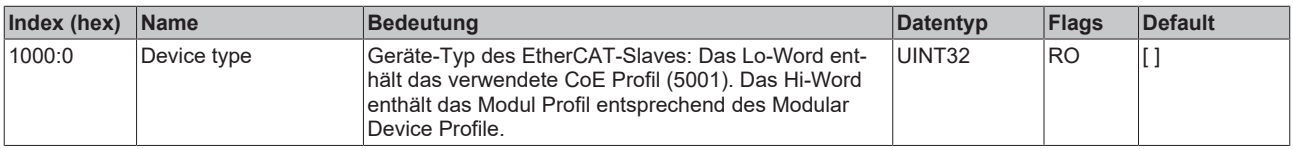

#### **Index 1008 Device name**

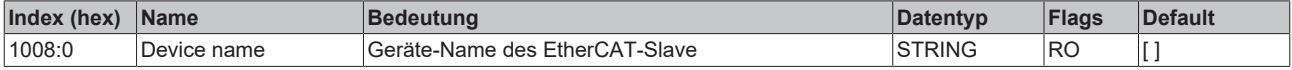

#### **Index 1009 Hardware version**

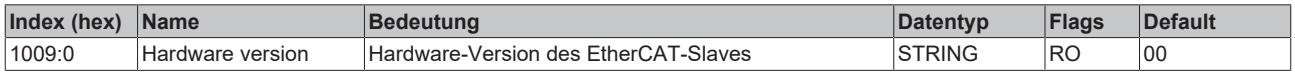

#### **Index 100A Software version**

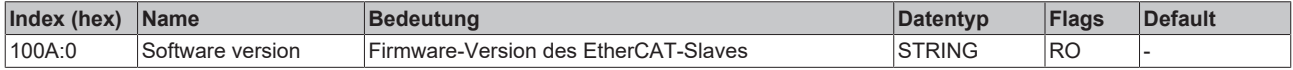

#### **Index 1018 Identity**

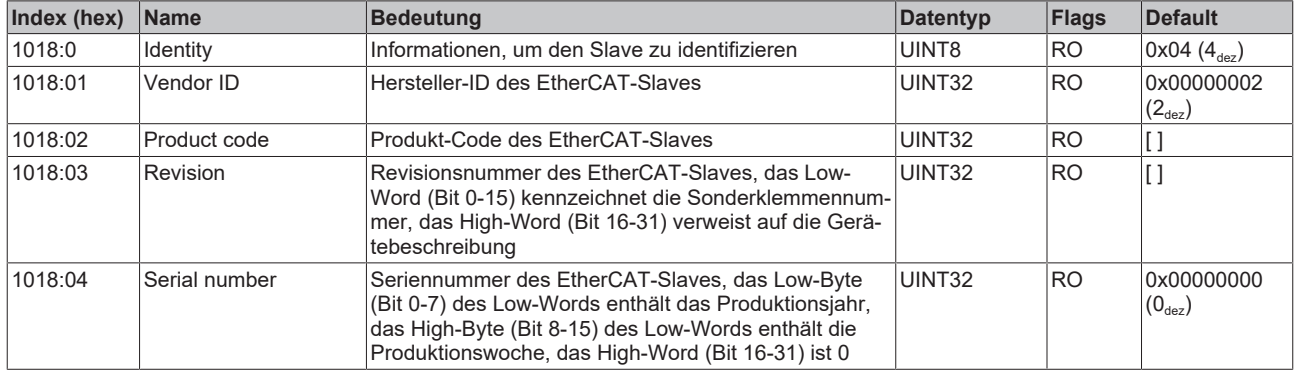

#### **Index 10F0 Backup parameter handling**

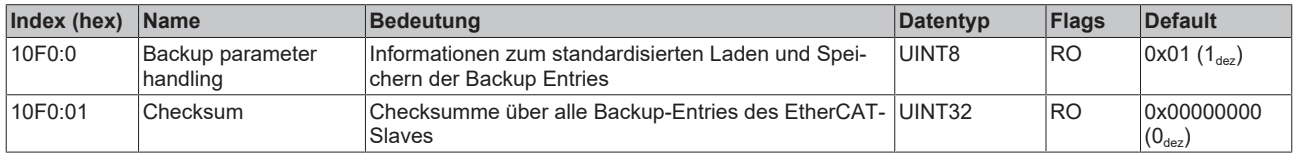

#### **Index 160n RxPDO-Map (für Ch. 1 - 4 (0 ≤ n ≤ 3))**

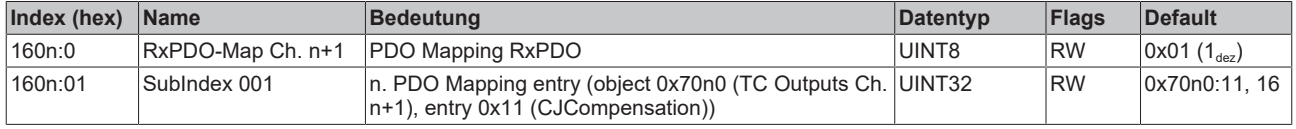

#### **Index 1604 TSC RxPDO-Map Master Message**

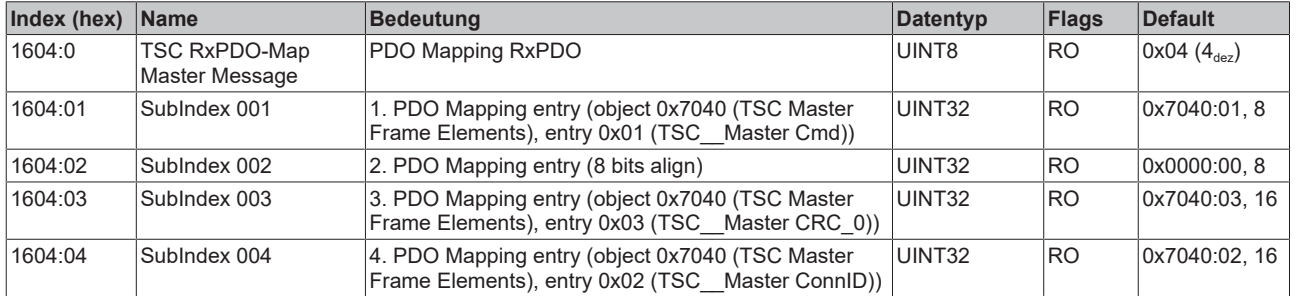

#### **Index 1A0n TxPDO-Map (für Ch. 1 - 4 (0 ≤ n ≤ 3))**

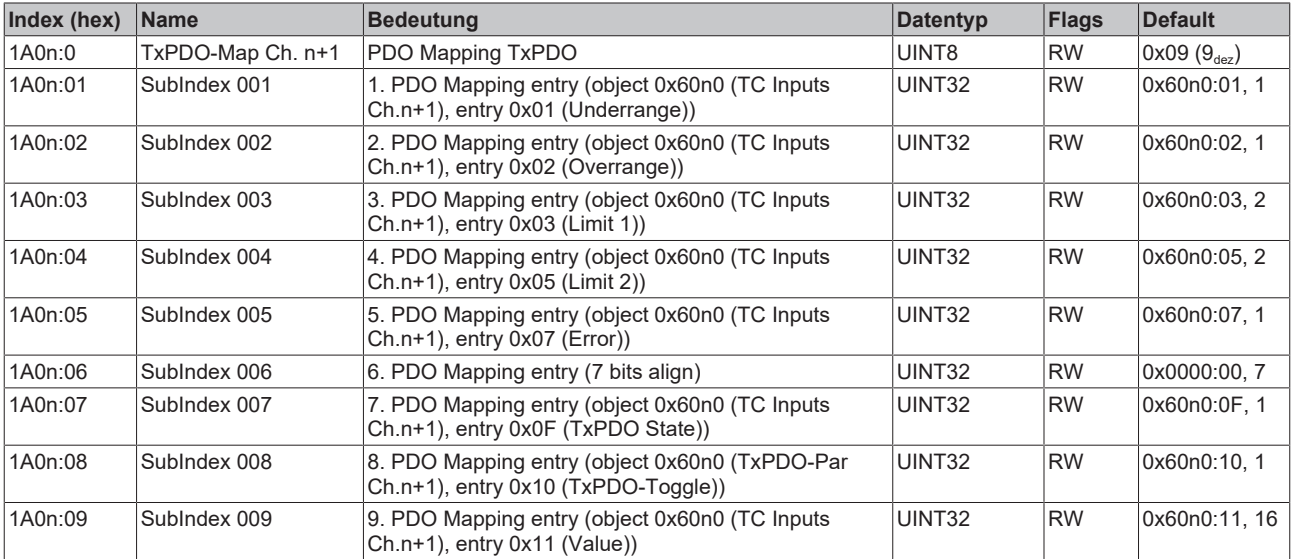

#### **Index 1A04 TSC TxPDO-Map Slave Message**

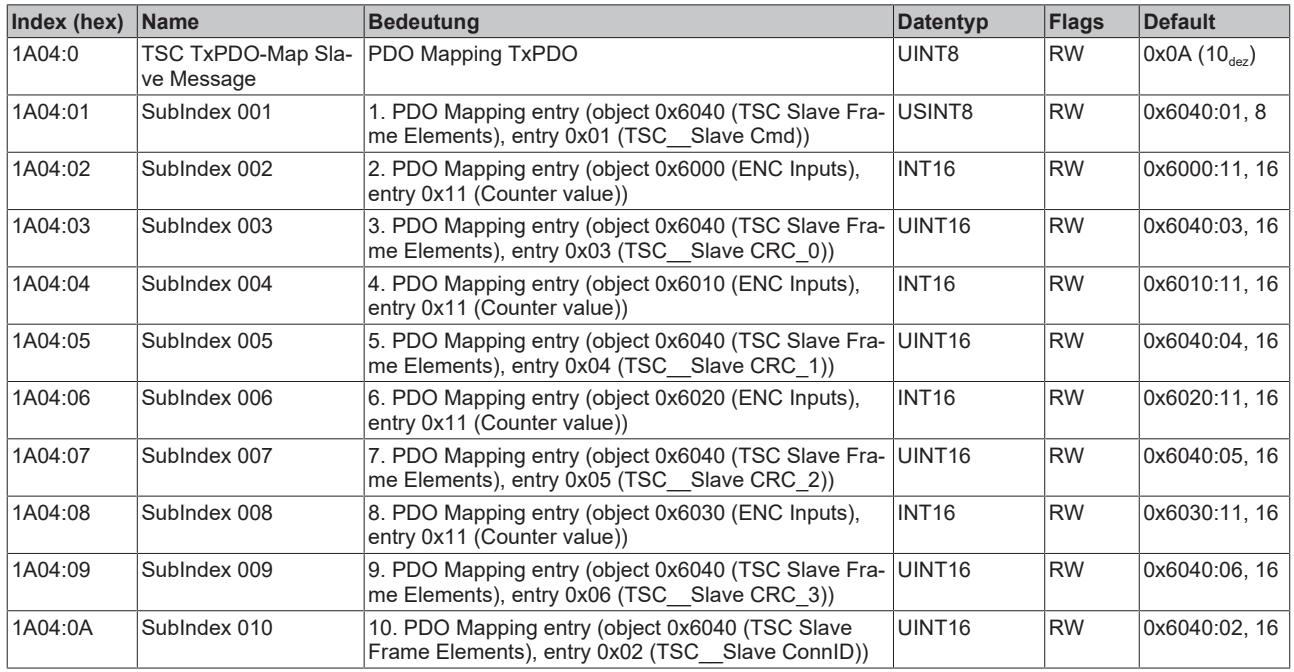

#### **Index 1C00 Sync manager type**

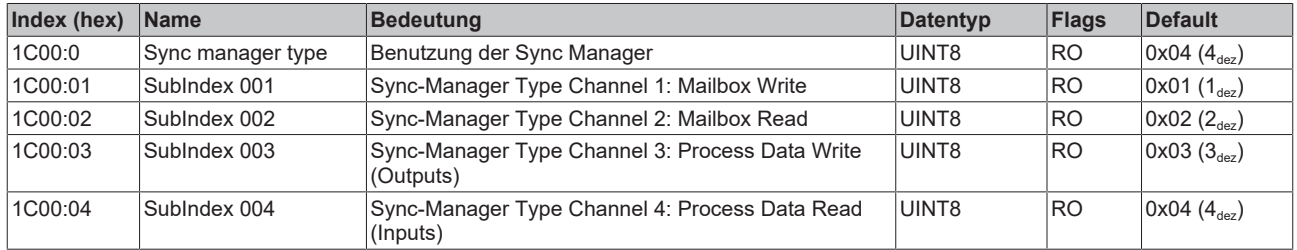

## **Index 1C12 RxPDO assign (für Ch. 1 - 4 (1 ≤ n ≤ 4))**

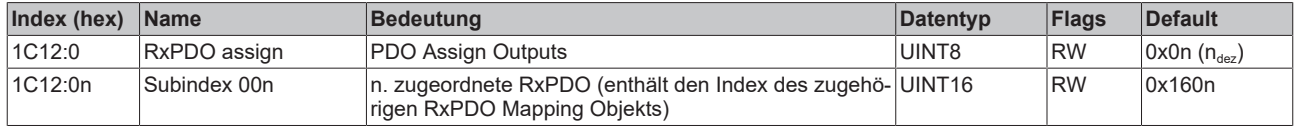

## **Index 1C13 TxPDO assign (für Ch. 1 - 4 (1 ≤ n ≤ 4))**

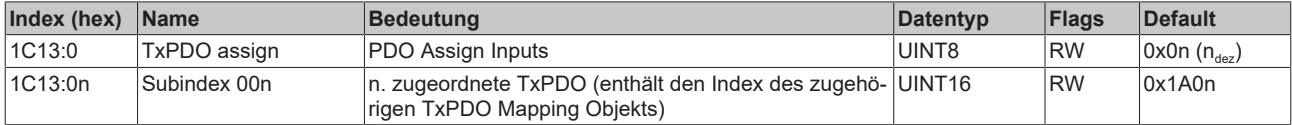

## **Index 1C32 SM output parameter**

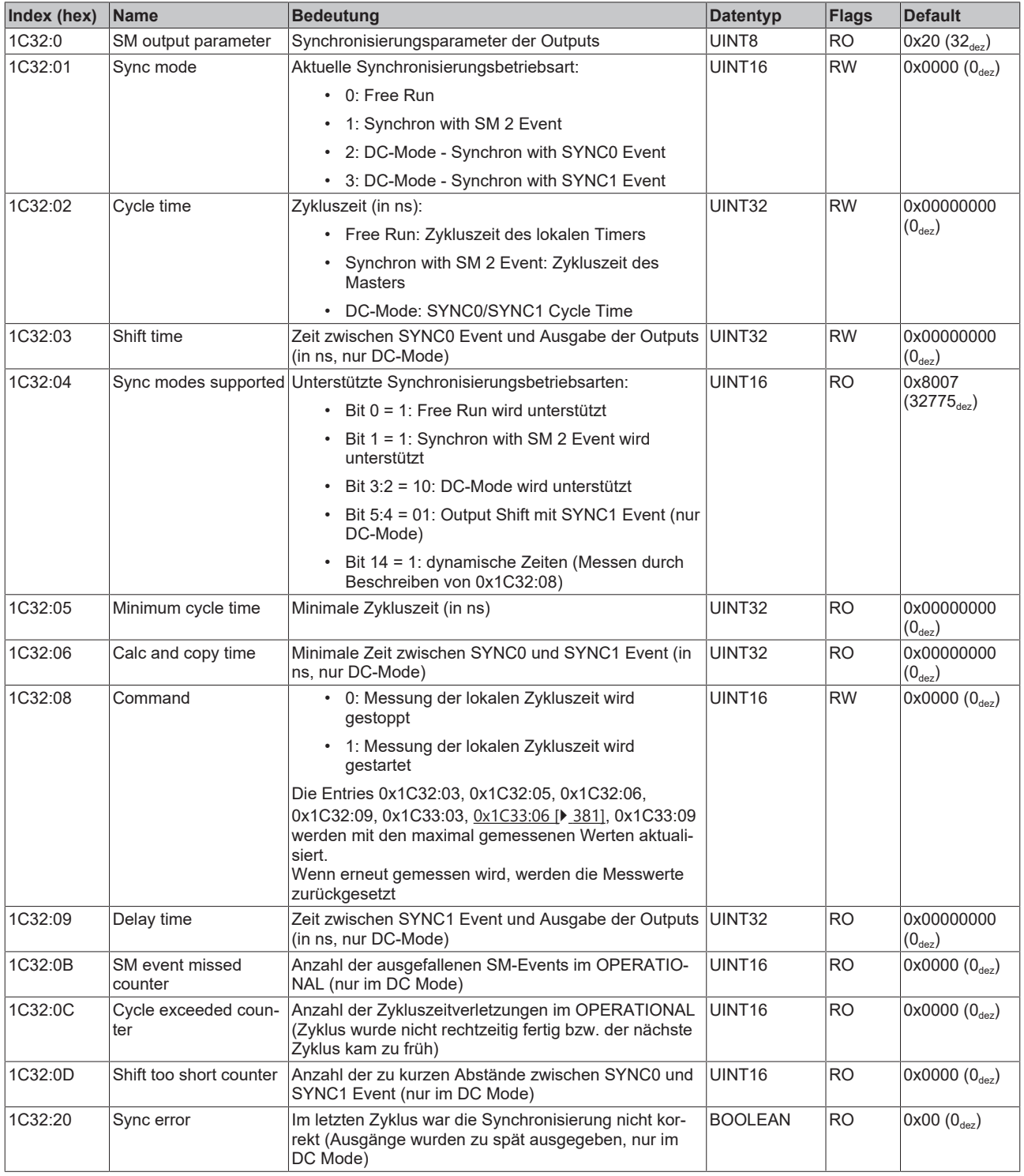

## <span id="page-380-0"></span>**Index 1C33 SM input parameter**

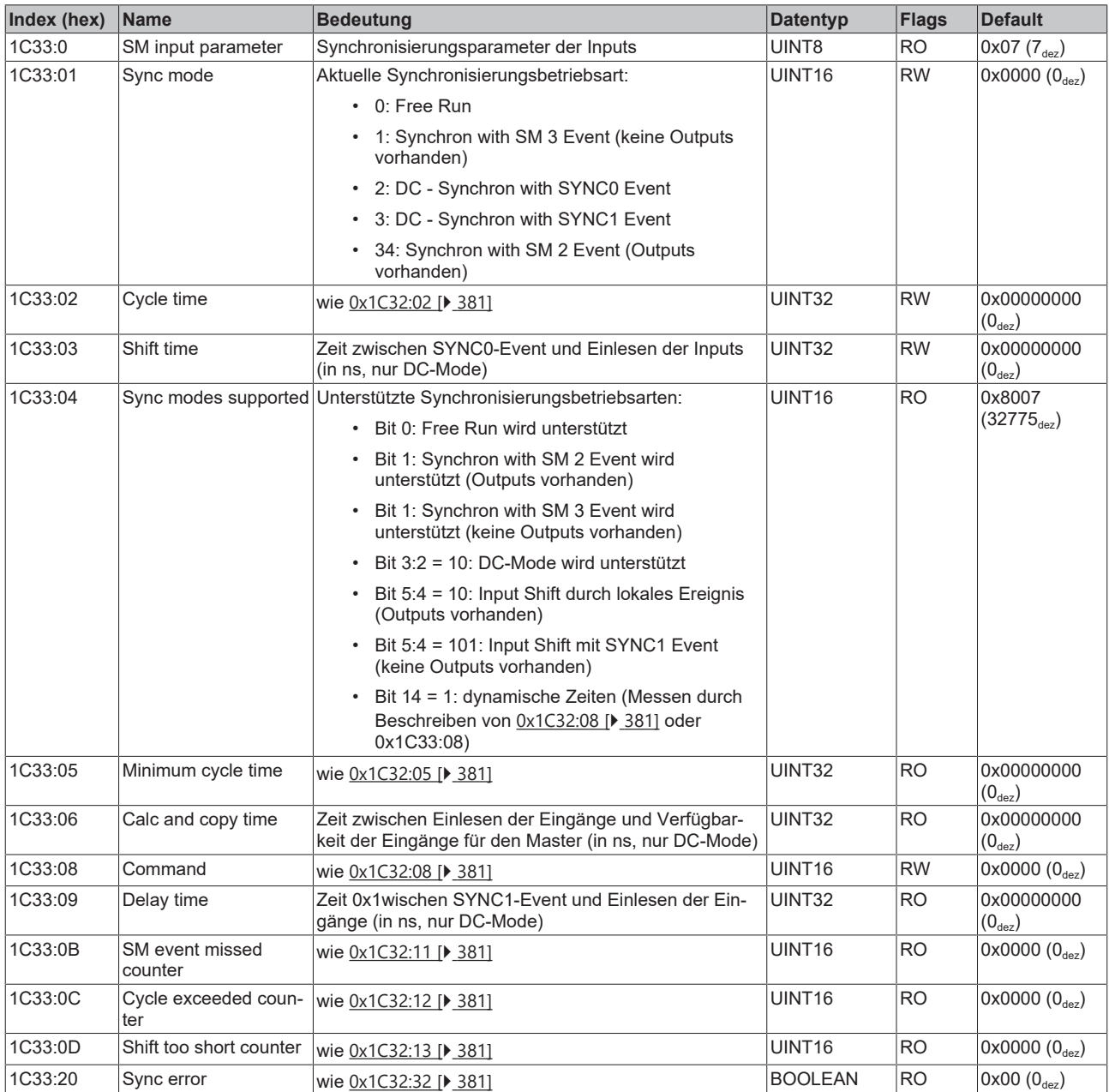

## **5.11.8 EL3318 - Objektbeschreibung und Parametrierung**

## **5.11.8.1 EL3318 - Konfigurationsdaten**

<span id="page-381-0"></span>**Index 80n0 TC Settings (für Ch. 1 - 8 (0 ≤ n ≤ 7))**

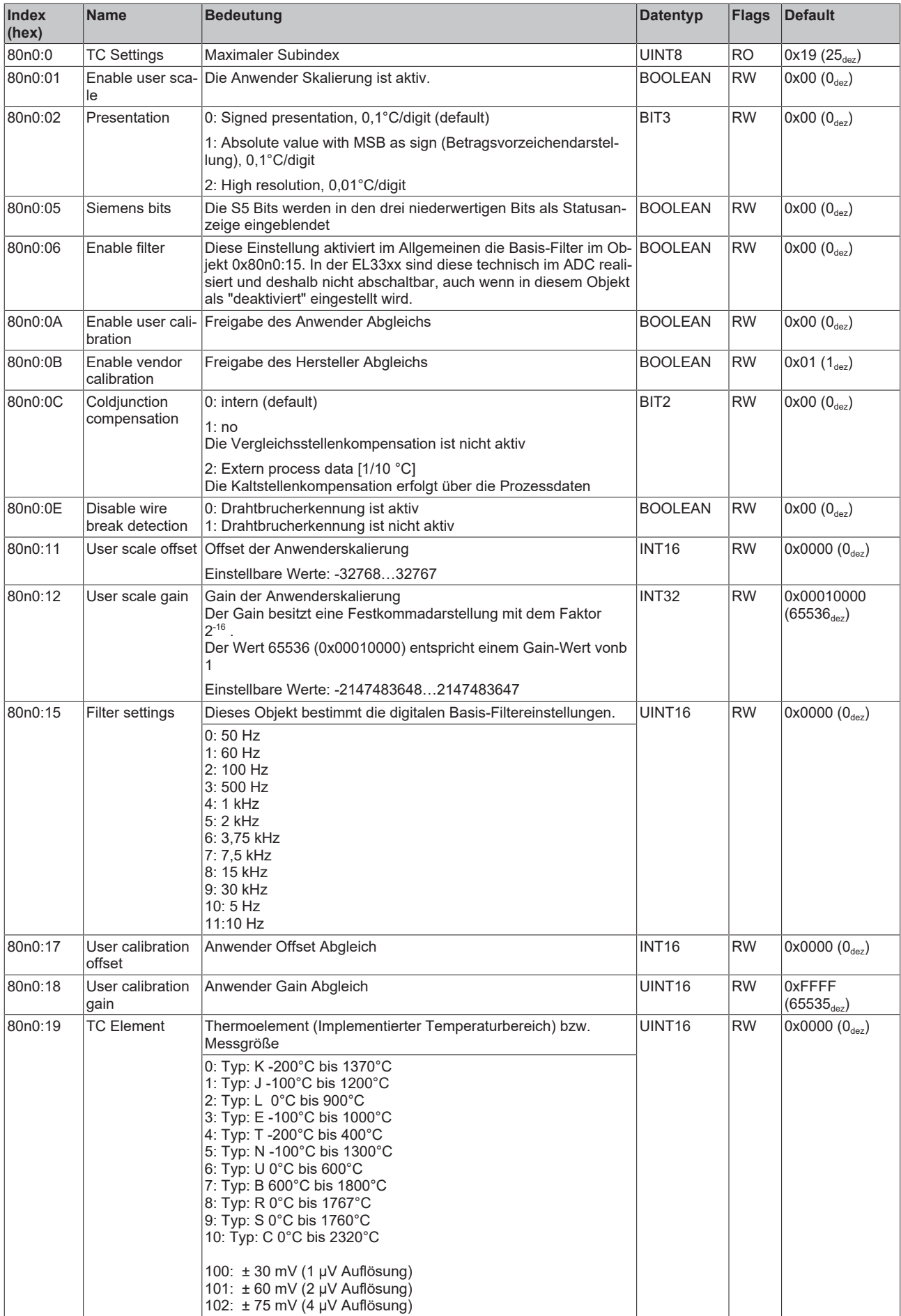

## **5.11.8.2 Profilspezifische Objekte (0x6000-0xFFFF)**

Die profilspezifischen Objekte haben für alle EtherCAT Slaves, die das Profil 5001 unterstützen, die gleiche Bedeutung.

## **5.11.8.3 EL3318 - Konfigurationsdaten (herstellerspezifisch)**

#### **Index 80nF TC Vendor data (für Ch. 1 - 8 (0 ≤ n ≤ 7))**

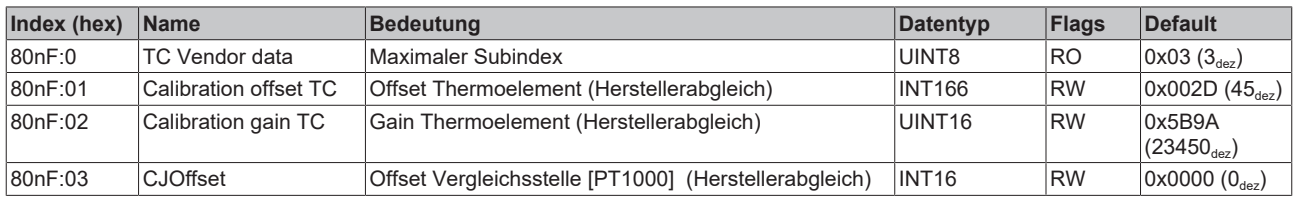

## **5.11.8.4 EL3318 - Eingangsdaten**

#### **Index 60n0 TC Inputs (für Ch. 1 - 8 (0 ≤ n ≤ 7))**

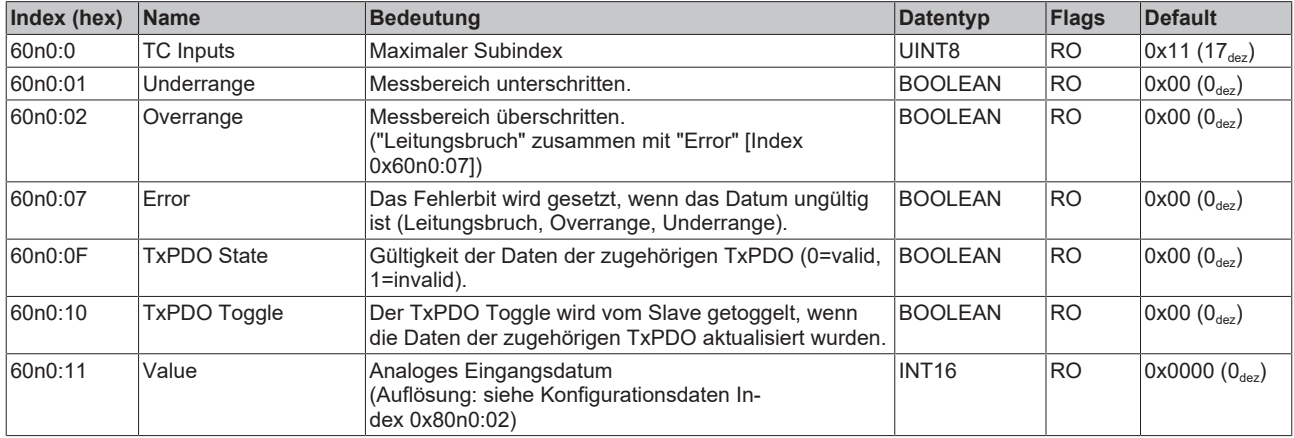

### **5.11.8.5 EL3318 - Ausgangsdaten**

#### **Index 70n0 TC Outputs (für Ch. 1 - 8 (0 ≤ n ≤ 7))**

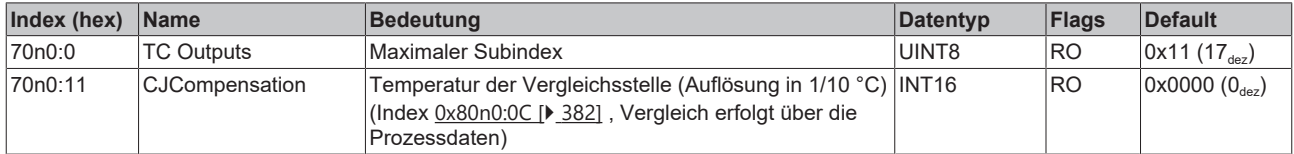

## **5.11.8.6 EL3318 - Informations- und Diagnostikdaten**

#### **Index 80nE TC Internal data (für Ch. 1 - 8 (0 ≤ n ≤ 7))**

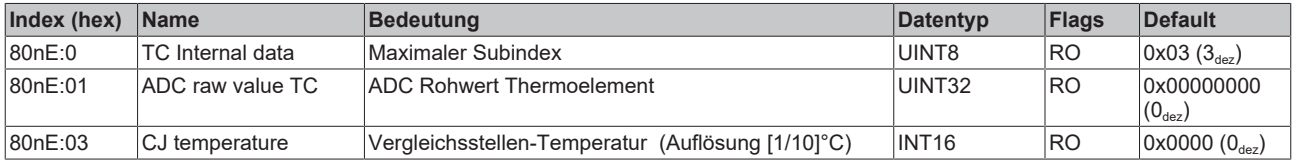

#### **Index F000 Modular device profile**

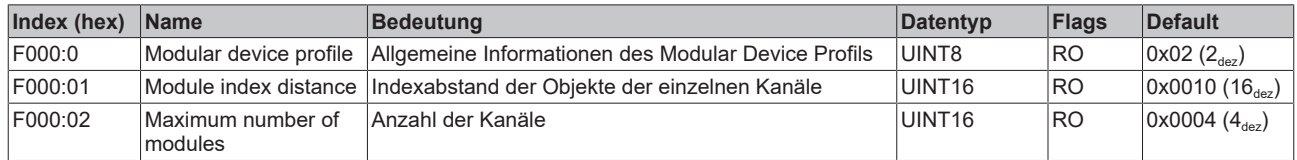

#### **Index F008 Code word**

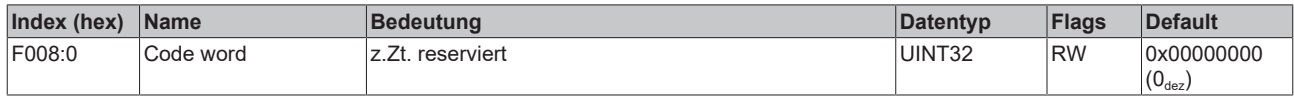

#### **Index F010 Module list (für Ch. 1 - 8 (1 ≤ n ≤ 8))**

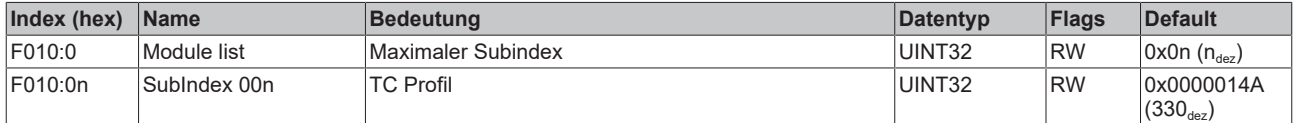

## **5.11.8.7 EL3318 - Standardobjekte (0x1000-0x1FFF)**

Die Standardobjekte haben für alle EtherCAT-Slaves die gleiche Bedeutung.

#### **Index 1000 Device type**

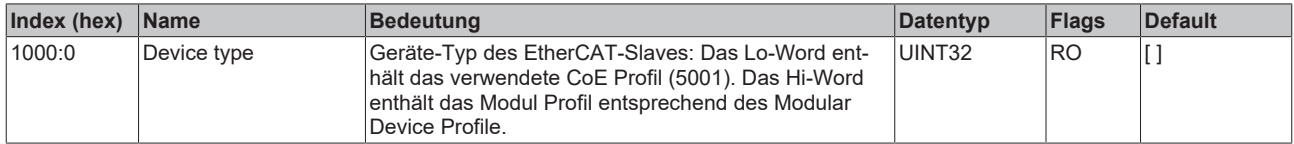

#### **Index 1008 Device name**

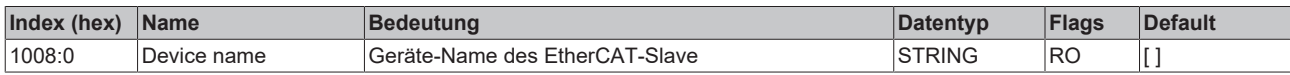

#### **Index 1009 Hardware version**

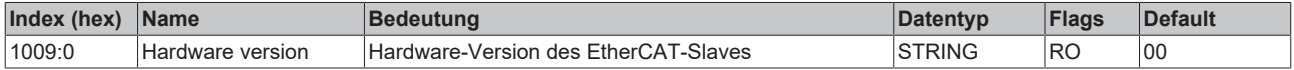

#### **Index 100A Software version**

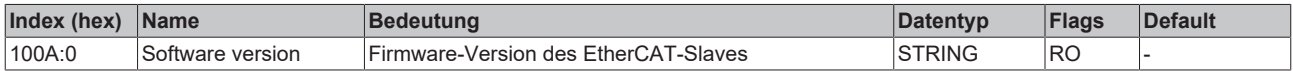

#### **Index 1018 Identity**

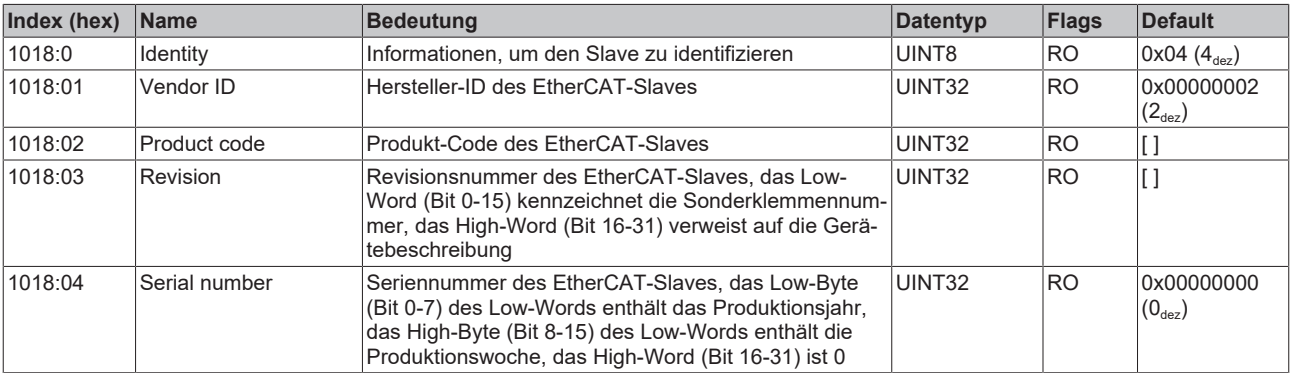

#### **Index 10F0 Backup parameter handling**

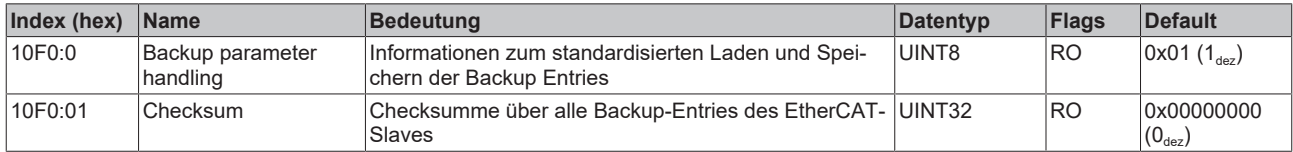

#### **Index 160n RxPDO-Map (für Ch. 1 - 8 (0 ≤ n ≤ 7))**

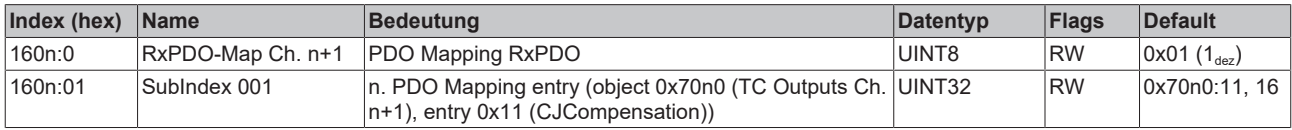

#### **Index 1A0n TxPDO-Map (für Ch. 1 - 8 (0 ≤ n ≤ 7))**

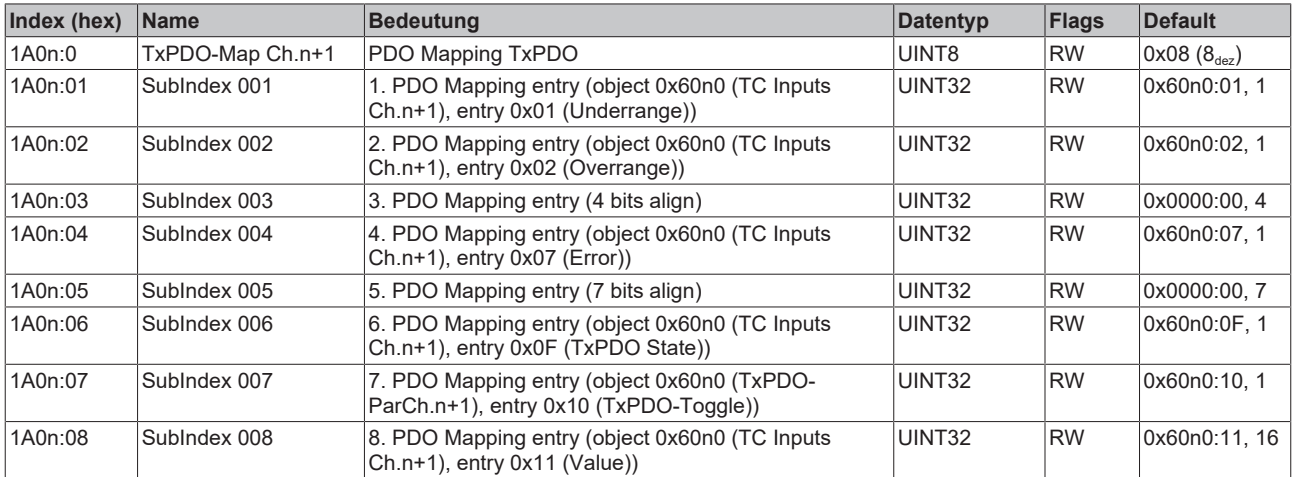

#### **Index 1C00 Sync manager type**

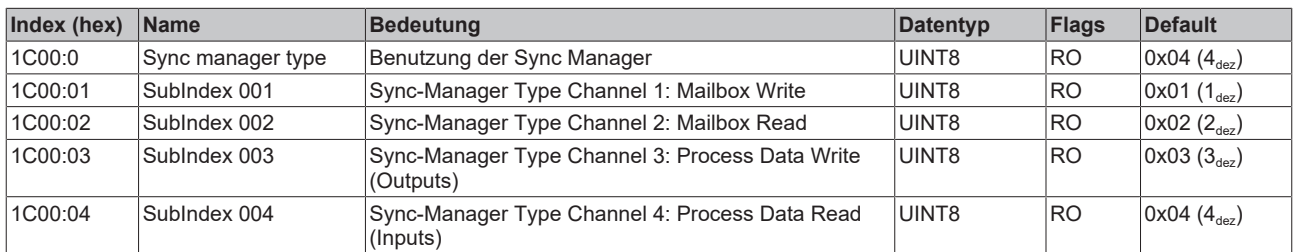

#### **Index 1C12 RxPDO assign (für Ch. 1 - 8 (1 ≤ n ≤ 8))**

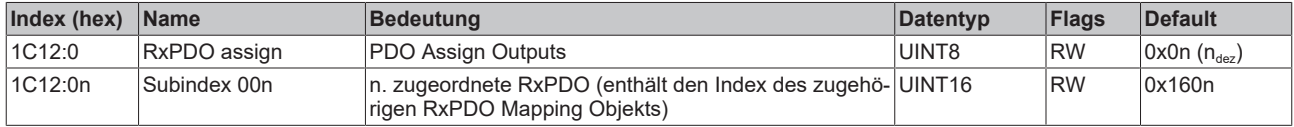

#### **Index 1C13 TxPDO assign (für Ch. 1 - 8 (1 ≤ n ≤ 8))**

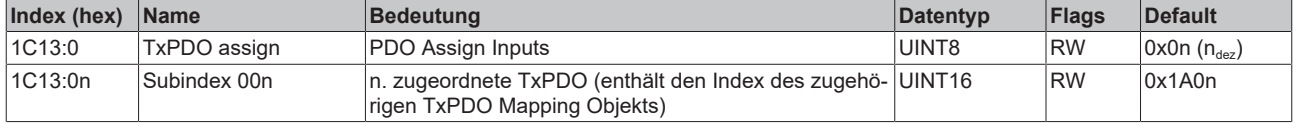

## **Index 1C32 SM output parameter**

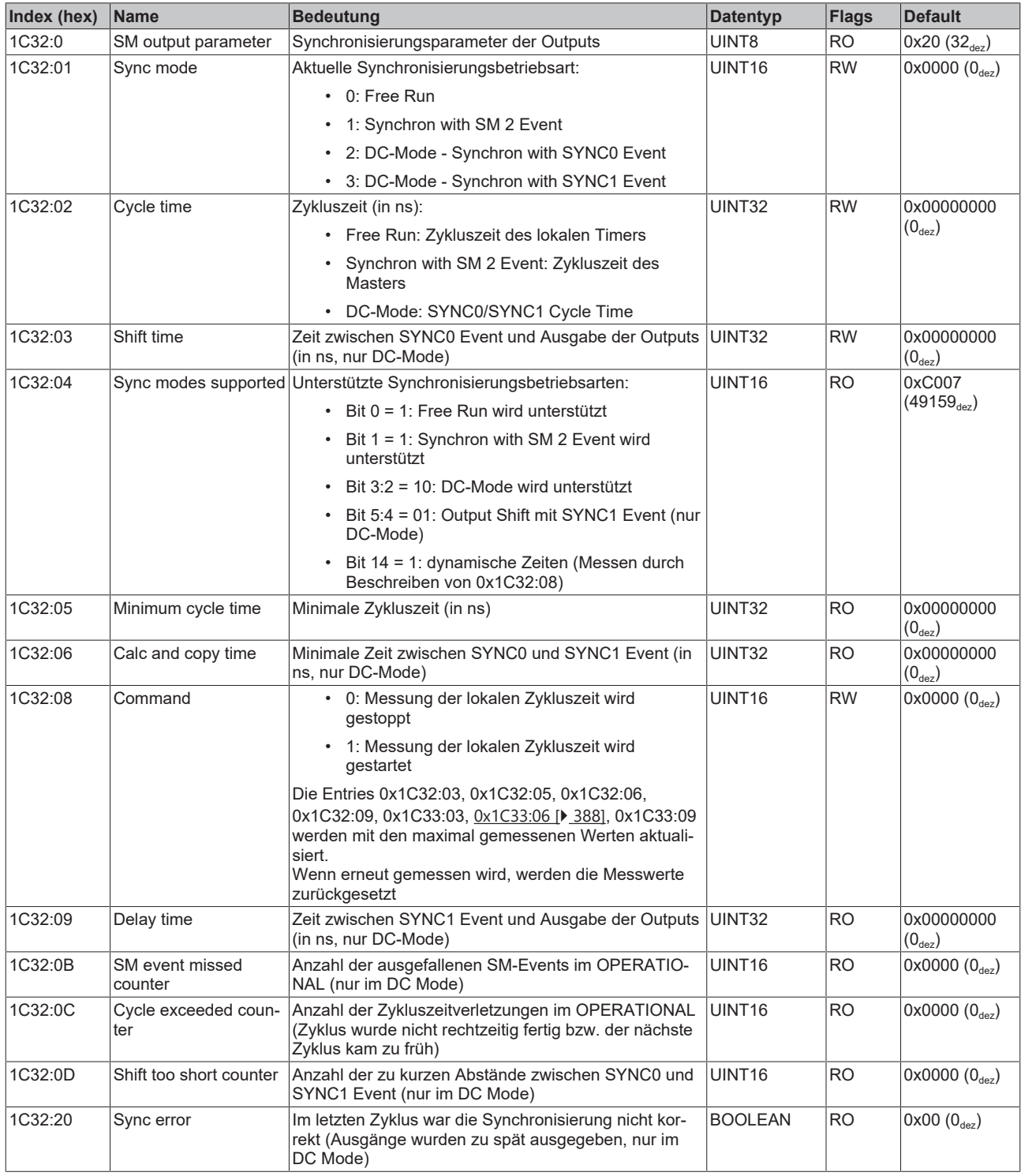

## <span id="page-387-0"></span>**Index 1C33 SM input parameter**

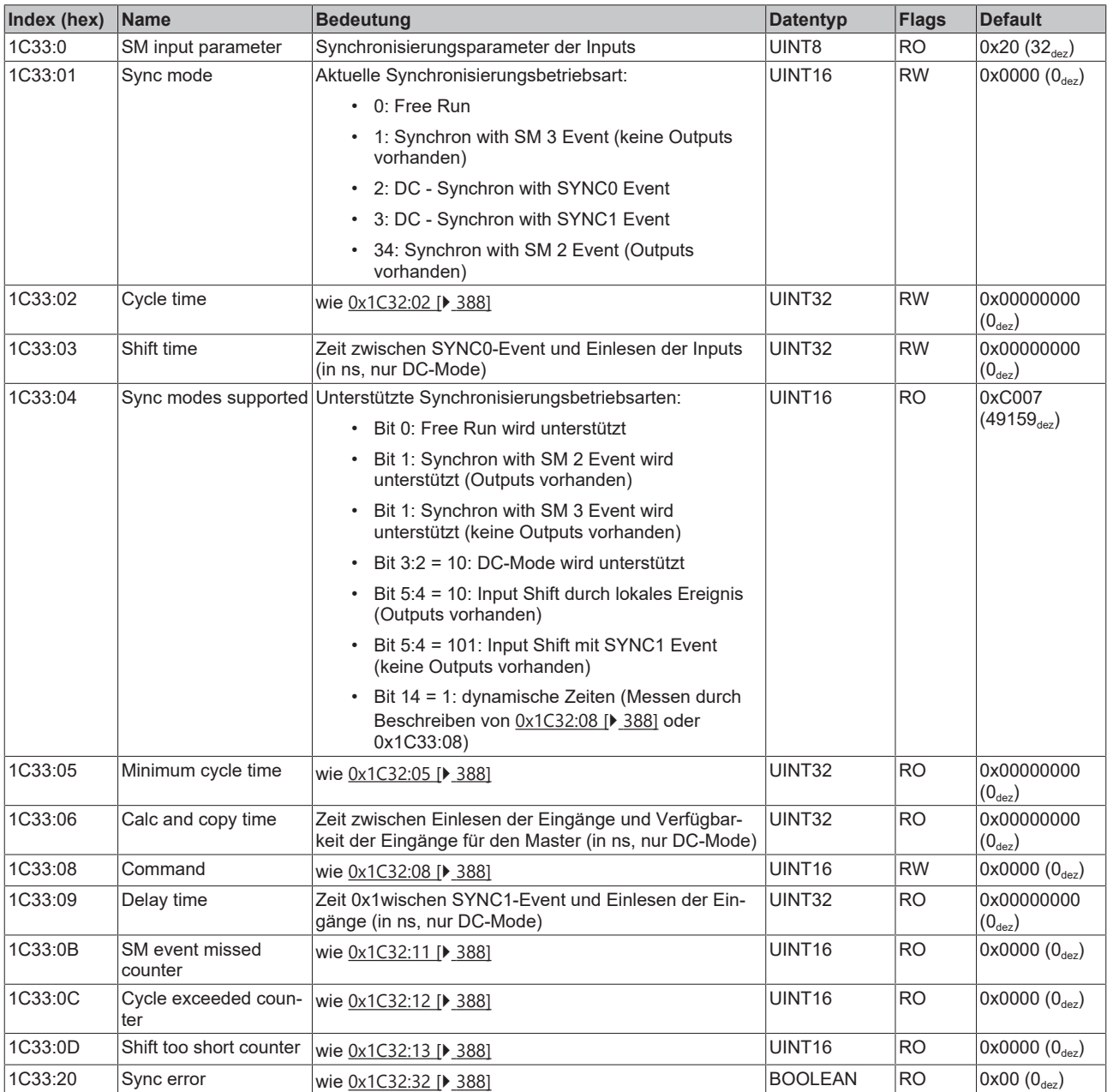

## **5.12 Status-Wort**

Die Statusinformationen für jeden Kanal der EL32xx und EL33xx werden als Prozessdaten (PDO) zyklisch von der Klemme zum EtherCAT Master übertragen. Für die EL32xx und EL33xx sind 2 Gerätebeschreibungsversionen verfügbar, die das Prozessdatenabbild in einzelner und erweiterter Form darstellen.

Anhand der Revisionsnummer EL3xxxx-xxxx-**XXXX** ist die Unterscheidung sichtbar.

Als Prozessdaten überträgt die EL32xx bzw. EL33xx:

- **Underrange**: Messbereich unterschritten
- **Overrange**: Messbereich überschritten ("Leitungsbruch" zusammen mit "Error")
- **Limit 1:** Grenzwertüberwachung 0: ok, 1: Grenzbereich überschritten, 2: Grenzbereich unterschritten
- **Limit 2:** Grenzwertüberwachung 0: ok, 1: Grenzbereich überschritten, 2: Grenzbereich unterschritten
- **Error**: Das Fehlerbit wird gesetzt, wenn das Prozessdatum ungültig ist (Leitungsbruch, Overrange, Underrange)
- **TxPDO State:** Gültigkeit der Daten der zugehörigen TxPDO (0=valid, 1=invalid).
- **TxPDO Toggle**: Der TxPDO Toggle wird vom Slave getoggelt, wenn die Daten der zugehörigen TxPDO aktualisiert wurden. Dies lässt einen Rückschluss auf die aktuell benötigte Wandlungszeit zu.

Die Einstellung der Limit-Auswertung wird im CoE-Verzeichnis in den 8000er Objekten vorgenommen.

**Unterschiede in den Revisionen der EL32xx- und EL33xx-Serien**

Nachfolgend werden an der EL32xx-Serie exemplarisch die Revisions-Unterschiede dargestellt. Sinngemäß gilt die Beschreibung auch für die EL33xx-Serie.

#### **Revision -0016 (EL32xx-xxxx-0016)**

Diese Klemmenrevisionen verfügen über das **Einzel-Prozessabbild**, s. Abb. *EL32xx-0000-0016 Prozessabbild in der Darstellung TwinCAT 2.11*.

Jede Statusinformation wird als einzelnes, verlinkbares Prozessdatum übertragen.

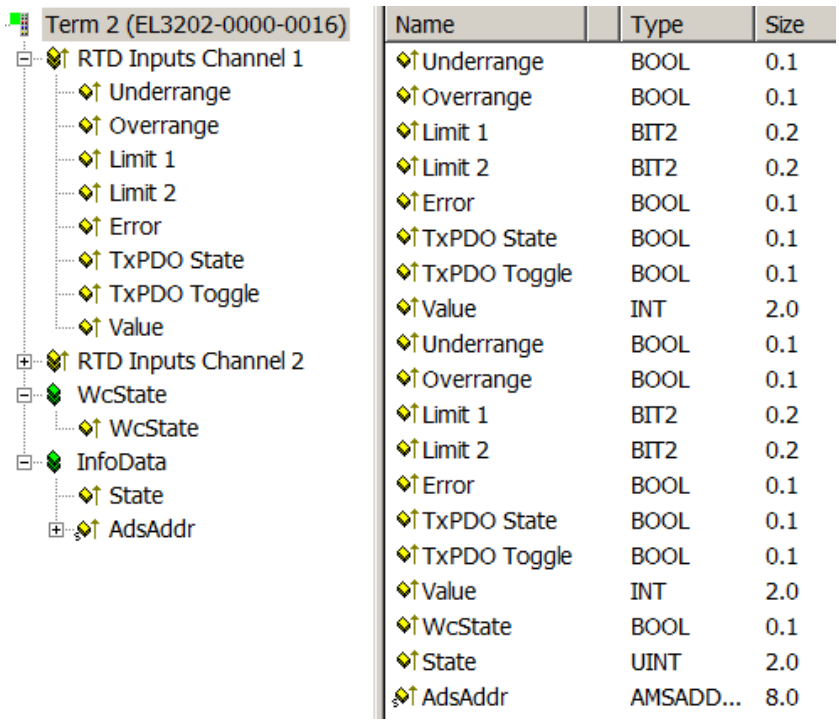

Abb. 176: EL32xx-0000-0016 Prozessabbild in der Darstellung TwinCAT 2.11

#### **Revision -0017 (EL32xx-xxxx-0017) und höher**

Diese Klemmenrevisionen verfügen auch über das **zusammengefasste Prozessabbild,** s. Abb. *EL32xx-0000-0017 Prozessabbild in der Darstellung TwinCAT 2.11*. Die Einzelinformationen sind hier in der Beckhoff üblichen Darstellung als 16-Bit-Status-Wort zusammengefasst und können so in die Steuerung verlinkt werden.

*Tab. 3: Status-Wort*

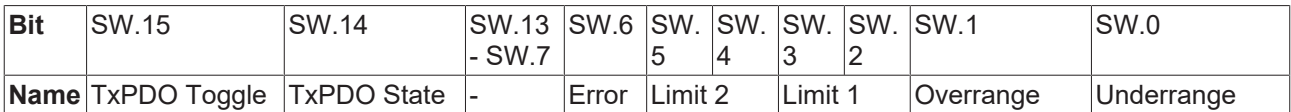

Darüber hinaus kann der zusammengefasste "Status" über das "+" -Symbol aufgeklappt und die Prozessdaten einzeln verlinkt werden.

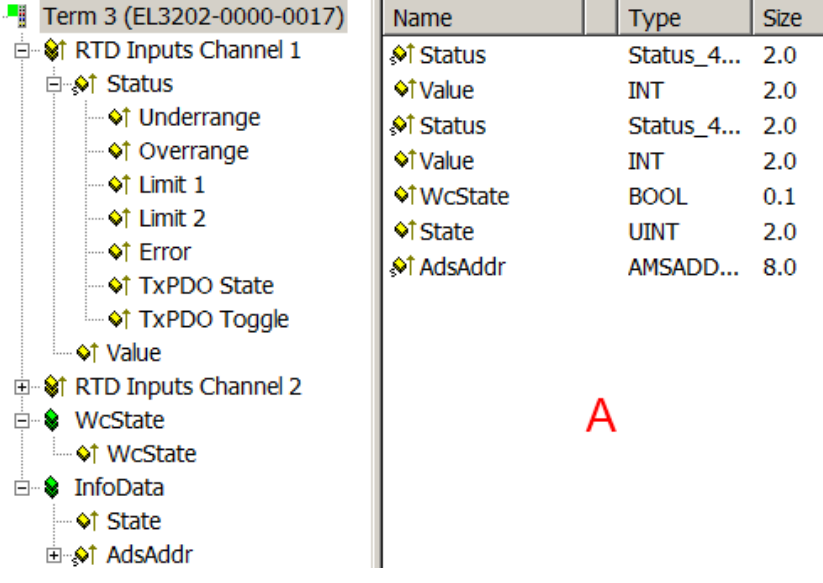

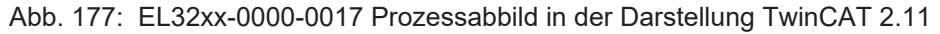

Die Anzeige der Einzelinformationen ist auch im rechten Übersichtsfenster (A) möglich. Durch den Button

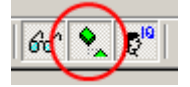

Abb. 178: Button show subvariables

in der Menüleiste werden die Informationen auch dort angezeigt.

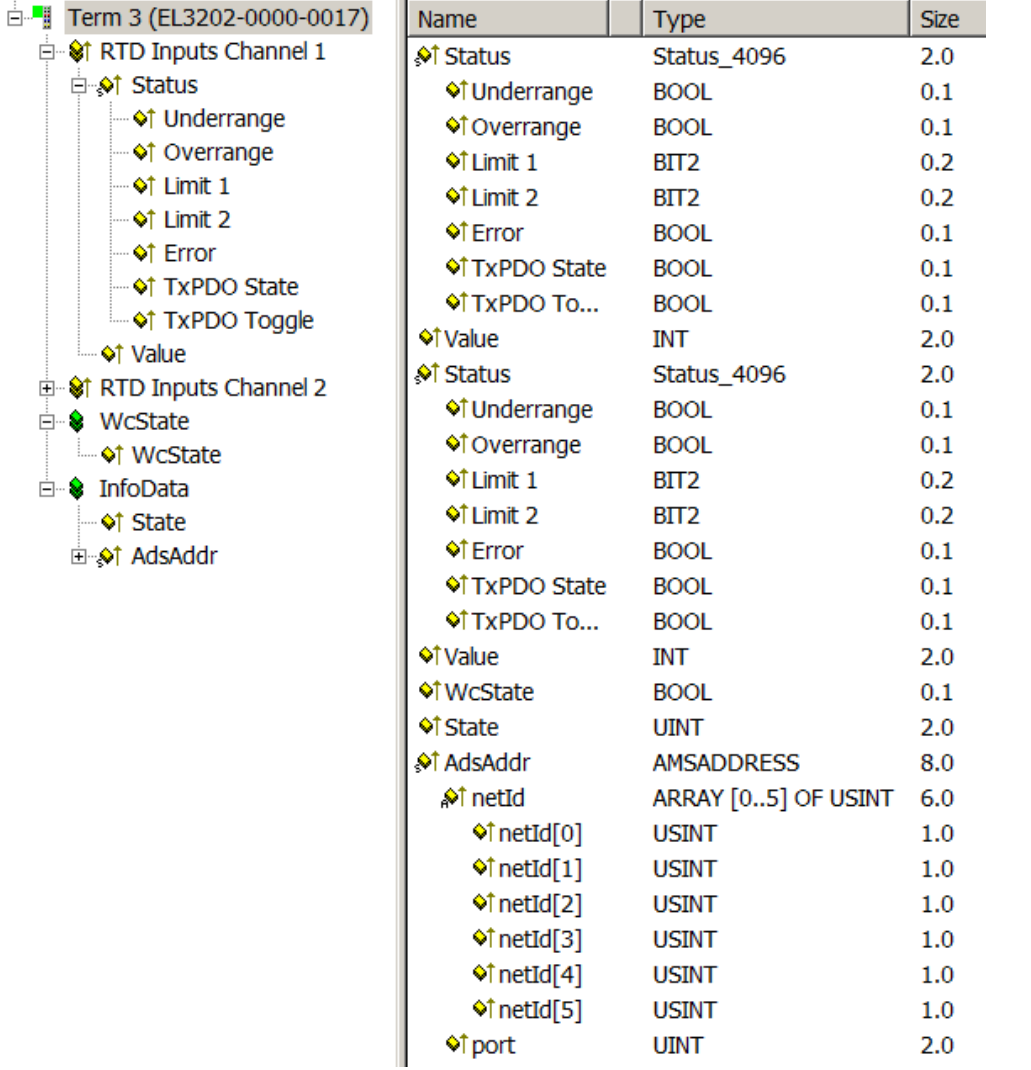

Abb. 179: Zusammengefasstes Prozessabbild in erweiterter Darstellung unter TwinCAT 2.11

#### **Hinweise**

• Die **zusammengefasste Darstellung** ist nur ab TwinCAT 2.11 sichtbar. Wird eine EL32xx-xxxx-0017 (und später) in früheren TwinCAT Konfigurationen betrieben, wird aus Kompatibilitätsgründen das Einzelprozessabbild mit vorangestelltem Kennzeichner "Status\_\_" angezeigt.

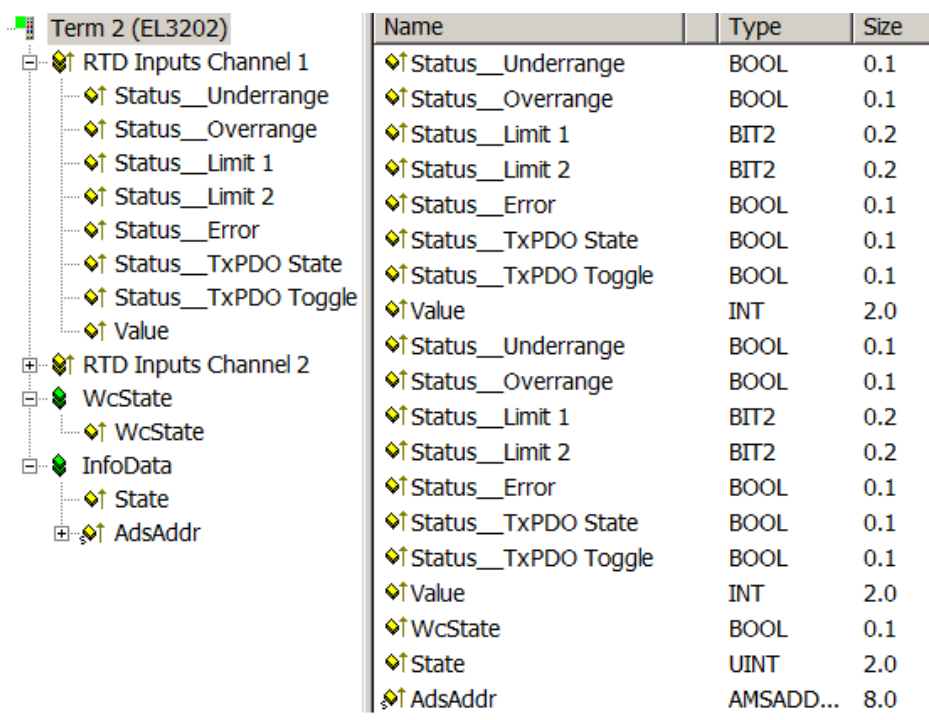

Abb. 180: Zusammengefasstes Prozessabbild in Darstellung unter TwinCAT 2.10

- Eine Abhängigkeit der Revision vom in der Klemme vorliegenden Firmware-Stand ist für die Revisionen -0016 und -0017 nicht gegeben. Das bedeutet, auch Klemmen die als EL32xx-xxxx-0016 ausgeliefert wurden, können mit einer -0017 und somit "neueren" Konfiguration und damit dem zusammengefassten Prozessabbild angesprochen werden.
- Dieser "Aufwärtskompatibilität" genannte Fall ist für die EL32xx-xxxx-0016 und -0017 erlaubt.
- Die in der Klemme vorliegende Revision kann am einfachsten durch Scannen des EtherCAT-Systems ermittelt werden. Der Vergleichsbericht zeigt die Unterschiede.

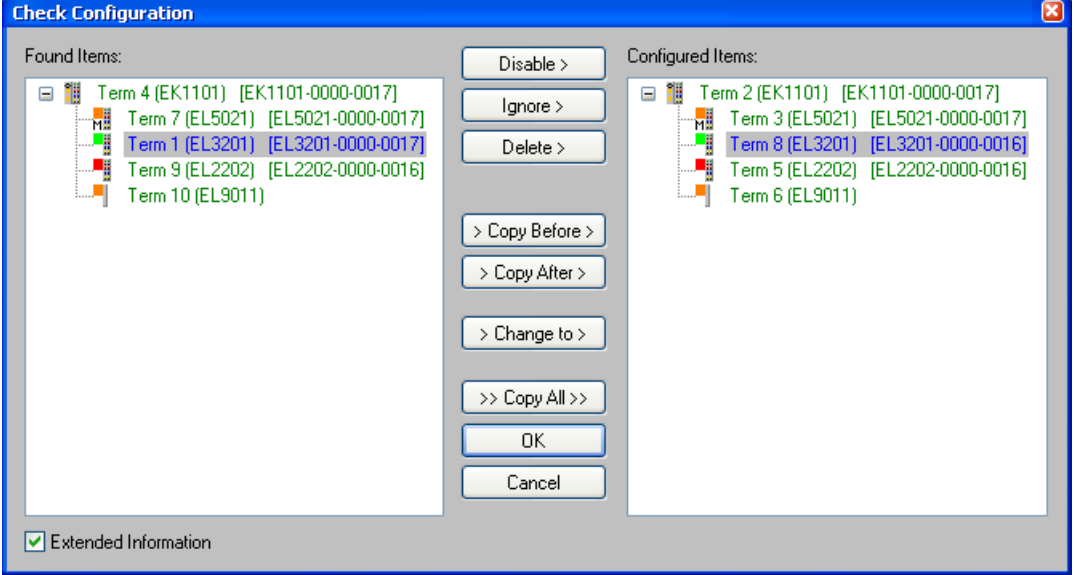

Abb. 181: Beispielhaftes Ergebnis nach dem Scannen eines EtherCAT-Systems

Erläuterung zu Abb. *Beispielhaftes Ergebnis nach dem Scannen eines EtherCAT-Systems*: Laut rechter Übersicht befindet sich eine EL3201-0000-0016 in der Konfiguration (\*.tsm-Datei), gefunden wurde aber laut linker Übersicht eine Revision -0017. Die generelle Abwärtskompatibilität von EL-Klemmen stellt sicher, dass dieser Einsatzfall möglich ist.

## **5.13 Grundlagen zu Signaltrennern, Barrieren**

Gelegentlich können analoge Signale nicht direkt vom Sensor zur Beckhoff Analog‑Eingangsklemme geführt werden, sondern es muss ein besonderes Gerät dazwischengeschaltet werden.

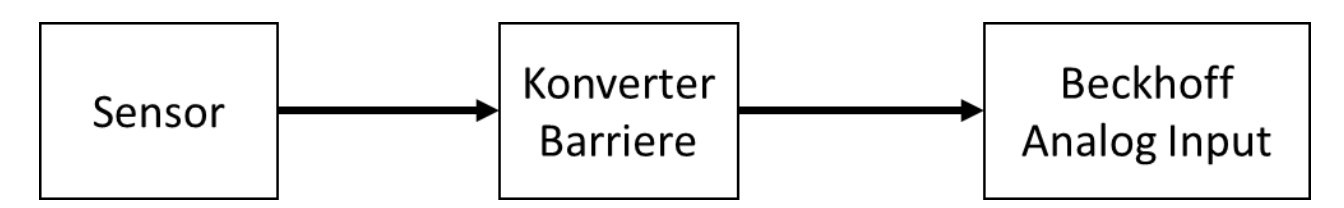

Gründe dafür können sein

- Der Sensor ist im Ex-Bereich installiert und nach der Zündschutzart Eigensicherheit (Ex i) geschützt, wobei für die gewünschte Anwendung noch keine Beckhoff ELX3xxx-Klemme verfügbar ist
- Es wird eine separate galvanische Trennung zwischen Sensor und Beckhoff Klemme gewünscht
- Der Sensor hat ein elektrisches Ausgangssignal, für das Beckhoff noch keine passende Eingangsklemme anbietet.

Die Art des zwischengeschalteten Geräts ist von den folgenden Kriterien abhängig

- Welches elektrische Signal liefert der Sensor: Spannung 10 V oder µV, AC oder DC, 20 mA oder 1 A, Widerstand, …
- muss der Sensor irgendwie gespeist werden, z.B.
	- ein IEPE Sensor benötigt 2..8 mA Konstantstrom
	- ein Widerstand benötigt einen Messstrom
	- ein elektronischer Sensor benötigt ggf. 24V Versorgung, oder er wird 20 mA-Schleifengespeist
- welche dynamische Übertragungsqualität für AC Signale muss der Sensor über das Zwischengerät liefern? Jedes Zwischengerät beeinflusst das Analogsignal z.B. in frequenzabhängiger Dämpfung, Übersprechen, Leitungswiderstand, Bandbreite – dies gilt es zu beachten wenn in einer messtechnischen Applikation ein Zwischengerät eingesetzt wird.
- Wird das Gerät zur Energiebegrenzung nach der Zündschutzart Eigensicherheit (Ex i) eingesetzt? In diesem Fall ist eine Barriere mit entsprechender Zulassung zu wählen. Häufig werden Zenerbarrieren eingesetzt, die aus Widerständen, Sicherungen und Zenerdioden aufgebaut sind

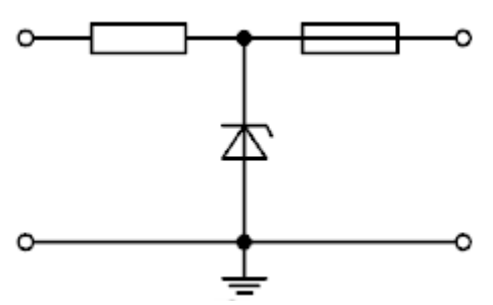

Wie o.a. können diese die analoge Signalqualität in Bezug auf die o. g. Merkmale beeinflussen, z. B. durch temperaturabhängige Änderung des Innenwiderstands. Begriffe dafür: Zenerbarriere

• Muss es eine galvanische Trennung des Analogsignals sicherstellen?

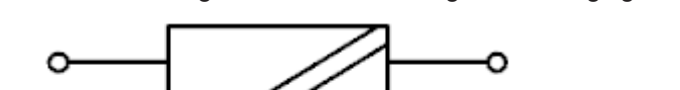

Soll eine galvanische Trennung des analogen Signals hergestellt werden? Geräte, die das übertragene Signal galvanisch trennen, bauen dieses elektrisch vollständig neu auf, sodass in diesem Fall besonderes Augenmerk auf die Signalbeeinflussung gelegt werden muss. Faktisch verketten sich dann die analogen Eigenschaften von Trenner und Beckhoff Analogklemme, gerade beim Einsatz von Beckhoff ELM-Messtechnik‑Klemmen oder anderen hochwertigen Analogklemmen sind die

Eigenschaften des Trenners dann dominant. Ausgangsseitig liefern sie typischerweise Normsignale, wie z. B. 10 V oder 20 mA. Gegenüber dem Einsatz externer Geräte für die galvanische Trennung ist die Verwendung von Beckhoff-Eingangsklemmen mit kanalweiser galvanischer Trennung vorteilhaft. Begriffe dafür: Signaltrenner, Signalkonverter, Signalwandler, Trennverstärker, Messverstärker, **Pegelwandler** 

• Sind sowohl Explosionsschutz nach Zündschutzart Ex i als auch eine galvanische Trennung notwendig? In diesem Fall kommen sogenannte Trennbarrieren zum Einsatz, die zum einen die Energiebegrenzung für die Eigensicherheit und zum anderen die galvanische Trennung des Signals gewährleisten. Es gelten dann bzgl. der analogen Signalbeeinflussung die gleichen Punkte wie im Punkt zuvor.

Aus messtechnischer Sicht sollte wenn möglich auf signalbeeinflussende Zwischengeräte verzichtet werden.

## **5.14 Hinweise zu analogen Spezifikationen**

Beckhoff IO-Geräte (Klemmen, Boxen, Module) mit analogen Eingängen sind durch eine Reihe technischer Kenndaten charakterisiert, siehe dazu die Technischen Daten in den jeweiligen Dokumentationen.

Zur korrekten Interpretation dieser Kenndaten werden im Folgenden einige Erläuterungen gegeben.

## **5.14.1 Messbereichsendwert (MBE)**

Ein IO-Gerät mit analogem Eingang misst über einen nominellen Messbereich, der durch eine obere und eine untere Schranke (Anfangswert und Endwert) begrenzt wird die meist schon der Gerätebezeichnung entnommen werden kann.

Der Bereich zwischen beiden Schranken wird Messspanne genannt und entspricht der Formel (Endwert - Anfangswert). Entsprechend zu Zeigergeräten ist dies die Messskala (vgl. IEC 61131) oder auch der Dynamikumfang.

Für analoge IO-Geräte von Beckhoff gilt, dass als Messbereichsendwert (MBE) des jeweiligen Produkts (auch: Bezugswert) die betragsmäßig größte Schranke gewählt und mit positivem Vorzeichen versehen wird. Dies gilt für symmetrische und asymmetrische Messspannen.

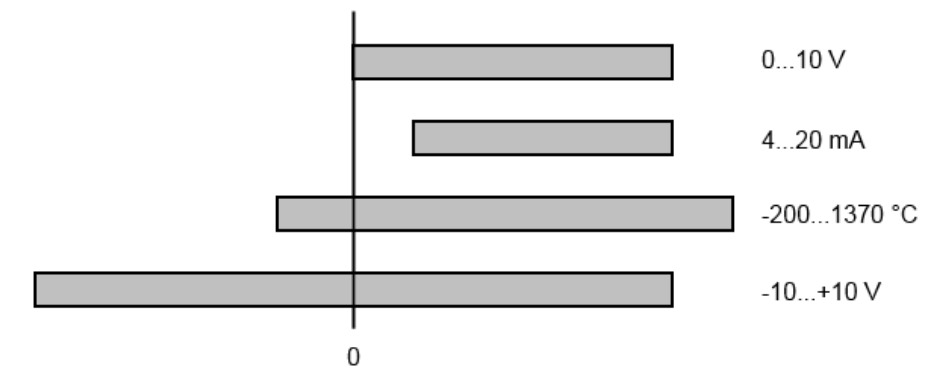

Abb. 182: Messbereichsendwert, Messspanne

Für die obigen **Beispiele** bedeutet dies:

- Messbereich 0...10 V: asymmetrisch unipolar, MBE = 10 V, Messspanne = 10 V
- Messbereich 4...20 mA: asymmetrisch unipolar, MBE = 20 mA, Messspanne = 16 mA
- Messbereich -200...1370°C: asymmetrisch bipolar, MBE = 1370°C, Messspanne = 1570°C
- Messbereich -10...+10 V: symmetrisch bipolar, MBE =  $10$  V, Messspanne =  $20$  V

Dies gilt entsprechend für analoge Ausgangsklemmen/ -boxen (bzw. verwandten Beckhoff-Produktgruppen).

## **5.14.2 Messfehler/ Messabweichung**

Der relative Messfehler (% vom MBE) bezieht sich auf den MBE und wird berechnet als Quotient aus der zahlenmäßig größten Abweichung vom wahren Wert ("Messfehler") in Bezug auf den MBE.

max. Abweichung Messfehler  $=$ MRF

Der Messfehler hat im Allgemeinen Gültigkeit für den gesamten zulässigen Betriebstemperaturbereich, auch "Gebrauchsfehlergrenze" genannt und enthält zufällige und systematische Anteile auf das bezogene Gerät (also "alle" Einflüsse wie Temperatur, Eigenrauschen, Alterung usw.).

Er ist immer als positiv/negativ-Spanne mit ± zu verstehen, auch wenn fallweise ohne ± angegeben.

Die maximale Abweichung kann auch direkt angegeben werden.

**Beispiel**: Messbereich 0...10 V und Messfehler < ± 0,3% MBE → maximale Abweichung ± 30 mV im zulässigen Betriebstemperaturbereich.

#### **Geringerer Messfehler**

Da diese Angabe auch die Temperaturdrift beinhaltet, kann bei Sicherstellung einer konstanten Umgebungstemperatur des Geräts und thermischer Stabilisierung in der Regel nach einem Anwenderabgleich von einem signifikant geringeren Messfehler ausgegangen werden.

Dies gilt entsprechend für analoge Ausgangsgeräte.

## **5.14.3 Temperaturkoeffizient tK [ppm/K]**

Eine elektronische Schaltung ist in der Regel mehr oder weniger temperaturabhängig. Im Bereich der analogen Messtechnik bedeutet dies, dass der mittels einer elektronischen Schaltung ermittelte Messwert reproduzierbar in seiner Abweichung vom "wahren" Wert von der Umgebungs/Betriebstemperatur abhängig ist.

Lindern kann ein Hersteller dies durch Verwendung höherwertiger Bauteile oder Software-Maßnahmen.

Der von Beckhoff ggf. angegebene Temperaturkoeffizient erlaubt es dem Anwender den zu erwartenden Messfehler außerhalb der Grundgenauigkeit bei 23°C zu berechnen.

Aufgrund der umfangreichen Unsicherheitsbetrachtungen, die in die Bestimmungen der Grundgenauigkeit (bei 23°C) eingehen, empfiehlt Beckhoff eine quadratische Summierung.

**Beispiel:** Grundgenauigkeit bei 23°C sei ±0,01% typ. (MBE), tK = 20 ppm/K typ., gesucht ist die Genauigkeit G35 bei 35°C, somit ΔT = 12K

G35 = 
$$
\sqrt{(0.01\%)^2 + (12K \cdot 20 \frac{ppm}{K})^2}
$$
 = 0.026% MBE, typ

Anmerkungen: ppm  $\triangle 10^{-6}$  %  $\triangle 10^{-2}$
### **5.14.4 Langzeiteinsatz**

Analoge Baugruppen (Eingänge, Ausgänge) unterliegen im Betrieb beständiger Umwelteinwirkung (Temperatur, Temperaturwechsel, Schock/Vibration, Einstrahlung etc.).Dies kann Einfluss auf die Funktion, insbesondere die analoge Genauigkeit (auch: Mess- bzw. Ausgabeunsicherheit) haben.

Als Industrieprodukte sind Beckhoff Analoggeräte für den 24h/7d Dauereinsatz ausgelegt. Die Geräte zeigen, dass sie insbesondere die Genauigkeitsspezifikation in der Regel auch im Langzeiteinsatz einhalten. Eine zeitlich unbeschränkte Funktionszusicherung (betrifft auch die Genauigkeit) kann wie üblich für technischen Geräte allerdings nicht gegeben werden.

Beckhoff empfiehlt die Verwendungsfähigkeit in Bezug auf das Einsatzziel im Rahmen üblicher Anlagenwartung z.B. alle 12-24 Monate zu prüfen.

### **5.14.5 Typisierung SingleEnded / Differentiell**

Beckhoff unterscheidet analoge Eingänge grundsätzlich in den zwei Typen *Single-Ended* (SE) und *differentiell (DIFF)* und steht hier für den unterschiedlichen elektrischen Anschluss bezüglich der Potenzialdifferenz.

In dieser Abbildung sind ein SE und ein DIFF-Modul als 2-kanalige Variante aufgezeigt, exemplarisch für alle mehrkanaligen Ausführungen.

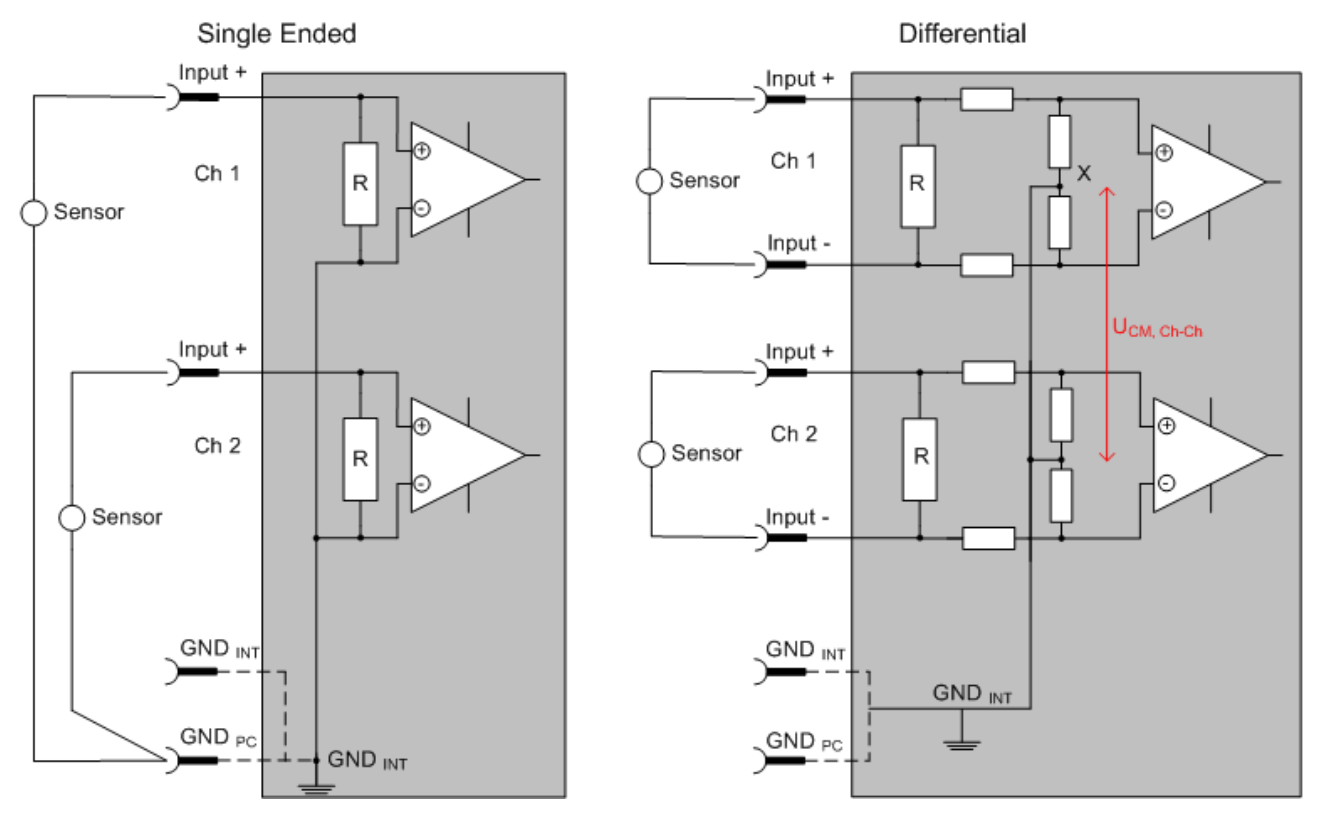

Abb. 183: SE und DIFF-Modul als 2-kanalige Variante

Hinweis: gestrichelte Linien bedeuten, dass diese Verbindung nicht unbedingt in jedem SE- oder DIFF-Modul vorhanden sein muss. Galvanisch getrennte Kanäle arbeiten grundsätzlich in differentieller Art, nur dass überhaupt kein direkter (galvanischer) Massebezug im Modul hergestellt ist. Spezifikationsangaben zu empfohlenen und maximalen Spannungen sind jeweils allerdings zu beachten.

#### **Grundsätzlich gilt:**

• Die analoge Messung erfolgt immer als Spannungsmessung zwischen zwei Potenzialpunkten. Bei einer Spannungsmessung ist R groß gewählt, um eine hohe Impedanz zu gewährleisten, bei einer Strommessung ist R als Shunt niedrig gewählt. Ist der Messzweck eine Widerstandsbestimmung, erfolgt die Betrachtung entsprechend.

- Dabei sind diese beiden Punkte bei Beckhoff üblicherweise als Input+/SignalPotenzial und Input-/ BezugsPotenzial gekennzeichnet.
- Für die Messung zwischen zwei Potenzialpunkten sind auch zwei Potenziale heranzuführen.
- Bei den Begrifflichkeiten "1-Leiter-Anschluss" oder "3-Leiter-Anschluss" ist bezüglich der reinen Analog-Messung zu beachten: 3- oder 4-Leiter können zur Sensorversorgung dienen, haben aber mit der eigentlichen Analog-Messung nichts zu tun, diese findet immer zwischen zwei Potenzialen/ Leitungen statt.

Dies gilt insbesondere auch für SE, auch wenn hier die Benennung suggeriert, dass nur eine Leitung benötigt wird.

- Es ist im Vorfeld der Begriff der "galvanischen Trennung" klarzustellen. Beckhoff IO-Module verfügen über 1..8 oder mehr analoge Kanäle; bei Betrachtungen bezüglich des Kanalanschluss ist zu unterscheiden
	- wie sich die Kanäle INNERHALB eines Module zueinander stellen oder
	- wie sich die Kanäle MEHRERER Module zueinander stellen.

Ob die Kanäle zueinander direkt in Verbindung stehen wird u. a. mit der Eigenschaft der galvanischen Trennung spezifiziert.

- Beckhoff Klemmen/ Boxen (bzw. verwandte Produktgruppen) sind immer mit einer galvanischen Trennung von Feld/Analog-Seite zu Bus/EtherCAT-Seite ausgerüstet. Wenn zwei analoge Klemmen/ Boxen also nicht über die Powerkontakte/ Powerleitung miteinander galvanisch verbunden sind, besteht faktisch eine galvanische Trennung zwischen den Modulen.
- Falls Kanäle innerhalb eines Moduls galvanisch getrennt sind oder ein 1-Kanal-Modul keine Powerkontakte aufweist, handelt es sich faktisch immer um differentielle Kanäle, siehe dazu auch folgende Erläuterungen. Differentielle Kanäle sind nicht zwangsläufig galvanisch getrennt.
- Analoge Messkanäle unterliegen technischen Grenzen sowohl bezüglich des empfohlenen bestimmungsgemäßen Betriebsbereichs (Dauerbetrieb) als auch der Zerstörgrenze. Entsprechende Hinweise in den Dokumentationen zu den Klemmen/ Boxen sind zu beachten.

#### **Erläuterung**

- **differentiell (DIFF)**
	- Die differentielle Messung ist das flexibelste Konzept. Beide Anschlusspunkte Input+/ SignalPotenzial und Input-/BezugsPotenzial sind vom Anwender im Potenzial im Rahmen der technischen Spezifikation frei wählbar.
	- Ein differentieller Kanal kann auch als SE betrieben werden, wenn das BezugsPotenzial von mehreren Sensoren verbunden wird. Dieser Verbindungspunkt kann auch Anlagen-GND sein.
	- Da ein differentieller Kanal intern symmetrisch aufgebaut ist (vgl. Abb. SE und DIFF-Modul als 2 kanalige Variante) stellt sich in der Mitte zwischen den beiden zugeführten Potenzialen ein Mittel-Potenzial ein (X), das gleichbedeutend mit dem internen Ground/Bezugsmasse dieses Kanals ist. Wenn mehrere DIFF-Kanäle ohne galvanische Trennung in einem Modul verbaut sind, kennzeichnet die technische Eigenschaft "U<sub>CM</sub> (common mode Spannung)", wie weit die Kanäle in Ihrer Mittenspannung auseinander liegen dürfen.
	- Die interne Bezugsmasse kann ggf. als Anschlusspunkt an der Klemme/ Box zugänglich sein, um ein definiertes GND-Potenzial in der Klemme/ Box zu stabilisieren. Es ist allerdings dann besonders auf die Qualität dieses Potenzials (Rauschfreiheit, Spannungskonstanz) zu achten. An diesen GND-Punkt kann auch eine Leitung angeschlossen werden die dafür sorgt, dass bei der differentiellen Sensorleitung die U<sub>CM, max</sub> nicht überschritten wird. Sind differentielle Kanäle nicht galvanisch getrennt, ist i. d. R nur eine  $U_{\text{CM,max}}$  zulässig. Bei galvanischer Trennung sollte dieses Limit nicht vorhanden sein und die Kanäle dürfen nur bis zur spezifizierten Trennungsgrenze auseinander liegen.
	- Differentielle Messung in Kombination mit korrekter Sensorleitungsverlegung hat den besonderen Vorteil, dass Störungen die auf das Sensorkabel wirken (idealerweise sind Hin- und Rückleitung nebeneinander verlegt, so dass beide Leitungen von Störsignalen gleich getroffen werden) sehr wenig effektive Auswirkung auf die Messung haben, weil beide Leitungen gemeinsam (= common) im Potenzial verschoben werden - umgangssprachlich: Gleichtaktstörungen wirken auf beide Leitungen gleichzeitig in Amplitude und Phasenlage.
	- Trotzdem unterliegt die Unterdrückung von Gleichtaktstörungen innerhalb eines Kanals oder zwischen Kanälen technischen Grenzen, die in den technischen Daten spezifiziert sind.
- Weitere hilfreiche Ergänzungen dazu sind der Dokumentationsseite *Beschaltung von 0/4..20 mA Differenzeingängen* (siehe z. B. Dokumentation zu den Klemmen EL30xx) zu entnehmen.
- **Single Ended (SE)**
	- Ist die Analog-Schaltung als SE konzipiert, ist die Input-/Bezugsleitung intern fest auf ein bestimmtes nicht änderbares Potenzial gelegt. Dieses Potenzial muss an mindestens einer Stelle der Klemme/ Box von außen zum Anschluss des Bezugspotenzials zugänglich sein, z. B. über die Powerkontakte/ Powerleitung.
	- SE bietet dem Anwender die Möglichkeit, bei mehreren Kanälen zumindest eine der beiden Sensorleitungen nicht bis zur Klemme/ Box zurückführen zu müssen wie bei DIFF, sondern die Bezugsleitung bereits an den Sensoren zusammenzufassen, z. B. im Anlagen-GND.
	- Nachteilig dabei ist, dass es über die getrennte Vor- und Rückleitung zu Spannungs/ Stromveränderungen kommen kann, die von einem SE-Kanal nicht mehr erfasst werden können, s. Gleichtaktstörung. Ein U<sub>CM</sub>-Effekt kann nicht auftreten da die interne Schaltung der Kanäle eines Moduls ja immer durch Input-/Bezugspotenzial hart miteinander verbunden sind.

#### **Typisierung 2/3/4-Leiter-Anschluss von Stromsensoren**

Stromgeber/Sensoren/Feldgeräte (im Folgenden nur "Sensor" genannt) mit der industriellen 0/4-20mA-Schnittstelle haben typisch eine interne Wandlungselektronik von der physikalischen Messgröße (Temperatur, Strom...) auf den Stromregelausgang. Diese interne Elektronik muss mit Energie (Spannung, Strom) versorgt werden. Die Zuleitungsart dieser Versorgung trennt die Sensoren somit in *selbstversorgende* oder *extern versorgte* Sensoren:

#### **Selbstversorgende Sensoren**

- Die Energie für den Eigenbetrieb bezieht der Sensor über die Sensor/Signal-Leitung + und selbst. Damit immer genug Energie für den Eigenbetrieb zur Verfügung steht und eine Drahtbrucherkennung möglich ist, wurde bei der 4-20mA-Schnittstelle als untere Grenze 4 mA festgelegt, d. h. minimal lässt der Sensor 4 mA, maximal 20 mA Strom passieren.
- 2-Leiter-Anschluss siehe Abb. *2-Leiter-Anschluss*, vgl. IEC60381-1
- Solche Stromgeber stellen i. d .R. eine Stromsenke dar, möchten also als "variable Last" zwischen + und – sitzen. Vgl. dazu Angaben des Sensorherstellers.

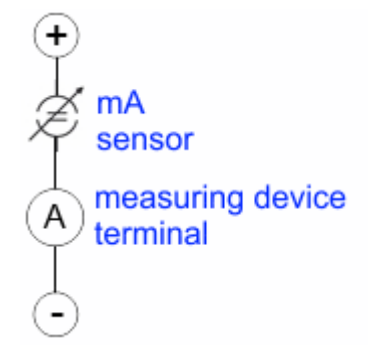

Abb. 184: 2-Leiter-Anschluss

Sie sind deshalb nach der Beckhoff-Terminologie wie folgt anzuschließen:

bevorzugt an **"single-ended" Eingänge** wenn die +Supply-Anschlüsse der Klemme/ Box gleich mitgenutzt werden sollen - anzuschließen an +Supply und Signal

sie können aber auch an **"differentielle" Eingänge** angeschlossen werden, wenn der Schluss nach GND dann applikationsseitig selbst hergestellt wird – polrichtig anzuschließen an +Signal und –Signal Unbedingt die Hinweisseite *Beschaltung von 0/4..20 mA Differenzeingängen* (siehe z. B. Dokumentation zu den Klemmen EL30xx) beachten!

#### **Extern versorgte Sensoren**

• 3- und 4-Leiter-Anschluss siehe Abb. *Anschluss extern versorgte Sensoren*, vgl. IEC60381-1

- Die Energie/Betriebsspannung für den Eigenbetrieb bezieht der Sensor aus zwei eigenen Versorgungsleitungen. Für die Signalübertragung der Stromschleife werden ein oder zwei weitere Sensorleitungen verwendet:
	- 1 Sensorleitung: nach der Beckhoff-Terminologie sind solche Sensoren an **"single-ended" Eingänge** anzuschließen in 3 Leitungen mit +/-/Signal und ggf. FE/Schirm.
	- 2 Sensorleitungen: Bei Sensoren mit 4-Leiter-Anschluss nach +Supply/-Supply/+Signal/-Signal ist zu prüfen ob der +Signal mit +Supply oder der –Signal-Anschluss mit –Supply verbunden werden darf. Ja:

Dann kann entsprechend an einen Beckhoff **"single-ended" Eingang** angeschlossen werden. Nein:

es ist der Beckhoff "differentiell" Eingang für +Signal und –Signal zu wählen, +Supply und – Supply sind über extra Leitungen anzuschließen.

Unbedingt die Hinweisseite *Beschaltung von 0/4..20 mA Differenzeingängen* (siehe z. B. Dokumentation zu den Klemmen EL30xx) beachten!

Hinweis: fachspezifische Organisationen wie NAMUR fordern einen nutzbaren Messbereich <4 mA/>20 mA zur Fehlererkennung und Justage, vgl. NAMUR NE043.

Es ist in der Beckhoff Gerätedokumentation einzusehen, ob das jeweilige Gerät solch einen erweiterten Signalbereich unterstützt.

Bei unipolaren Klemmen/ Boxen (und verwandten Produktgruppen) ist üblicherweise eine interne Diode vorhanden, dann ist die Polarität/Stromrichtung zu beachten:

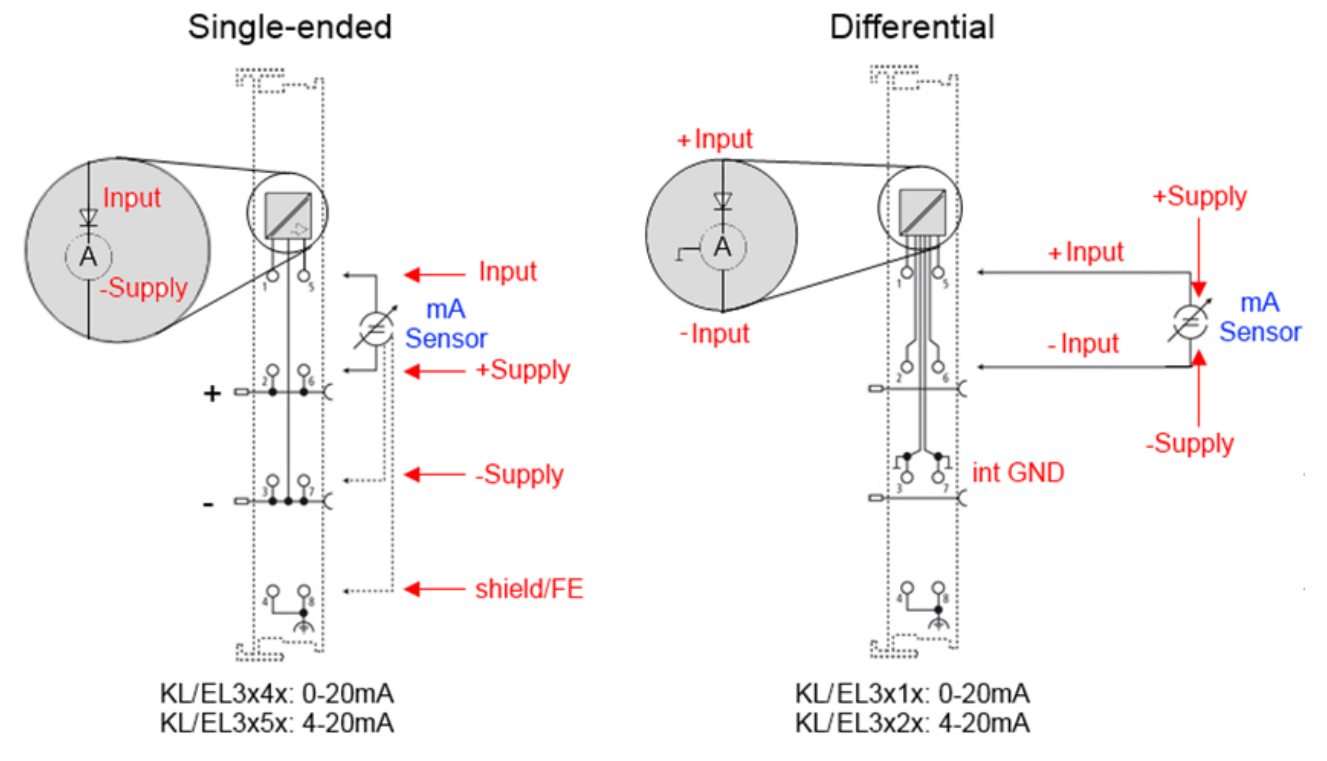

Abb. 185: Anschluss extern versorgte Sensoren

Einordnung der Beckhoff-Klemmen/ Boxen - Beckhoff 0/4-20mA Klemmen/ Boxen (und verwandten Produktgruppen) sind als **differentiell** und **single-ended** verfügbar:

#### **Single-ended**

EL3x4x: 0-20 mA, EL3x5x: 4-20 mA, genauso KL und verwandten Produktgruppen

Stromvorzugsrichtung da interne Diode Stromvorzugsrichtung da interne Diode

Sind für den Anschluss von extern versorgenden Sensoren im 3/4-Leiter-Anschluss konzipiert.

Sind für den Anschluss von selbstversorgenden Sensoren im 2- Leiter-Anschluss konzipiert

#### **differentiell**

EL3x1x: 0-20 mA, EL3x2x: 4-20 mA, genauso KL und verwandten Produktgruppen

Die Klemme/ Box ist eine passive differentielle Strommessvorrichtung, "passiv" bedeutet, dass keine Sensorspeisung erfolgt.

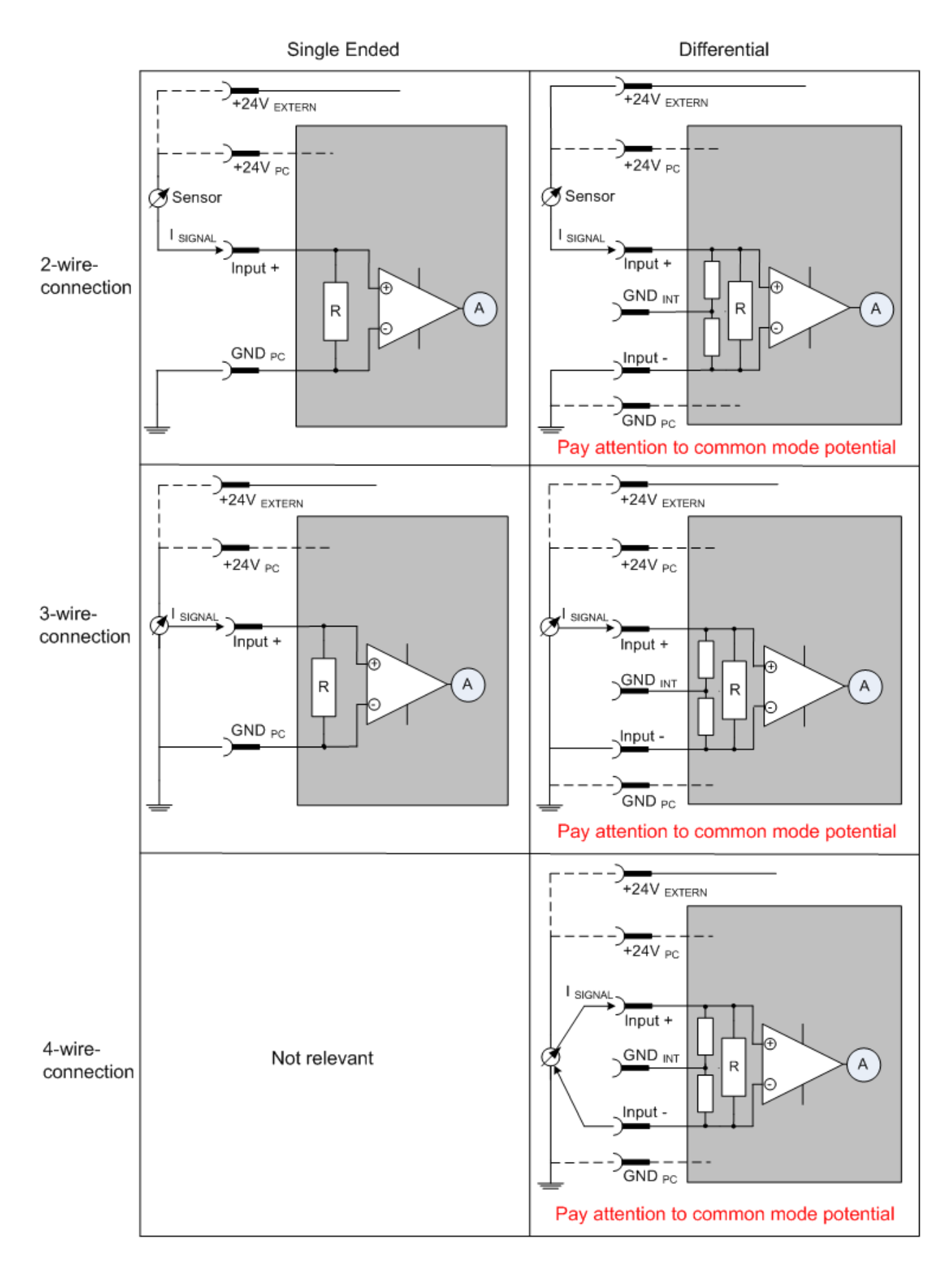

Abb. 186: 2-, 3- und 4-Leiter-Anschluss an Single Ended - und Differenz Eingänge

### **5.14.6 Gleichtaktspannung und Bezugsmasse (bezogen auf Differenzeingänge)**

Gleichtaktspannung (CommonMode, U<sub>cm</sub>) wird als der Mittelwert der Spannungen an den einzelnen Anschlüssen/Eingängen definiert und wird gegen eine Bezugsmasse gemessen/angegeben.

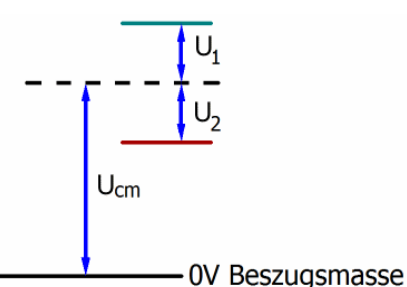

Abb. 187: Gleichtaktspannung  $(U_{cm})$ 

Bei der Definition des zulässigen Gleichtaktspannungsbereiches und bei der Messung der Gleichtaktunterdrückung (CMRR, common mode rejection ratio) bei differenziellen Eingängen ist die Definition der Bezugsmasse wichtig.

Die Bezugsmasse ist auch das Potential, gegen welches der Eingangswiderstand und die Eingangsimpedanz bei single-ended-Eingängen bzw. der Gleichtaktwiderstand und die Gleichtaktimpedanz bei differenziellen Eingängen gemessen werden.

Die Bezugsmasse ist an/bei der Klemme/ Box i.d.R. zugänglich. Orte dafür können Klemmkontakte, Powerkontakte/ Powerleitung oder auch nur eine Tragschiene sein. Zur Verortung siehe Dokumentation, die Bezugsmasse sollte beim betrachteten Gerät angegeben sein.

Bei mehrkanaligen Klemmen/ Boxen mit resistiver (=direkter, ohmscher, galvanischer) oder kapazitiver Verbindung zwischen den Kanälen ist die Bezugsmasse vorzugsweise der Symmetriepunkt aller Kanäle, unter Betrachtung der Verbindungswiderstände.

#### **Beispiele für Bezugsmassen bei Beckhoff IO Geräten:**

- 1. internes AGND (analog GND) herausgeführt: EL3102/EL3112, resistive Verbindung der Kanäle untereinander
- 2. 0V-Powerkontakt: EL3104/EL3114, resistive Verbindung der Kanäle untereinander an AGND, AGND niederohmig verbunden mit 0V-Powerkontakt
- 3. Erde bzw. SGND (shield GND):
	- EL3174-0002: Kanäle haben keine resistive Verbindung untereinander, aber sind kapazitiv durch Ableitkondensatoren an SGND gekoppelt
	- EL3314: keine interne Masse auf die Klemmpunkte herausgeführt, aber kapazitive Kopplung an SGND

## **5.14.7 Spannungsfestigkeit**

Es ist zu unterscheiden zwischen:

- Spannungsfestigkeit (Zerstörgrenze): eine Überschreitung kann irreversible Veränderungen an der Elektronik zur Folge haben, Wertbetrachtung dabei
	- gegen eine festgelegte Bezugsmasse oder
	- differentiell
- Empfohlener Einsatzspannungsbereich: Bei einer Überschreitung kann nicht mehr von einem spezifikationsgemäßem Betrieb ausgegangen werden, Wertbetrachtung dabei
	- gegen eine festgelegte Bezugsmasse oder
	- differentiell

# EAKHOEF

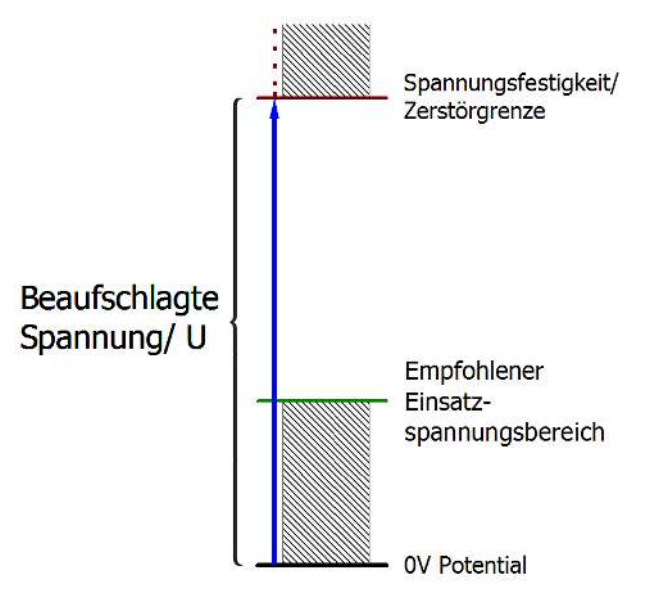

Abb. 188: Empfohlener Einsatzspannungsbereich

Es können in den Gerätedokumentationen besondere Spezifikationsangaben dazu und zur Zeitangabe gemacht werden, unter Berücksichtigung von:

- Eigenerwärmung
- Nennspannung
- Isolationsfestigkeit
- Flankensteilheit der Anlege-Spannung bzw. Haltedauern
- Normatives Umfeld (z. B. PELV)

### **5.14.8 Zeitliche Aspekte der analog/digital Wandlung**

Die Umwandlung des stetigen analogen elektrischen Eingangssignals in eine wertdiskrete digitale und maschinenlesbare Form wird in den Beckhoff analogen Eingangsbaugruppen EL/KL/EP mit sog. ADC (analog digital converter) umgesetzt. Obgleich verschiedene ADC-Technologien gängig sind, haben sie alle aus Anwendersicht ein gemeinsames Merkmal: nach dem Ende der Umwandlung steht ein bestimmter digitaler Wert zur Weiterverarbeitung in der Steuerung bereit. Dieser Digitalwert, das sog. Analoge Prozessdatum, steht in einem festen zeitlichen Zusammenhang mit der "Ur-Größe", dem elektrischen Eingangswert. Deshalb können für Beckhoff analoge Eingangsgeräte auch entsprechende zeitliche Kenndaten ermittelt und spezifiziert werden.

In diesen Prozess sind mehrere funktionale Komponenten involviert, die mehr oder weniger stark ausgeprägt in jeder AI (analog input) Baugruppe wirken:

- die elektrische Eingangsschaltung
- die Analog/Digital-Wandlung
- die digitale Weiterverarbeitung
- die finale Bereitstellung der Prozess- und Diagnosedaten zur Abholung an den Feldbus (EtherCAT, K-Bus etc.)

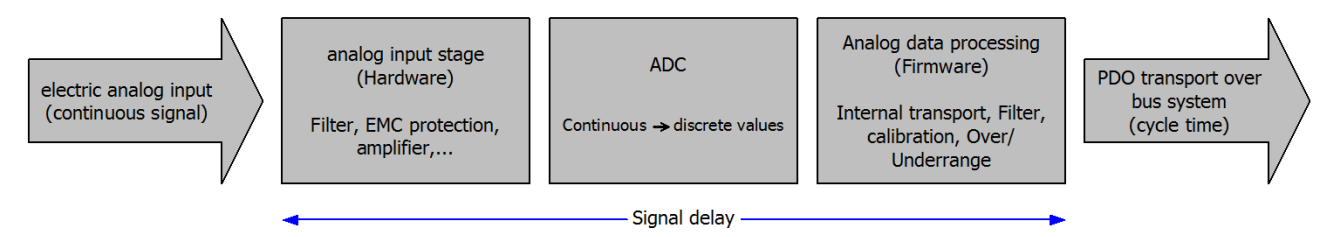

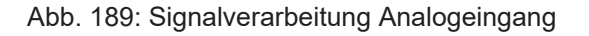

Aus Anwendersicht sind dabei zwei Aspekte entscheidend:

- "Wie oft bekomme ich neue Werte?", also eine Sampling-Rate im Sinne einer Schnelligkeit in Bezug auf das Gerät/den Kanal
- Wieviel Verzögerung verursacht die (gesamte) AD-Wandlung des Gerätes/des Kanals? Also Hard- und Firmware-Teile in toto. Aus technologischen Gründen muss zur Bestimmung dieser Angabe die Signalcharakteristik betrachtet werden: je nach Signalfrequenz kann es zu unterschiedlichen Laufzeiten durch das System kommen.

Dies ist die "äußere" Betrachtung des Systems "Beckhoff AI Kanal" – intern setzt sich insbesondere die Signalverzögerung aus den verschiedenen Anteilen Hardware, Verstärker, Wandlung selbst, Datentransport und Verarbeitung zusammen. Auch kann ggf. intern eine höhere Abtastrate verwendet werden (z.B. bei deltaSigma-Wandlern) als "außen" aus Anwendersicht angeboten wird. Dies ist aber für ein nutzseitige Betrachtung der Komponente "Beckhoff AI Kanal" normalerweise ohne Belang bzw. wird entsprechend spezifiziert, falls es doch für die Funktion relevant ist.

Damit können für Beckhoff AI Geräte folgende Spezifikationsangaben zum AI Kanal aus zeitlicher Sicht für den Anwender angegeben werden:

#### **1. Minimale Wandlungszeit [ms, µs]**

Dies ist der Kehrwert der maximalen **Sampling-Rate** [Sps, Samples per second]:

Gibt an, wie oft der analoge Kanal einen neu festgestellten Prozessdatenwert zur Abholung durch den Feldbus bereitstellt. Ob der Feldbus (EtherCAT, K-Bus) diesen dann auch genauso schnell (also im Gleichtakt), schneller (weil der AI Kanal im langsame FreeRun läuft) oder langsamer (z.B. bei Oversampling) abholt, ist dann eine Frage der Einstellung des Feldbusses und welche Betriebsmodi das AI Gerät unterstützt.

Bei EtherCAT Geräten zeigt das sog. ToggleBit bei den Diagnose-PDO an (indem es toggelt), dass ein neu ermittelter Analogwert vorliegt.

Entsprechend kann eine maximale Wandlungszeit, also eine minimal vom AI Gerät unterstützte Samplingrate spezifiziert werden.

Entspricht IEC 61131-2 Kap 7.10.2 2) "Abtast-Wiederholzeit"

#### **2. Typ. Signalverzögerung**

Entspricht IEC 61131-2 Kap 7.10.2 1) "Abtastdauer". Sie inkludiert nach dieser Betrachtung alle geräteinternen Hard- und Firmware-Anteile, aber nicht "äußere" Verzögerungsanteile aus dem Feldbus oder der Steuerung (TwinCAT).

Diese Verzögerung ist insbesondere relevant für absolute Zeitbetrachtungen, wenn AI Kanäle zum Amplitudenwert auch einen zugehörigen Zeitstempel (timestamp) mitliefern – von dem ja angenommen werden darf, dass er in seinem Zeitwert zu dem außen ehemals physikalisch anliegenden Amplitudenwert passt.

Aufgrund der frequenzabhängigen Laufzeit eines Signals, kann ein dezidierter Wert nur für ein gegebenes Signal spezifiziert werden. Der Wert ist auch abhängig von ggf. veränderlichen Filtereinstellungen des Kanals.

Eine typische Charakterisierung in der Gerätedokumentation kann sein:

#### **2.1 Signalverzögerung (Sprungantwort)**

Stichworte: Einschwingzeit

Das Rechtecksignal kann extern mit einem Frequenzgenerator (Impedanz beachten!) erzeugt werden. Als Erkennungsschwelle wird die 90% Grenze verwendet.

Die Signalverzögerung [ms, µs] ist dann der zeitliche Abstand zwischen dem (idealen) elektrischen Rechtecksignal und der Zeitpunkt wo der analoge Prozesswert die 90% Amplitude erreicht hat.

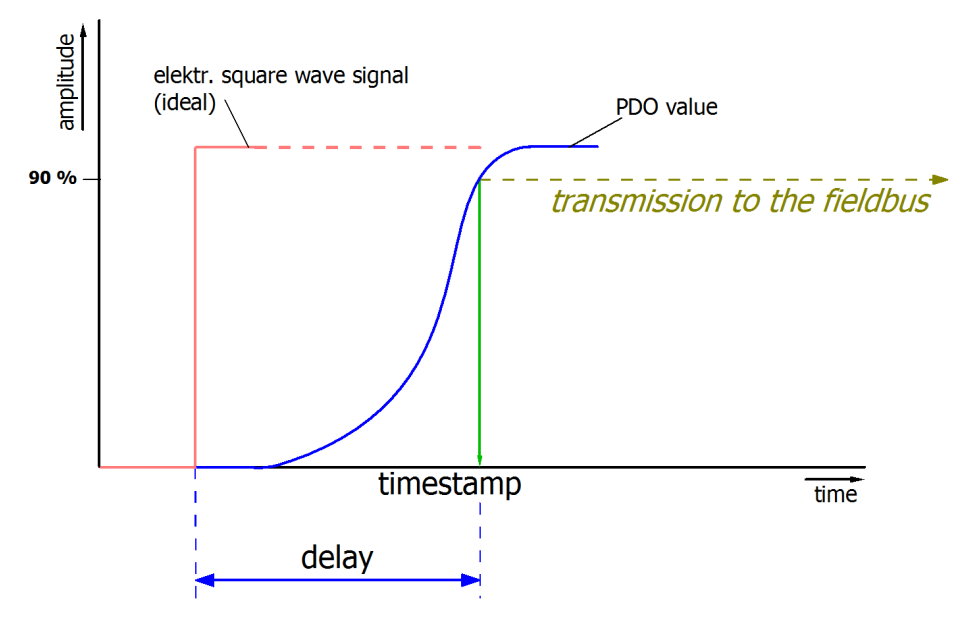

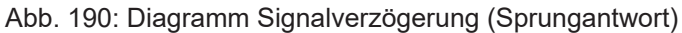

#### **2.2 Signalverzögerung (linear)**

Stichwort: Gruppenlaufzeit

Beschreibt die Verzögerung eines frequenzkonstanten Signals

Testsignal kann extern mit einem Frequenzgenerator erzeugt werden, z. B. als Sägezahn oder Sinus. Referenz wäre dann ein zeitgleiches Rechtecksignal.

Die Signalverzögerung [ms, µs] ist dann der zeitliche Abstand zwischen dem eingespeisten elektrischen Signal einer bestimmten Amplitude und dem Moment wo der analoge Prozesswert denselben Wert erreicht. Dazu muss die Testfrequenz in einem sinnvollen Bereich gewählt werden; diese kann z. B. bei 1/20 der maximalen Sampling-Rate liegen.

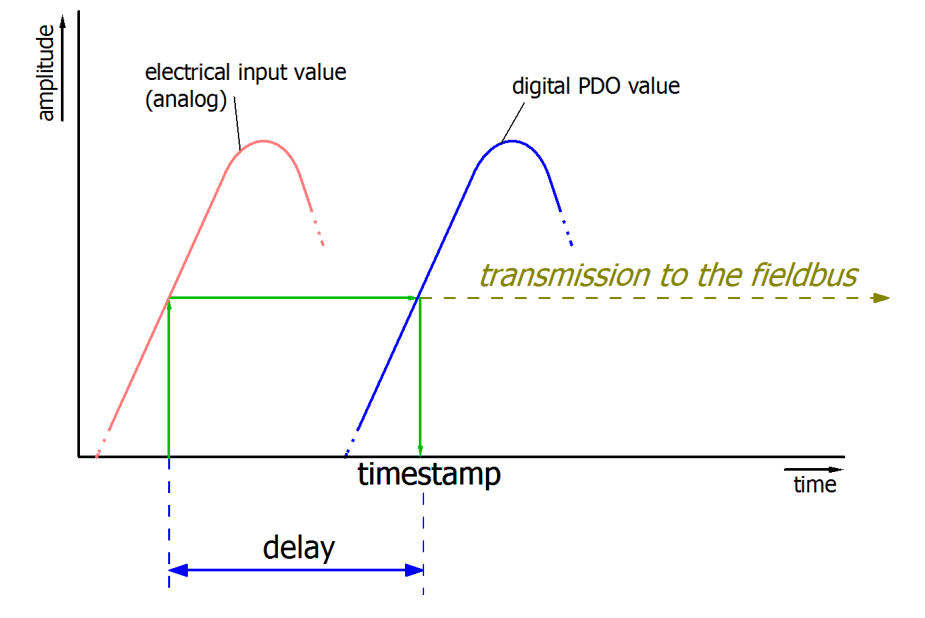

Abb. 191: Diagramm Signalverzögerung (linear)

#### **3. Weitere Angaben**

Weitere Angaben können in der Spezifikation optional angeführt sein, wie z. B.

- Tatsächliche Sampling-Rate des ADC (wenn unterschiedlich von der Kanal-Sampling-Rate)
- Zeit-Korrekturwerte für Laufzeiten bei unterschiedlichen Filtereinstellungen
- usw.

# **6 Anhang**

## **6.1 Beispielprogramm zur individuellen Temperaturberechnung in der PLC**

Die Klemmen der Serie EL331x-xxxx dienen zur bequemen Temperaturmessung mit Thermoelementen. Dazu haben sie diverse Umrechnungstabellen für verschiedene Thermoelement-Typen sowie auch eine interne Kaltstellenmessung implementiert. Ggf. soll aber ein besonderer Thermoelementtyp verwendet werden, der nicht in der Firmware hinterlegt ist. Dann bietet sich bei den EL331x der folgende Weg an:

- Erfassen der Thermoelement-Spannung an der Klemme im **Spannungsmodus** der EL331x
- Erfassen der klemmeninternen Kaltstellentemperatur (Cold Junction, CJ). Sie wird im CoE für jeden Kanal angeboten.
- Verrechnen der beiden Werte in der Steuerung/PLC in Ansehung der gewünschten Linearisierungskurve/Tabelle zur Temperatur am Messort.

Dieser Rechenweg der Kaltstellen-Kompensation (engl: CJC, Cold Junction Compensation) entspricht in etwa dem was für die implementierten Typen in der Klemme hinterlegt ist.

Das Beispielprogramm realisiert einen solchen Vorgang und liefert einen Temperaturwert unter Berücksichtigung der kanalweisen Kaltstellentemperatur aus dem CoE. Beispielhaft wird die Klemme zwischen Spannungsmessung und Temperaturmessung im Typ K kontinuierlich umgeschaltet, damit dadurch ein Vergleich beider Temperaturwerte ermöglicht wird. Im Folgenden ist eine Aufzeichnung der Messwerte von Kanal 1 der EL3314 an Typ K Thermoelement mit dem TwinCAT Scope dargestellt (Einheit in 0,1 °C):

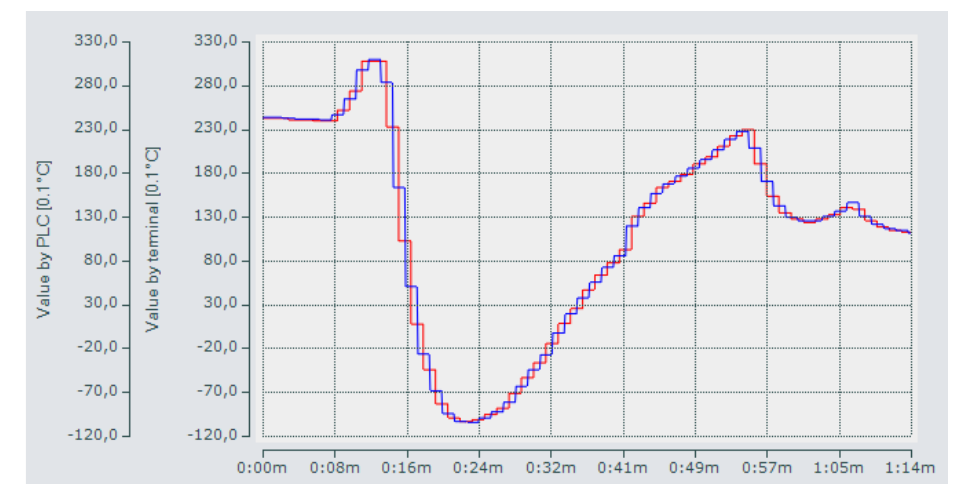

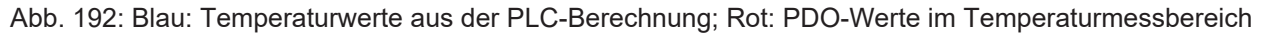

Hinweise:

- *die EL331x-xxxx bietet noch einen dritten Weg der Temperaturermittlung an, über eine extern gemessene Kaltstelle, siehe dazu das Kapitel "Betrieb mit externer Vergleichstelle"* [ $\blacktriangleright$  [328\]](#page-327-0) *in dieser Dokumentation.*
- Das Beispielprogramm arbeitet mit einer Stützstellentabelle mit 10 Einträgen für ein Typ K Thermoelement. Wird ein anderes Thermoelement verwendet, sind die Werte dementsprechend anzupassen. Die Einträge in der Feldvariable "aTCElement" sind in µV, den Temperaturwerten von -30°C bis +60°C in 10° Schritten zugeordnet, anzugeben. Die Zuweisung des Wertes für "nBuffer\_INT" im nState=14 in MAIN ist ebenfalls anzupassen (z.B. 5 für Typ N Thermoelement).
- Das Beispielprogramm enthält eine Variable "*stUserNetId*" in dem Funktionsblock "FB\_COE\_ACCESS", in dem die AMS-Net-ID der zu verwendenden Konfiguration einzutragen ist. Er wird u.a. für das Auslesen der Kaltstellentemperaturen benötigt. Falls die Klemme nicht an erster Position nach dem Koppler positioniert ist, muss auch der Eintrag der Variable "nUserSlaveAddr" angepasst werden.

# **RECKHOFF**

- Nach dem Starten des Programms wird die Klemme in den "NoCoEStorage" Zustand versetzt, damit es durch die fortlaufenden CoE Zugriffe für das Umschalten der Messungsarten Temperatur und Spannung nicht langfristig zu einer Beschädigung des internen EEPROMS der Klemme kommt. Wenn die EL331x im realen Einsatz immer nur im Spannungsmessmodus arbeitet, ist dieses Umschalten nicht nötig.
- Es ist zu beachten dass die EL331x-xxxx die Kennlinie über ein Polynom zweiten Grades approximiert und damit genauere Temperaturwerte liefert als die Berechnung durch das Beispielprogramm, das lediglich eine lineare Interpolation zwischen den Stützpunkten durchführt.

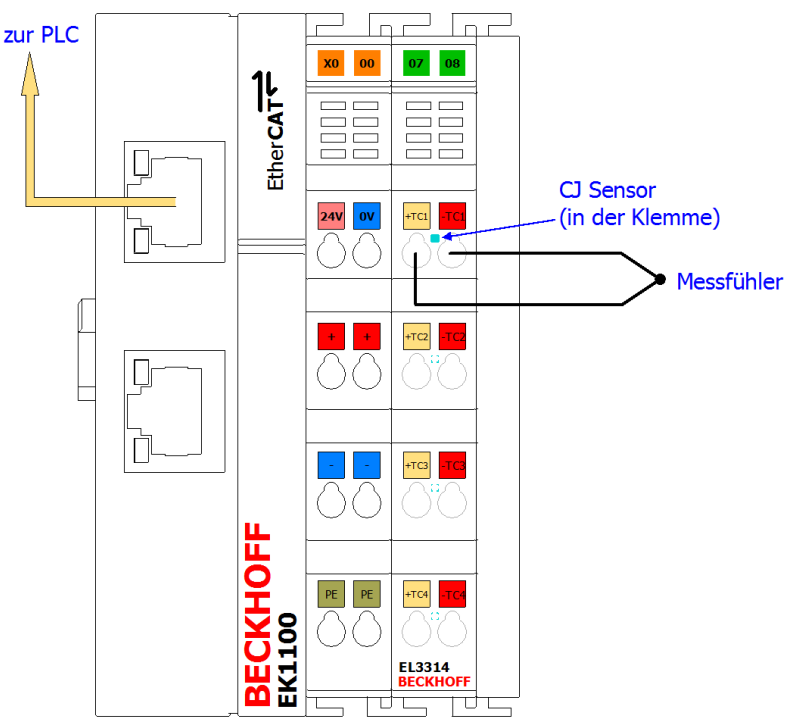

Abb. 193: Aufbau zum Beispielprogramm zur "separaten Temperaturberechnung mit CJC in der PLC"

Download: <https://infosys.beckhoff.com/content/1031/el33xx/Resources/zip/5273816971.zip>

#### **Vorbereitungen zum Starten des Beispielprogramms (tnzip-Datei/TwinCAT 3)**

• Nach Klick auf den Download-Button speichern Sie das Zip-Archiv lokal auf ihrer Festplatte und entpacken die \*.tnzip-Archivdatei in einem temporären Ordner.

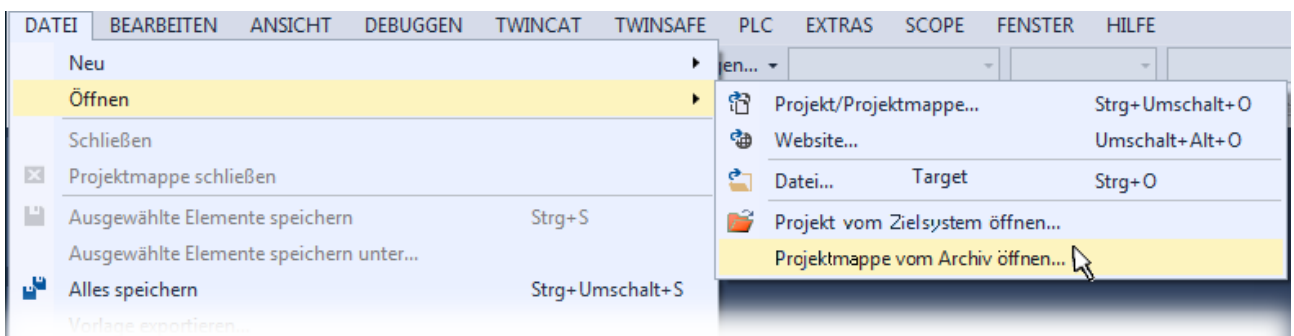

#### Abb. 194: Öffnen des \*. tnzip-Archives

- Wählen Sie die zuvor entpackte .tnzip-Datei (Beispielprogramm) aus.
- Ein weiteres Auswahlfenster öffnet sich: wählen nun Sie das Zielverzeichnis, wo das Projekt gespeichert werden soll.
- Die generelle Vorgehensweise für die Inbetriebnahme der PLC bzw. dem Start des Programms kann u. a. den Klemmen‑Dokumentationen oder der EtherCAT-Systemdokumentation entnommen werden.

Ausschnitt aus dem Beispielprogramm:

Deklarationsteil:

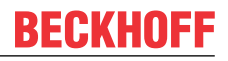

// THIS CODE IS ONLY AN EXAMPLE - YOU HAVE TO CHECK APTITUDE FOR YOUR APPLICATION PROGRAM MAIN VAR

```
   nBuffer_INT           : INT;         // Buffer for reading or writing values from/to CoE objects
   aTCElement            : ARRAY[0..9] OF REAL := // Type K µV entries in 10°C Steps:
   [-1156, -778, -392, 0, 397, 798, 1203, 1612, 2023, 2436];<br>
rTabIndex : INT: // Index of node in tab
                            : INT; \frac{1}{2} // Index of node in table
nT start \therefore INT := -300; // -30°C for 0.1°C resolution
   nT_ResTab             : REAL := 100; //  10°C resultion of table (for 0.1°C resolution of values)
      // Variables for calculation:
   nDiff_U node2node : REAL;
   nDiff_U_node2node : REAL; // Voltage difference of two nodes<br>nDiff_U_node2U_TC : REAL; // Voltage difference of node and i<br>nSlope : REAL; // Slope for 1st interpolation (ter
                                          // Voltage difference of node and U TC
      nSlope                : REAL;    // Slope for 1st interpolation (temperature to voltage)
   nResidual : REAL; // Residual value for interpolation nRelation : REAL; // Relation for 2nd interpolation (
                                          // Relation for 2nd interpolation (voltage to temperature)
   // =============================<br>nU TC : REAL;
nU TC \cdot REAL; // Voltage of temperature inkl. CJC
   nT_CJ                 : REAL;     // Cold junction temperature
      nU_CJ                 : REAL;     // Corresponding voltage of CJ
                                          1/ Resulting Temperatur (resolution 0.1°C)
END_VAR
```
#### Ausführungsteil (nState=100):

```
// Cold junction temperature by CoE:
nT_CJ := INT_TO_REAL(nBuffer_INT);
// 1. Convert temperature to voltage:<br>// =================================
                                                    // ========================================================================
// Determinate index of table:
nTabIndex := TRUNC INT((nT_CJ - nT_start)/nT_ResTab);
// Calculate difference of two values with real value between them:
nDiff U_node2node := (aTCElement[nTabIndex+1]-aTCElement[nTabIndex]);
// Get residual value of real value with integer value:
nResidual := nT CJ - (nTabIndex * nT ResTab + nT start);
// Calculate slope nSlope = DY / DX:
nSlope := nDiff U_node2node/nT_ResTab;
// Calculate interpolated voltage of the cold junction (m*x+b):
nU CJ := nSlope * nResidual + aTCElement[nTabIndex];
// ========================================================================
// 2. Add this value to the PDO value:
nU TC := INT TO REAL(nTC Inputs Value) + nU CJ;
// ========================================================================
// 3. Convert calculated voltage to temperature:
// ========================================================================
//  Search index of higher target node: 
nTabIndex := 0; // Loop as long U TC is greater than a node:
WHILE nU TC > aTCElement[nTabIndex] DO
     nTabIndex := nTabIndex + 1;
END_WHILE
// Loop ended with resulting nTabIndex
IF nTabIndex = 0 THEN
      // Temperature is below first table entry: end here
      nT_Result := nT_start;
ELSE
      // Voltage difference between U_TC and lower target node
   nDiff U_node2U_TC := nU_TC - aTCElement[nTabIndex-1];
      // Voltage difference between two target nodes with U_TC nested between them:
      nDiff_U_node2node := aTCElement[nTabIndex]-aTCElement[nTabIndex-1];
      // Relation of the two differencies:
   nRelation := nDiff U_node2U_TC/nDiff U_node2node;
      // Resulting temperature in 0.1°C resoltion:
   nT_Result := REAL_TO_INT(nT_start + (nRelation+nTabIndex-1) * nT_ResTab);
END IF
```
## **6.2 EtherCAT AL Status Codes**

Detaillierte Informationen hierzu entnehmen Sie bitte der vollständigen [EtherCAT-Systembeschreibung](https://infosys.beckhoff.de/content/1031/ethercatsystem/1037010571.html).

## <span id="page-408-0"></span>**6.3 Firmware Update EL/ES/ELM/EM/EPxxxx**

Dieses Kapitel beschreibt das Geräte-Update für Beckhoff EtherCAT Slaves der Serien EL/ES, ELM, EM, EK und EP. Ein FW-Update sollte nur nach Rücksprache mit dem Beckhoff Support durchgeführt werden.

#### *HINWEIS*

#### **Nur TwinCAT 3 Software verwenden!**

Ein Firmware-Update von Beckhoff IO Geräten ist ausschließlich mit einer TwinCAT3-Installation durchzuführen. Es empfiehlt sich ein möglichst aktuelles Build, kostenlos zum Download verfügbar auf der Beckhoff-Website <https://www.beckhoff.com/de-de/>.

Zum Firmware-Update kann TwinCAT im sog. FreeRun-Modus betrieben werden, eine kostenpflichtige Lizenz ist dazu nicht nötig.

Das für das Update vorgesehene Gerät kann in der Regel am Einbauort verbleiben; TwinCAT ist jedoch im FreeRun zu betreiben. Zudem ist auf eine störungsfreie EtherCAT Kommunikation zu achten (keine "LostFrames" etc.).

Andere EtherCAT‑Master‑Software wie z.B. der EtherCAT-Konfigurator sind nicht zu verwenden, da sie unter Umständen nicht die komplexen Zusammenhänge beim Update von Firmware, EEPROM und ggf. weiteren Gerätebestandteilen unterstützen.

#### **Speicherorte**

In einem EtherCAT-Slave werden an bis zu drei Orten Daten für den Betrieb vorgehalten:

- Je nach Funktionsumfang und Performance besitzen EtherCAT Slaves einen oder mehrere lokale Controller zur Verarbeitung von IO-Daten. Das darauf laufende Programm ist die sog. **Firmware** im Format \*.efw.
- In bestimmten EtherCAT Slaves kann auch die EtherCAT Kommunikation in diesen Controller integriert sein. Dann ist der Controller meist ein so genannter **FPGA**-Chip mit der \*.rbf-Firmware.
- Darüber hinaus besitzt jeder EtherCAT Slave einen Speicherchip, um seine eigene Gerätebeschreibung (ESI; EtherCAT Slave Information) zu speichern, in einem sog. **ESI-EEPROM**. Beim Einschalten wird diese Beschreibung geladen und u. a. die EtherCAT Kommunikation entsprechend eingerichtet. Die Gerätebeschreibung kann von der Beckhoff Website ([http://](http://www.beckhoff.de) [www.beckhoff.de](http://www.beckhoff.de)) im Downloadbereich heruntergeladen werden. Dort sind alle ESI-Dateien als Zip-Datei zugänglich.

Kundenseitig zugänglich sind diese Daten nur über den Feldbus EtherCAT und seine Kommunikationsmechanismen. Beim Update oder Auslesen dieser Daten ist insbesondere die azyklische Mailbox-Kommunikation oder der Registerzugriff auf den ESC in Benutzung.

Der TwinCAT Systemmanager bietet Mechanismen, um alle drei Teile mit neuen Daten programmieren zu können, wenn der Slave dafür vorgesehen ist. Es findet üblicherweise keine Kontrolle durch den Slave statt, ob die neuen Daten für ihn geeignet sind, ggf. ist ein Weiterbetrieb nicht mehr möglich.

#### **Vereinfachtes Update per Bundle-Firmware**

Bequemer ist der Update per sog. **Bundle-Firmware**: hier sind die Controller-Firmware und die ESI-Beschreibung in einer \*.efw-Datei zusammengefasst, beim Update wird in der Klemme sowohl die Firmware, als auch die ESI verändert. Dazu ist erforderlich

- dass die Firmware in dem gepackten Format vorliegt: erkenntlich an dem Dateinamen der auch die Revisionsnummer enthält, z. B. ELxxxx-xxxx\_REV0016\_SW01.efw
- dass im Download-Dialog das Passwort=1 angegeben wird. Bei Passwort=0 (default Einstellung) wird nur das Firmware-Update durchgeführt, ohne ESI-Update.

• dass das Gerät diese Funktion unterstützt. Die Funktion kann in der Regel nicht nachgerüstet werden, sie wird Bestandteil vieler Neuentwicklungen ab Baujahr 2016.

Nach dem Update sollte eine Erfolgskontrolle durchgeführt werden

- ESI/Revision: z. B. durch einen Online-Scan im TwinCAT ConfigMode/FreeRun dadurch wird die Revision bequem ermittelt
- Firmware: z. B. durch einen Blick ins Online-CoE des Gerätes

*HINWEIS*

#### **Beschädigung des Gerätes möglich!**

- $\checkmark$  Beim Herunterladen von neuen Gerätedateien ist zu beachten
- a) Das Herunterladen der Firmware auf ein EtherCAT-Gerät darf nicht unterbrochen werden.
- b) Eine einwandfreie EtherCAT-Kommunikation muss sichergestellt sein, CRC-Fehler oder LostFrames dürfen nicht auftreten.
- c) Die Spannungsversorgung muss ausreichend dimensioniert, die Pegel entsprechend der Vorgabe sein.
- $\Rightarrow$  Bei Störungen während des Updatevorgangs kann das EtherCAT-Gerät ggf. nur vom Hersteller wieder in Betrieb genommen werden!

### **6.3.1 Gerätebeschreibung ESI-File/XML**

#### *HINWEIS*

#### **ACHTUNG bei Update der ESI-Beschreibung/EEPROM**

Manche Slaves haben Abgleich- und Konfigurationsdaten aus der Produktion im EEPROM abgelegt. Diese werden bei einem Update unwiederbringlich überschrieben.

Die Gerätebeschreibung ESI wird auf dem Slave lokal gespeichert und beim Start geladen. Jede Gerätebeschreibung hat eine eindeutige Kennung aus Slave-Name (9-stellig) und Revision-Nummer (4 stellig). Jeder im System Manager konfigurierte Slave zeigt seine Kennung im EtherCAT-Reiter:

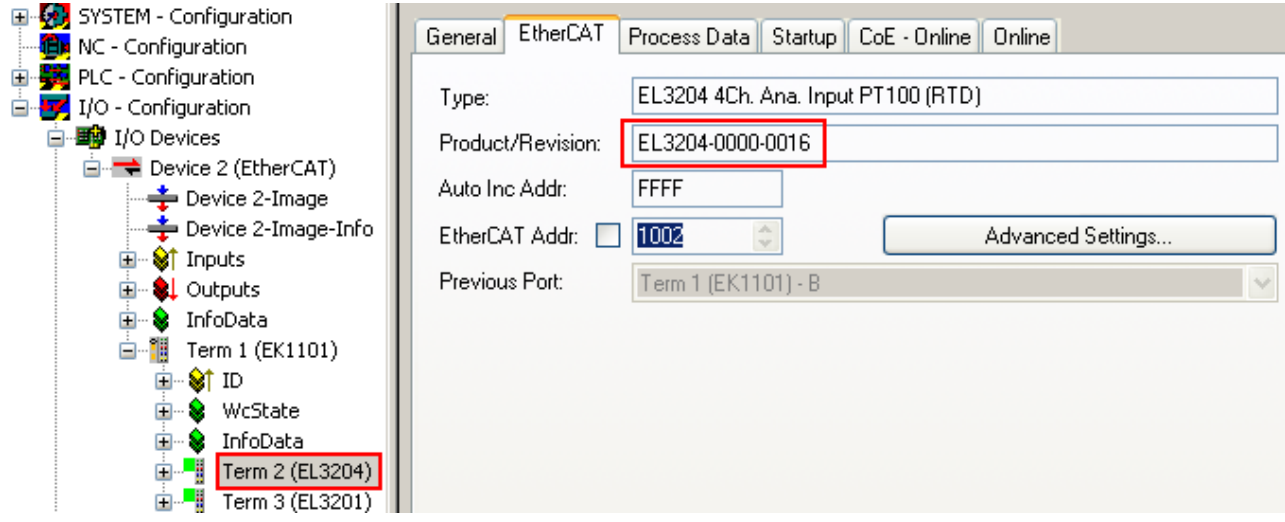

Abb. 195: Gerätekennung aus Name EL3204-0000 und Revision -0016

Die konfigurierte Kennung muss kompatibel sein mit der tatsächlich als Hardware eingesetzten Gerätebeschreibung, d. h. der Beschreibung die der Slave (hier: EL3204) beim Start geladen hat. Üblicherweise muss dazu die konfigurierte Revision gleich oder niedriger der tatsächlich im Klemmenverbund befindlichen sein.

Weitere Hinweise hierzu entnehmen Sie bitte der [EtherCAT System-Dokumentation](https://infosys.beckhoff.com/content/1031/ethercatsystem/index.html).

#### **Update von XML/ESI-Beschreibung**

Die Geräterevision steht in engem Zusammenhang mit der verwendeten Firmware bzw. Hardware. Nicht kompatible Kombinationen führen mindestens zu Fehlfunktionen oder sogar zur endgültigen Außerbetriebsetzung des Gerätes. Ein entsprechendes Update sollte nur in Rücksprache mit dem Beckhoff Support ausgeführt werden.

#### **Anzeige der Slave-Kennung ESI**

Der einfachste Weg die Übereinstimmung von konfigurierter und tatsächlicher Gerätebeschreibung festzustellen, ist im TwinCAT-Modus Config/FreeRun das Scannen der EtherCAT-Boxen auszuführen:

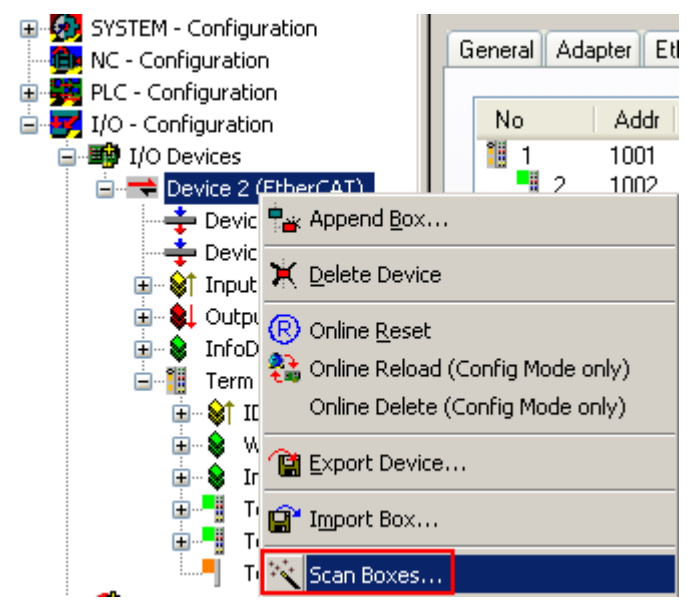

Abb. 196: Rechtsklick auf das EtherCAT Gerät bewirkt das Scannen des unterlagerten Feldes

Wenn das gefundene Feld mit dem konfigurierten übereinstimmt, erscheint

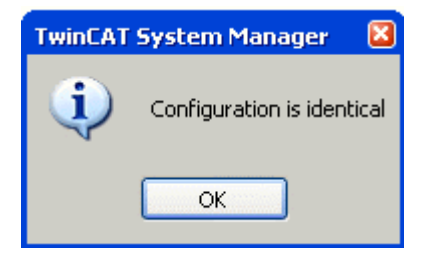

Abb. 197: Konfiguration identisch

ansonsten erscheint ein Änderungsdialog, um die realen Angaben in die Konfiguration zu übernehmen.

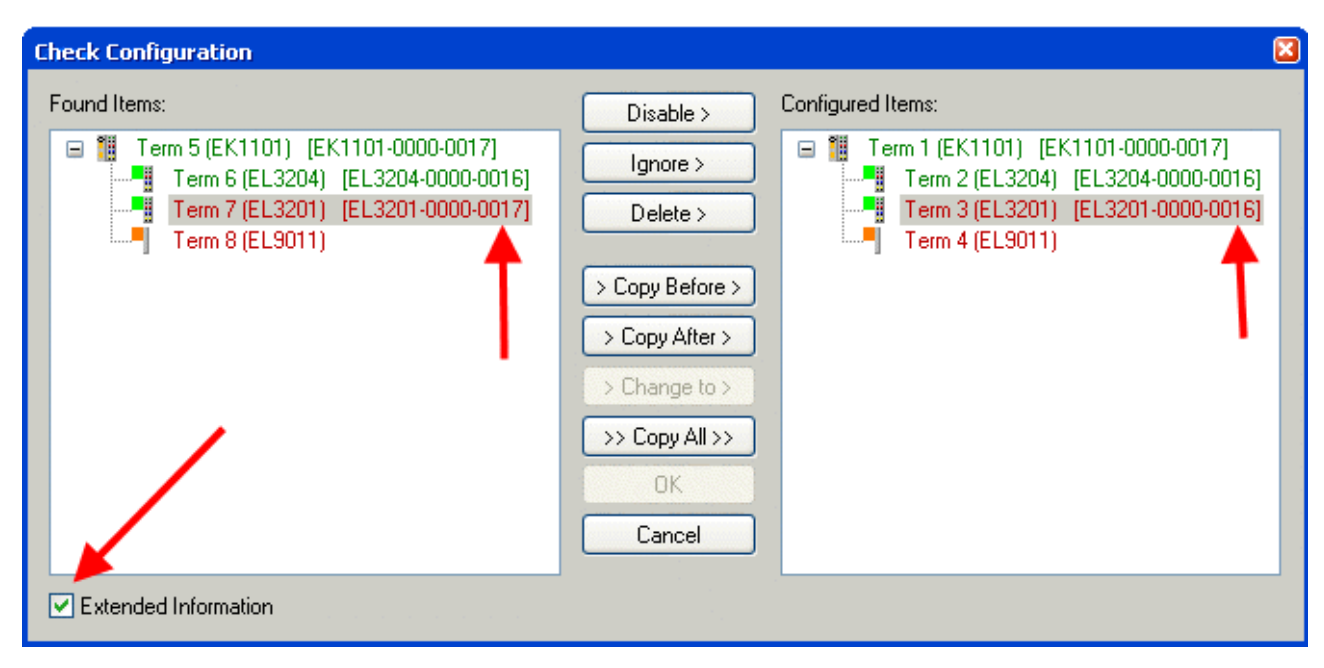

Abb. 198: Änderungsdialog

In diesem Beispiel in Abb. *Änderungsdialog*. wurde eine EL3201-0000-**0017** vorgefunden, während eine EL3201-0000-**0016** konfiguriert wurde. In diesem Fall bietet es sich an, mit dem *Copy Before*-Button die Konfiguration anzupassen. Die Checkbox *Extended Information* muss gesetzt werden, um die Revision angezeigt zu bekommen.

#### **Änderung der Slave-Kennung ESI**

Die ESI/EEPROM-Kennung kann unter TwinCAT wie folgt aktualisiert werden:

- Es muss eine einwandfreie EtherCAT-Kommunikation zum Slave hergestellt werden
- Der State des Slave ist unerheblich
- Rechtsklick auf den Slave in der Online-Anzeige führt zum Dialog *EEPROM Update*, Abb. *EEPROM Update*

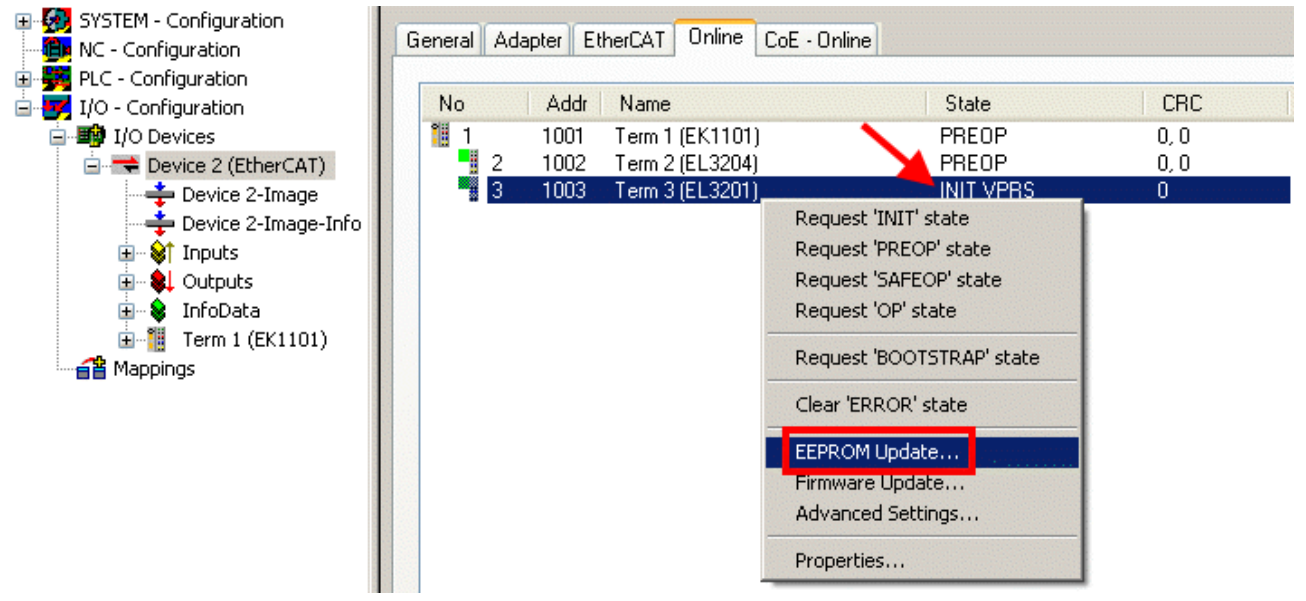

Abb. 199: EEPROM Update

Im folgenden Dialog wird die neue ESI-Beschreibung ausgewählt, s. Abb. *Auswahl des neuen ESI*. Die CheckBox *Show Hidden Devices* zeigt auch ältere, normalerweise ausgeblendete Ausgaben eines Slave.

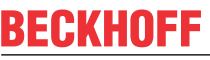

| <b>Write EEPROM</b>                                                                           |        |
|-----------------------------------------------------------------------------------------------|--------|
| Show Hidden Devices<br>Available EEPROM Descriptions:                                         | OΚ     |
| EL3162 2Ch. Ana. Input 0-10V (EL3162-0000-0000)                                               | Cancel |
|                                                                                               |        |
| EL3201-0010 1Ch. Ana. Input PT100 (RTD), High Precision (EL3201-0010-0016)                    |        |
| EL3201-0020 1Ch. Ana. Input PT100 (RTD), High Precision, calibrated (EL3201-0020-0016)<br>ļщ. |        |
| ¦…L <mark>i</mark><br>EL3202 2Ch. Ana. Input PT100 (RTD) (EL3202-0000-0016)                   |        |
| in Li<br>EL3202-0010 2Ch. Ana. Input PT100 (RTD), High Precision (EL3202-0010-0016)           |        |
| EL3204 4Ch, Ana, Input PT100 (RTD) (EL3204-0000-0016).<br>in Lib                              |        |
| 白 - H EL3311 1Ch. Ana. Input Thermocouple (TC) (EL3311-0000-0017)<br>в                        |        |
|                                                                                               |        |
| EL3312 2Ch. Ana. Input Thermocouple (TC) (EL3312-0000-0017)                                   |        |

Abb. 200: Auswahl des neuen ESI

Ein Laufbalken im System Manager zeigt den Fortschritt - erst erfolgt das Schreiben, dann das Veryfiing.

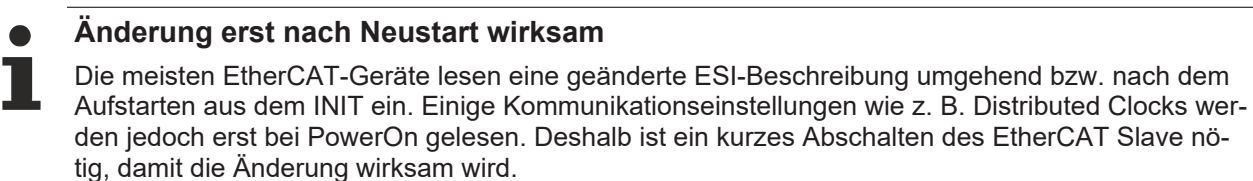

## **6.3.2 Erläuterungen zur Firmware**

#### **Versionsbestimmung der Firmware**

#### **Versionsbestimmung nach Laseraufdruck**

Auf einem Beckhoff EtherCAT Slave ist eine Seriennummer aufgelasert. Der Aufbau der Seriennummer lautet: **KK YY FF HH**

KK - Produktionswoche (Kalenderwoche) YY - Produktionsjahr FF - Firmware-Stand HH - Hardware-Stand

Beispiel mit Ser. Nr.: 12 10 03 02:

- 12 Produktionswoche 12
- 10 Produktionsjahr 2010
- 03 Firmware-Stand 03
- 02 Hardware-Stand 02

#### **Versionsbestimmung mit dem System-Manager**

Der TwinCAT System-Manager zeigt die Version der Controller-Firmware an, wenn der Slave online für den Master zugänglich ist. Klicken Sie hierzu auf die E-Bus-Klemme deren Controller-Firmware Sie überprüfen möchten (im Beispiel Klemme 2 (EL3204) und wählen Sie den Karteireiter *CoE-Online* (CAN over EtherCAT).

#### **CoE-Online und Offline-CoE**

Es existieren zwei CoE-Verzeichnisse:

• **online:** es wird im EtherCAT Slave vom Controller angeboten, wenn der EtherCAT Slave dies unterstützt. Dieses CoE-Verzeichnis kann nur bei angeschlossenem und betriebsbereitem Slave angezeigt werden.

• **offline**: in der EtherCAT Slave Information ESI/XML kann der Default-Inhalt des CoE enthalten sein. Dieses CoE-Verzeichnis kann nur angezeigt werden, wenn es in der ESI (z. B. "Beckhoff EL5xxx.xml") enthalten ist.

Die Umschaltung zwischen beiden Ansichten kann über den Button *Advanced* vorgenommen werden.

In Abb. *Anzeige FW-Stand EL3204* wird der FW-Stand der markierten EL3204 in CoE-Eintrag 0x100A mit 03 angezeigt.

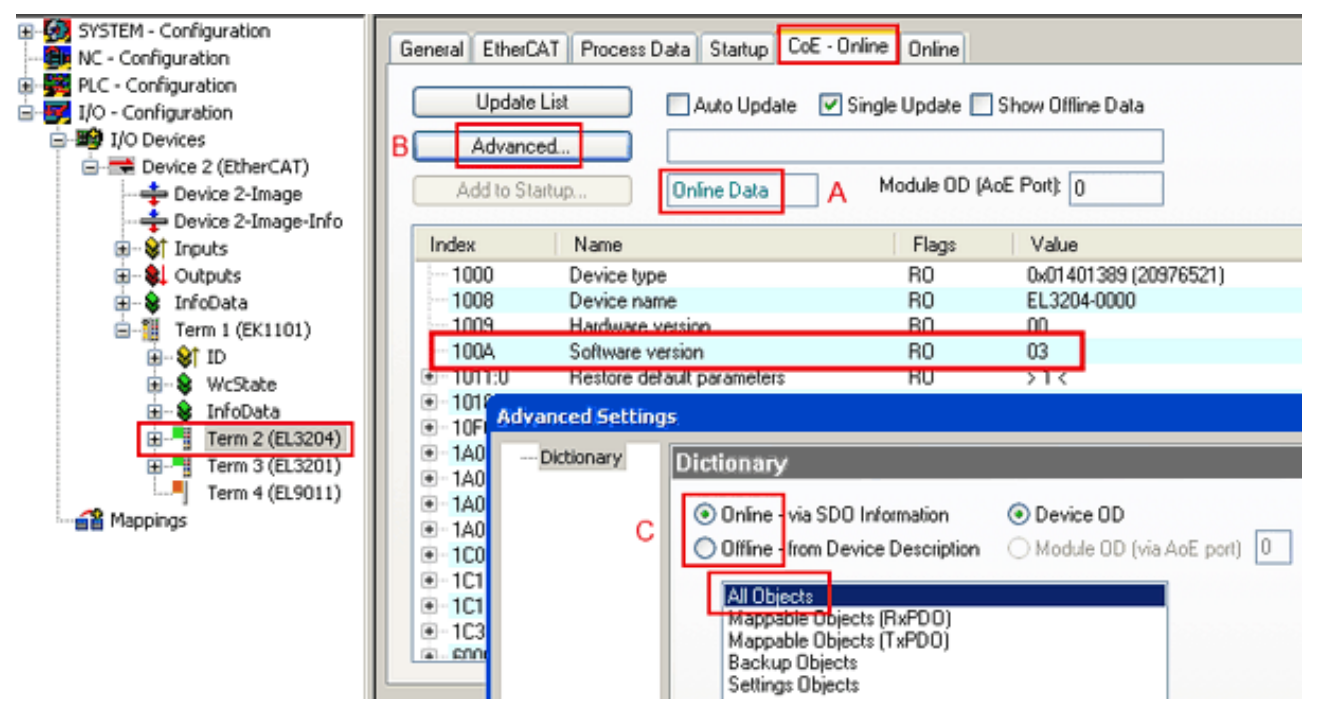

Abb. 201: Anzeige FW-Stand EL3204

TwinCAT 2.11 zeigt in (A) an, dass aktuell das Online-CoE-Verzeichnis angezeigt wird. Ist dies nicht der Fall, kann durch die erweiterten Einstellungen (B) durch *Online* und Doppelklick auf *All Objects* das Online-Verzeichnis geladen werden.

### **6.3.3 Update Controller-Firmware \*.efw**

#### **CoE-Verzeichnis**

Das Online-CoE-Verzeichnis wird vom Controller verwaltet und in einem eigenen EEPROM gespeichert. Es wird durch ein FW-Update im allgemeinen nicht verändert.

Um die Controller-Firmware eines Slave zu aktualisieren, wechseln Sie zum Karteireiter *Online*, s. Abb. *Firmware Update*.

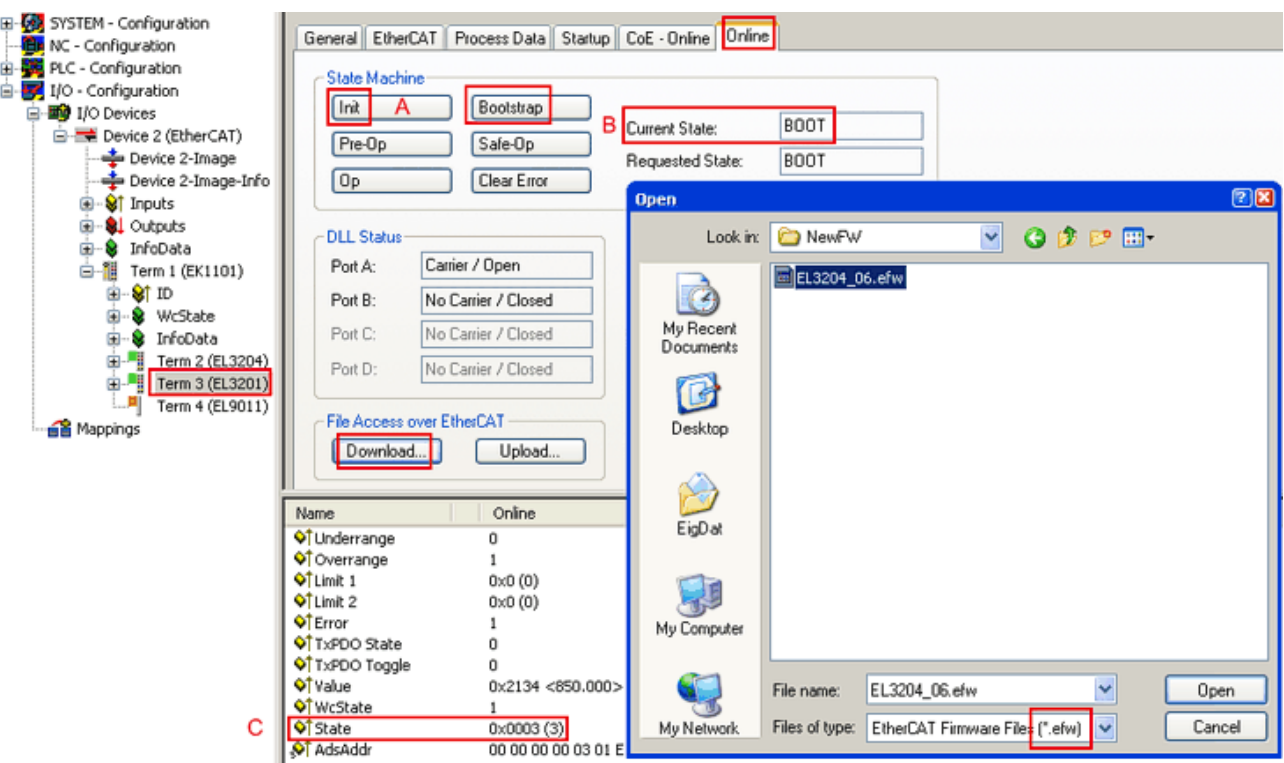

Abb. 202: Firmware Update

Es ist folgender Ablauf einzuhalten, wenn keine anderen Angaben z. B. durch den Beckhoff Support vorliegen. Gültig für TwinCAT 2 und 3 als EtherCAT Master.

• TwinCAT System in ConfigMode/FreeRun mit Zykluszeit >= 1ms schalten (default sind im ConfigMode 4 ms). Ein FW-Update während Echtzeitbetrieb ist nicht zu empfehlen.

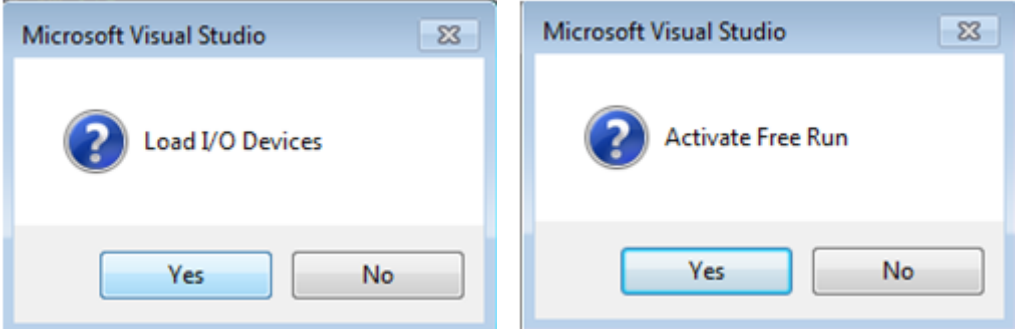

• EtherCAT Master in PreOP schalten

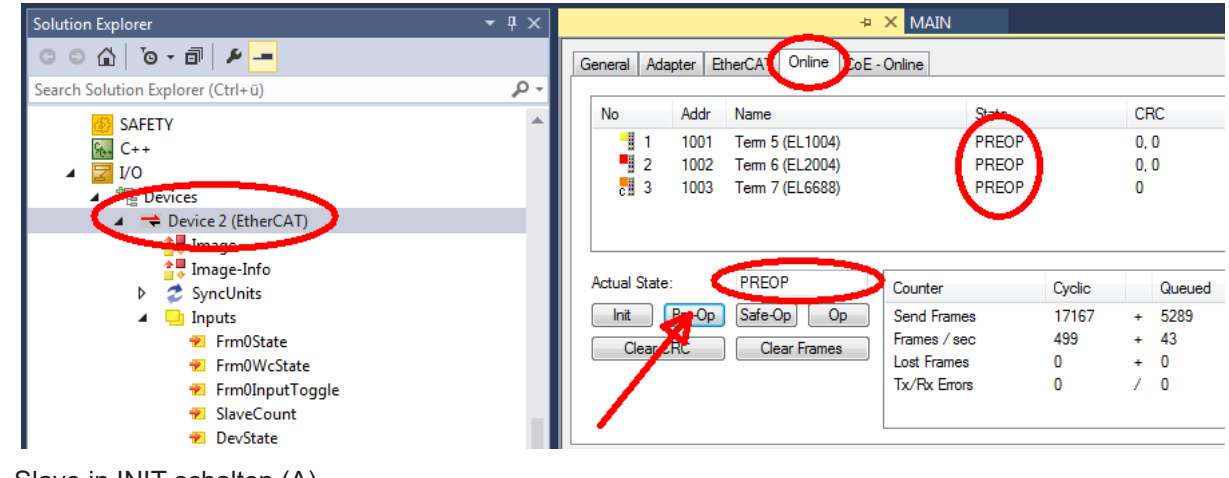

- Slave in INIT schalten (A)
- Slave in BOOTSTRAP schalten
- Kontrolle des aktuellen Status (B, C)
- Download der neuen \*efw-Datei, abwarten bis beendet. Ein Passwort wird in der Regel nicht benötigt.

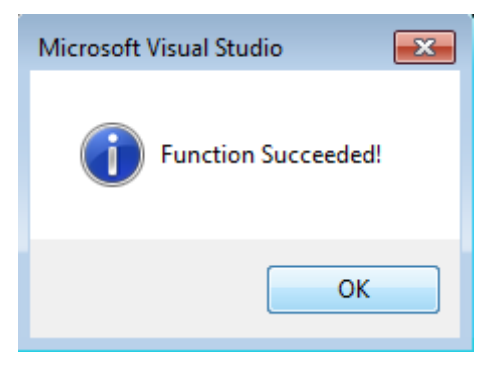

- Nach Beendigung des Download in INIT schalten, dann in PreOP
- Slave kurz stromlos schalten (nicht unter Spannung ziehen!)
- Im CoE 0x100A kontrollieren ob der FW-Stand korrekt übernommen wurde.

### **6.3.4 FPGA-Firmware \*.rbf**

Falls ein FPGA-Chip die EtherCAT-Kommunikation übernimmt, kann ggf. mit einer \*.rbf-Datei ein Update durchgeführt werden.

- Controller-Firmware für die Aufbereitung der E/A-Signale
- FPGA-Firmware für die EtherCAT-Kommunikation (nur für Klemmen mit FPGA)

Die in der Seriennummer der Klemme enthaltene Firmware-Versionsnummer beinhaltet beide Firmware-Teile. Wenn auch nur eine dieser Firmware-Komponenten verändert wird, dann wird diese Versionsnummer fortgeschrieben.

#### **Versionsbestimmung mit dem System-Manager**

Der TwinCAT System-Manager zeigt die Version der FPGA-Firmware an. Klicken Sie hierzu auf die Ethernet-Karte Ihres EtherCAT-Stranges (im Beispiel Gerät 2) und wählen Sie den Karteireiter *Online*.

Die Spalte *Reg:0002* zeigt die Firmware-Version der einzelnen EtherCAT-Geräte in hexadezimaler und dezimaler Darstellung an.

| <b>TwinCAT System Manager</b>                                         |                                                  |                                           |
|-----------------------------------------------------------------------|--------------------------------------------------|-------------------------------------------|
| Bearbeiten<br>Aktionen<br>Ansicht<br>Datei                            | Optionen<br>-2                                   |                                           |
| $\mathfrak{S} \mathfrak{S} \boxplus$<br>没<br>eb.<br>鱼<br>ी<br>l el    | 68 / 18 28 28 28 29 20<br>М<br>ð<br>9<br>區       | 目<br>Гф.                                  |
| SYSTEM - Konfiguration<br>$\overline{+}$<br>t,<br>CNC - Konfiguration | Online<br>EtherCAT<br>Adapter  <br>Allgemein     |                                           |
| Œ,<br>NC - Konfiguration                                              | Addr<br>Name<br>State<br>No                      | CRC<br>Reg:0002                           |
| SPS - Konfiguration                                                   | 猏<br>Klemme 1 (EK1100)<br>ΟP<br>1001<br>1        | 0x0002(11)<br>0                           |
| E/A - Konfiguration                                                   | ł<br>2<br>1002<br>Klemme 2 (EL2004)<br>0P        | 0x0002 (10)<br>0                          |
| <b>的E/A Geräte</b><br>Ė                                               | 3<br>1003<br>Klemme 3 (EL2004)<br>ΟP             | 0x0002 (11)<br>0                          |
| 白·野 Gerät 2 (EtherCAT)                                                | <b>.</b><br>4<br>Klemme 4 (EL5001)<br>1004<br>ΟP | 0x0002 (10)<br>0                          |
| ⊶ <del>∳</del> Gerät 2-Prozeßabbild                                   | 5<br>1005<br>Klemme 5 (EL5001)<br>OΡ             | 0x000B (11)<br>0                          |
| … <del>≩</del> Gerät 2-Prozeßabbild-Info                              | 6<br>1006<br>Klemme 6 (EL5101)<br>ΟP             | 0x0002(11)<br>0                           |
| Siringänge<br>$\overline{+}$                                          | 7<br>1007<br>Klemme 7 (EL5101)<br>ΟP             | 0x000C (12)<br>0                          |
| 由<br>& Ausgänge                                                       | OP<br>Aktueller Status:                          | gesendete Frames: 74237                   |
| InfoData<br>Ė<br>S.<br>田間<br>Klemme 1 (EK1100)                        | Safe-Op<br>Pre-Op<br>0 <sub>p</sub><br>Init      | Frames / sec:<br>329                      |
| ai Zuordnungen                                                        | CRC löschen<br>Frames löschen                    | 0 <br>Verlorene Frames:                   |
|                                                                       | <b>Adresse</b><br>Boxbezeichnung<br>Nummer       | $A \triangle$<br>Eing. Größe<br>Typ       |
|                                                                       | 清<br>Klemme 1 (EK1100)<br>1001<br>1              | EK1100<br>0.0<br>0                        |
|                                                                       | ł<br>2<br>Klemme 2 (EL2004)<br>1002              | EL2004<br>0.0<br>0                        |
|                                                                       | ł<br>3<br>Klemme 3 (EL2004)<br>1003              | EL2004<br>0.0<br>0                        |
|                                                                       | Klemme 4 (EL5001)<br>4<br>1004                   | 5.0<br>EL5001<br>$0$ $\blacktriangledown$ |
| Bereit                                                                |                                                  | Free Run<br>Lokal ()                      |

Abb. 203: Versionsbestimmung FPGA-Firmware

Falls die Spalte *Reg:0002* nicht angezeigt wird, klicken sie mit der rechten Maustaste auf den Tabellenkopf und wählen im erscheinenden Kontextmenü, den Menüpunkt *Properties*.

| Request 'INIT' state      |
|---------------------------|
| Request 'PREOP' state     |
| Request 'SAFEOP' state    |
| Request 'OP' state        |
| Request 'BOOTSTRAP' state |
| Clear 'ERROR' state       |
| EEPROM Update             |
| Firmware Update           |
| Advanced Settings         |
| Properties                |
|                           |

Abb. 204: Kontextmenu *Eigenschaften (Properties)*

In dem folgenden Dialog *Advanced Settings* können Sie festlegen, welche Spalten angezeigt werden sollen. Markieren Sie dort unter *Diagnose/***Online Anzeige** das Kontrollkästchen vor *'0002 ETxxxx Build'* um die Anzeige der FPGA-Firmware-Version zu aktivieren.

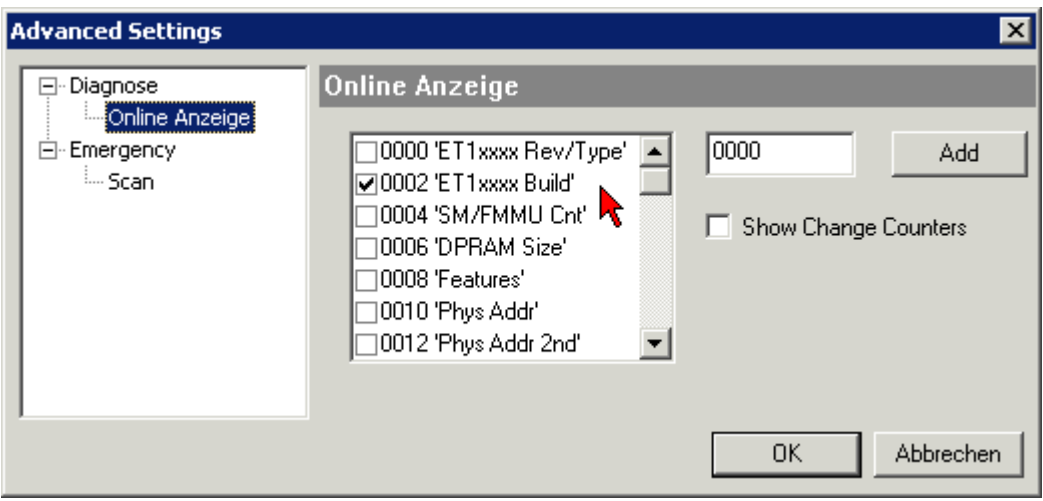

Abb. 205: Dialog *Advanced settings*

#### **Update**

Für das Update der FPGA-Firmware

- eines EtherCAT-Kopplers, muss auf diesem Koppler mindestens die FPGA-Firmware-Version 11 vorhanden sein.
- einer E-Bus-Klemme, muss auf dieser Klemme mindestens die FPGA-Firmware-Version 10 vorhanden sein.

Ältere Firmware-Stände können nur vom Hersteller aktualisiert werden!

#### **Update eines EtherCAT-Geräts**

Es ist folgender Ablauf einzuhalten, wenn keine anderen Angaben z. B. durch den Beckhoff Support vorliegen:

• TwinCAT System in ConfigMode/FreeRun mit Zykluszeit >= 1 ms schalten (default sind im ConfigMode 4 ms). Ein FW-Update während Echtzeitbetrieb ist nicht zu empfehlen.

• Wählen Sie im TwinCAT System-Manager die Klemme an, deren FPGA-Firmware Sie aktualisieren möchten (im Beispiel: Klemme 5: EL5001) und klicken Sie auf dem Karteireiter *EtherCAT* auf die Schaltfläche *Weitere Einstellungen*:

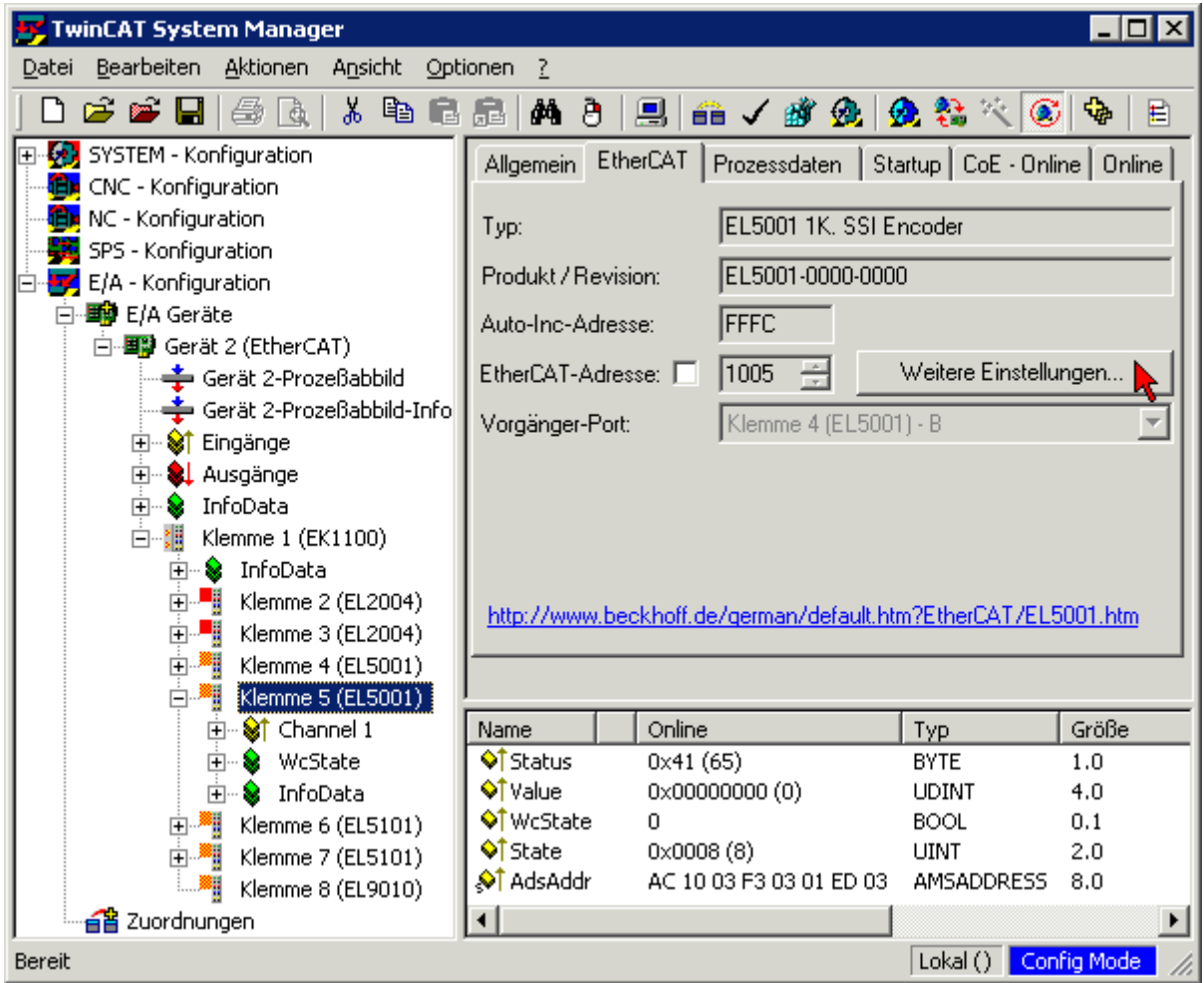

• Im folgenden Dialog *Advanced Settings* klicken Sie im Menüpunkt *ESC-Zugriff/E²PROM*/FPGA auf die Schaltfläche *Schreibe FPGA*:

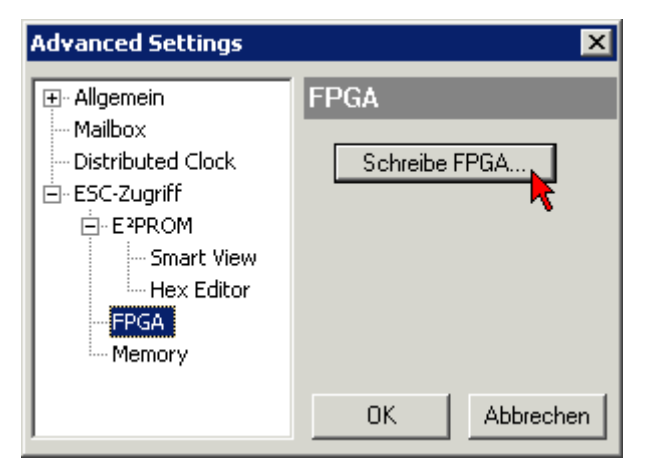

• Wählen Sie die Datei (\*.rbf) mit der neuen FPGA-Firmware aus und übertragen Sie diese zum EtherCAT-Gerät:

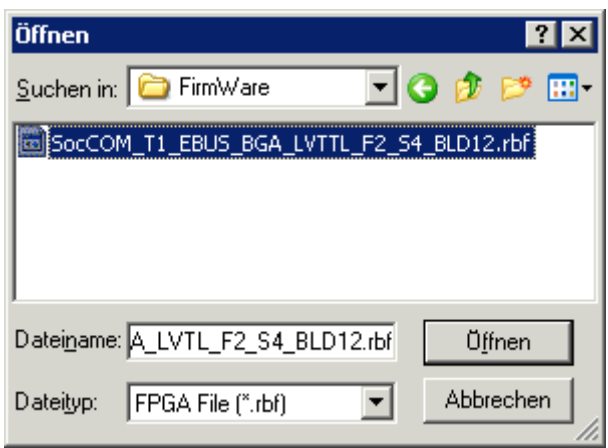

- Abwarten bis zum Ende des Downloads
- Slave kurz stromlos schalten (nicht unter Spannung ziehen!). Um die neue FPGA-Firmware zu aktivieren ist ein Neustart (Aus- und Wiedereinschalten der Spannungsversorgung) des EtherCAT-Geräts erforderlich
- Kontrolle des neuen FPGA-Standes

#### *HINWEIS*

#### **Beschädigung des Gerätes möglich!**

Das Herunterladen der Firmware auf ein EtherCAT-Gerät dürfen Sie auf keinen Fall unterbrechen! Wenn Sie diesen Vorgang abbrechen, dabei die Versorgungsspannung ausschalten oder die Ethernet-Verbindung unterbrechen, kann das EtherCAT-Gerät nur vom Hersteller wieder in Betrieb genommen werden!

## **6.3.5 Gleichzeitiges Update mehrerer EtherCAT-Geräte**

Die Firmware von mehreren Geräten kann gleichzeitig aktualisiert werden, ebenso wie die ESI-Beschreibung. Voraussetzung hierfür ist, dass für diese Geräte die gleiche Firmware-Datei/ESI gilt.

| General            | Adapter     |                      | EtherCAT | Online                                                | CoE - Online                     |                                                                                                    |  |
|--------------------|-------------|----------------------|----------|-------------------------------------------------------|----------------------------------|----------------------------------------------------------------------------------------------------|--|
|                    |             |                      |          |                                                       |                                  |                                                                                                    |  |
| No                 |             | Addr                 | Name     |                                                       |                                  | State                                                                                                    |  |
| 98<br>$\mathbf{1}$ |             | 1001                 |          | Term 5 (EK1101)                                       |                                  | INIT                                                                                                    |  |
|                    | 2           | 1002                 |          | Term 6 (EL3102)                                       |                                  | INIT                                                                                                    |  |
| 1                  | 3<br>4<br>5 | 1003<br>1004<br>1005 |          | Term 7 (EL3102)<br>Term 8 (EL3102)<br>Term 9 (EL3102) | Request 'OP' state               | IMIT<br>Request 'INIT' state<br>Request 'PREOP' state<br>Request 'SAFEOP' state<br>Request 'BOOTSTRAP' state<br>Clear 'ERROR' state |  |
|                    |             |                      |          |                                                       | EEPROM Update<br>Firmware Update |                                                                                                    |  |

Abb. 206: Mehrfache Selektion und FW-Update

Wählen Sie dazu die betreffenden Slaves aus und führen Sie das Firmware-Update im BOOTSTRAP Modus wie o. a. aus.

## **6.4 Firmware Kompatibilität**

Beckhoff EtherCAT Geräte werden mit dem aktuell verfügbaren letzten Firmware-Stand ausgeliefert. Dabei bestehen zwingende Abhängigkeiten zwischen Firmware und Hardware; eine Kompatibilität ist nicht in jeder Kombination gegeben. Die unten angegebene Übersicht zeigt auf welchem Hardware-Stand eine Firmware betrieben werden kann.

#### **Anmerkung**

- Es wird empfohlen, die für die jeweilige Hardware letztmögliche Firmware einzusetzen
- Ein Anspruch auf ein kostenfreies Firmware-Udpate bei ausgelieferten Produkten durch Beckhoff gegenüber dem Kunden besteht nicht.

#### *HINWEIS*

#### **Beschädigung des Gerätes möglich!**

Beachten Sie die Hinweise zum Firmware Update auf der [gesonderten Seite \[](#page-408-0) $\blacktriangleright$  [409\]](#page-408-0). Wird ein Gerät in den BOOTSTRAP-Mode zum Firmware-Update versetzt, prüft es u.U. beim Download nicht, ob die neue Firmware geeignet ist.

Dadurch kann es zur Beschädigung des Gerätes kommen! Vergewissern Sie sich daher immer, ob die Firmware für den Hardware-Stand des Gerätes geeignet ist!

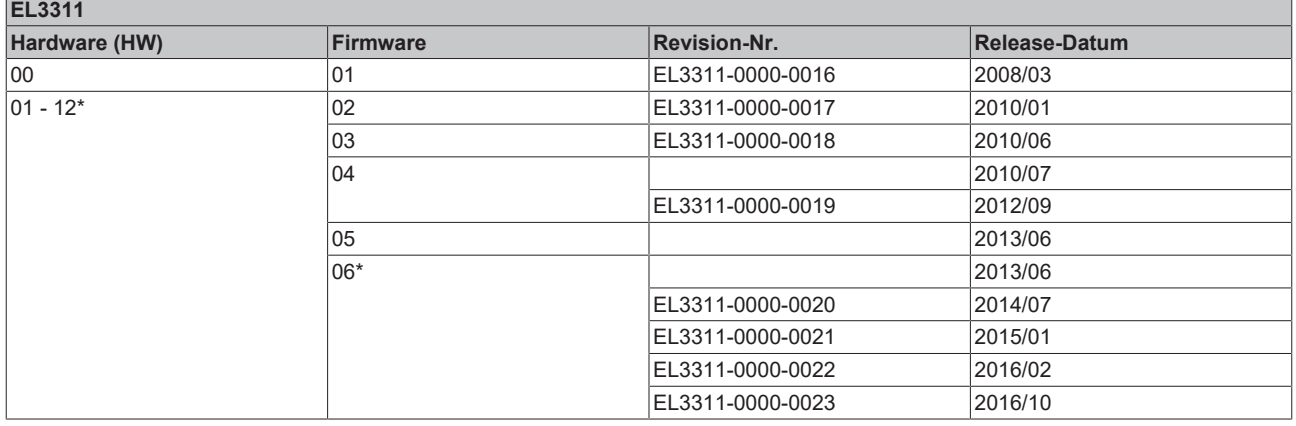

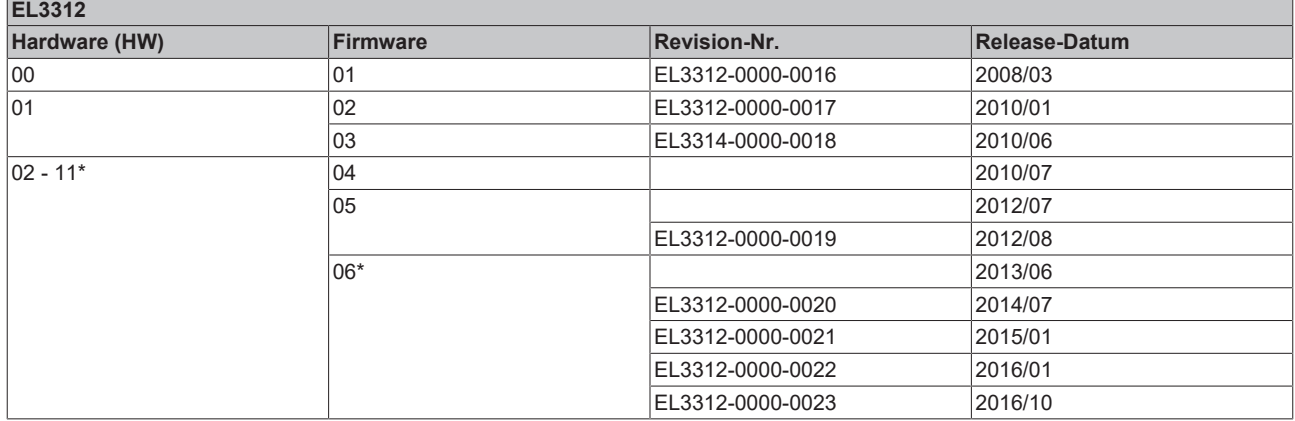

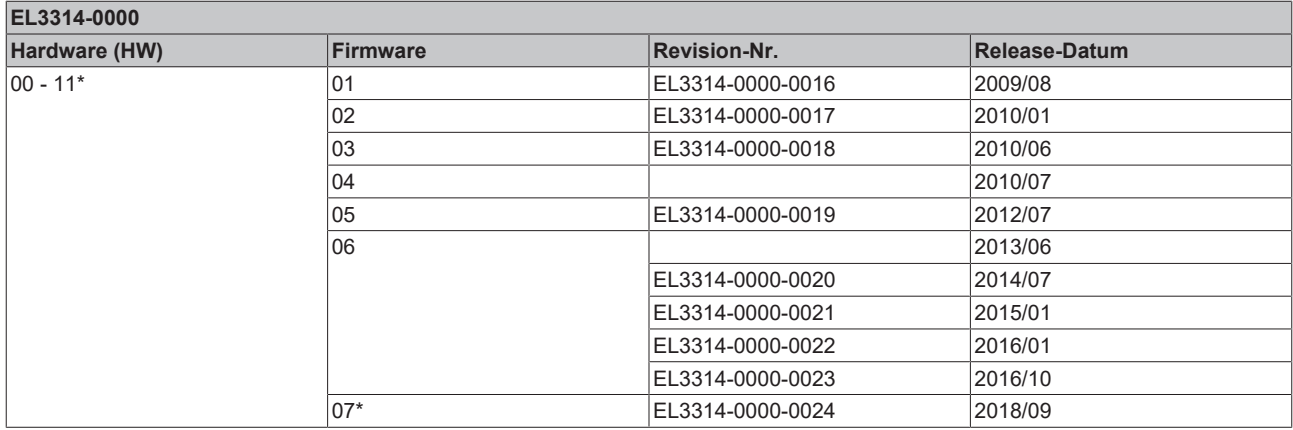

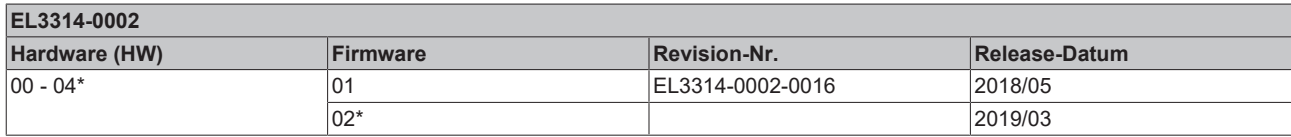

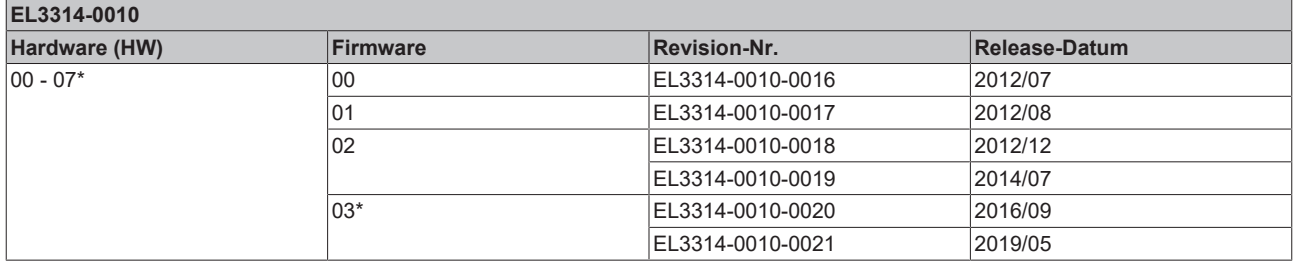

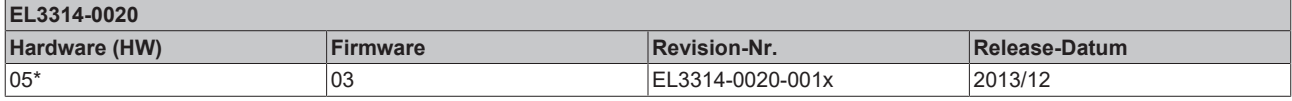

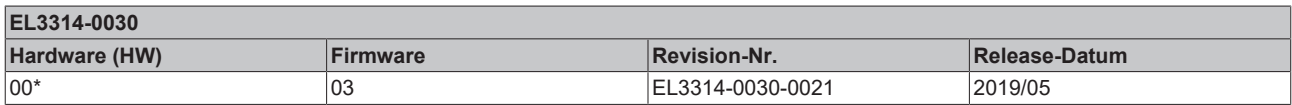

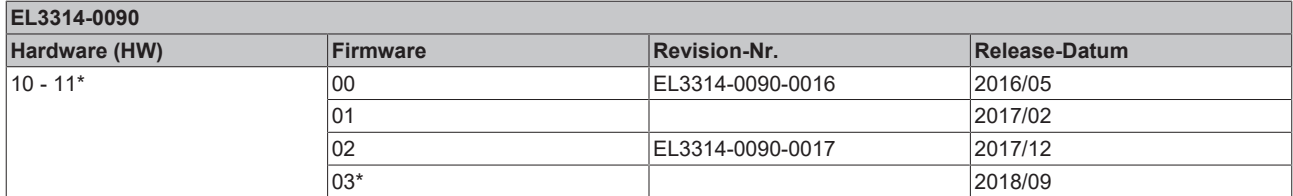

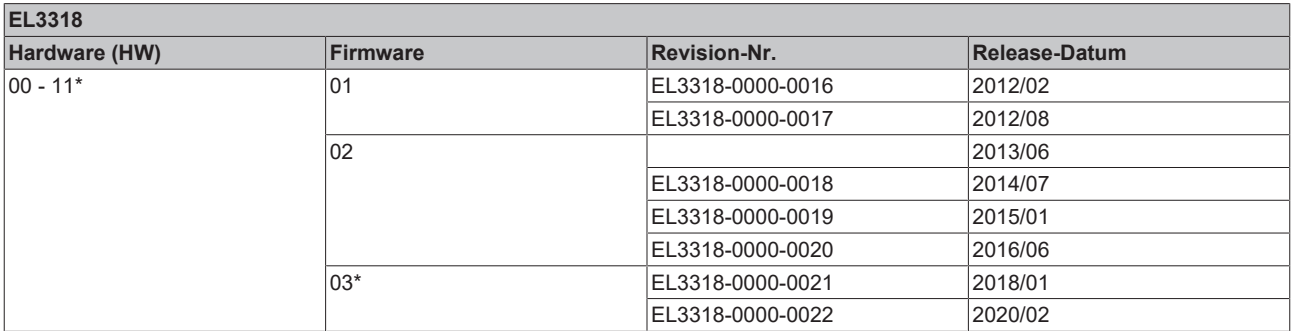

\*) Zum Zeitpunkt der Erstellung dieser Dokumentation ist dies der aktuelle kompatible Firmware/Hardware-Stand. Überprüfen Sie auf der Beckhoff Webseite, ob eine aktuellere [Dokumentation](http://www.beckhoff.de/german/download/ethercat.htm) vorliegt.

## **6.5 Wiederherstellen des Auslieferungszustandes**

Um den Auslieferungszustand (Werkseinstellungen) der Backup-Objekte bei den ELxxxx-Klemmen wiederherzustellen, kann im TwinCAT System Manger (Config-Modus) das CoE-Objekt *Restore default parameters*, Subindex 001 angewählt werden (s. Abb. *Auswahl des PDO' Restore default parameters*)

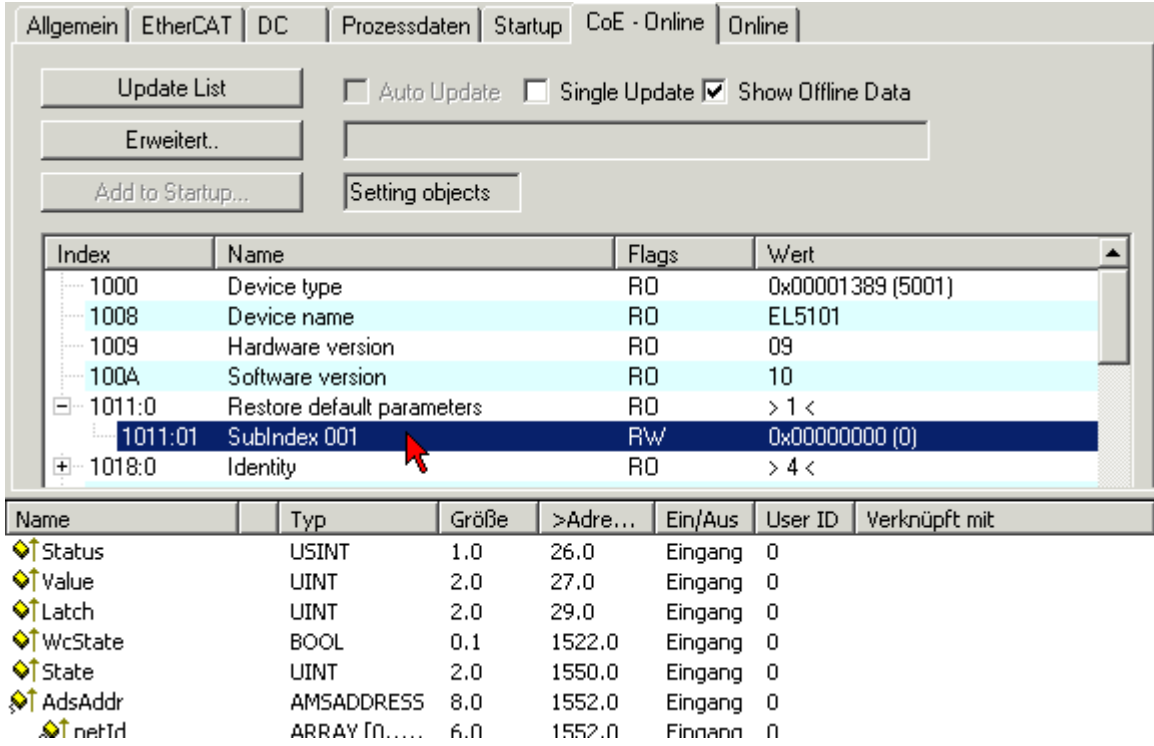

Abb. 207: Auswahl des PDO *Restore default parameters*

Durch Doppelklick auf *SubIndex 001* gelangen Sie in den Set Value -Dialog. Tragen Sie im Feld *Dec* den Wert **1684107116** oder alternativ im Feld *Hex* den Wert **0x64616F6C** ein und bestätigen Sie mit OK (Abb. *Eingabe des Restore-Wertes im Set Value Dialog*).

Alle Backup-Objekte werden so in den Auslieferungszustand zurückgesetzt.

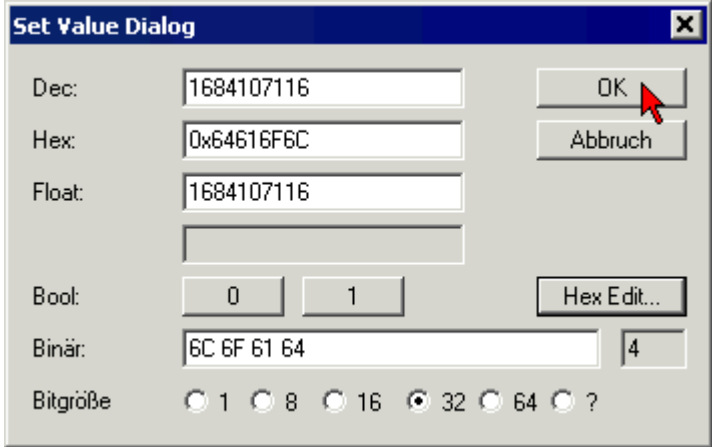

Abb. 208: Eingabe des Restore-Wertes im Set Value Dialog

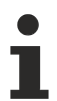

#### **Alternativer Restore-Wert**

Bei einigen Klemmen älterer Bauart lassen sich die Backup-Objekte mit einem alternativen Restore-Wert umstellen: Dezimalwert: 1819238756, Hexadezimalwert: 0x6C6F6164. Eine falsche Eingabe des Restore-Wertes zeigt keine Wirkung!

## **6.6 Support und Service**

Beckhoff und seine weltweiten Partnerfirmen bieten einen umfassenden Support und Service, der eine schnelle und kompetente Unterstützung bei allen Fragen zu Beckhoff Produkten und Systemlösungen zur Verfügung stellt.

#### **Beckhoff Niederlassungen und Vertretungen**

Wenden Sie sich bitte an Ihre Beckhoff Niederlassung oder Ihre Vertretung für den [lokalen Support und](https://www.beckhoff.de/support) [Service](https://www.beckhoff.de/support) zu Beckhoff Produkten!

Die Adressen der weltweiten Beckhoff Niederlassungen und Vertretungen entnehmen Sie bitte unseren Internetseiten: <https://www.beckhoff.de>

Dort finden Sie auch weitere Dokumentationen zu Beckhoff Komponenten.

#### **Beckhoff Support**

Der Support bietet Ihnen einen umfangreichen technischen Support, der Sie nicht nur bei dem Einsatz einzelner Beckhoff Produkte, sondern auch bei weiteren umfassenden Dienstleistungen unterstützt:

- Support
- Planung, Programmierung und Inbetriebnahme komplexer Automatisierungssysteme
- umfangreiches Schulungsprogramm für Beckhoff Systemkomponenten

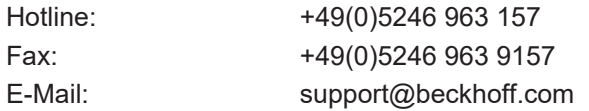

#### **Beckhoff Service**

Das Beckhoff Service-Center unterstützt Sie rund um den After-Sales-Service:

- Vor-Ort-Service
- Reparaturservice
- Ersatzteilservice
- Hotline-Service

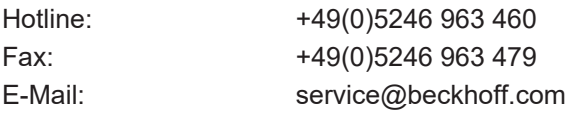

#### **Beckhoff Firmenzentrale**

Beckhoff Automation GmbH & Co. KG

Hülshorstweg 20 33415 Verl Deutschland

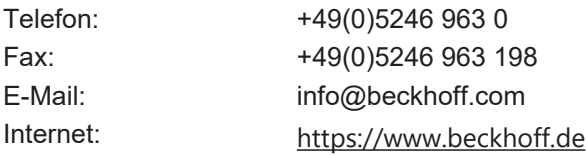

Mehr Informationen: [www.beckhoff.de/EL3xxx](https://www.beckhoff.de/EL3xxx)

Beckhoff Automation GmbH & Co. KG Hülshorstweg 20 33415 Verl **Deutschland** Telefon: +49 5246 9630 [info@beckhoff.de](mailto:info@beckhoff.de?subject=EL33xx-00x0) [www.beckhoff.de](https://www.beckhoff.com)

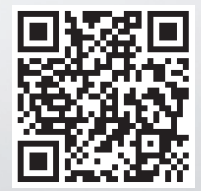